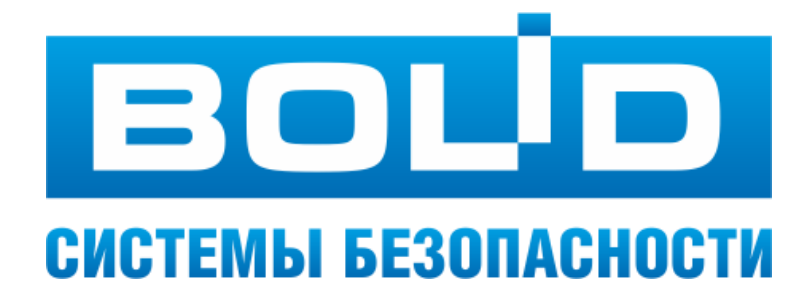

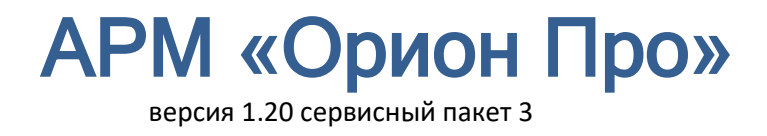

# Руководство по эксплуатации

ЗАО НВП «Болид» 2021 год

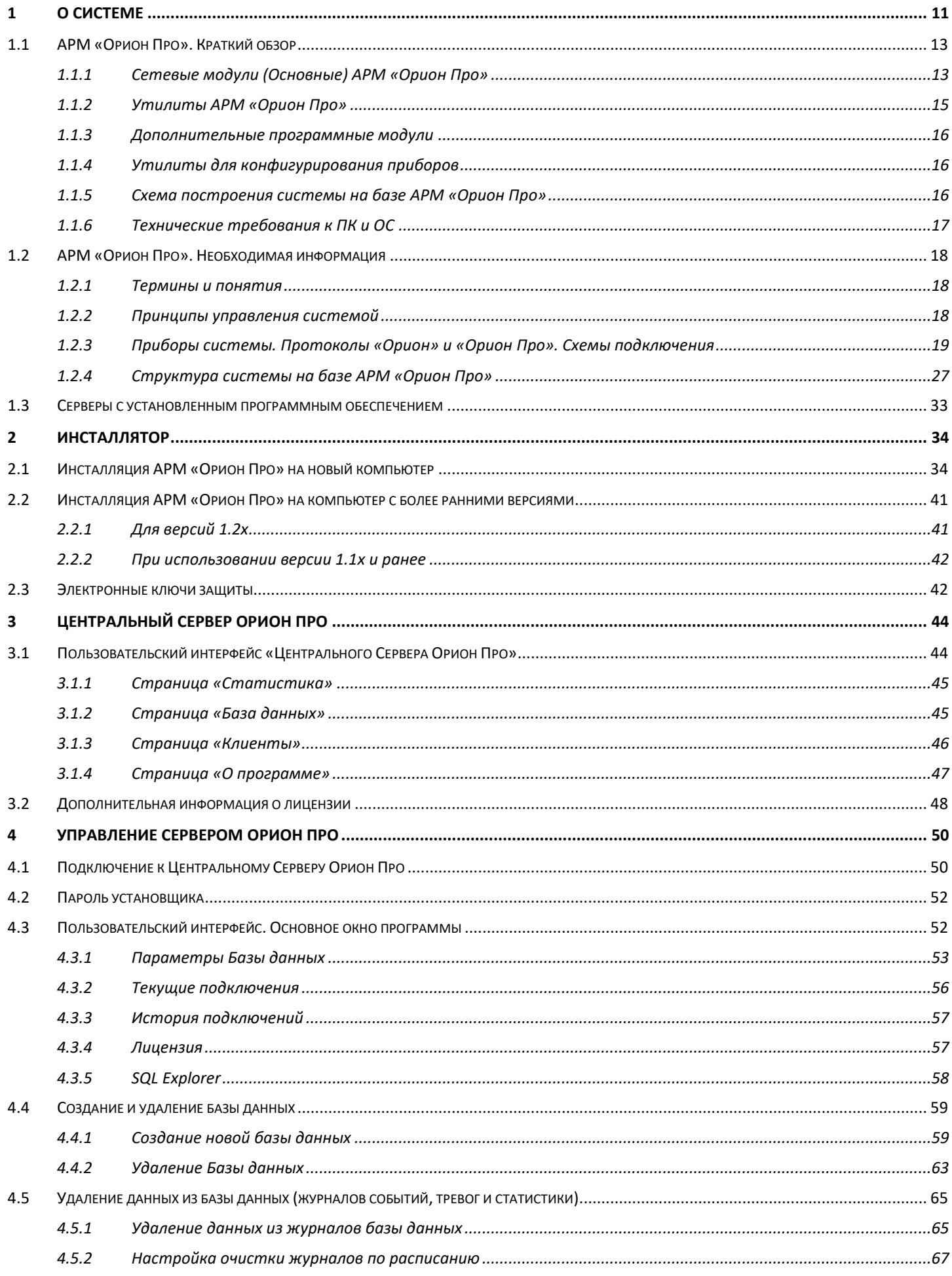

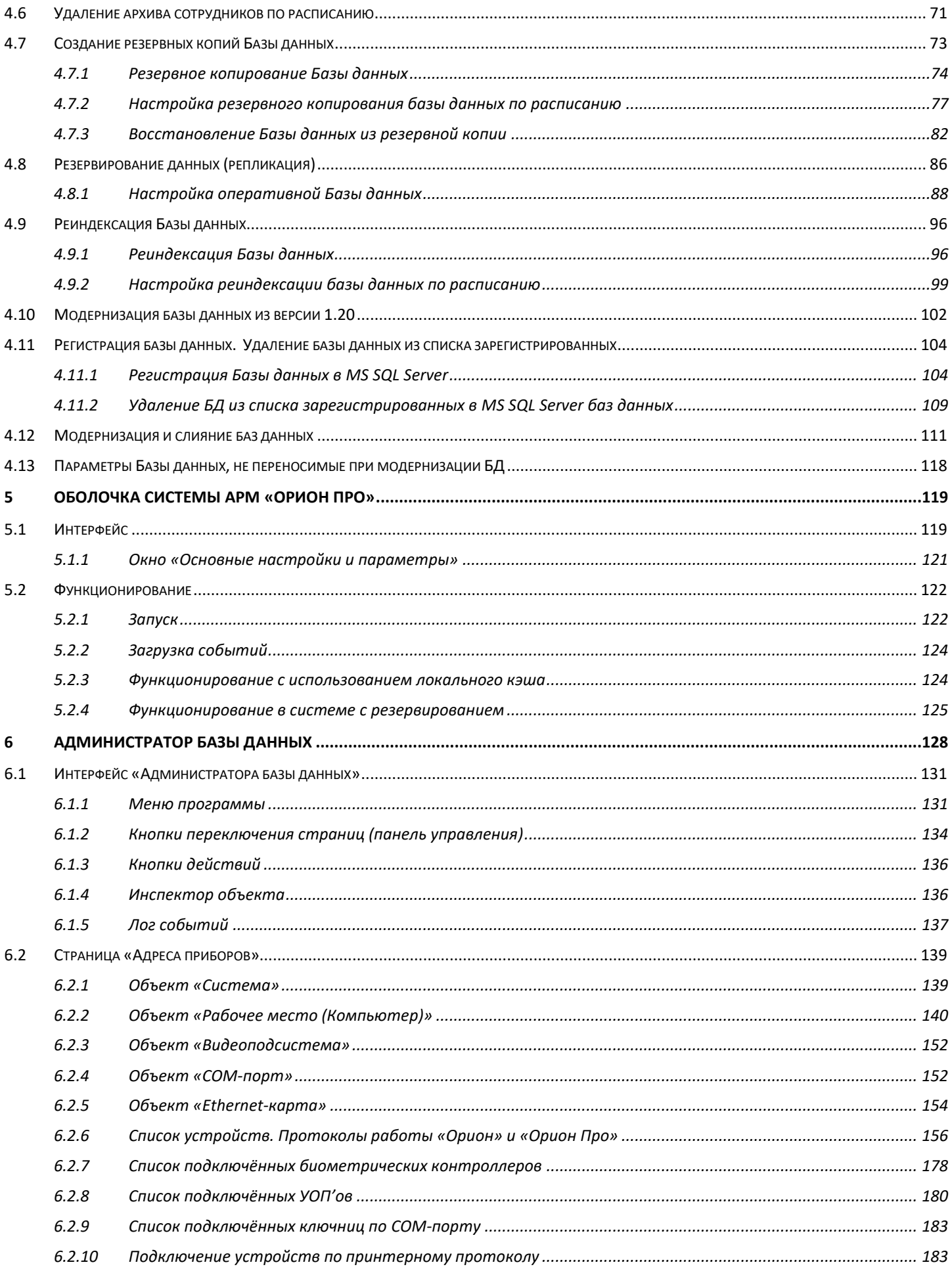

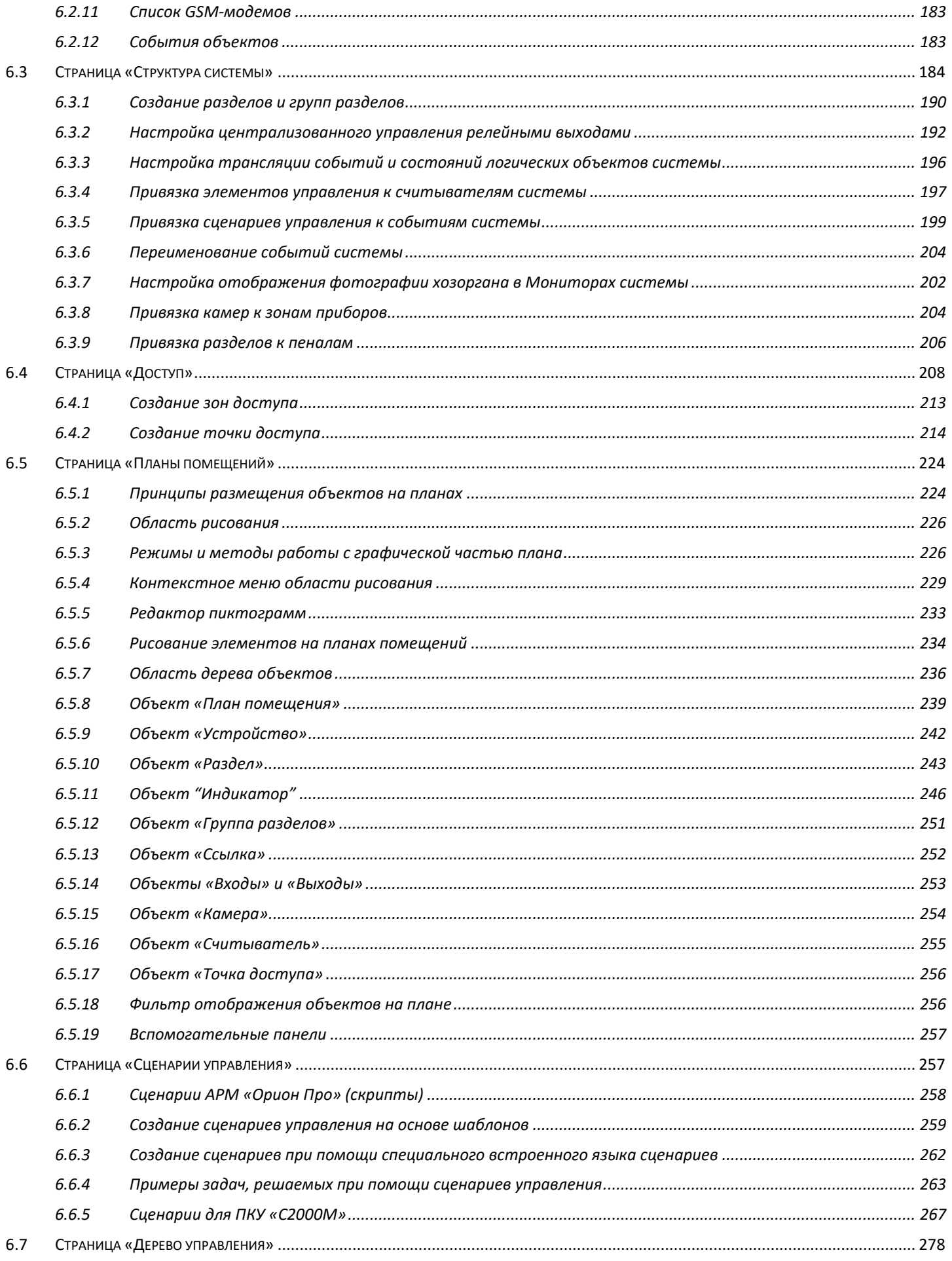

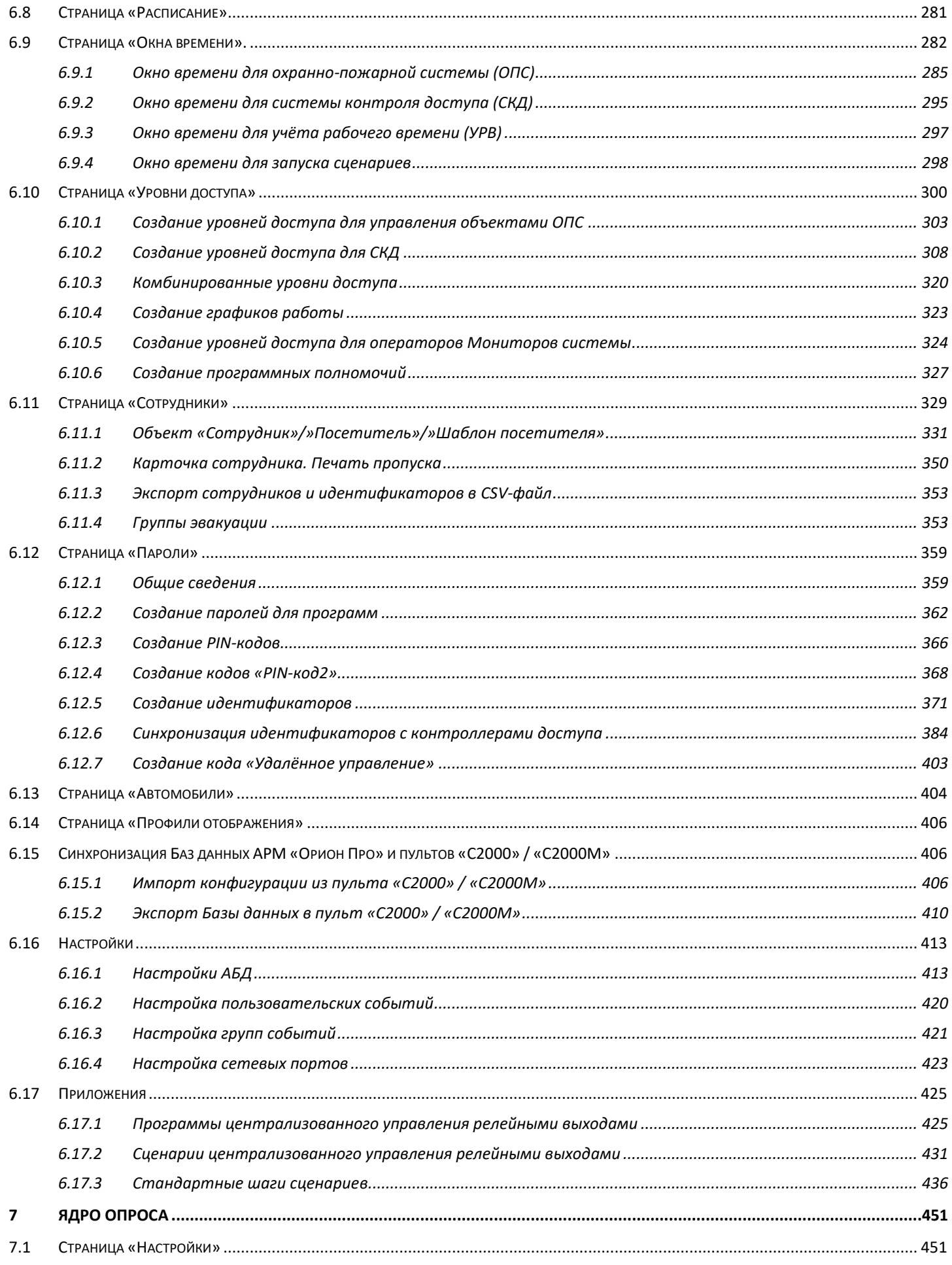

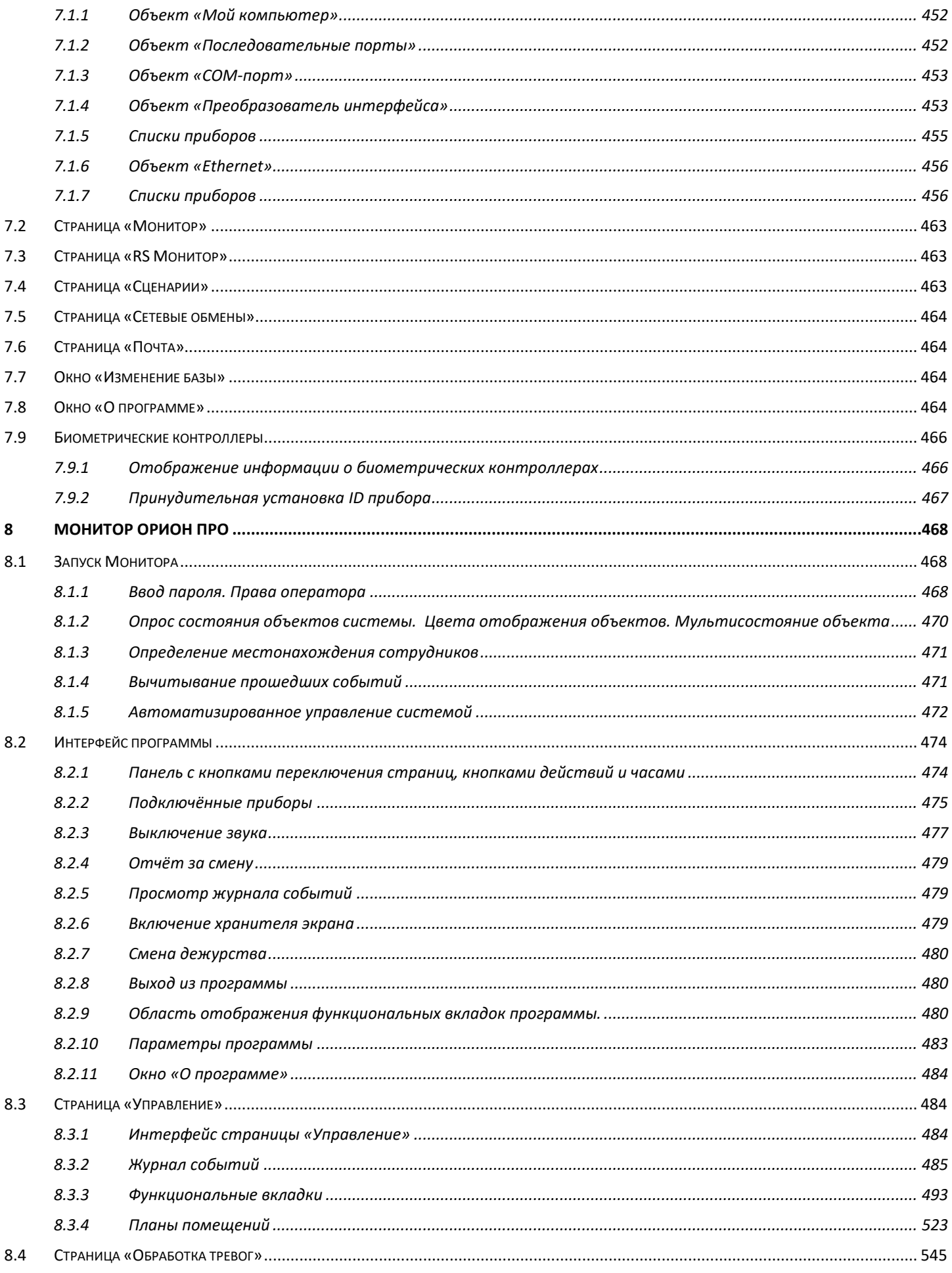

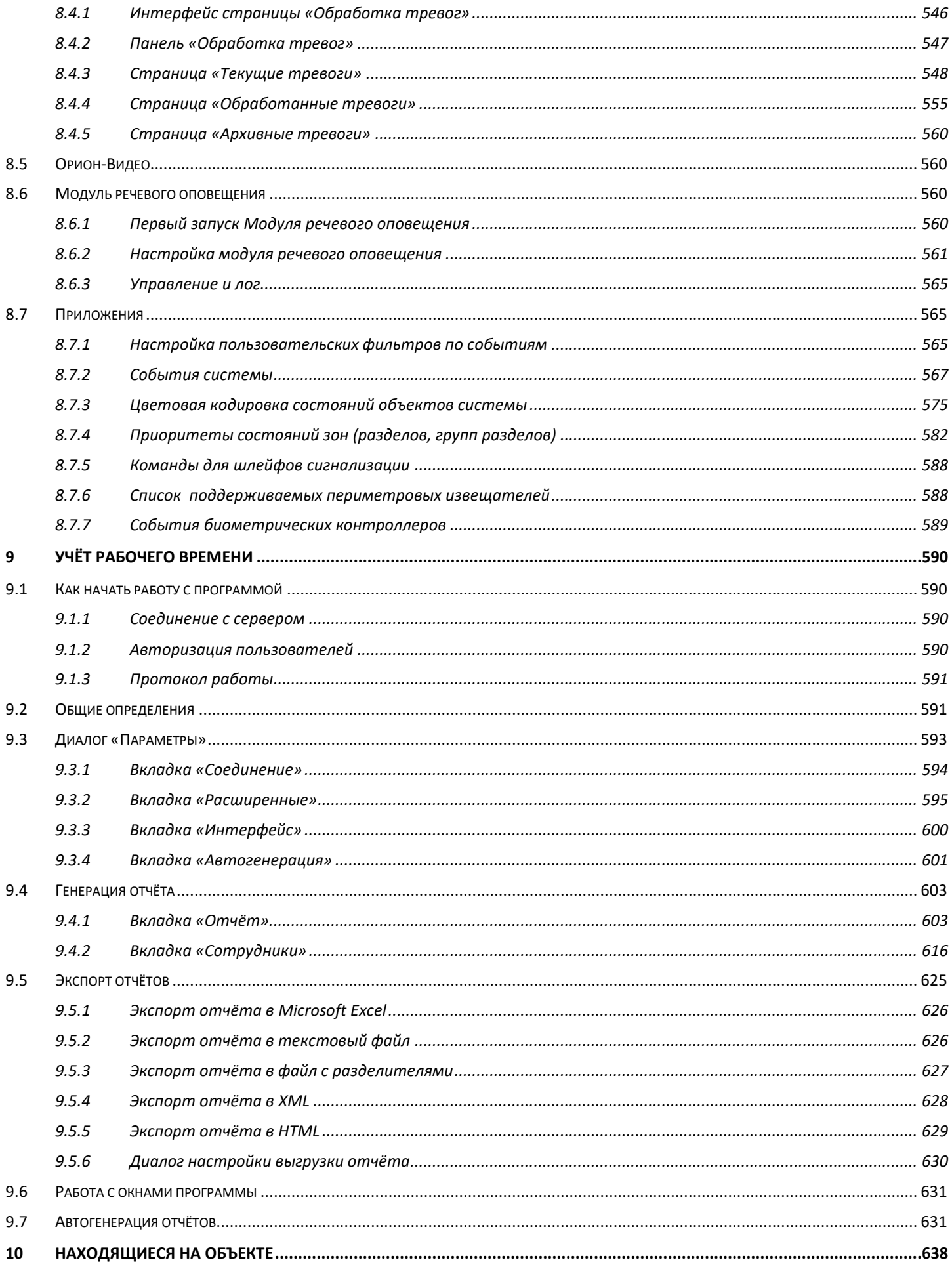

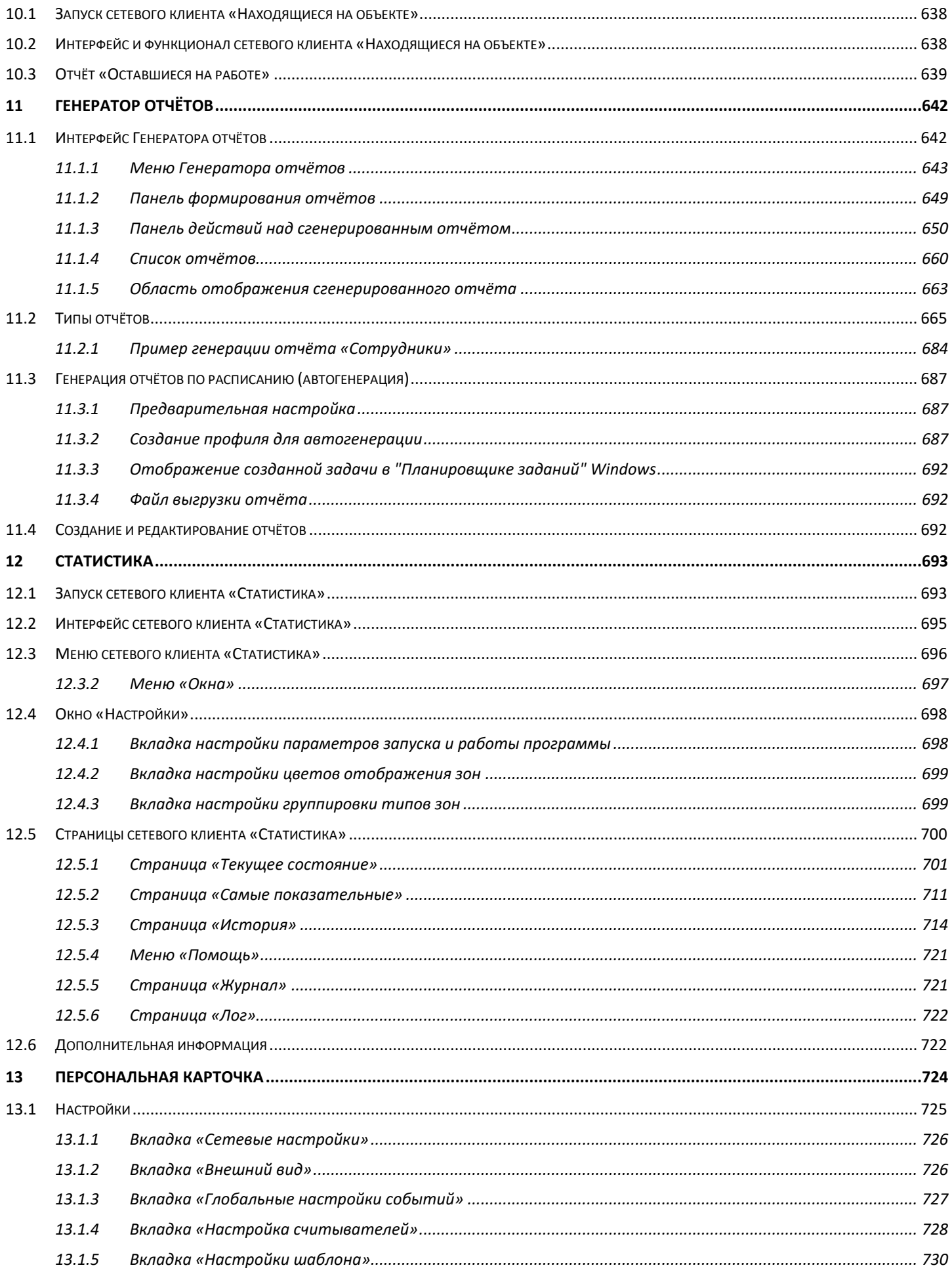

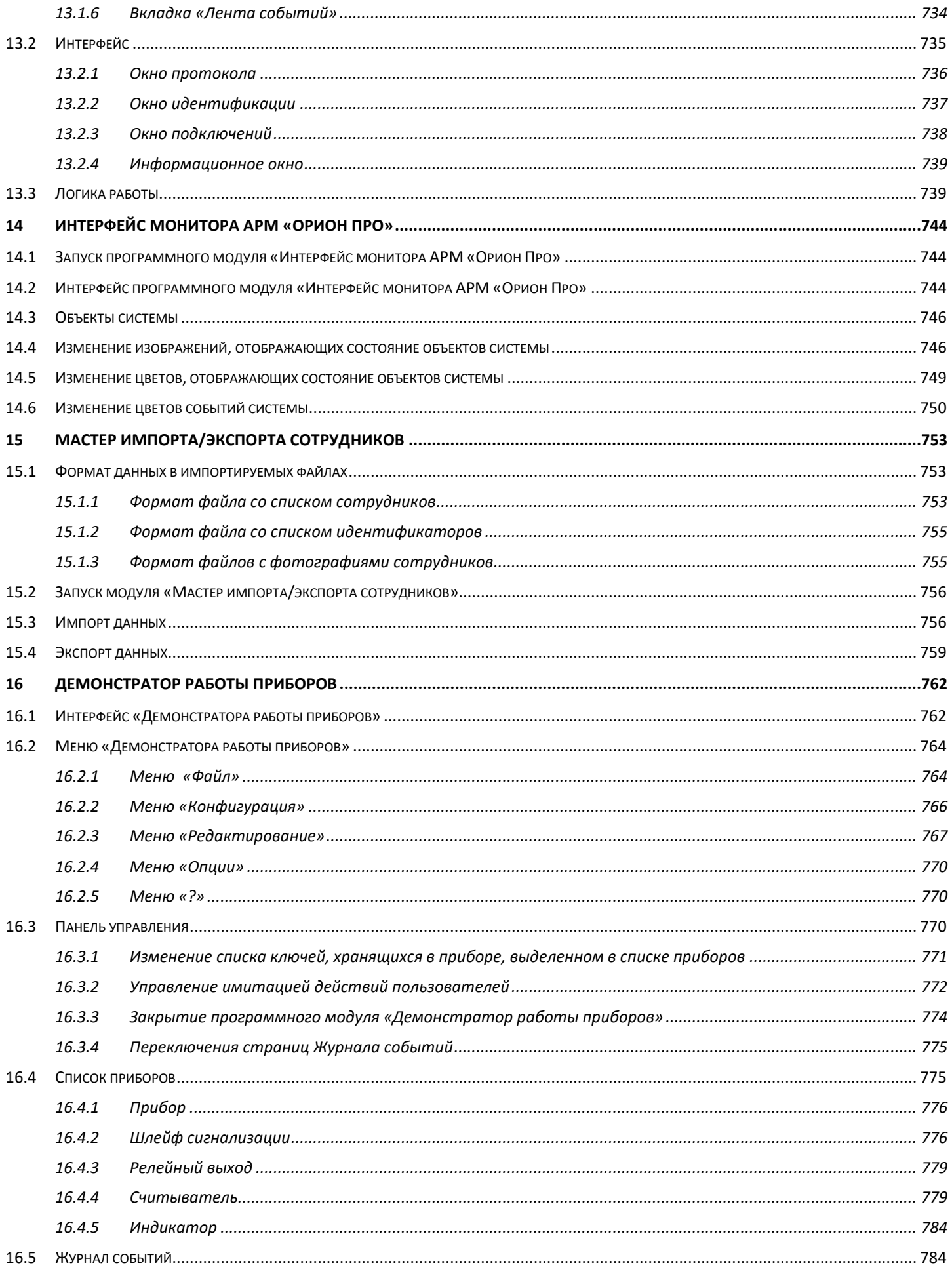

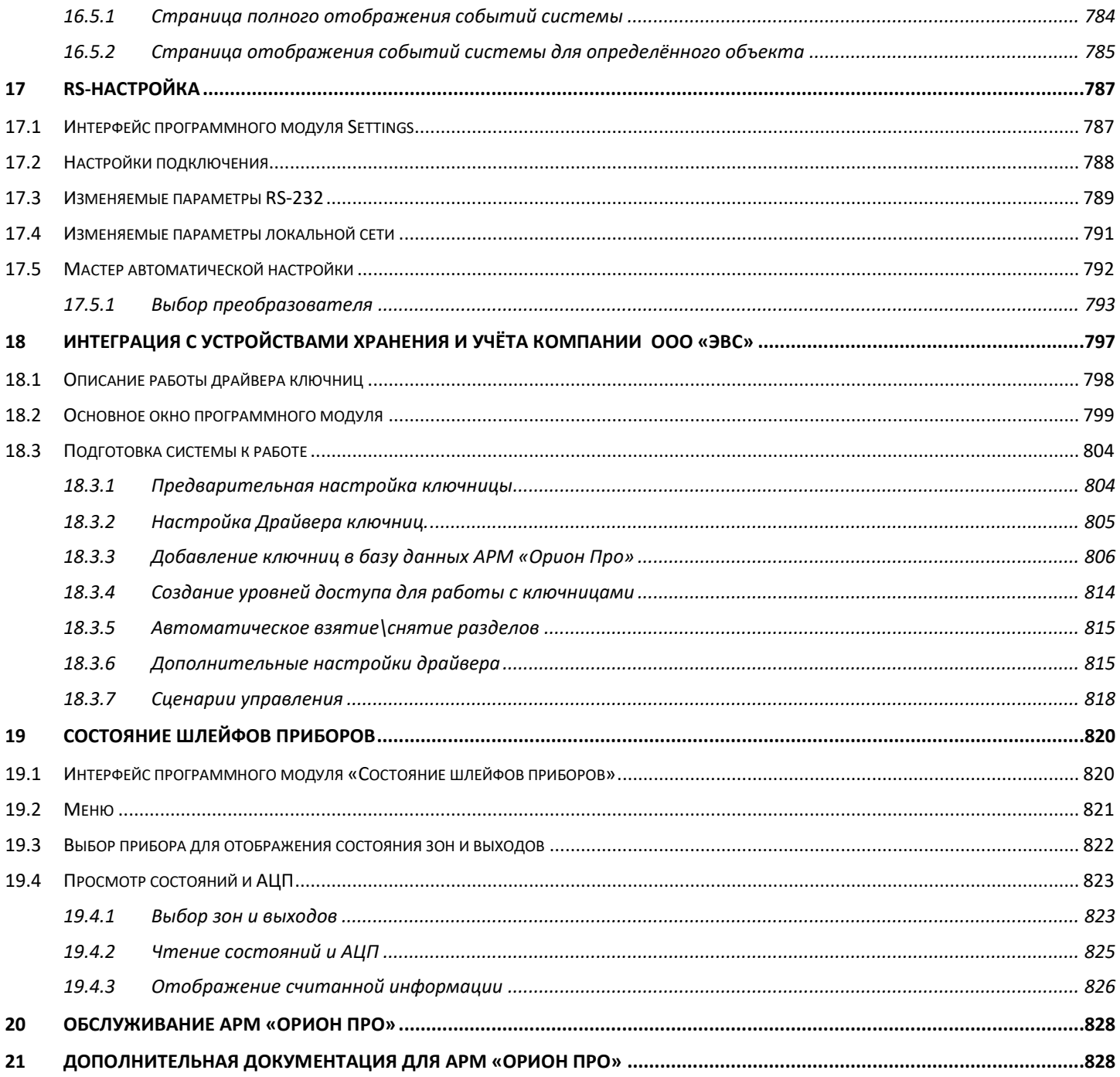

## <span id="page-10-0"></span>**1 О системе**

### СПИСОК СОКРАЩЕНИЙ НАЗВАНИЙ ПРОГРАММНЫХ МОДУЛЕЙ АРМ «ОРИОН ПРО»

Администратор базы данных – АБД Учёт рабочего времени – УРВ Генератор отчётов – ГО

Интегрированная система охраны «Орион» (далее — ИСО «Орион») представляет собой совокупность аппаратных и программных средств для организации систем охранно-пожарной сигнализации (далее — ОПС), автоматического пожаротушения, контроля и управления доступом (далее — СКУД или СКД), видеонаблюдения, а также для создания систем контроля и диспетчеризации объектов.

АРМ «Орион Про» — программная составляющая аппаратно-программного комплекса ИСО «Орион», предназначенного для организации комплексной охраны различных объектов. Например: банковские учреждения, большие и малые промышленные объекты, офисные помещения, складские помещения, жилые дома, загородные коттеджи, гостиницы, автостоянки, учебные заведения.

АРМ «Орион Про» предоставляет возможность централизованного наблюдения и управления одновременно несколькими охраняемыми объектами с протоколированием всех событий.

АРМ «Орион Про» позволяет заранее задавать поведение системы в ответ на определённые события. Таким образом, пользователь застрахован от непредвиденных ситуаций.

АРМ «Орион Про» позволяет объединить в единую систему практически неограниченное количество охранных зон (ШС или адресных зон), релейных выходов управления внешними устройствами и точек доступа.

#### Основные показатели системы:

- Работа с приборами «С2000», «С2000М», «С2000-К», «С2000-КС», «С2000-БИ», «С2000-БКИ», «С2000- 2», «С2000-4», «C2000-BIOAccess», «Сигнал-20», «Сигнал-20 сер.02», «Сигнал-20П», «Сигнал-20М», «Сигнал-10», «С2000-КДЛ», «С2000-КДЛ-2И», «С2000-КДЛC», «С2000-СП1», «С2000-КПБ», «С2000- АСПТ», «С2000-ПТ», «Поток-3Н», «Поток-БКИ», «С2000-БИ исп.01», «Рупор», «Рупор исп. 01», «Рупор-200», «С2000-ИТ», «УО-4С», «C2000-PGE», «РИП-12 RS», «РИП-12-2А RS», «РИП-24-2А RS», «C2000- ПП», «С2000-Ethernet»,»УОП», С2000 Периметр, Анчар-40, DC-09 PE.
- С версии 1.20.3 обновление 4 поддержка биометрических контроллеров: С2000-BIOAccess-F22, C2000- BIOAccess-SB101TC, C2000-BIOAccess-PA10.

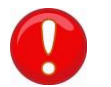

-

#### C версии 1.20.3.4 не поддерживаются следующие биометрические контроллеры: С2000-BIOACCESS-F4, С2000-BIOACCESS-F8!

- Расширенное управление:
	- поддержка подключения приборов к нескольким COM-портам/USB-портам на одном ПК:
		- o поддержка подключения к одному COM-порту/USB-порту до 127 пультов «С2000» («С2000М»), а к каждому пульту до 127 приёмно-контрольных приборов, или подключение к одному COM-порту/USB-порту до 127 приёмно-контрольных приборов;
		- o подключение до 255 биометрических считывателей;
		- o подключение к одному COM-порту/USB-порту до 10 электронных сейфов для ключей;
		- подключение к сейфу до 10 секций для хранения пеналов;
	- поддержка подключения приборов через сеть Ethernet:
		- o поддержка подключения приборов при помощи прибора С2000-Ethernet,
		- $\circ$  к одному прибору С2000-Ethernet может быть подключён один пульт «С2000» / «С2000М» (а к нему до 127 приёмно-контрольных приборов), либо до 127 приёмно-контрольных приборов;
		- включение в сеть необходимого числа компьютеров.
- Модульная архитектура и масштабируемость система состоит из отдельных модулей, которые можно эксплуатировать как на одном компьютере, так и на нескольких, связанных в сеть. Каждый модуль за счёт гибких настроек обеспечивает возможность специализации каждого рабочего места под определённую задачу;
- Наращиваемость поддержка как одного рабочего места, так и нескольких рабочих мест, связываемых по локальной сети (с использованием протокола TCP/IP), возможность приобретения одного рабочего места и последующего наращивания системы за счёт приобретения дополнительных модулей;
- Гибкость широкий выбор различных настроек, поддержка возможности программирования сценариев управления и поддержка наращиваемости системы позволяют системе функционировать в соответствии с особенностями и спецификой охраняемого объекта;
- Надёжность возможность рабочих мест с Оперативной задачей функционировать даже после потери связи с сервером, что повышает уровень безопасности объекта.

#### Основные возможности АРМ «Орион Про»:

- Графическое отображение на планах помещения состояния объектов ОПС и СКУД, возможность управления объектами с планов помещений;
- Контроль сотрудника с точностью до зоны доступа;
- Отображение видео с сетевых камер, IP видеосерверов (video encoders) и DVR регистраторов в окнах Мониторов системы;
- Запись видео в видеоархив. Воспроизведение видеозаписей из архива;
- Сбор и отображение статистики АЦП адресных датчиков в специализированном программном модуле, а также отображение показаний АЦП на планах помещения;
- Развитая система авторизации и разграничение прав доступа в соответствии со статусом сотрудника в системе и его правами;
- Учёт рабочего времени;
- Возможность локальной работы рабочего места «Оперативная задача» при нарушении связи с Центральным Сервером системы. Возможность «горячего» резервирования работы всей системы, а также отдельных рабочих мест, при разрыве связи с основным Сервером;
- Централизованное управление охранно-пожарной составляющей системы, пожаротушением и доступом;
- Централизованное конфигурирование ОПС и СКУД с одного или нескольких рабочих мест;
- Возможность программирования сценариев управления (на основе шаблонов или на внутреннем языке программирования) и привязка их к событиям объектов системы (приборов и их зон, разделов, групп разделов и зон доступа) для автоматического запуска; а также возможность ручного запуска сценариев оператором или запуска сценариев по расписанию;
- Возможность слияния нескольких Баз данных в одну Базу данных;
- Возможность производить архивирование и восстановление Базы данных, а также её проверку, лечение и удаление данных.

### <span id="page-12-0"></span>**1.1 АРМ «Орион Про». Краткий обзор**

АРМ «Орион Про» — это пакет программного обеспечения, состоящий из набора программных модулей, каждый из которых призван решать свой комплекс задач в рамках системы. Благодаря этому, пользователь имеет возможность гибко настраивать каждое сетевое рабочее место, устанавливая на него те или иные модули системы. Клиент-серверный подход, заложенный в архитектуре системы, позволяет легко масштабировать её в соответствии с требованиями заказчика и при этом сохранять гибкость и прозрачность построения и управления системой.

### <span id="page-12-1"></span>**1.1.1 Сетевые модули (Основные) АРМ «Орион Про»**

В состав АРМ «Орион Про» входят следующие сетевые модули:

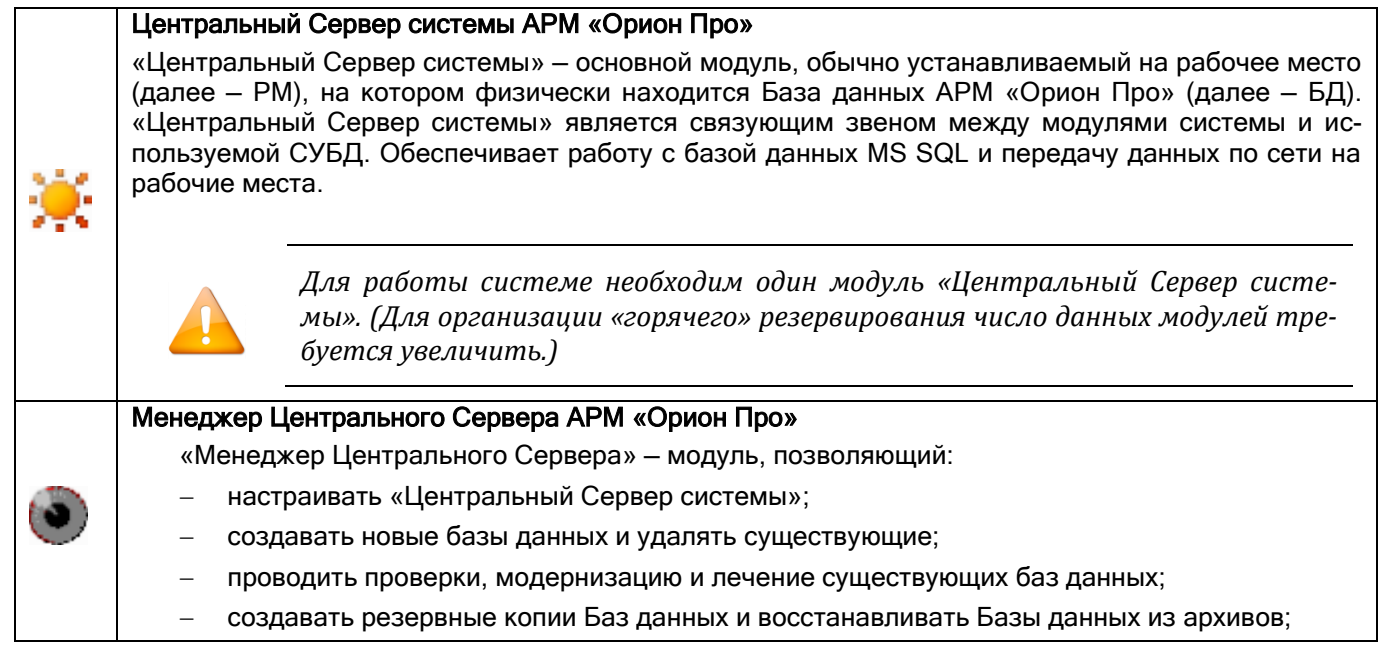

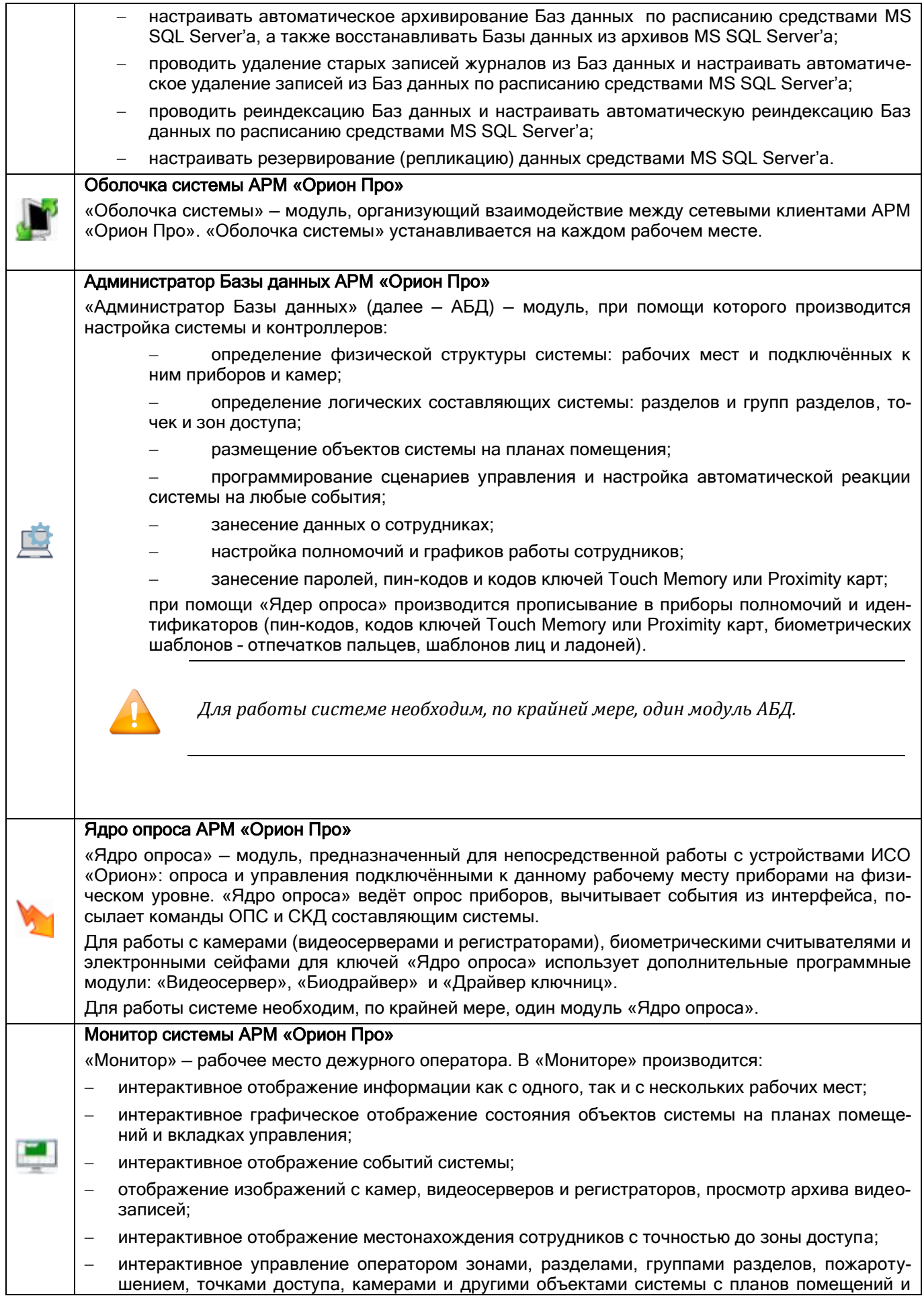

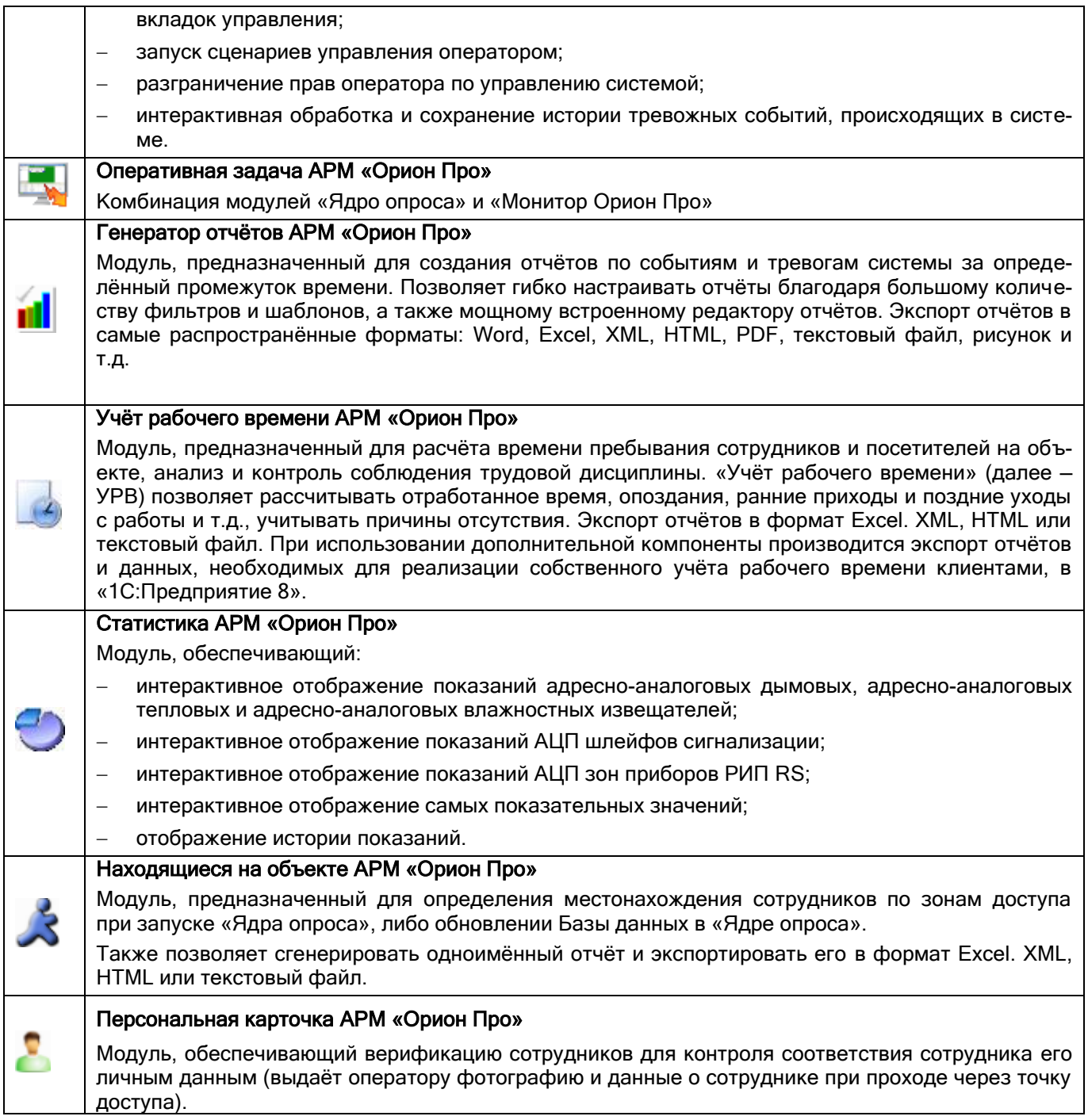

# <span id="page-14-0"></span>1.1.2 Утилиты АРМ «Орион Про»

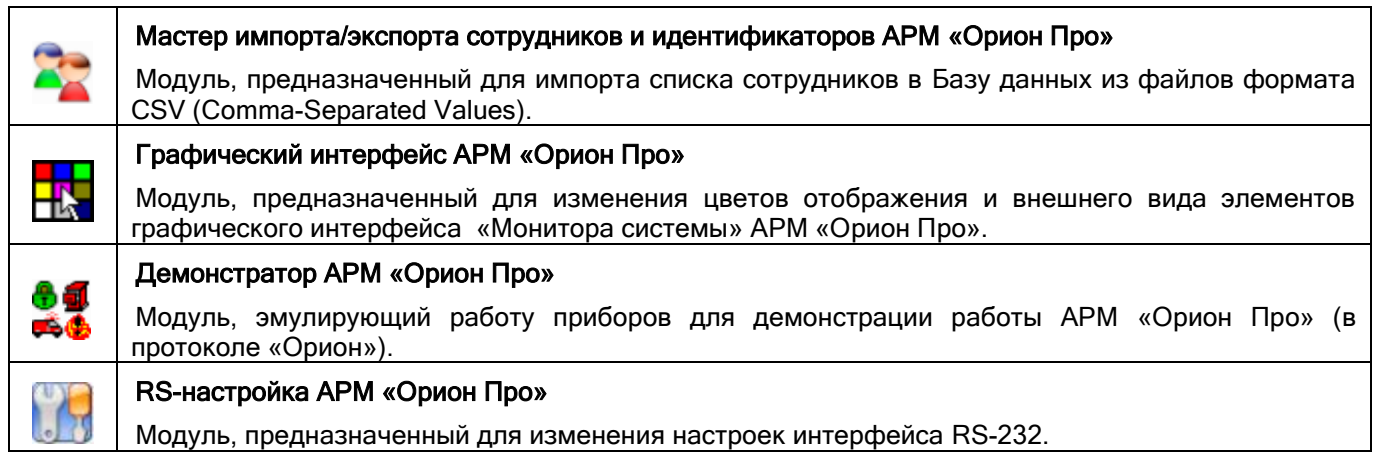

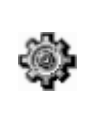

#### Состояние шлейфов приборов АРМ «Орион Про»

Модуль, предназначенный для отображения текущего состояния и текущего сопротивления шлейфов подключённых приборов.

#### <span id="page-15-0"></span>**1.1.3 Дополнительные программные модули**

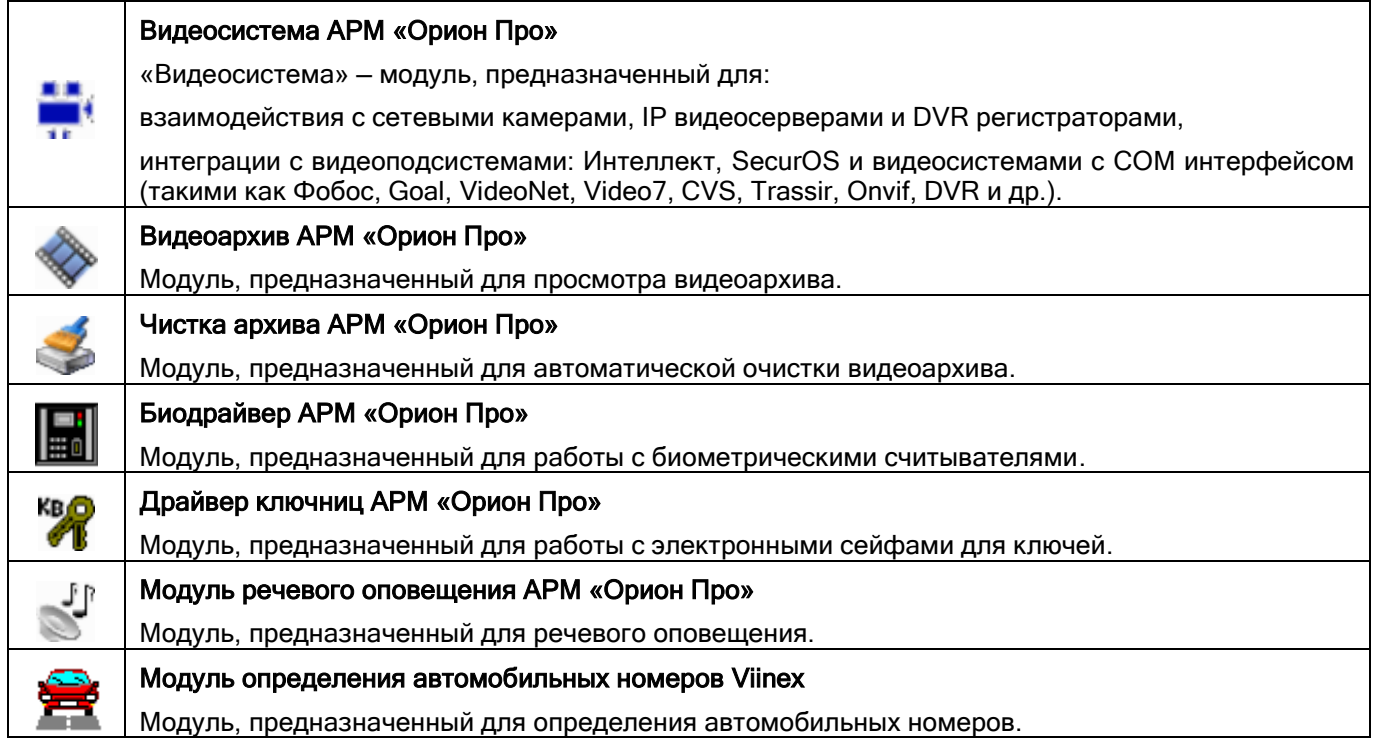

### <span id="page-15-1"></span>**1.1.4 Утилиты для конфигурирования приборов**

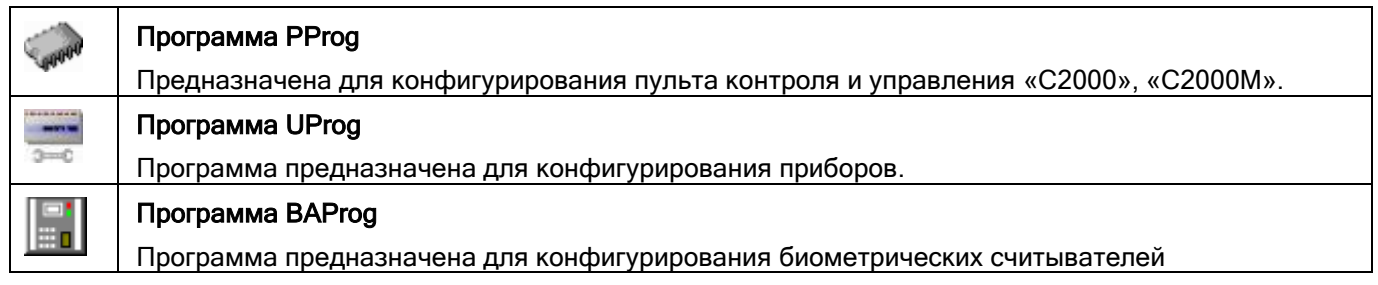

#### <span id="page-15-2"></span>**1.1.5 Схема построения системы на базе АРМ «Орион Про»**

Ниже представлена схема построения системы на базе АРМ «Орион Про»:

### **АРМ "Орион Про"**

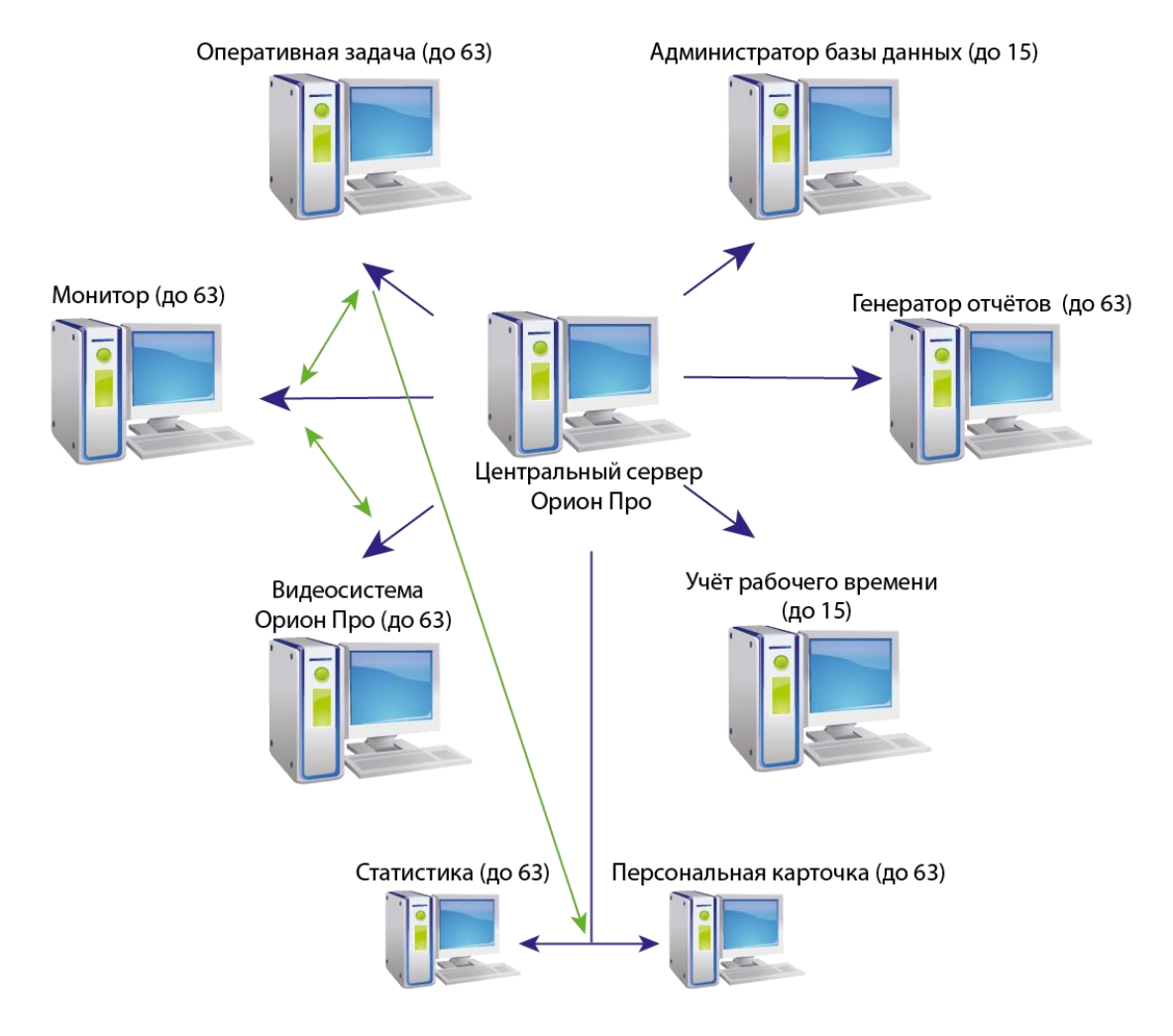

Характеристики:

- Количество автоматизированных рабочих мест до 63;
- Количество видеосерверов в системе до 63;
- Количество устройств (приёмно-контрольных устройств и пультов управления) подключаемых к одному рабочему месту — до 1024;
- Количество зон для одного рабочего места до 16000.
- Количество разделов для одного рабочего места до 9 999;
- Количество точек доступа на одном рабочем месте до 2048;
- Количество пользователей для одного рабочего места до 32000;
- Количество видеокамер для одного видеосервера неограниченно.

#### <span id="page-16-0"></span>**1.1.6 Технические требования к ПК и ОС**

Для рабочих мест с сервером – Core I7 (или аналогичный из линейки AMD) 8Гб ОЗУ.

Для рабочих мест с оперативной задачей - Core I5 (или аналогичный из линейки AMD) 4Гб ОЗУ.

Операционная система - Microsoft Windows 7SP1/2008 Server/8/8.1/2012 Server/10 (32 и 64 битные версии). При использовании операционной системы Windows 8.1 для штатного функционирования ПО ОРИОН-ПРО необходимо наличие обновления Microsoft KB299922.

Запуск на том же ПК любых ресурсоёмких приложений может негативно сказаться на производительности АРМ «Орион Про». Мы не рекомендуем устанавливать на этот ПК сторонние приложения.

Системные требования для компьютеров при использовании видеосистемы см. в Руководстве пользователя на видеосистему Орион Про.

### <span id="page-17-0"></span>**1.2 АРМ «Орион Про». Необходимая информация**

#### <span id="page-17-1"></span>**1.2.1 Термины и понятия**

АРМ – автоматизированное рабочее место оператора на базе компьютера и специализированного программного обеспечения.

Элемент – минимальная независимо контролируемая единица объекта. Контролируемым элементом может быть шлейф сигнализации приемно-контрольного блока, контролируемая цепь (КЦ) адресного расширителя, адресный извещатель, цепь подключения нагрузки к управляемому выходу, исполнительное устройство, прибор, канал передачи извещений, любой из виртуальных элементов, контролирующих специальные режимы работы прибора.

Вход – элемент для контроля извещателей и внутренних состояний адресных блоков.

Выход – элемент для управления исполнительными устройствами (реле);

Зона (раздел) – группа элементов системы, которая может контролироваться и управляться как одно целое. Обычно это охраняемое помещение (группа извещателей) или группа идентично управляемых исполнительных устройств (зона оповещения, дымоудаления).

Группа зон (разделов) — группа зон (разделов), которая контролируется как одно целое. Одна зона может входить в несколько групп зон.

Точка доступа — любая точка (дверь, турникет, шлагбаум и т.п.), в которой контролируется проход человека.

Логические объекты - элементы системы (зоны, группы зон, входы, выходы, контролируемые выходы, контролируемые цепи, точки доступа, считыватели, приборы), которые отображаются и управляются из АРМа..

Зона доступа — часть территории внутри или вне объекта, связанная с точкой доступа (точками доступа), на которую попадает человек, проходя через точку доступа в данном направлении.

Окно времени — группа временных интервалов, определяющих то время, когда сотрудникам будет разрешён доступ на территорию защищаемого объекта, управление определёнными компонентами структуры ОПС.

Уровень доступа — группа прав доступа пользователей для отдельных точек доступа, зон доступа или управления объектами ОПС.

Сценарий управления — сценарий управления представляет собой последовательность действий, которые осуществляет система для управления входящими в неё устройствами. Запуск сценария управления может осуществляться системой в определённое время, при возникновении определённых событий или по команде оператора.

#### <span id="page-17-2"></span>**1.2.2 Принципы управления системой**

В ИСО «Орион» управление элементами системы может быть локальным или централизованным.

В случае локального управления сам прибор берёт на себя принятие решения о запуске программ управления релейными выходами по состоянию своих входов, предоставлении доступа, взятии/снятии своих входов с охраны.

В случае централизованного управления все решения принимает сетевой контроллер (пульт «С2000»/»С2000М» или АРМ «Орион»/»Орион Про»). В этом случае управление производится по состоянию логических объектов: зон и/или групп зон, а не входов.

Управление зонами даёт следующие преимущества по сравнению с управлением отдельными элементами:

- взятие на охрану и снятие с охраны разделов требует меньше действий от пользователя, занимает меньше времени, меньше вероятность ошибки оператора; если необходимо ставить на охрану или снимать с охраны большое количество элементов, особенно если это входы разных приборов, объединение этих входов в раздел даёт большой эффект;
- пользователь может ставить на охрану или снимать с охраны только те зоны (группы зон), на управление которыми у него есть права;
- управлять взятием на охрану и снятием с охраны зон (группы зон) можно не только с самого прибора или сетевого контроллера, но и с управляемых сетевым контроллером приборов «С2000-К», «С2000-КС», «С2000-БКИ», «С2000-4», «С2000-2», «Сигнал 20П», «Сигнал-10», «С2000-КДЛ», «С2000-КДЛ-2И» и «С2000-КДЛC»;
- управлять пожаротушением можно не только с самого прибора или сетевого контроллера, но и с управляемого сетевым контроллером прибора «С2000-ПТ»;
- можно использовать приборы «С2000-БИ», «С2000-БКИ», «С2000-КС», «С2000-ПТ», «Поток-БКИ» и «С2000-БИ исп.01» для индикации состояний зон и групп зон;
- появляется возможность организации системных выходов (реле).

Локальное управление обеспечивает большую надёжность. Даже при автономной работе (аварии интерфейса или сетевого контроллера) управление доступом и релейными выходами будет осуществляться.

Но при построении больших интегрированных систем нельзя обойтись без централизованного управления.

#### <span id="page-18-0"></span>**1.2.3 Приборы системы. Протоколы «Орион» и «Орион Про». Схемы подключения**

В АРМ «Орион Про» может входить несколько рабочих мест, к которым подключены приборы. На каждом из таких рабочих мест должен быть установлен модуль «Ядро опроса», который непосредственно работает с приборами на физическом уровне.

«Ядро опроса» позволяет осуществлять:

- подключение приборов к нескольким COM-портам/USB-портам на одном ПК;
- подключение к одному COM-порту/USB-порту до 127 пультов «С2000» / «С2000М», а к каждому пульту до 127 приёмно-контрольных приборов;
- или подключение к одному COM-порту/USB-порту до 127 приёмно-контрольных приборов;
- подключение к одному COM-порту/USB-порту 10 электронных сейфов для ключей;
- подключение к сейфу до 10 секций для хранения пеналов;

Также подключение может быть произведено через сеть Ethernet:

- К одному прибору С2000-Ethernet может быть подключён один пульт «С2000» / «С2000М» (а к нему до 127 приёмно-контрольных приборов), либо до 127 приёмно-контрольных приборов,
- Подключение биометрических считывателей.

«Ядро опроса» АРМ «Орион Про» может опрашивать и посылать команды следующим устройствам:

- Пульты контроля и управления «С2000» и «С2000М».
- Приборы приёмно-контрольные охранно-пожарные «Сигнал 20», «Сигнал 20 сер.02», «Сигнал 20П», «Сигнал-20М» и «Сигнал-10».
- Контроллеры двухпроводной линии связи «С2000-КДЛ», «С2000-КДЛ-2И» и «С2000-КДЛC».
- Приборы приёмно-контрольные и управления пожаротушением «С2000-АСПТ» и «Поток-3Н».
- Прибор приёмно-контрольный охранно-пожарный и контроля доступа «С2000-4».
- Контроллер доступа «С2000-2».
- Клавиатура «С2000-К».
- Клавиатура светодиодная «С2000-КС».
- Блоки индикации «С2000-БИ» и «С2000-БИ исп. 01».
- Блоки индикации и управления «С2000-БКИ», «Поток-БКИ» и «С2000-ПТ».
- Блок сигнально-пусковой «С2000-СП1».
- Блок контрольно-пусковой «С2000-КПБ».
- Приборы речевого оповещения «Рупор», «Рупор исп. 01» и «Рупор-200».
- Информатор телефонный «С2000-ИТ».
- Устройства оконечные системы передачи извещений «УО-4С» и «C2000-PGE».
- Резервированные источники питания «РИП-12 RS», «РИП-12-2А RS» и «РИП-24-2А RS».
- Преобразователь протокола «С2000-ПП».
- Биометрические контроллеры доступа.
- Устройство оконечное пультовое «УОП».
- Электронный сейф для хранения ключей производства ООО ЭВС.

#### 1.2.3.1 Подключение приборов. Протокол «Орион»

Пульт «С2000» / «С2000М» может работать в режиме преобразователя интерфейсов RS-232 / RS-485 («ПИ/РЕЗЕРВ») с автоматическим переключением в активный режим, если компьютер (в случае АРМ Орион Про» — «Ядро опроса») прекращает опрос приборов. Наличие этого режима позволяет использовать пульт в системе с АРМ «Орион Про» для резервного управления приборами при отключении «Ядра опроса».

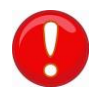

*Схема с использованием пульта в режиме «ПИ/Резерв» является устаревшей. При использовании пульта рекомендуется устанавливать режим «КОМПЬЮТЕР» и работать по протоколу «Орион Про» см. п. [1.2.3.2.](#page-20-0)* 

Если «Ядро опроса» ведёт опрос приборов, пульт работает как преобразователь интерфейсов RS-232 / RS-485 с автоматическим переключением приёма/передачи сигнала, без гальванической изоляции выхода RS-232 от RS-485. Если в течение заданного времени компьютер не опрашивает приборы, пульт переходит в активный режим, то есть начинает опрашивать приборы и управлять ими в соответствии со своей конфигурацией.

Основной недостаток подобного режима работы заключается в том, что при восстановлении опроса приборов персональным компьютером пульт сразу переходит в режим преобразователя интерфейсов. При этом АРМ «Орион Про» не получает событий от приборов, которые произошли за время работы пульта в качестве сетевого контроллера. Эти сообщения остаются в буфере событий пульта.

Кроме того, пульт, находящийся в режиме «ПИ/РЕЗЕРВ», не может быть использован для ручного управления системой.

Схема подключения приборов к одному COM-порту/USB-порту компьютера по протоколу «Орион» (без гальванической развязки).

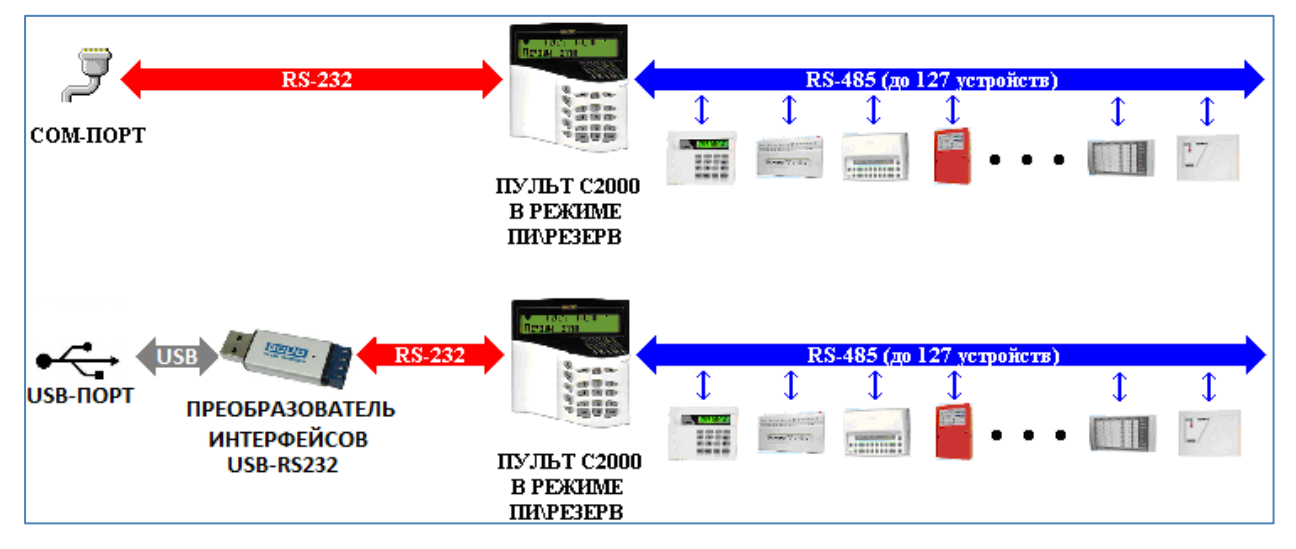

Схема подключения приборов к одному COM-порту/USB-порту компьютера по протоколу «Орион» (с гальванической развязкой).

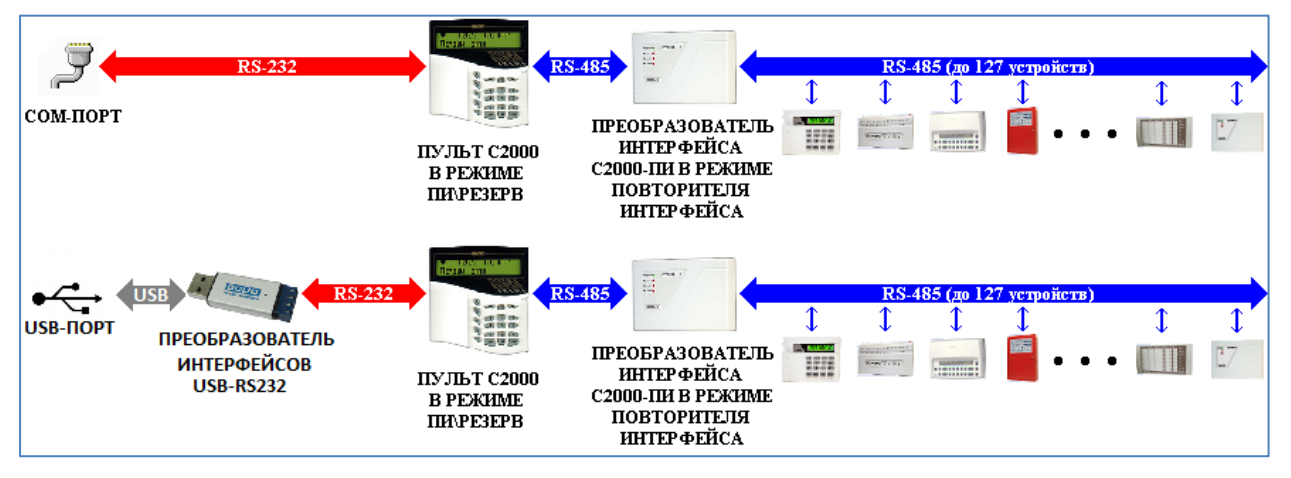

Имеется возможность подключать приборы к компьютеру без резервирования пультом. В этом случае при отключении «Ядра опроса» каждый прибор начинает работать локально, а при включении «Ядра опроса» все события от приборов, которые произошли за время отключения, попадают в АРМ «Орион Про».

Схема подключения приборов к одному COM-порту/USB-порту компьютера по протоколу «Орион» без резервирования пультом С2000.

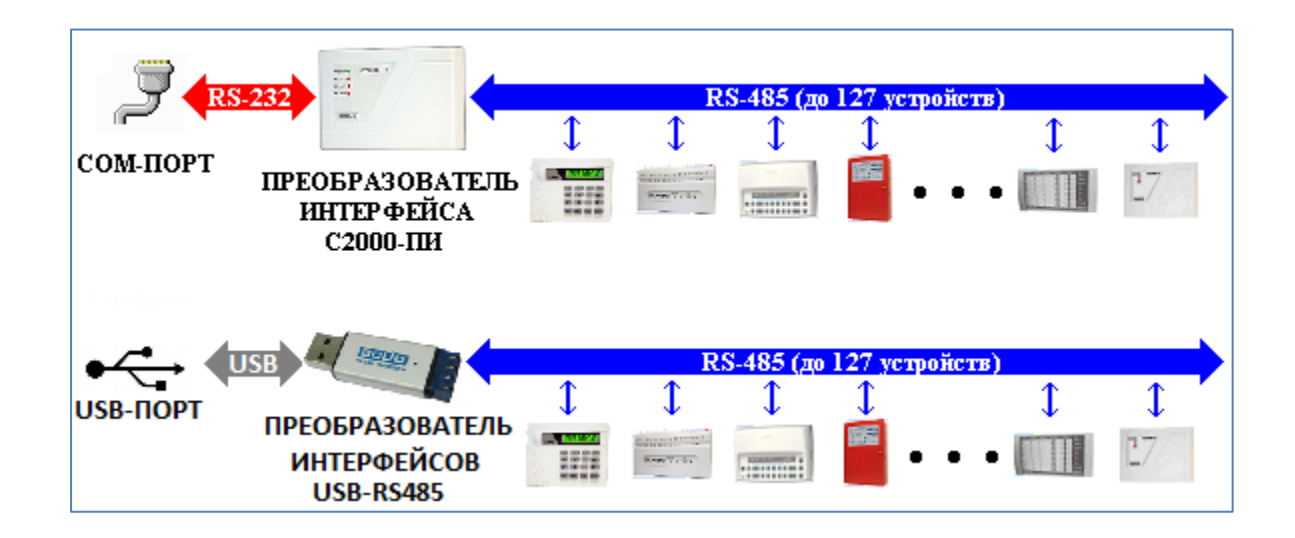

#### <span id="page-20-0"></span>1.2.3.2 Протокол «Орион Про»

Работа в протоколе «Орион Про» позволяет «Ядру опроса» вычитывать информацию и направлять команды пультам «С2000» / «С2000М». В этом случае пульты «С2000» / «С2000М» всегда находятся в рабочем режиме. При восстановлении ПК после сбоя «Ядро опроса» получает из пульта все события, произошедшие за время аварийной работы системы.

Для корректного резервирования работы АРМ «Орион Про» пультом конфигурация последнего должна максимально соответствовать конфигурации АРМ, задаваемой программой «Администратор Базы Данных» («Администратор Базы Данных» поддерживает экспорт базы данных АРМ «Орион Про» в пульты «С2000» и «С2000М»).

Размер базы данных пульта «С2000М» сильно ограничен по сравнению с размером базы данных АРМ «Орион Про», что является препятствием для резервирования систем с количеством шлейфов сигнализации более 2048 (512 для «С2000») и разделов более 511 (255 для «С2000»).

Возможное решение — разбиение системы на несколько фрагментов (подсистем), каждый из которых управляется своим пультом «С2000М». Поскольку к интерфейсу RS-232 (COM-порту) компьютера можно подключить только один пульт, то необходимо либо подключать каждый пульт к отдельному COM-порту, либо преобразовать интерфейс RS-232 компьютера в интерфейс RS-485 (преобразователем «С2000-ПИ»), к которому можно подключить несколько пультов «С2000». Пульты подключаются к линии RS-485 своими выходами RS-232 через преобразователи интерфейсов «С2000-ПИ». К выходам RS-485 пультов подключаются приборы. Кроме возможности подключения нескольких пультов к одному COM-порту компьютера преобразователи «С2000-ПИ» обеспечивают гальваническую изоляцию между компьютером и пультами.

Также можно подключать пульты к ПК через преобразователи «С2000-Ethernet».

АРМ «Орион Про» работает со всеми подключёнными пультами, при отключении компьютера каждый пульт работает только с теми приборами, которые подключены к его выходу RS-485, то есть большая система распадается на несколько малых.

Реализация подобной схемы может существенно повысить скорость работы системы. «Ядро опроса» будет проводить опрос пультов «С2000М», вычитывая из них информацию о состоянии контролируемых подсистем. При этом сами приборы «Ядром опроса» опрашиваться не будут.

При использовании нескольких пультов становится возможным параллельное исполнение команд. «Ядро опроса» посылает пакет команд пультам «С2000М». Каждый из пультов начинает последовательно исполнять команды, относящиеся к его подсистеме. Таким образом, в одной системе параллельно исполняются несколько команд, направляемых «Ядром опроса» АРМ «Орион Про» приборам, что также значительно повышает быстродействие системы.

Схема подключения приборов к одному COM-порту/USB-порту компьютера по протоколу «Орион Про» (без гальванической развязки).

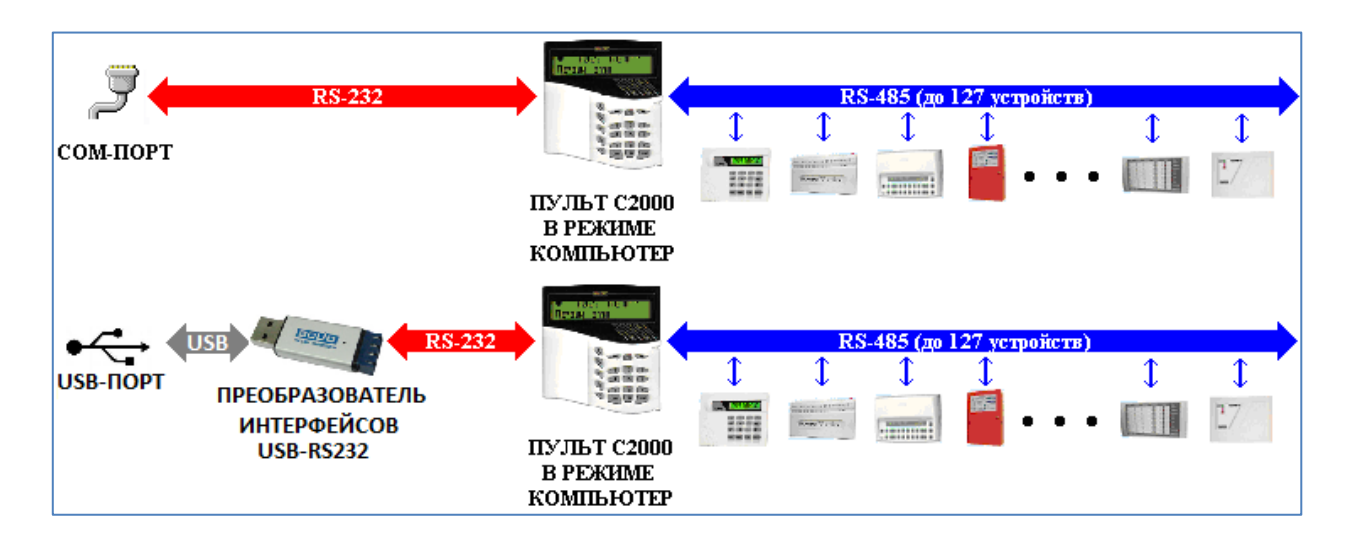

Схема подключения приборов к одному COM-порту/USB-порту компьютера по протоколу «Орион Про» (с гальванической развязкой).

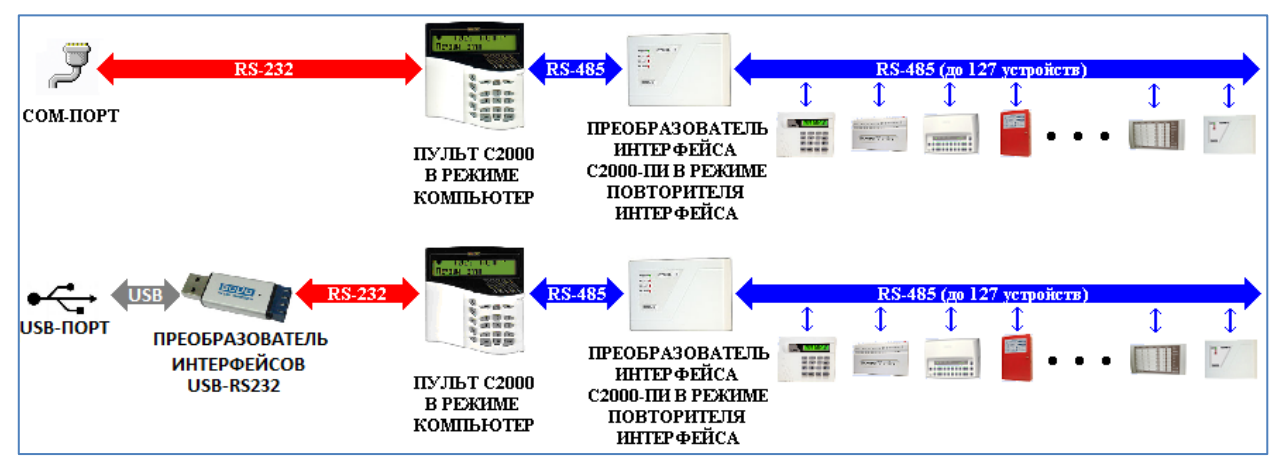

Схема подключения нескольких веток приборов к одному COM-порту/USB-порту компьютера по протоколу «Орион Про».

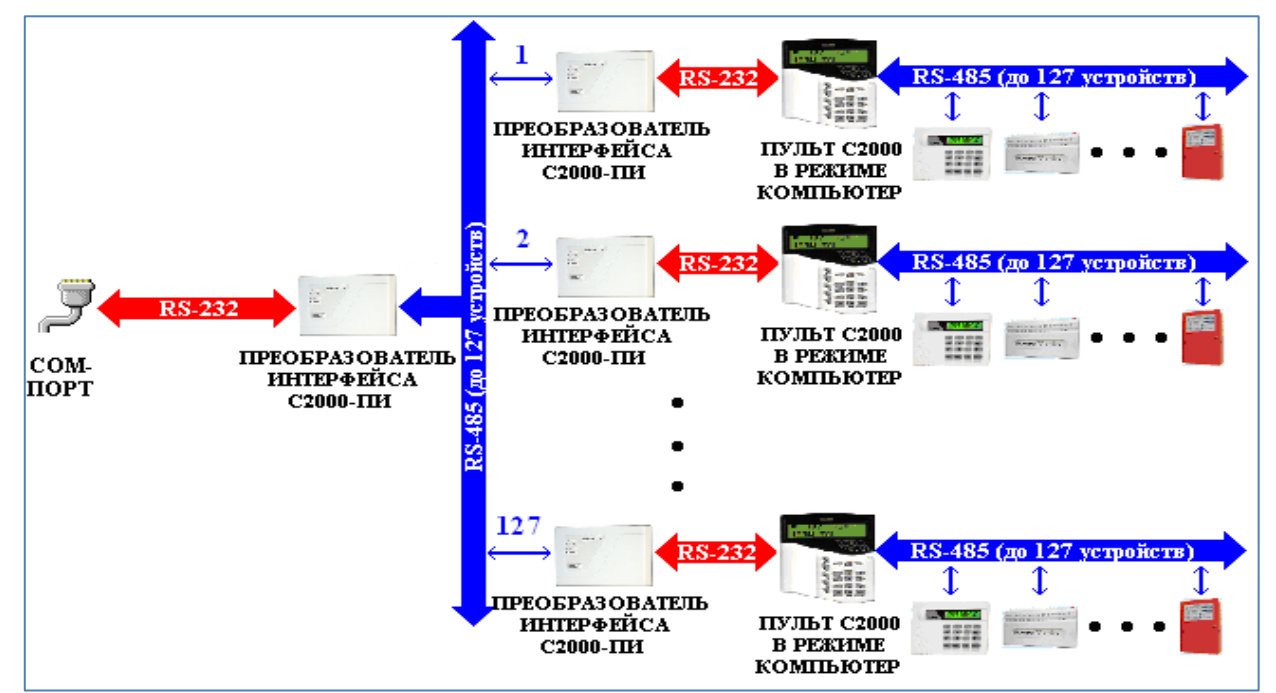

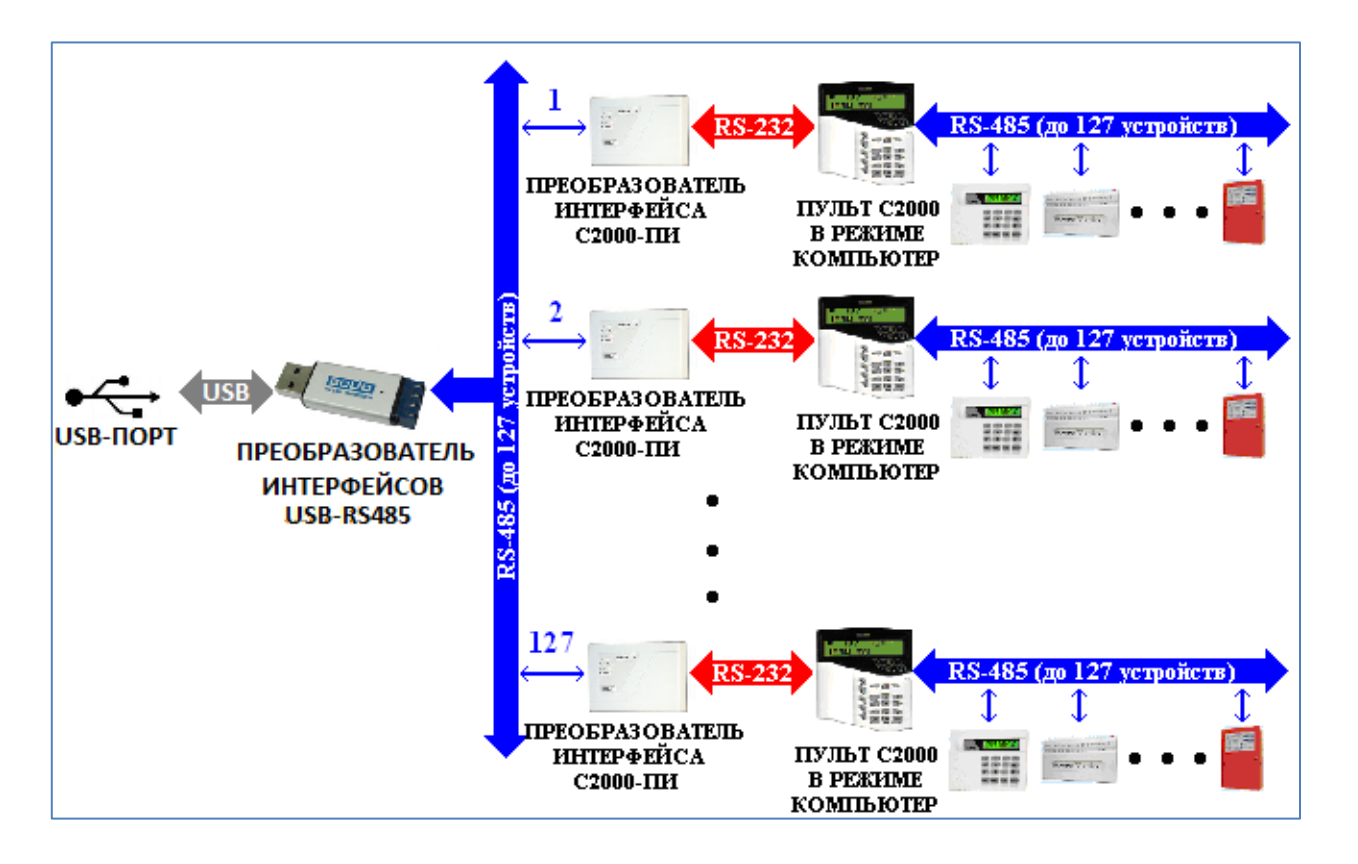

К одному рабочему месту приборы могут подключаться по разным протоколам — к одному порту по протоколу «Орион», к другому порту по протоколу «Орион Про».

Имеются следующие ограничения:

- к одному порту нельзя подключить приборы, работающие и по протоколу «Орион», и по протоколу «Орион Про»;
- число COM-портов ограниченно возможностями Операционной системы Windows теоретически 255;
- преобразователи интерфейсов USB-RS232 и USB-RS485 занимают в Операционной системе один COM-порт.

#### 1.2.3.3 Подключение приборов через Ethernet

В случае удалённого расположения компьютера с установленным «Ядром опроса» и приборов, и при наличии сети Ethernet, возможно подключение приборов по следующим схемам:

Схема подключения приборов через Ethernet по протоколу «Орион».

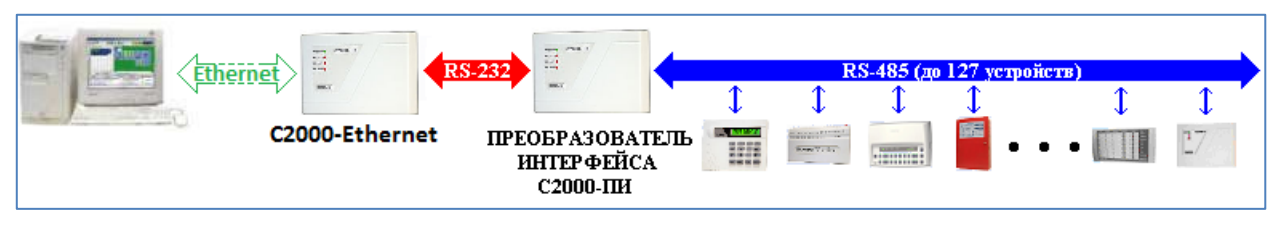

Схема подключения приборов через Ethernet по протоколу «Орион» с резервированием пультом.

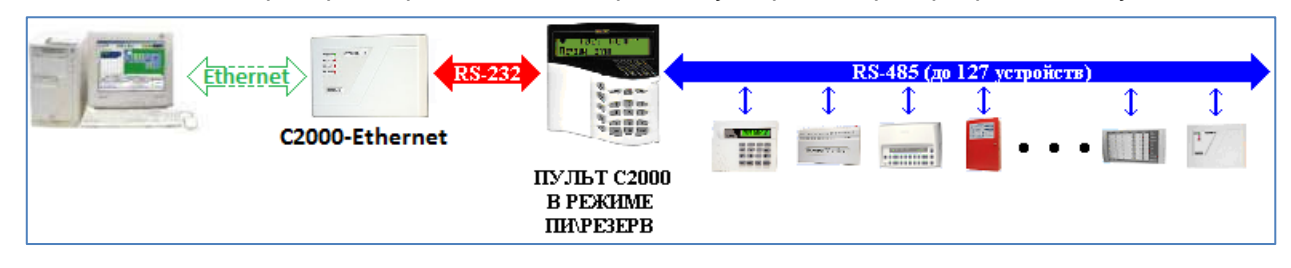

Схема подключения приборов через Ethernet по протоколу «Орион Про».

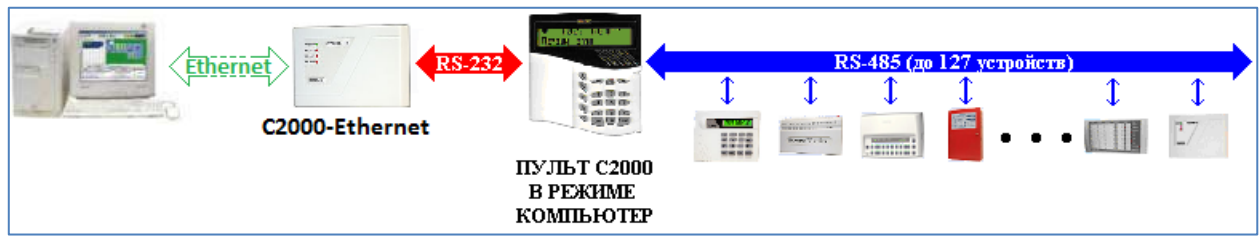

Следует учитывать, что:

- При данной схеме подключения каждый прибор «С2000-Ethernet» занимает в базе данных АРМ «Орион Про» один COM-порт.
- Скорость работы ниже, чем при подключении приборов непосредственно к COM-порту.
- Прибор «С2000-Ethernet» может работать только в «прозрачном» режиме (подробнее см. РЭ «С2000-Ethernet»).

#### 1.2.3.4 Подключение УОП-3 GSM

В случае необходимости возможно подключение приборов к одному COM-порту компьютера по одной из следующих схем:

Подключение приборов для трансляции в АРМ «Орион Про» их событий. Протокол «Орион».

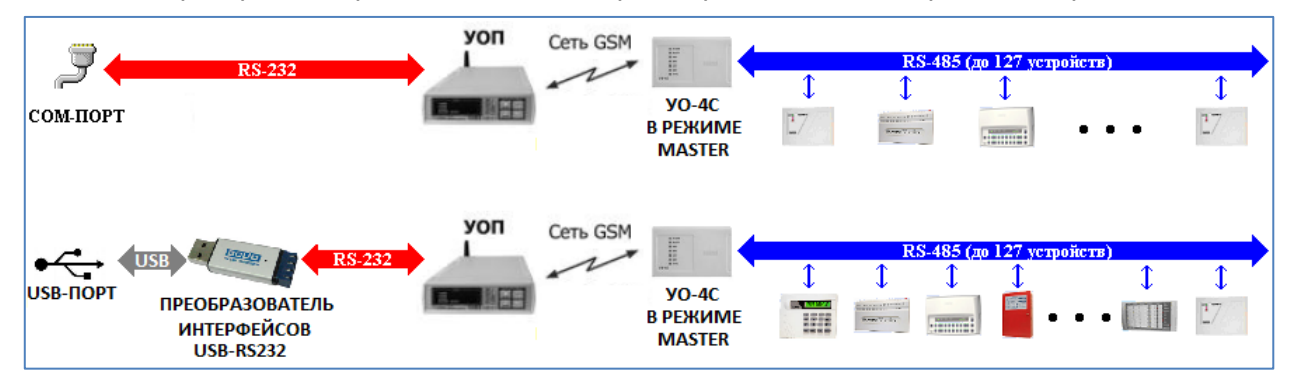

В этом случае «УО-4С» ведёт опрос подключённых к нему приборов и транслирует их события в АРМ «Орион Про».

Подключение приборов для трансляции в АРМ «Орион Про» их событий. Протокол «Орион Про».

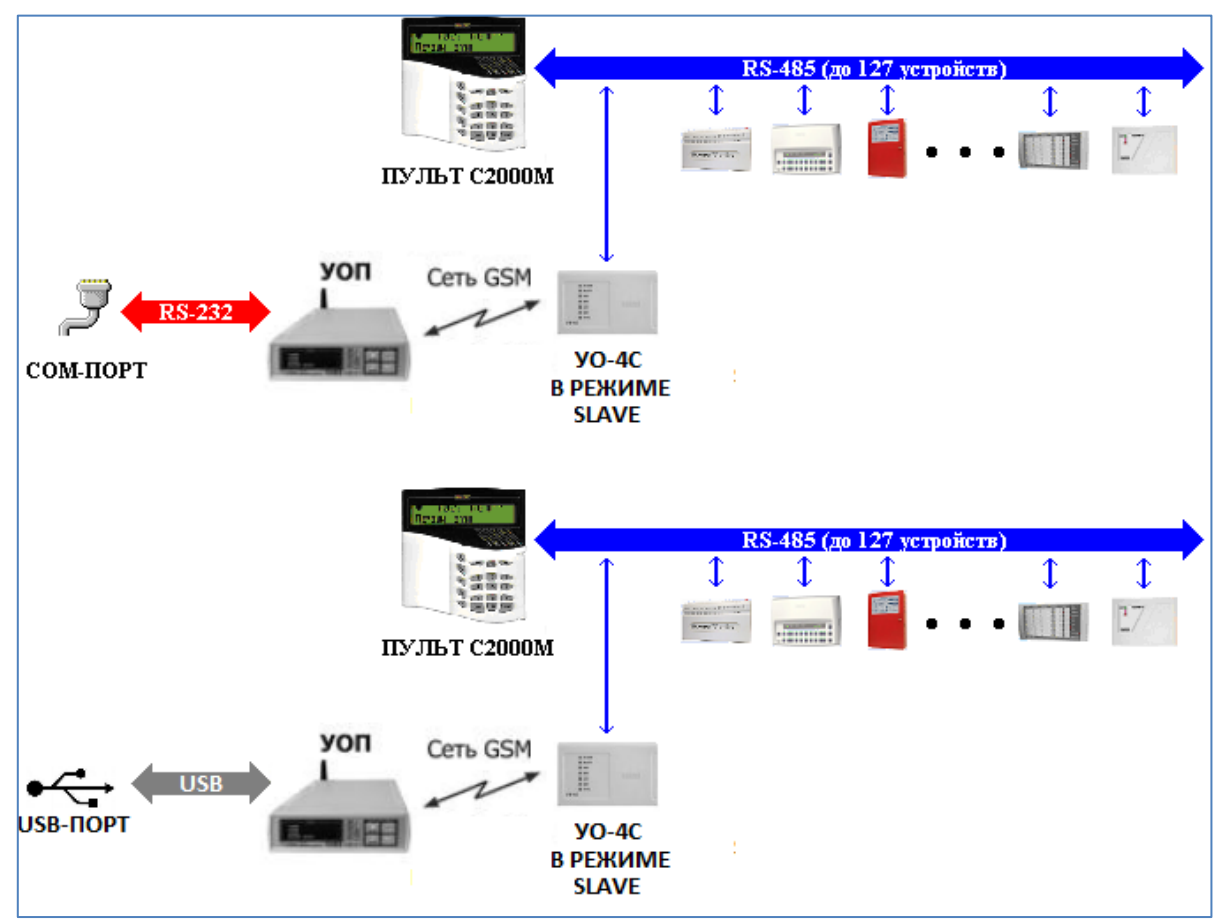

В этом случае пульт «С2000М» ведёт опрос приборов и транслирует их события в АРМ «Орион Про» через «УО-4С».

Следует учитывать, что:

- К компьютеру подключается только один «УОП-3 GSM».
- При данной схеме подключения в АРМ «Орион Про» транслируются только события приборов. Управление из АРМ «Орион Про» невозможно.
- Если используется схема с УО-4С в качестве головного устройства, то возможно только локальное управление и управление через SMS. Если используется схема с пультом С2000М, то возможно централизованное управление с пультом С2000М в качестве головного устройства.
- Возможно использование только пульта С2000М. Пульт С2000 использовать в указанной схеме нельзя.

#### 1.2.3.5 Подключение биометрических считывателей

Биометрические считыватели подключаются по следующей схеме:

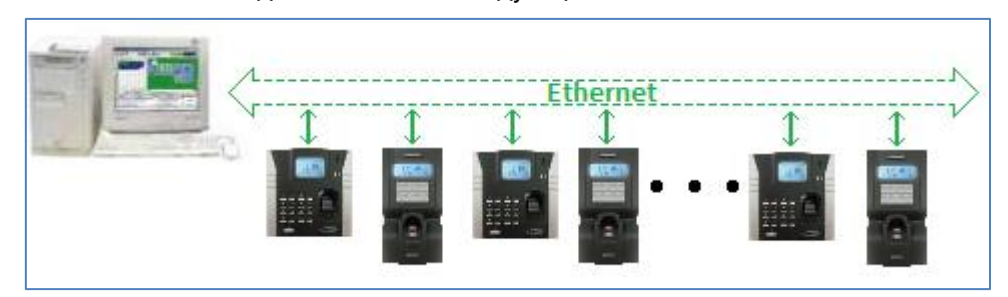

#### 1.2.3.6 Подключение электронных сейфов для ключей

Электронные сейфы для ключей подключаются к COM-порту/USB-порту или по Ethernet по одной из следующих схем:

Схема подключения электронных сейфов для ключей к COM-порту/USB-порту компьютера.

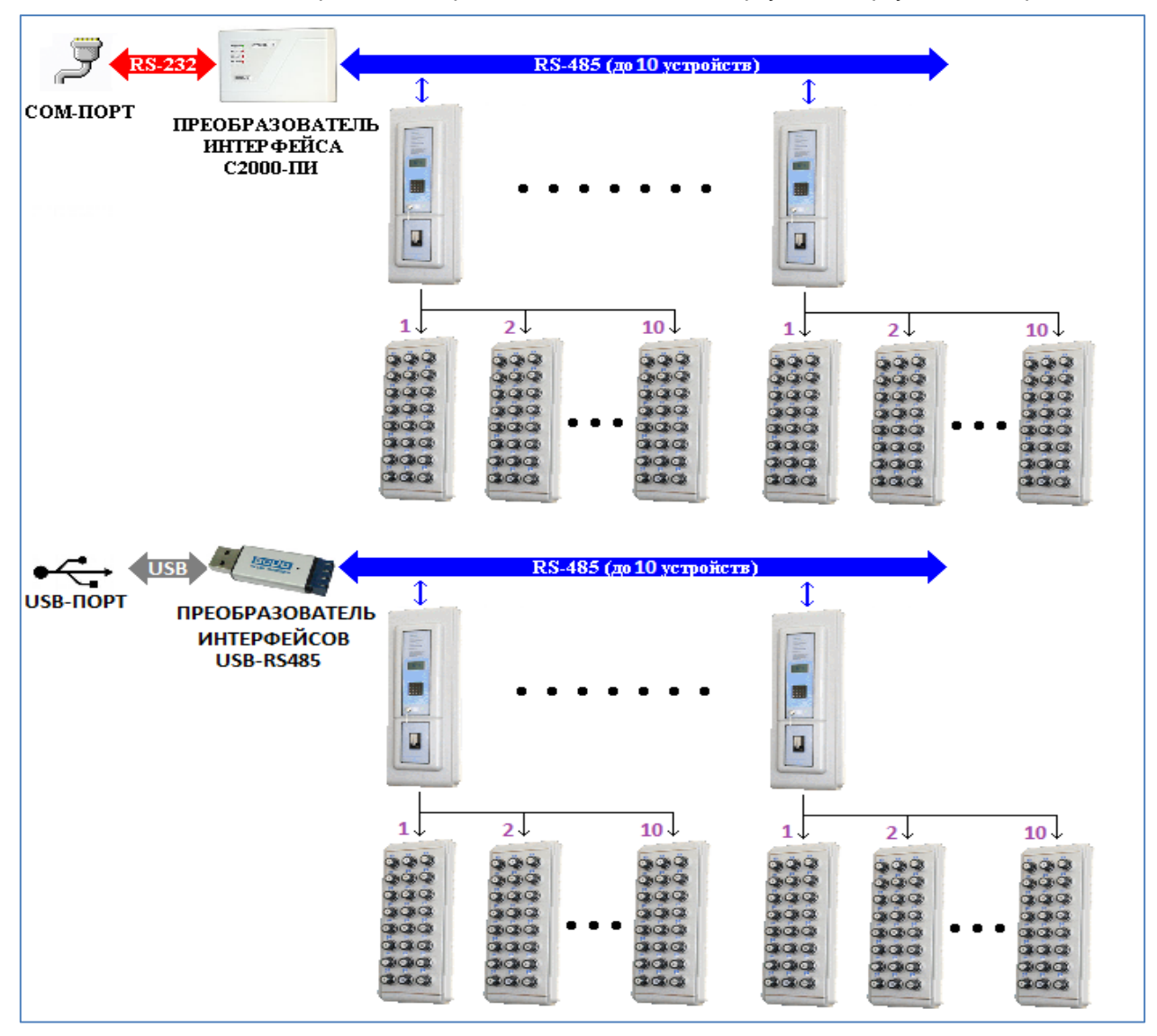

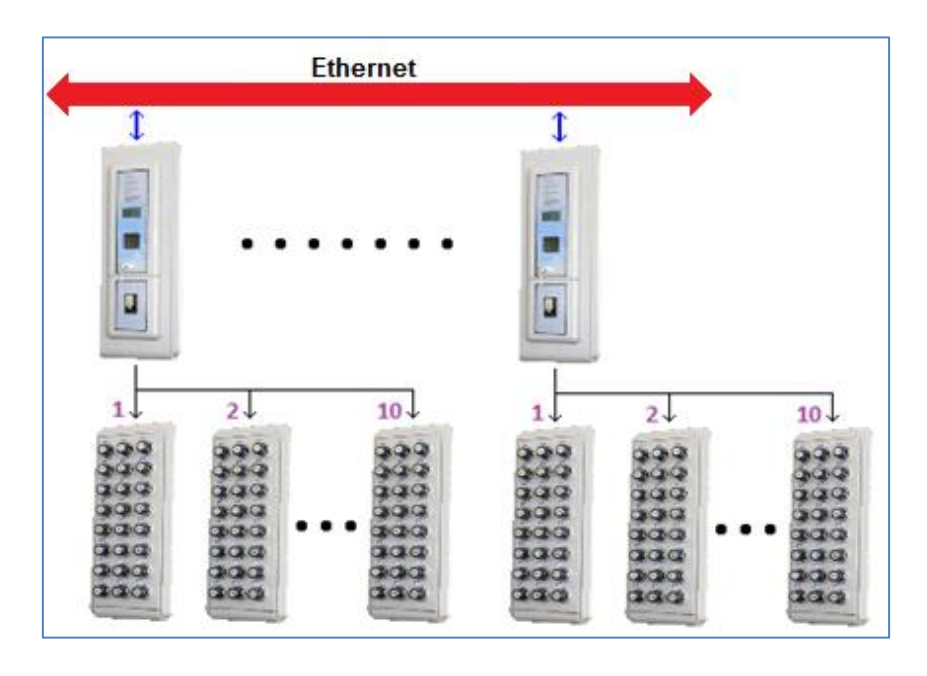

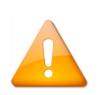

*Подключение по RS-485 поддерживается в новых версиях электронных сейфов для ключей. Старые версии электронных сейфов для ключей подсоединялись только к COM-порту компьютера*

#### 1.2.3.7 Подключение сетевых камер, IP серверов и DVR регистраторов

См. Руководство пользователя видеосистемы Орион Про.

#### <span id="page-26-0"></span>**1.2.4 Структура системы на базе АРМ «Орион Про»**

Структура системы АРМ «Орион Про» может иметь разные конфигурации.

В самом простом случае все программные модули устанавливаются на одном компьютере, на котором устанавливается также MS SQL Server (или его бесплатная версия — MSDE):

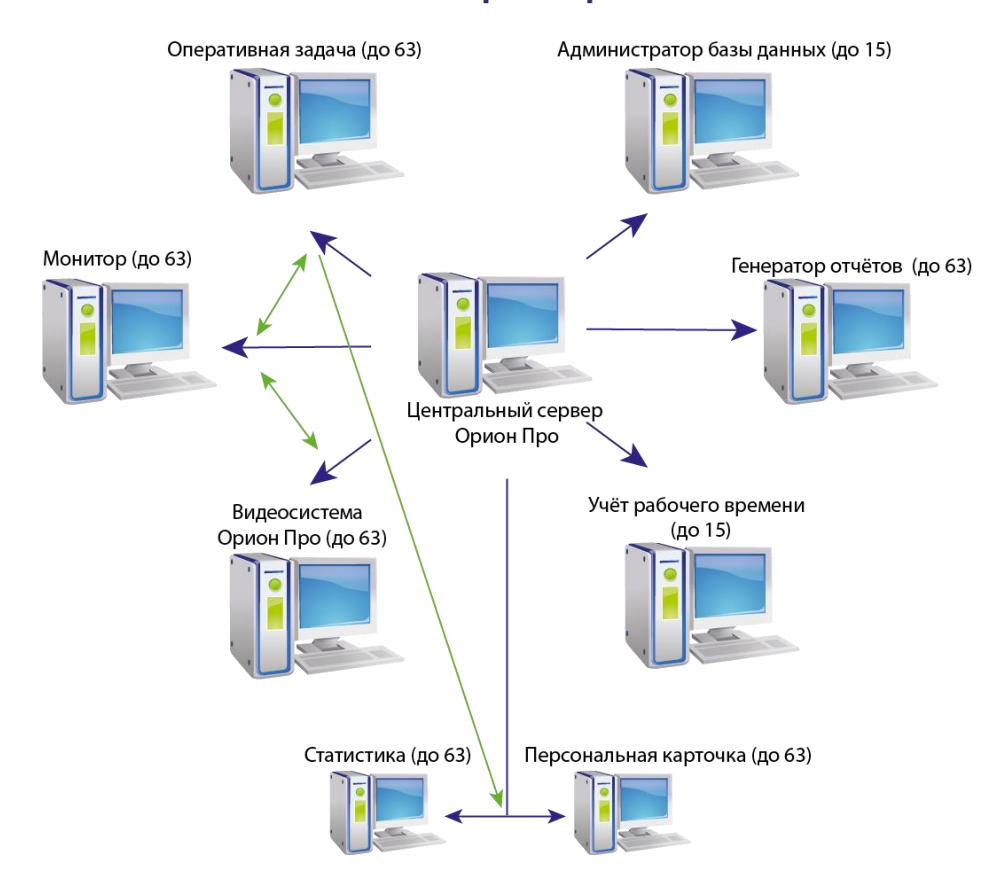

#### **АРМ "Орион Про"**

- «Центральный Сервер Орион Про» АРМ «Орион Про»;
- «Администратор Базы данных» («АБД») АРМ «Орион Про»;
- «Оперативная задача» («ОЗ») АРМ «Орион Про»;

при необходимости:

- «Генератор отчётов» АРМ «Орион Про»;
- «Учёт рабочего времени» («УРВ») АРМ «Орион Про».

В большинстве же случаев, программные модули распределяются по нескольким рабочим местам. При этом:

1. Все рабочие места связаны локальной сетью.

2. «Центральный Сервер Орион Про» может устанавливаться как на разных компьютерах, так и на одном компьютере с MS SQL Server. Рекомендуется установка «Центрального Сервера системы» АРМ «Орион Про» и MS SQL Server на одном компьютере.

3. На приведённой схеме для понимания структуры АРМ «Орион Про» все программные модули разнесены по разным рабочим местам из расчёта: один программный модуль — одно рабочее место.

4. Но на реальных объектах на части рабочих мест устанавливается комбинация из программных модулей. Например, рабочее место для какого-либо контролирующего сотрудника может состоять из «Монитора системы», «Генератора отчётов», «Учёта рабочего времени» и «Находящихся на объекте» АРМ «Орион Про».

5. Оперативная задача состоит из «Ядра опроса» и «Монитора». В большинстве случаев оба модуля запускаются на одном компьютере. Но при необходимости данные модули разносятся на разные рабочие места.

6. На рабочих местах, на которых запускается какой-либо из модулей: «Оперативная задача», «Монитор системы», «Ядро опроса», «Администратор Базы данных», «Генератор отчётов» «Учёт рабочего времени», «Персональная карточка» или «Видеосервер», необходим запуск «Оболочки системы» АРМ «Орион Про».

7. Для запуска остальных программных модулей АРМ «Орион Про» запуск «Оболочки системы» не требуется.

8. Программные модули «Центральный Сервер Орион Про», «Оперативная задача» (состоит из «Ядра опроса» и «Монитора системы»), «Ядро опроса», «Монитор системы» «Администратор Базы данных», «Генератор отчетов», «Учёт рабочего времени» и «Видеосервер» являются платными. Остальные программные модули АРМ «Орион Про» бесплатные.

9. «Центральный Сервер Орион Про», «Ядро опроса» и «Видеосервер» защищаются ключами защиты.

10. «Монитор системы», «Администратор Базы данных», «Генератор отчетов» и «Учёт рабочего времени» защищаются ключом защиты «Центрального Сервера системы» и не требуют собственных ключей.

11. Разграничение информации, которая будет доступна в программных модулях, производится паролями для программ.

#### 1.2.4.1 Система без резервирования

При данной схеме на одном из рабочих мест устанавливается «Центральный Сервер Орион Про» АРМ «Орион Про» и MS SQL Server. На этом же рабочем месте, а также на нескольких других рабочих местах устанавливается необходимый набор программных модулей АРМ «Орион Про».

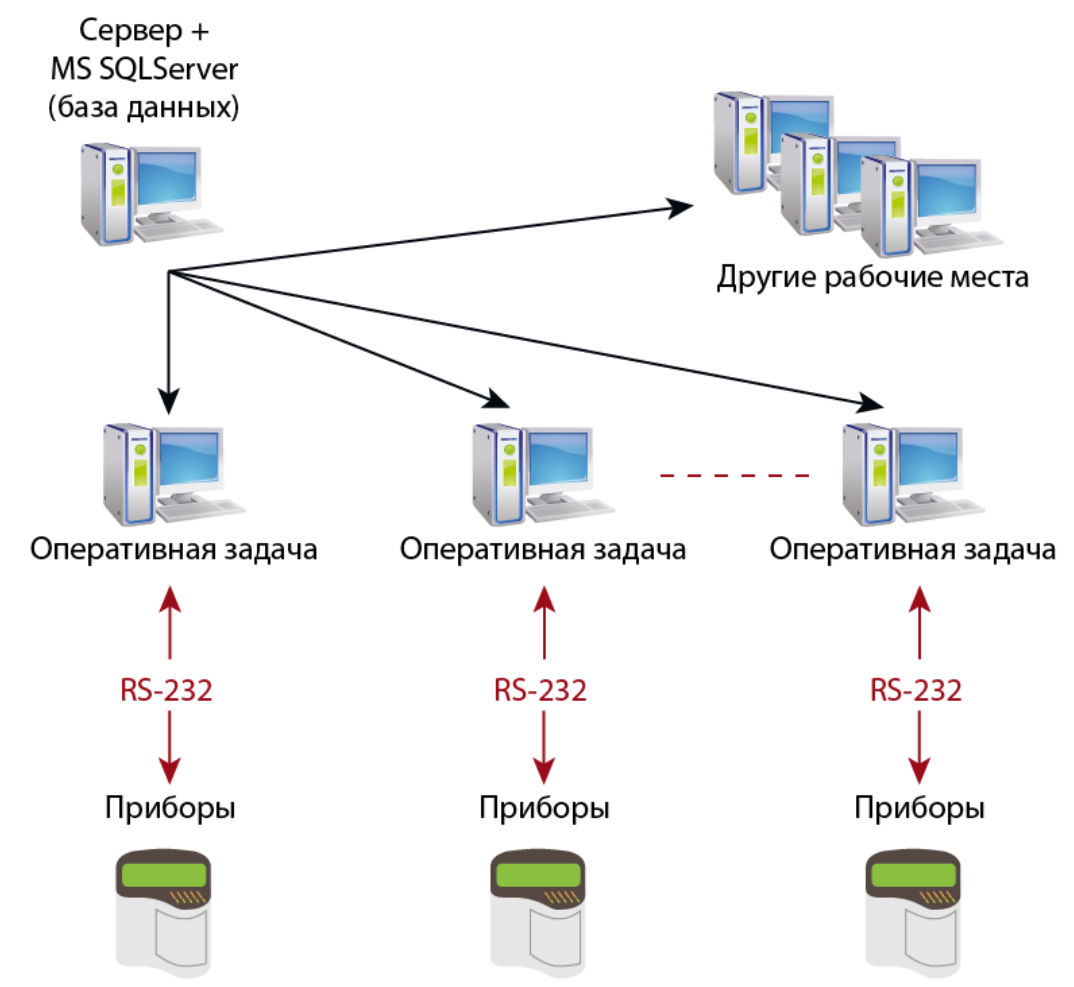

Лицензирование системы в этом случае производится следующим образом:

1. На рабочем месте с установленным «Центральным Сервером Орион Про» устанавливается ключ защиты для «Центрального Сервера системы»,

2. На каждом рабочем месте с установленным «Ядром опроса» устанавливается ключ защиты для «Ядра опроса».

В случае, если на одном рабочем месте устанавливается и «Центральный Сервер Орион Про», и «Ядро опроса», то на данном рабочем месте устанавливается два соответствующих ключа защиты.

При разрыве связи по локальной сети каждое рабочее место начинает работать локально.

Рабочее место, на котором установлен «Центральный Сервер Орион Про» продолжает работать в штатном режиме. Ограничения:

- в программных модулях «Монитор системы», «Генератор отчетов», «Учёт рабочего времени», «Находящиеся на объекте» и «Персональная карточка» не будут доступны события с момента разрыва связи от «Ядер опроса», установленных на рабочих местах с которыми потеряна связь;
- в программных модулях «Монитор системы» и «Статистика» не будут доступны состояния объектов «Ядер опроса», установленных на рабочих местах с которыми потеряна связь.

На остальных рабочих местах возможно два варианта развития ситуации, в зависимости от использования локального кэша.

Использование локального кэша является свойством каждого рабочего места и устанавливается с помощью «Администратора Базы данных».

#### *1.2.4.1.1 Рабочее место без использования локального кэша*

На рабочем месте без использования локального кэша при разрыве связи «Центральным сервером» отключается автоматическое обновление информации из базы данных в случае её изменения. Из «Администратора базы данных» невозможно изменять конфигурацию, в модулях отчётности не будет возможности формировать отчёты. Работоспособность программ восстановится после возобновления связи с «Центральным сервером».

«*Ядро опроса*» до момента восстановления связи не будет сохранять/транслировать события, получаемые от приборов и камер.

«*Монитор системы*» до момента восстановления связи перестанет отображать события с ядер опроса, установленных на удалённых рабочих местах, а будет взаимодействовать только с тем ядром опроса, который установлен с ним на одном рабочем месте. После восстановления связи произойдёт обновление информации с последующим перезапросом состояний объектов «Ядер опроса», установленных на других рабочих местах, а также «Ядра опроса», установленного на одном рабочем месте с «Монитором системы».

«Статистика». При разрыве связи с рабочим местом с установленным «Ядром опроса» в программный модуль перестают транслироваться состояния объектов этого «Ядра опроса». Состояния объектов «Ядра опроса», установленного на одном рабочем месте со «Статистикой», а также «Ядер опроса», установленных на рабочих местах с которыми есть связь, продолжают транслироваться. При разрыве связи с рабочим местом с установленным «Центральным Сервером системы» пропадает возможность просмотра истории состояний любых объектов системы. Возможен запуск программного модуля, но с возможностью получения состояния объектов только «Ядер опроса», установленных на рабочих местах с которыми есть связь, а также «Ядра опроса», установленного на одном рабочем месте со «Статистикой».

После восстановления связи с рабочим местом с установленным «Ядром опроса» программный модуль произведёт автоматическое соединение и начнёт получать состояния объектов этого «Ядра опроса».

Если программный модуль был запущен в момент, когда с каким-либо рабочим местом с установленным «Ядром опроса» не было связи, то при восстановлении связи с этим рабочим местом необходим перезапуск программного модуля.

При восстановлении связи с рабочим местом с установленным «Центральным Сервером системы» восстанавливается возможность просмотра истории состояний объектов системы.

#### «Персональная карточка»:

При разрыве связи с рабочим местом с установленным «Ядром опроса» в программный модуль перестают транслироваться события объектов этого «Ядра опроса». События объектов «Ядра опроса», установленного на одном рабочем месте с «Персональной карточкой», а также «Ядер опроса», установленных на рабочих местах с которыми есть связь, продолжают транслироваться.

После восстановления связи с рабочим местом с установленным «Ядром опроса» программный модуль произведёт автоматическое соединение и начнёт получать события объектов этого «Ядра опроса».

При восстановлении связи с рабочим местом с установленным «Центральным Сервером системы» производится автоматическое обновление информации из Базы данных в случае её изменения за время разрыва связи.

#### $12412$ Рабочее место с использованием локального кэша

На рабочем месте с использованием локального кэша при разрыве связи по локальной сети все происходит аналогично случаю без использования локального кэша, за следующими важными исключениями:

Все события объектов, подключённых к рабочему месту с установленным «Ядром опроса», при разрыве связи с рабочим местом с установленным «Центральным Сервером» сохраняются в кэше, и при восстановлении связи передаются «Центральному Серверу» (в Базу данных).

Имеется возможность запуска «Оперативной задачи» («Ядра опроса» и, при необходимости, «Монитора системы») и/или «Видеосервера» при отсутствии связи с рабочим местом с установленным «Центральным Сер-Bebom».

> Включать локальный кэш имеет смысл (и рекомендуется) только на тех рабочих местах, на которых установлено «Ядро опроса».

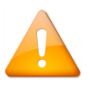

В случае использования резервирования, описанного в следующем пункте, использование локального кэша строго не рекомендуется.

#### $1.2.4.2$ Система с резервированием

Возможна ещё одна схема организации системы APM «Орион Про» с использованием нескольких резервных копий базы данных. В этом случае используется несколько версий MS SQL Server, которые отвечают за работу системы в случае разрыва связи по локальной сети, и синхронизируют данные между основной Базой данных и её резервными копиями после восстановления связи. Также в этом случае используется несколько версий «Центрального Сервера», один из которых является основным, а остальные резервными.

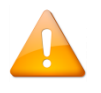

Для организации системы по описанной схеме необходимо использовать полнофункциональные версии MS SOL Server. Использование бесплатных версий недопустимо, так как в бесплатных версиях отключена синхронизация данных (репликация).

Преимущества использования системы с резервированием:

- За хранение данных в случае разрыва связи по локальной сети и их синхронизацию после восстановления связи отвечает MS SQL Server, который имеет несколько степеней защиты и в котором утеря каких-либо данных практически невозможна.
- При разрыве связи по локальной сети система может работать практически в полнофункциональном режиме, в зависимости от того, с какими рабочими местами потеряна связь.

При организации системы по описываемой схеме на одном из рабочих мест устанавливается «Центральный Сервер» АРМ «Орион Про» и MS SQL Server. На этом же рабочем месте, а также на нескольких других рабочих местах устанавливается необходимый набор программных модулей АРМ «Орион Про». Также на нескольких рабочих местах устанавливаются резервные «Центральные Серверы», и на этих же рабочих местах устанавливается по одной версии MS SQL Server с резервной копией Базы данных.

Разрыв связи по локальной сети - это нештатная ситуация. Основой организации работы системы во время отсутствия связи является сохранение событий, произошедших в системе за время разрыва связи.

Резервные «Центральный Сервер системы» и MS SQL Server устанавливаются обычно на рабочих местах, на которых установлены «Ядра опроса» и «Видеосервера». При необходимости, можно установить резервные «Центральный Сервер системы» и MS SQL Server и на других рабочих местах. Например, на рабочем месте, на котором установлен программный модуль «Учёт рабочего времени», для того, чтобы сотрудник, работающий с указанным программным модулем, мог продолжать генерацию отчётов за период предшествующий разрыву связи (обычно за предыдущий месяц) даже в момент отсутствия связи по локальной сети.

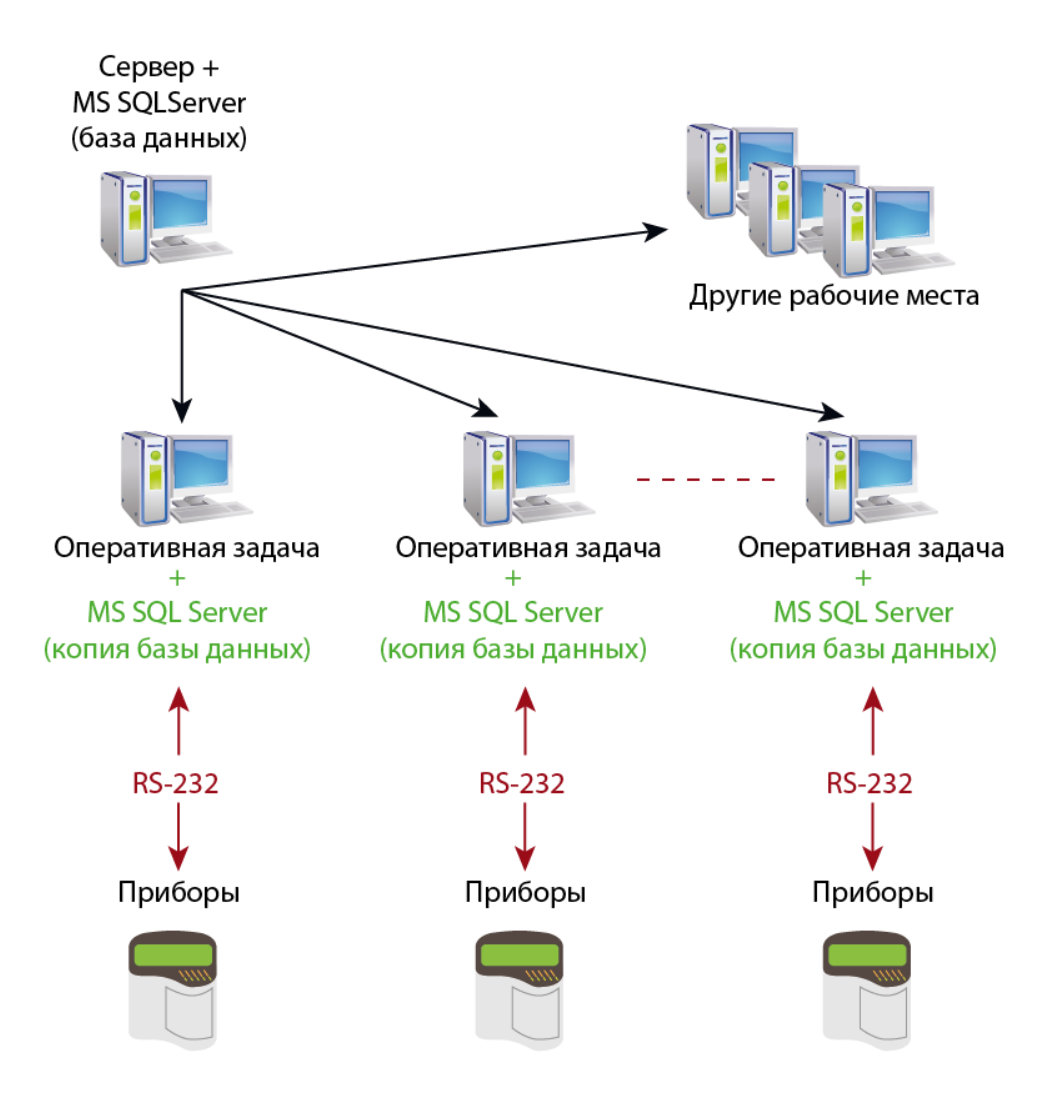

Один «Центральный Сервер» является основным, а остальные резервными. При разрыве связи по локальной сети каждое рабочее место, на котором установлен резервный «Центральный Сервер», переключается на этот резервный «Центральный Сервер» и продолжает работу с резервной копией Базы данных. Каждый резервный «Центральный Сервер» работает с той резервной копией MS SQL Server'а, который установлен на одном с ним рабочем месте.

Между основным MS SQL Server'ом и резервными настраивается синхронизация (репликация) данных при помощи «Менеджера Центрального», либо в самом MS SQL Server'е.

При рекомендуемой настройке репликация настраивается так, чтобы с основного MS SQL Server'а на резервные копировалась вся информация из Базы данных, а с резервных на основной копировалась только информация из журналов событий, тревог и статистики.

Так как «Центральный Сервер» позволяет подключение только тех программных модулей, которые прописаны в его ключе защиты, необходимо для всех резервных «Центральных Серверов» приобретать лицензию на те платные программные модули («Ядро опроса», «Монитор системы», «Администратор Базы данных», «Генератор отчётов» и «Учёт рабочего времени»), которые установлены на одном с каждым конкретным «Центральным Серверо» рабочем месте (либо только на те программные модули, которые планируется использовать при разрыве связи по локальной сети).

Для данной структуры построения системы с резервированием на рабочем месте при разрыве связи по локальной сети для тех рабочих мест, где не установлены резервные «Центральный Сервер» и MS SQL Server, работа программных модулей производится по схеме системы без резервирования (см. предыдущий раздел).

А для тех рабочих мест, где установлены резервные «Центральный Сервер» и MS SQL Server, работа программных модулей производится по следующей схеме:

#### «Ядро опроса»:

При разрыве связи с рабочим местом с установленным основным «Центральным Сервером» «Ядро опроса» автоматически переключается на резервный «Центральный Сервер», все события приборов и камер, подключённых к рабочему месту, заносятся в резервную Базу данных и транслируются на те рабочие места, с которыми есть связь; состояния объектов рабочего места также транслируются на те рабочие места, с которыми есть связь; пропадает возможность получения команд от рабочих мест, с которыми нет связи, либо на которых не установлен резервный «Центральный Сервер».

После восстановления связи с рабочим местом с установленным основным «Центральным Сервером» происходит автоматическое переключение на основной «Центральный Сервер» и обновление информации из Базы данных с перезапросом состояния всех объектов, подключённых к рабочему месту; восстанавливается возможность получения команд от других рабочих мест (у которых есть связь с рабочим местом, на котором установлен основной «Центральный Сервер», либо на которых установлен резервный «Центральный Сервер» и есть связь с данным рабочим местом).

#### «Монитор системы»:

При разрыве связи с рабочим местом с установленным основным «Центральным Сервером системы» в программный модуль перестают транслироваться события и состояния объектов всех «Ядер опроса», установленных на рабочих местах с которыми нет связи, или на которых не установлен резервный «Центральный Сервер»; состояния объектов этих «Ядер опроса» становятся неопределёнными: пропадает возможность управлять объектами этих «Ядер опроса». События и состояния объектов «Ядра опроса», установленного на одном рабочем месте с «Монитором системы», а также «Ядер опроса», установленных на рабочих местах с которыми есть связь и на которых установлен резервный «Центральный Сервер», продолжают транслироваться в программный модуль; остаётся возможность управления объектами указанных «Ядер опроса».

После восстановления связи с центральным сервером происходит автоматическое переключение на него и обновление информации из базы данных с последующим перезапросом состояний объектов «Ядер опроса», установленных на других рабочих местах (у которых есть связь с центральным сервером, либо на которых установлен резервный сервер), а также «Ядра опроса», установленного на одном рабочем месте с «Монитором системы»

#### «Генератор отчётов»:

При разрыве связи с «Центральным Сервером» для сохранения возможности генерировать отчёты необходимо в самом программном модуле «Генератор отчётов» установить соединение с резервным «Центральным Сервером» с которым есть связь (рекомендуется установка «Генератора отчётов» и резервного «Центрального Сервера» на одном рабочем месте).

После восстановления связи с основным «Центральным Сервером» необходимо в «Генераторе отчётов» снова подключиться к этому серверу.

#### «Учёт рабочего времени»:

При разрыве связи с основным «Центральным Сервером» для сохранения возможности генерировать отчёты необходимо в самом программном модуле «Учёт рабочего времени» установить соединение с резервным «Центральным Сервером» с которым есть связь (рекомендуется установка «Учёта рабочего времени» и резервного «Центрального Сервера» на одном рабочем месте).

После восстановления связи с основным «Центральным Сервером» необходимо в «Учёте рабочего времени» снова подключиться к этому серверу.

#### «Статистика»:

При разрыве связи с рабочим местом с установленным «Ядром опроса» в программный модуль перестают транслироваться состояния объектов этого «Ядра опроса». Состояния объектов «Ядра опроса», установленного на одном рабочем месте со «Статистикой», а также «Ядер опроса», установленных на рабочих местах с которыми есть связь, продолжают транслироваться.

При разрыве связи с рабочим местом с установленным основным «Центральным Сервером» пропадает возможность просмотра истории состояний любых объектов системы. Для просмотра истории необходим перезапуск программного модуля с использованием соединения с резервным «Центральным Сервером». Возможно получения состояния объектов только «Ядер опроса», установленных на рабочих местах с которыми есть связь, а также «Ядра опроса», установленного на одном рабочем месте со «Статистикой».

После восстановления связи с рабочим местом с установленным «Ядром опроса» программный модуль произведёт автоматическое соединение и начнёт получать состояния объектов этого «Ядра опроса».

Если программный модуль был запущен в момент, когда с каким-либо рабочим местом с установленным «Ядром опроса» не было связи, то при восстановлении связи необходим перезапуск программного модуля.

При восстановлении связи с рабочим местом с установленным основным «Центральным Сервером» восстанавливается возможность просмотра истории состояний объектов системы. Если производилось переключение на резервный «Центральный Сервер системы», то необходим перезапуск программного модуля с использованием соединения с основным «Центральным Сервером».

#### «Находящиеся на объекте»:

При разрыве связи с рабочим местом с установленным основным «Центральным Сервером» для сохранения возможности генерировать отчёты необходимо в самом программном модуле «Находящиеся на объекте» установить соединение с рабочим местом с установленным резервным «Центральным Сервером» с которым есть связь (рекомендуется установка «Находящихся на объекте» и резервного «Центрального Сервера» на одном рабочем месте).

После восстановления связи с рабочим местом с установленным основным «Центральным Сервером» необходимо в самом программном модуле «Находящиеся на объекте» установить соединение с рабочим местом с основным «Центральным Сервером».

#### «Персональная карточка»:

При разрыве связи с рабочим местом с установленным «Ядром опроса» в программный модуль перестают транслироваться события объектов этого «Ядра опроса». События объектов «Ядра опроса», установленного на одном рабочем месте с «Персональной карточкой», а также «Ядер опроса», установленных на рабочих местах с которыми есть связь, продолжают транслироваться.

При разрыве связи с рабочим местом с установленным основным «Центральным Сервером» отключается автоматическое обновление информации из Базы данных. Возможен запуск программного модуля, но с возможностью получения событий объектов только «Ядер опроса», установленных на рабочих местах с которыми есть связь, а также «Ядра опроса», установленного на одном рабочем месте с «Персональной карточкой».

После восстановления связи с рабочим местом с установленным «Ядром опроса» программный модуль произведёт автоматическое соединение и начнёт получать события объектов этого «Ядра опроса». При восстановлении связи с рабочим местом с установленным основным «Центральным Сервером» производится автоматическое обновление информации из Базы данных в случае её изменения за время разрыва связи.

#### «Администратор Базы данных»:

При разрыве связи с рабочим местом с установленным основным «Центральным Сервером» пропадает возможность вносить любые изменения в базу данных и возможность запуска программного модуля. После восстановления связи с рабочим местом с «Центральным Сервером» необходим перезапуск программного модуля, если в системе используется два и более программных модуля «Администратор Базы данных». В случае, если в системе используется только один программный модуль «Администратор Базы данных», то внесение изменений в Базу данных АРМ «Орион Про» в «Администраторе Базы данных» при разрыве связи по локальной сети возможно.

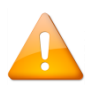

*Если в системе используется два и более программных модуля «Администратор Базы данных», то при разрыве связи по локальной сети строго не рекомендуется вносить изменения при помощи «Администратора Базы данных».*

#### <span id="page-32-0"></span>**1.3 Серверы с установленным программным обеспечением**

При необходимости в отделе продаж ЗАО НВП «Болид» Вы можете заказать готовое решение для систем ОПС, СКД, либо для совмещённых ОПС+СКД систем. Серверы поставляются с предустановленным программным обеспечением. Каждый сервер протестирован и готов к работе.

Этапы подготовки сервера включают в себя:

- Сборку и нагрузочное тестирование;
- Последние прошивки BIOS, IPMI, RAID FW и т.д.;
- Предустановку ОС;
- Предустановку и начальную настройку пакета программ АРМ «Орион Про».

Имеется возможность дополнения сервера различной периферией и аксессуарами. На базе сервера имеется возможность организации любого удалённого рабочего места.

Подробную информация о технических характеристиках серверов находится на нашем официальном сайте bolid.ru в разделе «Продукция – Интегрированная система охраны «Орион» - Серверы с установленным программным обеспечением» ([https://bolid.ru/production/orion/servers/\)](https://bolid.ru/production/orion/servers/).

### <span id="page-33-0"></span>**2 Инсталлятор**

Инсталлятор АРМ «Орион Про» — программа установки необходимых программных модулей АРМ «Орион Про» для конкретного рабочего места.

Инсталляция АРМ «Орион Про» производится путём запуска установочного файла.

Скачать дистрибутивы АРМ «Орион Про» и СУБД можно с сайта [www.bolid.ru](http://www.bolid.ru/) из раздела программное обеспечение.

*Инсталляцию АРМ «Орион Про» следует производить с правами администратора.*

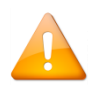

*Так как АРМ «Орион Про» при работе использует сетевые ресурсы компьютера, то следует добавить его модули в список исключений программ-антивирусов. Некоторые программыантивирусы могут блокировать установку и работу модулей АРМ «Орион Про».* 

Для работы АРМ «Орион Про» необходимо установить на компьютер СУБД MS SQL Server Express версии, соответствующей конкретной ОС. Все версии MS SQL Server Express хранятся внутри инсталляционного файла АРМ «Орион Про». Инсталлятор автоматически выбирает версию MS SQL Server Express, соответствующую версии Windows. На текущий момент АРМ «Орион Про» работает под управлением следующих операционных систем (как 32х, так и 64 разрядных):

- Windows 2008 Server;
- Windows 7<sup>.</sup>
- Windows 8<sup>-</sup>
- Windows 8.1;
- Windows 10;
- Windows Server 2012;

Соответствие версии MS SQL Server и OC Windows

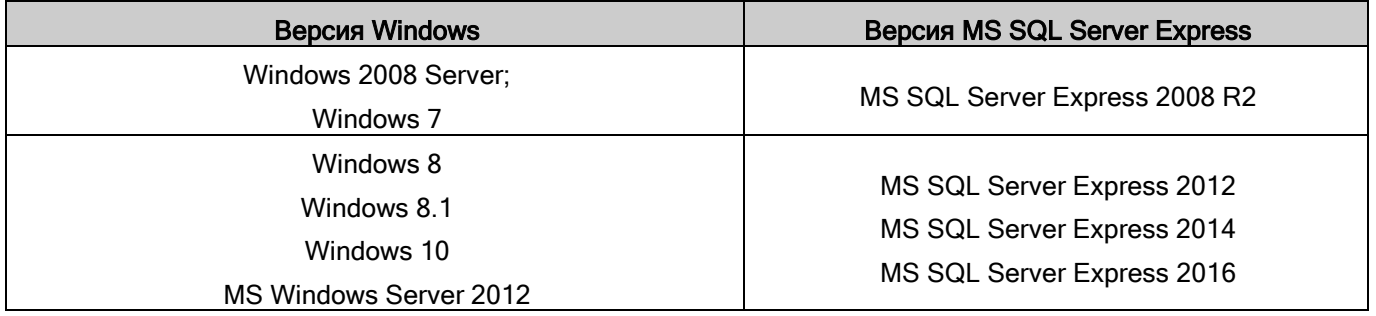

*Если планируется модернизация базы данных АРМ «Орион» или АРМ «Орион Про» старых версий, в которых использовалась база данных формата Paradox, то на данном компьютере должны быть установлены драйвера базы BDE (Borland Data Engine). Инсталляцию BDE можно производить как до инсталляции АРМ «Орион Про», так и после. Главное условие - установка BDE должна быть произведена до модернизации базы данных.*

*Дистрибутив с BDE можно скачать по ссылке [http://bolid.ru/production/archive/arm\\_orion.html](http://bolid.ru/production/archive/arm_orion.html)*

### <span id="page-33-1"></span>**2.1 Инсталляция АРМ «Орион Про» на новый компьютер**

Для установки АРМ «Орион Про» необходимо запустить установочный файл OrionProSetup1\_20\_X (номер версии обновления).exe. Появится информационное окно:

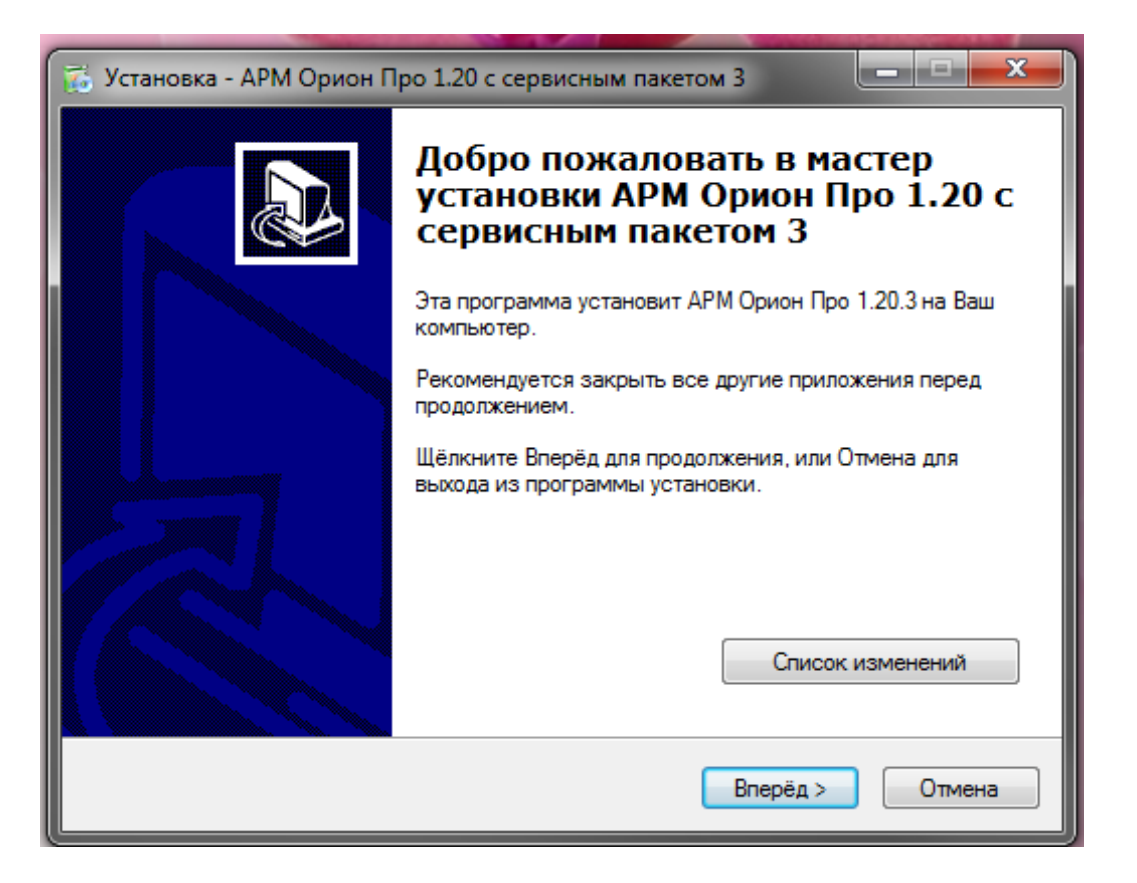

Список изменений

откроется окно со списком исправлений и дополнений

При нажатии на кнопку сделанных в текущей версии АРМ Орион Про.

Закройте все другие запущенные приложения перед продолжением инсталляции и нажмите «Вперёд». Прочитайте Лицензионное соглашение

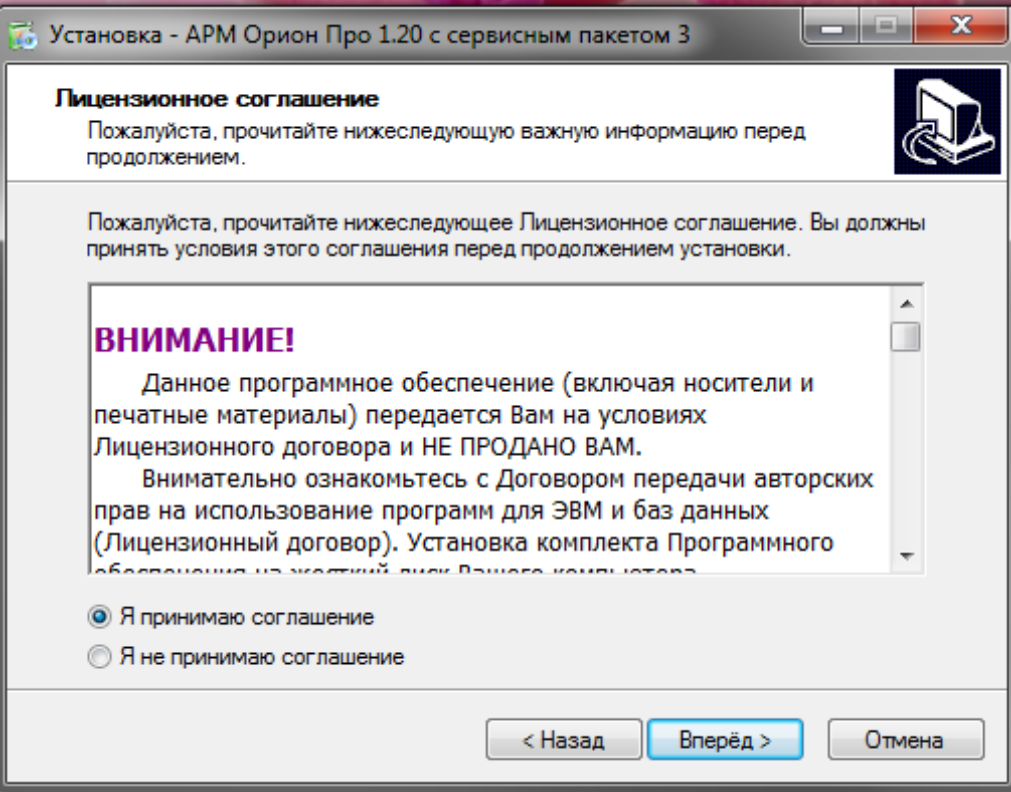

Подтвердите принятие условий этого соглашения и нажмите кнопку «Вперёд» для продолжения инсталляции. В следующем шаге выполняется предварительная установка компонентов для работы с базой данных (система управления базами данных).

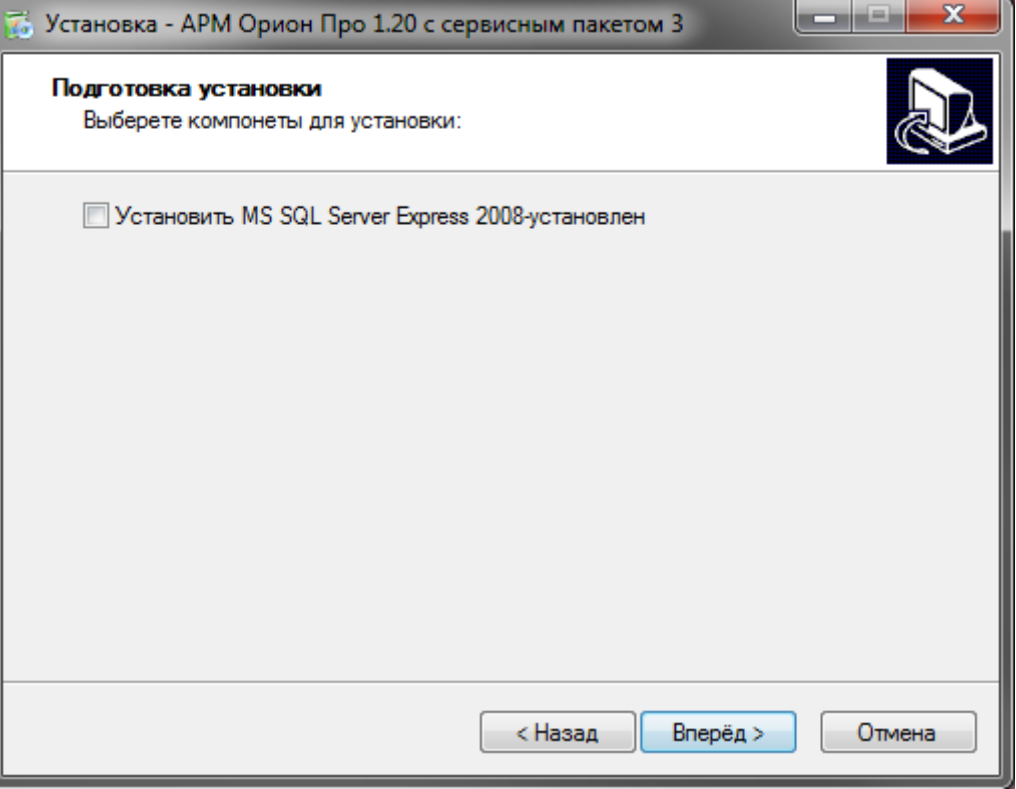

На данной странице требуется отметить, какие программные продукты необходимо устанавливать для работы с СУБД - Microsoft SQL Server Express. СУБД необходимо установить на то рабочее место, где будет физически располагаться база данных системы. После нажатия кнопки «Вперёд» произойдёт запуск установки Міcrosoft SQL Server Express.. По завершению инсталляции произойдёт переход к следующей странице инсталлятора АРМ «Орион Про».

#### Инсталляция Microsoft SOL Server Express вручную

Если есть необходимость установки Microsoft SQL Server Express вручную, то производите её перед началом инсталляции APM «Орион Про». В этом случае версия Microsoft SOL Server Express выбирается пользователем.

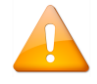

Установочные файлы Microsoft SQL Server Express располагаются на диске. Вы можете скачать их на нашем официальном сайте в разделе по ссылке http://bolid.ru/production/orion/poorion/po-arm/arm orion pro.html на вкладке «Скачать»..

Запускать инсталляцию НЕОБХОДИМО посредством запуска файла «startmsde2012 либо «startmsde2008» в зависимости от версии Microsoft SQL Server Express.

#### НЕ ЗАПУСКАЙТЕ файл «setup.exe».

На следующей странице выбирается тип установки.

- «По умолчанию» если ранее был установлен Microsoft SQL Server Express нужной версии для используемой версии Windows, то будет проведена установка всех программных модулей. Если Microsoft SQL Server Express версии, соответствующей версии Windows, не установлен, то устанавливаются все программные модули, кроме Центрального Сервера.
- «Ручная установка» выбор программных модулей производится вручную пользователем.
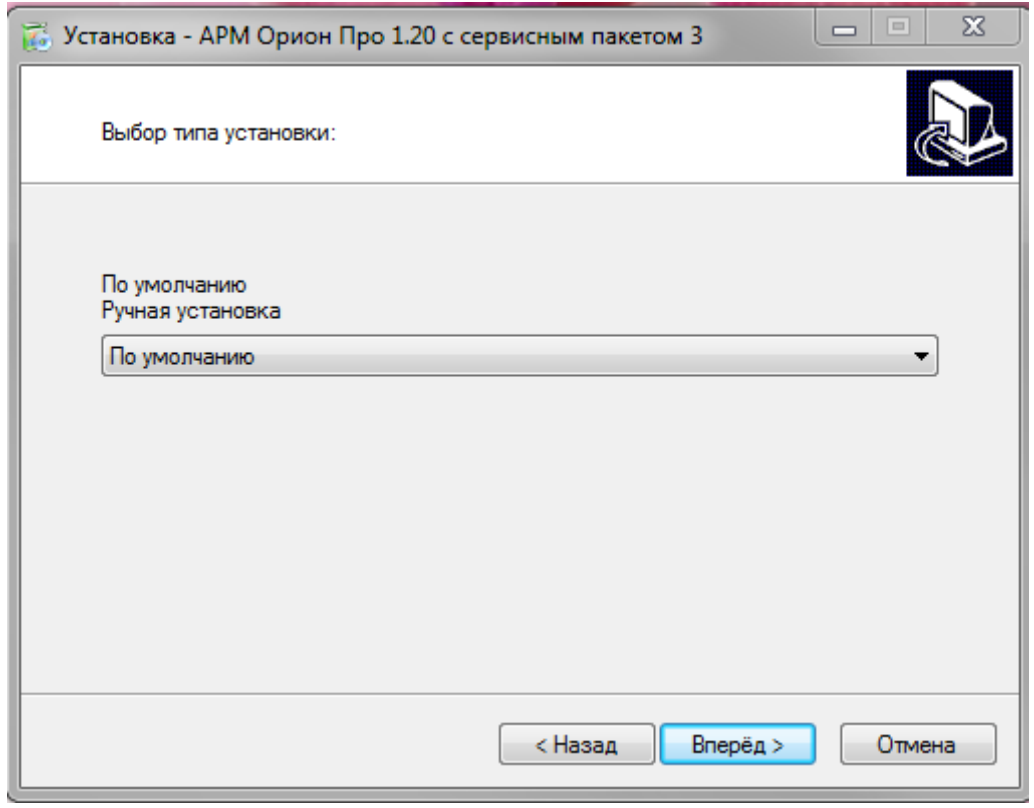

Далее требуется выбрать папку, в которую будет установлена программа и нажать кнопку «Вперёд».

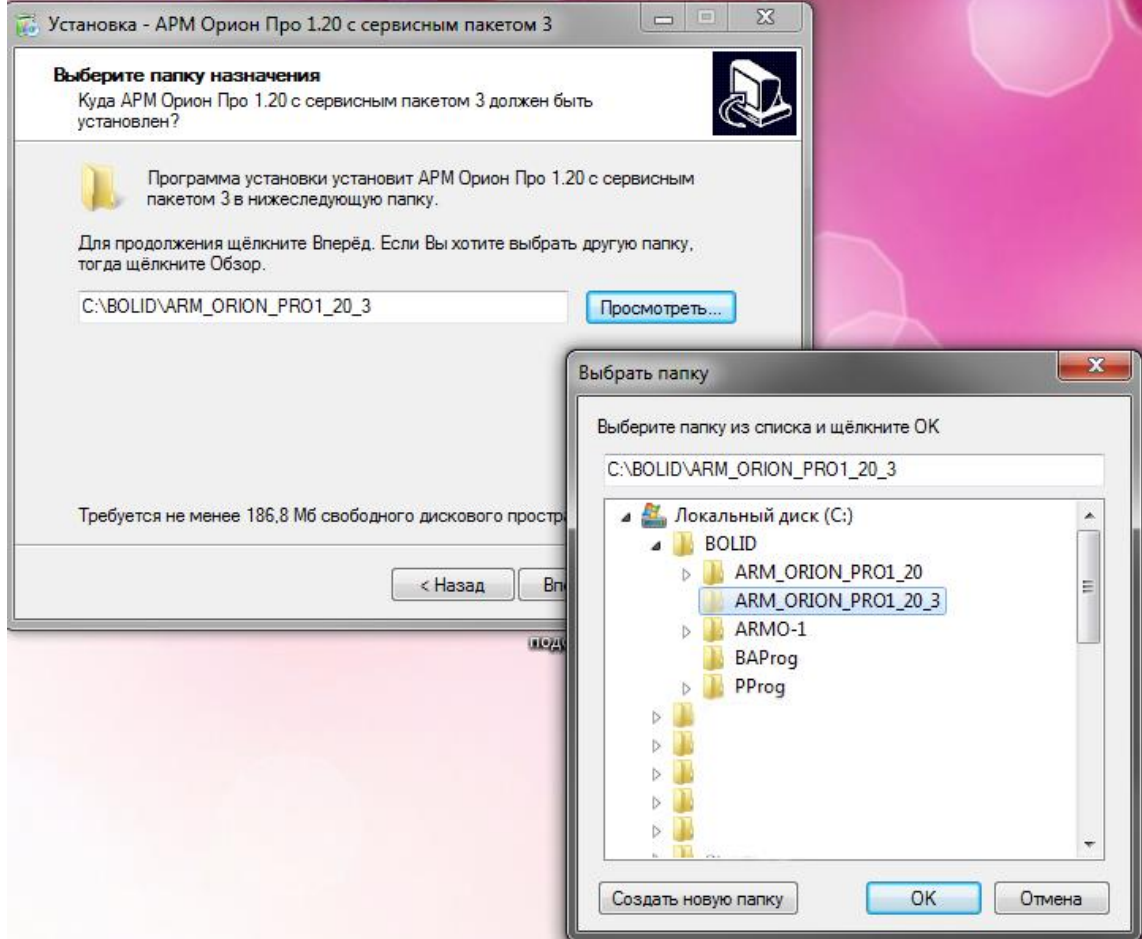

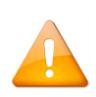

*Путь к папке и имя самой папки для установки не должны содержать русских букв.*

*Если на компьютере уже была установлена более ранняя версия АРМ «Орион Про», то новую версию АРМ «Орион Про» необходимо устанавливать в отдельную папку.*

Страница «Выбор компонентов АРМ «Орион Про» отображается в случае, если был выбран тип установки «Ручная установка».

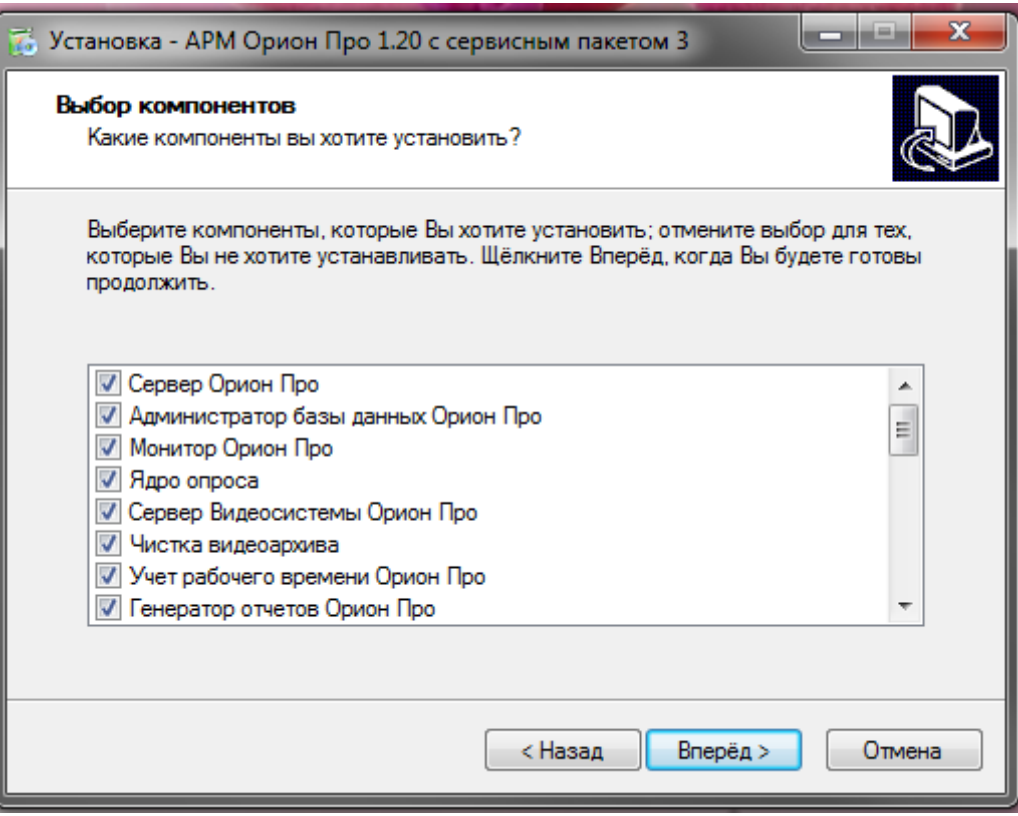

На этой странице выберите компоненты, которые будут установлены на данное рабочее место. Следует отметить нужные компоненты и отменить выбор тех компонентов, которые не требуются на данном рабочем месте.

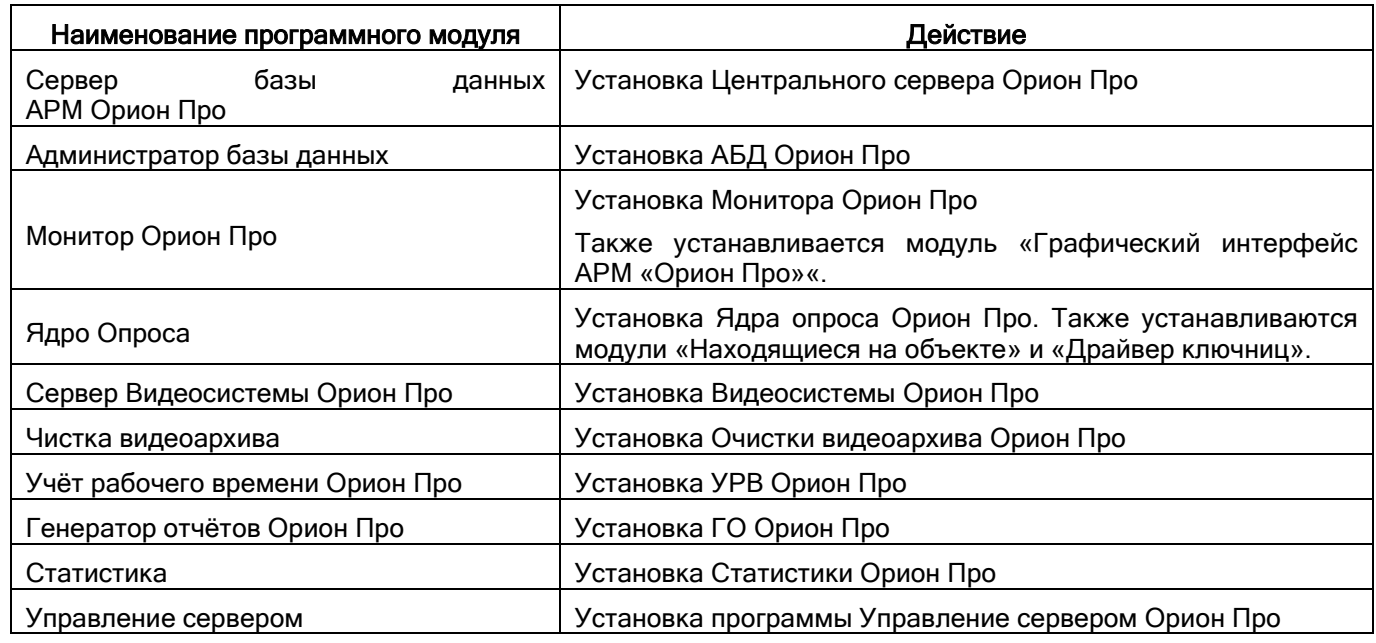

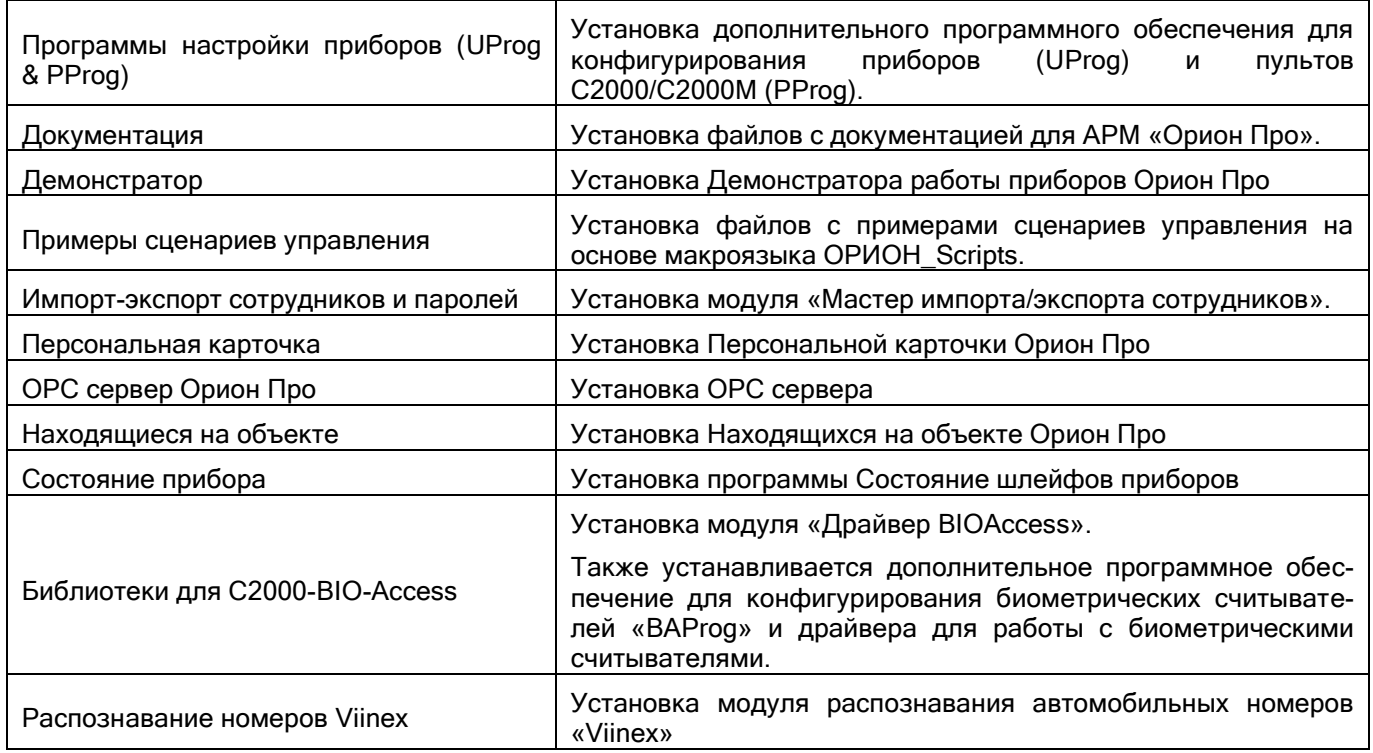

*Внимание! После установки АРМ «Орион Про» доступ ко всем модулям будет осуществляться по паролю – «1». Не забудьте после настройки системы сменить данный пароль на уникальный.*

В случае, если производится установка клиентского рабочего места (снята галка «Сервер базы данных»), то на следующем шаге потребуется ввести адрес компьютера сервера: $\mathbf{r}$ 

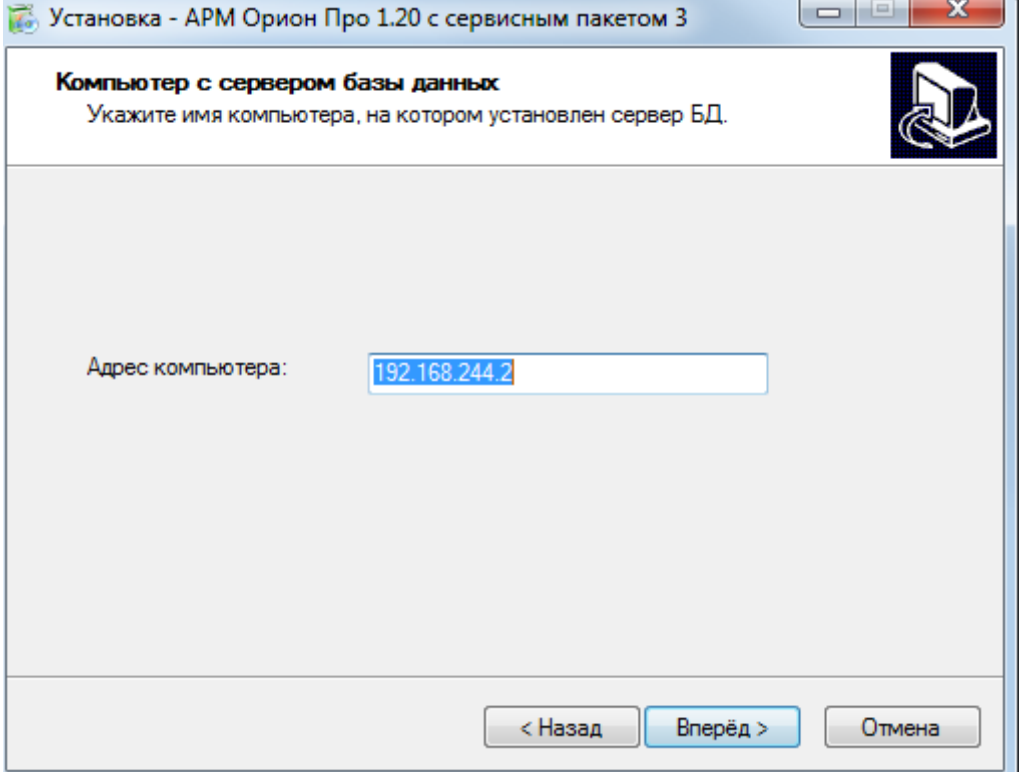

Следующий шаг – отображение сводной информации и запуск установки.

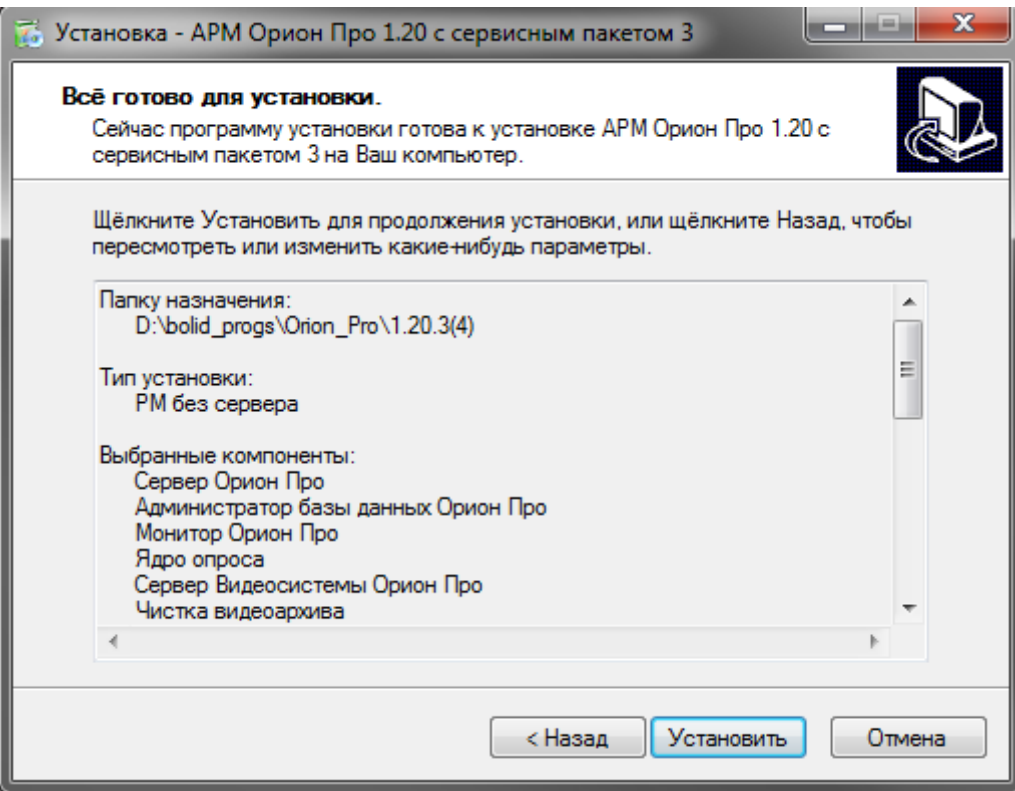

Перед установкой проверьте в информационном окне корректность указания папки для установки, типа установки и выбранных компонентов.

После нажатия кнопки «Установить» начнётся установка компонентов АРМ «Орион Про»:

По окончании установки инсталлятор сообщит об успешном завершении установки АРМ «Орион Про»:

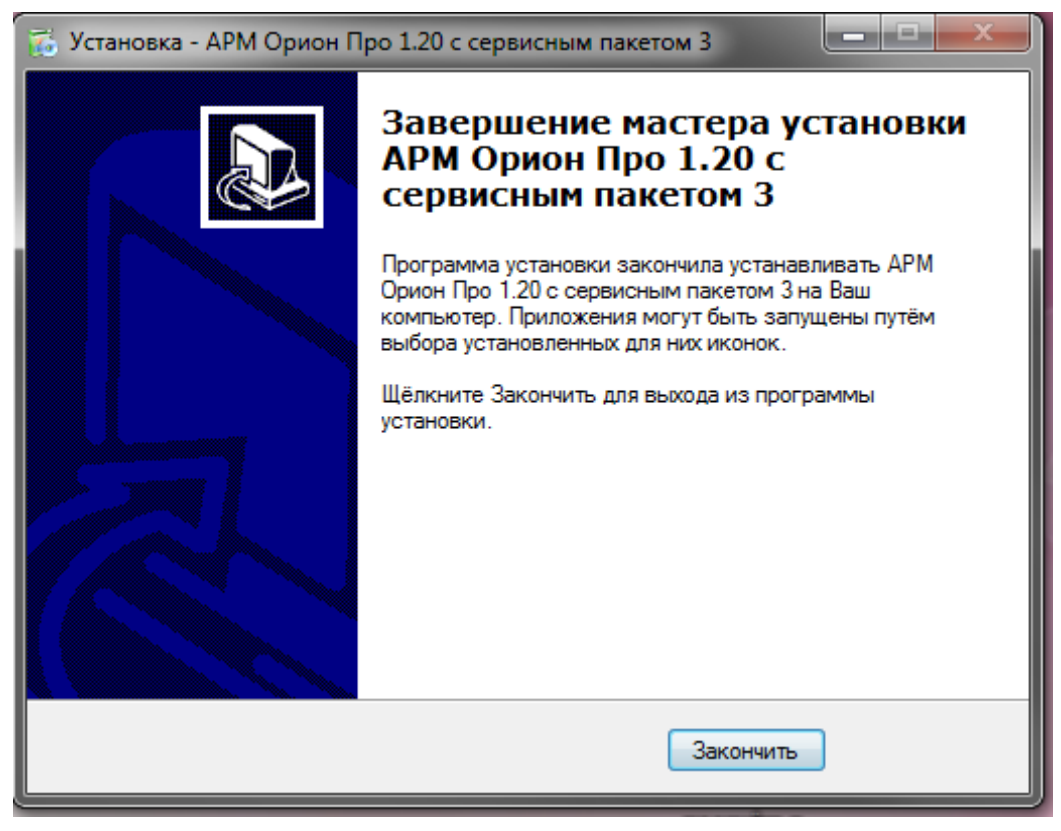

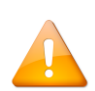

*Внимание! Установку «Центрального сервера Орион Про» рекомендуется осуществлять на тот же ПК, куда установлен (устанавливается) непосредственно MS SQL сервер. Т.к. на уровне драйверов работы с базой данных «Центральный сервер Орион Про» не может контролировать связь с MS SQL сервером, то при перезагрузке сервера с СУБД или после потери/восстановления связи необходимо перезагружать «Центральный сервер Орион Про» для последующей корректной работы системы.*

# **2.2 Инсталляция АРМ «Орион Про» на компьютер с более ранними версиями**

## **2.2.1 Для версий 1.2х**

Новая версия АРМ «Орион Про» устанавливается в новую папку. После запуска установки инсталлятор в автоматическом режиме создаст резервную копию базы данных:

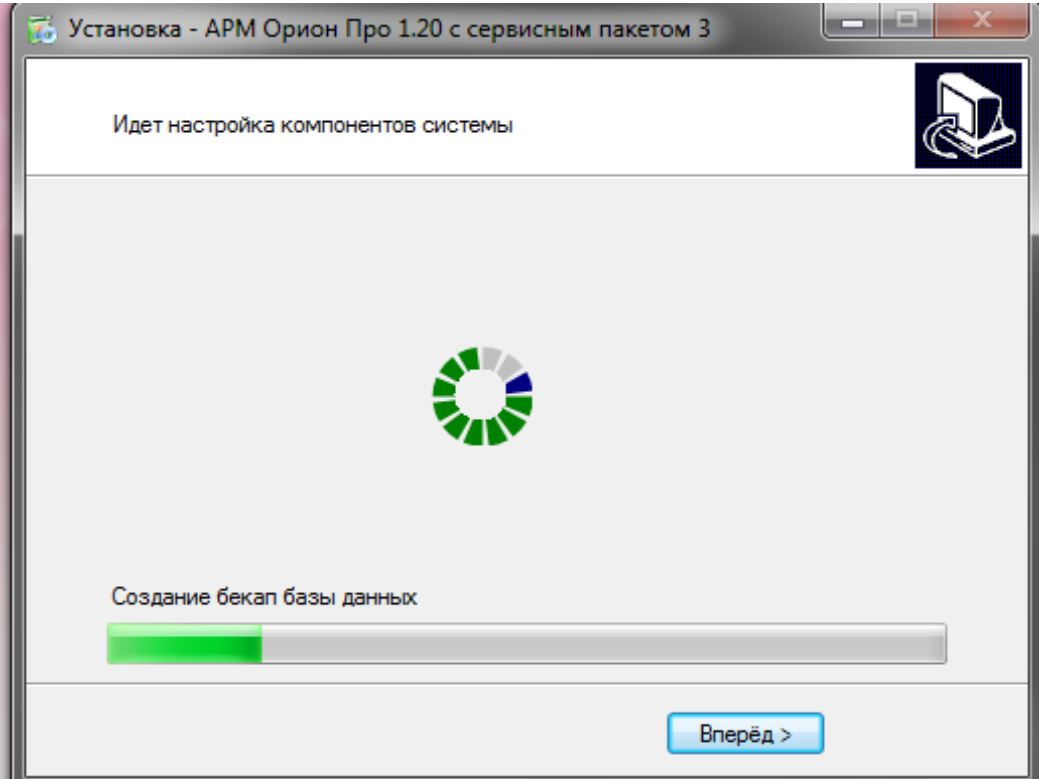

В случае успешного создания резервной копии базы данных, инсталлятор проводит модернизацию используемой базы данных. Данной процедуры достаточно для того, чтобы база данных версии 1.2х корректно работали под управлением АРМ «Орион Про» текущей версии. После процедуры модернизации, предыдущие версии АРМ «Орион Про» не смогут работать с этой базой. При необходимости воспользуйтесь резервной копией.

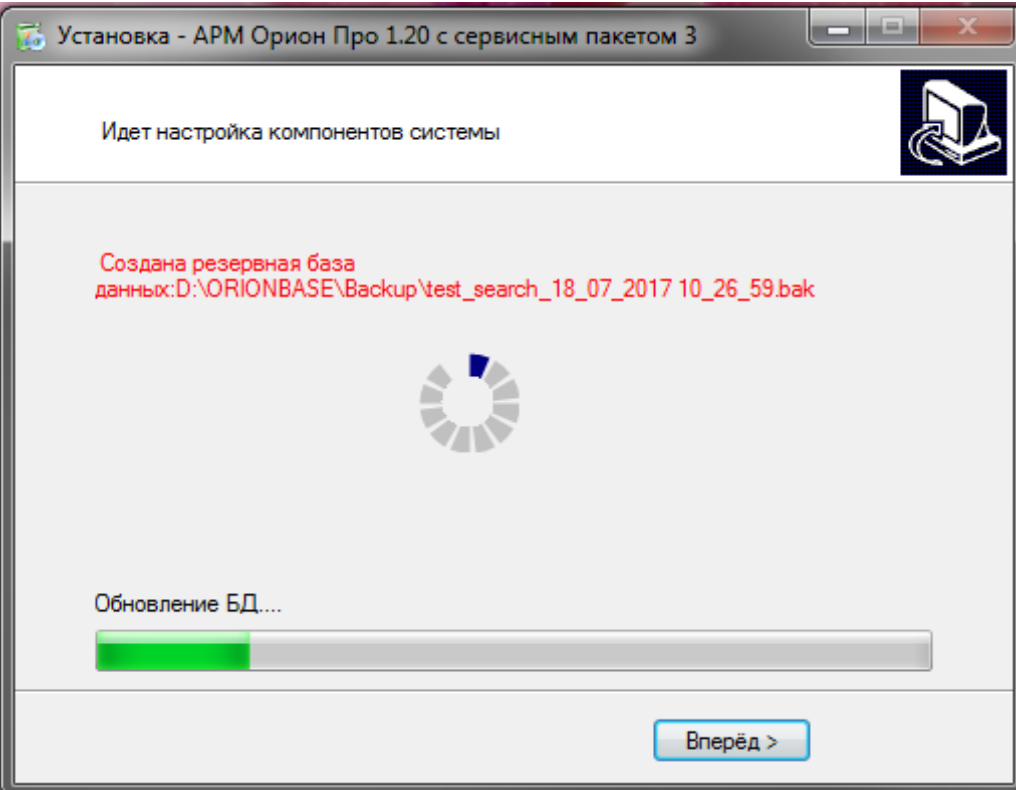

### **2.2.2 При использовании версии 1.1x и ранее**

При использовании АРМ «Орион Про» версии 1.1x, а также более ранних версий, после установки АРМ «Орион Про» текущей версии, необходимо в ручном режиме провести процедуры резервного копирования базы данных и модернизации базы данных с помощью модуля «Управление сервером».

### **2.3 Электронные ключи защиты**

АРМ «Орион Про» работает с электронными ключами защиты, которые вставляются в USB-порт компьютера. АРМ «Орион Про» текущей версии работает только с ключами белого цвета с надписью Bolid (эти ключи поддержаны с версии 1.12).

Ключи белого цвета с надписью Bolid используют стандартный драйвер Windows и не требуют установки дополнительного ПО.

В ходе эксплуатации ключей необходимо соблюдать следующие требования:

- оберегайте ключ защиты от механических воздействий (падений, сотрясений, вибрации и т.п.), от воздействия высоких и низких температур, агрессивных сред, высокого напряжения — всё это может привести к его поломке;
- не прилагайте излишних усилий при подсоединении электронного ключа к компьютеру;
- не допускайте попадания на электронный ключ пыли, влаги, грязи и т.п. При засорении разъёмов электронного ключа примите меры к его очистке. Для очистки корпуса и разъёмов необходимо использовать сухую ткань, использование органических растворителей недопустимо;
- не разбирайте электронный ключ. Это может привести к поломке его корпуса, а также к порче или поломке элементов печатного монтажа и, как следствие, к ненадёжной работе или выходу из строя самого ключа.

*АРМ «Орион Про» можно эксплуатировать без ключей в демонстрационном режиме. Демонстрационный режим не накладывает ограничений на функционал программы. Ограничено лишь время работы (сервер – 4 часа, ядро опроса – 2 часа, после чего необходимо осуществить перезапуск модулей). Вы можете работать в АРМ «Орион Про» в демонстрационном режиме: создавать и редактировать базу данных, после чего перенести созданную базу на рабочий объект. Для запуска АРМ «Орион Про» в рабочем режиме нужно вставить в USB-порты ключи защиты «Центрального Сервера» и «Оперативных задач».* 

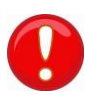

*Если Вы производите обновление с ранней версии АРМ «Орион Про», которая работала с ключами Guardant (зелёного цвета), Вам необходимо пройти процедуру по замене ключей. Процедура описана в файле «Обновление ключа».*

# **3 Центральный Сервер Орион Про**

Работа с программным комплексом АРМ «Орион Про» начинается с запуска «Центрального Сервера Орион Про» (далее – сервер). Этот программный модуль должен быть запущен постоянно. Только сервер работает непосредственно с базой данных АРМ «Орион Про», передаёт всем прочим модулям информацию из БД и заносит в БД изменения настроек системы, новые события и т.д.

Запуск программного сервера производится из Оболочки системы.

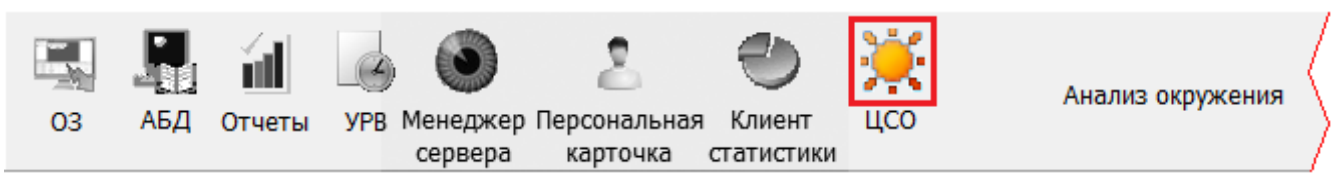

Также запустить сервер можно из группы ярлыков АРМ «Орион Про» в меню «Пуск» Windows:

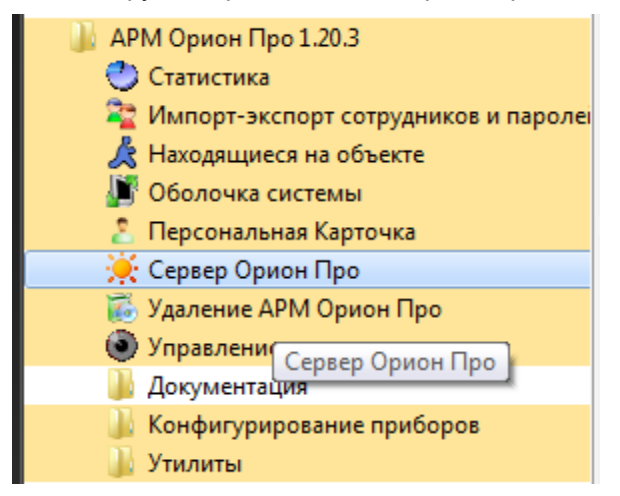

либо из каталога с установленным АРМ «Орион Про» - исполнительный файл  $\mathbb{R}$  CSO.EXE. При работе «Центральный Сервер Орион Про» сворачивается в системный трей.

> *«Центральный Сервер Орион Про» должен обязательно присутствовать в системе и обязательно в единственном экземпляре.*

*Исключение — система с резервированием серверов.*

# **3.1 Пользовательский интерфейс «Центрального Сервера Орион Про»**

Пользовательский интерфейс сервера является информационным. Все настройки сервера производятся при помощи программы «Управление сервером Орион Про».

Интерфейс сервера приведён на скриншоте:

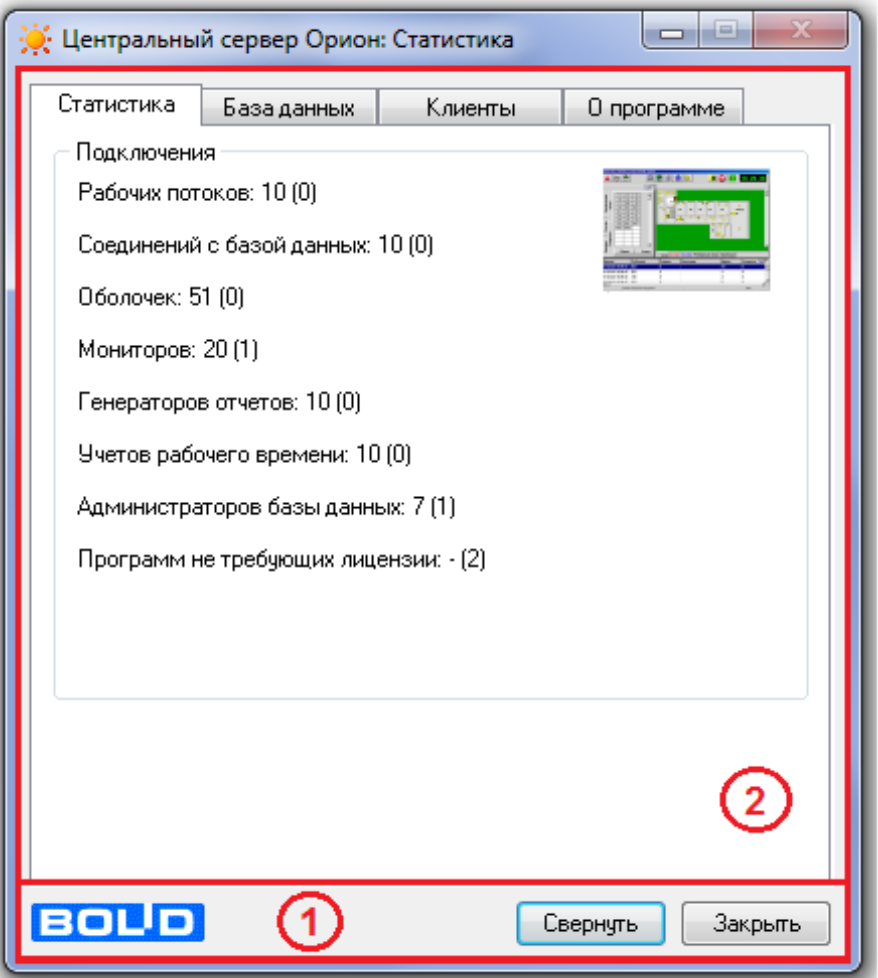

Как показано на скриншоте, интерфейс сервера состоит из двух областей:

1. Управляющие кнопки «Свернуть» (свернуть окно в системный трей) и «Закрыть» (закрытие программы).

2. Область отображения страниц интерфейса сервера.

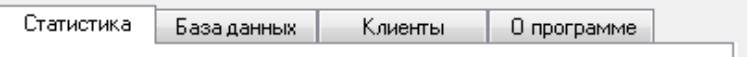

### **3.1.1 Страница «Статистика»**

На странице «Статистика» отображается количество сетевых модулей АРМ «Орион Про», которые могут, согласно приобретённой лицензии, одновременно работать в системе. В скобках указывается количество уже запущенных модулей, подключённых к серверу.

### **3.1.2 Страница «База данных»**

На странице «База данных» отображается информация о настройках СУБД для используемой в данный момент БД.

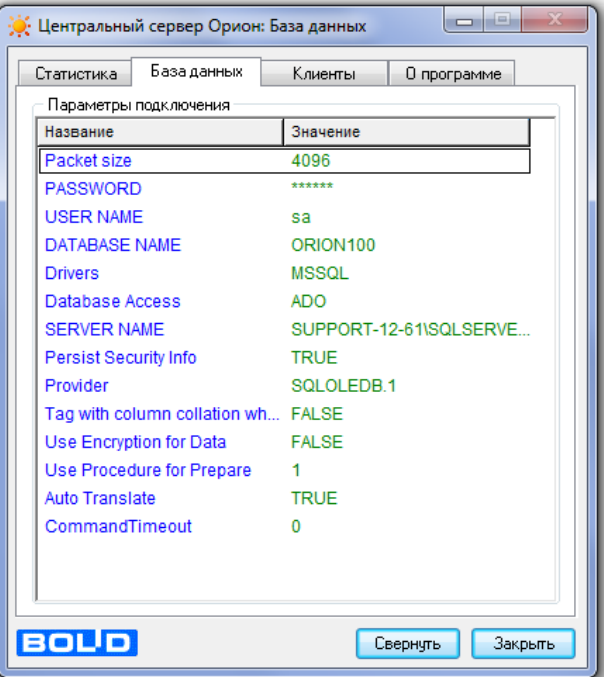

В поле SERVER NAME — имя экземпляра СУБД Microsoft SQL Server.

В поле «DATABASENAME» отображается псевдоним БД в настройках СУБД Microsoft SQL Server.

### **3.1.3 Страница «Клиенты»**

На странице «Клиенты» отображается история работы сетевых модулей АРМ «Орион Про» с БД. В окне «Соединения» показывается список активных (подключённых) клиентов, их тип, время подключения, и объём отправленных/полученных данных из БД системы. В окне «История» Вы можете увидеть список сетевых клиентов, которые завершили свою работу с БД, время их подключения к БД и отключения от неё.

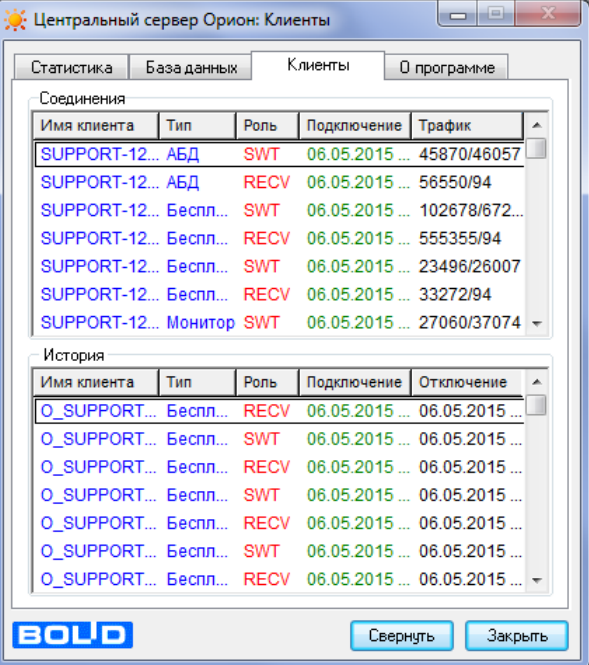

### **3.1.4 Страница «О программе»**

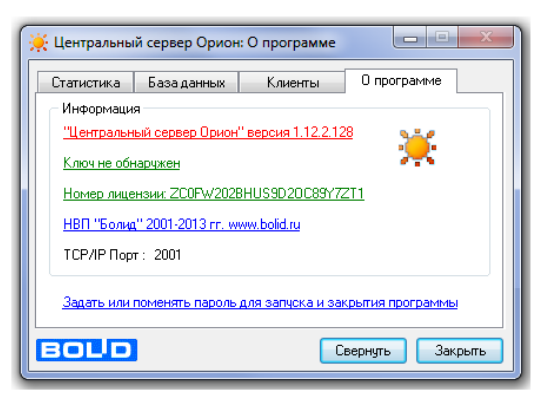

На странице «О программе» отображается:

- Полная версия (постройка) «Центрального Сервера системы»;
- Номер электронного ключа защиты сервера и номер лицензии;
- Порт, который используется «Центральным Сервером системы».

Также на этой странице можно задать пароль для выхода из «Центрального Сервера системы». Для этого требуется нажать на нужную ссылку и в диалоговом окне ввести пароль. Возможно задать разные пароли для запуска и закрытия сервера или один общий пароль.

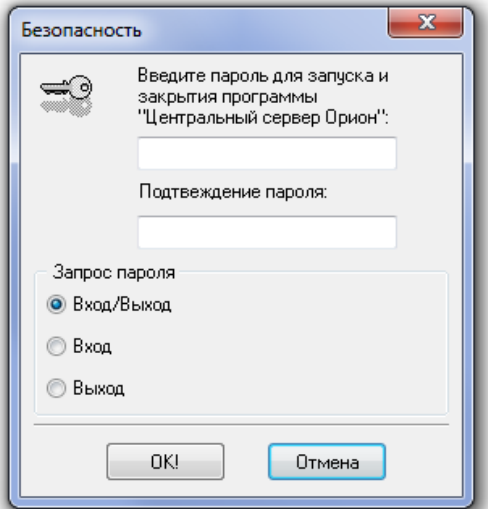

В последующем для изменения пароля предварительно нужно ввести действующий пароль:

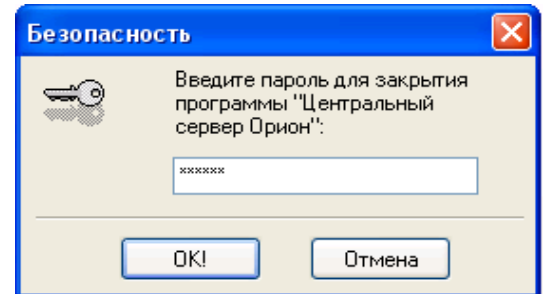

И только затем новый пароль в соответствующем диалоговом окне.

Если в качестве пароля будет введена пустая строка, то пароль будет сброшен (то есть не будет использоваться при закрытии сервера).

# **3.2 Дополнительная информация о лицензии**

Начиная с версии 1.20 «Центральный Сервер Орион Про» защищается только аппаратным ключом защиты (белый ключ). Если в сервере на странице «Статистика» перед скобками напротив каждого программного модуля указан 0, это может означать, что ключ неисправен.

Информация об обновлении лицензии приведена в соответствующем пункте РЭ («Обновление ключа»).

*В программе «Управление сервером Орион Про» АРМ «Орион Про» текущей вресии отсутствует функция проверки базы данных. Этот функционал будет добавлен в новых версиях ПО.*

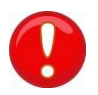

*При возникновении каких-либо проблем с рабочей базой данных рекомендуем обращаться в техническую поддержку ЗАО НВП «Болид»*

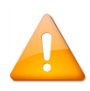

*В Windows 8 / 8.1 / 10 и Windows server 2016 (и выше) ServerManager необходимо запускать с правами администратора, выставив соответствующую галку в свойствах файла.*

# **4 Управление сервером Орион Про**

Для изменения настроек части параметров СУБД, а также для обслуживания рабочей Базы данных в АРМ «Орион Про» используется служебный сетевой программный модуль «Управление сервером Орион Про» («Управление сервером»).

Запуск программного модуля «Управление сервером» производится из Оболочки системы. Запустите Оболочку системы, и, если с данного рабочего места разрешён запуск «Управление сервером Орион Про», кликните левой кнопкой мыши на соответствующей иконке в левой части панели Оболочки системы:

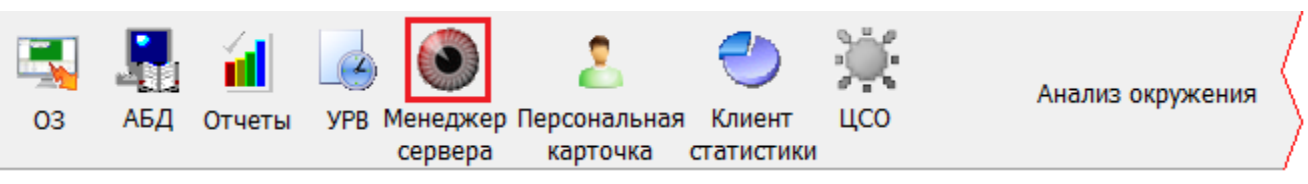

Также запуск «Управление сервером Орион Про» производится с помощью ярлыка «Управление сервером БД» в группе «Болид» / «АРМ Орион Про» в меню «Пуск» Windows:

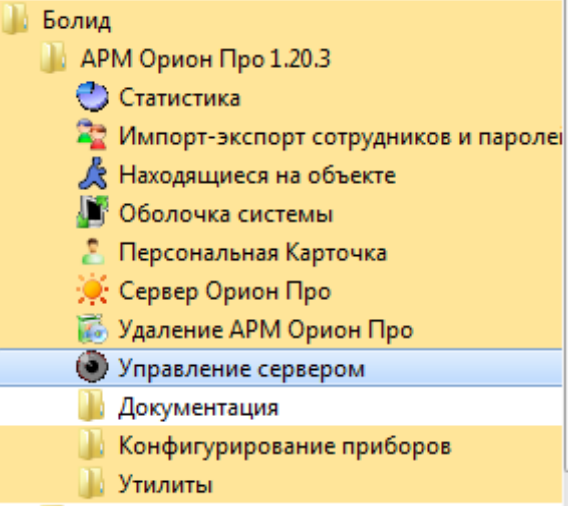

либо открытием исполнительного файла <sup>3</sup> ServerManager.exe из каталога с установленным АРМ «Орион Про»).

# **4.1 Подключение к Центральному Серверу Орион Про**

Для начала работы все сетевые клиенты АРМ «Орион Про» должны установить соединение с «Центральным Сервером Орион Про». Подключение программного модуля «Управление сервером» к «Центральному Серверу Орион Про» осуществляется автоматически при загрузке программы. По умолчанию программа будет пытаться установить соединение с «Центральным сервером Орион Про», используя IP-адрес, установленный в Оболочке системы для всех программных модулей.

В случае если соединение установить не удастся, то будет выведено соответствующее сообщение.

Если соединение установлено, то будет выведен запрос авторизации:

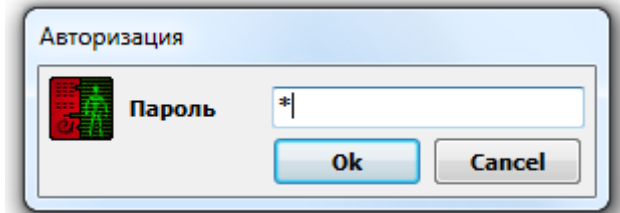

Следует ввести пароль для программ сотрудника, имеющего полномочия на администрирование базы данных.

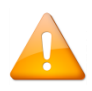

*По умолчанию, в новой базе данных АРМ «Орион Про» создан сотрудник «Иванов И.И.» с максимальными полномочиями и паролем для программ «1». Если указаны некорректные параметры базы данных, то используется пароль установщика (стандартный - «73173100»).*

Если требуется установить связь программы «Управление сервером Орион Про» с рабочим местом, отличным от установленного по умолчанию, то следует указать в настройках программы сетевое имя рабочего места с запущенным «Центральным Сервером Орион Про». Для этого необходимо вызвать диалог «Сервер» через меню «Файл»/«Сервер…»:

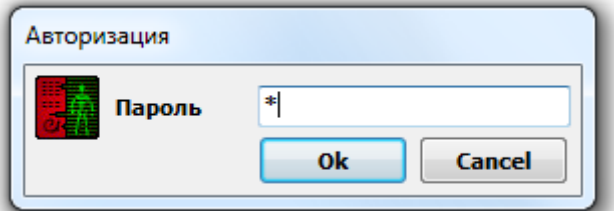

или кликнуть правой кнопкой мыши в узел дерева «Сервер «Орион»» в главном окне программы, и выбрать пункт контекстного меню «Задать имя сервера»:

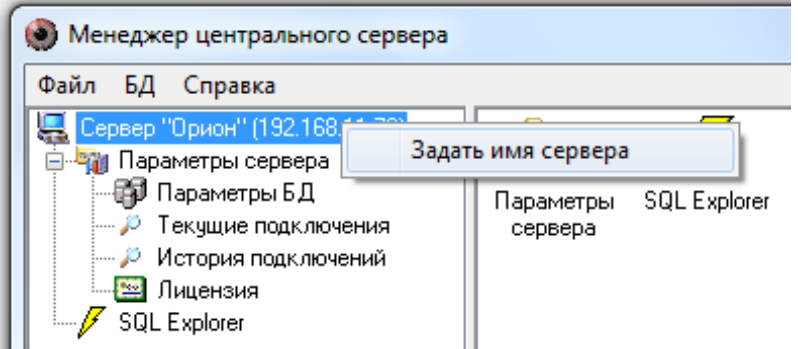

В появившемся окне в поле «Имя сервера» указать сетевое имя или IP-адрес компьютера с установленным «Центральным Сервером системы». Также имя сервера можно добавить интерактивно при помощи диалога выбора ПК из сетевого окружения (кнопка […]). Если оставить поле «Имя сервера» пустым, программа будет пытаться установить локальное соединение с «Центральным Сервером Орион Про».

В этом же окне указывается порт, который использует программа.

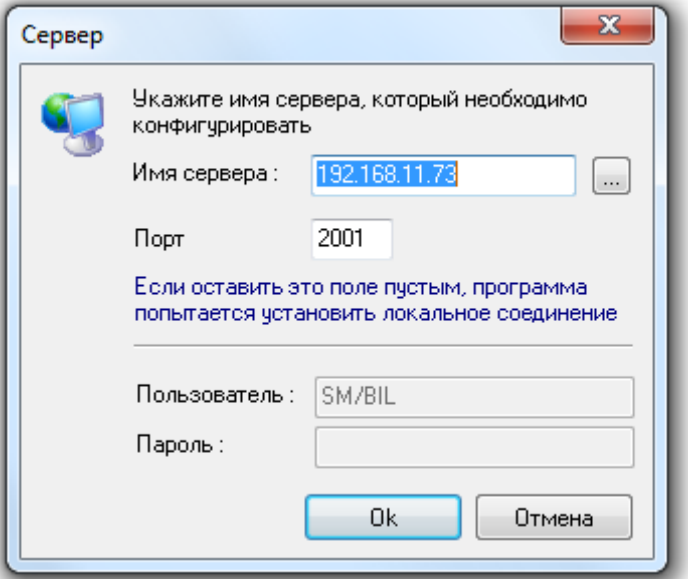

После задания сетевого имени компьютера с установленным «Центральным Сервером Орион Про» и нажатия кнопки «ОК» будет произведена попытка соединения.

Иногда требуется произвести переподключение к серверу. Для этого требуется выбрать пункт меню «Файл»/«Переподключиться».

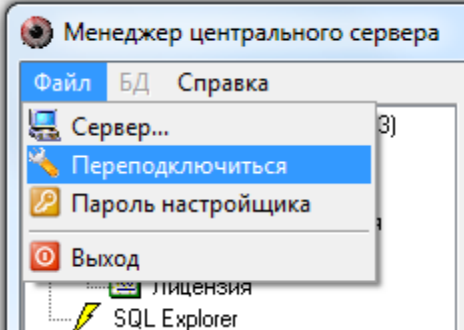

### **4.2 Пароль установщика**

Стандартный пароль установщика «73173100» для программы может быть изменён. Для этого используется диалог «Изменение пароля» (меню «Файл»/«Пароль настройщика»).

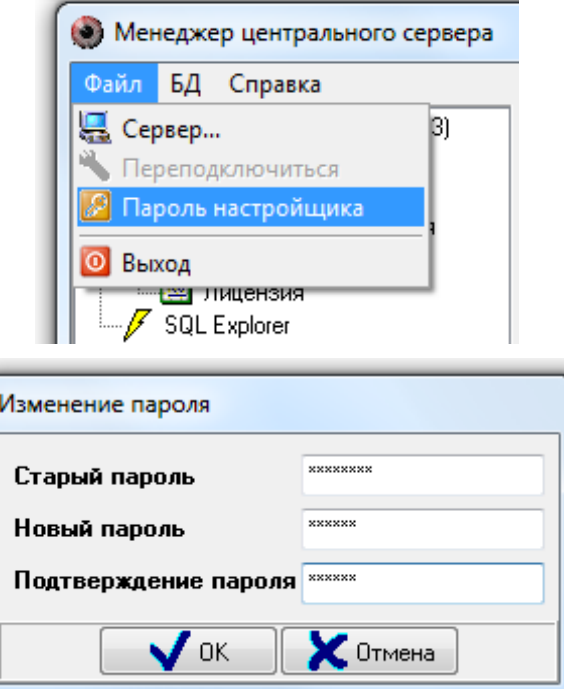

Пароль установщика может содержать минимум 6 символов.

## **4.3 Пользовательский интерфейс. Основное окно программы**

После того как соединение с сервером установлено, можно перейти к:

- настройкам параметров базы данных;
- просмотру текущих подключений к серверу;
- просмотру истории подключений к серверу;
- просмотру информации о Лицензии;
- работе с базой данных с помощью SQL-запросов.

Основное окно программы находится в левой части окна программы и содержит в себе дерево с узлами, отвечающими за вышеуказанные действия:

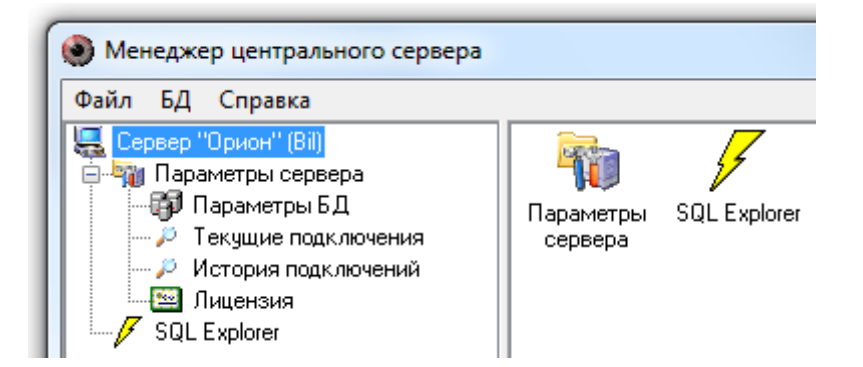

### **4.3.1 Параметры Базы данных**

Для настройки основных параметров Базы данных необходимо выбрать узел дерева «Сервер «Орион»/«Параметры сервера»/«Параметры БД».

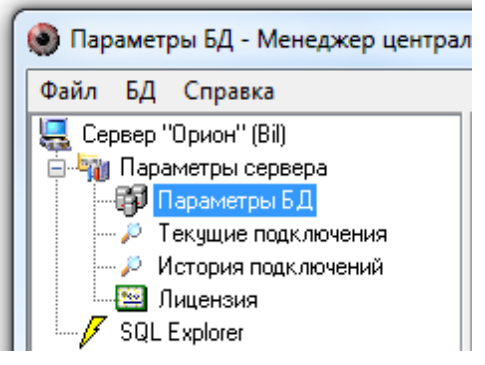

В зависимости от используемой СУБД можно изменять различные параметры Базы данных.

### 4.3.1.1 Paradox база данных

В АРМ «Орион Про» текущей версии используется только СУБД MS SQL Server. Подключение Paradox базы данных (АРМ «Орион» версии от 7.3 или АРМ «Орион Про» версии от 1.9 до 1.10 SP1) производится только для того, чтобы модернизировать её в MS SQL.

Для настройки основных параметров Paradox Базы данных требуется:

1. Указать способ доступа к базе данных BDE, выбрав этот пункт в выпадающем списке:

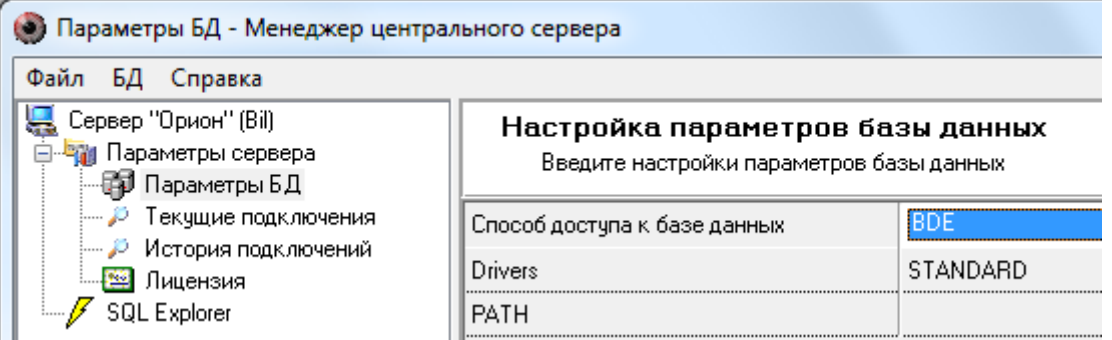

2. Указать драйвер для работы с Базой данных STANDART, выбрав из выпадающего списка значение «STANDART»:

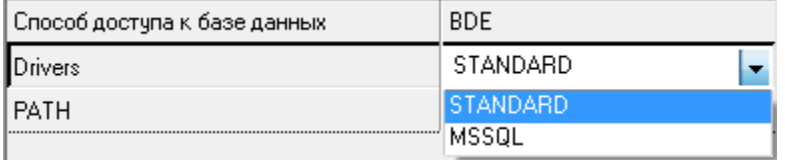

3. Требуется указать путь к папке, в которой будет физически находиться база данных системы, сделав клик левой кнопкой мыши на параметре «PATH» и нажав на кнопку […]:

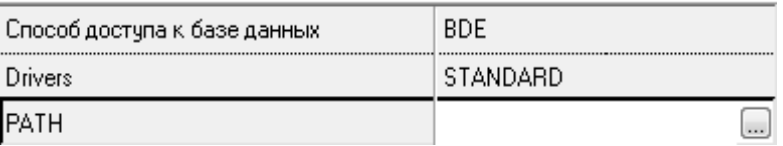

В появившемся диалоге необходимо указать физическое размещение папки, содержащей базу данных:

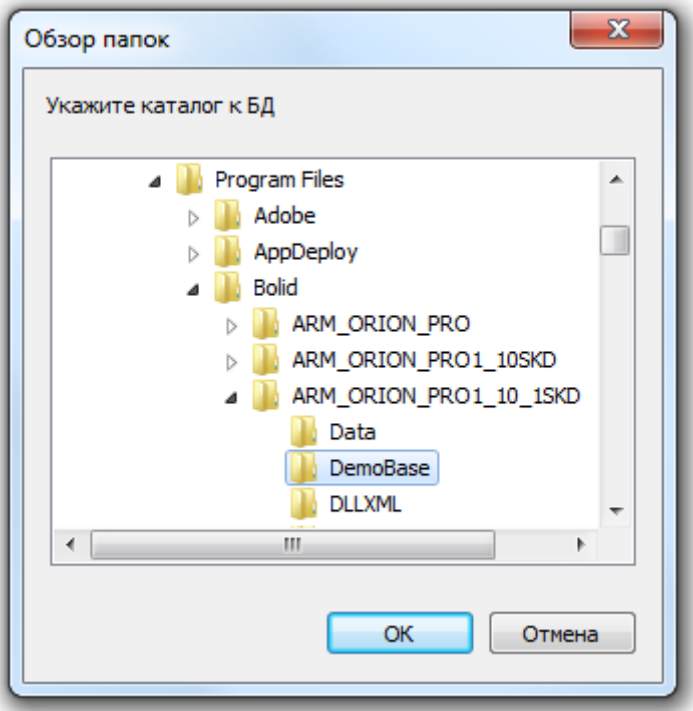

После ввода параметров Базы данных при смене узла дерева или нажатия на любое название меню будет произведена попытка подключения сервера к указанной базе данных:

Если параметры базы данных введены неверно, то в контекстной строке будет выведена соответствую- $\Omega$ щая информация:

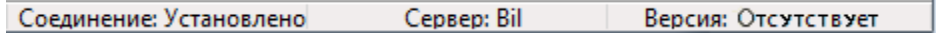

Если параметры базы данных заданы верно, то в контекстной строке будет выведена соответствующая  $\Omega$ информация с указанием версии Базы данных:

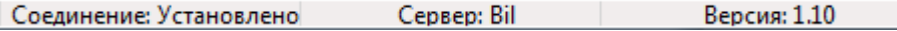

Далее необходимо провести процедуру модернизации, см. п. 4.12.

Также обращаем внимание на то, что для проведения процедуры модернизации, возможно, потребуется, чтобы у учётной записи, под которой производится вход в Windows, были полные права на доступ к папке с установленным APM «Орион Про», а также к ветке реестра HKEY LOCAL MACHINE\SOFTWARE\BOLID\ 32-битной  $\partial$ ля версии  $OC$  $\overline{u}$ HKEY LOCAL MACHINE\SOFTWARE\Wow6432Node\BOLID для 64-битной версии ОС.

А также чтобы у учётной записи, под которой производится вход в Windows, были полные права на доступ к корневой папке диска С., в которой хранится файл настроек ВDE «PDOXUSRS.NET», и в который вносятся регулярные изменения.

#### $4.3.1.2$ MS SOL Server база данных

Если Вы используете СУБД MS SQL Server, то при помощи программы «Управление сервером Орион Про» Вы сможете настроить драйверы ADO (через которые осуществляется доступ к данным MS SQL Server). При этом «Управление сервером Орион Про» не может изменять настройки самой СУБД.

Настраиваемые параметры:

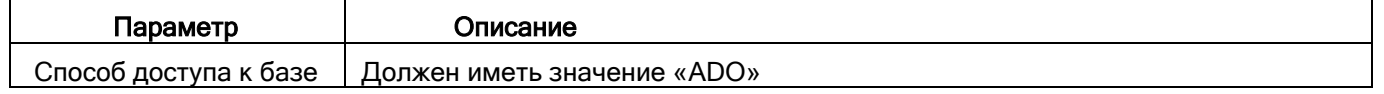

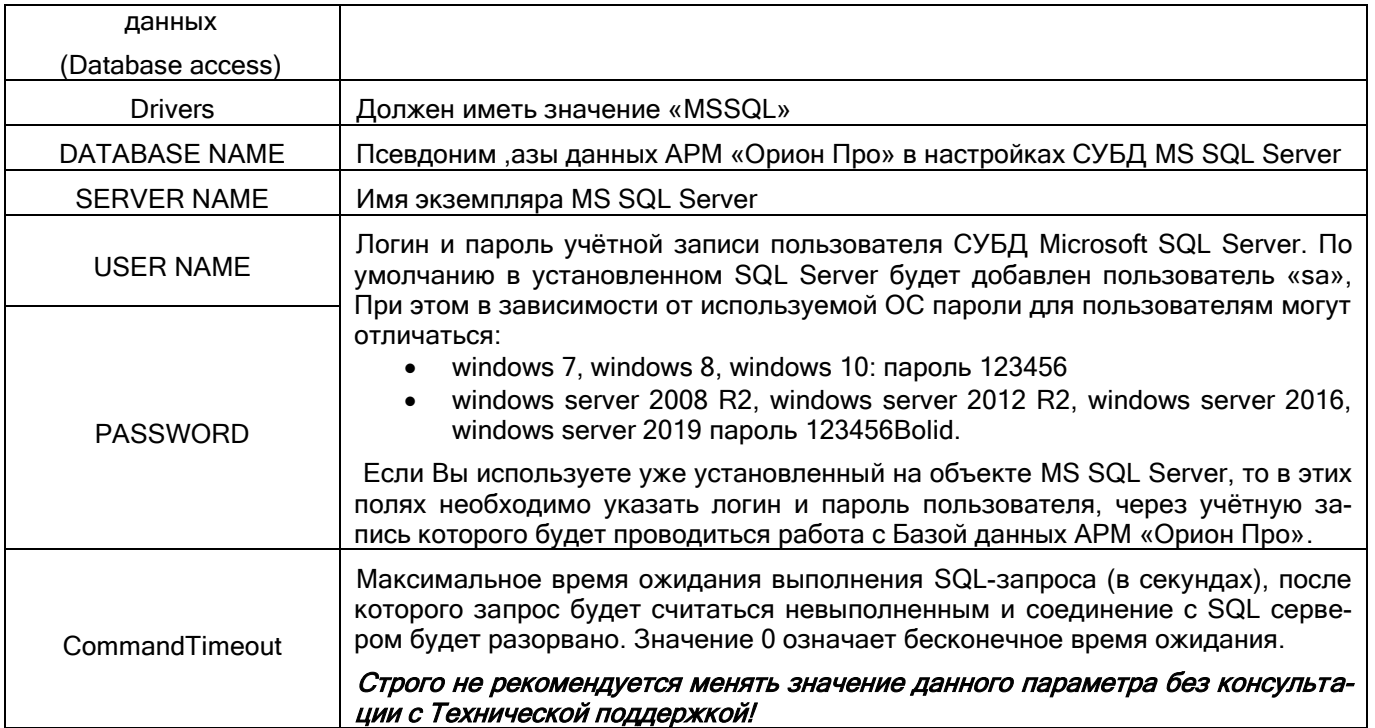

1. Имя экземпляра MS SQL Server можно ввести вручную, а можно выбрать при помощи автоматического поиска. Для выбора экземпляра MS SQL Server необходимо выбрать параметр «SERVER NAME» и нажать кнопку <...>. Появится окно с доступными SQL-серверами (поиск ведётся по всем компьютерам локальной сети):

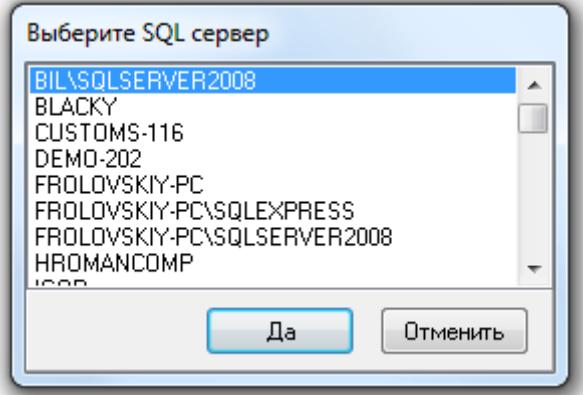

2. Имя (псевдоним) Базы данных также можно ввести вручную, а можно выбрать при помощи автоматического поиска. Для выбора Базы данных из списка зарегистрированных необходимо после ввода всех остальных параметров выбрать параметр «DATABASE NAME» и нажать кнопку <...>. Появится окно со списком всех зарегистрированных в выбранном SQL-сервере Баз данных:

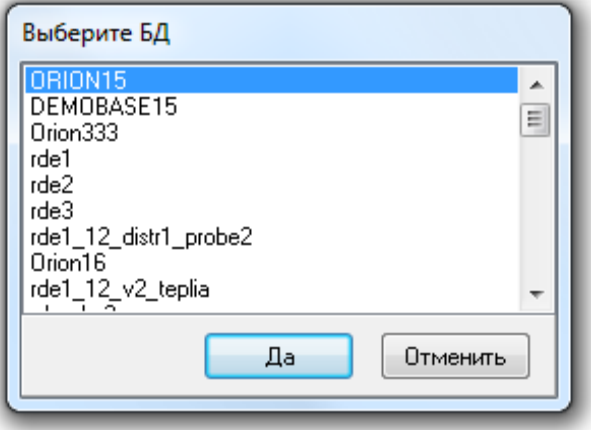

В результате ввода настроек в окне «Настройка параметров базы данных» должна отображаться подобная информация:

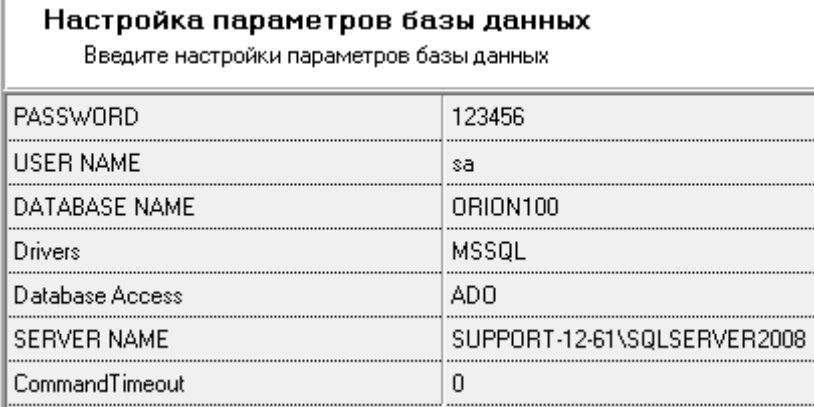

После ввода некоторых параметров, а также после ввода всех параметров Базы данных, при смене узла дерева или нажатия на любое название меню будет произведена попытка подключения сервера к указанной Базе данных:

o Если неправильно указано имя SQL-сервера, либо он в данный момент недоступен (в случае подключения по сети), то отобразится следующее предупреждение:

Настройка параметров базы данных

Введите настройки параметров базы данных

Ошибка: Неправильные параметры подключения к серверу БД. [DBNETLIB][ConnectionOpen (Connect[]).]SQL Server не существует, или доступ запрещен

o Если неправильно указаны логин и пароль учётной записи, то отобразится следующее предупреждение:

### Настройка параметров базы данных

Введите настройки параметров базы данных

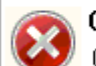

Ошибка: Неправильные параметры подключения к серверу БД.

Ошибка входа пользователя "TestAdmin"

o Если неверно введён псевдоним Базы данных, то отобразится следующее предупреждение:

### Настройка параметров базы данных

Введите настройки параметров базы данных

Ошибка: Неправильные параметры базы данных. He чдается открыть базч данных "MyTests", запрашиваемчю именем входа. Не чдалось выполнить вход

### В контекстной строке будет выведена соответствующая информация:

Сервер: Bil Соединение: Установлено Версия: Отсутствует o Если параметры базы данных введены верно, то в контекстной строке будет выведена соответствующая информация с указанием версии базы данных:

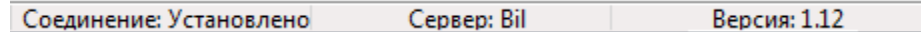

## **4.3.2 Текущие подключения**

Для просмотра текущих подключений к «Центральному Серверу Орион Про» необходимо выбрать узел дерева «Сервер «Орион»/«Параметры сервера»/«Текущие подключения»:

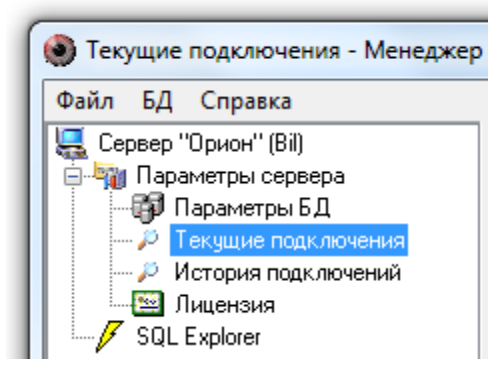

Информация, отображаемая в окне «Подключённые пользователи» при выборе узла дерева «Текущие подключения», является технической и используется разработчиками в случае произведения некорректных действий системой в ходе её эксплуатации.

### **4.3.3 История подключений**

Для просмотра истории подключений к «Центральному Серверу Орион Про» необходимо выбрать узел дерева «Сервер «Орион»/«Параметры сервера»/«История подключений»:

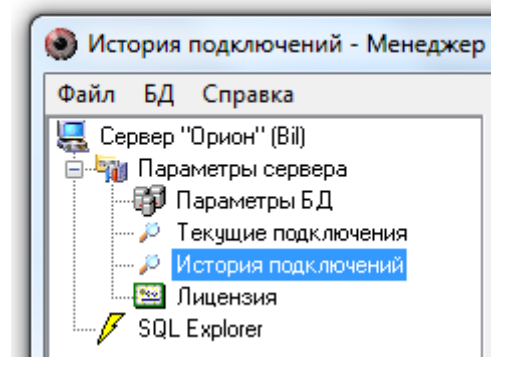

Информация, отображаемая в окне «Отключённые пользователи» при выборе узла дерева «История подключений», также является технической и используется разработчиками в случае произведения некорректных действий системой в ходе её эксплуатации.

### **4.3.4 Лицензия**

Для просмотра информации о лицензии необходимо выбрать узел дерева «Сервер «Орион»/«Параметры сервера»/«Лицензия»:

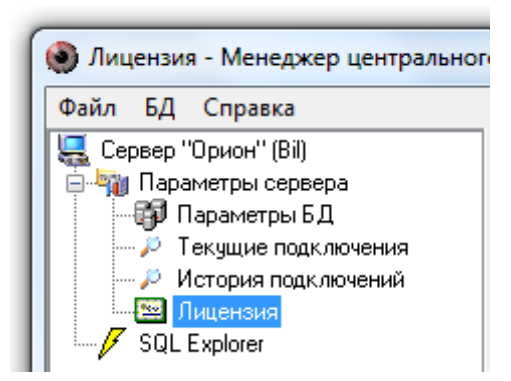

В окне «Лицензия» отображается информация о ключе защиты для Сервера (его ID) и количестве лицензированных рабочих мест.

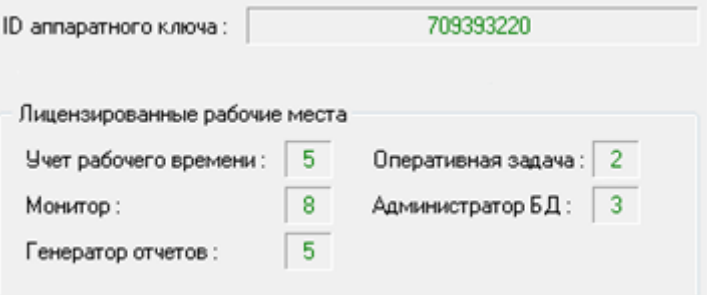

### **4.3.5 SQL Explorer**

В программе «Управление сервером» имеется возможность выполнения SQL-запросов.

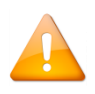

*Настоятельно не рекомендуется использовать возможности SQL-запросов, кроме использования оператора выбора Select. Целостность Базы данных можно нарушить однимединственным SQL-запросом, а восстановление целостности Базы данных зачастую очень трудоёмкий процесс и, в ряде случаев, невыполнимый.*

Для ввода SQL-запросов необходимо выбрать узел дерева «Сервер «Орион»/«SQL Explorer»:

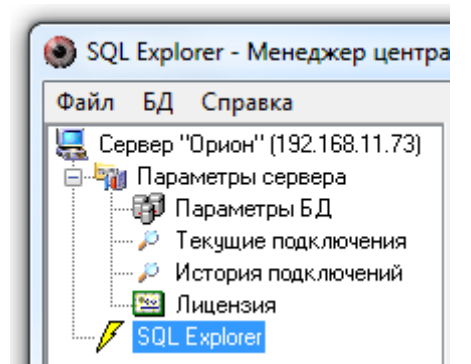

Информация, отображаемая в основном окне программного модуля при выборе узла дерева «SQL Explorer», имеет следующий вид:

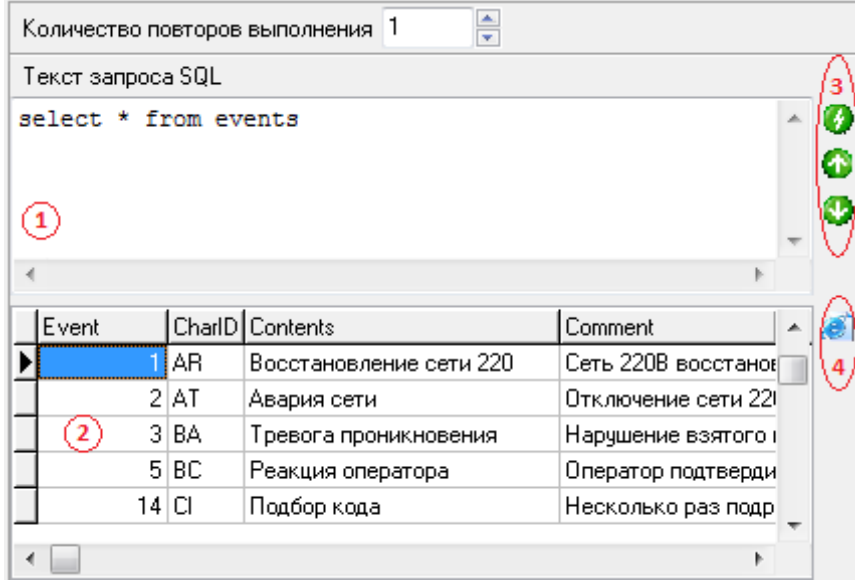

- 1 Окно ввода SQL-запроса;
- 2 Окно вывода результата SQL-запроса;
- 3 Кнопки управления SQL-запросами:

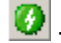

- Выполнить введённый (или выбранный) SQL-запрос,

- Вернуться к предыдущему SQL-запросу,
	- Перейти к следующему SQL-запросу.

4 - Кнопка управления результатом SQL-запроса - экспорт результат SQL-запроса в HTML-формат, Если выбрать экспорт в HTML-формат, то появится диалоговое окно:

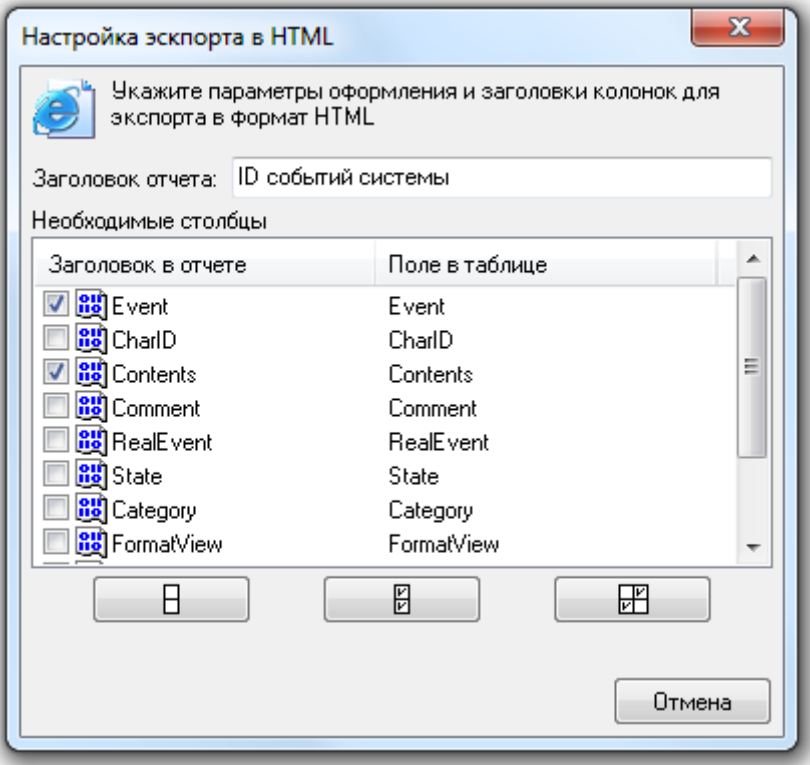

В данном окне требуется ввести заголовок экспортируемого отчёта и отметить те поля, которые будут отображены в отчёте.

- A ○ С помощью кнопки можно снять выделение со всех полей;
- Ø ○ С помощью кнопки можно выделить все поля;

昍 **© С помошью кнопки** можно инвертировать выделение всех полей.

Можно поменять заголовок для каждого поля, экспортируемый в отчет. Для этого необходимо выбрать требуемый заголовок, кликнув на нём левой кнопкой мыши, после чего произвести еще один клик левой кнопкой мыши на выбранном заголовке и изменить его название.

Для экспорта данных в HTML необходимо нажать кнопку «ОК», после чего появится стандартное диалоговое окно Windows для ввода имени и расположения файла отчёта.

Если не было выбрано ни одного поля для экспорта, то отобразится соответствующее предупреждение.

### 4.4 Создание и удаление базы данных

При помощи программы «Управление сервером Орион Про» можно:

1. Создать новую Базу данных, содержащую начальную информацию для использования в APM «Орион  $n$ po»;

2. Удалить уже существующую Базу данных.

### 4.4.1 Создание новой базы данных

При помощи программы «Управление сервером Орион Про» Вы можете создать чистую базу данных APM «Орион Про».

В чистой Базе данных будет присутствовать только начальная информация:

- рабочее место для которого указывается сетевое имя компьютера и его IP-адрес;
- окно времени «Всегда»;
- уровни доступа «Запрет» и «Максимум»;
- сотрудник «Иванов И.И.» со статусом «Владелец»;
- пароль для программ для сотрудника «Иванов И.И.» со всеми правами и значением «1»;
- зона доступа 0 «Внешний мир»;
- а также версия Базы данных, события и группы событий, типы объектов системы и свойств компьютеров.

В АРМ «Орион Про» текущей версии используются СУБД MS SQL Server. Также в связи с тем, что во всём мире свёрнута поддержка BDE, в АРМ «Орион Про» произведена поддержка ADO, который и рекомендуется использовать.

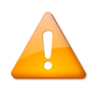

*Перед запуском процесса создания новой базы данных необходимо выключить все программные модули АРМ «Орион Про» на всех рабочих местах, кроме двух программных модулей: «Центральный Сервер Орион Про» и «Управление сервером Орион Про».*

Для создания новой базы данных необходимо выбрать пункт «Создать новую…» в меню «БД»:

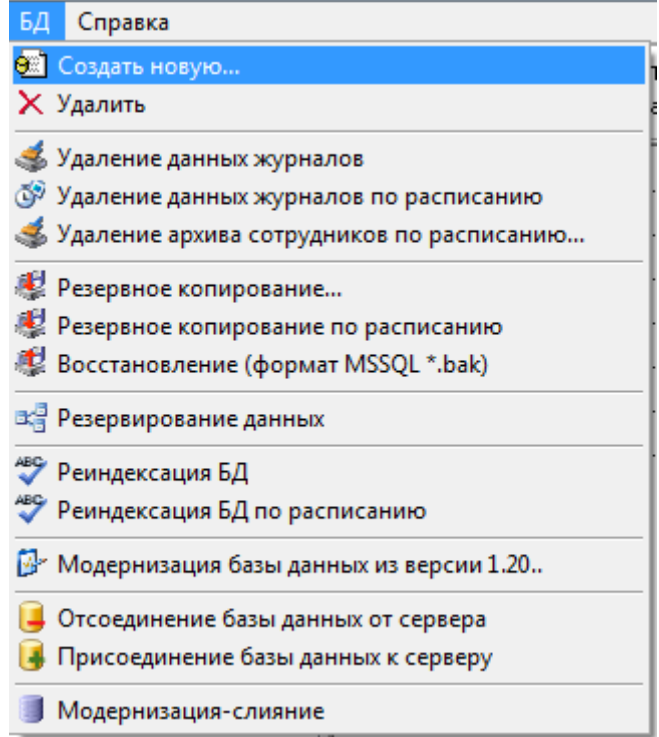

Запустится «Мастер создания новой Базы данных» и отобразится окно приветствия. При нажатии на кнопку «Вперёд» отобразится следующее окно — «Настройка параметров Базы данных»:

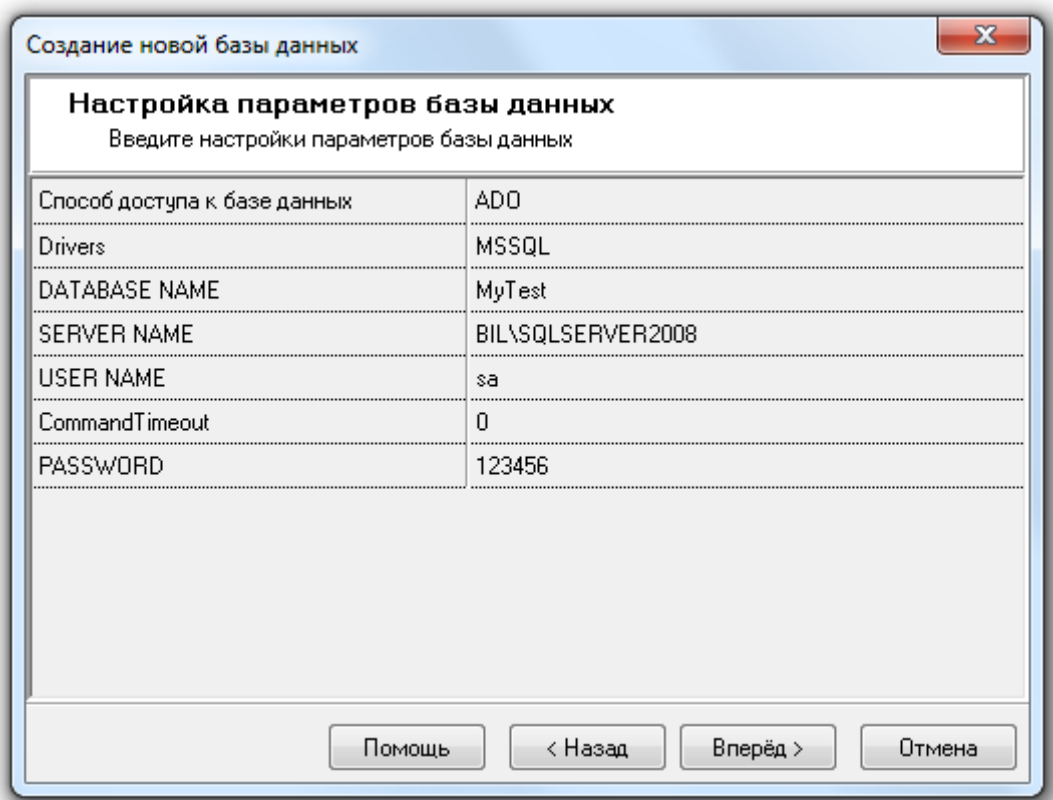

*Так как создаётся новая база данных, то, псевдоним (имя) базы данных (параметр DATABASE NAME) должен иметь значение, не совпадающее с псевдонимами уже зарегистрированных в MS SQL Server Баз данных.*

*В псевдониме (имени) базы данных могут использоваться английские буквы, цифры и знак подчёркивания; начинаться псевдоним должен обязательно с буквы (рекомендуется) или цифры; длина псевдонима не должна превышать 30 символов.*

Для запуска процесса создания Базы данных необходимо нажать на кнопку «Вперёд».

Если для новой Базы данных был выбран тип Paradox, то будет выведено следующее предупреждение:

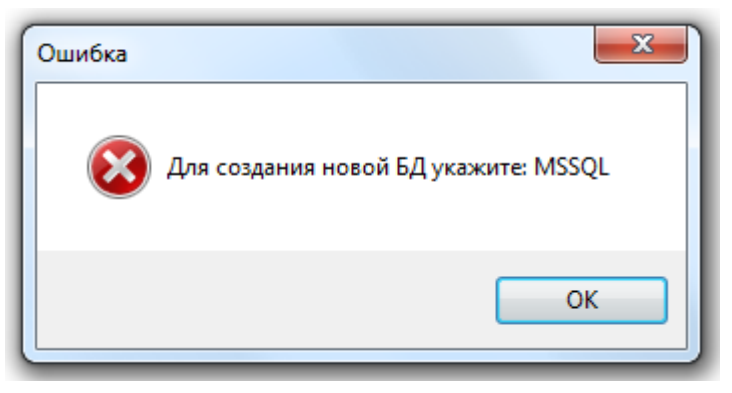

Если нет связи с MS SQL Server'ом, либо неправильно введён параметр SERVER NAME, то также будет выведено следующее предупреждение:

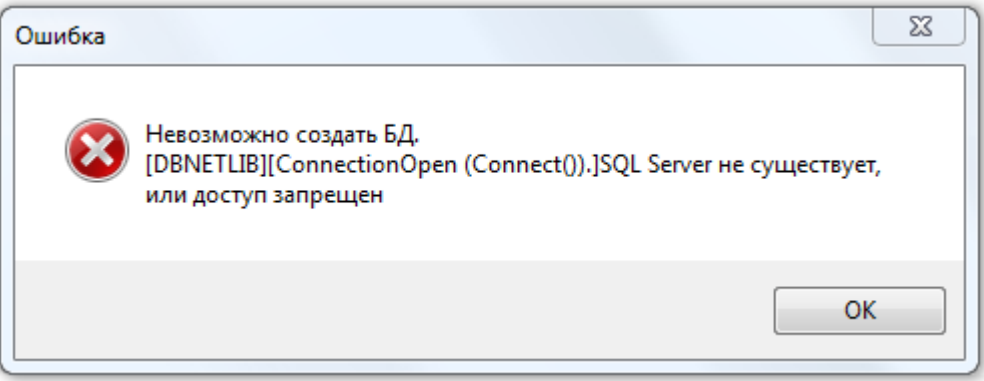

Если были оставлены параметры используемой ранее Базы данных, либо в качестве псевдонима новой Базы данных было введено имя уже зарегистрированной в MS SQL Server Базы данных, то будет выведено соответствующее сообщение.

Во всех этих случаях необходимо нажать на кнопку «Назад» и ввести корректные значения для параметров новой Базы данных.

Если параметры были введены корректно, то будет произведён процесс создания новой Базы данных.

Когда процесс создания Базы данных будет завершён, необходимо нажать на кнопку «Вперёд»:

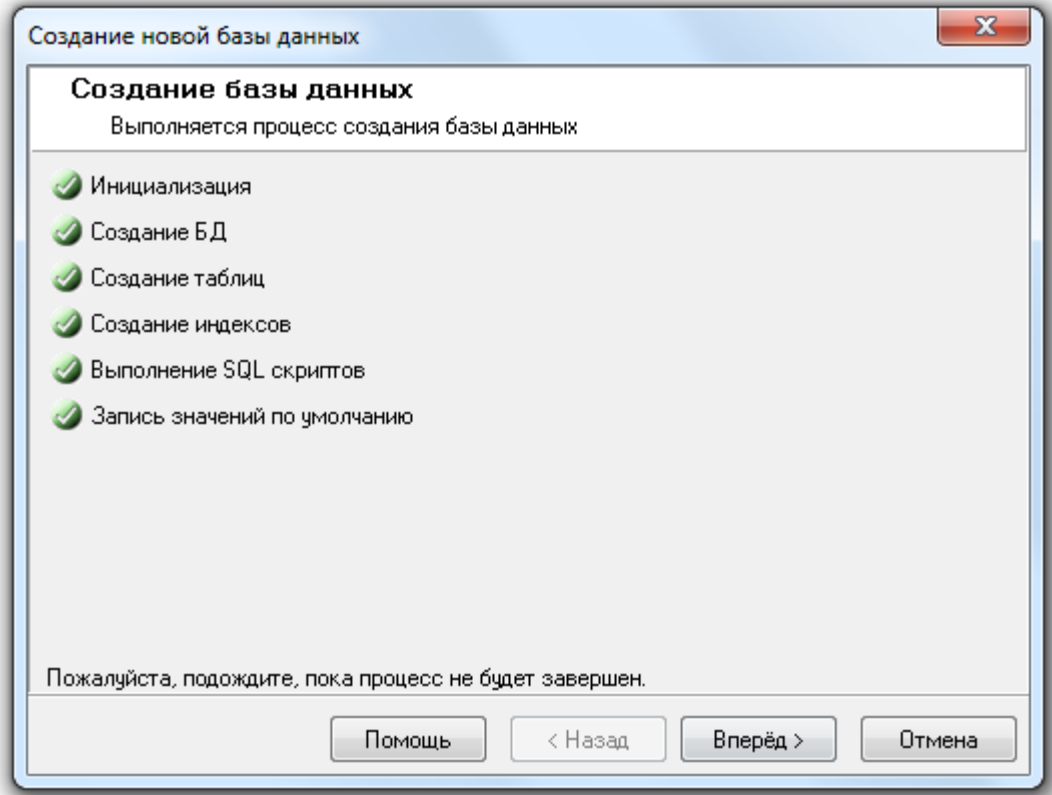

После вывода последнего окна с сообщением об удачном завершении всех операций необходимо нажать кнопку «Завершить» для завершения работы с «Мастером создания новой Базы данных»:

После завершения создания базы данных «Центральный Сервер Орион Про» сразу переключится на работу с новой базой.

Созданная база данных MS SQL Server состоит из двух файлов типа \*.mdf и \*.ldf, имя которых совпадает с введённым при создании новой Базы данных псевдонимом. Если SQL Server установлен на одном компьютере с «Центральным Сервером Орион Про», то файлы создаваемой Базы данных будут помещены в папку «[диск, на котором установлен АРМ «Орион Про»]:\ORIONBASE\MSDE[версия SQL]. Если же SQL Server и «Центральный Сервер Орион Про» установлены на разных компьютерах, то файлы создаваемой базы данных будут помещены в папку, которая используется по умолчанию в MS SQL Server.

### 4.4.2 Удаление Базы данных

При помощи «Управления сервером Орион Про» Вы можете удалить существующую базу данных APM «Орион Про».

> Удаление Базы данных приводит к физическому удалению Базы данных. Если требуется только отсоединить Базу данных от MS SQL Server (Detach Database - удалить из списка зарегистрированных), то воспользуйтесь соответствующим пунктом меню «БД»/«Отсоединение базы данных от сервера».

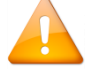

Если удаляется База данных, указанная для использования в АРМ «Орион Про», то перед запуском процесса удаления Базы данных необходимо выключить все программные модули АРМ «Орион Про» на всех рабочих местах, кроме двух программных модулей: «Центральный Сервер Орион Про» и «Управление сервером Орион Про». Если производится удаление Базы данных, не используемой в данный момент APM «Орион Про», то выключать программные модули не обязательно.

Для удаления существующей Базы данных необходимо выбрать пункт «Удалить» в меню «БД»:

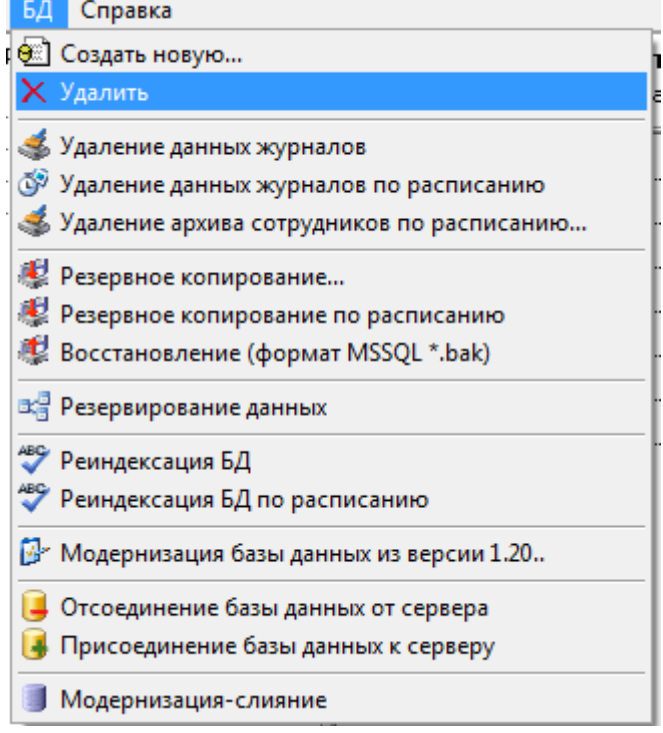

Запустится «Мастер удаления базы данных» и отобразится окно приветствия. После нажатия кнопки «Вперёд» отобразится окно «Настройка параметров Базы данных»:

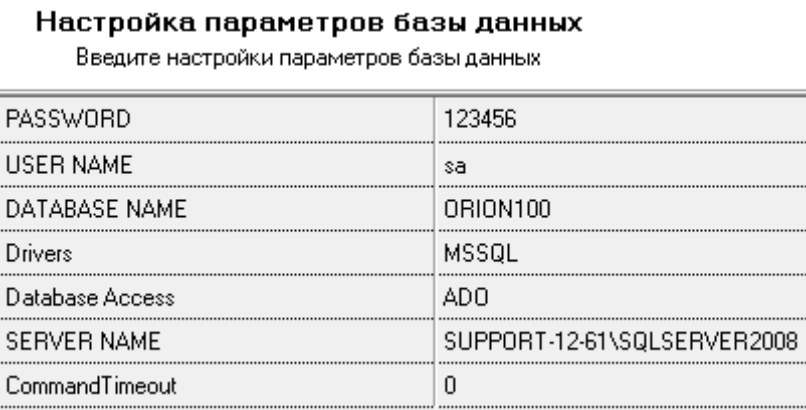

Для удаления базы данных необходимо нажать кнопку «Вперёд» и подтвердить удаление в появившемся диалоговом окне, нажав кнопку «Да»:

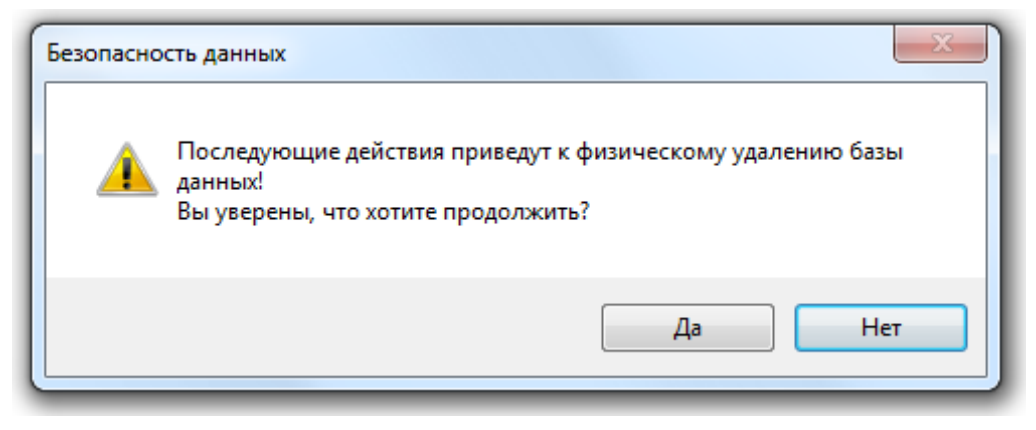

Будет произведена попытка удаления базы данных с введёнными параметрами.

Если были введены параметры несуществующей базы данных (незарегистрированной в MS SQL Server), то удаление базы данных произведено не будет:

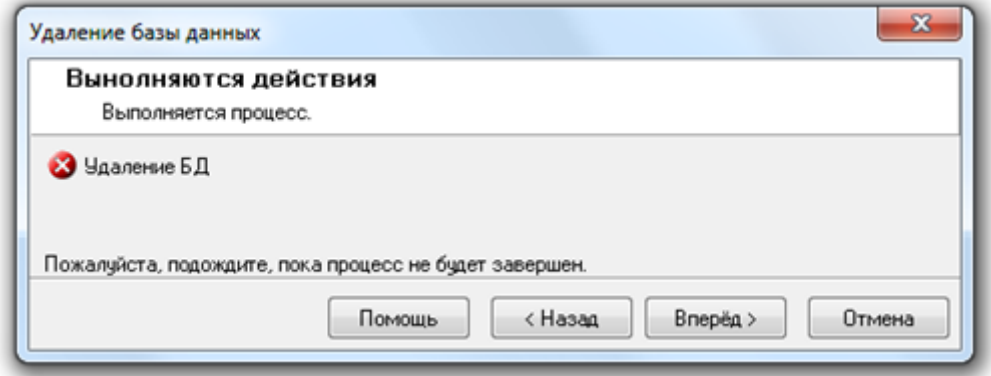

и при нажатии на кнопку «Вперёд» в следующем окне «Завершение работы мастера» будет выведена информация об ошибках:

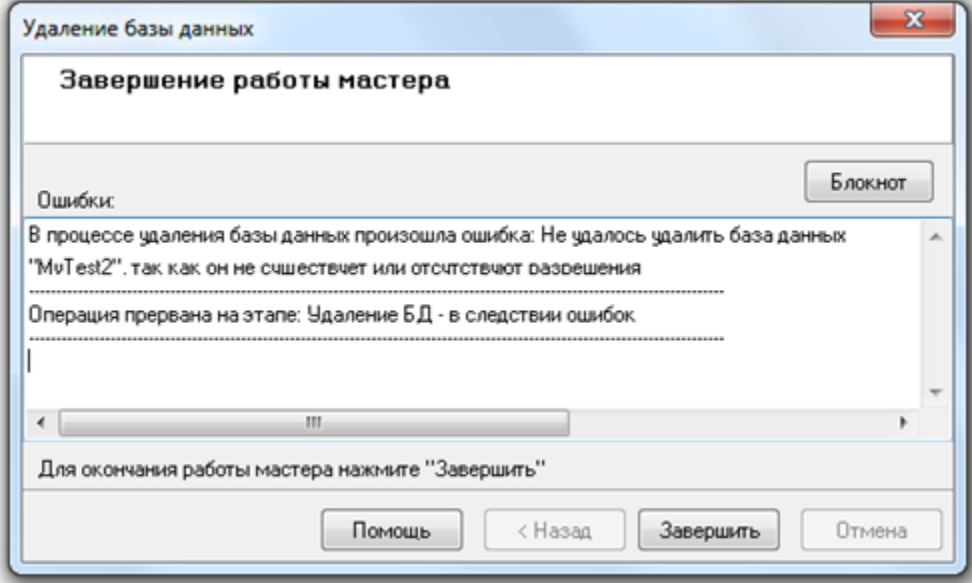

Если же были введены корректные параметры базы данных (зарегистрированной в MS SQL Server), то будет произведено удаление Базы данных:

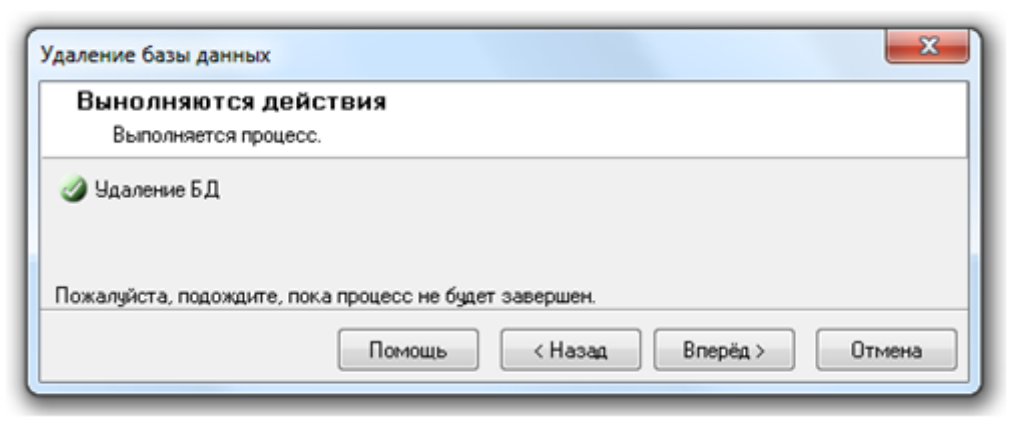

и при нажатии на кнопку «Вперёд» в следующем окне «Завершение работы мастера» будет выведена информация об успешном выполнении операции по удалению базы данных.

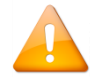

*Если удалялась База данных, используемая в данный момент в АРМ «Орион Про», то в окне «Настройка параметров базы данных» необходимо ввести параметры другой базы данных для использования, либо создать новую базу данных.* 

# **4.5 Удаление данных из базы данных (журналов событий, тревог и статистики)**

В программе «Управление сервером Орион Про» реализованы следующие возможности для удаления из Базы данных устаревшей информации:

- удаление данных из журналов событий, тревог и статистики полностью или за указанный период, а также удаление лога транзакций (очистить файл \*.ldf Базы данных);
- настройка удаления данных из журналов событий, тревог и статистики по расписанию средствами MS SQL Server.

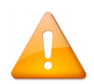

*Удаление данных и настройка удаления данных по расписанию производится для Базы данных, указанной для использования в АРМ «Орион Про».*

### **4.5.1 Удаление данных из журналов базы данных**

Для удаления данных из базы данных и/или удаления лога событий требуется выбрать пункт меню «БД» / «Удаление данных журналов»:

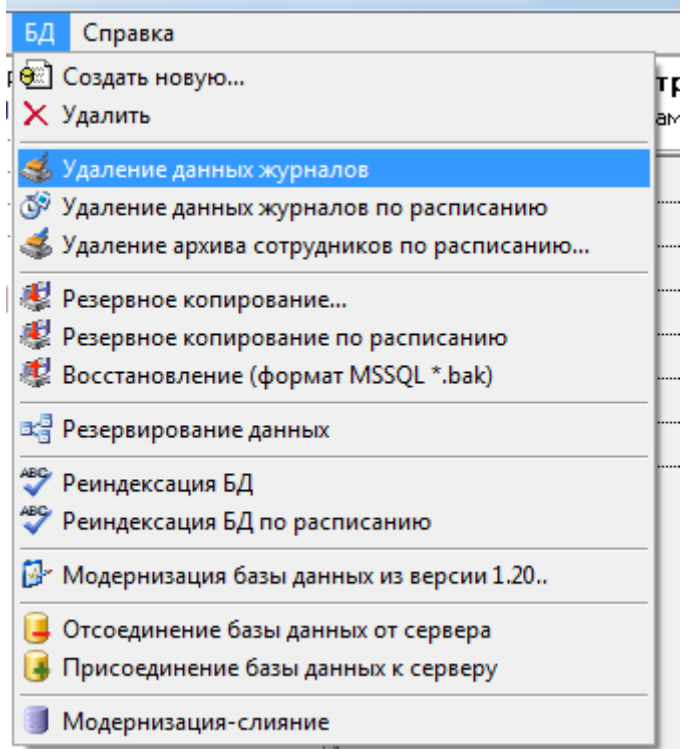

Отобразится окно приветствия «Мастера очистки базы данных». Для перехода к окну «Выбор периода для удаления данных» требуется нажать на кнопку «Вперёд»:

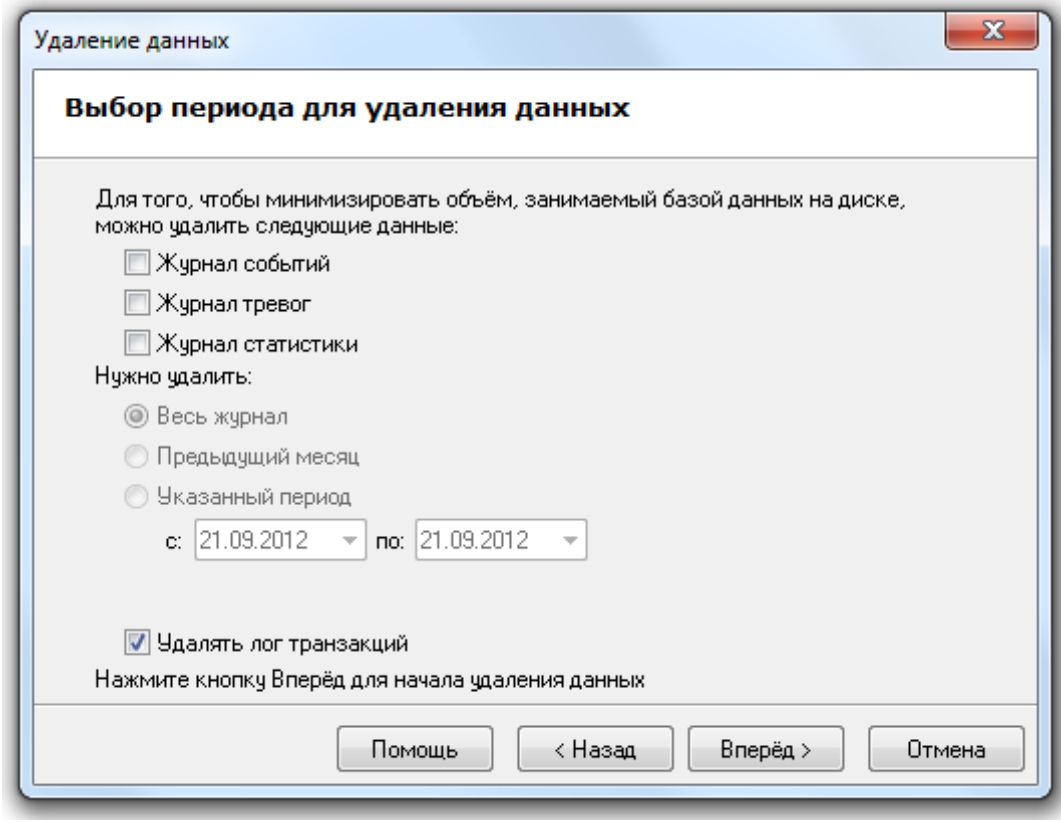

Необходимо выбрать:

Из каких журналов требуется удалить данные:

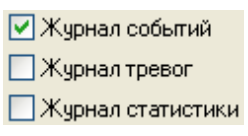

*Если требуется удалить только лог транзакций, то не выбирается ни один журнал.*

Выбрать период, данные за который будут удалены из выбранных журналов:

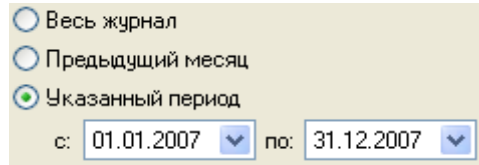

Отметить, следует ли удалять (очищать) лог транзакций (файл \*.ldf Базы данных)

Для удаления выбранных данных требуется нажать кнопку «Вперёд» и подтвердить удаление данных в появившемся диалоговом окне, нажав кнопку «Да»:

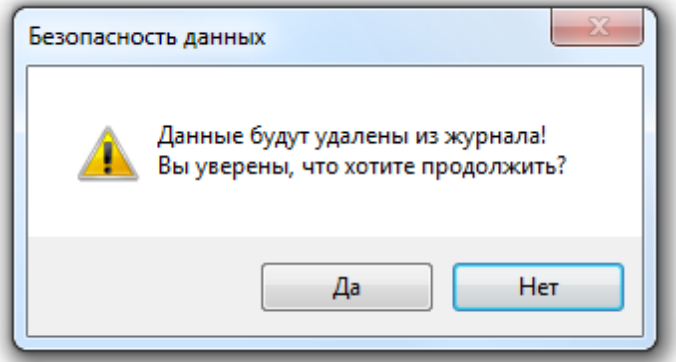

После подтверждения удаления будет произведено удаление данных. При большом размере журналов и удалении данных за большой период, для удаления данных может потребоваться некоторое время. По окончании удаления данных Мастер сообщит о завершении выполнения действий, необходимых для удаления данных из Базы данных.

### 4.5.2 Настройка очистки журналов по расписанию

Из «Управления сервером Орион Про» можно настроить удаление устаревших данных из журналов событий. тревог и статистики по расписанию средствами MS SQL Server.

Поддержано два варианта удаления данных:

1. Средствами MS SQL Server. В этом случае необходимо наличие установленной редакции MS SQL Server, поддерживающей выполнение заданий (с АРМ «Орион Про» поставляется только бесплатная редакция). Также для удаления данных из Базы данных средствами MS SQL Server, необходимо, чтобы была всегда запушена служба SQL Agent используемого экземпляра MS SQL Server.

2. Средствами Планировщика заданий ОС Windows. В этом случае наличие установленной полной редакции MS SQL Server не требуется. настройки удаления данных из Базы данных по расписанию требуется выбрать пункт меню «БД» / «Удаление данных журналов по расписанию»:

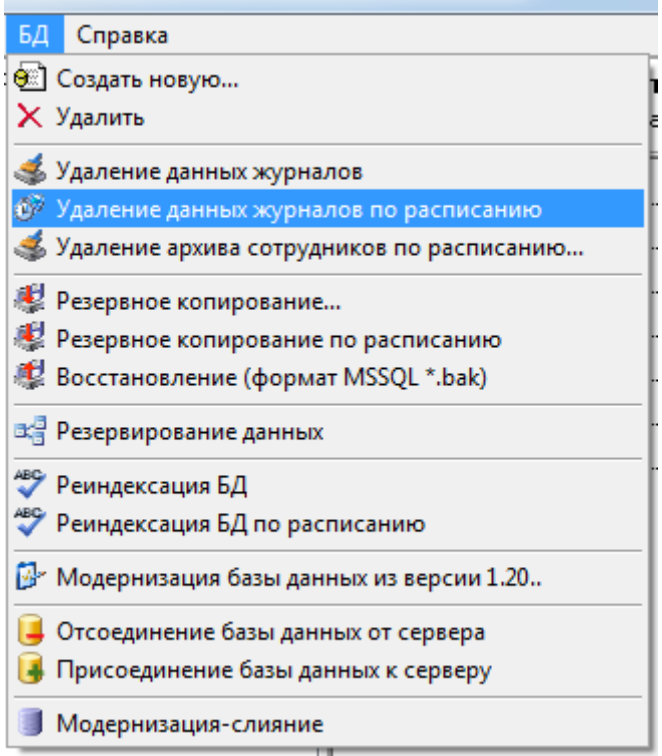

Запустится «Мастер настройки периода хранения журналов системы» и отобразится окно приветствия.

Для перехода к окну «Параметры очистки журналов системы» требуется нажать на кнопку «Вперёд».

Если настройка периода хранения журналов производится впервые, то окно «Параметры очистки журналов системы» будет иметь следующий вид:

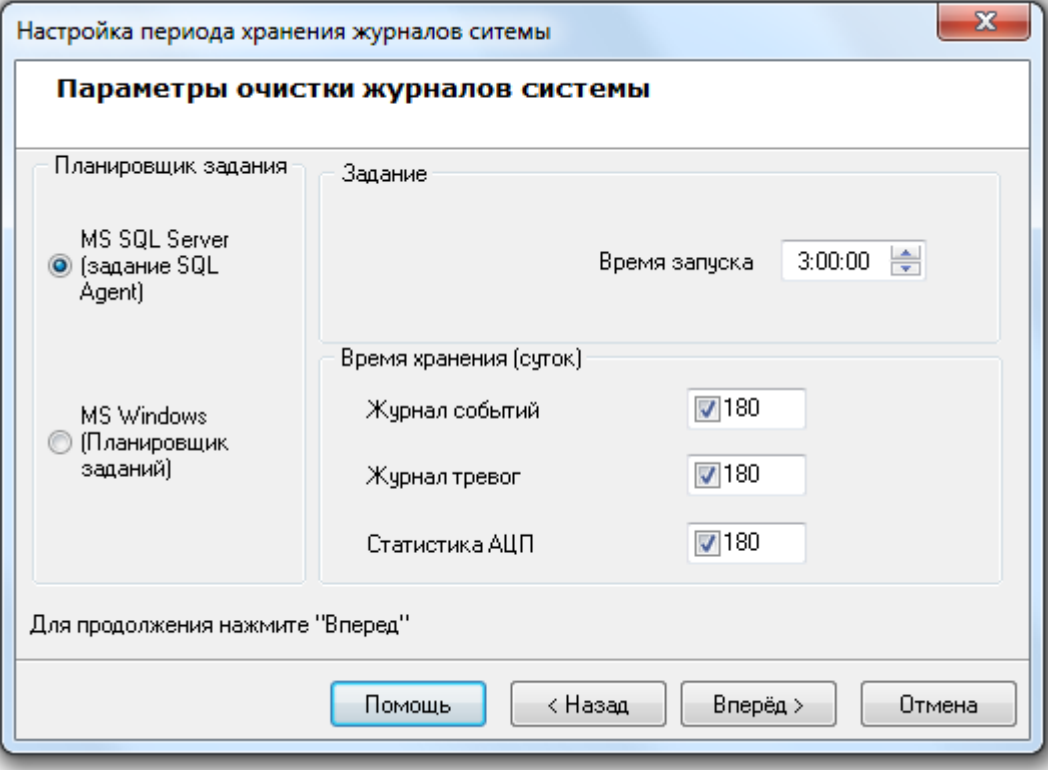

Необходимо выбрать вариант удаления данных: средствами MS SQL Server или средствами Планировщика заданий ОС Windows:

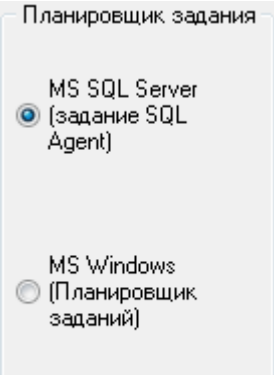

Очистка журналов будет производиться один раз в сутки. Для указания времени ежедневного запуска очистки журналов следует задать значение для параметра «Время запуска»:

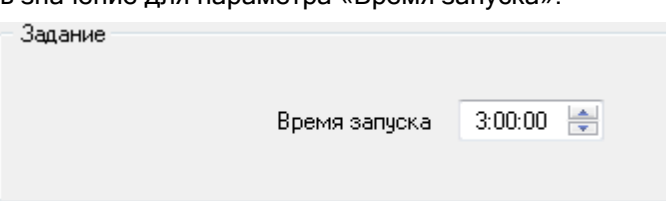

Также необходимо выбрать, какие журналы требуется очищать, и данные за какой период (в сутках) следует оставлять в выбранных журналах:

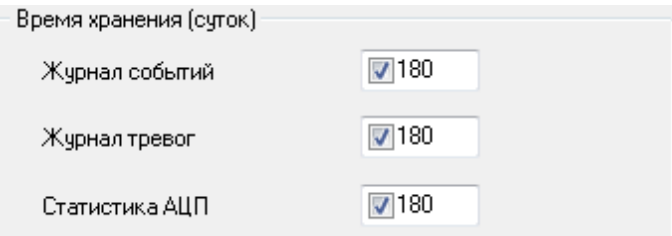

Если настройка периода хранения журналов производится не в первый раз, то окно «Параметры очистки журналов системы» будет иметь следующий вид:

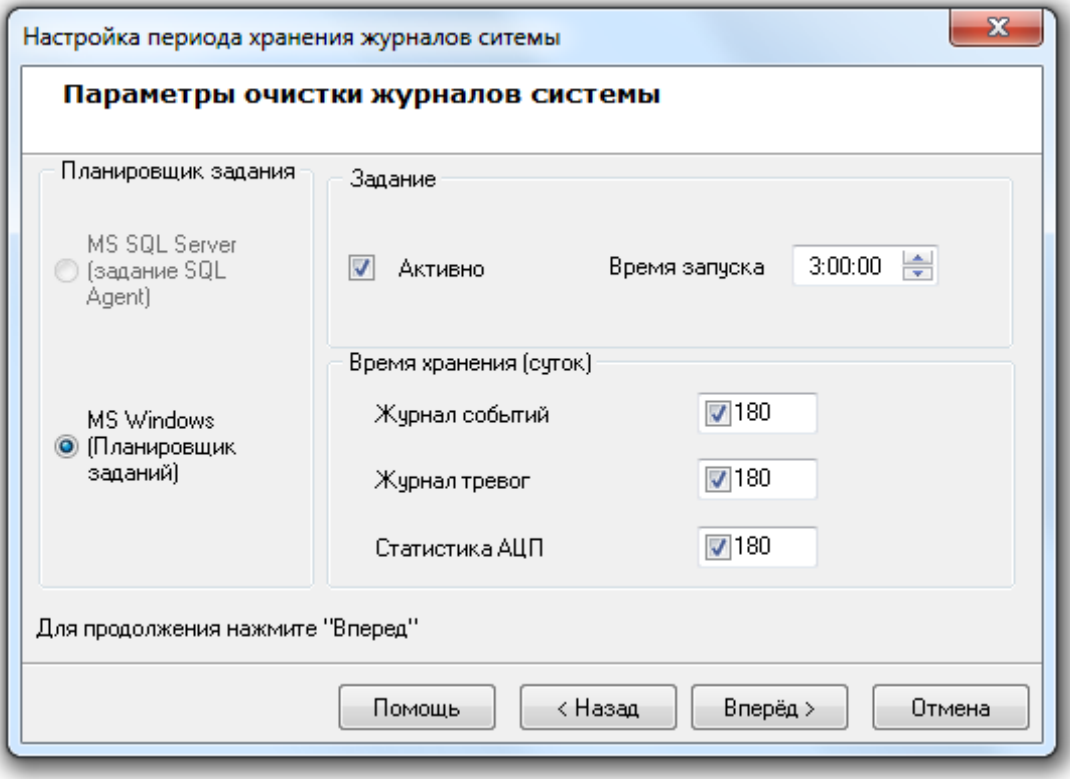

Как показано на скриншоте, при последующих изменениях настройки периода хранения журналов выбор варианта удаления недоступен (используется уже выбранный ранее вариант), а также отображается дополнительный параметр «Активно». Данный параметр отвечает за включение, либо выключение очистки журналов по расписанию.

Для сохранения введённых параметров очистки журналов по расписанию необходимо нажать кнопку «Вперёд».

Если необходимая для очистки журналов по расписанию служба SQL Agent (в случае выбора варианта удаления данных средствами MS SQL Server) не запущена, то процесс настройки очистки журналов будет прерван на этапе проверки службы:

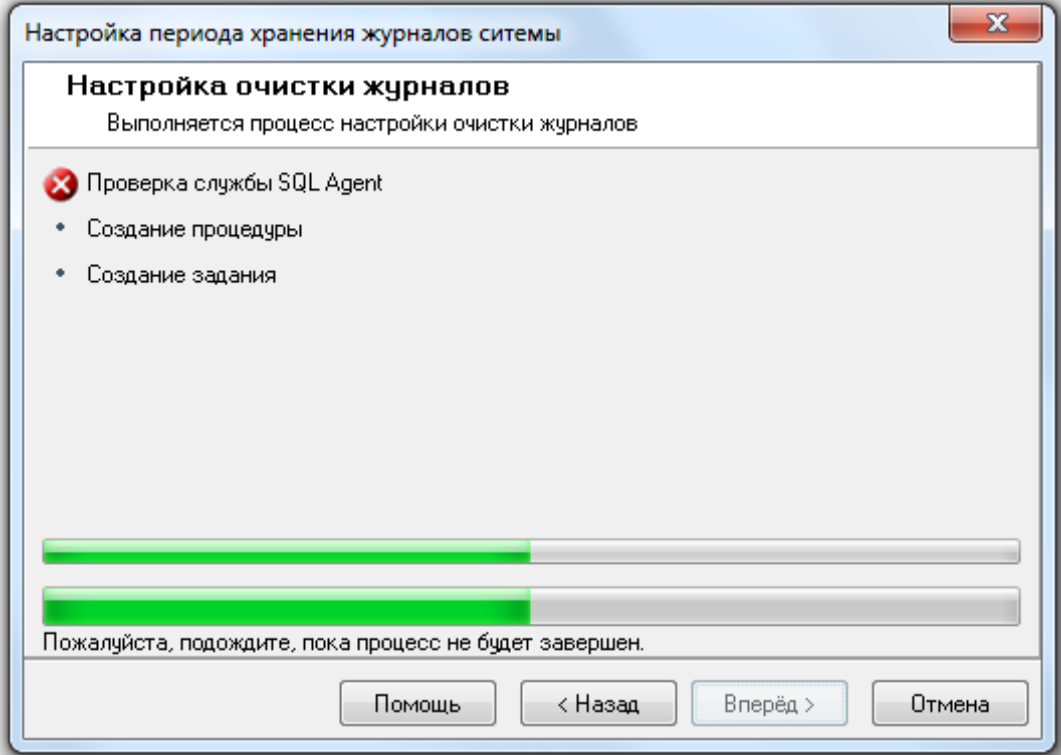

И при нажатии на кнопку «Вперёд» в последнем окне «Завершение работы мастера» будет отображена соответствующая информация:

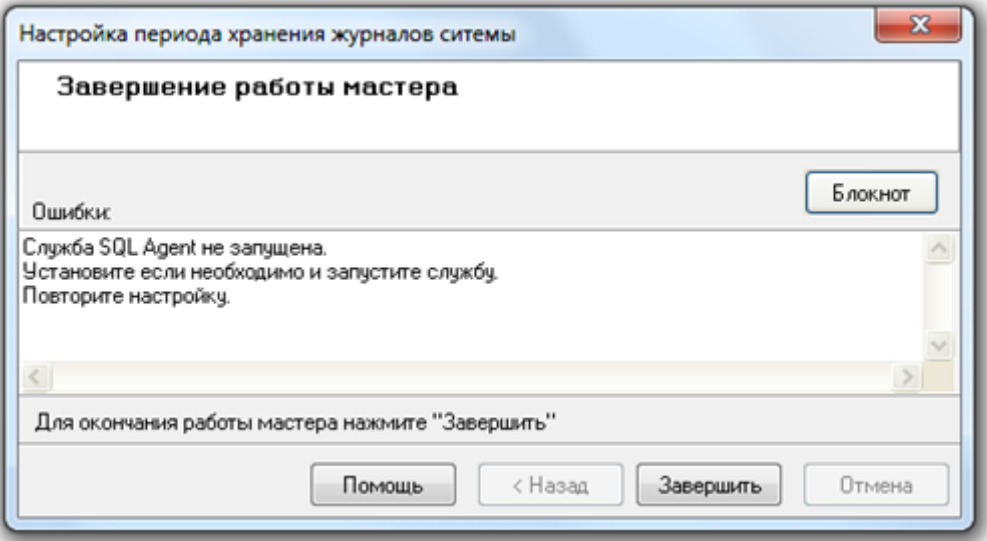

В случае выбора варианта удаления данных средствами Планировщика заданий ОС Windows, или если необходимая для очистки журналов по расписанию служба SQL Agent запущена (в случае выбора варианта удаления данных средствами MS SQL Server), то процесс настройки очистки журналов будет произведён:

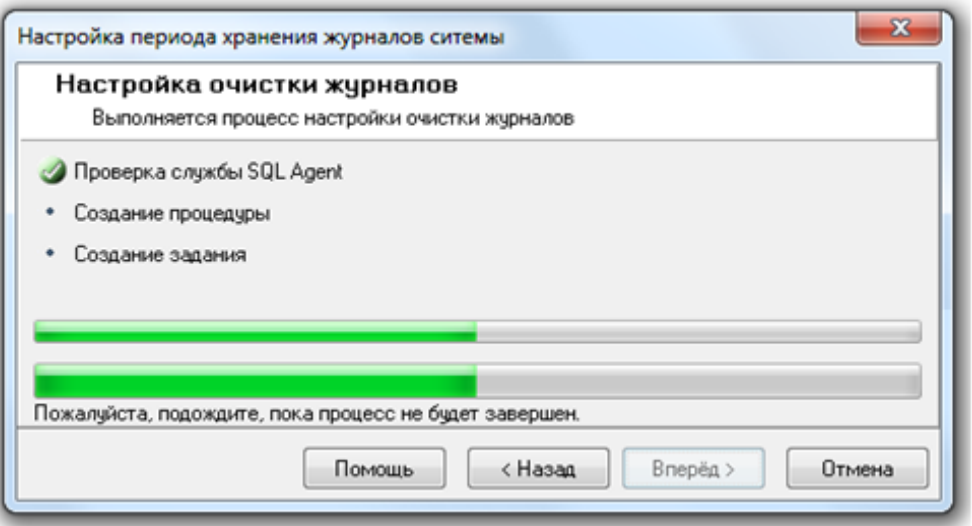

И при нажатии на кнопку «Вперёд» в последнем окне «Завершение работы мастера» будет отображена информация о корректном завершении настройки очистки журналов по расписанию.

Если настройка очистки журналов событий по расписанию запускалась не в первый раз, а в окне «Параметры очистки журналов системы» не изменялся ни один параметр, то процесс настройки будет пропущен и сразу булет выведено окно «Завершение работы мастера» с соответствующей информацией.

Для завершения работы с «Мастером настройки периода хранения журналов системы» необходимо нажать кнопку «Завершить».

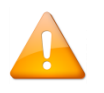

При очистке журналов с помощью планировщика задач., необходимо, чтобы учетная запись, под которой запускается модуль «Управление сервером», имела полномочия на полный доступ к планировшику задач компьютера, на котором установлен SOL Server.

Для простоты администрирования доступа к ресурсам, мы рекомендуем проводить данные настройки на компьютере, где работает СУБД.

### 4.6 Удаление архива сотрудников по расписанию

Из «Управления сервером Орион Про» можно настроить удаление данных сотрудников и посетителей. которые были помещены в архив и не используются определённое (задаётся при настройке удаления по расписанию) количества времени.

Поддержано два варианта удаления данных:

Средствами MS SQL Server.  $\mathbf{1}$ 

В этом случае необходимо наличие установленной редакции MS SQL Server, поддерживающей выполнение заданий (с АРМ «Орион Про» поставляется только бесплатная редакция).

Также для удаления данных из Базы данных средствами MS SQL Server, необходимо, чтобы была всегда запущена служба SQL Agent используемого экземпляра MS SQL Server.

 $2.$ Средствами Планировщика заданий ОС Windows.

В этом случае наличие установленной полной редакции MS SQL Server не требуется.

Для настройки удаления данных из Базы данных по расписанию требуется выбрать пункт меню «БД» / «Удаление архива сотрудников по расписанию»:

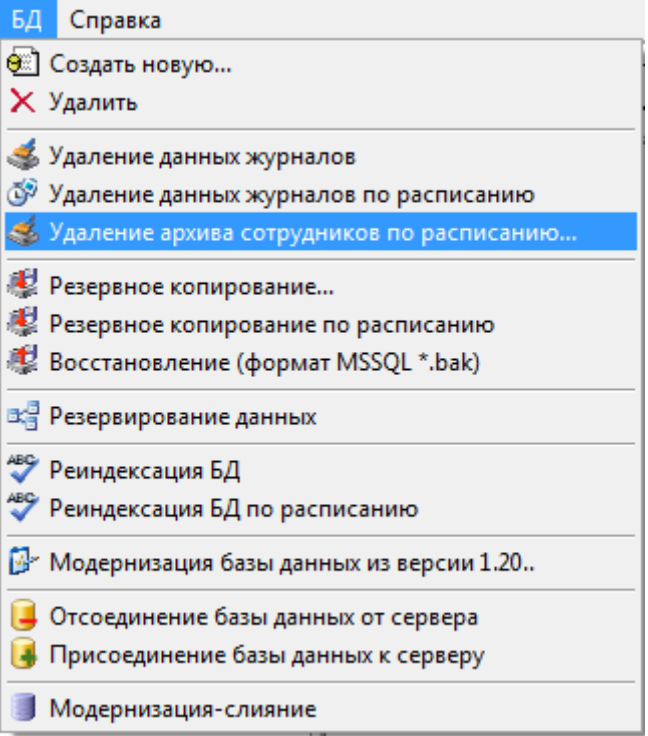

Запустится «Мастер настройки периода хранения сотрудников и посетителей» и отобразится окно приветствия. Для перехода к окну «Параметры очистки списка сотрудников и посетителей» требуется нажать на кнопку «Вперёд».

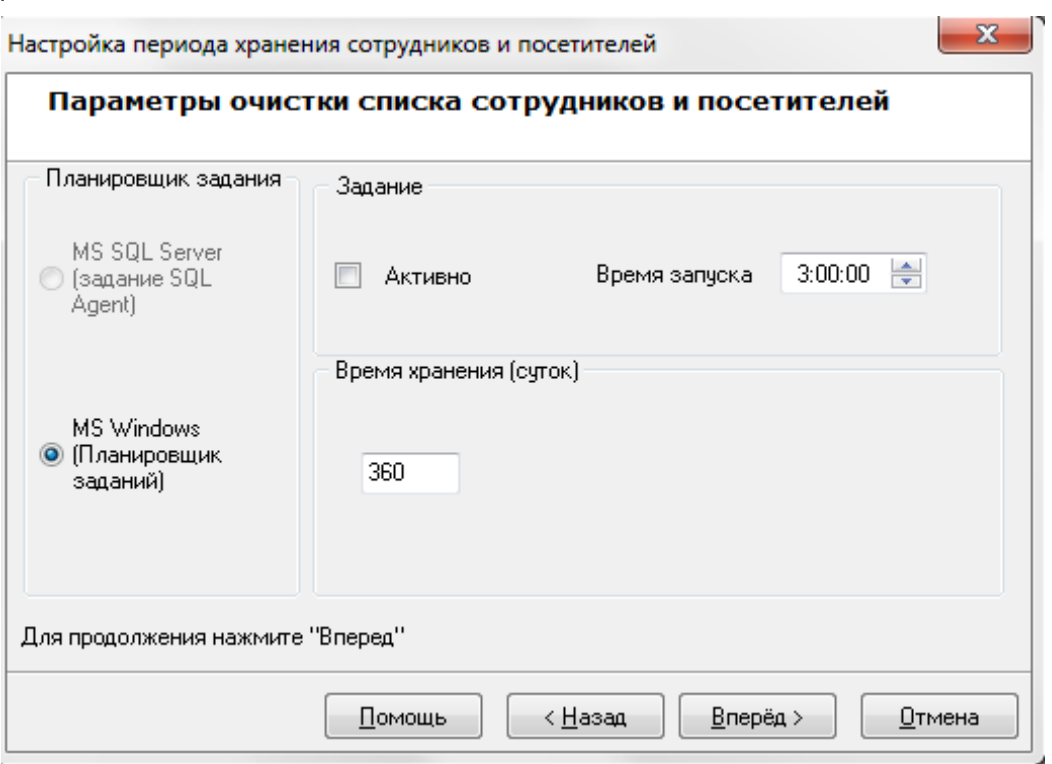

Необходимо выбрать вариант удаления данных: средствами MS SQL Server или средствами Планировщика заданий ОС Windows:
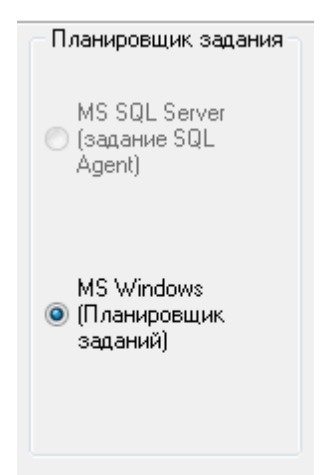

Далее указать период хранения персонала в архиве:

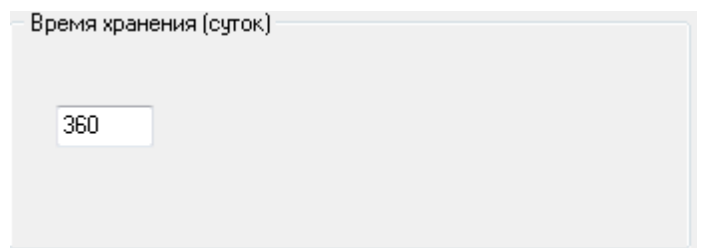

Затем указать время запуска процедуры очистки архива (параметр «Время запуска») и выставить галку «Активно» для включения задания. Для отключения задания потребуется снова вызвать мастер настройки и снять данную галку.

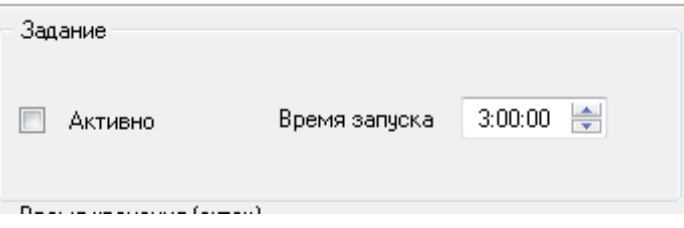

Для сохранения введённых параметров очистки журналов по расписанию необходимо нажать кнопку «Вперёд».

Далее процедура очистки аналогична процедуре очистке данных журналов.

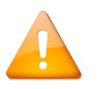

При удалении архива сотрудников с помощью планировщика задач, необходимо, чтобы учетная запись, под которой запускается модуль «Управление сервером», имела полномочия на полный доступ к планировшику задач компьютера, на котором установлен SOL Server, Для простоты администрирования доступа к ресурсам, мы рекомендуем проводить данные настройки на компьютере, где работает СУБД.

## 4.7 Создание резервных копий Базы данных

С помощью программы «Управление сервером Орион Про» имеется возможность:

- создать резервную копию Базы данных:
- настроить резервное копирование Базы данных по расписанию средствами MS SQL Server;
- восстановить Базу данных из архивной копии старой версии АРМ «Орион Про»;
- восстановить Базу данных из резервной копии.

Для создания резервной копии MS SQL Server Базы данных и восстановления Базы данных MS SQL Server из резервной копии можно воспользоваться соответствующим программным обеспечением.

Для настройки создания резервной копии MS SQL Server Базы данных по расписанию и восстановления Базы данных MS SQL Server из резервной копии также можно воспользоваться соответствующим программным обеспечением.

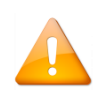

*Резервная копия должна создаваться на компьютере, где непосредственно работает сам SQL Server. Если модуль «Управление сервером» запускается на другом рабочем месте, то путь к резервной копии нужно указывать серверный, а не этого удалённого рабочего места.*

# **4.7.1 Резервное копирование Базы данных**

*Резервная копия создаётся для той базы, к которой осуществлено подключение.*

Для вызова «Мастера резервного копирования данных» требуется выбрать пункт меню «БД» / «Резервное копирование...»:

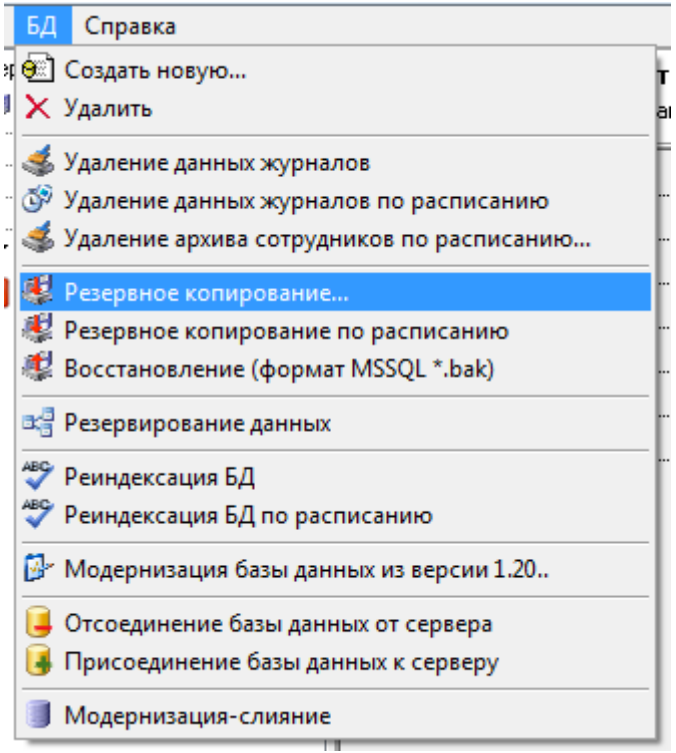

Будет запущен «Мастер резервного копирования Базы данных».

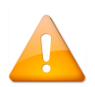

*В имени резервной копии базы данных (которая создаётся как однократно, так и по расписанию) можно использовать только латинские символы.*

Для перехода к окну «Параметры создания резервной копии» требуется нажать на кнопку «Вперёд»:

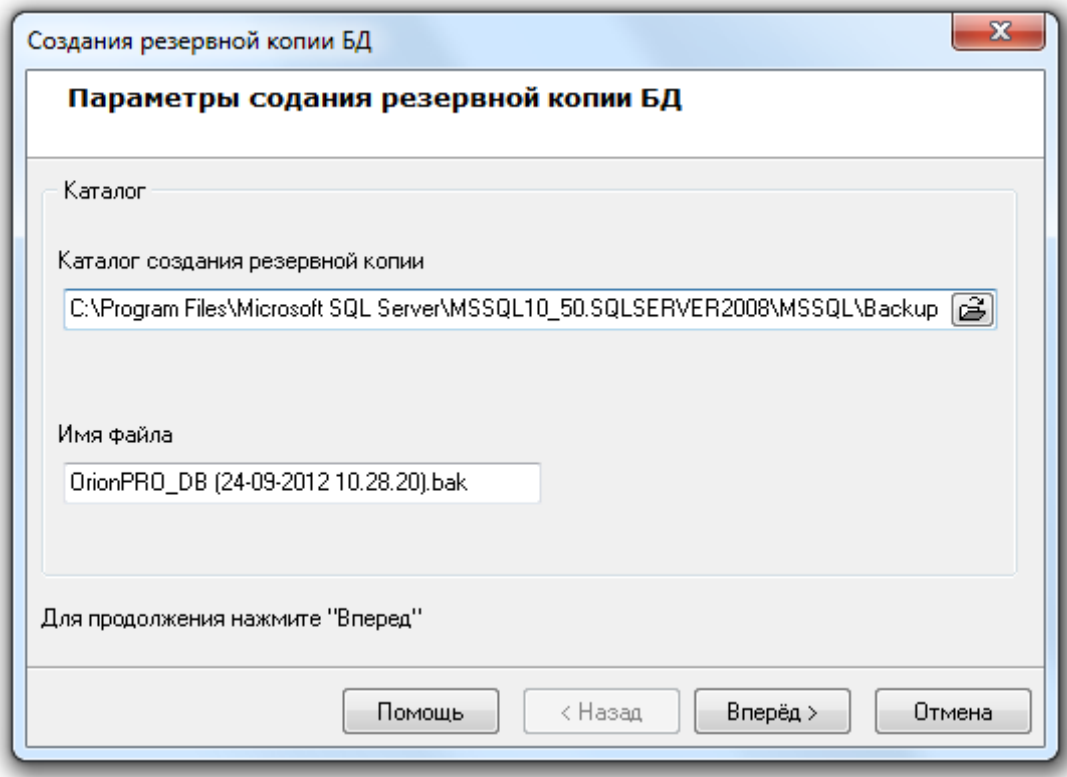

### В данном окне требуется указать:

o Каталог для резервной копии базы данных, введя его с клавиатуры в соответствующем поле:

Каталог создания резервной копии

C:\Program Files\Microsoft SQL Server\MSSQL10\_50.SQLSERVER2008\MSSQL\Backup

либо нажав кнопку  $\tilde{\mathbf{B}}$  и выбрав его в интерактивном диалоге:

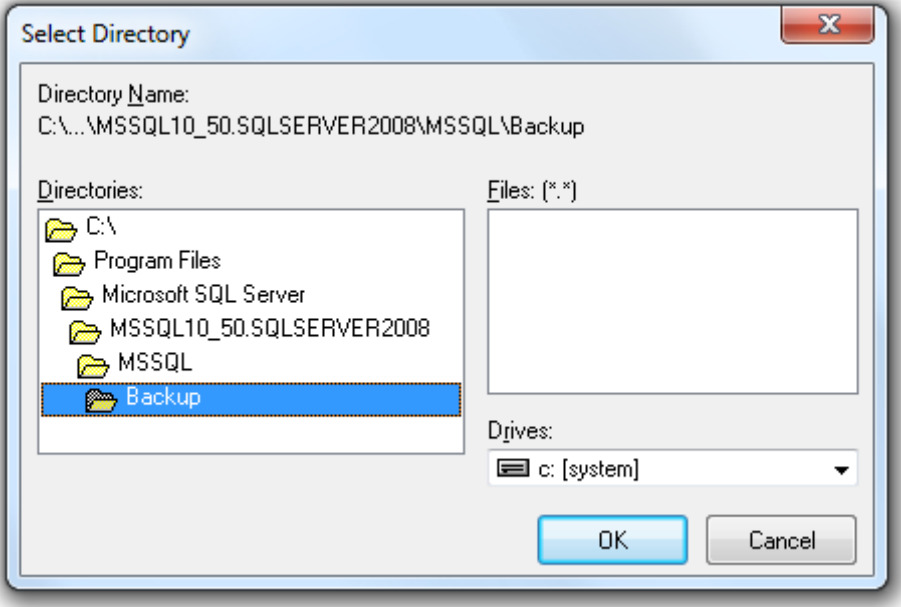

,

o Имя файла для резервной копии базы данных:

Для запуска процесса необходимо нажать кнопку «Вперёд».

Откроется окно «Создание резервной копии», в котором будет отображён процесс создания резервной копии Базы данных:

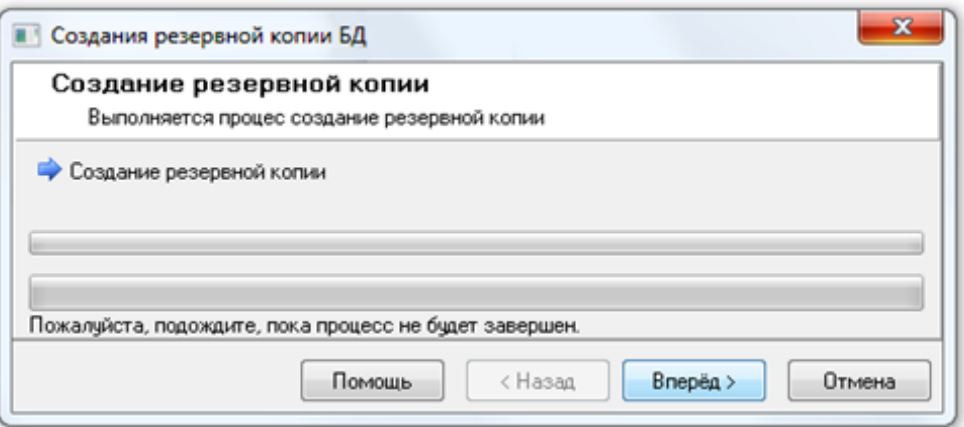

Необходимо дождаться окончания процесса. Если были некорректно введены директория или имя для файла резервной копии, то процесс создания резервной копии выполнен не будет:

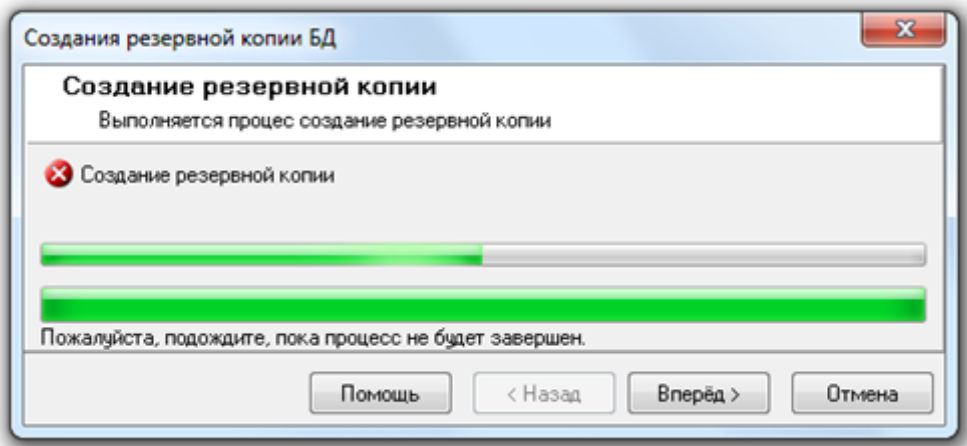

В следующем окне «Завершение работы мастера» будет отображена соответствующая информация об ошибке:

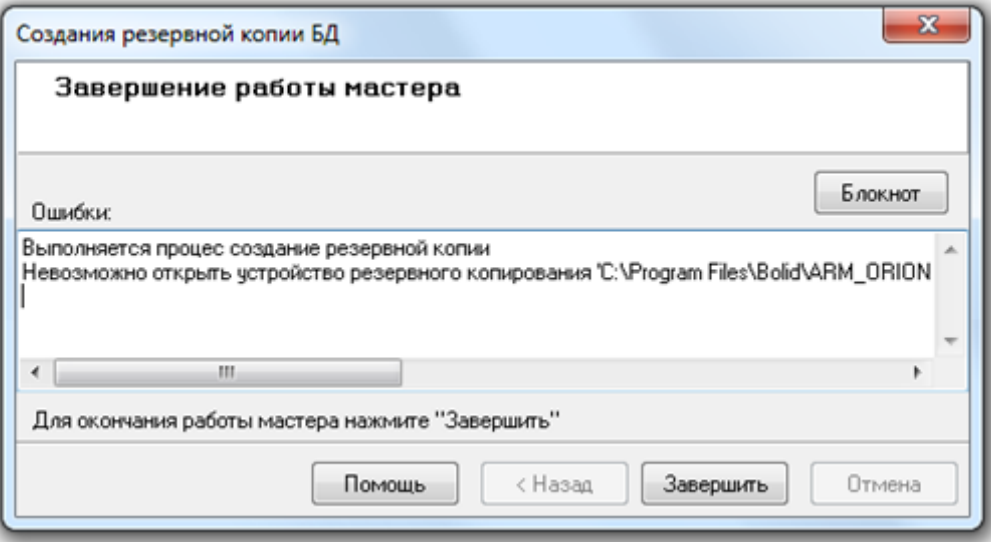

Если резервная копия базы данных была создана, то «Мастер резервного копирования Базы данных» отобразит информацию о завершении всех этапов создания резервной копии:

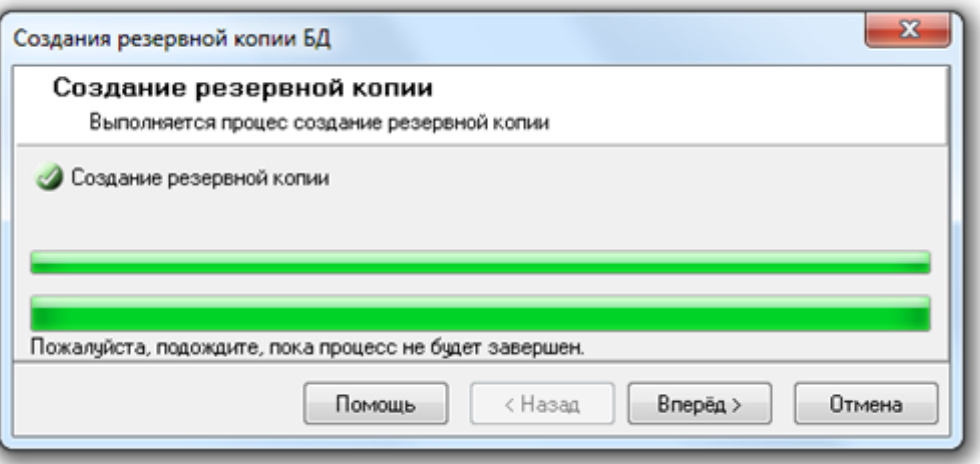

При нажатии на кнопку «Вперёд» в последнем окне «Завершение работы мастера» будет отображена информация о корректном завершении создания резервной копии Базы данных.

## 4.7.2 Настройка резервного копирования базы данных по расписанию

Из «Управления сервером Орион Про» можно настроить резервное копирование Базы данных по расписанию средствами MS SQL Server.

Поддержано два варианта резервного копирования Базы данных:

1. Средствами MS SQL Server.

В этом случае необходимо наличие установленной редакции MS SQL Server, поддерживающей выполнение заданий (с АРМ «Орион Про» поставляется только бесплатная редакция).

Также для удаления данных из Базы данных средствами MS SQL Server, необходимо, чтобы была всегда запущена служба SQL Agent используемого экземпляра MS SQL Server.

2. Средствами Планировщика заданий ОС Windows.

В этом случае наличие установленной полной редакции MS SQL Server не требуется.

Резервная копия создаётся для той базы, к которой осуществлено подключение.

Для настройки резервного копирования Базы данных по расписанию требуется выбрать пункт меню «БД» «Резервное копирование по расписанию»:

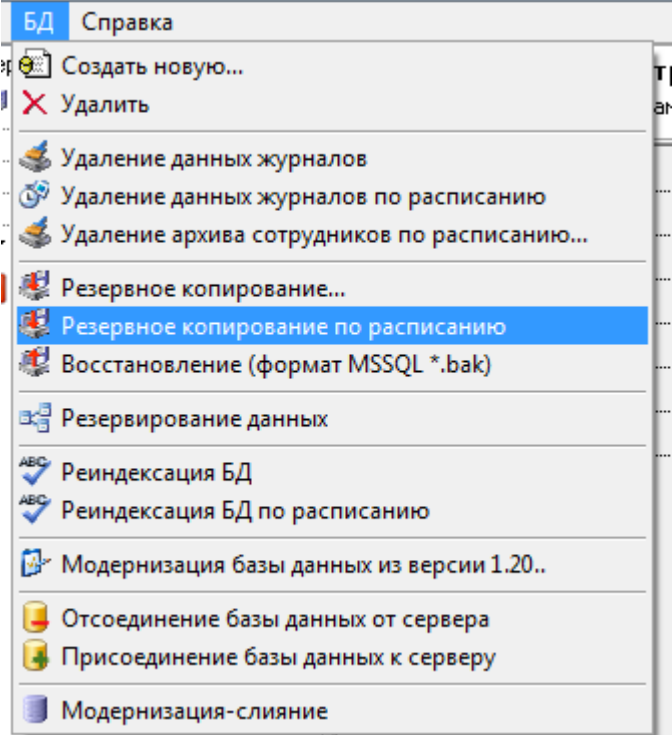

Запустится «Мастер настройки резервного копирования Базы данных» и отобразится окно приветствия.

Для перехода к окну «Параметры создания резервной копии Базы данных» требуется нажать на кнопку «Вперёд»:

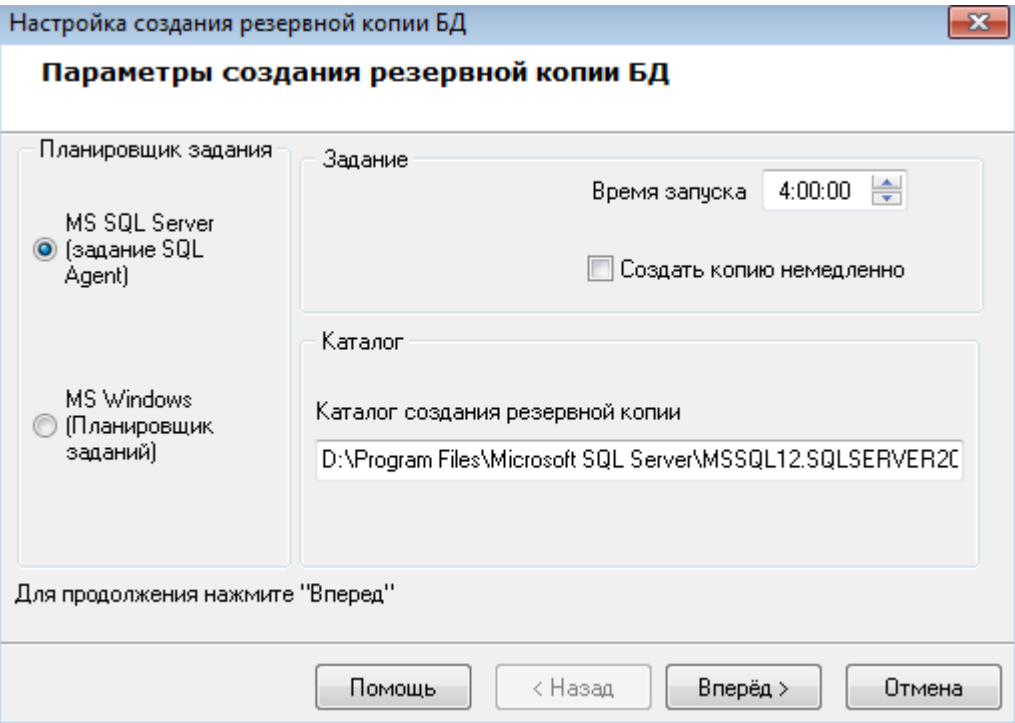

Необходимо выбрать вариант создания резервной копии базы данных: средствами MS SQL Server или средствами Планировщика заданий ОС Windows:

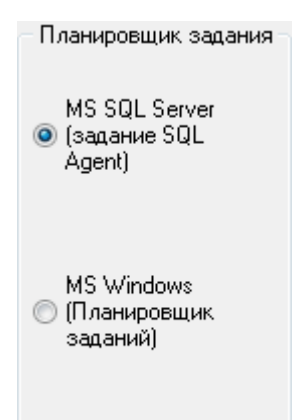

Создание резервной копии базы данных будет производиться один раз в сутки. Для указания времени ежедневного запуска создания резервной копии следует задать значение для параметра «Время запуска»:

Задание

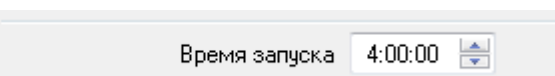

Если настройка создания резервной копии Базы данных производится не в первый раз, то окно «Параметры создания резервной копии Базы данных» будет иметь следующий вид:

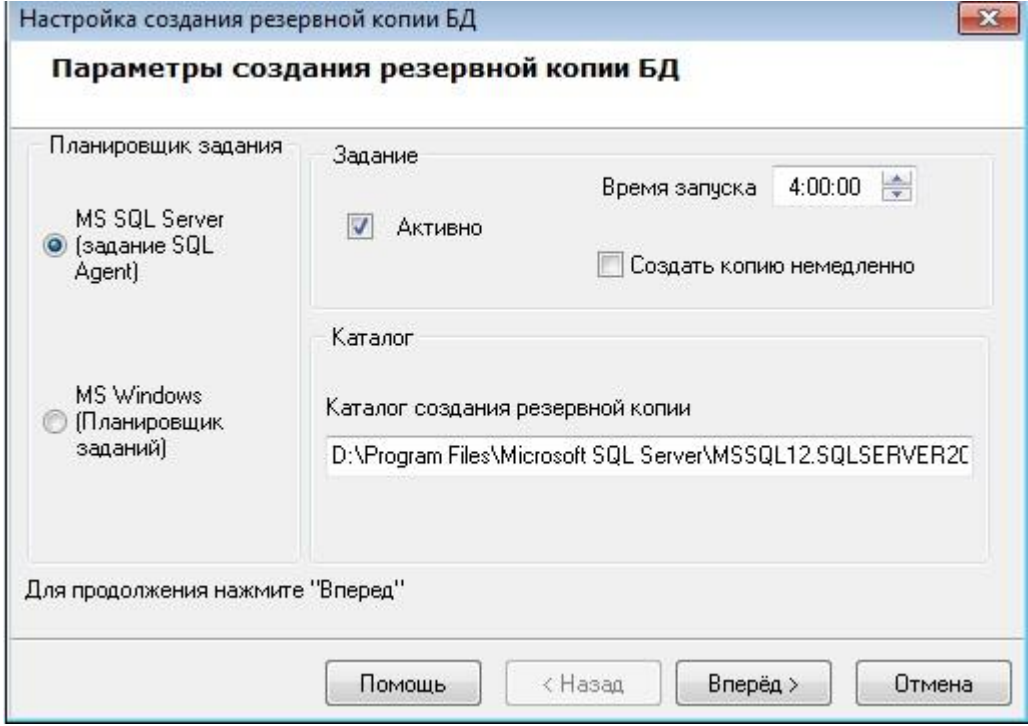

Как показано на скриншоте, при последующих изменениях настройки создания резервной копии Базы данных выбор варианта резервирования недоступен (используется уже выбранный ранее вариант), а также отображается дополнительный параметр «Активно». Данный параметр отвечает за включение либо выключение создания резервной копии Базы данных по расписанию.

Также при помощи параметра «Создать копию немедленно» можно указать, чтобы в процессе настройки резервного копирования базы данных по расписанию была создана резервная копия базы данных.

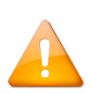

*Резервная копия сохраняется в 7-ми файлах (OrionBackup1, OrionBackup2, … , OrionBackup7 (в соответствии с номером дня недели, когда произошло резервное копирование)). Каждая резервная копия базы данных хранится ровно семь суток, по истечению которых она заменяется свежей копией. Соответственно, при восстановлении базы данных из резервной копии можно будет выбрать любую из сохранённых копий.*

Для сохранения введённых параметров создания резервной копии Базы данных по расписанию необходимо нажать кнопку «Вперёд».

Если необходимая для резервного копирования базы данных по расписанию служба SQL Agent не запущена (в случае выбора варианта резервного копирования средствами MS SQL Server), то процесс настройки резервного копирования Базы данных будет прерван на этапе проверки службы:

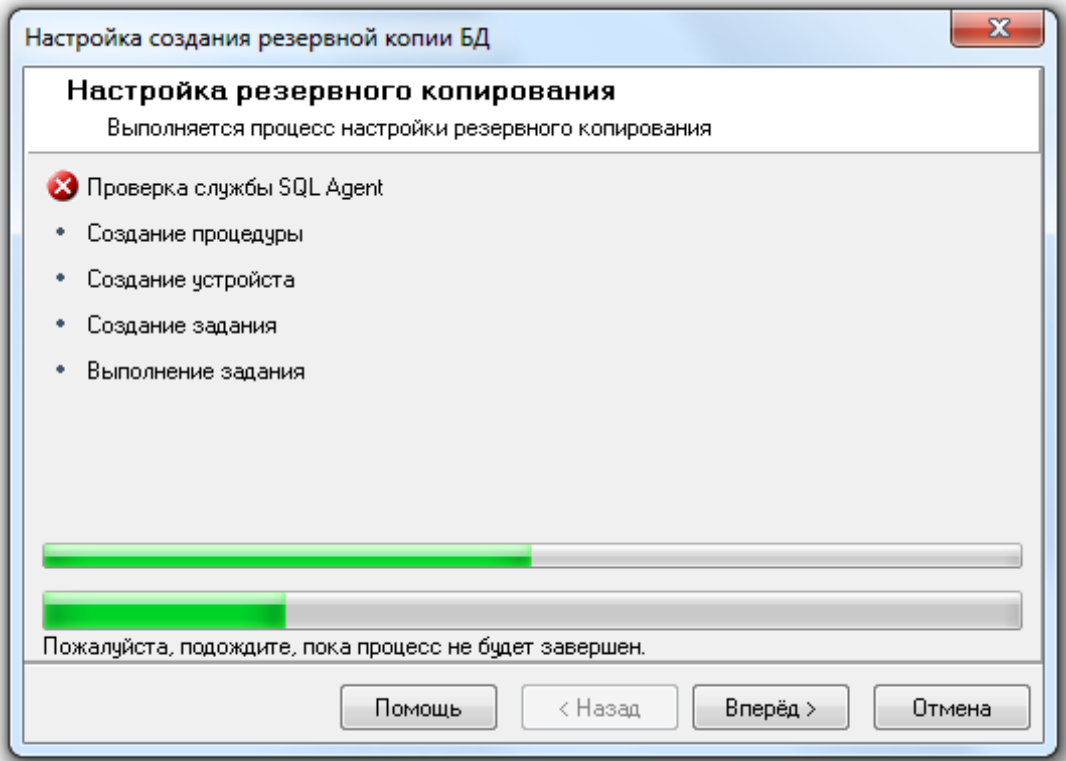

При нажатии на кнопку «Вперёд» в последнем окне «Завершение работы мастера» будет отображена соответствующая информация:

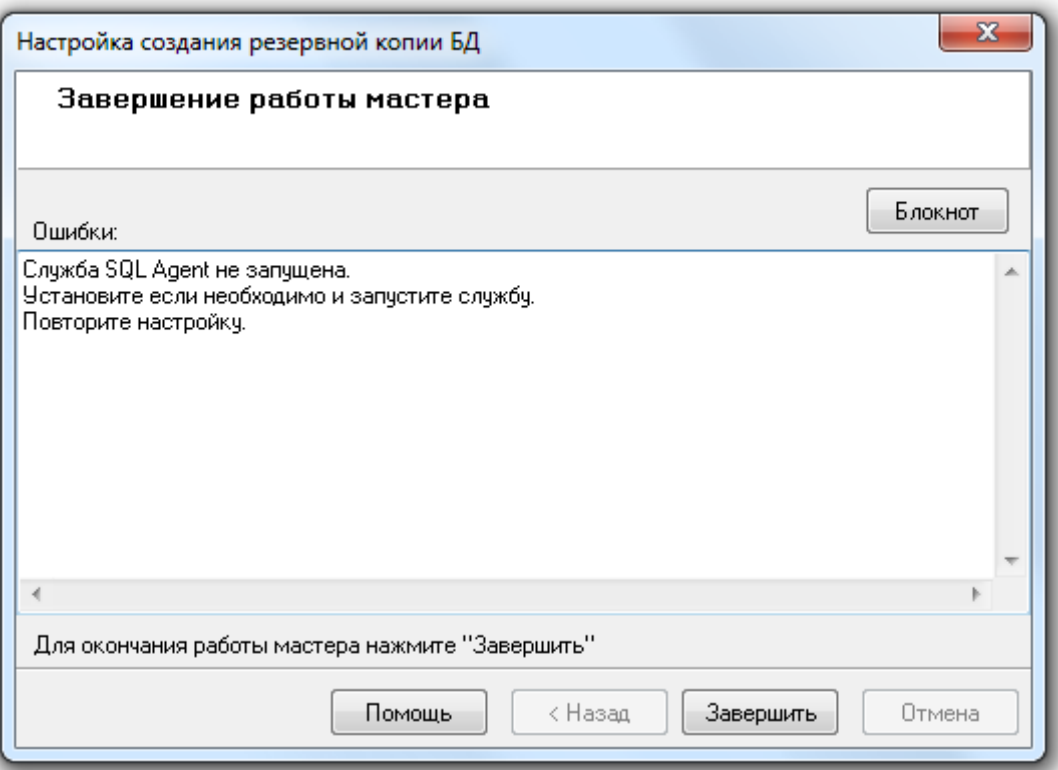

В случае выбора варианта резервного копирования базы данных средствами Планировщика заданий ОС Windows, или если необходимая для резервного копирования по расписанию служба SQL Agent запущена (в случае выбора варианта резервного копирования средствами MS SQL Server), то процесс настройки резервного копирования будет произведён:

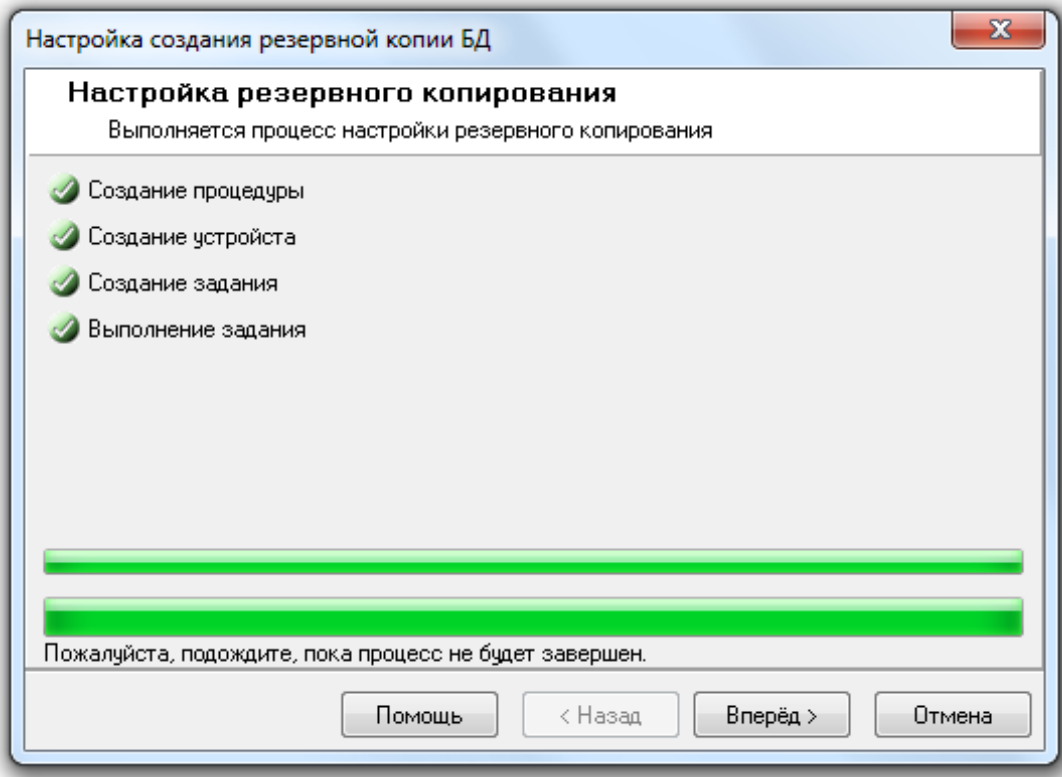

И при нажатии на кнопку «Вперёд» в последнем окне «Завершение работы мастера» будет отображена информация о корректном завершении настройки резервного копирования Базы данных по расписанию.

Если настройка резервного копирования базы данных по расписанию запускалась не в первый раз, а в окне «Параметры создания резервной копии БД» не изменялся ни один параметр, то процесс настройки будет пропущен и сразу будет выведено окно «Завершение работы мастера» с соответствующей информацией.

## **4.7.3 Восстановление Базы данных из резервной копии**

В процессе восстановления Базы данных из резервной копии возможно создание новой Базы данных.

Для восстановления Базы данных из резервной копии необходимо выключить все программные модули АРМ «Орион Про» на всех рабочих местах, за исключением сервера и модуля «Управление сервером». Нельзя восстанавливать информацию из резервной копии в Базу данных, указанную для использования в АРМ «Орион Про».

Для вызова «Мастера восстановления Базы данных» требуется выбрать пункт меню «БД» / «Восстановление (формат MSSQL \*.bak)

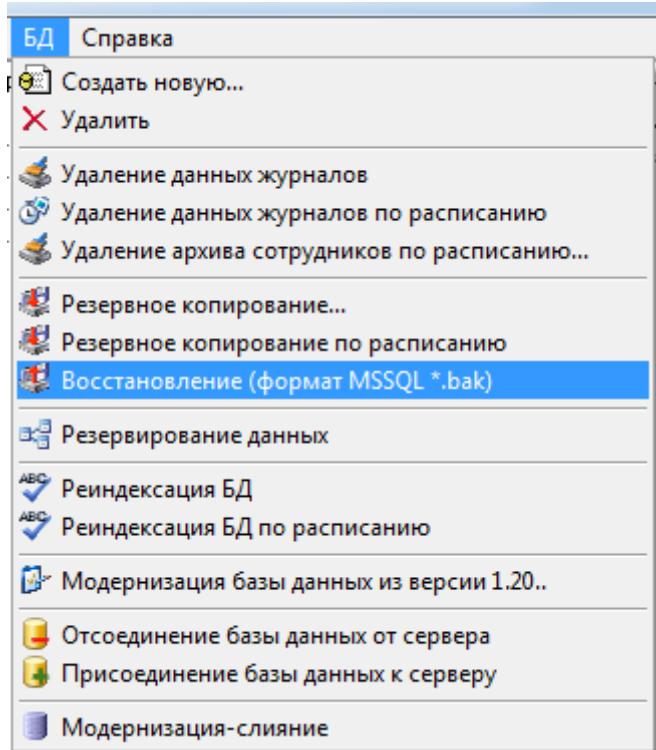

Будет запущен «Мастер восстановления Базы данных». Для перехода к окну «Параметры восстановления резервной копии БД» требуется нажать на кнопку «Вперёд»:

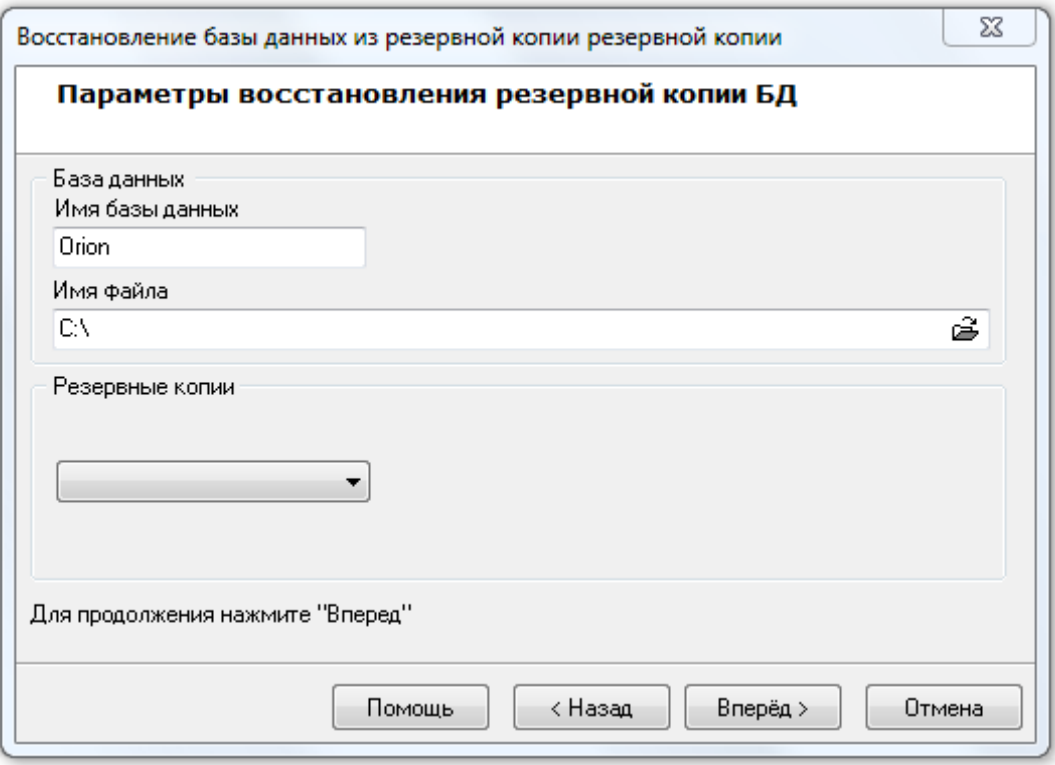

Необходимо нажать на кнопку  $\tilde{\vec{B}}$  и в появившемся диалоговом окне выбрать файл с резервной копией Базы данных:

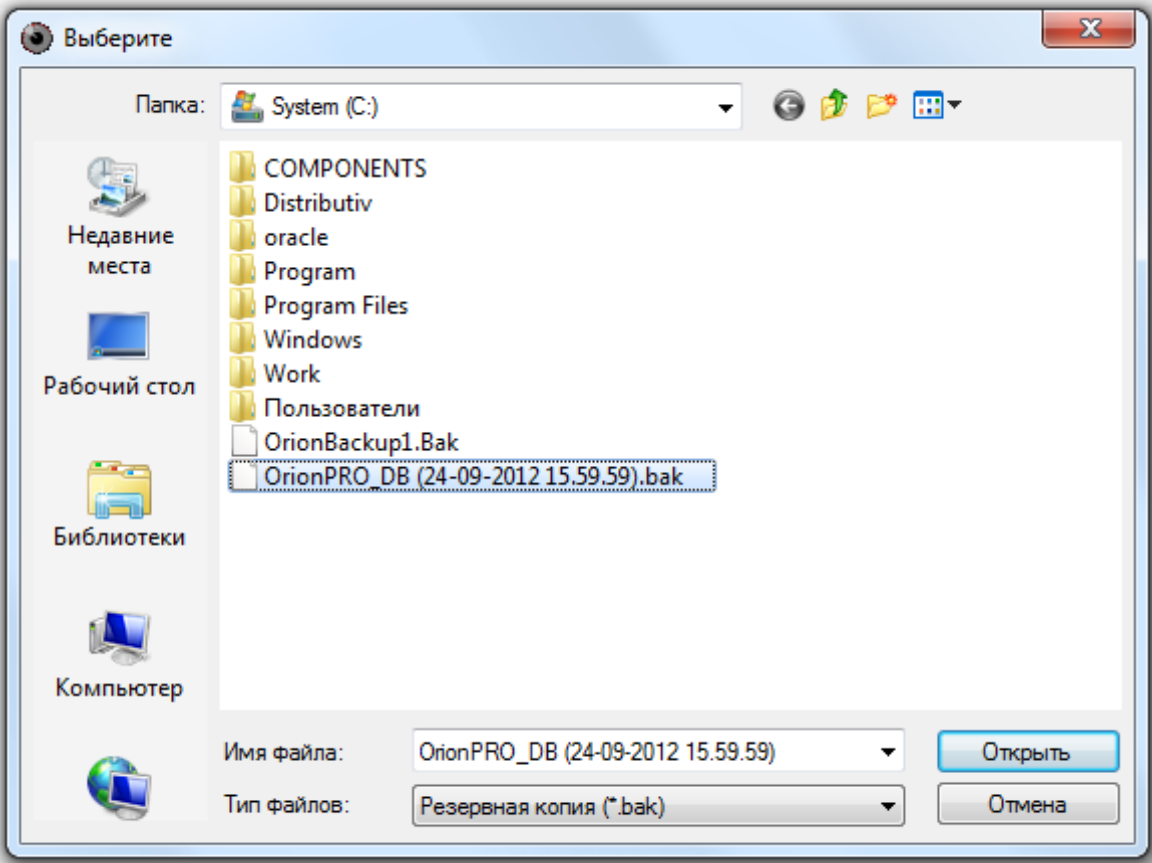

Если выбранный файл не является резервной копией базы данных MS SQL Server, то будет выведено следующее предупреждение:

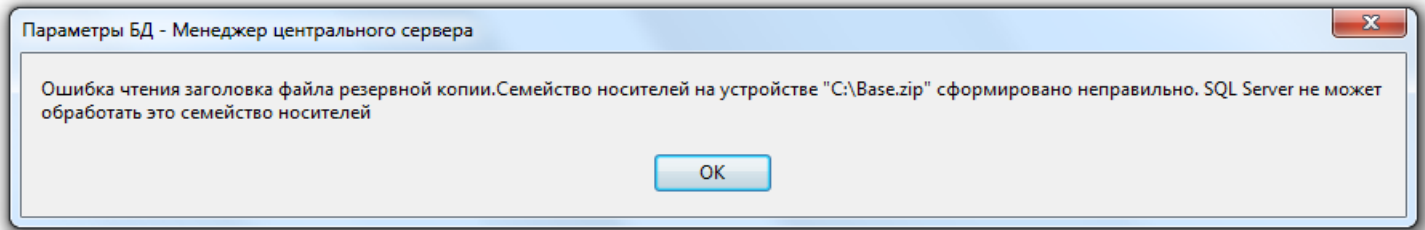

После выбора файла резервной копии БД окно «Параметры восстановления резервной копии БД» будет иметь следующий вид:

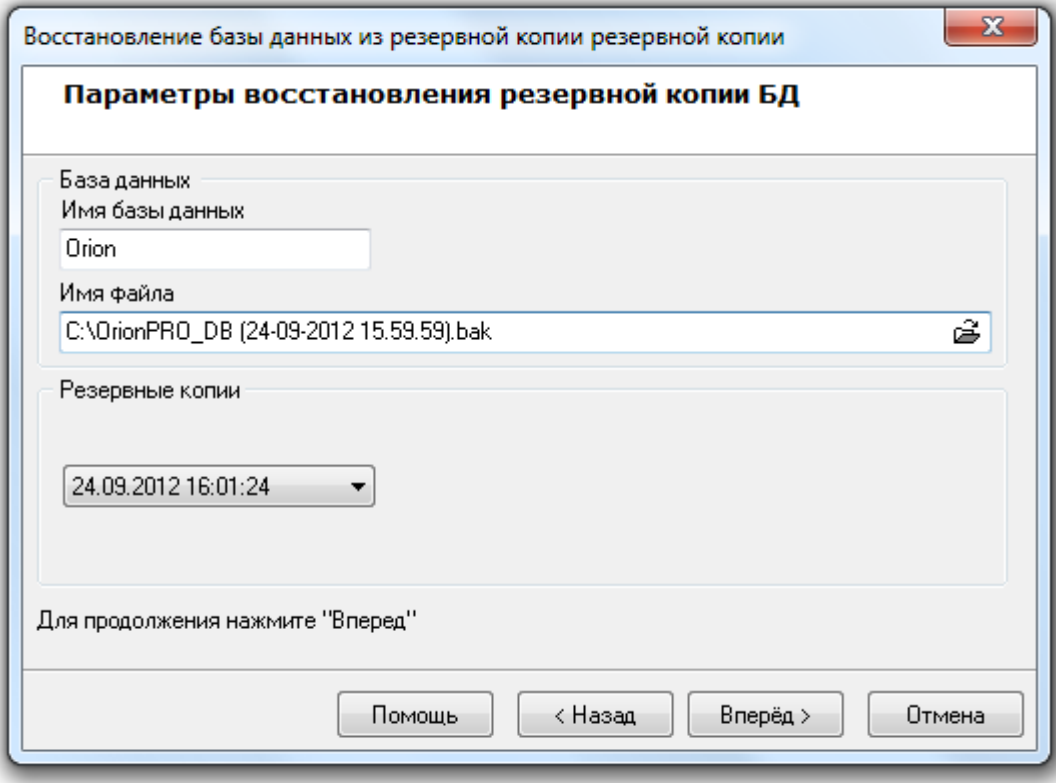

Далее необходимо указать псевдоним (имя) Базы данных, в которую будет восстановлена копия Базы данных из резервной копии.

Если в качестве имени базы данных вводится псевдоним зарегистрированной в MS SQL Server Базы данных, то восстановление из резервной копии будет произведено в эту Базу данных с предварительным полным удалением содержащейся ранее в базе данных информации.

Если в качестве имени базы данных будет введён псевдоним, неизвестный MS SQL Server'у, то будет создана новая База данных, в которую и будет произведено восстановление из резервной копии. Создаваемая База данных MS SQL Server состоит из двух файлов типа \*.mdf и \*.ldf, имя которых совпадает с введённым при создании новой Базы данных псевдонимом. Если SQL Server установлен на одном компьютере с «Центральным Сервером Орион Про», то файлы создаваемой Базы данных будут помещены в папку «[диск, на котором установлен АРМ «Орион Про»]:\ ORIONBASE\MSDE[версия SQL]. Если же SQL Server и «Центральный Сервер Орион Про» установлены на разных компьютерах, то файлы создаваемой базы данных будут помещены в папку, которая используется по умолчанию в MS SQL Server.

В псевдониме (имени) базы данных могут использоваться английские буквы, цифры и знак подчёркивания; начинаться псевдоним должен обязательно с буквы (рекомендуется) или цифры; длина псевдонима не должна превышать 30 символов.

Для продолжения работы с «Мастером восстановления базы данных» требуется нажать на кнопку «Вперёд», будет произведена попытка восстановления базы данных.

Если для восстановления указана база данных, которая также указана для использования в АРМ «Орион Про», то процесс восстановления будет остановлен на этапе восстановления из резервной копии:

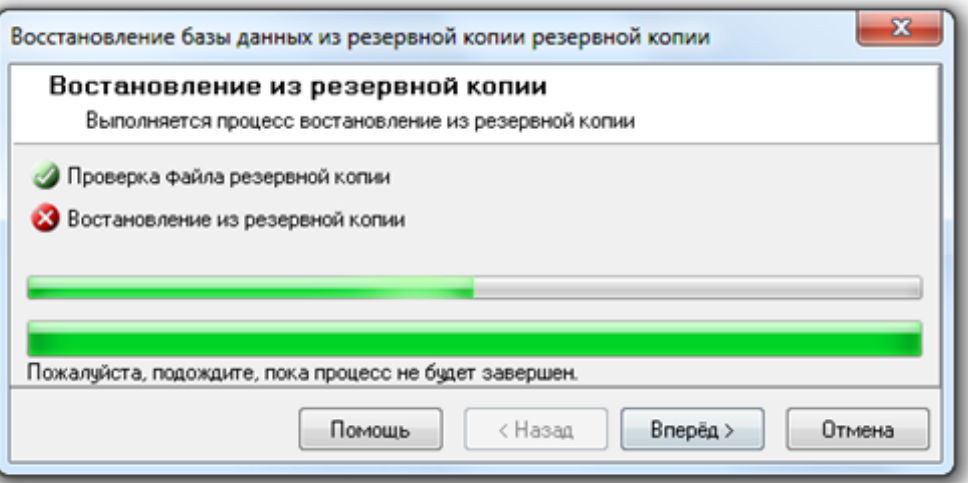

И при нажатии на кнопку «Вперёд» в последнем окне «Мастера восстановления базы данных» будет отображена соответствующая информация:

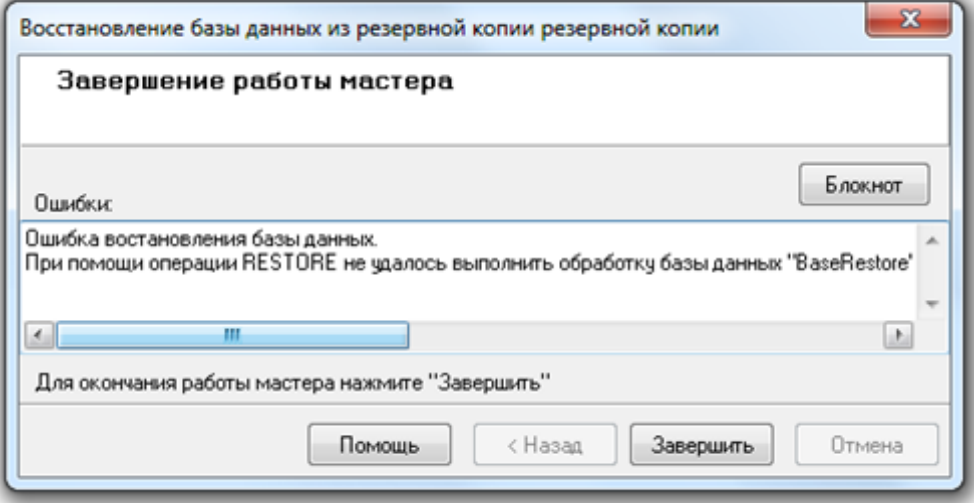

Если для восстановления указана не та база данных, резервная копия которой находится в выбранном файле, то процесс восстановления также будет остановлен на этапе восстановления из резервной копии:

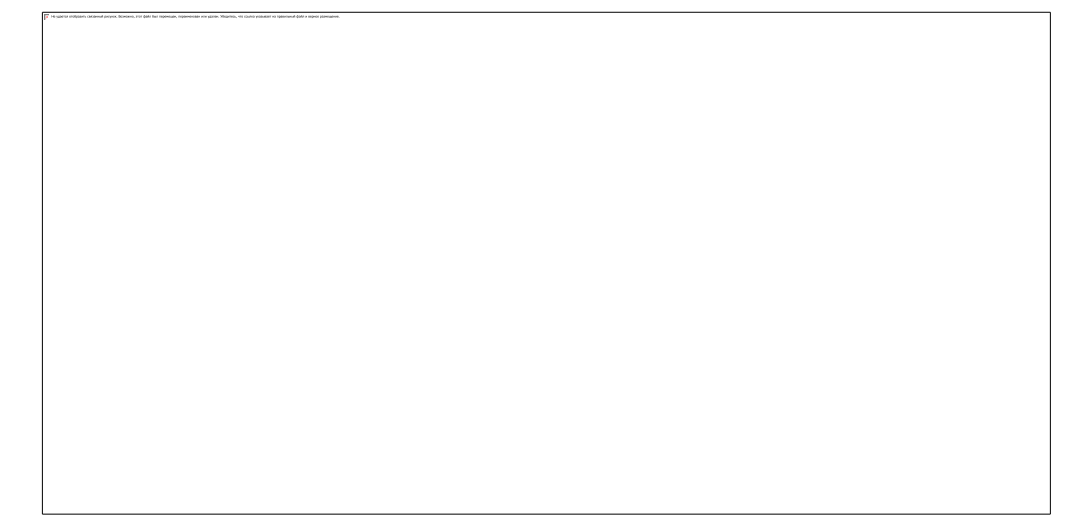

И при нажатии на кнопку «Вперёд» в последнем окне «Мастера восстановления базы данных» будет отображена соответствующая информация:

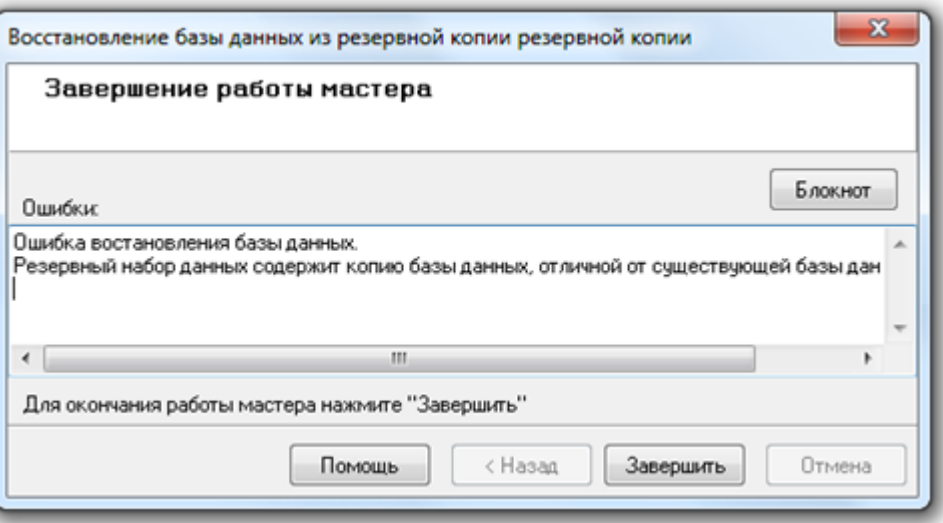

Если же файл с резервной копией найден и восстановление происходит не в используемую в данный момент APM «Орион Про» Базу данных, то будет произведено восстановление Базы данных из резервной копии:

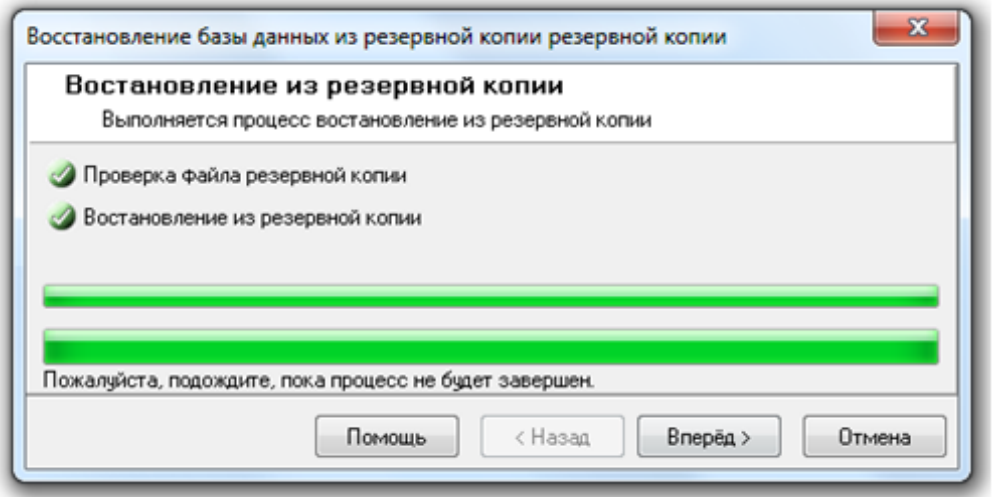

И при нажатии на кнопку «Вперёд» в последнем окне «Мастера восстановления базы данных» будет отображена информация о корректном завершении процесса восстановления Базы данных.

Если в качестве имени Базы данных вводится псевдоним зарегистрированной в MS SQL Server Базы данных, то восстановление из резервной копии будет произведено в эту Базу данных с предварительным полным удалением содержащейся ранее в Базе данных информации.

A если в качестве имени Базы данных будет введён псевдоним, неизвестный MS SQL Server'y, то будет создана новая База данных, в которую и будет произведено восстановление из резервной копии. Создаваемая База данных MS SQL Server состоит из двух файлов типа \*.mdf и \*.ldf, имя которых совпадает с введённым при создании новой Базы данных псевдонимом. Если SQL Server установлен на одном компьютере с «Центральным Сервером Орион Про», то файлы создаваемой Базы данных будут помещены в папку «[диск, на котором уста-НОВЛЕН АРМ «Орион Про»1:\ ORIONBASE\MSDEIBepcua SQLI. Если же SQL Server и «Центральный Сервер Орион Про» установлены на разных компьютерах, то файлы создаваемой Базы данных будут помещены в папку, которая используется по умолчанию в MS SQL Server.

После завершения восстановления ббзы данных из резервной копии «Центральный Сервер Орион Про» сразу переключится на работу с базой данных, в которую было произведено восстановление из резервной копии. А в «Управлении сервером» в окне «Настройка параметров Базы данных» будут отображены параметры этой Базы данных, и с ней будет вестись работа.

## 4.8 Резервирование данных (репликация)

Для использования синхронизации баз данных (репликации) необходимо использовать на компьютере, где установлена основная база данных, редакцию MS SQL Server, которая поддерживает репликацию. Бесплатные редакции, поставляемые с АРМ «Орион Про» репликацию не поддерживают.

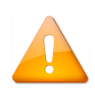

Если необходимо провести модернизацию базы данных или создание резервной копии базы данных, то перед этими операииями нужно удалить публикаиию базы данных, произвести требуемые действия, после чего произвести настройку резервирования данных.

В данном пункте будет рассмотрена настройка синхронизации (репликации) данных средствами программы «Управление сервером Орион Про».

Организация структуры системы с резервированием подразумевает под собой использование нескольких экземпляров MS SQL Server, устанавливаемых на нескольких рабочих местах.

На рабочем месте, где установлен основной «Центральный Сервер Орион Про», устанавливается MS SQL Server, в котором зарегистрирована основная База данных, используемая АРМ «Орион Про». На нескольких других рабочих местах устанавливаются экземпляры MS SQL Server, в которых при настройке репликации будут созданы или выбраны резервные Базы данных. Между основной базой данных и резервными базами данных настраивается попная синхронизация данных:

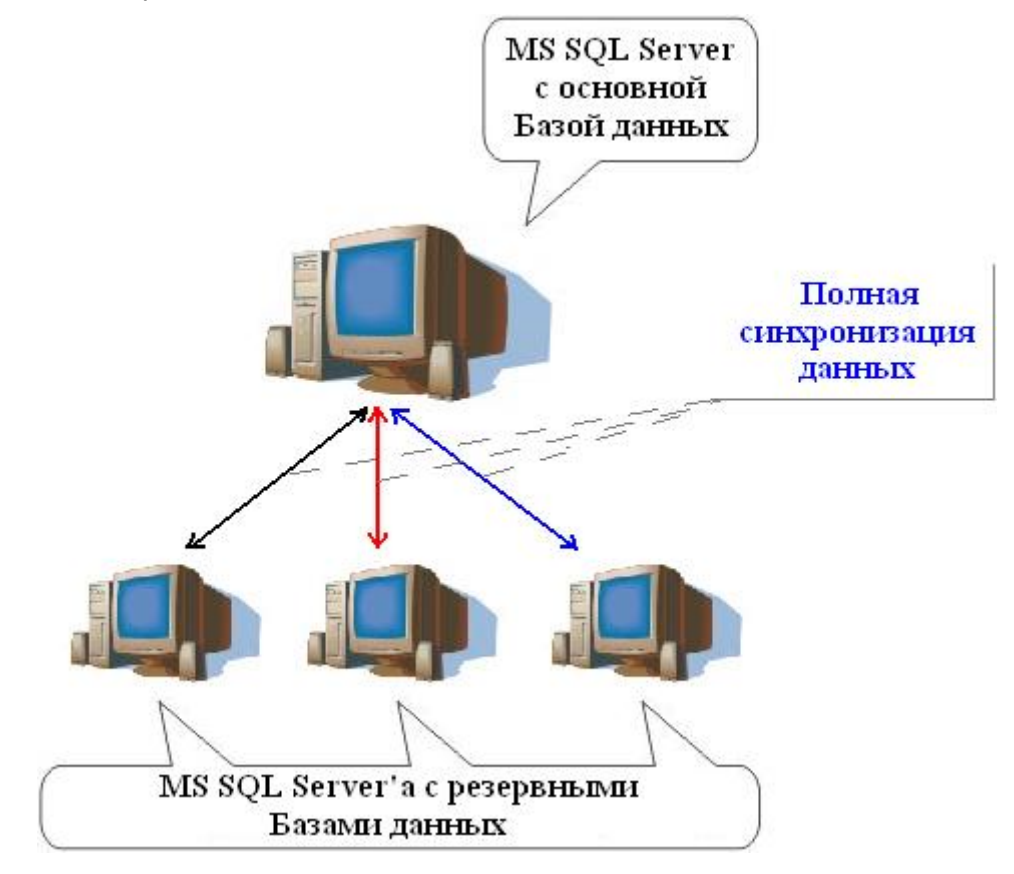

Возможна установка «Центрального Сервера системы» и MS SQL Server, в котором зарегистрирована основная база данных, на разных компьютерах. Но это не рекомендуется при использовании резервирования.

Полная синхронизация данных между двумя базами данных подразумевает под собой то, что если в одной из Баз данных производится изменение данных (добавление, редактирование или удаление), то данное изменение производится и в другой базе данных.

Если в одной из баз данных производится изменение данных, то данное изменение производится и во всех других Базах данных.

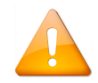

Резервные Базы данных, у которых настроена полная синхронизация информации с основной Базой данных, в АРМ «Орион Про» называются оперативными.

При разрыве связи по локальной сети и переключении рабочих мест на работу с резервными Базами данных, в резервных Базах данных могут производиться изменения (обычно только добавление новых записей в журналы событий, тревог и статистики). А после восстановления связи по локальной сети все эти изменения заносятся во все остальные Базы данных.

Существуют следующие ограничения настройки базы данных:

- о Если в системе используются два и более программных модуля «Администратор Базы данных», то при разрыве связи по локальной сети строго не рекомендуется вносить изменения в Базу данных при помощи «Администраторов Базы данных», так как может возникнуть неразрешимый конфликт внесённых изменений.
- Если в системе используется удаление данных из журналов событий, тревог и статистики по расписанию, то нельзя настроить для двух Баз данных различные сроки хранения данных журналов в связи с полной синхронизацией информации между Базами данных.

В случае использования удаления данных из журналов по расписанию рекомендуется настраивать удаление только на основной Базе данных.

За один вызов «Мастера настройки репликации базы данных» настраивается репликация только между двумя базами данных: основной и оперативной (резервной).

То есть, если необходимо настроить синхронизацию (репликацию) данных между основной и несколькими оперативными Базами данных, то «Мастер настройки репликации Базы данных» требуется вызывать несколько раз.

## 4.8.1 Настройка оперативной Базы данных

Для настройки синхронизации (репликации) данных между основной Базой данных и оперативной (резервной) Базой данных требуется выбрать пункт меню «БД» / «Резервирование данных»:

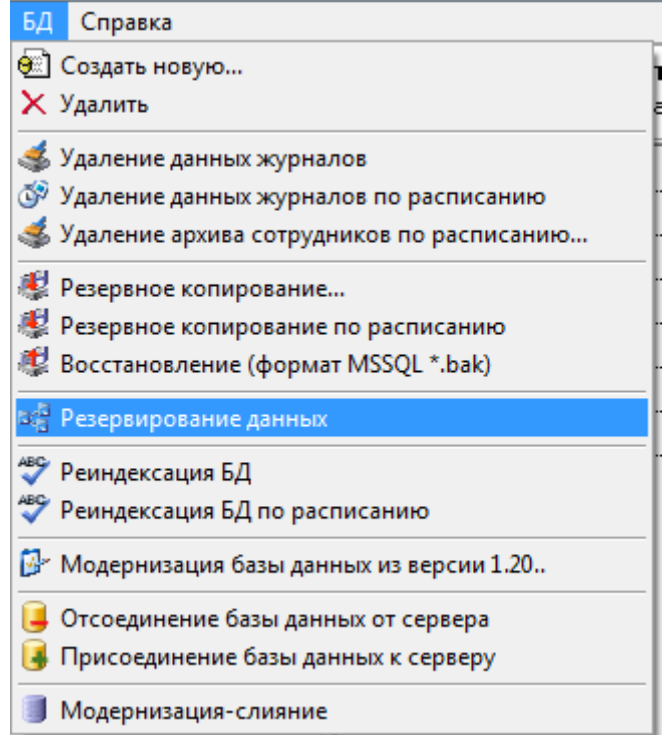

Будет запущен «Мастер настройки репликации Базы данных». В данном окне необходимо нажать кнопку «Вперёд». Если настройка оперативной базы данных производится впервые, либо публикация для оперативных баз данных была удалена, то будет запушен процесс создания публикации для оперативных баз данных.

Если говорить упрощённо, то публикация для оперативных баз данных - это специальные настройки в Основной Базе данных для организации синхронизации (репликации) данных с оперативными базами данных.

В процессе создания публикации будет проверена редакция MS SQL Server, а также наличие запущенной службы SQL Agent. В случае если одно из этих свойств не выполнено, то процесс создания публикации будет прерван:

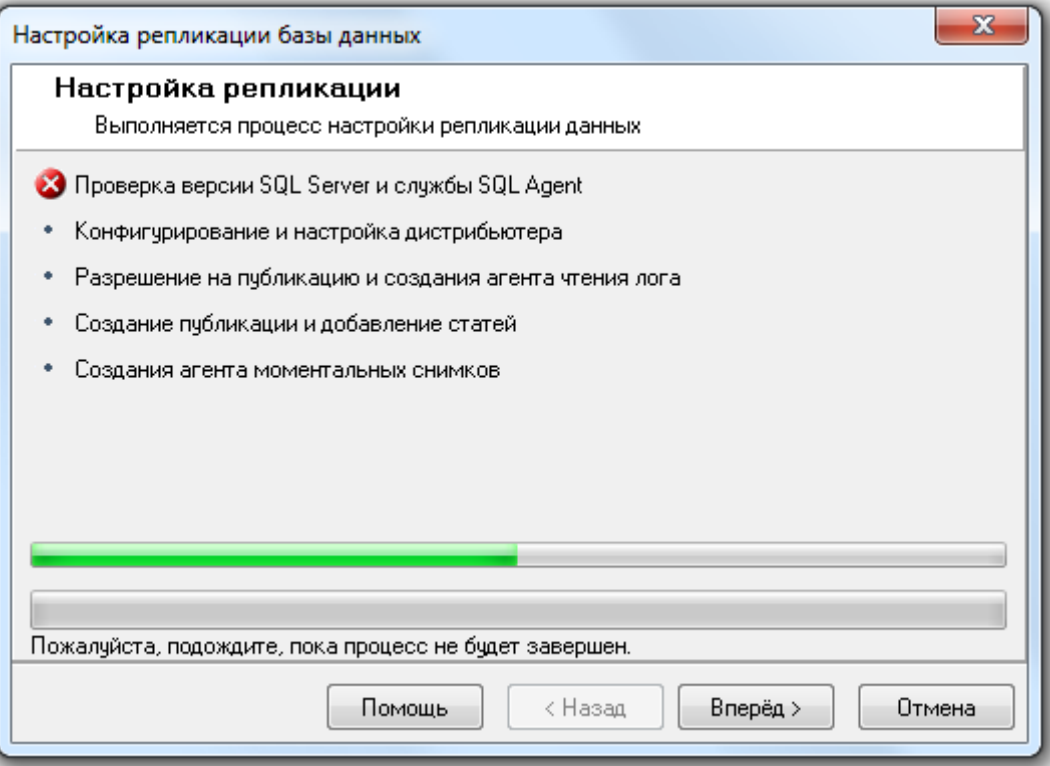

и при нажатии на кнопку «Вперёд» в окне «Завершение работы мастера» будет отображена соответствующая информация об ошибке:

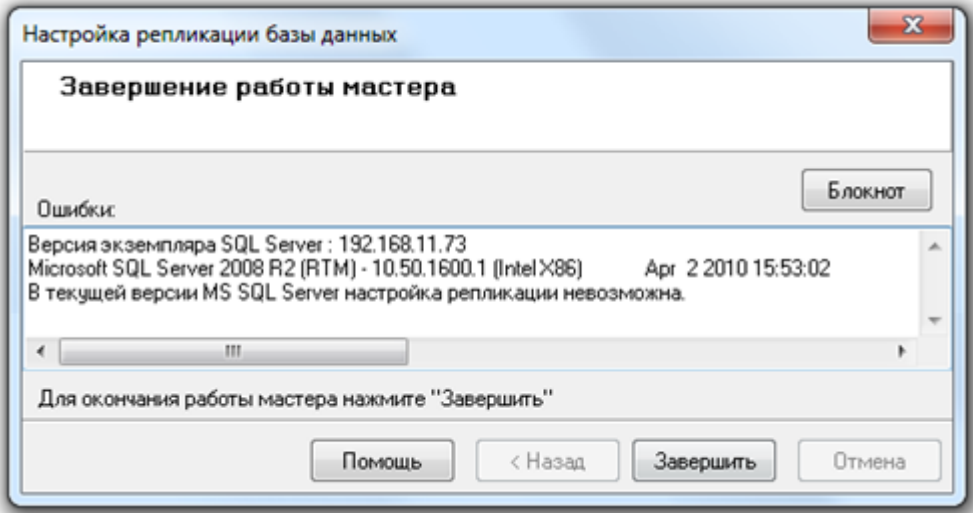

или

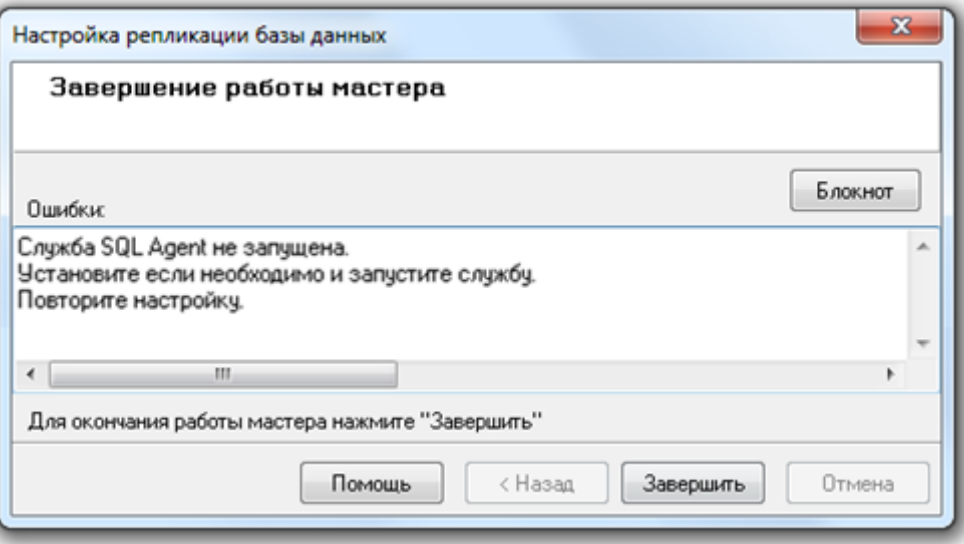

Если же используется рекомендуемая редакция MS SQL Server и служба SQL Agent запущена, то публикация будет создана

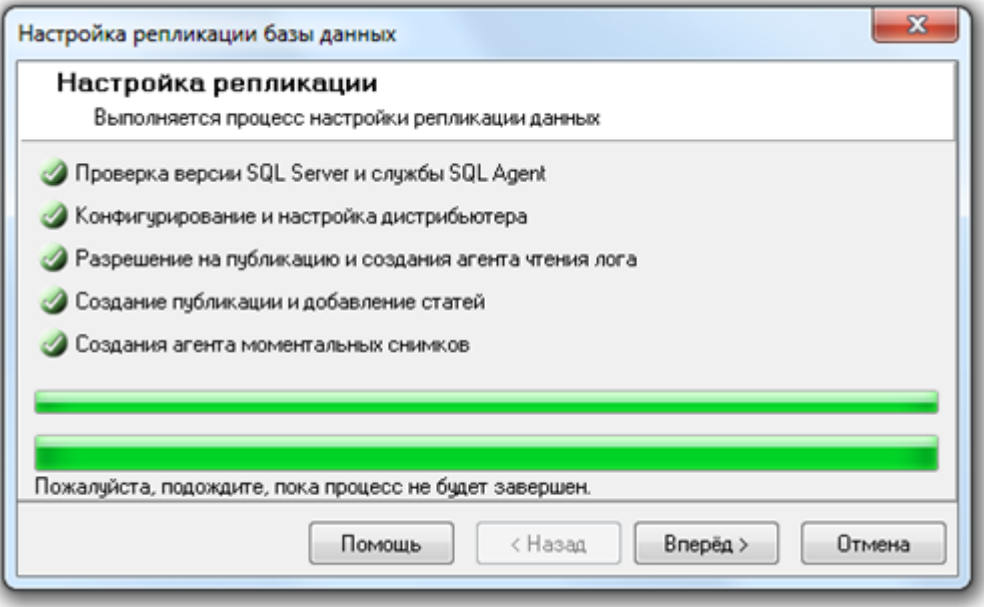

и при нажатии на кнопку «Вперёд» сразу отобразится окно «Настройка параметров Базы данных подписчика», в котором указываются настройки для добавления нового подписчика.

А если публикация была создана при предыдущих запусках «Мастера настройки репликации Базы данных», то процесс создания публикации будет пропущен и отобразится окно «Изменение настроек репликации»:

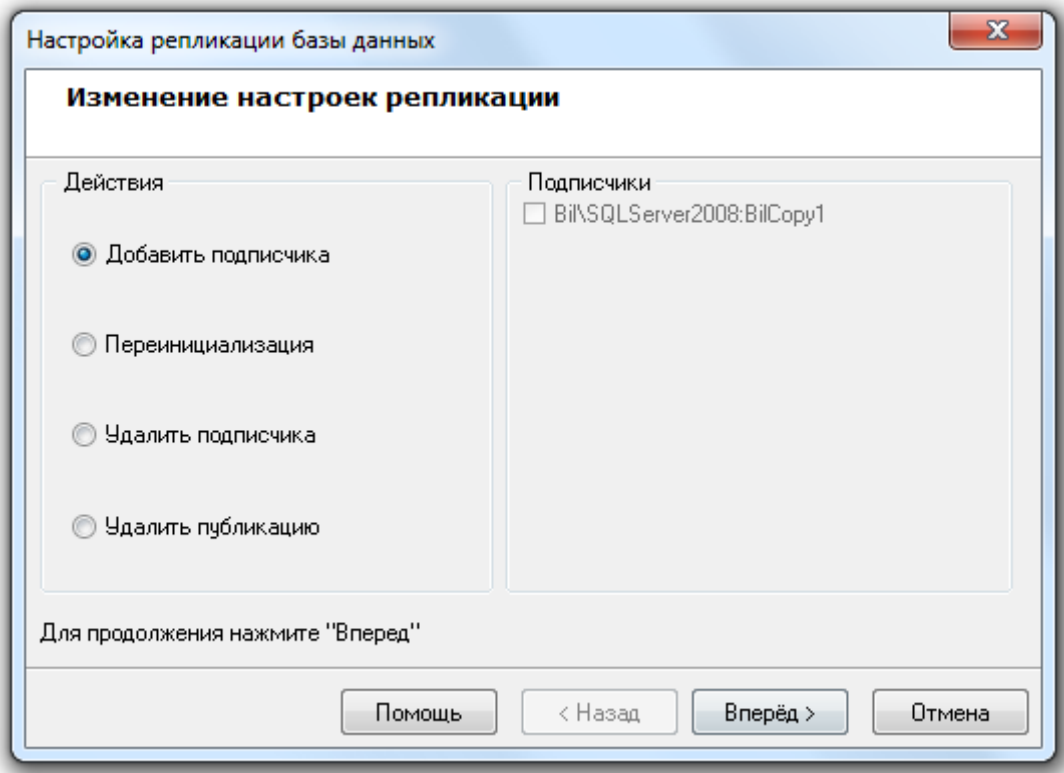

В этом окне необходимо выбрать одно из следующих действий:

• Добавить подписчика 1.

Добавление подписчика. Настройка синхронизации (репликации) данных между основной Базой данных и конкретной оперативной (резервной) Базой данных (подписчиком).

Подписчик – это База данных, с которой для основной Базы данных организуется синхронизация (репликация) данных.

При добавлении подписчика указывается экземпляр MS SQL Server, в котором выбирается или создаётся оперативная База данных, а затем сама База данных. Между выбранной (или созданной) Базой данных и основной Базой данных настраивается синхронизация (репликация) данных.

При добавлении подписчика, в оперативной Базе данных стираются все данные, а затем в оперативную Базу данных записывается копия основной Базы данных.

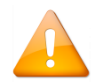

*В одном экземпляре MS SQL Server нельзя организовать две оперативные базы данных*

#### **•** Переинициализация 2.

При переинициализации подписчика, в оперативной Базе данных стираются все данные, а затем в оперативную Базу данных записывается копия основной Базы данных.

• Удалить подписчика 3.

Удаление подписчика. Другими словами — удаление синхронизации (репликации) данных между основной Базой данных и конкретной оперативной Базой данных (подписчиком).

4. • Чдалить публикацию

Удаление публикации для оперативных Баз данных, с предварительным удалением всех подписчиков.

Иначе говоря, удаление публикации для оперативных Баз данных — это удаление специальных настроек в Основной Базе данных, которые использовались для организации синхронизации (репликации) данных с оперативными Базами данных.

Рассмотрим необходимые действия для каждого из этих пунктов:

1. Добавление подписчика

При выборе данного пункта необходимо выполнить действия, требуемые для добавления нового подписчика (то есть действия для настройки синхронизации (репликации) данных между основной Базой данных и конкретной оперативной Базой данных).

Выбрав данный пункт, нужно нажать на кнопку «Вперёд». Отобразится окно «Настройка параметров Базы данных подписчика»:

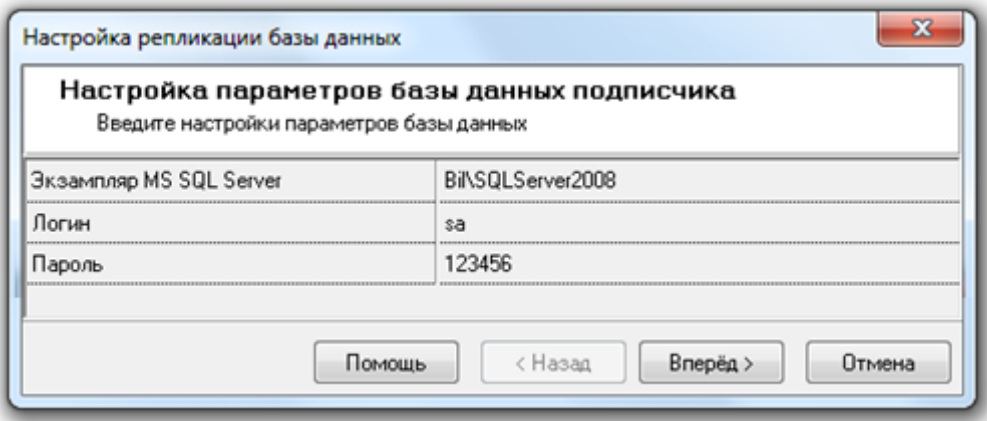

В этом окне необходимо ввести:

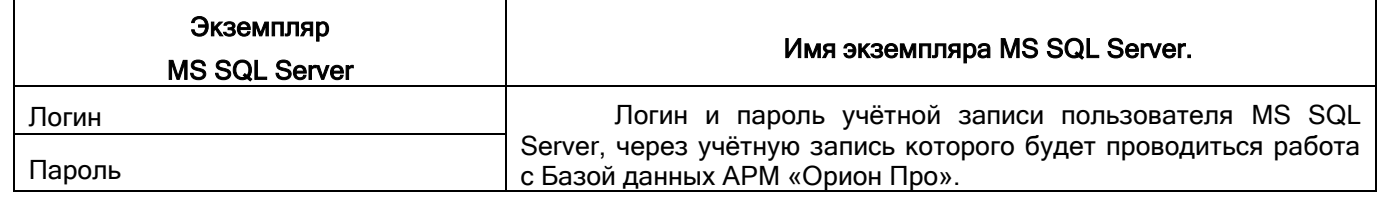

После чего нажать на кнопку «Вперёд». Будет произведена попытка подключения к указанному экземпляру MS SQL Server и получение списка зарегистрированных в нём Баз данных.

Если было введено неправильное имя экземпляра MS SQL Server, либо с ним нет связи по локальной сети, то отобразится следующее предупреждение:

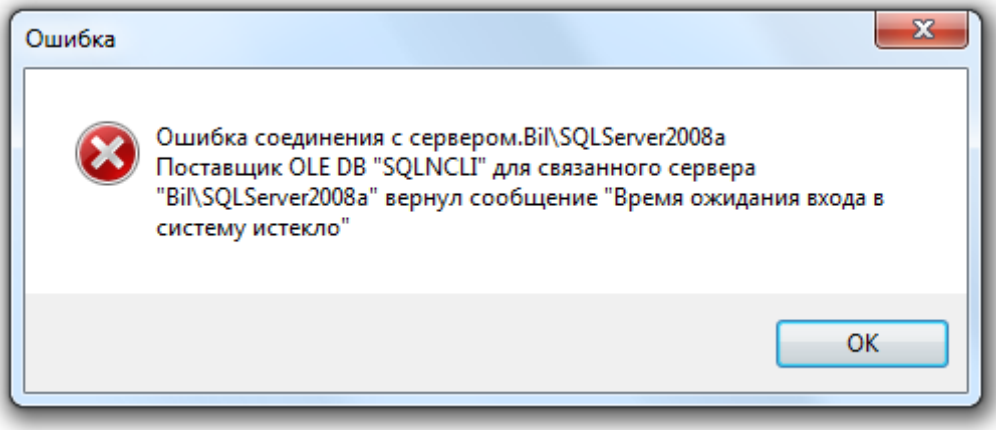

В этом случае необходимо проверить корректность имени экземпляра MS SQL Server, запущен ли он, а также наличие с ним связи по локальной сети.

Если было введено имя экземпляра MS SQL Server, в котором одна из баз данных используется подписчиком для основной Базы данных, то отобразится окно «Завершение работы мастера» с соответствующим сообщением об ошибке:

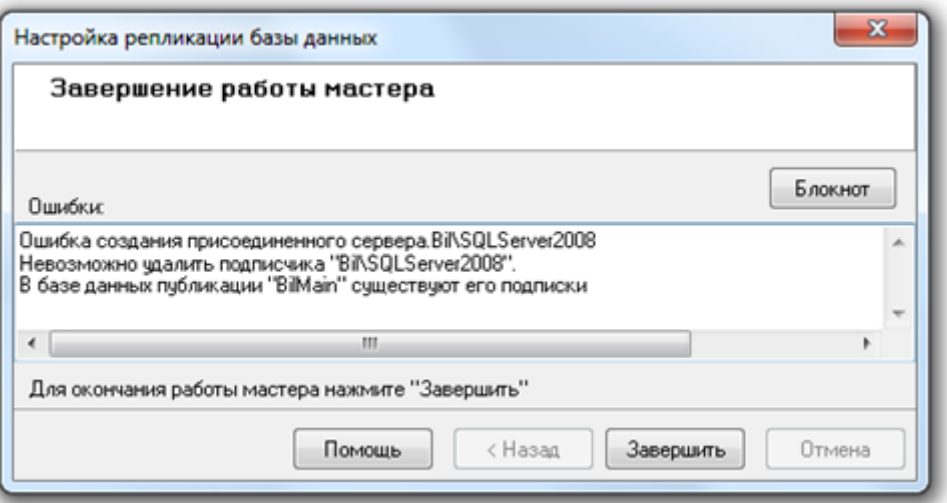

В этом случае по нажатию кнопки «Завершить» произойдёт закрытие «Мастера настройки репликации Базы данных».

Если же имя экземпляра MS SQL Server было введено корректно, и с ним есть связь по локальной сети, а также ни одна из Баз данных, зарегистрированных в этом экземпляре MS SQL Server, не используется подписчиком для основной Базы данных, то отобразится окно «База данных подписчика» со списком Баз данных, зарегистрированных в указанном экземпляре MS SQL Server:

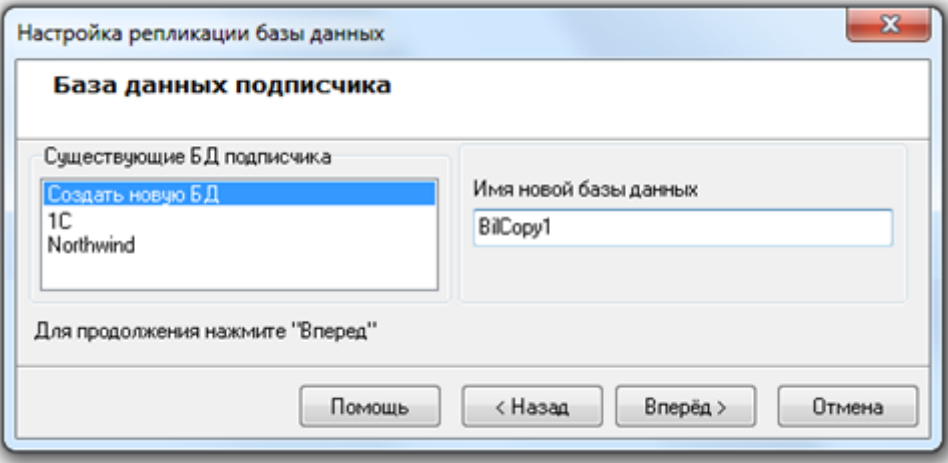

В данном окне необходимо выбрать Базу данных для использования в качестве оперативной (резервной):

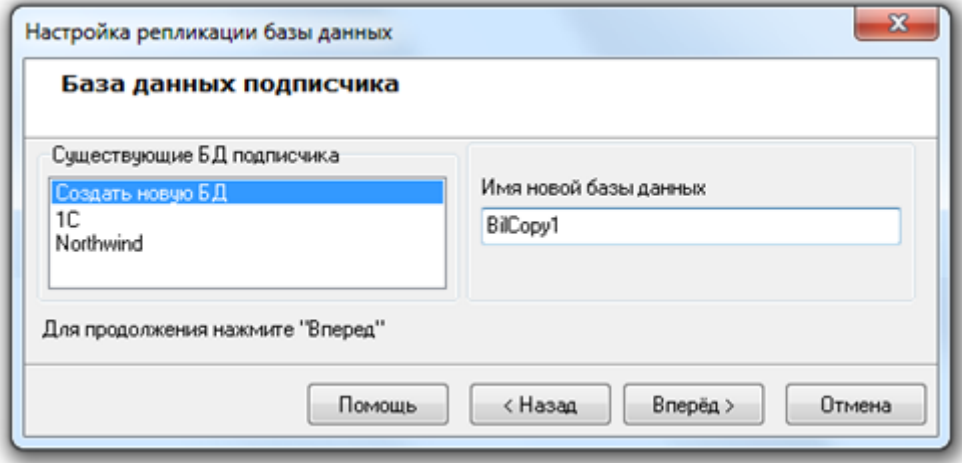

либо создание новой Базы данных:

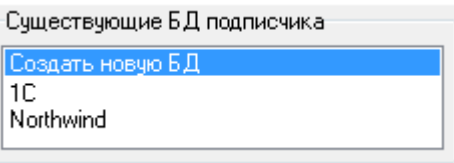

введя в поле «Имя новой Базы данных» имя для создаваемой новой базы данных.

При настройке синхронизации (репликации) данных между основной базой данных и конкретной оперативной (резервной) базой данных, в оперативной базе данных стираются все данные, а затем в оперативную базу данных записывается копия основной базы данных.

Затем необходимо нажать кнопку «Вперёд», после чего будет произведён процесс создания подписчика, т.е. настройка параметров синхронизации (репликации) данных в основной и конкретной оперативной (резервной) Базах данных. А также копирование в оперативную Базу данных копии основной Базы данных:

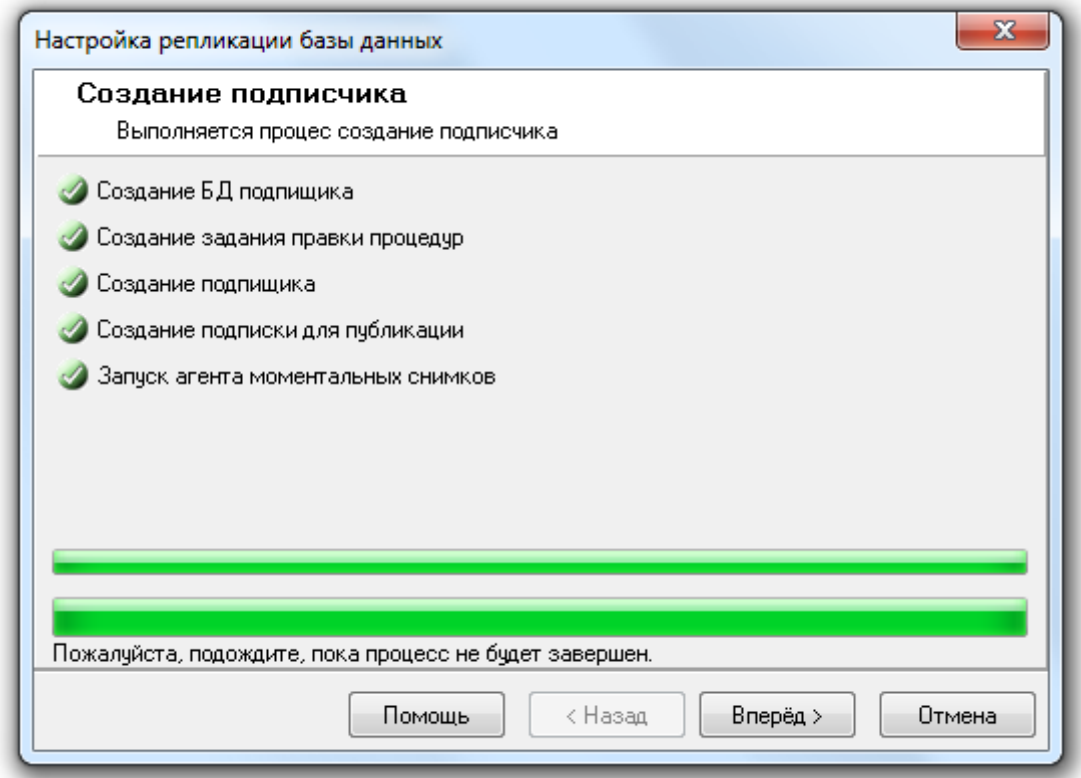

При нажатии на кнопку «Вперёд» отобразится окно «Завершение работы мастера».

Все переданные в SQL Server настройки будут применены в фоновом режиме после завершения работы «Мастера настройки репликации Базы данных». И результат будет виден только через некоторое время.

### 2. Переинициализация подписчика

При помощи данного пункта производится переинициализация одного или нескольких подписчиков, которая подразумевает стирание всех данных в оперативных Базах данных, а затем запись в эти оперативные базы данных копии основной базы данных.

Выбрав данный пункт, необходимо выбрать одного или нескольких подписчиков, в которых необходимо произвести переинициализацию:

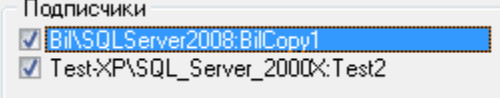

а затем нажать кнопку «Вперёд». Будет произведена переинициализация всех выбранных подписчиков и пересылка в них копии основной базы данных:

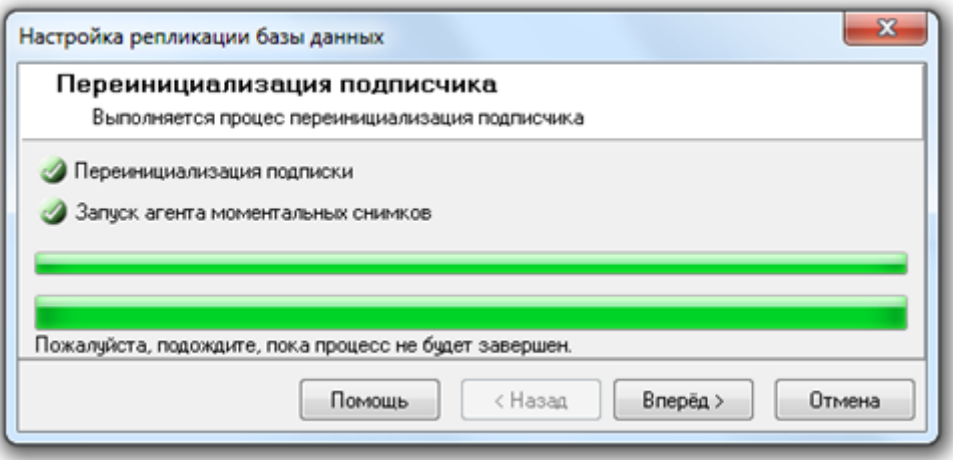

При нажатии на кнопку «Вперёд» откроется окно «Завершение работы мастера».

Для завершения работы с «Мастером настройки репликации Базы данных» необходимо нажать на кнопку «Завершить».

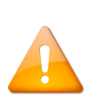

*Все переданные в SQL Server настройки будут применены в фоновом режиме после завершения работы «Мастера настройки репликации Базы данных». И результат будет виден только через некоторое время.*

### 3. Удаление подписчика

При помощи данного пункта производится удаление одного или нескольких подписчиков, которое подразумевает удаление настроек, необходимых для синхронизации между основной Базой данных и конкретными оперативными (резервными) Базами данных. Сами оперативные Базы данных не удаляются.

Выбрав данный пункт, необходимо выбрать одного или нескольких подписчиков, которых необходимо удалить, а затем нажать кнопку «Вперёд». Будет произведено удаление выбранных подписчиков:

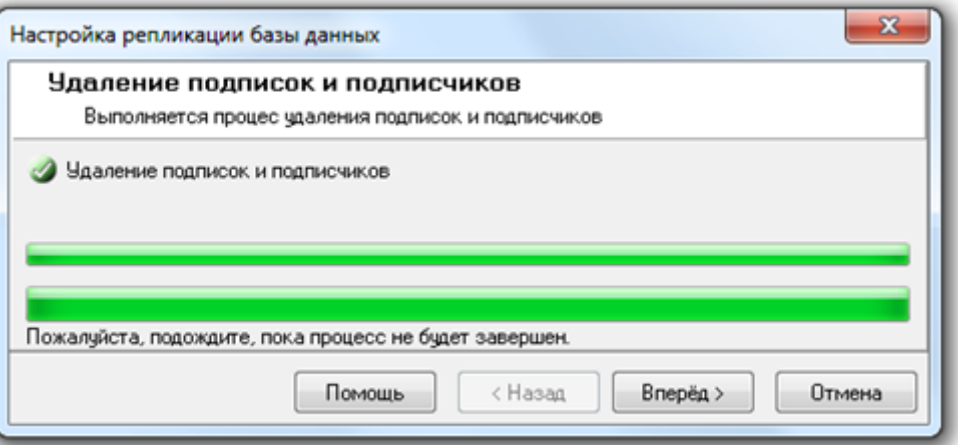

При нажатии на кнопку «Вперёд» откроется окно «Завершение работы мастера».

Для завершения работы с «Мастером настройки репликации Базы данных» необходимо нажать на кнопку «Завершить».

### 4. Удаление публикации

При помощи данного пункта производится удаление публикации для оперативных Баз данных (другими словами — удаление специальных настроек в Основной Базе данных для организации синхронизации (репликации) данных с оперативными Базами данных), с предварительным удалением всех подписчиков.

Выбрав данный пункт, нужно нажать на кнопку «Вперёд». Будет произведено удаление всех подписчиков и удаление публикации:

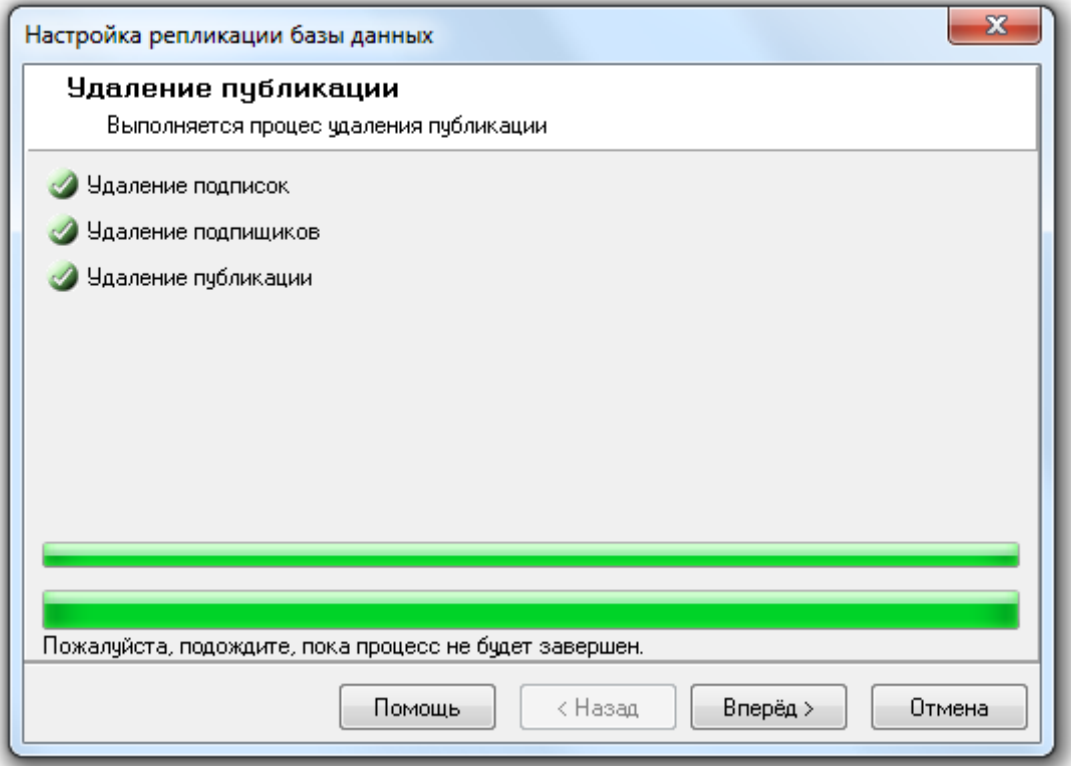

При нажатии на кнопку «Вперёд» откроется окно «Завершение работы мастера».

Для завершения работы с «Мастером настройки репликации Базы данных» необходимо нажать на кнопку «Завершить».

## **4.9 Реиндексация Базы данных**

В процессе эксплуатации АРМ «Орион Про» происходит увеличение размера базы данных, то есть объёма хранимой в ней информации. Из-за этого происходит замедление работы с базой данных.

Для базы данных SQL Server можно произвести реиндексацию. Реиндексация таблиц включает полное перестроение индексов таблиц базы данных, что приводит к существенному ускорению работы с базой данных. Рекомендуется выполнять регулярную переиндексацию таблиц базы данных.

В «Управлении сервером» возможно выполнить реиндексацию вручную, а также настроить реиндексацию по расписанию средствами MS SQL Server.

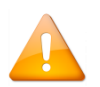

*Реиндексация и настройка реиндексации по расписанию производится для Базы данных, указанной для использования в АРМ «Орион Про».*

### **4.9.1 Реиндексация Базы данных**

Для реиндексации Базы данных требуется выбрать пункт меню «БД» / «Реиндексация БД»:

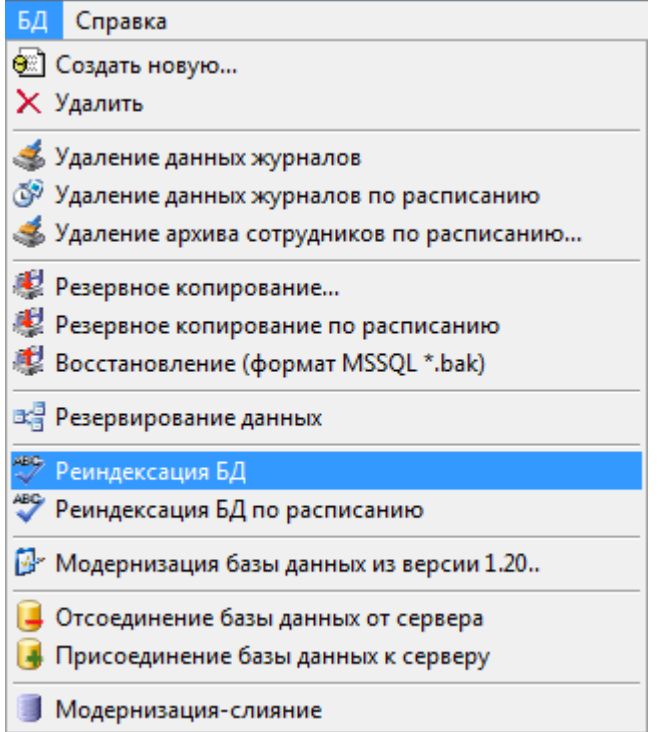

Отобразится окно приветствия «Мастера реиндексации Базы данных»:

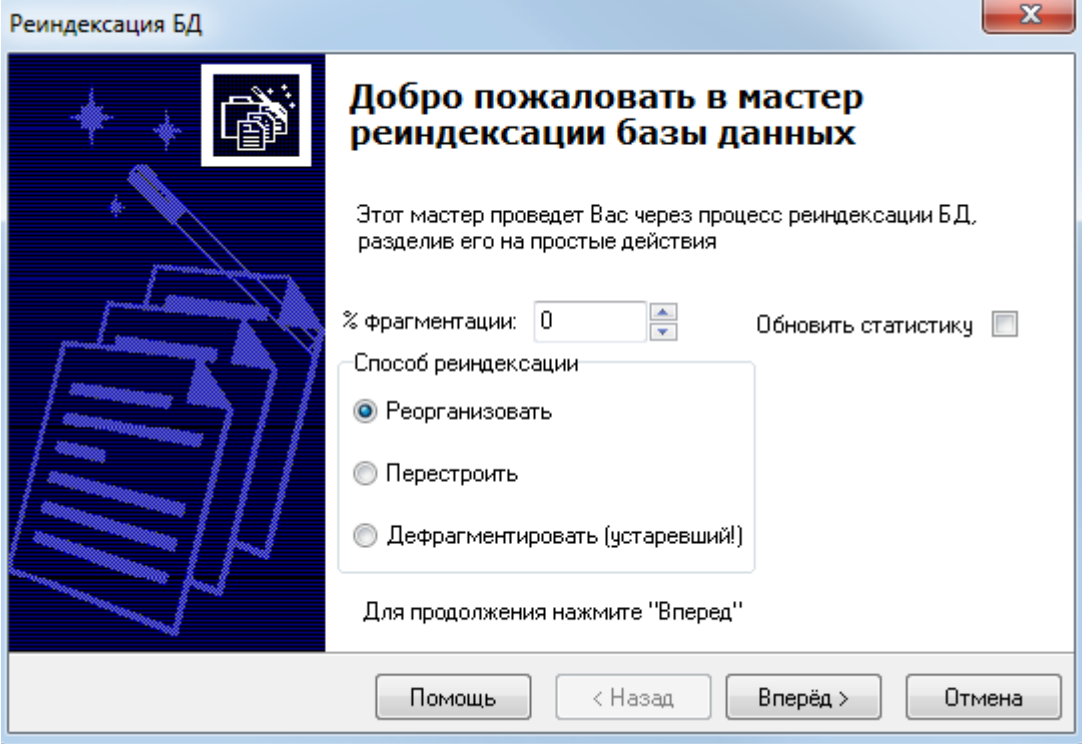

#### 4.9.1.1 Варианты реиндексации

#### $4.9.1.1.1$ Дефрагментировать

В АРМ «Орион Про» до версии 1.20.2 включительно для реиндексации базы данных применялась команда DBCC INDEXDEFRAG (0, <имя таблицы>, <имя индекса>) WITH NO\_INFOMSGS

По информации от Microsoft данная команда является устаревшей и, возможно, в следующих версиях SQL Server не будет поддерживаться.

Начиная с версии Орион Про 1.20.3 данный механизм оставлен «для совместимости» и называется «Дефрагментировать (устаревший)». Не рекомендуется к использованию.

Новый механизм реиндексации осуществляется с помощью команд «Реорганизовать» или «Перестроить»

#### $4.9.1.1.2$ Реорганизовать

«Реорганизовать» - более «мягкий» способ реиндексации. Выполняется SQL-команда

ALTER INDEX <имя индекса> ON <имя таблицы> REORGANIZE

В общем случае, рекомендуется выбирать именно этот пункт (при степени фрагментации индекса от 10 до 30%).

#### $4.9.1.1.3$ Перестроить

«Перестроить» - полная перестройка индекса. Выполняется SQL-команда

ALTER INDEX <имя индекса> ON <имя таблицы> REBUILD PARTITION = ALL

Рекомендуется выбирать это пункт при степени фрагментации индекса более 30% или при возникновении ошибки 1105 при применении команды «Реорганизовать». Возможно, потребуется монопольный доступ к базе данных.

#### 4.9.1.2 Опции реиндексации

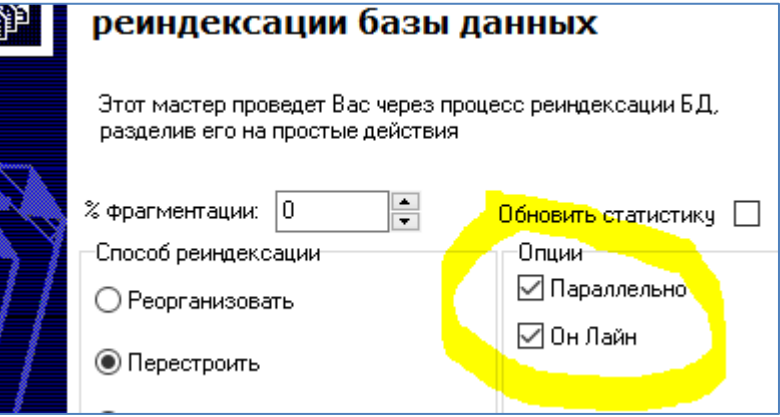

«Параллельно» - позволяет «распераллелить» процесс на многопроцессорных машинах.

(МАХDОР = 0). Только для режима «Перестроить»

«ОнЛайн» - при выключенной галочке требует монопольный доступ.

(ONLINE = OFF). Только для режима «Перестроить»

«Обновить статистику» - автоматически обновить статистику после создания индекса.

(выполняется команда EXEC sp updatestats) Рекомендуется включить.

«% фрагментации» - будут перестраиваться только те индексы, процент фрагментации которых больше указанного числа. Если указан 0, то перестроятся все индексы. Регомендуется указывать: 10% для режима «Реорганизовать» и 30% для режима «Перестроить»

Степень фрагментации индексов можно узнать, выполнив SQL-запрос:

SELECT [object id], OBJECT NAME([object id]), index id, avg fragmentation in percent

FROM sys.dm db index physical stats(DB ID(), NULL, NULL, NULL, NULL)Для запуска реиндексации Базы данных требуется нажать на кнопку «Вперёд»:

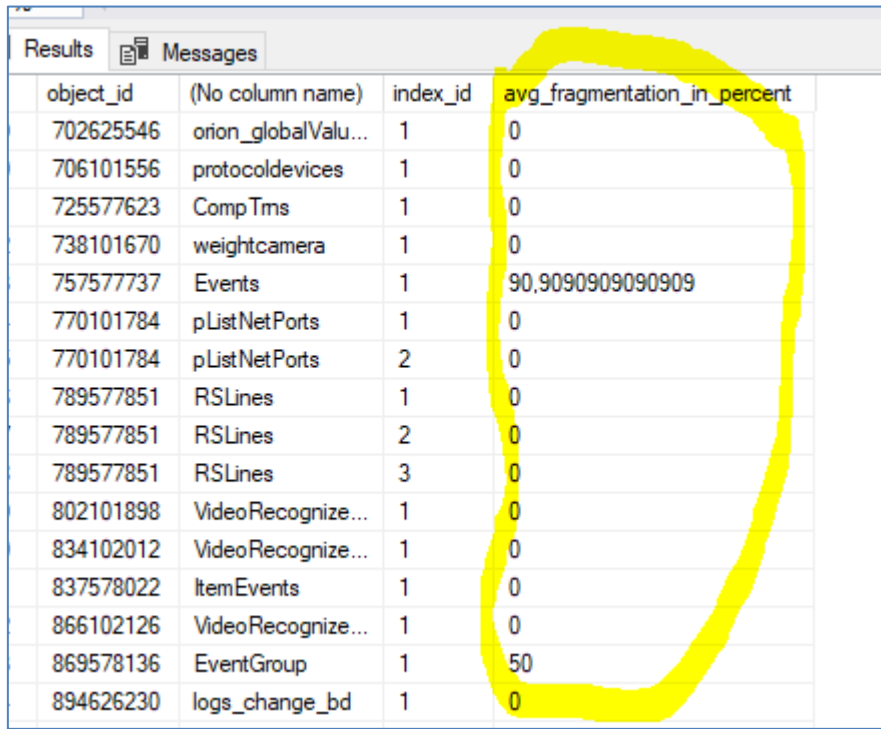

## 4.9.2 Настройка реиндексации базы данных по расписанию

Из программы «Управление сервером Орион Про» можно настроить реиндексацию базы данных по расписанию средствами MS SQL Server.

Поддержано два варианта реиндексации:

Средствами MS SQL Server.  $1<sub>1</sub>$ 

В этом случае необходимо наличие установленной редакции MS SQL Server, поддерживающей выполнение заданий (с АРМ «Орион Про» поставляется только бесплатная редакция).

Также для реиндексации Базы данных средствами MS SQL Server, необходимо, чтобы была всегда запущена служба SQL Agent используемого экземпляра MS SQL Server.

Средствами Планировшика заданий ОС Windows.  $\overline{2}$ .

В этом случае наличие установленной полной редакции MS SQL Server не требуется.

Для настройки реиндексации Базы данных по расписанию требуется выбрать пункт меню «БД» / «Реиндексация БД по расписанию...»:

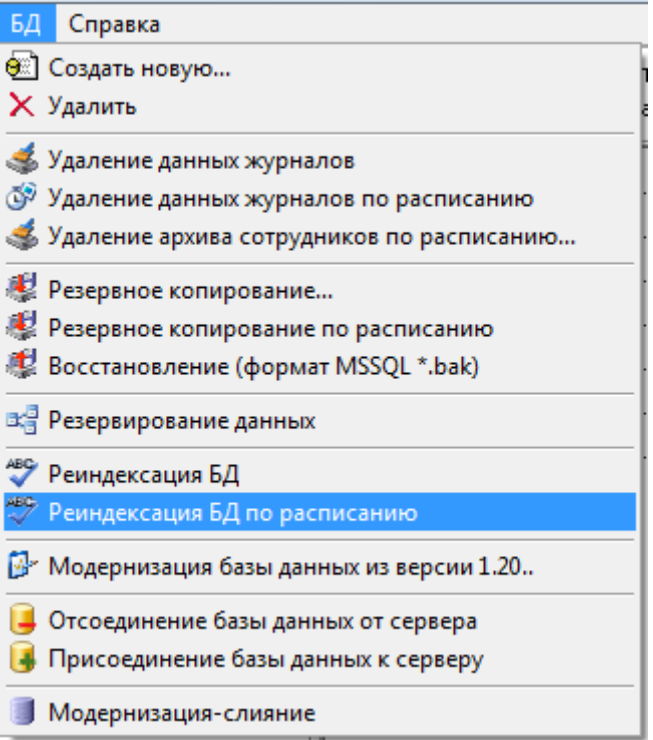

Запустится «Мастер настройки реиндексации Базы данных» и отобразится окно приветствия. Для перехода к окну «Параметры реиндексации Базы данных» требуется нажать на кнопку «Вперёд». Если настройка периода реиндексации производится впервые, то окно «Параметры реиндексации Базы данных» будет иметь следующий вид:

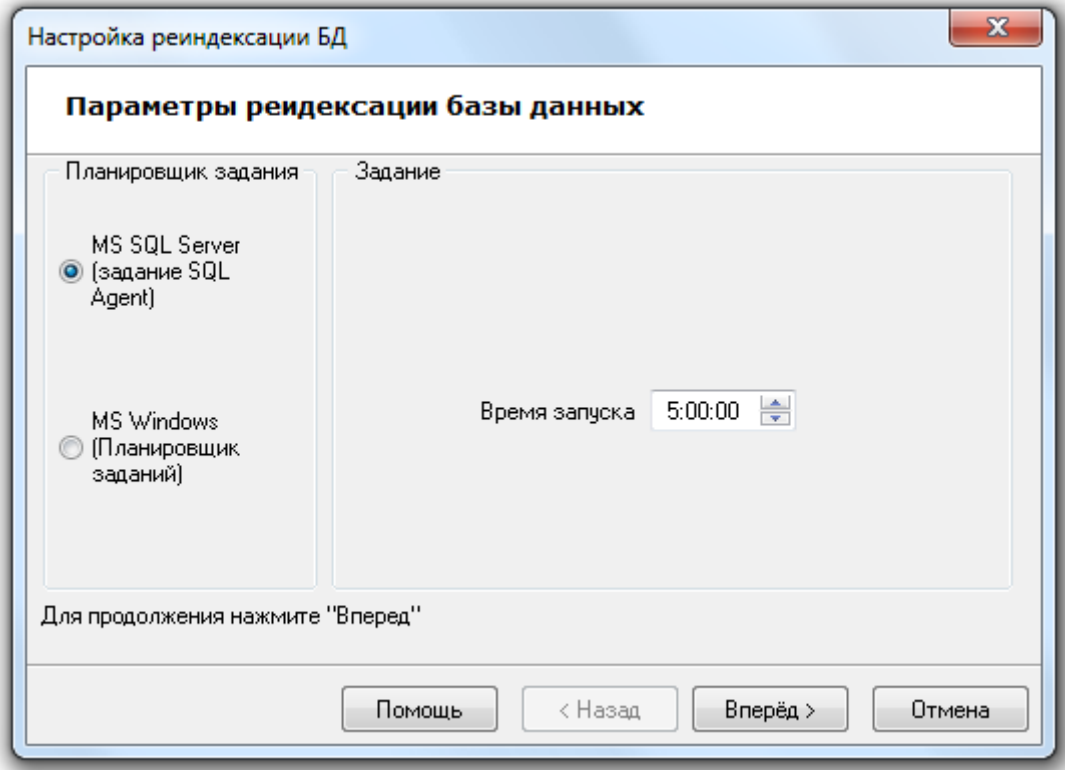

Необходимо выбрать вариант реиндексации: средствами MS SQL Server или средствами Планировщика заданий ОС Windows:

Реиндексация будет производиться один раз в сутки. Для указания времени ежедневного запуска реиндексации следует задать значение для параметра «Время запуска».

Если настройка реиндексации производится не в первый раз, то окно «Параметры реиндексации Базы данных» будет иметь следующий вид:

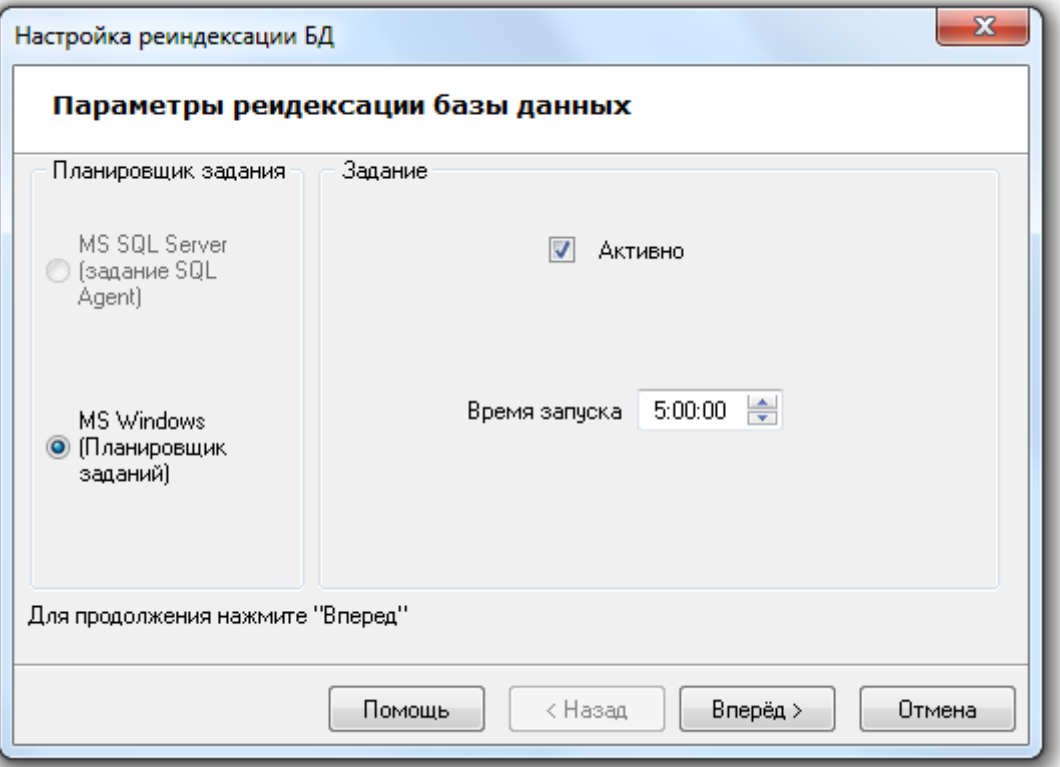

Как показано на скриншоте, при последующих изменениях настройки реиндексации выбор варианта реиндексации не доступен (используется уже выбранный ранее вариант), а также отображается дополнительный параметр «Активно». Данный параметр отвечает за включение, либо выключение реиндексации по расписанию.

Для сохранения введённых параметров реиндексации по расписанию необходимо нажать кнопку «Вперёд».

Если необходимая для реиндексации по расписанию служба SQL Agent (в случае выбора варианта реиндексации средствами MS SQL Server) не запущена, то процесс настройки реиндексации будет прерван на этапе проверки службы:

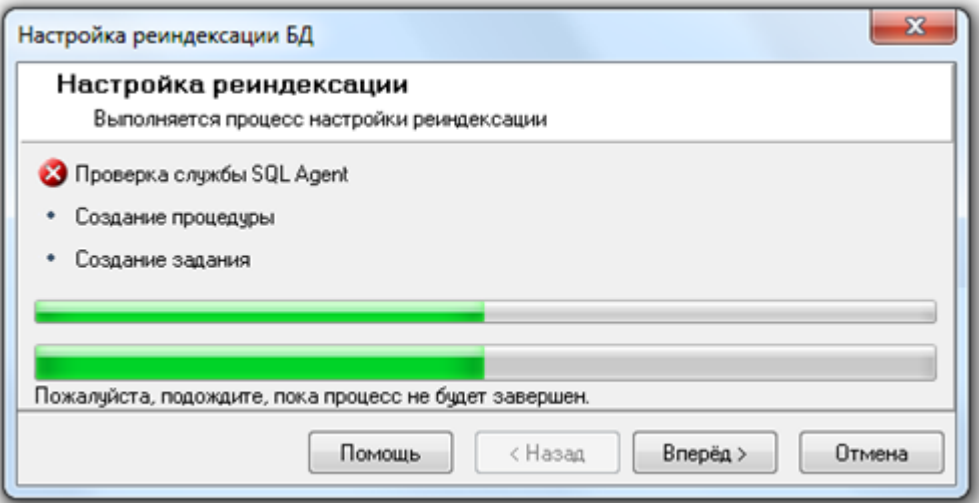

И при нажатии на кнопку «Вперёд» в последнем окне «Завершение работы мастера» будет отображена соответствующая информация:

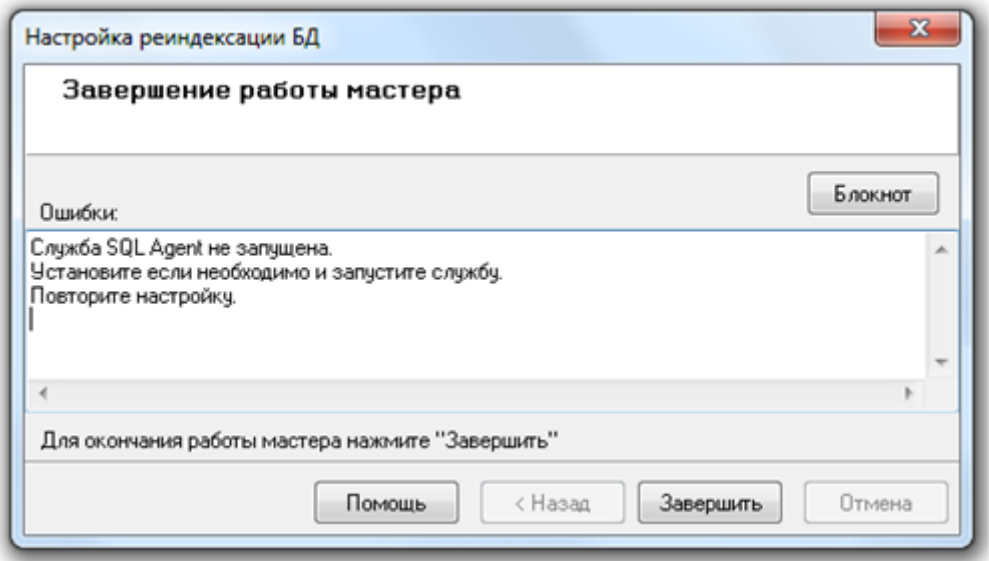

В случае выбора варианта реиндексации средствами Планировщика заданий ОС Windows, или если необходимая для реиндексации по расписанию служба SQL Agent запущена (в случае выбора варианта реиндексации средствами MS SQL Server), процесс настройки реиндексации будет произведён:

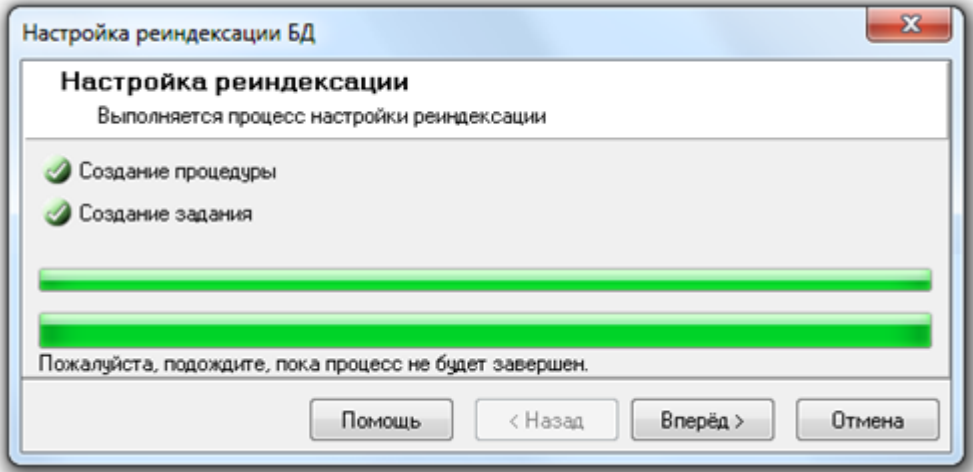

И при нажатии на кнопку «Вперёд» в последнем окне «Завершение работы мастера» будет отображена информация о корректном завершении настройки реиндексации по расписанию.

Если настройка реиндексации по расписанию запускалась не в первый раз, а в окне «Параметры реиндексации Базы данных» не изменялся ни один параметр, то процесс настройки будет пропущен и сразу будет выведено окно «Завершение работы мастера» с соответствующей информацией.

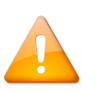

При настройке реиндексации БД по расписанию с помощью планировщика задач., необходимо, чтобы учетная запись, под которой запускается модуль «Управление сервером», имела полномочия на полный доступ к планировшику задач компьютера, на котором установлен SOL Server.

Для простоты администрирования доступа к ресурсам, мы рекомендуем проводить данные настройки на компьютере, где работает СУБД.

## 4.10 Модернизация базы данных из версии 1.20

Обновление значений применяется в случае обновления версии программного обеспечения APM «Орион Про» семейства 1.2х. В процессе обновления значений по умолчанию производится процедура модернизации таблиц до актуальной структуры базы данных,

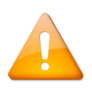

*Для обновления базы данных АРМ «Орион Про» вер. 1.1х необходимо проводить процедуру модернизации базы данных (см. п. [4.12](#page-110-0)), которая также включает в себя процедуру обновления значений по умолчанию на заключительном этапе.*

Во время проведения данной процедуры рекомендуется выключить все модули АРМ «Орион Про», кроме «Центрального сервера» и «Управления сервером». Обновление значений по умолчанию производится для базы данных, указанной для использования в АРМ «Орион Про».

Для запуска процедуры необходимо выбрать пункт меню «БД» / «Модернизация базы данных из версии  $1.20...$ »:

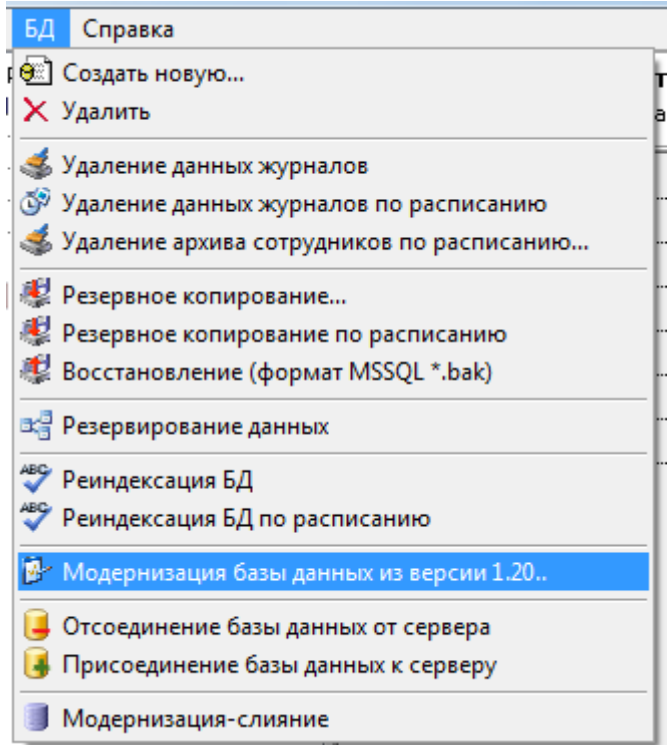

Запустится мастер. После нажатия кнопки «Вперёд» будет начат процесс модернизации:

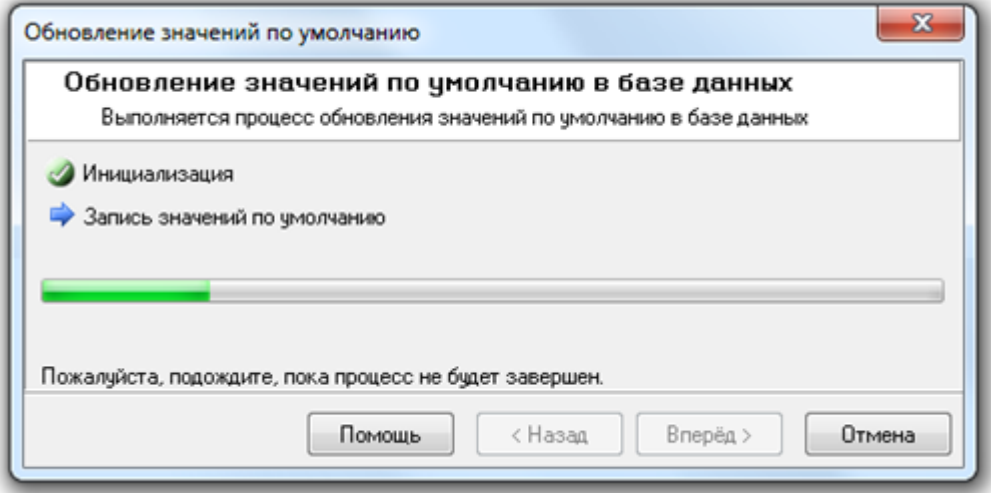

Когда процесс будет закончен:

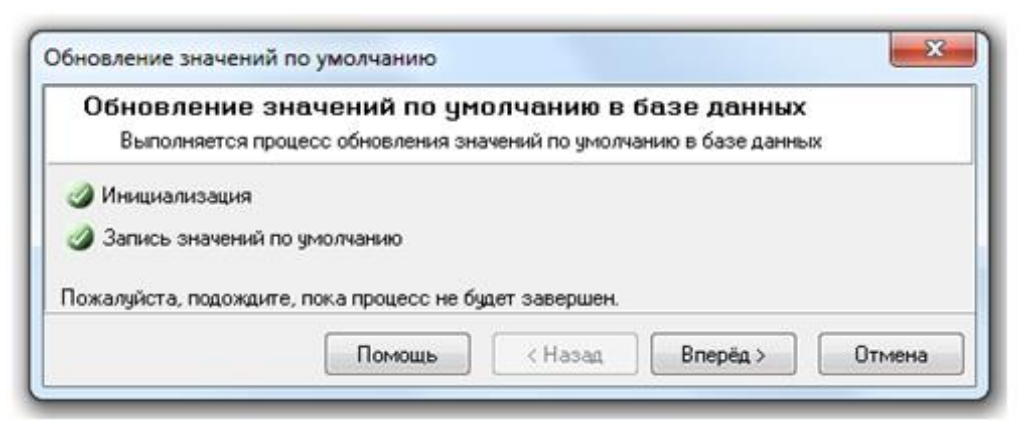

необходимо нажать кнопку «Вперёд» для перехода к окну «Завершение работы мастера».

### Процедура может длиться до 5 минут.

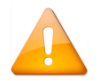

Строго не рекомендуется проводить данную процедуру обновления без консультации с технической поддержкой, а также, если не производилось обновления версии APM «Орион Про».

# 4.11 Регистрация базы данных. Удаление базы данных из списка зарегистрированных

В АРМ «Орион Про» в настоящее время используются Базы данных MS SQL Server. Для работы с Базами данных указанного типа программному обеспечению необходимо (и достаточно) знать только псевдоним (имя) Базы данных. Псевдоним Базе данных задаётся при её создании в MS SQL Server, либо при её регистрации в MS SQL Server.

Соответственно, помимо удаления (физического) Базы данных, возможно удаление Базы данных из списка зарегистрированных в MS SQL Server Баз данных. В этом случае сама База данных сохраняется, и в последующем её можно снова зарегистрировать в MS SQL Server.

Регистрация Базы данных в MS SQL Server называется «Attach database»;

Удаление Базы данных из списка зарегистрированных в MS SQL Server Баз данных называemca «Detach database».

Для выполнения указанных действий можно воспользоваться следующим программным обеспечением: «Enterprise Manager» (входящим в состав полноценного MS SQL Server) или «SQL Server Management Studio» (входящим в дистрибутив АРМ «Орион Про»).

Далее в настоящем описании будет рассмотрено выполнение указанных действий при помощи «Управления сервером Орион Про» АРМ «Орион Про».

#### 4.11.1 Регистрация Базы данных в MS SOL Server

Для выполнения регистрации Базы данных в MS SQL Server необходимо выключить все программные модули APM «Орион Про» на всех рабочих местах, за исключением сервера и «Управление сервером Орион Про».

Для регистрации Базы данных (Attach Database) в MS SQL Server необходимо выбрать пункт меню «БД» / «Присоединение Базы данных к серверу»:

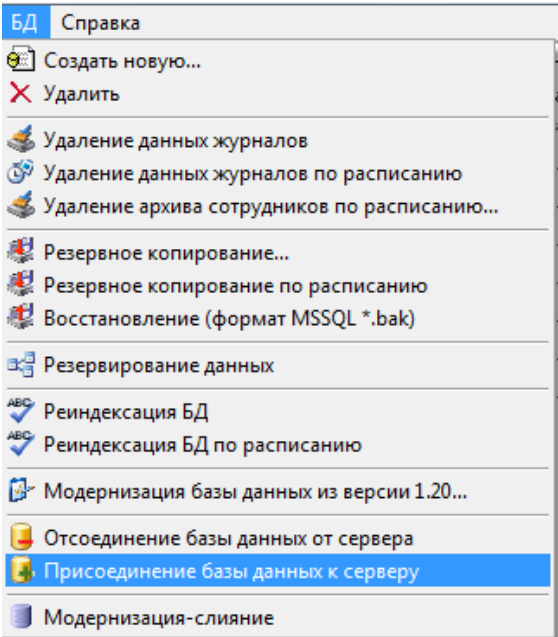

Запустится «Мастер присоединения Базы данных». После нажатия кнопки «Вперёд» отобразится окно «Параметры присоединения БД»:

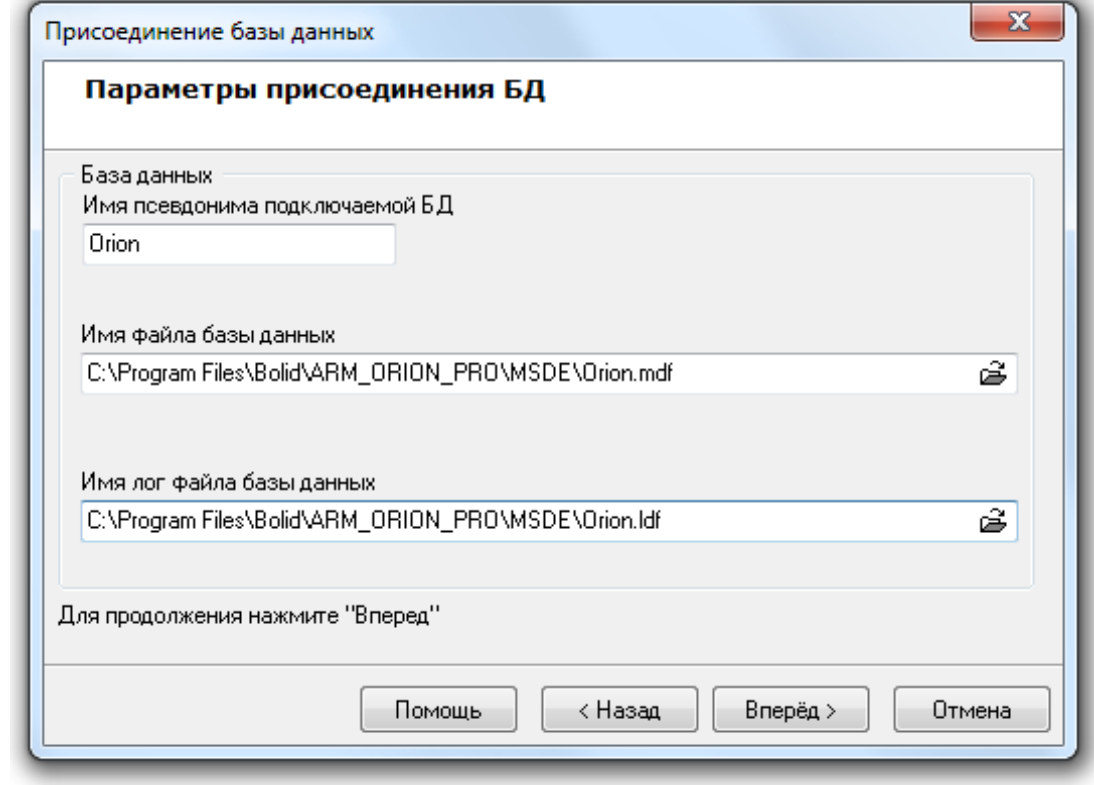

В данном окне требуется в поле «Имя файла Базы данных»:

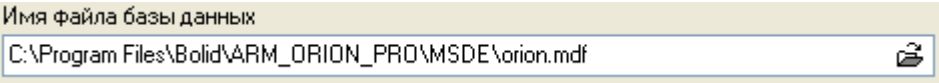

ввести путь и имя файла данных (\*.mdf) регистрируемой Базы данных, нажав кнопку  $\overline{\mathfrak{S}}$ , и выбрав необходимый файл в открывшемся диалоговом окне:

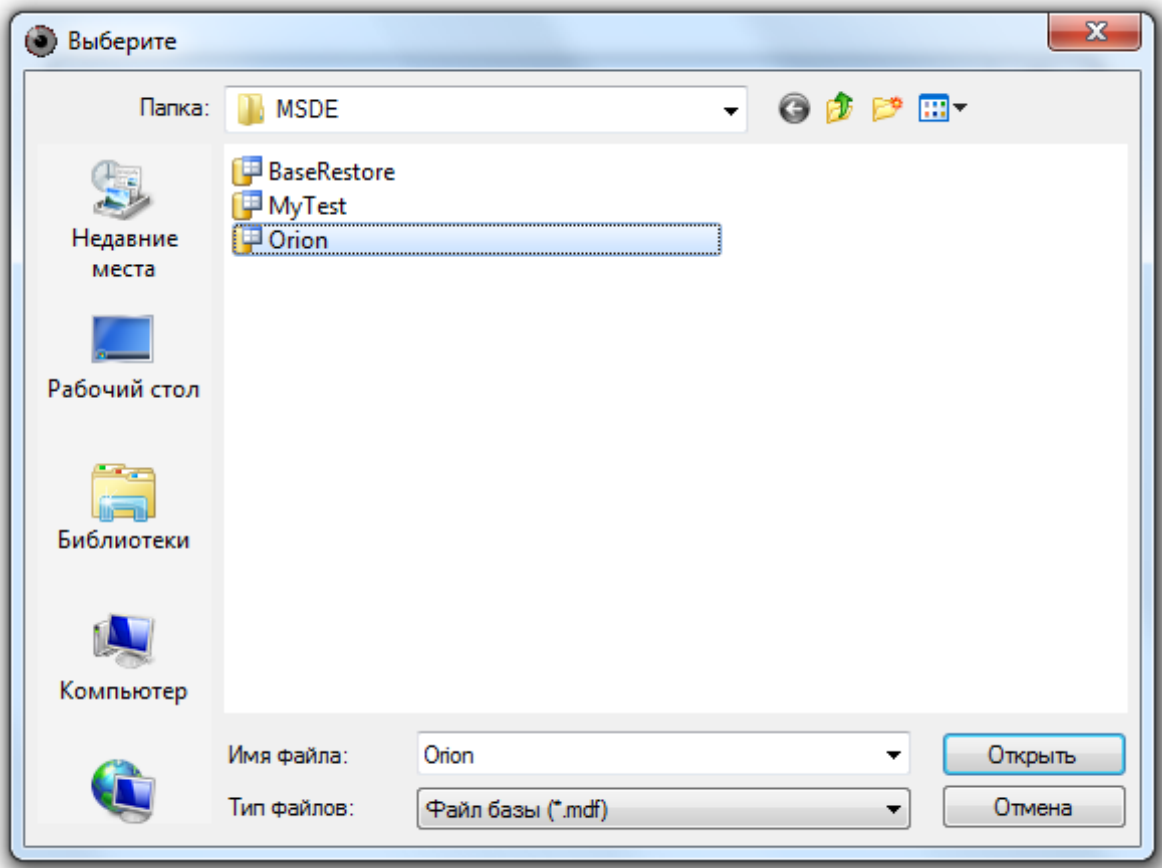

Если выбрать файл данных уже зарегистрированной в SQL Server Базы данных, то при нажатии кнопки «Открыть» выведется соответствующее сообщение.

Если в папке с указанным файлом данных (\*.mdf) Базы данных находится и файл лога (\*.ldf) Базы данных, имеющий такое же имя, то поле «Имя лог файла Базы данных» заполнится автоматически.

Если же имя файла лога (\*.ldf) Базы данных не совпадает с именем файла данных (\*.mdf) Базы данных, то в поле «Имя лог файла Базы данных»:

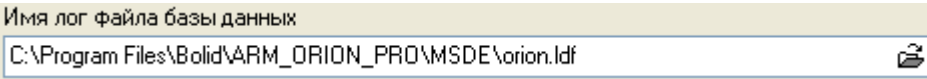

необходимо ввести путь и имя файла лога (\*.ldf) регистрируемой Базы данных, нажав кнопку  $\mathbb{\tilde{B}}$ , и выбрав необходимый файл в открывшемся диалоговом окне:

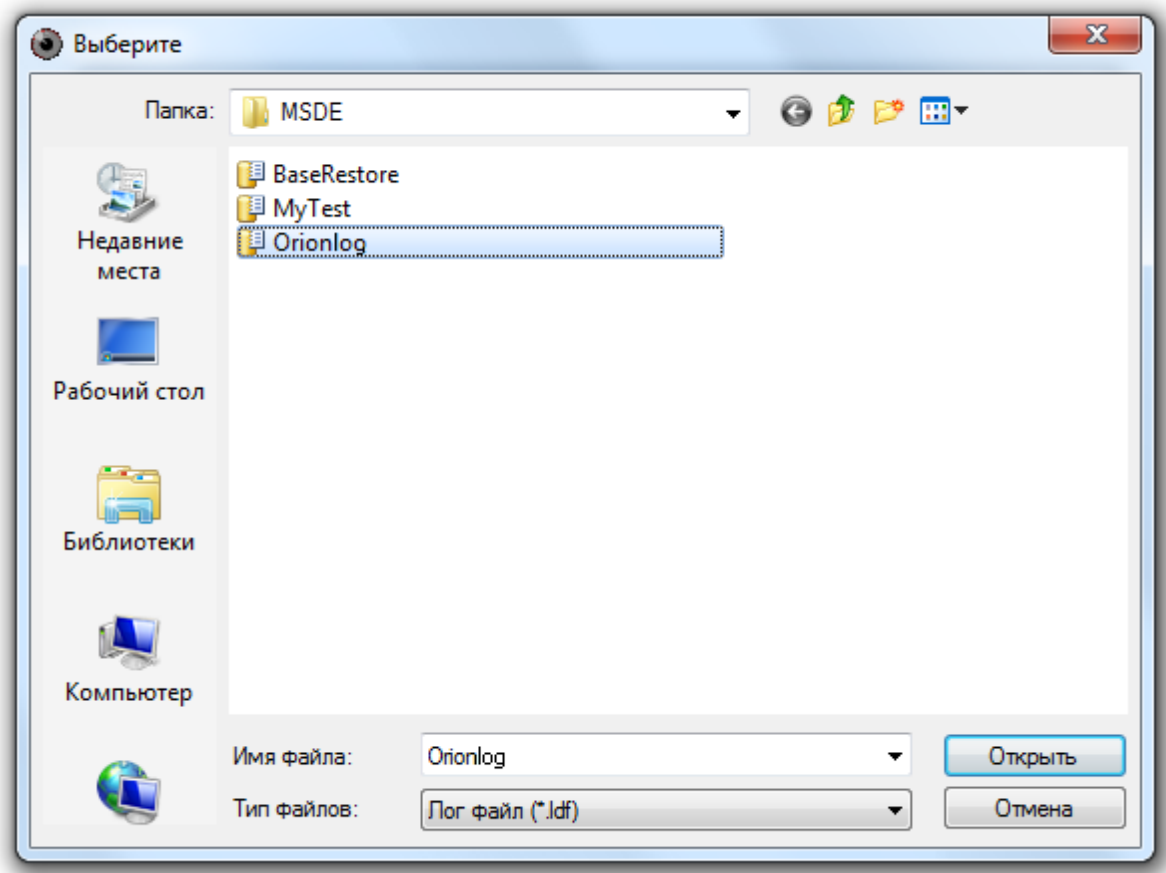

В поле «Имя псевдонима подключаемой БД»:

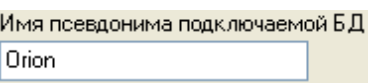

необходимо ввести псевдоним (имя) для регистрируемой Базы данных.

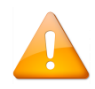

*Вводимый псевдоним для регистрации базы данных может отличаться от псевдонима, который назначался базе данных при ее создании.*

После нажатия кнопки «Вперёд» будет произведена попытка регистрации Базы данных в MS SQL Server.

Если имеет место одна из следующих ситуаций, то регистрация базы данных не будет произведена:

1. Не включён MS SQL Server;

2. Неправильно введено имя файла данных (\*.mdf) или лога (\*.ldf) Базы данных;

3. Введено некорректное значение для псевдонима Базы данных (в псевдониме (имени) Базы данных могут использоваться английские буквы, цифры и знак подчёркивания; начинаться псевдоним должен обязательно с буквы (рекомендуется) или цифры; длина псевдонима не должна превышать 30 символов);

4. В качестве псевдонима введён псевдоним уже зарегистрированной в MS SQL Server Базы данных.

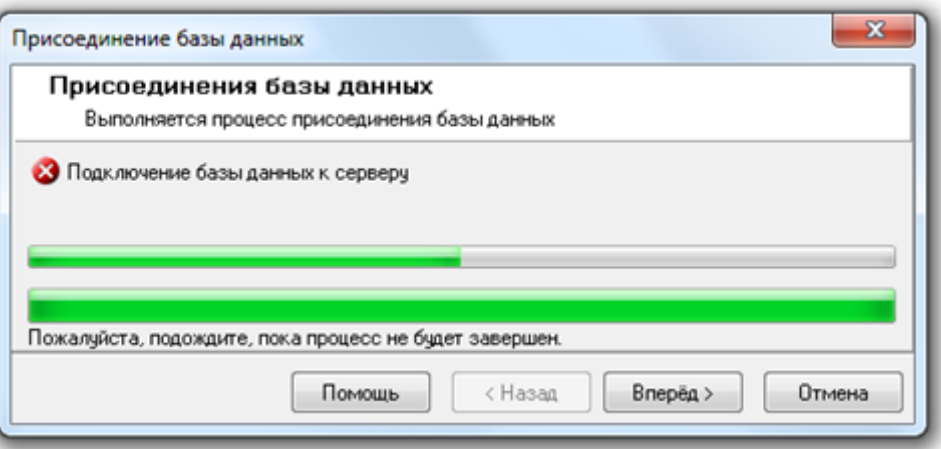

При нажатии на кнопку «Вперёд» в окне «Завершение работы мастера» будет отображена информация об ошибке:

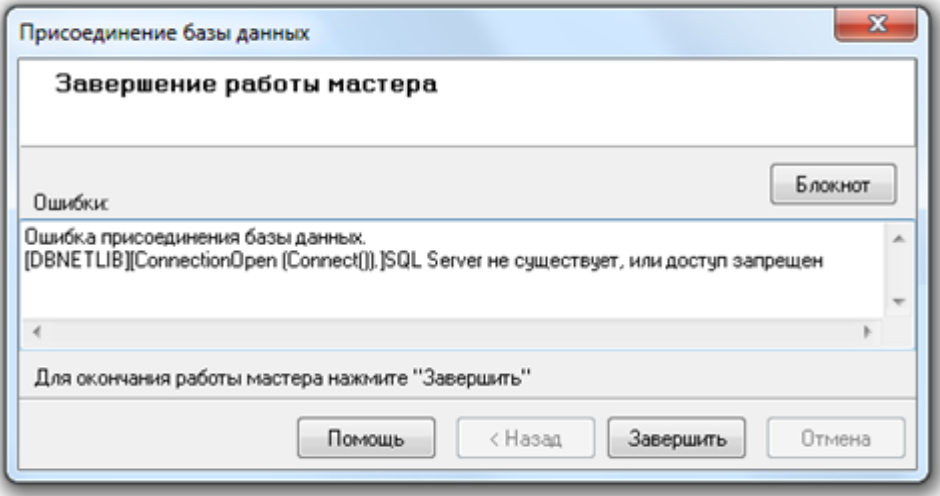

На приведённом скриншоте отображено описание ошибки для случая, когда не включён MS SQL Server.

Если неправильно введено имя файла данных (\*.mdf) или лога (\*.ldf) Базы данных, то описание ошибки будет выглядеть следующим образом:

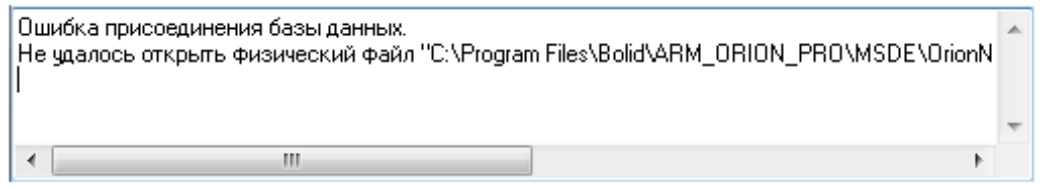

Если ведено некорректное имя для псевдонима Базы данных, то описание ошибки будет выглядеть следующим образом:

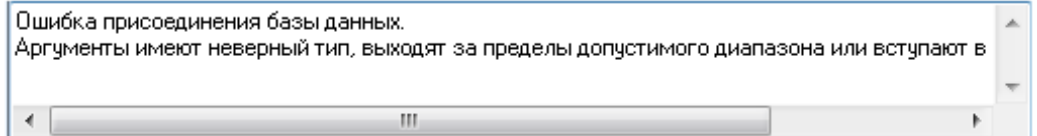

Если в качестве псевдонима введён псевдоним уже зарегистрированной в MS SQL Server Базы данных, то описание ошибки будет выглядеть следующим образом:

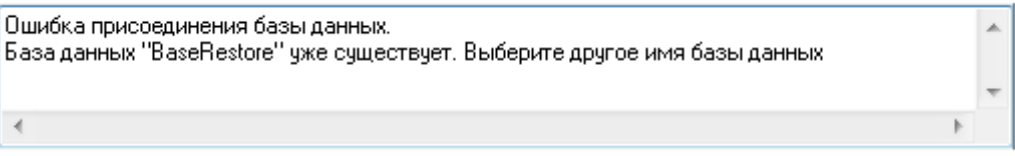
Если же ни одна из приведённых ситуаций не имеет места, то База данных будет зарегистрирована в MS SQL Server.

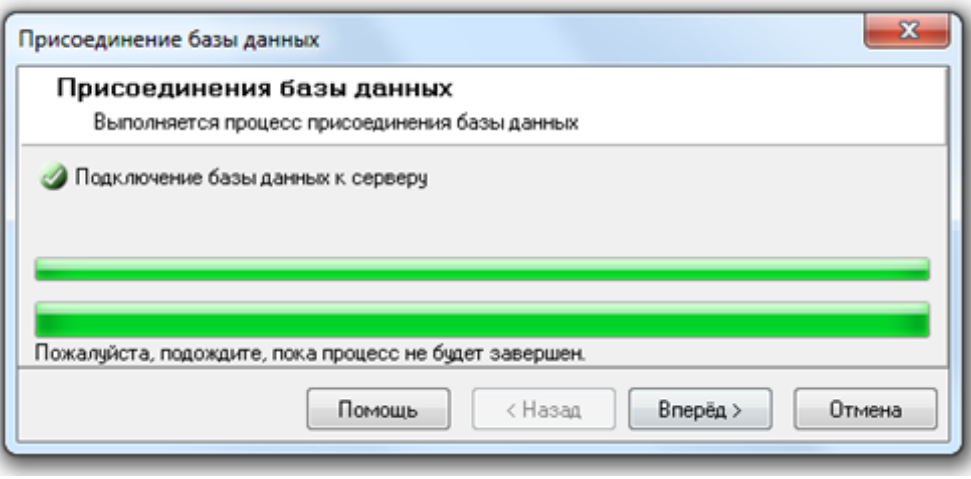

и при нажатии на кнопку «Вперёд» в окне «Завершение работы мастера» будет отображена информация об успешном завершении действий по регистрации Базы данных.

После завершения регистрации базы данных в MS SQL Server «Центральный Сервер Орион Про» сразу переключится на работу с этой базой данных. А в «Управлении сервером» в окне «Настройка параметров Базы данных» будут отображены параметры этой базы данных, с которой и будет вестись работа.

## **4.11.2 Удаление БД из списка зарегистрированных в MS SQL Server баз данных**

Для выполнения удаления базы данных из списка зарегистрированных в MS SQL Server необходимо выключить все программные модули АРМ «Орион Про» на всех рабочих местах, за исключением сервера и программы «Управление сервером Орион Про».

Удаление базы данных из списка зарегистрированных (Detach Database) в MS SQL Server производится для Базы данных, указанной для использования в АРМ «Орион Про».

Для удаления Базы данных из списка зарегистрированных (Detach Database) в MS SQL Server необходимо выбрать пункт меню «БД» / «Отсоединение Базы данных от сервера»:

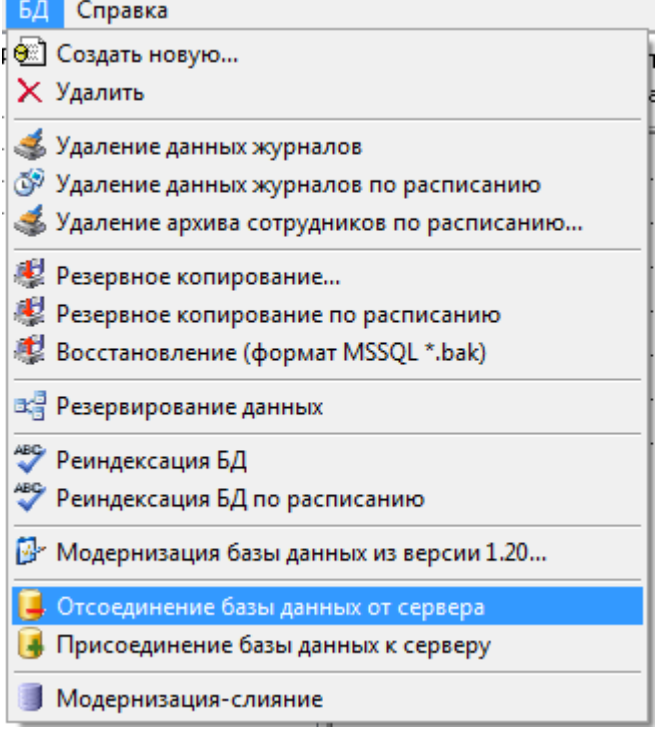

Запустится «Мастер отсоединения Базы данных от сервера». После нажатия кнопки «Вперёд» будет произведена попытка удаления Базы данных из списка зарегистрированных в MS SQL Server.

В случае, если нет связи с MS SQL Server'ом, процесс удаления Базы данных из списка зарегистрированных будет прерван на этапе отключения клиентов:

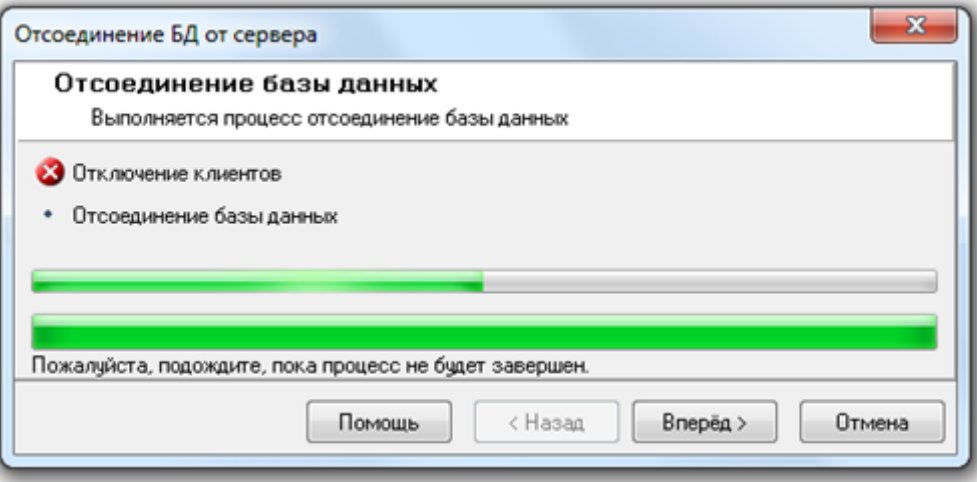

и при нажатии на кнопку «Вперёд» будет отображено «Завершение работы мастера» с информацией об ошибке:

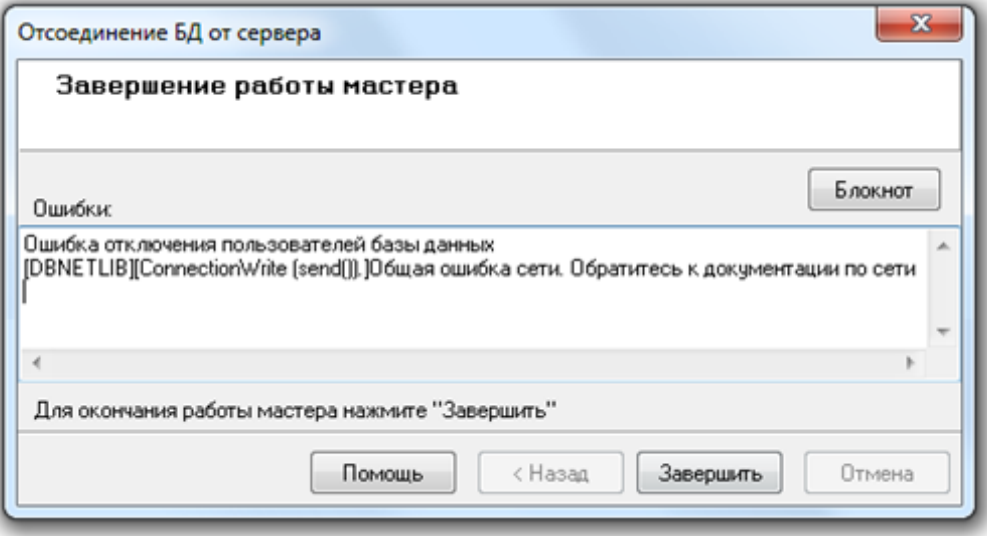

Если есть связь с MS SQL Server'ом, то процесс удаления Базы данных из списка зарегистрированных будет произведён:

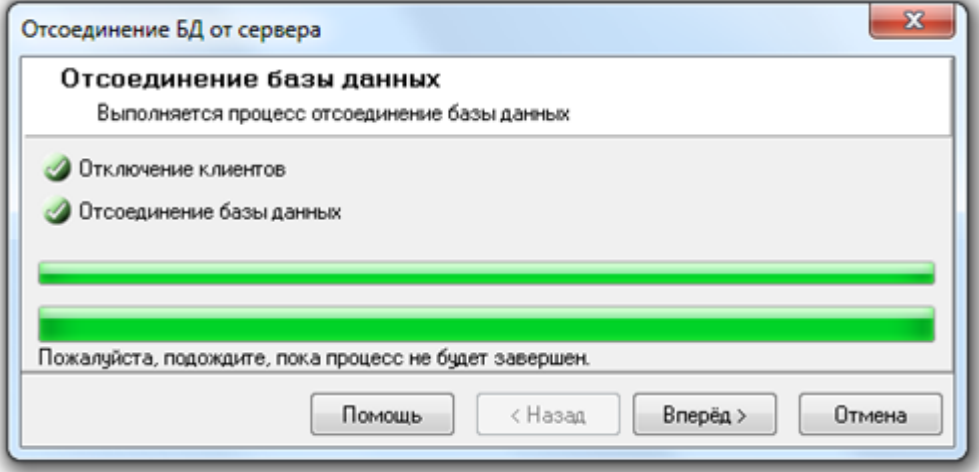

и при нажатии на кнопку «Вперёд» в окне «Завершение работы мастера» будет отображена информация об успешном завершении действий по удалению Базы данных из списка зарегистрированных.

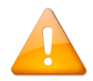

*Так как из списка зарегистрированных баз данных удалялась база данных, используемая в данный момент в АРМ «Орион Про», то в окне «Настройка параметров базы данных» необходимо ввести параметры другой Базы данных для использования, либо создать новую Базу данных.* 

## **4.12Модернизация и слияние баз данных**

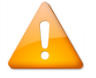

*Модернизацию базы данных необходимо проводить при обновлении программного обеспечения АРМ «Орион Про» с версий 1.1х и ранее на версии 1.2х.*

Процедура модернизации предназначена для конвертирования существующей БД АРМ «Орион» (версии 7.3 и выше) или БД АРМ «Орион Про» (версии 1.8 и выше) в формат текущей версии.

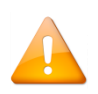

*Конвертирование БД АРМ «Орион» версии ниже 7.3 и БД АРМ «Орион Про» версии ниже 1.8 в формат текущей версии не поддерживается. Необходимо воспользоваться предыдущими версиями дистрибутива АРМ «Орион Про» для переходной модернизации, либо обратиться для проведения процедуры модернизации в техническую поддержку.*

Процедура слияния предназначена для объединения двух (или более) баз данных в одну базу данных, с промежуточной модернизацией.

База данных, к которой добавляется информация из другой базы данных, в АРМ «Орион Про» называется единой базой данных.

За один раз можно объединить только две базы данных. Если необходимо объединить большее число Баз данных, то нужно проделать описанные ниже шаги требуемое количество раз, добавляя каждый раз к единой базе данных информацию из одной новой базы данных.

В процессе модернизации базы данных создаётся новая база данных, а при слиянии баз данных информация из одной базы данных добавляется в другую, уже существующую Базу данных.

Единая база данных, к которой будет добавлена информация из модернизируемой базы данных при слиянии, должна соответствовать текущей версии АРМ «Орион Про».

Для выполнения модернизации базы данных необходимо выключить все программные модули АРМ «Орион Про» на всех рабочих местах, за исключением сервера и программы «Управление сервером Орион Про».

Для проведения модернизации базы данных, либо слияния баз данных необходимо проделать следующую последовательность действий.

На первом этапе необходимо указать для использования ту базу данных, которую необходимо модернизировать, либо информацию из которой необходимо добавить (с промежуточной модернизацией) в единую базу данных:

- Если необходимо модернизировать базу данных АРМ «Орион» или Базу данных АРМ «Орион Про» формата «Paradox», то следует выставить, в параметрах базы данных, значения в соответствии с пунктом [4.3.1.1.](#page-52-0)
- Если необходимо модернизировать базу данных АРМ «Орион Про» формата MS SQL Server, следует выставить, в параметрах базы данных, значения в соответствии с пунктом [4.3.1.2.](#page-53-0)

Запустите «Мастер модернизации базы данных» при помощи пункта меню «БД»/«Модернизацияслияние»:

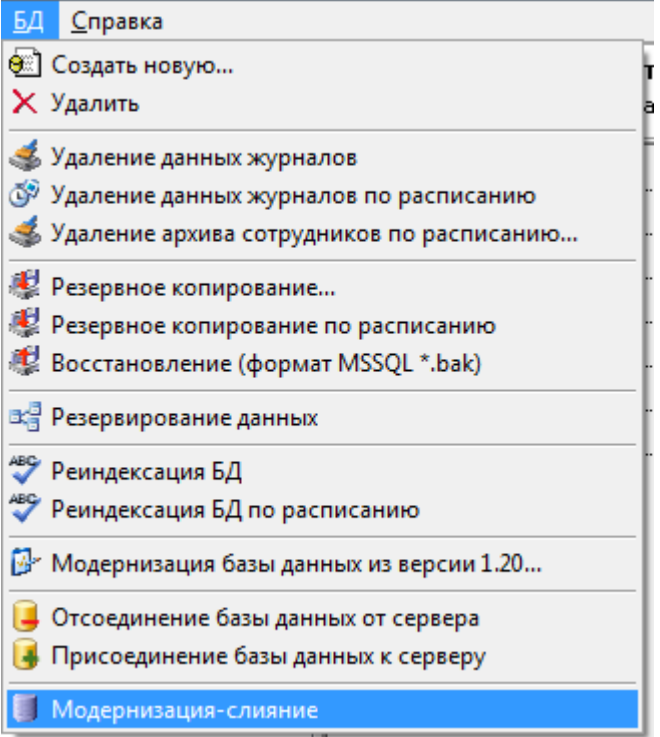

Отобразится окно приветствия мастера. При нажатии на кнопку «Вперёд» отобразится окно «Параметры модернизации-слияния»:

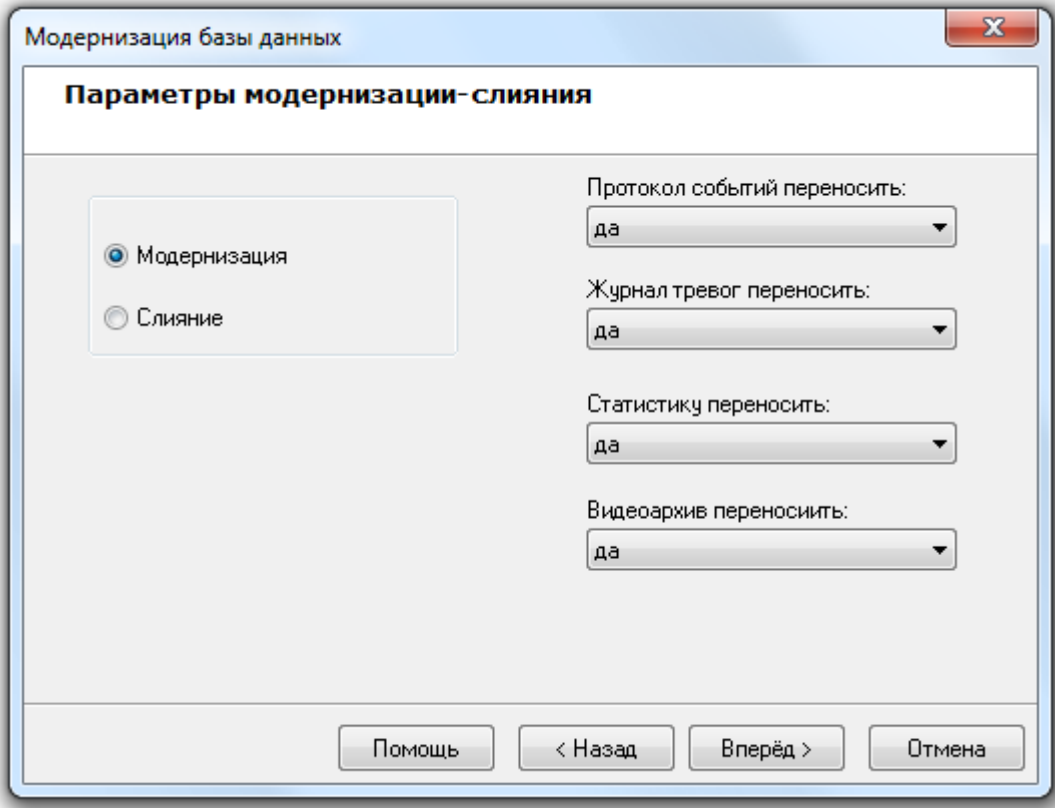

В этом окне необходимо выбрать действие, которое будет производиться с модернизируемой базой данных:

 Выберите тип процесса «Модернизация», если требуется модернизация Базы данных. В этом случае База данных, полученная в процессе модернизации, будет содержать сконвертированные данные текущей модернизируемой Базы данных;

 Выберите тип процесса «Слияние», если требуется слияние Баз данных. В этом случае База данных, полученная в процессе модернизации, будет содержать данные, ранее в ней имеющиеся, и к этим данным будут добавлены сконвертированные данные текущей модернизируемой Базы данных;

 Требуется ли модернизация журнала событий, журнала тревог, журнала событий и видеоархива; и при необходимости период времени для переносимых данных:

Возможные значения для модернизации каждого из журналов следующие:

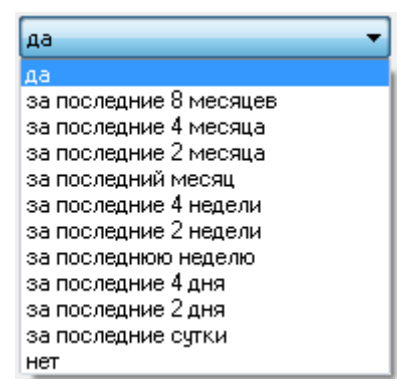

В случае если модернизируется База данных АРМ «Орион», то в окне «Параметры модернизациислияния» отображается поле для ввода имени компьютера:

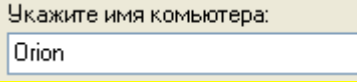

Это поле активно только в том случае, если выбрано действие «Слияние».

При помощи имени компьютера необходимо указать компьютер в единой Базе данных, к которому будут привязаны соответствующие объекты модернизируемой Базы данных.

Если ввести имя компьютера, которого нет в единой Базе данных, то в единой Базе данных будет создан компьютер с введённым именем, и к нему будут привязаны соответствующие объекты модернизируемой Базы данных (разделы, группы разделов, планы помещений, а также приборы, для которых на созданном компьютере создаётся COM-порт с номером 1).

Если ввести имя компьютера, который уже существует в единой Базе данных, то в единой Базе данных к этому компьютеру будут привязаны соответствующие объекты модернизируемой Базы данных (разделы, группы разделов, планы помещений, а также приборы, для которых на компьютере создаётся новый COM-порт со свободным номером).

После нажатия на кнопку «Вперёд» мастер выполнит буферизацию файлов БД на диск.

Необходимо нажать на кнопку «Вперёд» для отображения окна «Настройка параметров базы данных»:

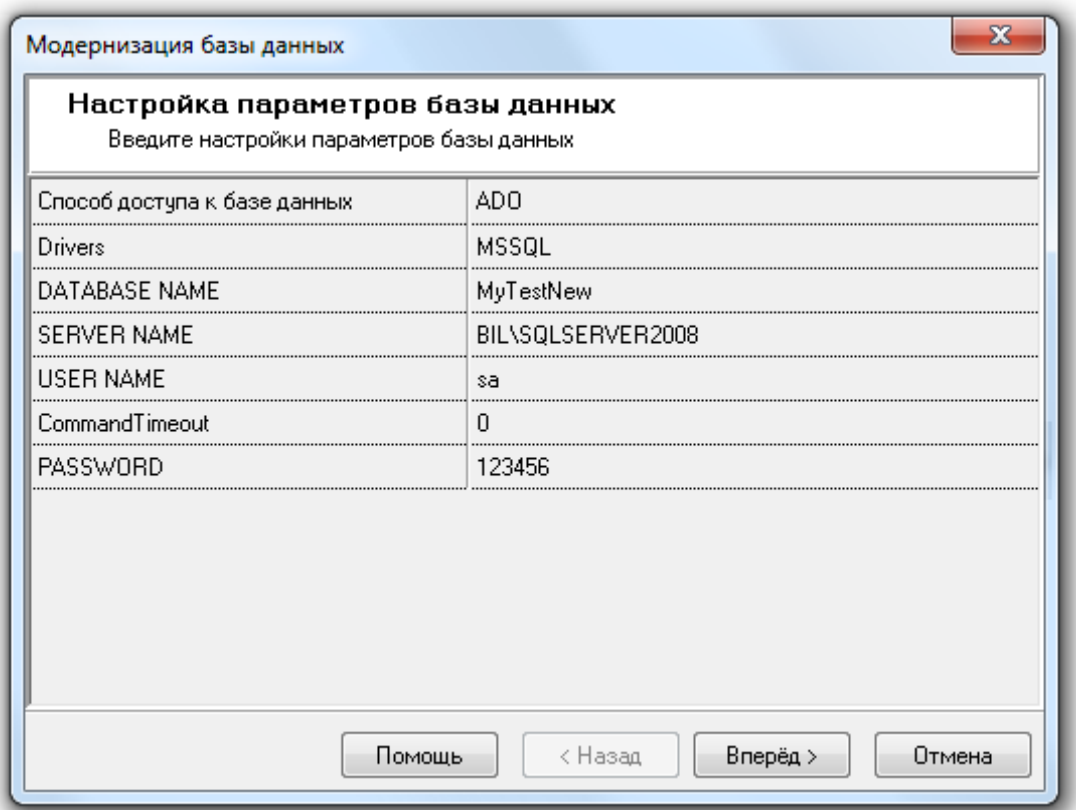

В этом окне необходимо ввести параметры:

- В случае модернизации базы данных для новой Базы данных, которая будет создана, и в которую будут записаны сконвертированные данные текущей модернизируемой Базы данных.
- В случае слияния баз данных единой базы, к данным которой будут добавлены сконвертированные данные текущей модернизируемой базы данных.

*В случае слияния баз данных создание новой базы данных не производится, а псевдоним базы данных (параметр DATABASE NAME) должен соответствовать псевдониму единой базы данных.*

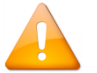

*В случае модернизации базы данных создаётся новая база данных, и, соответственно, псевдоним базы данных (параметр DATABASE NAME) должен иметь значение, отличающееся от псевдонимов уже зарегистрированных в MS SQL Server баз данных.*

*В псевдониме (имени) базы данных могут использоваться английские буквы, цифры и знак подчёркивания; начинаться псевдоним должен обязательно с буквы (рекомендуется) или цифры; длина псевдонима не должна превышать 30 символов.*

После того как параметры базы данных будут введены, необходимо нажать на кнопку «Вперёд». будет запущен процесс модернизации базы данных.

В случае если имеет место одно из нижеприведённых условий, процесс модернизации (или слияния) будет прерван на этапе «Создание базы данных» (или «Проверка подключения» соответственно):

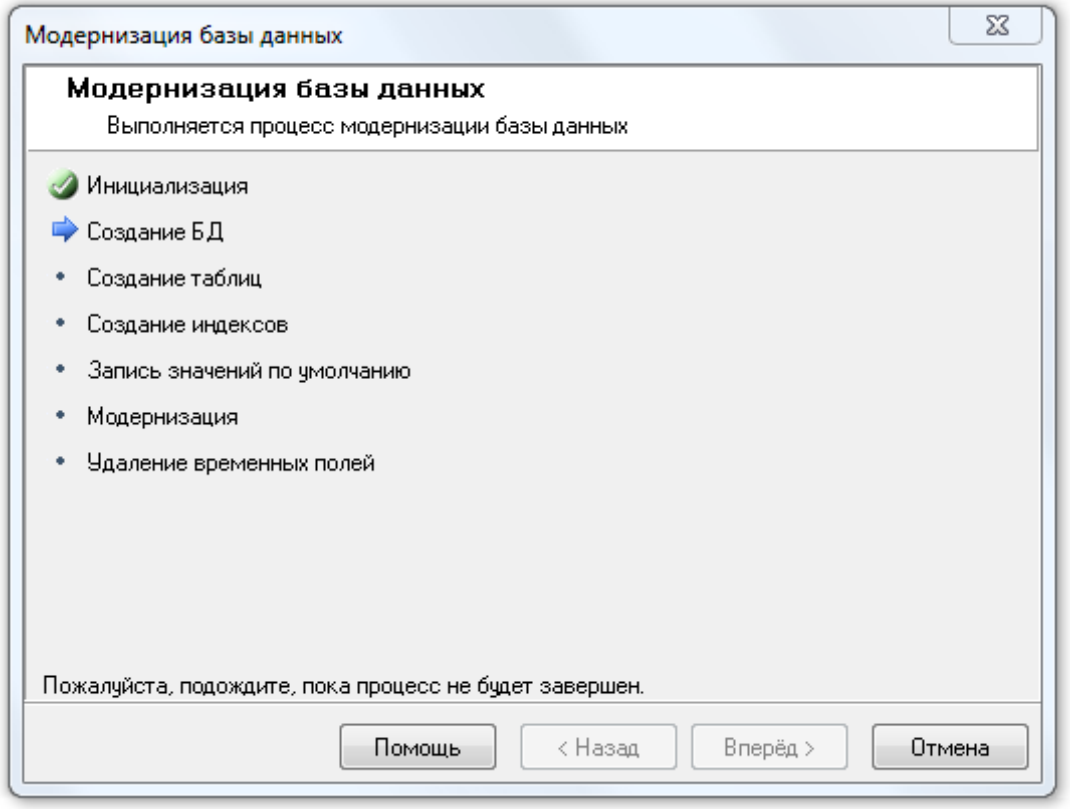

и выведено соответствующее предупреждение:

Введены параметры для Paradox Базы данных:

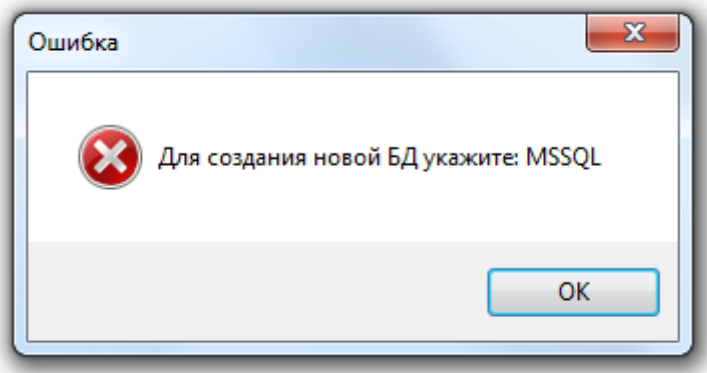

- Нет связи с MS SQL Server'ом, либо неправильно введены параметры SERVER NAME и HOST NAME:

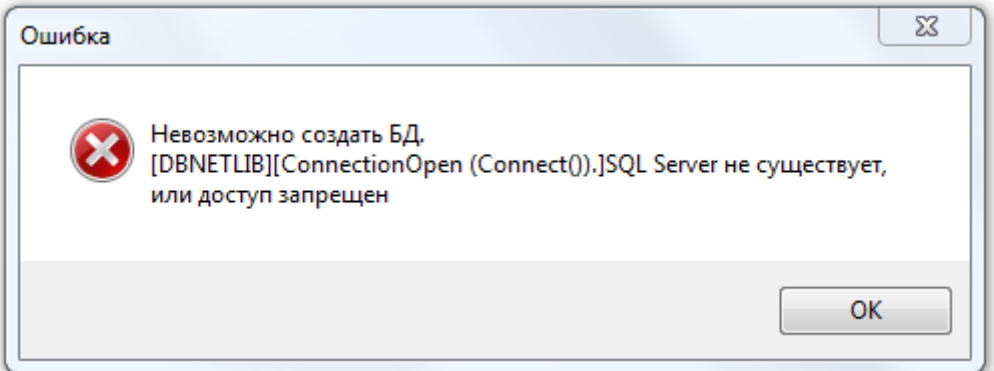

Введён неправильный логин или пароль учётной записи подключения к SQL-серверу:

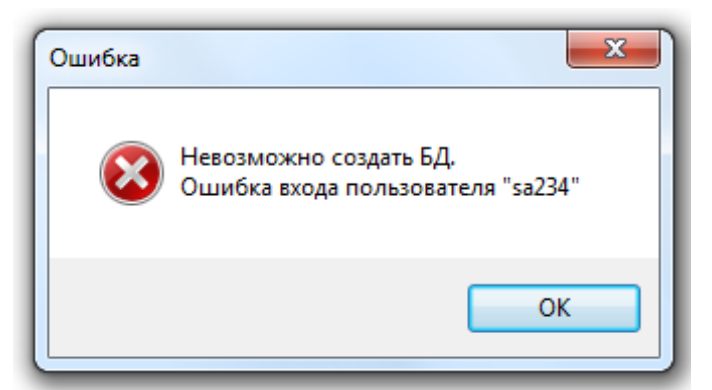

 В качестве псевдонима для Базы данных введён псевдоним уже зарегистрированной на MS SQL Server Базы данных (в случае модернизации):

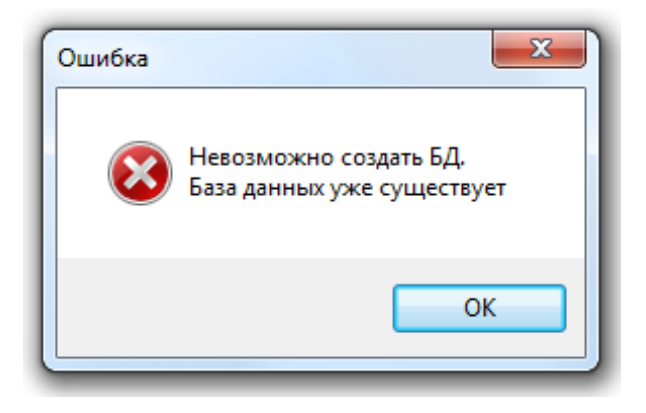

 Введён псевдоним, не известный MS SQL Server'у, то есть псевдоним незарегистрированной в MS SQL Server Базы данных (в случае слияния Баз данных):

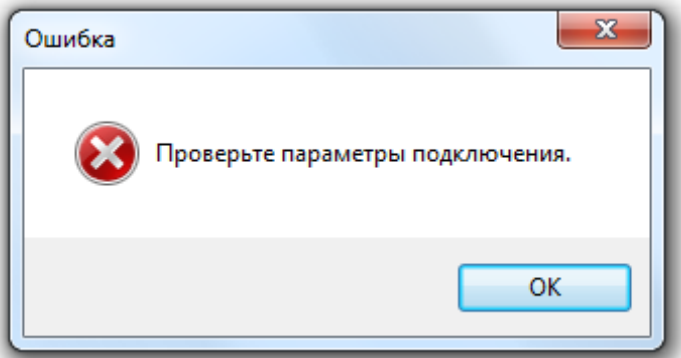

Если ни одно из вышеописанных условий не имеет места, то будет запущен процесс модернизации Базы данных:

 В случае «Модернизации» Базы данных Мастер создаст новую Базу данных и заполнит её на основе данных текущей модернизируемой Базы данных:

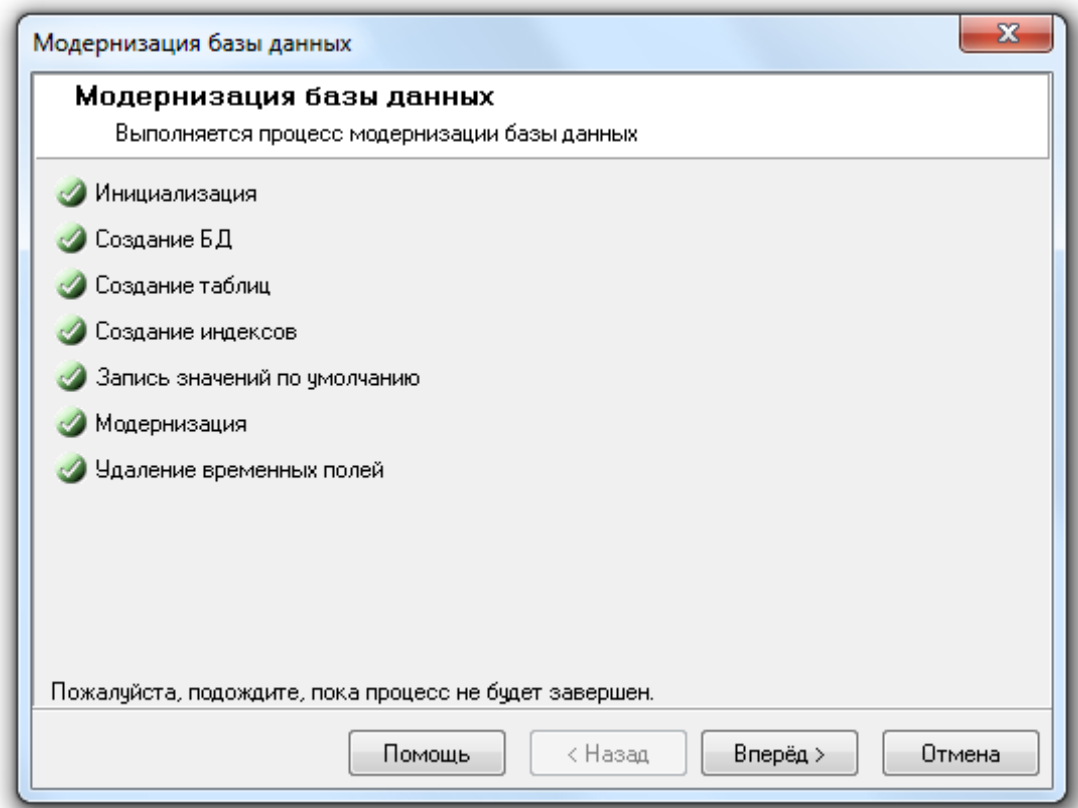

 В случае «Слияния» Баз данных Мастер модернизирует данные текущей Базы данных и дополнит ими данные единой Базы данных.

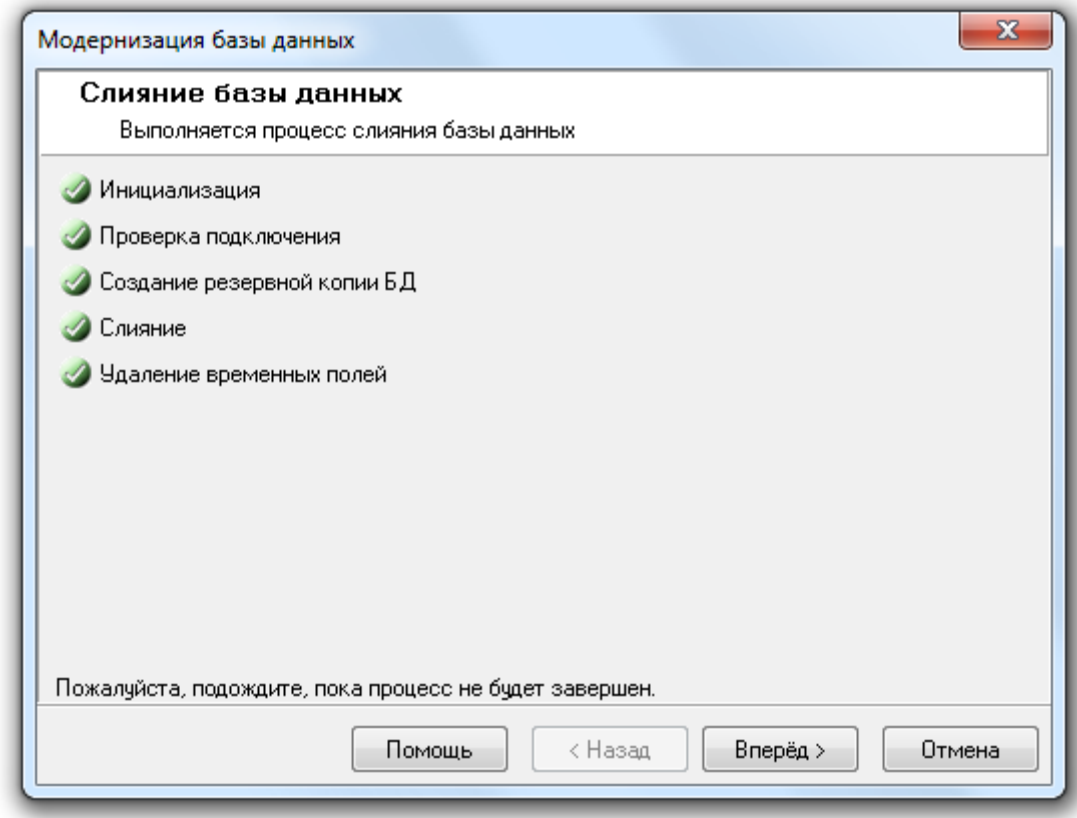

При нажатии на кнопку «Вперёд» отобразится окно «Завершение работы мастера».

После завершения модернизации Базы данных (или слияния Баз данных) «Центральный Сервер Орион Про» сразу переключится на работу с модернизированной Базой данных (или единой Базой данных соответственно). А в «Управлении сервером» в окне «Настройка параметров Базы данных» будут отображены параметры модернизированной (или единой) Базы данных, с которой и будет вестись работа.

# **4.13Параметры Базы данных, не переносимые при модернизации БД**

При модернизации БД АРМ «Орион», в связи с большими различиями в структуре базы данных:

- Не переносятся пользовательские события;
- Не переносятся настройки объекта «Мой компьютер»;
- Не переносятся GSM-модемы и относящиеся к ним настройки;
- Не переносятся весовые датчики;
- Не переносится видеосистема «Одноканальное видео»;
- Не полностью переносится видеосистема «Орион-Видео» и относящиеся к ней настройки;
- Не переносятся «Показатели температуры» и «Показатели задымлённости» разделов;
- Не переносится статистика задымлённости и температуры;
- Переносятся только названия сценариев;
- Не переносится привязка сценариев к событиям;
- Не переносится дерево управления;
- Не переносится расписание запуска сценариев;
- Не переносятся праздники.

При модернизации БД АРМ «Орион Про» 1.8, в связи с изменениями в структуре базы данных:

- Переносятся только названия сценариев;
- Не переносится привязка сценариев к событиям;
- Не переносится расписание запуска сценариев.

При модернизации БД АРМ «Орион Про» 1.8 – 1.10:

- Не переносятся пользовательские изменения в группах событий. Соответственно, не переносится привязка сценариев к событиям, которые были добавлены пользователем в какую-либо группу событий;
- Не переносятся видеоподсистемы и камеры, а также относящиеся к ним настройки.

Начиная с АРМ «Орион Про» вер. 1.11 переносятся все данные.

# **5 Оболочка системы АРМ «Орион Про»**

Оболочка системы Орион Про (далее – Оболочка) — основной программный модуль АРМ «Орион Про» на всех рабочих местах.

Работа на каждом рабочем месте начинается с запуска Оболочки. Для этого требуется выбрать ярлык «Оболочка системы» в группе АРМ «Орион Про» в меню «Пуск» Windows:

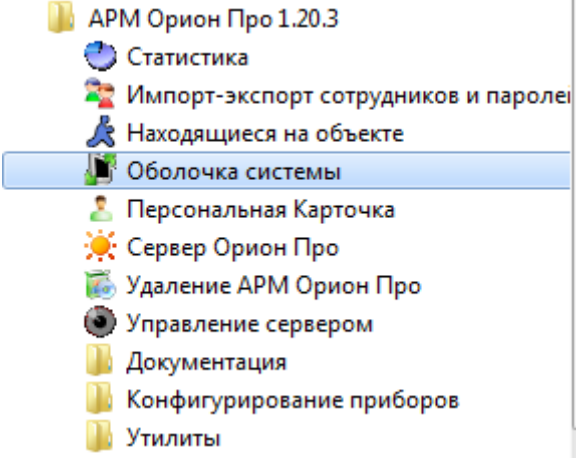

либо запустить исполнительный файл Shell.exe в каталоге с установленным APM «Орион Про».

Данный программный модуль отвечает за запуск основных программных модулей АРМ «Орион Про»: «Оперативной задачи» («Ядра опроса» и/или «Монитора» и/или «Видеосервера»), «Администратора базы данных», «Генератора отчётов», «Учёта рабочего времени», «Управления сервером», «Персональной карточки» и «Центрального сервера».

> *Так как программные модули «Ядро опроса» и «Монитор» не работают напрямую с Центральным сервером, а исключительно через Оболочку, то Оболочка также отвечает за:*

- *связь с Центральным Сервером;*
- *загрузку событий журналов событий и тревог;*
- *кэширование Базы данных и догрузку событий при разрыве связи с Центральным Сервером (для рабочих мест, использующих локальный кэш);*
- *переключение на резервный Центральный Сервер при разрыве связи с основным Центральным Сервером (для систем с резервированием).*

*С помощью Оболочки можно запустить Центральный Сервер только на рабочем месте, где непосредственно установлен «Центральный Сервер».*

# **5.1 Интерфейс**

Внешний вид программного модуля «Оболочка системы Орион Про» представлен на рисунке:

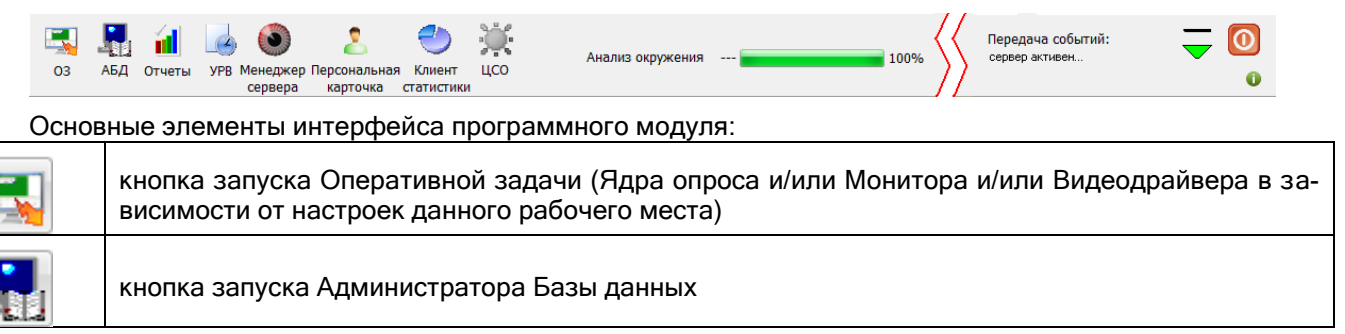

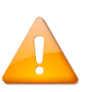

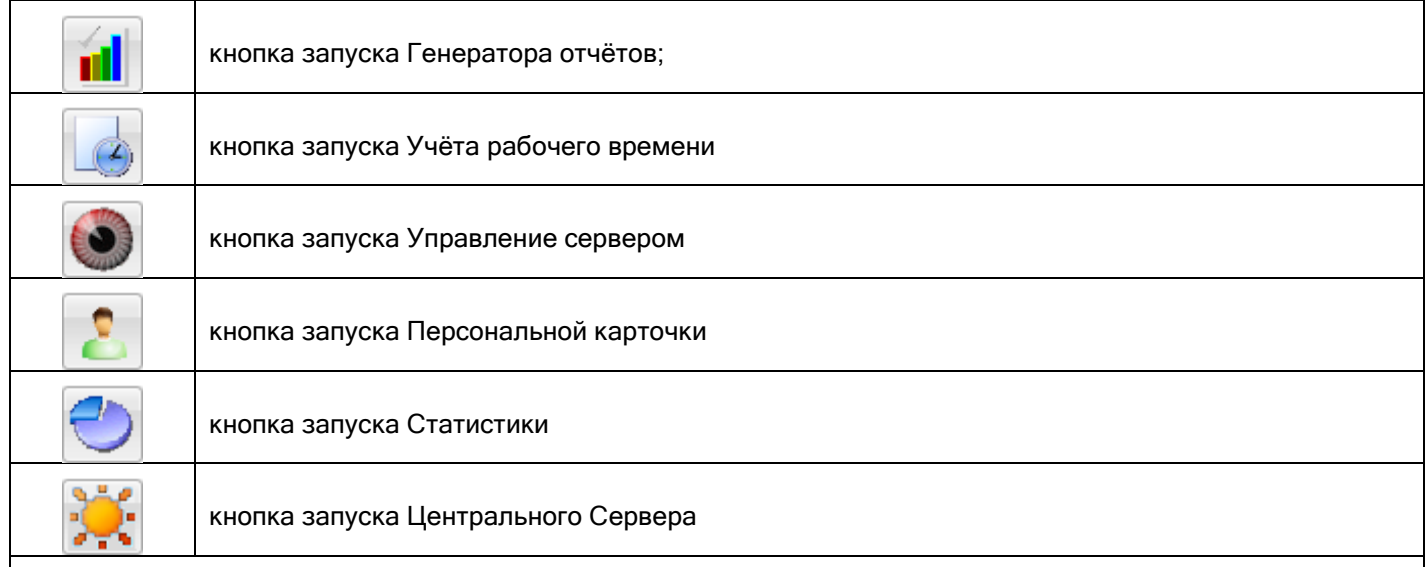

*Активность кнопок для запуска программных модулей АРМ «Орион Про» целиком зависит от настроек данного* рабочего места в Базе данных (какие программные модули можно запускать на данном рабочем месте).

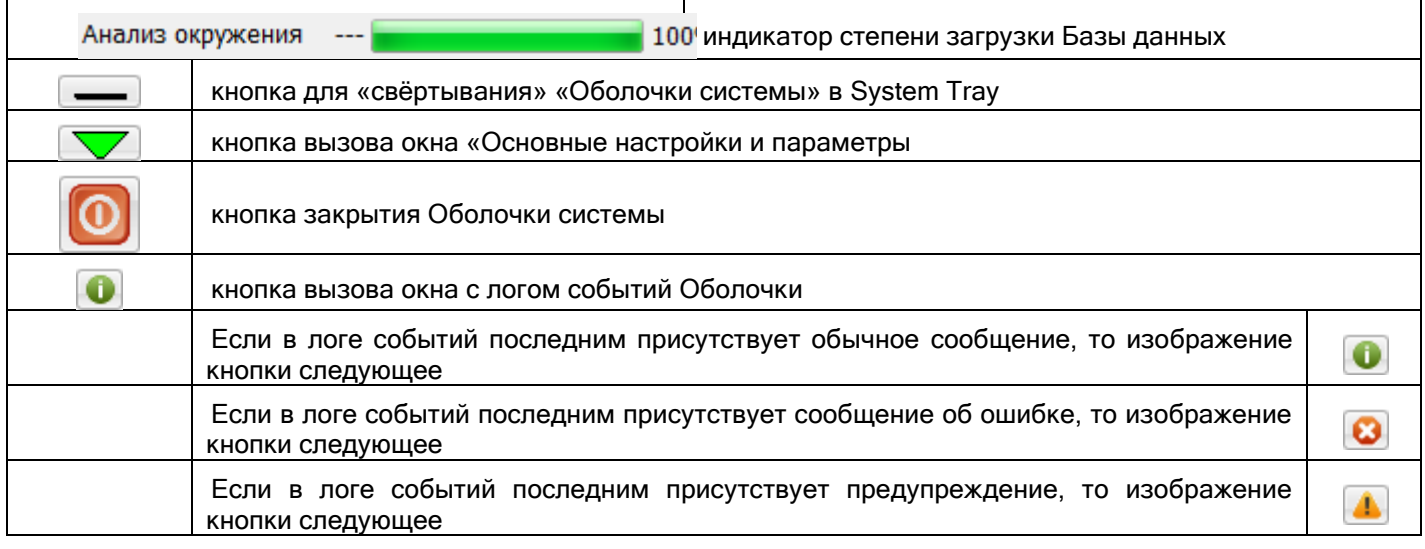

При нажатии на кнопку закрытия отобразится запрос о подтверждении выхода из Оболочки:

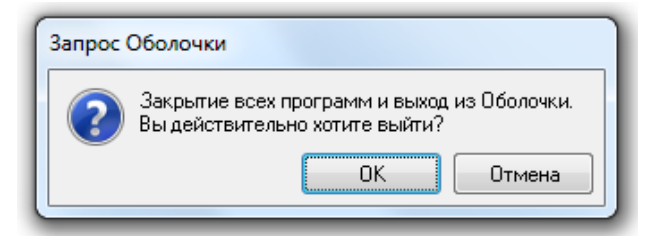

Для подтверждения выхода необходимо ввести пароль для программ любого сотрудника (По умолчанию в Базе данных добавлен пароль «1» для сотрудника «Иванов И.И.»).

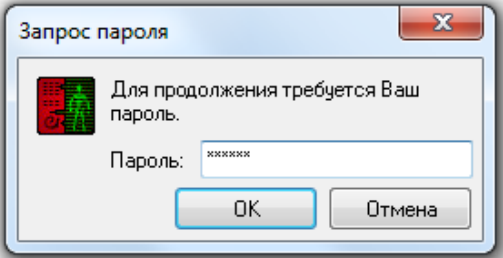

В Журнал событий добавляется соответствующее событие с указанием ФИО сотрудника, пароль которого был введён при закрытии Оболочки.

При закрытии Оболочки также закрываются программные модули «Ядро опроса», «Монитор» и «Видеосервер».

## **5.1.1 Окно «Основные настройки и параметры»**

По нажатию кнопки **Величарное вызывается окно «Основные настройки и параметры»:** 

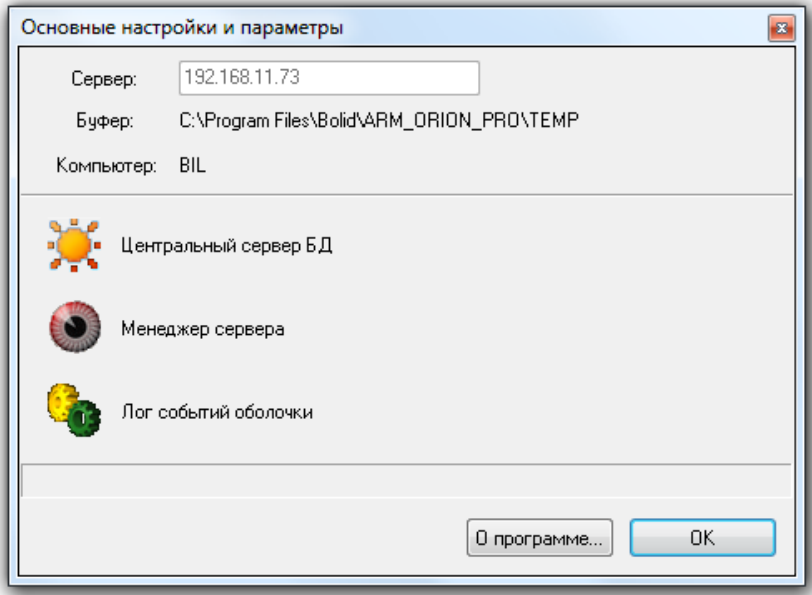

#### Основные элементы данного окна:

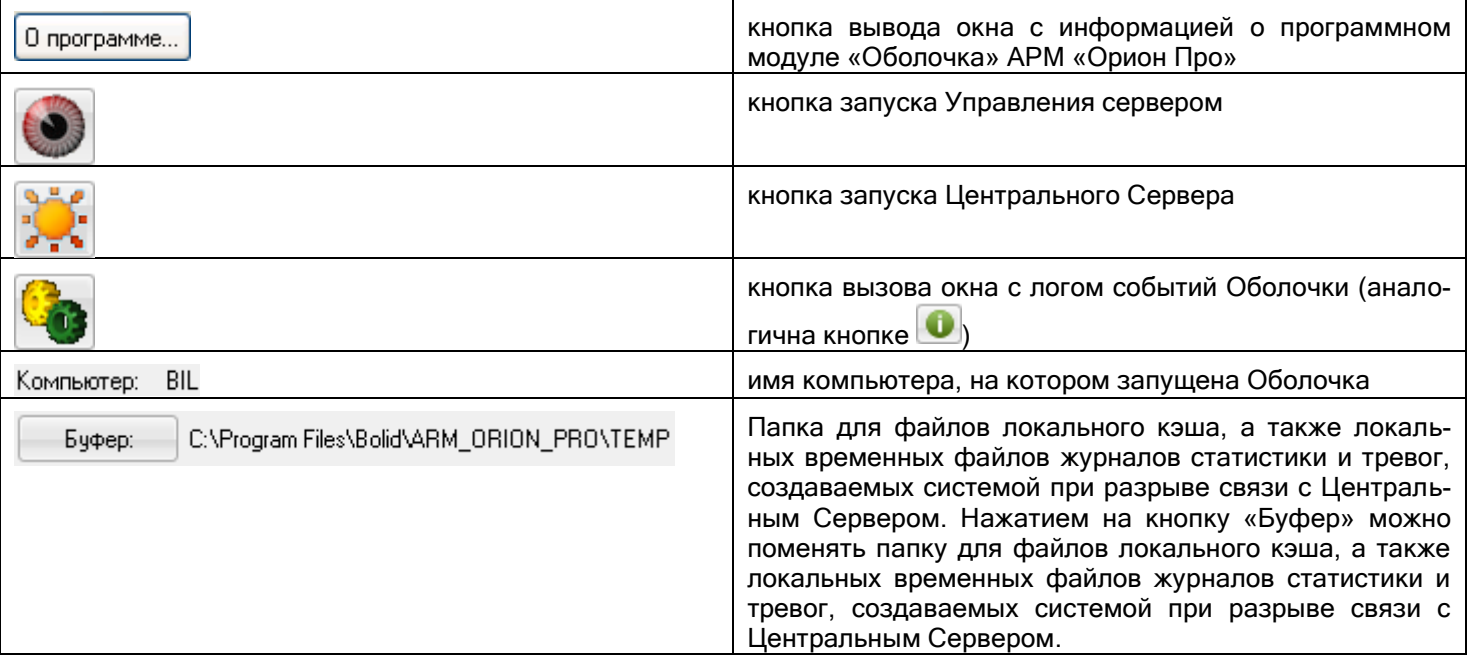

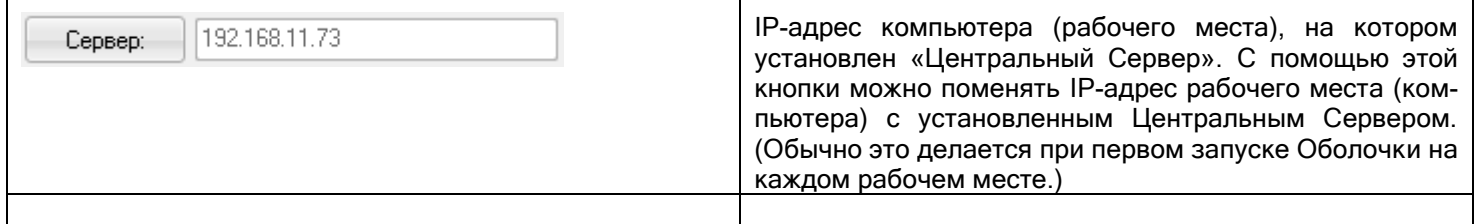

На рабочем месте с установленным Центральным Сервером можно не указывать IP-адрес, а оставить IPадрес «127.0.0.1», что означает присутствие Центрального Сервера на этом же рабочем месте, где и запускается Оболочка.

На остальных рабочих местах необходимо указать IP-адрес рабочего места с установленным Центральным Сервером. После нажатия на кнопку «Сервер» появится окно авторизации, в котором требуется ввести пароль для программ любого сотрудника:

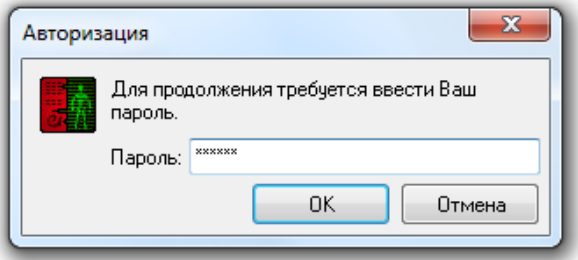

При отсутствии связи с Центральным Сервером (обычно только при первом запуске системы) вводится пароль по умолчанию «73173100». При наличии связи с Центральным Сервером вводится пароль для программ любого сотрудника.

## **5.2 Функционирование**

### **5.2.1 Запуск**

После запуска «Оболочки системы» возможны три варианта развития ситуации.

#### Первый вариант:

Сначала в Оболочке будет отображена информация:

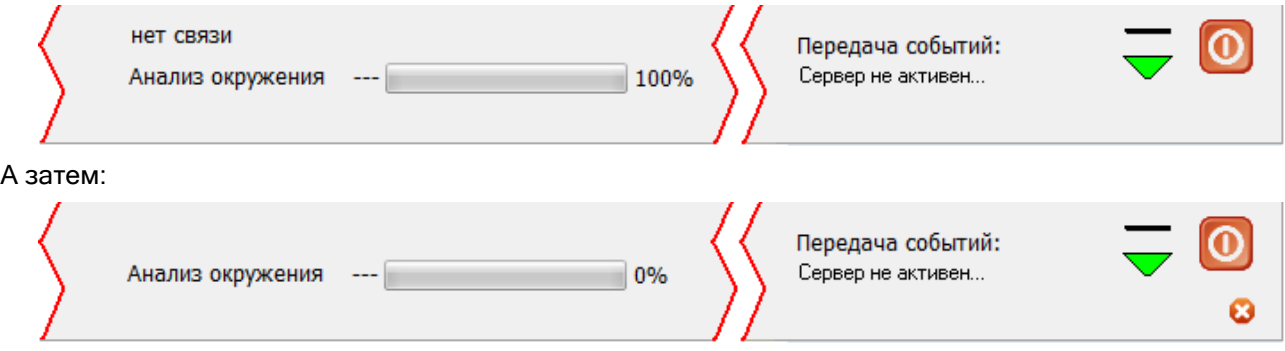

А в логе Оболочки (вызывается нажатием на кнопку  $\bigcirc$ ) отобразится следующая информация:

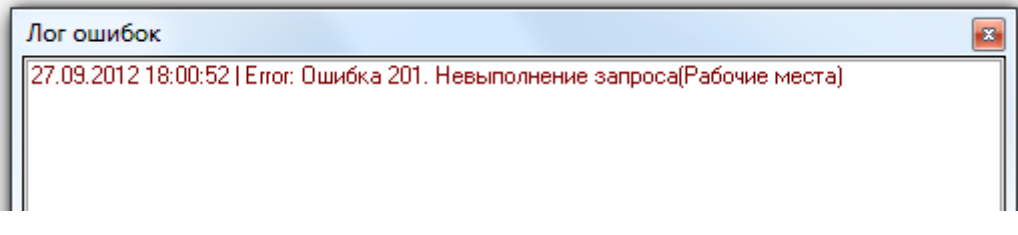

Описанная ситуация означает, что нет связи с Центральным Сервером. Необходимо:

- Проверить, запущен ли Центральный Сервер;
- В Оболочке в окне «Основные настройки и параметры» настроить IP-адрес компьютера (рабочего места) с установленным Центральным Сервером - параметр «Сервер».

#### Второй вариант:

В Оболочке будет отображена информация:

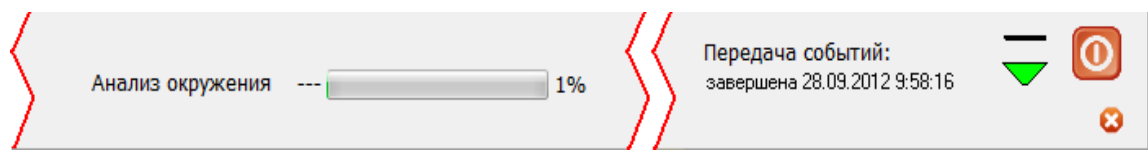

А в логе Оболочки (вызывается нажатием на кнопку ) отобразится следующая информация:

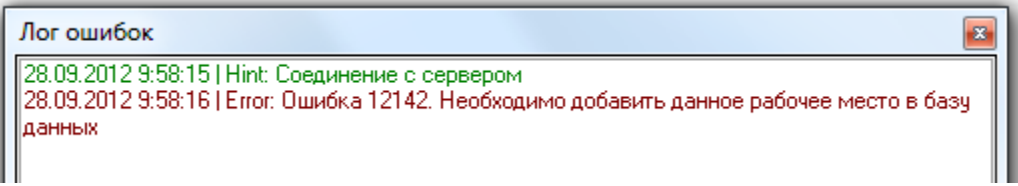

Описанная ситуация означает, что в Базе данных отсутствует информация о данном рабочем месте (при первоначальных запусках системы), либо информация введена некорректно.

Необходимо запустить АБД и добавить в Базу данных (либо скорректировать) информацию о рабочем месте: добавить рабочее место, ввести его сетевое имя и IP-адрес, а также указать, какие программные модули можно запускать на данном рабочем месте.

#### Третий вариант (Рабочий вариант):

В Оболочке системы будет отображена информация:

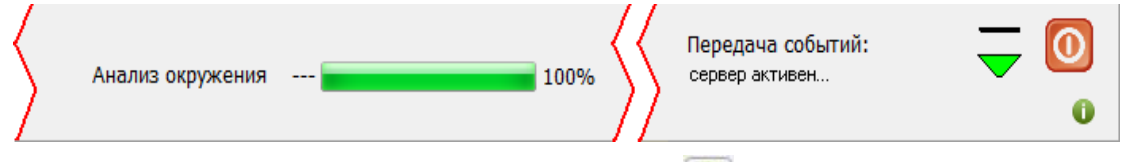

А в логе Оболочки системы (вызывается нажатием на кнопку  $\bigcirc$ ) отобразится следующая информация:

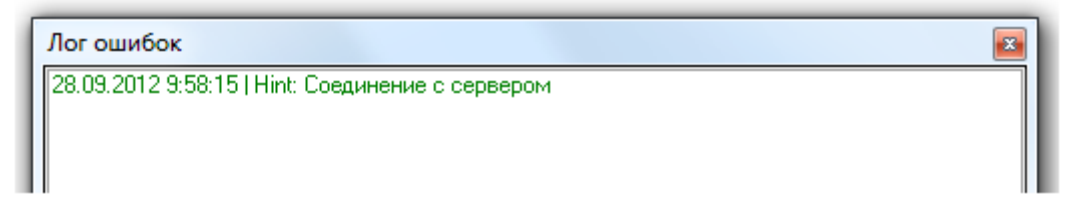

Описанная ситуация означает, что Оболочка системы соединилась с Центральным Сервером и получила доступ к Базе данных.

#### Это корректный рабочий вариант загрузки.

После загрузки Базы данных происходит:

- Запуск Оперативной задачи:
	- o Запуск Ядра опроса в случае, если в Базе данных для данного рабочего места отмечен запуск только Ядра опроса (без запуска Монитора);
	- o Запуск Ядра опроса, а затем Монитора в случае, если в Базе данных для данного рабочего места отмечен запуск и Ядра опроса, и Монитора;
	- o Запуск Монитора в случае, если в Базе данных для данного рабочего места отмечен запуск только Монитора (без запуска Ядра опроса),
- Запуск Видеодрайвера в случае, если в Базе данных для данного рабочего места отмечен его запуск;
- Запуск Модуля речевого оповещения.

## **5.2.2 Загрузка событий**

Программные модули «Ядро опроса» и «Монитор» не работают напрямую с Центральным Сервером, а исключительно через Оболочку. Соответственно, ограничение загрузки Базы данных в Ядра опроса и Мониторы происходит на уровне Оболочки.

В АРМ «Орион Про» 1.20.3.4 используется ограничение на загрузку журнала событий и журнала тревог в Монитор.

Ограничение на загрузку определяется в файле dshell.ini, который находится в папке с установленным АРМ «Орион Про». В данном ini-файле имеются две переменные:

- HourLast число часов для загрузки журнала событий. То есть при запуске Монитора (или обновлении информации из базы данных в Мониторе по команде из Администратора Базы данных) в журнал событий будут загружены события, произошедшие за последние HourLast часов (по умолчанию: 12 часов).
- alarmHourLast число часов для загрузки журнала тревог (по умолчанию: 24 часа).

При необходимости можно поменять значения для указанных переменных для изменения количества загружаемых в журналы событий. При увеличении количества загружаемых событий время загрузки базы данных также будет увеличиваться.

#### **5.2.3 Функционирование с использованием локального кэша**

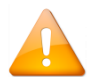

*Логика работы программных модулей АРМ «Орион Про» в системе с использованием локального кэша описана в разделе «О системе»*

На рабочем месте с использованием локального кэша рассмотрим основной момент при разрыве связи по локальной сети:

Если на данном рабочем месте установлено Ядро опроса, то, при разрыве связи с рабочим местом с установленным Центральным Сервером, все события объектов сохраняются в кэше, и при восстановлении связи передаются Центральному Серверу (в базу данных).

При разрыве связи в журнал событий будет добавлено событие «Разрыв соединения с Сервером», а в Оболочке отобразится следующая информация:

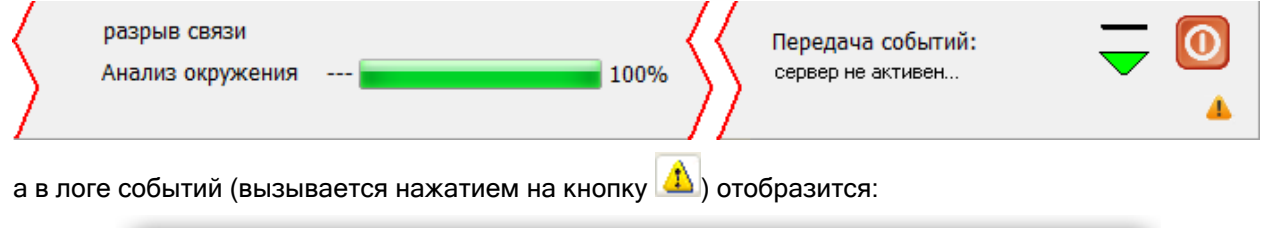

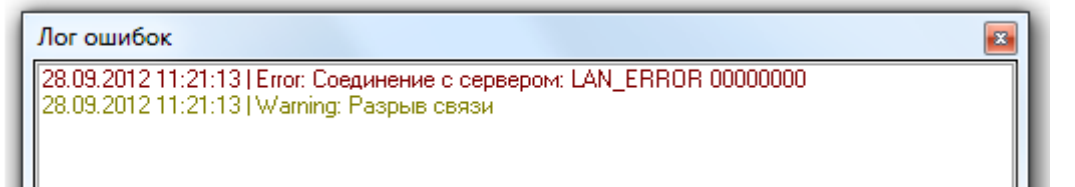

Все события, происходящие за время разрыва связи с Центральным Сервером, будут сохраняться в кэше.

При восстановлении связи с Центральным Сервером в журнал событий будет добавлено событие «Подключение к Серверу», а в Оболочке отобразится следующая информация:

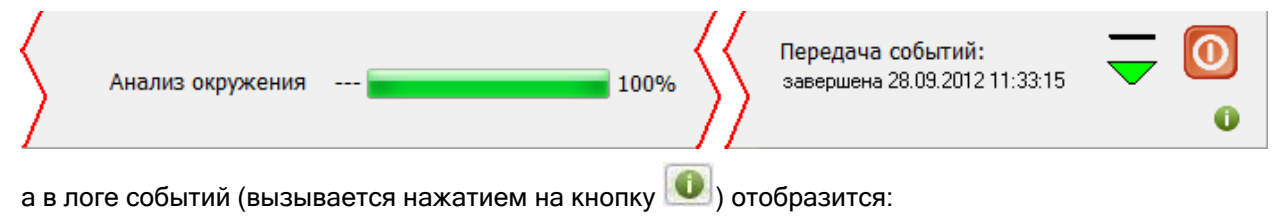

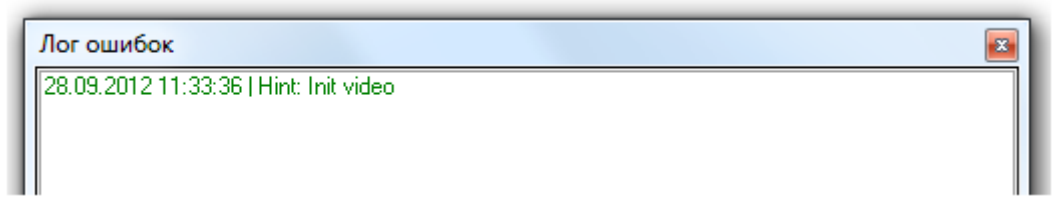

Дальнейшие действия системы зависят от значения свойства «Автоматическая перезагрузка БД» объекта «Система» (редактируется в Администраторе Базы данных):

- «Нет» никаких действий произведено не будет, и события, произошедшие за время разрыва связи, в Базу данных переданы не будут;
- $\circ$  «Да» сначала в Базу данных будут переданы события, произошедшие за время разрыва связи.

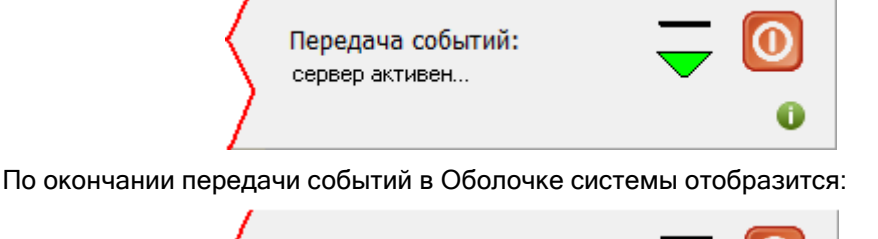

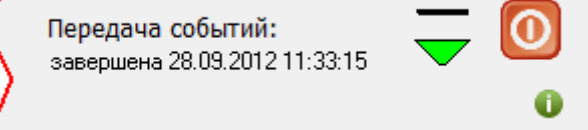

А затем будет произведено обновление информации из Базы данных (перезагрузка Базы данных) в Оболочке, Мониторе, Ядре опроса и Видеодрайвере.

#### **5.2.4 Функционирование в системе с резервированием**

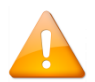

*Логика работы программных модулей АРМ «Орион Про» в системе с использованием резервирования в разделе «О системе»*

При использовании резервирования базы данных для каждого рабочего места настраиваются дополнительные параметры для переключения между основным Центральным Сервером и резервным:

- IP-адрес рабочего места, на котором установлен резервный Центральный Сервер;
- Время переключения на резервный Центральный Сервер;
- Время переключения на основной Центральный Сервер.

Далее в данном пункте мы будем подразумевать, что резервный Центральный Сервер установлен на том же рабочем месте, что и Оболочка, а основной — на другом рабочем месте.

В этом случае внешний вид Оболочки изменяется:

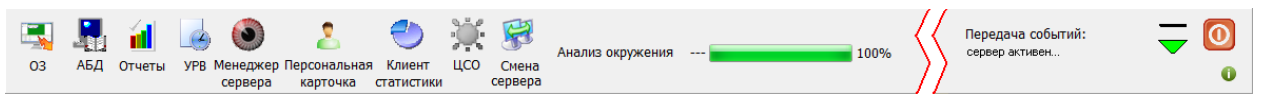

При помощи кнопки можно переключать Оболочку с основного Центрального Сервера на резервный и обратно. (Данная кнопка активна, когда есть связь с резервным Центральным Сервером.)

При переключении необходимо подтвердить переключение в соответствующем диалоговом окне.

Стоит заметить, что ручное переключение с сервера на сервер при помощи кнопки не рекомендуется, так как система при необходимости производит переключение в автоматическом режиме.

При разрыве связи с основным Центральным Сервером Оболочка примет вид:

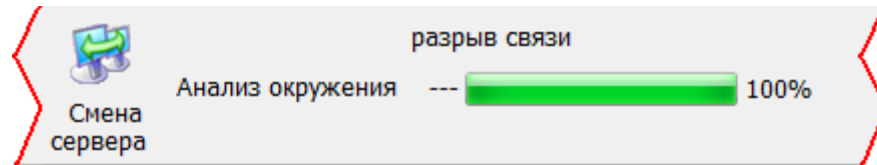

А на экран будет выведено диалоговое окно:

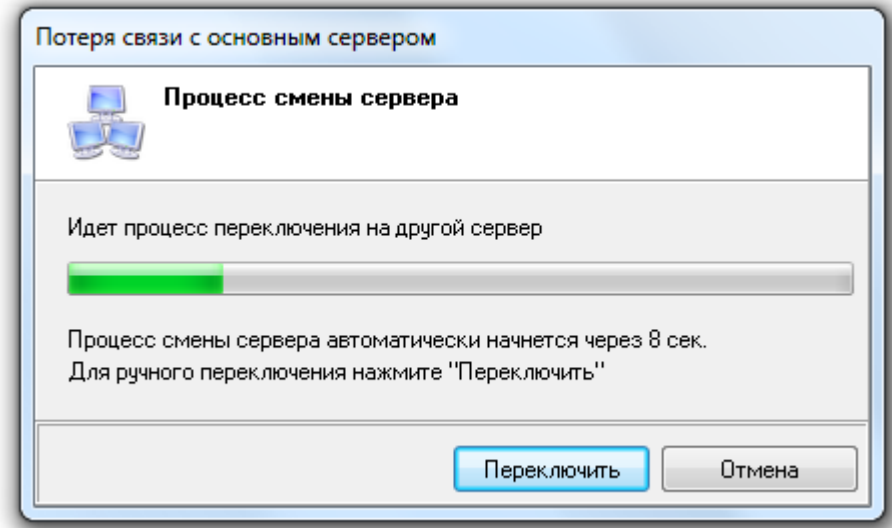

В данном диалоговом окне будет отсчитываться задержка переключения на резервный Сервер.

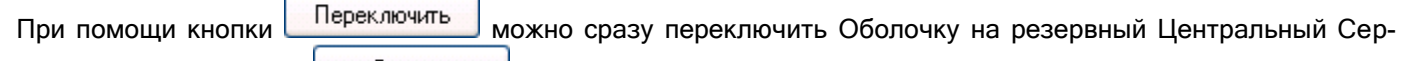

вер. А при помощи кнопки <sup>Потмена</sup> можно отменить переключение Оболочки на резерв (в этом случае переключение нужно будет произвести вручную, либо дождаться восстановления связи с основным Центральным Сервером).

Когда Оболочка переключится на резервный Центральный Сервер, то будет обновлена информация из Базы данных в Оболочке, а также Ядре опроса и Мониторе, а Оболочка примет вид:

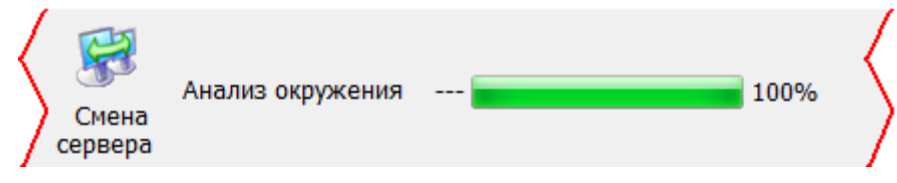

При восстановлении связи с основным Центральным Сервером Оболочка примет вид:

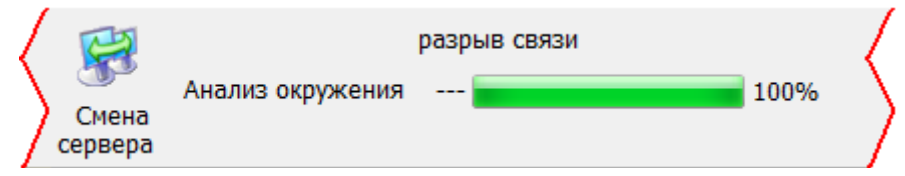

А на экран будет выведено диалоговое окно:

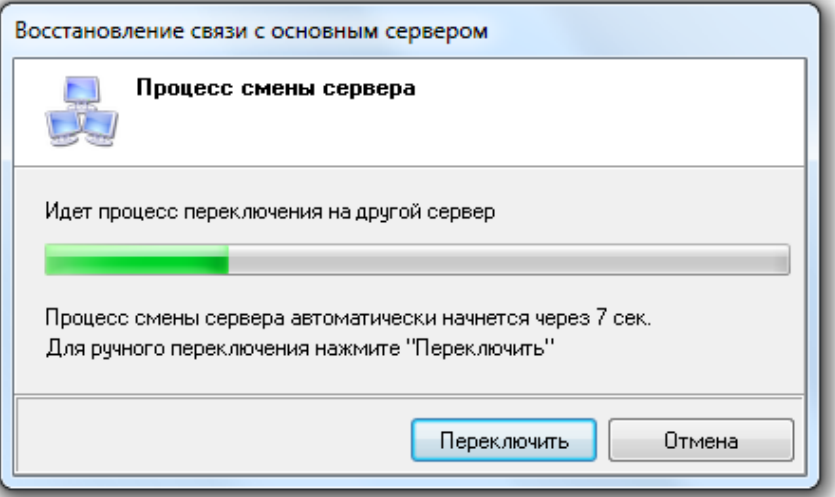

В этом диалоговом окне будет отсчитываться задержка переключения на основной Центральный Сервер.

При помощи кнопки Переключить можно сразу переключить Оболочку на основной Центральный Сервер.

А при помощи кнопки <sup>Плмена</sup> можно отменить переключение Оболочки на основной Центральный Сервер (в этом случае переключение нужно будет произвести вручную, либо дождаться восстановления связи с резервным Центральным Сервером).

Когда Оболочка системы переключится на основной Центральный Сервер, то будет обновлена информация из Базы данных в Оболочке системы, а также Ядре опроса и Мониторе системы, а Оболочка системы примет вид:

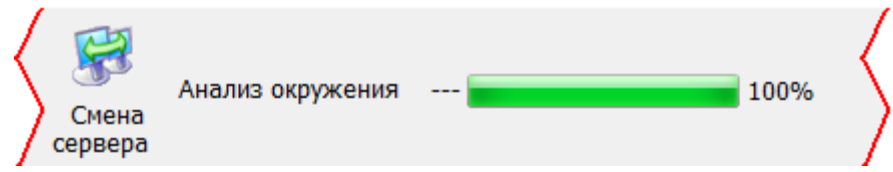

# **6 Администратор базы данных**

Сетевой модуль «Администратор Базы данных» АРМ «Орион Про» (далее – АБД) предназначен для создания базы данных системы безопасности.

В модуле «Администратор базы данных» выполняются следующие манипуляции:

- описывается физическая структура системы: рабочие места и подключённые к ним приборы и камеры;
- определяются логические составляющие системы: разделы, группы разделов, точки и зоны доступа;
- производится размещение объектов системы в дереве планов помещений;
- программируются сценарии управления;
- настраиваются автоматические реакции системы на любые события;
- заносятся данные о сотрудниках;
- настраиваются полномочия сотрудников;
- заносятся пароли, пин-коды и коды ключей Touch Memory или Proximity карт, биометрические шаблоны;
- при помощи «Ядер опроса» производится прописывание в приборы полномочий (окон времени и уровней доступа), пин-кодов и кодов ключей Touch Memory или Proximity карт.

Запуск АБД (файл Abd.exe в папке с установленным АРМ «Орион Про»), производится из Оболочки системы. Запустите Оболочку системы АРМ «Орион Про», и, если с данного рабочего места разрешён запуск АБД, кликните левой кнопкой мыши на соответствующей иконке в левой части панели Оболочки системы:

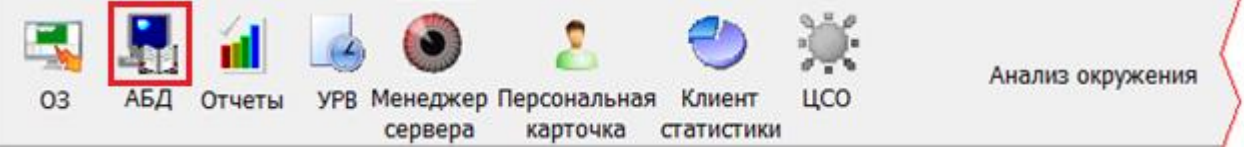

В случае если отсутствует связь с модулем «Центральный сервер Орион Про», то запуск АБД не будет произведён и отобразится соответствующее сообщение. Если связь есть, то отобразится окно заставки и начнётся загрузка базы данных в АБД.

В случае если База данных имеет версию, не соответствующую текущей используемой версии АРМ «Орион Про», то процесс загрузки базы прервётся на первой же таблице, структура которой не совпадает со структурой этой таблицы в базе текущей версии АРМ «Орион Про», и выведется соответствующее предупреждение.

Например:

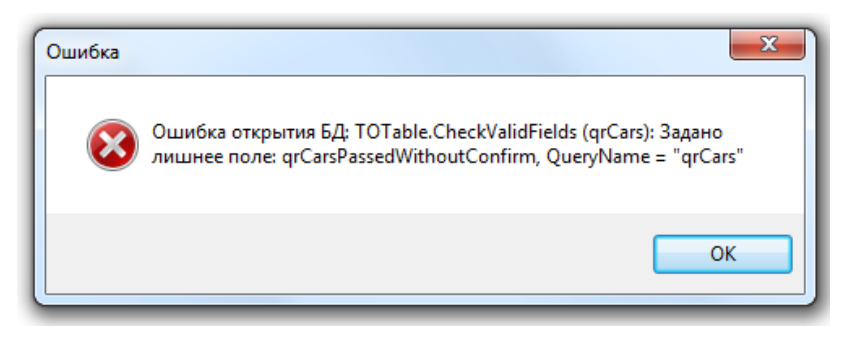

Если же База данных имеет требуемую версию, то после окончания её загрузки будет отображён диалог, в котором необходимо ввести пароль для доступа к АБД:

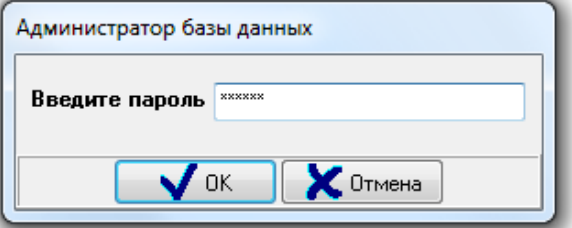

Вводимый пароль должен принадлежать сотруднику со статусом «Владелец», «Администратор» или «Оператор Бюро пропусков», и у данного пароля должны быть права на доступ АБД, а также права на доступ хотя бы к одной вкладке программы.

В зависимости от статуса сотрудника и прав пароля будет разрешён или запрещён доступ к различным страницам АБД (описание статуса сотрудников и прав пароля приведено в соответствующих пунктах ([6.11.1.2](#page-341-0) и [6.12.2\)](#page-361-0):

- o Доступ к страницам АБД в зависимости от статуса сотрудника, которому принадлежит пароль:
	- «Владелец», «Администратор» возможен доступ к любым страницам программы (в зависимости от прав пароля);
	- «Дежурный офицер», «Дежурный оператор», «Хозорган», «Служащий» нет прав на работу с АБД;
	- «Оператор бюро пропусков» возможен только доступ к страницам «Сотрудники», «Автомобили» и «Пароли» (в зависимости от прав пароля);
	- Доступ к страницам АБД в зависимости от прав пароля:
		- «Администратор Базы данных» = «Выкл.» нет прав на работу с АБД;
		- «Администратор Базы данных» = «Вкл.» есть права на работу с АБД. При этом доступ к каждой из страниц программы можно настроить отдельно:

Ё⊢Администратор базы данных івклі . Доступ к охранно-пожарной системе (вкл. Доступ к вкладке "Доступ" выкл. Доступ к вкладке "Сценарии управления выкл Доступ к вкладке "Дерево управления" выкл " Доступ к вкладке "Расписание" (выкл ... Достчп к вкладке "Окна времени" выкл - Доступ к вкладке "Уровни доступа" выкл ... Доступ к вкладке "Профили отображения" выкл Достчп к вкладке "Персонал" вкл. Доступ к вкладке "Автомобили" выкл .<br>- Достчпік вкладке "Пароли" і выкл

Для страницы «Сотрудники» возможна более детальная настройка отображения вкладок «Сотрудники», «Посетители», «Шаблоны посетителей». Это делается в уровнях доступа пароля (см. п. [6.10.6\)](#page-326-0).

По умолчанию, в новой и демонстрационной базе присутствует сотрудник «Иванов И.И.» с максимальными полномочиями и паролем для программ «1».

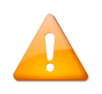

*На одном рабочем месте можно запустить только одну копию модуля АБД*

В системе АРМ «Орион Про» может одновременно работать несколько программных модулей «Администратор Базы данных» на разных рабочих местах. В АБД реализована следующая логика обновления информации из базы в случае её удалённого изменения:

o Если происходит удалённое изменение базы, то в АБД в логе событий на вкладке «Удалённо-изменённые таблицы» отображается сообщение об изменении какой-либо таблицы (или нескольких таблиц).

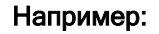

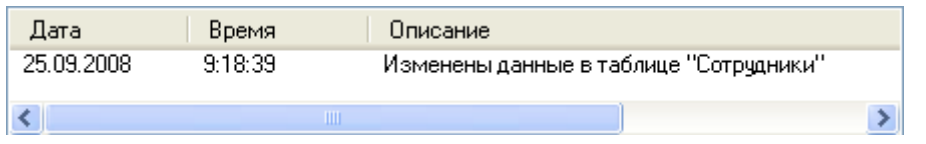

o Сотрудник, работающий в это время с АБД видит эти сообщения и может, при необходимости, проделать действия, требуемые для обновления информации в АБД.

При проведении изменений в АБД на каком-либо рабочем месте на всех остальных рабочих местах в АБД данных в логе событий отображается сообщение об этом изменении. Это сообщение отобразится в логе событий, а также автоматически будет обновлена информация в АБД, относящаяся к страницам «Сценарии», «Дерево управления», «Расписание», «Окна времени», «Уровни доступа», «Сотрудники» и «Пароли». Также в логе событий на вкладке «Сетевые обмены» отобразится сообщение об обновлении информации:

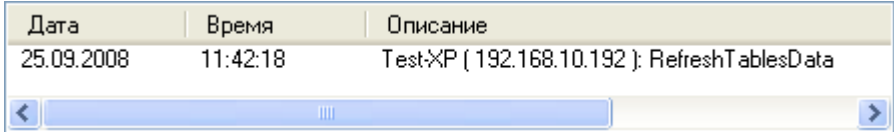

При переключении на любую из указанных страниц произойдёт обновление визуальной информации на этой странице.

Соответственно, при изменении информации в базе данных, которая затрагивает одну из вышеуказанных страниц АБД, если на этой странице в текущий момент ведётся работа, то для обновления информации на этой странице нужно перейти на другую страницу, а затем вернуться на требуемую страницу, на которой произойдёт обновление визуальной информации.

Для страниц «Адреса приборов», «Планы помещений», «Структура системы» и «Доступ» автоматического обновления информации не производится. Для обновления информации на этих страницах требуется нажать правой кнопкой мыши на области вкладки «Удалённо-изменённые таблицы» лога событий и выбрать в контекстном меню одно из действий:

«Обновить таблицы для текущей вкладки»:

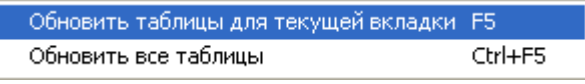

«Обновить все таблицы»:

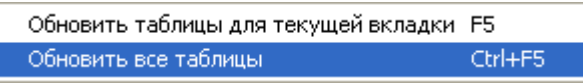

При выполнении любого из двух вышеуказанных действий также произойдёт обновление визуальной информации на текущей странице и удаление из лога событий сообщений, относящихся к таблицам, информация из которых была обновлена.

# **6.1 Интерфейс «Администратора базы данных»**

Внешний вид сетевого модуля АБД приведён на скриншоте:

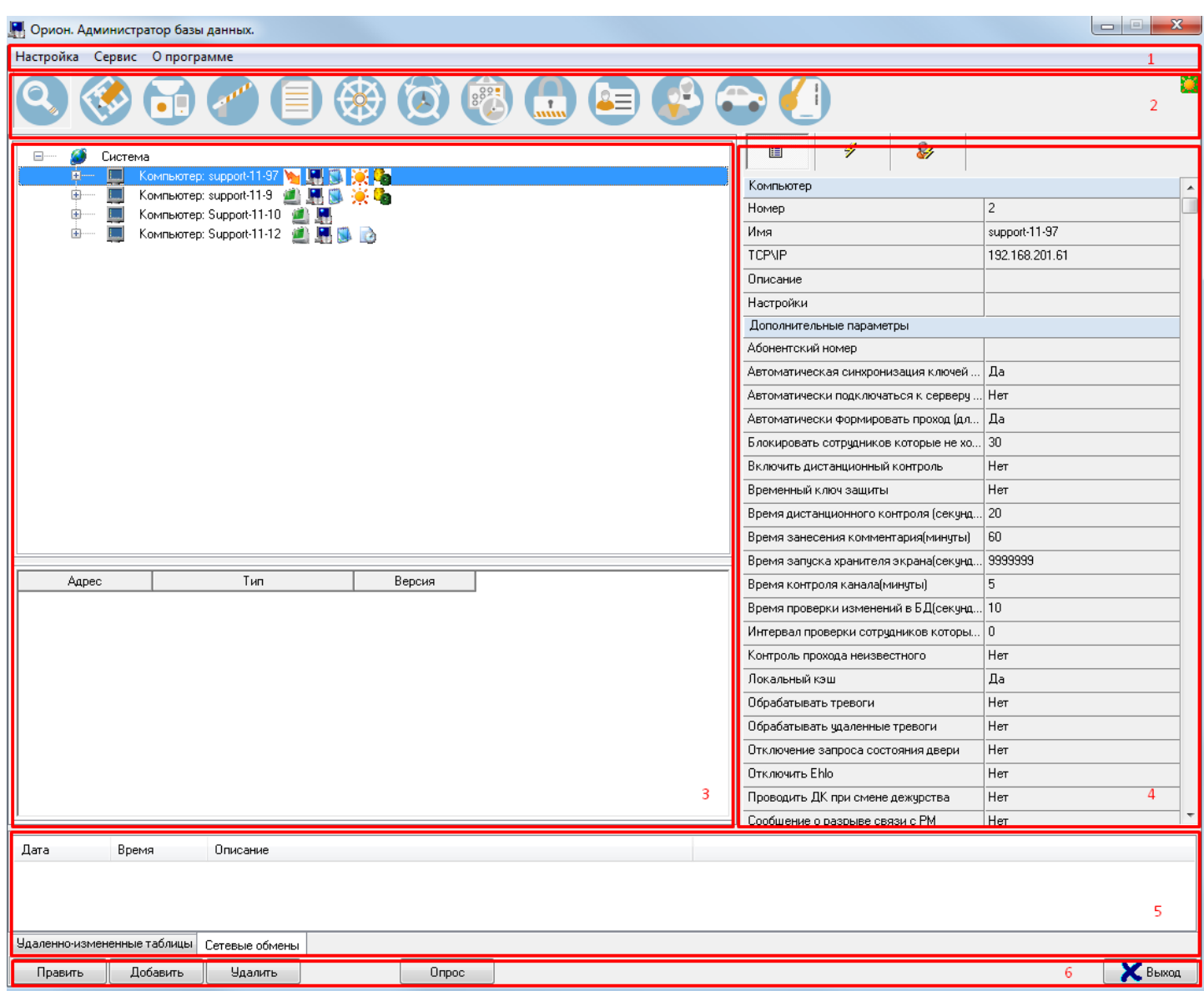

Интерфейс:

- 1. Меню;
- 2. Кнопки переключения между страницами программы;
- 3. Область отображения текущей страницы;
- 4. Инспектор объектов;
- 5. Область отображения сетевых обменов,
- 6. Кнопки действий.

В области отображения текущей страницы отображается выбранная при помощи кнопок переключения или меню страница программы.

## **6.1.1 Меню программы**

Настройка Сервис Справка

Меню программы состоит из следующих пунктов:

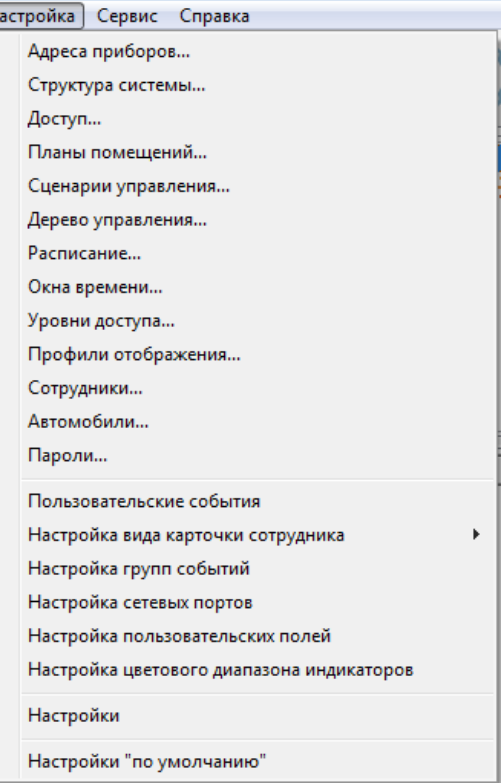

- 1.1. «Адреса приборов…» переключение на страницу программы «Адреса приборов»;
- 1.2. «Планы помещений…» переключение на страницу программы «Планы помещений»;
- 1.3. «Структура системы…» переключение на страницу программы «Структура системы»;
- 1.4. «Доступ…» переключение на страницу программы «Доступ»;

Œ

- 1.5. «Сценарии управления…» переключение на страницу программы «Сценарии управления»;
- 1.6. «Дерево управления…» переключение на страницу программы «Дерево управления»;
- 1.7. «Расписание…» переключение на страницу программы «Расписание»;
- 1.8. «Окна времени …» переключение на страницу программы «Окна времени»;
- 1.9. «Уровни доступа …» переключение на страницу программы «Уровни доступа»;
- 1.10. «Сотрудники …» переключение на страницу программы «Сотрудники»;
- 1.11. «Автомобили…» переключение на страницу программы «Автомобили»;
- 1.12. «Пароли…» переключение на страницу программы «Пароли»;
- 1.13. «Пользовательские события» вызов окна «Настройка пользовательских системных сообщений», в котором возможно добавление, редактирование и удаление пользовательских событий (см. п.[6.16.2\)](#page-419-0);
- 1.14. «Настройка вида карточки сотрудника» вызов окна «Настройка шаблона карточки», в котором возможно создание и редактирование шаблонов карточек сотрудников, которые можно использовать для печати. См. п. [6.11.2.1](#page-350-0)
- 1.15. «Настройка групп событий» вызов окна «Настройка групп событий», в котором возможно редактирование групп событий объектов системы. См. п. [6.16.3;](#page-420-0)
- 1.16. «Настройка сетевых портов» настройка сетевых портов для программных модулей. См. п. [6.16.4;](#page-422-0)
- 1.17. «Настройка пользовательских полей» создание дополнительных полей на вкладке «Сотрудники». См. п. [6.16.5;](#page-424-0)
- 1.18. «Настройка цветового диапазона индикаторов» дополнительная настройка для отображения индикаторов на планах. См. п. [6.5.11.](#page-245-0)
- 1.19. «Настройки» вызов окна «Настройки», в котором настраиваются параметры работы программы. См. п. [6.16.1;](#page-412-0)
- 1.20. «Настройки «по умолчанию». Сброс размеров окна программы к размерам по умолчанию.

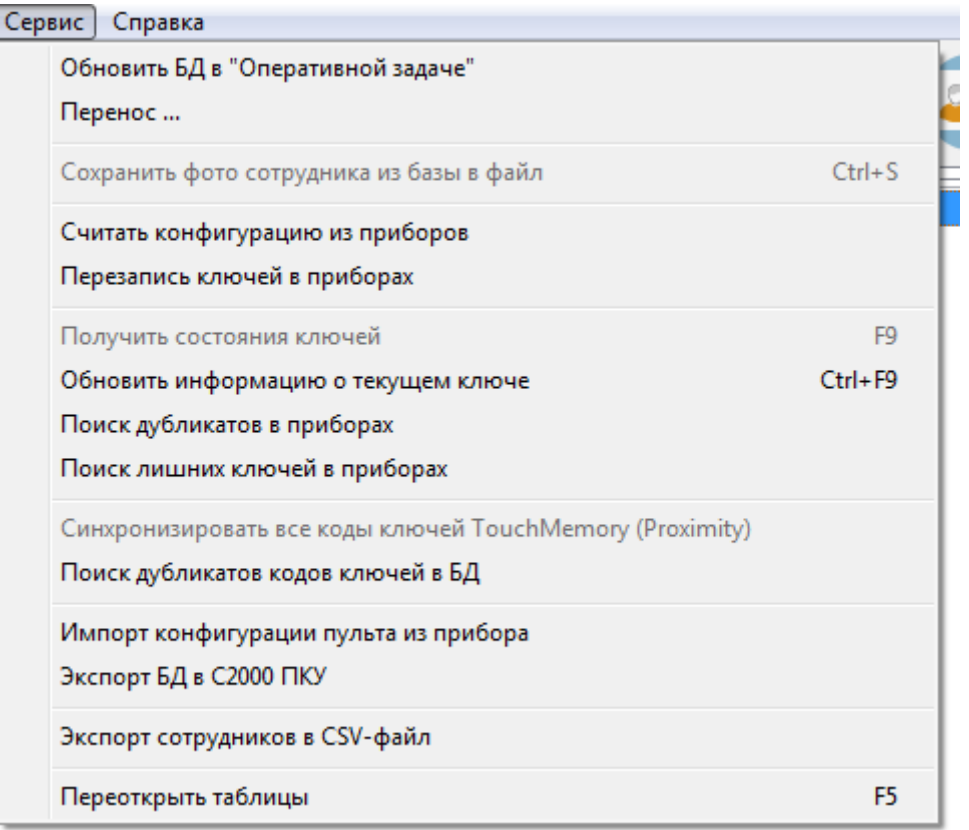

1.21. «Обновить БД в "Оперативной задаче"« — подача команды на обновление информации из Базы данных всем Оболочкам системы (а соответственно и всем работающим под их управлением Ядрам опроса, Мониторам системы и Видеосерверам). После окончания обновления Базы данных в каком-либо Ядре опроса соответствующая информация будет отображена в логе событий на вкладке «Сетевые обмены»:

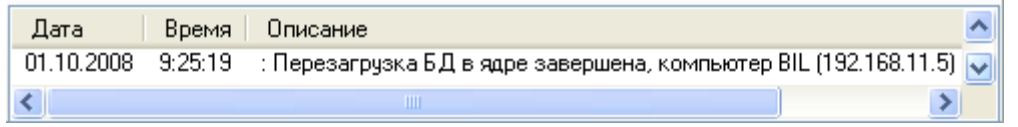

В программных модулях «Оболочка системы», «Ядро опроса» и «Монитор системы» автоматически обновляется информация при изменениях в Базе данных, касающихся окон времени, уровней доступа, списков сотрудников и паролей (кроме паролей для программ).

Для того чтобы подать команду на полное обновление информации из Базы данных всем Оболочкам системы (Ядрам опроса, Мониторам системы и Видеосерверам) и используется данный пункт меню.

- 1.22. «Перенос ...» перенос приборов COM-порта или пульта «С2000» («С2000М») на другой COMпорт или пульт. См. п. [6.2.6.1.3](#page-160-0)
- 1.23. «Сохранить фото сотрудника из базы в файл» сохранение фотографии сотрудника в файл.
- 1.24. «Считать конфигурацию из приборов» управление чтением конфигурации и кодов ключей из приборов Ядрами опроса. См. п. [6.12.6.1.](#page-383-0)
- 1.25. «Перезапись ключей в приборах» перезапись ключей в приборах. См. п. [6.12.6.3.3.](#page-397-0)
- 1.26. «Получить состояния ключей» получение информации о ключах, хранящихся в приборах, из Ядер опроса. См.. п. [6.12.6.1.](#page-383-0)
- 1.27. «Поиск дубликатов в приборах» поиск дубликатов кодов ключей в приборах Ядрами опроса. См. п. [6.12.6.5.](#page-398-0)
- 1.28. «Поиск лишних ключей в приборах» поиск в приборах кодов ключей, которые не хранятся в Базе данных АРМ «Орион Про», Ядрами опроса. См. п. [6.12.6.6](#page-400-0)
- 1.29. «Синхронизировать все коды ключей TouchMemory (Proximity)» проверка и, при необходимости, изменение кодов ключей и их прав в приборах в соответствии с настройками Базы данных АРМ «Орион Про» Ядрами опроса. См. п. [6.12.6.3.2.](#page-397-1)
- 1.30. «Поиск дубликатов кодов ключей в БД» поиск дубликатов кодов ключей в Базе данных АРМ «Орион Про». См. п. [6.12.6.4.](#page-398-1)
- 1.31. «Импорт конфигурации пульта из прибора» импорт конфигурации из пульта С2000 (С2000М) в Базу данных АРМ «Орион Про» соответствующим Ядром опроса. См. п. [6.15.1.](#page-405-0)
- 1.32. «Экспорт БД в С2000 ПКУ» экспорт Базы данных АРМ «Орион Про» в пульт С2000 (С2000М) соответствующим Ядром опроса. Данный пункт меню доступен только на страницах «Адреса приборов» и «Структура системы». См. п. [6.15.2.](#page-409-0)
- 1.33. «Экспорт сотрудников в CSV-файл» экспорт списка сотрудников и идентификаторов в CSV-файл. См. [6.11.3.](#page-352-0)
- 1.34. «Переоткрыть таблицы» обновление информации из всех таблиц базы данных в АБД.

#### 6.1.1.3 Меню «О программе»

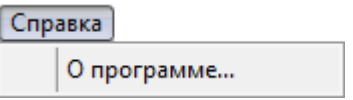

«О программе...» — вызов информационного окна «О программе»:

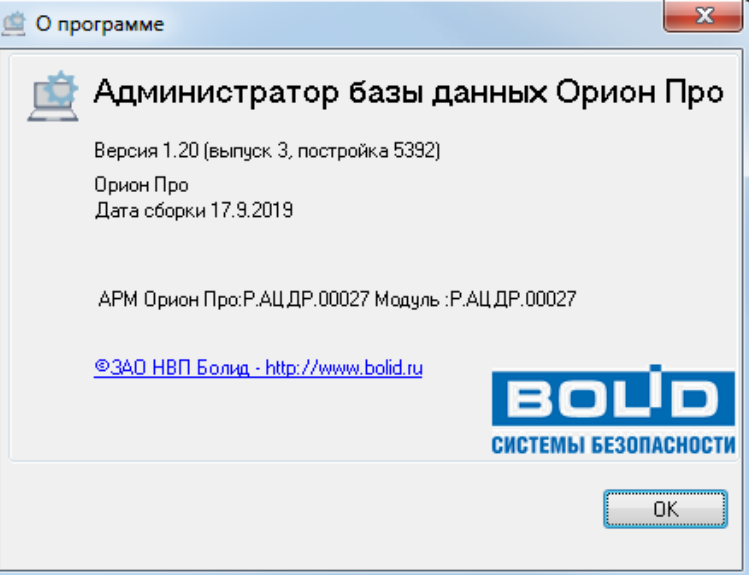

А также вывод информации о лицензии распознавания документов, если такая имеется в системе.

#### **6.1.2 Кнопки переключения страниц (панель управления)**

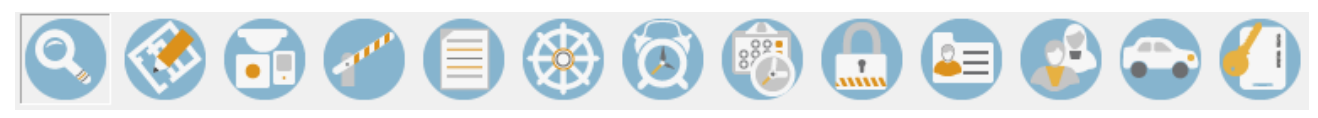

Для удобства заполнения и просмотра информации о системе, АБД разбит на 13 страниц, на каждой из которых производится редактирование тех или иных данных о системе. Для переключения между страницами используются соответствующие страницам кнопки в верхней части окна АБД, пункты меню «Настройка» или сочетание клавиш «Ctrl» + «Tab».

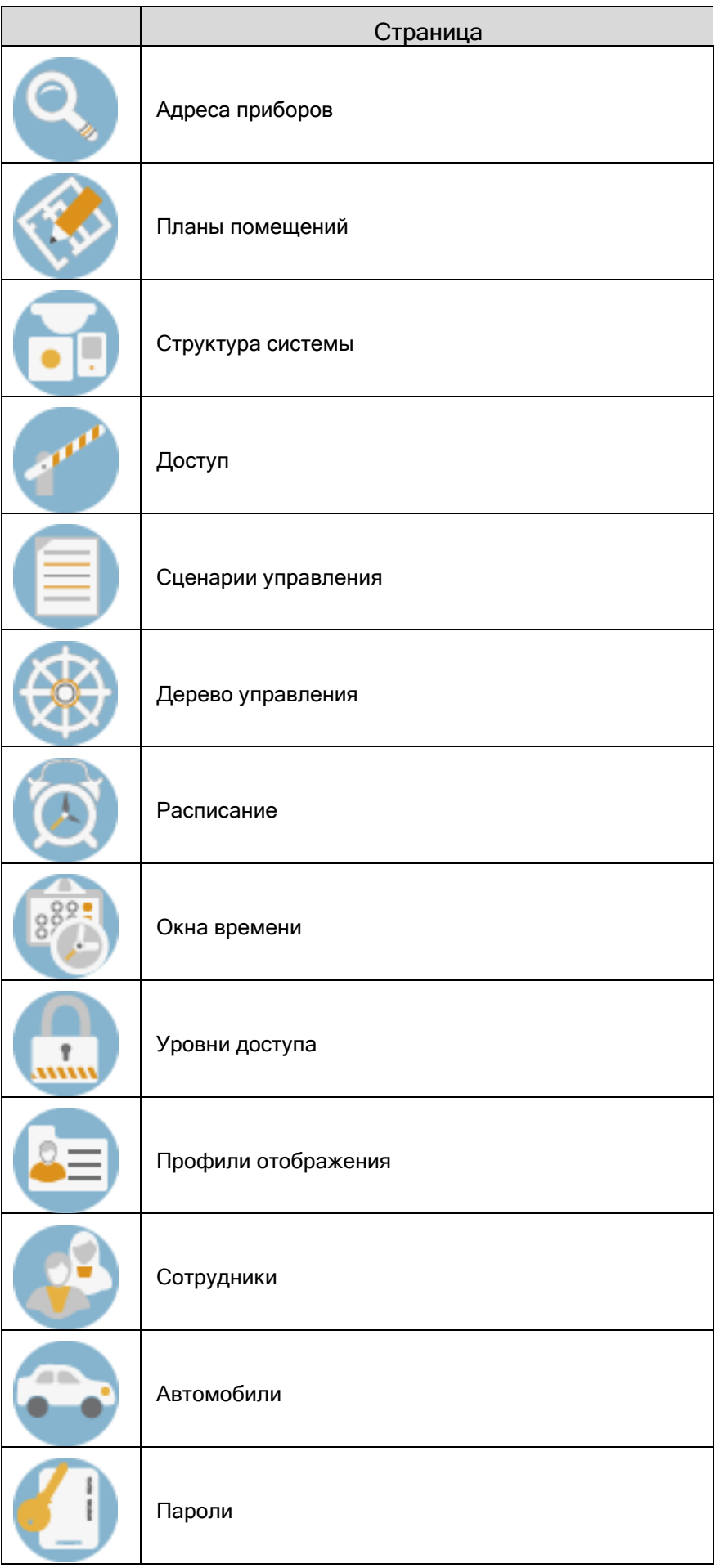

Также в данной области отображается индикатор связи с Центральным Сервером Орион Про:

- есть связь с Центральным Сервером Орион Про,

- связь с Центральным Сервером Орион Про отсутствует.

## **6.1.3 Кнопки действий**

В данной области отображаются кнопки действий, производимых над объектами системы, а также кнопка закрытия программного модуля АБД

Набор кнопок действия может различаться для разных страниц.

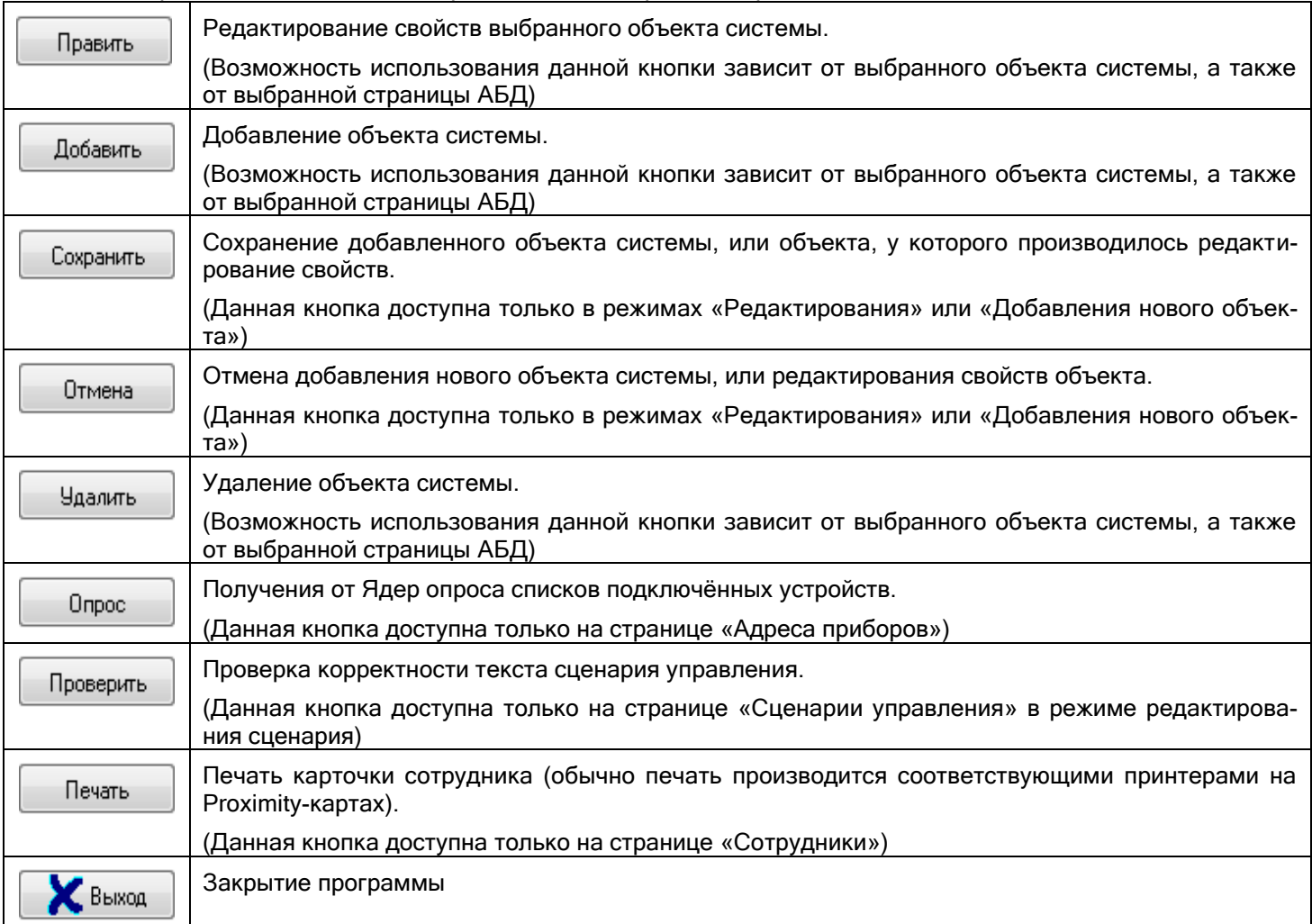

## **6.1.4 Инспектор объекта**

У объектов системы есть свои индивидуальные свойства. Для всех объектов системы, настраиваемых на страницах «Адреса приборов», «Планы помещений», «Структура системы» и «Доступ» свойства отображаются в отдельном окне «Инспектор объекта».

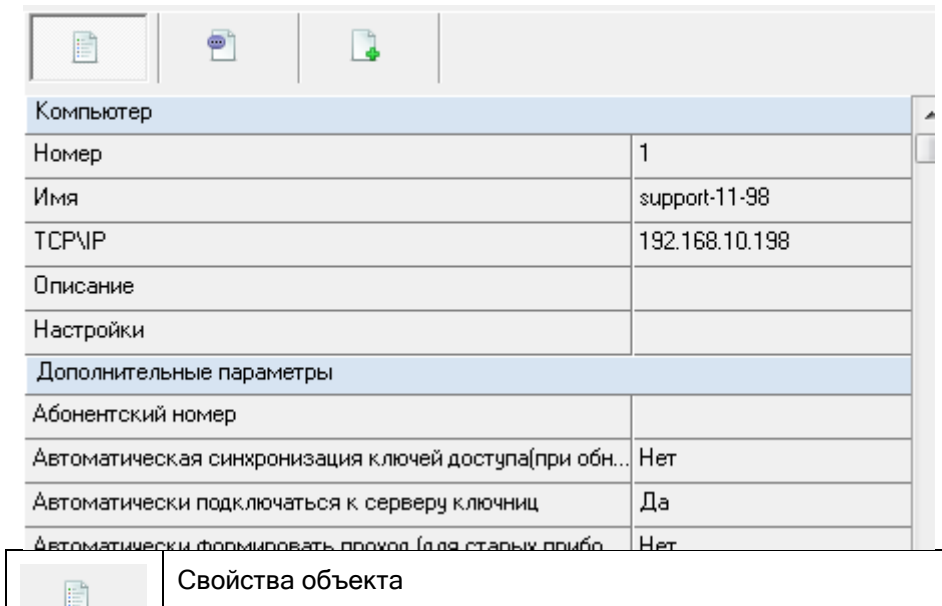

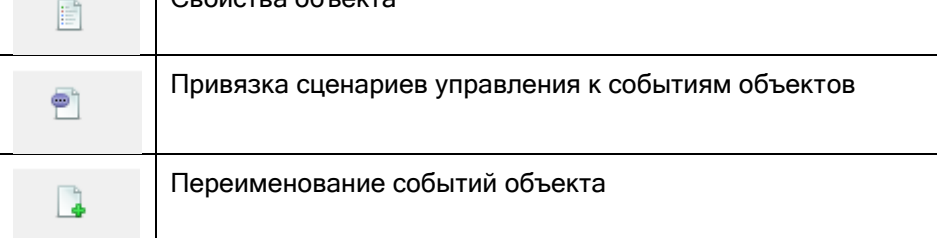

На вкладке «Свойства объекта» производится изменение свойств выбранного объекта (если изменение допустимо).

На вкладке «Привязка сценариев управления к событиям объекта» производится привязка сценариев управления к событиям выбранного объекта. (Указанные действия описаны в пункте [6.3.5\)](#page-198-0).

На вкладке «Переименование событий объекта» производится переименование событий выбранного объекта (см. пункте [6.3.7\)](#page-203-0).

Для каждого типа объектов имеется свой набор свойств и событий. Набор событий для каждого из типов объектов можно изменить (см. пункт [6.16.3\)](#page-420-0).

## **6.1.5 Лог событий**

Лог событий предназначен для отображения служебной информации об обновлении базы данных (в том числе и с удалённых клиентов АБД), а также информации о сетевых взаимодействиях с ядрами опроса.

Область лога событий разделена на две вкладки «Удалённо изменённые таблицы» и «Сетевые обмены».

- сообщения об удалённом (при помощи АБД, запущенном на другом рабочем месте) изменении таблиц базы данных;
- информация о сетевых взаимодействиях АБД с Ядрами опроса.

Соответственно, лог событий состоит из двух вкладок:

«Удалённо-изменённые таблицы»:

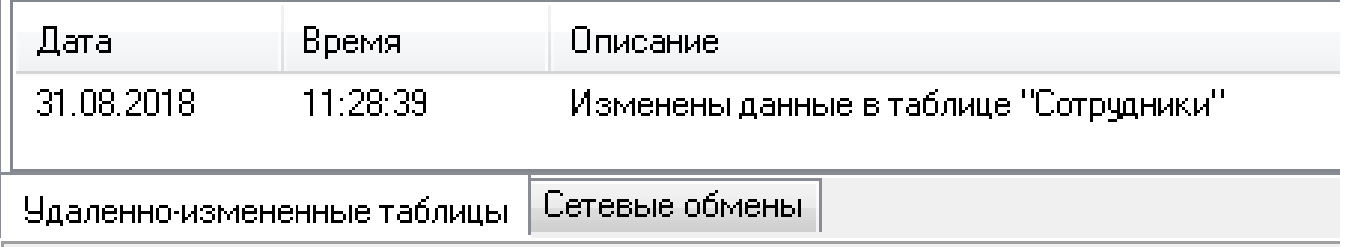

Для данной вкладки доступно следующее контекстное меню, вызываемое при нажатии правой кнопкой мыши на области вкладки:

Обновить таблицы для текущей вкладки F5 Обновить все таблицы Ctrl+F5

«Сетевые обмены»:

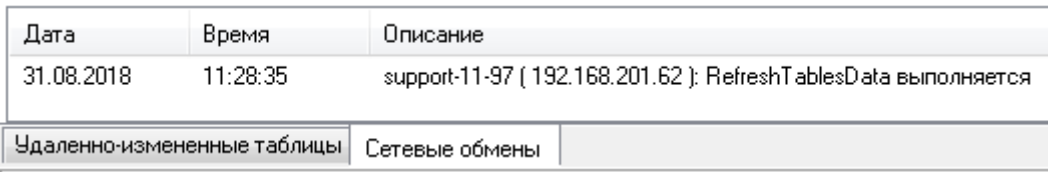

На данной вкладке отображаются сообщения о следующих действиях:

- o Чтение конфигурации и списка кодов ключей из приборов;
- o Получение информации о ключах;
- o Синхронизация одного ключа;
- o Синхронизация всех ключей;
- o Перезагрузка БД в ядре;
- o Получение списка окон времени в приборе;
- o Запись окна времени в прибор;
- o Получение списка уровней доступа в приборе;
- o Запись уровня доступа в прибор;
- o а также сообщения об ошибках в сетевом взаимодействии.

Для данной вкладки доступно следующее контекстное меню, вызываемое при нажатии правой кнопкой мыши на области вкладки:

Удалить все сообщения Сохранить в файл

При помощи данного контекстного меню можно удалить все сообщения из лога событий, либо сохранить события в текстовый файл (\*.txt).

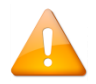

*Лог событий можно скрыть. Отображение лога событий регулируется при помощи параметра «Показать журнал событий работы ПО» настроек АБД (см. пункт [6.16.1\)](#page-412-0).*

# **6.2 Страница «Адреса приборов»**

После запуска АБД открывается первая страница — «Адреса приборов», где можно видеть дерево объектов системы (1) и список найденных по интерфейсу приборов (2).

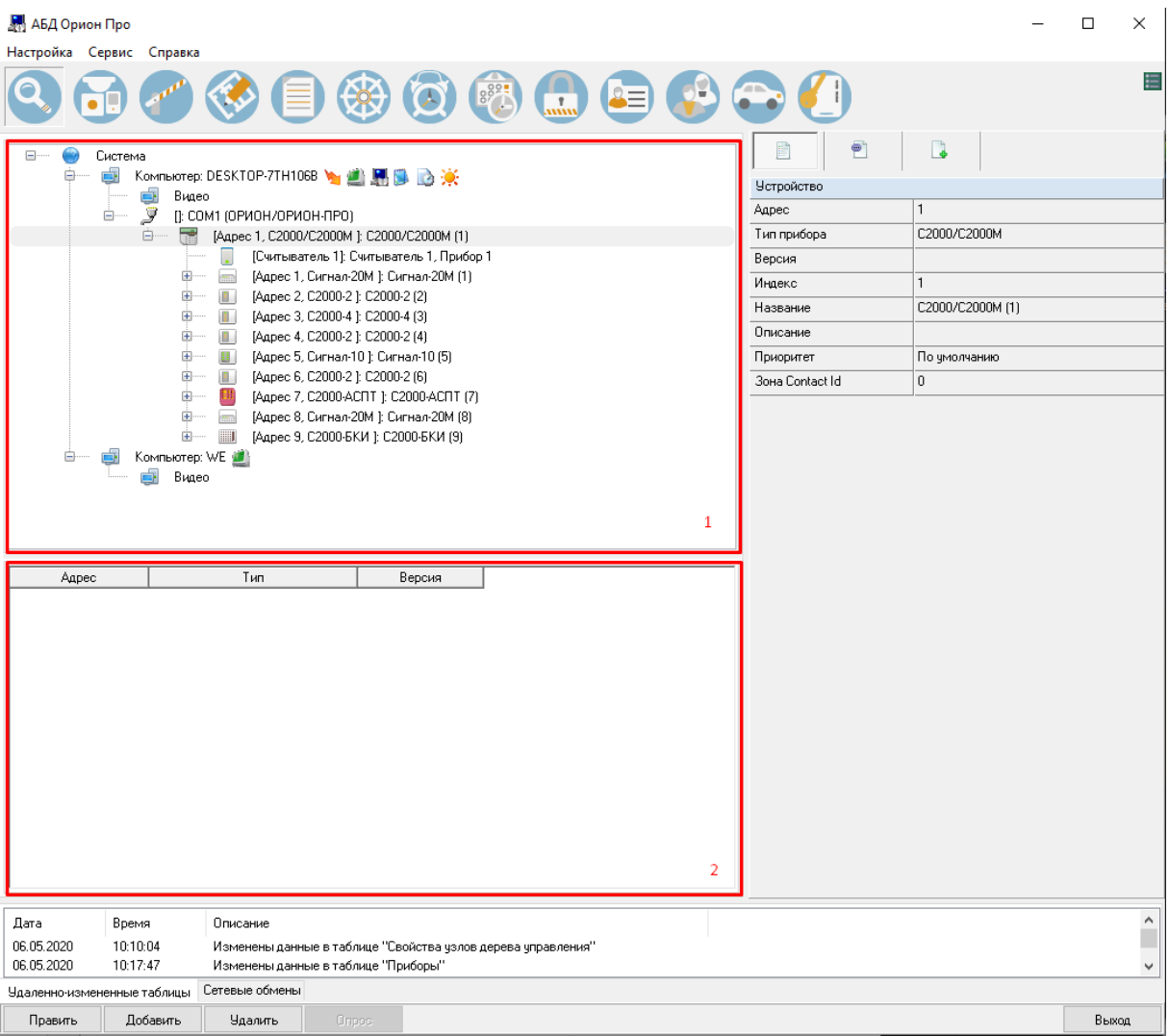

При начальном конфигурировании работа в АБД всегда начинается с определения физической структуры системы и создания на основе этой структуры логической модели объектов в базе данных. Физическая структура системы – это все компьютеры системы с ПО АРМ «Орион Про», сетевые контроллеры и приборы ИСО Орион, подключаемые к компьютерам, видеосистемы, биометрические контроллеры, ключницы.

Объекты и устройства в АРМ «Орион Про» представлены в виде дерева. Главный узел дерева – «Система». К этому узлу производится добавление рабочих мест – компьютеров, с указанием списка сетевых модулей АРМ «Орион Про», которые на них запускаются. К узлам рабочих мест привязываются COM-порты, Ethernetплаты и видеоподсистемы, к которым, в свою очередь, привязываются приборы и камеры. Для приборов, в зависимости от их типов, АБД автоматически добавляется соответствующее количество считывателей, шлейфов сигнализации, выходов, контролируемых выходов.

#### **6.2.1 Объект «Система»**

В чистой базе данных присутствует только один объект — «Система», который нельзя ни добавить, ни удалить. У объекта «Система» нет событий, и имеется только одно свойство:

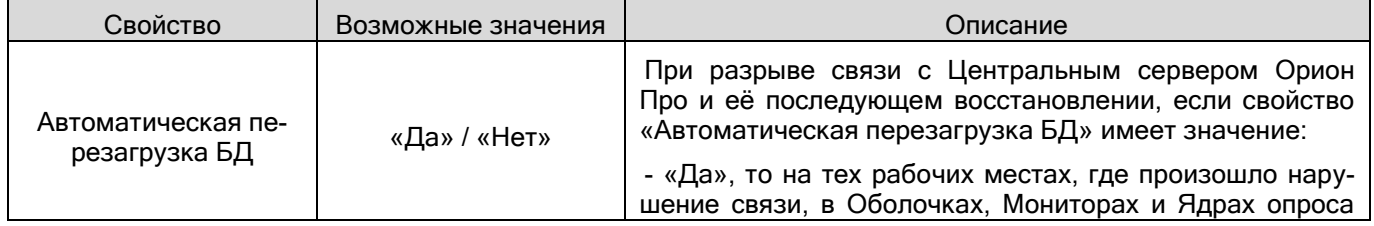

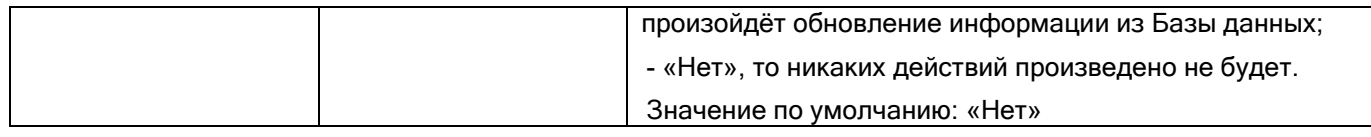

## **6.2.2 Объект «Рабочее место (Компьютер)»**

Одним из основных объектов системы является объект «Рабочее место» («Компьютер»). Все компьютеры, на которых будут функционировать программные модули АРМ «Орион Про», необходимо добавить в базу данных. В дереве объктов рабочие места привязываются к объекту «Система». Далее к рабочим местам будут добавляться дочерние элементы: COM-порты, Ethernet-платы и видеоподсистемы. Для каждого рабочего места в дереве объектов отображается имя и список разрешённых для запуска программных модулей.

Для добавления рабочего места в базу данных необходимо в дереве объектов выделить узел «Система» и нажать кнопку «Добавить». После чего заполнить обязательные свойства: имя (указать реальное сетевое имя компьютера), IP-адрес и указать список разрешённых для запуска программных модулей. Вы можете не указывать IP-адрес вручную, а выбрать нужный компьютер с помощью сетевого обнаружения. Для этого в свойстве «Имя» нажмите на кнопку […]

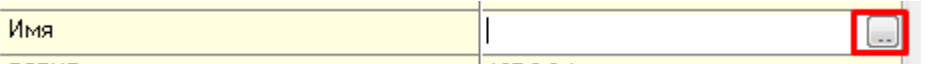

Появится диалоговое окно со списком компьютеров локальной сети. Список компьютеров может отображаться с некоторой задержкой. Для отображения списка системным администратором должна быть корректно настроена функция сетевого обнаружения.

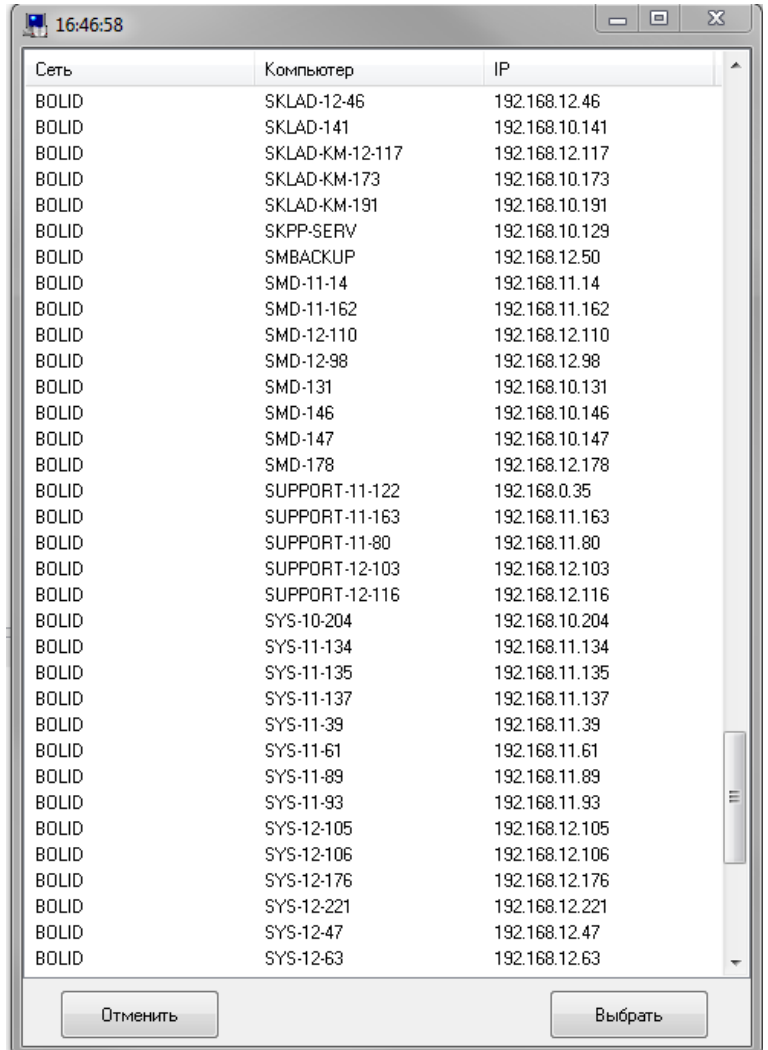

При выборе компьютера его IP-адрес подставляется в соответствующее поле автоматически.

Для правки списка разрешённых модулей предназначено свойство «Настройки». В этом диалоговом окне галочками в поле «Список программ» нужно отметить необходимые пункты.

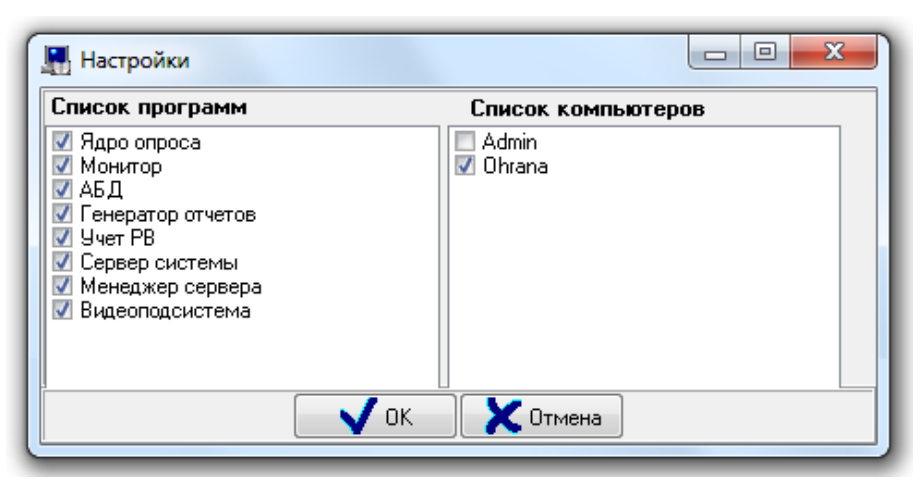

В поле «Список компьютеров» определяются удалённые компьютеры, с которых на данное рабочее место будут приходить события и состояния объектов; а также объектами которого возможно будет управлять.

Свойства рабочего места для удобства разделены по тематическим группам.

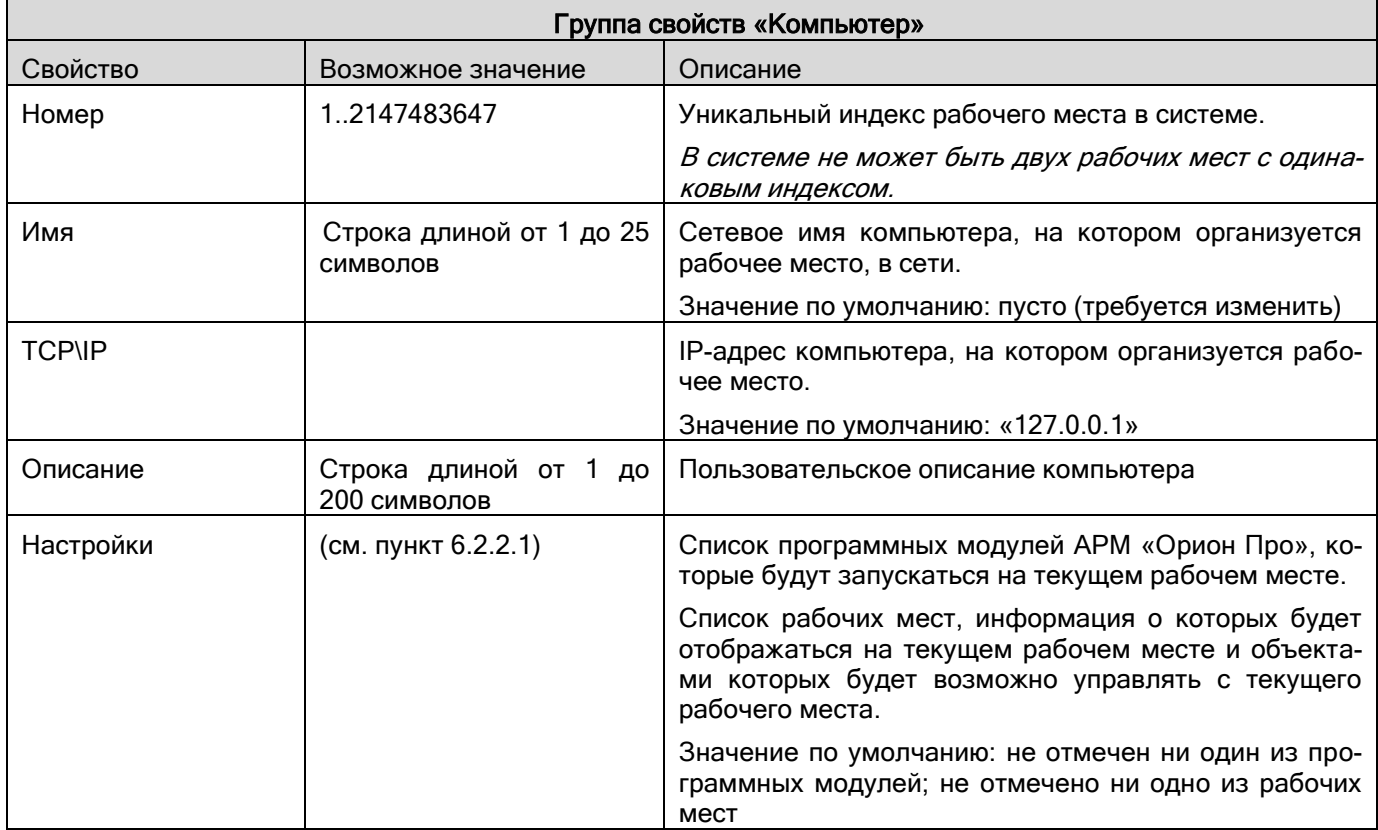

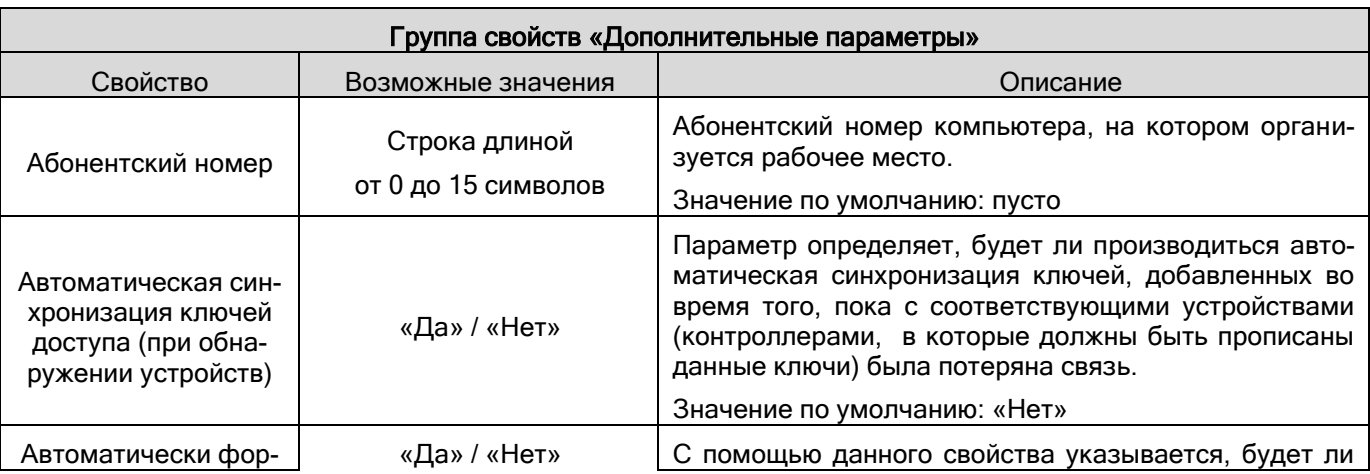

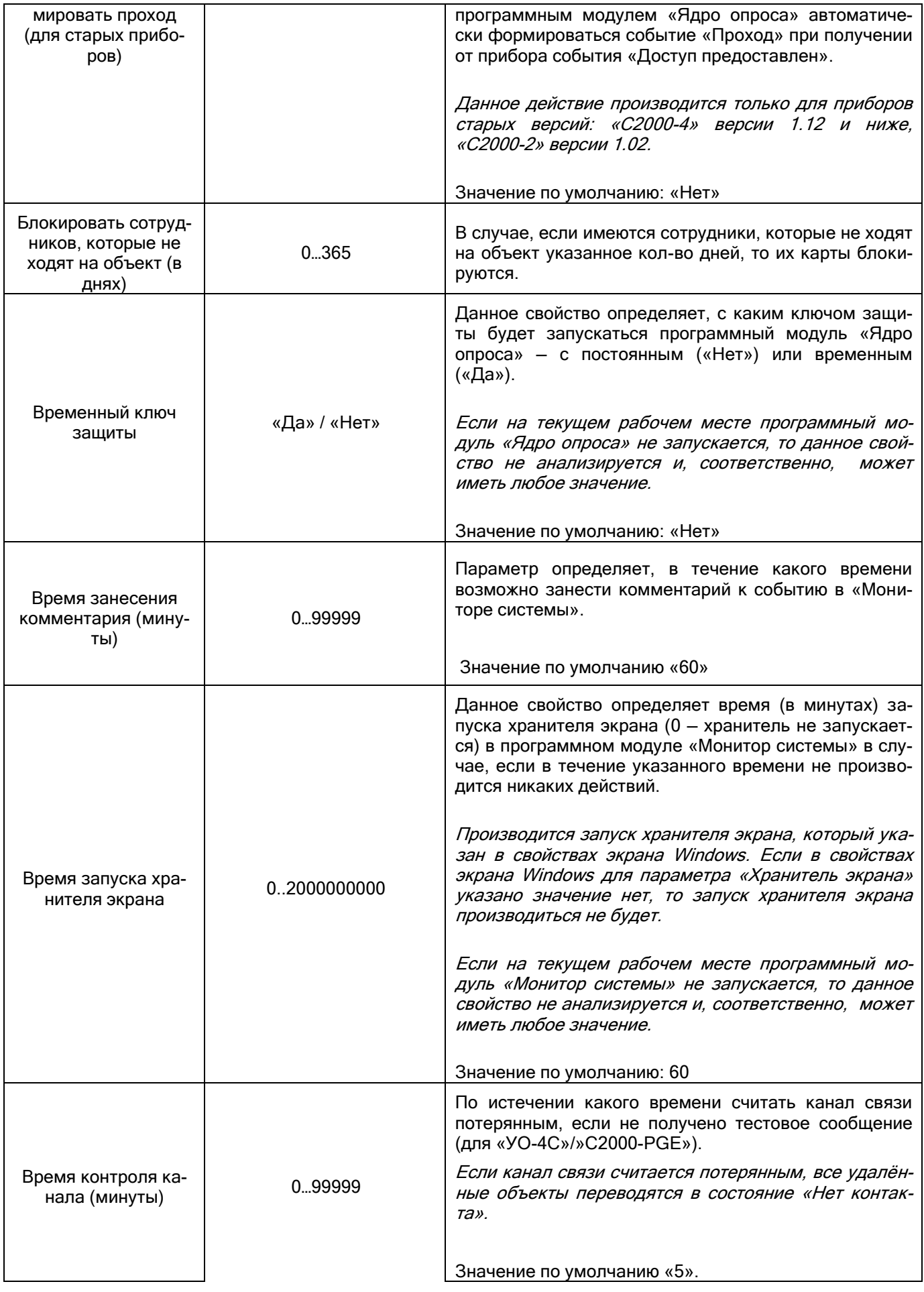

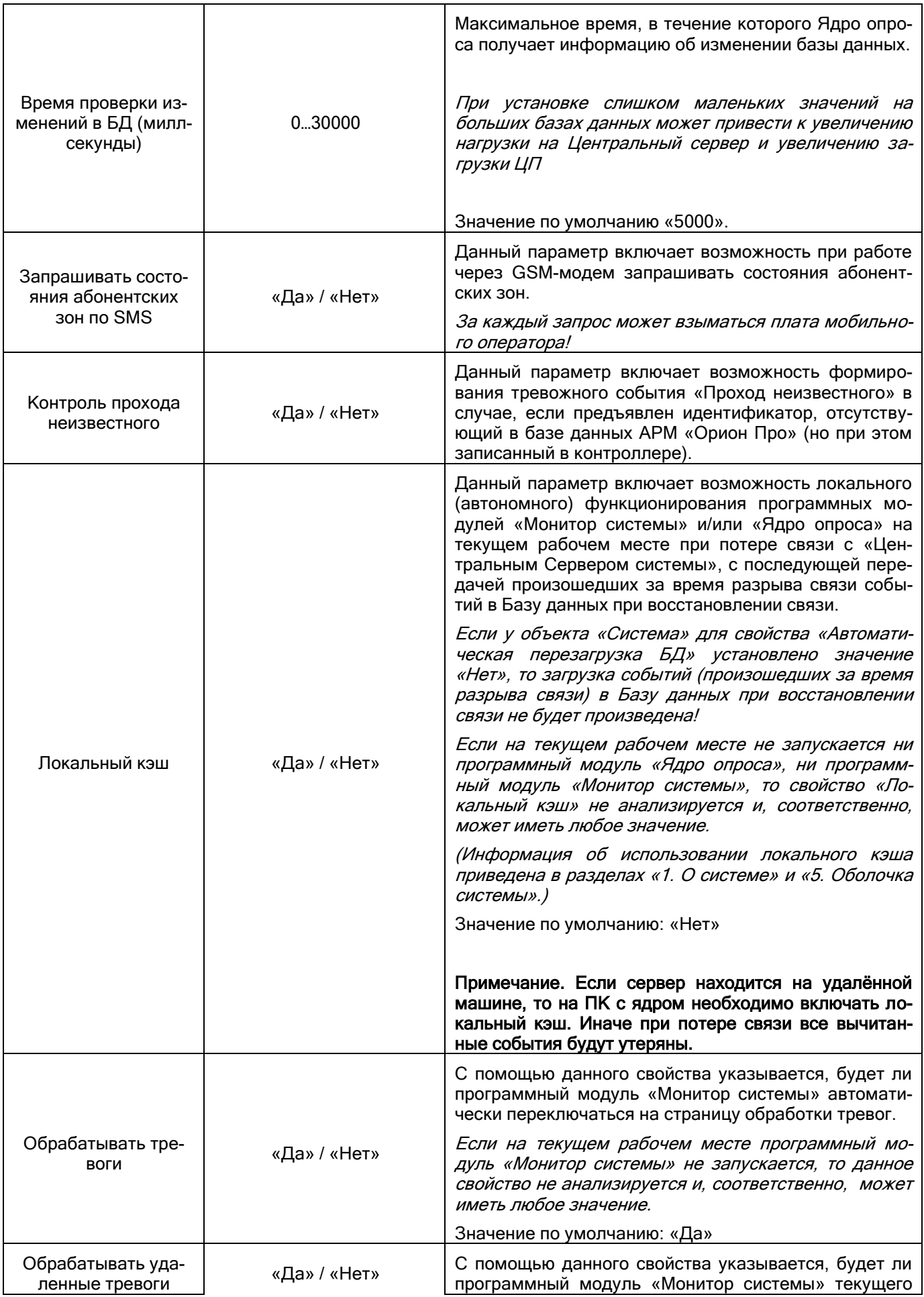

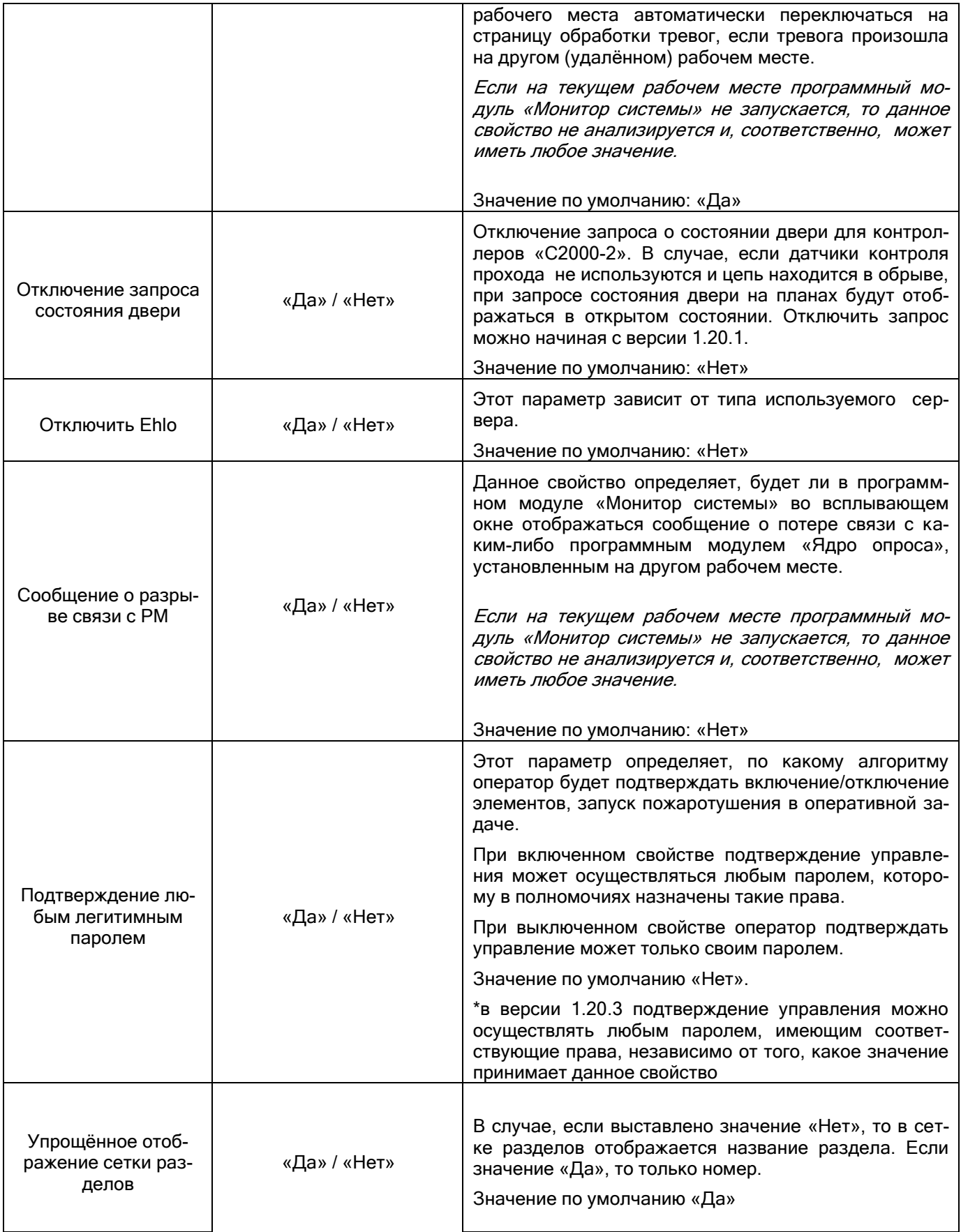
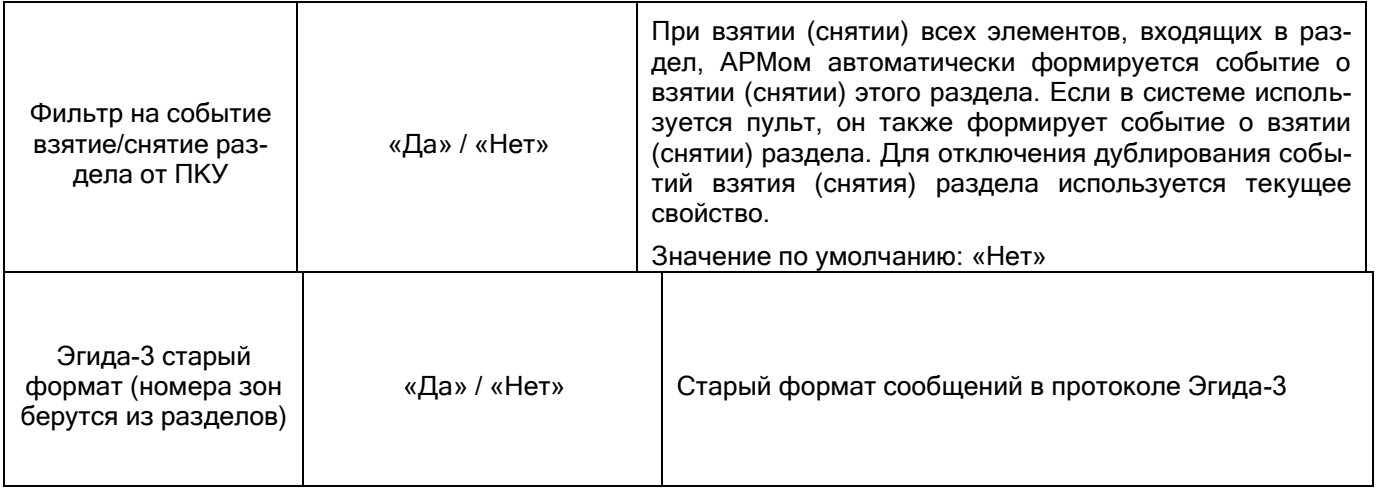

<span id="page-144-0"></span>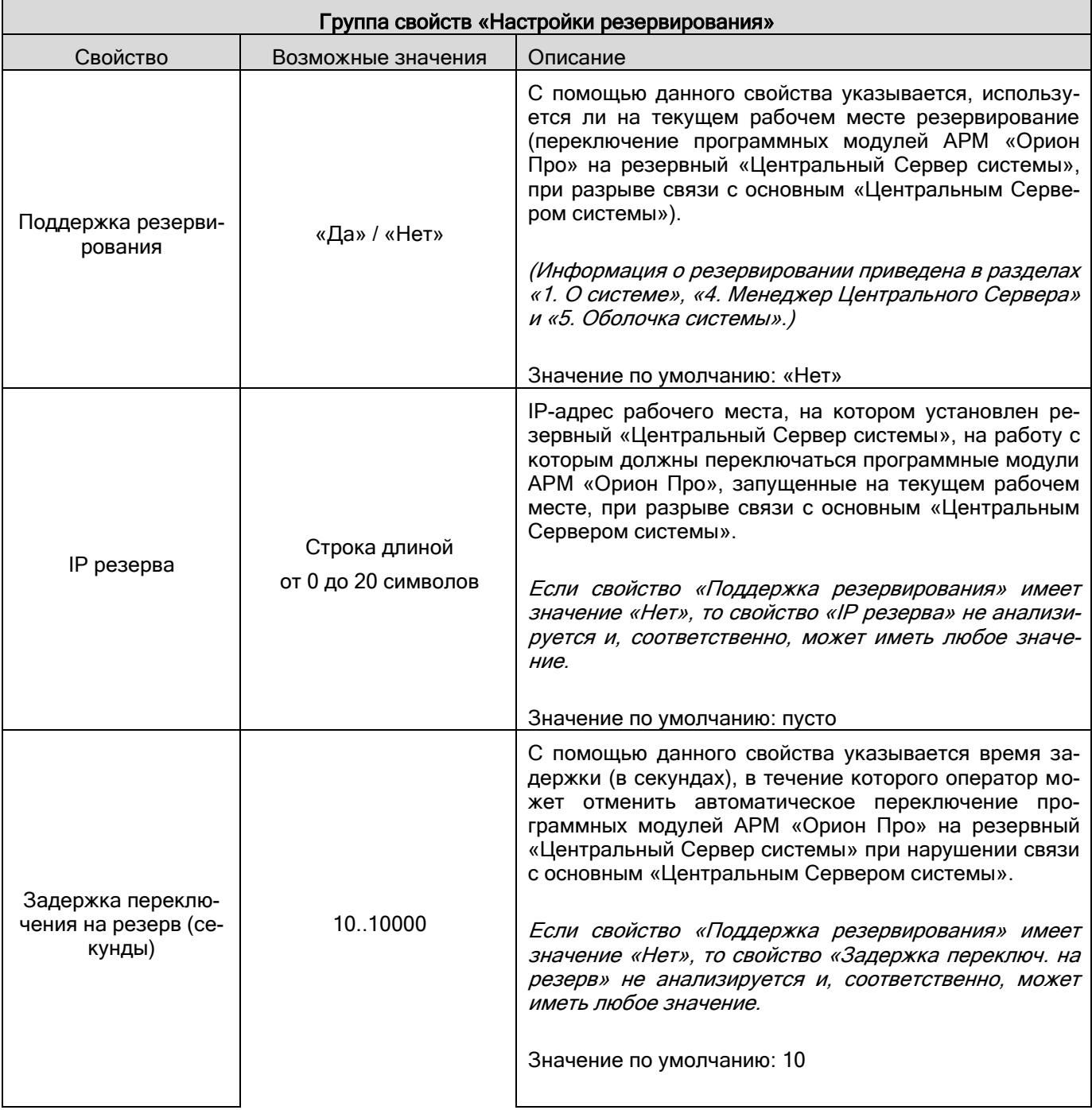

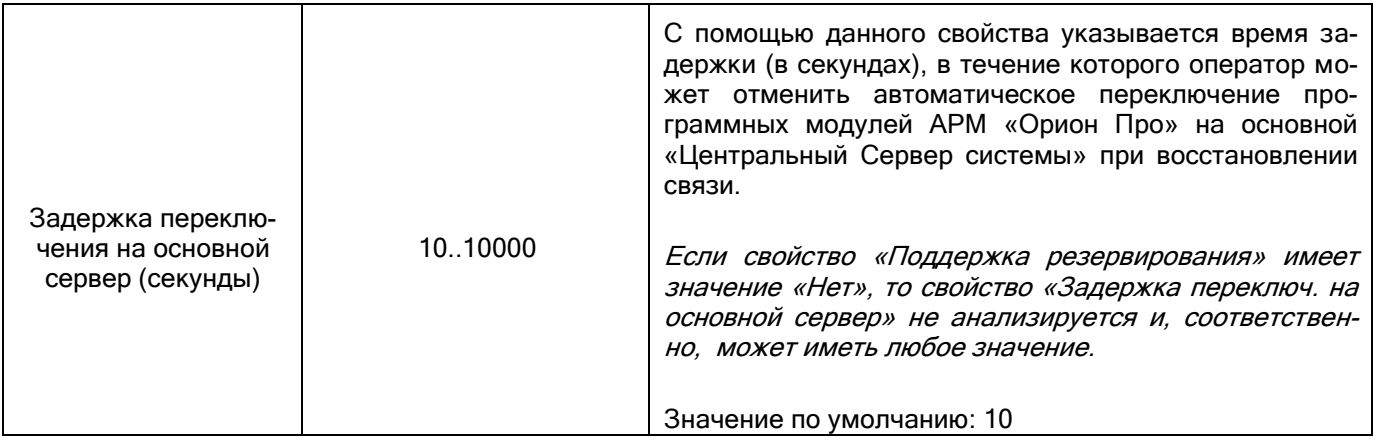

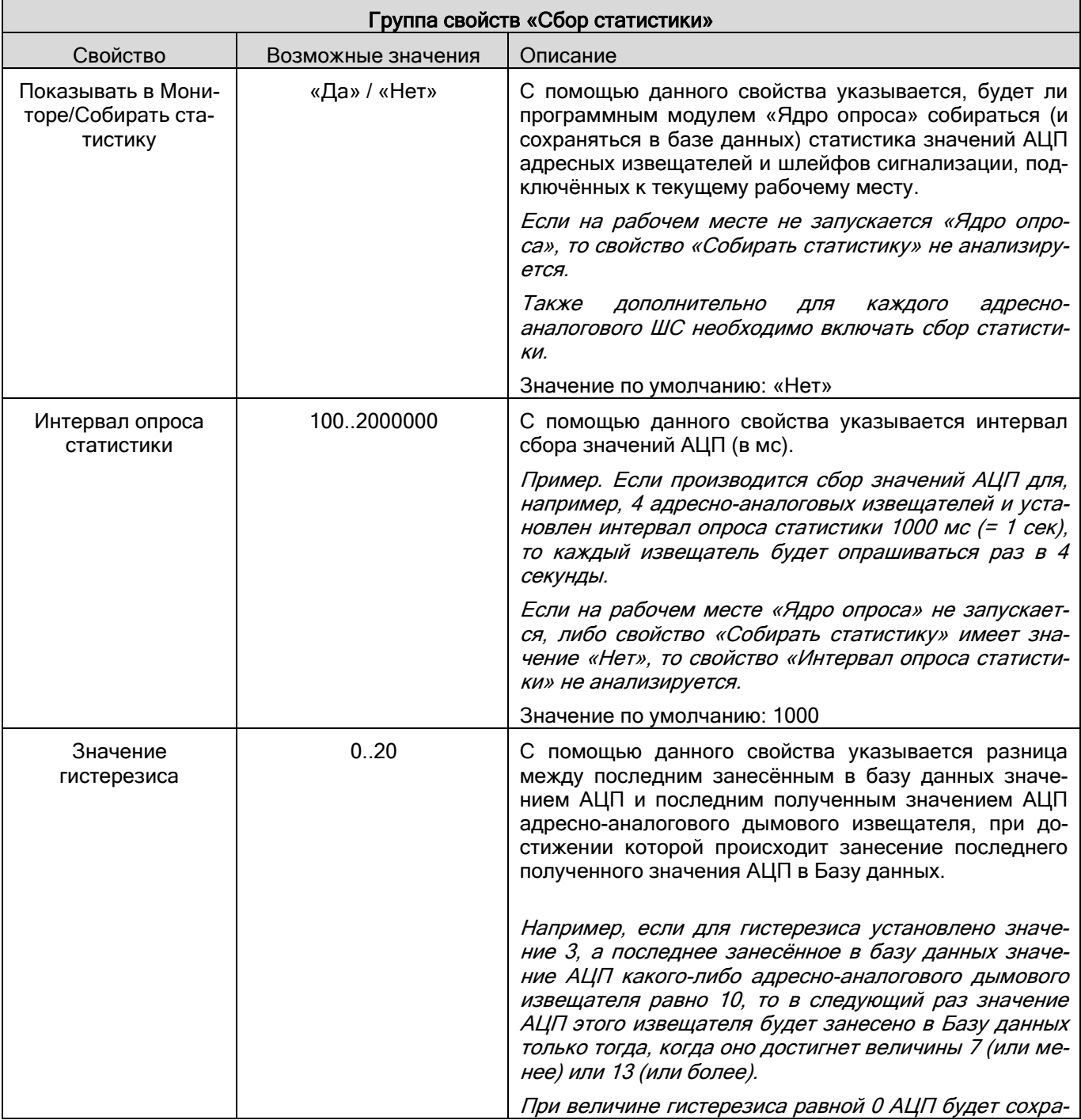

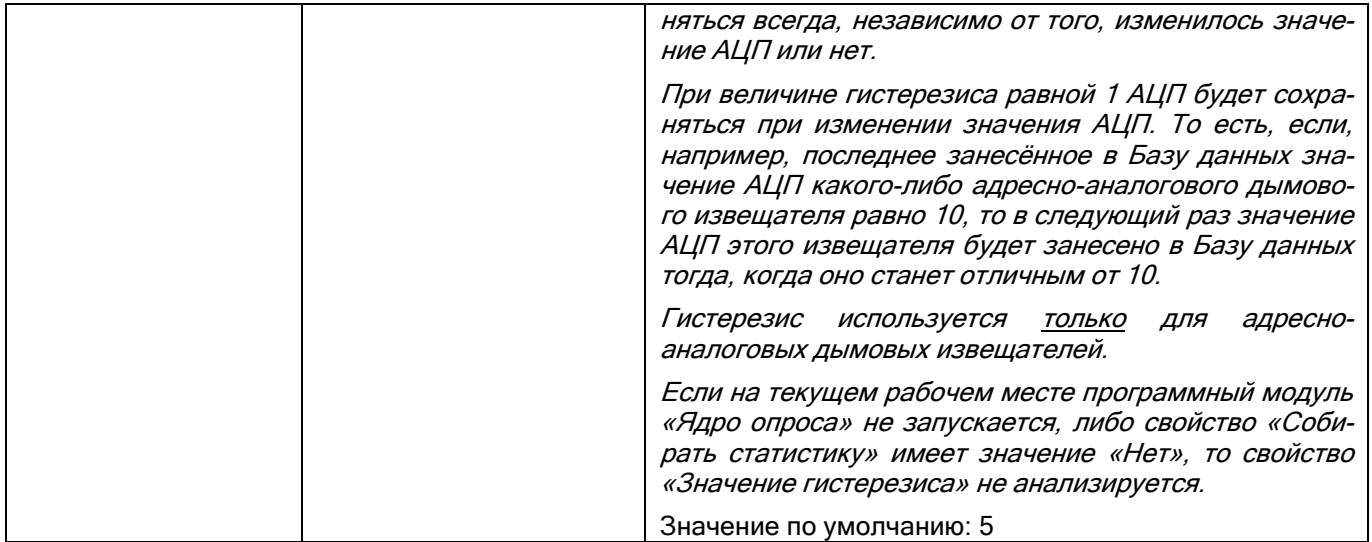

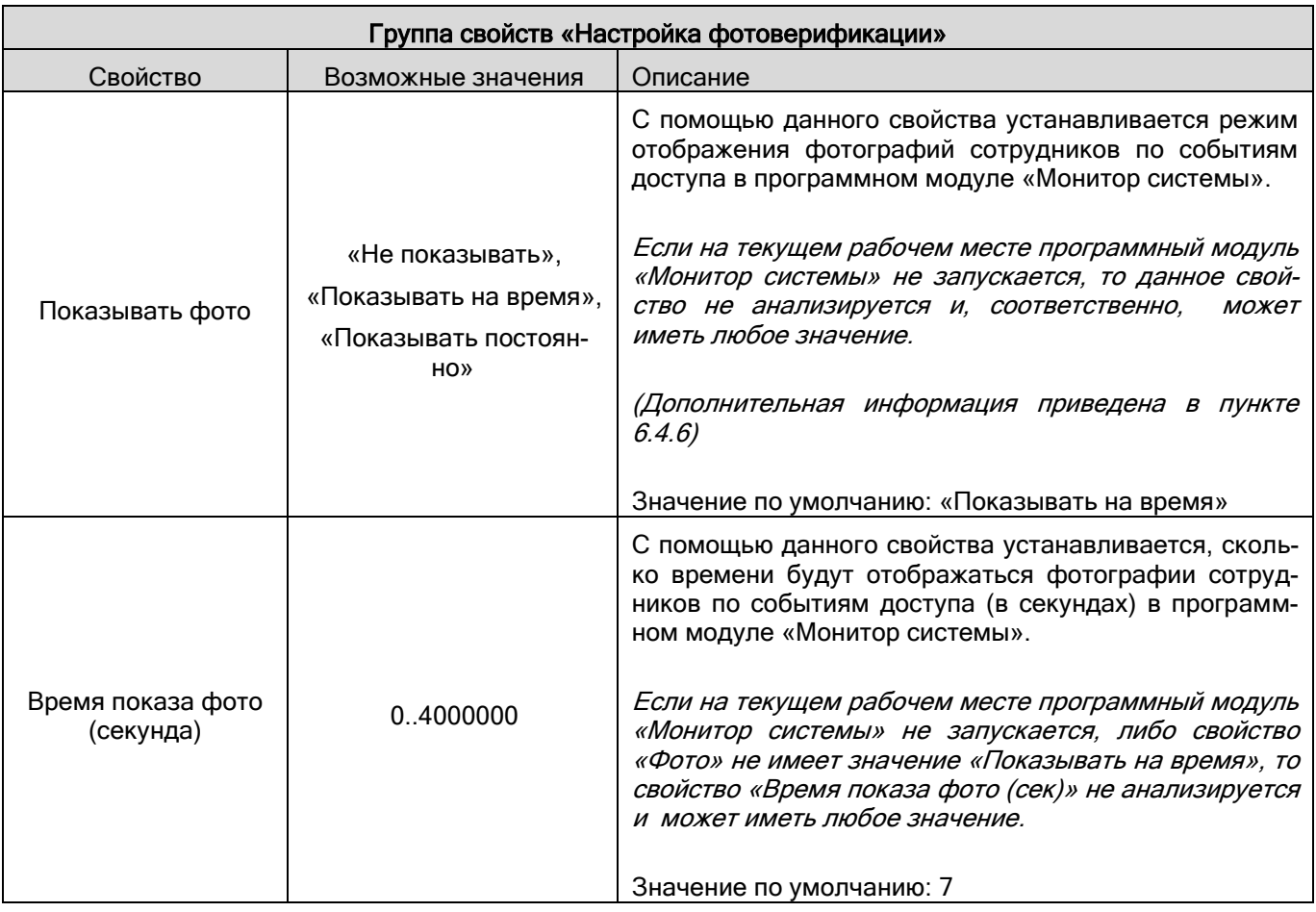

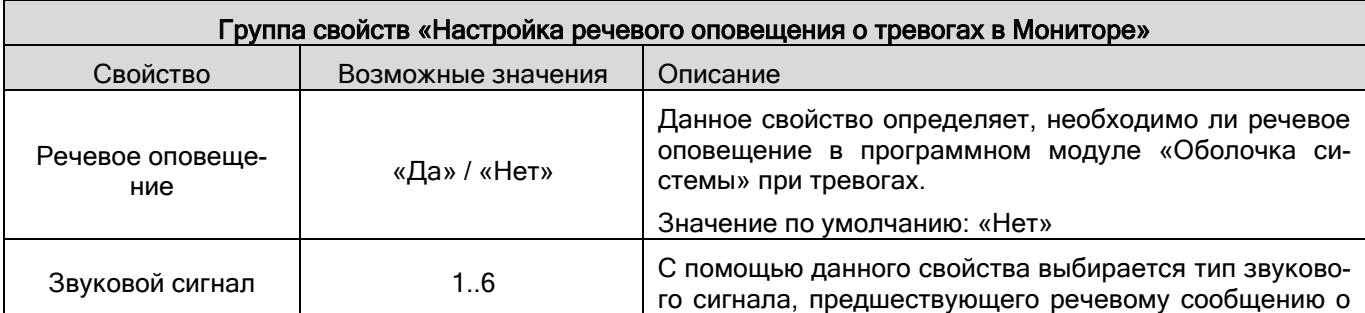

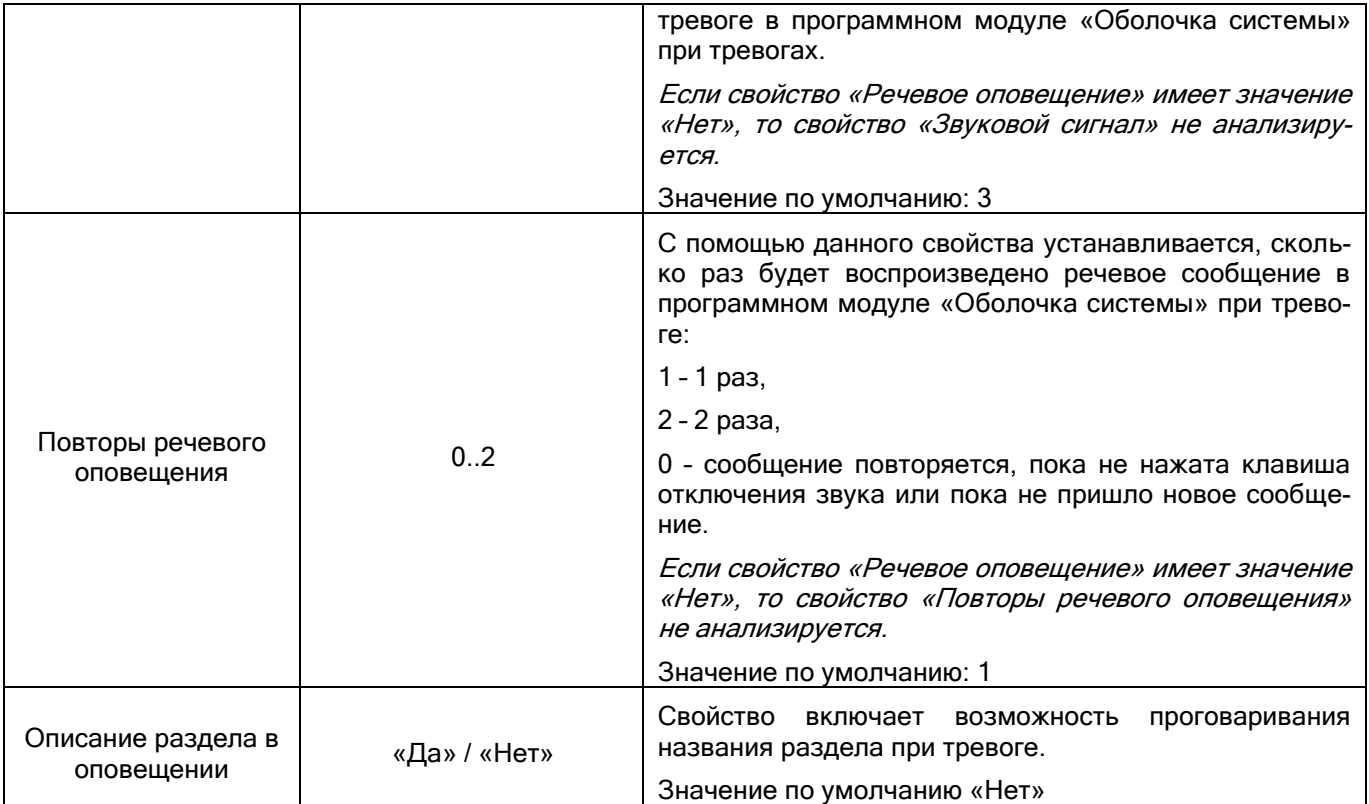

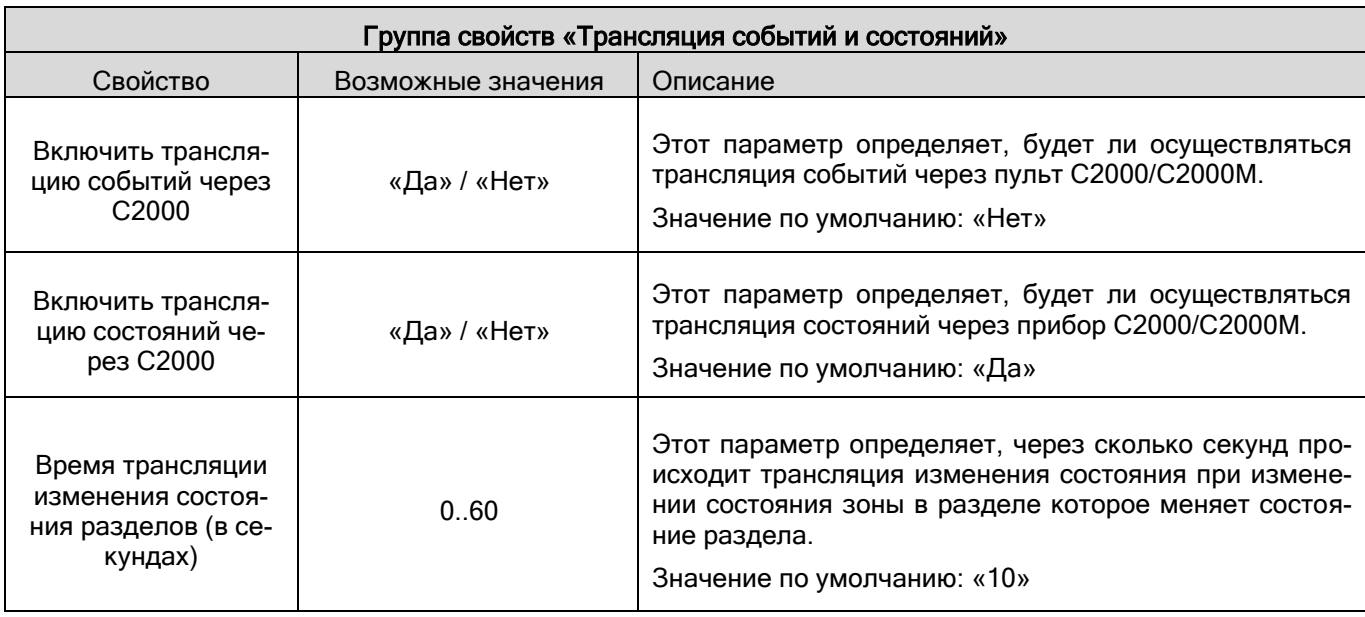

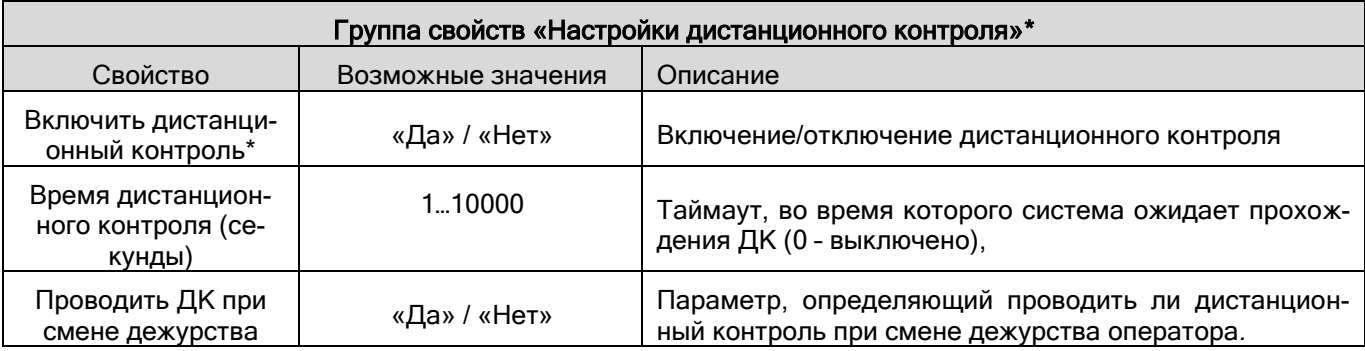

\*В версии 1.20.3 данный функционал не используется

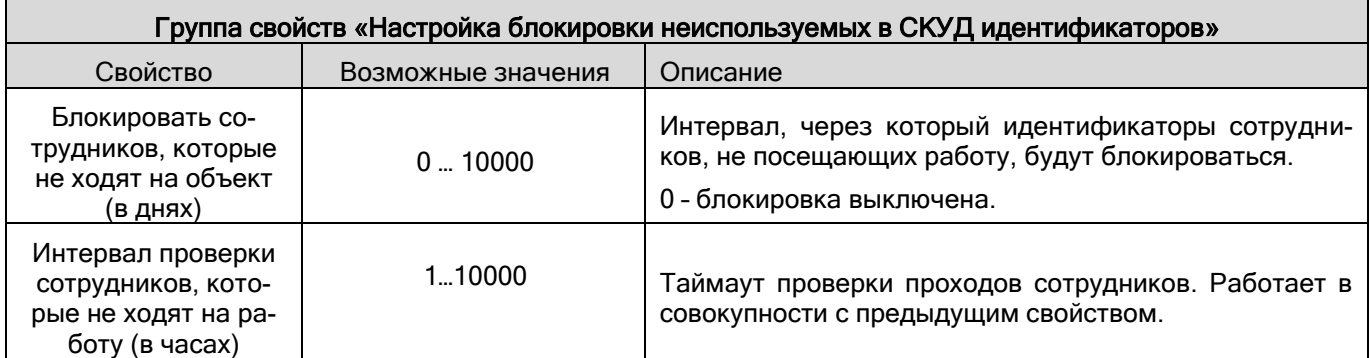

\*Дистанционный контроль проводится для входов (извещателей).

Существует два типа извещателей:

- 1. Неадресные извещатели с входом дистанционного контроля (извещатели стороннего производства). Включение данного режима тестирования производится посредством подачи кратковременного импульса на вход дистанционного контроля (ДК). Прохождение тестирования регламентируется физической сработкой датчика. В режиме тестирования тревога интерпретируется как прохождение теста.
- 2. Адресно-аналоговые извещатели производства ЗАО НВП «Болид» с функцией автоматического тестирования. Эти извещатели автоматически формируют событие о неисправности. Для адресно-аналоговых извещателей также можно провести процедуру дистанционного контроля. Критерием прохождения теста является наличие/появление во время тестирования любого состояния, отличного от состояния «Неисправность»

Для настройки функции дистанционного контроля неадресных извещателей в АБД требуемые извещатели необходимо включить в одну зону (раздел) с выходом, у которого указать тип «Дистанционный контроль». Этот выход будет подавать импульс на вход ДК извещателя. Для этого выхода выставить команду управления «Включить на время» или «Выключить на время» (в зависимости от логики управления входом ДК), установить время работы реле:

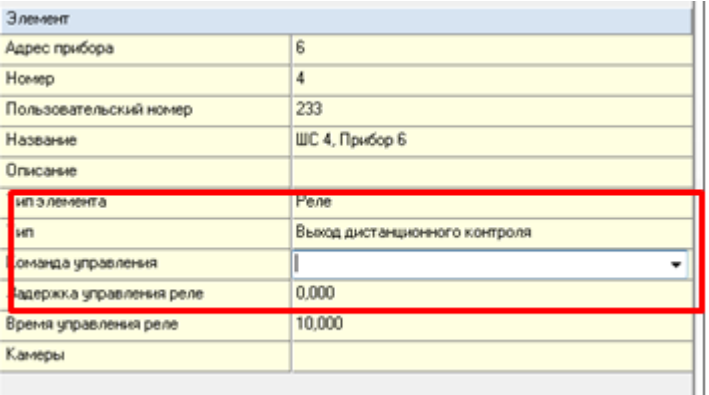

Дополнительно требуется настроить таймаут, во время которого система ожидает прохождения ДК. Для этого в АБД предназначено свойство «Время дистанционного контроля (секунды)». Минимальное значение – 1с.

Дистанционный контроль включается в программе мониторинга. Для этого предназначено контекстное

меню элемента, а также кнопка на панели инструментов. Эта кнопка ДК включает для всех входов системы контролируемых оператором.

ДК для неадресных извещателей включается из контекстного меню зоны (раздела). В течение времени, заданного в АБД для прохождения теста, система ожидает прохождения теста.

При этом любая тревога (охранная или пожарная) интерпретируется как прохождение теста формируется советующее событие «ДК пройден».

Любое другое событие (в том числе и отсутствие каких-либо событий) интерпретируется как «ДК не пройден». Результаты ДК отображаются в журнале событий системы.

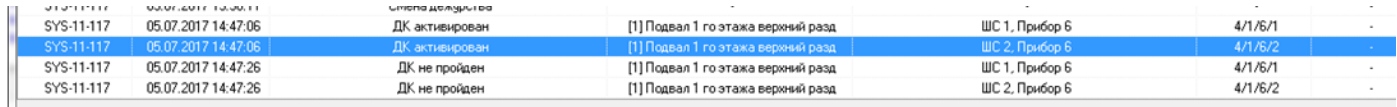

Для адресно-аналоговых извещателях ДК включается из контекстного меню самого извещателя. Если в течение времени, выделенного для режима ДК, извещатель не перешёл в состоянии неисправности, тест считается пройденным. Результаты ДК отображаются в журнале событий системы:

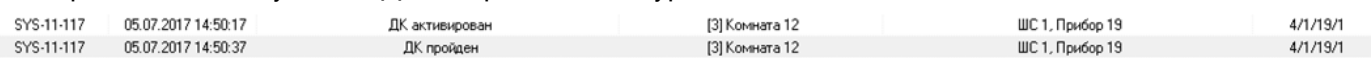

При включении опции проведения ДК перед сменой дежурства оператору будет выводиться диалог:

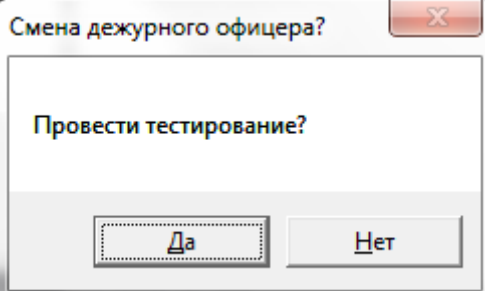

При отказе от тестирования будет сформировано событие «Принял дежурство без ДК».

При подтверждении тестирования, будет выведен результат теста. В случае, если в системе будут извещатели, не прошедшие тестирование, оператор увидит предупреждение о смене дежурства без прохождения ДК.

При нажатии на кнопку «Нет» смена дежурства не состоится. При нажатии на кнопку «Да» и вводе верного пароля будет произведена смена дежурства и сформировано событие «Принял дежурство с нарушением ДК».

#### 6.2.2.1 Свойство рабочего места «Настройки». Определение принципов взаимодействия рабочих мест в сети

При помощи свойства «Настройки» для рабочего места определяется:

- 1. Список программных модулей АРМ «Орион Про», которые будут запускаться на данном рабочем месте;
- 2. Список рабочих мест, с которых будет транслироваться информация о состоянии подключённых к ним приборов и камер. Другими словами, для данного рабочего места отмечается список рабочих мест, с которых:
	- a. будут отображаться события и состояния объектов в Мониторе системы текущего рабочего места;
	- b. будут отображаться события о тревогах, в которых будет производиться речевое оповещение в Синтезаторе сообщений текущего рабочего места;
	- c. будет осуществляться управление объектами, которыми будет возможно в Мониторе Орион Про текущего рабочего места.

Внешний вид окна редактирования свойства «Настройки»:

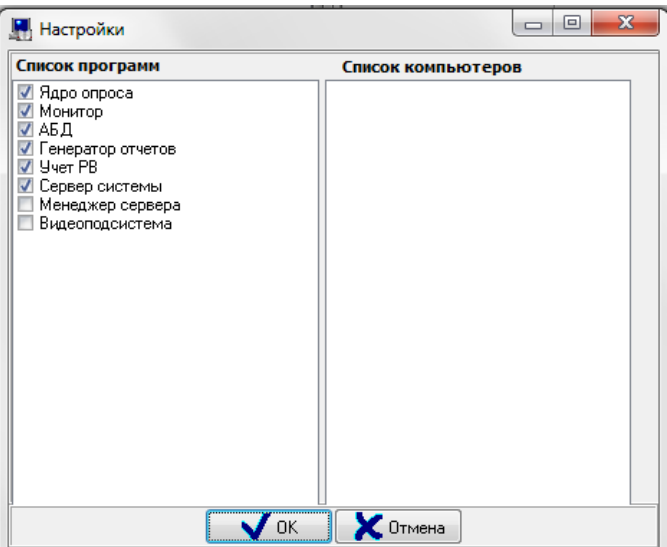

В левой части окна находится список программных модулей АРМ «Орион Про», запускаемых на рабочем месте.

В правой части окна находится список рабочих мест, информацию с которых необходимо транслировать на текущее рабочее место. Список рабочих мест зависит от числа рабочих мест в системе.

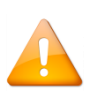

*Программный модуль «Видеоподсистема» (Видеосервер) является драйвером Ядра опроса для работы с видеоподсистемами. Поэтому для тех рабочих мест, где используется интеграция с видеоподсистемами необходимо отметить и пункт «Ядро опроса», и пункт «Видеоподсистема».*

Трансляция событий настраивается только на тех рабочих местах, где запускается программный модуль «Монитор системы», и только с тех рабочих мест, где запускаются программные модули «Ядро опроса». Для включения трансляции с какого-либо рабочего места напротив этого компьютера нужно поставить флажок.

## Пример:

Допустим, есть охраняемый объект, который функционирует по следующей схеме:

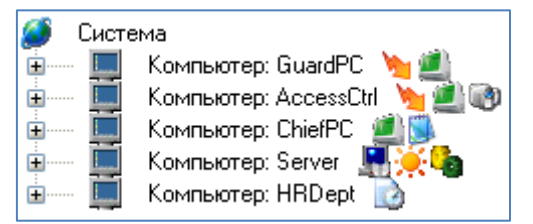

- Имеется рабочее место («GuardPC») для контроля системы пожарной сигнализации и пожаротушения, на котором запускаются программные модули «Ядро опроса» и «Монитор»;
- Имеется рабочее место («AccessCtrl») для контроля систем охранной сигнализации, доступа и видеонаблюдения, на котором запускаются программные модули «Ядро опроса», «Видеосервер» и «Монитор»;
- Имеется рабочее место начальника службы охраны («ChiefPC») для контроля всех сегментов системы, с возможностью генерировать отчёты по всем событиям, на котором запускаются программные модули «Монитор» и «Генератор отчётов»;
- Имеется рабочее место («Server») для организации управления Сервером системы и администрированием Базы данных, на котором запускаются программные модули «Центральный Сервер Орион Про», «Администратор Базы данных» и «Управление сервером»;
- Имеется рабочее место («HRDept») для учёта рабочего времени сотрудников, на котором запускается программный модуль «Учёт рабочего времени».

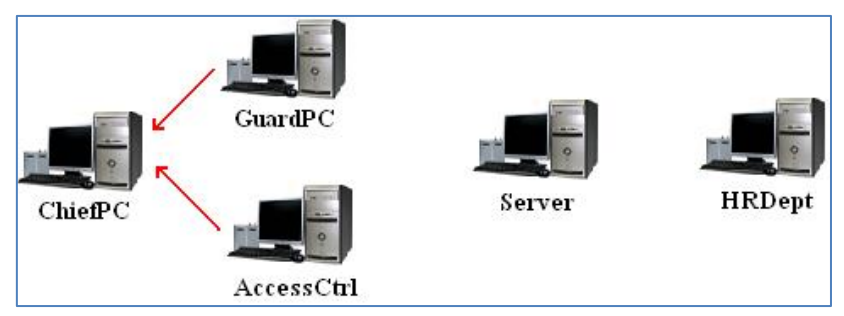

В нашем примере оператор, работающий на рабочем месте GuardPC, должен контролировать только пожарную сигнализацию и пожаротушение. Оператор, работающий на рабочем месте AccessCtrl, — только системы охранной сигнализации, доступа и видеонаблюдения. А начальник службы охраны (рабочее место ChiefPC) должен контролировать и управлять обеими подсистемами.

Таким образом, данные с GuardPC и AccessCtrl должны передаваться «Монитору системы», установленному на рабочем месте ChiefPC. То есть в свойстве «Настройки» рабочего места ChiefPC в «Список компьютеров» следует выставить флажки, которые будут соответствовать компьютерам GuardPC и AccessCtrl:

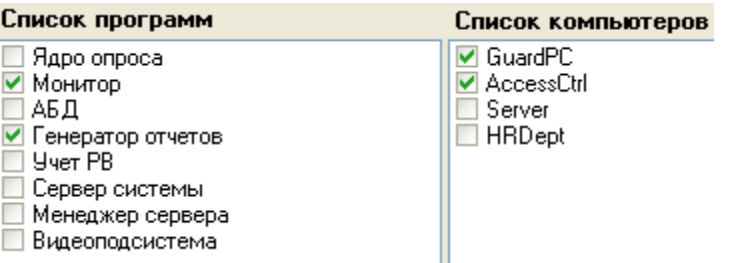

Так как на рабочее место GuardPC не должны транслироваться данные ни с каких других рабочих мест, то свойство «Настройки» этого рабочего места будет иметь следующий вид:

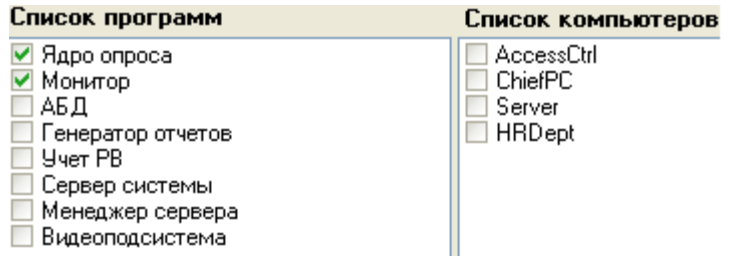

Аналогично настраивается рабочее место AccessCtrl, на который также не должны передаваться данные:

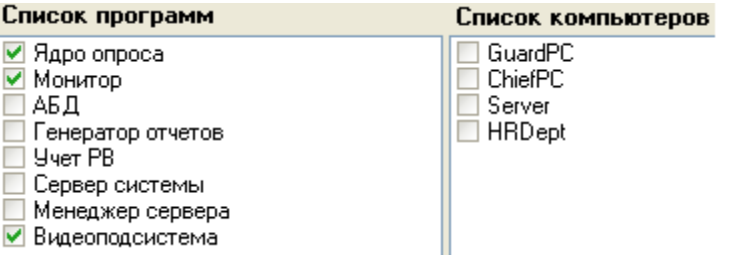

Для рабочих мест Server и HRDept по той же причине не будет отмечено ни одно рабочее место, а только запускаемые программные модули.

Как видно из примера, настраивается не только трансляция событий и состояний объектов рабочего места X на рабочее место Y. Но одновременно и появляется возможность управления с рабочего места Y объектами рабочего места X.

Для разграничения прав на управление объектами системы операторами необходимо использовать пароли для программ со специально созданными для этого уровнями доступа для операторов.

Также с помощью уровней доступа можно ограничить отображаемую информацию в Мониторе системы, которая доступна для каждого конкретного оператора.

Для удаления рабочего места нужно выделить необходимый узел в дереве и нажать кнопку «Удалить».

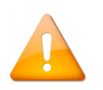

*При удалении объекта «Рабочее место» происходит удаление всех привязанных к нему объектов: видеоподсистем, камер, COM-портов и приборов.*

## **6.2.3 Объект «Видеоподсистема»**

Описание работы с видеоподсистемой в АРМ «Орион Про» приведено в документе «Руководство пользователя видеосистемы Орион Про».

## **6.2.4 Объект «COM-порт»**

После добавления рабочих мест в базу данных, следует создать список подключаемых к ядрам опроса системы приборов. Для этого нужно определить, какие COM-порты и Ethernet-платы будут задействованы на рабочих местах с установленными ядрами опроса.

В дереве объектов системы COM-порты привязаны к объектам «Рабочие места».

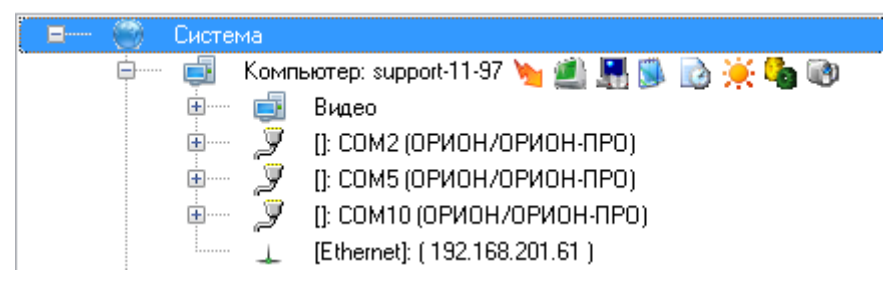

Если фактически к какому-либо рабочему месту подключаются прибору, то к этому рабочему месту привязывается COM-порт и в свойстве «Настройки» в «Списке программ» должен быть отмечен пункт «Ядро опроса».

В дереве объектов к объекту «COM-порт» привязываются приборы:

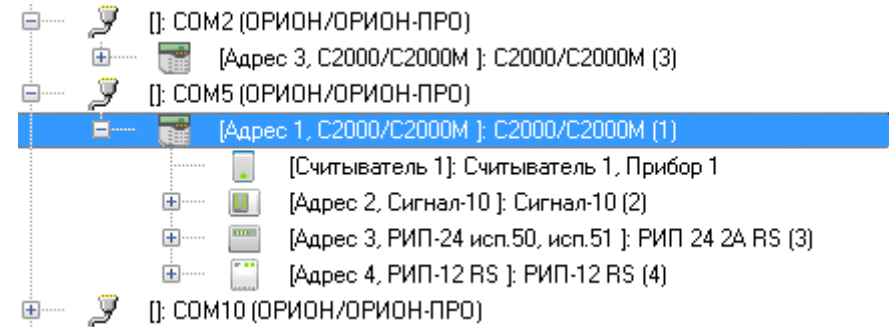

Для объекта «COM-порт» в дереве объектов отображается номер и тип.

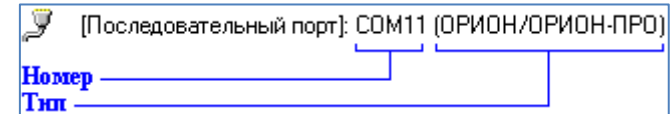

Чтобы добавить новый объект «COM-порт», необходимо выбрать в дереве объектов требуемое рабочее место и нажать кнопку «Добавить». Затем необходимо в появившемся окне выбрать тип «COM-порт» и нажать кнопку «Ок»:

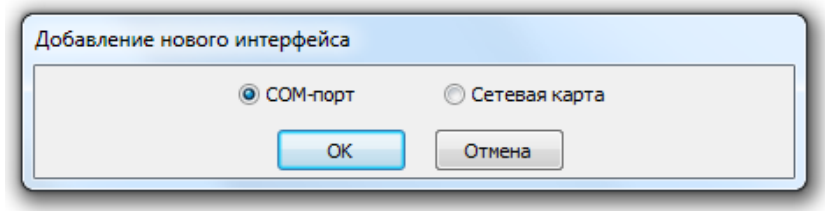

После чего нужно ввести значения для всех свойств нового объекта «COM-порт» и нажать кнопку «Сохранить».

Чтобы изменить значения свойств объекта «COM-порт», нужно выбрать в дереве объектов необходимый объект и нажать кнопку «Править». Затем необходимо изменить значения требуемых свойств объекта и нажать кнопку «Сохранить».

Чтобы удалить объект «COM-порт», нужно выбрать в дереве объектов необходимый объект и нажать кнопку «Удалить». Затем необходимо в появившемся диалоговом окне подтвердить удаление, нажав кнопку «Да».

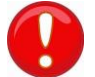

*При удалении объекта «COM-порт» происходит удаление всех привязанных к нему приборов.*

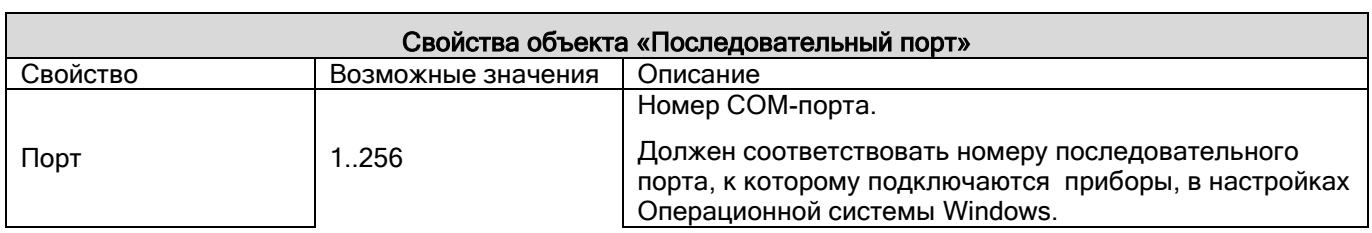

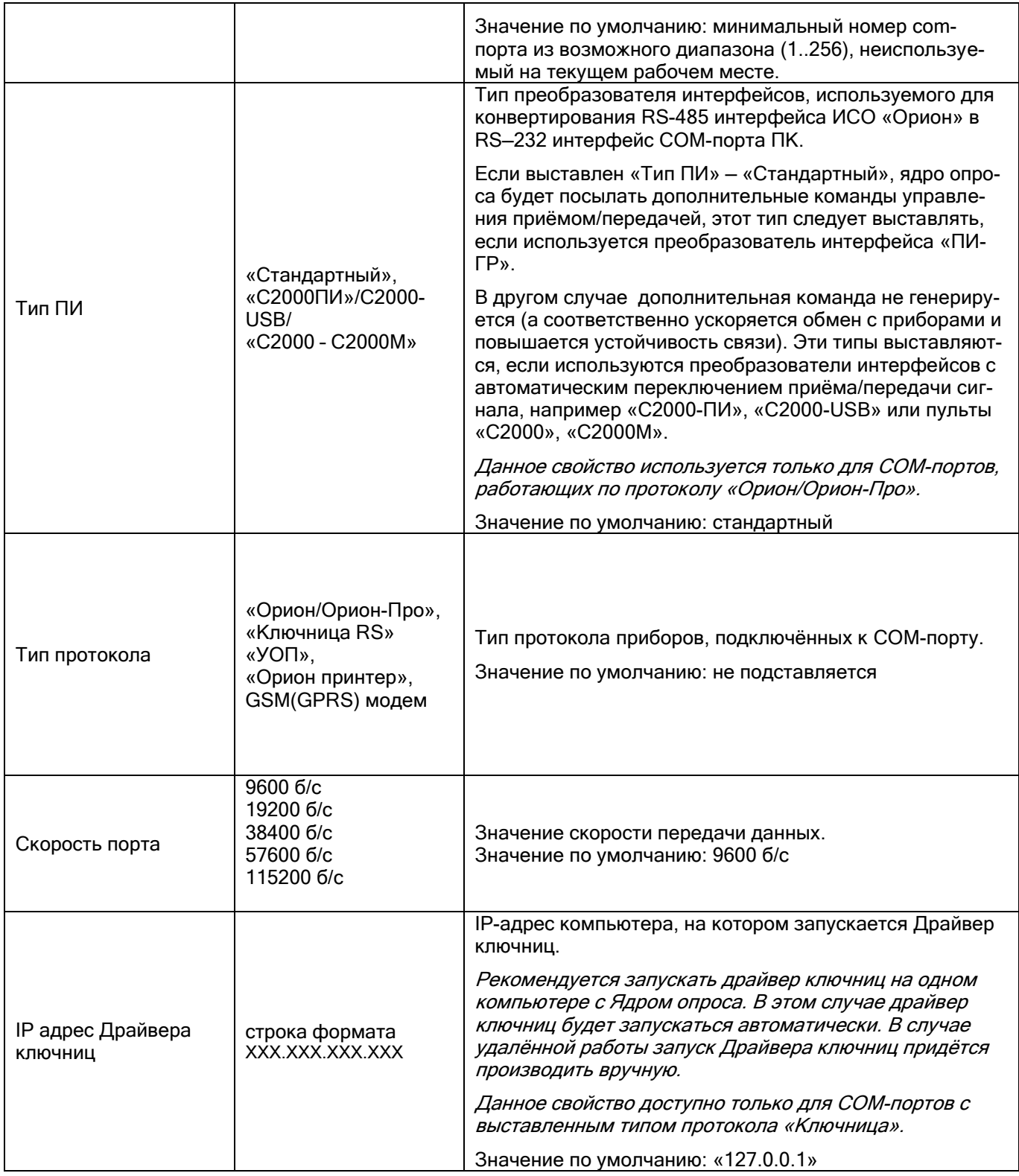

# **6.2.5 Объект «Ethernet-карта»**

Рассмотрим объект системы «Ethernet-карта». В дереве объектов системы Ethernet-карты привязаны к объектам «Рабочие места».

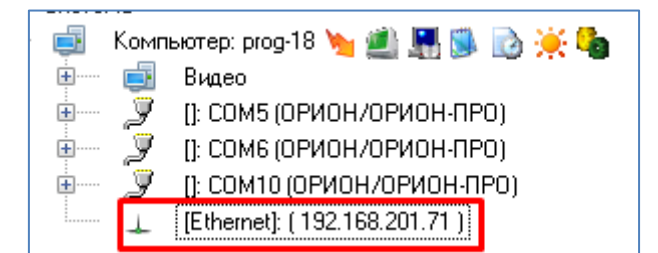

Если к рабочему месту привязывается Ethernet-карта (а соответственно и приборы), то для данного рабочего места в свойстве «Настройки» в «Списке программ» должен быть отмечен пункт «Ядро опроса», который отвечает за запуск программного модуля «Ядро опроса».

Чтобы добавить новый объект «Ethernet-карта», необходимо выбрать в дереве объектов требуемое рабочее место и нажать кнопку «Добавить». Затем необходимо в появившемся окне выбрать тип «Сетевая карта»:

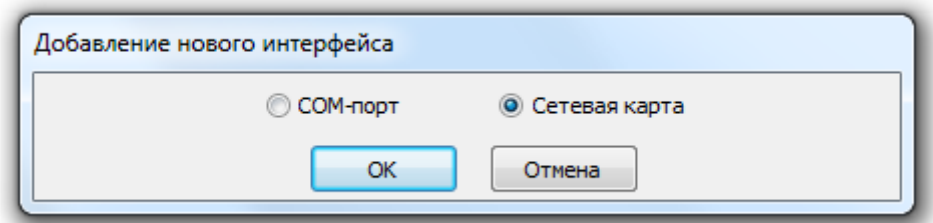

Затем в появившемся списке выбрать требуемую сетевую карту и нажать кнопку «Ок»:

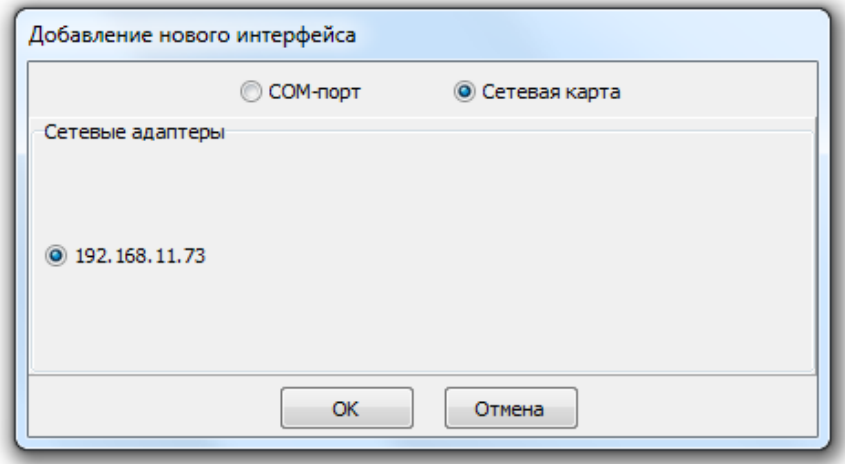

После чего нажать кнопку «Сохранить».

 $\overline{\phantom{a}}$ 

Чтобы изменить значения свойств объекта «Ethernet-карта», нужно выбрать в дереве объектов необходимый объект и нажать кнопку «Править». Затем необходимо изменить значения требуемых свойств объекта и нажать кнопку «Сохранить».

Чтобы удалить объект «Ethernet-карта», нужно выбрать в дереве объектов необходимый объект и нажать кнопку «Удалить». Затем необходимо в появившемся диалоговом окне подтвердить удаление, нажав кнопку:

При удалении объекта «Ethernet-карта» происходит удаление всех привязанных к нему приборов.

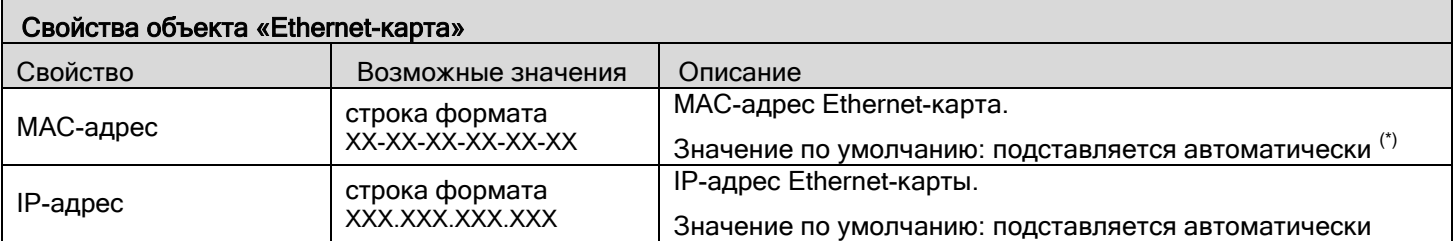

(\*) Существует возможность изменить MAC-адрес, выбрав свойство в инспекторе объекта и нажав кнопку

## **6.2.6 Список устройств. Протоколы работы «Орион» и «Орион Про»**

После добавления в базу данных COM-портов и сетевых интерфейсов формируется список приборов. АРМ «Орион Про» может работать с устройствами по двум протоколам: «Орион» и «Орион Про». Протокол «Орион» подразумевает работу непосредственно с устройствами через какой-либо преобразователь (ПИ-ГР, С2000-ПИ, С2000-USB, С2000-Ethernet). Протокол «Орион Про» подразумевает наличие пульта «С2000М»

В дереве объектов системы приборы привязаны к объектам «COM-порты» с протоколом работы «ОРИ-ОН/ОРИОН-ПРО».

Описание протоколов «Орион» и «Орион Про» приведено в разделе «О системе (Протокол «Орион» и Протокол «Орион Про»).

Протокол работы ядра опроса с приборами, подключёнными к какому-либо COMпорту, задаётся при помощи дерева объектов. Если приборы в АБД привязаны к пульту, то ядро опроса будет работать с ними по протоколу Орион Про. Если приборы в АБД привязаны непосредственно к порту, то ядро опроса будет работать с ними по протоколу Орион.

Протокол «Орион»:

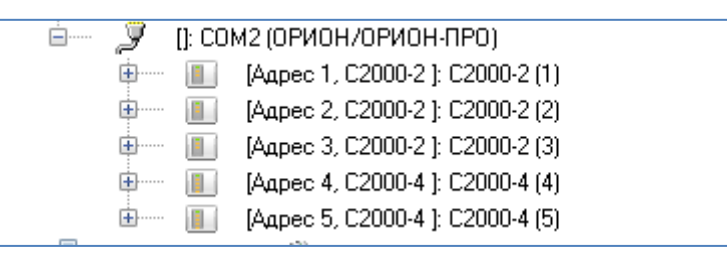

Протокол «Орион ПРО»:

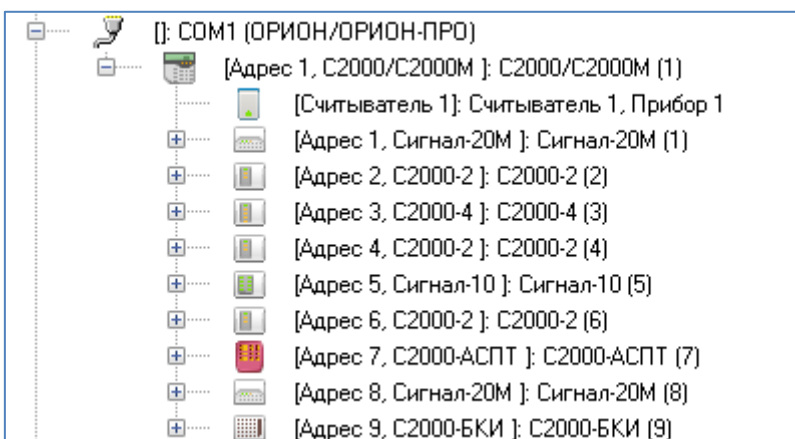

В дереве объектов к объекту «Прибор» в зависимости от его типа автоматически привязывается необходимое количество считывателей, шлейфов сигнализации и релейных выходов соответствующих типов:

Зоны прибора отображаются в следующем порядке: считыватели -> шлейфы сигнализации -> релейные выходы.

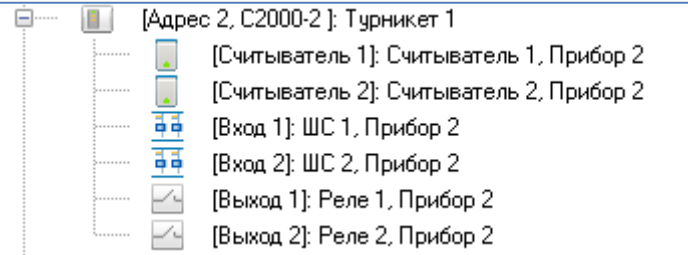

Добавление приборов в систему, а также свойства объектов прибор, считыватель, шлейф сигнализации и релейный выход будет рассмотрено далее.

Рассмотрим, каким образом в АБД задаётся протокол, по которому работают приборы, подключённые к какому-либо COM-порту с протоколом работы «ОРИОН/ОРИОН-ПРО».

#### 6.2.6.1 Добавление приборов в список приборов

АБД позволяет формировать список подключённых к рабочим местам приборов вручную (при помощи кнопки «Добавить») или проводить опрос приборов, подключённых к рабочим местам с установленными программными модулями «Ядра опроса», и формировать список подключённых приборов на основе данных, полученных непосредственно с COM-портов ПК.

## *6.2.6.1.1 Добавление приборов в список приборов вручную*

Чтобы добавить новый объект «Прибор», необходимо выбрать в дереве объектов требуемый узел и нажать кнопку «Добавить». Затем необходимо ввести значения для всех свойств нового объекта «Прибор» и нажать кнопку «Сохранить».

Узел для добавления прибора выбирается исходя из типа прибора и протокола работы приборов:

 для добавления прибора типа «С2000» (данный тип устанавливается и для пультов «С2000», и для пультов «С2000М») всегда выбирается узел «COM-порт», к которому будет добавлен пульт:

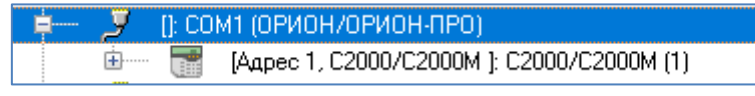

- для добавления приборов остальных типов выбирается:
	- o узел «Прибор» (типа «С2000») для работы по протоколу «Орион Про»:

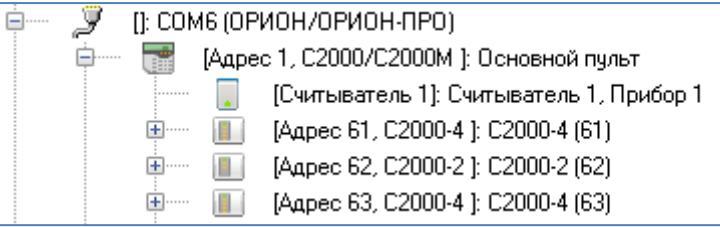

o узел «COM-порт» для работы по протоколу «Орион»:

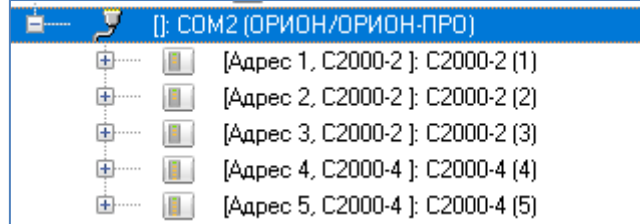

В дереве объектов к объекту «Прибор» в зависимости от его типа автоматически привязывается необходимое количество считывателей, шлейфов сигнализации и релейных выходов. Типы шлейфов и релейных выходов при добавлении в базу принимают значения по умолчанию.

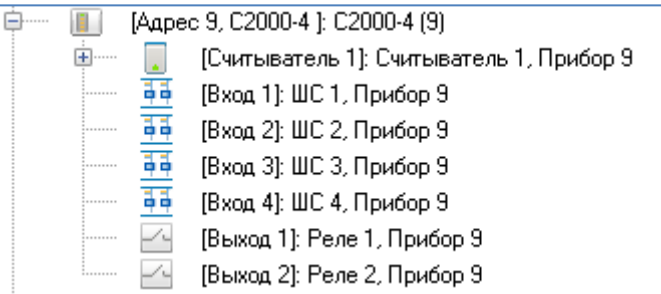

В некоторых ситуациях невозможно автоматически определить требуемые значения, поэтому пользователю придётся определить типы цепей приборов самостоятельно. Например,

1. Для приборов «С2000-4», «Сигнал-20», «Сигнал-20 сер. 02», «Сигнал-20П», «Сигнал-20М» и «УО-4С» все шлейфы сигнализации по умолчанию имеют тип «Охранный». В этих случаях требуется для шлейфов сигнализации выставить тип, соответствующий типу этих шлейфов сигнализации в настройках прибора.

- 2. Для прибора «С2000-КДЛ», «С2000-КДЛ-2И» и «С2000-КДЛС» для всех зон по умолчанию для свойств «Тип элемента» и «Тип» выставляются значения «Зона/ШС» и «Охранный» соответственно. В этом случае требуется для шлейфов сигнализации выставить тип, соответствующий типу этих шлейфов сигнализации в настройках прибора. А также для зон, адреса которых используются для адресных релейных модулей «С2000-СП2», нужно поменять значение свойства «Тип элемента» на «Реле», а значение свойства «Тип» — на «Адресный релейный модуль».
- 3. Для приборов «С2000-АСПТ вер. 2.00» и «С2000-АСПТ вер. 3.00» по умолчанию не указывается ни одного подключённого контрольно-пускового блока «С2000-КПБ», и соответственно недоступны шлейфы сигнализации и релейные выходы этих «С2000-КПБ». В этом случае, если к прибору «С2000-АСПТ вер. 2.00»/»С2000-АСПТ вер. 3.00» подключены один или несколько контрольно-пусковых блоков «С2000- КПБ», необходимо указать их количество и адреса при помощи свойства прибора «Подключённые С2000-КПБ».
- 4. Для приборов «Сигнал-10» по умолчанию доступны 10 шлейфов сигнализации типа «Охранный». Для того чтобы появились порогово-адресные зоны, необходимо выставить требуемым шлейфам сигнализации (из числа первых 10) тип «Пожарный адресно-пороговый». Изменить параметры входов можно с помощью мультиредактирования. Для этого нужно выбрать необходимые входы (с зажатой клавишей Shift или Ctrl).

Чтобы изменить значения свойств объекта «Прибор», «Считыватель», «Шлейф сигнализации» или «Релейный выход», нужно выбрать в дереве объектов необходимый объект и нажать кнопку «Править». Затем необходимо изменить значения требуемых свойств объекта и нажать кнопку «Сохранить».

Чтобы удалить объект «Прибор», нужно выбрать в дереве объектов необходимый объект и нажать кнопку «Удалить». Затем необходимо в появившемся диалоговом окне подтвердить удаление, нажав кнопку «Да».

Удалить объекты «Считыватель», «Шлейф сигнализации» и «Релейный выход» нельзя. Они удаляются автоматически при удалении прибора.

### *6.2.6.1.2 Опрос подключённых приборов*

АБД не работает непосредственно с COM-портами ПК. Все действия по поиску и конфигурированию приборов выполняют Ядра опроса в соответствии с командами АБД. Таким образом, чтобы получить список подключённых приборов, необходимо на соответствующем рабочем месте запустить программный модуль «Ядро опроса», предварительно занеся данные о рабочем месте в базу данных в соответствии с пунктами [6.2.2](#page-139-0) и [0.](#page-144-0)

Запуск Ядра опроса производится автоматически Оболочкой системы. Следует запустить на рабочем месте, к которому подключены приборы, Оболочку системы. Оболочка системы установит соединение с Центральным Сервером системы и получит из Базы данных параметры рабочего места. Если в списке модулей, запускаемых на рассматриваемом ПК, указано Ядро опроса, оно будет автоматически запущено.

Начиная с версии 1.20.3, в ядре опроса реализован автоматический поиск подключенных приборов. Ядром опроса активируются порты, добавленные в АБД к компьютеру, после чего по очереди перебираются протоколы Орион/Орион Про. Первый поиск (до добавления устройств в систему) может занять несколько минут. Обратите внимание, что предварительно необходимо добавить в систему компьютер, порт и установить скорость порта. Это можно сделать в инспекторе АБД в свойствах последовательного порта, либо с помощью программы настройки RS «Settings», если используется виртуальный COM-порт:

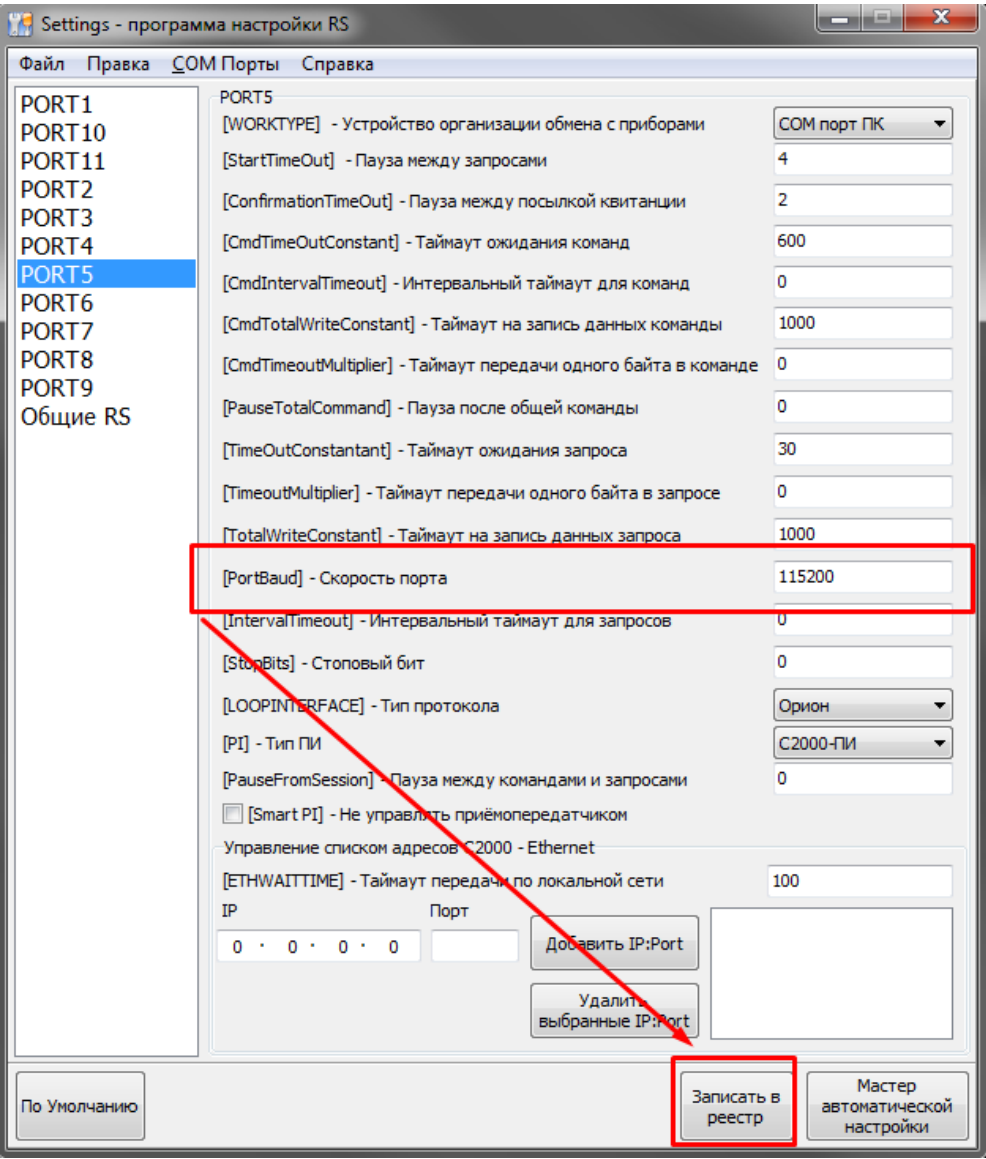

Либо можно вручную активировать нужные порты в ядре и указать протокол работы. Для этого откройте Ядро опроса, дважды кликнув левой кнопкой мыши по иконке программы в системном трее.

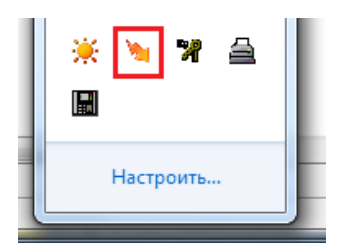

В появившемся окне программного модуля «Ядро опроса» на закладке «Настройки» включите опрос тех COM-портов, к которым подключены приборы системы:

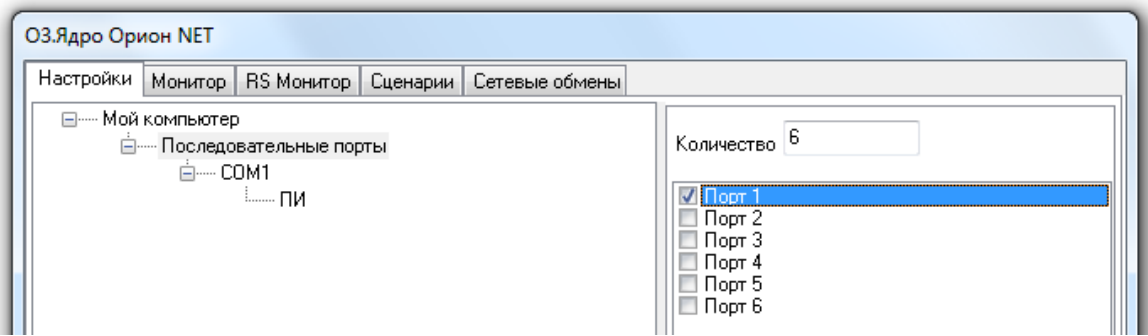

Затем активируйте включённые COM-порты. После активации COM-портов Ядро опроса обнаружит подключённые к ним приборы.

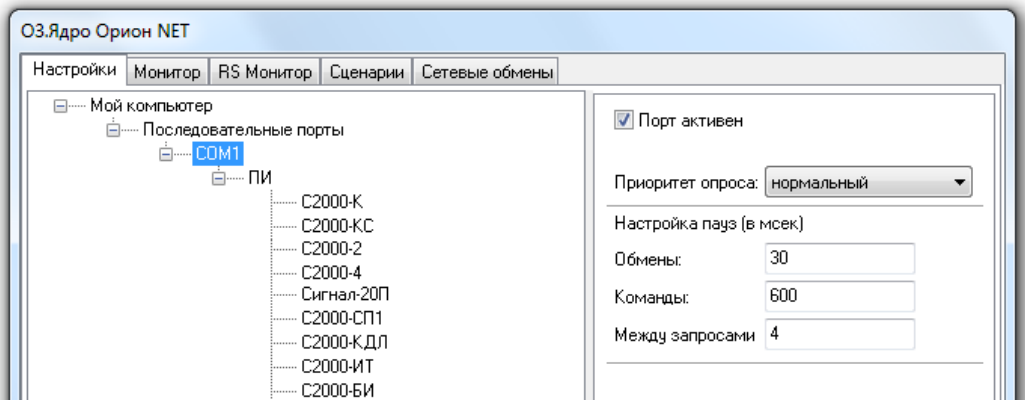

При первом запуске необходимо для узла «Преобразователь интерфейса» поменять протокол работы — с «Орион» (значение «Обмен с приборами» свойства «Опрос») на «Орион Про» (значение «ПКУ обмен с приборами» свойства «Опрос»):

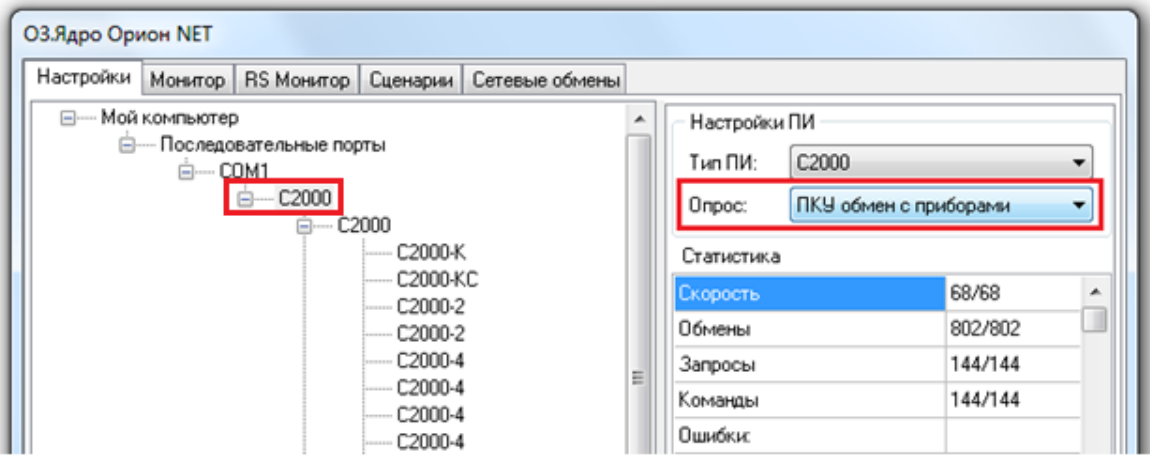

Для того чтобы получить список найденных устройств в АБД, следует выбрать в дереве объектов системы соответствующее рабочее место, на котором было запущено и активировано Ядро опроса, и нажать кнопку Onpoc .

В нижней половине основного окна будет отображён список найденных приборов с их сетевыми адресами. Структура списка найденных приборов аналогична структуре дерева объектов (применительно к объектам «COM-порт» и «Прибор»), и зависит от протокола работы:

«Орион Про»:

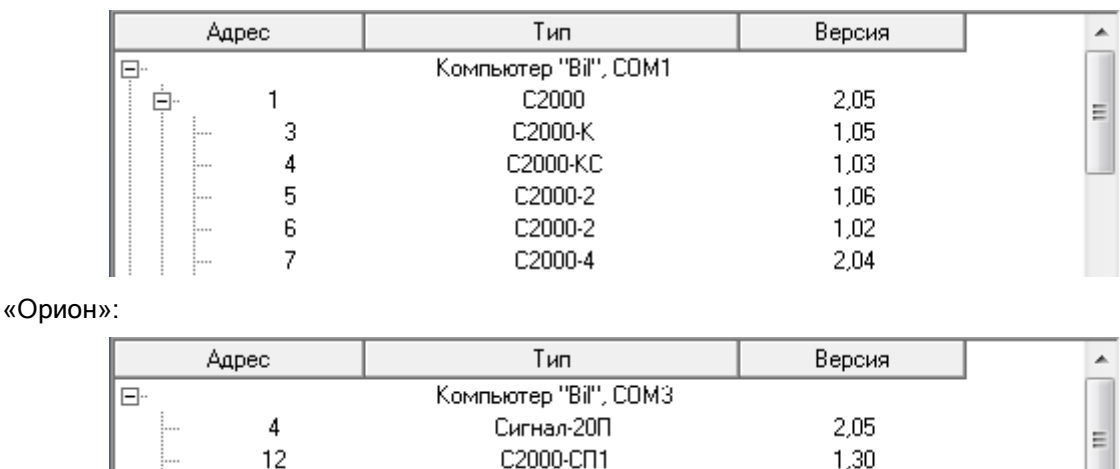

С2000-КДЛ

Для добавления найденных приборов в базу данных необходимо выбрать в списке найденных приборов требуемый прибор и, кликнув на нём правой кнопкой мыши, выбрать в контекстном меню пункт «Добавить в базу данных», а затем в подменю указать объект, к которому будет привязан прибор:

 «COM-порт» — для пультов «С2000» при любом протоколе, а также для остальных типов приборов, если используется протокол «Орион»:

1.36

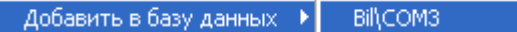

13

 пульт «С2000» — для приборов всех типов, кроме пультов «С2000», если используется протокол «Орион Про»:

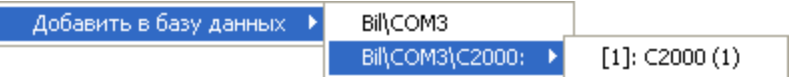

В этом случае пульт «С2000» должен быть предварительно привязан к «COM-порту» рабочего

### Вы можете сделать выборку из нескольких приборов при помощи клавиш <Shift> (выбор диапазона) или <Ctrl> (комбинированный выбор).

#### *6.2.6.1.3 Перенос прибора*

места.

В АБД присутствует возможность произвести перенос прибора с одного узла (пульта «С2000» или «COMпорта») на другой узел (в том числе и находящийся на другом рабочем месте).

При помощи данного действия можно, например, поменять протокол работы:

- перенос приборов с пульта «С2000» на COM-порт меняет протокол с «Орион Про» на «Орион»,
- перенос приборов с COM-порта на пульт «С2000» меняет протокол с «Орион» на «Орион Про».

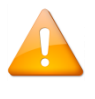

*Строго не рекомендуется переносить прибор с одного рабочего места на другое, если объекты прибора (считыватели, шлейфы сигнализации и релейные выходы) связаны с логическими объектами системы (разделами и группами разделов), либо со сценариями управления.*

Для того чтобы произвести перенос прибора необходимо выбрать в дереве объектов требуемый прибор и выбрать пункт меню программы «Сервис» / «Перенос...». В появившемся окне нужно указать объект, к которому будет привязан прибор:

- «COM-порт» для пультов «С2000» при любом протоколе, а также для остальных типов приборов, если планируется использование протокола «Орион»,
- пульт «С2000» для приборов всех типов, кроме пультов «С2000», если планируется использование протокола «Орион Про».

Вы можете сделать выборку из нескольких приборов при помощи клавиш <Shift> (выбор диапазона) или <Ctrl> (комбинированный выбор).

Выбор возможных узлов для переноса зависит от типа переносимого прибора:

если переносится прибор типа «С2000», то перенос возможен только на COM-порт:

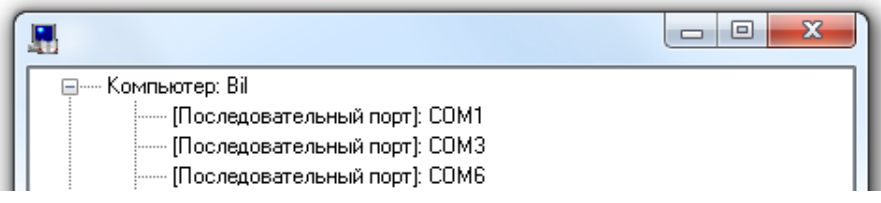

 если переносится прибор типа, отличного от «С2000», то перенос возможен и на COM-порт, и на пульт «С2000»:

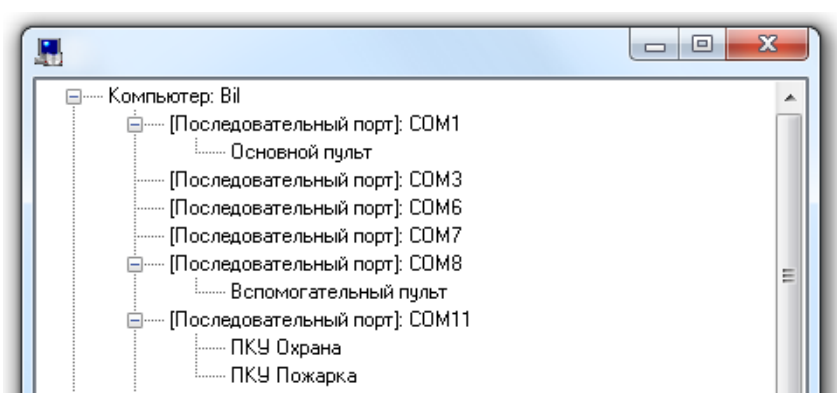

*Если с одного COM-порта на другой переносится пульт «С2000», то вместе с ним переносятся все привязанные к пульту приборы.*

## 6.2.6.2 Объект «Прибор»

Для объекта «Прибор» в дереве объектов отображается:

- Адрес;
- Тип;
- Название.

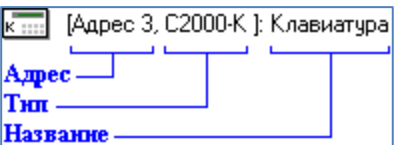

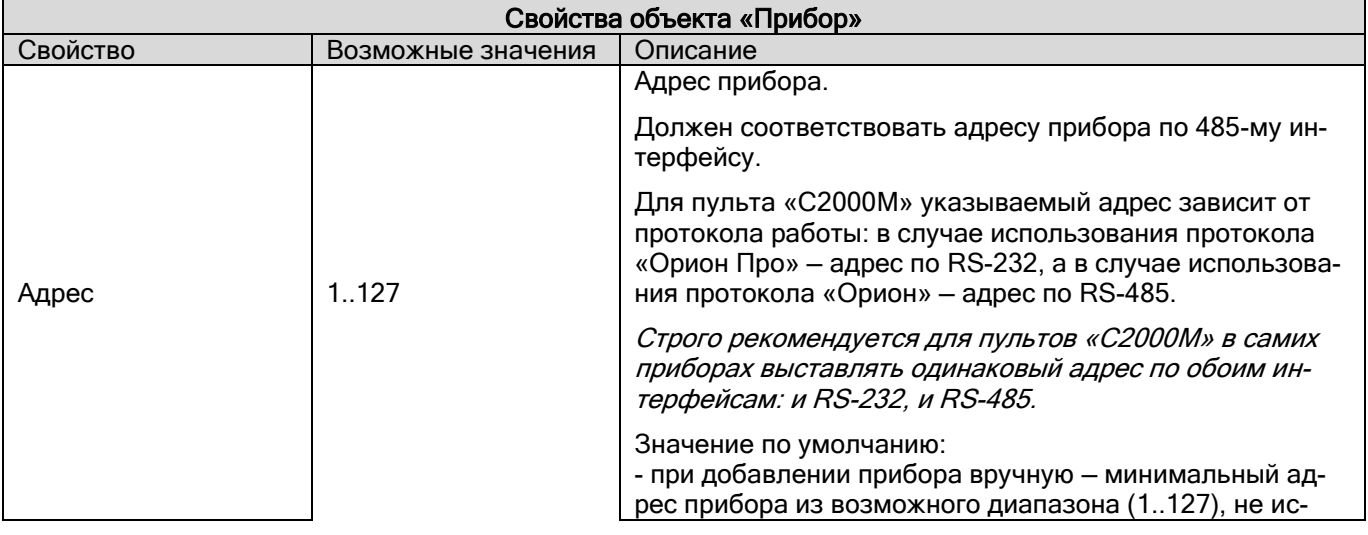

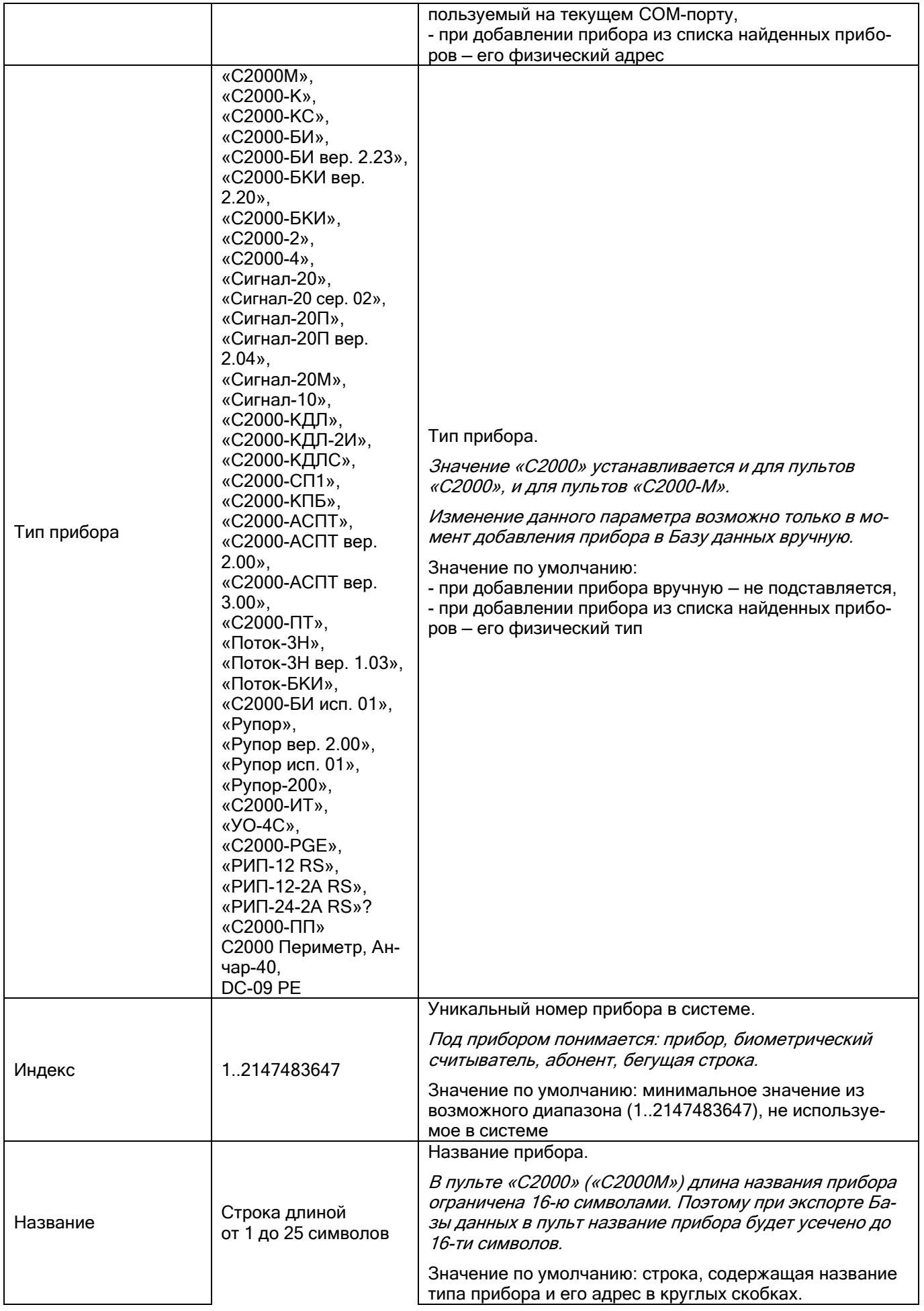

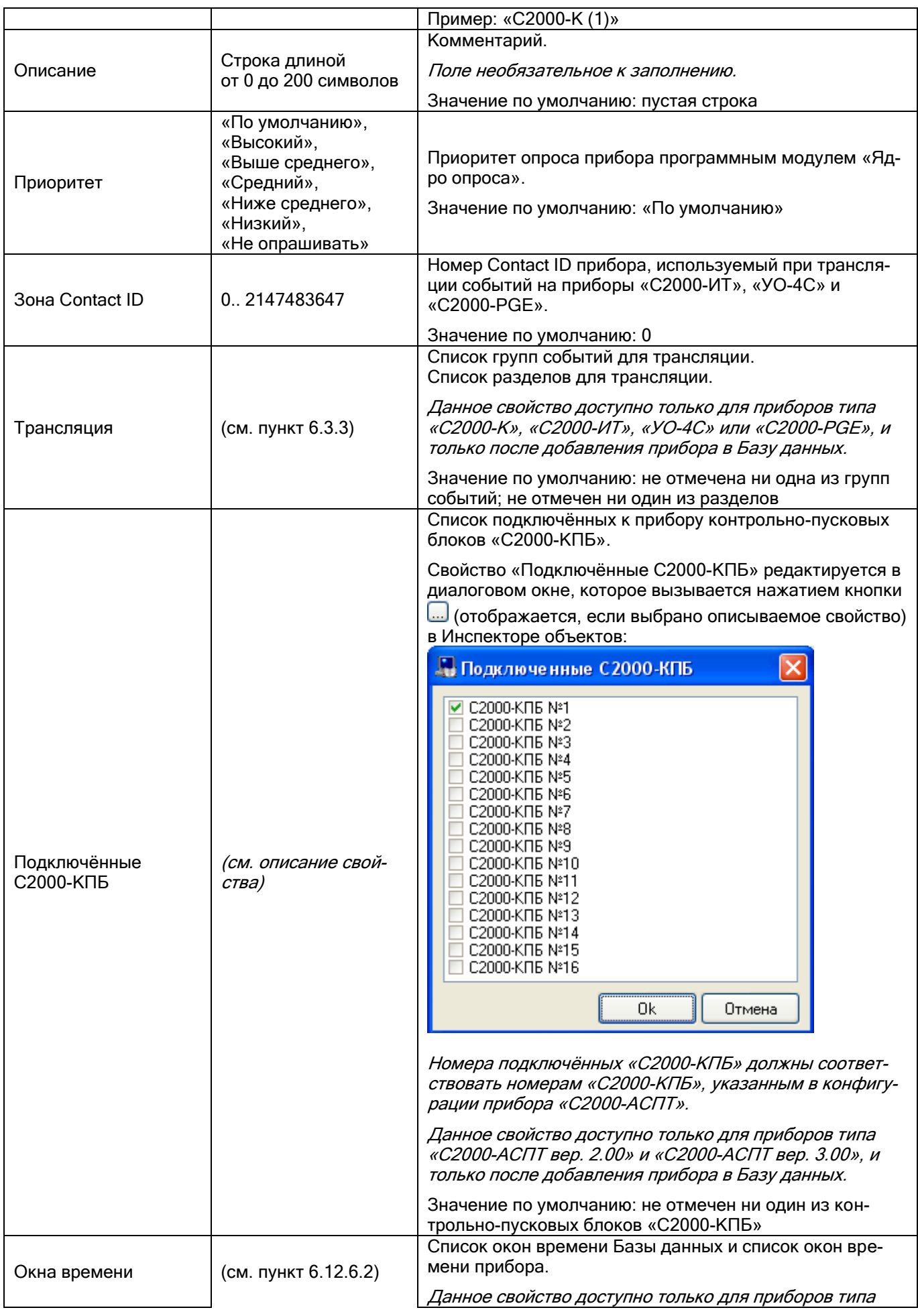

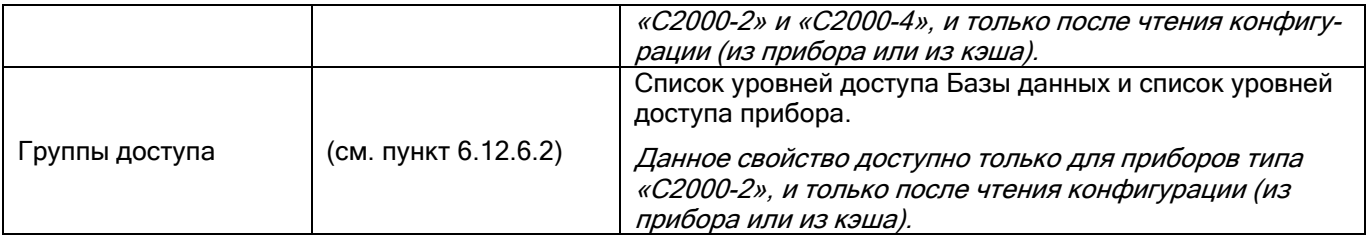

*При использовании протокола «Орион» пульт «С2000М» добавляется в Базу данных только для того, чтобы экспортировать в него конфигурацию Базы данных. Но в этом случае, если пульт всегда присутствует в Базе данных, происходит существенное замедление работы Ядра опроса, так как Ядро опроса регулярно пытается обнаружить недостающий прибор, а сам пульт в это время находится в режиме «ПИ-Резерв» и, соответственно, не отвечает на команды. Поэтому для пульта «С2000» в Базе данных, в случае использования протокола «Орион», строго рекомендуется выставлять для свойства «Приоритет» значение «Не опрашивать».*

### 6.2.6.3 Объект «Считыватель»

Рассмотрим объект системы «Считыватель».

В дереве объектов системы считыватели привязаны к объектам «Приборы».

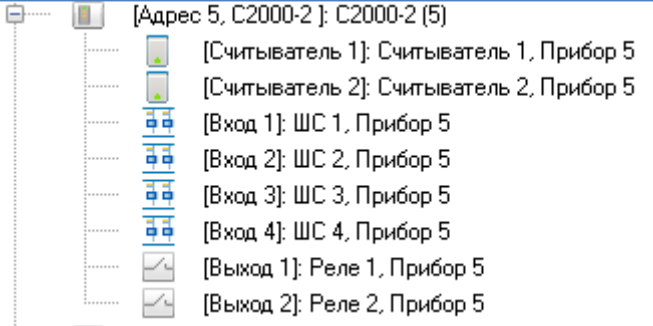

Элементы прибора отображаются в следующем порядке: считыватели -> шлейфы сигнализации -> релейные выходы.

В дереве объектов к объекту «Считыватель» привязываются разделы, группы разделов и двери:

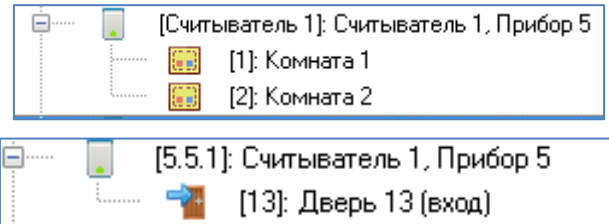

Для объекта «Считыватель» в дереве объектов отображается:

- Номер;
- Название.

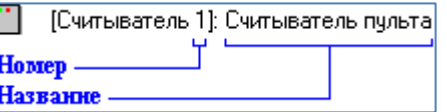

Объект «Считыватель» добавляется в систему автоматически, при добавлении в систему прибора, если для типа добавляемого прибора поддерживается наличие считывателя (или считывателей).

Удаление объекта «Считыватель» так же происходит автоматически, при удалении прибора, которому принадлежит считыватель. Соответственно, возможно только редактирование свойств объекта «Считыватель».

Чтобы изменить значения свойств объекта «Считыватель» нужно выбрать в дереве объектов необходимый объект и нажать кнопку «Править». Затем необходимо изменить значения требуемых свойств объекта и нажать кнопку «Сохранить».

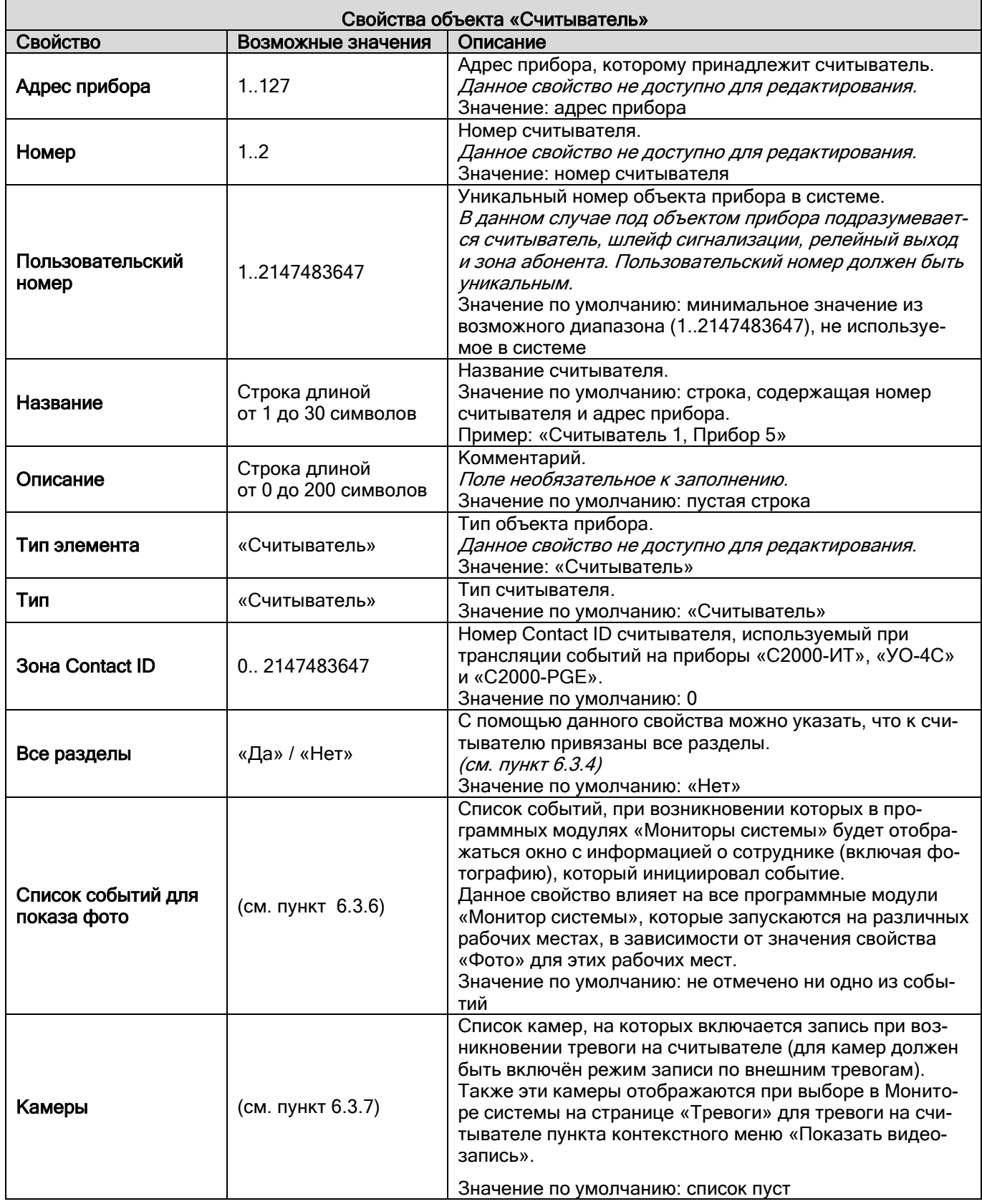

#### 6.2.6.4 Объект «Вход»

Рассмотрим объект системы «Вход».

Под входом подразумевается:

- Шлейф сигнализации;
- Адресная зона;
- Контролируемая цепь.

В дереве объектов системы входы привязаны к объектам «Приборы».

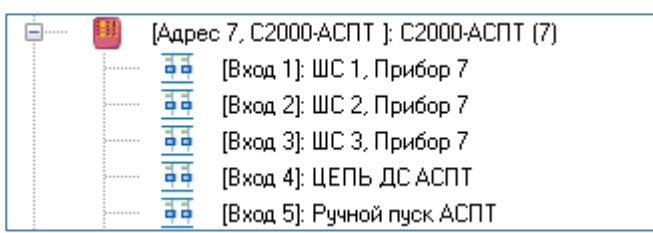

*Элементы прибора отображаются в следующем порядке: считыватели -> входы -> релейные выходы.*

Для объекта «Вход» в дереве объектов отображается:

- Номер:
- Название;
- Номер раздела (если шлейф сигнализации добавлен в какой-либо раздел).

Объект «Вход» добавляется в систему автоматически, при добавлении в систему прибора, если для типа добавляемого прибора поддерживается наличие входов.

Удаление объекта «Вход» также происходит автоматически, при удалении прибора, которому принадлежит этот вход.

Соответственно, возможно только редактирование свойств объекта «Вход».

Чтобы изменить значения свойств объекта «Вход», нужно выбрать в дереве объектов необходимый объект и нажать кнопку «Править». Затем изменить значения требуемых свойств объекта и нажать кнопку «Сохранить».

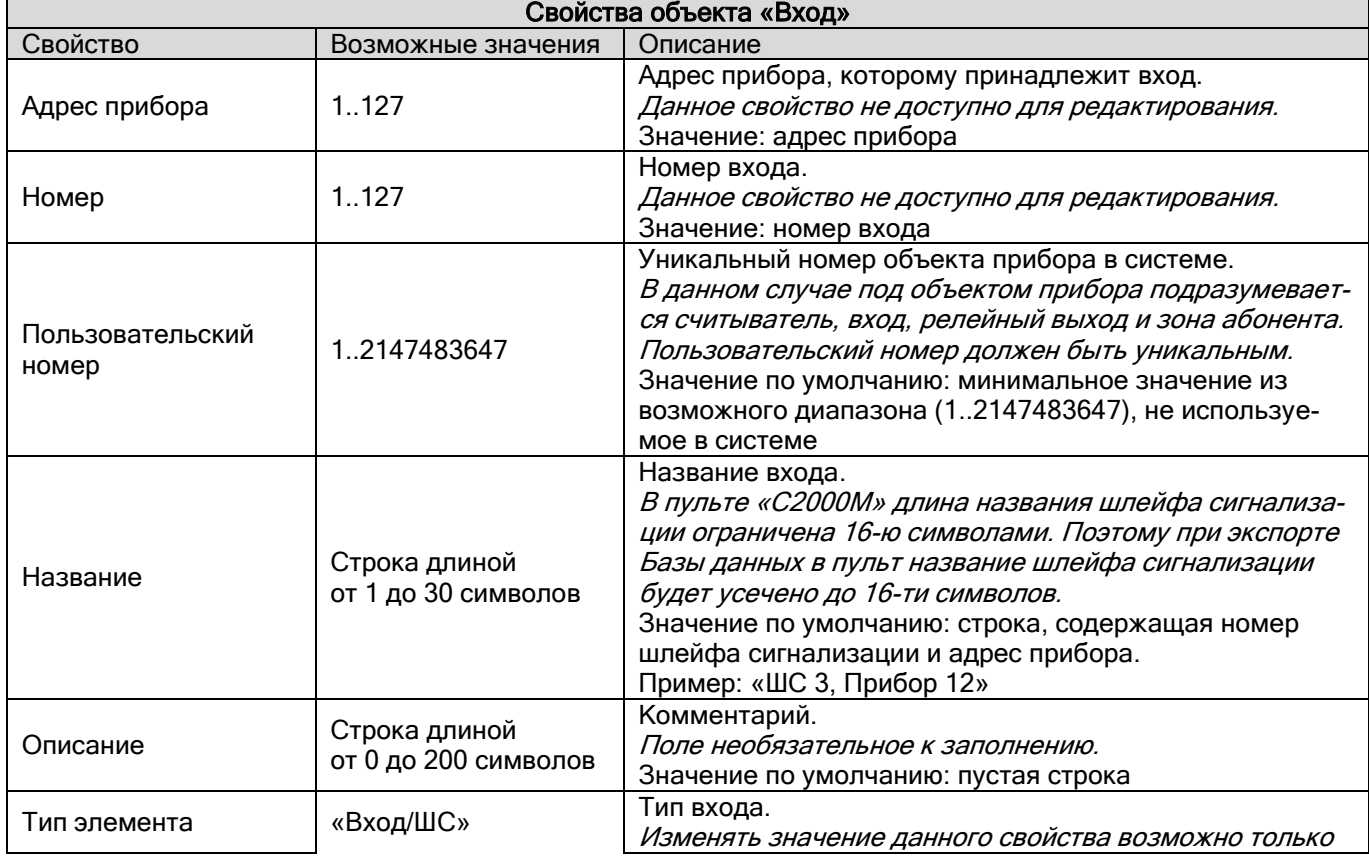

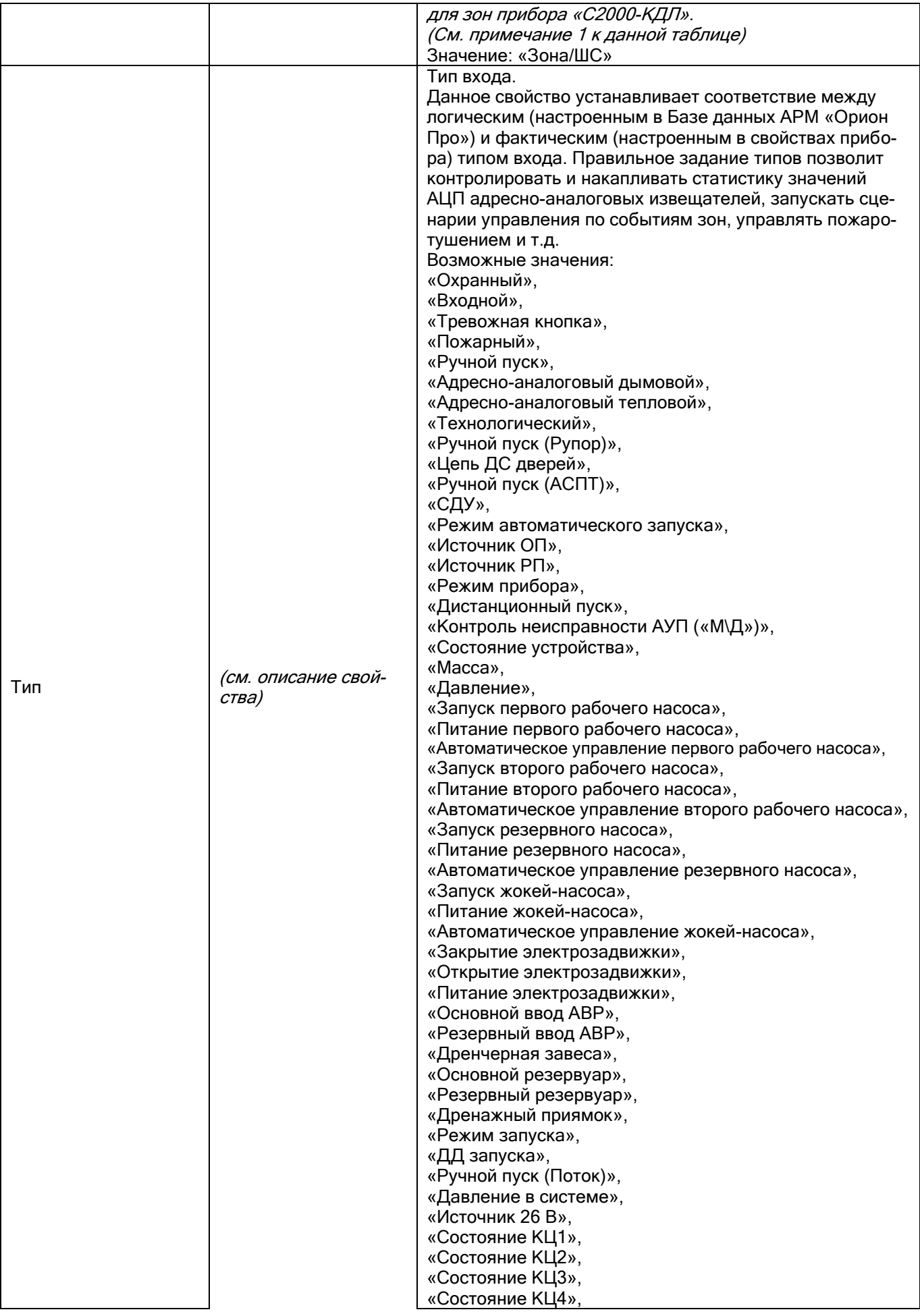

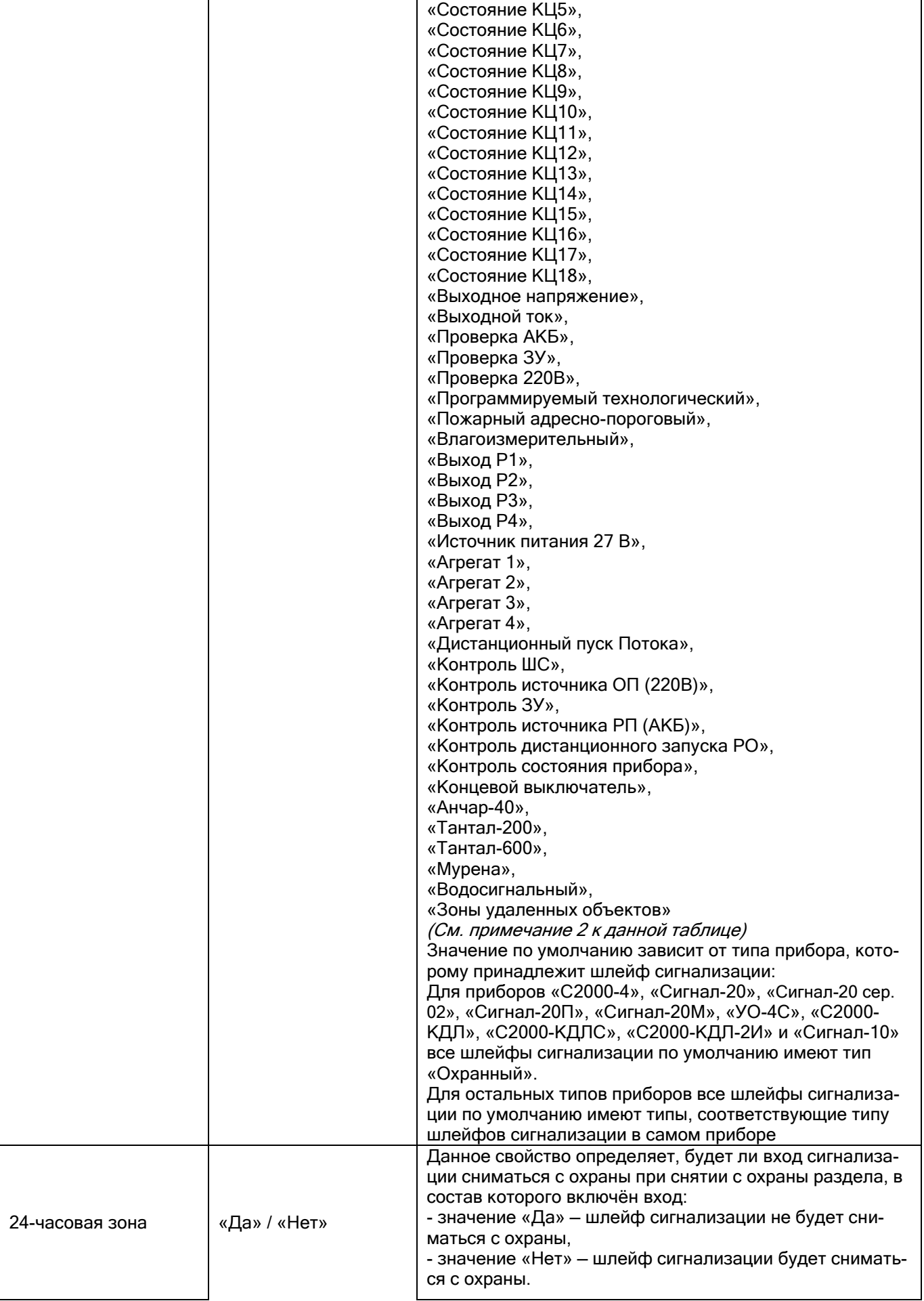

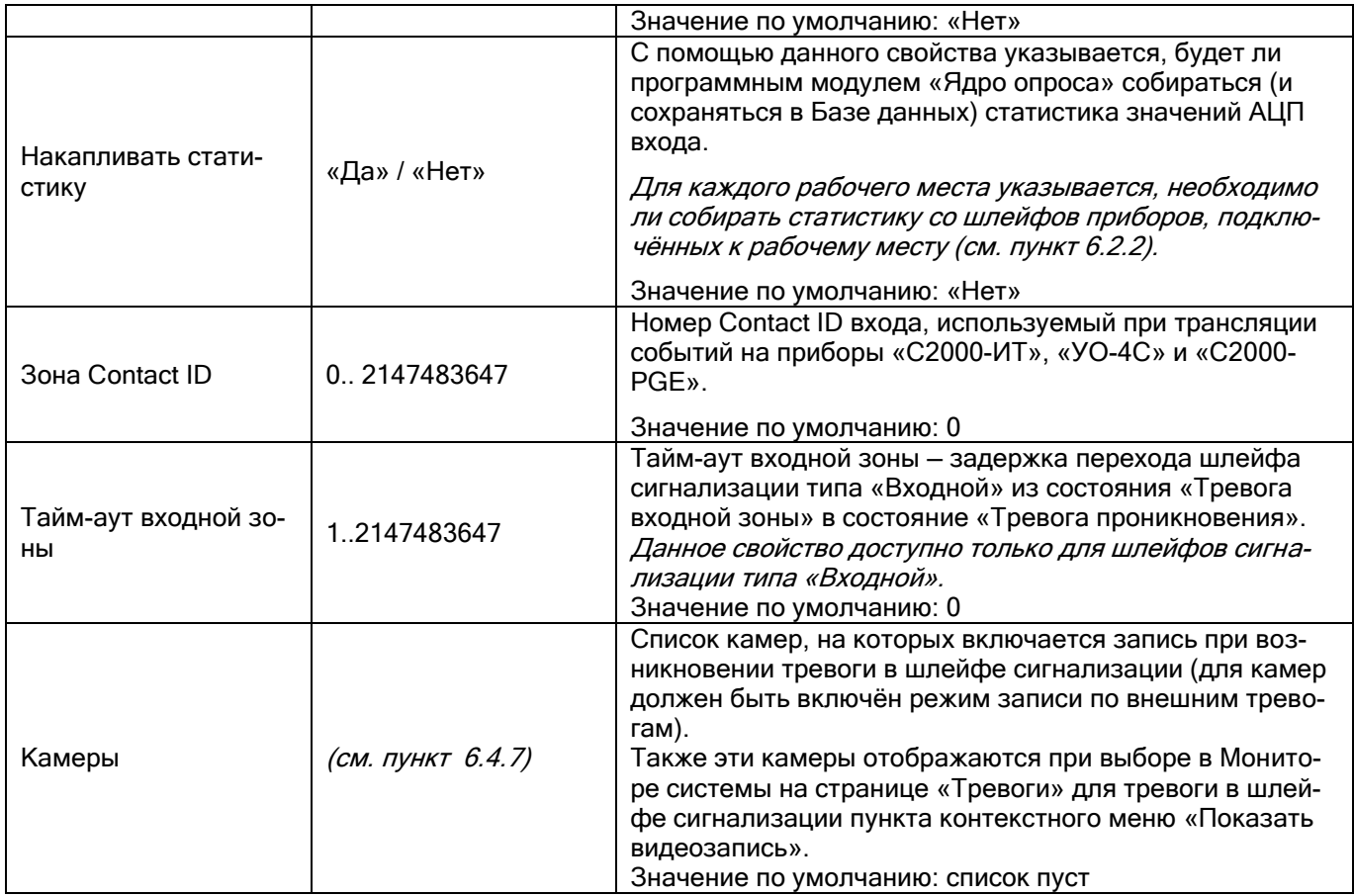

#### Примечание 1

При добавлении приборов «С2000-КДЛ», «С2000-КДЛС», «С2000-КДЛ-2И» в Базу данных невозможно автоматически определить, по каким адресам ДПЛС (двухпроводной линии связи) находятся адресные извещатели, а по каким адресам — адресные релейные модули. Поэтому для приборов «С2000-КДЛ», «С2000-КДЛС», «С2000-КДЛ-2И» для всех зон по умолчанию для свойств «Тип элемента» и «Тип» выставляются значения «Зона/ШС» и «Охранный» соответственно.

В этом случае требуется для входа выставить тип, соответствующий типу этих входов в настройках прибора. А для зон, адреса которых используются для адресных релейных модулей «С2000-СП2», поменять значение свойства «Тип элемента» на «Реле», а значение свойства «Тип» на «Адресный релейный модуль».

Изменять значение свойства «Тип элемента» для объектов «Шлейф сигнализации» и «Релейный выход» возможно только для зон приборов «С2000-КДЛ», «С2000-КДЛС» и «С2000-КДЛ-2И».

#### Примечание 2

Настройка соответствия между логическим (настроенным в Базе данных АРМ «Орион Про») и фактическим (настроенным в свойствах прибора) типом входа обусловлена тем, что от типа входа зависит, какие команды можно посылать данному входу (персонально или в составе раздела): «Взятие», «Снятие», «Включение автоматики», «Выключение автоматики», «Пуск пожаротушения», «Сброс пуска пожаротушения». Это актуально например, для шлейфов сигнализации типа «Тревожная кнопка»; для шлейфов сигнализации приборов «С2000- АСПТ» и «Поток-3Н», отвечающих за пожаротушение; и т.д. Ограничение на команды действует и при управлении шлейфом сигнализации оператором программного модуля «Монитор системы», и при автоматическом управлении шлейфом сигнализации программным модулем «Ядро опроса» (персонально или в составе раздела).

От типа входа зависит, какие у данного шлейфа имеются события, которые можно переименовать или к которым можно привязать сценарии управления для автоматической реакции системы на события зон.

Правильное задание типов входов позволит программному модулю «Ядро опроса» корректно экспортировать базу данных АРМ «Орион Про» в пульты «С2000» и «С2000М».

Это очень важно, например, для шлейфов сигнализации типа «Ручной пуск», которые влияют на рабо-<br>йных выходов по программам управления «АСПТ» и «АСПТ-А»; для входов приборов «С2000-АСПТ» и ту релейных выходов по программам управления «АСПТ» и «АСПТ-А»; «Поток-3Н», отвечающих за пожаротушение; и т.д.

Также важно отметить следующее. Для шлейфа сигнализации типа «Входной» сделано исключение. Помимо вышеизложенного, для данного типа шлейфа сигнализации организуется логика обработки событий.

Входная зона представляет собой охранный шлейф сигнализации с задержкой тревоги — задержкой перехода из состояния «Тревога входной зоны» (в которое переходит шлейф сигнализации из состояния «Взятие» после его нарушения) в состояние «Тревога проникновения». Задержка тревоги позволяет войти в охраняемое помещение через входную зону без немедленного включения сирены, что даёт возможность снять с охраны помещение. Величину задержки тревоги можно задавать от 1 до 2147483647 с. При нарушении входного шлейфа сигнализации «Ядро опроса» формирует событие «Тревога входной зоны». Если по истечении задержки входной шлейф сигнализации остался в тревоге, то есть не был снят с охраны или взят на охрану, то «Ядро опроса» формирует событие «Тревога проникновения».

Программы управления реле по-разному отрабатывают состояния «Тревога проникновения» и «Тревога входной зоны». Например, релейный выход с программой «Сирена» не включается при состоянии раздела «Тревога входной зоны», а релейный выход с программой «ПЦН» размыкается.

Заданные в базе данных АРМ «Орион Про» входные зоны влияют только на тактику работы релейных выходов, централизованно управляемых программными модулями «Ядро опроса», и не влияют на работу релейных выходов, локально управляемых приёмно-контрольными приборами.

Строго рекомендуется организовывать входные шлейфы сигнализации локально в самих приборах (все приборы последних версий позволяют это сделать). И только для приборов старых версий, которые не позволяли настраивать входные шлейфы сигнализации, можно организовать входные шлейфы сигнализации на уровне АРМ «Орион Про».

Если шлейф сигнализации в самом приборе имеет тип «Входной», то в настройках Базы данных АРМ «Орион Про» ему необходимо выставлять тип «Охранный».

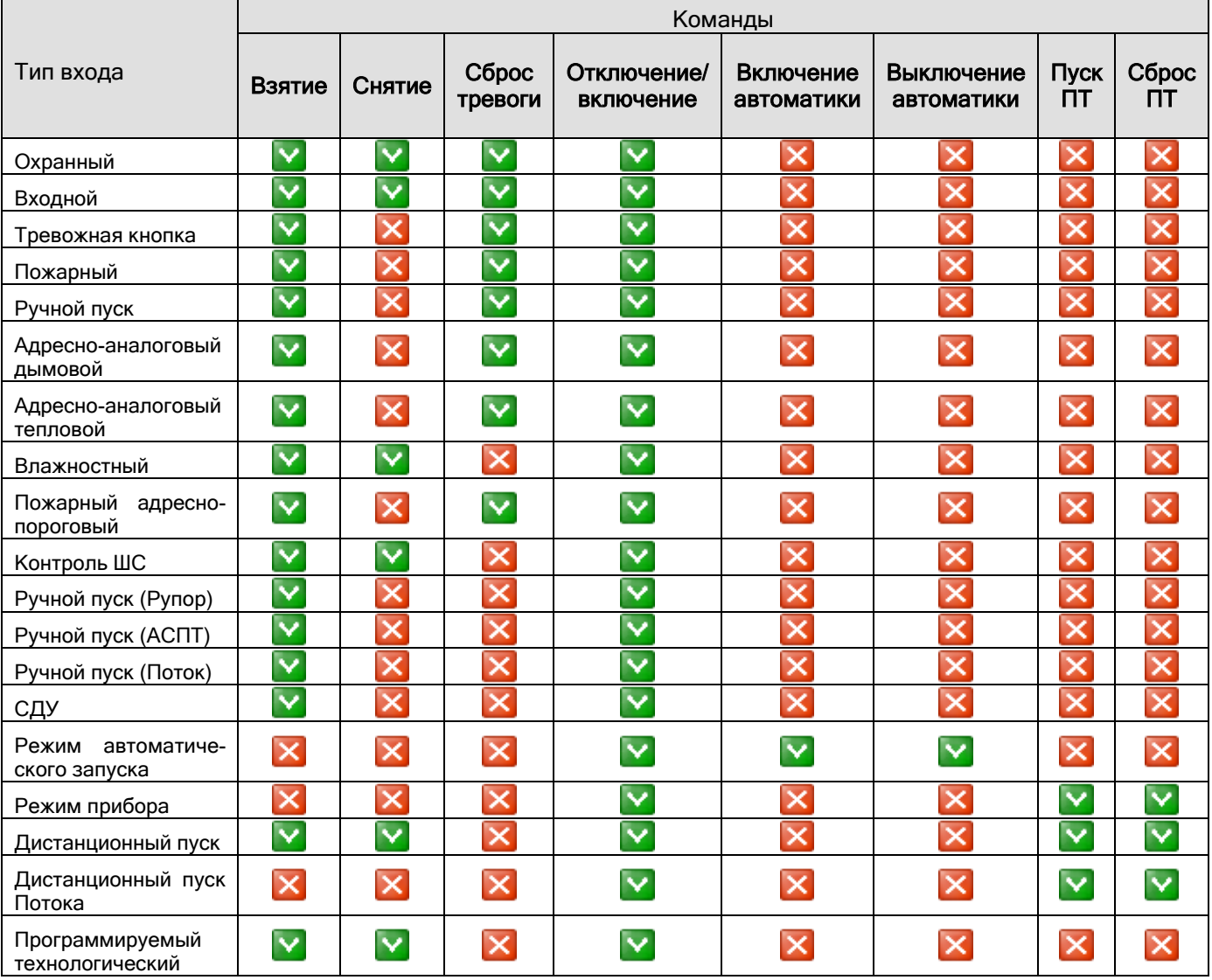

Рассмотрим, какие команды разрешены для различных типов шлейфов сигнализации (\*):

(\*) Для остальных типов входов (в том числе для типов «Технологический», «Ручной пуск (Поток)») никакие команды не посылаются.

#### Примечание

Для охранных входов в АРМ «Орион Про» вер. 1.20.3 отключение/включение корректно работает только по протоколу «Орион».

1. Отключение и включение по протоколу Орион (при использовании АРМ Орион Про подключенных к нему устройств напрямую):

 При отключении входы и выходы переводятся в состояние «Отключен» (логически входы не снимаются с охраны). В АРМ «Орион Про» состояния и события с этих элементов не приходят, на блоки индикации высылается состояние отключен.

 При включении входы и выходы переводятся в состояние «Включен», по данным элементам осуществляется запрос состояний. На блоках индикации восстанавливается реальное состояние.

- 2. Отключение и включение по протоколу Орион Про с подключением пульта С2000М 2.хх/3.00-3.04.
	- Охранные разделы (охранные входы) и выходы не переводятся в состояние «Отключен», так как из-за некоторых особенностей взаимодействия указанных версий ПО и устройств невозможно корректно отображать данные состояния на блоках индикации и на пульте «С2000М».
	- Пожарные разделы (входы). Необходимо, чтобы конфигурация системы ОПС была прописана в пульт C2000М. Для пожарных входов при отключении посылается команда «Снятие», При этом «С2000М» переводит вход в состояние «Отключен», что отображается на «С2000М», АРМ «Орион Про» и блоках индикации. При включении на входы высылается команда взятие, состояние входа меняется на «Включен», затем – «Взят». По состоянию «Включен» осуществляется запрос состояния входа. На блоках индикации, АРМ «Орион Про», С2000М отображается реальное состояние раздела.

Для пожарных входов в АРМ «Орион Про» вер. 1.20.3 должны быть корректно указаны типы входов, а также должна быть экспортирована конфигурация в пульт (наличие пульта С2000М в пожарной сигнализации является обязательным условием).

При отключении входы переводятся в состояние «Отключен», при этом на них посылается команда снятия с охраны, которая пультами вер. 3.хх интерпретируется как отключение.

При включении происходит посылка команды взятия на охрану, а затем вход переводится в реальное состояние.

При этом стоит иметь в виду, что в связи с некоторыми нюансами АРМ «Орион Про» 1.20.3 и пультов, версии ниже 3.10, при отключении входов от контроля и последующей перезагрузки ядра опроса, в оперативной задачи отобразится реальное состояние данных элементов (например, в случае пожарных ШС – состояние снят с охраны). Данные недостатки будут решены в версии 1.20.4, т.к. запрос состояние элементов будет производится у пульта «С2000М», а не напрямую.

Рекомендуется использовать следующие типы входов:

 Для шлейфов приборов «С2000-2», «С2000-4», «Сигнал-20», «Сигнал-20 сер. 02», «Сигнал-20П», «Сигнал-20П вер. 2.04», «Сигнал-20М», «Сигнал-10», «С2000-КДЛ», «С2000-КДЛС», «С2000-КДЛ-2И» и «УО-4С»:

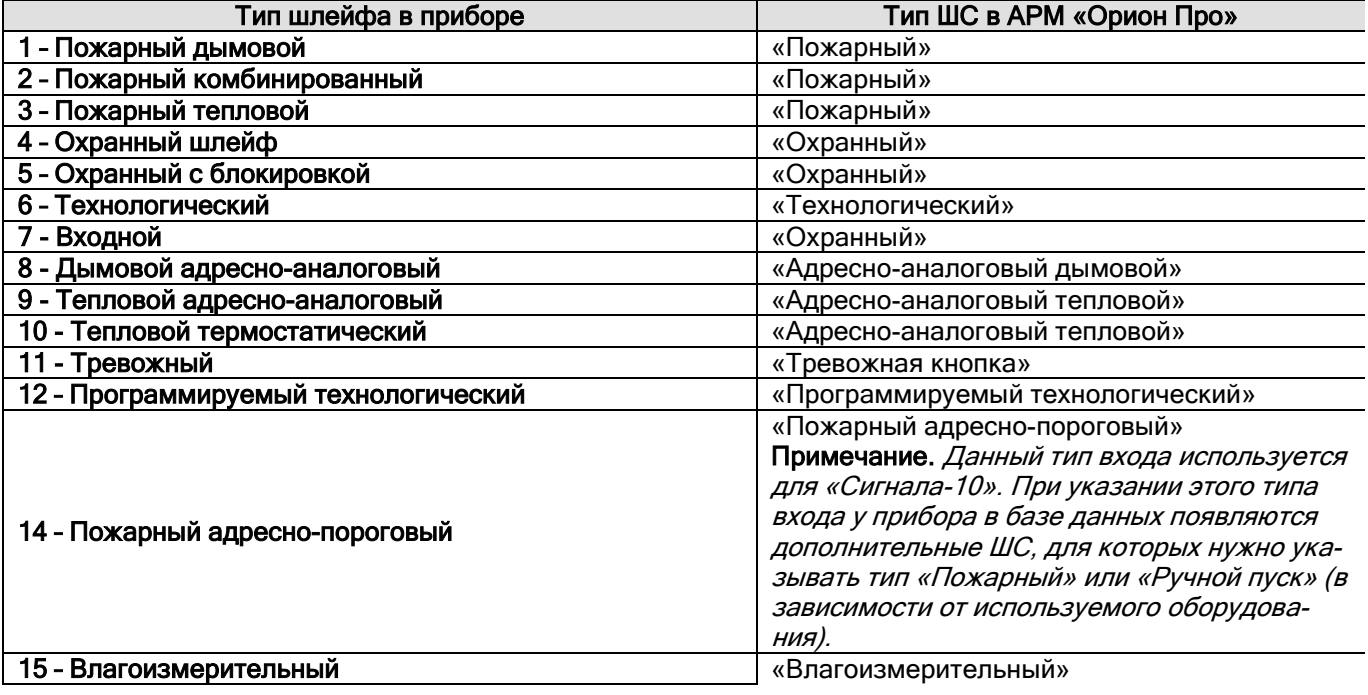

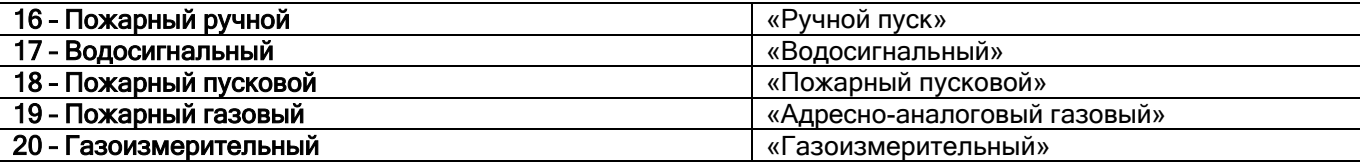

 Для шлейфов приборов «С2000-КПБ», «С2000-АСПТ», «С2000-АСПТ вер. 2.00», «Поток-3Н», «Рупор», «Рупор-200» типы шлейфов сигнализации автоматически принимают необходимые значения при добавлении прибора в Базу данных, и менять их, без крайней необходимости, не рекомендуется.

## 6.2.6.5 Объект «Релейный выход»

Рассмотрим объект системы «Релейный выход».

Под релейным выходом подразумевается:

- Релейный выход;
- Контролируемый выход;
- Адресный релейный модуль.

В дереве объектов системы релейные выходы привязаны к объектам «Приборы».

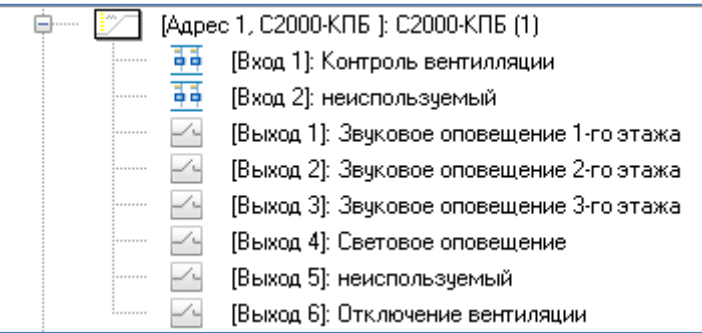

*Элементы прибора отображаются в следующем порядке: считыватели -> входы -> релейные выходы.*

В дереве объектов к объекту «Релейный выход» привязываются разделы, группы разделов и двери:

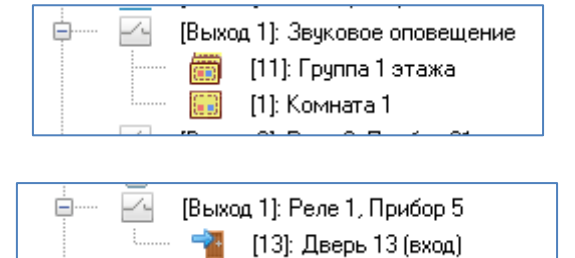

Для объекта «Релейный выход» в дереве объектов отображается:

- Номер;
- Название;
- Номер раздела (если релейный выход добавлен в какой-либо раздел).

Объект «Релейный выход» добавляется в систему автоматически при добавлении в систему прибора, если для типа добавляемого прибора поддерживается наличие релейных выходов.

Удаление объекта «Релейный выход» также происходит автоматически при удалении прибора, которому принадлежит релейный выход.

Соответственно, возможно только редактирование свойств объекта «Релейный выход».

Чтобы изменить значения свойств объекта «Релейный выход», нужно выбрать в дереве объектов необходимый объект и нажать кнопку «Править». Затем необходимо изменить значения требуемых свойств объекта и нажать кнопку «Сохранить».

#### Свойства объекта «Релейный выход»

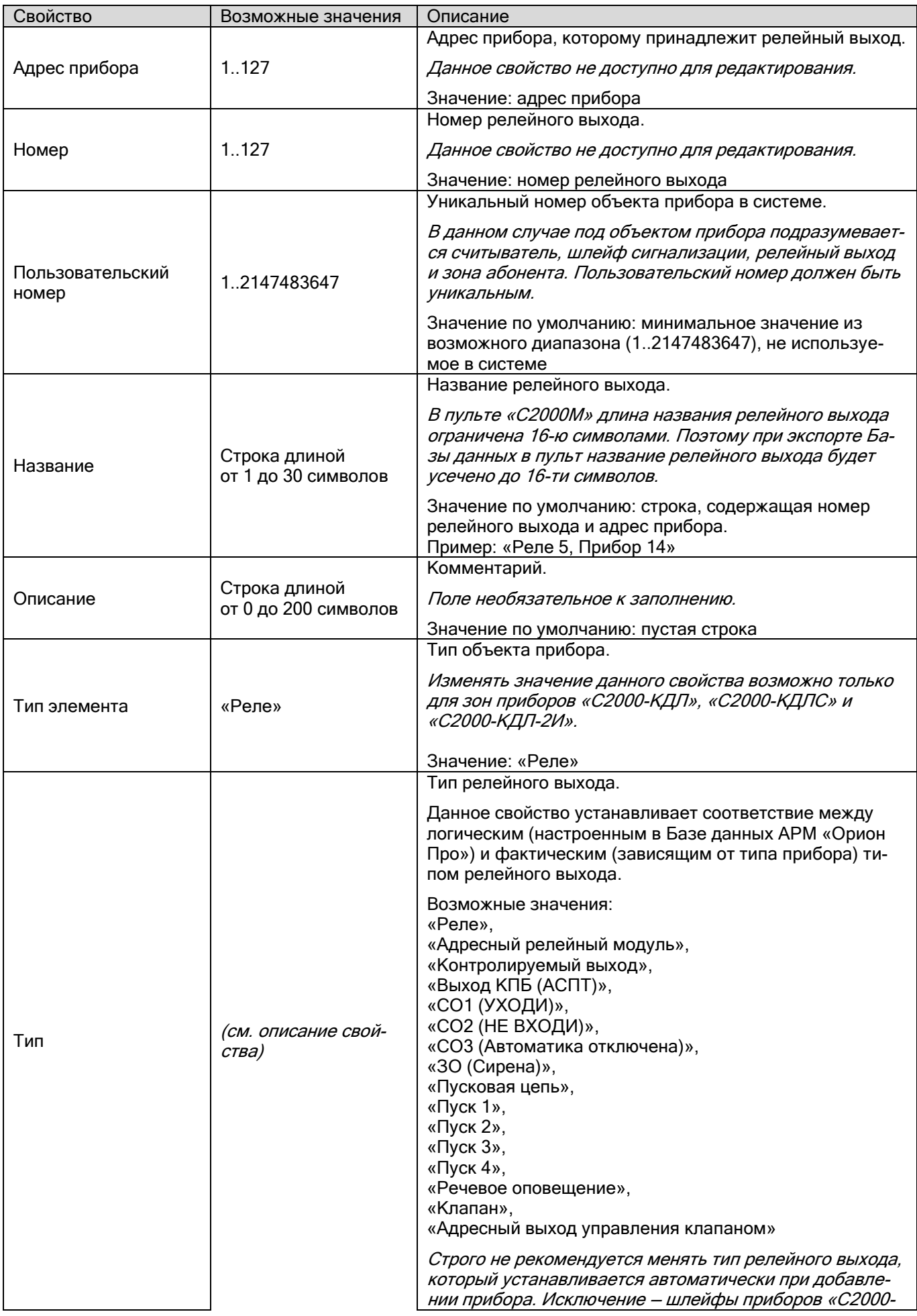

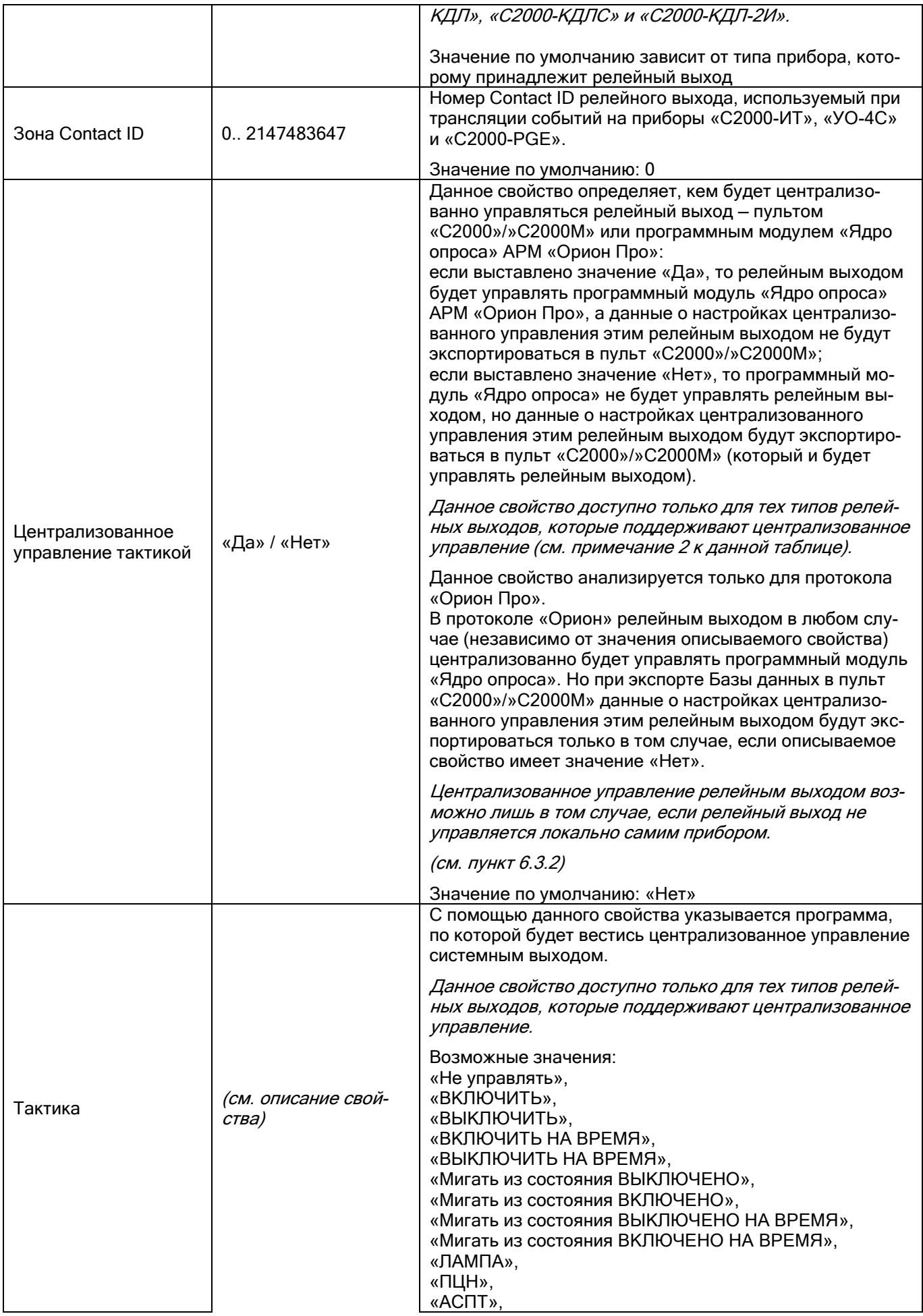

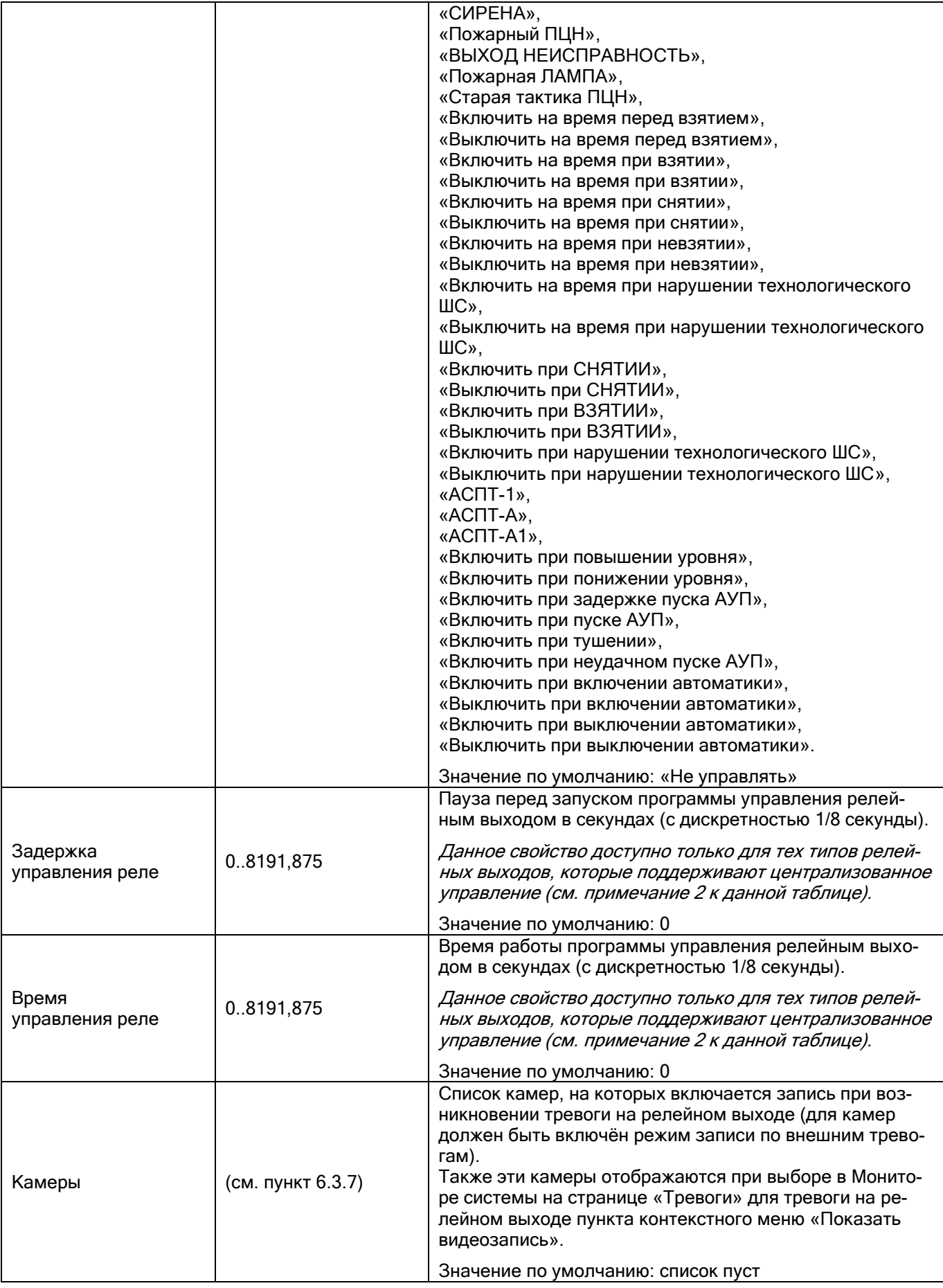

Примечание 1

При добавлении приборов «С2000-КДЛ», «С2000-КДЛС» и «С2000-КДЛ-2И» в Базу данных невозможно автоматически определить, по каким адресам ДПЛС (двухпроводной линии связи) находятся адресные извещатели, а по каким адресам — адресные релейные модули. Поэтому для приборов «С2000-КДЛ», «С2000-КДЛС» и «С2000-КДЛ-2И» для всех зон по умолчанию для свойств «Тип элемента» и «Тип» выставляются значения «Зона/ШС» и «Охранный» соответственно.

В этом случае для зон, адреса которых используются для адресных релейных модулей «С2000-СП2», выставляются значения «Реле» и «Адресный релейный модуль» для свойств «Тип элемента» и «Тип» соответственно. В связи с вышеуказанным, для приборов «С2000-КДЛ», «С2000-КДЛС» и «С2000-КДЛ-2И» разрешено и обратное преобразование релейного выхода в шлейф сигнализации.

*Изменять значение свойства «Тип элемента» для объектов «Шлейф сигнализации» и «Релейный выход» возможно только для зон приборов «С2000-КДЛ», «С2000-КДЛС» и «С2000-КДЛ-2И».*

### Примечание 2

Настройка соответствия между логическим (настроенным в Базе данных АРМ «Орион Про») и фактическим (настроенным в свойствах прибора) типом шлейфа сигнализации обусловлена тем, что от типа шлейфа сигнализации зависит, какие команды можно посылать данному шлейфу сигнализации (персонально или в составе раздела): «Взятие», «Снятие», «Включение автоматики», «Выключение автоматики», «Пуск пожаротушения», «Сброс пуска пожаротушения». Это актуально например, для шлейфов сигнализации типа «Тревожная кнопка»; для шлейфов сигнализации приборов «С2000-АСПТ» и «Поток-3Н», отвечающих за пожаротушение; и т.д. Ограничение на команды действует и при управлении шлейфом сигнализации оператором программного модуля «Монитор системы», и при автоматическом управлении шлейфом сигнализации программным модулем «Ядро опроса» (персонально или в составе раздела).

От типа шлейфа сигнализации зависит, какие у данного шлейфа сигнализации имеются события, которые можно переименовать или к которым можно привязать сценарии управления для автоматической реакции системы на события зон.

Правильное задание типов шлейфов сигнализации позволит программному модулю «Ядро опроса» корректно экспортировать базу данных АРМ «Орион Про» в пульты «С2000» и «С2000М».

Это очень важно, например, для шлейфов сигнализации типа «Ручной пуск», которые влияют на работу релейных выходов по программам управления «АСПТ» и «АСПТ-А»; для шлейфов сигнализации приборов «С2000-АСПТ» и «Поток-3Н», отвечающих за пожаротушение; и т.д.

## Также важно отметить следующее.

*Строго не рекомендуется менять тип релейного выхода, который устанавливается автоматически при добавлении прибора. Исключение — шлейфы прибора «С2000-КДЛ».*

Рассмотрим, какие типы релейных выходов поддерживают централизованное управление:

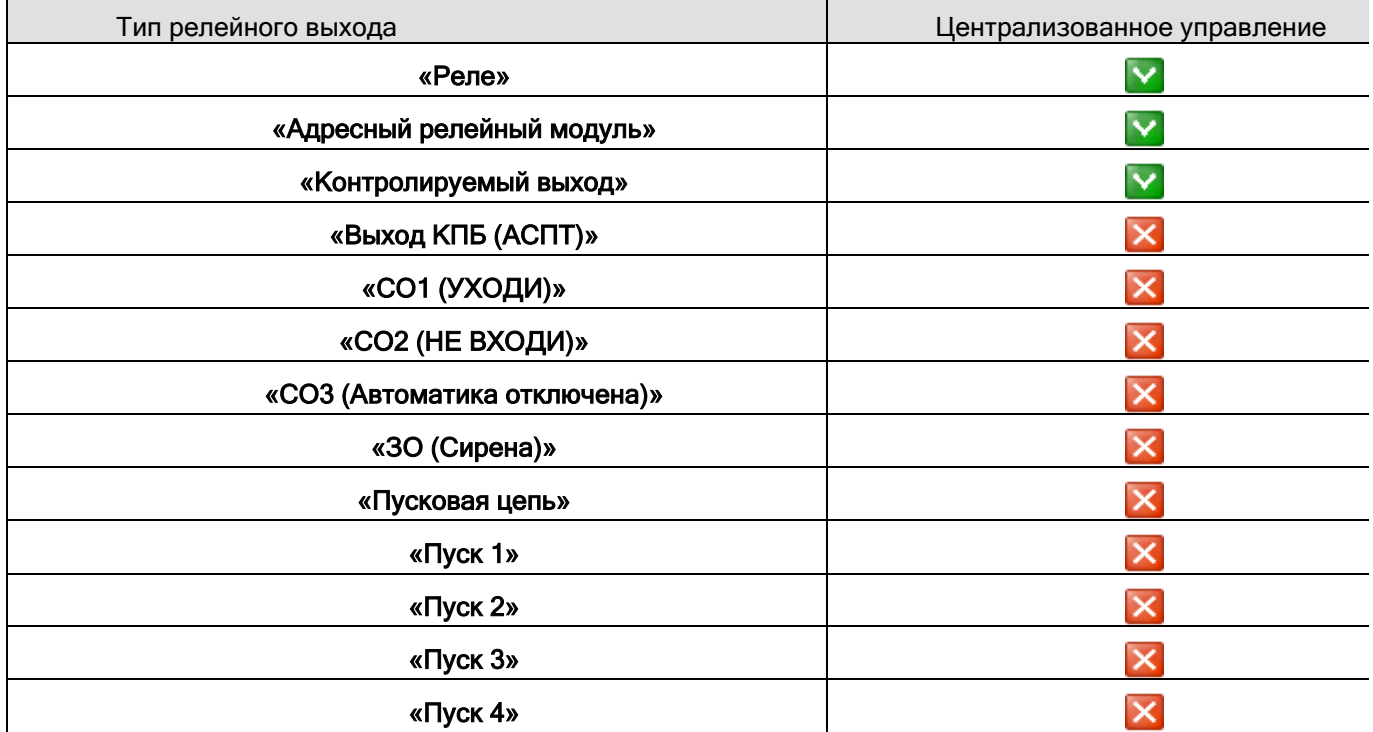

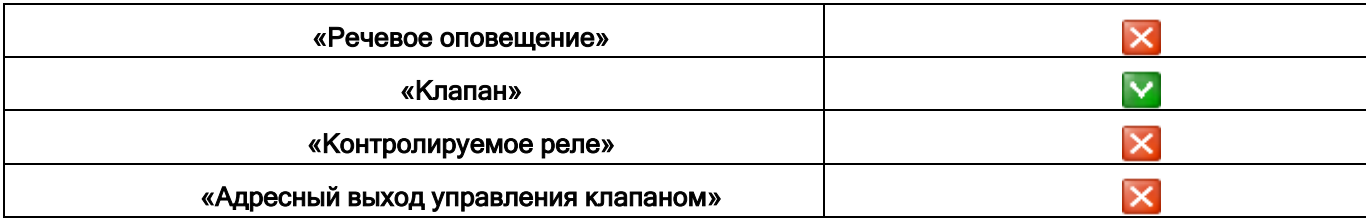

## **6.2.7 Список подключённых биометрических контроллеров**

Рассмотрим объект системы «Биометрический контроллер».

FILE | ID 1, C2000-BIOAccess |: Bxog

В дереве объектов системы биометрические контроллеры привязаны к объектам «Ethernet-картам».

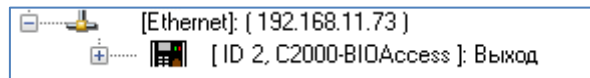

В дереве объектов к объекту «Биометрический контроллер» автоматически привязывается считыватель и релейный выход:

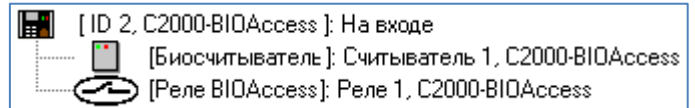

Список подключённых к рабочим местам биометрических контроллеров формируется только вручную.

Чтобы добавить новый объект «Биометрический контроллер», необходимо выбрать в дереве объектов требуемый узел «Ethernet-карту» и нажать кнопку «Добавить». Затем необходимо ввести значения для всех свойств нового объекта «Биометрический контроллер» и нажать кнопку «Сохранить».

При необходимости, требуется отредактировать свойства считывателей, шлейфов сигнализации и релейных выходов добавленного биометрического контроллера.

Чтобы изменить значения свойств объекта «Биометрический считыватель», «Считыватель» или «Релейный выход», нужно выбрать в дереве объектов необходимый объект и нажать кнопку «Пправить». Затем необходимо изменить значения требуемых свойств объекта и нажать кнопку «Сохранить».

Чтобы удалить объект «Биометрический контроллер», нужно выбрать в дереве объектов необходимый объект и нажать кнопку «Удалить». Затем необходимо в появившемся диалоговом окне подтвердить удаление, нажав кнопку «Да».

Удалить объекты «Считыватель» и «Релейный выход» нельзя. Они удаляются автоматически при удалении биометрического считывателя.

## 6.2.7.1 Объект «Биометрический контроллер»

Для объекта «Биометрический считыватель» в дереве объектов отображается:

- $ID:$
- Название.

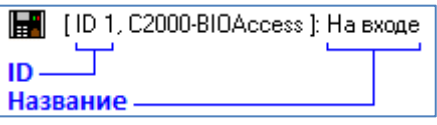

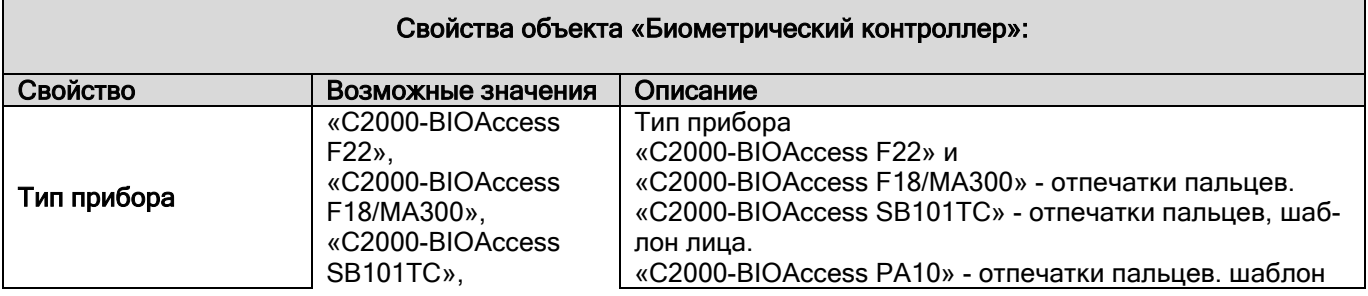

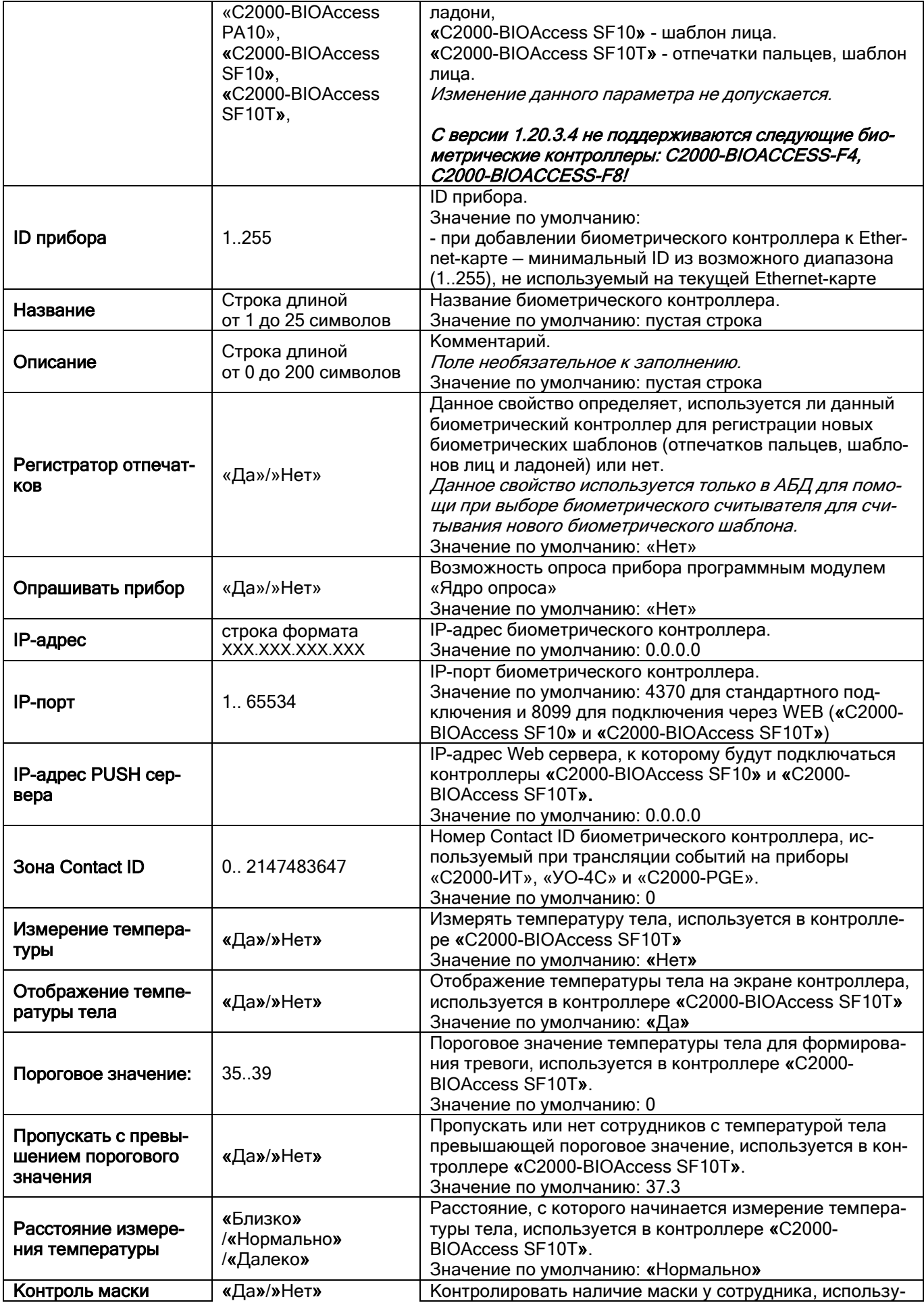

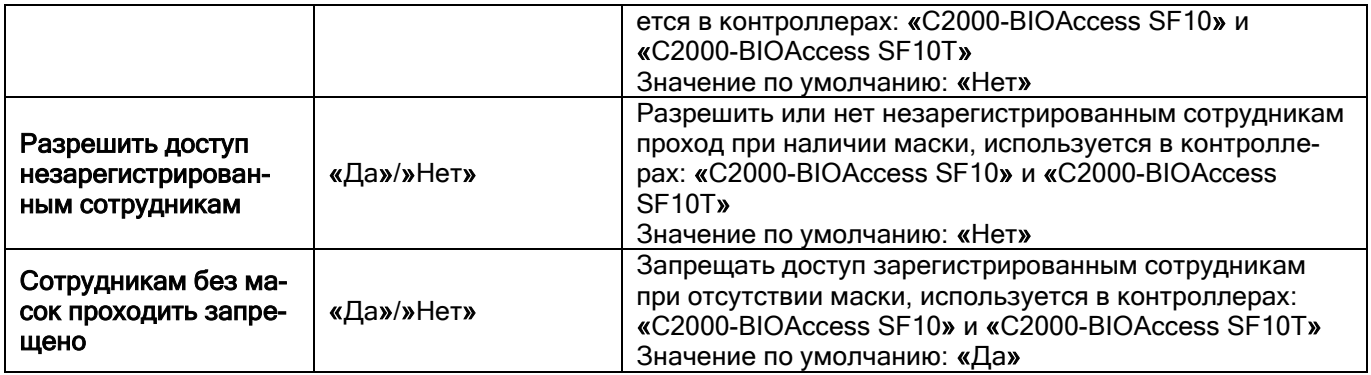

## **6.2.8 Список подключённых УОП'ов**

Рассмотрим объект системы «Абонент» (УОП).

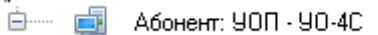

В дереве объектов абоненты привязаны к объектам «COM-порты» с протоколом работы «УОП».

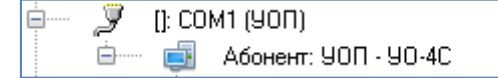

В дереве объектов к объекту «Абонент» привязываются зоны абонента:

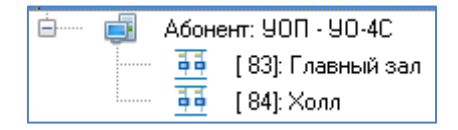

Список подключённых к рабочим местам абонентов формируется только вручную.

Чтобы добавить новый объект «Абонент», необходимо выбрать в дереве объектов требуемый узел («COMпорт») и нажать кнопку «Добавить». Затем необходимо ввести значения для всех свойств нового объекта «Абонент» и нажать кнопку «Сохранить».

При необходимости требуется отредактировать свойства абонента.

Свойства объекта «Абонент» рассмотрены в пункте [6.2.8.1](#page-179-0). Объект «Зона абонента» рассмотрена в пункте [6.2.8.2.](#page-181-0)

Чтобы изменить значения свойств объекта «Абонент», нужно выбрать в дереве объектов необходимый объект и нажать кнопку «Править». Затем необходимо изменить значения требуемых свойств объекта и нажать кнопку «Сохранить».

Чтобы удалить объект «Абонент», нужно выбрать в дереве объектов необходимый объект и нажать кнопку «Удалить». Затем необходимо в появившемся диалоговом окне подтвердить удаление, нажав кнопку «Да».

#### <span id="page-179-0"></span>6.2.8.1 Объект «Абонент»

Для объекта «Абонент» в дереве объектов отображается название.

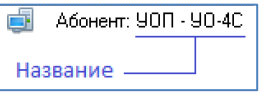

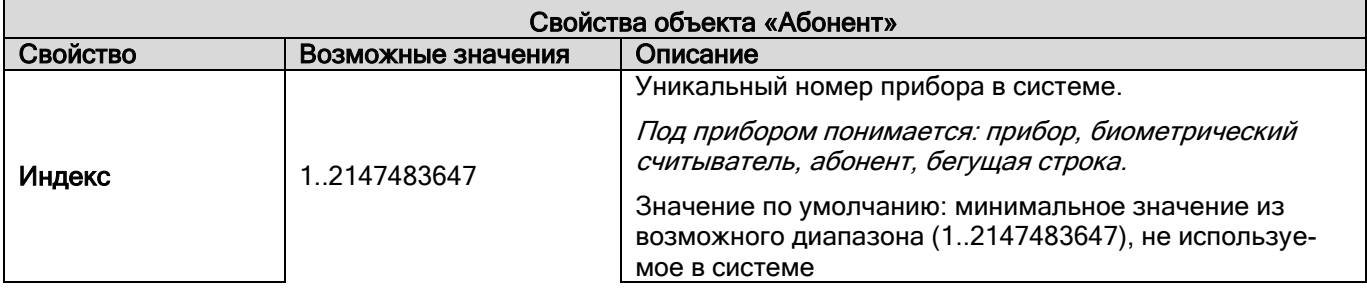
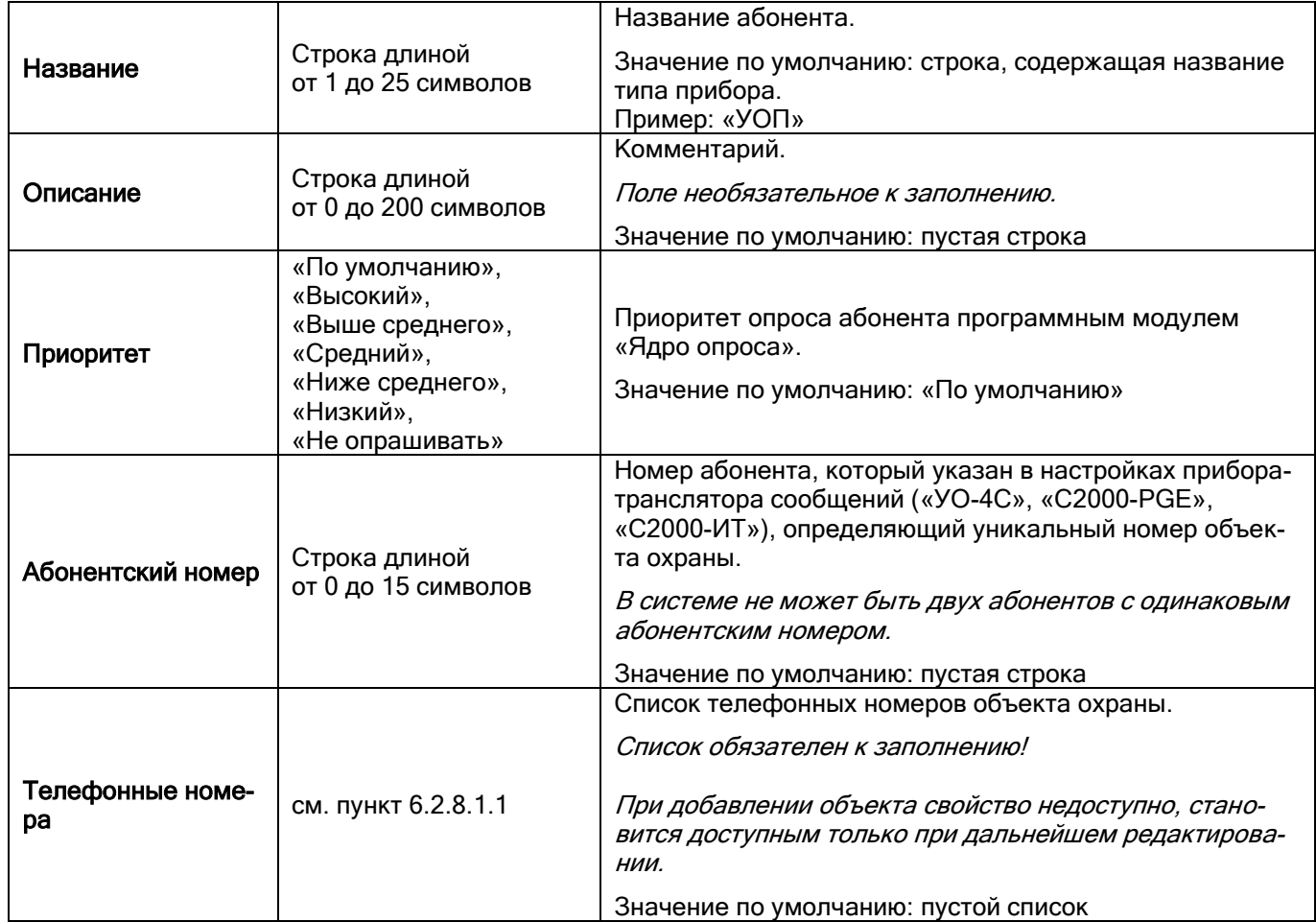

<span id="page-180-0"></span>*6.2.8.1.1 Список телефонных номеров абонента. Объект «Телефонный номер»*

Внешний вид окна «Список телефонных номеров»:

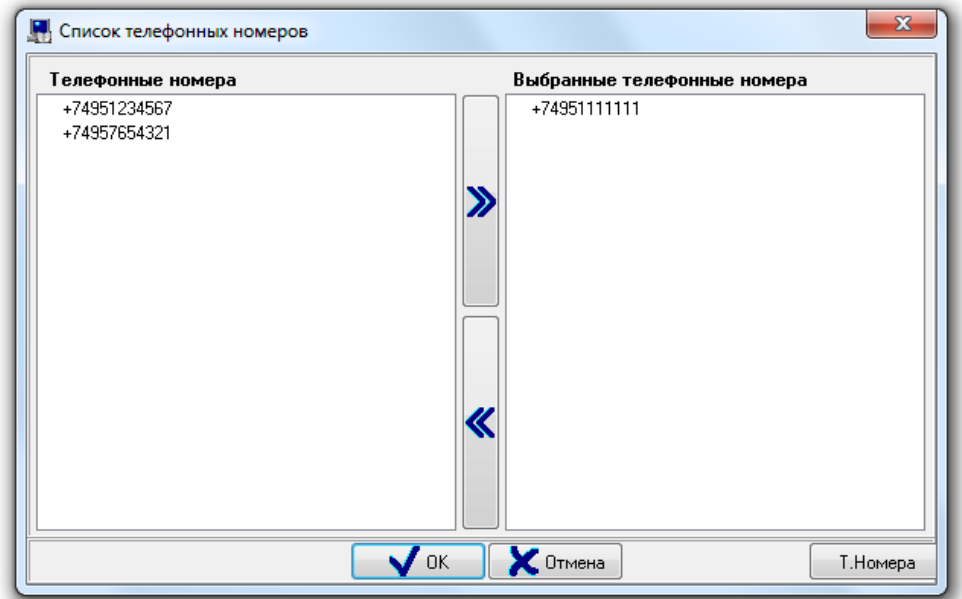

В правой части окна отображается список телефонных номеров, привязанных к абоненту.

В левой части окна отображается список всех остальных телефонных номеров.

Чтобы привязать телефонный номер к абоненту, необходимо выбрать в списке телефонных номеров тре-

буемый телефонный номер и дважды кликнуть на нём левой кнопкой мыши, либо нажать кнопку  $\sum_{B}$  в центральной части окна.

Чтобы удалить привязку телефонного номера к абоненту, необходимо выбрать в списке телефонных номеров, привязанных «эбоненту, требуемый телефонный номер и дважды кликнуть на нём левой кнопкой мыши,

либо нажать кнопку в центральной части окна.

При помощи клавиш <Shift> (выбор диапазона) или <Ctrl> (комбинированный выбор) можно выделить

OK

сразу несколько телефонных номеров, и кнопкой привязать их все к абоненту или кнопкой удалить привязку всех выбранных телефонных номеров к абоненту.

Чтобы принять сделанные изменения необходимо нажать кнопку

Список телефонных номеров системы редактируется в окне «Изменение списка телефонов», которое вызывается нажатием на кнопку «Т.Номера»:

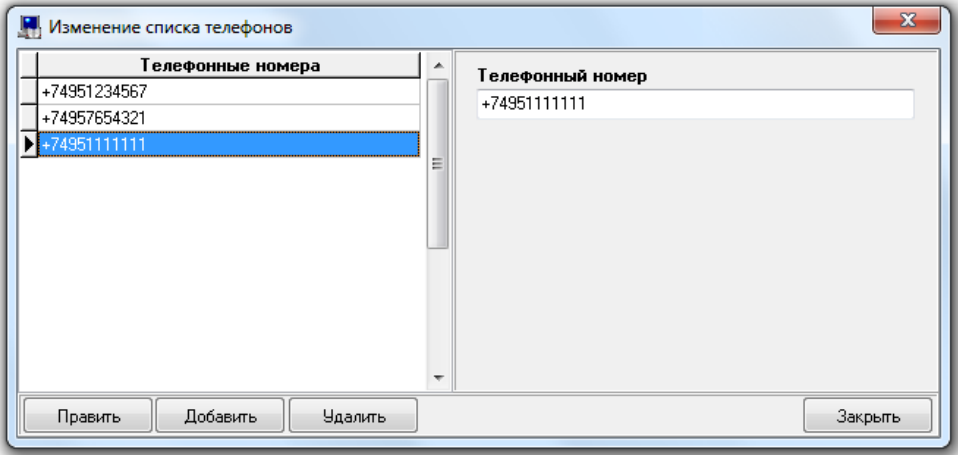

Чтобы добавить новый телефон, необходимо нажать кнопку «Добавить». Затем необходимо ввести номер телефона и нажать кнопку «Сохранить».

Чтобы изменить номер телефона, нужно выбрать в списке телефонов необходимый телефон и нажать кнопку «Править». Затем необходимо изменить значение номера телефона и нажать кнопку «Сохранить».

Чтобы удалить телефон, нужно выбрать в списке телефонов необходимый телефон и нажать кнопку «Удалить». Затем необходимо в появившемся диалоговом окне подтвердить удаление, нажав кнопку «Да».

#### 6.2.8.2 Объект «Зона абонента»

Рассмотрим объект системы «Зона абонента».

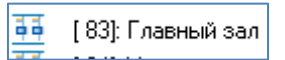

В дереве объектов зоны абонентов привязаны к объектам «Абоненты».

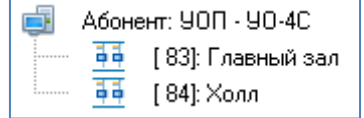

Список зон абонента формируется только вручную.

Список зон абонента формируется только вручную.

Чтобы добавить новый объект «Зона абонента», необходимо выбрать в дереве объектов требуемый узел и нажать кнопку «Добавить». Затем необходимо ввести значения для всех свойств нового объекта «Зона абонента» и нажать кнопку «Сохранить».

Чтобы изменить значения свойств объекта «Зона абонента», нужно выбрать в дереве объектов необходимый объект и нажать кнопку «Править». Затем необходимо изменить значения требуемых свойств объекта и нажать кнопку «Сохранить».

Чтобы удалить объект «Зона абонента», нужно выбрать в дереве объектов необходимый объект и нажать кнопку «Удалить». Затем необходимо в появившемся диалоговом окне подтвердить удаление, нажав кнопку «Да».

Для объекта «Зона абонента» в дереве объектов отображается:

- Номер зоны Contact ID;
- Название;
- Номер раздела (если зона добавлена в какой-либо раздел).

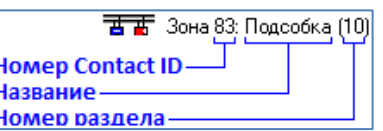

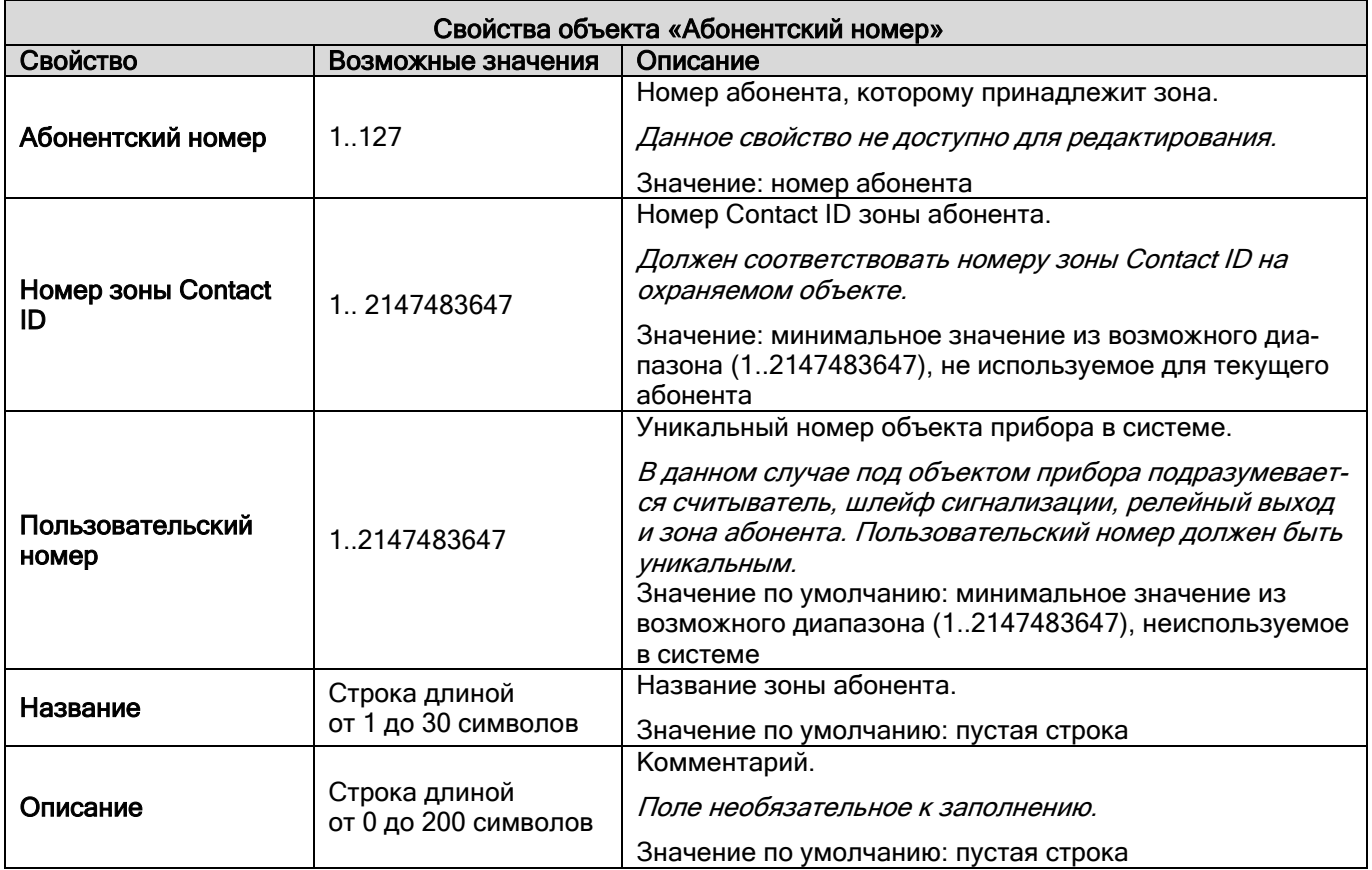

### **6.2.9 Список подключённых ключниц по COM-порту**

См. в файле «Интеграция с устройствами хранения и учёта».

## **6.2.10 Подключение устройств по принтерному протоколу**

В дереве объектов системы подключение устройства, работающего по принтерному протоколу, определяется только указанием объекту «COM-порт» протокола работы «Орион принтер».

Больше никаких действий по настройке не требуется. Само устройство в Базу данных не добавляется.

# **6.2.11 Список GSM-модемов**

Описание настройки GSM-модема см. в файле «Настройка gsm модема».

# <span id="page-182-0"></span>**6.2.12 События объектов**

В процессе работы системы для каждого объекта системы в процессе работы формируются события. Эти события программные модули «Ядро опроса» получают от приборов, либо формируют сами на основе полученных от приборов событий..

В процессе настройки системы события объектов используются для решения следующих задач:

- 1. К событиям всех указанных объектов можно привязывать сценарии управления для автоматической реакции системы на события объектов;
- 2. События объектов можно переименовать;

Переименование событий можно организовать, например, для переименования событий технологических шлейфов сигнализации, следящих за состоянием пожарного оборудования (например, закрыта задвижка вентиляции, или нет);

- 3. Группы событий используются для организации трансляции событий на приборы «С2000-К» или «С2000- ИТ»;
- 4. Группы событий используются для настройки озвучивания событий в «Мониторе системы».

Описание необходимых действий для организации трансляции событий приведены в пункте [6.3.3.](#page-195-0)

# <span id="page-183-0"></span>**6.3 Страница «Структура системы»**

Страница «Структура системы» предназначена для формирования логической структуры охраняемого объекта. Здесь создаются такие логические объекты, как «Разделы», «Группы разделов», а также выполняются следующие действия:

- Настраивается централизованное управление релейными выходами;
- Настраивается трансляция событий и состояний логических объектов системы;
- Производится привязка элементов управления к считывателям системы;
- Настраивается автоматическая реакция системы на события объектов;
- Настраивается переименование событий системы;
- Настраивается отображение фотографии хозоргана в Мониторах системы;
- Производится привязка камер к зонам приборов;
- Производится привязка разделов к пеналам.

Раздел - группа элементов системы, которая может контролироваться и управляться как одно целое. Обычно это охраняемое помещение (группа извещателей) или группа идентично управляемых исполнительных устройств (зона оповещения, дымоудаления). Один вход может быть добавлен только в один раздел.

В АРМ «Орион Про» разделы могут принадлежать рабочим местам с установленными программными модулями «Ядро опроса». В состав разделов могут входить входы и выходы приборов, управляемых соответствующим ядром опроса, а также камеры этого рабочего места.

Группа разделов — это группа разделов, выделенных по какому-либо признаку. Один раздел может быть добавлена в несколько групп. Обычно группы создаются для удобства управления.

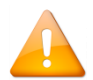

*В пределах одного рабочего места номера разделов или групп разделов должны быть уникальными. То есть нумерация должна быть сквозной.*

Рассмотрим интерфейс страницы "Структура системы":

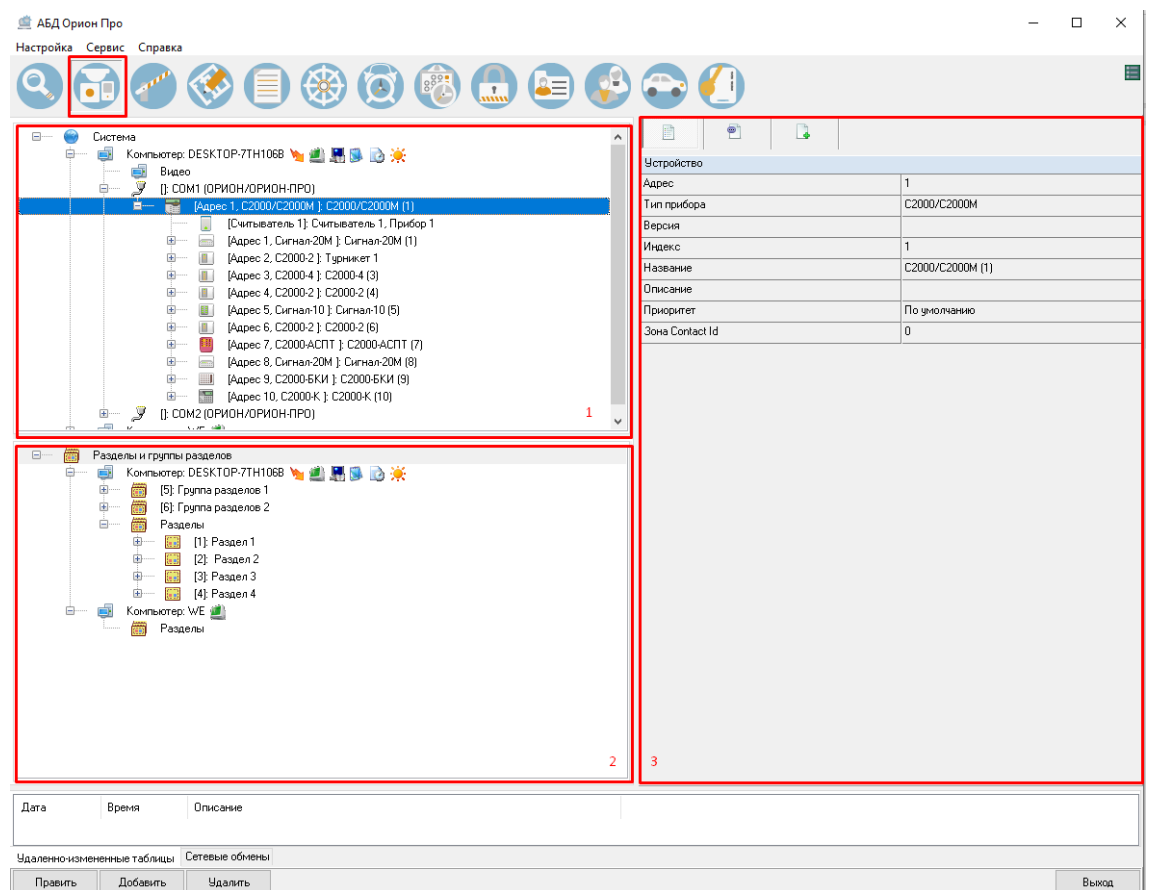

На странице «Структура системы» отображается:

- 1. Область дерева рабочих мест и устройств, добавленных в базу данных.
- 2. Область создания и формирования разделов и групп разделов.
- 3. Инспектор объектов.

В ИСО «Орион» управление элементами системы может быть локальным или централизованным.

В случае локального управления сам прибор берёт на себя принятие решения о запуске программ управления релейными выходами по состоянию своих входов, предоставлении доступа, взятии/снятии своих входов с охраны, управлении пожаротушением.

В случае централизованного управления все решения принимает сетевой контроллер. В этом случае:

- Управление релейными выходами производится по состоянию не входов, а логических объектов: разделов или групп разделов.
- Взятие/снятие производится не отдельных входов, а логических объектов: разделов или групп разделов.

Управление разделами (группами разделов) даёт следующие преимущества по сравнению с управлением по элементам:

- Взятие на охрану и снятие с охраны раздела или группы разделов требует меньше действий от пользователя, занимает меньше времени, меньше вероятность ошибки оператора. Если необходимо ставить на охрану или снимать с охраны большое количество элементов, особенно если это входы разных приборов, объединение этих элементов в зону даёт особенно большой эффект.
- Пользователь может ставить на охрану или снимать с охраны только те разделы или группы разделов, на управление которыми у него есть права.
- Пользователь может управлять пожаротушением только тех разделов или групп разделов, на управление которыми у него есть права.
- Управлять взятием на охрану и снятием с охраны, а также пожаротушением разделов или групп разделов можно не только с самого прибора или сетевого контроллера, но и с управляемых сетевым контроллером приборов «С2000-К», «С2000-КС», «С2000-4», «С2000-2», «Сигнал 20П SMD», «С2000-КДЛ», «С2000- БИ», «С2000-ПТ» и «С2000-БКИ».
- Появляется возможность организации системных выходов (реле).

• Можно использовать блоки «С2000-БИ», «С2000-БКИ», «С2000-БИ исп. 01», «С2000-ПТ» и «С2000-КС» для индикации состояний разделов или групп разделов.

В раздел могут быть добавлены входы (шлейфы сигнализации, адресные зоны, контролируемые цепи и контролируемые выходы) следующих приборов (\*) (\*\*):

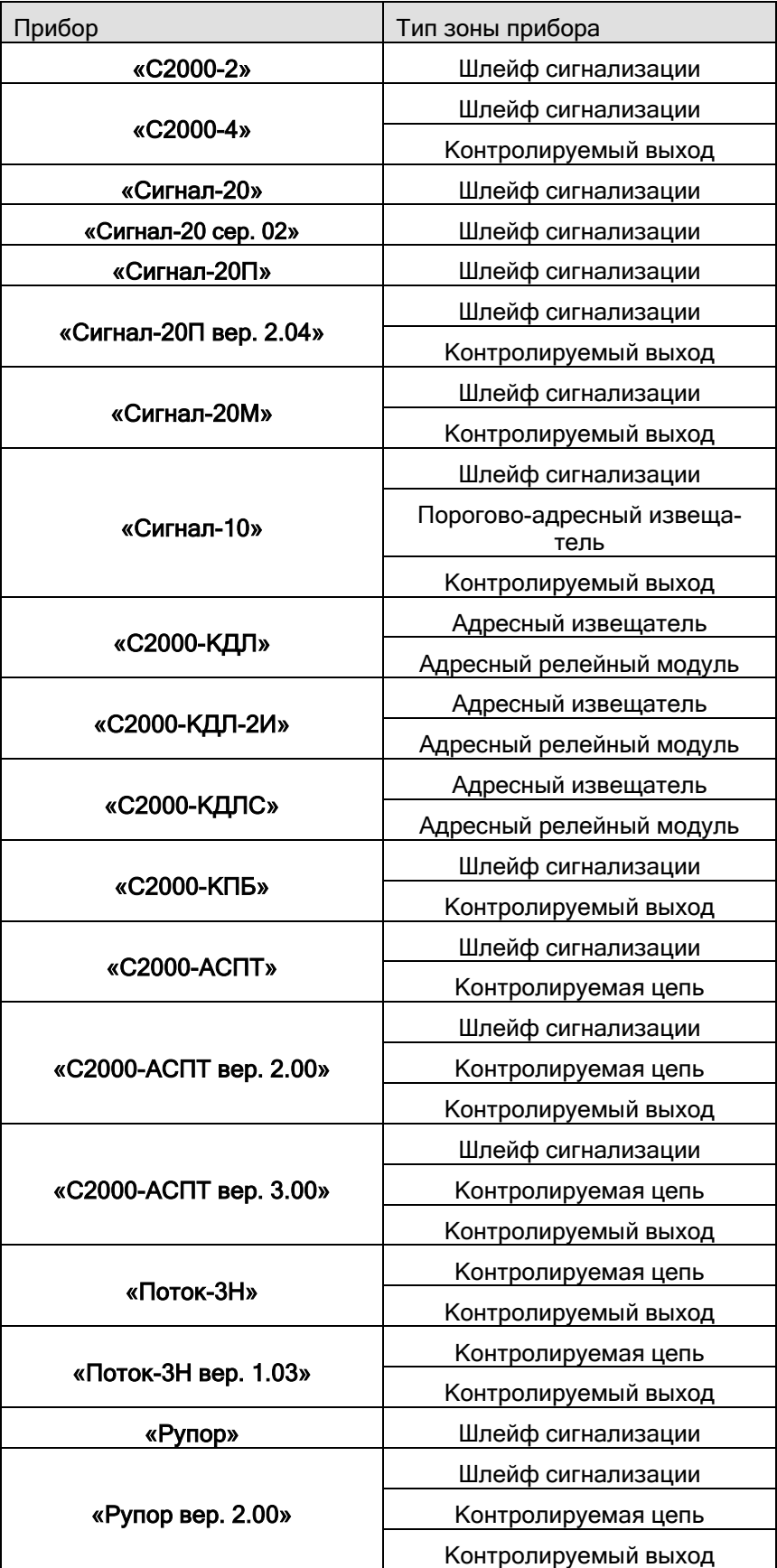

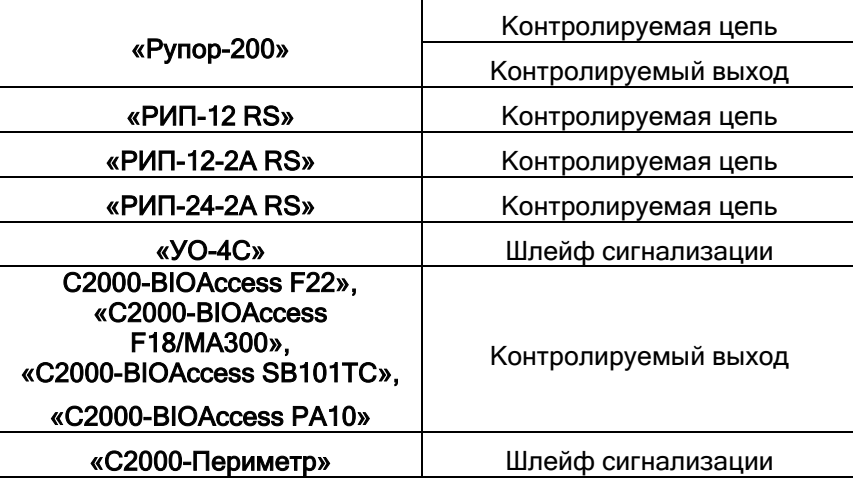

<sup>(\*)</sup> В раздел можно добавить релейные выходы последних версий приборов «С2000-2», «С2000-4», «Сигнал-20П вер. 2.04», «Сигнал-20М», «Сигнал-10» и «С2000-СП1», которые не контролируют подключённую цепь, но имеют состояние самого реле: «Включено», «Выключено», «Мигает с маской X».

(\*\*) В раздел можно добавить зоны абонента (УОП'а), которыми нельзя управлять, а состояние каждой зоны абонента после включения Ядра опроса будет получено только после первого события от конкретной зоны.

Создание разделов. В дереве объектов разделы привязаны к узлам «Разделы» объектов «Рабочие места»:

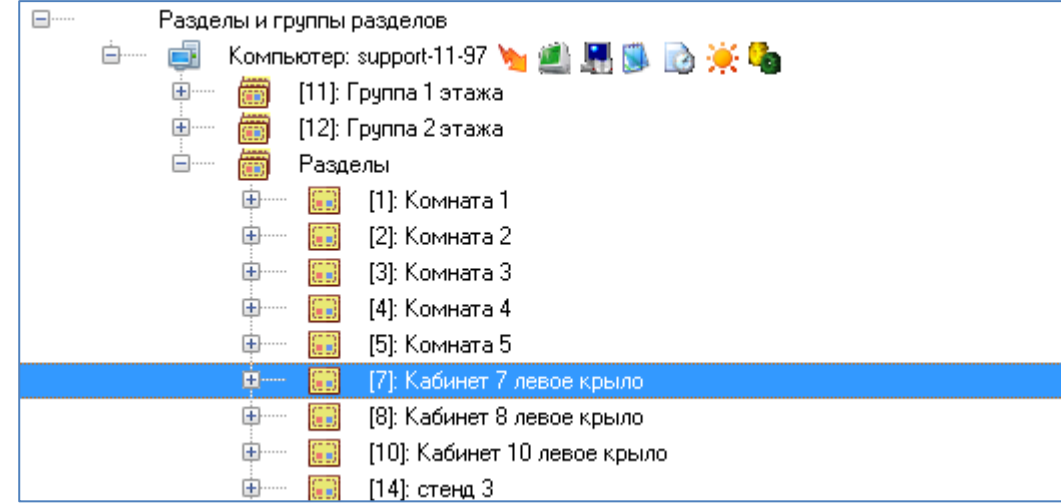

Для раздела в дереве объектов отображается номер и название. В состав раздела могут входить входы и выходы устройств, а также непосредственно само устройство. В случае, если устройство входит в состав раздела, то все состояния устройства будут влиять на состояние раздела (события аварии питания, взлома корпуса). Если устройство не входит в состав раздела, то единственные состояния, которые устройство проецирует на все свои входы и выходы (независимо от того, в какие разделы входят эти элементы) - это «Норма контакта» и «Нет контакта».

Чтобы добавить новый раздел, нужно выбрать в дереве узел «Разделы» требуемого рабочего места и нажать кнопку «Добавить». Затем ввести значения для всех свойств нового объекта и нажать кнопку «Сохранить».

Чтобы изменить значения свойств объекта, нужно выбрать в дереве необходимый объект и нажать кнопку «Править». Затем необходимо изменить значения требуемых свойств объекта и нажать кнопку «Сохранить».

Чтобы удалить объект, нужно выбрать в дереве необходимый объект, привязанный к узлу «Разделы», и нажать кнопку «Удалить». Затем необходимо в появившемся диалоговом окне подтвердить удаление, нажав кнопку «Да».

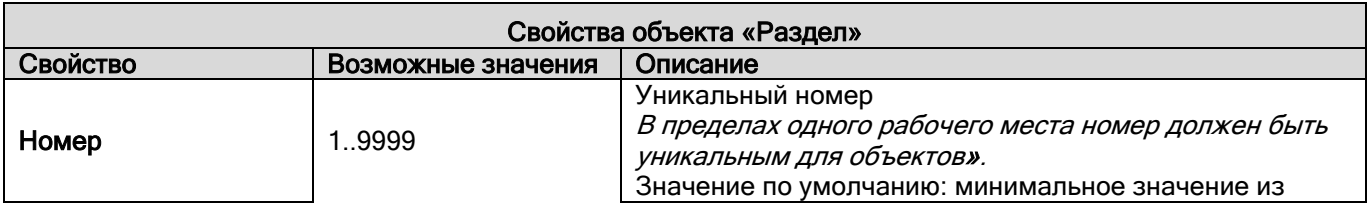

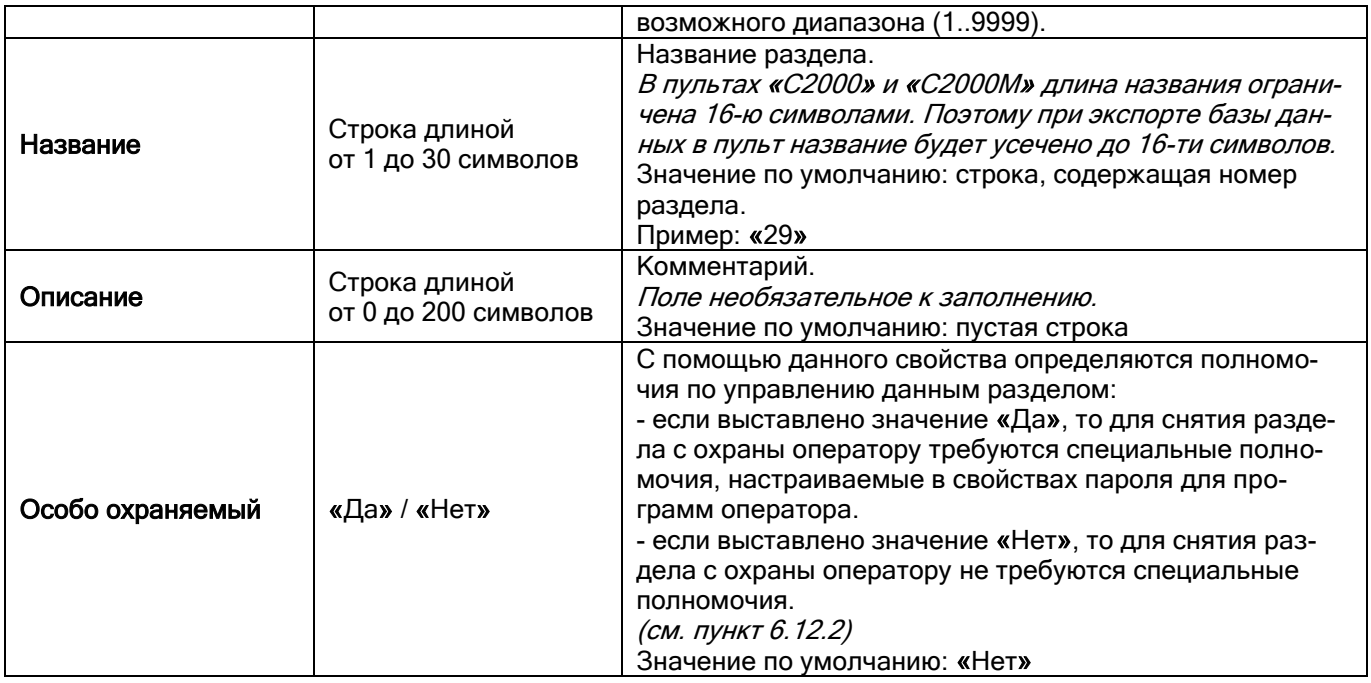

Чтобы добавить в раздел элементы, нужно выбрать в дереве разделов и групп разделов требуемую раздел и нажать кнопку «Добавить». Затем в появившемся диалоговом окне «Определение состава раздела» необходимо определить, какие элементы будут входить в раздел, и нажать кнопку «ОК».

Чтобы изменить состав элементов, входящих в раздел, необходимо выбрать в дереве разделов и групп разделов требуемый раздел и нажать кнопку «Добавить». Затем в появившемся диалоговом окне «Определение состава раздела» необходимо определить состав элементов, входящих в раздел, и нажать кнопку «ОК».

Для элемента из раздела также можно воспользоваться диалоговым окном «Определение состава раздела», для вызова которого необходимо в дереве разделов и групп разделов выбрать требуемый раздел и нажать кнопку «Добавить».

Либо, чтобы удалить один элементы из раздела, нужно выбрать в дереве разделов и групп разделов необходимый элемент и нажать кнопку «Удалить». Затем необходимо в появившемся диалоговом окне подтвердить удаление, нажав кнопку «Да».

Рассмотрим диалоговое окно «Определение состава разделов»:

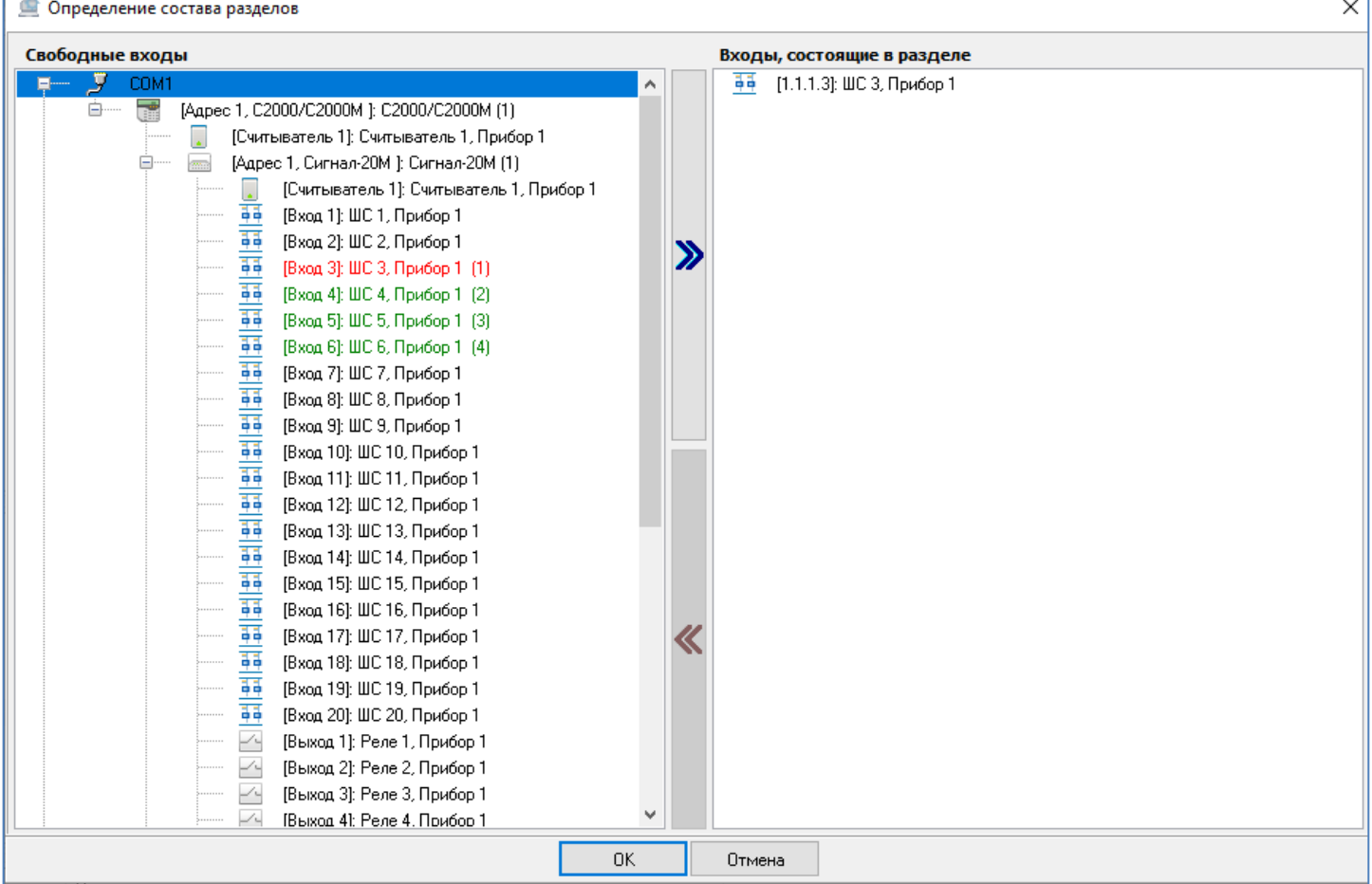

В левой части окна отображаются приборы со своими элементами, а также камеры системы. Элементы, которыми можно манипулировать, отображаются чёрным цветом. Красным цветом отображаются элементы, уже добавленные в текущий раздел, зелёным – элементы, добавленные в какой-либо дугой раздел.

Все указанные объекты представлены в виде дерева. Корневыми узлами дерева являются узлы «COMпорт» (для которых отображается номер) и «Камеры»:

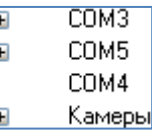

К узлу «Камеры» привязаны камеры (для которых отображается номер и название):

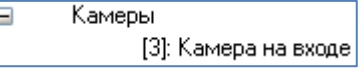

К узлу «COM-порт» привязаны приборы (для пультов «С2000» отображается название; для остальных типов приборов отображается адрес, тип и название):

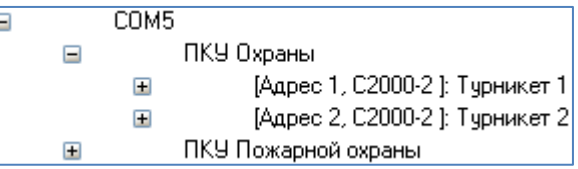

К узлам «Приборы» привязаны шлейфы сигнализации и релейные выходы (для которых отображается номер и название):

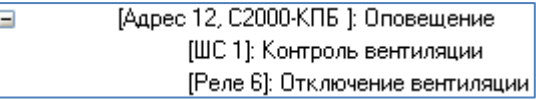

В правой части окна отображается список элементов, добавленных в выбранный раздел.

Для добавления элемента в раздел нужно либо произвести двойной клик левой кнопкой мыши по выбранному элементу, либо выбрать несколько элементов и перетащить их мышкой из левой части окна в правую.<br>Также можно воспользоваться кнолками и и и для перемещения элементов.

Также можно воспользоваться кнопками для перемещения элементов.

При помощи клавиш <Shift> (выбор диапазона) или <Ctrl> (комбинированный выбор) можно выделить сразу несколько элементов для добавления их в раздел.

Чтобы удалить из раздела элементы, необходимо выбрать в списке разделов требуемый объект и дважды кликнуть на нём левой кнопкой мыши. Также можно удалить объекты перетаскиванием с зажатой левой кнопкой мыши из правой части окна в левую, либо воспользоваться кнопками в центральной части окна.

### **6.3.1 Создание разделов и групп разделов**

Создание групп разделов. В АРМ «Орион Про» группы разделов (как и разделы) могут принадлежать рабочим местам с установленными программными модулями «Ядра опроса». В состав групп будут входить ранее созданные для соответствующего ядра опроса разделы.

Рассмотрим объект системы «Группа разделов».

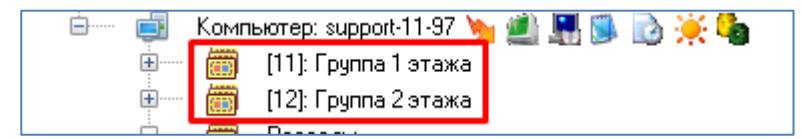

В дереве разделов и групп разделов группы привязаны к узлам «Рабочие места»:

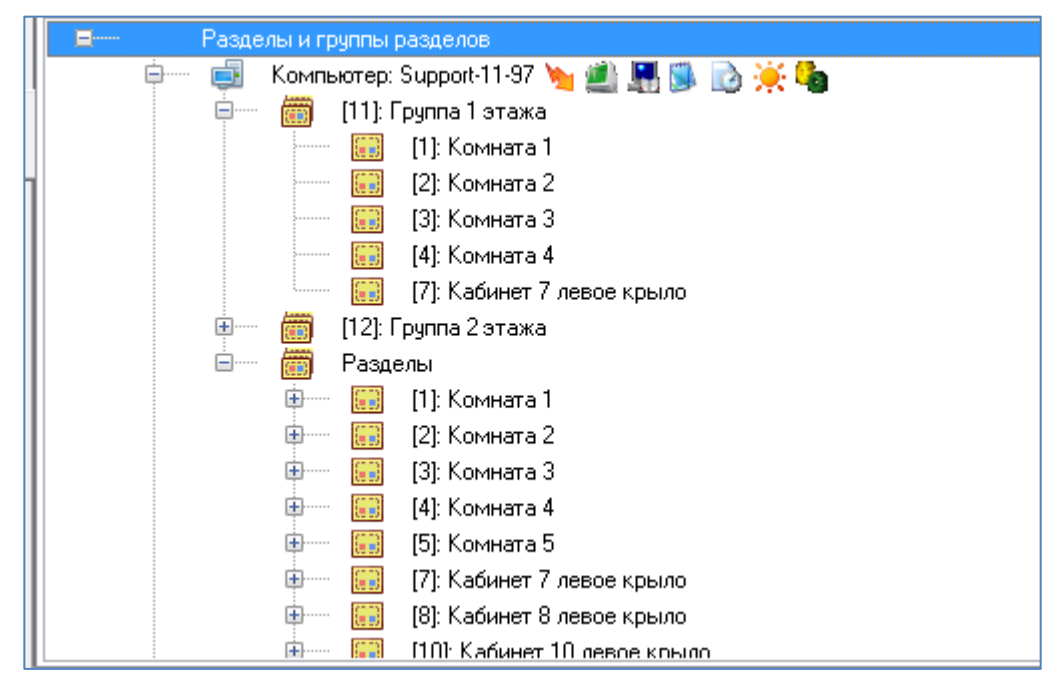

*Разделы и группы разделов для одного рабочего места отображаются в следующем порядке: группы разделов -> узел «Разделы», к которому привязаны элементы.*

В дереве разделов и групп разделов к объекту «Группа разделов» привязываются разделы:

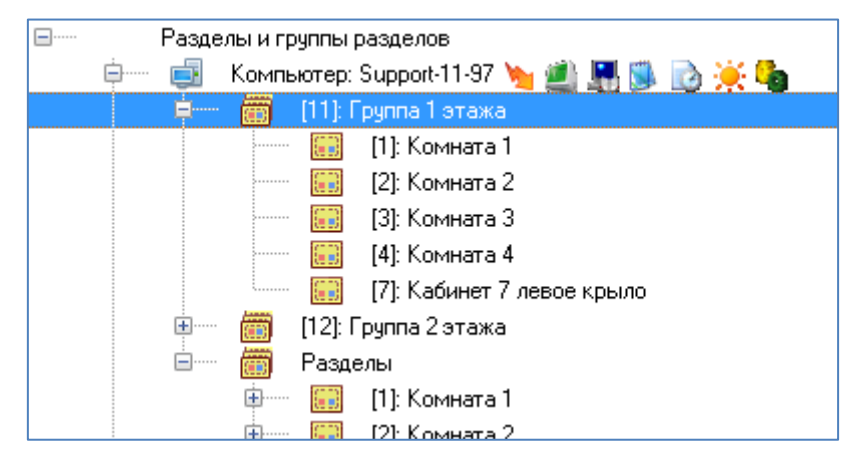

Для объекта «Группа разделов» в дереве отображается номер и название.

Чтобы добавить новый объект «Группа разделов», необходимо выбрать в дереве требуемое рабочее место и нажать кнопку «Добавить». Затем необходимо ввести значения для всех свойств нового объекта и нажать кнопку «Сохранить».

Чтобы изменить значения свойств объекта, нужно выбрать в дереве необходимый объект и нажать кнопку «Править». Затем необходимо изменить значения требуемых свойств объекта и нажать кнопку «Сохранить».

Чтобы удалить объект, нужно выбрать в дереве необходимый объект и нажать кнопку «Удалить». Затем необходимо в появившемся диалоговом окне подтвердить удаление, нажав кнопку «Да».

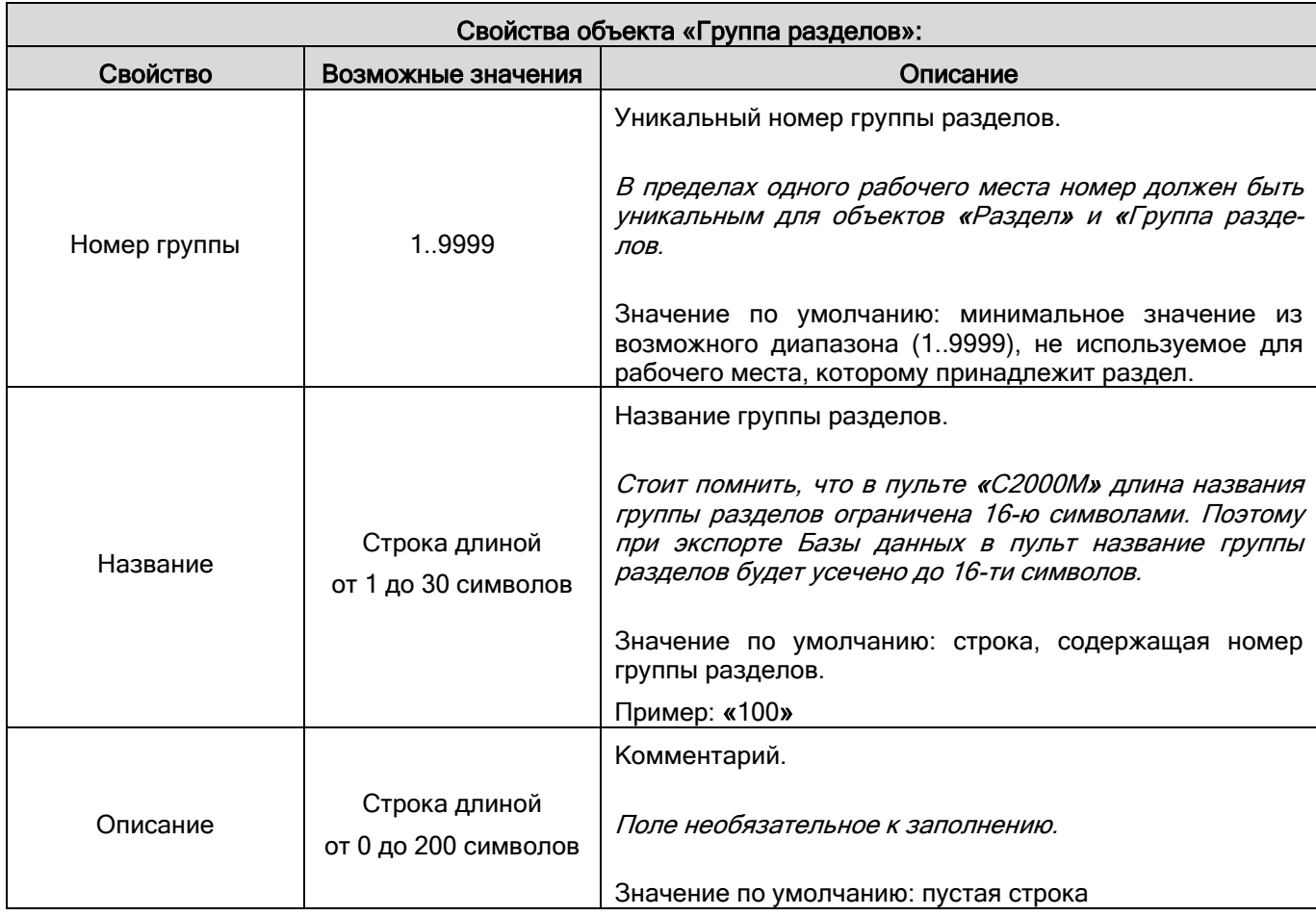

Чтобы добавить раздел в группу разделов, необходимо выбрать в дереве требуемую группу и нажать кнопку «Добавить». Затем в появившемся диалоговом окне «Определение состава разделов» необходимо определить, какие новые разделы будут входить в группу. Завершить редактирование кнопкой «Ок».

Чтобы изменить состав разделов, входящих в группу, необходимо выбрать в дереве требуемую группу и нажать кнопку «Добавить». Затем в появившемся диалоговом окне «Определение состава группы разделов» необходимо определить состав разделов, входящих в группу, и нажать кнопку «Ок».

Для удаления раздела из группы разделов также можно воспользоваться диалоговым окном «Определение состава группы разделов», для вызова которого необходимо выбрать в дереве группу и нажать кнопку «Добавить».

Либо, чтобы удалить один раздел из группы, нужно выбрать в дереве требуемый раздел, привязанный к группе и нажать кнопку «Удалить». Затем необходимо в появившемся диалоговом окне подтвердить удаление, нажав кнопку «Да».

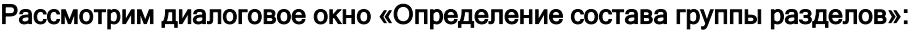

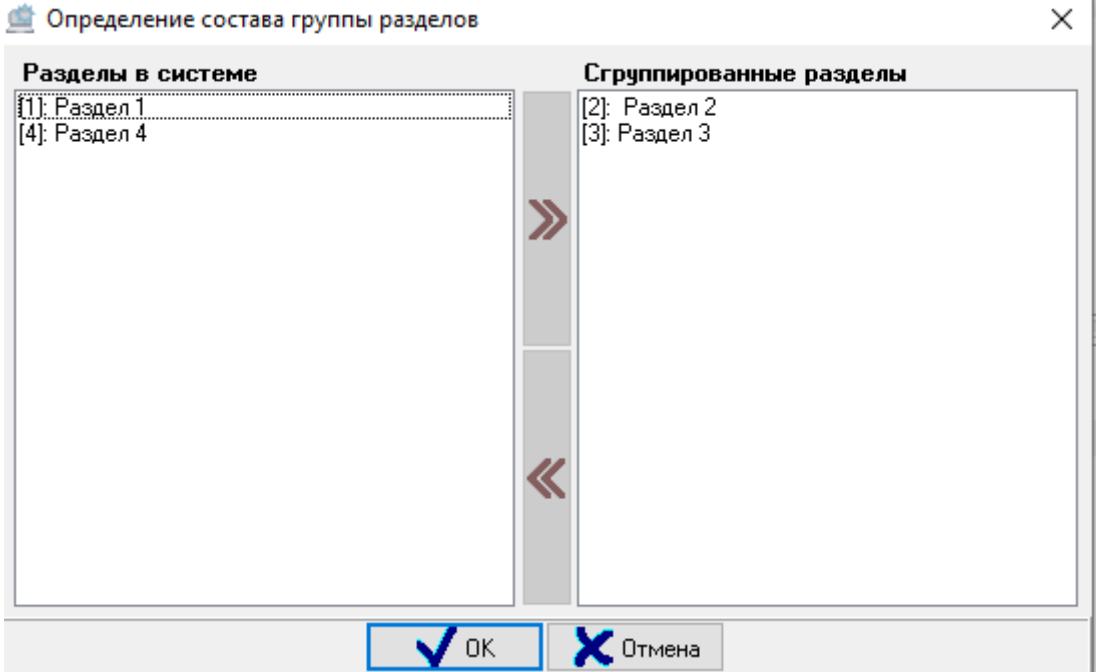

В правой части окна отображается список разделов, добавленных в группу. В левой части окна отображается список остальных разделов в системе. Чтобы добавить раздел в группу, необходимо выбрать в левой части

окна нужный раздел и дважды кликнуть левой кнопкой мыши, либо нажать кнопку в центральной части окна.

При помощи клавиш <Shift> (выбор диапазона) или <Ctrl> (комбинированный выбор) можно выделить сразу несколько элементов. Также можно использовать функцию перетаскивания элементов из одной части окна в другую.

Чтобы удалить раздел из группы, необходимо выбрать в списке сгруппированных разделов требуемый эле-

мент и дважды кликнуть на нём левой кнопкой мыши, либо нажать кнопку В в центральной части окна.

### **6.3.2 Настройка централизованного управления релейными выходами**

Ядро опроса АРМ «Орион Про» может управлять релейными выходами приборов «С2000-2», «С2000-4», «Сигнал-20 сер. 02», «Сигнал-20П», «Сигнал-20П вер. 2.04», «Сигнал-20М», «Сигнал-10», «С2000-КДЛ», «С2000- КДЛ-2И», «С2000-КДЛС», «С2000-СП1», «С2000-КПБ», «С2000-АСПТ вер. 3.00». Управляемые Ядром опроса или пультом С2000/С2000М релейные выходы мы будем называть системными (в отличие от локальных релейных выходов приёмно-контрольных приборов, которыми управляют сами приборы).

Системные релейные выходы можно использовать для управления световыми и звуковыми оповещателями, включения и выключения исполнительных устройств, передачи тревожных извещений на пульт централизованного наблюдения. Реакция системного релейного выхода зависит от состояний связанных с ним разделов и групп разделов, а также от заданной программы управления.

Для настройки централизованного управления выходами при помощи прямого назначения тактики управления релейному выходу необходимо:

- 1) выбрать релейные выходы, которые будут использоваться для системного управления;
- 2) определить, чем будут управляться релейные выходы пультом С2000/С2000М, или Ядром опроса АРМ «Орион Про»;
- 3) определить, какие разделы и группы разделов должны влиять на состояние выбранных релейных выходов;
- 4) определить, каким образом состояние релейных выходов зависит от состояний связанных с ними разделов и групп разделов (задать программу управления).

Управлять системными релейными выходами можно с помощью прямого назначения тактик управления выходам, либо с помощью сценариев управления с шагом "Тактика". Во втором случае анализируется только состояние разделов, а состояние групп разделов не анализуется. Оба варианта управления подразумевают, что релейный выход и разделы, привязанные к нему, принадлежат одному ядру опроса. Для системных релейных выходов должно быть отключено локальное управление.

Релейный выход не управляется локально, если в конфигурации прибора релейный выход не связан ни с одним шлейфом сигнализации и релейному выходу назначена тактика управления «Не управлять».

Следует учитывать, что:

- У прибора «С2000-АСПТ вер. 3.00» в качестве системного выхода можно использовать только 6-й релейный выход «Управление инженерным оборудованием».
- У прибора «С2000-2» в качестве системного выхода можно использовать только 2-й релейный выход, и только в том случае, если прибор «С2000-2» работает в режиме «Одна дверь на вход/выход».
- У прибора «С2000-4» в качестве системного выхода можно использовать все релейные выходы, но 1-й релейный выход в качестве системного выхода можно использовать только в том случае, если прибор не управляет доступом.

### *ВАЖНО!*

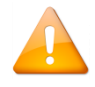

*Централизованные тактики управления АРМ НЕ МОГУТ БЫТЬ ИСПОЛЬЗОВАНЫ в системе управления пожаротушением. В этом случае необходимо обязательно экспортировать тактики в пульты «С2000М» (опцию «Централизованное управление» нужно установить как «Нет»).*

Прямое назначение тактики. Сначала необходимо выбрать релейный выход, который будет использоваться для системного управления.

Для того, чтобы выход управлялся централизованно, для него в инспекторе в свойстве "Централизованное управление" необходимо выставить значение "ДА", а также указать тактику. Такие выходы будут управляться ядром опроса, но при этом при экспорте базы данных в пульт С2000М, настройки управления выходом экспортированы не будут.

При включении для свойства "Централизованного правления" параметра "Нет", ядро опроса не будет управлять выходом, но настройки управления выходом будут записаны в пульт при экспорте базы данных.

Такая логика работы реализована в АРМ "Орион Про", начиная с версии 1.20.3.4.

Далее необходимо определить, какие разделы и группы разделов должны влиять на состояние выбранного релейного выхода. Для этого необходимо выбрать в дереве объектов системы требуемый релейный выход и нажать кнопку "Добавить" для вызова диалогового окна «Состав разделов и групп разделов определяющих состояние реле»:

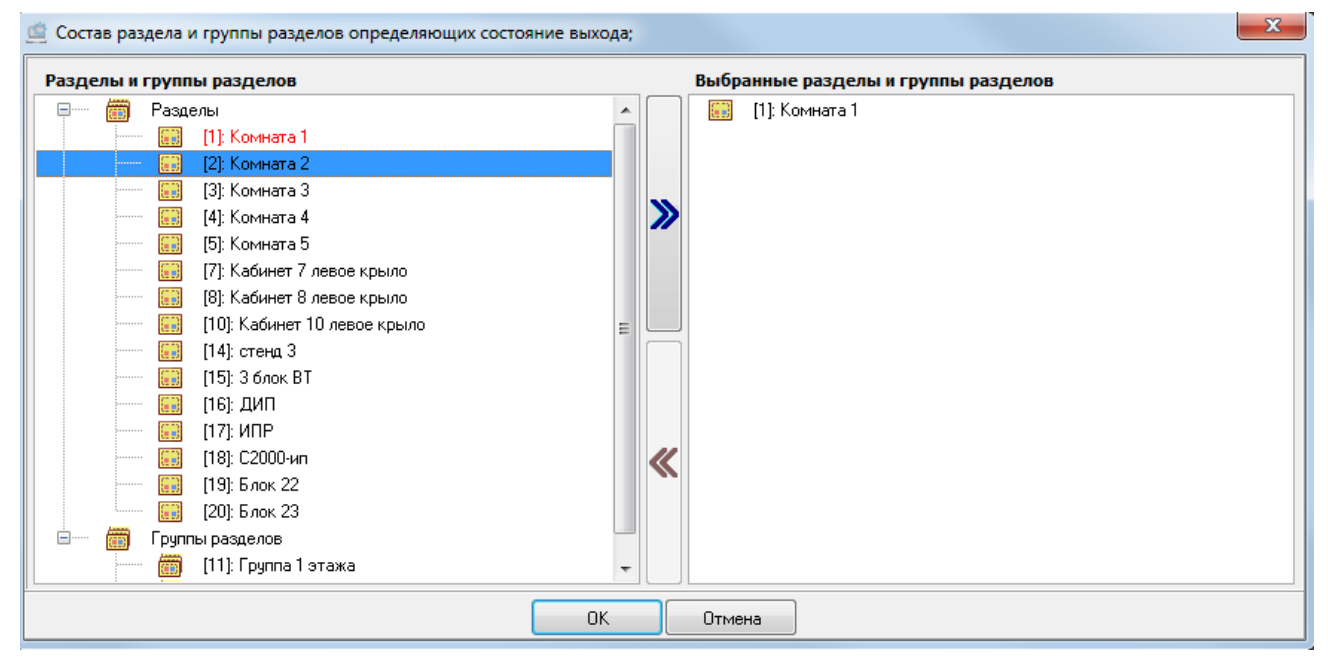

В правой части окна отображается список разделов и групп разделов, связанных с релейным выходом.

В левой части окна отображается список всех остальных разделов и групп разделов текущего рабочего места.

Чтобы привязать раздел (или группу разделов) к выходу, необходимо выбрать в списке разделов и групп

разделов требуемый элемент и дважды кликнуть на нём левой кнопкой мыши, либо нажать кнопку В в центральной части окна.

При помощи клавиш <Shift> (выбор диапазона) или <Ctrl> (комбинированный выбор) можно выделить

сразу несколько разделов и групп разделов, и кнопкой привязать их все к релейному выходу.

Чтобы удалить связь раздела или группы разделов с выходом, необходимо выбрать в списке разделов и групп разделов, связанных с этим выходом, требуемый элемент и дважды кликнуть не нём левой кнопкой мыши,

либо нажать кнопку **S** в центральной части окна.

Чтобы принять сделанные изменения необходимо нажать кнопку «Ок».

Разделы и группы разделов, связанные с выходом, станут отображаться в дереве объектов системы:

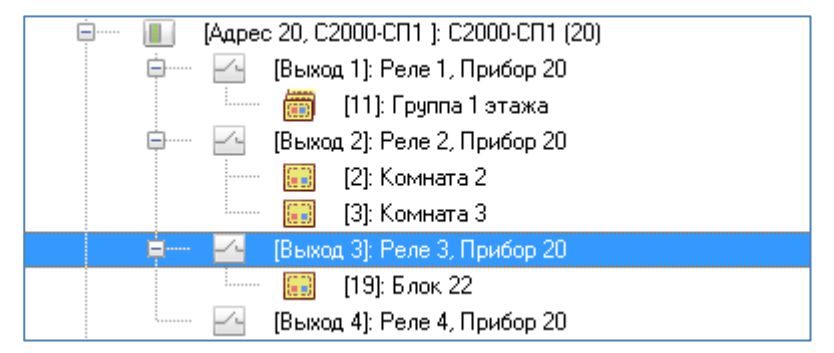

Отвязать разделы от выхода можно в диалоговом окне «Состав разделов и групп разделов, определяющих состояние выхода». Либо выбрать в дереве объектов системы необходимый раздел или группу разделов, привязанную к требуемому релейному выходу, и нажать кнопку «Удалить». Затем необходимо в появившемся диалоговом окне подтвердить удаление, нажав кнопку «Да».

Далее следует определить, каким образом состояние выходов зависит от состояний связанных с ним элементов. Для этого требуется выставить необходимые значения для свойств релейного выхода «Тактика», «Задержка управления реле» и «Время управления реле»:

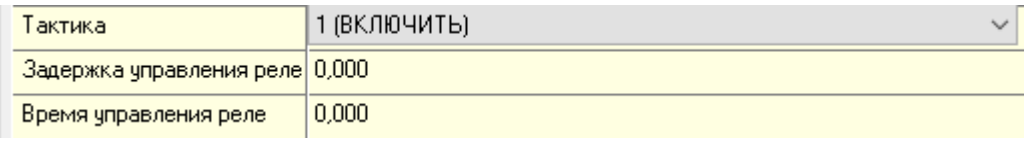

Все централизованные программы управления приведены в п. [6.17.](#page-424-0)

Примечание. Для прибора «Сигнал-20П» версии 2.02 и ниже, а также для прибора «Сигнал-20 сер.02» необходимо устанавливать временные параметры релейного выхода в конфигурации самого прибора. А для прибора «Сигнал-20П» версии 2.03 и выше необходимо устанавливать для свойства «Задержка управления реле» значение отличное от 0 (например, 0,125).

Использование сценариев управления (шаг "Тактика"). Этот шаг сценария используется при небольшом кол-ве разделов, которые влияют на изменение тактики (до 10). В противном случае используются тактики управления выходами. Обратите внимание, что сценарии созданные с помощью шага "Тактика" не экспортируются в пульты при экспорте базы данных. При необходимости использования сценариев, которые бы записывались в пульт при экспорте, используйте тип сценариев "Сценарии ПКУ" (п. [6.6.5\)](#page-266-0):

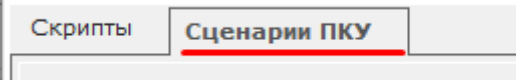

Для настройки сценария сначала необходимо выбрать релейный выход, который будет использоваться для системного управления. При этом необходимо удостовериться, что выбранный релейный выход не управляется локально самим прибором.

Так как релейный выход будет управляться по сценарию управления, необходимо выбрать в дереве объектов системы требуемый релейный выход и установить для свойства релейного выхода «Централизованное управление тактикой» необходимое значение:

Далее необходимо определить, какие разделы должны влиять на состояние выбранного релейного выхода.

Определение списка элементов, влияющих на работу реле, а так же удаление этого списка, описано выше.

Далее следует определить, каким образом состояние релейных выходов зависит от состояний связанных с ним разделов.

Для этого необходимо для каждого из разделов (связанных с релейным выходом) создать сценарий управления, в котором будет в виде списка тактик управления указан список релейных выходов (с которыми связан раздел).

После чего привязать данный сценарий к событию «Изменение состояния» раздела.

Следует учитывать, что:

- $\triangleright$  при совпадении списка реле для двух или более разделов, сценарий для управления можно создать всего один, привязав его ко все разделам,
- > тактика (программа) управления одним отдельно взятым реле должна совпадать во всех сценариях управления.

Все сценарии управления выходами приведены в п. [6.17.2.](#page-430-0)

Создание сценариев управления приведено в пункте [6.6.2.](#page-258-0)

Привязка сценариев управления к объектам системы описана в пункте [6.3.5.](#page-198-0)

### Пример:

Пусть требуется управлять:

- $\geq$  выходом Выход1 по тактике «Включить» по состоянию разделов Раздел1, Раздел2 и Раздел3,
- выходом Выход2 по тактике «Сирена» по состоянию разделов Раздел1, Раздел2 и Раздел3,
- выходом Выход3 по тактике «Выключить» по состоянию раздела Раздел1 и Раздел2.

Создадим два сценария:

Сценарий1

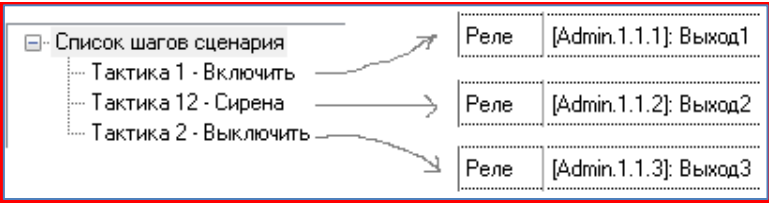

#### Сценарий2

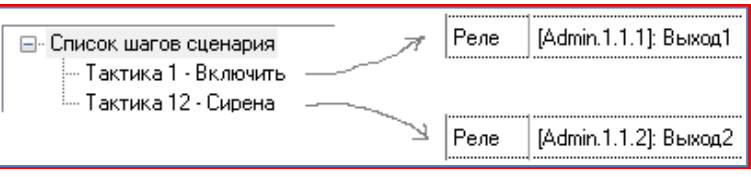

Привяжем разделы к реле:

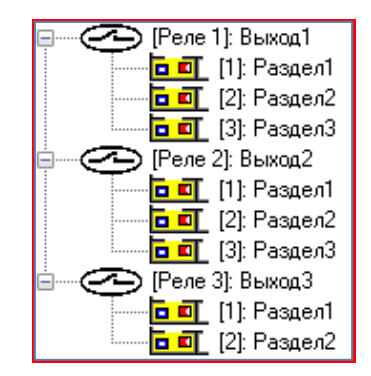

Привяжем сценарии к разделам:

- $\triangleright$  Сценарий1 к событию «Изменение состояния» разделов Раздел1 и Раздел2,
- Сценарий2 к событию «Изменение состояния» раздела Раздел3.

Следует учитывать, что, так как управление релейным выходом ведётся при помощи сценария управления, то при необходимости записи настроек управления в пульт «С2000»/»С2000М» при экспорте Базы данных (используется для протокола «Орион») (см. таблицу в начале текущего пункта) требуется выставить значения для свойств релейного выхода «Тактика», «Задержка управления реле» и «Время управления реле».

Например, имеем пожарный раздел. По событию «Тревога пожарного ШС» («Пожар») нужно включить один системный релейный выход, управляющий звуковым оповещением о пожаре, а через 30 секунд включить на 5 секунд второй системный релейный выход, управляющий пожаротушением.

Соответственно, привязываем раздел к обоим релейным выходам, и выставляем:

для 1-го релейного выхода следующие значения свойств:

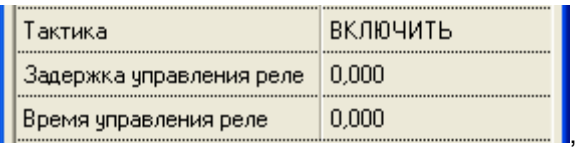

а для 2-го:

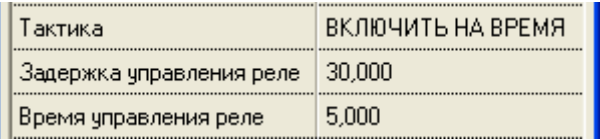

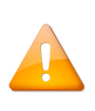

*Для прибора «Сигнал-20П» версии 2.02 и ниже, а также для прибора «Сигнал-20 сер.02» необходимо устанавливать временные параметры релейного выхода в конфигурации самого прибора. А для прибора «Сигнал-20П» версии 2.03 и выше необходимо устанавливать для свойства «Задержка управления реле» значение отличное от 0 (например, 0,125).*

### <span id="page-195-0"></span>**6.3.3 Настройка трансляции событий и состояний логических объектов системы**

Передавать (транслировать) события можно клавиатурам «С2000-К» версии 1.04 и выше, поскольку они позволяют индицировать полученные сообщения на ЖКИ, сигнализировать внутренним звуковым сигнализатором при получении тревожного события, имеют энергонезависимый буфер событий. Также можно передавать события информаторам телефонным «С2000-ИТ», устройствам оконечным системы передачи извещений по каналам сотовой связи GSM «УО-4С», устройство оконечное объектовое системы передачи извещений по телефонным линиям, сетям GSM, Ethernet «С2000-PGE».

Для каждого прибора можно задать, события каких категорий (групп событий) и по каким элементам подлежат передаче в его адрес. Указание разрешённых групп событий позволяет разрешить передачу одних событий (например, тревог или пожаров) и запретить передачу других событий (например, взятие/снятие ШС). Список разделов и групп разделов позволяет передавать прибору только те события, источником которых являются элементы, принадлежащие этому списку.

Для настройки передачи событий на какой-либо прибор, следует в дереве объектов системы выбрать прибор «С2000-К», «С2000-ИТ», «УО-4С» или «С2000-PGE», перейти в режим редактирования, выбрать свойство «Трансляция» в Инспекторе объектов и, нажав на кнопку ...., вызвать диалоговое окно «Трансляция событий»:

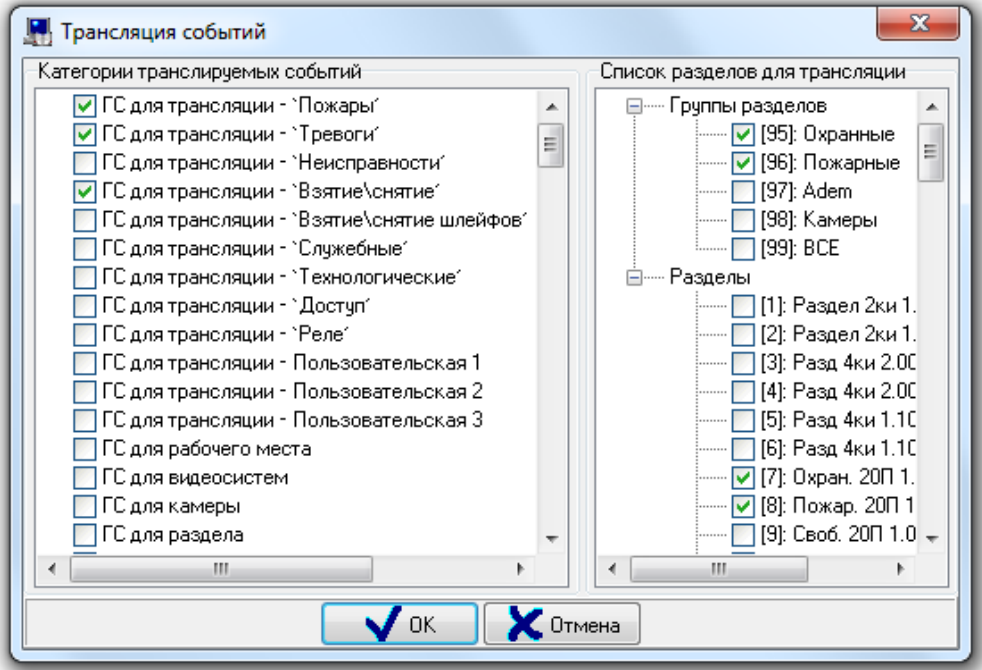

В левой части окна «Трансляция событий» выбираются группы транслируемых на прибор событий, в правой части определяется список элементов, события которых будут транслироваться прибору.

Рекомендуется использовать первые 12 групп событий:

- Первые 9 групп событий соответствуют группам событий в пульте «С2000»/»С2000М».
- Следующие 3 группы событий по умолчанию не содержат события. Соответственно Вы можете создать 3 группы событий для своих нужд.
- Редактирование групп событий производится в меню «Настройка» / «Настройка групп событий» (см. пункт [6.16.3\)](#page-420-0).

Также можно использовать группу событий «ГС для группы разделов» в случае, если требуется трансляция событий какой-либо группы разделов.

Трансляция событий в ИСО «Орион» имеет следующие особенности:

- Для того чтобы клавиатуры «С2000-К» могли отображать переданные пультом события, требуется в самих приборах настроить конфигурационные параметры «Индикация событий» и «Индикация тревог».
- Клавиатуры «С2000-К» могут не поддерживать некоторые сообщения пульта «С2000»/»С2000М» и Ядра опроса АРМ «Орион Про». Такие сообщения не будут индицироваться.
- Скорость передачи сообщений приборами «С2000-ИТ», «УО-4С» или «С2000-PGE» мала. Поэтому, во избежание переполнения буфера информатора событиями, рекомендуется передавать информатору только наиболее важные и редкие события (тревоги, пожары). Для этого нужно разрешить для передачи информаторам только необходимые группы событий, а остальные должны быть запрещены.

### **6.3.4 Привязка элементов управления к считывателям системы**

Доступ к функциям управления разделами и группами разделов предоставляется пользователям:

- при вводе пароля на пультах «С2000» и «С2000М», или на клавиатурах «С2000-К» или «С2000-КС»;
- при поднесении ключей TouchMemory или карт Proximity к считывателям, подключённым к приборам «С2000-2», «С2000-4», «Сигнал-20П», «Сигнал-10», «С2000-КДЛ», «С2000-КДЛ-2И», «С2000-КДЛС», «С2000-ПТ», «С2000-БКИ», «С2000-БИ» и «УО-4С»;

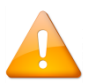

*С одного считывателя приборов ключом TouchMemory или картой Proximity можно управлять только одним разделом или одной группой разделов.*

Осуществлять управление элементами со считывателей можно в случае, если паролю (TM/Proxy-карте) назначены права на управлением требуемыми элементами, а также если выполнена привязка управления данных элементов к считывателю, с которого выполняется управление. Права паролю назначаются при присвоении уровня доступа. Уровень доступа должен включать в себя необходимые элементы.

Назначение прав доступа паролю – см. п.[6.10.1.](#page-302-0)

Создание пароля – см. п. [6.12.4.](#page-367-0)

Чтобы разрешить управление разделом или группой разделов со считывателя, необходимо в дереве объектов системы привязать эти элементы к данному считывателю. Т.е. привязывая раздел, мы сообщаем системе, что с этого считывателя можно управлять данным элементом.

Чтобы привязать раздел или группу разделов к считывателю или удалить привязку необходимо в АБД на странице «Структура системы» выделить требуемый считыватель и нажать кнопку «Добавить». Откроется окно «Состав раздела и группы разделов, управляемых со считывателя»:

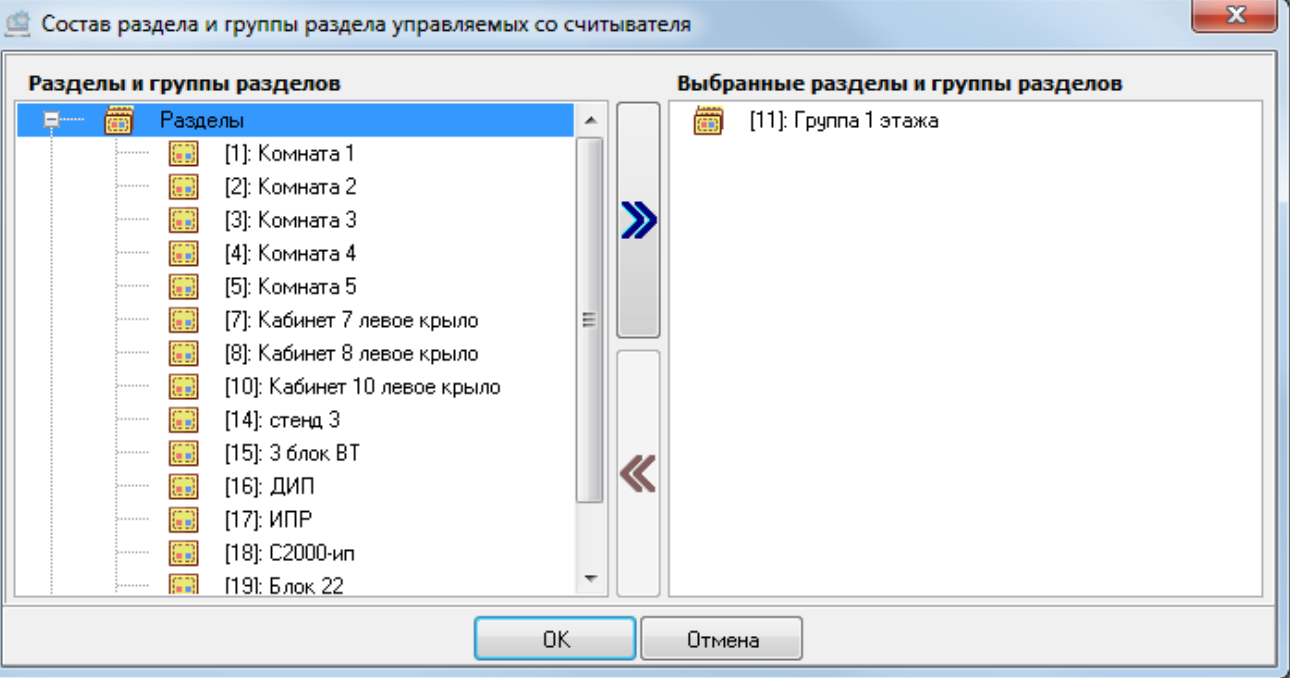

Свойства объекта «Считыватель» описаны в пункте [6.2.6.3.](#page-164-0)

В левой части окна отображаются элементы, которые можно выбрать для управления со считывателя. В правой части те элементы, которые уже привязаны к считывателю.

Для привязки элемента к считывателю нужно либо произвести двойной клик левой кнопкой мыши по выбранному элементу, либо выбрать несколько элементов и перетащить их мышкой из левой части окна в правую.

Также можно воспользоваться кнопками  $\left|\left\langle \right\rangle _{n}\right\rangle _{n}$ ля перемещения элементов.

При помощи клавиш <Shift> (выбор диапазона) или <Ctrl> (комбинированный выбор) можно выделить сразу несколько элементов.

Чтобы удалить привязку, необходимо выбрать в списке справа требуемый объект и дважды кликнуть на нём левой кнопкой мыши. Также можно удалить объекты перетаскиванием с зажатой левой кнопкой мыши из правой части окна в левую, либо воспользоваться кнопками в центральной части окна.

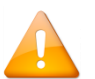

*В отличие от АРМ «Орион Про», в пульте С2000/С2000М привязка производится не к считывателю, а к прибору. Поэтому в АРМ «Орион Про» можно настроить управление ключом TouchMemory или картой Proximity двумя разделами (или двумя группами разделов) с двух считывателей одного прибора «С2000-2» — каждым разделом (или группой разделов) со своего считывателя. Но при экспорте в пульт, управление будет разрешено только одним разделом (или одной группой разделов) с обоих считывателей прибора «С2000-2».*

Пример настройки прав на управление разделами, включающий в себя привязку разделов к считывателям:

- Имеется 5 разделов. Управление первыми 3-мя разделами должно вестись с клавиатуры «С2000- К» по пин-коду, управление 4-м разделом должно вестись с прибора «С2000-2» ключом TouchMemory, а управление 5-м разделом должно вестись с прибора «С2000-4» тем же ключом TouchMemory;
- Сначала создаётся уровень доступа, в котором описываются права на управление всеми 5-ю разделами;
- Затем к считывателю прибора «С2000-К» привязываются первые три раздела,

к считывателю прибора «С2000-2» привязывается 4-й раздел,

и к считывателю прибора «С2000-4» привязывается 5-й раздел:

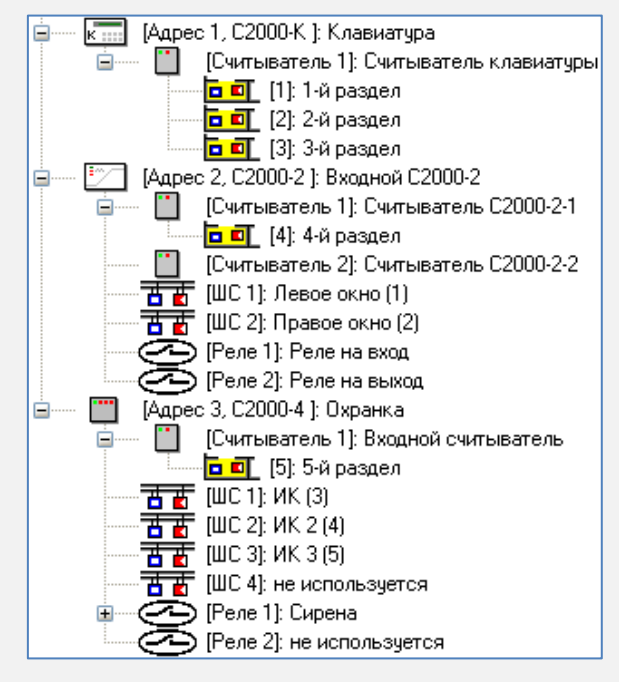

В систему добавляются пин-код и ключ TouchMemory, которым устанавливается созданный уровень доступа.

### <span id="page-198-0"></span>**6.3.5 Привязка сценариев управления к событиям системы**

Для организации автоматической реакции системы на события объектов применяются сценарии управления, которые представляют собой микропрограммы, выполняющие определённые действия (в основном посылают команды объектам системы). В простом случае, сценарий управления — это набор последовательных шагов, каждый из которых выполняет определённое действие.

Сценарии управления могут запускаться автоматически при возникновении в системе каких-либо событий.

Описание сценариев управления приведено в пункте [6.3](#page-183-0). в пункте [6.6.4](#page-262-0) приведены примеры использования сценариев управления. В текущем пункте рассмотрена настройка запуска сценариев управления по событиям системы.

Сценарии управления в АРМ «Орион Про» выполняются Ядрами опроса.

События объектов системы описаны в пункте [6.2.12.](#page-182-0)

Для того чтобы сценарий управления запускался при возникновении события для какого-либо конкретного объекта, необходимо привязать сценарий управления к этому событию.

Для того чтобы привязать сценарий управления к событию объекта, следует выполнить следующие действия:

- Перейти на страницу «Структура системы» (либо на страницу «Доступ», если сценарий будет ассоциироваться с событиями объекта «Зона доступа»).
- В дереве объектов системы, дереве разделов и групп и разделов, планов помещений (либо в дереве объектов системы контроля доступа) выбрать элемент, к событию которого будет привязываться сценарий управления.
- Перейти в режим редактирования объекта, нажав кнопку «Править».
- В Инспекторе объектов следует перейти на вкладку «Привязка сценариев управления к событиям объек-

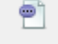

та», нажав кнопку .

Выбрать требуемое событие объекта

и выбрать сценарий управления из выпадающего списка:

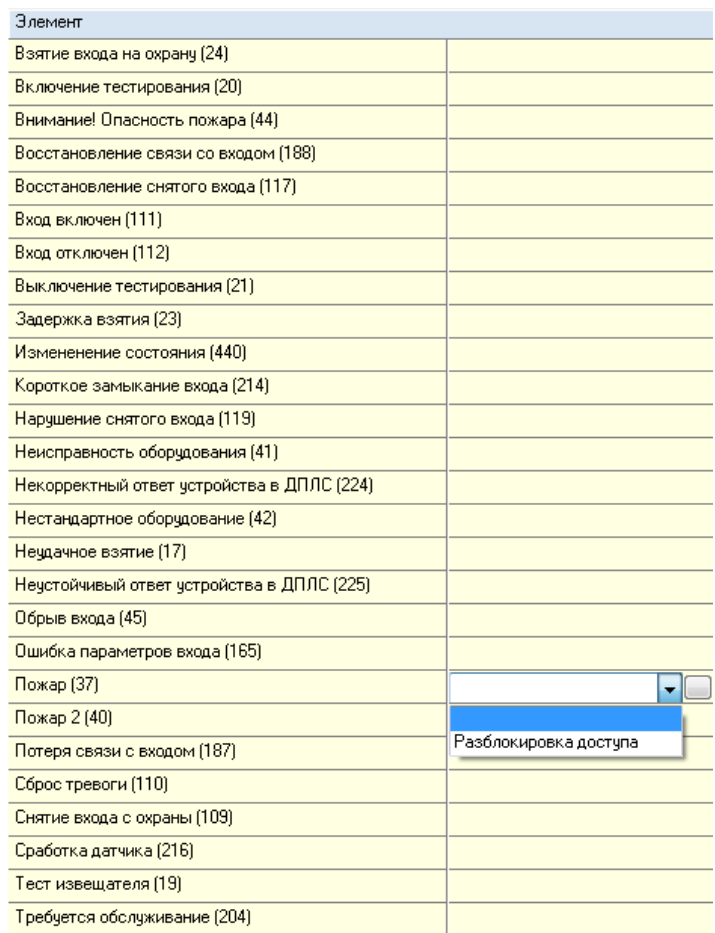

Выбранный сценарий управления станет отображаться в Инспекторе объектов.

- При необходимости можно привязать сценарии управления к другим событиям объекта.
- Если требуется удалить привязку сценария управления к какому-либо событию, необходимо выбрать это событие и нажать клавишу <Del>.
- Сохранить изменения, нажав кнопку «Сохранить».

Существует возможность запускать сценарии управления по событиям, инициированным конкретным сотрудником, сотрудником с конкретным уровнем доступа, или конкретным паролем (пин-кодом, ключом TouchMemory, картой Proximity) сотрудника.

Для этого следует произвести следующие действия:

- Перейти на страницу «Структура системы» (либо на страницу «Доступ», если сценарий будет ассоциироваться с событиями объекта «Зона доступа»).
- В дереве объектов системы, дереве разделов и групп разделов или дереве планов помещений (либо в дереве объектов системы контроля доступа) выбрать объект системы, к событию которого будет привязываться сценарий управления.
- Перейти в режим редактирования объекта, нажав кнопку "Править".
- В Инспекторе объектов следует перейти на вкладку «Привязка сценариев управления к событиям объекта», нажав кнопку .
- Выбрать требуемое событие объекта:

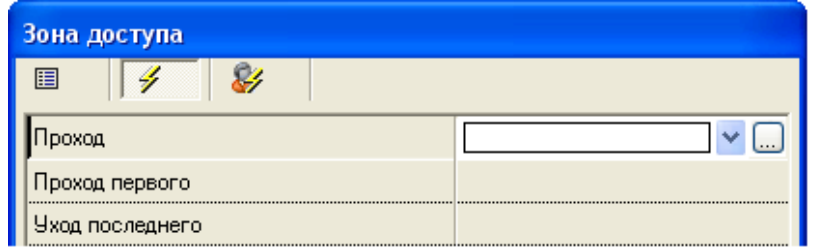

И вызвать диалоговое окно «Выбор сценария», нажав кнопку  $\Box$ :

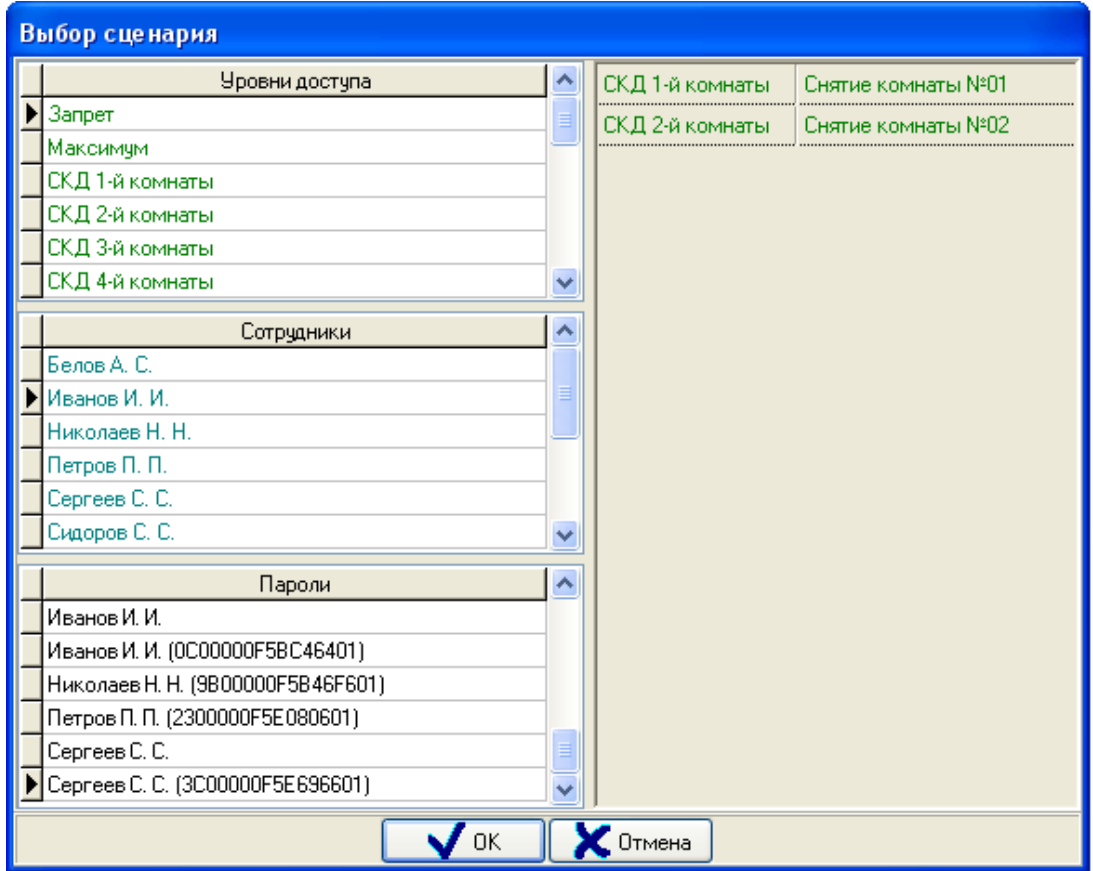

В данном окне отображается:

- Список всех уровней доступа;
- Список всех сотрудников;
- Список всех пин-кодов, ключей TouchMemory и карт Proximity.

Код отображается для ключей TouchMemory и карт Proximity, а для пин-кодов — нет;

- Список элементов вышеуказанных списков, к которым привязаны сценарии управления.
- В диалоговом окне «Выбор сценария» следует настроить привязку сценариев управления к требуемым элементам .Для привязки сценария к элементу необходимо выбрать элемент в списке уровней доступа, сотрудников, или паролей и дважды кликнуть на нём левой кнопкой мыши. Элемент будет добавлен в правую часть окна. Затем нужно выбрать элемент в правой части окна и в выпадающем списке выбрать требуемый сценарий управления:

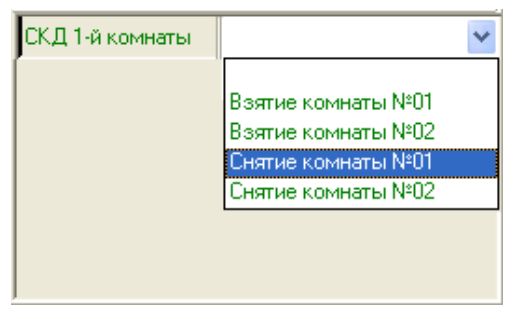

Выбранный сценарий управления станет отображаться справа от элемента. При необходимости можно добавить ещё несколько элементов и привязать к ним сценарии управления.

Если требуется удалить привязку сценария управления к какому-либо элементу, необходимо выбрать этот элемент и в выпадающем списке выбрать пустую строку в начале списка:

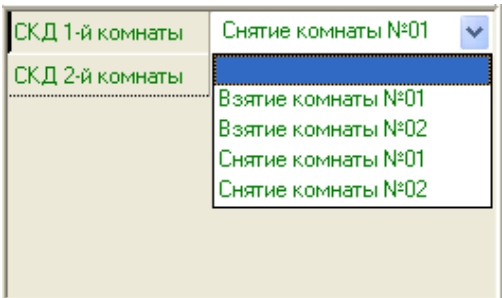

Это означает, что к элементу не привязан сценарий управления. После закрытия диалогового окна «Выбор сценария» это элемент будет удалён из списка элементов, к которым привязаны сценарии управления.

Для выхода из диалогового окна «Выбор сценария» и сохранения изменений требуется нажать кнопку «Ок».

При необходимости можно привязать сценарии управления к другим событиям объекта.

Сохранить изменения, нажав кнопку «Сохранить».

В Инспекторе объекта в виде многоточия будет отображаться информация о том, что к событию привязаны сценарии управления:

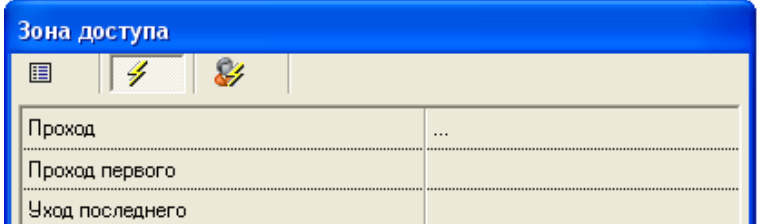

# **6.3.6 Настройка отображения фотографии хозоргана в Мониторах системы**

В «Мониторе системы» АРМ «Орион Про» имеется возможность отображения карточки сотрудника с фотографией при совершении им каких-либо действий (прохода через точки доступа, управление объектами ОПС).

Список событий для отображения карточек сотрудников настраивается индивидуально для каждого считывателя системы.

Для того чтобы по событиям от какого-либо считывателя подсистемы СКД или ОПС в Мониторах системы выводились карточки сотрудников с фотографиями, необходимо отметить список событий от данного считывателя, по которым и будут отображаться карточки сотрудников:

- Перейти на страницу «Структура системы»;
- В дереве объектов системы или дереве планов помещений выбрать требуемый считыватель;
- Перейти в режим редактирования объекта, нажав кнопку «Править»;
- Выбрать свойство «Список событий для показа фото»:

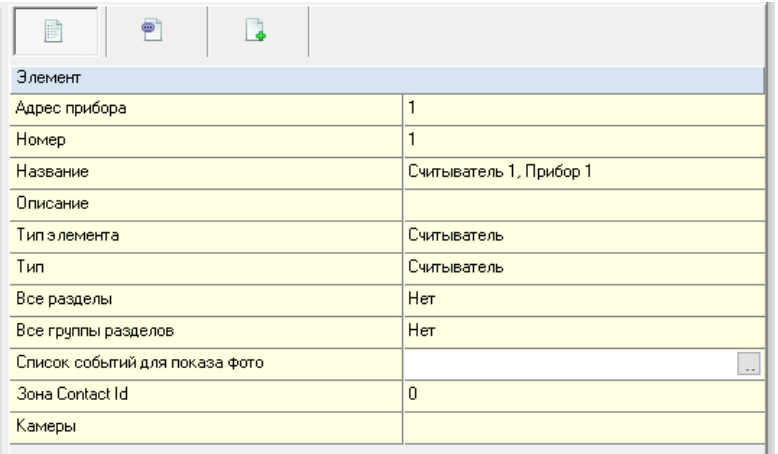

Нажать на кнопку ..., в появившемся диалоговом окне «Список событий для показа фото» отметить те события, при возникновении которых в Мониторах системы должна выводиться карточка сотрудника, и нажать кнопку «Ок»:

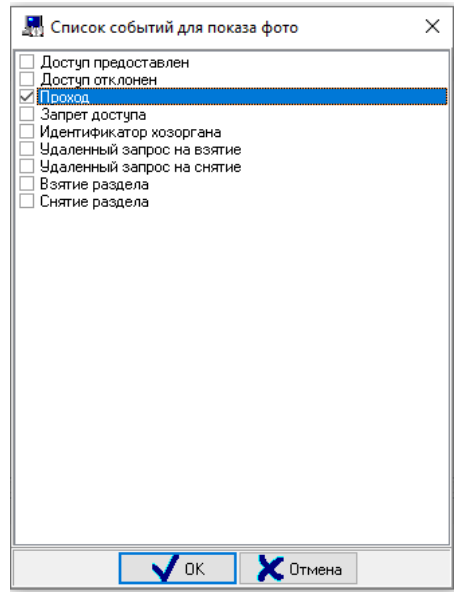

Сохранить изменения, нажав кнопку «Сохранить».

Для показа карточки обязательно также включить в настройках рабочего места на странице «Адреса приборов» параметры показа фото:

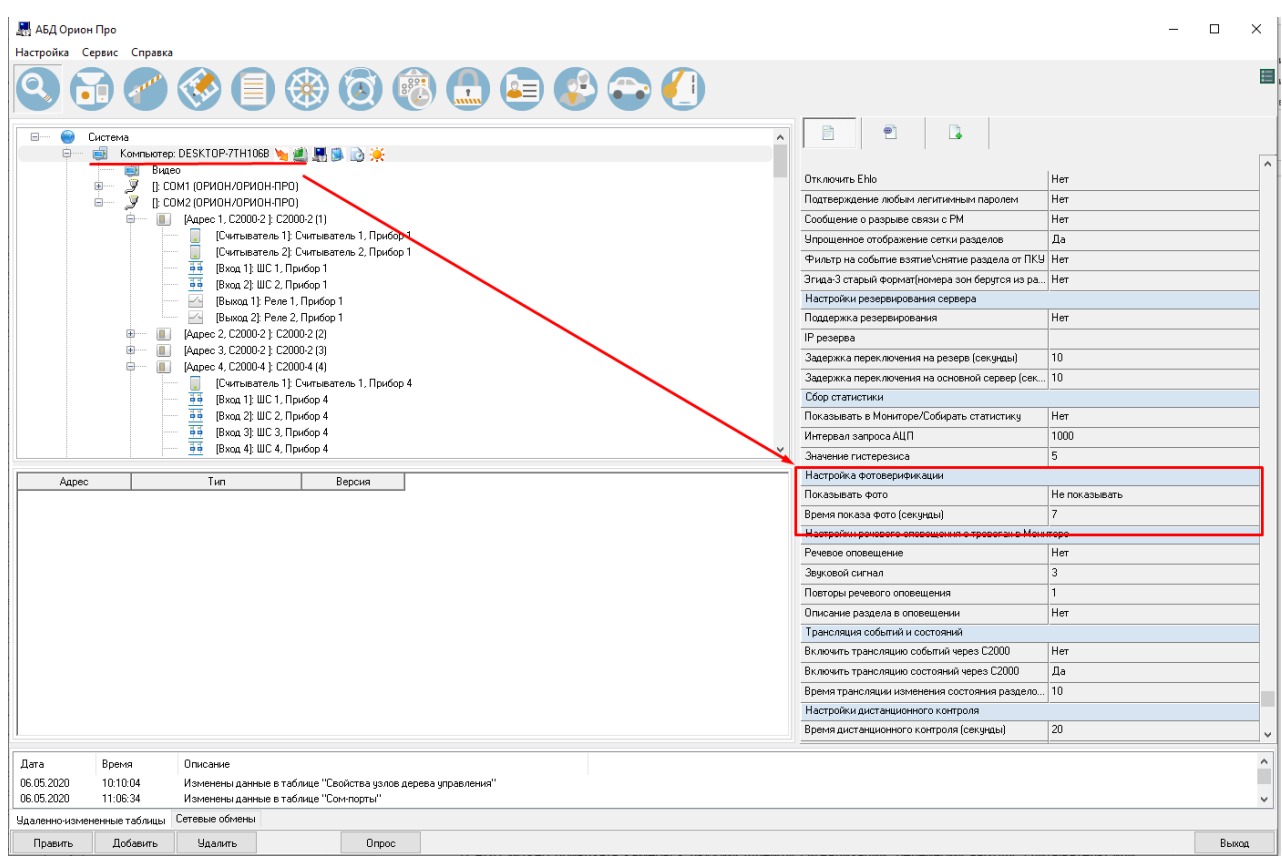

Дополнительно в каждом «Мониторе системы», на котором должна отображаться карточка сотрудника, нужно нажать на клавиатуре клавишу F7 и выбрать считыватели для показа фото.

### **6.3.7 Переименование событий системы**

При необходимости Вы можете переименовать системные события для отдельных объектов ОПС и СКД.

Переименование событий используется, например, в следующих случаях:

- Для переименования событий прибора «Поток-3Н». Например, для событий шлейфов и контролируемых выходов, управляющих электрозадвижкой.
- Для переименования событий шлейфов сигнализации типа «Технологический» и «Программируемый технологический», которые контролируют состояние каких-либо устройств.

В пункте [6.16.2](#page-419-0) описаны действия, необходимые для добавления в систему пользовательских событий.

Для переименования какого-либо из событий объекта нужно перейти на страницу «Структура системы», в дереве объектов системы, дереве разделов и групп разделов или дереве планов помещений выбрать элемент, событие которого будет переименовываться. Перейти в режим редактирования объекта, нажав кнопку «Править».

В Инспекторе объектов следует перейти на вкладку «Переименование событий объекта», нажав кнопку

. Выбрать требуемое событие объекта

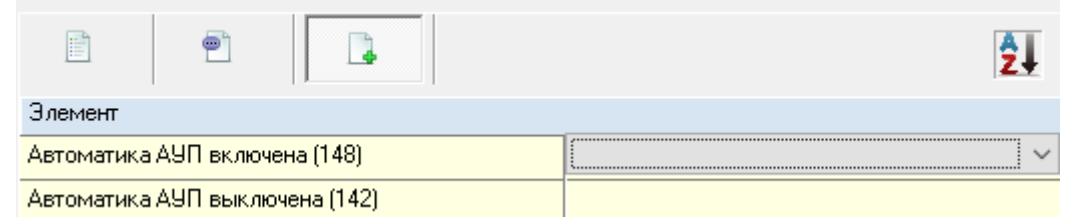

В выпадающем списке выбрать необходимое пользовательское событие и нажать кнопку «Ок»:

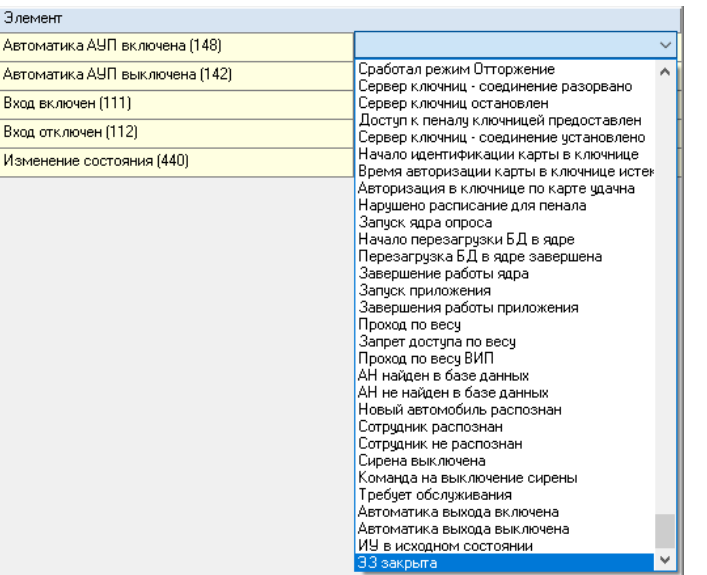

Выбранное пользовательское событие станет отображаться в Инспекторе объектов:

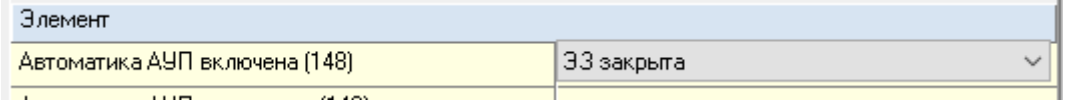

При необходимости можно переименовать другие события объекта.

Если требуется удалить переименование какого-либо события, необходимо выбрать это событие и в выпадающем списке выбрать первое пустое поле. Затем сохранить изменения, нажав кнопку «Сохранить».

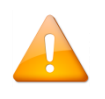

*При экспорте базы данных в пульт «С2000М», будет экспортироваться только переименование событий шлейфов сигнализации и контролируемых выходов. Начиная с версии 2.05 ещё и приборов, и считывателей.*

### **6.3.8 Привязка камер к зонам приборов**

В АБД можно привязать камеры к любому шлейфу сигнализации, релейному выходу, считывателю или точке доступа, чтобы при возникновении тревоги в указанном объекте автоматически включалась видеозапись.

Это производится при помощи указания для шлейфа сигнализации (релейного выхода, считывателя или точки доступа) списка камер, на которых включается запись при возникновении тревоги в этом шлейфе сигнализации (релейном выходе, считывателе или точке доступа) (для камер должен быть включён режим записи по внешним тревогам).

Также только эти камеры отображаются в окне просмотра видеоархива при выборе в Мониторе системы на странице «Тревоги» для тревоги в шлейфе сигнализации, релейном выходе, считывателе или точке доступа, пункта контекстного меню «Показать видеозапись».

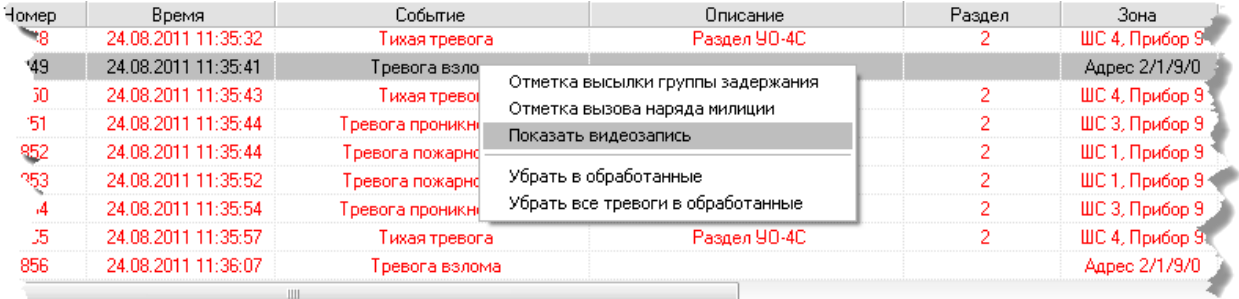

Для задания списка камер необходимо:

Перейти на страницу «Структура системы» или на страницу «Доступ».

- В дереве объектов системы (для шлейфа сигнализации, релейного выхода или считывателя), дереве объектов системы контроля доступа (для точки доступа) или дереве планов помещений (для всех указанных объектов) выбрать требуемый объект: шлейф сигнализации, релейный выход, считыватель или точка доступа.
- Перейти в режим редактирования объекта, нажав кнопку «Править».
- Выбрать свойство «Камеры»:

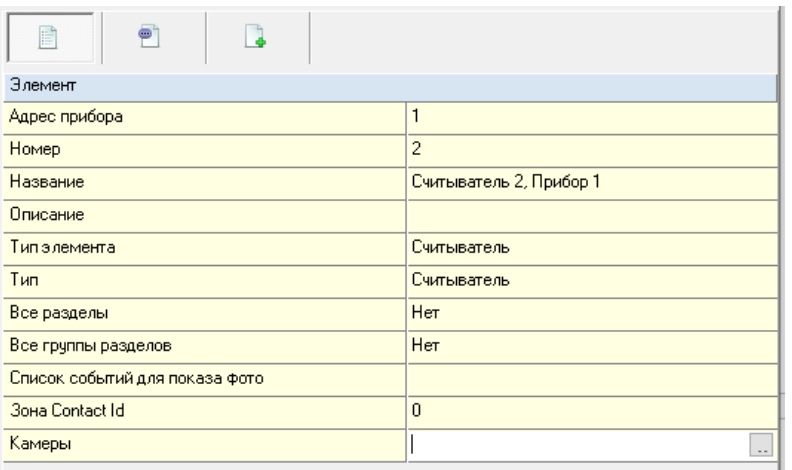

Нажать на кнопку , в появившемся диалоговом окне «Выбор камер» отметить те камеры, запись на которых должна включаться, указать время, на которое будет включаться запись, а также указать по каким событиям будет включаться запись и нажать кнопку «Ок»:

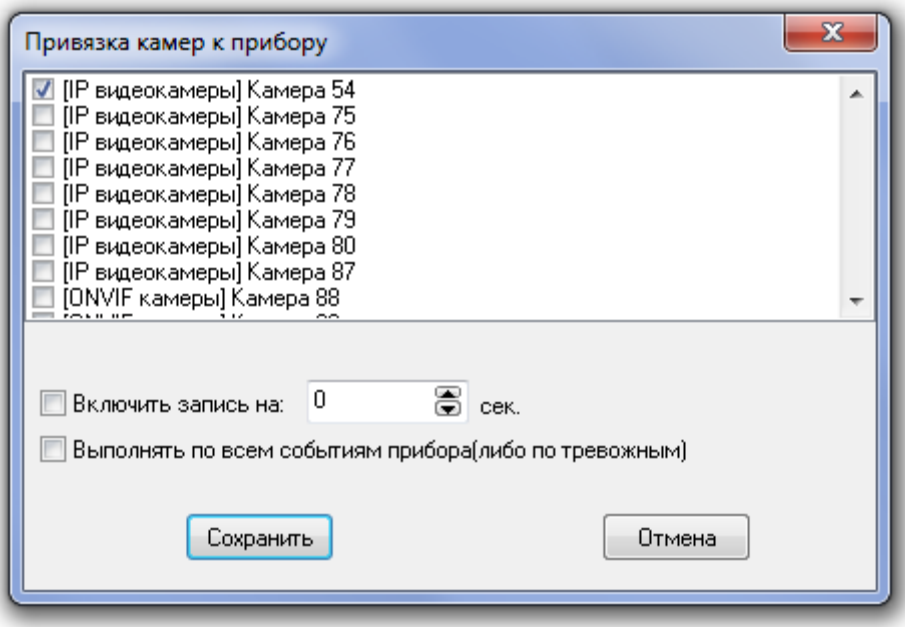

Сохранить изменения, нажав кнопку «Сохранить».

### **6.3.9 Привязка разделов к пеналам**

В АБД можно привязать разделы к любому пеналу, чтобы автоматически снимать эти разделы с охраны при извлечении пенала, и брать их на охрану, когда пенал вставляется на место.

Привязка разделов к пеналам осуществляется аналогично привязке разделов к считывателям. Разделы и группы разделов станут отображаться в дереве объектов системы:

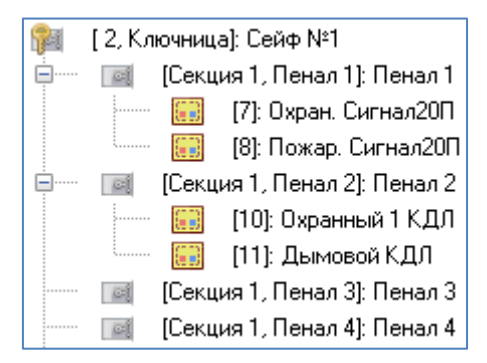

Удалить привязку раздела или группы разделов к пеналу можно в диалоговом окне «Состав разделов и групп разделов, управляемых пеналом».

# **6.4 Страница «Доступ»**

Рассмотрим интерфейс страницы "Доступ".

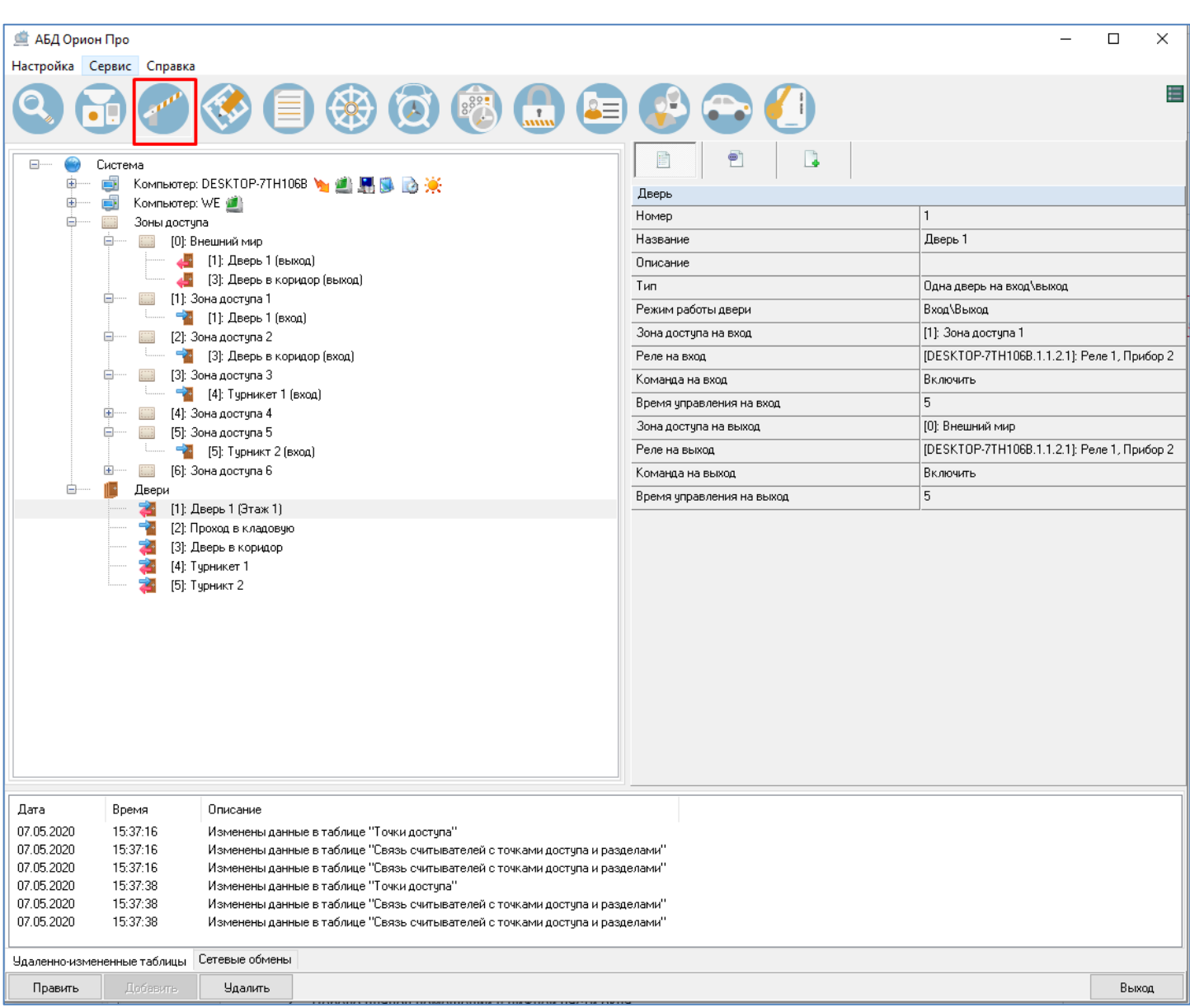

На странице «Доступ» отображается дерево устройств и объекты системы контроля доступа: точек доступа и зон доступа. На странице «Доступ» определяется структура системы контроля доступа: создаются логические объекты системы СКД.

Для точек доступа возможны разные способы управления доступом:

- о «Локальный доступ» коды ключей хранятся в контроллере, управляющем точкой доступа, и решение о предоставлении/запрете доступа принимает контроллер;
- «Централизованный доступ» коды ключей хранятся в Базе данных АРМ «Орион Про», и решение о предоставлении/запрете доступа принимает программный модуль «Ядро опроса» АРМ «Орион Про».

Точки доступа могут быть:

- o двунаправленными («Дверь на вход/выход», «Турникет», «Шлагбаум», «Шлюз»);
- o однонаправленными («Однонаправленная дверь»).

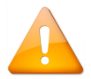

*Рекомендуется организовывать каждую двунаправленную точку доступа на основе одного прибора «С2000-2».*

Реализована возможность задания точкам доступа (для двунаправленных точек доступа «Турникет», «Шлагбаум», «Шлюз» — для каждого из направлений индивидуально) разных режимов доступа:

- **o** «Нормальный» доступ по идентификатору;
- о «Доступ закрыт» запрещены все виды доступа;
- **«Доступ открыт»** свободный проход без предъявления идентификаторов.

Двери (точки доступа), контролируемые системой, могут работать в двух основных режимах:

- o с контролем направления прохода (то есть с использованием зон доступа);
- o без контроля направления прохода (то есть без использования зон доступа).

Вся территория, контролируемая системой, может быть разбита на пространственные зоны – зоны доступа. Максимальное число зон доступа в системе — 65535 (от 0 до 65534).

Вся территория, не находящаяся под контролем системы (территория вне Вашего предприятия), считается зоной «Внешний мир» с индексом «0». Данная зона доступа автоматически добавляется в систему при создании Базы данных, удалить её нельзя.

На границах зон доступа всегда располагаются точки доступа с контролем направления прохода. Точка доступа, располагающаяся внутри одной зоны доступа, должна работать в режиме без контроля направления прохода.

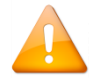

*Однонаправленные точки доступа с выходом по кнопке не могут использоваться в режиме с контролем направления прохода.*

На уровне рассматриваемых зон доступа реализуются:

- контроль местонахождения сотрудника;
- запрет повторного прохода в одну зону доступа (*antipassback)*;
- учёт рабочего времени.

#### Правило antipassback.

При локальном управлении доступом *antipassback* реализуется для точек доступа, управляемых приборами «С2000-2».

При централизованном управлении доступом *antipassback* реализуется для точек доступа, управляемых приборами «С2000-2» и «С2000-4».

Правило antipassback считается нарушенным, если после прохода в зону доступа X не было зарегистрировано прохода в любую другую зону доступа, и предпринимается попытка повторного прохода в зону доступа X.

Antipassback имеет следующие режимы работы:

- $Her$  нарушение правила antipassback не контролируется;
- «Строгий» antipassback:
- « *Мягкий*» antipassback;
- «Временной» antipassback.

«Строгий» antipassback предполагает запрет повторного входа в зону доступа вплоть до выхода из зоны. При попытке нарушения доступ не предоставляется, формируется сообщение «Запрет доступа» с признаком «Нарушение правила antipassback».

«*Мягкий*» antipassback не запрещает повторный доступ, но в случае нарушения, сообщения «Доступ предоставлен» и «Проход» формируются с признаком «Нарушение правила antipassback».

«Временной» antipassback использует дополнительный параметр – «Время разблокировки antipassback». В течение этого времени после прохода в зону доступа, «временной» antipassback аналогичен «строгому» (при попытке повторного прохода контроллер отказывает в доступе и формирует событие «Запрет доступа» с признаком «Нарушение правила antipassback»), а по истечении этого времени, «временной» antipassback аналогичен «мягкому» (повторный доступ предоставляется, но сообщения «Доступ предоставлен» и «Проход» формируются с признаком «Нарушение правила antipassback»).

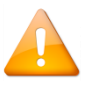

*Когда прибор работает локально и использует antipassback, то такой antipassback называется локальным antipassback. При централизованном управлении используется сетевой antipassback.*

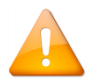

*Antipassback может быть реализован только между приборами, которые контролируются одним ядром опроса.*

Если в системе реализован режим *сетевого antipassback*, то при наличии управляющего устройства (пульта С2000/С2000М или программного модуля «Ядро опроса» АРМ «Орион Про») сообщения о проходах будут ретранслироваться всем контроллерам доступа. Таким образом, осуществляется проверка правила antipassback с учётом проходов в данную зону доступа, зарегистрированных всеми контроллерами системы (в пределах одного рабочего места).

Соответственно, если зона доступа имеет несколько точек доступа (например, несколько проходных для входа/выхода на территорию предприятия или несколько параллельно работающих турникетов), то при входе в эту зону доступа через одну точку доступа на всех остальных точках доступа вход в эту зону доступа также блокируется, а выход из неё разблокируется; и наоборот, при выходе из этой зоны доступа через одну точку доступа на всех остальных точках доступа выход из этой зоны доступа тоже блокируется, а вход разблокируется (если для данного идентификатора используется правило antipassback).

Использование режима antipassback на границе двух зон доступа будет корректным только при соблюдении следующих условий:

- штатное проникновение из одной зоны в другую возможно только через точки доступа;
- точки доступа на границе этих зон должны иметь считыватели как на входе, так и на выходе (идентификация и на входе, и на выходе) и быть оборудованы датчиками прохода (однонаправленные точки доступа с выходом по кнопке не могут использоваться на границе двух зон).

Для корректной работы сетевого antipassback для всех считывателей точек доступа, контролирующих проход в одну и ту же зону доступа, должен быть задан одинаковый «Номер зоны доступа».

Правило antipassback можно сделать более строгим, если установить параметр «Зональный antipassback» («Контроль маршрута»). В этом случае, учитываются проходы в любую зону доступа, и если предпринимается попытка прохода через один из считывателей точки доступа, то для выполнения правила antipassback требуется, чтобы последний зарегистрированный проход был в зону доступа, где расположен данный считыватель, т.е. в зону доступа, доступ в которую контролируется другим считывателем данной точки доступа.

Так, например, если считыватели точки доступа установлены на границе «Зоны доступа 1» и «Зоны доступа 2» и зарегистрирован проход в «Зону доступа 2», а затем проход в «Зону доступа 3» (вход в которую контролируется другой точкой доступа), то при попытке прохода через точку доступа на границе «Зоны доступа 1» и «Зоны доступа 2»:

- если параметр «Зональный antipassback» установлен, то правило antipassback будет нарушено при любом направления прохода, т.к. последний проход зарегистрирован в зону доступа отличную от «Зоны доступа 1» и «Зоны доступа 2» и фактическое пребывание пользователя в одной из этих зон считается некорректным;
- если параметр «Зональный antipassback» не установлен, то правило antipassback не будет нарушено при попытке прохода в «Зону доступа 1» и будет нарушено при попытке прохода в «Зону доступа 2», т.к. для данной точки доступа этот пользователь находится в «Зоне доступа 2» (проход в «Зону доступа 3» был проигнорирован данной точкой доступа).

Параметр «Зональный antipassback» действует, только если применяется один из режимов antipassback («строгий», «временной» или «мягкий»). Если antipassback не используется, то параметр «Зональный antipassback» не действует.

«Зональный antipassback» применяется только для двунаправленных точек доступа.

Если используется локальное управление доступом, то, для поддержки «зонального antipassback», каждая двунаправленная точка доступа должна управляется одним прибором «С2000-2» (версии 1.05 и выше).

Если используется централизованное управление доступом и используется antipassback, то для двунаправленных точек доступа всегда используется зональный antipassback.

Чтобы предотвратить возможность одновременного прохода нескольких лиц по одному идентификатору путём поочерёдного предъявления его на нескольких близко расположенных считывателях (например, открытие для прохода нескольких соседних турникетов), с момента предоставления доступа до момента регистрации прохода, на других считывателях системы для этого идентификатора включается кратковременная блокировка по antipassback. А именно, если, получив доступ на одном считывателе, не совершая прохода, предъявить тот же идентификатор на другом считывателе (на считывателе другого контроллера), то правило antipassback на этом считывателе будет считаться нарушенным. Если на этом считывателе для данного идентификатора используется строгий или временной antipassback, доступ по данному идентификатору будет запрещен. Блокировка снимается, как только зафиксирован «Проход» по данному идентификатору. Если «Проход» не фиксируется (не реализованный доступ или не используется датчик прохода), блокировка снимается через одну минуту. Пока действует блокировка, доступ по данному идентификатору возможен только на том считывателе, на котором он был последний раз предоставлен, либо на любом другом считывателе, на котором не применяется правило antipassback для данного идентификатора.

Antipassback по событию «Доступ предоставлен» возможен только при локальном управлении доступом, и только на приборах «С2000-2» версии 1.05 и выше.

Также в ИСО «Орион» реализованы:

- o Возможность задания точкам доступа разных видов контроля доступа:
	- √ «*Простой доступ*» доступ по предъявлению одного идентификатора;
	- $\checkmark$  «С дополнительным кодом» доступ по предъявлению основного и дополнительного идентификаторов;
	- «По правилу двух (трёх) лиц» доступ по предъявлению двух (трёх) различных идентификаторов с согласованными уровнями доступа.
- o Возможность использовать считыватели системы для удалённого управления взятием/снятием.
- o Возможность задания каждому пользователю индивидуальных прав доступа по уровню доступа для отдельных точек доступа или зон доступа, а также разделов и групп разделов для удалённого управления взятием/снятием. На этом уровне настраивается подверженность учётной записи правилам antipassback.
- o Возможность задания каждому пользователю режима доступа по времени (окна времени) для каждой точки/зоны доступа, а также разделов и групп разделов. С этой целью система поддерживает возможности:
	- объявить любой день праздником (днём, в котором активны временные интервалы, отличные от временных интервалов, заданных для других дней недели);
	- осуществить перенос рабочих дней;
	- создавать сложные скользящие графики работы;
	- $\triangleright$  создавать сложные графики, которые вообще не имеют явно выраженного периода повторения.
- o Возможность создания централизованного пульта охраны. Оператор программного модуля «Монитор системы» имеет возможность предоставлять доступ через точки доступа (в соответствии с полномочиями своего уровня доступа) от своего имени, или используя команду «Принудительный доступ». Команда «Принудительный доступ» может быть использована оператором в том случае, если сотрудник забывает дома ключ, и необходимо предоставить ему доступ на объект от его имени (важно для предприятий с учётом рабочего времени).

Кроме того, оператор может блокировать/разблокировать считыватели системы.

Рассмотрим структуру дерева объектов системы контроля доступа:

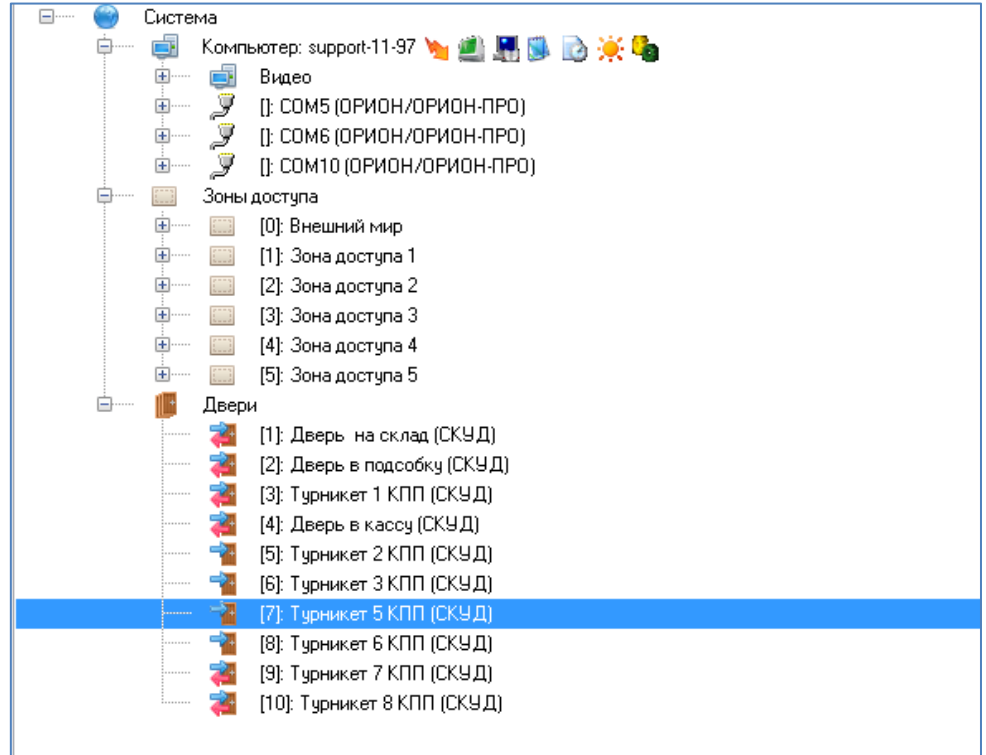

Главный узел дерева — «Система», к этому узлу автоматически привязываются все рабочие места системы, а также два виртуальных узла: «Зоны доступа» и «Двери»:

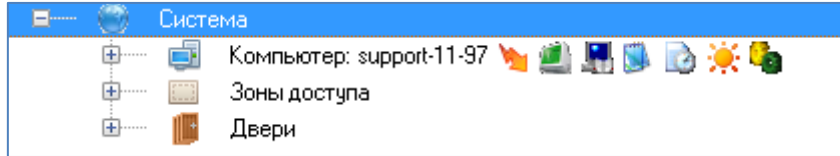

К узлу «Рабочее место» привязываются «COM-порты», к которым, в свою очередь, привязываются приборы. К приборам привязываются считыватели и релейные выходы. А к считывателям и релейным выходам привязываются двери:

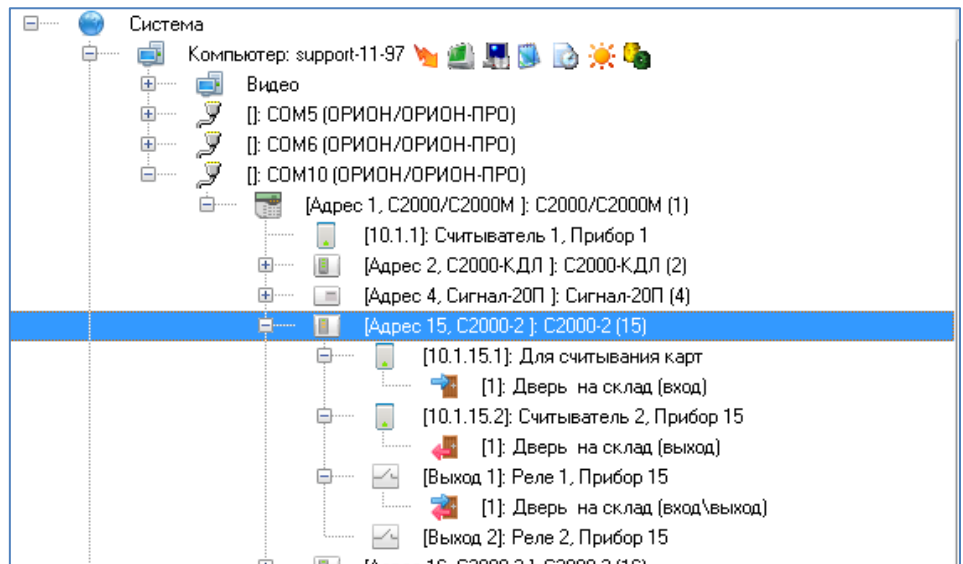

В дереве объектов системы контроля доступа объект «Рабочее место», а также привязанные к нему объекты, нельзя добавлять, удалять, или редактировать их свойства.

Исключение составляет только привязка дверей к считывателям приборов.

Для объекта «Прибор» в дереве объектов системы контроля доступа отображается адрес, тип и название. Для объекта «Считыватель» в дереве объектов системы контроля доступа отображается номер и название. Для объекта «Релейный выход» в дереве объектов системы контроля доступа отображается номер, название и Номер раздела (если релейный выход добавлен в какой-либо раздел).

После всех рабочих мест в дереве объектов системы контроля доступа отображаются два виртуальных узла: «Зоны доступа» и «Двери». Эти узлы всегда присутствуют в дереве объектов системы контроля доступа, и удалить их нельзя.

К узлу «Зоны доступа» привязаны все зоны доступа, определённые в системе:

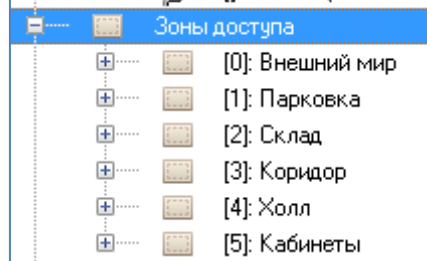

Зона доступа «Внешний мир» автоматически добавляется в систему при создании Базы данных и удалить её нельзя.

К зонам доступа привязаны двери, пускающие в данную зону доступа:

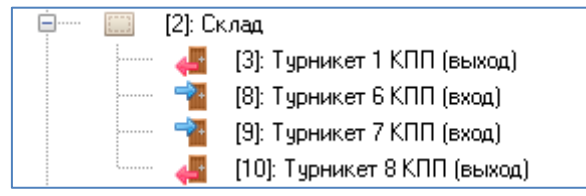

К узлу «Двери» привязаны все двери, добавленные в систему:

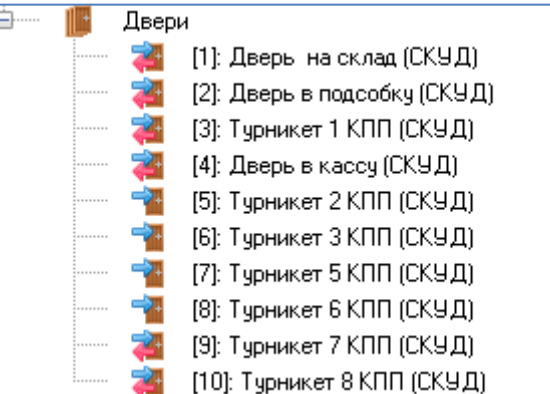

### **6.4.1 Создание зон доступа**

В АРМ «Орион Про» зоны доступа не принадлежат рабочим местам, а привязаны непосредственно к узлу «Система». Рассмотрим объект системы «Зона доступа».

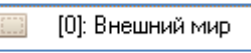

В дереве объектов системы контроля доступа объекты «Зона доступа» привязаны к узлу «Зоны доступа»:

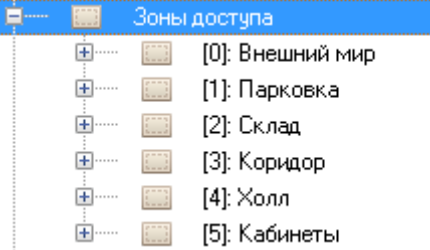

В дереве объектов системы контроля доступа к объекту «Зона доступа» привязываются двери, которые пускают в данную зону доступа, с указанием направления:

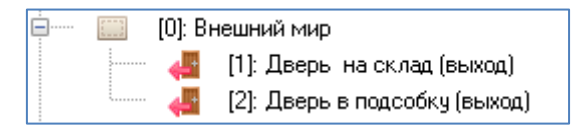

Для объекта «Зона доступа» в дереве объектов системы контроля доступа отображаются номер и название.

Чтобы добавить новый объект «Зона доступа», необходимо выбрать в дереве объектов системы контроля доступа узел «Зоны доступа» и нажать кнопку «Добавить». Затем необходимо ввести значения для всех свойств нового объекта «Зона доступа» и нажать кнопку «Сохранить».

Чтобы изменить значения свойств объекта «Зона доступа», нужно выбрать в дереве объектов системы контроля доступа необходимый объект и нажать кнопку «Править». Затем необходимо изменить значения требуемых свойств объекта и нажать кнопку «Сохранить».

Чтобы удалить объект «Зона доступа», нужно выбрать в дереве объектов системы контроля доступа необходимую зону доступа и нажать кнопку «Удалить». Затем необходимо в появившемся диалоговом окне подтвердить удаление, нажав кнопку «Да».

Чтобы удалить все объекты «Зона доступа», за исключением зоны доступа «Внешний мир», необходимо выбрать в дереве объектов системы контроля доступа узел «Зоны доступа» и нажать кнопку «Удалить». Затем необходимо в появившемся диалоговом окне подтвердить удаление, нажав кнопку «Да».

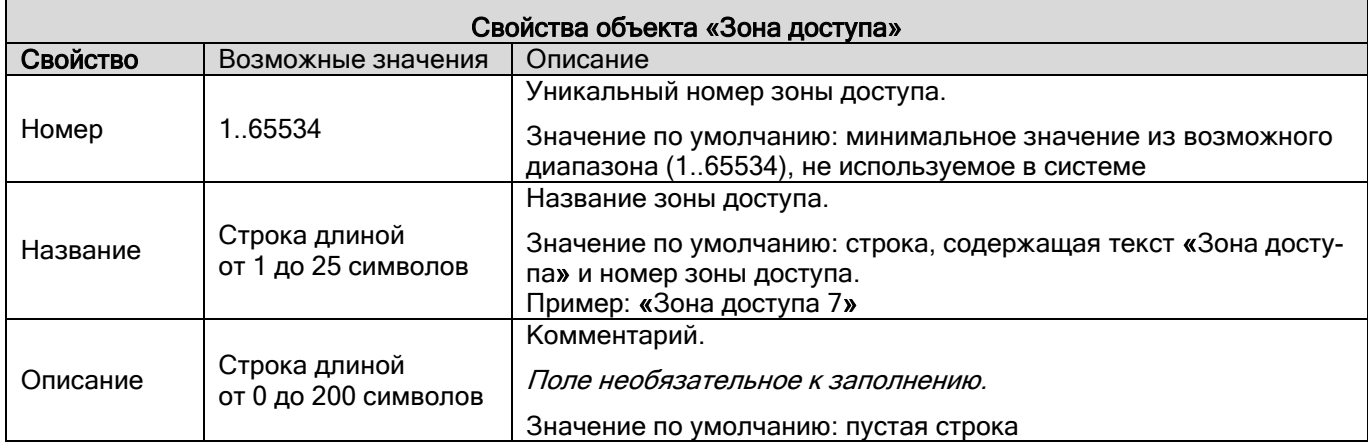

### **6.4.2 Создание точки доступа**

Рассмотрим объект системы «Точка доступа» (дверь, турникет, шлюз).

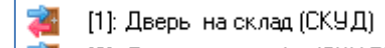

В дереве объектов системы контроля доступа точки доступа привязаны к узлу «Двери»:

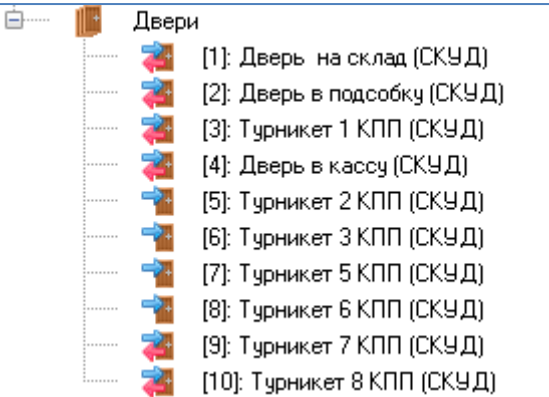

Для точки доступа в дереве объектов системы контроля доступа отображается:

- Режим работы:
	- $\circ$  проход  $\blacksquare$

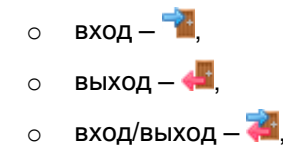

- Номер;
- Название.

Чтобы добавить новую точку доступа, необходимо выбрать в дереве объектов системы контроля доступа узел «Двери» и нажать кнопку «Добавить». Затем необходимо ввести значения для всех свойств нового объекта «Дверь» и нажать кнопку «Сохранить».

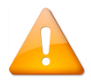

*При добавлении новой двери в систему, она автоматически привязывается к релейным выходам (указанным в свойствах двери) и соответствующим считывателям прибора (или приборов) в требуемом направлении*.

В дереве объектов системы контроля доступа для объекта «Дверь», привязанного к релейному выходу или считывателю, отображается:

- Направление (в графическом виде):
- Номер;
- Название;
- Направление (в текстовом виде).

Чтобы изменить значения свойств объекта «Дверь», нужно выбрать в дереве объектов системы контроля доступа необходимый объект и нажать кнопку «Править». Затем необходимо изменить значения требуемых свойств объекта и нажать кнопку «Сохранить».

Чтобы удалить объект «Дверь», нужно выбрать в дереве объектов системы контроля доступа необходимую дверь и нажать кнопку «Удалить». Затем необходимо в появившемся диалоговом окне подтвердить удаление, нажав кнопку «Да».

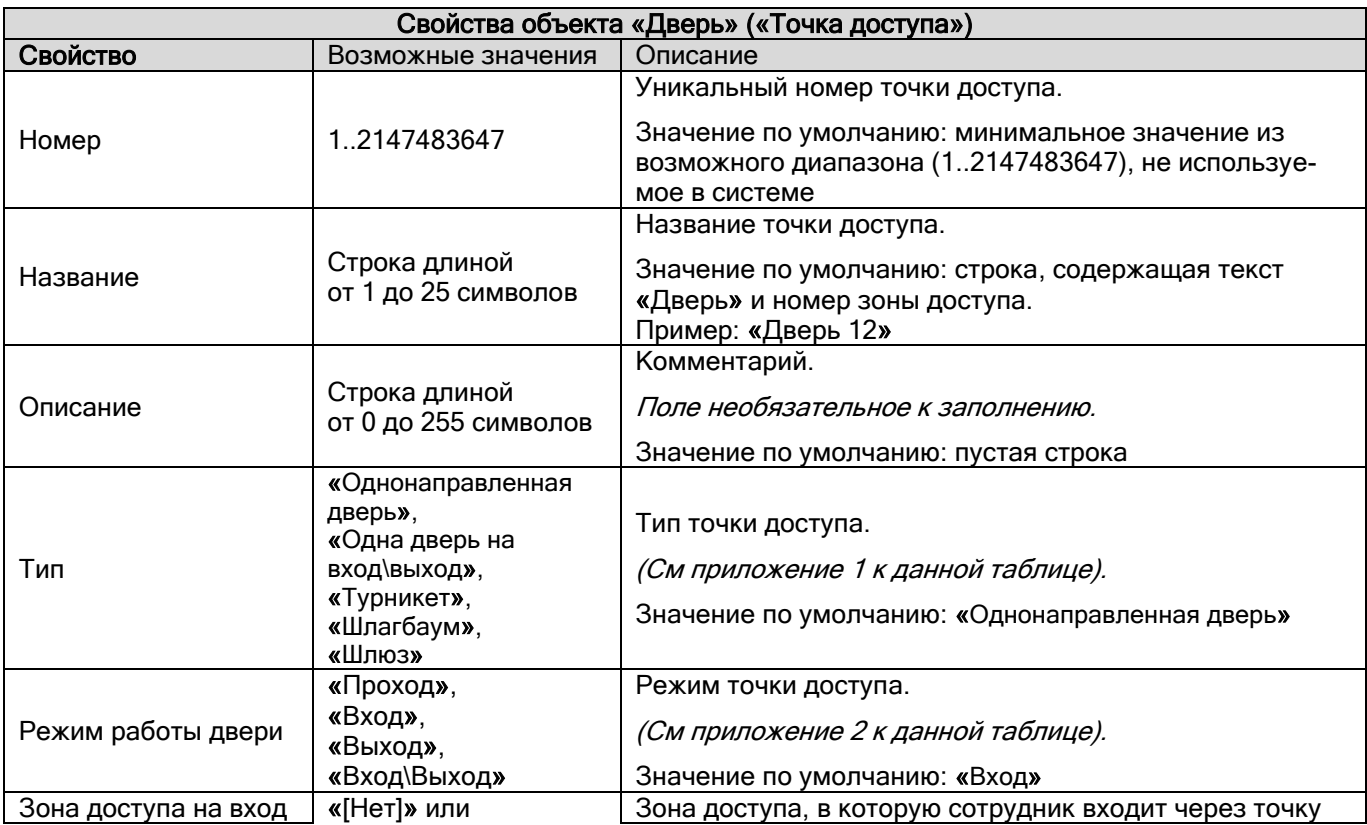

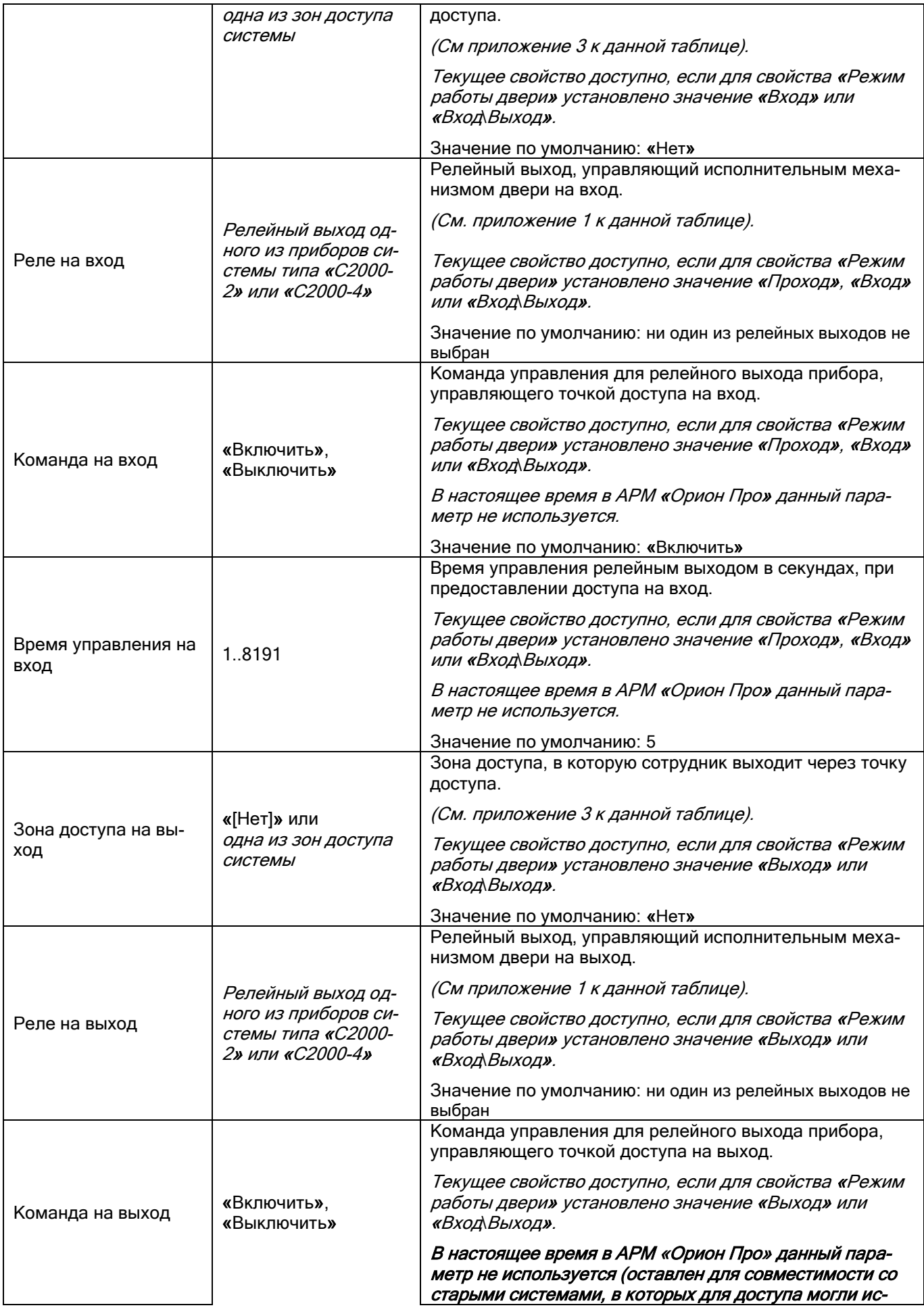
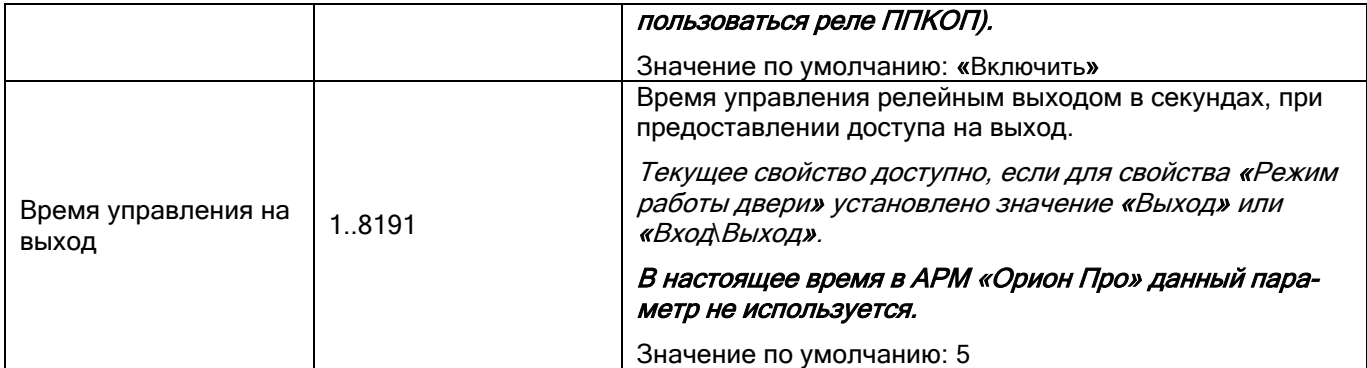

#### Приложение 1

Рассмотрим, на основе каких приборов могут организовываться точки доступа различных типов:

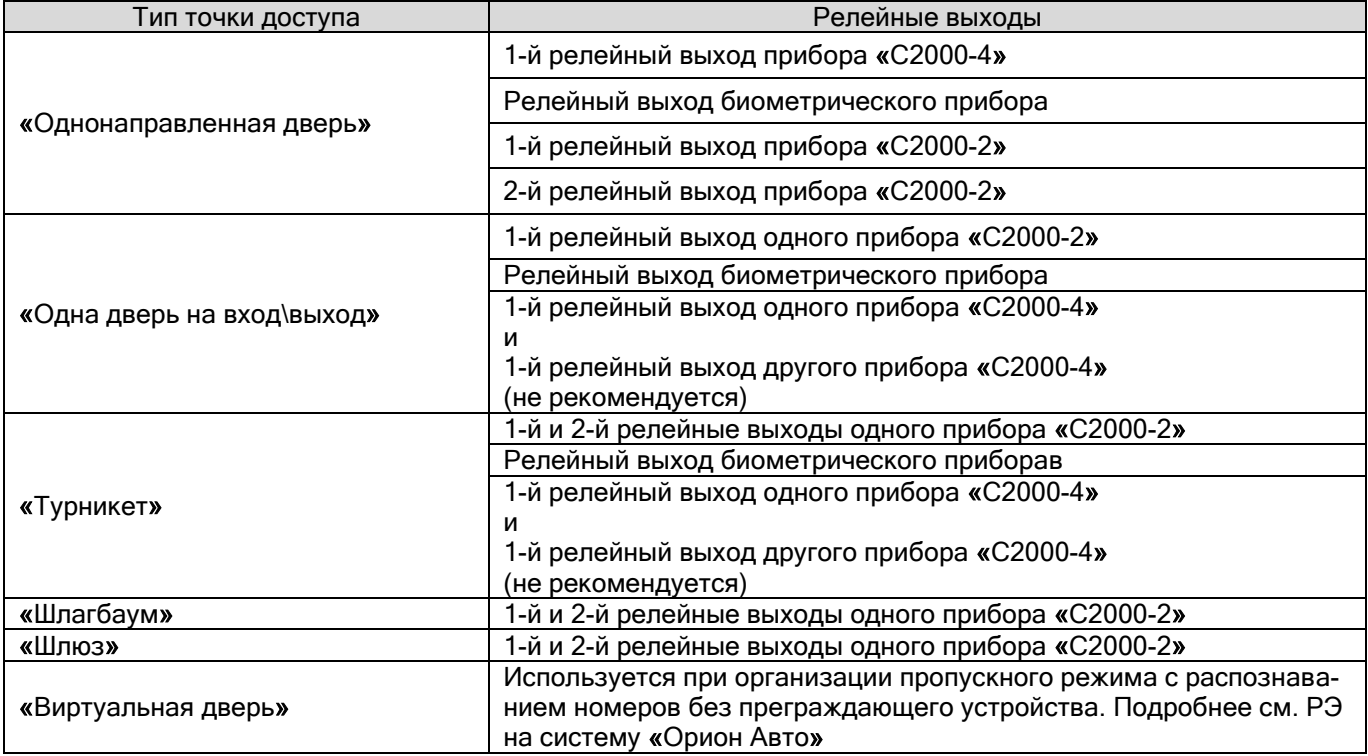

Если организовываются двунаправленные точки доступа «Турникет», «Шлагбаум» или «Шлюз» на основе прибора «С2000-2», то для управления доступом на вход должен использоваться 1-й релейный выход прибора, а на выход — 2-й.

Если организовывается двунаправленная точка доступа «Одна дверь на вход\выход» на основе прибора «С2000-2», то для управления доступом и на вход, и на выход должен использоваться 1-й релейный выход прибора.

#### Приложение 2

Рассмотрим, в каком режиме могут использоваться точки доступа различных типов:

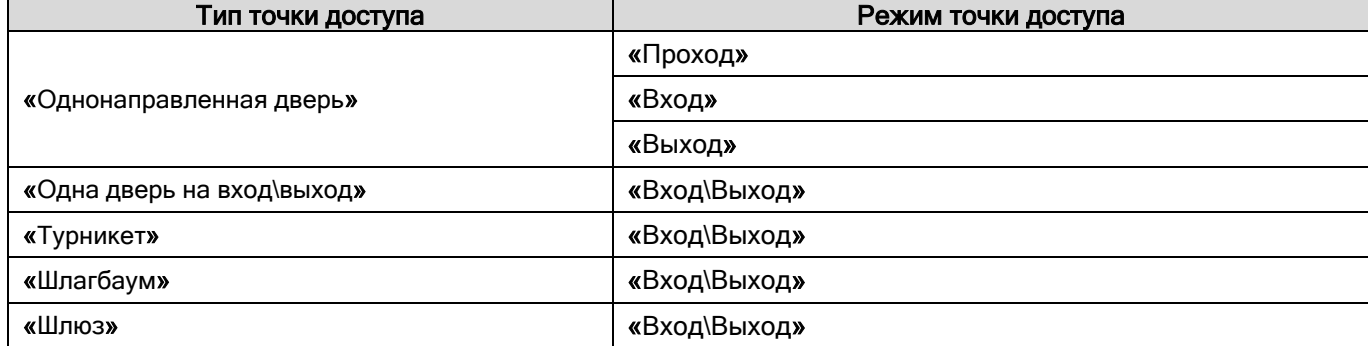

#### Приложение 3

Рассмотрим, в каком режиме точки доступа используются зоны доступа:

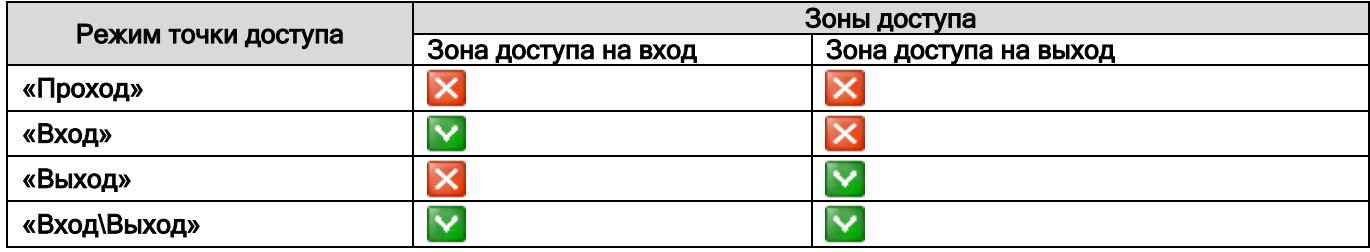

*Если организуется двунаправленная проходная точка доступа без контроля направления прохода (то есть без использования зон доступа), то для данной точки доступа должен быть указан режим «Вход\Выход», а зоны доступа не указаны (и свойство «Зона доступа на вход», и свойство «Зона доступа на выход» должны иметь значение «[Нет]».*

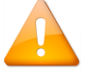

*Зоны доступа, указываемые в свойствах точек доступа в Базе данных, должны совпадать с зонами доступа, указанными в конфигурации приборов, управляющих соответствующими точками доступа.*

*Если для каких-либо точек доступа зоны доступа не используются, то в конфигурации приборов, управляющих этими точками доступа, должны быть выставлено для зон доступа значение «65535», которое означает, что зона доступа не используется.*

*При необходимости требуется внести изменения в конфигурацию прибора программой UProg.*

Рассмотрим пример организации доступа на некотором предприятии:

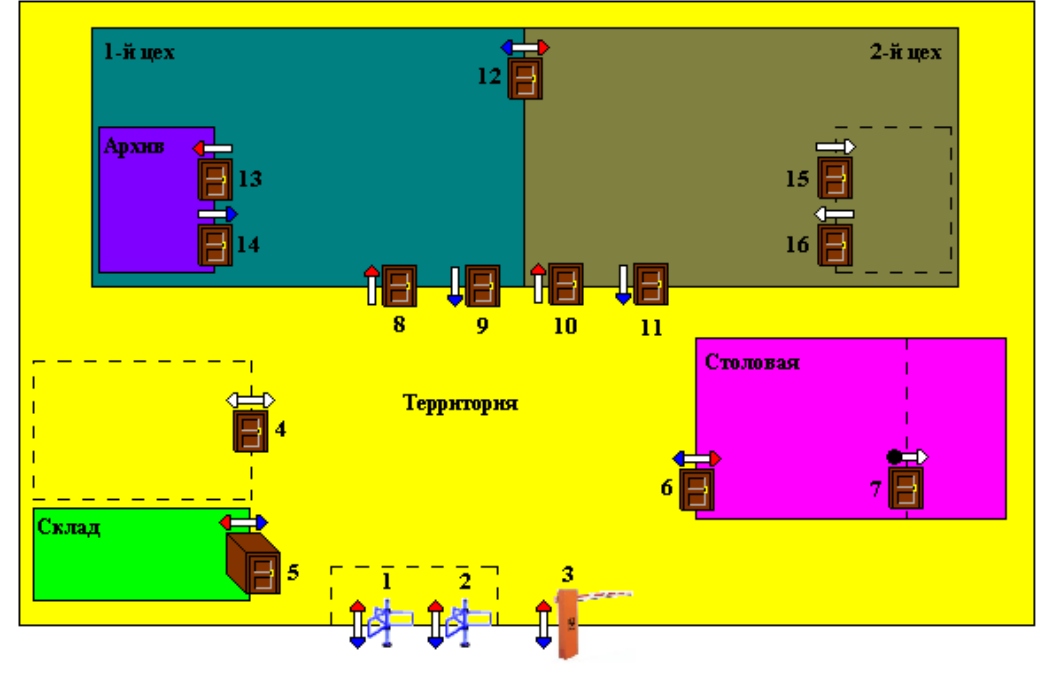

Внешний мир

В данной схеме используются следующие обозначения:

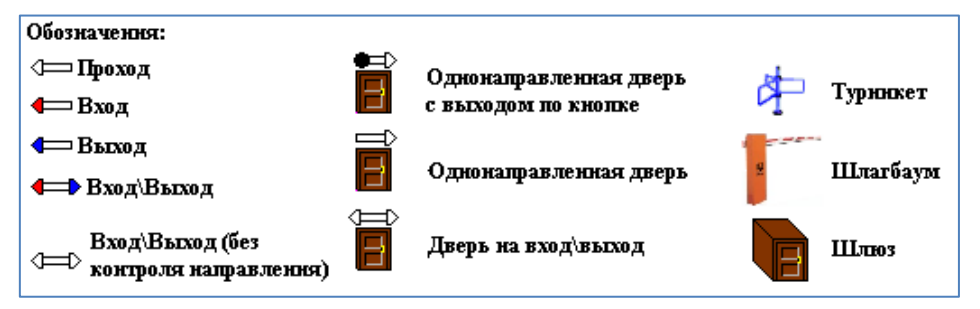

Как видно на схеме, в системе используются следующие зоны доступа:

- 0. «Внешний мир» вся территория за предприятием;
- 1. «Территория» вся территория предприятия, за исключением помещений цехов, склада и столовой;
- 2. «Склад» особо охраняемое помещение;
- 3. «Столовая»;
- 4. «1-й цех»;
- 5. «2-й цех»;
- 6. «Архив» помещение внутри 1-го цеха.

Также на схеме показано что:

- на территории присутствует здание (выделено пунктиром), которое не определено как отдельная зона доступа, но доступ в которое осуществляется через двунаправленную дверь (4) по идентификаторам (и на вход, и на выход);
- внутри 2-го цеха также имеется помещение (выделено пунктиром), которое не определено как отдельная зона доступа, но доступ в которое осуществляется через две однонаправленные двери (одна на вход, вторая на выход) по идентификаторам;
- внутри столовой имеется отдельное помещение (выделено пунктиром), которое не определено как отдельная зона доступа, но доступ в которое осуществляется через однонаправленную дверь: на вход по идентификаторам, а на выход — по кнопке;

Логика работы точек доступа состоит в следующем:

o Двунаправленные точки доступа «Турникет (1)», «Турникет (2)» и «Шлагбаум (3)» пускают на территорию предприятия (зона доступа — «[1] Территория»), и выпускают за территорию предприятия (зона доступа — «[0] Внешний мир»).

Режим — «Вход\Выход».

o Двунаправленная точка доступа «Дверь (4)» пускает в здание, и выпускает из него. Так как точка доступа находится внутри зоны доступа, то она работает в режиме без контроля направления, то есть не использует зоны доступа.

Режим — «Вход\Выход».

o Двунаправленная точка доступа «Шлюз (5)» пускает на территорию склада (зона доступа — «[2] Склад»), и выпускает со склада на территорию предприятия (зона доступа — «[1] Территория»).

Режим — «Вход\Выход».

o Двунаправленная точка доступа «Дверь (6)» пускает на территорию столовой (зона доступа — «[3] Столовая»), и выпускает из столовой на территорию предприятия (зона доступа — «[1] Территория»).

Режим — «Вход\Выход».

o Однонаправленная точка доступа «Дверь (7)» пускает в помещение внутри столовой. Выход производится по кнопке. Так как точка доступа находится внутри зоны доступа, а главное — использует выход по кнопке, то она работает в режиме без контроля направления.

Режим — «Проход».

o Однонаправленные точки доступа «Дверь (8)» и «Дверь (10)» пускают в помещения 1-го (зона доступа — «[4] 1-й цех») и 2-го (зона доступа — «[5] 2-й цех») цехов соответственно.

Режим — «Вход».

o Однонаправленные точки доступа «Дверь (9)» и «Дверь (11)» выпускают на территорию предприятия (зона доступа — «[1] Территория») из помещений 1-го и 2-го цехов соответственно.

Режим — «Выход».

o Двунаправленная точка доступа «Дверь (12)» пускает на территорию 2-го цеха (зона доступа — «[5] 2-й цех») и выпускает на территорию 1-го цеха (зона доступа — «[4] 1-й цех»).

Режим — «Вход\Выход».

o Однонаправленная точка доступа «Дверь (13)» пускает на территорию архива (зона доступа — «[6] Архив»).

Режим — «Вход».

o Однонаправленная точка доступа «Дверь (14)» выпускает на территорию 1-го цеха (зона доступа — «[4] 1 й цех»).

Режим — «Выход».

o Однонаправленные точки доступа «Дверь (15)» и «Дверь (16)» соответственно пускают внутрь отдельного помещения и выпускают на территорию 2-го цеха. Так как точки доступа находятся внутри зоны доступа, то они работают в режиме без контроля направления.

Режим — «Проход».

Рассмотрим пример настройки некоторых приведённых на схеме точек доступа:

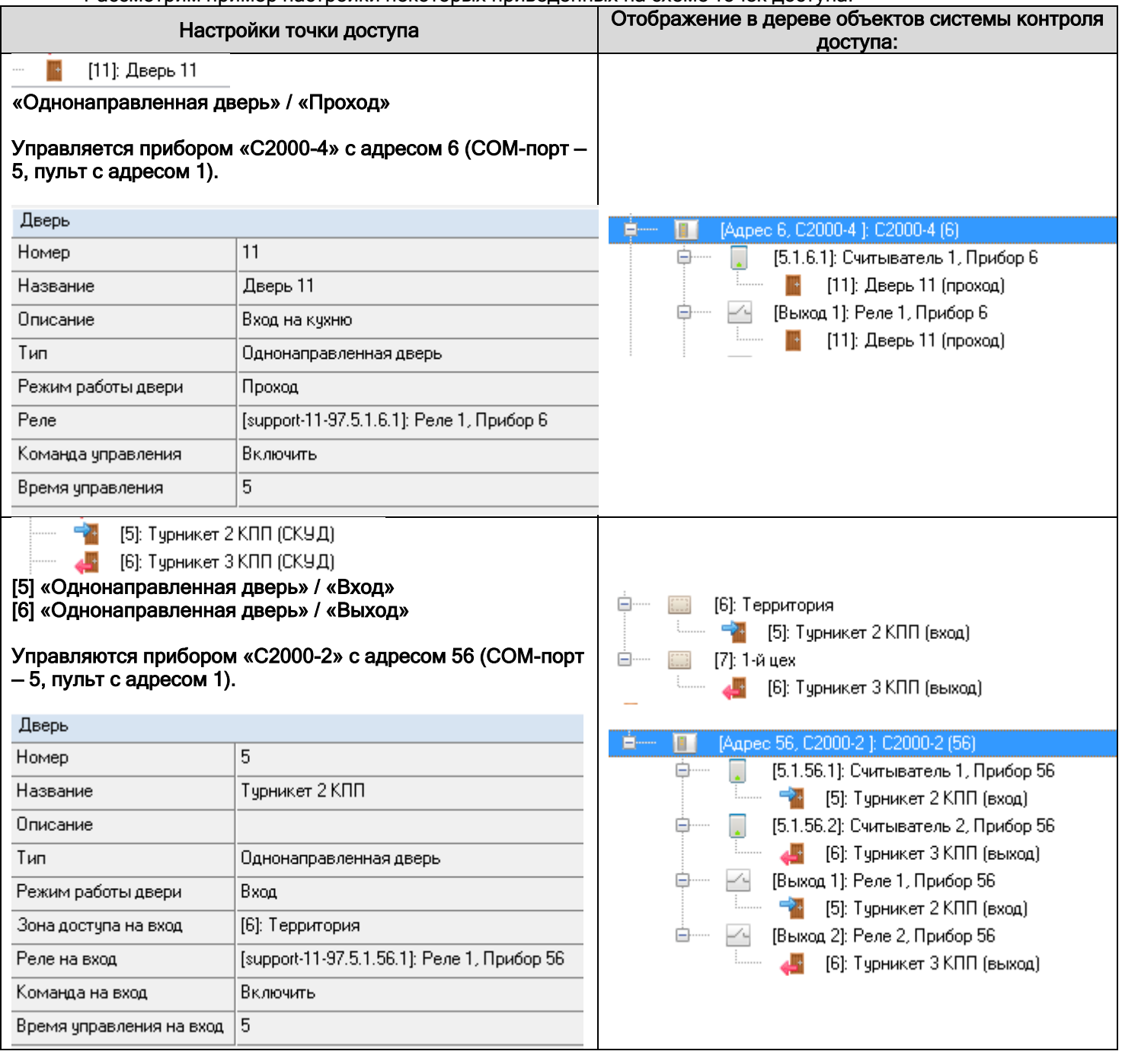

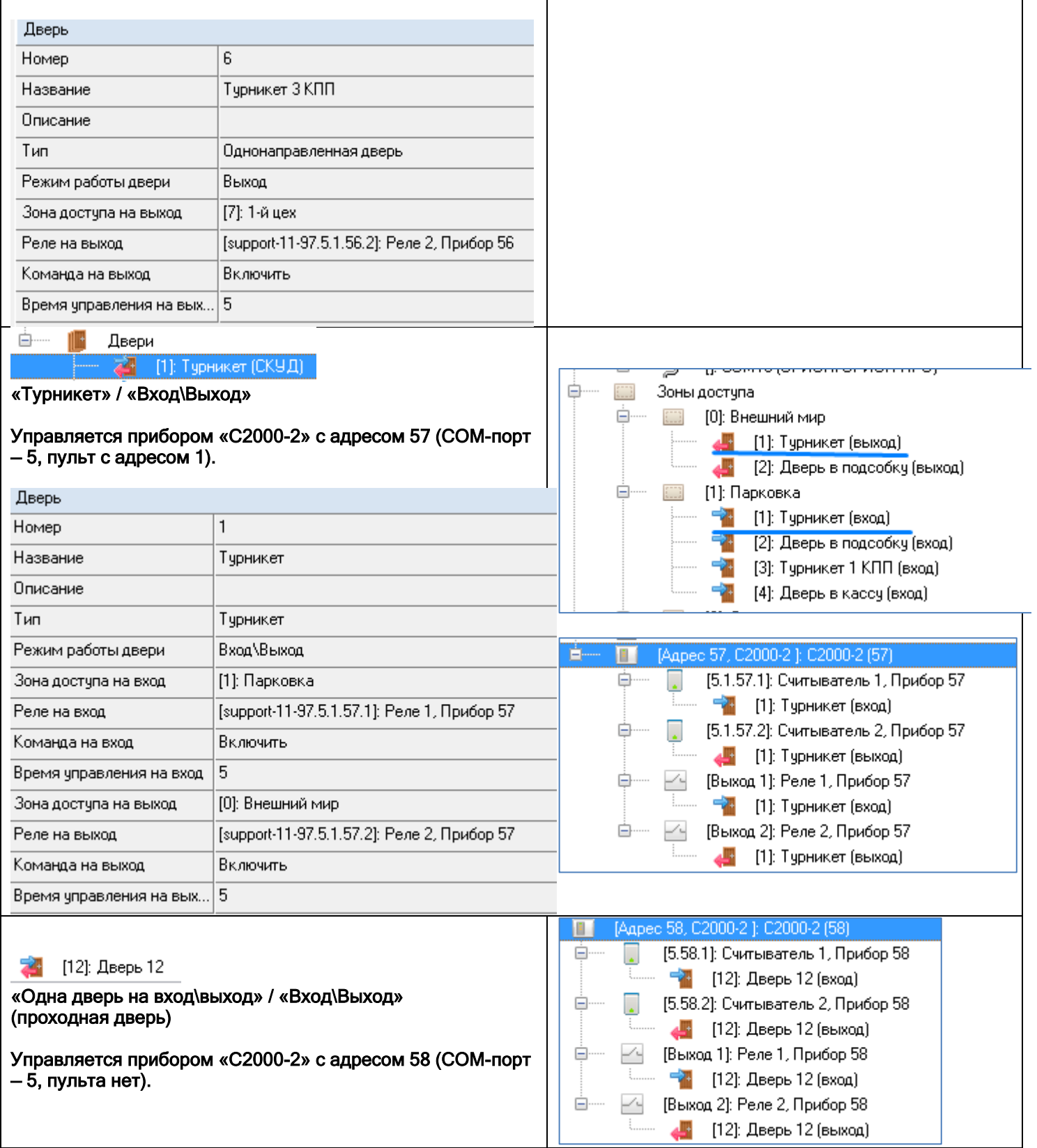

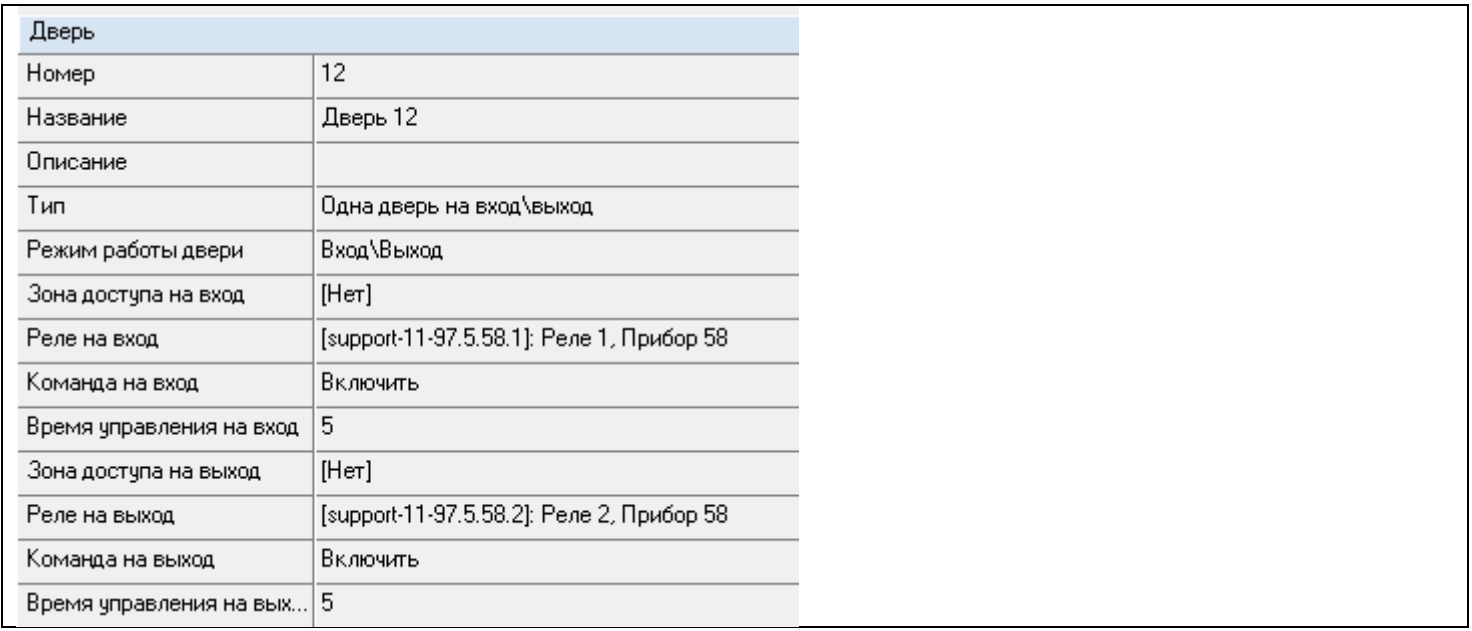

#### 6.4.2.1 Привязка точек доступа к считывателям и релейным выходам приборов

В некоторых редких ситуациях необходимо изменить привязку дверей к считывателям приборов.

Чтобы удалить привязку объекта «Дверь» к какому-либо считывателю, необходимо выбрать в дереве объектов системы контроля доступа дверь, привязанную к требуемому считывателю, и нажать кнопку «Удалить». Затем необходимо в появившемся диалоговом окне подтвердить удаление, нажав кнопку «Да».

Чтобы привязать объект «Дверь» к какому-либо считывателю, необходимо выбрать в дереве объектов системы контроля доступа требуемый считыватель и нажать кнопку «Добавить». Затем в появившемся диалоговом окне «Определение списка дверей, открываемых со считывателя» необходимо определить, какую дверь необходимо привязать к считывателю, и нажать кнопку «Ок».

Если к считывателю привязывается двунаправленная дверь, то отобразится дополнительное диалоговое окно, в котором необходимо выбрать, в каком направлении производится доступ через дверь с данного считывателя, нажав кнопку или :

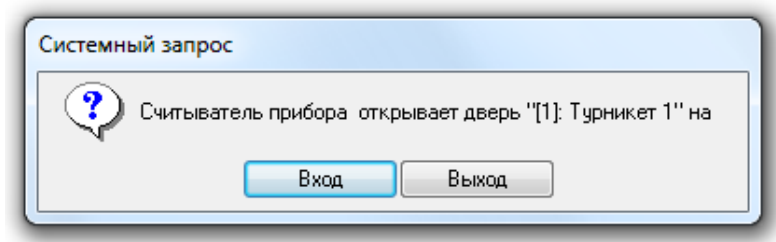

Рассмотрим диалоговое окно «Определение списка дверей, открываемых со считывателя»:

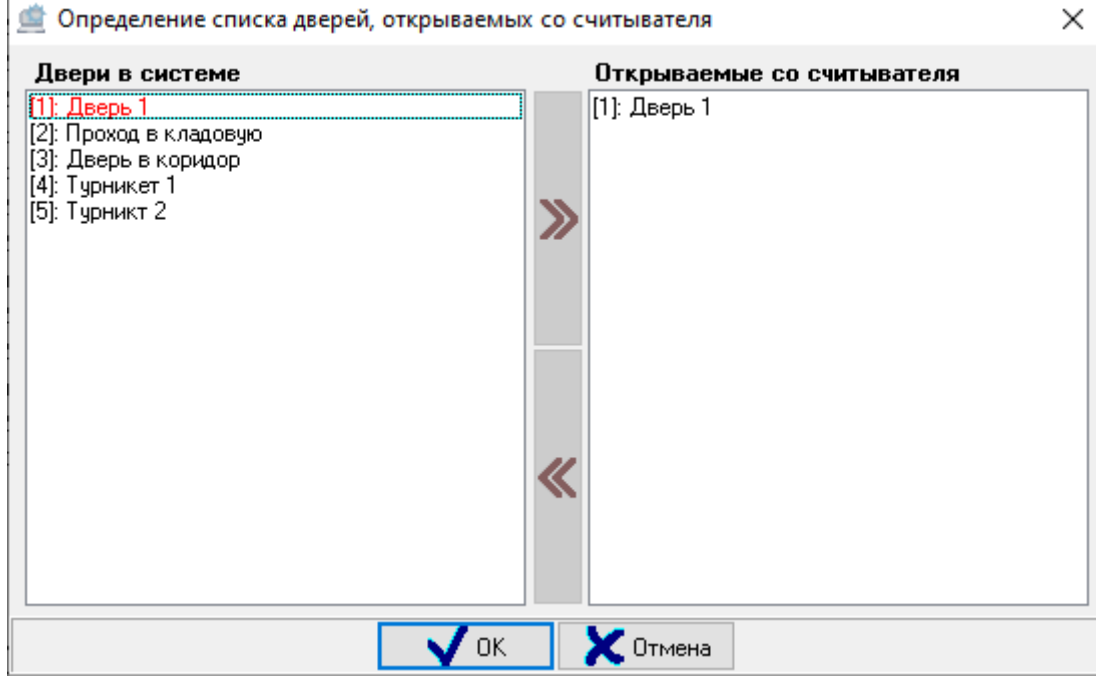

В правой части окна отображается дверь, привязанная к считывателю.

В левой части окна отображается список всех остальных дверей текущего рабочего места.

Чтобы привязать дверь к считывателю, необходимо выбрать в списке дверей требуемую дверь и дважды

кликнуть на ней левой кнопкой мыши либо нажать кнопку **DE** в центральной части окна.

# **6.5 Страница «Планы помещений»**

### **6.5.1 Принципы размещения объектов на планах**

В АРМ «Орион Про» пользователь может создавать интерактивные планы помещений. Для создания таких планов у пользователя должны быть подготовлены растровые изображения территории контролируемого объекта.

На планах в АБД можно расположить такие объекты логической и физической структур подсистем ОПС и СКД, как: «Ссылка», «Раздел» «Группа разделов», «Вход» (извещатель), «Выход», «Камера», «Устройство», «Считыватель» и «Точка доступа».

Для этих объектов на планах помещений будут возможны различные действия, такие как взятие на охрану, снятие с охраны, включение и отключение элементов от контроля, предоставление доступа, запуск пожаротушения и т.д.

*Добавление объекта на план помещений не является обязательным условием. Отображение состояния большинства объектов (раздел, вход, выход, точка доступа, камера) и управление ими будет доступно на функциональных вкладках, даже если объекты не добавлены на планы помещений.*

*Управление объектами «Раздел», «Вход», «Выход» и «Камера» на вкладках управления и информации отличается меньшими возможностями по сравнению с управлением этими объектами с планов помещений.* 

Также в «Мониторе Орион Про» на функциональных вкладках будут доступны такие объекты системы, как «Группа разделов», «Зона доступа» и «Сотрудник», которые не добавляются на планы помещений.

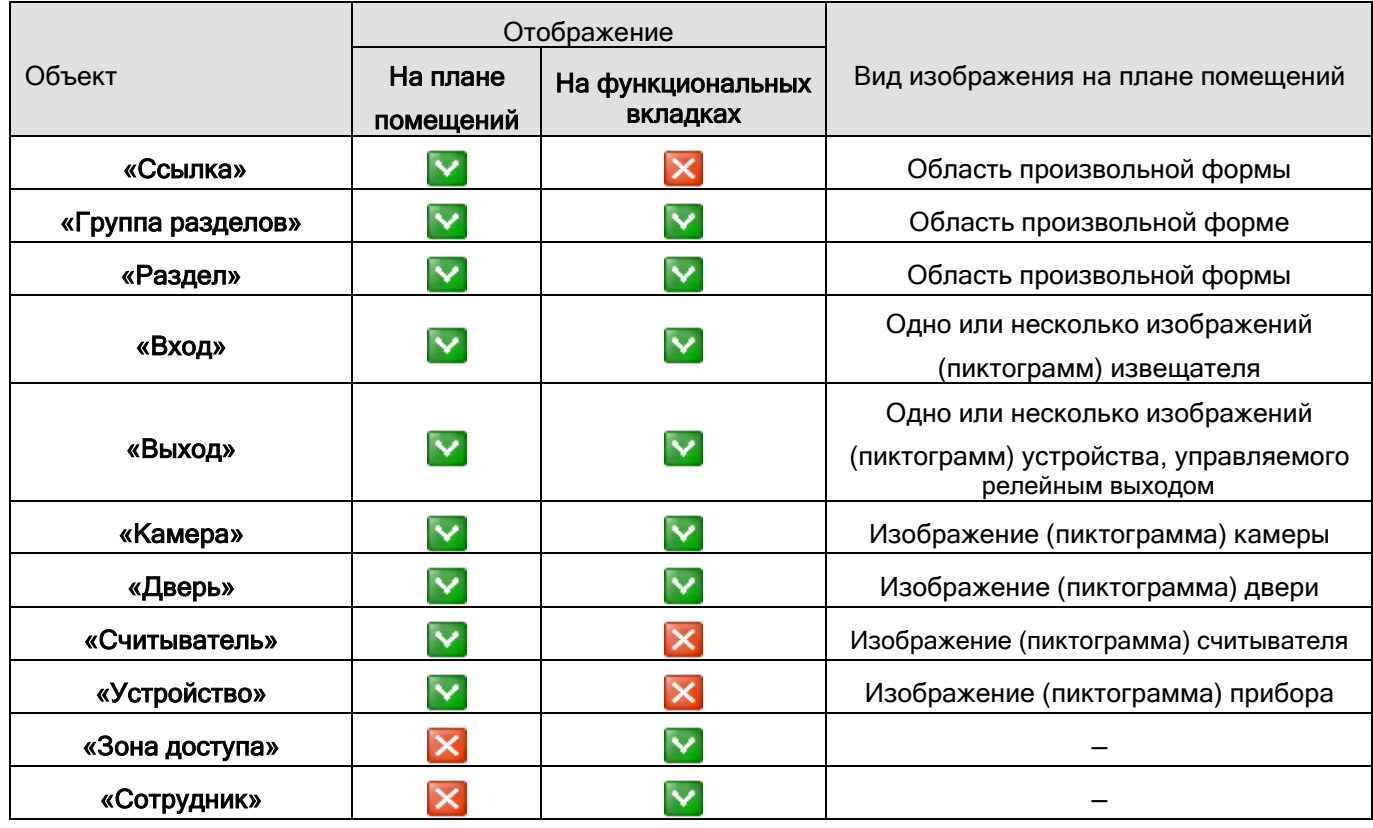

**Примечание**. Начиная с версии 1.20.3.3 ссылки на планы работают иначе, чем в выпусках до 1.20.3. Ссылки теперь не отображают состояние элементов, на которые ссылаются. То есть работают только как объекты перехода.

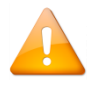

*Доступность объектов для просмотра состояний и событий, а также управления в программном модуле «Монитор Орион Про» зависит от прав пароля и уровня доступа оператора.*

Размещение графических изображений объектов на планах помещений возможно только для уже созданных в системе объектов. Поэтому перед тем, как добавить на план помещения какой-либо объект, он должен быть создан.

Это касается и объекта «Ссылка», который является ссылкой на план помещения. Поэтому перед добавлением на план помещения ссылки на другой план помещения, этот другой план должен быть добавлен в систему.

В общем случае, действия по созданию списка планов помещений и расположения на нём объектов выполняют в следующем порядке:

1. Добавление объектов системы: разделов, шлейфов сигнализации, релейных выходов, камер, устройств, считывателей и дверей.

2. Добавление планов помещений.

3. Добавление на планы помещений ссылок на другие планы помещений.

4. Добавление в дерево объектов разделов и входящих в них шлейфов сигнализации и релейных выходов, дверей, считывателей, приборов и камер.

5. Размещение ранее добавленных объектов в области рисования на планах.

Нарисовать объект можно только на каком-то одном плане помещения, за исключением разделов и групп разделов.

На планах можно разместить дополнительные вспомогательные метки: текстовые и графические.

Объекты каждого типа размещаются на планах по отдельным слоям. Видимость каждого слоя можно включать и отключать независимо от других слоёв.

Сама подложка плана помещения также находится на отдельном слое, что позволяет осуществлять её выгрузку из АБД для редактирования и последующую загрузку в базу без нарушения размещения объектов базы данных на плане.

Рассмотрим интерфейс страницы «Планы помещений»:

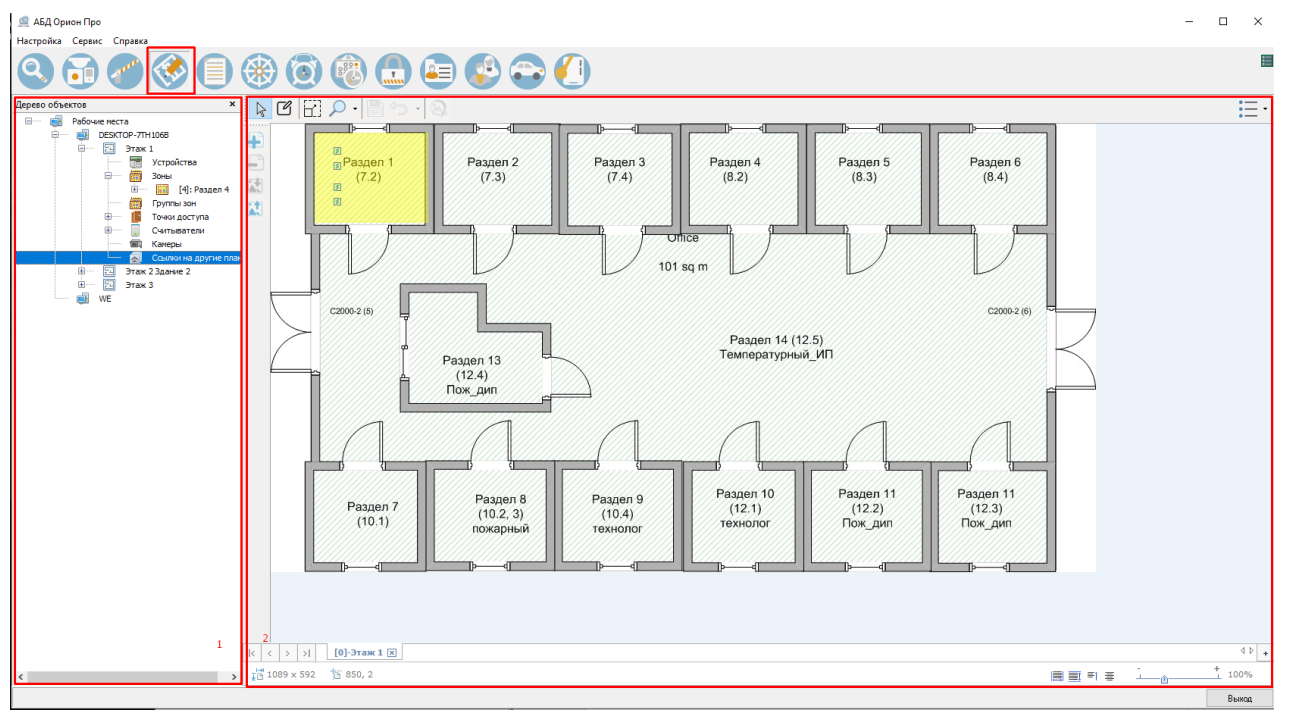

На странице «Планы помещений» отображается:

1. Область дерева объектов

#### 2. Область создания планов помещений с панелями инструментов.

#### **6.5.2 Область рисования**

Рассмотрим подробнее область рисования с панелями инструментов:

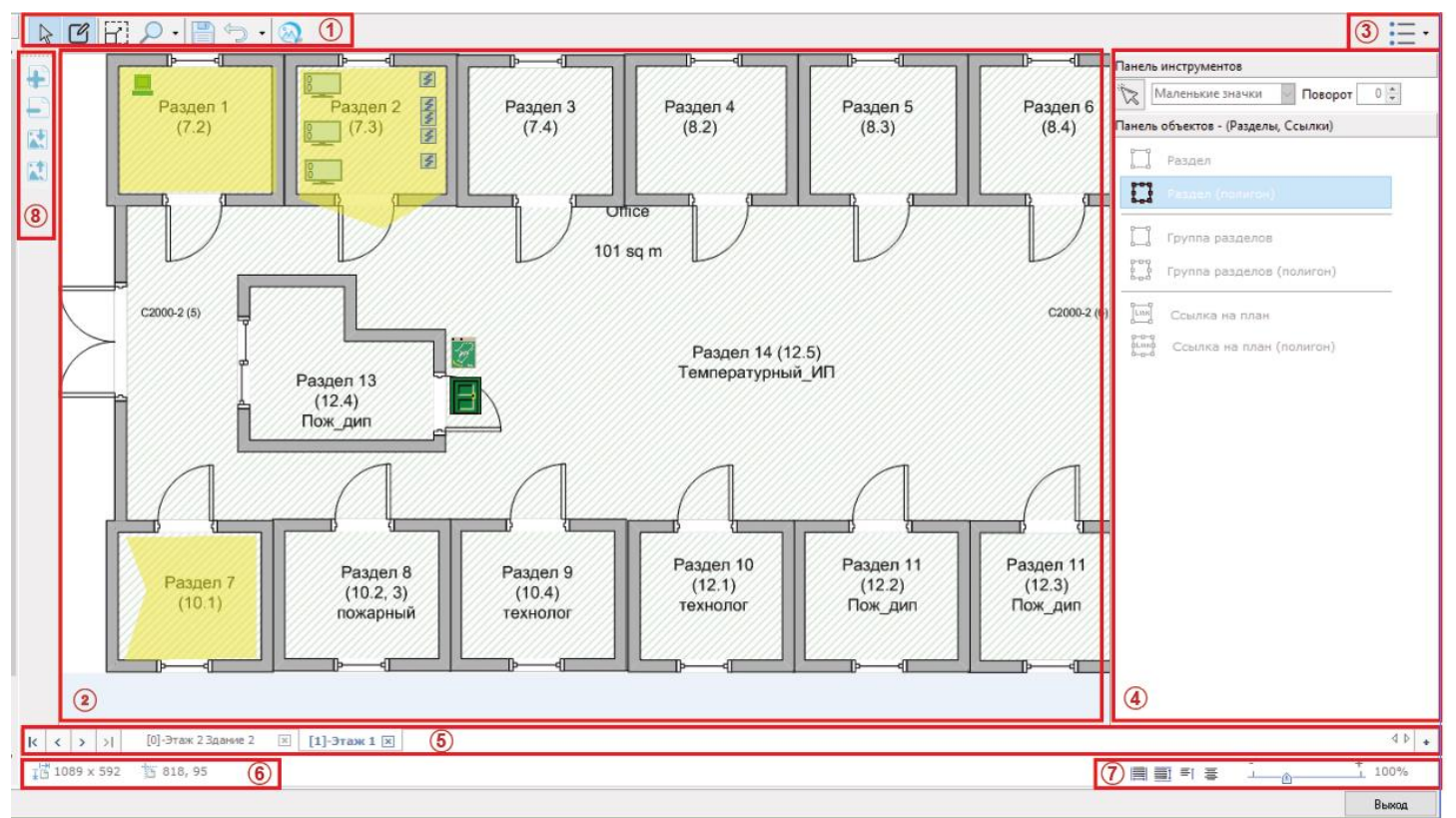

#### В данной области находятся:

- 1. Главная панель инструментов;
- 2. Область с подложкой плана;
- 3. Фильтр отображения объектов на плане;
- 4. Панель инструментов рисования. Меняет свой вид в зависимости от того, с каким элементом ведётся работа;
- 5. Панель переключения планов помещений;
- 6. Информационная панель;
- 7. Панель с кнопками выравнивания и ползунком масштабирования;
- 8. Панель с кнопками добавления планов и подложек.

При выходе из АБД автоматически сохраняются такие настройки области рисования как:

- Видимость, размер, и положение панелей;
- Коэффициент приращения масштаба;
- Большие\Маленькие значки объектов.

### **6.5.3 Режимы и методы работы с графической частью плана**

Режим "Редактирование плана" (Ctrl+E). Включается на главной панели инструментов. Режим позволяет производить манипуляции с различными элементами, приводящие к изменению данных и пересохранению плана:

- Добавление элемента;
- Позиционирование элемента;
- Масштабирование элемента;
- Поворот элемента;
- Задание значения индикаторов;
- Выравнивание элементов

 Отображать хинты для графических объектов плана (Ctrl+H). Для каждого графического объекта, нарисованного на плане будет отображаться подсказка. Включается сразу для всех планов. Подсказка отображается при наведении курсора на графический объект.

Режим выбора объектов. Данный режим включен по умолчанию и позволяет выбирать (выделять) объекты плана. В этом режиме возможен множественный выбор объектов с помощью клавиши Ctrl. При нажатии на уже выделенный объект с зажатой клавишей Ctrl выделение с этого объекта будет сниматься.

Режим выделения объектов. В данном режиме можно выделять объекты с помощью прямоугольной рамки выделения. Область рамки очерчивается с зажатой левой кнопкой мыши. Все объекты, попавшие в эту область при отпускании кнопки мыши будут выделены, а режим выделения отключится.

Режим выбора масштаба. Режим предназначен для ручной установки масштаба подложки плана в области рисования. При нажатии на кнопки ± масштаб плана будет увеличиваться или уменьшаться с шагам, заданным в поле "Шаг масштаба":

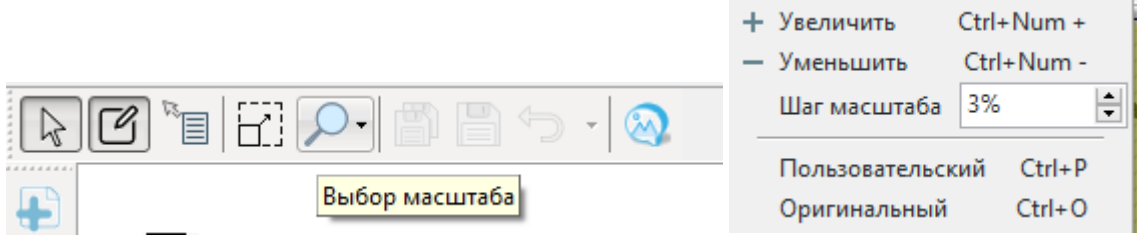

Либо использовать горячие клавиши:

Для увеличения масштаба с указанным шагом - Ctrl+Num+

Для уменьшения масштаба с указанным шагом - Ctrl+Num-

Установить пользовательский размер – Ctrl+P (при этом откроется диалоговое окно "Масштабирование и режимы просмотра").

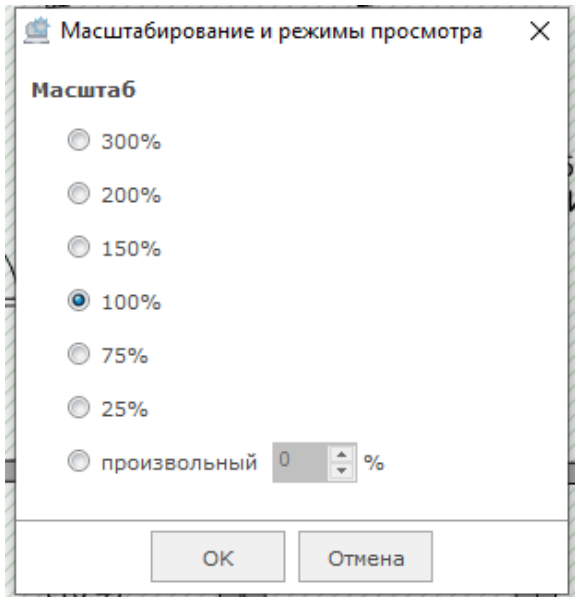

Установить орининальный размер – Ctrl+O.

Масштабировать план можно также прокруткой колеса мыши.

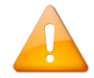

Перемещать план в области рисования можно с зажатым колёсиком мыши.

Масштабирование плана также можно осуществлять с помощью соответствующего ползунка в правой нижней части окна области рисования:

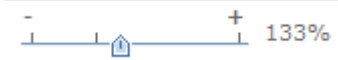

Сохранение плана (Ctrl+S). Для применения внесённых изменений на текущем необходимо выпол-

нить сохранение плана. Для этого предназначена кнопка "Сохранить" . В случае, если будет предпринята попытка выхода из программы без сохранения изменений, АБД выдаст запрос:

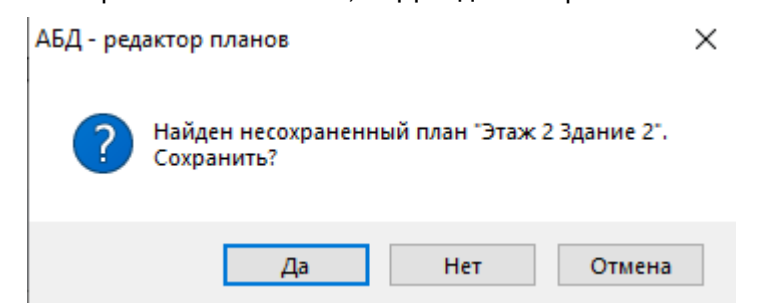

При нажатии на "Да" изменения будут сохранены, и программа будет закрыта. При нажатии на "Нет" будет осуществлён выход без сохранений. "Отмена" отменяет закрытие программы.

При нажатии на кнопку она станет неактивной, как и кнопка отмены/возврата.

(Ctrl+Z).

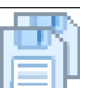

.<br>**Сохранить всё (Ctrl+Alt+S).** Работает аналогично кнопке «Сохранить» за тем исключением, что сохраняет все изменения на всех планах.

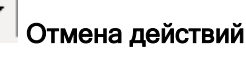

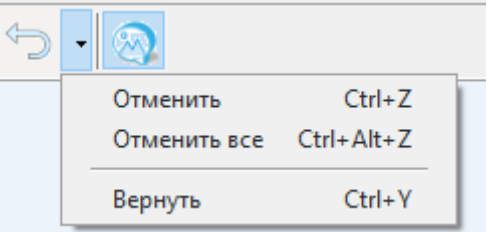

"Отменить" – возвращает данные плана в предыдущие изменения, причем групповые изменения считаются как одна единица.

Например, если выделить несколько объектов плана и переместить их, то возврат вернет все эти объекты в предыдущее состояние.

"Отменить все" – отменит все изменения до оригинальных, при этом кнопка "Сохранить" станет неактивной. После этого вернуть изменения невозможно.

"Вернуть" – возвращает ранее отмененный шаг изменений. Вернуть изменения можно, только если после отмены шага не было никаких изменений.

После нажатия кнопки "Сохранения плана" стек с изменениями обнуляется и отменить либо вернуть шаг станет невозможно.

Вспомогательные метки. С помощью данной кнопки можно нанести на план текстовые или графические метки. В зависимости от типа добавляемого контента будет открыто соответствующее окно ввода. Для текстовых меток:

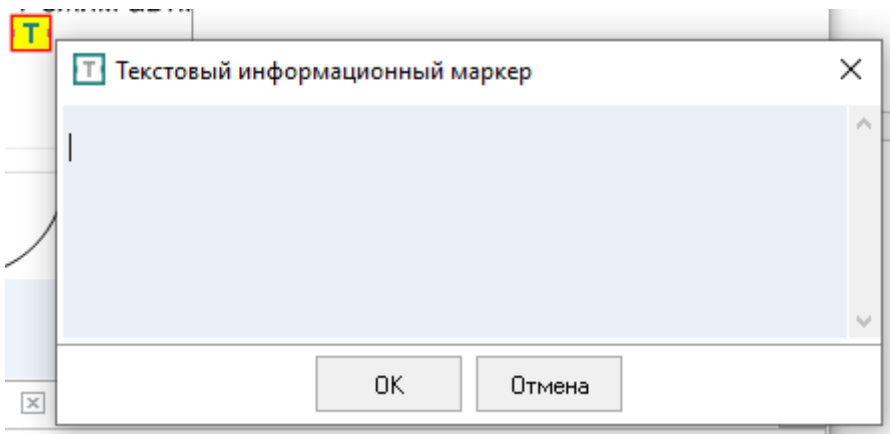

Для графических меток:

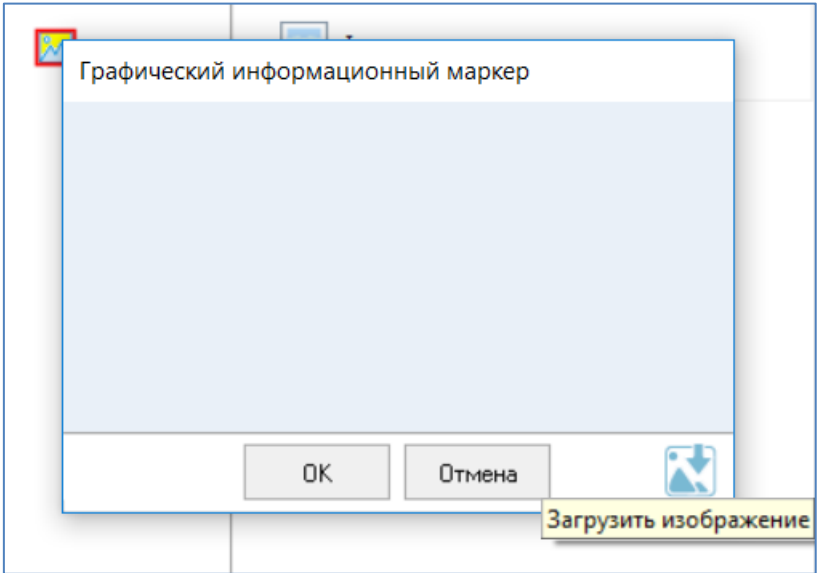

В режиме редактирования объектов размещение объектов производиться при включённой опции "Режим создания объектов плана". Данный режим включается на панели инструментов рисования:

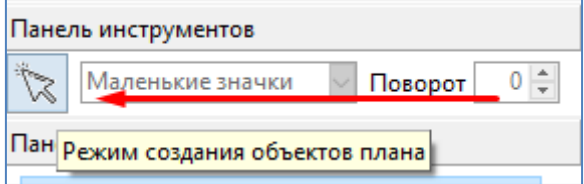

# **6.5.4 Контекстное меню области рисования**

Контекстное меню области рисования для различных объектов различается. Для каждого отдельного объекта контекстное меню будет рассмотрено в соответствующих пунктах. Контекстное меню области рисования (вызывается щелчком правой кнопки мыши в любом пустом месте подложки) выглядит следующим образом:

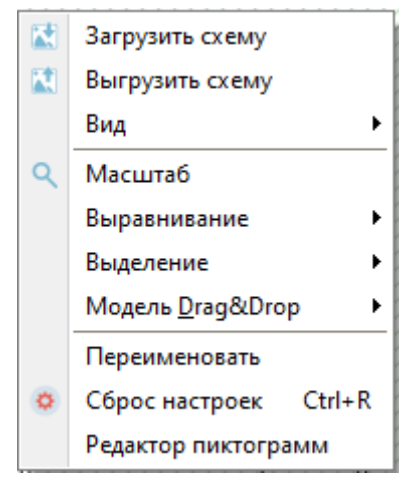

Команды «Загрузить схему» и «Выгрузить схему» дублируют соответствующие кнопки меню работы с «Планами»:

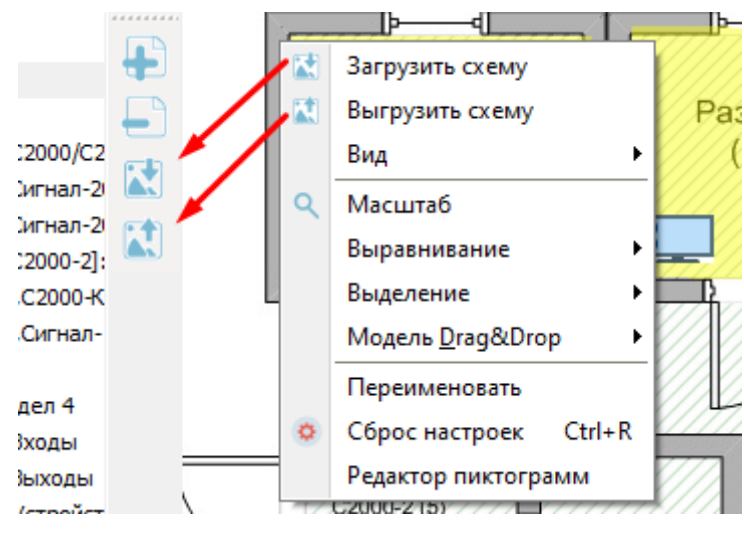

Также из данного меню можно выключить для отображения область дерева объектов, а также такие служебные панели, как «Активность обновления» и «Свойства объектов» если они включены:

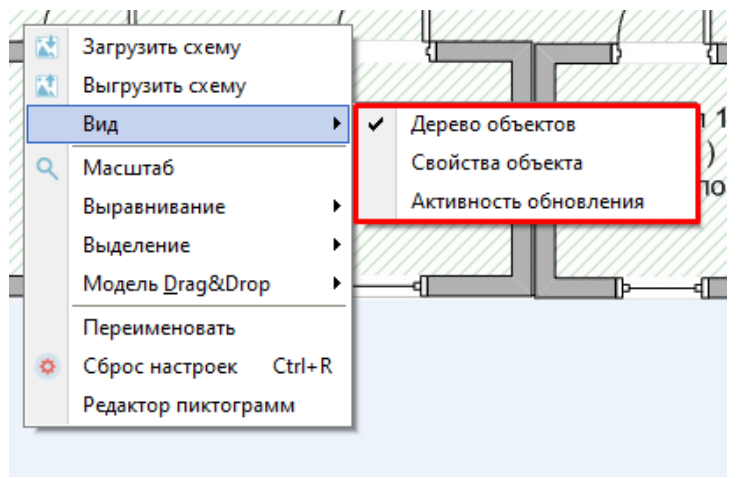

Команда меню «Масштаб» дублирует ползунок масштаба плана в правом нижнем углу с той разницей, что при выборе команды из контекстного меню подложки можно задать фиксированное значение масштаба:

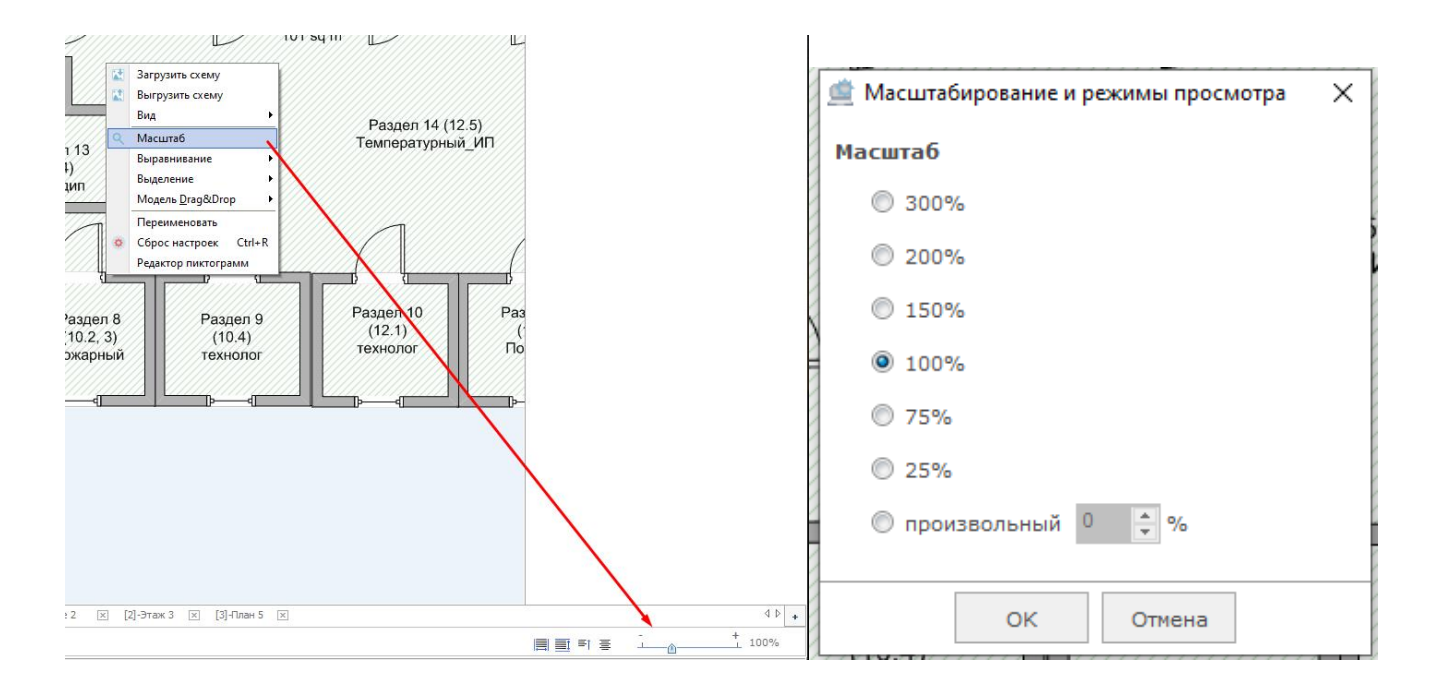

#### Пункты меню "Выравнивание" дублируют кнопки нижней панели:

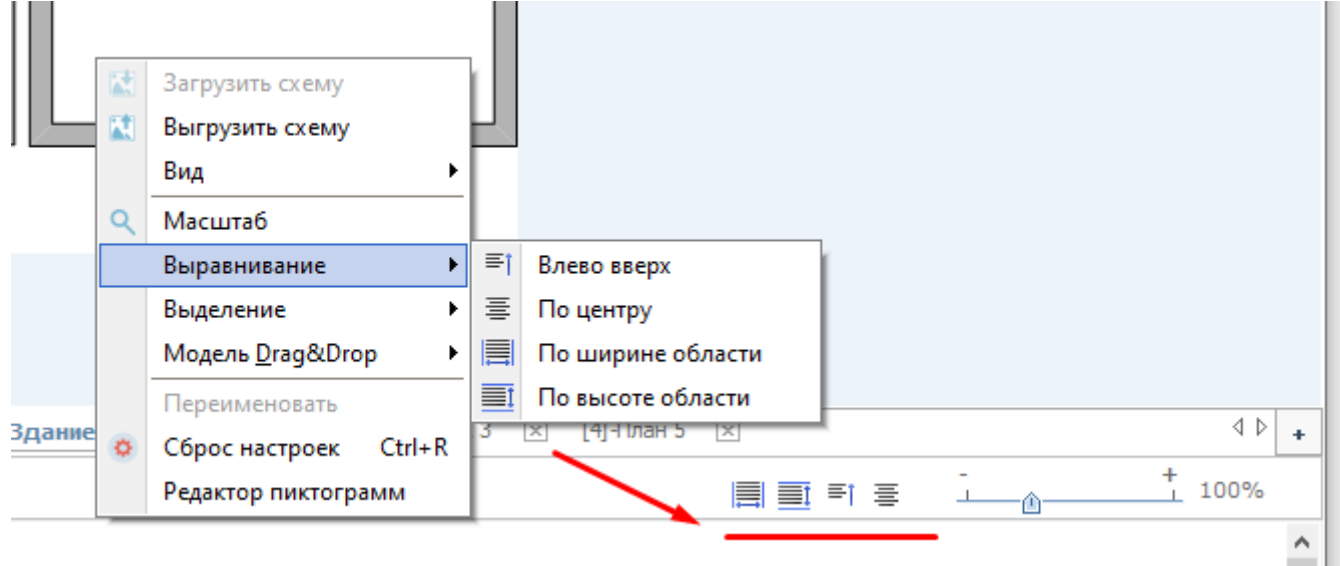

Данные команды предназначены для выравнивания подложки плана в области рисования.

Пункт меню «Выделение» предназначен для выделения тех или иных однотипных объектов на плане:

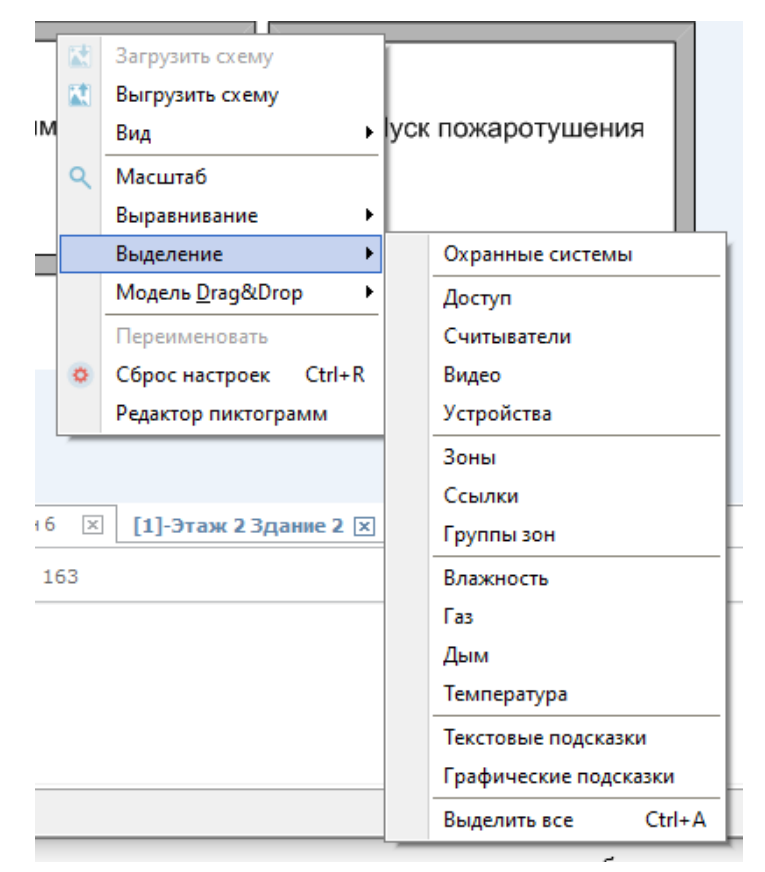

Пункт меню «Модель Drag&Drop» позволяет переключить режим отображения объектов при перетаскивании: отображать только рамку объекта или объект полностью.

Пункт меню «Переименовать» предназначен для переименования плана (для активации пункта меню нужно зайти в режим редактирования плана).

Расположение панелей в окне, приведённое на рисунке выше, является стандартным расположением по умолчанию. Оно может быть изменено пользователем, т.к. все панели могут перемещаться внутри окна. Вернуть вид окна к виду по умолчанию можно с помощью команды «Сброс настроек» из контекстного меню области рисования (режим редактирования должен быть выключен):

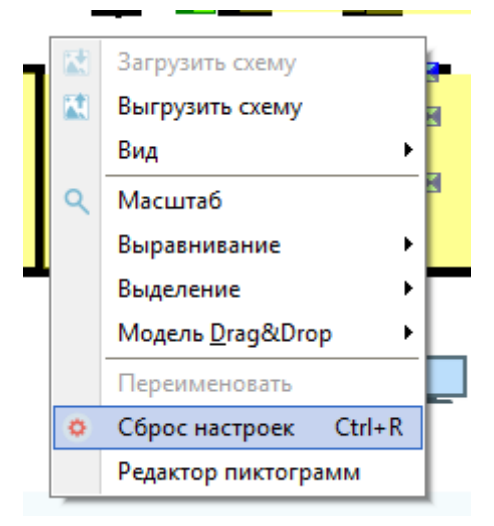

Для размещения объектов на планах помещений необходимо сформировать дерево объектов, т.е. добавить в него соответствующие созданные элементы.

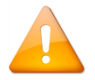

Для каждого конкретного элемента контекстное меню будет отличаться. Команды контекстного меню каждого элемента будут приведены ниже.

## **6.5.5 Редактор пиктограмм**

Из контекстного меню области рисования можно вызвать редактор пиктограмм:

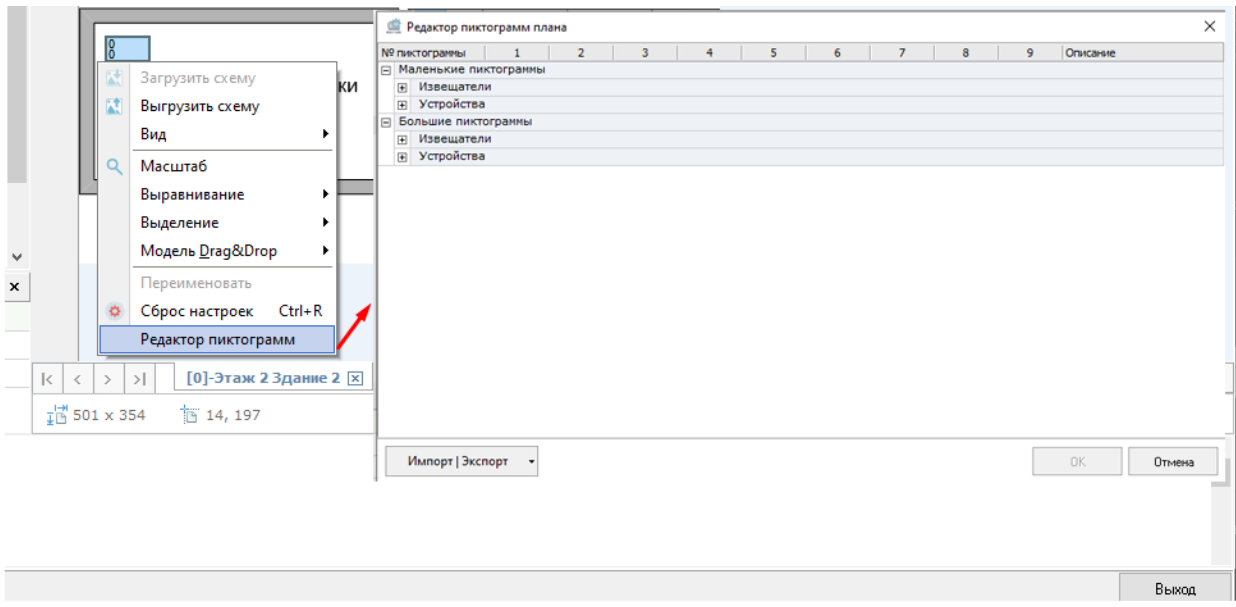

Данный редактор позволяет модифицировать иконки, используемые для отображения состояний элементов системы. Для изменения иконки необходимо с помощью кнопки «Импорт/Экспорт» загрузить файл Sen\*.bmp, в котором содержатся используемые приложением иконки. После загрузки файла иконки отобразятся в редакторе:

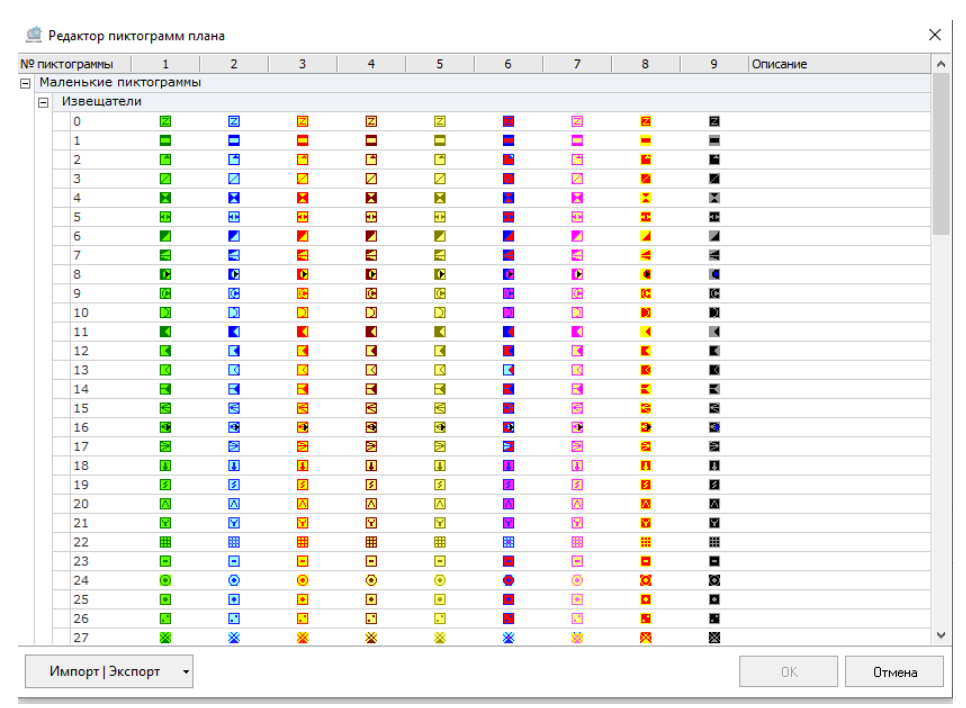

Для открытия редактора иконки нужно выполнить двойной клик левой кнопкой мыши по соответствующему изображению:

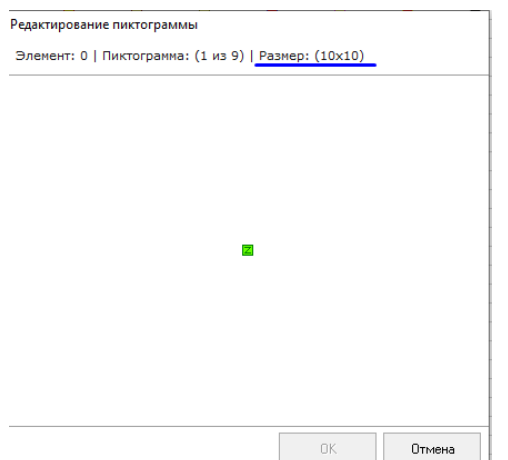

В этом окне можно загрузить пользовательское изображение, которое обязательно должно соответствовать по размерам системному изображению. Размеры изображения указаны в правом верхнем углу окна.

После загрузки и замены всех требуемых изображений, в редакторе пиктограмм нужно нажать кнопку "Импорт/Экспорт" и выбрать пункт "Экспорт (sen\*.bmp)

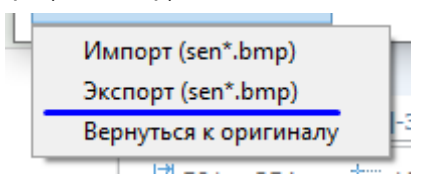

Также в любой момент можно вернуть значения по умолчанию, выполнив команду "Вернуться к оригиналу". Все пользовательские изменения при этом будут сброшены.

#### **6.5.6 Рисование элементов на планах помещений**

После того, как дерево сформировано и вгружены требуемые подложки планов, элементы можно наносить и редактировать в области рисования. Для размещения объектов на планах помещений предназначен специальный режим "Режим редактирования плана":

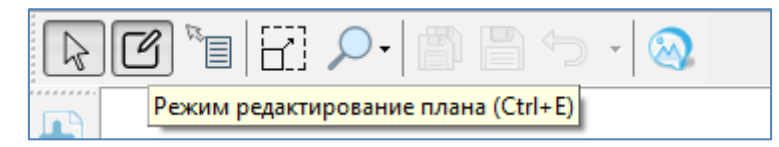

В данном режиме активируется панель инструментов рисования объекта. Например, для раздела она выглядит следующим образом:

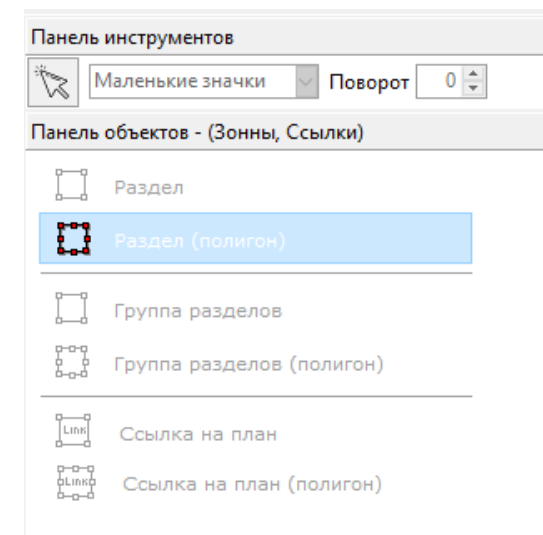

Панель инструментов рисования динамически меняется в зависимости от того, какой объект размещается на плане. Для каждого элемента панель инструментов будет рассмотрена отдельно.

Перемещение объектов плана. Для перемещения объектов их нужно выделить инструментами выбора или выделения рамкой, а затем, осуществить перемещение с зажатой левой кнопкой мыши на новое место.

Масштабирование объектов плана. В редакторе планов возможно масштабировать области разделов, групп разделов и ссылок, которые нарисованы как прямоугольниками, так и полигонами. Для масштабирования объектов плана сначала необходимо выделить объект. Для прямоугольной области подвести курсор к границе объекта, пока курсор не изменит изображение на соответствующую стрелку, после чего с зажатой левой кнопкой мыши изменить размер объекта. Для полигона, состоящего из контрольных точек, необходимо выбрать одну из контрольных точек и, не отпуская левой кнопки мыши, изменить размер объекта. Также можно выделить несколько точек полигона и перемещать их.

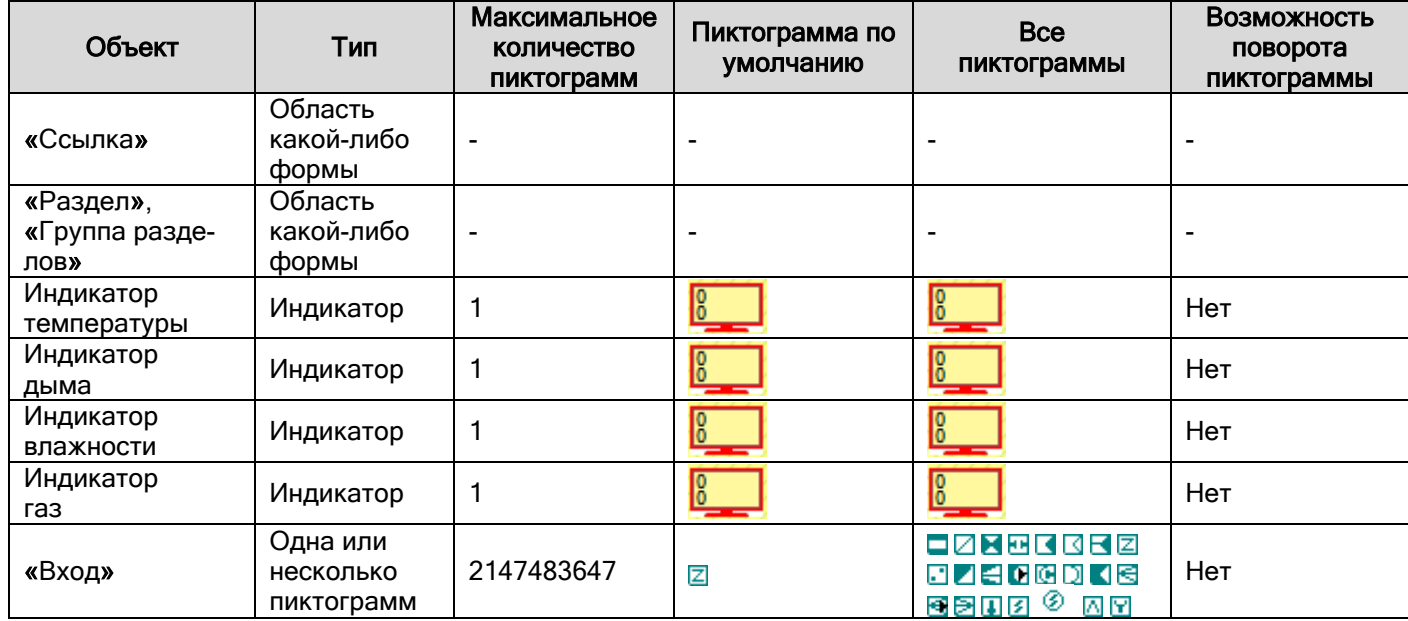

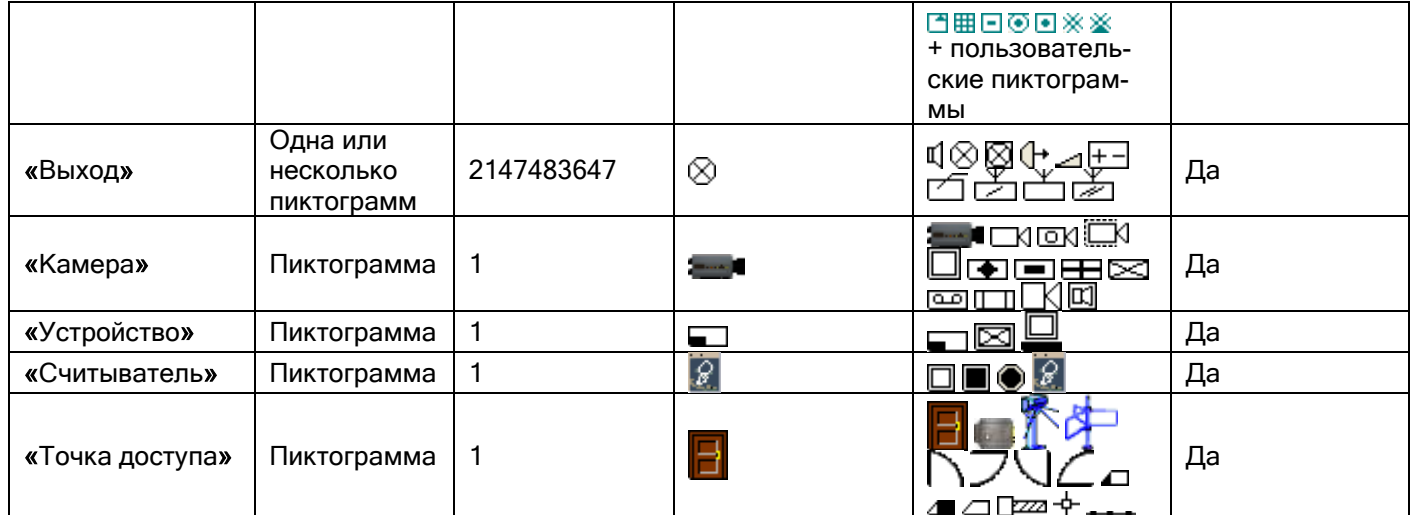

Выравнивание объектов. В редакторе планов поддерживается выравнивание таких объектов как "вход", "выход", все типы индикаторов, "считыватель", "камера", "устройство", "точка доступа", вспомогательные метки Объекты выравниваются в группе выделенных объектов относительно самого верхнего/нижнего/левого/правого из выделенных объектов. Для выравнивания нужно выделить инструментом выбор или выделение группу объектов, затем в контекстном меню выбрать пункт "Выравнивание" и нужный вариант выравнивания:

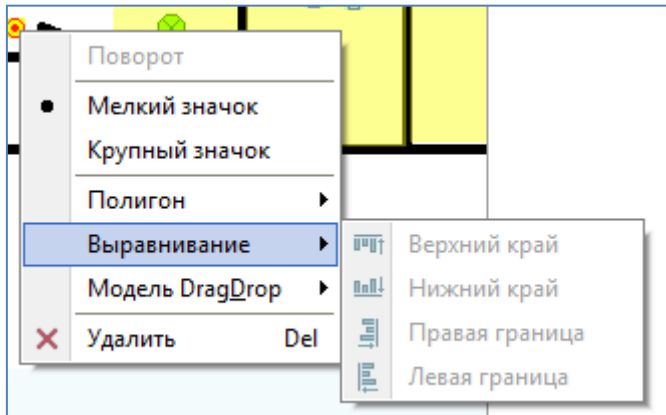

Удаление объектов с плана. Для удаления объектов с плана предварительно нужно в области рисования выделить объект или группу объектов, после чего в контекстном меню выбрать пункт "Удалить". Удаление объекта с плана не приводит к его удалению из дерева объектов и из базы данных.

## **6.5.7 Область дерева объектов**

Объекты системы отображаются на странице «Планы помещений» в левой части окна в виде дерева объектов (логическая структура системы). Дерево логических объектов конкретного рабочего места формируется пользователем на странице «Структура системы» (часть, относящаяся к ОПС) и на странице «Доступ» (часть, относящаяся к СКУД).

Дерево объектов на странице «Планы помещений» служит для привязки ранее созданных логических объектов базы данных к планам для последующего их размещения на изображении плана.

Структура дерева объектов представляет собой многоуровневый список, в котором корневыми узлами являются рабочие места с ядрами опроса, к которым привязываются объекты "План помещений", а также узел «Группы разделов», куда входят группы разделов всей системы. К каждому плану привязываются дочерние элементы следующих объектов: устройства, разделы, группы разделов, точки доступа, считыватели, камеры, ссылки:

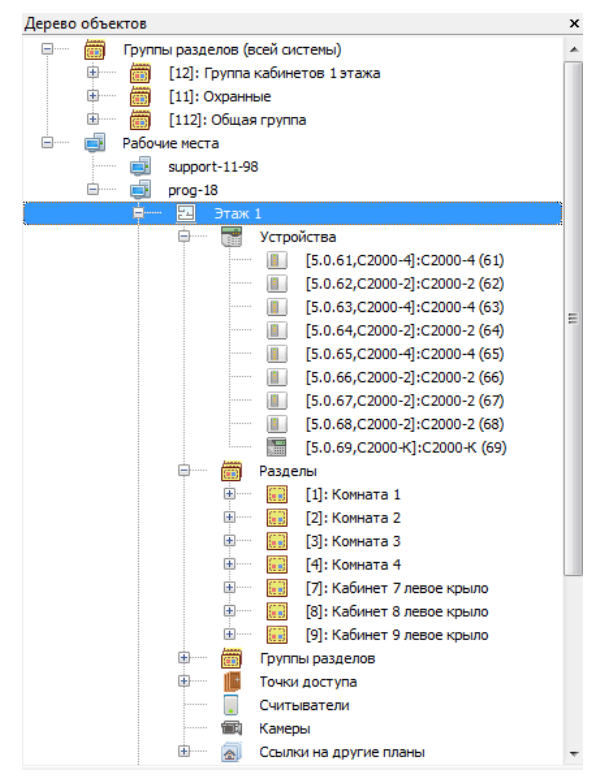

К узлам «Устройства», «Разделы», «Группы разделов», "Точки доступа", «Считыватели», «Камеры», «Ссылки на другие планы" привязываются одноимённые объекты базы данных.

Камеры и группы разделов могут быть нарисованы на любом плане любого компьютера системы (имеется в виду любое рабочее место с «Ядром опроса»). Все остальные логические элементы размещаются только на планах тех рабочих мест, к которому физически подключены приборы, на основе которых созданы эти объекты.

Создание ссылок и добавление их к плану осуществляется непосредственно на странице «Планы помещений» в дереве объектов. Чтобы добавить ссылку, необходимо в дереве выделить узел «Ссылки на другие планы» и правой кнопкой мыши вызвать контекстное меню, в котором выбрать меню «Добавить»:

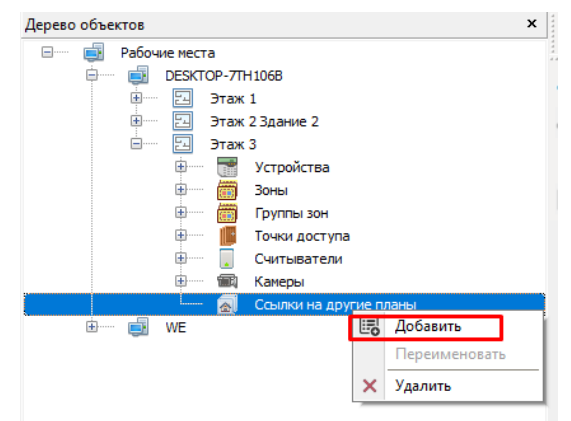

Появится диалоговое окно со списком планов, на которые можно добавить ссылку:

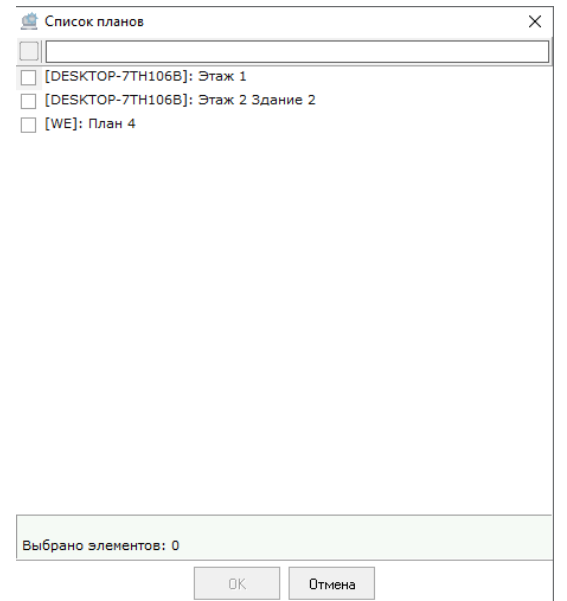

Аналогично в дерево объектов добавляются все ранее созданные логические объекты системы для размещения их на планах помещений. Например, для добавления какого-либо устройства в дерево объектов для размещения его на плане нужно выделить в дереве узел «Устройства», правой кнопкой мыши вызвать контекстное меню и выбрать команду «Добавить». Появится диалоговое окно со списком устройств, в котором галочками нужно отметить требуемые пункты и подтвердить выбор:

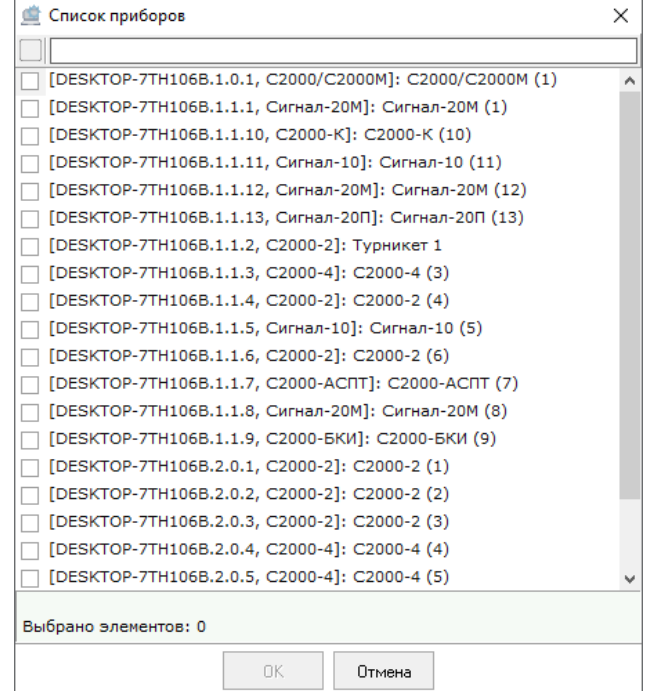

После выбора устройств они отобразятся в дереве объектов, привязанные к соответствующему узлу:

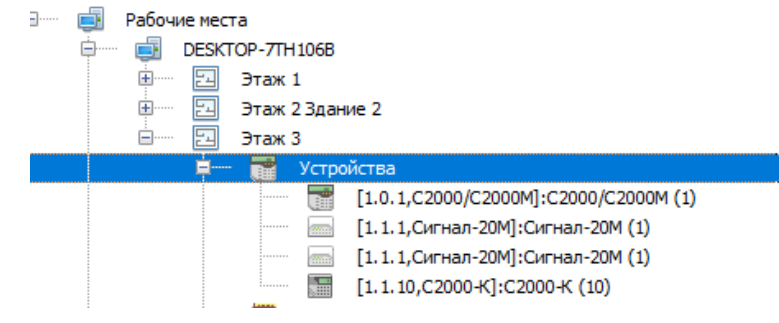

Разделы, группы разделов, точки доступа, считыватели и камеры добавляются соответствующим образом.

Если какой-либо объект нарисован на плане помещения, то при выделении этого объекта он подсветится в области рисования (если в этот момент он находится в фокусе). При выделении группы объектов (например, точек доступа) на плане подсветятся все объекты этой группы. Двойной клик по какому-либо объекту в дереве центрирует данный объект в области рисования (в случае, если объект нарисован).

## **6.5.8 Объект «План помещения»**

В АРМ «Орион Про» план помещения может принадлежать рабочему месту с установленным программным модулем «Ядро опроса». План будет отображать структуру подсистемы (или её часть), управляемой соответствующим ядром.

Обратите внимание, что на рабочих местах с программными модулями "Монитор Орион Про" для отображения планов помещений нужно настраивать трансляцию информации, а не добавлять планы. Подробнее в п. "Объект "Рабочее место".

Для того, чтобы у пользователя появилась возможность рисовать объекты базы данных, первоначально

нужно добавить объект "План помещения".

Для этого требуется выбрать в дереве объектов рабочее место и нажать на кнопку "Создать новый план"

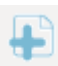

на боковой панели рядом с деревом объектов:

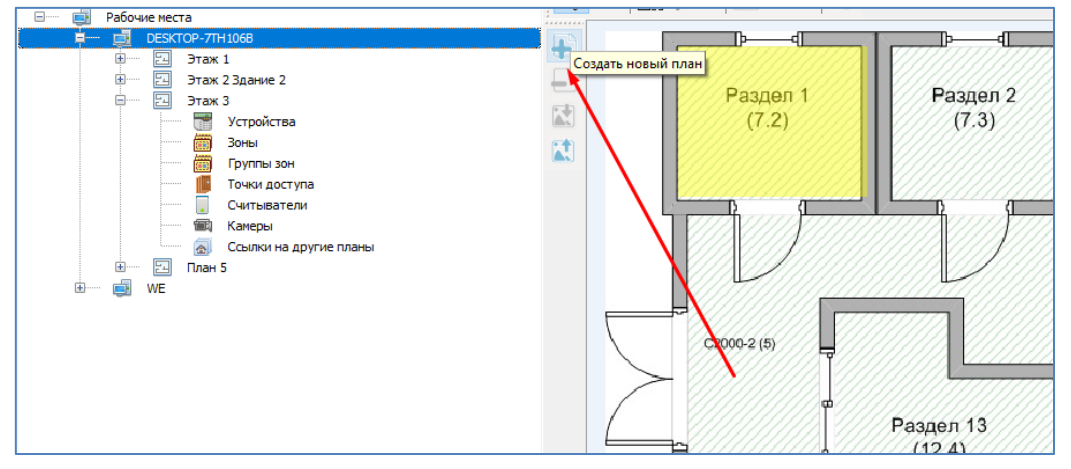

Второй вариант добавления плана – это команда контекстного меню дерева объектов. Для этого нужно выделить требуемый узел рабочего места, щелкнуть по нему правой кнопкой мыши и в появившемся меню выбрать пункт "Добавить".

Третий вариант добавления плана – кнопка на панели переключения планов помещений:

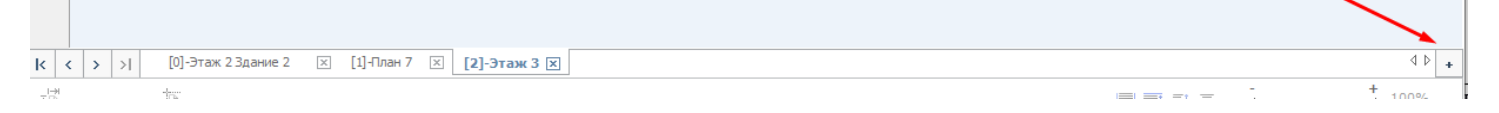

После выбора любой из команд добавления плана появится диалоговое окно:

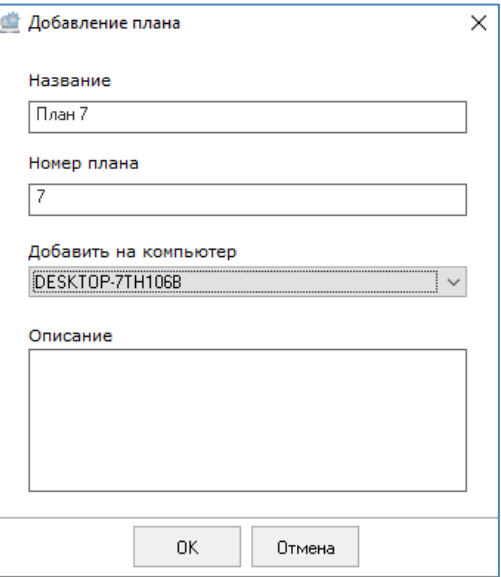

В этом окне можно ввести название плана, его номер (влияет на позицию отображения плана в дереве и "Мониторе Орион Про"). Также можно сменить компьютер, к которому будет привязан план и добавить описание.

Команда добавления плана добавляет именно объект, саму подложку пользователь загружает отдельно,

с помощью кнопки "Загрузить схему плана" **. Подложка должна быть подготовлена заранее в каком-либо** графическом редакторе в растровом формате (поддерживаются форматы bmp, jpeg,jpg, png).

Те подложки, которые уже добавлены, могут быть выгружены (например, для внесения каких-либо исправлений) и загружены повторно. Все нарисованные элементы базы данных на такой план останутся на месте.

При добавлении объекта "План" к рабочему месту в дереве объектов для него появляется следующая структура объектов:

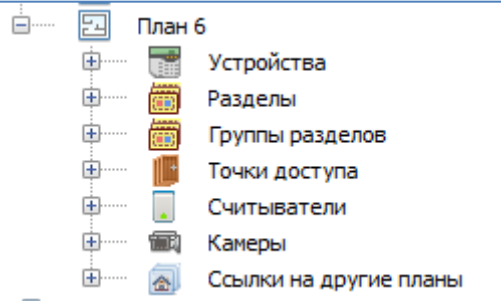

Таким образом, появляется возможность размещать на планах: устройства, разделы, группы разделов, точки доступа, считыватели, камеры, ссылки на другие планы. Все эти объекты добавляются аналогичным образом. В дереве объектов нужно выполнить щелчок правой кнопкой мыши на том узле дерева, типы объектов которого требуется добавить и в появившемся контекстном меню выбрать команду «Добавить»:

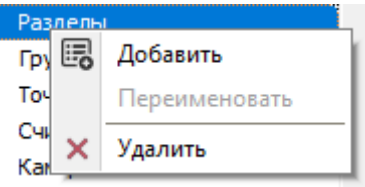

При выборе пункта меню «Удалить» соответствующий объект будет удалён с плана помещений, но не из базы данных.

Перемещение между планами осуществляется либо в дереве объектов, либо при нажатии на соответствующие закладки в области рисования, либо с помощью панели переключения между планами:

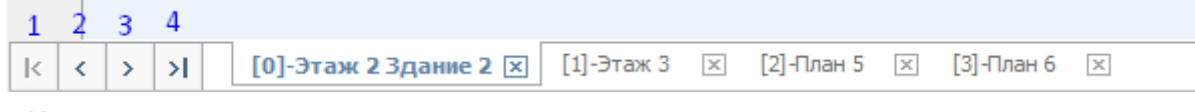

1. Кнопка переключает к самому первому план

<sup>2.</sup> Кнопка переключает на предыдущий план

- 3. Кнопка переключает на последующий план
- 4. Кнопка переключает к самому последнему плану

При наличии только одного плана навигационные кнопки недоступны.

Название плана можно изменить из контекстного меню плана дерева объектов "Переименовать":

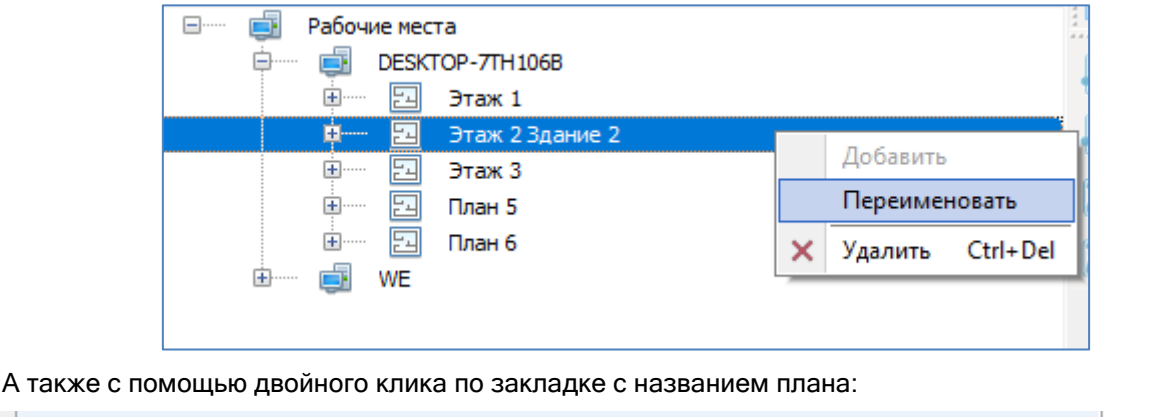

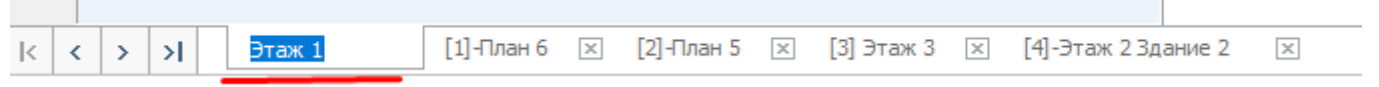

Удалить план помещения можно только если включен режим редактирования. Для удаления плана нужно вызвать его контекстное меню в дереве объектов и выбрать пункт "Удалить", либо воспользоваться комбинацией клавиш Ctrl+Del (план при этом также должен быть выделен).

Удаленный план в закладке пометится красным крестом, а режимы выбора и редактирования отключатся и станут не активны. АБД при удалении плана выдаст соответствующее предупреждение:

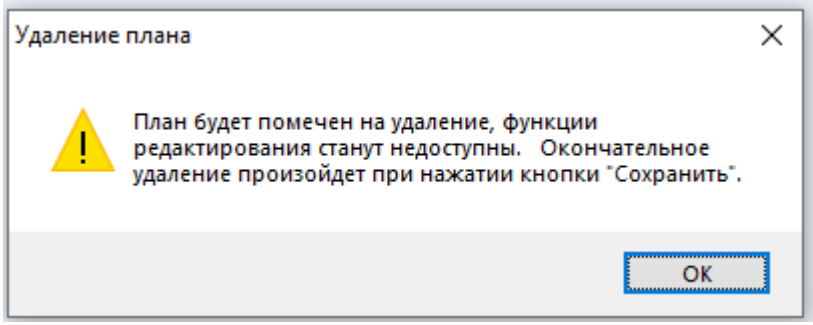

Таким образом до момента нажатия на кнопку «Сохранить» у пользователя есть возможность отмены удаления плана.

Сортировка планов в дереве объектов (а также в области рисования и в «Мониторе Орион Про» осуществляется по возрастанию индекса плана. Индексы присваиваются автоматически при создании плана. Можно изменить индекс плана. Для этого вызовите контекстно меню в области плана щелчком правой кнопки мыши и выберите пункт «Свойства объектов»:

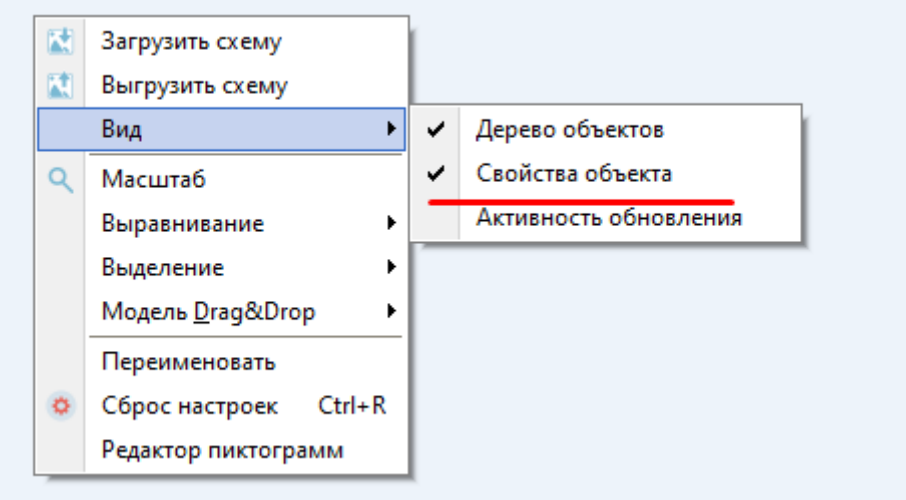

В дереве объектов отобразится вспомогательная панель "Свойства объекта", где можно сменить индекс плана:

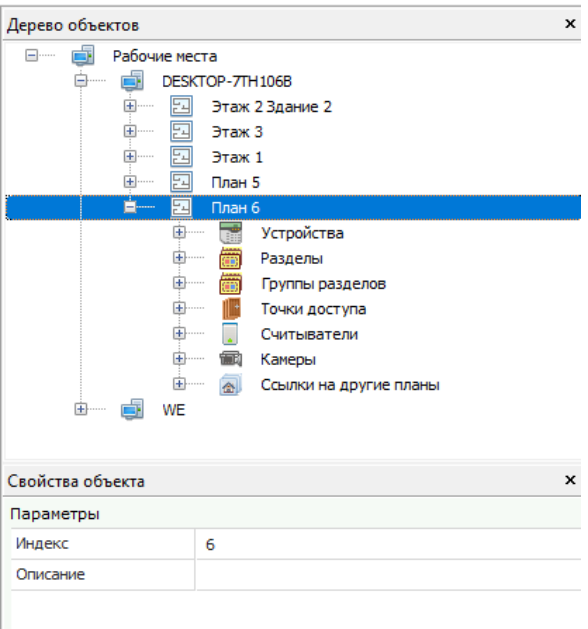

### **6.5.9 Объект «Устройство»**

Для графического отображения состояния приборов на планах помещений объекты «Прибор» можно добавлять на планы помещений.

Для прибора типа «С2000-К» на плане помещения будет доступно меню для отправки прибору текстового сообщения. Для прибора типа «РИП-12 RS» на плане помещения в карточке прибора будет доступна информация о напряжении питания прибора.

Один конкретный объект «Устройство» можно добавить только на один план помещения, который принадлежит тому же рабочему месту, которому принадлежит и прибор.

В графическом виде прибор на плане помещения представляет собой пиктограмму с изображением прибора.

В дереве планов помещений объекты «Прибор» привязаны к узлам «Приборы» планов помещений:

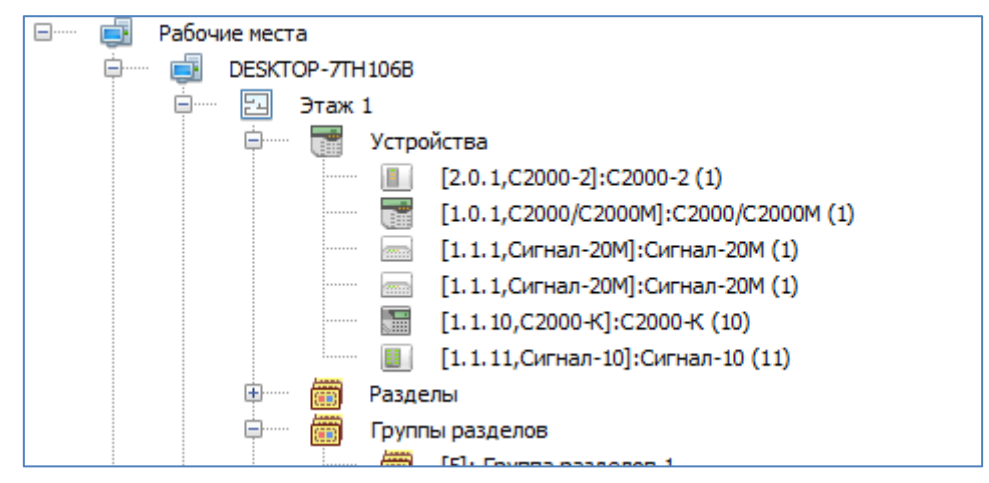

Если объект «Устройство» был добавлен в раздел на странице «Структура системы», а затем пользователь добавляет его на план, то этот объект появится как в дереве объектов, привязанных к разделу, так и в дереве объектов, привязанных к плану:

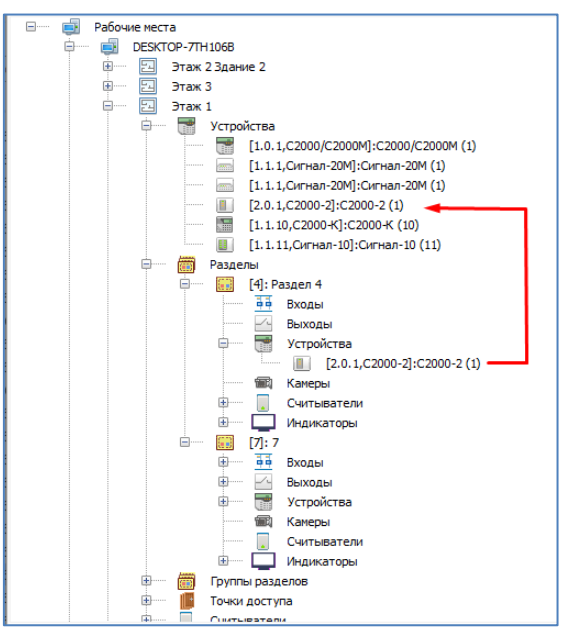

Аналогичная привязка осуществляется для таких объектов, как «Считыватели» и «Камеры».

Панель инструментов рисования для объекта «Устройство»:

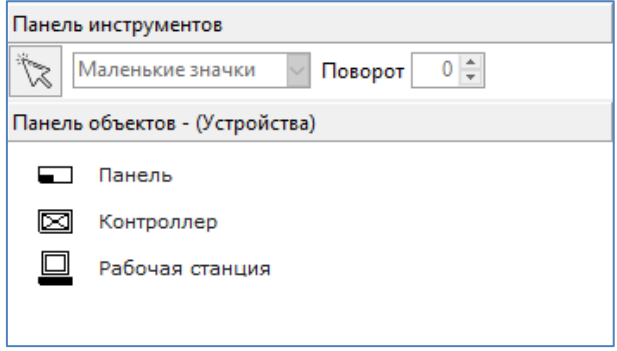

## **6.5.10 Объект «Раздел»**

Объект «Раздел» предназначен для графического отображения состояния разделов на планах помещений.

В графическом виде раздел на плане помещения представляет собой произвольную область, при нажатии на которую в «Мониторе Орион Про» будет отображено меню с командами управления разделом (если оператор имеет соответствующие полномочия).

Для добавления раздела к плану нужно выделить узел дерева "Разделы" требуемого плана, вызвать контекстное меню и нажать кнопку "Добавить":

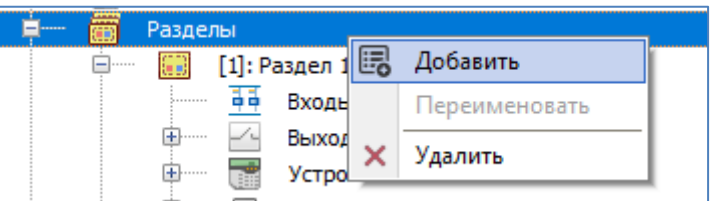

При добавлении раздела на план появляется диалоговое окно, в котором пользователь может выбрать разделы для добавления. В диалоговом окне присутствует поле для поиска, а также чек-бокс «Добавить на входы и выходы раздела на план". При включенной опции при добавлении раздела на план также добавляются все входы и контролируемые выходы, занесённые в этот раздел.

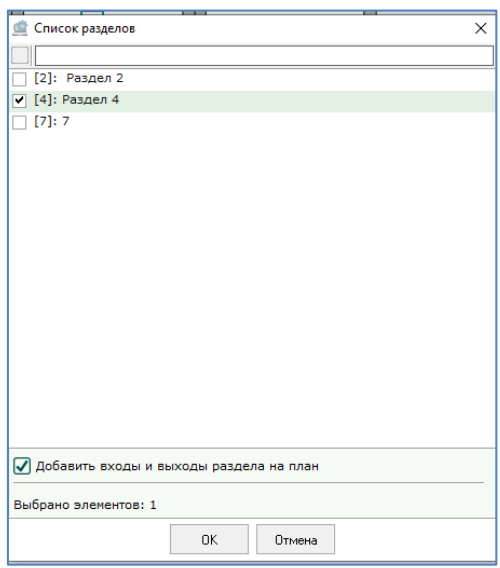

Если необходимо уже привязанный к какому-либо плану раздел привязать к другому плану, то от первого плана раздел необходимо удалить через контекстное меню. После этого появится возможность добавить этот раздел к другому плану.

*При удалении раздела с плана помещения не происходит удаления раздела из базы данных.*

*При удалении раздела с плана помещения, с плана помещения также удаляются шлейфы сигнализации и релейные выходы удалённого раздела, добавленные на текущий план помещения.*

Для каждого раздела также создаётся дочерняя структура объектов, которые могут входить в состав раздела: входы, выходы, устройства, камеры, считыватели.

Для поиска нужного раздела можно использовать фильтр в верхней части диалогового окна.

После добавления раздела на план для него создаётся соответствующая структура в дереве объектов:

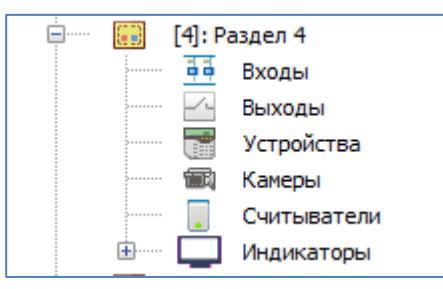

Объекты «Устройства», «Камеры», «Считыватели» не добавляются в раздел автоматически и при необходимости пользователь должен добавить их вручную. Если какой-то объект, например, устройство, было добавлено в раздел на странице «Структура системы», а затем пользователь добавляет его на план, то этот объект появится как в дереве объектов, привязанных к разделу, так и в дереве объектов, привязанных к плану:

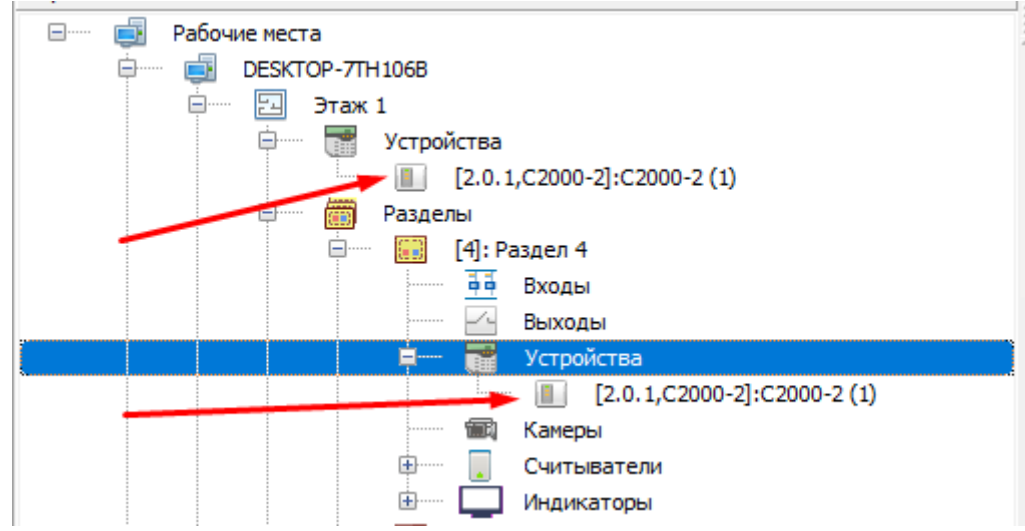

Панель рисования для объекта «Раздел»:

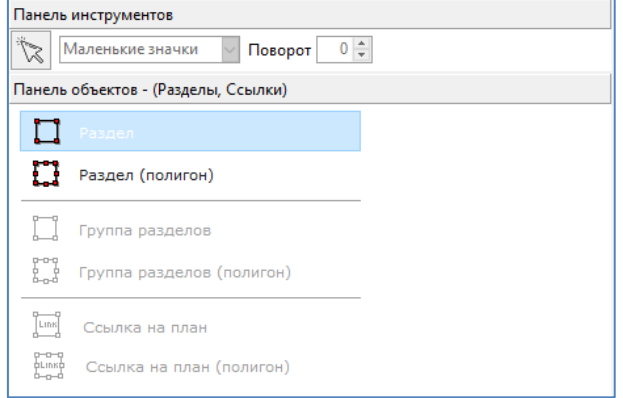

Раздел можно разместить на плане как прямоугольную область, либо как полигон.

Для нарисованного раздела в виде прямоугольника можно изменять размер с помощью кнопок клавиатуры. Для этого нужно включить режим редактирования, выделить необходимый раздел (если выделено элементов более одного, то работать не будет), далее нажать и удерживать одну из 4 клавиш "AWSD",

Данными клавишами выбирается, какая из сторон прямоугольника будет двигаться (A - левая, W верхня, S - нижняя, D – правая). Кнопками со стралками выбирается направление изменения.

Полигон рисуется с помощью размещения последовательности точек:

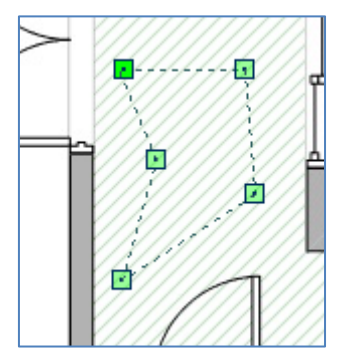

Замкнутый полигон после рисования заливается цветом:

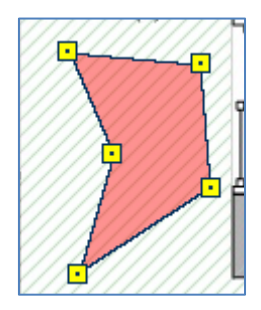

Полигон можно трансформировать перетягиванием за точки, а также путём добавления или удаления опорных точек. Добавлять или удалять точки можно из контекстного меню полигона (для этого предварительно нужно выделить левой кнопкой мыши точку, рядом с которой нужно добавить или удалить точку):

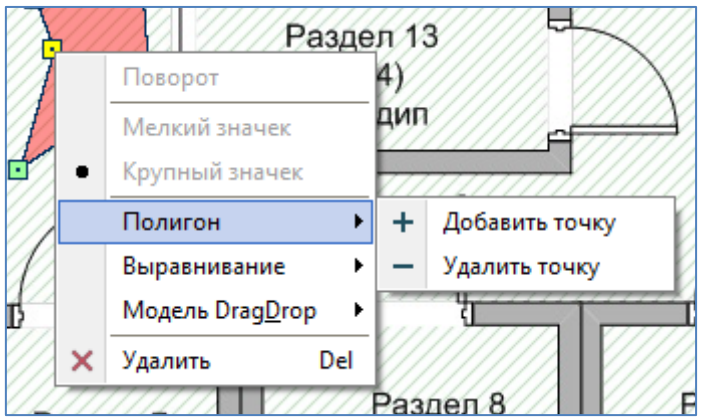

Обратите внимание, что меню будет не активно, если выделена более чем одна точка. Нельзя удалить точки, если их у полигона всего 3.

Прямоугольную область можно трансформировать в полигон из контекстного меню раздела:

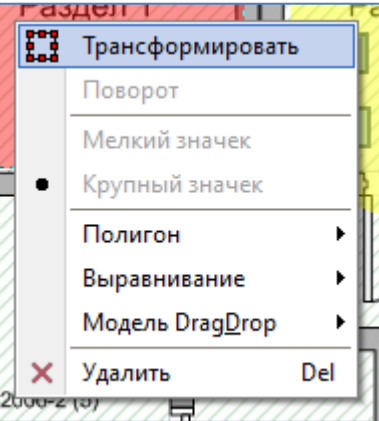

## **6.5.11 Объект "Индикатор"**

Для каждого раздела присутствует дочерний узел "Индикаторы", куда входят такие индикаторы как температура, дым, влажность, газ.

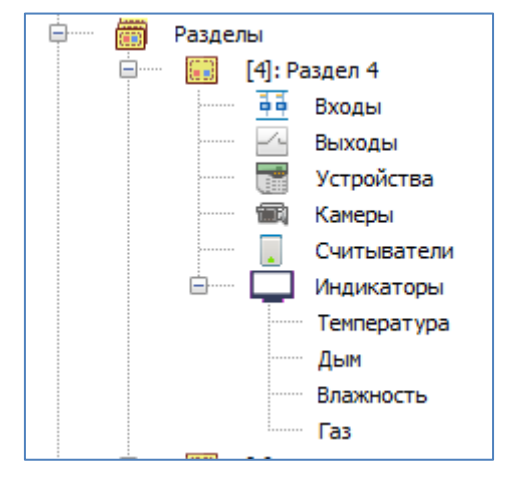

Показатель температуры раздела будет отображать в модуле «Монитор Орион Про» в реальном времени среднее значение АЦП всех адресно-аналоговых тепловых извещателей раздела, для которых настроен сбор статистики. Для адресно-аналогового теплового извещателя значение АЦП равно измеренному данным извещателем значению температуры. Статистика по температуре собирается с таких адресных извещателей как «С2000-ИП», «С2000-ВТ», «С2000-ВТ исп. 01», «С2000-ИПГ», «С2000-ВТИ», «С2000-ВТИ исп. 01», «С2000Р-ИП», «С2000Р-ВТИ» и «С2000Р-ВТИ исп. 01». Для соответствующих ШС этих извещателей необходимо выставлять тип «Адресно-аналоговый тепловой» или «Температурный».

Показатель задымлённости раздела будет отображать в модуле «Монитор Орион Про» в реальном времени среднее значение АЦП всех адресно-аналоговых дымовых извещателей раздела, для которых настроен сбор статистики. Для адресно-аналогового дымового извещателя значение АЦП равно значению задымлённости данного извещателя. Статистика по задымлённости собирается с таких адресных извещателей как «ДИП-34А» и «С2000Р-ДИП». Для соответствующих ШС этих извещателей необходимо выставлять тип «Адресно-аналоговый дымовой».

Показатель влажности раздела будет отображать в модуле «Монитор Орион Про» в реальном времени среднее значение АЦП всех адресно-аналоговых термогигрометров раздела, для которых настроен сбор статистики. Для адресно-аналогового влажностного извещателя значение АЦП равно измеренному данным извещателем значению влажности. Статистика по влажности собирается с таких адресных извещателей как «С2000- ВТ», «С2000-ВТ исп. 01», «С2000-ВТИ», «С2000-ВТИ исп. 01», «С2000Р-ВТИ» и «С2000Р-ВТИ исп. 01». Для соответствующих ШС этих извещателей необходимо выставлять тип «Влагоизмерительный».

Показатель загазованности раздела будет отображать в модуле «Монитор Орион Про» в реальном времени среднее значение АЦП всех адресно-аналоговых газовых извещателей раздела, для которых настроен сбор статистики. Для адресно-аналогового газового извещателя значение АЦП равно измеренному данным извещателем значению концентрации угарного газа (CO). Статистика по загазованности собирается с таких адресных извещателей как «С2000-ИПГ», «С2000-ВТИ исп. 01» и «С2000Р-ВТИ исп. 01». Для соответствующих ШС этих извещателей необходимо выставлять тип «Адресно-аналоговый газовый» или «Газоизмерительный».

Отображение АЦП на планах помещений поддерживается только для шлейфов сигнализации типа «Адресно-аналоговый тепловой», «Температурный», «Адресно-аналоговый дымовой», «Влагоизмерительный», «Адресно-аналоговый газовый», «Газоизмерительный» и только для соответствующих адресно-аналоговых датчиков приборов «С2000-КДЛ», «С2000-КДЛ-2И» и «С2000-КДЛС». Для шлейфов сигнализации остальных приборов добавление показателей температуры, задымлённости, влажности и загазованности для разделов, содержащих шлейфы сигнализации этих приборов, не имеет никакого смысла.

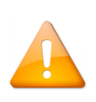

*Для каждого рабочего места указывается, необходимо ли собирать статистику со шлейфов приборов, подключённых к рабочему месту, а также для каждого конкретного шлейфа сигнализации указывается, необходимо ли собирать статистику для данного шлейфа сигнализации.*

Для каждого индикатора можно задать пороги превышения и понижения относительно нормы. Это можно сделать из контекстного меню индикатора на плане раздела (при включенном режиме редактирования):

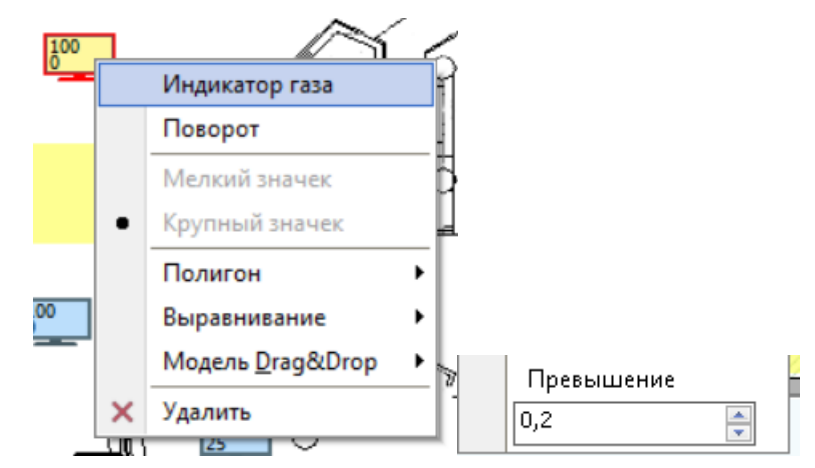

При изменение порогов превышения и понижения с планов помещений необходимо осуществлять сохранение установленных значений (с помощью кнопок «Сохранить» или «Сохранит все»».

Также изменить пороги можно из контекстного меню индикатора из дерева объектов:

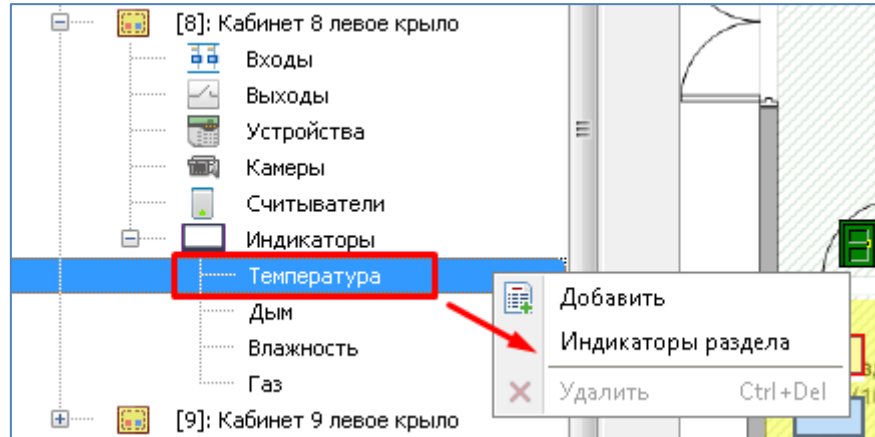

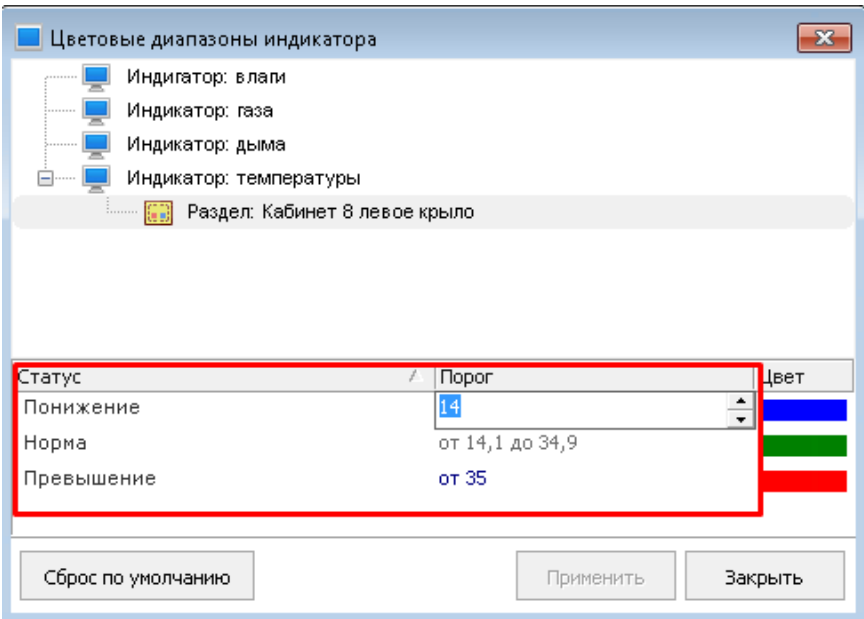

Помимо значений порогов для индикаторов можно указать цвета, которыми индикаторы будут отображаться в модуле «Монитор Орион Про». По умолчанию заданы следующие значения цветов для статусов:

- Для индикатора температуры:
	- o Норма: зелёный;
	- o Понижение: синий;
	- o Превышение: красный.
- Для индикатора задымлённости:
- o Норма: зелёный;
- o Превышение: красный.
- Для индикатора влажности:
	- o Норма: зелёный;
	- o Понижение: жёлтый;
	- o Превышение: синий.
- Для индикатора загазованности:
	- o Норма: зелёный;
	- o Превышение: красный.

Для изменения цветов достаточно выполнить щелчок левой кнопкой мыши по цвету соответствующего статуса и нажать кнопку […]. При этом появится диалоговое окно выбора цвета:

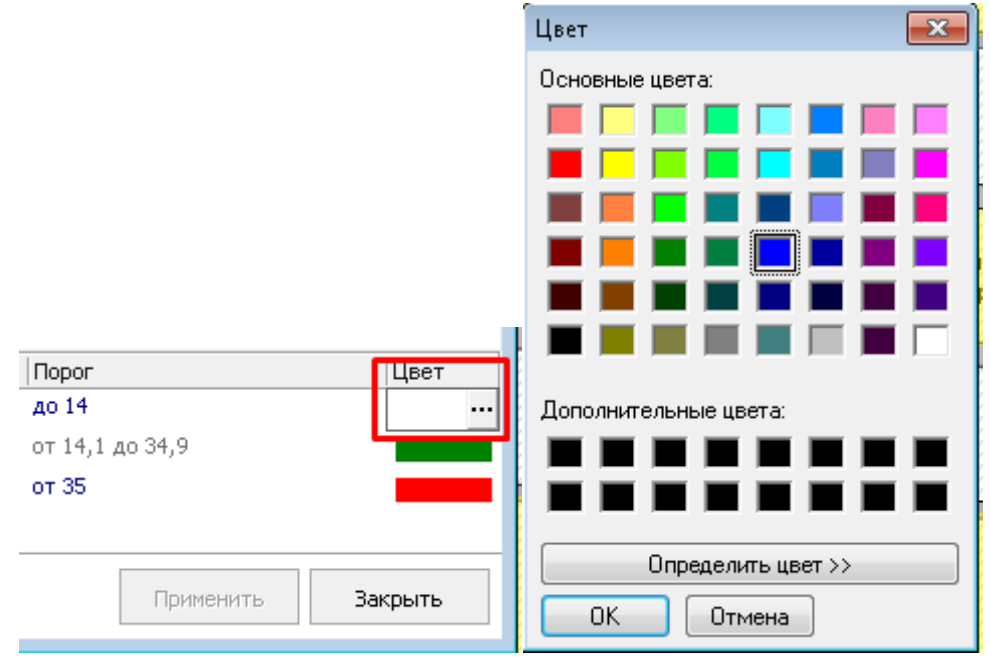

Сбросить установленные значения можно с помощью кнопки «Сброс по умолчанию».

Обратите внимание, что можно устанавливать цвета как для всех индикаторов системы, так и для индикаторов отдельного плана.

При выборе команды «Индикаторы разделов» в дереве объектов происходит настройка цветов для индикаторов текущего плана:

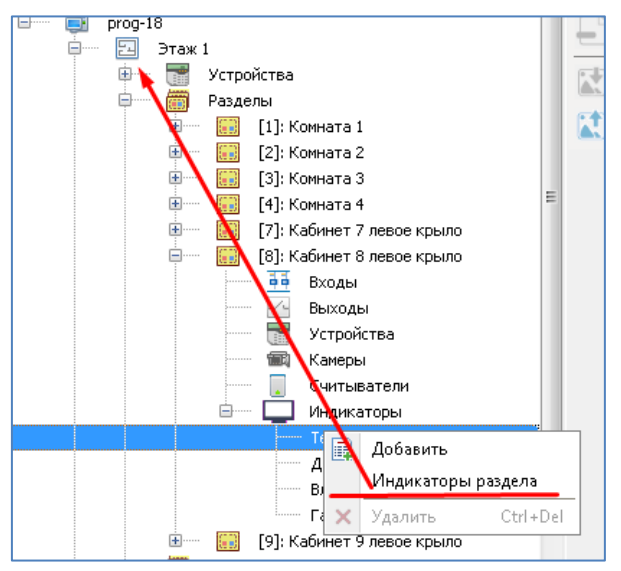

Также можно централизованно настраивать цвета статусов индикаторов, если же выбрать команду «Индикаторы разделов» в дереве объектов, щёлкнув на узле «Рабочие места»:

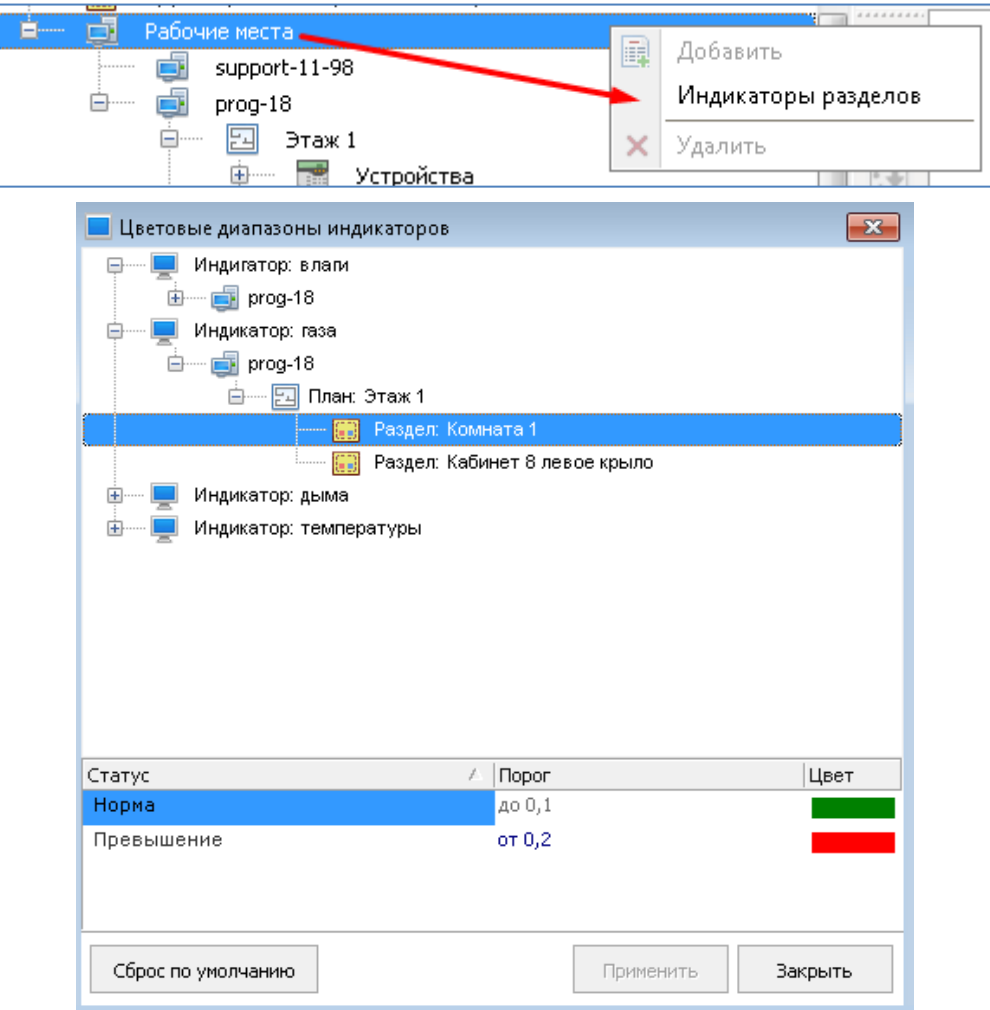

При этом в данном окне для удобства пользователя можно группировать объекты по различным признакам: по плану и/или по рабочему месту:

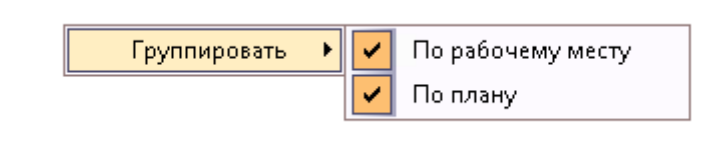

Меню группировки вызывается нажатием правой кнопкой мыши по области окна настройки цветовых диапазонов.

Для настройки цветов статусов индикаторов для всех планов нужно воспользоваться командой «Настройка цветового диапазона индикаторов» из меню АБД «Настройка»:

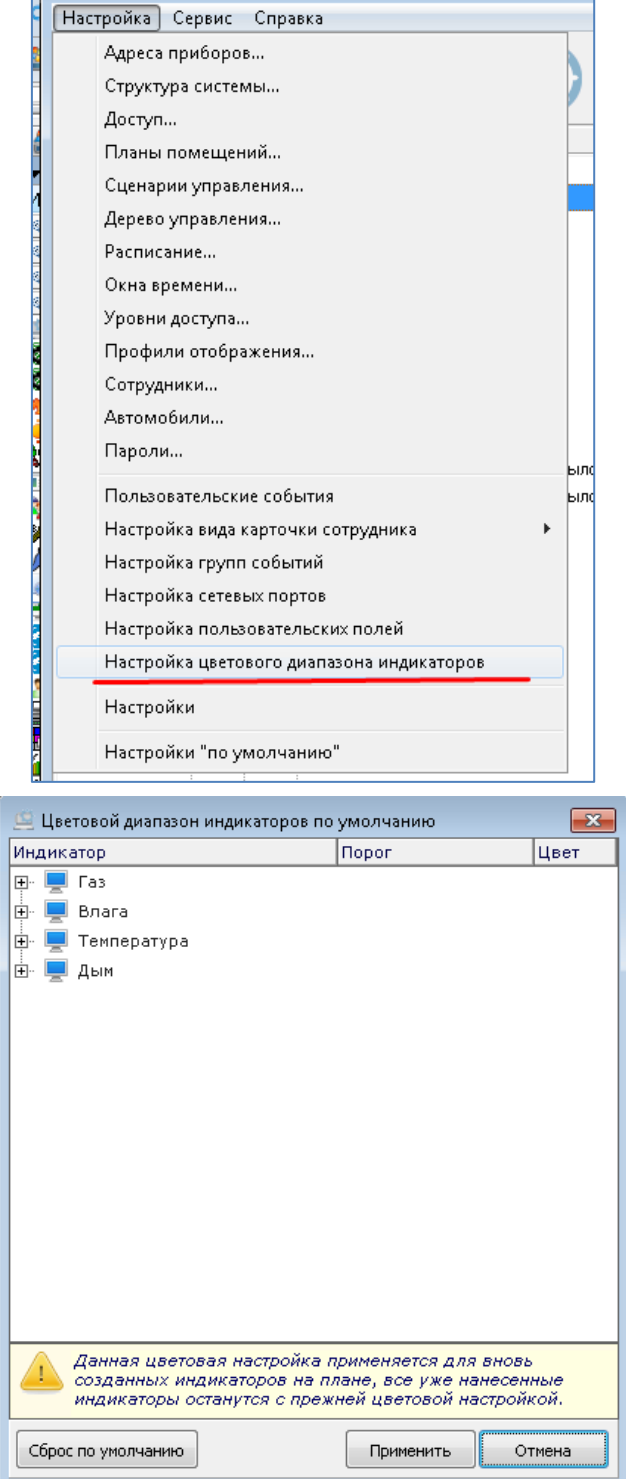

Цвета статусов, настроенные в данном окне, будут применены к индикаторам, которые будут создаваться уже после выполнения этой настройки. Все цвета, которые были настроены до этого, изменены не будут.

# **6.5.12 Объект «Группа разделов»**

Объект «Группа разделов» предназначен для графического отображения состояния группы разделов на планах помещений. А также может использоваться как ссылка для перехода на другой план. Группы разделов можно размещать на планах любых рабочих мест с "Ядрами опроса".

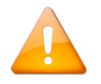

*При удалении группы разделов с плана помещения не происходит удаления группы из базы данных.*

Группа разделов размещается на плане аналогично "Разделу". Панель рисования для объекта "Группа разделов":

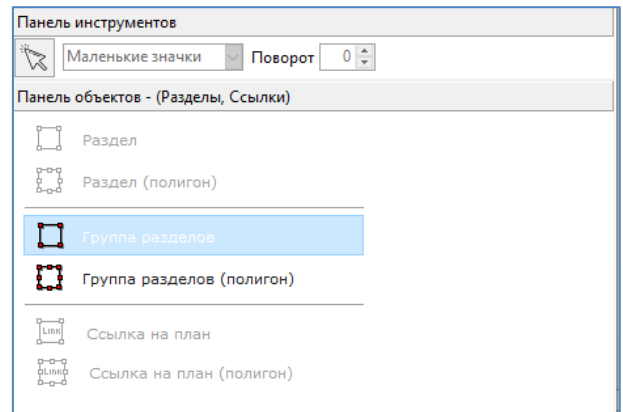

При этом, если необходимо настроить работу группы разделов как ссылки, то есть, при нажатии на область группы разделов переходить на другой план, то нужно воспользоваться панелью "Свойства объекта", которая вызывается из контекстного меню области рисования, подменю "Вид":

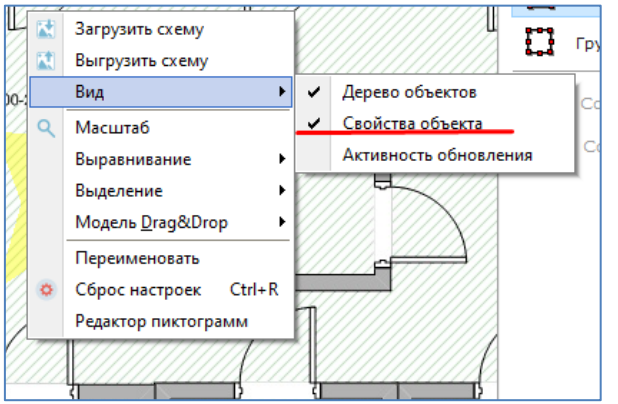

Для группы разделов панель свойств выглядит следующим образом:

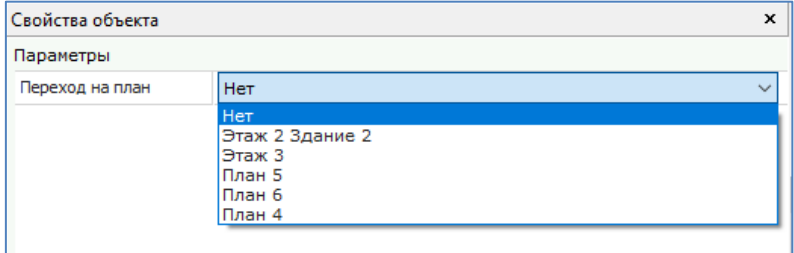

Для редактирования свойства "Переход на план" необходимо войти в режим редактирования плана и выбрать требуемый план в выпадающем меню, после чего сохранить изменения. После этих действий в "Мониторе Орион Про" при клике на область группы разделов будет осуществлён переход на указанный в панели свойств раздел.

### **6.5.13 Объект «Ссылка»**

Ссылки предназначены для удобства переключения между планами в «Мониторе Орион Про». Например, при переключении между планами помещений с общего изображения всего объекта (например, многоэтажный дом) на планы каждого этажа данного объекта (или какого-либо помещения на этаже данного объекта, нарисованного в более крупном масштабе).
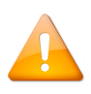

*Начиная с версии 1.20.3 для переключения между планами можно использовать область нарисованной группы разделов. Объект «Ссылка» в текущей версии служит только для перехода на другие планы и не отображает состояния объектов, на которые ссылается.*

В графическом виде ссылка на плане помещения представляет собой произвольную область, при нажатии на которую в Мониторе будет произведён переход на соответствующий план помещения. В дереве планов помещений объекты «Ссылка» привязаны к узлам «Ссылки на другие планы» планов помещений. Дерево ссылок формируется по аналогии с другими объектами дерева (по команде из контекстного меню).

Панель рисования для объекта "Ссылка":

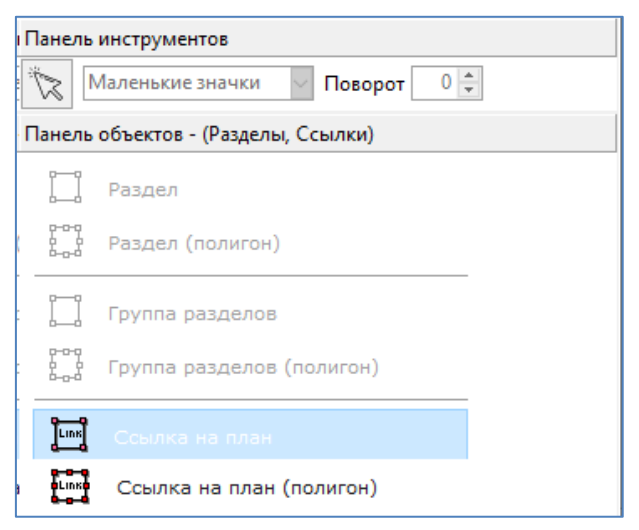

# **6.5.14 Объекты «Входы» и «Выходы»**

Для графического отображения состояния отдельных входов и выходов разделов на планах помещений и для возможности расширенного управления входами сигнализации, эти объекты также можно добавить в дерево объектов на план помещения. По умолчанию объекты "Вход" и "Выход" добавляются в дерево объектов при добавлении раздела, в который они входят.

Один конкретный вход или выход можно добавить только к одному разделу, которому они принадлежат.

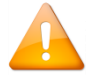

*Те входы и выходы, которые не входят в какой-либо раздел, добавить в дерево планов помещений и соответственно на графический план помещения нельзя.*

В графическом виде и вход, и выход на плане помещения представляют собой одну или несколько пиктограмм. При нажатии пиктограмму входа в "Мониторе Орион Про" будет отображено меню с командами управления шлейфом сигнализации, командами включения/отключения при наличии прав на эти действия, а также меню информации об объекте. При нажатии на пиктограмму выхода в "Мониторе Орион Про" будет отображено меню с командами включени/отключения при наличии прав на эти действия, а также меню информации по данному объекту.

Панель рисования для объекта "Вход":

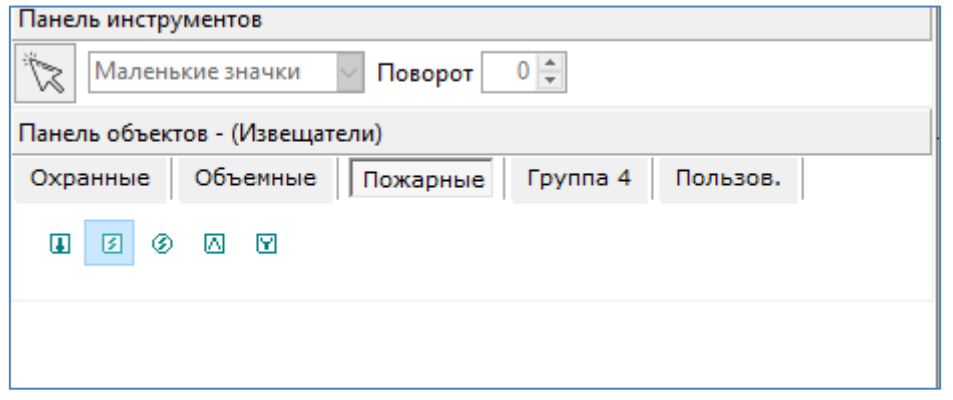

На данной панели пользователь может менять размер размещаемого элемента: маленькие или крупные значки, а также вид элемента: охранные, объёмные, пожарные, пользовательские.

Также для каждого элемента можно индивидуально задать размер из контекстного меню. Обратите внимание, что если для одного объекта располагается несколько элементов (например, несколько извещателей для одного входа), то все элементы такого объекта должны быть либо крупными, либо обычными.

### **6.5.15 Объект «Камера»**

Для графического отображения состояния видеокамер на планах помещений и возможности расширенного управления камерами, объекты «Камера» можно добавлять на планы помещений. Камеры системы можно добавлять на планы любого рабочего места с "Ядром опроса".

В графическом виде камера на плане помещения представляет собой пиктограмму с изображением камеры, при нажатии на которую в «Мониторе Орион Про» для камеры будет отображено меню с командами управления камерой.

Панель рисования для объекта "Камера":

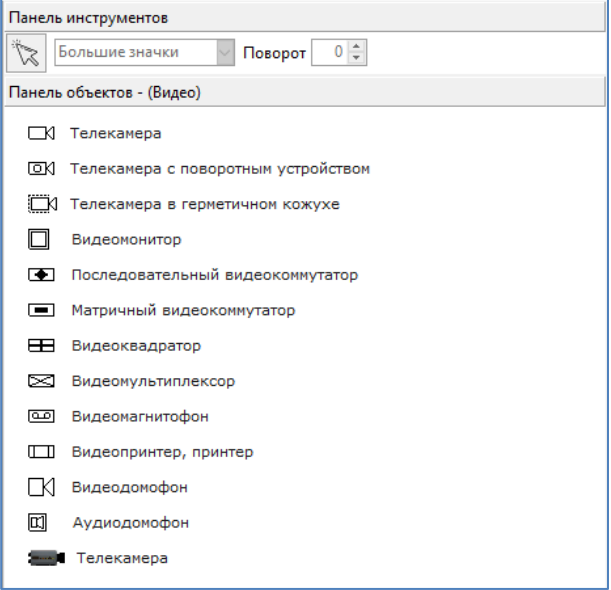

После размещения на плане каждую пиктограмму можно повернуть на требуемый угол из контекстного меню, а также изменить значок с мелкого на крупный и наоборот:

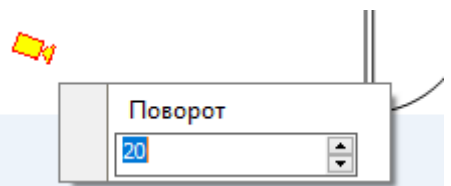

Помимо этого можно разместить объект как маленького, так и большого размера:

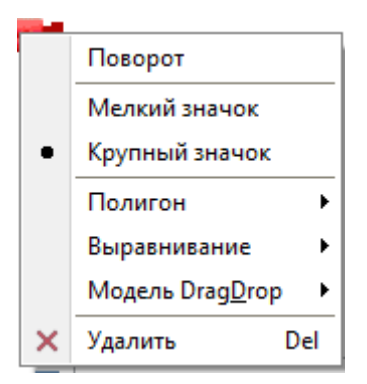

# **6.5.16 Объект «Считыватель»**

Для графического отображения состояния считывателей на планах помещений объекты «Считыватель» можно добавлять на планы помещений.

Объект считыватель можно добавить в дерево объектов в тот раздел, в который он входит, либо же добавить в отдельный узел "Считыватели". При добавлении считывателя в дерево в узел раздела, он автоматически отобразится в общем узле "Считыватели":

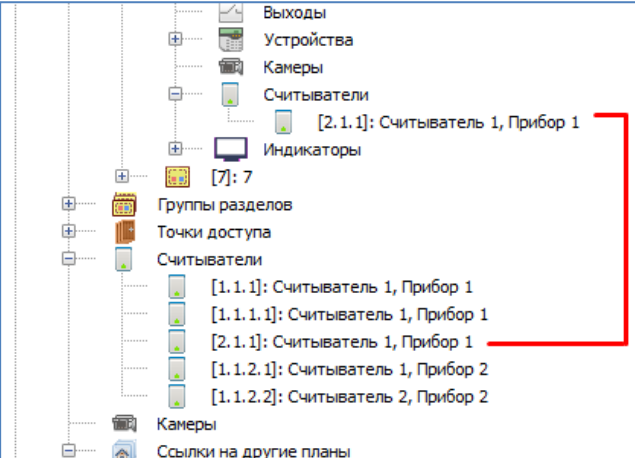

В графическом виде считыватель на плане помещения представляет собой пиктограмму с изображением считывателя, при нажатии на которую в "Мониторе Орион Про" для считывателя будет отображено меню с командами управления доступом через дверь, которой управляет считыватель, либо меню для отправки прибору текстового сообщения.

Панель рисования для объекта "Считыватель":

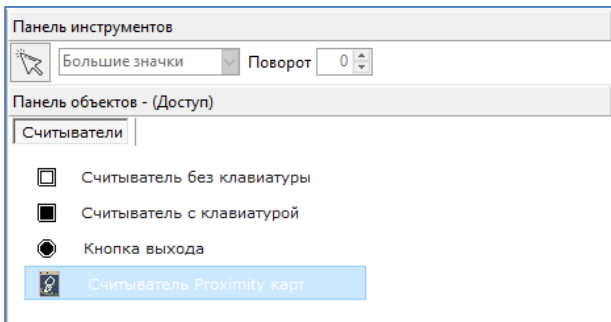

Объект «Считыватель» можно повернуть из панели рисования или из контекстного меню объекта:

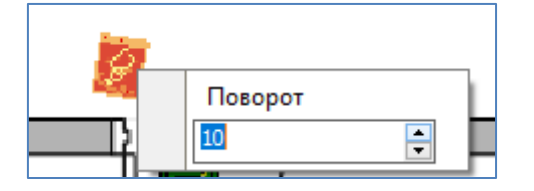

# **6.5.17 Объект «Точка доступа»**

Для графического отображения состояния дверей на планах помещений объект «Точка доступа» можно добавлять на планы помещений.

Один конкретный объект «Точка доступа» можно добавить только на один план помещения, который принадлежит тому же рабочему месту, которому принадлежит и прибор, управляющий дверью.

В графическом виде дверь на плане помещения представляет собой пиктограмму, с изображением двери, при нажатии на которую в «Мониторе Орион Про» для двери будет отображено меню с командами предоставления доступа через дверь.

В дереве планов помещений объекты «Точка доступа» привязаны к узлам «Точки доступа» планов помещений:

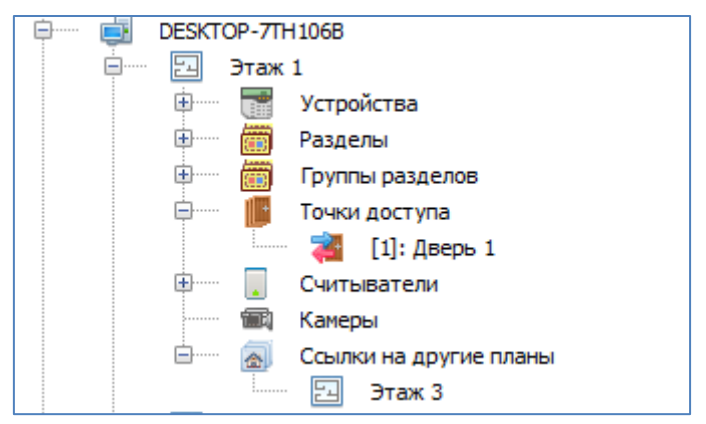

Панель рисования для объекта "Точка доступа":

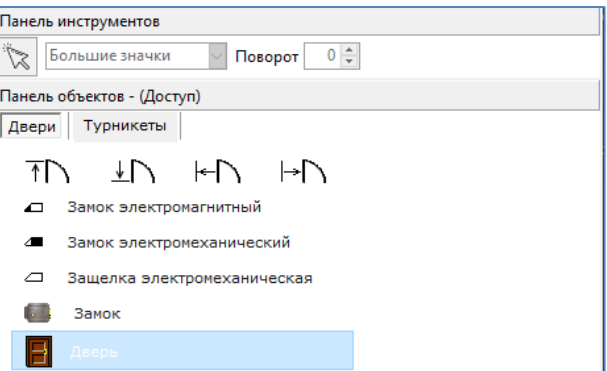

Объект «Точка доступа» можно повернуть из панели рисования или из контекстного меню объекта:

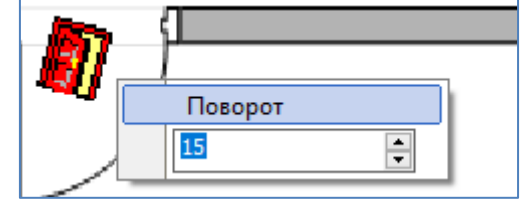

### **6.5.18 Фильтр отображения объектов на плане**

Кнопка предназначена для включения/отключения видимости различных элементов:

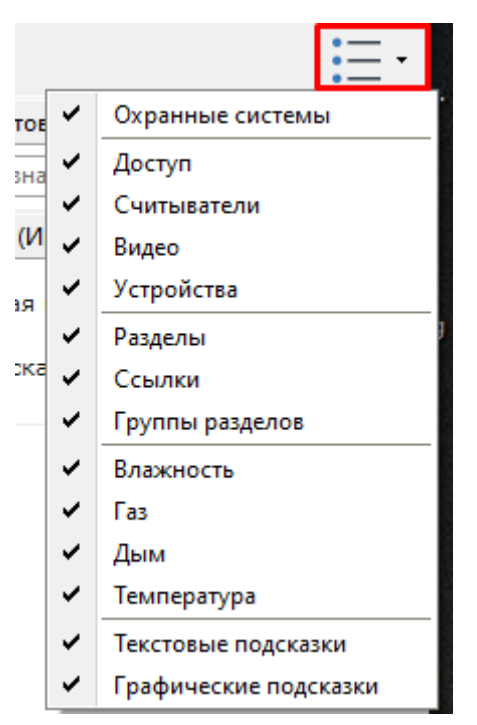

Данный фильтр влияет только на отображение объектов в редакторе планов помещений. В "Мониторе Орион Про" для фильтрации объектов предназначены свои элементы интерфейса.

### **6.5.19 Вспомогательные панели**

На странице «Планы помещений» из меню «Вид» можно вывести для отображения вспомогательную панель «Активность обновления":

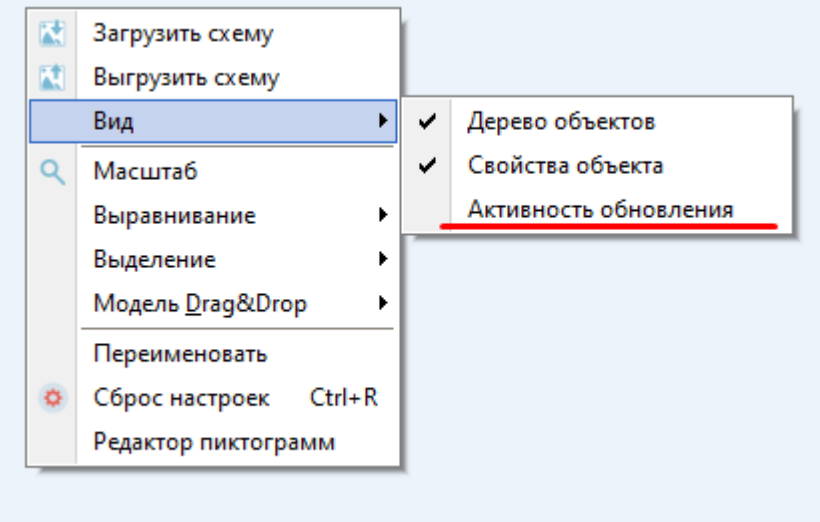

Информация в области «Активность обновления» предназначена для разработчиков и технической поддержки.

# **6.6 Страница «Сценарии управления»**

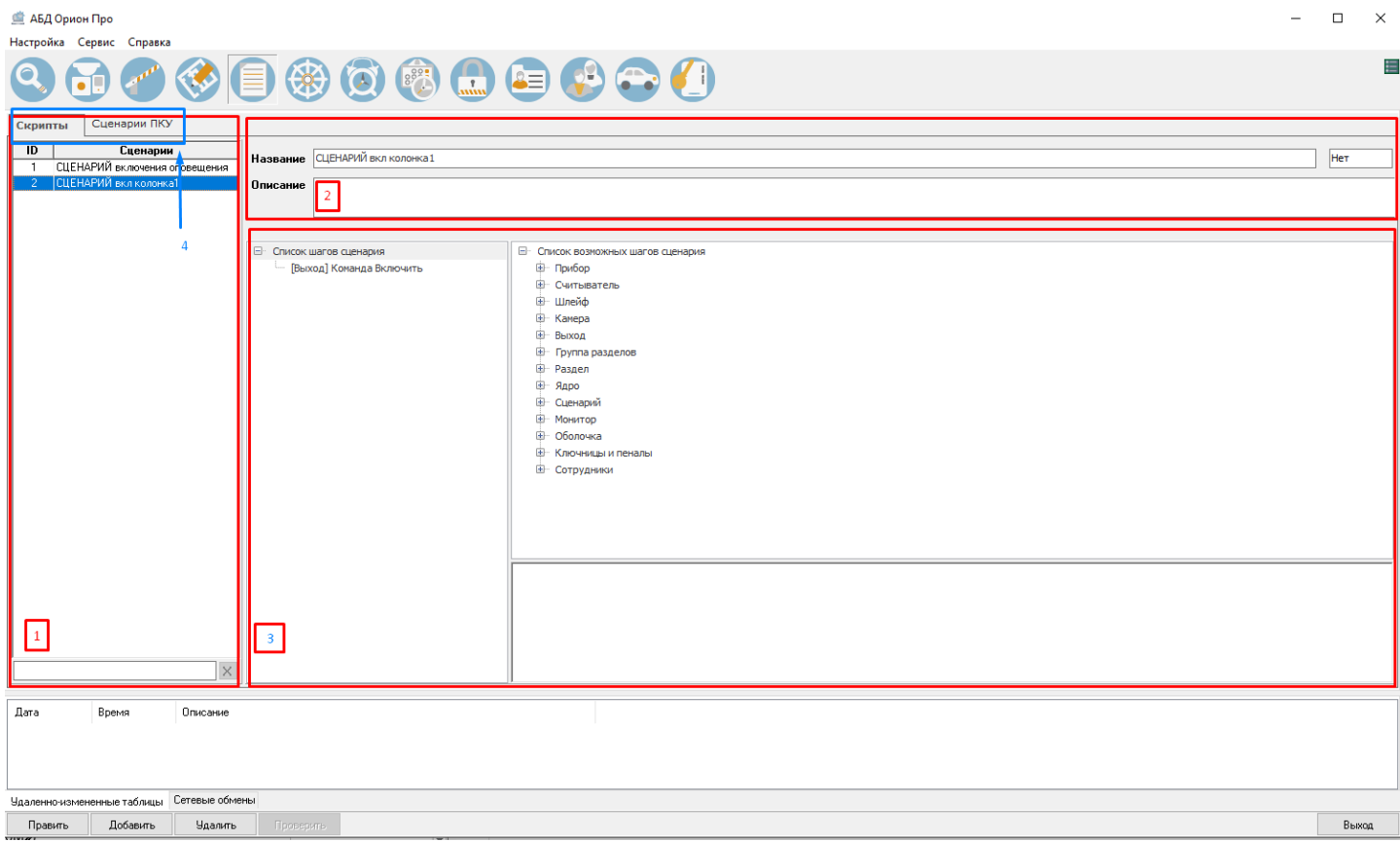

На странице «Сценарии управления» отображается:

- 1. Список сценариев управления.
- 2. Свойства выбранного сценария управления.
- 3. Область отображения последовательности действий (шагов сценария) или текста выбранного в данный момент сценария управления, в зависимости от того, на основе шаблонов создаётся сценарий, или на основе макроязыка сценариев.
- 4. Закладки для переключения между сценариями АРМ «Орион Про» (скриптами) и сценариями ПКУ (сценариями, которые впоследствии могут быть записаны в пульт «С2000М»).

# **6.6.1 Сценарии АРМ «Орион Про» (скрипты)**

Сценарии управления представляют собой микропрограммы, выполняющие определённые действия (в основном посылают команды объектам системы).

Сценарии управления могут быть созданы на основе шаблонов (в этом случае, сценарий управления — это набор последовательных шагов, каждый из которых выполняет определённое действие), а написаны на специально разработанном макроязыке сценариев (в этом случае, сценарий управления — это программа на макроязыке сценариев).

Сценарии управления могут запускаться: оператором программного модуля «Монитор системы» при помощи «горячих» клавиш, при помощи дерева управления, автоматически по расписанию или автоматически при возникновении в системе каких-либо событий.

Рассмотрим создание сценариев управления. Описание создания дерева управления приведено в пункте [6.7](#page-277-0). Описание создания расписания запуска сценариев приведено в пункте [6.8](#page-280-0). Описание настройки автоматического запуска сценариев управления по событиям системы приведено в пункте [6.3.5.](#page-198-0)

Рассмотрим список сценариев управления:

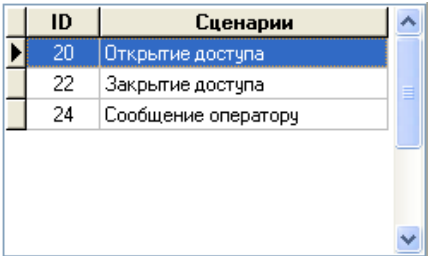

Для каждого сценария управления в списке сценариев управления отображается:

- Уникальный идентификатор (ID) сценария управления в Базе данных;
- Название.

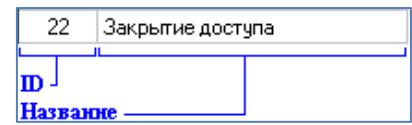

В нижней части списка сценариев управления находится поле для поиска сценария управления в списке по названию:

При вводе букв названия (с учётом регистра), будет производиться перемещение на первый сценарий в списке, название которого начинается с введённых букв:

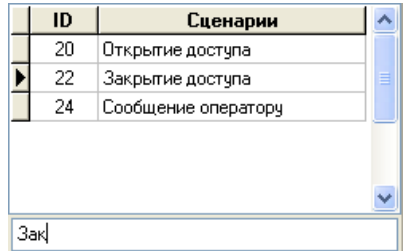

Стоит отметить, что по умолчанию сценарии управления в списке идут в порядке их добавления в Базу данных АРМ «Орион Про» (то есть в соответствии с их ID — уникальным идентификатором).

Перед тем как перейти к описанию процедуры создания сценариев управления, сделаем небольшое отступление.

Сценарии управления в АРМ «Орион Про» выполняются Ядрами опроса.

В АРМ «Орион Про» сценарии управления, а также расписание запуска сценариев управления, не привязаны к Ядрам опроса. Отсюда вытекает следующая логика запуска сценариев управления:

- 1. Автоматический запуск сценариев управления по событиям системы. Сценарии управления на основе шаблонов, запускаемые по определённым событиям, будут запускаться в Ядре опроса, зарегистрировавшем соответствующие события.
- 2. Запуск сценариев управления оператором по «горячей» клавише или из дерева управления. Команда на выполнение сценария будет послана всем Ядрам опроса и Мониторам системы. Соответственно сценарий управления выполнится во всех Ядрах опроса.
- 3. Запуск сценариев управления по расписанию. Расписание загружается в каждое Ядро опроса. Соответственно сценарий управления выполнится во всех Ядрах опроса.

В сценариях управления, запускаемых по расписанию, «горячей» клавише или из дерева управления, необходимо производить проверку — требуется выполнение действий для локального Ядра опроса (в этом случае выполнять последовательность действий) или для удалённого Ядра опроса (в этом случае не выполнять последовательность действий). В пункте [6.6.4](#page-262-0) приведён пример такого сценария управления.

Сценарии управления, которые используют команды для объектов «Монитор системы», «Оболочка системы» и т.п., также выполняются Ядрами опроса. Соответственно, такие сценарии управления должны быть созданы на основе макроязыка сценариев управления, и обязательно должны выполняться только одним из Ядер опроса (то есть использовать проверку внутри сценария, что требуемые действия необходимо выполнять только в одном конкретном из Ядер опроса).

### **6.6.2 Создание сценариев управления на основе шаблонов**

Чтобы добавить новый сценарий управления на основе шаблонов, необходимо:

• Нажать кнопку «Добавить».

- В появившемся диалоговом окне следует указать, что сценарий управления будет создаваться на основе шаблонов, нажав кнопку «Да».
- В окне ввода сценария сформировать сценарий управления:

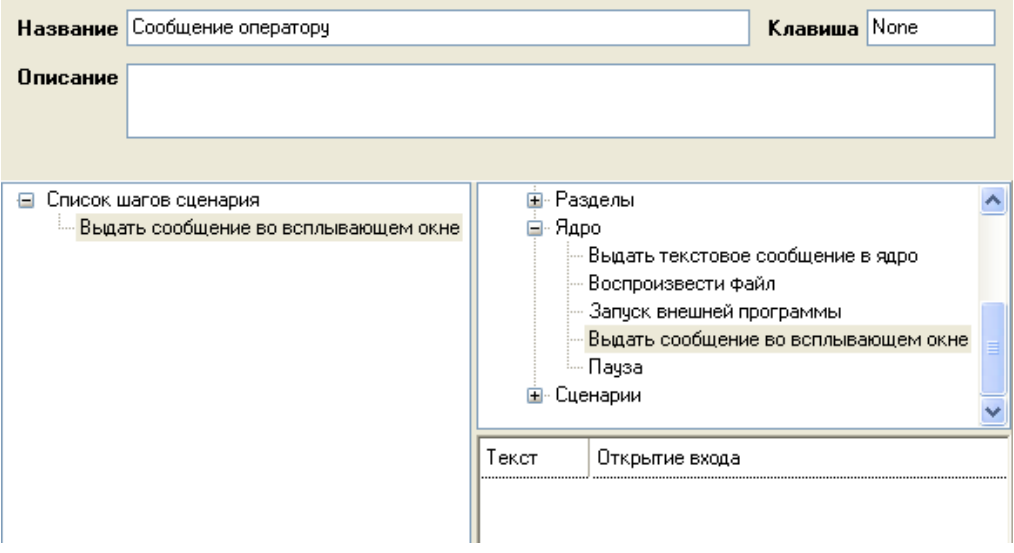

Сверху отображаются свойства сценария управления:

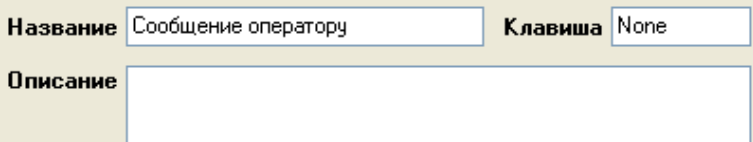

Слева отображается дерево «Список шагов сценария управления»:

**• Список шагов сценария** <sup>і….</sup> Выдать сообщение во всплывающем окне

Справа отображается дерево «Список возможных шагов сценария управления»:

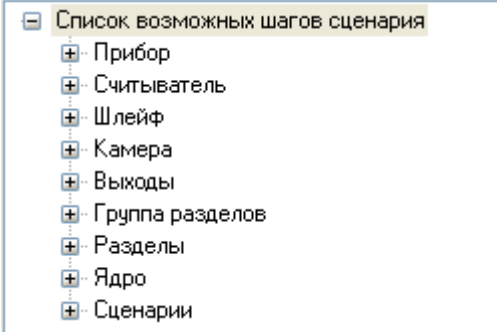

а также параметры выбранного в дереве «Список шагов сценария управления» шага сценария управления:

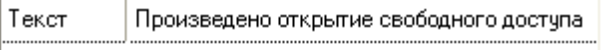

Чтобы сформировать сценарий управления на основе шаблонов, необходимо сформировать список шагов сценария управления и задать шагам сценария управления параметры.

Список шагов сценария управления формируется следующим образом:

o Для добавления в сценарий нового шага необходимо выбрать его в дереве «Список возможных шагов сценария управления» и перетащить, удерживая левую кнопку мыши нажатой, на дерево «Список шагов сценария управления». Также шаг сценария можно добавить в дерево «Список шагов сценария управления» двойным кликом левой кнопкой мыши на соответствующем шаге в дереве «Список возможных шагов сценария».

- o Чтобы переместить шаг сценария управления в дереве «Список шагов сценария управления», необходимо выбрать его в дереве «Список шагов сценария управления» и перетащить, удерживая левую кнопку мыши нажатой, на требуемое место в дереве.
- o Для удаления шага сценария управления из дерева «Список шагов сценария управления» необходимо выбрать требуемый шаг сценария управления, нажать клавишу <Del> на клавиатуре и в появившемся диалоговом окне подтвердить удаление, нажав кнопку «Да».

Для настройки параметров шага сценария управления необходимо выбрать в дереве «Список шагов сценария управления» требуемый шаг сценария управления и ввести необходимые значения для соответствующих параметров шага сценария управления:

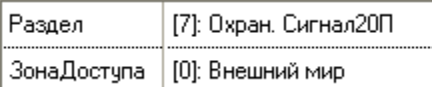

Параметры и их возможные значения отличаются для разных шагов сценариев управления.

Описание всех шагов сценариев управления приведено в Приложении [6.17.3.](#page-435-0)

После окончания формирования сценария управления нажать кнопку «Сохранить».

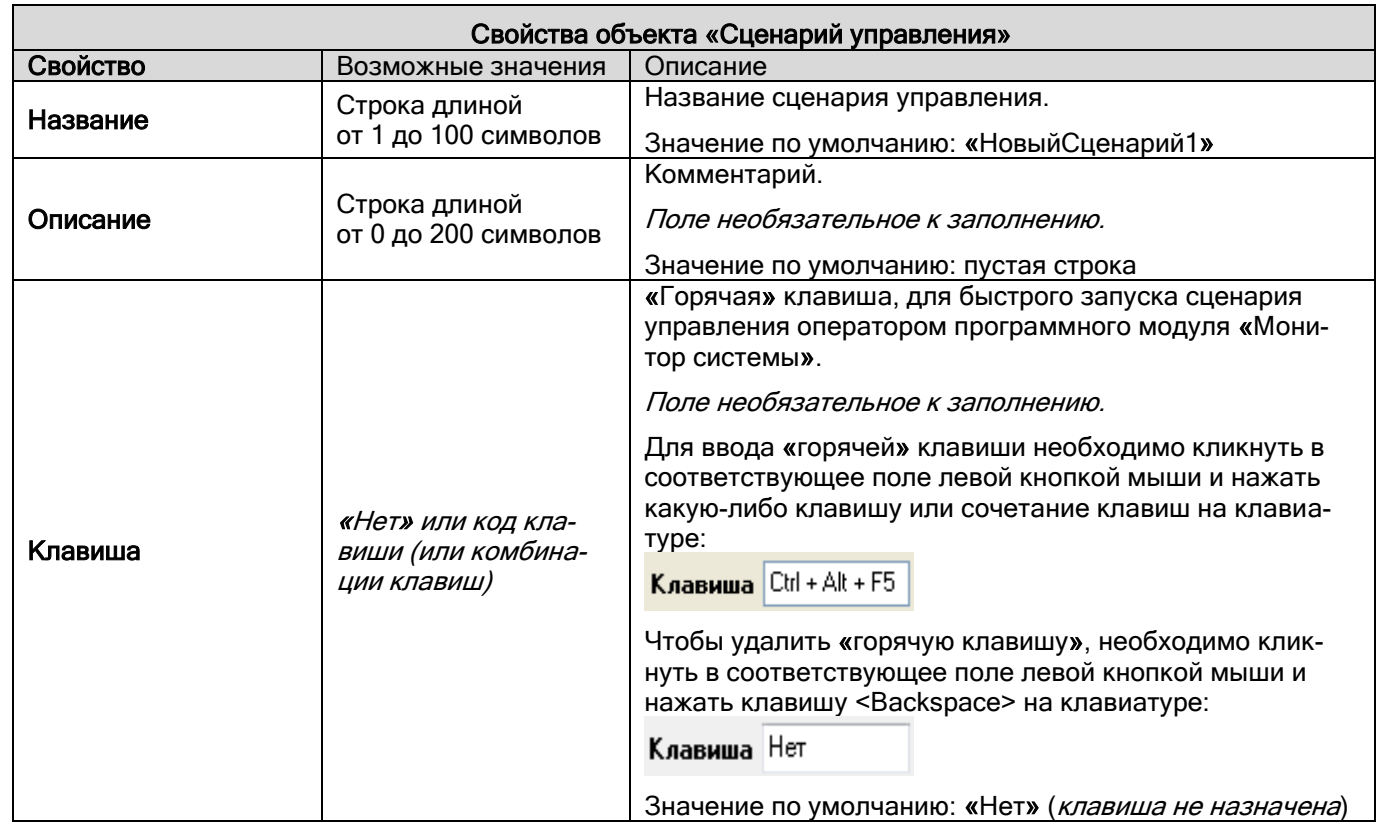

Чтобы изменить сценарий управления, нужно выбрать в списке сценариев управления необходимый сценарий управления и нажать кнопку «Править». Затем необходимо внести требуемые изменения и нажать кнопку «Сохранить».

Чтобы удалить сценарий управления, нужно выбрать в списке сценариев управления необходимый сценарий управления и нажать кнопку «Удалить». Затем необходимо в появившемся диалоговом окне подтвердить удаление, нажав кнопку «Да».

Стоит заметить, что имеется возможность отобразить для сценария управления на основе шаблонов его программный код на основе макроязыка сценариев управления.

Для этого требуется отметить параметр «Показывать текст сценария в режиме ввода шаблонов» в настройках АБД (меню «Настройка» -> «Настройки»).

Полное описание АБД данных приведено в пункте [6.16.1.](#page-412-0)

Также стоит заметить, что если был добавлен (и сохранён) сценарий управления на основе шаблонов, но в него не было добавлено ни одного шага, то данный сценарий управления нельзя будет изменить в дальнейшем (а только удалить).

### **6.6.3 Создание сценариев при помощи специального встроенного языка сценариев**

В общем случае для создания нового сценария управления на основе макроязыка, необходимо нажать кнопку «Добавить», в появившемся диалоговом окне указать, что сценарий управления будет создаваться на основе макроязыка, в окне ввода сценария сформировать текст сценария.

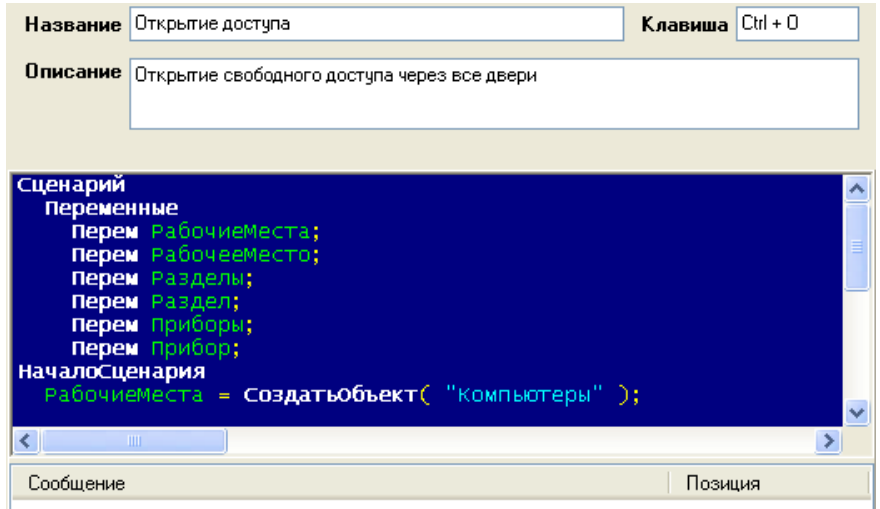

Сверху отображаются свойства сценария управления. В центре отображается область ввода текста сценария управления. Снизу отображается область сообщений об ошибках в тексте сценария управления при проверке:

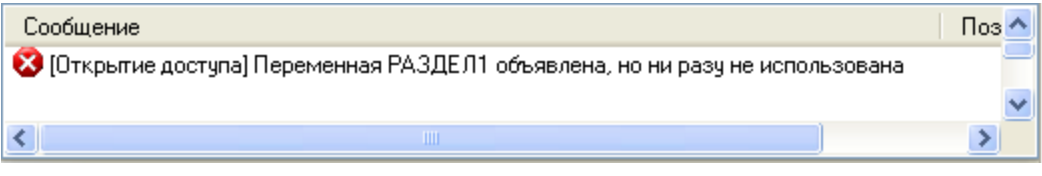

Чтобы сформировать сценарий управления на основе макроязыка сценариев управления, необходимо написать текст сценария управления в соответствующей области ввода текста сценария управления.

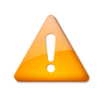

*Описание синтаксиса и принципов работы встроенного макроязыка сценариев управления АРМ «Орион Про» приведено в файле документации «Описание макроязыка сценариев ОРИ-ОН\_Scripts».*

Проверка корректности введённого текста сценария управления осуществляется в режиме редактирования при нажатии на кнопку «Проверить». Результаты проверки отображаются в области сообщений об ошибках в тексте сценария управления. Если при нажатии на кнопку «Провеить» область сообщений об ошибках в тексте сценария управления остаётся пустой, значит текст сценария управления введён корректно. В противном случае будут отображены сообщения об ошибках.

После окончания формирования сценария управления нажать кнопку «Сохранить».

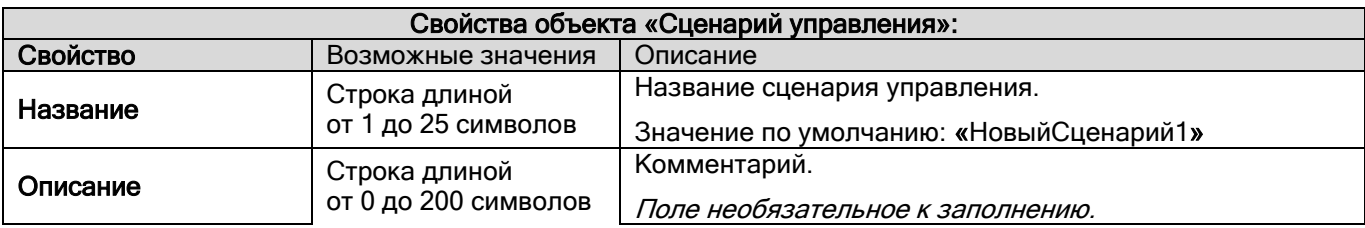

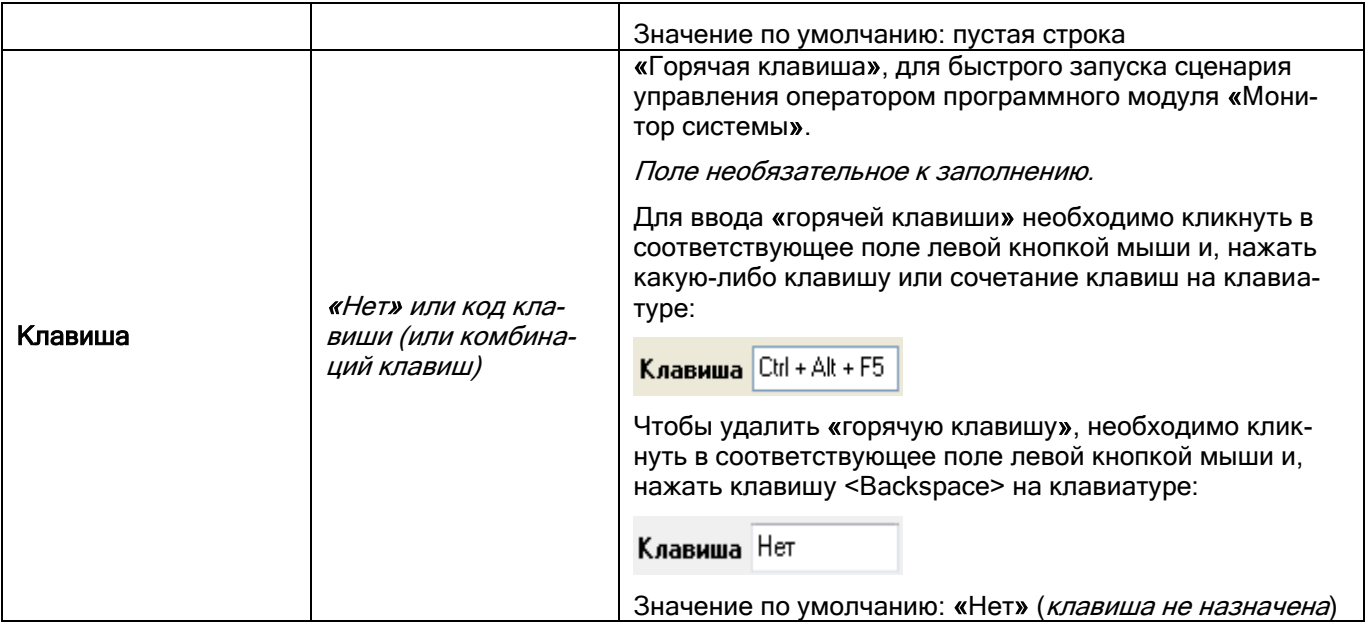

Чтобы изменить сценарий управления, нужно выбрать в списке сценариев управления необходимый сценарий управления и нажать кнопку «Править». Затем необходимо внести требуемые изменения и нажать кнопку «Сохранить».

Чтобы удалить сценарий управления, нужно выбрать в списке сценариев управления необходимый сценарий управления и нажать кнопку «Удалить». Затем необходимо в появившемся диалоговом окне подтвердить удаление, нажав кнопку «Да».

Сценарии управления, написанные на встроенном языке, могут быть сохранены в текстовый файл, а также импортированы из текстового файла.

Для того чтобы сохранить или загрузить сценарий управления, необходимо, находясь в режиме редактирования, кликнуть правой кнопкой мыши на области ввода текста сценария управления. В появившемся всплывающем меню следует выбрать пункт «Загрузить из файла» или «Записать в файл».

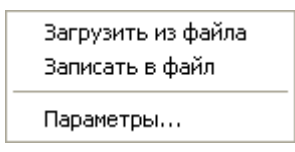

Затем в стандартном диалоге указать путь к файлу, из которого будет импортирован или в который будет сохраняться сценарий управления.

В АБД реализована возможность настройки цветового отображения текста сценария управления. Кликнув в режиме редактирования сценария управления правой кнопкой мыши на области ввода текста сценария управления и выбрав в появившемся всплывающем меню пункт «Параметры…», можно вызвать диалоговое окно настройки отображения текста сценариев управления.

В диалоговом окне «Редактор сценариев»:

- на закладке «Подсветка синтаксиса» настраиваются тип, размер и цвет шрифта текста сценариев управления
- на закладке «Проверка» указывается, считать предупреждения ошибками при проверке текста сценариев управления или нет:

### <span id="page-262-0"></span>**6.6.4 Примеры задач, решаемых при помощи сценариев управления**

Приведём пример 2-х задач, решаемых на основе сценариев управления.

#### Задача 1.

Если приборы ОПС и СКД управляются одним Ядром опроса, то при помощи сценариев управления можно реализовать интеграцию между этими подсистемами.

В частности, может быть решена задача эвакуации при пожаре (при срабатывании пожарной сигнализации необходимо автоматически разблокировать сотрудникам выход с территории объекта).

Стоит задача: при помощи сценария управления автоматически открывать свободный доступ через точки доступа (в направлении выход) при пожаре в любом пожарном разделе.

Для этой цели используется сценарий управления на основе шаблонов, который будет включать в себя несколько шагов сценария управления «Открытие доступа».

Контроллеры «С2000-2» и «С2000-4» блокируют прямые команды управления своими релейными выходами («Включить», «Выключить» и т.д.), задействованными в СКД. Для разблокирования точки доступа (открытия свободного доступа) необходимо использовать команду «Открытие свободного доступа».

Создадим сценарий управления «Эвакуация» на основе шаблонов, с шагами «Открытие доступа». Число шагов сценария управления равно числу точек доступа, для которых необходимо открыть свободный доступ в направлении выход.

В поле «Считыватель» для каждого шага сценария управления укажем считыватель соответствующей точки доступа, управляющий доступом через точку доступа на выход.

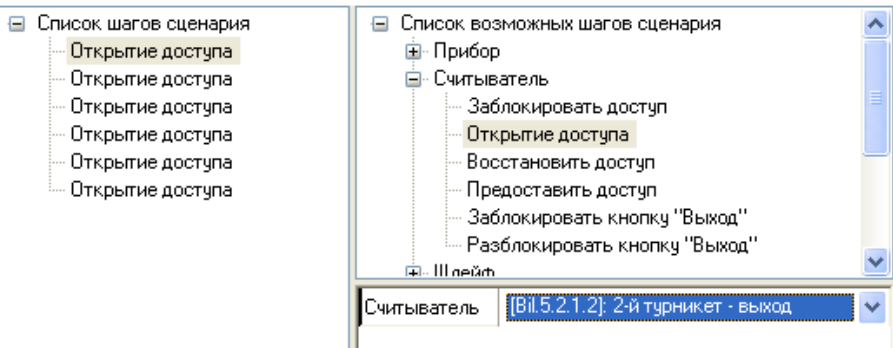

Для того чтобы реализовать разблокирование доступа при пожаре, следует к событию «Тревога пожарного ШС» всех пожарных разделов привязать созданный сценарий управления «Эвакуация».

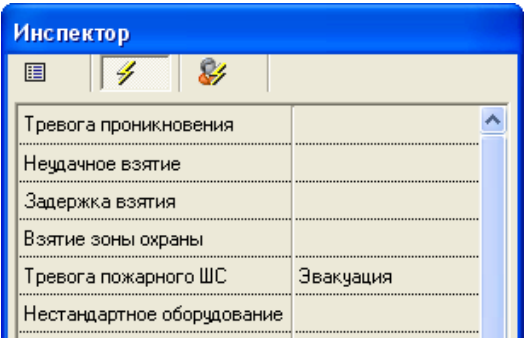

Таким образом, при возникновении тревоги в любом пожарном разделе будут разблокированы на свободный проход в направлении выход все точки доступа, управляемые считывателями, указанными в сценарии управления «Эвакуация».

#### Задача 2.

На некоторых объектах необходимо на ночь блокировать доступ через точки доступа.

Описанную задачу можно решить при помощи сценариев управления, которые будут запускаться по расписанию.

Соответственно задача разбивается на две подзадачи:

1-я подзадача: Первый сценарий управления будет блокировать доступ через точки доступа и запускаться по расписанию вечером.

2-я подзадача: Второй сценарий управления будет восстанавливать доступ (по идентификаторам) через точки доступа и запускаться по расписанию утром.

Рассмотрим реализацию решения 1-й подзадачи.

Создадим сценарий управления, который будет блокировать доступ через точки доступа.

Так как запуск сценария управления будет производиться по расписанию, то он будет выполняться в каждом Ядре опроса. Чтобы команда конкретному прибору, управляющему доступом, не посылались каждым Ядром опроса, необходимо, чтобы Ядра опроса посылали команды только своим приборам. Для этого требуется использовать сценарий управления на основе макроязыка сценариев управления, а в самом сценарии управления необходимо выполнять соответствующую проверку.

Создаётся сценарий «Блокирование доступа». Текст сценария управления будет выглядеть следующим образом:

//---------------------------------------------------------------------------------------------------- Сценарий Переменные Перем Компьютеры1; Перем РабочееМесто2; Перем Двери1; Перем Считыватель2; Перем Х; Перем У; НачалоСценария Компьютеры1 = СоздатьОбъект( «Компьютеры» ); Если Не ПустоеЗначение( Компьютеры1 ) Тогда Для Х = 0 По Компьютеры1.Количество() - 1 Цикл Если Не ПустоеЗначение( Компьютеры1.Элемент( Х ) ) Тогда Если Не ПустоеЗначение( Компьютеры1.Элемент( Х ).РабочиеМеста() ) Тогда РабочееМесто2 = Компьютеры1.Элемент( Х ).РабочиеМеста().ПолучитьПоТипуСетевогоМеста( «Ядро» ); Если Не ПустоеЗначение( РабочееМесто2 ) Тогда Если РабочееМесто2.Локальное() == Истина Тогда // Требуемая проверка Двери1 = РабочееМесто2.Двери(); Если Не ПустоеЗначение( Двери1 ) Тогда Для У = 0 По Двери1.Количество() - 1 Цикл Если Не ПустоеЗначение( Двери1.Элемент( У ) ) Тогда Считыватель2 = Двери1.Элемент( У ).СчитывательНаВход(); Если Не ПустоеЗначение( Считыватель2 ) Тогда Считыватель2.ЗаблокироватьДоступ(); КонецЕсли; Считыватель2 = Двери1.Элемент( У ).СчитывательНаВыход(); Если Не ПустоеЗначение( Считыватель2 ) Тогда Считыватель2.ЗаблокироватьДоступ(); КонецЕсли; КонецЕсли; КонецЦикла; КонецЕсли; КонецЕсли; КонецЕсли; КонецЕсли; КонецЕсли; КонецЦикла; КонецЕсли; КонецСценария //----------------------------------------------------------------------------------------------------

После чего создаётся окно времени «Время запуска блокировки» для запуска сценария управления, с соответствующим временем запуска:

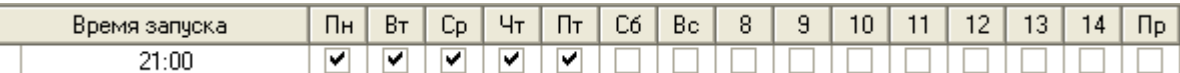

И, наконец, формируется расписание запуска:

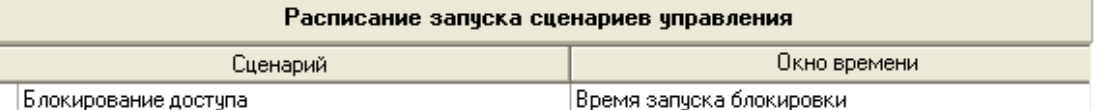

2-я подзадача решается по аналогии с первой.

## **6.6.5 Сценарии для ПКУ «С2000М»**

Настройка сценариев управления для пульта «С2000» реализована в АРМ «Орион Про» по аналогии с программой конфигурирования пульта PProg. Созданные сценарии в БД АРМ «Орион Про» можно экспортировать в пульт с помощью процедуры «Экспорт базы данных в пульт» (см. пункт Ошибка! Источник ссылки не айден.), а также импортировать из уже созданной конфигурации или считать из пульта (см. пункт [6.6.5.3\)](#page-276-0).

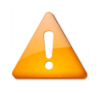

*Написание сценариев управления требует повышенной квалификации. Прежде чем использовать их, нужно убедиться, что задача управления реле не реализуется с использованием стандартных программ управления. Чтобы исключить ошибки, перед началом эксплуатации системы необходимо обязательно проверить работу выходов в различных режимах ее работы. При этом необходимо убедиться, что установки пожаротушения и другие исполнительные устройства отключены от выходов, во избежание их запуска при проверке. В ряде случаев, если цепь управления исполнительным устройством контролируется на обрыв, для проверки может потребоваться установка эквивалентов нагрузки.*

#### 6.6.5.1 Создание сценариев для ПКУ "С2000М"

Для того, чтобы начать работу со сценариями пульта, необходимо на странице "Сценарии управления" переключиться на вкладку "Сценарии ПКУ":

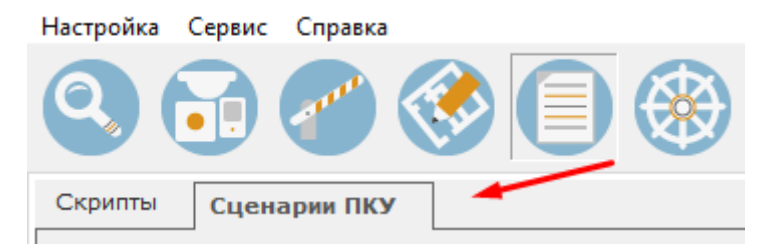

Рассмотрим страницу сценариев пульта:

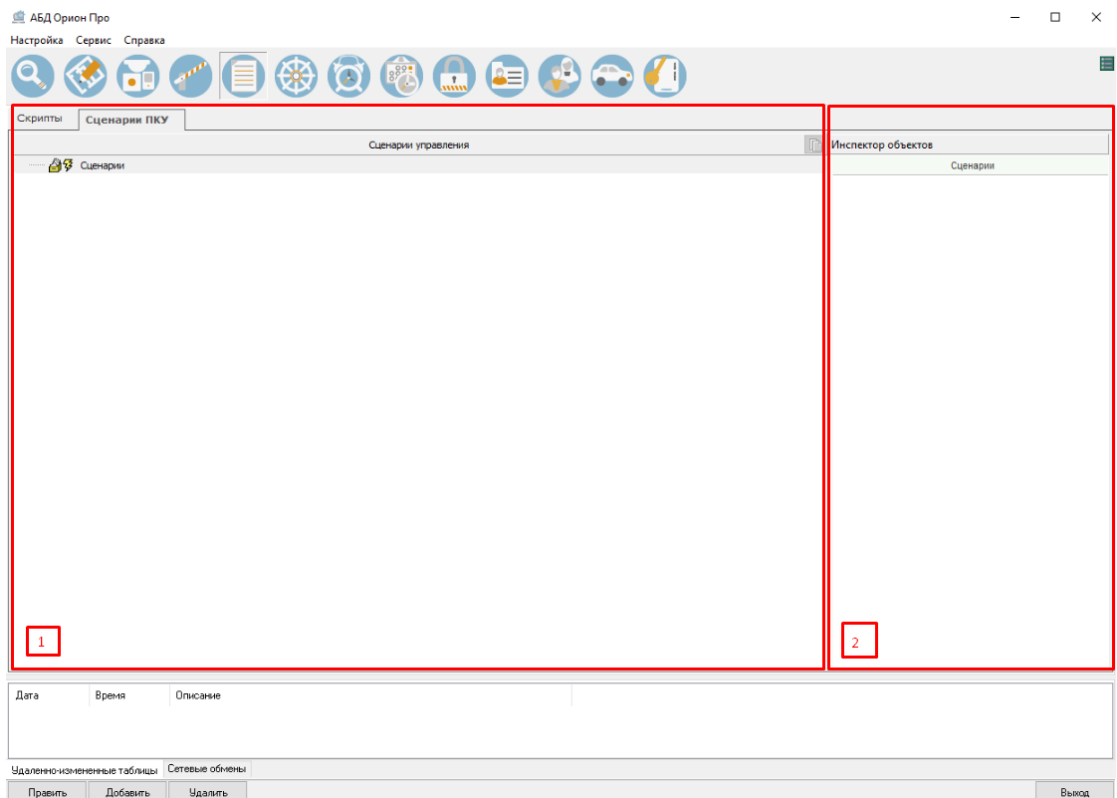

На ней расположены:

- 1. Область для создания сценариев, шагов сценариев, разрешающих и запрещающих условий;
- 2. Инспектор объектов.

Для того, чтобы начать работу со сценариями, требуется добавить пульт. Для этого нужно нажать кнопку "Добавить" в нижней части экрана:

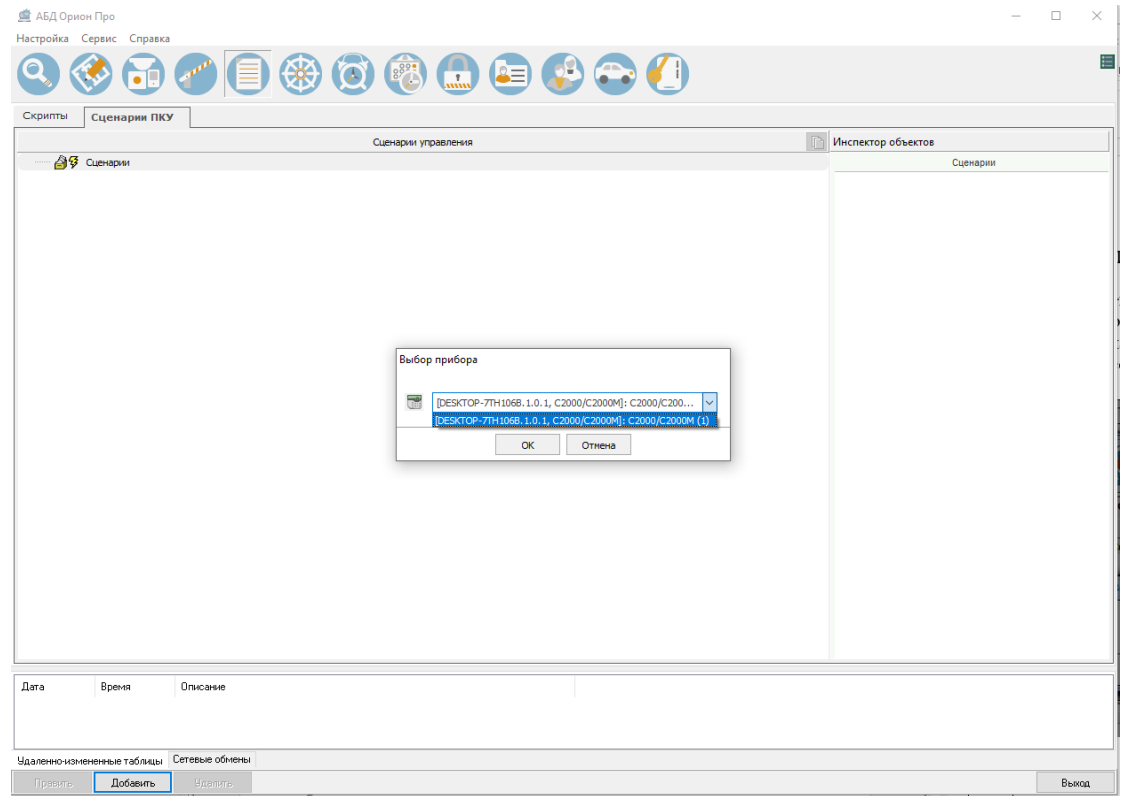

После добавления пульта (пультов) для него добавится иерархия по типам сценариев:

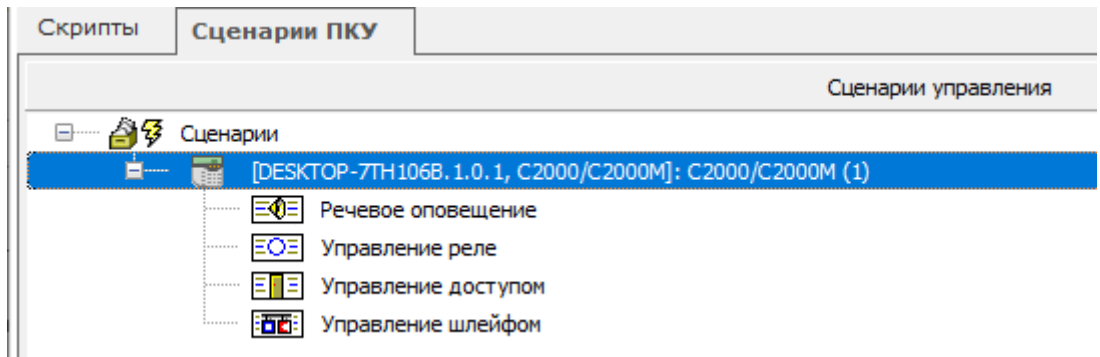

Для каждого пульта в инспекторе объектов отображается адрес, а также общее количество сценариев, созданных для этого пульта:

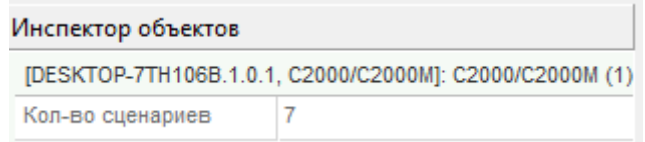

Есть четыре типа сценариев:

Речевое оповещение:

Автоматическое (обычно по сигналу «Пожар») и ручное управление речевым оповещением осуществляется с помощью сценариев управления речевым оповещением. Возможно многовариантное оповещение, при котором включаемое при пожаре речевое сообщение и задержка включения могут зависеть от состояния других областей объекта. Сценарий содержит набор условий для включения различных вариантов оповещения в одной зоне в зависимости от состояния (наличия сигнала «Пожар») пожарных извещателей, контролирующих различные области объекта. Варианты оповещения определяются параметрами запуска, устанавливаемыми для каждого условия сценария: номером речевого сообщения (точнее, сценария оповещения, содержащего речевое сообщение), задержкой включения и временем управления. Сценарии речевого оповещения программируются в приборах «Рупор».

Условия сценария основаны на проверке наличия элементов с заданными состояниями в заданных разделах. Условие считается выполненным, если хотя бы один элемент находится в одном из заданных в условии состояний. Условия группируются в «шаги». Каждый «шаг» содержит «разрешающее» и «запрещающее» условие. Общее условие «шага» выполнено, если выполняется «разрешающее» условие и не выполняется «запрещающее». Каждый «шаг» имеет параметры, с которыми осуществляется включение оповещения при выполнении общего условия «шага»: номер сценария оповещения прибора «Рупор», задержку управления и время управления. Таким образом, каждый «шаг» сценария – один вариант оповещения, который может иметь отличающиеся от других вариантов задержку управления, речевое сообщение и время воспроизведения этого сообщения. Сценарий может быть связан с несколькими приборами «Рупор». В этом случае они управляются идентично и синхронно.

Управление реле;

Сценарии управления реле позволяют расширить функционал обычных тактик управления и задать для реле более сложную логику работы.

Управление доступом;

Типичный сценарий управления режимом доступа предназначен для открывания режима свободного прохода при пожаре на защищаемом объекте. Возможные варианты реализации сценария связаны с условием восстановления режима нормального доступа. Также имеется возможность создать сценарий для блокирования доступа при определённых условиях (например, при охранной тревоге).

Управление шлейфами;

Наиболее типичная задача, которую можно решить, используя сценарии управления шлейфами, – управление шлейфами сигнализации, адресными извещателями и состоянием некоторых приборов системы «Орион» с помощью кнопок или переключателей, состояние которых контролируется другими входами (например, технологическими ШС). Возможны следующие команды управления: постановка на охрану и снятие с охраны пожарных и охранных входов, включение и выключение режима автоматического запуска АУП и управление запуском АУП в приборах «С2000-АСПТ» и «Поток-3Н», включение и выключение режима тестирования адресных извещателей, включение тестирования АКБ в «РИП-12 RS» (с версии 1.10).

Для каждого типа сценариев в инспекторе объектов отображается их количество:

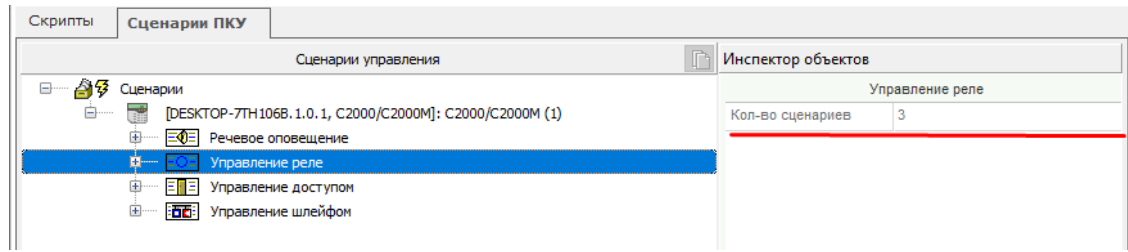

Все сценарии состоят из условий («шагов»), для которых задаются команды управления.

В данном руководстве будет описан общий алгоритм создания сценариев управления ПКУ. Более подробную информацию о каждом из видов сценариев, а также по их настройке можно найти в руководстве по эксплуатации на пульт "С2000М" (на сайте bolid.ru, в разделе "Продукция").

В зависимости от того, какой тип сценария необходимо создать, нужно выделить соответствующий узел сценариев и нажать кнопку "Добавить".

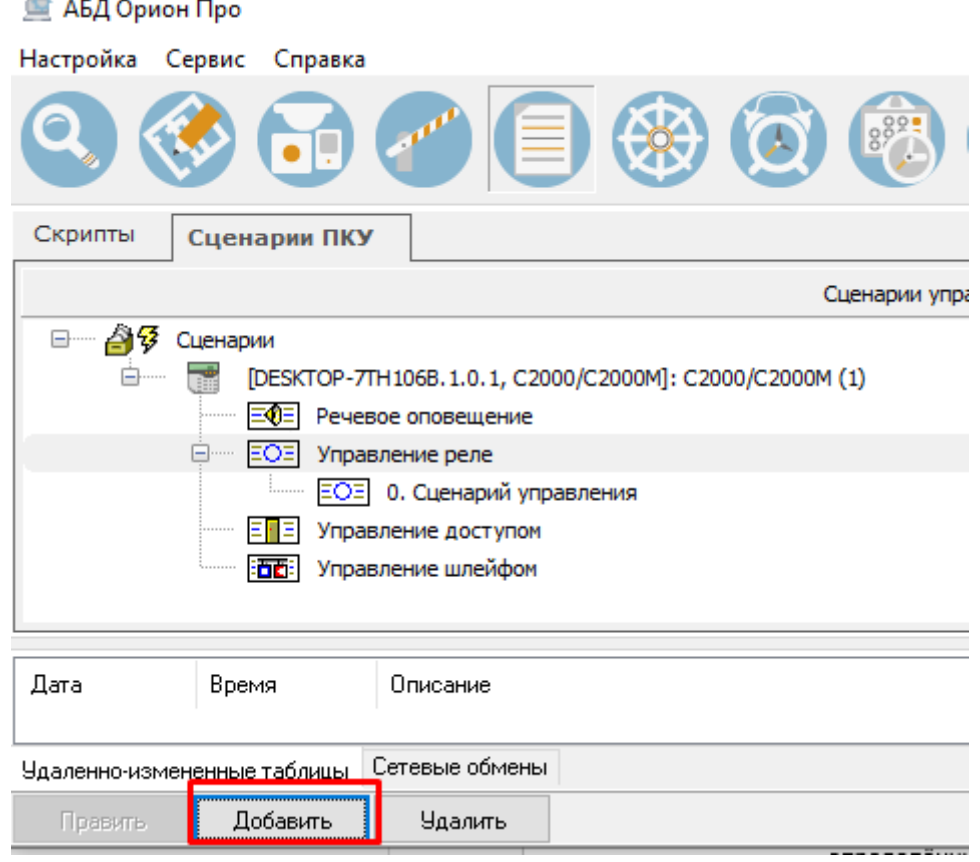

После чего нажать кнопку "Сохранить".

При выборе какого-либо созданного сценария управления, в АБД в нижней части окна будет отображаться дерево устройств соответствующего пульта. В данном окне осуществляется привязка сценариев к элементам устройств (см. п. [6.6.5.2\)](#page-275-0).

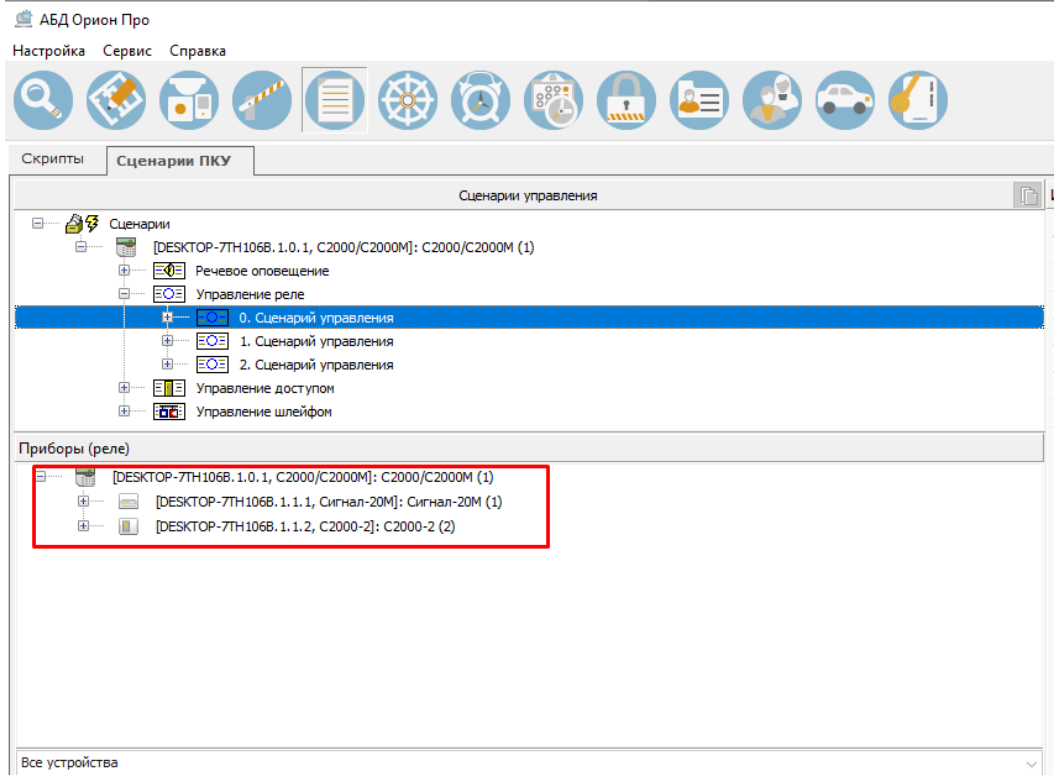

Отображение приборов можно фильтровать с помощью выпадающего меню, расположенного в нижней части окна:

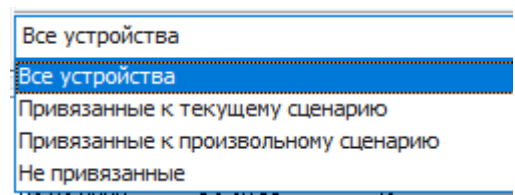

Для каждого сценария можно отобразить:

«Все устройства» - все устройства пульта

«Привязанные к текущему сценарию» - устройства, которые привязаны к выбранному сценарию

«Привязанные к произвольному сценарию» – устройства, к элементам которых привязан хотя бы один созданный сценарий

«Не привязанные» – устройства, к которым сценарии не привязаны.

В дереве сценария появится новый элемент. Для каждого сценария в инспекторе объектов отображаются свойства. Не редактируемые свойства отмечены курсивом.

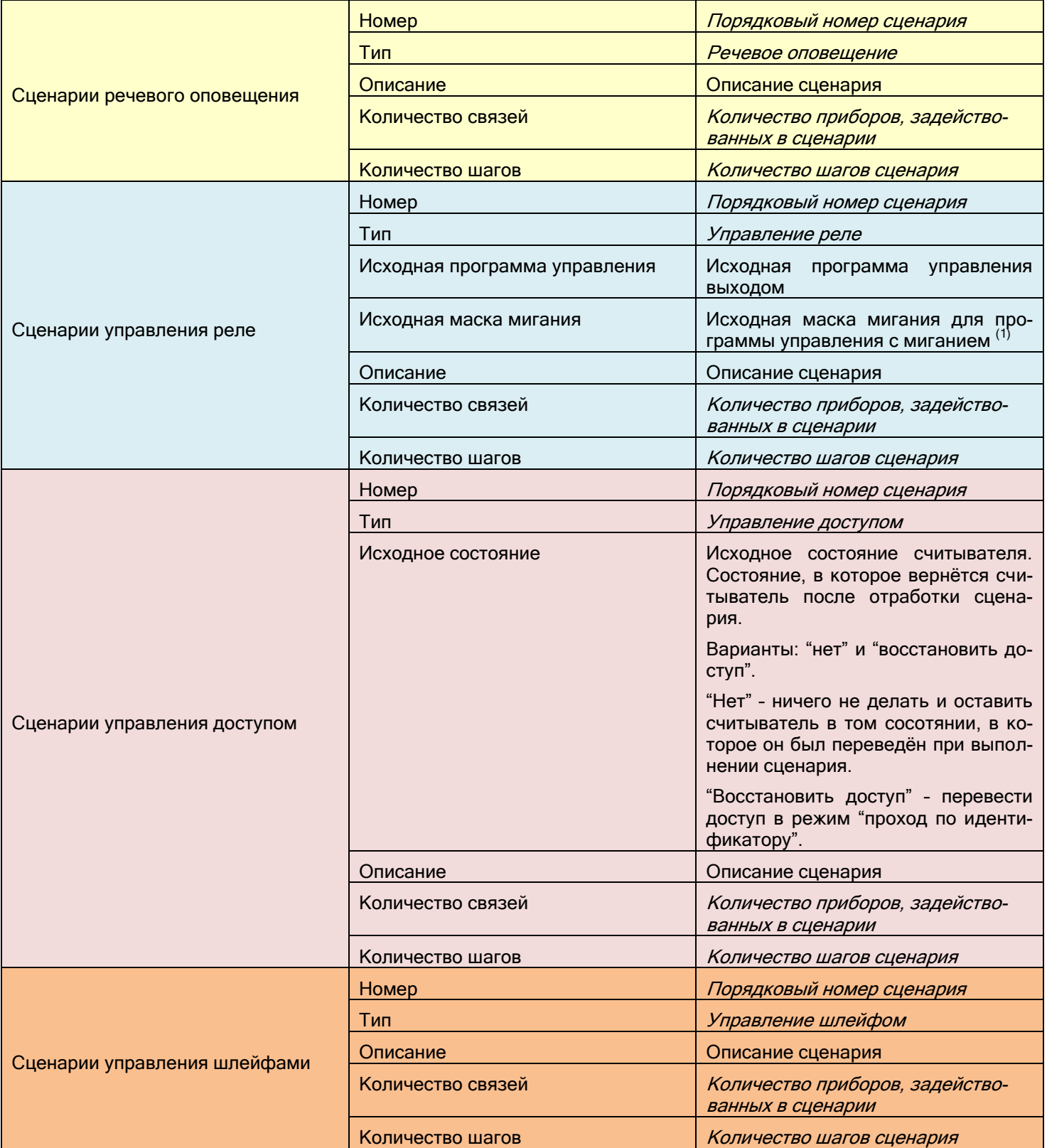

(1) Параметр «маска мигания» используется при выдаче «мигательных» команд, то есть команд циклического включения и выключения реле, для задания временных соотношений между состояниями «включено» и «выключено». Маска состоит из 32 тактов, длительность одного такта равна 1/8 с, в течение такта реле может быть включено или выключено, через 32 такта (4 с) цикл повторяется. Предлагается набор из 64 предопределенных (недоступных для редактирования) масок, среди которых можно выбрать наиболее подходящую

После создания сценария необходимо добавить для него условия выполнения. Условия группируются в «шаги». Каждый «шаг» содержит «разрешающее» и «запрещающее» условия. Для добавления шага сценария

нужно выбрать требуемый сценарий и нажать кнопку «Добавить» в нижней части окна АБД. У каждого сценария может быть не более 255 шагов.

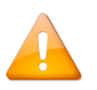

*Режим правки на данной странице работает следующим образом. При нажатии на кнопку «Править» можно свободно перемещаться по всем узлам сценариев пульта (в том числе и созданным ранее шагам) и редактировать их свойства. При нажатии на кнопку «Сохранить» применятся сразу все исправления. При нажатии на кнопку «Отмена» - все выполненные изменения будут удалены.*

Свойства шагов сценариев управления. Не редактируемые свойства отмечены курсивом.

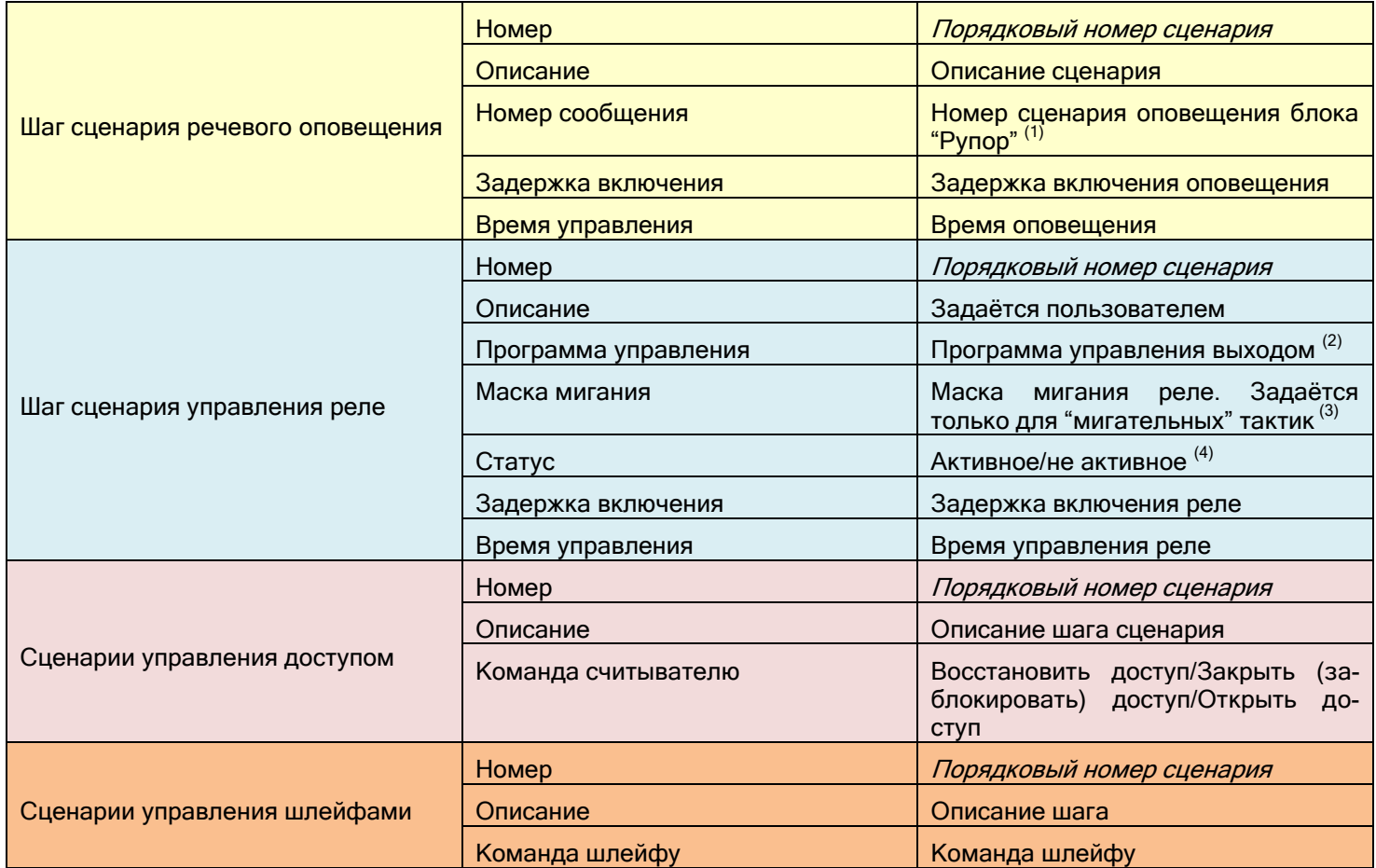

(1) Подробное описание настройки управления приборами речевого оповещения "Рупор" см. в РЭ на С2000М.

(2) Программы управления реле возможны следующие: «включить», «выключить», «включить на время», «выключить на время», «мигать» и «мигать на время» из состояний «включено» или «выключено», «Лампа», «ПЦН» и «АСПТ». Подробные пояснения по командам управления см. в РЭ на пульт С2000М.

<sup>(3)</sup> Маска состоит из 32 тактов, длительность одного такта равна 1/8 с, в течение такта реле может быть включено или выключено, через 32 такта (4 с) цикл повторяется. Предлагается набор из 64 предопределенных (недоступных для редактирования) масок, среди которых можно выбрать наиболее подходящую.

<sup>(4)</sup> Статус определяет, является ли данное состояние реле "Активным" или "Не активным". При переходе в активное состояние "С2000М" будет формировать события "Задержка пуска" или "Пуск" для выходов, имеющих тип "противопожарное оборудование" или "пожаротушение" и "Исполнительное устройство в рабочем положении" для выходов с типом технологическое оборудование.

Ограничения сценариев ПКУ:

- В условие (запрещающее или разрешающее) можно добавить любое количество разделов, но группа разделов может быть добавлена только одна.
- В разрешающем или запрещающем условии не может быть более 64 состояний.

Один сценарий может быть привязан масимально к 255 элементам.

После сохранения шага сценария появится возможность редактирования разрешающих/запрещающих условий. Условия (как запускающее, так и запрещающее) создаются путем добавления разделов и указания состояний элементов этих разделов, при которых условие будет выполняться. Условие выполняется, когда в любом из указанных разделов происходит любое из указанных событий. Команда управления выдаётся в двух случаях: 1) при событии, активирующем сценарий (если в результате события выполнилось разрешающее условие, при этом не выполняется запрещающее); 2) при событии, которое разблокирует сценарий (если выполнялись разрешающее и запрещающее условия, но после события запрещающее условие перестает выполняться, а разрешающее – продолжает). Сценарий может содержать несколько «шагов», различающихся условиями и командами управления.

Для редактирования разрешающего условия нужно нажать кнопку "Править разрешающее условие":

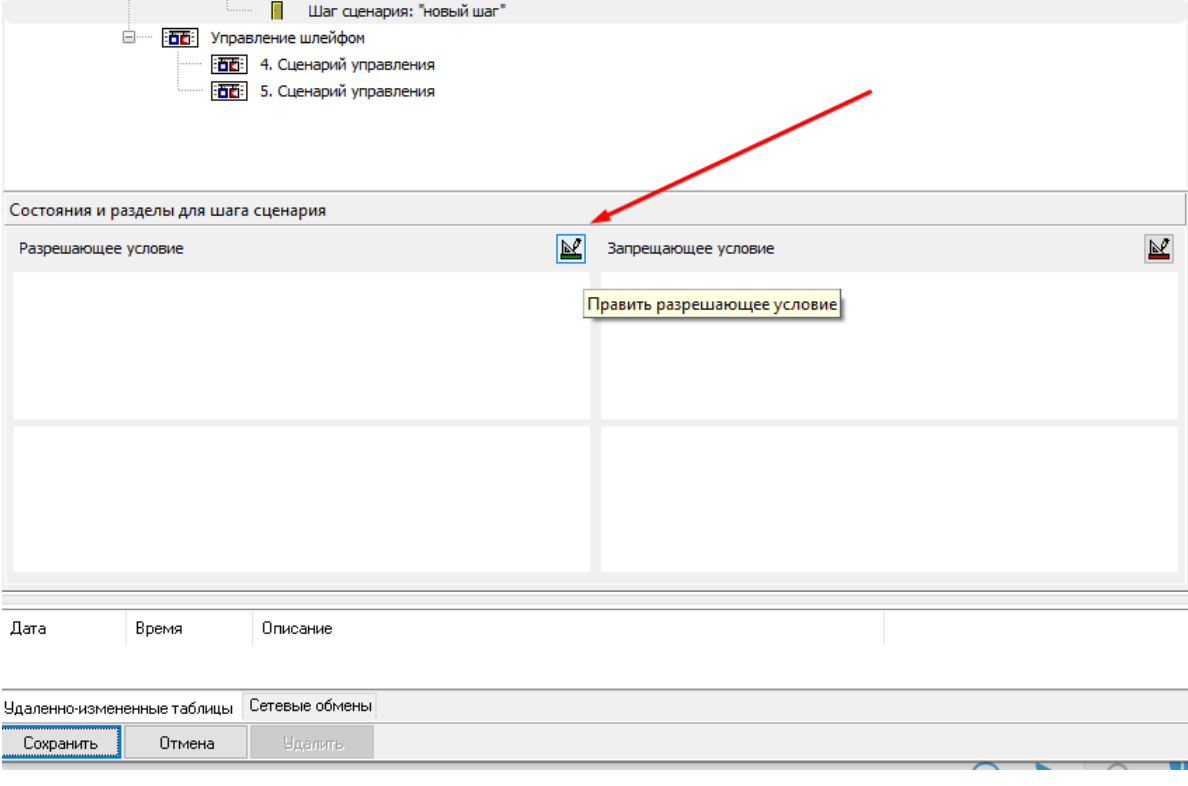

Для редактирования запрещающего условия служит кнопка "Править запрещающее условие":

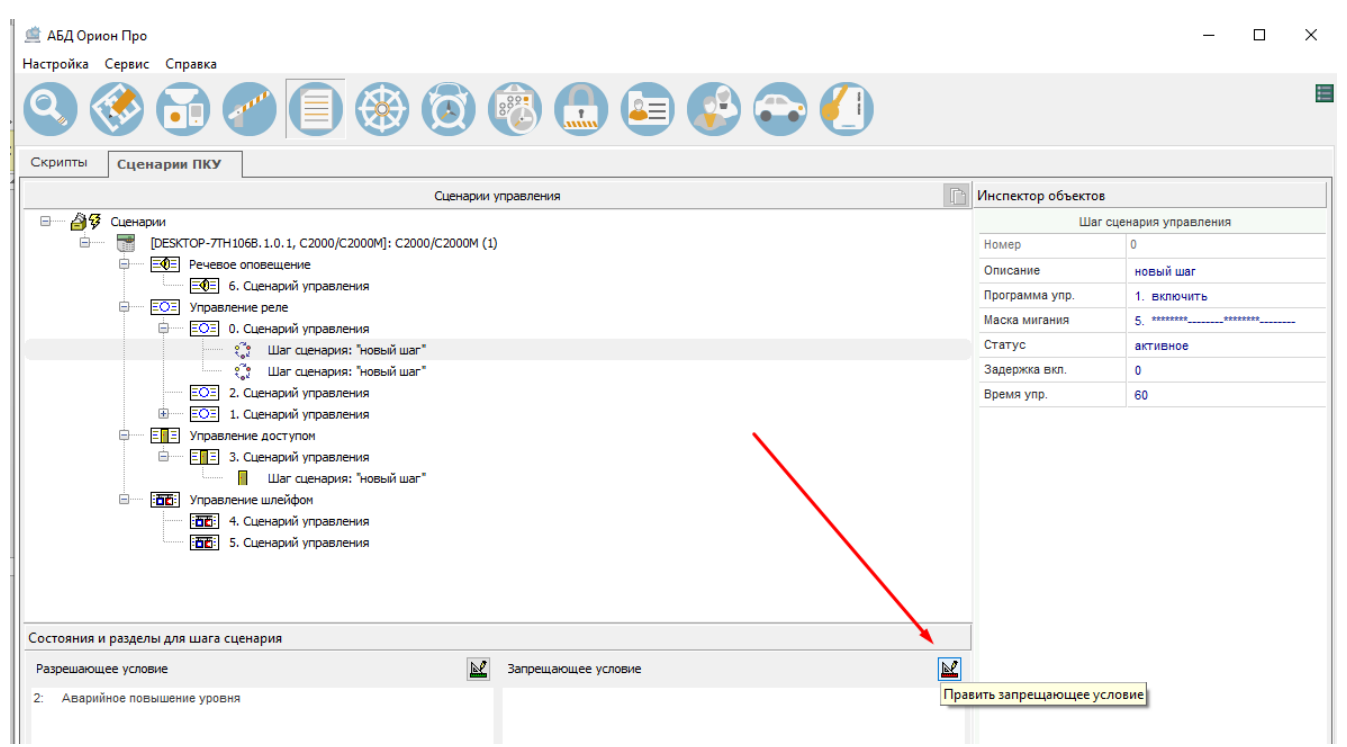

После нажатия на кнопку правки условия появится диалоговое окно, в котором нужно выбрать разделы и указать состояния, которые должны быть проанализированы в сценарии.

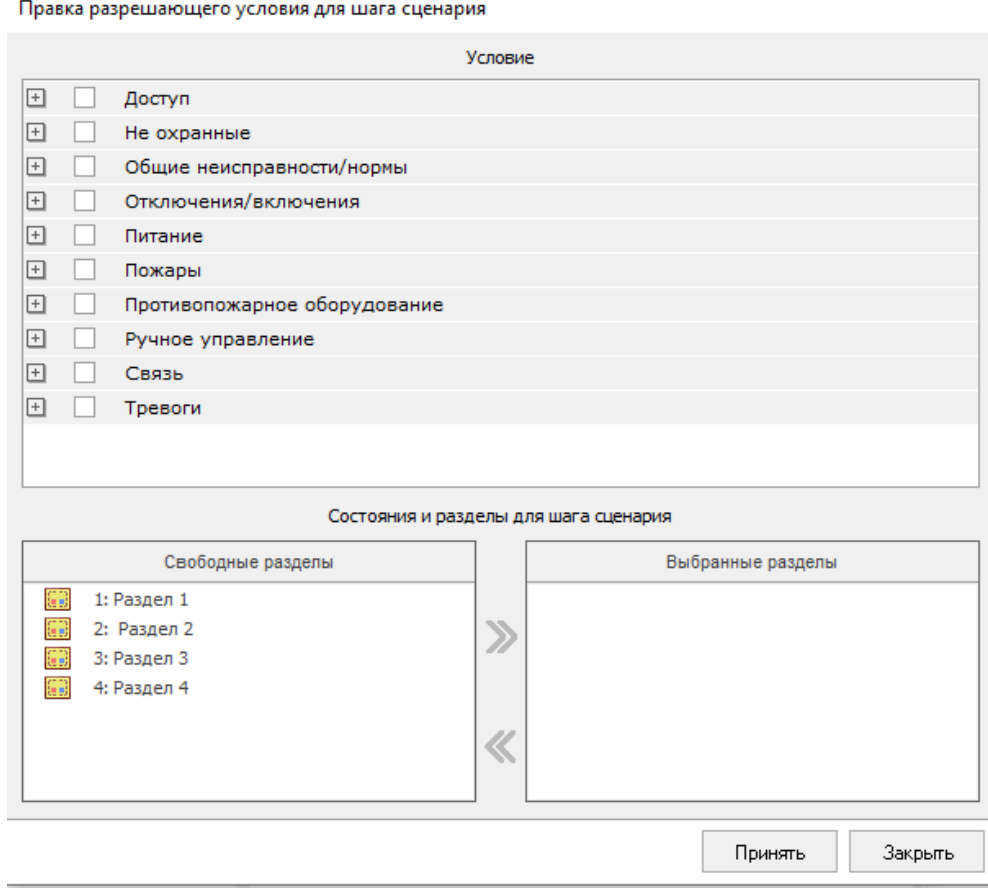

Когда для сценария созданы какие-либо шаги, то они отображаются в нижней части окна:

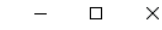

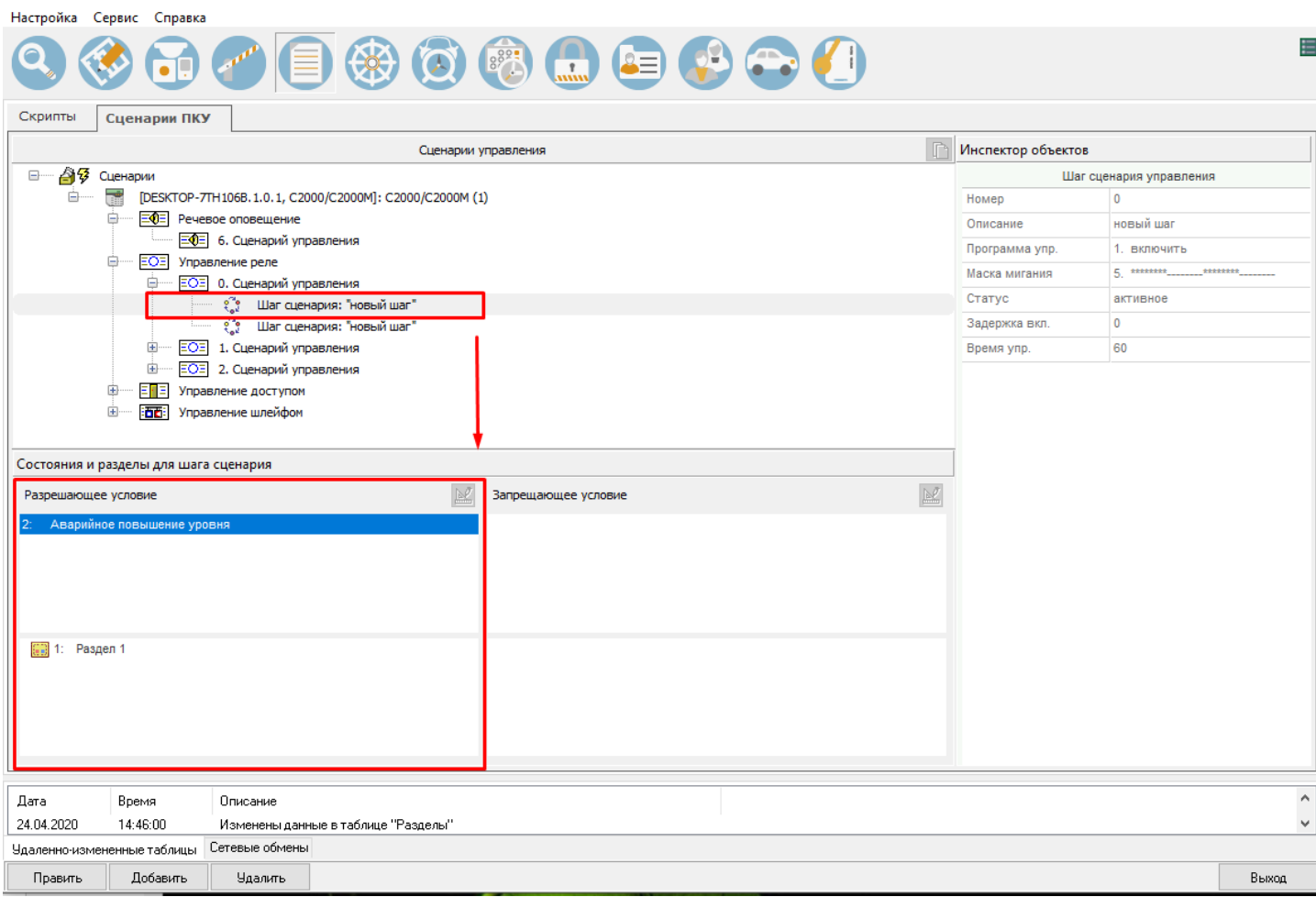

### <span id="page-275-0"></span>6.6.5.2 Привязка сценария к устройству

Привязка сценариев к приборам осуществляется на странице "Сценарии" -> "Сценарии ПКУ" в инспекторе объектов.

Для привязки какого-либо сценария к устройству, нужно выбрать требуемый сценарий в дереве сценариев, затем нажать кнопку «Править", выбрать необходимый элемент в дереве устройств в нижней части окна (вход, выход, считыватель или прибор), а затем в инспекторе объектов в пункте "Сценарий" выбрать название нужного сценария.

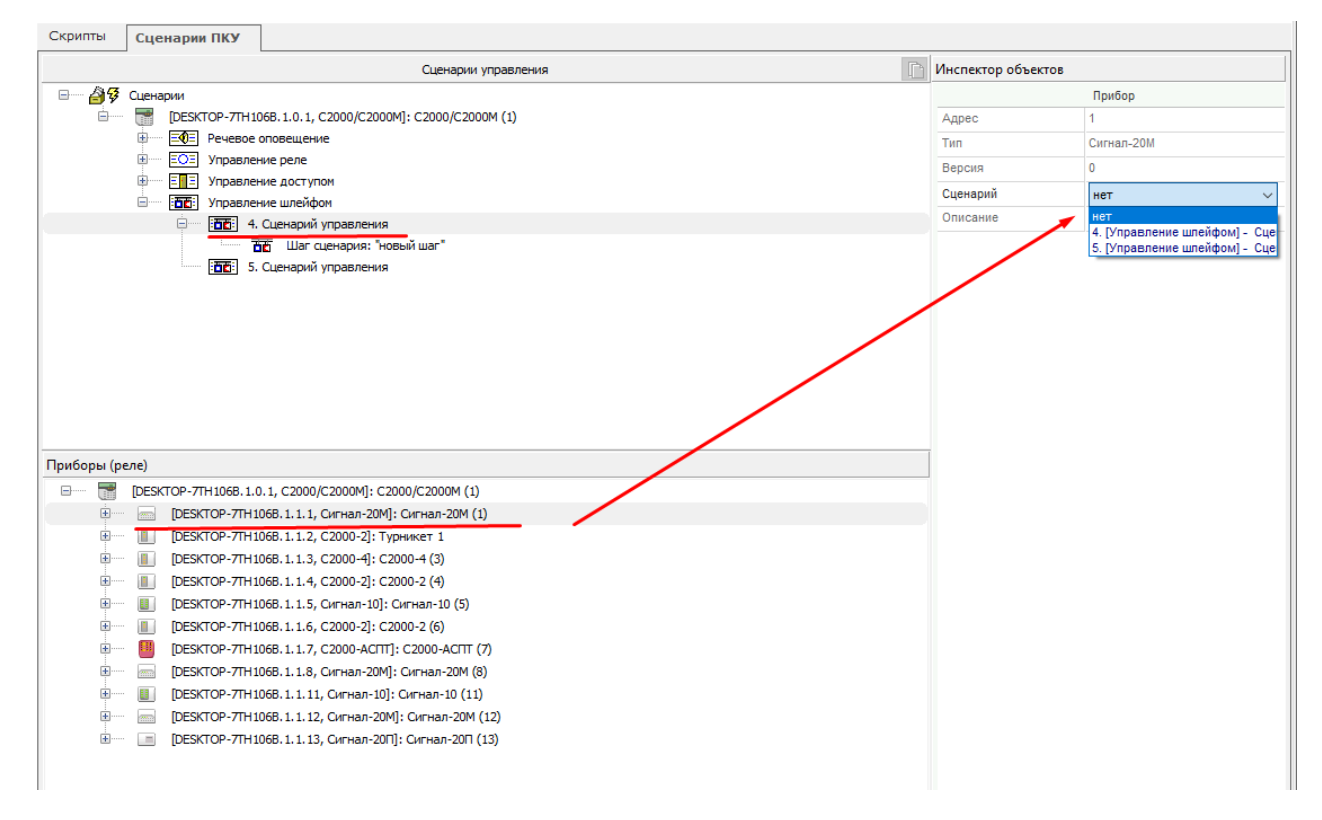

#### <span id="page-276-0"></span>6.6.5.3 Импорт сценариев из ПКУ "С2000М" или из файла с конфигурацией пульта

Для того, чтобы импортировать сценарии из пульта в базу данных, необходимо запустить процедуру импорта БД из ПКУ, которая описана в п.[6.15.1](#page-405-0)

Импорт сценариев производится автоматически каждый раз при считывании конфигурации из пульта. Все распознанные сценарии из конфигурации пульта (или из сохранённого файла конфигурации) будут отображаться на соответствующей странице АБД.

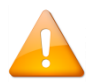

*Важно понимать, что данные сценарии предназначены только для экспорта в пульт и не исполняются ядром опроса!*

# <span id="page-277-0"></span>**6.7 Страница «Дерево управления»**

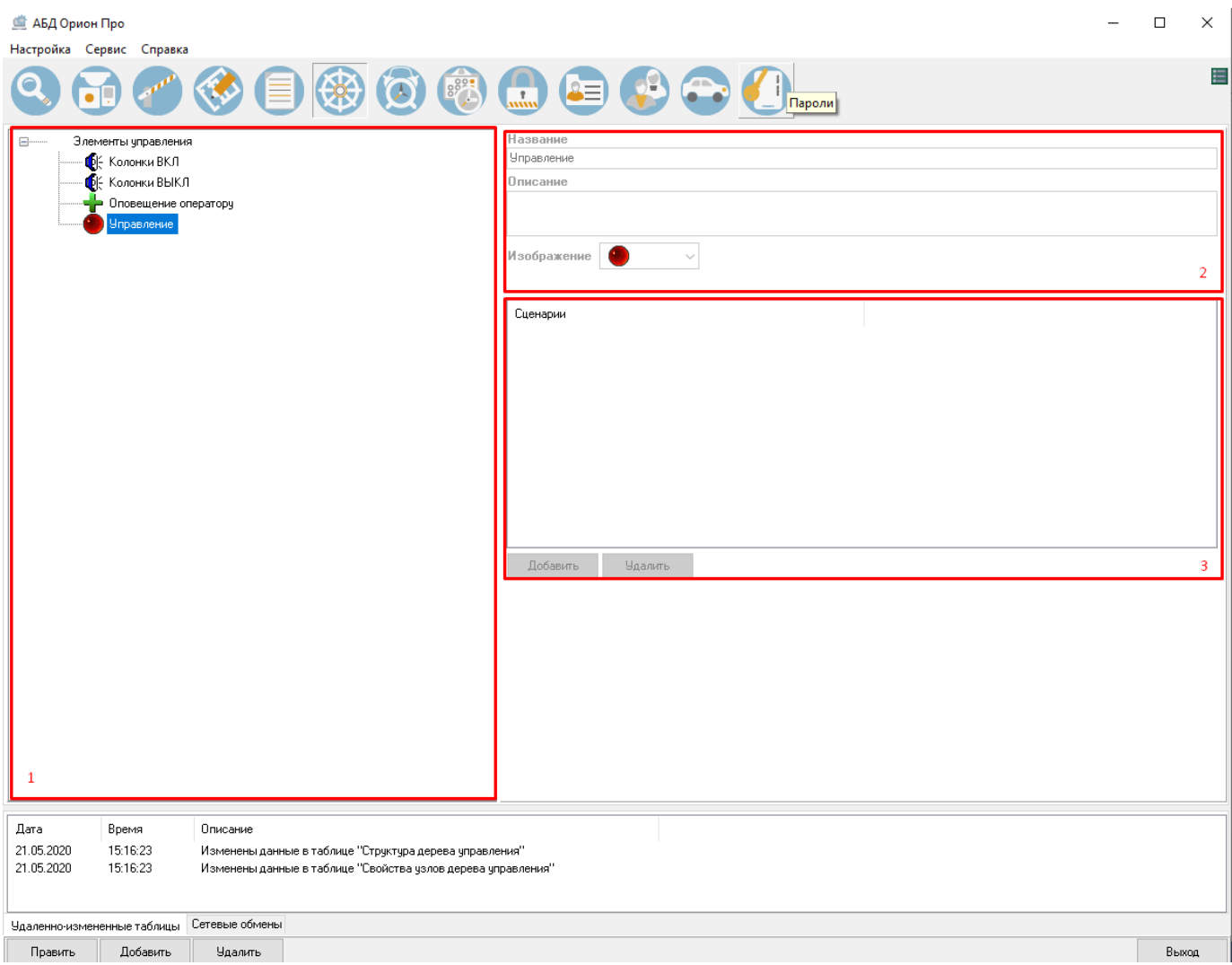

На странице «Дерево управления» отображается:

- 1. Дерево управления.
- 2. Свойства выбранного узла дерева управления.
- 3. Список сценариев управления выбранного узла.

На странице «Дерево управления» формируется дерево управления.

Из дерева управления оператор Монитора системы сможет в ручном режиме запускать сформированные сценарии управления.

Описание создания сценариев управления приведено в пункте [6.3.](#page-183-0)

Дерево управления состоит из узлов:

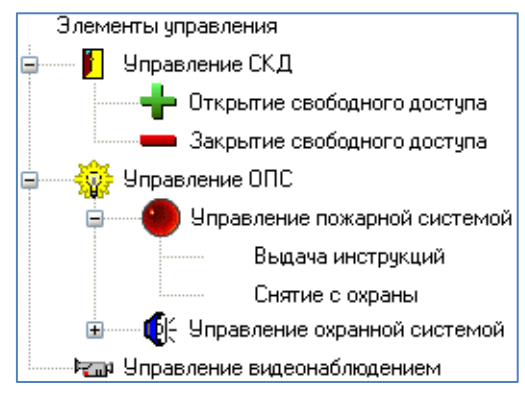

Основной узел дерева управления — «Элементы управления». Этот узел не имеет списка сценариев, и фактически является названием дерева управления. Редактировать или удалить узел «Элементы управления» нельзя.

Для каждого узла дерева управления (кроме узла «Элементы управления») задаётся список сценариев:

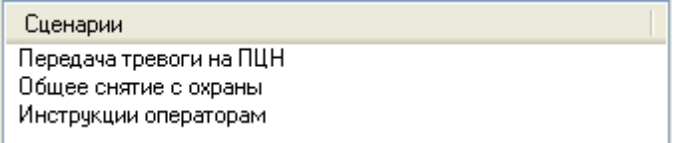

Для каждого узла в дереве управления отображается:

- Изображение (если изображение задано в свойствах узла);
- Название.

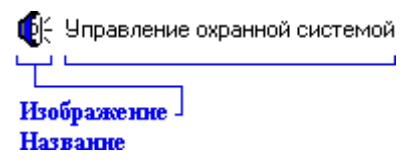

Чтобы добавить новый узел в дерево управления, необходимо выбрать в дереве управления узел, к которому будет привязан новый узел, и нажать кнопку «Добавить». Затем в правой части страницы ввести значения для свойств нового узла дерева управления, а также сформировать список сценариев управления для этого узла

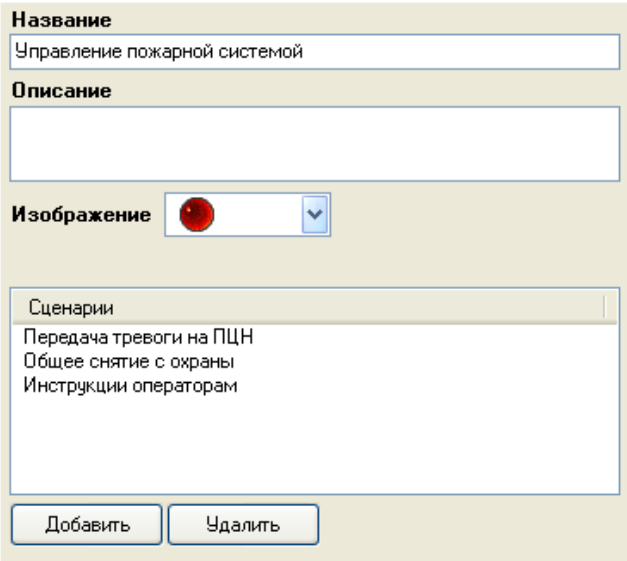

Сверху отображаются свойства узла дерева управления.

Снизу отображается список сценариев управления узла дерева управления.

Список сценариев управления узла дерева управления формируется следующим образом:

Для добавления в список нового сценария управления, необходимо нажать кнопку «Добавить», а затем в появившемся диалоговом окне «Выбор сценария» выбрать требуемый сценарий управления и нажать кнопку «Ок».

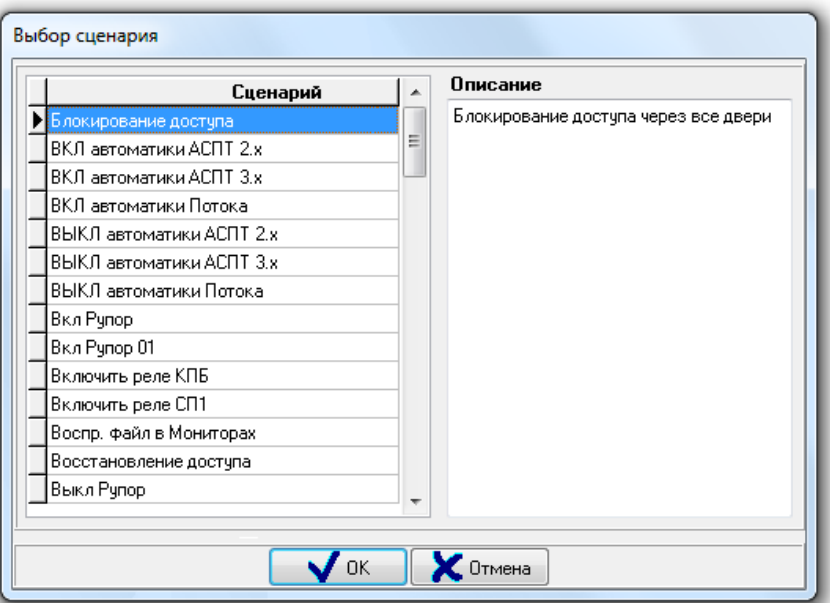

В диалоговом окне «Выбор сценария» слева отображается список всех сценариев управления системы, за исключением сценариев управления, уже добавленных в текущий узел дерева управления. А справа отображается комментарий к выбранному сценарию управления (то есть текст, введённый в свойство «Описание» сценария управления).

Для удаления сценария управления из списка, необходимо выбрать требуемый сценарий управления, нажать кнопку «Удалить» и в появившемся диалоговом окне подтвердить удаление, нажав кнопку «Да». После окончания формирования узла дерева управления нажать кнопку «Сохранить».

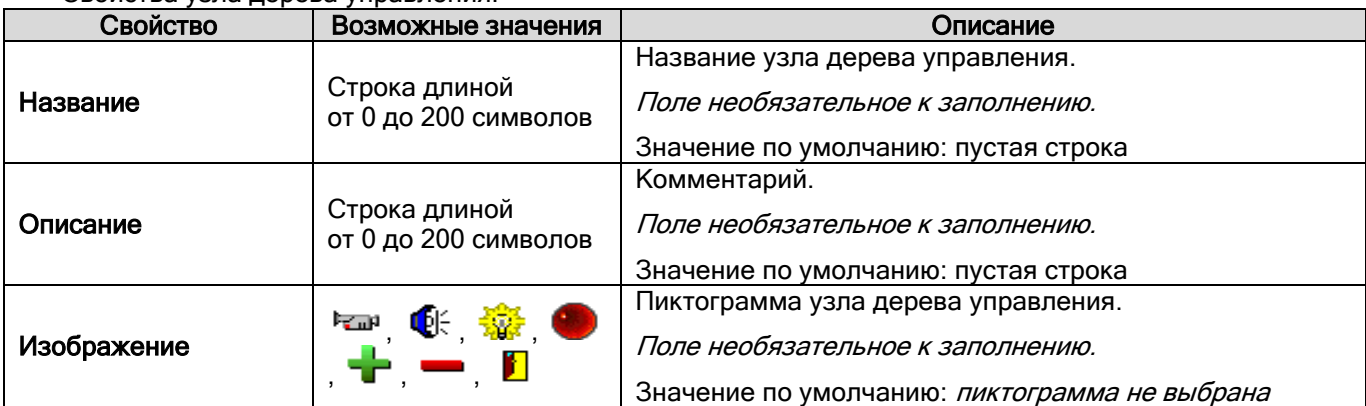

Чтобы изменить параметры какого-либо узла дерева управления, нужно выбрать в дереве управления необходимый узел и нажать кнопку «Править». Затем необходимо внести требуемые изменения и нажать кнопку «Сохранить».

Чтобы удалить узел дерева управления, нужно выбрать в дереве управления необходимый узел и нажать кнопку «Удалить». Затем необходимо в появившемся диалоговом окне подтвердить удаление, нажав кнопку «Да».

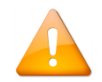

Свойства узла дерева управления:

*При удалении узла дерева управления также удаляются все узлы дерева управления, привязанные к удаляемому узлу дерева управления.*

# <span id="page-280-0"></span>**6.8 Страница «Расписание»**

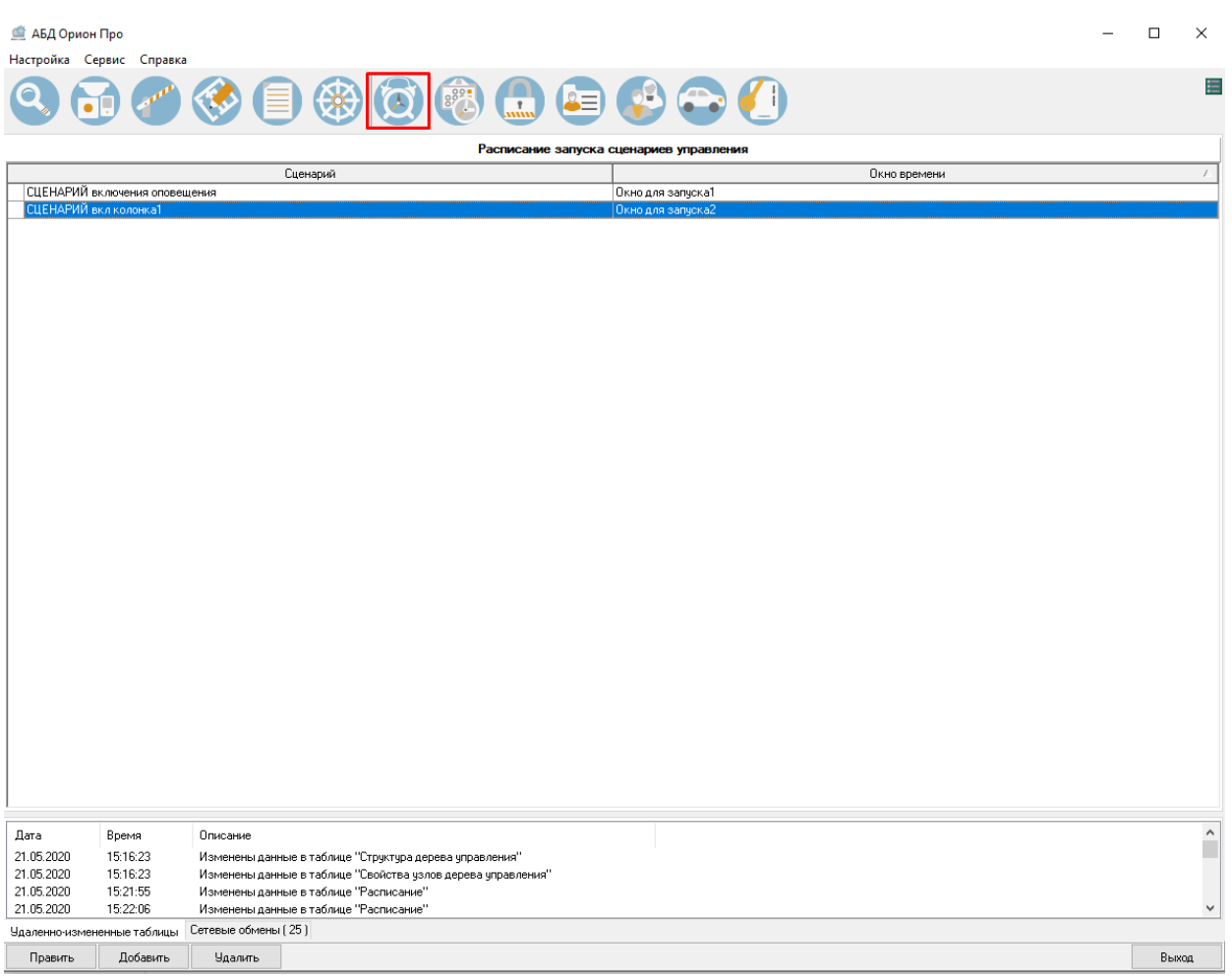

В АРМ «Орион Про» сценарии управления могут запускаться автоматически в определённое время, т.е. по расписанию. Расписание запуска сценариев создаётся на одноимённой странице АБД.

Описание создания сценариев управления приведено в пункт [6.3.](#page-183-0)

Расписание запуска сценариев управления представляет собой список, разделённый на два столбца. В левом столбце «Сценарий» отображается список сценариев управления, в правом столбце «Окно времени» окна времени, в соответствии с которыми будут запускаться сценарии.

Каждая запись в расписании запусков сценариев управления представляет собой расписание запуска одного конкретного сценария управления. То есть каждому сценарию управления назначается окно времени, в соответствие с которым он будет автоматически запускаться.

Чтобы добавить новую запись в расписание запуска сценариев управления, необходимо нажать кнопку «Добавить» для добавления новой строки в список. Затем в левом столбце «Сценарий» из выпадающего списка выбрать требуемый сценарий управления:

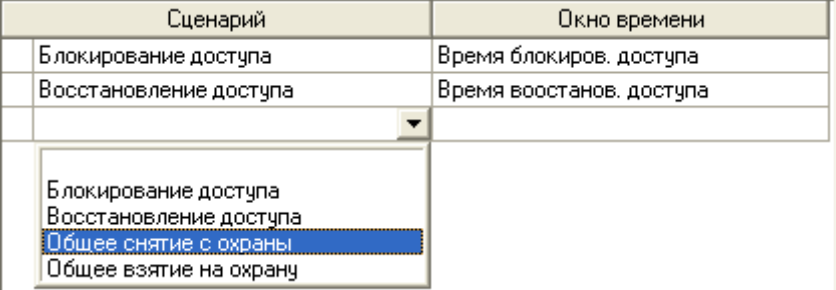

Затем в правом столбце «Окно времени» из выпадающего списка выбрать окно времени для запусков сценария управления и нажать кнопку «Сохранить».

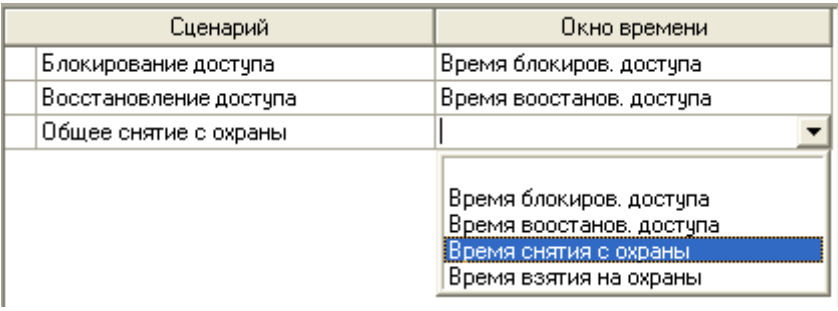

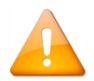

В расписании запусков сценариев управления в списке окон времени отображаются только окна времени, для которых выставлен тип «Окно времени для запуска сценариев»!

Для изменения расписания запусков сценариев управления, нужно нажать кнопку «Править», внести небходимые изменения и нажать кнопку «Сохранить»

Чтобы удалить запись из расписания запусков сценариев управления, нужно выбрать необходимую запись и нажать кнопку «Удалить». Затем необходимо в появившемся диалоговом окне подтвердить удаление, нажав кнопку «Да».

# **6.9 Страница «Окна времени».**

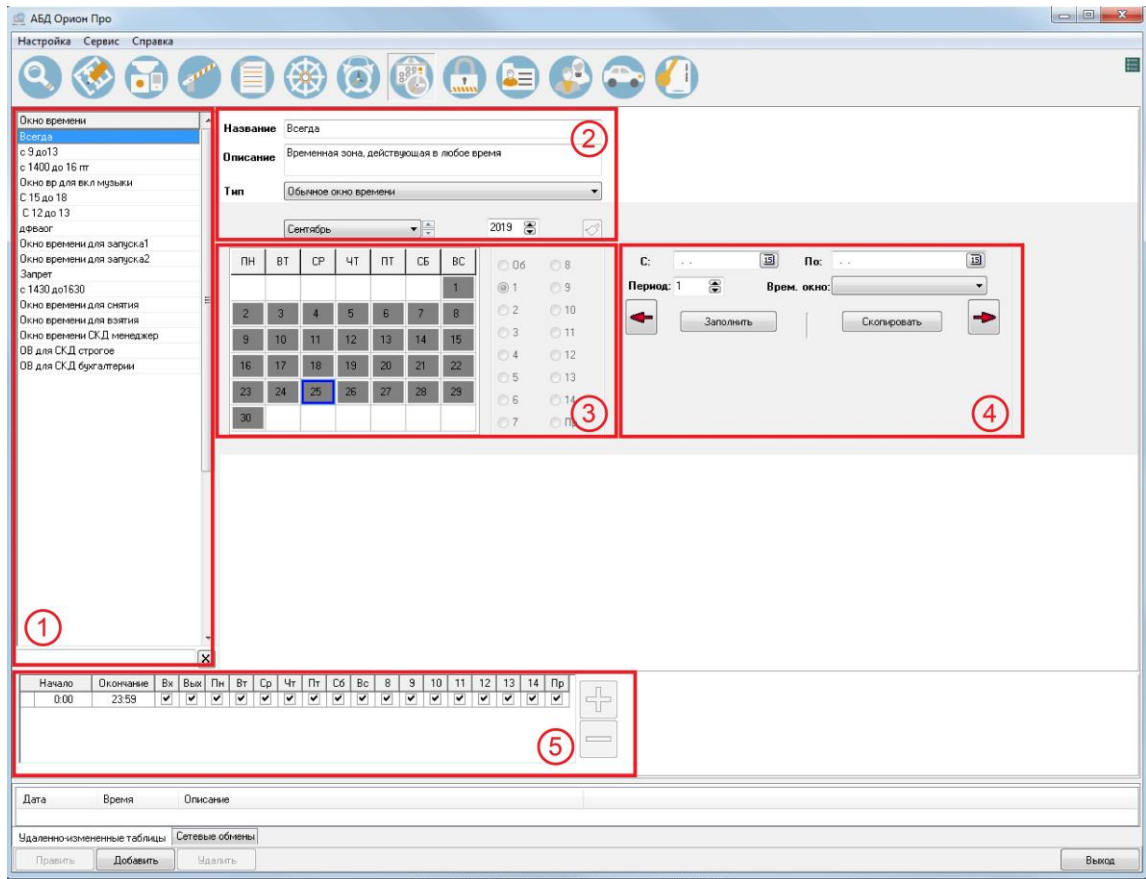

На странице «Окна времени» отображается:

- 1. Список окон времени.
- 2. Свойства выбранного окна времени.
- 3. Область отображения календаря выбранного окна времени.
- 4. Область операций с календарём.
- 5. Область отображения временных интервалов выбранного окна времени.

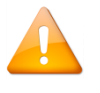

*Область операций с календарём по умолчанию скрыта. Чтобы отобразить данную об*ласть, следует нажать на кнопку **, расположенную под областью отображения** *календаря. А чтобы скрыть область отображения с календарём, необходимо нажать на эту же кнопку, которая при раскрытой области имеет вид — .*

На странице «Окна времени» формируются окна времени для ОПС, СКД, УРВ и расписания запуска сценариев управления:

- Окно времени для ОПС включает в себя группу временных интервалов, определяющих то время, когда сотрудникам будет разрешено управление определёнными компонентами структуры ОПС защищаемого объекта;
- Окно времени для СКД включает в себя группу временных интервалов, определяющих то время, когда сотрудникам будет разрешён доступ через точки доступа защищаемого объекта;
- Окно времени для УРВ включает в себя группу временных интервалов, определяющих график работы сотрудников;
- Окно времени для расписания запуска сценариев управления включает в себя времена запуска сценариев управления.

Для каждого окна времени возможно изменить календарь:

- объявить любой день праздником (днём, в котором активны временные интервалы, отличные от интервалов, заданных для других дней недели);
- осуществить перенос рабочих дней;
- создать сложный скользящий график.

Рассмотрим список окон времени:

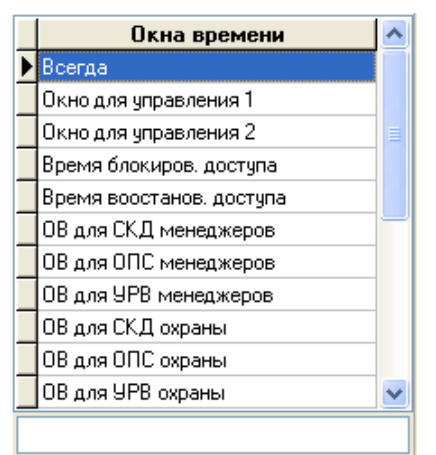

Для каждого окна времени в списке окон времени отображается название.

В нижней части списка окон времени находится поле для поиска окна времени в списке по названию:

При вводе букв названия (с учётом регистра), будет производиться перемещение на первое окно времени в списке, название которого начинается с введённых букв:

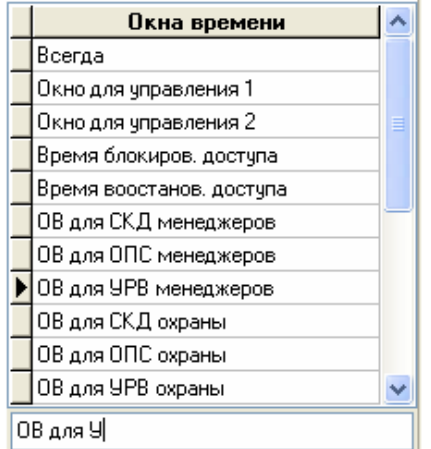

По умолчанию окна времени в списке идут в порядке их добавления в Базу данных АРМ «Орион Про» (то есть в соответствии с их ID — уникальным идентификатором).

Но сортировка списка окон времени возможна двумя способами:

- по ID;
- по названию.

Для смены типа сортировки необходимо кликнуть левой кнопкой мыши на названии списка окон времени ( Окна времени ).

При каждом последующем нажатии способ сортировки будет изменяться:

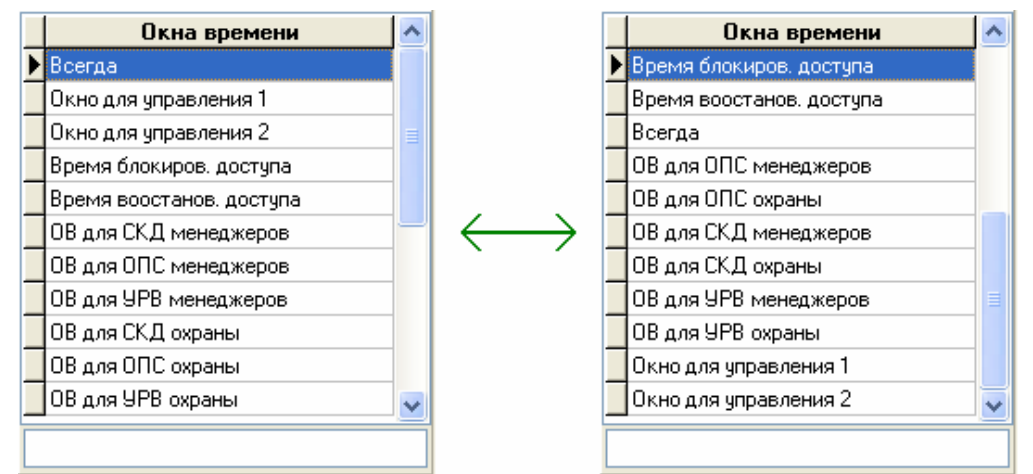

Далее будет рассмотрено создание окон времени для ОПС, СКД, УРВ и расписания запуска сценариев управления — формирование временных интервалов и календаря.

Основная информация будет приведена в пункте [6.9.1](#page-284-0) при рассмотрении окна времени для ОПС. В пунктах [6.9.2,](#page-294-0) [6.9.3](#page-296-0) и [6.9.4](#page-297-0) будут рассмотрены небольшие отличия окон времени для СКД, УРВ и расписания запуска сценариев управления от окна времени для ОПС.

В данном пункте рассмотрим свойства окна времени.

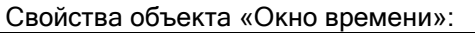

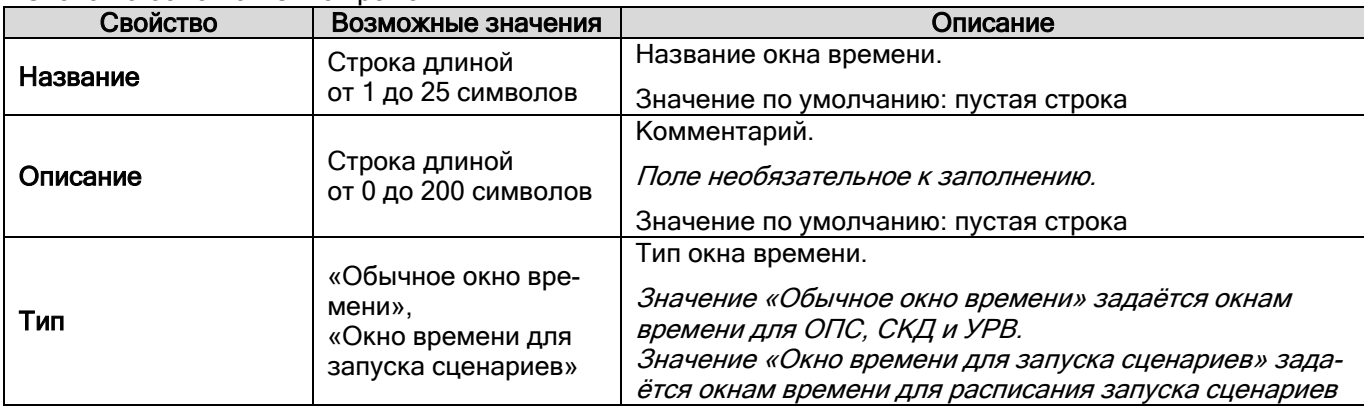

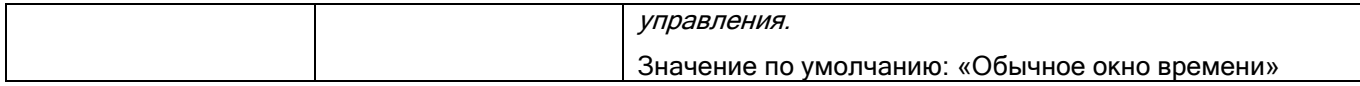

Имеется возможность создать копию окна времени. Для этого необходимо кликнуть правой кнопкой мыши на соответствующее временное окно и выбрать во всплывающем меню пункт «Создать копию текущего окна времени»:

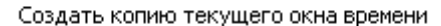

Будет создана копия окна времени с названием скопированного окна времени, в начало которого будет добавлено слово «Копия»:

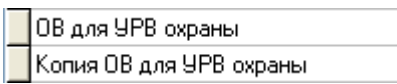

В АРМ «Орион Про» число окон времени (а также временных интервалов для окна времени) не ограничено. Поэтому для централизованного управления ограничений нет. Если же окно времени планируется записывать в прибор для локального управления ОПС или СКД, то стоит помнить об ограничении на число окон времени (и временных интервалов) в приборах (см. РЭ на соответствующий прибор).

В АРМ «Орион Про» по умолчанию присутствует окно времени «Всегда», которое нельзя изменить или удалить. Данное окно времени не имеет ограничений по времени и дню недели, и его можно использовать для ОПС или СКД.

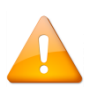

*Биометрические контроллеры поддерживают работу не более чем с тремя окнами времени для одного ключа.*

*Биометрические контроллеры не поддерживают работу с плавающими окнами времени.* 

### <span id="page-284-0"></span>**6.9.1 Окно времени для охранно-пожарной системы (ОПС)**

Чтобы добавить новый объект «Окно времени», необходимо нажать кнопку «Добавить». После чего ввести значения для свойств нового объекта «Окно времени» — «Название» и «Описание». Для свойства «Тип» оставить значение по умолчанию «Обычное окно времени». Сформировать временные интервалы (см. п. [6.9.1.1\)](#page-284-1). При необходимости внести изменения в календарь (см. п. [6.9.1.2](#page-286-0)). Для завершения нажать кнопку «Сохранить».

Чтобы изменить значения свойств объекта «Окно времени», нужно выбрать в списке окон времени необходимое окно времени и нажать кнопку «Править». Затем необходимо изменить значения требуемых параметров окна времени и нажать кнопку «Сохранить».

Чтобы удалить объект «Окно времени», нужно выбрать в списке окон времени необходимое окно времени, и нажать кнопку «Удалить». В появившемся диалоговом окне подтвердить удаление, нажав кнопку «Да».

#### <span id="page-284-1"></span>6.9.1.1 Временные интервалы

По умолчанию в новом окне времени нет ни одного временного интервала.

Чтобы добавить новый временной интервал в окно времени, необходимо в режиме редактирования окна

времени нажать кнопку **и установить требуемые значения для полей нового временного интервала.** 

Чтобы изменить значения полей временного интервала, нужно в режиме редактирования окна времени выбрать в списке временных интервалов окна времени необходимый временной интервал и установить требуемые значения для его полей.

Чтобы удалить временной интервал из окна времени, нужно в режиме редактирования окна времени вы-

брать в списке временных интервалов окна времени необходимый временной интервал и нажать кнопку . Затем необходимо в появившемся диалоговом окне подтвердить удаление, нажав кнопку «Да».

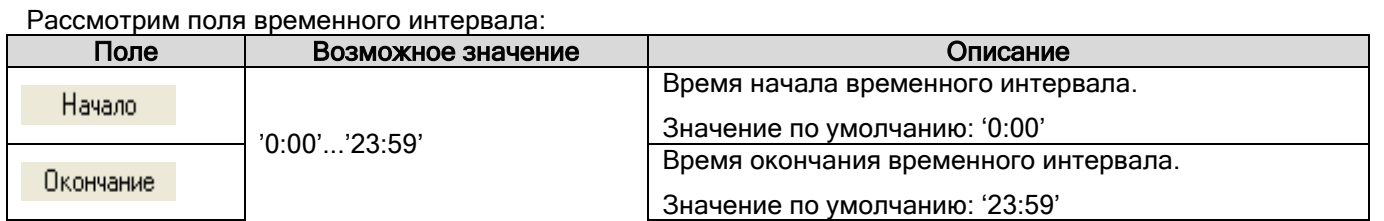

285

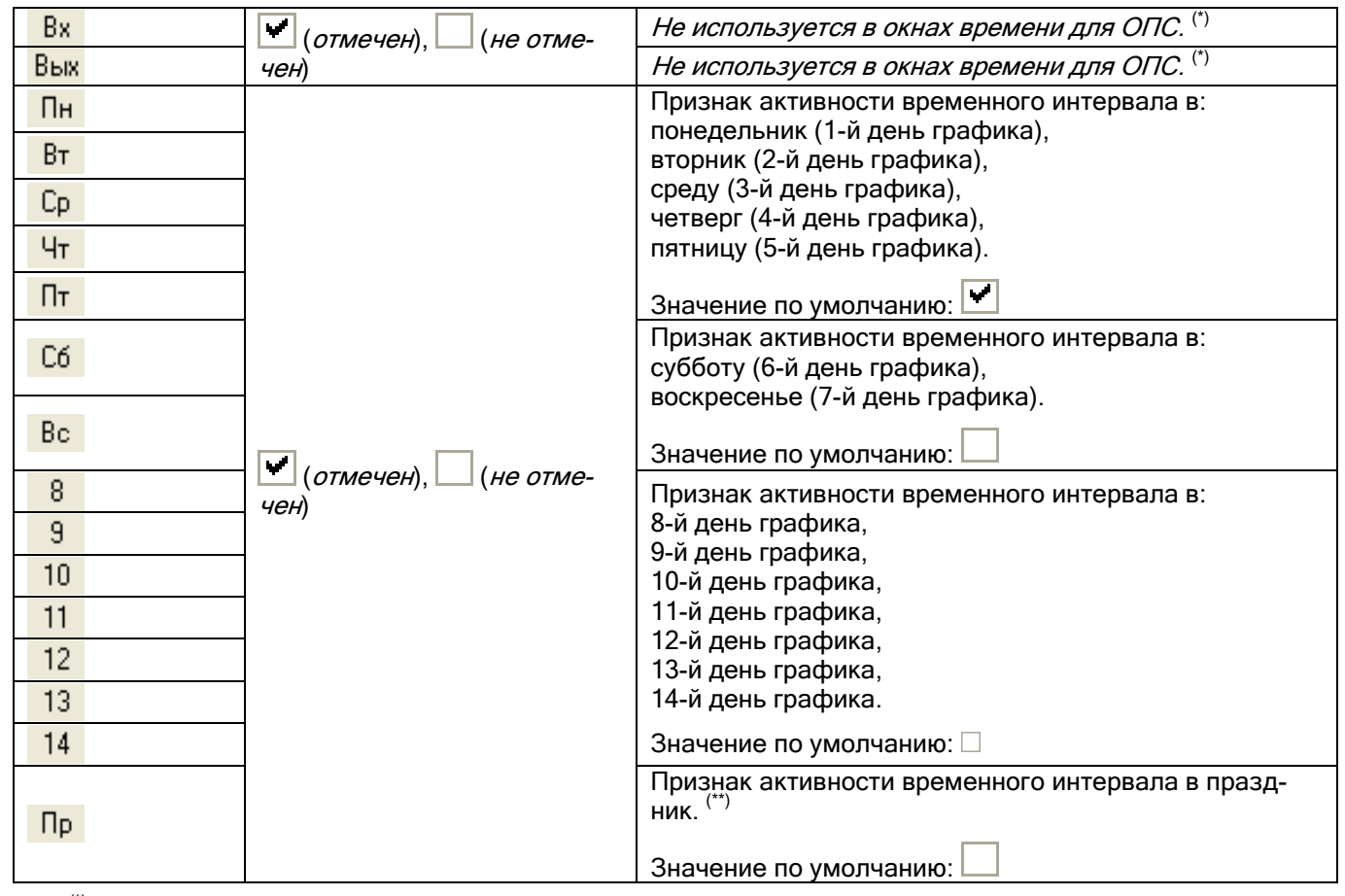

(\*)Если окно времени будет использоваться для локального управления прибором «С2000-2» своими шлейфами сигнализации, то параметры **Вх и Вых** определяют, можно ли управлять шлейфами сигнализации с 1-го (параметр  $\frac{Bx}{B}$ ) и 2-го (параметр  $\frac{Bb}{B}$ ) считывателя прибора.

(\*\*) «Праздник» введён только для облегчения восприятия графика и, по сути, ничем не отличается от других дней графика (1 … 14), поэтому его можно назвать «15-й день графика».

В графике может присутствовать до 14 дней (плюс «Праздник»).

В большинстве случаев используется стандартный семидневный график, но бывают отступления при использовании сменного или «скользящего» графика.

Из всего возможного многообразия можно выделить два типовых способа определения дней графика:

- Если график привязан к календарной неделе (например с понедельника по пятницу это рабочие дни, а суббота и воскресенье — выходные), то используются 7 дней графика (плюс 8-й день — «Праздник»), а остальные — не используются.
- Сложные и «скользящие» графики не привязаны к календарной неделе. В этом случае число используемых дней графика определяется в зависимости от логики графика. Например, для графика «3 рабочих дня - 3 выходных дня» используется 6 дней графика (плюс 7-й день — «Праздник»).

Приведём три примера окон времени:

### Пример 1

Требуется создать окно времени для управления взятием на охрану и снятием с охраны какого-либо объекта ОПС. Необходимо разрешить управление с 7:30 до 17:30 с понедельника по четверг, и с 7:30 до 16:30 в пятницу.

В графике будет использоваться 7 стандартных дней недели («Пн» — «Вс»), плюс «Праздник».

Соответственно временные интервалы окна времени будут выглядеть следующим образом:

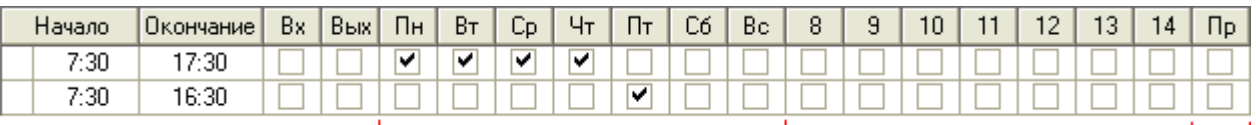

Можно использовать и такой вариант временных интервалов окна времени для описываемой задачи, хотя он удобен для понимания меньше, чем предыдущий вариант:

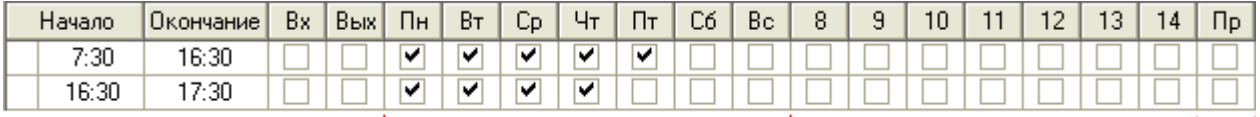

Рекомендуется использование первого варианта.

### Пример 2

Требуется создать окно времени для управления взятием на охрану и снятием с охраны какого-либо объекта ОПС. Необходимо разрешить управление в соответствии со следующим графиком «три через три»: три дня управление разрешено с 8:00 до 17:00, три дня нет управления.

В графике будет использоваться 6 дней графика, плюс «Праздник».

Соответственно временные интервалы окна времени будут выглядеть следующим образом:

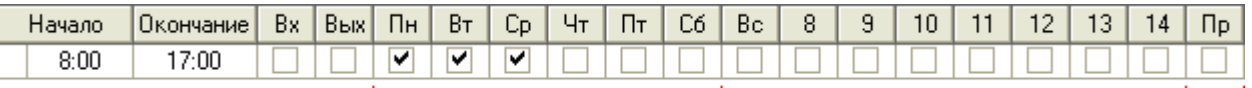

#### Пример 3

Требуется создать окно времени для управления взятием на охрану и снятием с охраны какого-либо объекта ОПС. Необходимо разрешить управление в соответствии со следующим графиком «три дня рабочих, три дня выходных, три ночи рабочих, три дня выходных»: три дня управление разрешено с 8:00 до 20:00, три дня нет управления, три дня управление разрешено с 20:00 до 8:00, три дня нет управления; праздники не предусмотрены.

В графике будет использоваться 12 дней графика.

Соответственно временные интервалы окна времени будут выглядеть следующим образом:

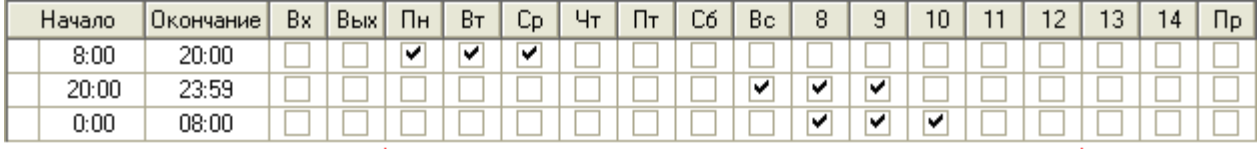

#### <span id="page-286-0"></span>6.9.1.2 Календарь и операции с календарём

После создания временных интервалов необходимо сформировать список календарных дней временного окна.

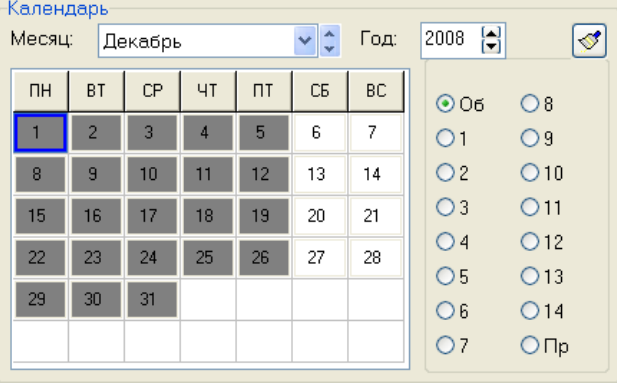

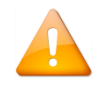

*В ИСО «Орион» список календарных дней задаётся на один год.*

При создании временного окна всем дням списка календарных дней назначается значение «Обычный день».

Для любого дня в списке можно назначить другое значение.

Возможные значения: «Обычный», «1», «2», «3», «4», «5», «6», «7», «8», «9», «10», «11», «12», «13», «14», «Праздник».

Если дню назначено значение «Обычный день», то день соответствует дню недели по календарю (то есть имеет значение «1» (понедельник), «2» (вторник), «3» (среда), «4» (четверг), «5» (пятница), «6» (суббота) или «7» (воскресенье) в соответствии с календарём).

Из всего возможного многообразия можно выделить два типовых способа формирования списка календарных дней:

- Если график привязан к календарной неделе (например, с понедельника по пятницу это рабочие дни, а суббота и воскресенье — выходные), то большинство дней в списке не переопределяются («Обычный день» — день недели соответствует календарю). Только отдельные дни в списке либо помечаются как «Праздник», либо переопределяются (в случае переноса рабочих дней).
- В случае сложных и «скользящих» графиков, не привязанных к календарной неделе, для всех дней списка «день недели» задаётся явным образом (переопределяется) и в списке не остаётся «обычных» дней (для которых день недели определяется по календарю).

В АБД присутствует возможность очистить список календарных дней — назначить всем дням списка зна-

чения «Обычный день». Для этого в режиме редактирования окна времени необходимо нажать кнопку .

В списке календарных дней применяется различная цветовая кодировка дней:

- Назначение дней:
	- o Если дню в списке календарных дней был назначен конкретный день графика (отличный от «Праздника»), то данный день выделяется чёрной рамкой.

Примеры:  $\frac{1}{\sqrt{2}}$ или  $\frac{2}{\sqrt{2}}$ 

o Если день в списке календарных дней не переназначался, и имеет значение по умолчанию «Обычный день», то данный день рамкой не выделяется.

Примеры: или .

o Если дню в списке календарных дней был назначен «Праздник», то данный день рамкой не выделяется.

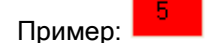

- Действие временных интервалов:
	- o Если имеется хоть один временной интервал, активный для дня в списке календарных дней, то данный день выделяется серым цветом.

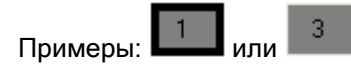

o Если нет ни одного временного интервала, активного для дня в списке календарных дней, то данный день цветом не выделяется.

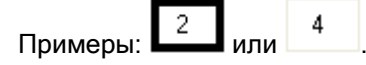

o Если дню в списке календарных дней был назначен «Праздник», то активность временных интервалов не влияет на цветовое отображение — данный день всегда выделяется красным цветом.

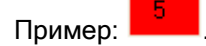

То есть возможны пять вариантов цветового отображения дня в списке календарных дней:

 $\overline{c}$ 

— «Обычный день» с хотя бы одним активным временным интервалом;

— «Обычный день» без активных временных интервалов (выходной день);
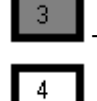

— переназначенный день графика с хотя бы одним активным временным интервалом;

— переназначенный день графика без активных временных интервалов (выходной день);

— «Праздник».

Формирование списка календарных дней рассмотрим на примерах, приведённых в предыдущем пункте

#### [6.9.1.1.](#page-284-0)

## Пример 1

Необходимо разрешить управление с 7:30 до 17:30 с понедельника по четверг, и с 7:30 до 16:30 в пятни-

цу.

В графике используется 7 стандартных дней недели («Пн» — «Вс»), плюс «Праздник».

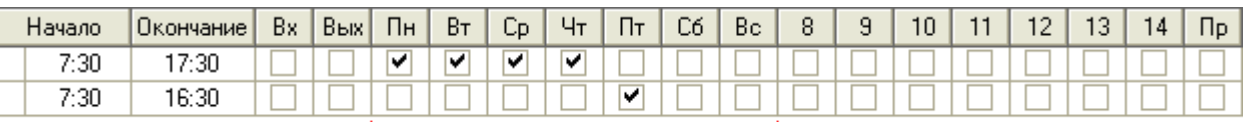

Так как в графике используется стандартная календарная неделя, то большинство дней не переназначаются (для них оставляется для всех дней в списке значение «Обычный день»).

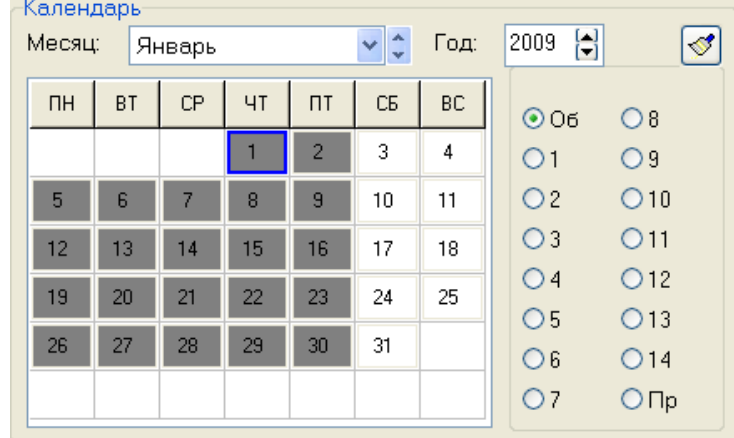

Только некоторые дни помечаются праздниками, а некоторые переносятся.

Для рассматриваемого примера в январе 2009 года выставляется: для дней с 1-го по 10-е число — значение «Праздник», а для 11-го числа (в связи с тем, что 11-е января рабочий день по стране) — «1-й день» (соответствует понедельнику). Остальные дни в январе 2009 года не переназначаются.

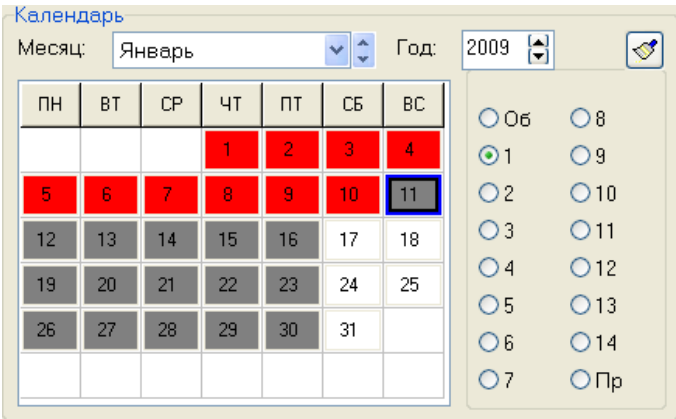

## Пример 2

Необходимо разрешить управление в соответствии со следующим графиком «три через три»: три дня управление разрешено с 8:00 до 17:00, три дня нет управления.

В графике используется 6 дней графика, плюс «Праздник».

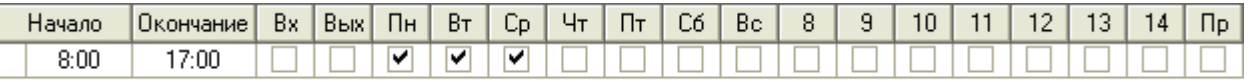

Для всех дней выставляется конкретное значение. Например, если считать, что в 2009 году работа начинается с 11 числа (который будет соответствовать 1-му дню графика), то в январе 2009 года выставляется:

- для дней с 1-го по 10-е число значение «Праздник»;
- для 11-го числа значение «1-й день», 12-го «2-й день», 13-го «3-й день», 14-го «4-й день», 15-го «5-й день», 16-го — «6-й день»;
- и далее в соответствии с графиком «три через три»:
- для 17-го числа значение «1-й день», 18-го «2-й день», 19-го «3-й день», 20-го «4-й день», 21-го «5-й день», 22-го — «6-й день»;
- и т.д.

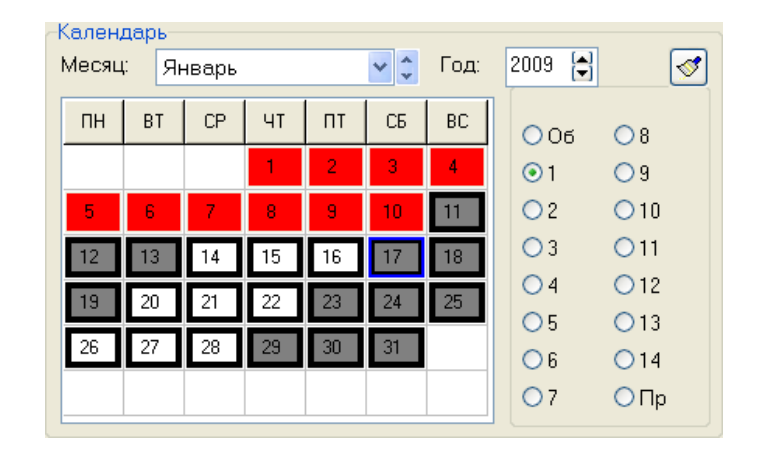

## Пример 3

Необходимо разрешить управление в соответствии со следующим графиком «три дня рабочих, три дня выходных, три ночи рабочих, три дня выходных»: три дня управление разрешено с 8:00 до 20:00, три дня нет управления, три дня управление разрешено с 20:00 до 8:00, три дня нет управления; праздники не предусмотрены.

В графике используется 12 дней графика.

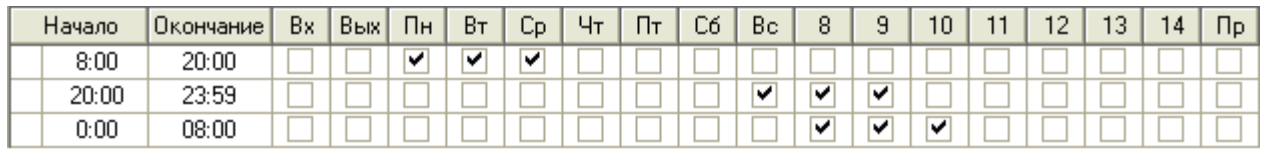

Для всех дней выставляется конкретное значение. Например, если считать, что в 2009 году работа начинается с 3 числа (который будет соответствовать 1-му дню графика), то в январе 2009 года выставляется:

- для дней с 1-го по 2-е число значения «11-й день» и «12-й день» соответственно,
- для 3-го числа значение «1-й день», 4-го «2-й день», 5-го «3-й день», 6-го «4-й день», 7-го «5-й день», 8-го — «6-й день», 9-го — «7-й день», 10-го — «8-й день», 11-го — «9-й день», 12-го — «10 й день», 13-го — «11-й день», 14-го — «12-й день»;

и далее в соответствии с графиком «три дня рабочих, три дня выходных, три ночи рабочих, три дня выходных»:

- для 15-го числа значение «1-й день», 16-го «2-й день», 17-го «3-й день», 18-го «4-й день», 19-го — «5-й день», 20-го — «6-й день», 21-го — «7-й день», 22-го — «8-й день», 23-го — «9-й день», 24-го — «10-й день», 25-го — «11-й день», 26 — «12-й день»;
- и т.д.

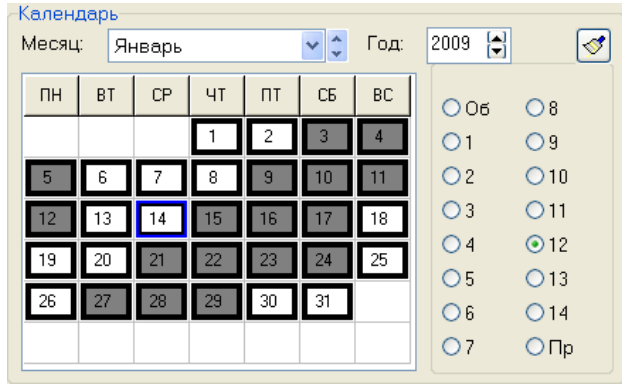

Понятно, что переназначение всех 365 календарных дней — очень долгая работа. Для обеспечения удобства и ускорения работы с календарём можно воспользоваться операциями со списком календарных дней:

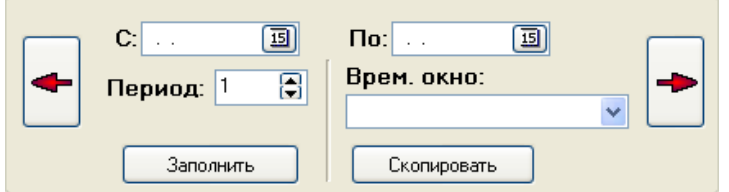

Возможны следующие операции:

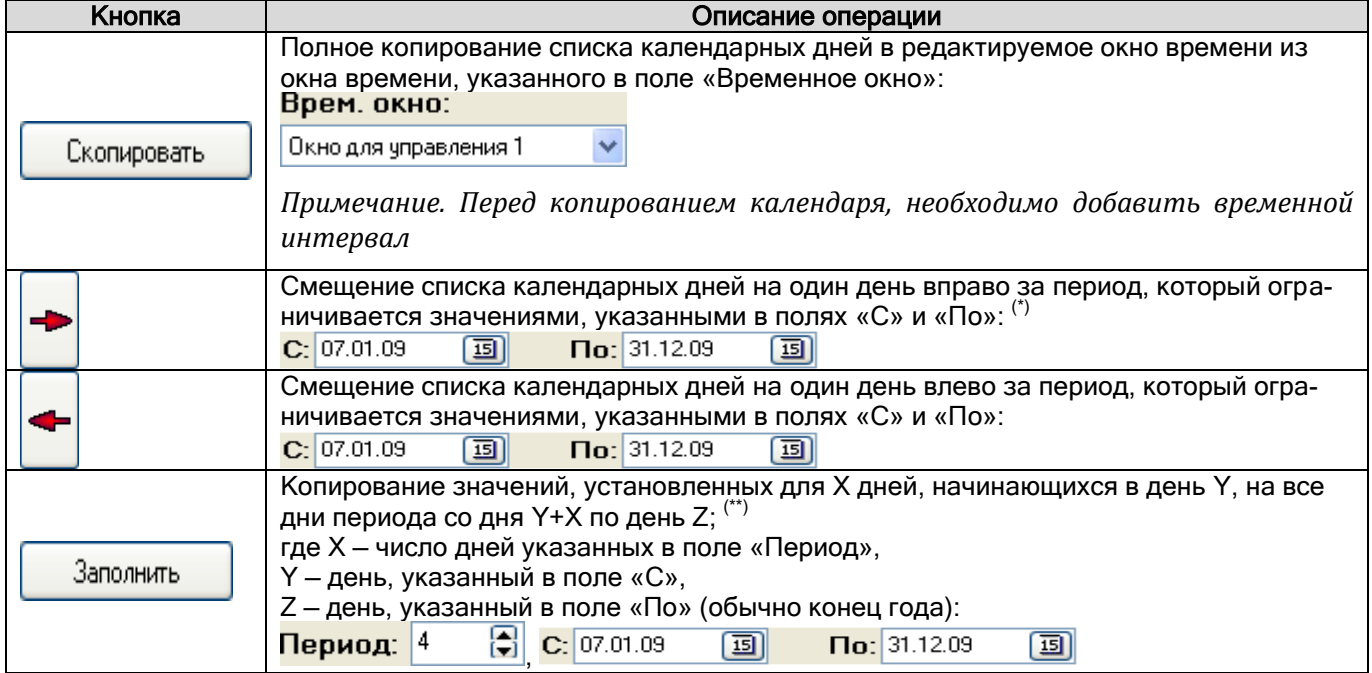

(\*) При смещении списка календарных дней вправо за период в X дней происходит следующее:

- для каждого дня периода, начиная со второго дня и заканчивая последним, назначаются значения, которые были установлены предыдущему дню;
- для первого дня периода устанавливается значение «Обычный день».
- для всех остальных дней списка, не входящих в период, значения не меняются.

Например, если был список календарных дней, для первых 7-ми дней которого были выставлены следующие значения: «1», «2», «3», «4», «5», «6», «7»;

то, в случае установления периода со 2-го дня по 6-й день списка и нажатия на кнопку смещения списка календарных дней вправо, для первых 7-ми дней будут установлены следующие значения: «1», «Обычный день», «2», «3», «4», «5», «7».

(\*\*) Например, если был список календарных дней, для дней которого были выставлены следующие значения: «Об.», «1», «2», «3», «4», «Об.», «Об.», «Об.», «Об.», «Об.», …;

то, в случае установления периода со 2-го дня списка по конец года и периода в 4 дня, при нажатии на кнопку «Заполнить», для дней списка будут установлены следующие значения:

«Об.», «1», «2», «3», «4» , «1», «2», «3», «4», «1», «2», «3», «4», «1», «2», «3», «4», и т.д. до конца года.

Рассмотрим заполнение списка календарных дней на вышеприведённых примерах (втором и третьем).

#### Пример 2

Необходимо разрешить управление в соответствии со следующим графиком «три через три»: три дня управление разрешено с 8:00 до 17:00, три дня нет управления.

В графике используется 6 дней графика, плюс «Праздник».

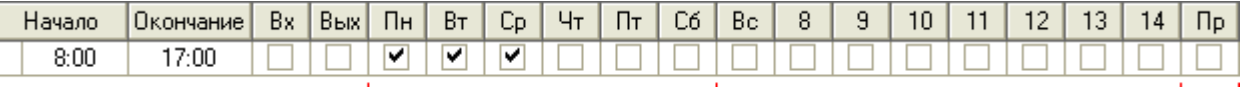

Для первых дней списка выставляются конкретные значения. Например, если считать, что в 2009 году работа начинается с 11 числа (который будет соответствовать 1-му дню графика), то в январе 2009 года выставляется:

- для дней с 1-го по 10-е число значение «Праздник»,
- для 11-го числа значение «1-й день», 12-го «2-й день», 13-го «3-й день», 14-го «4-й день», 15-го — «5-й день», 16-го — «6-й день».

То есть мы указываем значения для дней первого цикла графика «три через три» (6 дней), начиная с первого дня начала графика.

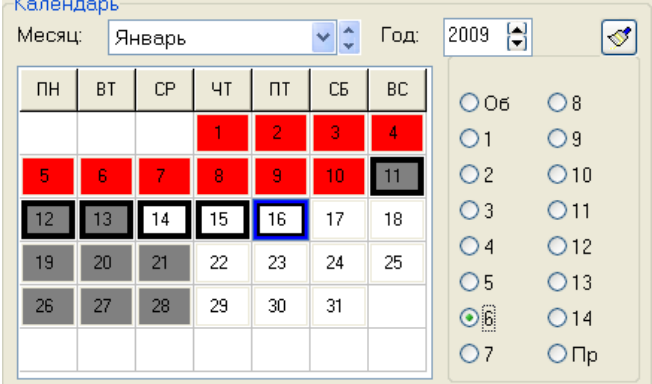

Затем укажите в области операций с календарём следующие значения для параметров:

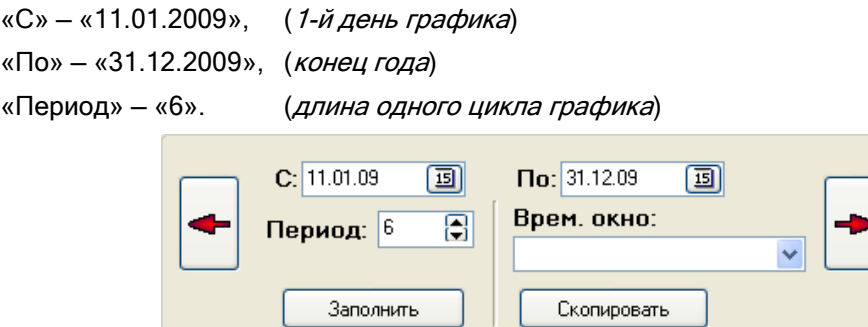

Номера тех дней, значения которых будут скопированы, выделятся зелёным цветом.

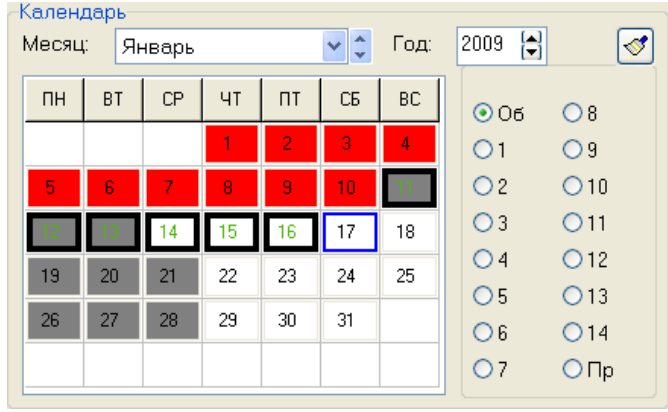

Нажмите кнопку 3аполнить

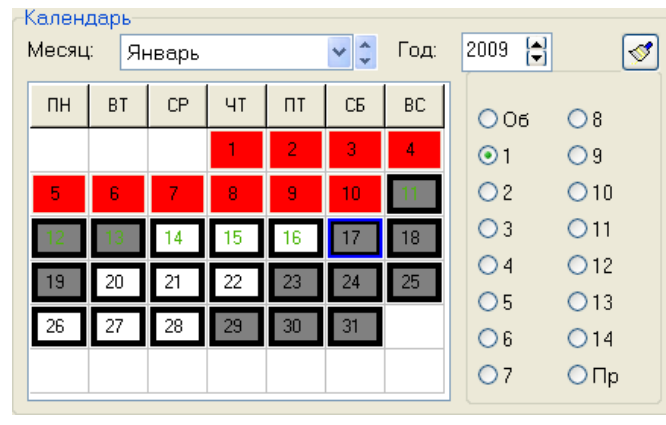

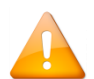

*Если необходимо будет скорректировать список календарных дней в связи с переносами или праздниками, то вносим соответствующие изменения*

### Пример 3

Необходимо разрешить управление в соответствии со следующим графиком «три дня рабочих, три дня выходных, три ночи рабочих, три дня выходных»: три дня управление разрешено с 8:00 до 20:00, три дня нет управления, три дня управление разрешено с 20:00 до 8:00, три дня нет управления; праздники не предусмотрены.

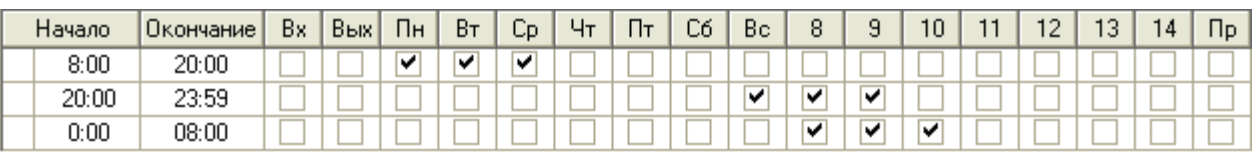

В графике используется 12 дней графика.

Для первых дней списка выставляются конкретные значения. Например, если считать, что в 2009 году работа начинается с 3 числа (который будет соответствовать 1-му дню графика), то в январе 2009 года выставляется:

- для дней с 1-го по 2-е число значения «11-й день» и «12-й день» соответственно,
- для 3-го числа значение «1-й день», 4-го «2-й день», 5-го «3-й день», 6-го «4-й день», 7-го «5-й день», 8-го — «6-й день», 9-го — «7-й день», 10-го — «8-й день», 11-го — «9-й день», 12-го — «10 й день», 13-го — «11-й день», 14-го — «12-й день»;

То есть мы указываем значения для дней первого цикла графика «три дня рабочих, три дня выходных, три ночи рабочих, три дня выходных» (12 дней), начиная с первого дня начала графика.

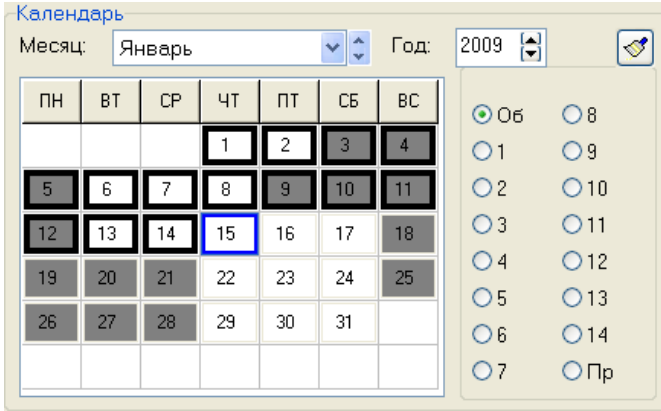

Затем укажите в области операций с календарём следующие значения для параметров:

«С» — «3.01.2009», (1-й день графика) «По» - «31.12.2009», (конец года) «Период» - «12». (длина одного цикла графика)

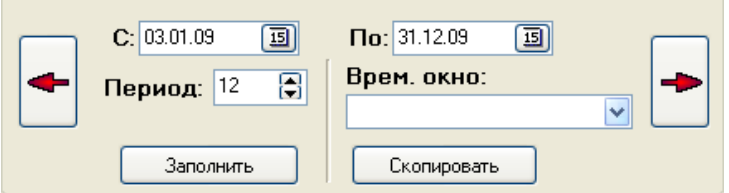

Номера тех дней, значения которых будут скопированы, выделятся зелёным цветом.

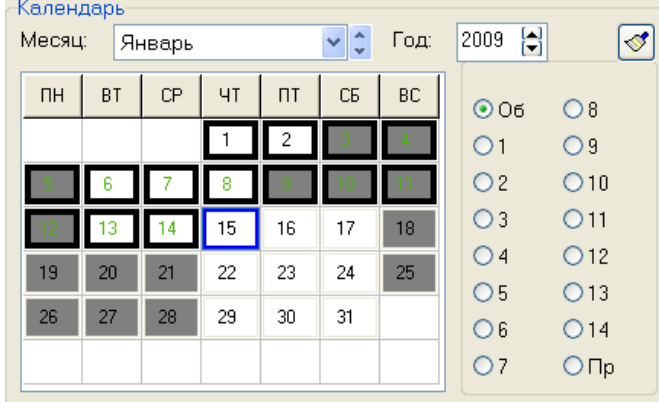

Нажмите кнопку 3aполнить

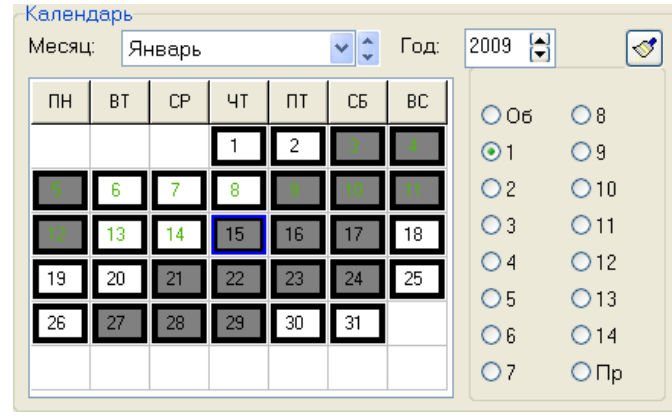

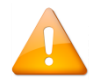

*Если необходимо будет скорректировать список календарных дней в связи с переносами или праздниками, то вносим соответствующие изменения.*

# **6.9.2 Окно времени для системы контроля доступа (СКД)**

Основная информация о формировании окна времени приведена в пункте [6.9.1](#page-284-1). В текущем пункте рассмотрены только отличия окна времени для СКД от окна времени для ОПС.

Окно времени для СКД формируется по аналогии с окном времени для ОПС. Отличие только в двух полях временного интервала: Вх и Вых

В окне времени для СКД, в отличие от окна времени для ОПС, данные поля используются:

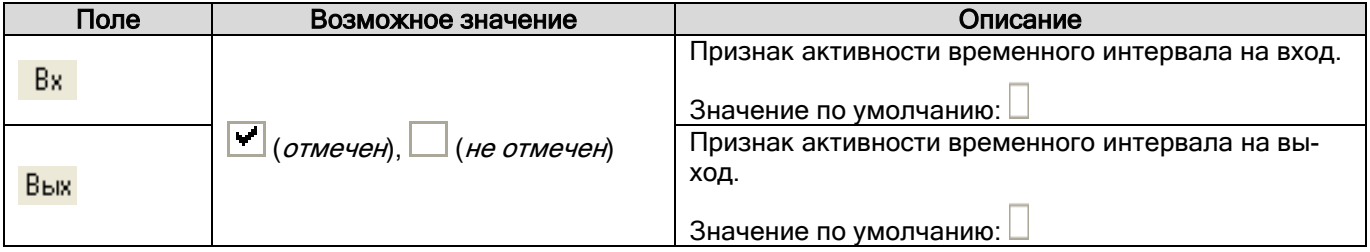

Стоит уточнить некоторые моменты в логике использования окон времени для СКД:

o Централизованное управление доступом. При централизованном управлении доступом через однонаправленные точки доступа необходимо указывать в окне времени признак активности на вход или на выход, соответствующий режиму точки доступа. То есть для однонаправленной двери в режиме «Вход» необходимо использовать окно времени, в котором для временных интервалов используется признак активности на вход. И наоборот, для однонаправленной двери в режиме «Выход» необходимо использовать окно времени, в котором для временных интервалов используется признак активности на выход.

(См. пример 1 в данном пункте.)

o Локальное управление доступом. При локальном управлении доступом прибором «С2000-2» необходимо помнить, что в конфигурации прибора нельзя указать разные окна времени на вход и на выход. В этом случае требуется формировать одно окно времени, соответствующее необходимой логике.

(См. примеры 3 и 4 в данном пункте.) При локальном управлении доступом прибором «С2000-4» необходимо помнить, что в конфигурации прибора для окна времени отсутствуют поля Вх <sub>и</sub> Вых

Соответственно при локальном управлении доступом через двунаправленную точку доступа двумя приборами «С2000-4», в случае, если время на вход и на выход различается, требуется формировать два окна времени: одно — на вход, другое — на выход.

(См. пример 5 в данном пункте.)

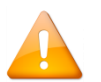

*Если окно времени будет использоваться для локального управления прибором «С2000-2» открытием или закрытием доступа (то есть в уровне доступа для «Открывающего» или*  «Закрывающего» ключа), то параметры - <sup>Вха</sup>и - <sup>Вых</sup>определяют, можно ли управлять от*крытием или закрытием доступа с 1-го (параметр ) и 2-го (параметр ) считывателя прибора.*

## Пример 1

Требуется создать окно времени для централизованного управления доступом через однонаправленную точку доступа, которая работает в режиме «Выход». Необходимо разрешить доступ с 7:30 до 17:30 с понедельника по четверг, и с 7:30 до 16:30 в пятницу.

Временные интервалы окна времени будут выглядеть следующим образом:

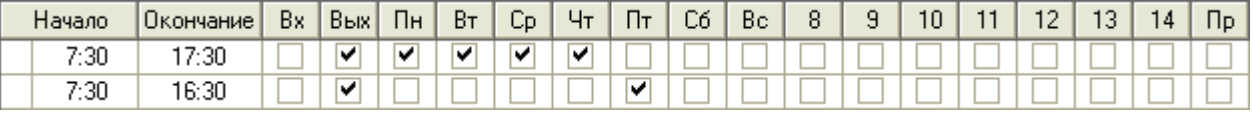

### Пример 2

Требуется создать окно времени для централизованного управления доступом через двунаправленную точку доступа. Необходимо разрешить доступ с 7:30 до 17:30 с понедельника по четверг, и с 7:30 до 16:30 в пятницу.

Временные интервалы окна времени будут выглядеть следующим образом:

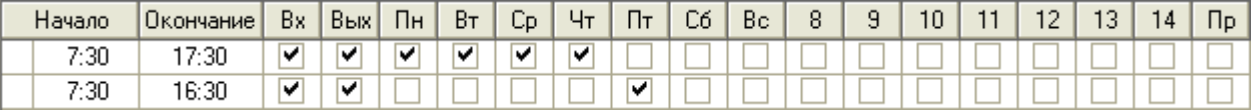

### Пример 3

Требуется создать окно времени для локального управления доступом через двунаправленную точку доступа, которая управляется одним прибором «С2000-2». Необходимо разрешить вход с 7:30 до 8:00, и выход с 17:00 до 17:30 с понедельника по пятницу.

Временные интервалы окна времени будут выглядеть следующим образом:

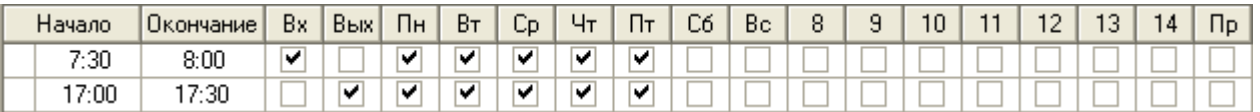

### Пример 4

Требуется создать окно времени для локального управления доступом через две однонаправленные точки доступа, которые управляются одним прибором «С2000-2». Необходимо разрешить вход через первую точку доступа с 7:00 до 17:00 в понедельник, среду и пятницу, а вход через вторую точку доступа с 7:00 до 17:00 во вторник, четверг и субботу.

Прибор «С2000-2» управляет первой однонаправленной дверью с 1-го считывателя (и 1-м релейным выходом), то есть в направлении «Вход»; а второй однонаправленной дверью со 2-го считывателя (и 2-м релейным выходом), то есть в направлении «Выход».

Так как в конфигурации прибора нельзя указать разные окна времени на вход и на выход, то формируется одно окно времени.

Временные интервалы окна времени будут выглядеть следующим образом:

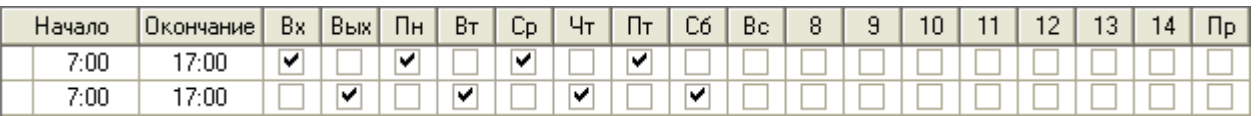

Понятно, что свести оба временных интервала в один нельзя, так как в этом случае доступ будет предоставляться через обе однонаправленные двери с понедельника по субботу.

## Пример 5

Требуется создать окно времени для локального управления доступом через двунаправленную точку доступа, которая управляется двумя приборами «С2000-4». Необходимо разрешить вход с 7:30 до 8:00, и выход с 17:00 до 17:30 с понедельника по пятницу.

Так как управление ведётся двумя приборами «С2000-4», то требуется сформировать два окна времени.

Временные интервалы первого окна времени будут выглядеть следующим образом:

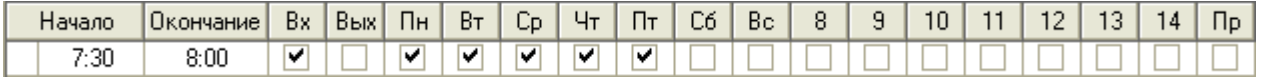

Временные интервалы второго окна времени будут выглядеть следующим образом:

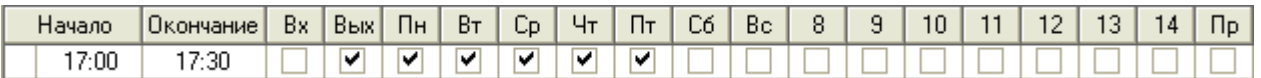

## **6.9.3 Окно времени для учёта рабочего времени (УРВ)**

Основная информация о формировании окна времени приведена в пункте [6.9.1](#page-284-1). В текущем пункте будут рассмотрены отличия окна времени для УРВ от окна времени для ОПС.

Окно времени для УРВ формируется по аналогии с окном времени для ОПС. Отличий в формировании

окна времени нет – поля временного интервала  $\frac{Bx}{a}$  и  $\frac{Bb}{b}$  также не используются. Но имеется отличие в логике использования окна времени.

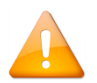

*Временное окно для УРВ описывает строгие временные рамки графика работы сотрудников.*

Рассмотрим 2 примера, которые могут помочь в формировании окна времени для УРВ.

#### Пример 1

Допустим, сотрудник работает по графику: с 8:00 до 17:00 (обед с 12:00 до 13:00) с понедельника по пятницу. Окно времени для УРВ будет содержать строгие временные рамки графика работы сотрудника:

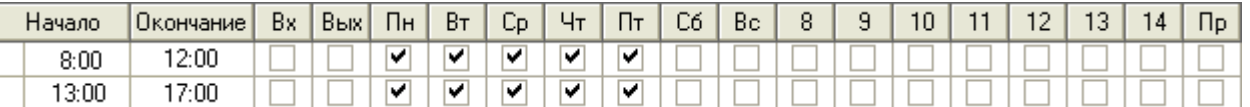

Сотрудник может приходить на работу пораньше, а уходить после окончания времени работы, а также входить/выходить в обеденный перерыв, либо входить/выходить в течение дня. Соответственно окно времени для СКД будет разрешать проходы в несколько более широком временном диапазоне, чем рамки графика работы.

Например, сотруднику будет разрешён доступ: с 7:30 до 17:30 с понедельника по пятницу. Окно времени для СКД будет содержать следующие временные интервалы:

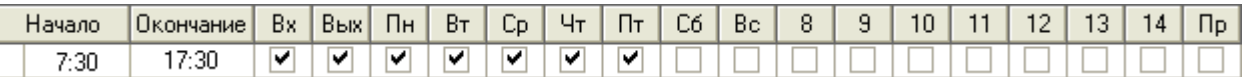

Или, например, в организациях со строгим режимом прохода, сотруднику будет разрешён вход с 7:30 до 8:00, а выход с 17:00 до 17:30 с понедельника по пятницу:

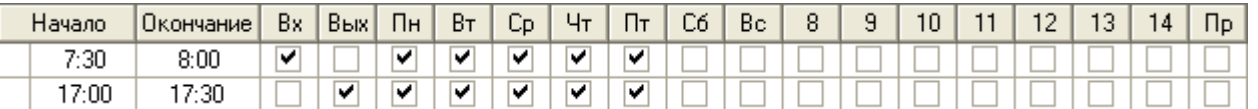

## Пример 2

Допустим, сотрудник охраны работает по графику: два дня с 8:00 до 20:00 (без обеда), два дня выходные, два дня с 20:00 до 8:00 (без обеда), два дня выходные. Окно времени для УРВ будет содержать строгие временные рамки графика работы сотрудника:

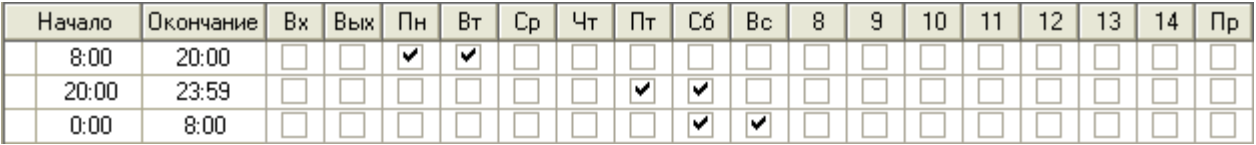

Сотрудник может приходить на работу пораньше, а уходить после окончания времени работы, а также входить/выходить в течение дня. Соответственно окно времени для СКД будет разрешать проходы в несколько более широком временном диапазоне, чем рамки графика работы.

Например, сотруднику охраны будет разрешён доступ: два дня с 7:30 до 20:30, два дня выходные, два дня с 19:30 до 8:30, два дня выходные. Окно времени для СКД будет содержать следующие временные интервалы:

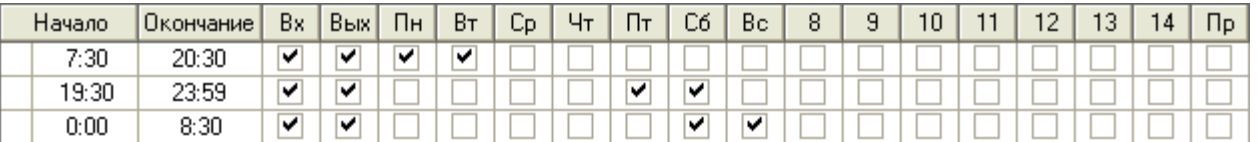

А управлять объектами ОПС (взятием помещений на охрану / снятием помещений с охраны) сотрудник охраны может только в рабочее время. Соответственно, окно времени для ОПС будет содержать следующие временные интервалы:

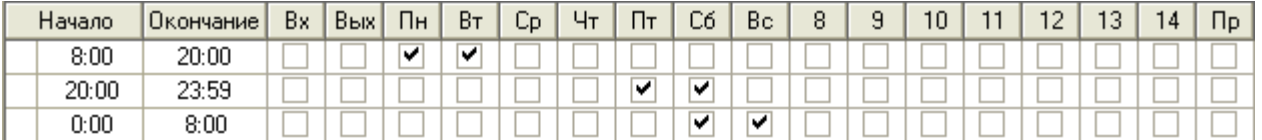

То есть окно времени для УРВ и ОПС для описываемого примера будут одинаковыми.

## **6.9.4 Окно времени для запуска сценариев**

Основная информация о формировании окна времени приведена в пункте 6.9.1. В текущем пункте рассмотрены только отличия окна времени для запуска сценариев управления от окна времени для ОПС.

Окно времени для запуска сценариев управления формируется по аналогии с окном времени для ОПС. Существуют отличия при создании окна времени для запуска сценариев управления от окна времени для ОПС:

1. Свойство «Тип» окна времени должно иметь значение «Окно времени для запуска сценариев».

- 2. Во временных интервалах отсутствуют поля Начало . С Окончание Вх и Вых
- 3. Вместо вышеуказанных полей присутствует поле Время запуска

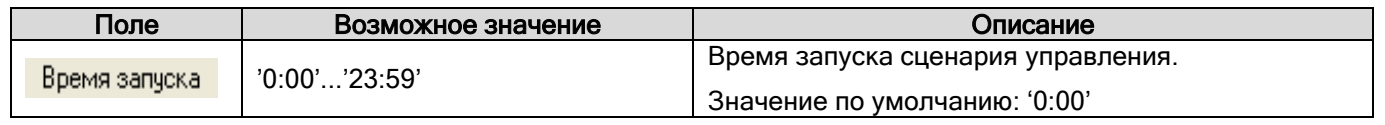

То есть вместо временных интервалов в окне времени присутствуют времена запуска сценария управления.

Рассмотрим 2 примера, которые могут помочь в формировании окон времени для запуска сценариев управления.

## Пример 1

Требуется запускать сценарий блокировки доступа по будням (с понедельника по пятницу) в 18:00.

Времена запуска окна времени для запуска указанного сценария управления будут выглядеть следующим образом:

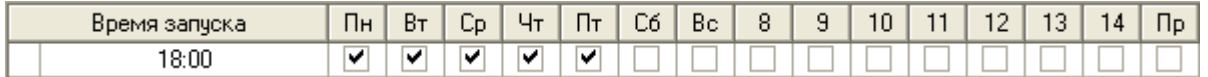

## Пример 2

Требуется запускать сценарий проветривания помещений: по будням (с понедельника по пятницу) в 7:00 (перед началом рабочего дня) и в 12:30 (в обед), а в выходные (субботу и воскресенье) в 12:30 (днём).

Времена запуска окна времени для запуска указанного сценария управления будут выглядеть следующим образом:

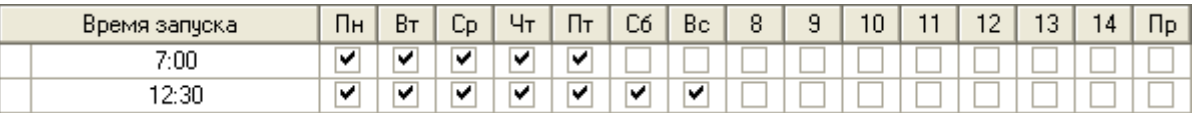

# **6.10Страница «Уровни доступа»**

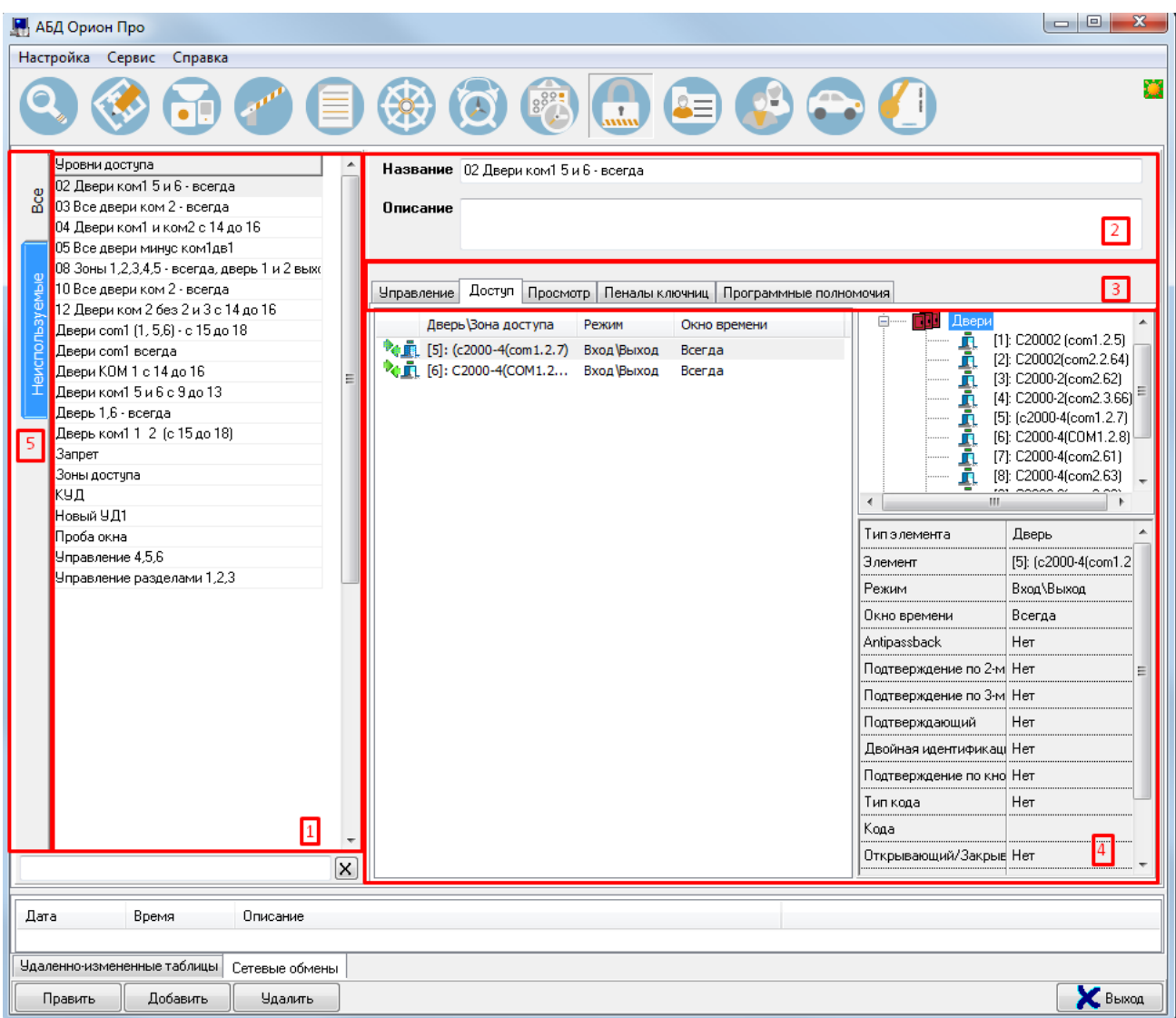

На странице «Уровни доступа» отображается:

- 1. Список уровней доступа.
- 2. Свойства выбранного уровня доступа.
- 3. Кнопки для переключения между вкладками:

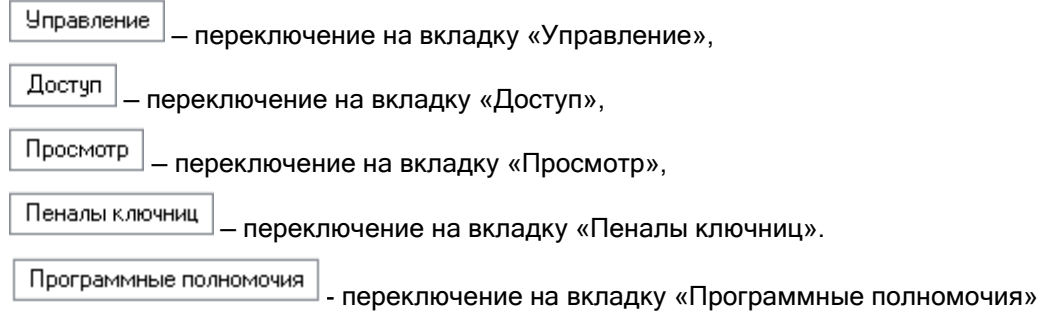

- 4. Область отображения выбранной вкладки текущего уровня доступа.
- 5. Вкладки переключения между общим списком УД и неиспользуемыми УД.

На странице «Уровни доступа» формируются уровни доступа для управления объектами ОПС и СКД, графики работы, а также уровни доступа (полномочия) операторов Мониторов системы:

- Уровень доступа для управления объектами ОПС определяет, в какой временной промежуток и каким объектом ОПС может управлять, либо о каком объекте ОПС может получать информацию сотрудник;
- Уровень доступа для управления СКД определяет, в какой временной промежуток в какую зону доступа (через какую точку доступа) сотруднику может быть предоставлен доступ;
- График работы определяет, в какой временной промежуток в каких зонах доступа должен находиться сотрудник;
- Уровень доступа оператора определяет полномочия оператора в какой временной промежуток и каким объектом ОПС или СКД может управлять, либо о каком объекте может получать информацию оператор в Мониторе системы;
- Уровень доступа для управления объектами ОПС назначается (на странице «Пароли») пин-коду, ключу TouchMemory или карте Proximity;
- Уровень доступа для управления СКД назначается (на странице «Пароли») ключу TouchMemory или карте Proximity;
- График работы назначается (на странице «Сотрудники») конкретному сотруднику или подразделению;
- Уровень доступа оператора Монитора системы назначается (на странице «Пароли») паролю для программ.

В большинстве случаев для сотрудника используется 2 уровня доступа:

- $\triangleright$  Комбинированный уровень доступа для управления объектами ОПС и СКД (либо уровень доступа для управления СКД);
- График работы.

Для оператора Монитора системы также используется третий уровень доступа: уровень доступа оператора Монитора системы.

Уровни доступа формируются для групп сотрудников, объединённых по какому-либо признаку (например, по отделу).

Рассмотрим список уровней доступа:

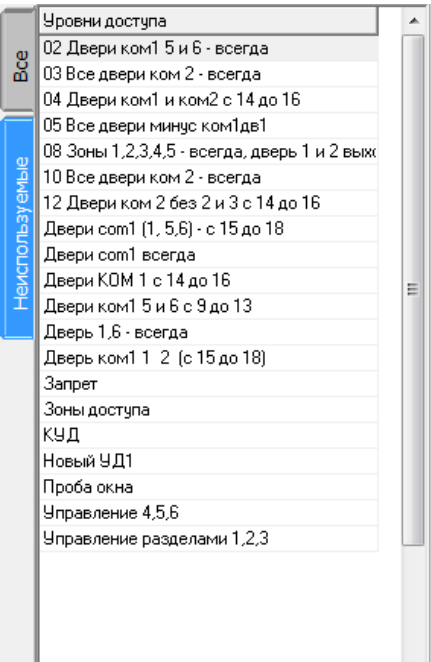

Слева от списка находятся две закладки: «Все» и «Неиспользуемые», с помощью которых можно переключаться между этими категориями (в списке «Неиспользуемые» отображаются УД, которые никому не назначены).

Для каждого уровня доступа в списке уровней доступа отображается название. В нижней части списка уровней доступа находится поле для поиска уровня доступа в списке по названию:

При вводе букв названия (с учётом регистра) будет производиться перемещение на первый уровень доступа в списке, название которого начинается с введённых букв:

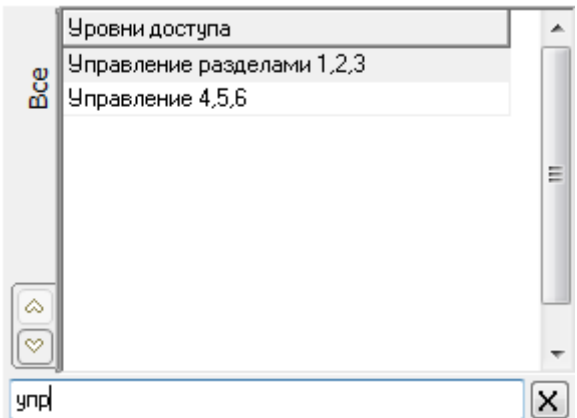

По умолчанию уровни доступа в списке идут в порядке их добавления в Базу данных АРМ «Орион Про» (то есть в соответствии с их ID — уникальным идентификатором).

Сортировка списка уровней доступа возможна двумя способами:

- по ID;
- по названию.

Для смены типа сортировки необходимо щёлкнуть по заголовку таблицы со списком УД.

При каждом последующем нажатии способ сортировки будет изменяться:

Свойства объекта «Уровень доступа»:

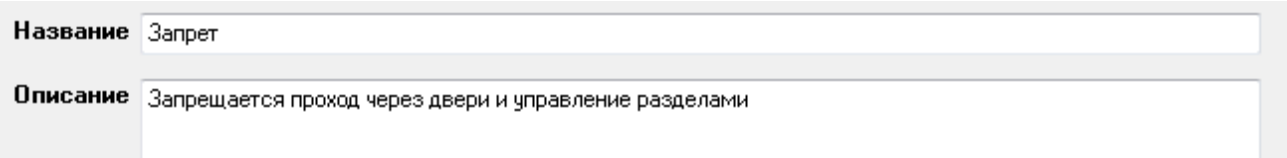

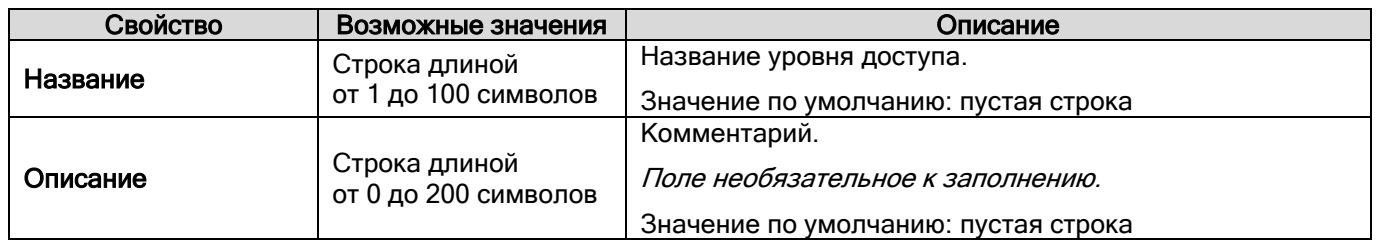

Имеется возможность создать копию уровня доступа. Для этого необходимо кликнуть правой кнопкой мыши на соответствующий уровень доступа и выбрать во всплывающем меню пункт «Создать копию текущего уровня доступа»:

Создать копию текущего уровня доступа

Будет создана копия уровня с названием скопированного уровня доступа, в начало которого будет добавлено слово «Копия»:

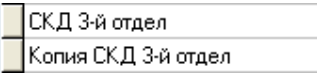

В АРМ «Орион Про» по умолчанию присутствуют два уровня доступа: «Запрет» и «Максимум», которые нельзя изменить или удалить.

Уровень доступа «Запрет» не имеет прав на управление объектами ОПС или СКД.

Уровень доступа «Максимум» имеет права на управление всеми объектами ОПС, а также права на проход через все точки доступа в любое время. (\*)

<sup>(\*)</sup> Уровень доступа «Максимум» нельзя использовать для локальных комбинированных ключей/карт, хранящихся в приборах «С2000-2» и «С2000-4». Для этого необходимо создавать новый уровень доступа.

Чтобы добавить новый объект «Уровень доступа», необходимо:

- Нажать кнопку Добавить
- Ввести значения для свойств нового объекта «Уровень доступа» «Название» и «Описание»;
- Сформировать уровень доступа для одной из следующих целей:
	- o управление ОПС;
	- o управление СКД;
	- o управление ОПС и СКД;
	- o график работы;
	- o полномочия оператора.
- Нажать кнопку **Сохранить**

Чтобы изменить объект «Уровень доступа», нужно выбрать в списке уровней доступа необходимый уровень доступа и нажать кнопку «Править». Затем необходимо внести требуемые изменения и нажать кнопку «Сохранить».

Чтобы удалить объект «Уровень доступа», нужно выбрать в списке уровней доступа необходимый уровень доступа и нажать кнопку «Удалить». Затем необходимо в появившемся диалоговом окне подтвердить удаление, нажав кнопку «Да».

## **6.10.1 Создание уровней доступа для управления объектами ОПС**

В уровне доступа задаются полномочия на управление объектами ОПС. Но помимо этого необходимо указать, с какого считывателя и какими объектами ОПС разрешено управление (то есть привязать объекты ОПС к считывателям приборов системы).

Необходимая информация о привязке разделов и групп разделов к считывателям системы приведена в пункте [6.3.4.](#page-196-0)

Также стоит указать, что:

- по пин-коду можно управлять несколькими объектами ОПС;
- ключом TouchMemory или картой Proximity с одного считывателя приборов С2000-2», «С2000-4», «Сигнал-20П», «Сигнал-10», «С2000-КДЛ», «С2000-КДЛ-2И», «С2000-КДЛС», «С2000-ПТ», «С2000-БКИ», «Поток-БКИ», «С2000-БИ» и «УО-4С» можно управлять только одним объектом ОПС — одним разделом, или одной группой разделов;
- если ключом TouchMemory или картой Proximity необходимо управлять несколькими объектами ОПС, то этими объектами можно будет управлять с разных считывателей приборов: с одного считывателя — одним объектом;
- ключом TouchMemory или картой Proximity с приборов «С2000-БКИ» и «С2000-ПТ» можно управлять несколькими объектами ОПС.

Для управления объектами ОПС в системе ИСО «Орион» применяется следующая логика:

- При централизованном управлении объектами ОПС с АРМ «Орион Про» в качестве сетевого контроллера, для каждого объекта можно задать временные рамки (временное окно), в течение которых возможно управление объектом. Данная логика работы используется в АРМ «Орион Про» для протокола «Орион».
- При централизованном управлении объектами ОПС с пультом «С2000»/»С2000М» в качестве сетевого контроллера, для объектов нельзя задать временные рамки (временное окно), в течение которых возможно управление объектом. Данная логика работы используется в АРМ «Орион Про» для протокола «Орион Про».
- При локальном управлении приборами своими зонами:
	- o для приборов «С2000-2» и «С2000-4» можно задать временные рамки (временное окно), в течение которых возможно управление;

o для приборов «Сигнал-10», «Сигнал-20М», «С2000-КДЛ», «С2000-КДЛ-2И», «С2000- КДЛС» и «УО-4С» нельзя задать временные рамки (временное окно), в течение которых возможно управление.

В АРМ «Орион Про» поддерживается запись идентификаторов в приборы «С2000-2», «С2000-4» и «Сигнал-10». Если требуется локальное управление для приборов «Сигнал-20М», «С2000-КДЛ», «С2000-КДЛ-2И», «С2000-КДЛС» и «УО-4С», то необходимо воспользоваться программой UProg.

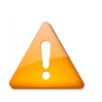

*Для того чтобы права на управление зонами были прописаны в прибор «С2000-2», «С2000-4» или «Сигнал-10», необходимо создать раздел, в который будут входить только зоны прибора, и добавить этот раздел в уровень доступа.*

Полномочия на управление объектами ОПС задаются в уровне доступа на вкладке «Управление».

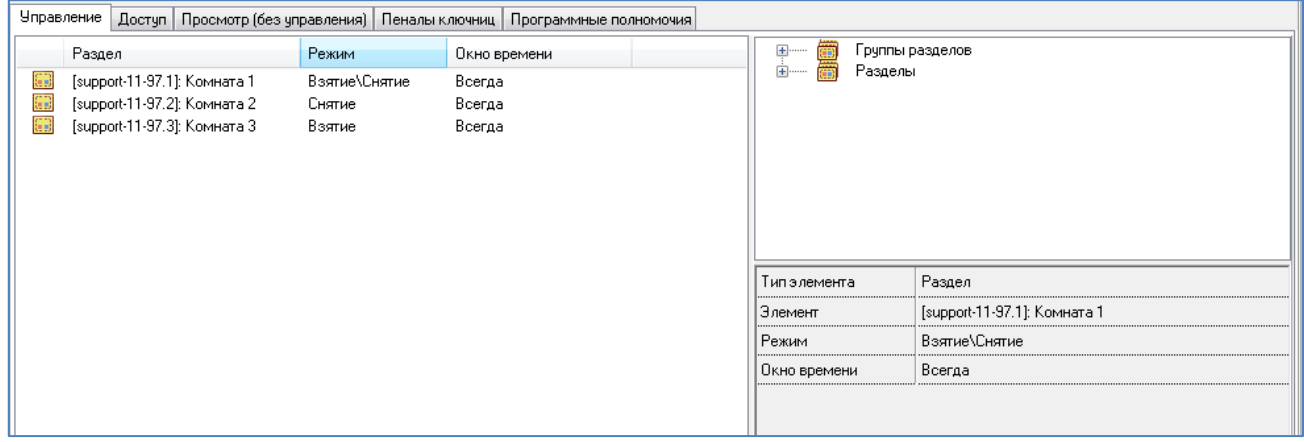

На данной вкладке отображается:

Ш

Список объектов ОПС, добавленных в уровень доступа:

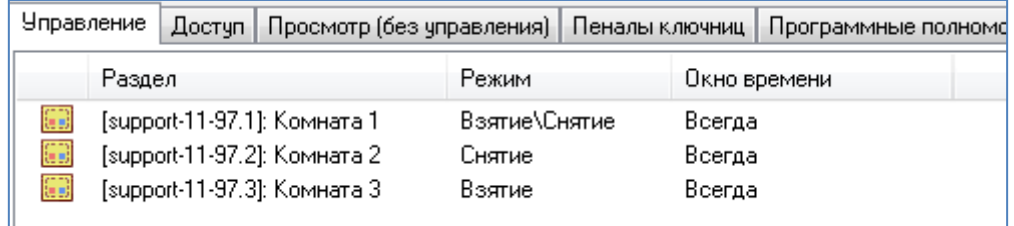

Дерево разделов и групп разделов системы:

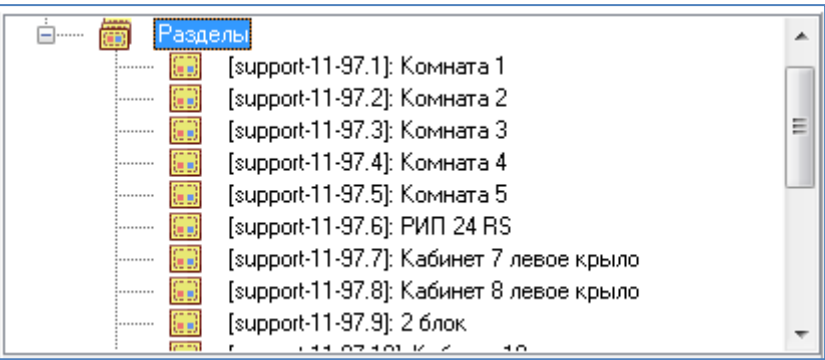

Полномочия управления объектом, выбранным в списке объектов ОПС уровня доступа:

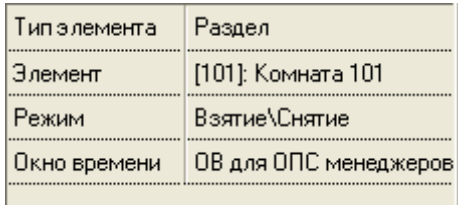

В списке объектов ОПС, добавленных в уровень доступа, для каждого объекта отображается:

Тип:

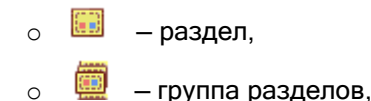

- Номер;
- Название;
- Режим;
- Окно времени.

Чтобы добавить новый объект в список объектов ОПС уровня доступа, необходимо в режиме редактирования уровня доступа:

- Выбрать в дереве разделов и групп разделов системы требуемый объект.
- Дважды кликнуть на объекте левой кнопкой мыши или, нажав левую кнопку мыши, перетащить его в список объектов ОПС уровня доступа.
- Определить полномочия управления объектом.

Существует возможность добавить в список объектов ОПС уровня доступа все разделы ( )

или все группы разделов ( Все группы разделов ). Для этого необходимо дважды кликнуть левой кнопкой мыши на узел дерева «Разделы» или «Группы разделов», либо, нажав левую кнопку мыши, перетащить требуемый узел в список объектов ОПС уровня доступа.

Чтобы изменить полномочия на управления объектом ОПС уровня доступа, необходимо в режиме редактирования уровня доступа:

- Выбрать в списке объектов ОПС уровня доступа требуемый объект.
- Внести изменения в полномочия управления объектом.

Чтобы удалить объект из списка объектов ОПС уровня доступа, необходимо в режиме редактирования уровня доступа:

- Выбрать в списке объектов ОПС уровня доступа требуемый объект.
- Нажать клавишу <Del> на клавиатуре и в появившемся диалоговом окне подтвердить удаление, нажав кнопку «Да».

Рассмотрим полномочия на управление объектом:

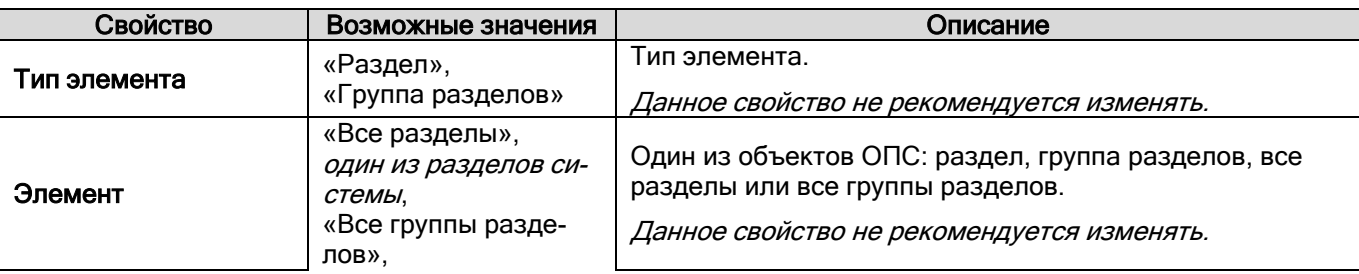

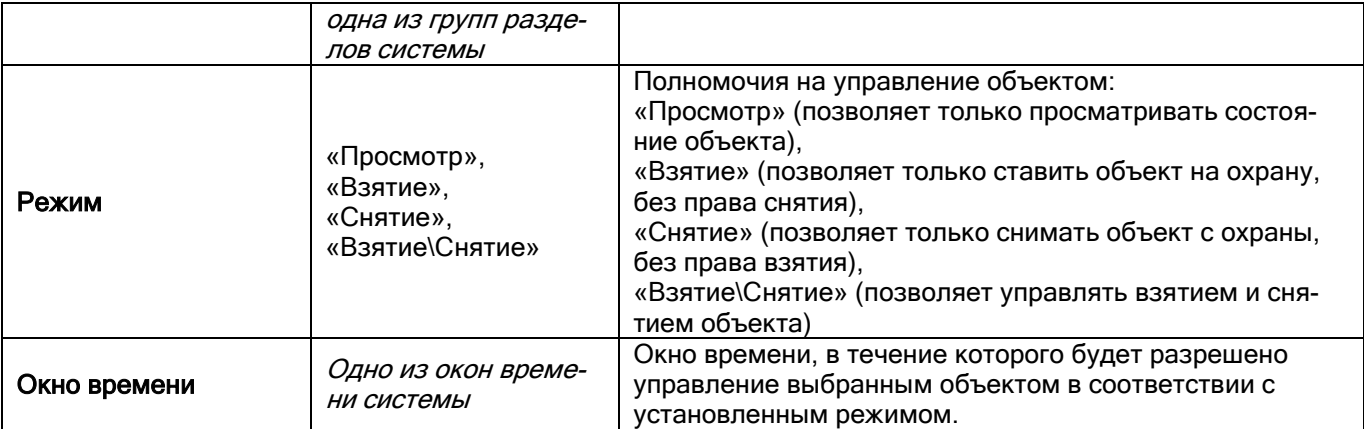

Так как в уровень доступа можно добавлять права на управление и разделами, и группами разделов, существует следующее правило: объект «Раздел», добавленный в уровень доступа, имеет приоритет над объектом «Все разделы», добавленным в этот же уровень доступа. А объект «Группа разделов», добавленный в уровень доступа, имеет приоритет над объектом «Все группы разделов», добавленным в этот же уровень доступа.

Рассмотрим несколько примеров.

### Пример 1

Необходимо организовать управление 5-ю разделами с клавиатуры «С2000-К» по пин-коду в протоколе «Орион Про».

В уровень доступа добавляются все 5 разделов:

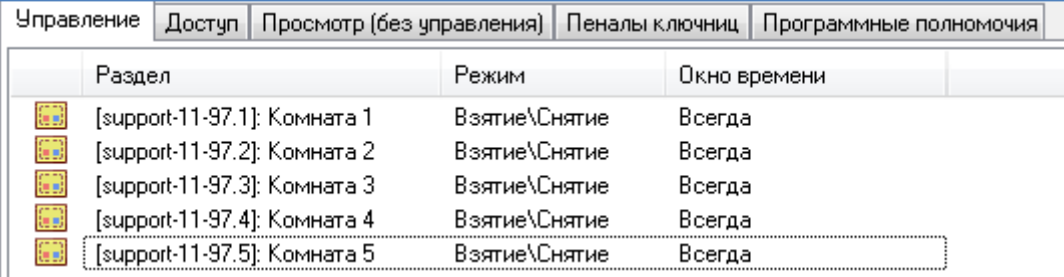

Также эти 5 разделов привязываются к считывателю прибора «С2000-К»:

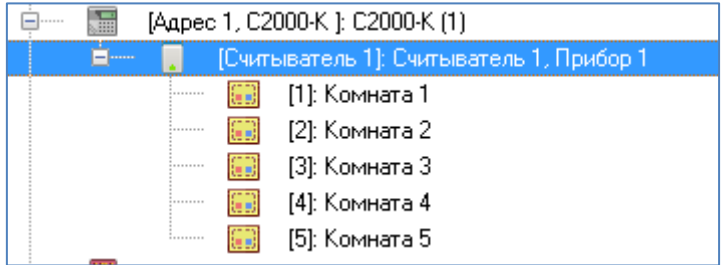

## Пример 2

Необходимо организовать управление двумя разделами с прибора «С2000-БКИ» по ключу TouchMemory в протоколе «Орион», причём взятие возможно в одно время, а снятие в другое.

В уровень доступа каждый раздел добавляется дважды, и ему выставляются необходимые права и временные окна:

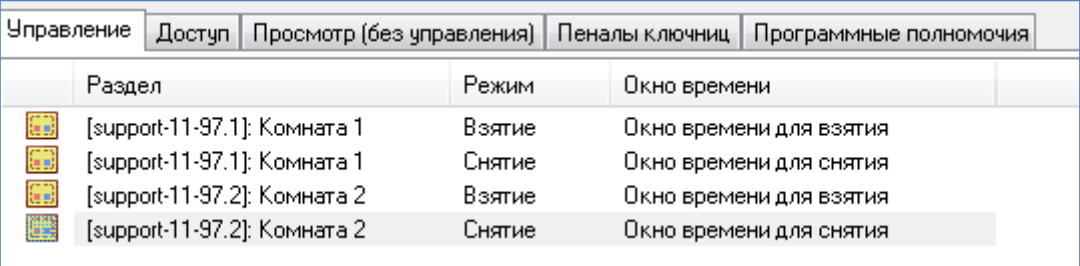

Также разделы привязываются к считывателю прибора «С2000-БКИ»:

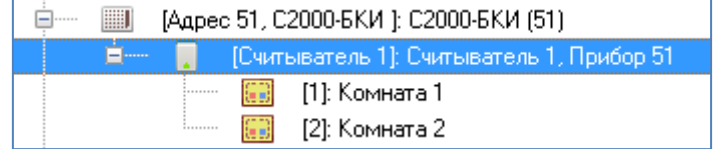

Понятно, что такую логику нельзя организовать в протоколе «Орион Про», когда управление ведётся пультом «С2000»/»С2000М», так как пульт не поддерживает временные окна.

## Пример 3

Необходимо организовать управление двумя разделами с двух приборов «С2000-4» по ключу TouchMemory: каждым разделом со своего прибора.

В этом случае в уровень доступа добавляются оба раздела:

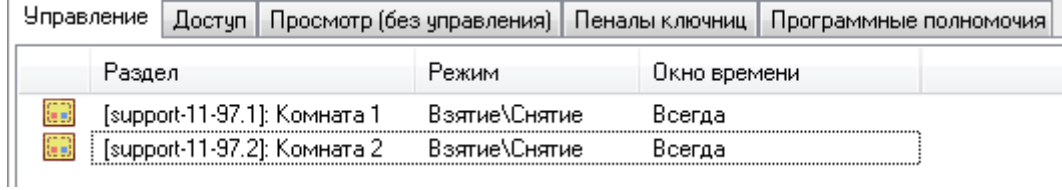

Также разделы привязываются к считывателям приборов «С2000-4»:

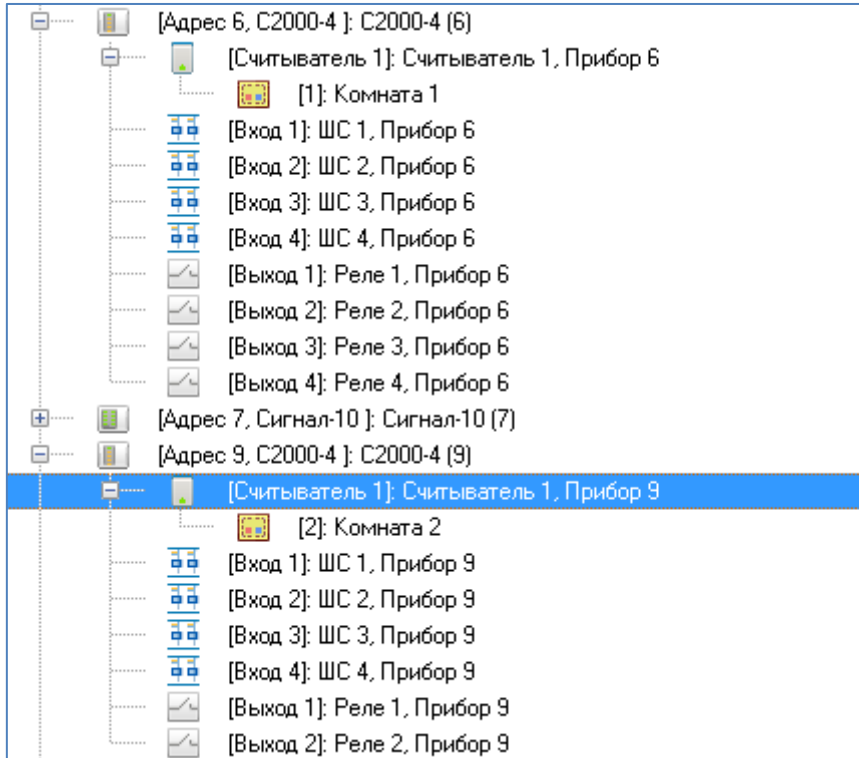

## Пример 4

<span id="page-306-0"></span>Необходимо в протоколе «Орион» организовать управление всеми разделами с клавиатуры «С2000-К» по пин-коду, кроме одного раздела, для которого необходимо только отображать состояние.

В уровень доступа добавляются объект «Все разделы» и необходимый раздел:

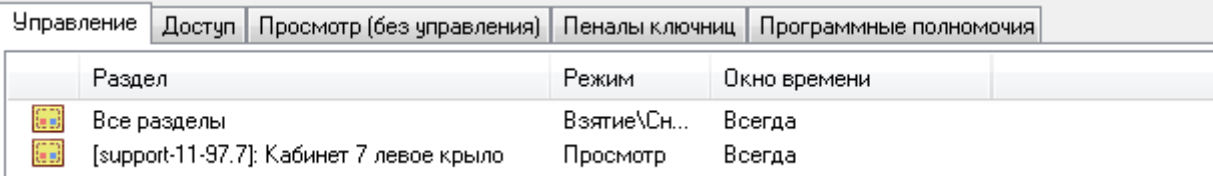

Также все разделы привязываются к считывателю клавиатуры «С2000-К»:

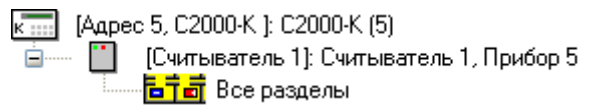

И последнее, на что стоит обратить внимание. При экспорте Базы данных в пульт «С2000»/»С2000М» следует помнить, что:

- пульт не поддерживает окна времени управление либо запрещено, либо разрешено всегда;
- в пульте имеются ограничения на число уровней доступа, а также на число уровней доступа, в которые может входить один конкретный раздел.

# **6.10.2 Создание уровней доступа для СКД**

В уровне доступа задаются полномочия на управление объектами СКД: точками доступа. Кроме этого необходимо указать: с какого считывателя и какой точкой доступа разрешено управление (то есть привязать точку доступа к считывателям приборов системы).

При создании точки доступа привязка к считывателям производится автоматически.

Для управления СКД в системе ИСО «Орион» применяется следующая логика.

Управление доступом может быть как локальным (коды ключей/карт хранятся в приборах), так и централизованным (коды ключей/карт хранятся в Базе данных АРМ «Орион Про»).

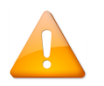

*Для биометрического считывателя управление может быть только локальным.*

При централизованном управлении доступом в качестве сетевого контроллера может использоваться только АРМ «Орион Про». Пульт в качестве сетевого контроллера использоваться не может.

Централизованное управление возможно как в протоколе «Орион», так и в протоколе «Орион Про».

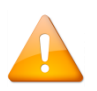

*Для централизованного управления СКД в протоколе «Орион Про» необходимо использовать пульты «С2000М» версии 2.04 (или выше).*

*Пульты «С2000» всех версий, а также пульты «С2000М» версий 2.01-2.03 для централизованного управления СКД в протоколе «Орион Про» использовать нельзя.*

Полномочия на управление СКД задаются в уровне доступа на вкладке «Доступ».

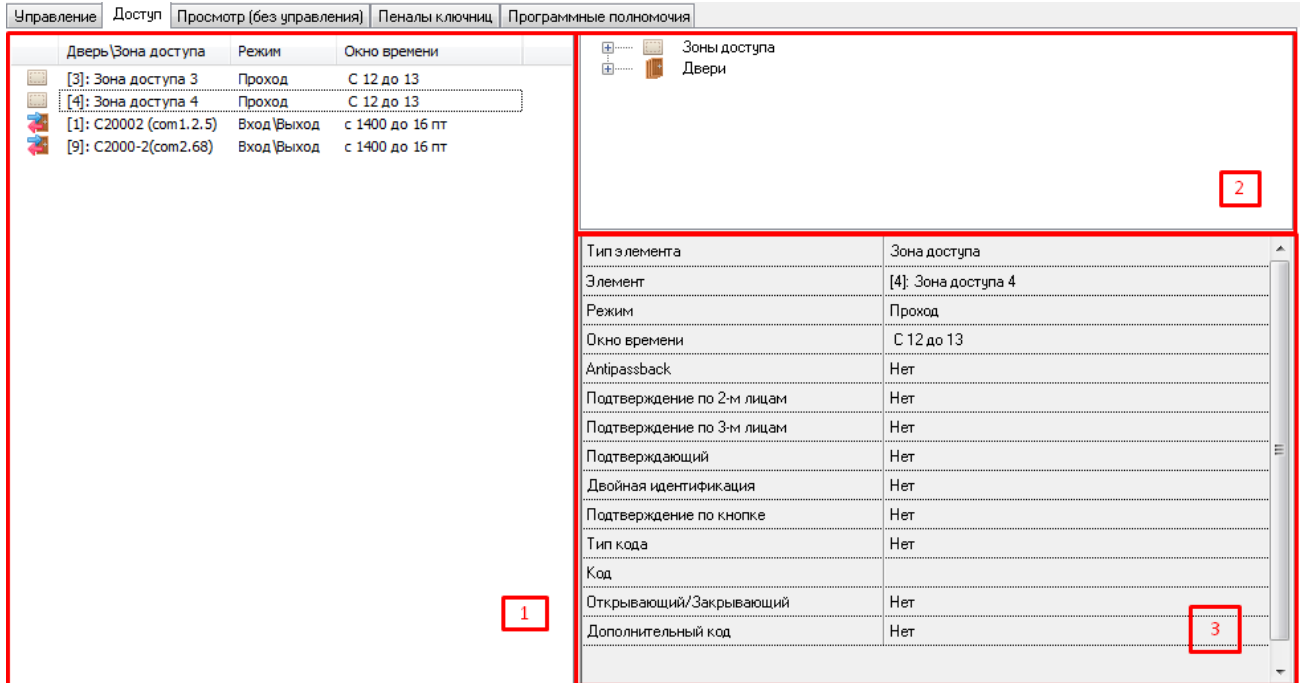

На данной вкладке отображается:

- i. Список объектов СКД, добавленных в уровень доступа.
- ii. Дерево зон доступа и точек доступа системы.
- iii. Полномочия управления объектом, выбранным в списке объектов СКД уровня доступа.

В списке объектов СКД, добавленных в уровень доступа, для каждого объекта отображается:

- Режим в графическом виде (только для точек доступа):
	- $\circ$  проход  $\blacksquare$
	- $\circ$  вход  $\blacksquare$
	- $\circ$  выход  $\bullet$
	- o вход/выход —
- Тип:
	- $\circ$   $\Box$  зона доступа,
	- $\circ$   $\blacksquare$  точка доступа.
- Номер;
- Название;
- Режим;
- Окно времени.

Чтобы добавить новый объект в список объектов СКД уровня доступа, необходимо в режиме редактирования уровня доступа

- Выбрать в дереве зон доступа и точек доступа системы требуемый объект;
- Дважды кликнуть на объекте левой кнопкой мыши или, нажав левую кнопку мыши, перетащить его в список объектов СКД уровня доступа;
- Определить полномочия управления объектом.

Чтобы удалить объект из списка объектов СКД уровня доступа, нужно выделить этот объект в списке и нажать кнопку «Удалить» (либо кнопку Delete на клавиатуре):

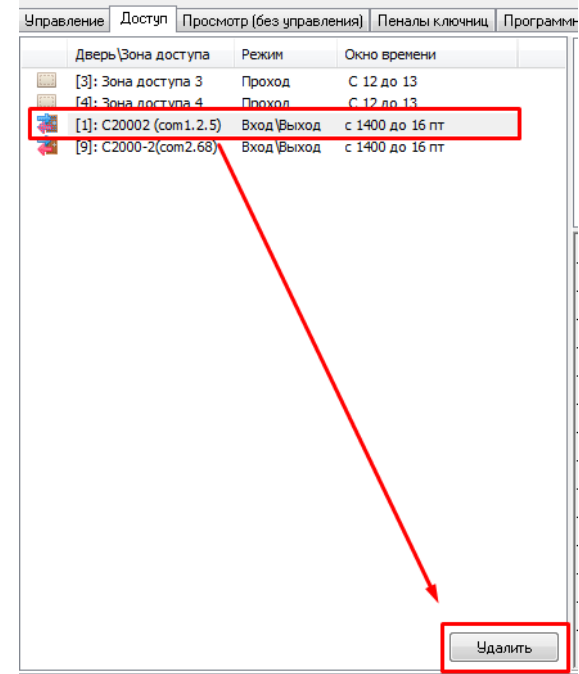

И в появившемся диалоговом окне подтвердить свой выбор.

Существует возможность добавить в список объектов СКД уровня доступа все зоны доступа ( Все зоны доступа ) или все точки доступа ( Все двери ), для этого необходимо дважды кликнуть левой кнопкой мыши на узел дерева «Зоны доступа» или «Двери» или, нажав левую кнопку мыши, перетащить требуемый узел в список объектов СКД уровня доступа.

Чтобы изменить полномочия для объекта СКД уровня доступа, необходимо в режиме редактирования уровня доступа:

- Выбрать в списке объектов СКД уровня доступа требуемый объект.
- Внести изменения в полномочия для объекта.

*При добавлении (или удалении) какого-либо объекта в уровень доступа, эти изменения начинают применяться немедленно (осуществляется пересчёт полномочий по ключам и синхронизация с устройствами).*

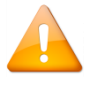

*При редактировании существующих уровней доступа рекомендуется сначала добавлять новые объекты, затем удалять неактуальные.* 

*Во избежание временных перебоев на точках доступа с большим потоком идентификаторов, при необходимости внесения значительных изменений, рекомендуется не менять существующий УД, а создавать новый с последующим переназначением этого УД для идентификаторов на странице «Пароли».*

Полномочия на управление объектом:

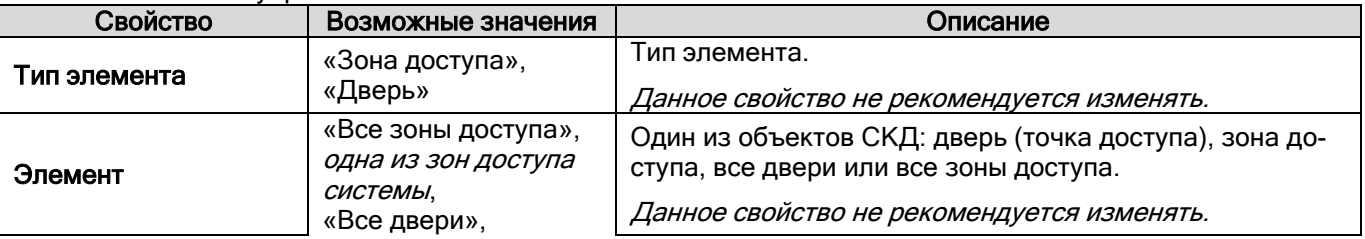

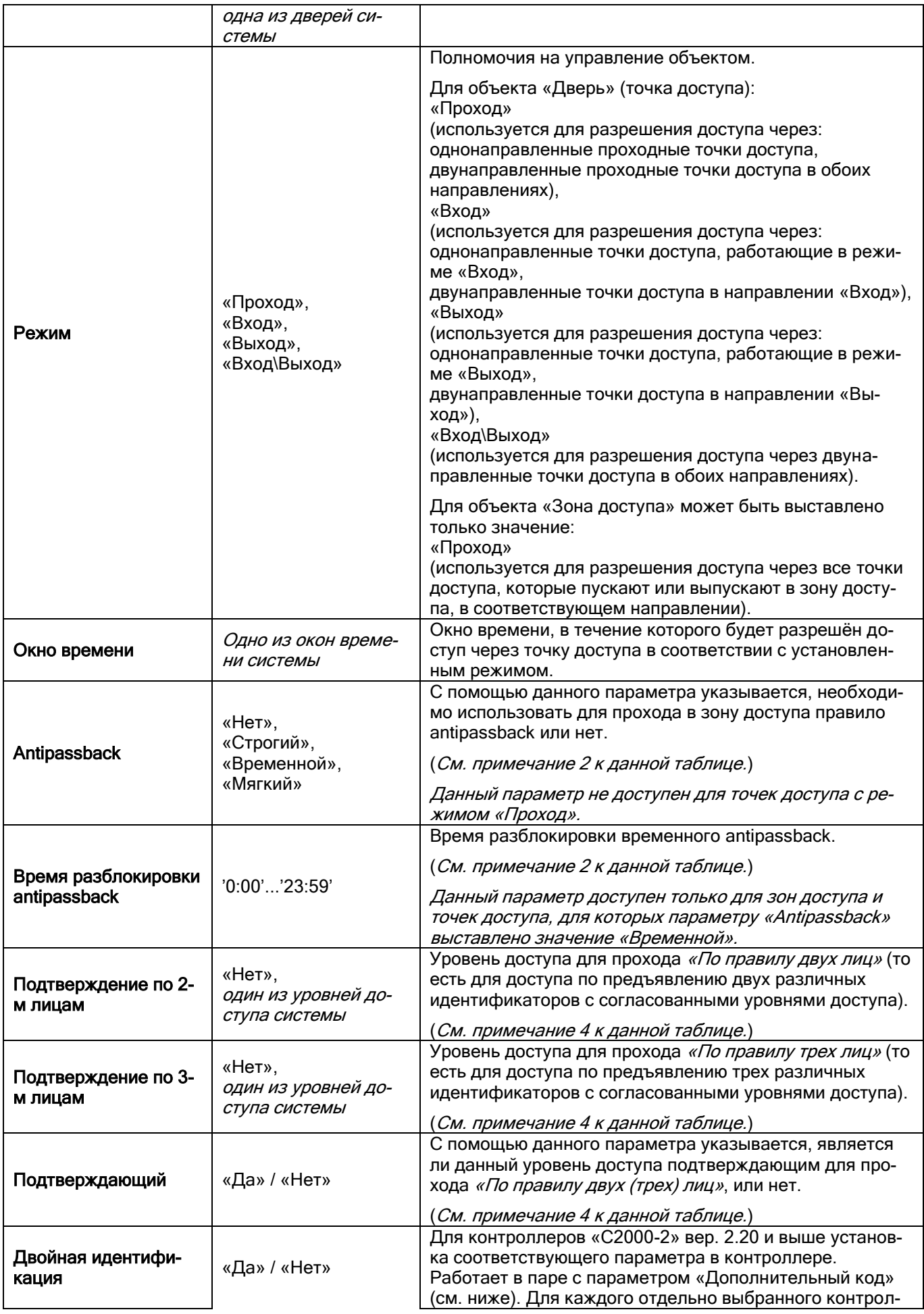

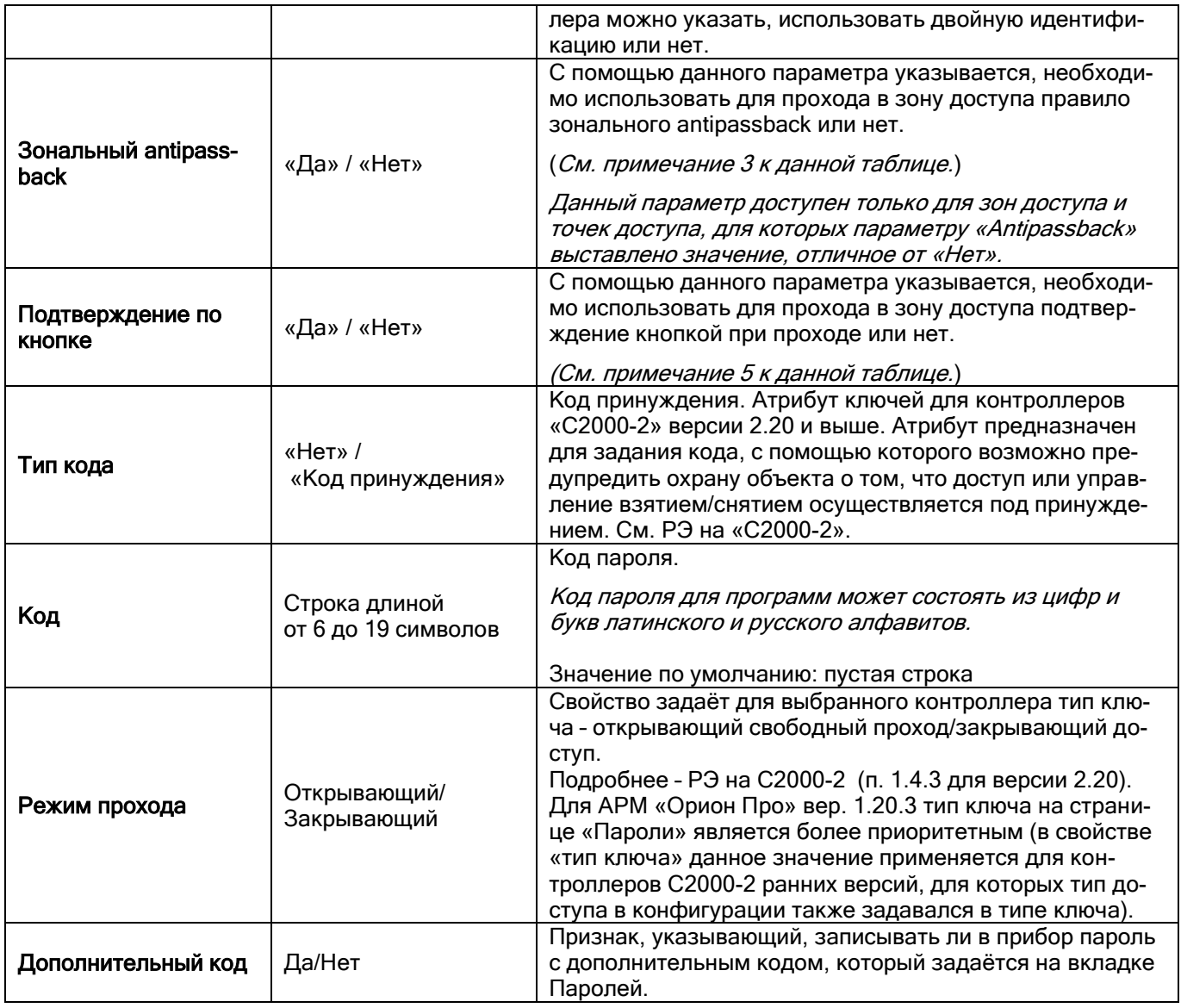

## Примечание 1

Так как в уровень доступа можно добавлять права на управление и зонами доступа, и дверьми (точками доступа), существует следующее правило: объект «Дверь», добавленный в уровень доступа, имеет приоритет над объектом «Все двери», добавленным в этот же уровень доступа. А объект «Зона доступа», добавленный в уровень доступа, имеет приоритет над объектом «Все зоны доступа», добавленным в этот же уровень доступа.

Также объект «Дверь», добавленный в уровень доступа, имеет приоритет над объектом «Зона доступа», добавленным в этот же уровень доступа.

Приведём объекты уровня доступа в порядке уменьшения приоритета:

- «Дверь», (наивысший приоритет)
- «Все двери»,
- «Зона доступа»,
- «Все зоны доступа». (наименьший приоритет)

### Примечание 2

Правило antipassback.

При локальном управлении доступом antipassback реализуется для точек доступа, управляемых приборами «С2000-2».

При централизованном управлении доступом antipassback реализуется для точек доступа, управляемых приборами «С2000-2» и «С2000-4».

Правило antipassback считается нарушенным, если после прохода в зону доступа X не было зарегистрировано прохода в любую другую зону доступа, и предпринимается попытка повторного прохода в зону доступа X.

Antipassback имеет следующие режимы работы:

- нет нарушение правила antipassback не контролируется;
- «Строгий» antipassback;
- «Мягкий» antipassback;
- «Временной» antipassback.

«Строгий» antipassback предполагает запрет повторного входа в зону доступа вплоть до выхода из зоны. При попытке нарушения доступ не предоставляется, формируется сообщение «Запрет доступа» с признаком «Нарушение правила antipassback».

«Мягкий» antipassback не запрещает повторный доступ, но в случае нарушения сообщения «Доступ предоставлен» и «Проход» формируются с признаком «Нарушение правила antipassback».

«Временной» antipassback использует дополнительный параметр - «Время разблокировки antipassback». В течение этого времени после прохода в зону доступа, «временной» antipassback аналогичен «строгому» (при попытке повторного прохода контроллер отказывает в доступе и формирует событие «Запрет доступа» с признаком «Нарушение правила antipassback»), а по истечении этого времени, «временной» antipassback аналогичен «мягкому» (повторный доступ предоставляется, но сообщения «Доступ предоставлен» и «Проход» формируются с признаком «Нарушение правила antipassback»).

Когда прибор работает локально и использует antipassback, то такой antipassback называется **локальным** antipassback.

В системе реализован режим сетевого antipassback. При наличии управляющего устройства (пульта «С2000»/«С2000М» или программного модуля «Ядро опроса» АРМ «Орион Про») сообщения о проходах будут ретранслироваться всем контроллерам доступа. Таким образом, осуществляется проверка правила antipassback с учётом проходов в данную зону доступа, зарегистрированных всеми контроллерами системы (в пределах одного рабочего места).

Если зона доступа имеет несколько точек доступа (например, несколько проходных для входа/выхода на территорию предприятия или несколько параллельно работающих турникетов), то при входе в эту зону доступа через одну точку доступа на всех остальных точках доступа вход в эту зону доступа также блокируется, а выход из неё разблокируется; и наоборот, при выходе из этой зоны доступа через одну точку доступа на всех остальных точках доступа выход из этой зоны доступа тоже блокируется, а вход разблокируется (если для данного идентификатора используется правило antipassback).

#### Примечание 3

Правило antipassback можно сделать более строгим, если установить параметр «Зональный antipassback». В этом случае, учитываются проходы в любую зону доступа, и если предпринимается попытка прохода через один из считывателей точки доступа, то для выполнения правила antipassback требуется, чтобы последний зарегистрированный проход был в зону доступа, где расположен данный считыватель, т.е. в зону доступа, доступ в которую контролируется другим считывателем данной точки доступа.

Так, например, если считыватели точки доступа установлены на границе «Зоны доступа 1» и «Зоны доступа 2» и зарегистрирован проход в «Зону доступа 2», а затем проход в «Зону доступа 3» (вход в которую контролируется другой точкой доступа), то при попытке прохода через точку доступа на границе «Зоны доступа 1» и «Зоны доступа 2»:

- если параметр «Зональный antipassback» установлен, то правило antipassback будет нарушено при любом направления прохода, т.к. последний проход зарегистрирован в зону доступа, отличную от «Зоны доступа 1» и «Зоны доступа 2», и фактическое пребывание пользователя в одной из этих зон считается некорректным;
- если параметр «Зональный antipassback» не установлен, то правило antipassback не будет нарушено при попытке прохода в «Зону доступа 1» и будет нарушено при попытке прохода в «Зону доступа 2», т.к. для данной точки доступа этот пользователь находится в «Зоне доступа 2» (проход в «Зону доступа 3» был проигнорирован данной точкой доступа).

Параметр «Зональный antipassback» действует, только если применяется один из режимов antipassback («строгий», «временной» или «мягкий»). Если antipassback не используется, то параметр «Зональный antipassback» не действует.

«Зональный antipassback» применяется только для двунаправленных точек доступа.

Если используется централизованное управление доступом и используется antipassback, то для двунаправленных точек доступа всегда используется зональный antipassback.

#### Примечание 4

Доступ по «Правилу двух (трёх) лиц».

В этом режиме система работает следующим образом:

Если уровень доступа предъявленного ключа предполагает режим прохода по «Правилу двух (трёх) лиц», то формируется событие «Идентификатор хозоргана», зелёный светодиод считывателя начинает мигать с частотой 5 Гц и контроллер в течение 30 секунд ожидает идентификации ключа (ключей), уровень доступа которого (которых) является подтверждающим для предъявленного ключа.

Если предъявленный после этого ключ имеет согласованный уровень доступа, но условия предоставления доступа ни для одного из предъявленных ключей всё ещё не выполнены (проход по «Правилу трёх лиц»), то формируется сообщение «Идентификатор хозоргана» и контроллер ожидает предъявления третьего ключа в течение 30 секунд.

Если после предъявления второго или третьего ключа условия предоставления доступа выполнены хотя бы для одного из предъявленных ключей — доступ предоставляется.

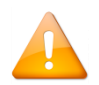

ся.

*Доступ по «Правилу двух (трёх) лиц» возможен только для основных ключей. Для открывающих и закрывающих ключей применять «Правило двух (трёх) лиц» нельзя.*

*Локальный доступ по «Правилу двух (трёх) лиц» поддерживается только в приборах «С2000-2».*

#### Примечание 5

В этом режиме система работает следующим образом:

Если уровень доступа предъявленного ключа предполагает режим прохода «Подтверждение по кнопке», то формируется событие «Идентификатор хозоргана», зелёный светодиод считывателя начинает мигать с частотой 5 Гц и контроллер в течение 20 секунд ожидает нажатия кнопки, подтверждающей допуск предъявляемого ключа в данную зону доступа.

Если кнопка, подтверждающая допуск, будет нажата без предъявления ключа – доступ не предоставляет-

Рассмотрим несколько примеров.

#### Пример 1

Требуется доступ через две проходные точки доступа в любое время.

Приведём часть свойств двух указанных точек доступа:

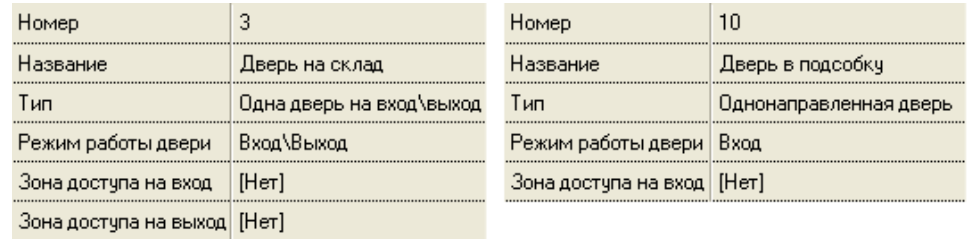

Для точек доступа без контроля направления прохода (работающих в режиме «Проход») доступ настраивается следующим образом:

- соответствующие точки доступа добавляются в список объектов СКД уровня доступа,
- в свойствах добавленных в список точек доступа указывается:
	- o для свойства «Режим» значение «Проход»,
	- o для свойства «Окно времени» то окно времени, в течение которого будет предоставляться доступ через выбранные точки доступа.

Уровень доступа для рассматриваемого примера будет выглядеть следующим образом:

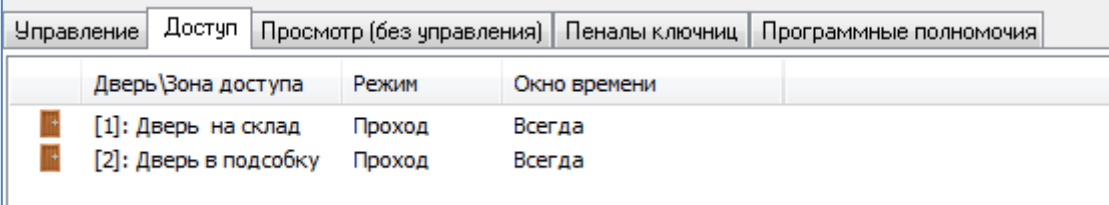

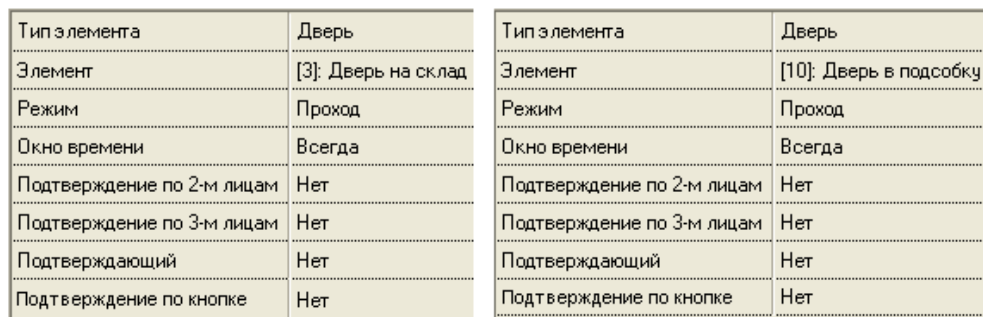

#### Пример 2

Требуется доступ через две точки доступа во время, описанное окном времени «ОВ для СКД менеджеров», с использованием правила строгого antipassback.

Приведём часть свойств двух указанных точек доступа:

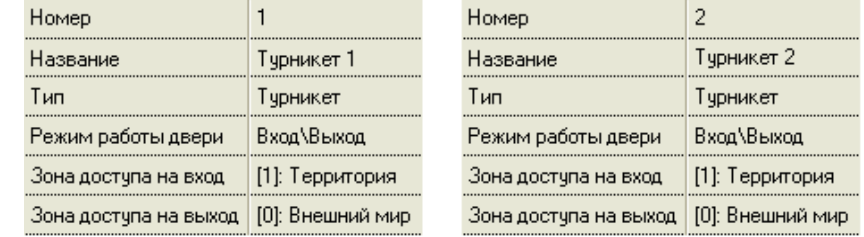

Для точек доступа с контролем направления прохода правильней добавлять в список объектов СКД уровня доступа не точки доступа, а зоны доступа, в которые будет предоставляться доступ через точки доступа.

Для точек доступа с контролем направления прохода доступ обычно настраивается следующим образом:

- соответствующие зоны доступа (в которые впускают или выпускают точки доступа) добавляются в список объектов СКД уровня доступа,
- в свойствах добавленных в список зон доступа указывается:
	- o для свойства «Режим» значение «Проход» (выставляется автоматически, изменить данное значение нельзя),
	- o для свойства «Окно времени» то окно времени, в течение которого будет предоставляться доступ через выбранные точки доступа.

Уровень доступа для рассматриваемого примера будет выглядеть следующим образом:

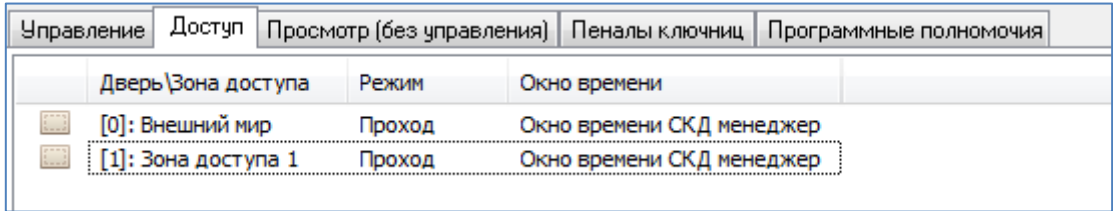

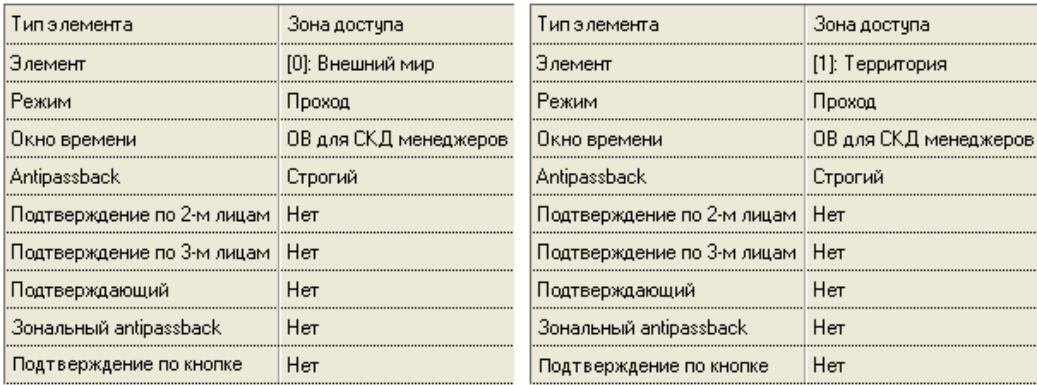

А если необходимо ещё и разрешить доступ через точки доступа, описанные в 1-ом примере, во время, описанное окном времени «ОВ для СКД менеджеров», то уровень доступа будет выглядеть следующим образом:

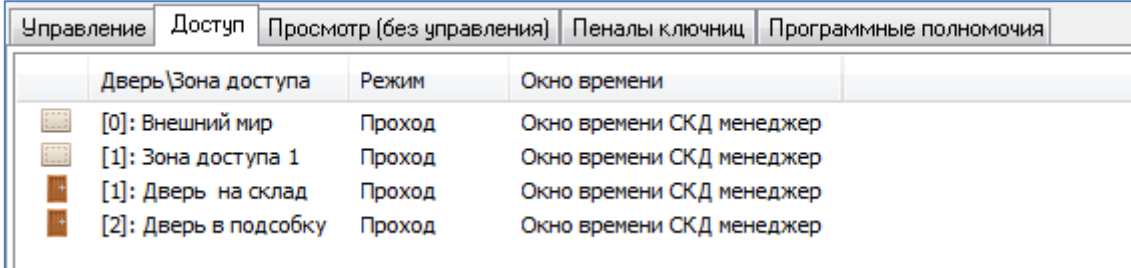

## Пример 3

В некоторых случаях требуется вместо зон доступа добавлять в уровень доступа конкретную точку доступа с контролем направления.

Например:

- когда требуется доступ через двунаправленную точку доступа с контролем направления, которая управляется двумя приборами «С2000-4», с разным временем на вход и выход.
- когда требуется доступ через точки доступа, пускающие в одни и те же зоны доступа, но в разное время.

Рассмотрим пример. Требуется доступ через точки доступа, управляемые приборами «С2000-2»:

 через две точки доступа («Турникет 1» и «Турникет 2») во время, описанное окном времени «ОВ для СКД менеджеров»,

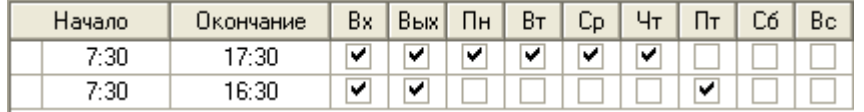

с использованием правила строгого antipassback,

через точку доступа «Турникет 3» во время, описанное окном времени «ОВ для СКД строгое»,

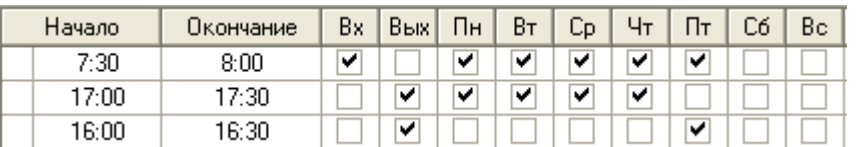

с использованием правила строгого antipassback,

Приведём часть свойств трёх указанных точек доступа, которые пускают в одни и те же зоны доступа:

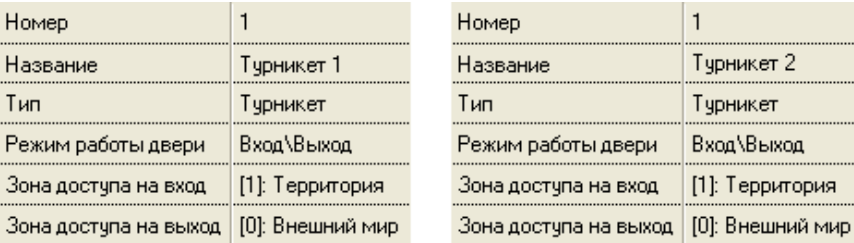

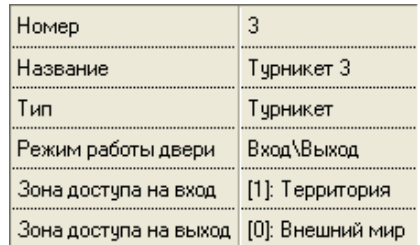

Уровень доступа для рассматриваемого примера будет выглядеть следующим образом:

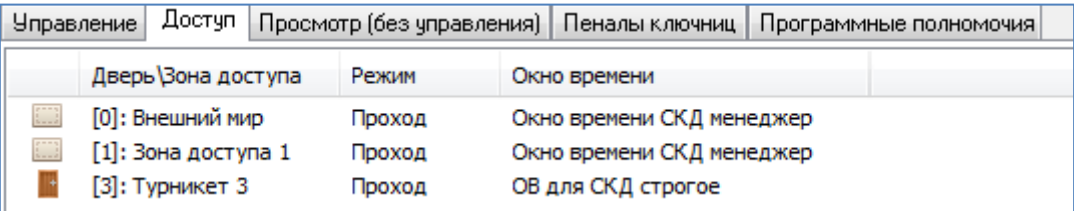

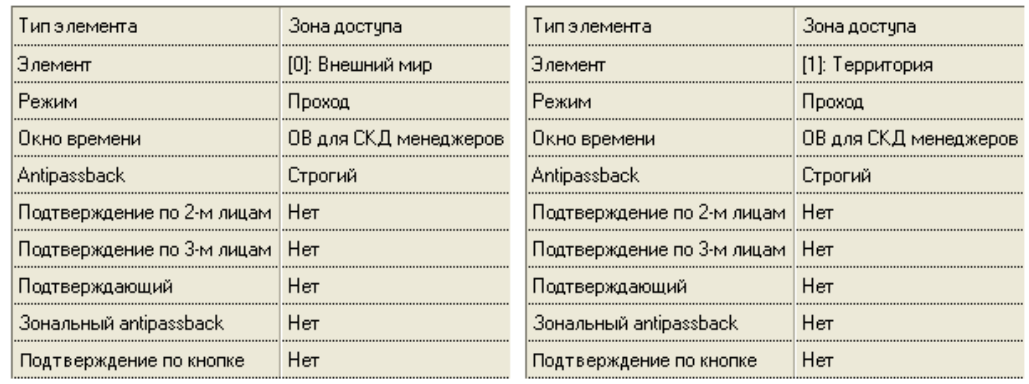

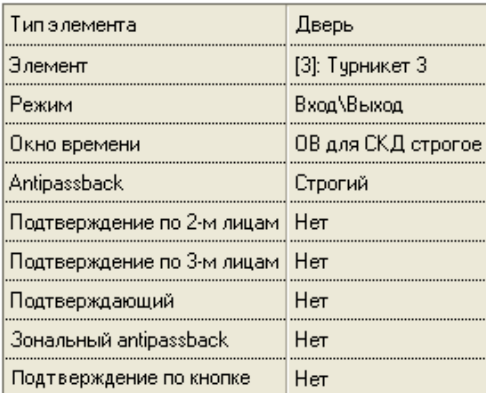

Пример 4

Требуется доступ через точку доступа во время, описанное окном времени «ОВ для СКД бухгалтерии». На вход — с использованием подтверждения охранником (то есть с использованием «Подтверждения по 2-м лицам»). На выход — простой доступ.

Приведём часть свойств указанной точки доступа:

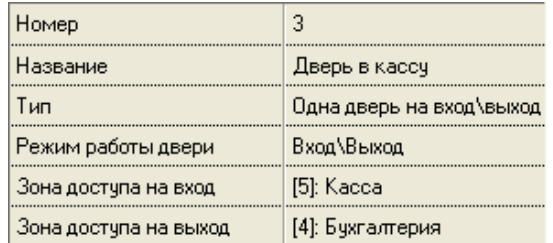

В уровне доступа охранника («СКД охраны»), который будет подтверждать доступ, будет присутствовать такой объект:

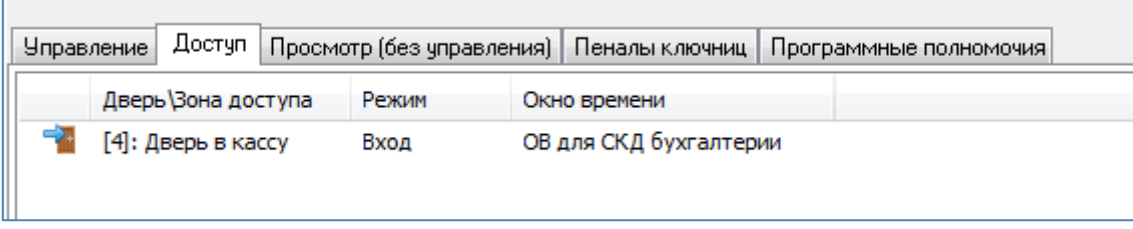

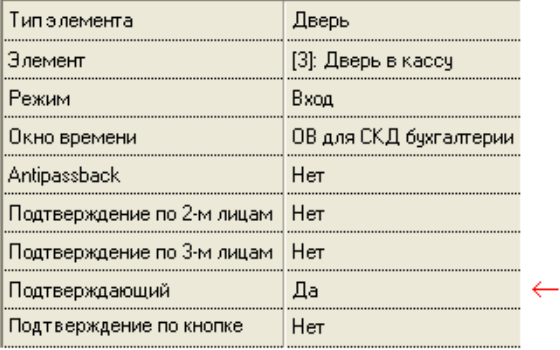

В уровне доступа кассира будут присутствовать такие объекты:

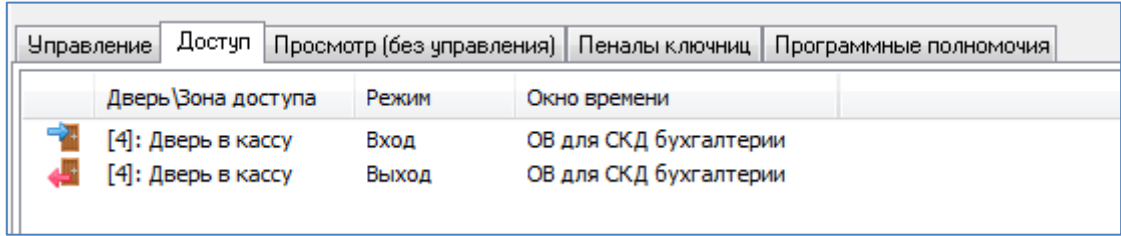

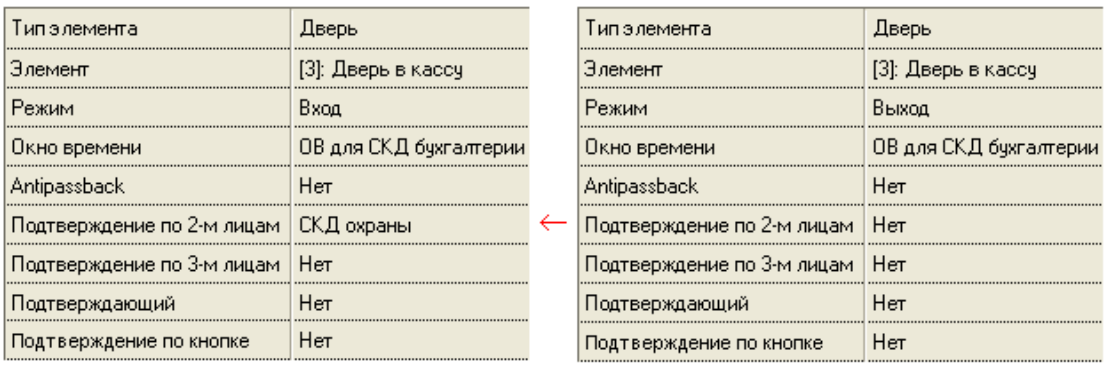

В зависимости от конфигурации системы в указанных уровнях доступа охранника и кассира вместо точек доступа могут присутствовать зоны доступа.

## Пример 5

Требуется доступ через точку доступа в режиме прохода «Подтверждение по кнопке»,

Приведём часть свойств указанной точки доступа:

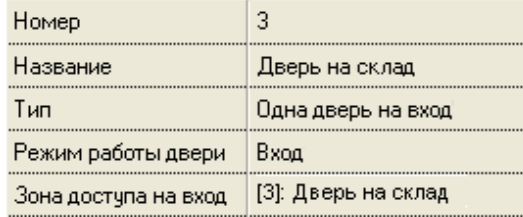

Для точки доступа (работающей в режиме прохода «Подтверждение по кнопке») доступ настраивается следующим образом:

- соответствующая точка доступа добавляется в список объектов СКД уровня доступа,
- в свойствах добавленной в список точки доступа указывается:
	- o для свойства «Режим» значение «Вход»,
	- o для свойства «Окно времени» то окно времени, в течение которого будет предоставляться доступ через выбранную точку доступа.

Уровень доступа для рассматриваемого примера будет выглядеть следующим образом:

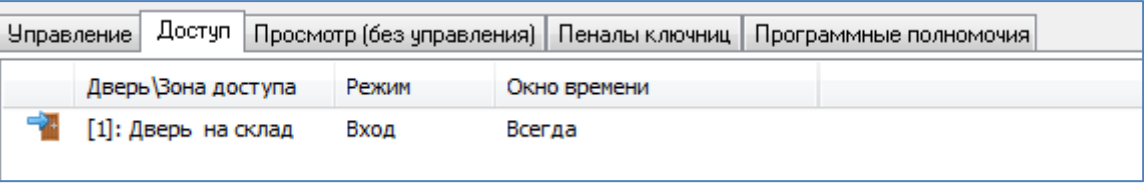

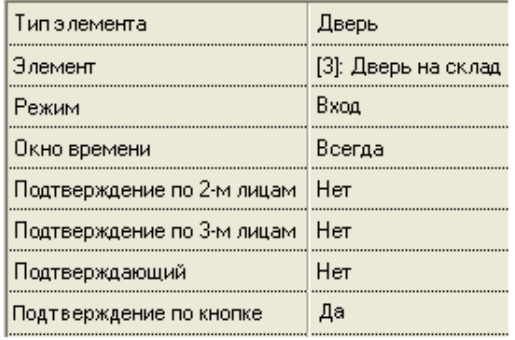

# **6.10.3 Комбинированные уровни доступа**

Уровень доступа, в котором описаны права для управления и объектами ОПС, и объектами СКД, называется комбинированным.

В качестве иллюстрации комбинированного уровня доступа рассмотрим один пример.

#### Пример уровня доступа

Имеется один защищаемый объект со следующей структурой:

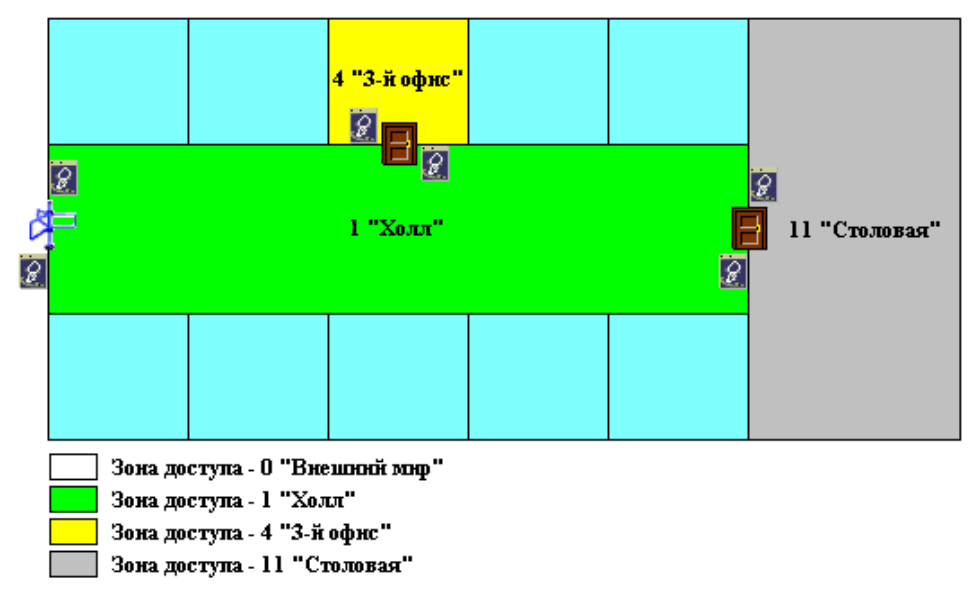

В состав защищаемого объекта входят следующие объекты:

- Разделы:
	- o (1) «Холл»,
	- o (4) «3-й офис»,
	- o (11) «Столовая»;

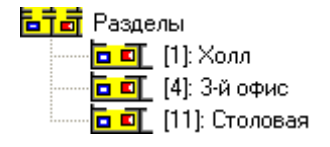

- Зоны доступа:
	- o [0] «Внешний мир»,
	- o [1] «Холл»,
	- o [4] «3-й офис»,
	- o [11] «Столовая»;

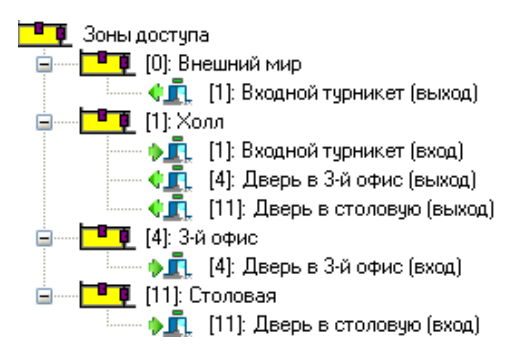

Точки доступа:

## o (1) «Входной турникет»,

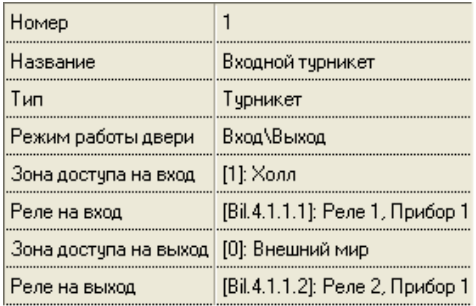

## o (4) «Дверь в третий офис»,

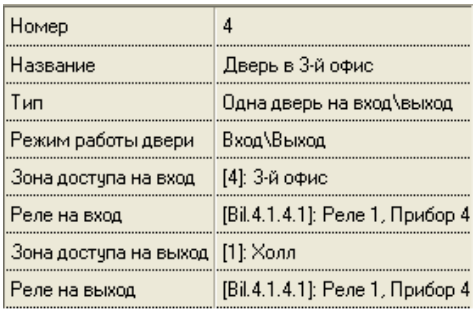

### o (11) «Дверь в столовую».

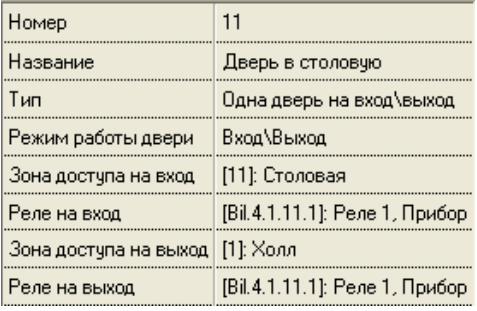

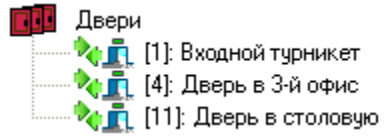

Создадим уровень доступа для сотрудника 3-го офиса, который работает по будням с 8:00 до 17:00 (обед с 12:00 до 13:00). Сотрудник может:

- Входить и выходить через входной турникет (с 7:30 до 17:30) с использованием правила antipassback,
- Входить и выходить через дверь в 3-й офис (с 7:30 до 17:30) с использованием правила antipassback,
- Входить и выходить через дверь в столовую (с 12:00 до 13:00) с использованием правила antipassback,
- Управлять с 1-го считывателя прибора «С2000-2» с адресом 4 (который управляет 4-й точкой доступа «Дверь в 3-й офис») взятием на охрану и снятием с охраны раздела «3-й офис» с номером 4 (с 7:30 до 17:30).

Всё управление централизованное.

Выполним следующие действия…

Привяжем раздел «3-й офис» к 1-му считывателю прибора «С2000-2» с адресом 4.

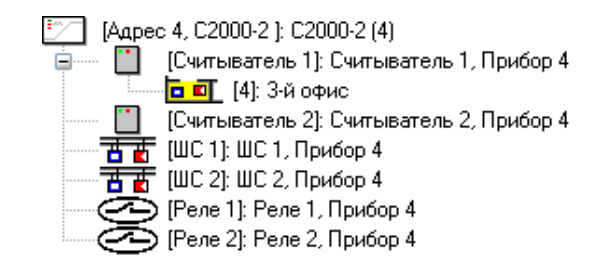

Окно времени для доступа через «Входной турникет» и «Дверь в 3-й офис», а также управления разделом «3-й офис» назовем «ОВ для 3-го офиса»:

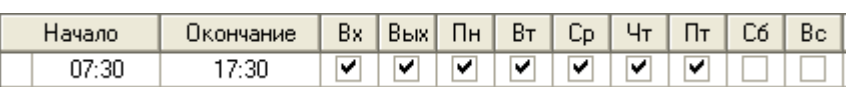

Окно времени для доступа через «Дверь в столовую» назовем «ОВ для 3-го офиса (обед)»:

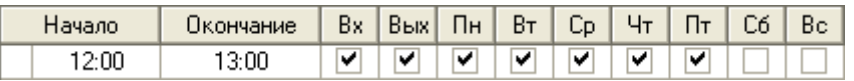

Уровень доступа для сотрудника 3-го офиса будет выглядеть следующим образом:

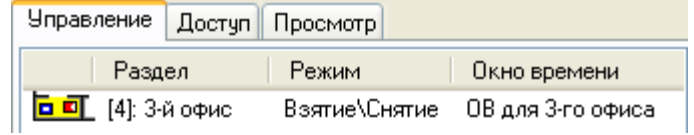

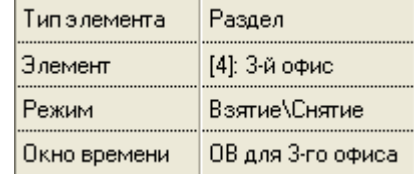

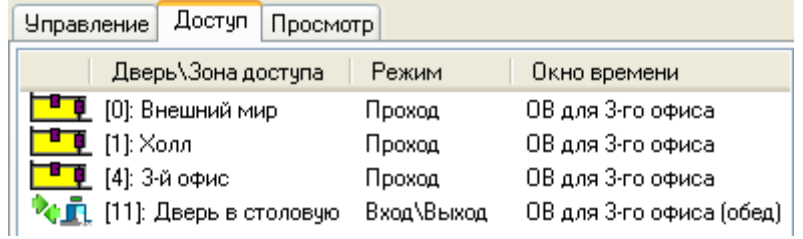

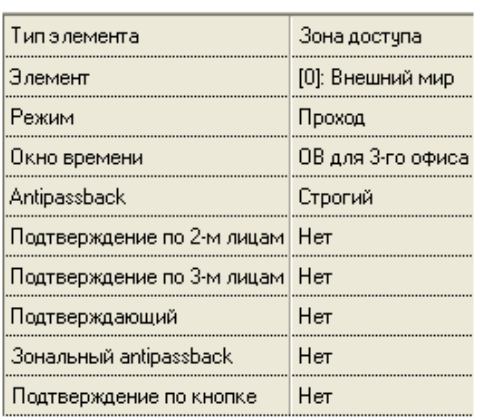

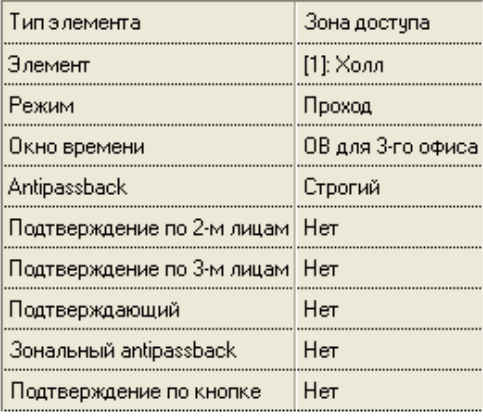

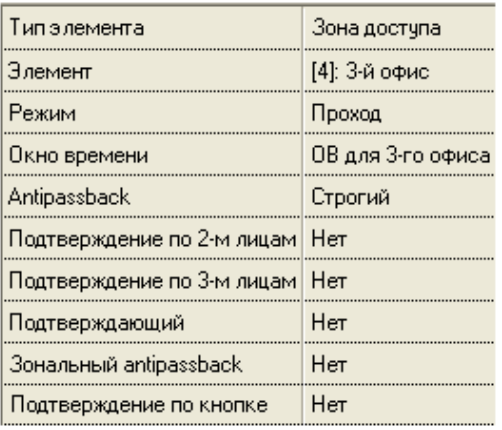

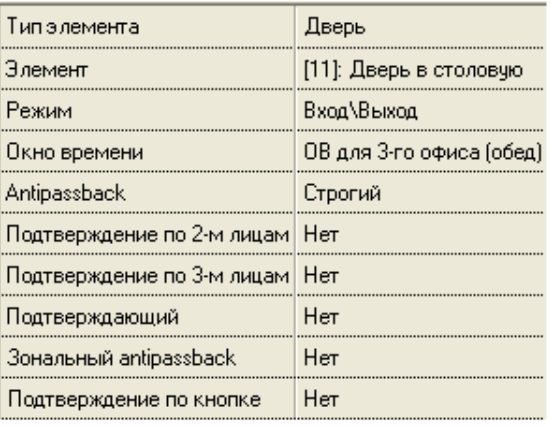

# **6.10.4 Создание графиков работы**

В АРМ «Орион Про» версии 1.20.3.4 графики работы также являются уровнями доступа. То есть график работы определяется специально созданным для учёта рабочего времени уровнем доступа.

При использовании учёта рабочего времени для каждого сотрудника обычно создаётся два уровня доступа:

- Первый непосредственно уровень доступа, используемый в СКД (а также, при необходимости, в ОПС) с ранее созданным временным окном для СКД (и, при необходимости, для ОПС).
- Второй график работы, в котором указываются зоны доступа, охватывающие место работы сотрудника, и ранее созданное окно времени для УРВ.

В некоторых случаях уровней доступа для СКД и ОПС может быть несколько. А вот уровень доступа для УРВ всегда только один.

Из графиков работы подсистема учёта рабочего времени получает информацию о том, в какой временной промежуток в каких зонах доступа должен находиться сотрудник.

График работы (то есть уровень доступа для УРВ) создаётся так же, как и уровень доступа для СКД. Отличие — в добавляемых в уровень доступа объектах и логике их использования.

В уровень доступа для УРВ добавляются зоны доступа, присутствие в которых означает присутствие на работе.

Зону доступа «0 – Внешний мир» добавлять в уровень доступа не нужно.

В уровне доступа для УРВ:

- Анализируются только зоны доступа;
- Объект «Точка доступа» (а также «Раздел», «Группа разделов», и пр.) не анализируется;
- Для объекта «Зона доступа» анализируется только окно времени;
- Все остальные полномочия для объекта «Зона доступа», добавленного в список объектов уровня доступа не анализируются.

Создание уровня доступа для СКД было рассмотрено в пункте [0.](#page-306-0)

Рассмотрим пример создания уровня доступа для УРВ (графика работы).

## Пример

Имеется защищаемый объект со следующей структурой:

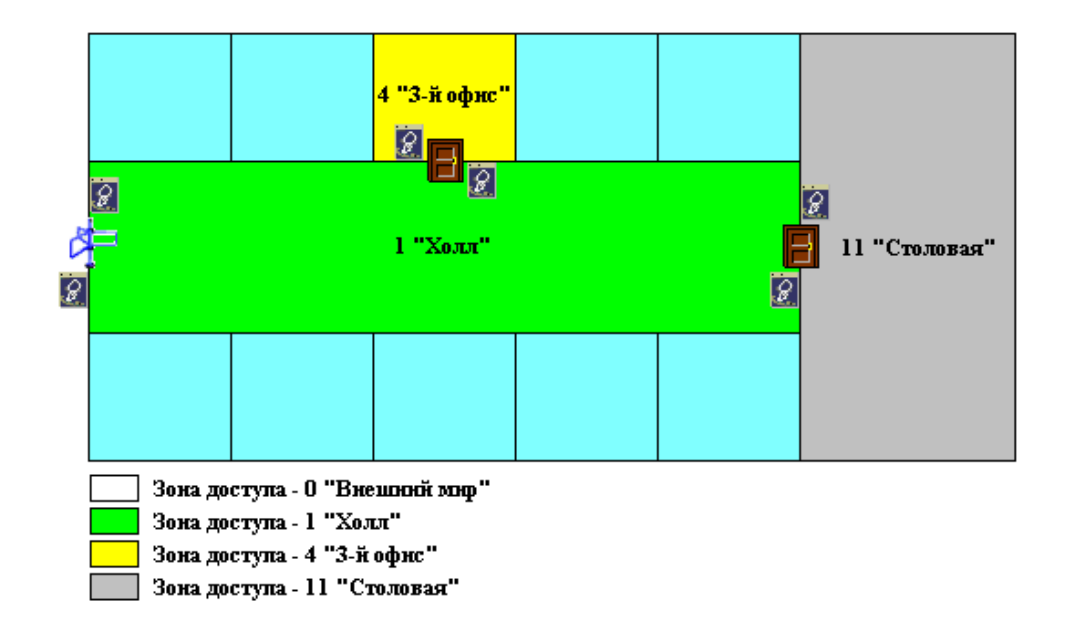

Создадим график работы (уровень доступа для УРВ) для сотрудника 3-го офиса, который работает по будням с 8:00 до 17:00 (обед с 12:00 до 13:00). Сотрудник считается присутствующим на работе тогда, когда он находится в зонах доступа «1- Холл» и «4 – 3-й офис».

В предыдущем пункте был рассмотрен пример создания комбинированного уровня доступа для СКД и ОПС сотрудника. Доступ сотрудника на объект (а также управление разделом) возможен в несколько более широкие временные рамки, чем его график работы, а именно — с 7:30 до 17:30.

А вот при создании уровня доступа для УРВ необходимо точно описывать временные рамки графика работы сотрудника.

Окно времени для графика работы (уровня доступа для УРВ) сотрудника 3-го офиса назовём «ОВ для УРВ 3-го офиса»:

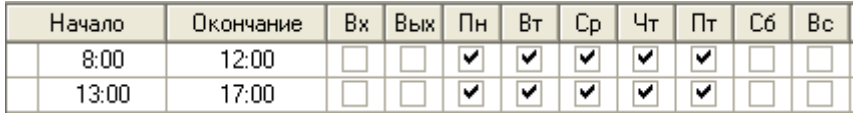

Уровень доступа для УРВ сотрудника 3-го офиса будет выглядеть следующим образом:

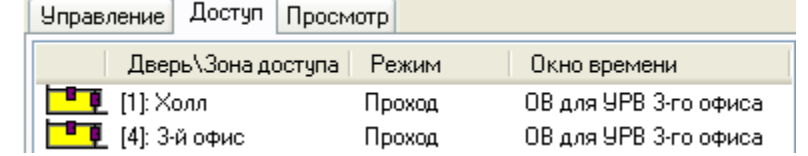

То есть в уровень доступа для УРВ были добавлены зоны доступа «1- Холл» и «4 – 3-й офис», присутствие в которых сотрудника означает его присутствие на работе.

А вот зоны доступа «0 - Внешний мир» и «11 – Столовая» в уровень доступа не добавлены, так как выход в них сотрудника означает, что он не присутствует на работе.

Этот созданный уровень доступа для УРВ будет назначен сотруднику (либо подразделению, в которое входит сотрудник) на странице «Сотрудники».

А комбинированный уровень доступа для СКД и ОПС, описанный в предыдущем пункте, будет назначен ключу TouchMemory (либо карте Proximity) на странице «Пароли».

## **6.10.5 Создание уровней доступа для операторов Мониторов системы**

В АРМ «Орион Про права оператора программного модуля «Монитор системы» определяются уровнем доступа, который определяет:

- Какими объектами системы (группами разделов, разделами, зонами приборов, точками доступа и считывателями приборов) может управлять оператор.
- События каких объектов системы (разделов, зон приборов, релейных выходов приборов, точек доступа, считывателей приборов, приборов и камер) может видеть оператор.
Уровень доступа создаётся на странице «Уровни доступа», после чего связывается с паролем оператора на странице «Пароли».

Если оператор может управлять каким-либо объектом системы (группой разделов, разделом, зоной прибора, точкой доступа или считывателем прибора), то он автоматически может видеть события этого объекта.

Если оператор не может управлять каким-либо объектом системы, то для того, чтобы он видел состояние и события этого объекта ему необходимо указать права для этого.

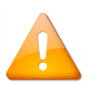

*В Мониторе системы на планах помещений и соответствующих вкладках оператор сможет увидеть только те объекты, права на управление которыми или просмотр состояний и событий которых описаны в уровне доступа, назначенного паролю для программ данного оператора.*

Следует учитывать, что:

- Если в уровне доступа описаны права на управление какой-либо группой разделов, то автоматически становится доступно управление разделами, которые входят в данную группу разделов, а также шлейфами сигнализации, которые входят в разделы данной группы разделов.
- Если в уровне доступа описаны права на управление каким-либо разделом, то автоматически становится доступно управление шлейфами сигнализации и камерами, которые входят в данный раздел.
- Если в уровне доступа описаны права на управление какой-либо точкой доступа, то автоматически становится доступно управление считывателем (или считывателями), который (которые) управляют доступом через данную точку доступа.
- Управление шлейфами сигнализации и камерами можно заблокировать при помощи соответствующего свойства пароля для программ — «Управление отдельными зонами».
- Управление пожаротушением можно заблокировать при помощи соответствующего свойства пароля для программ — «Управление системой пожаротушения».

(Описание создания пароля для программ приведено в пункте [6.12.2\)](#page-361-0)

Уровень доступа для оператора Монитора системы описывает:

- Права на управление охранно-пожарной системой (на вкладке «Управление»);
- Права на управление системой контроля доступа (на вкладке «Доступ»);
- Права на просмотр состояний и событий объектов (на вкладке «Просмотр»);
- Права на управление ключницами (на вкладке «Пеналы ключниц»).

Права на управление охранно-пожарной системой (на вкладке «Управление») определяются так же, как и при создании уровня доступа для ОПС. Отличие — в приоритетах объектов, а также в количестве анализируемых свойств объектов.

Создание уровня доступа для ОПС было рассмотрено в пункте [6.10.1](#page-302-0). В текущем пункте показаны отличия уровня доступа для оператора Монитора системы от уровня доступа для ОПС:

- 1. Так как в уровень доступа можно добавлять права на управление и разделами, и группами разделов, то объекты имеют следующий приоритет при определении прав на управление объектами оператором Монитора системы (в порядке уменьшения приоритета):
	- «Раздел», (наивысший приоритет)
	- «Группа разделов»,
	- «Все группы»,
	- «Все разделы». (наименьший приоритет)
- 2. Для объектов ОПС, добавленных в уровень доступа оператора Монитора системы, анализируются следующие свойства:

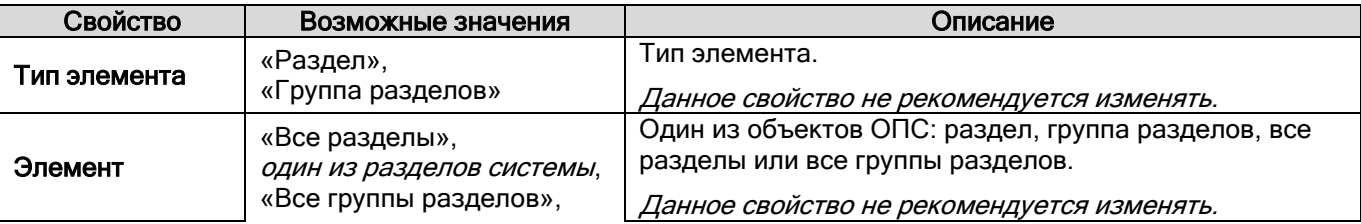

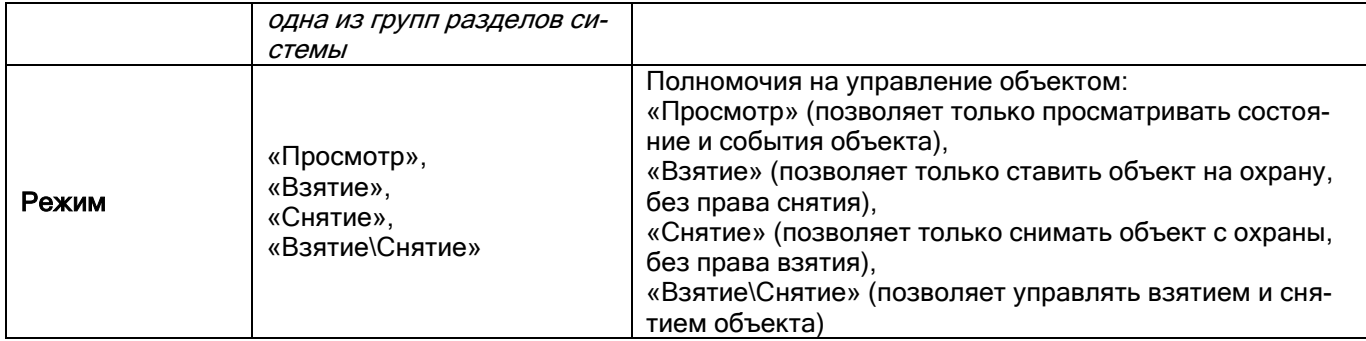

Права на управление системой контроля доступа (на вкладке «Доступ») определяются так же, как и при создании уровня доступа для СКД. Отличие — в количестве анализируемых свойств объектов.

Создание уровня доступа для СКД было рассмотрено в пункте [0](#page-306-0). Поэтому в текущем пункте показано отличие уровня доступа для оператора Монитора системы от уровня доступа для СКД:

1. Для объектов СКД, добавленных в уровень доступа оператора Монитора системы, анализируются следующие свойства:

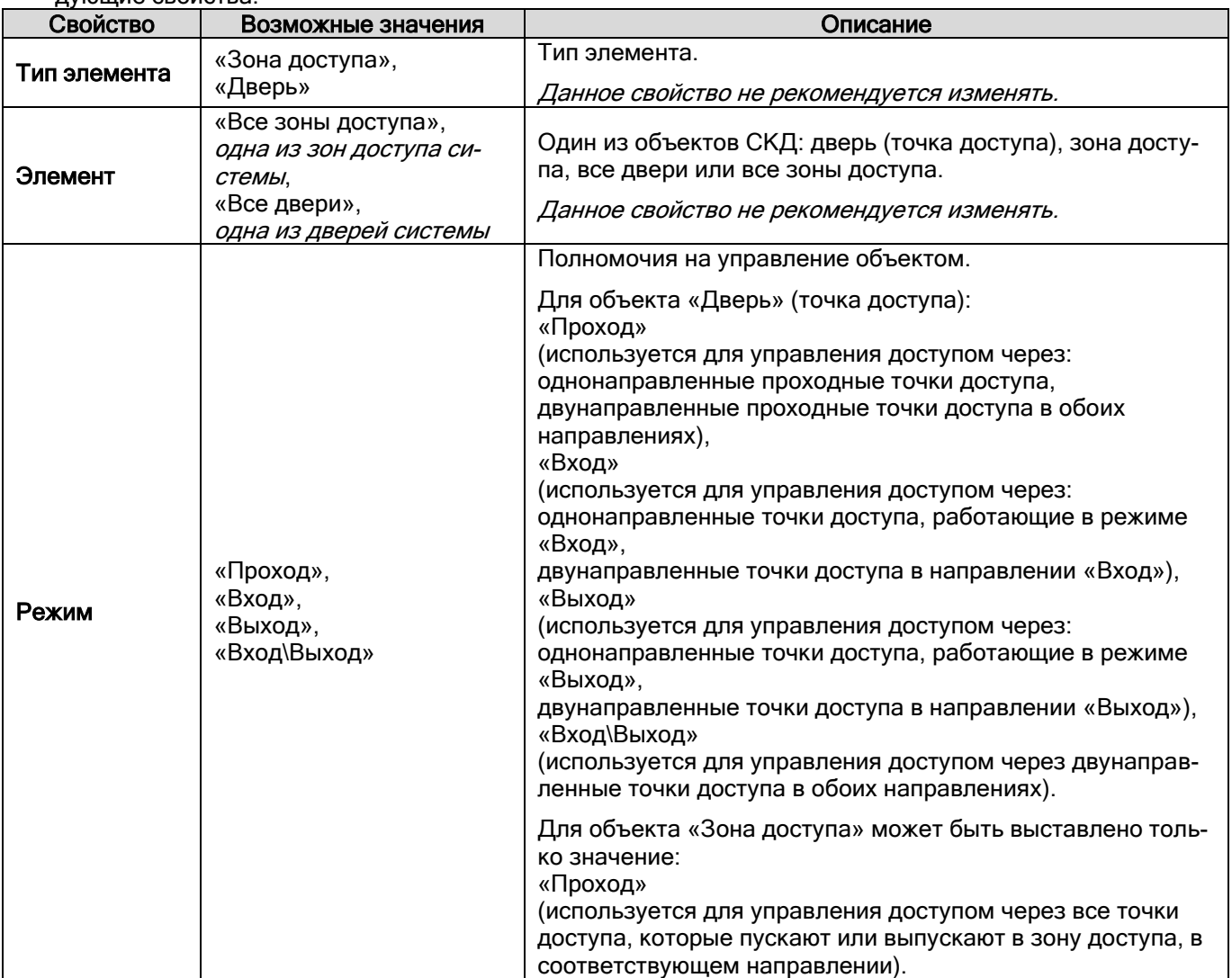

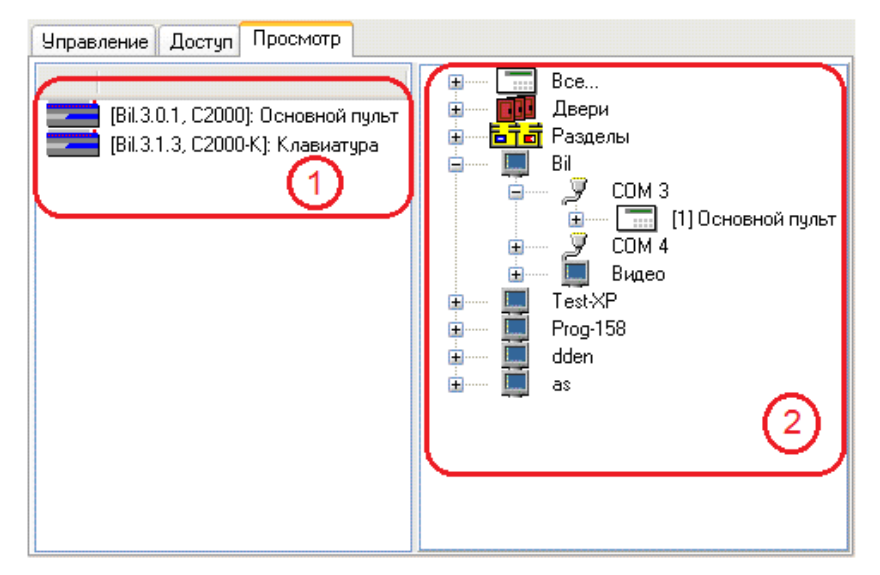

Визуально вкладка разделена на две части. В левой части отображается (1) список объектов системы, добавленных в уровень доступа. В правой части (2) – дерево объектов системы, которые доступны для просмотра.

В списках для объектов «Точка доступа», «Раздел» и «Камера» отображается номер и название. Для объектов «Прибор», «Считыватель», «Шлейф сигнализации» и «Релейный выход» отображается адрес и название. В списке объектов системы для просмотра, а также в списке объектов системы, добавленных в уровень доступа, для объектов отображается:

В списке объектов системы, добавленных в уровень доступа, для данных объектов отображается полный адрес:  $\overline{d}$  **A** [Bil.3.1.27.1]: ШС 1 2-ки нов. А для объекта «Прибор» также отображается тип: **. Ві.** 3.1.3, С2000-К): Клавиатчра

Чтобы добавить новый объект в список объектов для просмотра уровня доступа, необходимо в режиме редактирования уровня доступа выбрать в дереве объектов для просмотра требуемый объект и дважды кликнуть по нему левой кнопкой мыши.

Существует возможность добавить в список объектов СКД уровня доступа все точки доступа, все разделы, все приборы, все считыватели, все шлейфы сигнализации, все релейные выходы (или все камеры. Для этого необходимо дважды кликнуть левой кнопкой мыши на соответствующий узел дерева. Все указанные объекты привязаны к узлу .

Чтобы удалить объект из списка объектов для просмотра уровня доступа, необходимо в режиме редактирования уровня доступа нужно выбрать его и нажать <Del> на клавиатуре. После чего в появившемся диалоговом

окне подтвердить удаление, нажав кнопку  $\Box$ 

Также стоит обратить внимание:

- Если в уровень доступа добавлен для просмотра какой-либо раздел, то автоматически становится доступным просмотр состояния и событий всех шлейфов сигнализации и релейных выходов, входящих в данный раздел.
- Если в уровень доступа добавлена для просмотра какая-либо точка доступа, то автоматически становится доступным просмотр состояния и событий считывателя (считывателей), управляющего (управляющих) данной точкой доступа.

# **6.10.6 Создание программных полномочий**

В уровне доступа задаются полномочия на управление записями о сотрудниках, шаблонах доступа и посетителях.

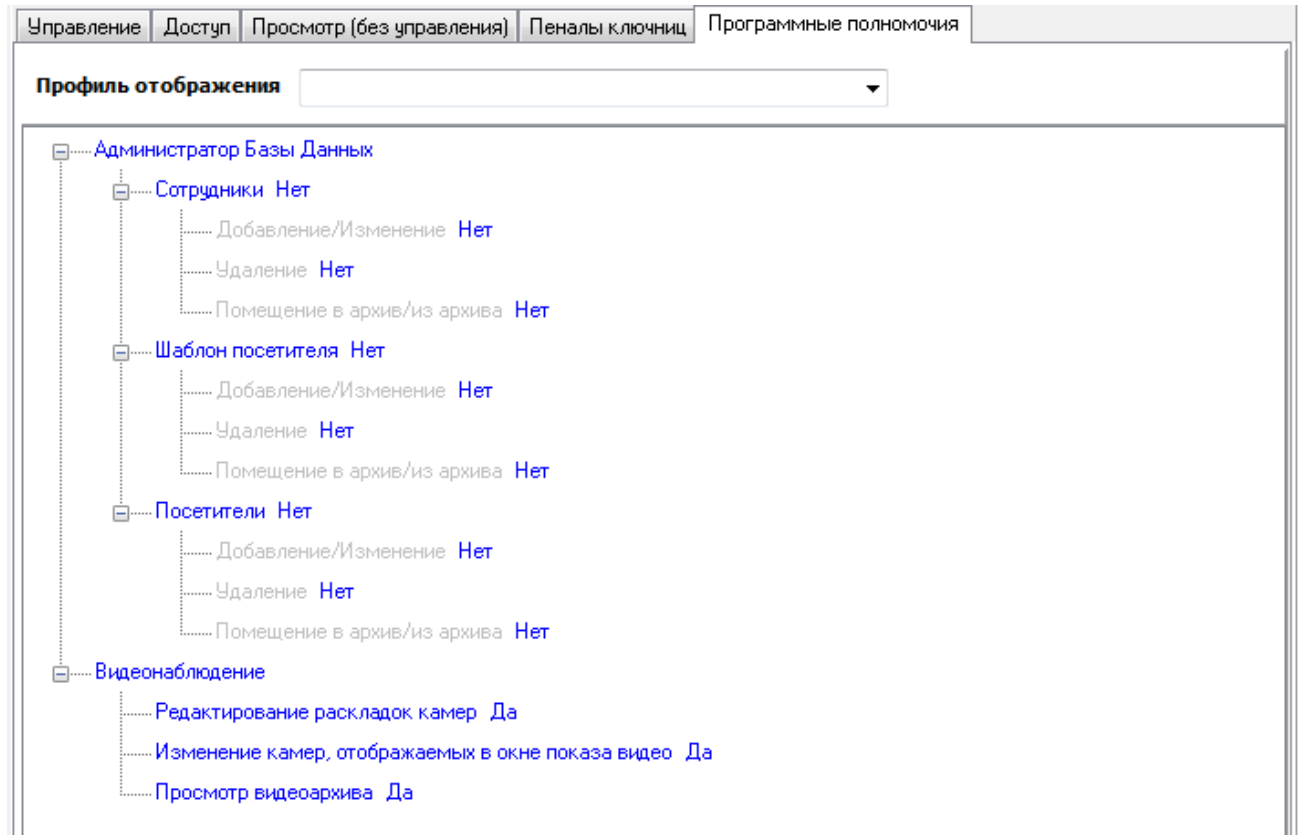

На данной вкладке отображаются настройки полномочий по управлению сотрудниками/шаблонами доступа/посетителями для данного уровня доступа, а также полномочия на определённые действия с системой видеонаблюдения. Кроме того задаётся «Профиль отображения» (п. [0](#page-404-0)) для контролирования отображаемой информации о пользователях и посетителях.

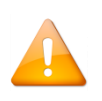

*Если напротив слова «Сотрудники» «Шаблоны доступа» или «Посетители» выставить значение «Нет», то пользователь с данным уровнем доступа не сможет просматривать и редактировать учётные записи сотрудников / шаблонов доступа/ посетителей.*

# **6.11Страница «Сотрудники»**

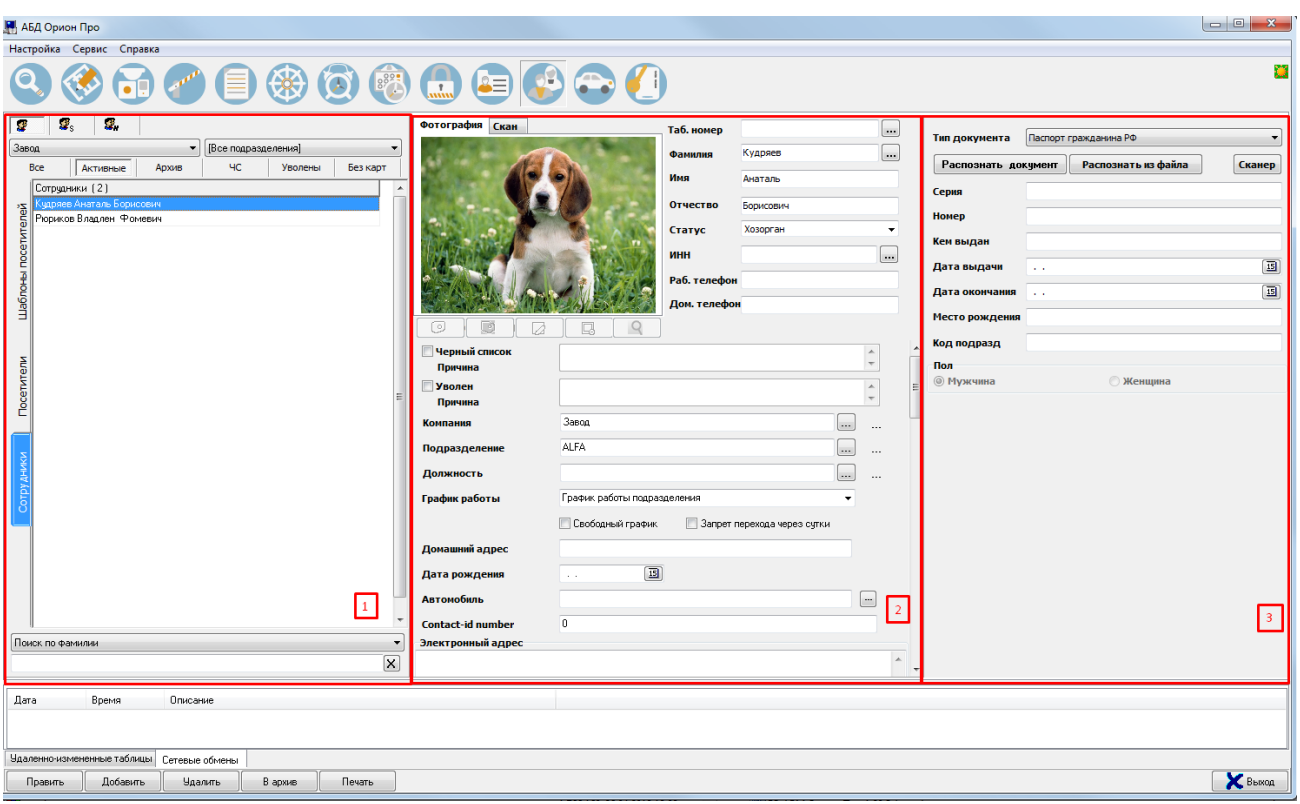

Страница разделена на три области. В области (1) отображается список сотрудников/посетителей/шаблонов посетителей. В области (2) свойства выбранного сотрудника/посетителя/шаблона посетителя. В области (3) информация о документе (сотрудника или посетителя).

Рассмотрим список сотрудников:

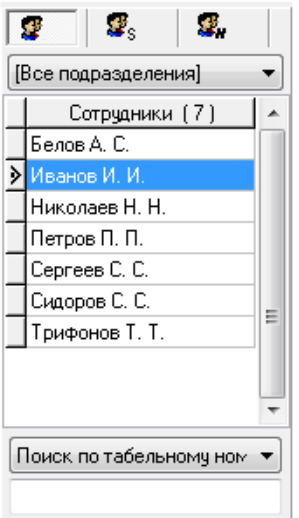

Для каждого сотрудника в списке сотрудников отображается его ФИО:

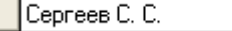

В нижней части списка сотрудников находится поле для поиска сотрудника в списке по табельному номеру, фамилии, автомобилю или компании:

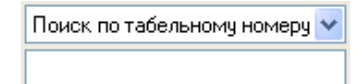

Тип поиска необходимо выбрать в выпадающем списке:

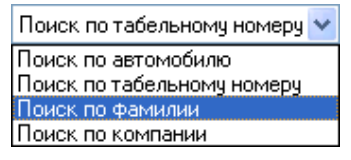

При вводе символов табельного номера, фамилии, автомобиля или компании (с учётом регистра), будет производиться перемещение на первого сотрудника в списке, соответствующее свойство которого начинается с введённых символов:

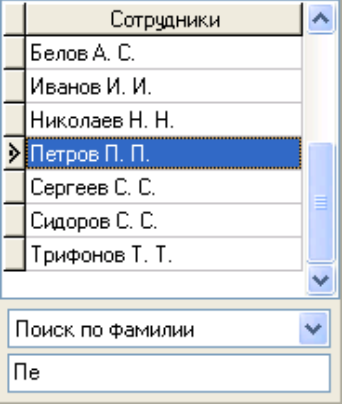

В верхней части находятся поля для сортировки и фильтрации списка сотрудников:

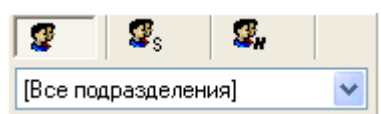

При нажатии на соответствующие кнопки происходит сортировка списка сотрудников:

- по фамилии,
- по статусу,
- по табельному номеру.

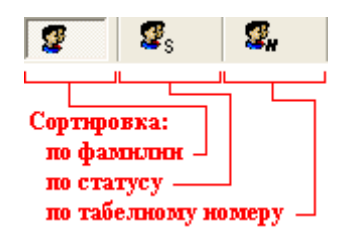

Также возможно отфильтровать список сотрудников, чтобы в нём отображались только сотрудники какого-либо подразделения. Для этого необходимо в выпадающем списке выбрать требуемое подразделение:

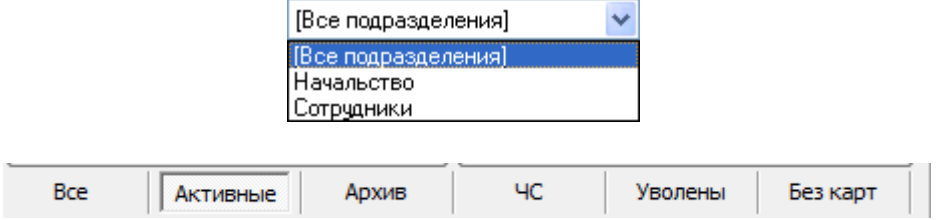

При нажатии на соответствующие кнопки происходит фильтрация списка сотрудников:

- Все;
- Активные сотрудники/посетители (не находящиеся в архиве);
- Сотрудники/посетители, добавленные в архив;
- Чёрный список сотрудников/посетителей;
- Список уволенных сотрудников;
- Список сотрудников, которым не выданы электронные идентификаторы

# **6.11.1 Объект «Сотрудник»/»Посетитель»/»Шаблон посетителя»**

Сотрудник – объект, для которого задаётся основная информация (ФИО, паспорт, должность и т.д.) и статус в системе АРМ Орион Про (Хозорган, Владелец, Администратор и т.д.).

Посетитель – объект, для которого помимо основной информации задаются сведения о посещении (данные принимающей стороны, время входа и выхода, цель визита и т.д.).

Шаблон посетителя – объект, представляющий собой Proximity карту, ключ TouchMemory или Pin-код с установленным уровнем доступа. При помощи функции «Установить шаблон» можно привязать шаблон к посетителю, назначив ему, таким образом, требуемый уровень доступа. Основное назначение данного объекта состоит в том, чтобы заранее добавить в базу данных несколько идентификаторов с заданным уровнем доступа, а затем выдавать эти идентификаторы посетителям по мере необходимости с помощью опции назначения шаблона.

Шаблон с несколькими ключами используется только для одного посетителя.

Переключение списков объектов «Сотрудник», «Посетитель» и «Шаблон посетителя» происходит нажати-

ем кнопок <mark>Сотрудники Посетители Шаблоны посетителей</mark> соответственно. Посетители Шаблоны посетителей

Параметры списка посетителей аналогичны списку сотрудников.

Для добавления, редактирования или удаления записей о сотрудниках, посетителях или шаблонах предназначены кнопки действий, расположенные внизу окна программы.

> *Если при добавлении сотрудника включены фильтры по компании или по компании/подразделению*

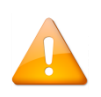

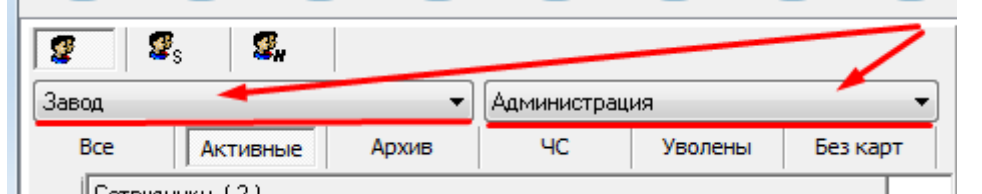

*То для нового сотрудника в поля «Компания» и «Подразделение» автоматически будут выставлены эти значения.*

*На странице «Сотрудники» при добавлении сотрудника или посетителя можно воспользоваться кнопкой быстрого поиска:*

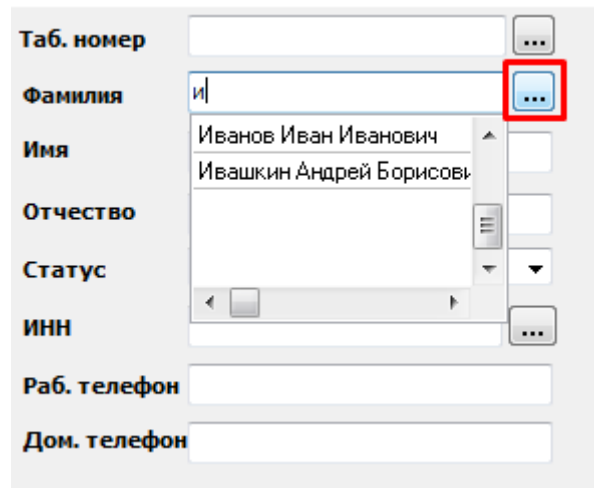

*При клике на данную кнопку выводится список фамилий, начинающихся на те же символы, которые введены в строке «Фамилия». Щелчком правой кнопкой мыши по какому-либо из сотрудников в выпадающем меню, осуществляется быстрый переход на этого сотрудника. Сотрудники/посетители, находящиеся в чёрном списке, будут помечены красным цветом.*

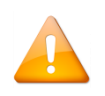

*В АРМ «Орион Про» реализована возможность импорта сотрудников из файлов \*.csv при помощи программного модуля «Мастер экспорта-импорта», который поставляется бесплатно с АРМ «Орион Про».*

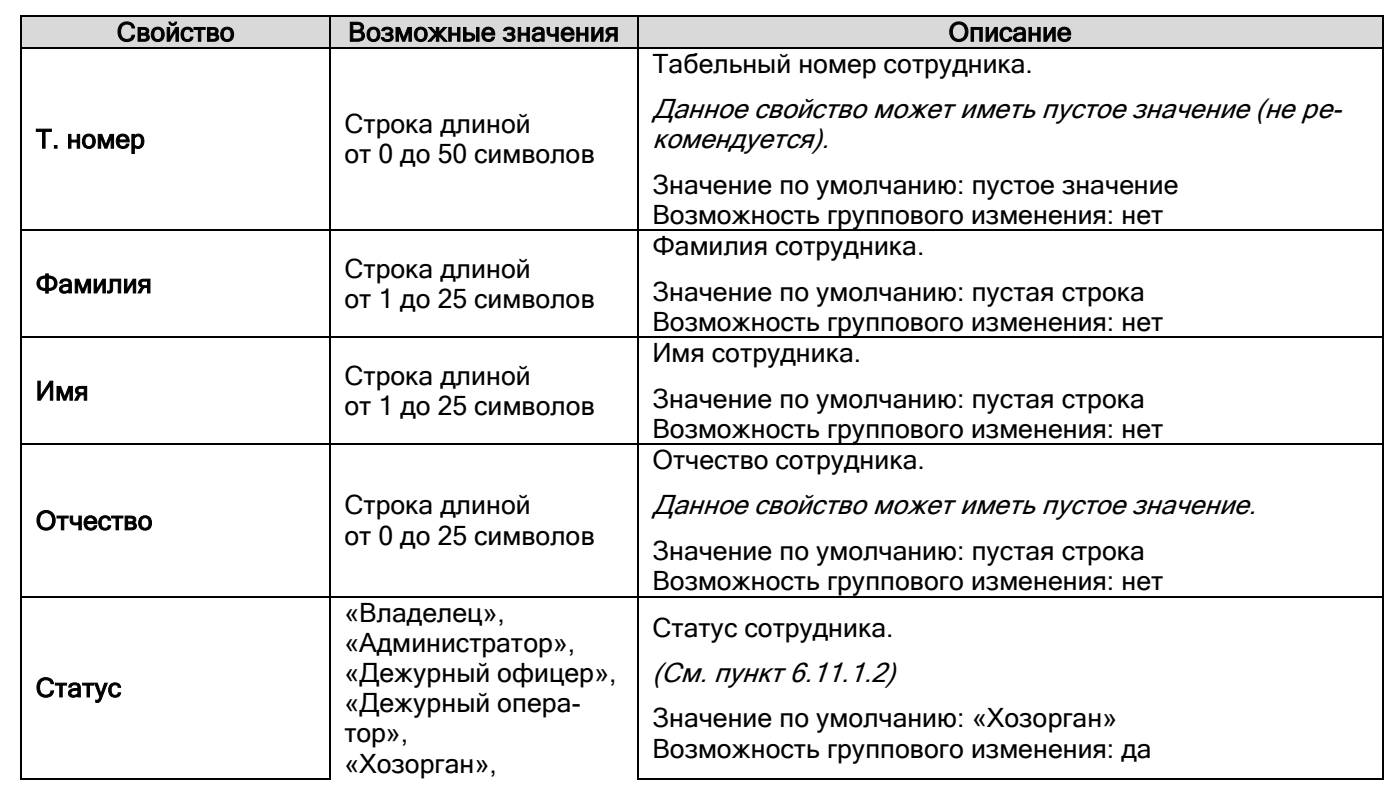

# Свойства объекта «Сотрудник»:

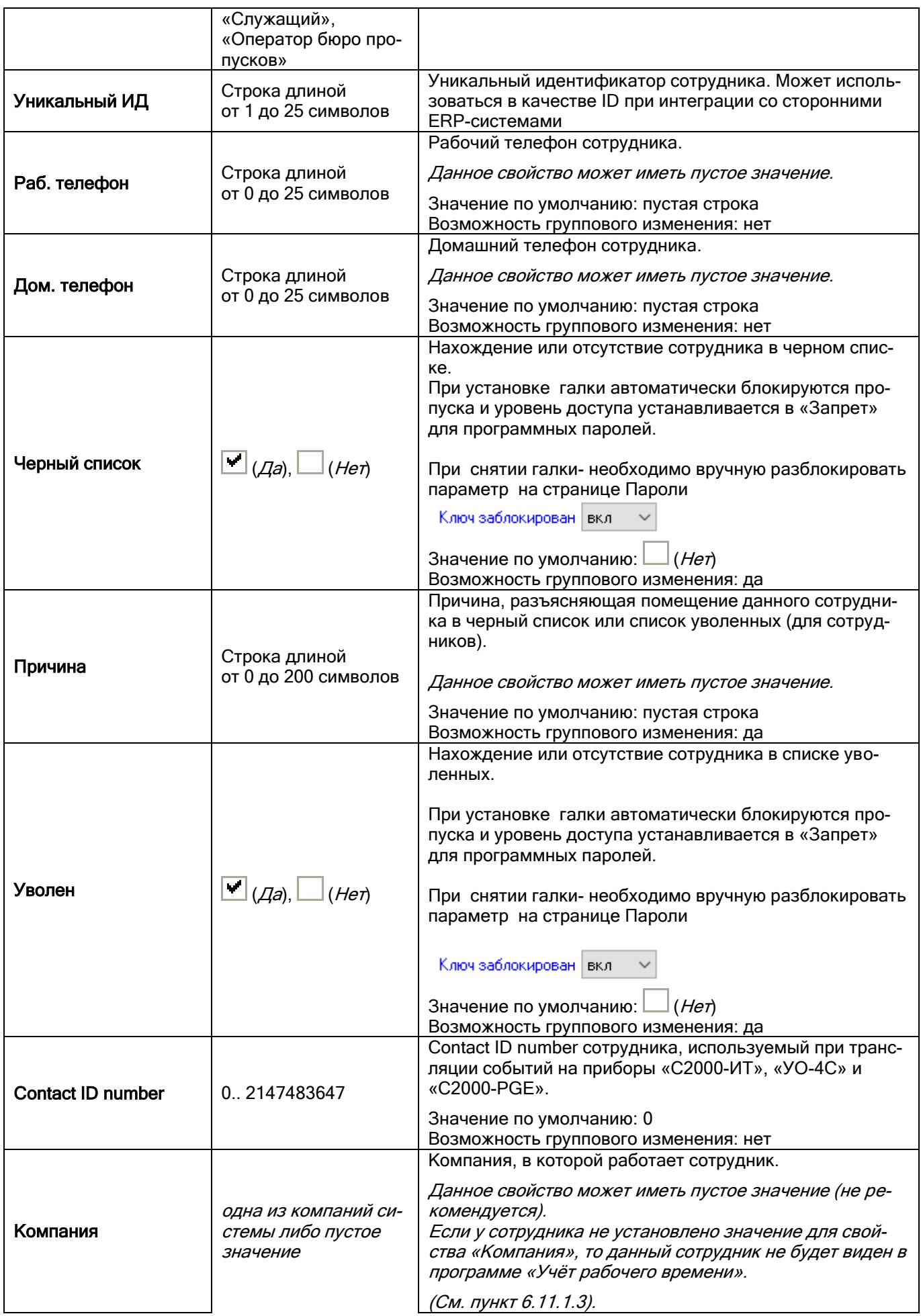

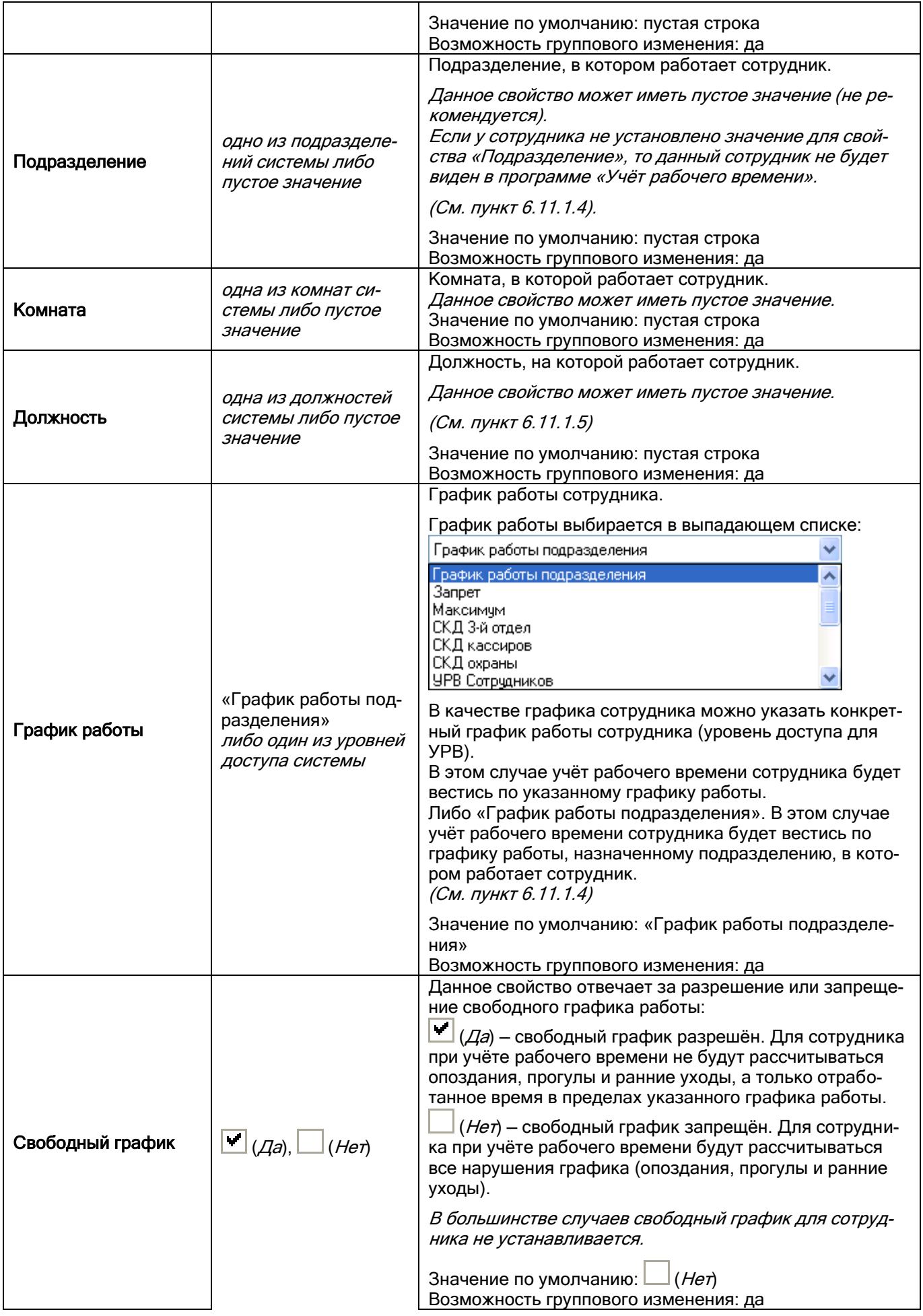

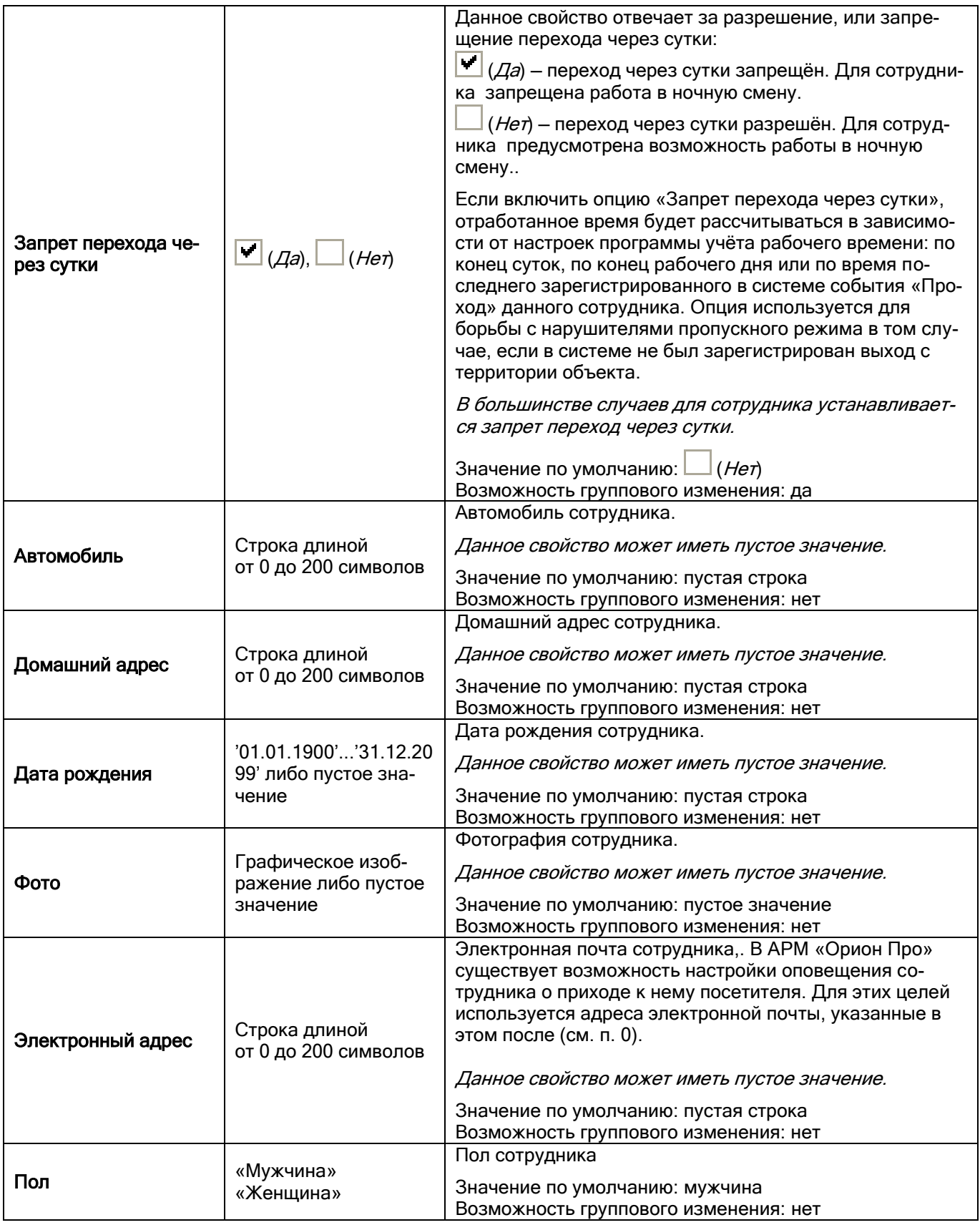

# Свойства объекта «Посетитель»:

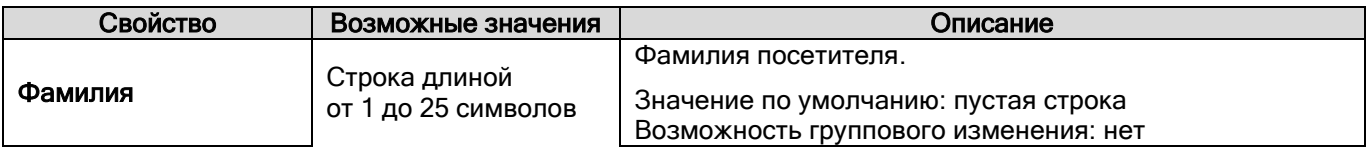

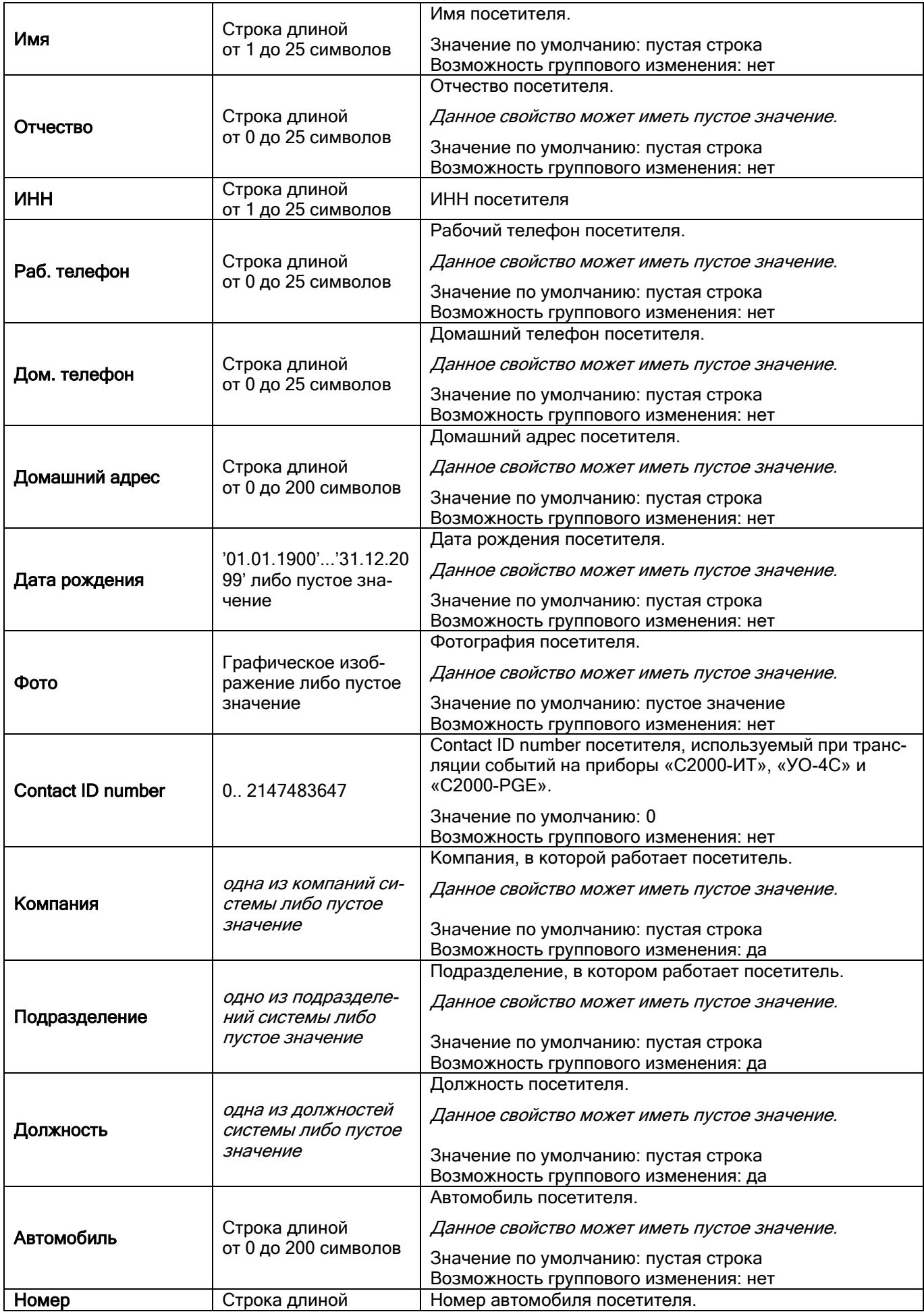

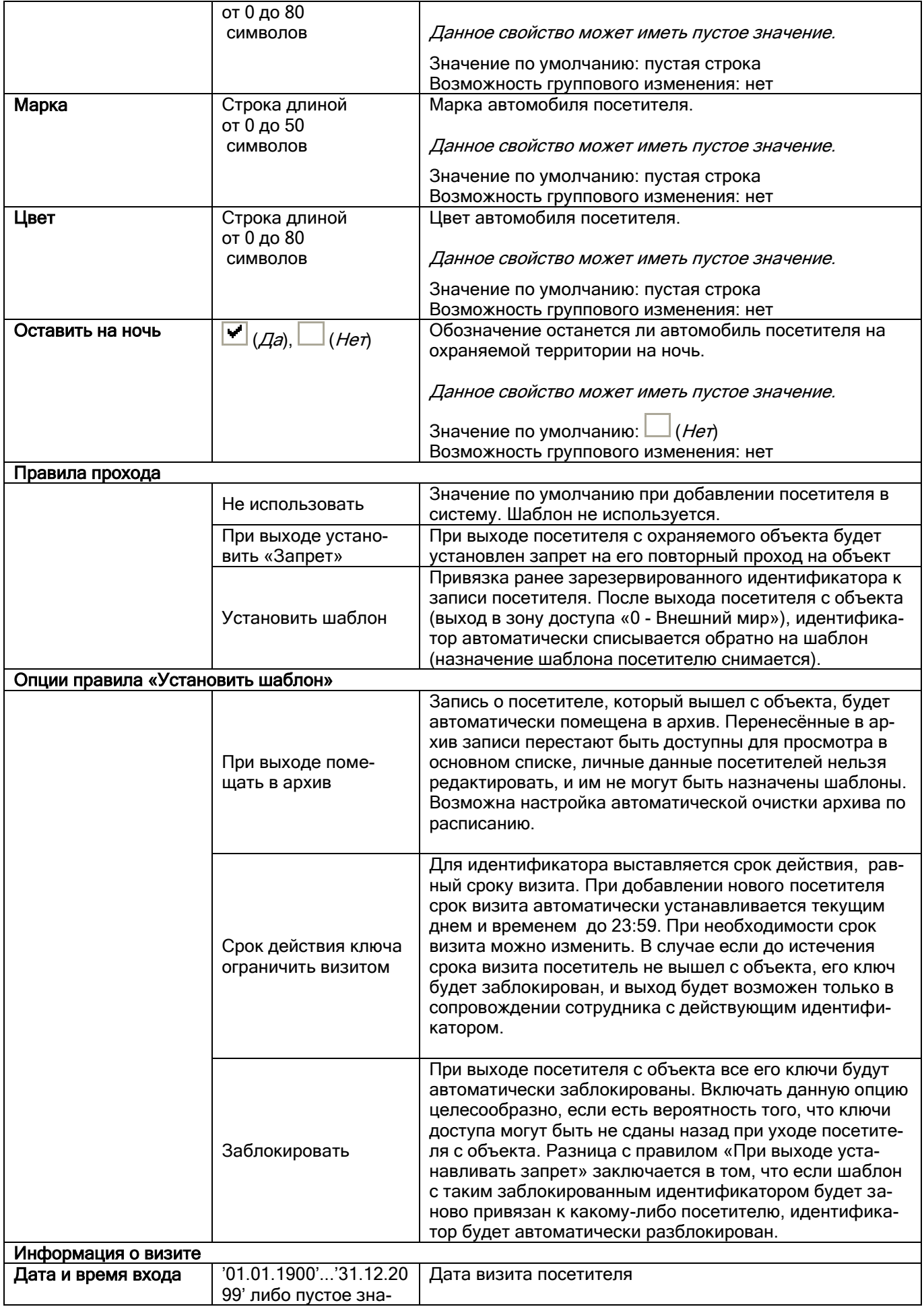

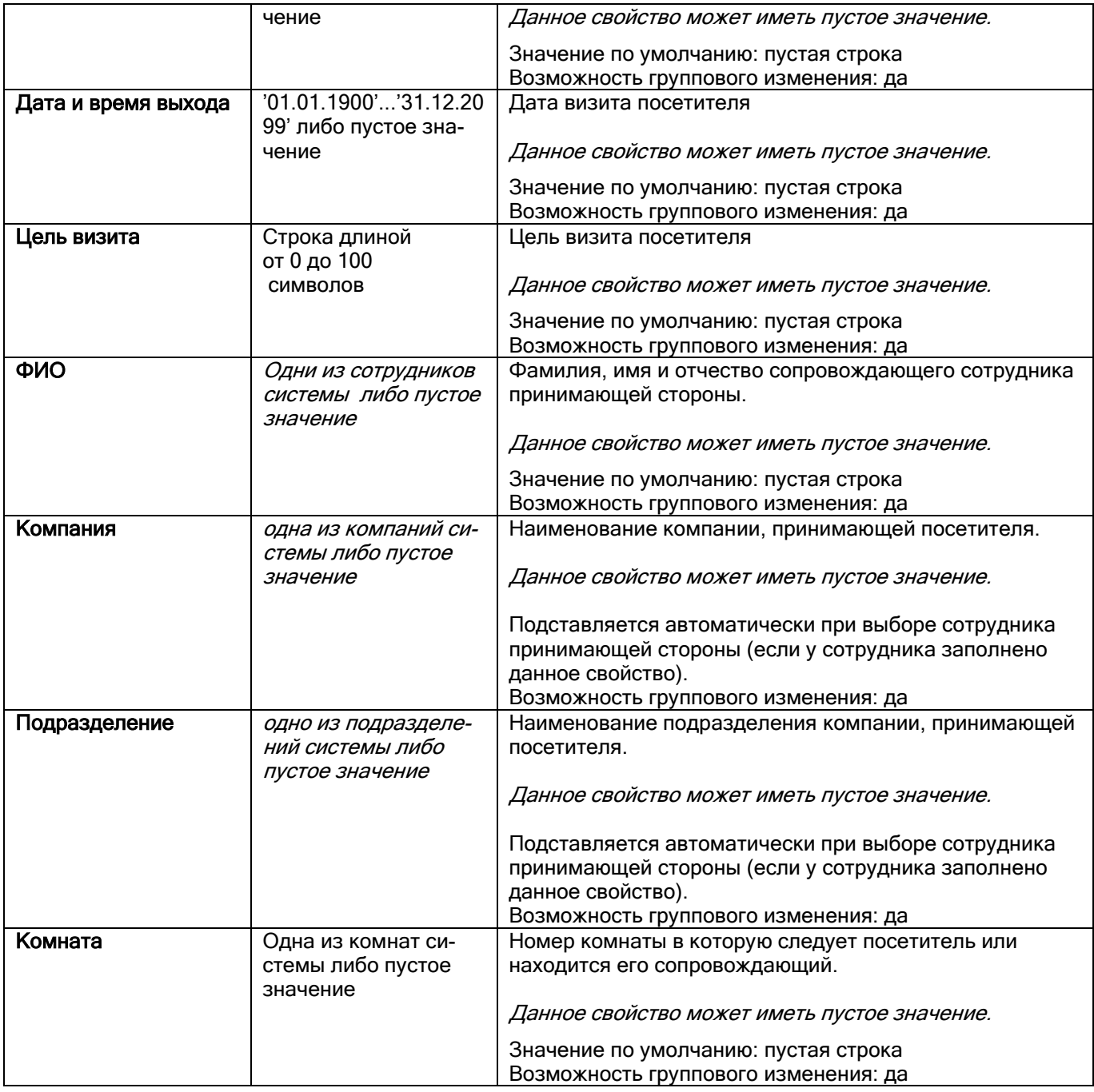

*На вкладке «Посетитель» имеется возможность автоматического выбора шаблонов из списка. Для этого необходимо нажать кнопку с иконкой считывателя (рядом с полем «Установить шаблон» и поднести карту к считывателю (в течение 5 секунд). Если считанная карта присвоена какому-либо шаблону, то этот шаблон будет выбран автоматически.*

*В настройках АБД на вкладке «Доступ» необходимо установить считыватель, с которого будет осуществляться считывание при выборе шаблона.* 

## Свойства объекта «Шаблон доступа»:

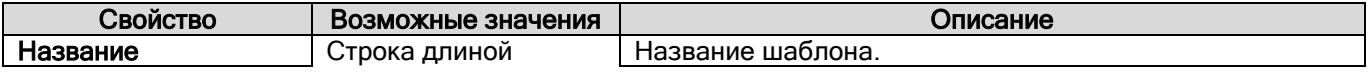

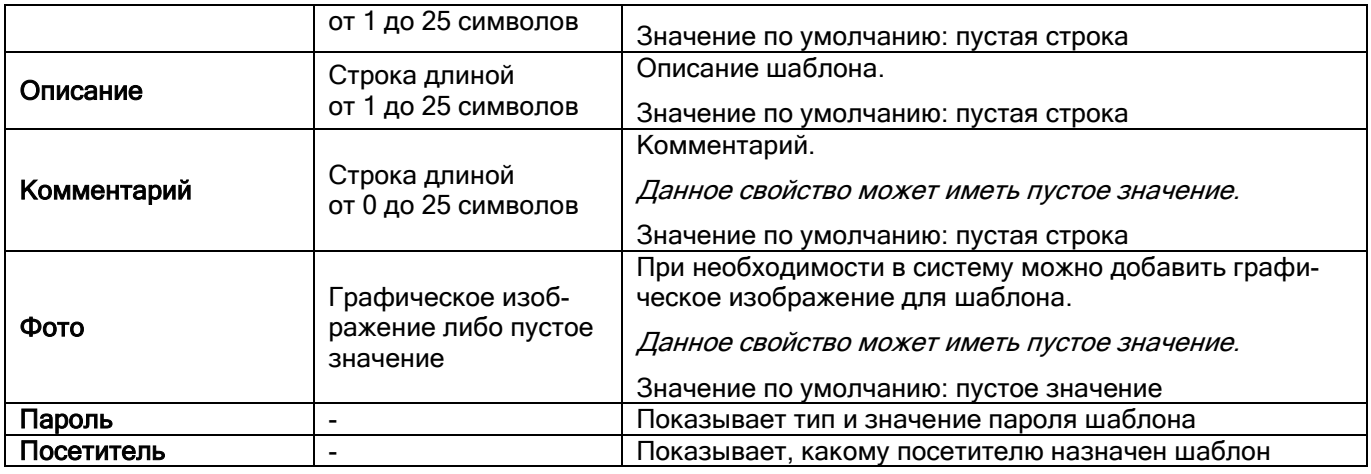

## Для сотрудника и посетителя в базу данных можно добавить документ, удостоверяющий личность

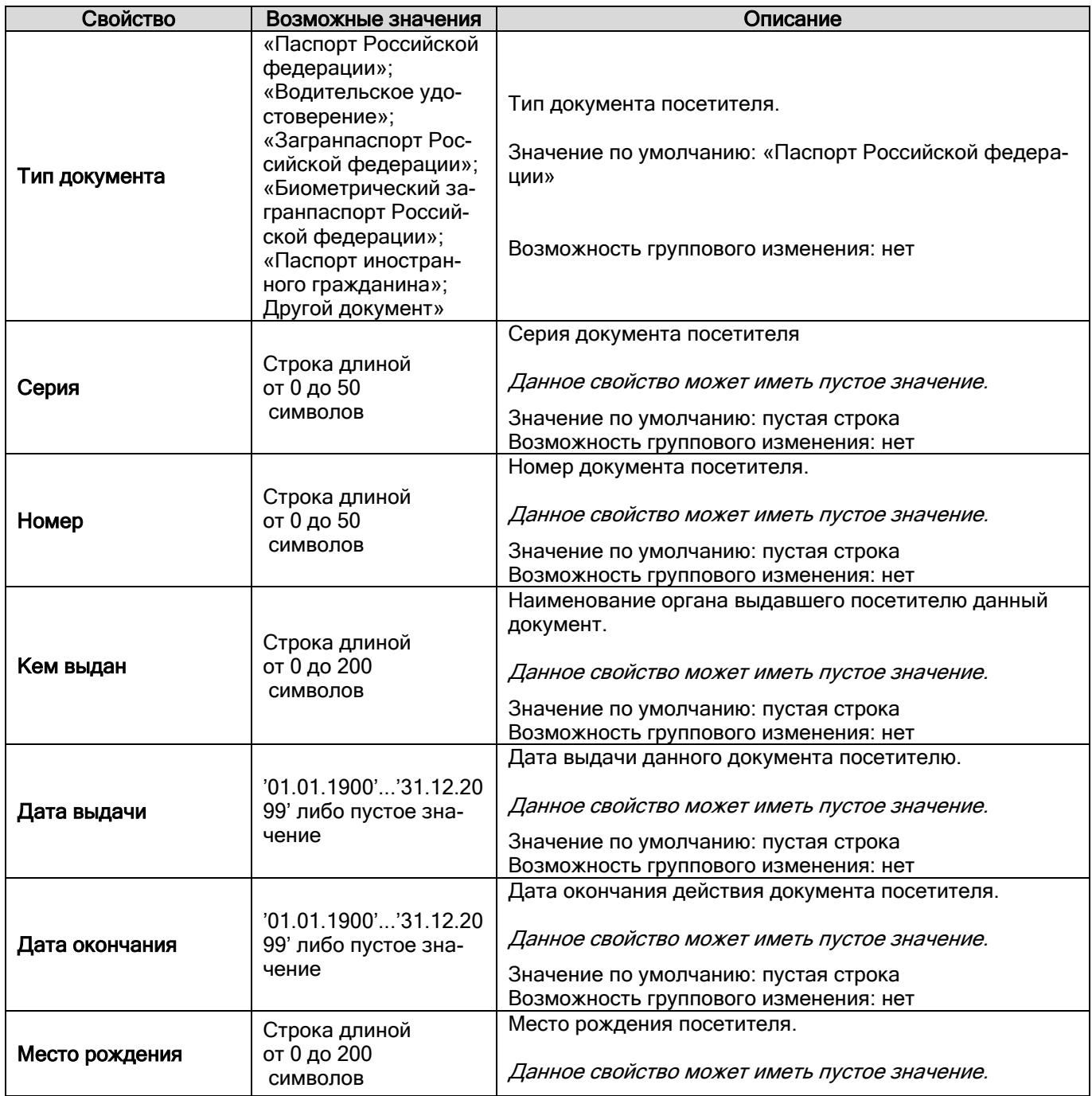

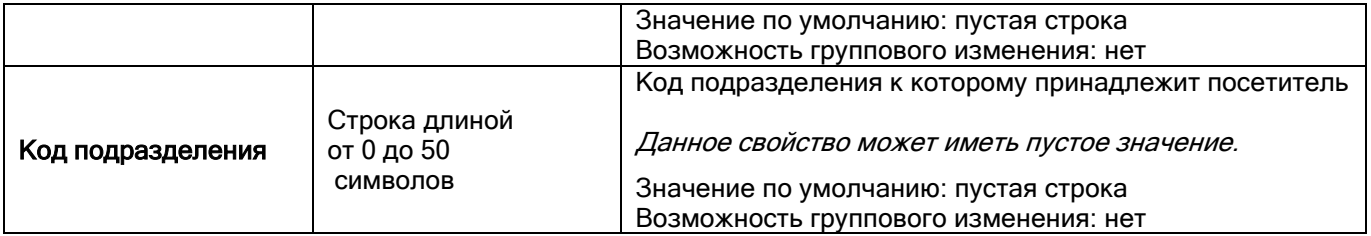

Для быстрого ввода данных посетителя возможно использовать ПО «Сканер». Описание функционала приведено в файле 031 – Функция распознавания документов.

Также при вводе данных вы можете воспользоваться функцией быстрого сохранения настроек указанной компании/подразделения/должности. Для этого при добавлении любого пользователя укажите нужную компанию/подразделение/должность (можно указать всё, либо закрепить какой-то один параметр), щёлкните правой кнопкой мыши в любой части страницы сотрудники и в появившемся меню выберите пункт «Сохранить настройки»:

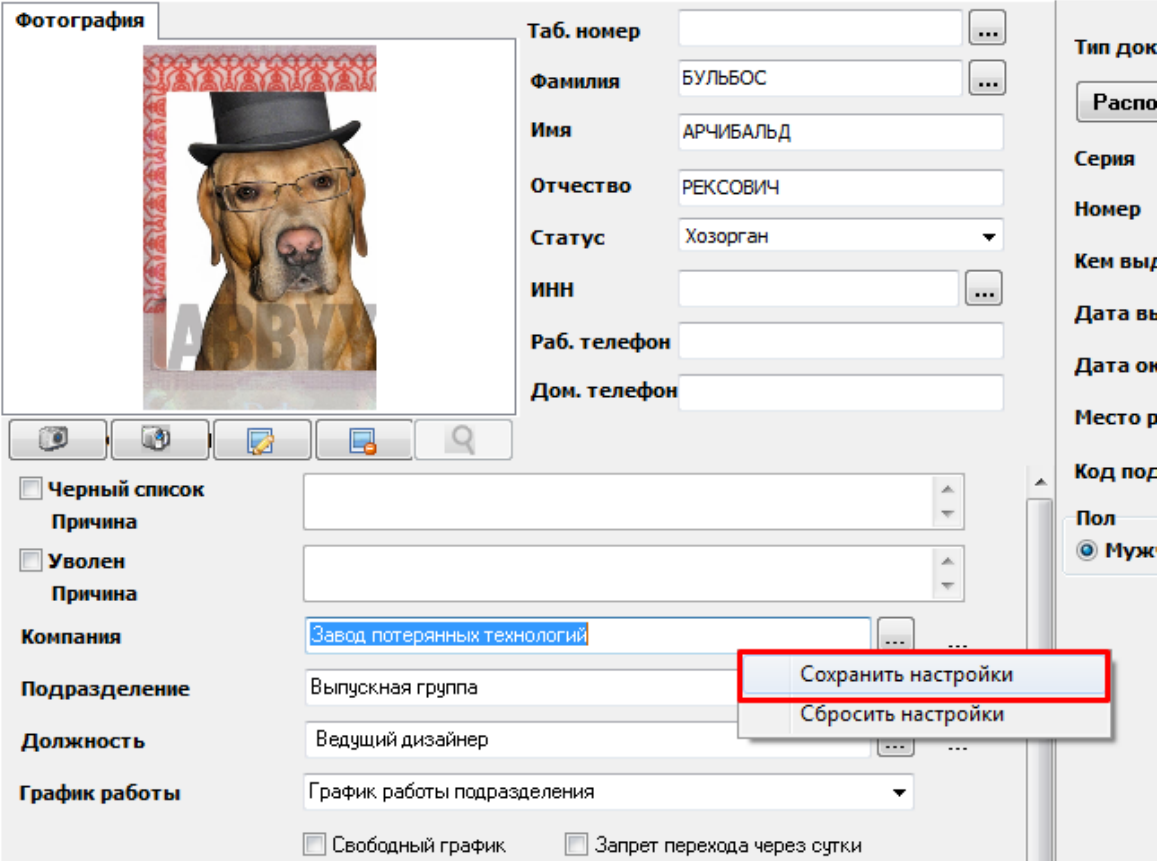

После окончанию ввода всех данных вызовите то же меню и выберите пункт «Сбросить настройки». Иначе даже после перезапуска АБД новые пользователи или посетители будут добавляться с ранее сохранённым шаблоном.

Существует альтернативная возможность добавления пользователей в выбранную компанию и/или подразделение. Для этого перед добавлением сотрудника в нужную компанию и/или подразделение, выберите требуемые значения в фильтрах, которые располагаются над списком пользователей:

При добавлении пользователя компания и/или подразделения будут указаны автоматически:

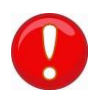

*ПО «Сканер» является дополнительны программным обеспечением, приобретается и устанавливается отдельно от АРМ «Орион Про»*

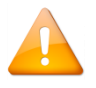

*АРМ «Орион Про» поддерживает создание «Пользовательских полей» для сотрудников и посетителей.*

Для добавления сотруднику/посетителю какого-либо пользовательского поля, в меню «Настройка» нужно выбрать функцию «Настройка пользовательских полей»:

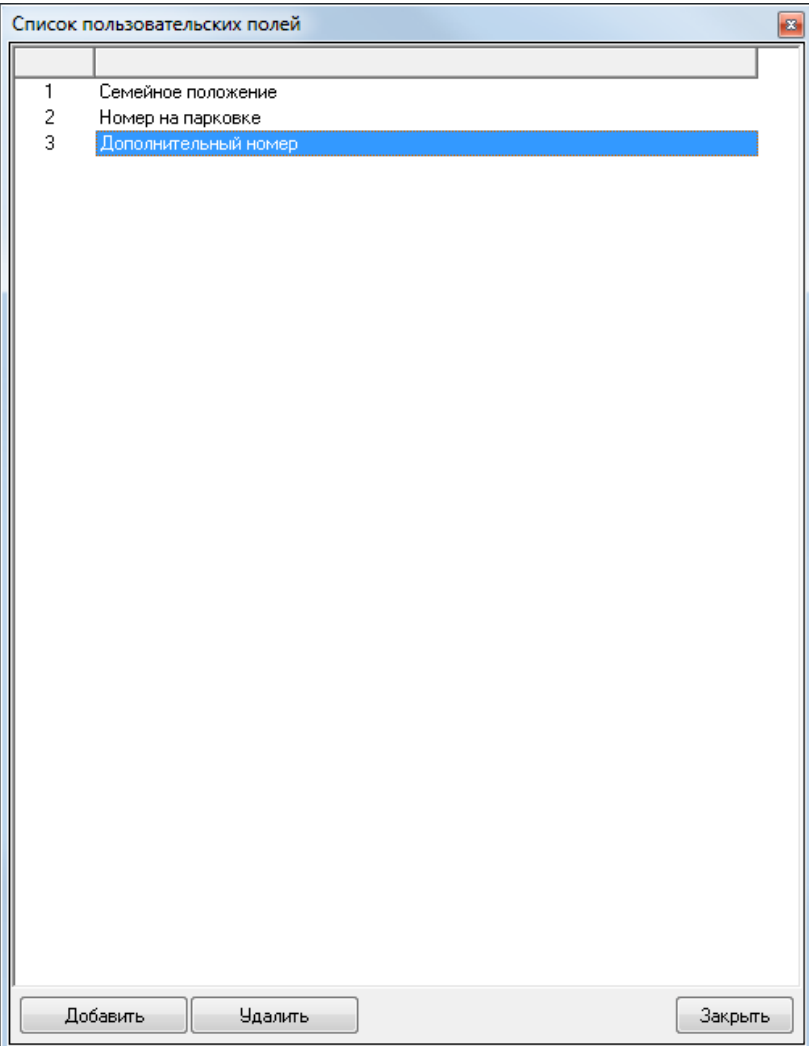

Добавленные в данном окне поля будут отображаться для каждого сотрудника/посетителя на соответствующей странице в АБД.

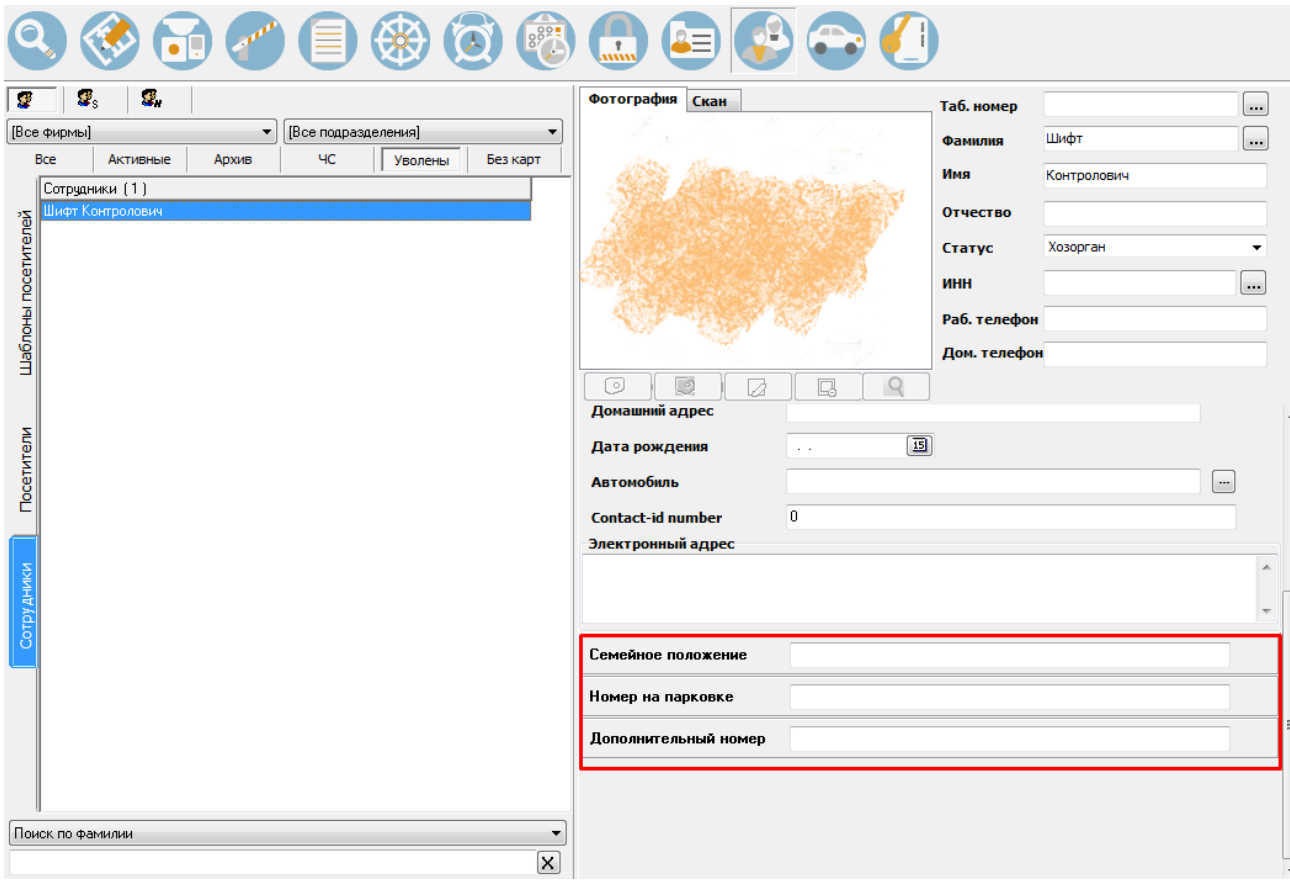

#### 6.11.1.1 Архив персонала

Архив предназначен для хранения данных неактивных сотрудников/посетителей. Время хранения в архиве определяется в соответствии с регламентирующими документами предприятия. В «Менеджере центрального сервера» присутствует функционал настройки автоматического удаления данных из архивов.

Сотрудников или посетителей, находящихся в архиве, можно восстановить в основной список. Данная функция часто используется при работе с посетителями контролируемого объекта. Возможность восстановления посетителей из архива позволяет уменьшить время повторной регистрации визита. Также функция архивирования позволяет сохранять историю проходов сотрудника/посетителя.

Чтобы отправить сотрудника или посетителя в архив следует нажать кнопку «В архив». После этого сотрудник или посетитель не будет отображаться на вкладке «Активных «сотрудников»/»посетителей», а будет отображать на вкладке «Архив»

#### <span id="page-341-0"></span>6.11.1.2 Свойство сотрудника «Статус»

Статус сотрудника выбирается в выпадающем списке:

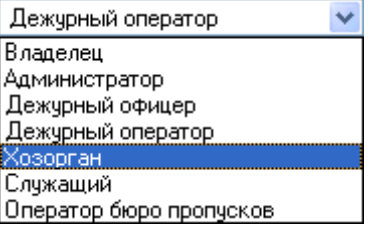

Статус сотрудника определяет права сотрудника в системе.

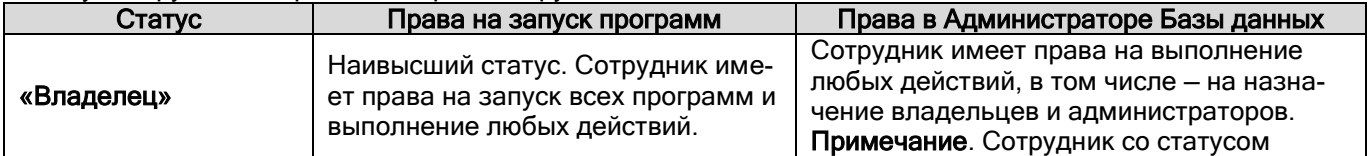

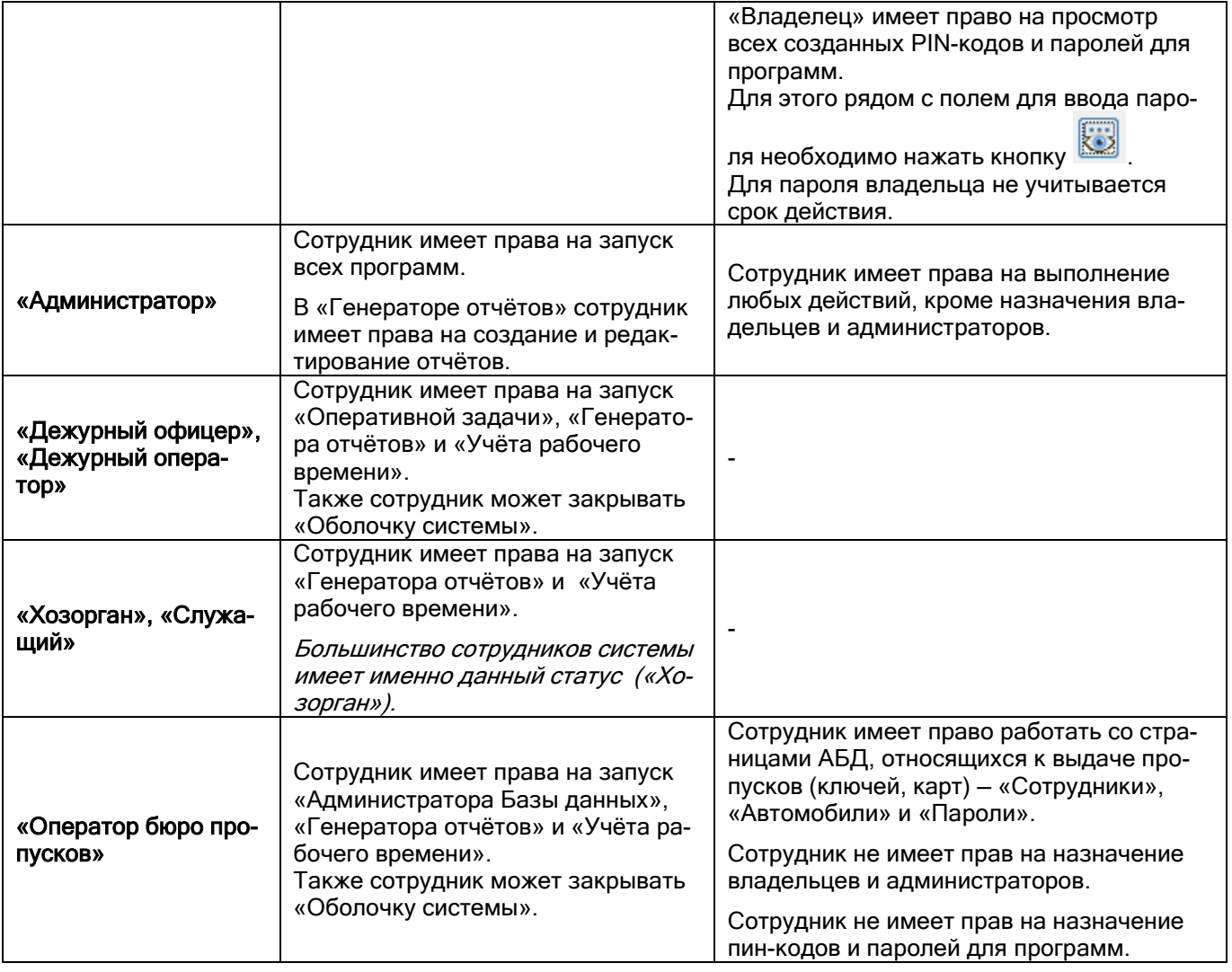

*В системе обязательно должен быть хотя бы один сотрудник со статусом «Владелец».*

*Помимо статуса сотрудника на права сотрудника на запуск программ также влияют свойства пароля для программ, назначенного данному сотруднику (см. пункт [6.12.2\)](#page-361-0).*

## <span id="page-342-0"></span>6.11.1.3 Свойство сотрудника «Компания»

Значение для свойства «Компания» сотрудника выбирается в выпадающем списке:

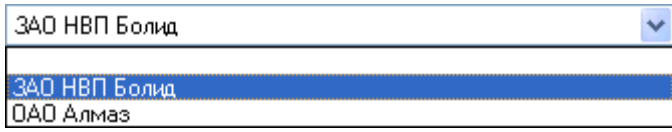

Список компаний редактируется в диалоговом окне «Изменение списка компаний», которое вызывается нажатием на кнопку  $\boxed{\cdots}$  (которая расположена справа от свойства «Компания»):

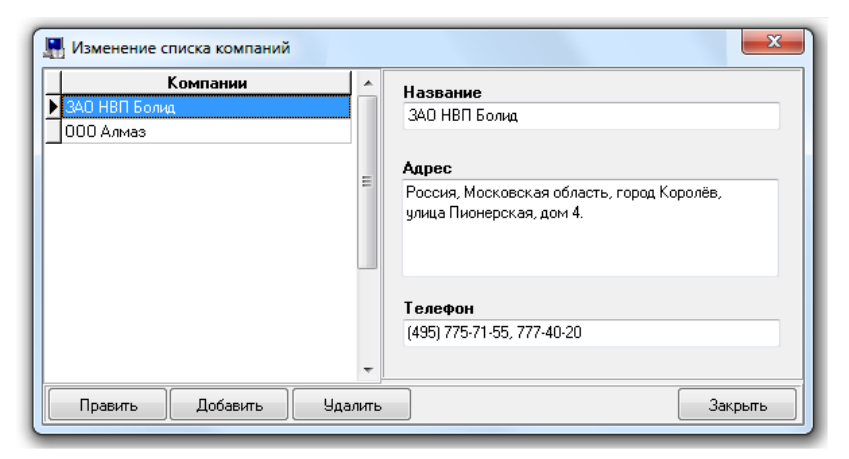

В левой части окна отображается список компаний.

В правой части окна отображаются свойства выбранной компании.

Чтобы добавить новый объект «Компания», необходимо нажать кнопку «Добавить», ввести значения для свойств, после чего нажать кнопку «Сохранить».

Чтобы изменить свойства объекта, нужно выбрать в списке компаний необходимую компанию и нажать кнопку «Править». Затем необходимо внести требуемые изменения и нажать кнопку «Сохранить».

Чтобы удалить объект «Компания», нужно выбрать в списке компаний необходимую компанию, и нажать кнопку «Удалить». Затем необходимо в появившемся диалоговом окне подтвердить удаление, нажав кнопку «Да».

Рассмотрим свойства объекта «Компания»:

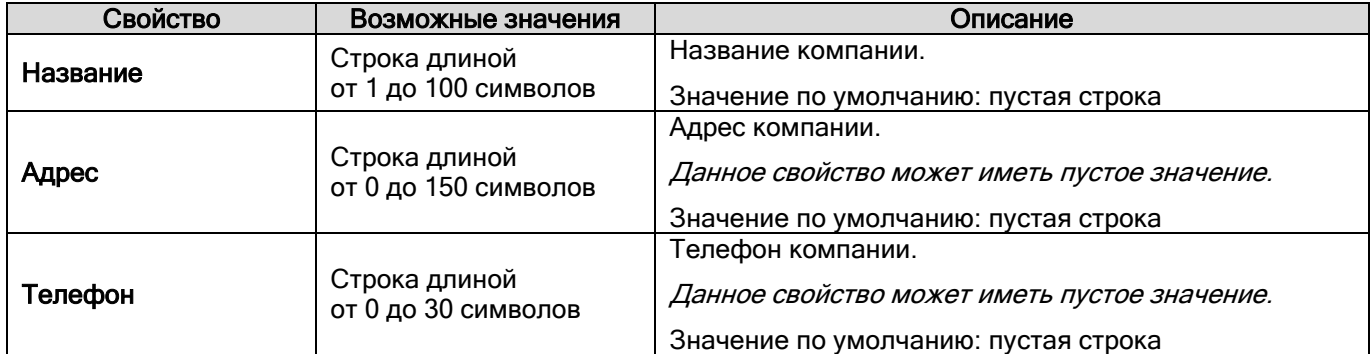

#### <span id="page-343-0"></span>6.11.1.4 Свойство сотрудника «Подразделение»

Значение для свойства «Подразделение» сотрудника выбирается в выпадающем списке:

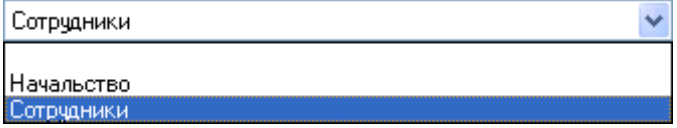

Список подразделений редактируется в диалоговом окне «Изменение списка подразделений», которое вы-

зывается нажатием на кнопку  $\frac{d}{dx}$  (которая расположена справа от свойства «Подразделение»):

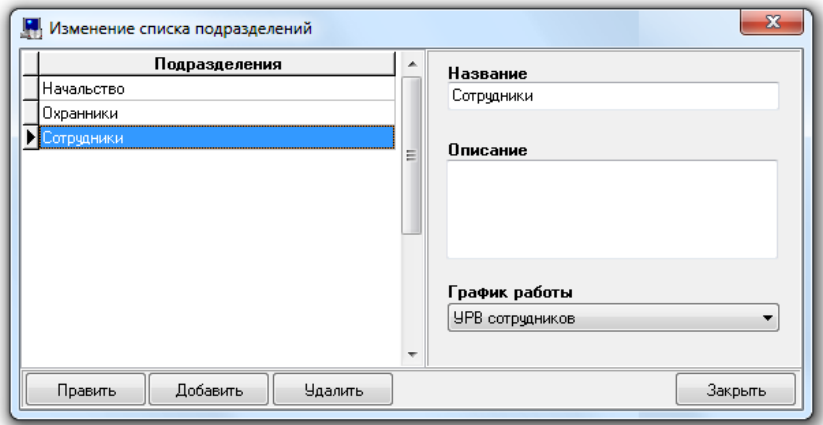

В левой части окна отображается список подразделений.

В правой части окна отображаются свойства выбранного подразделения.

Чтобы добавить новый объект «Подразделение», необходимо нажать кнопку «Добавить», ввести значения для свойств объекта, после чего нажать кнопку «Сохранить».

Чтобы изменить свойства объекта, нужно выбрать в списке подразделений необходимую запись и нажать кнопку «Править». Затем необходимо внести требуемые изменения и нажать кнопку «Сохранить».

Чтобы удалить объект «Подразделение», нужно выбрать в списке подразделений необходимую запись, и нажать кнопку «Удалить». Затем необходимо в появившемся диалоговом окне подтвердить удаление, нажав кнопку «Да».

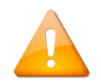

*Если на странице «Сотрудники» включить фильтр по «Компании» и «Подразделению», то при добавлении нового сотрудника для него автоматически будут заполняться поля компания и подразделения теми, что выставлены в фильтре.*

#### Свойства объекта «Подразделение»:

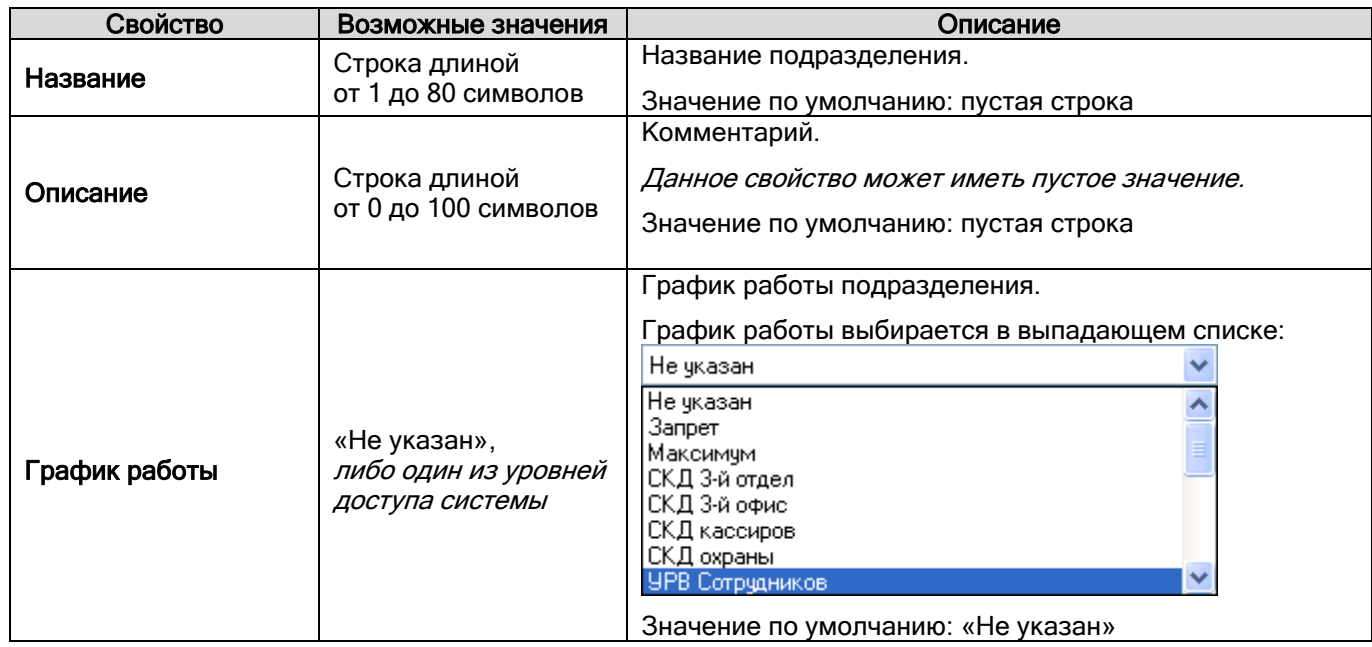

#### <span id="page-344-0"></span>6.11.1.5 Свойство сотрудника «Должность»

Значение для свойства «Должность» сотрудника выбирается в выпадающем списке:

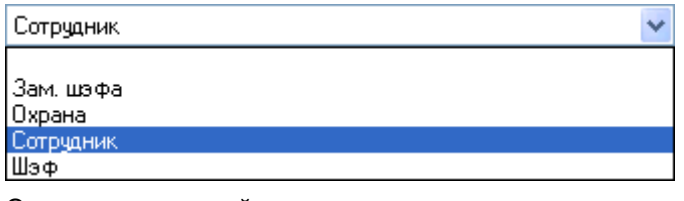

Список должностей редактируется в диалоговом окне «Изменение списка должностей», которое вызывается нажатием на кнопку **(in all of the control of the control**): нажатием на кнопку **(in all of the control)**:

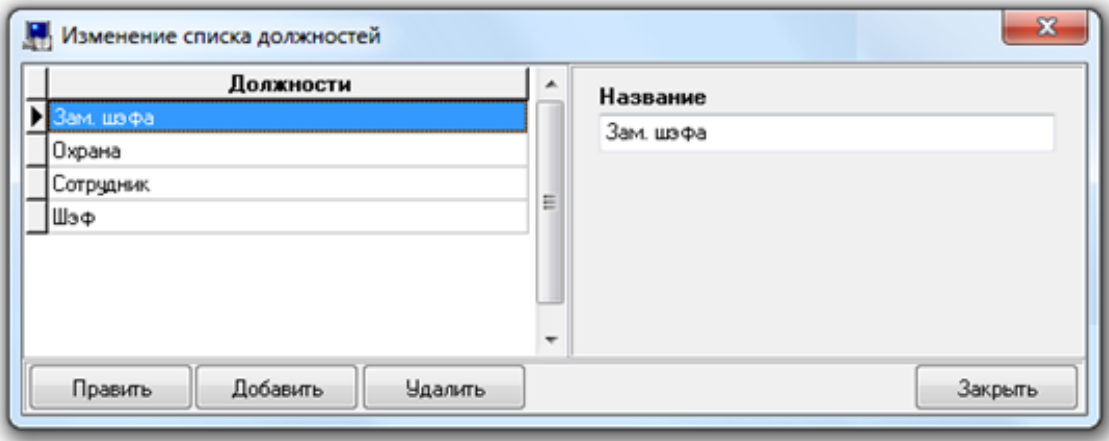

В левой части окна отображается список должностей.

В правой части окна отображается свойство выбранной должности.

Чтобы добавить новый объект «Должность», необходимо нажать кнопку «Добавить», ввести значения для свойств объекта, после чего нажать кнопку «Сохранить».

Чтобы изменить свойства объекта, нужно выбрать в списке должностей необходимую запись и нажать кнопку «Править». Затем необходимо внести требуемые изменения и нажать кнопку «Сохранить».

Чтобы удалить объект «Должность», нужно выбрать в списке должностей необходимую запись, и нажать кнопку «Удалить». Затем необходимо в появившемся диалоговом окне подтвердить удаление, нажав кнопку «Да».

## Рассмотрим свойство объекта «Должность»:

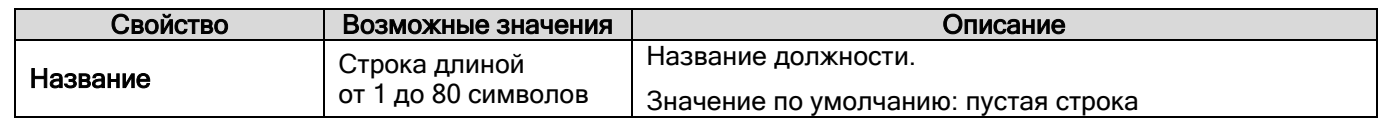

#### <span id="page-345-0"></span>6.11.1.6 Свойство сотрудника «Фото»

Свойство сотрудника «Фото» содержит фотографию сотрудника.

Фотографию сотрудника можно загрузить из файла формата \*.bmp или \*.jpg, либо получив с USB-камеры.

Чтобы загрузить фотографию сотрудника из файла формата \*.bmp или \*.jpg, необходимо в режиме редакти-

рования объекта «Сотрудник» нажать на кнопку , а затем в стандартном диалоговом окне Windows выбрать файл, содержащий фотографию сотрудника

Чтобы получить фотографию сотрудника с USB-камеры, необходимо в режиме редактирования объекта «Сотрудник»:

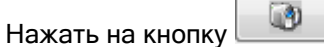

В появившемся диалоговом окне «Видеокадр» необходимо:

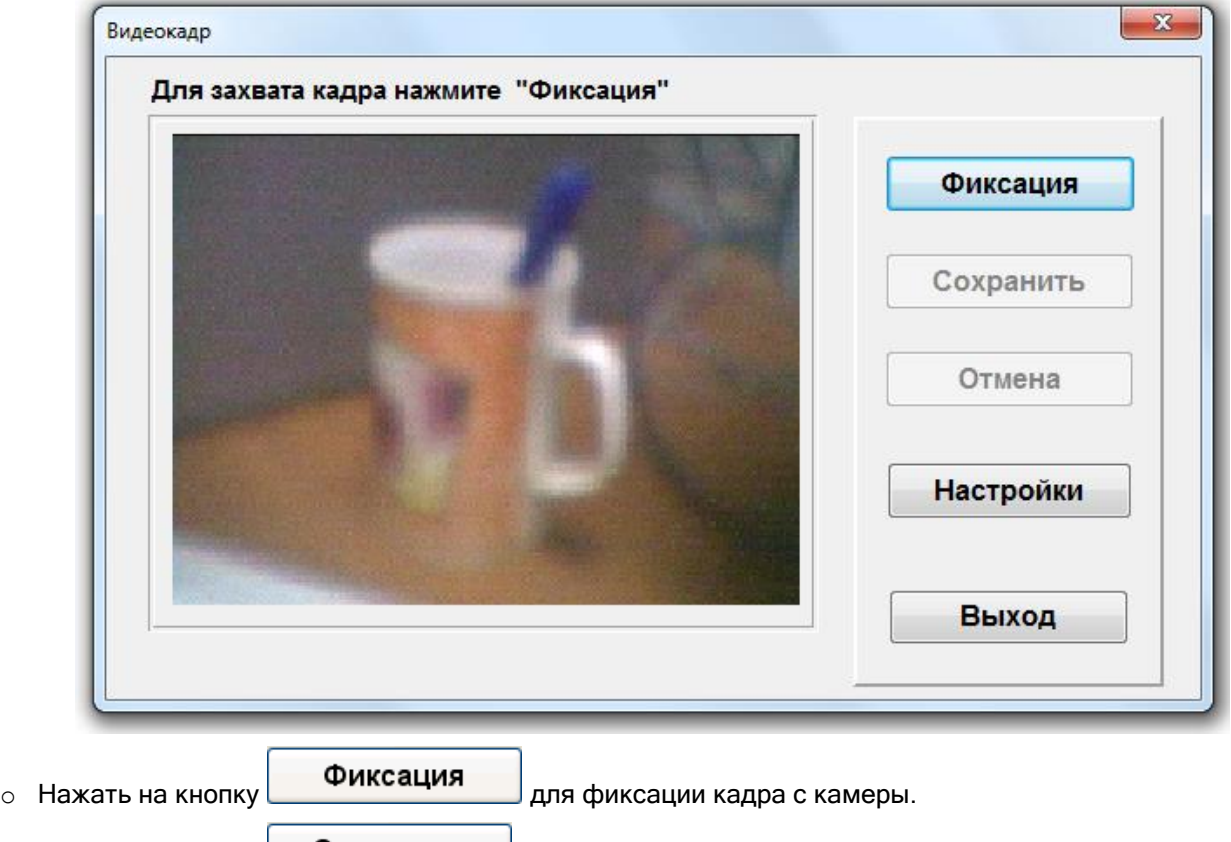

- **O Нажать на кнопку Сохранить**
- o В появившемся диалоговом окне выбрать, в каком формате сохранять фотографию сотрудника (рекомендуется в \*.jpg):

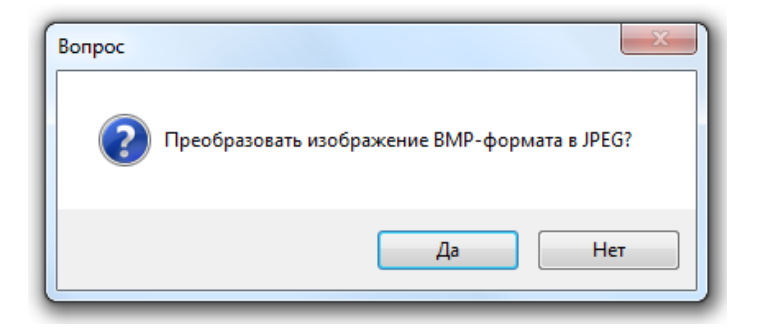

Если выбрано сохранение в JPEG, то требуется также в отобразившемся окне выбрать степень сжатия:

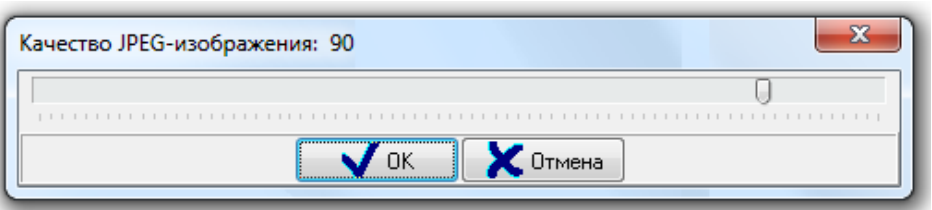

При необходимости можно настроить параметры для захвата кадра в диалоговом окне «Video Format», которое вызывается нажатием на кнопку **| Настройки** 

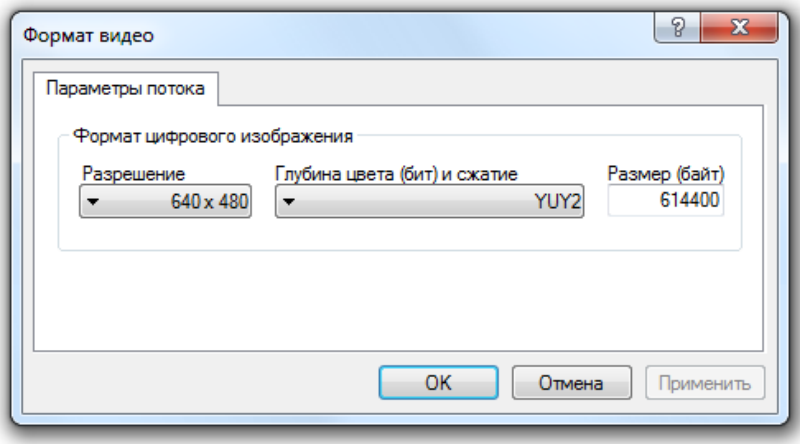

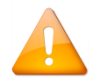

*Максимальный размер фотографии сотрудника, сохраняемый в Базе данных, ограничивается параметром АБД «Максимальный размер фотографий сотрудников, кБ» (См. пункт [6.16.1.2\)](#page-414-0).*

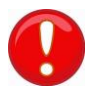

*Для корректного захвата кадра с видеокамеры к компьютеру должна быть подключена только одна USB-видеокамера любого производителя.*

Чтобы отредактировать фотографию сотрудника, необходимо в режиме редактирования объекта «Сотрудник»:

- Нажать на кнопку
- В появившемся диалоговом окне «Редактирование фотографии» произвести редактирование фотографии.
- Подтвердить изменения, нажав кнопку .

В окне «Редактирование фотографии» возможны следующие действия:

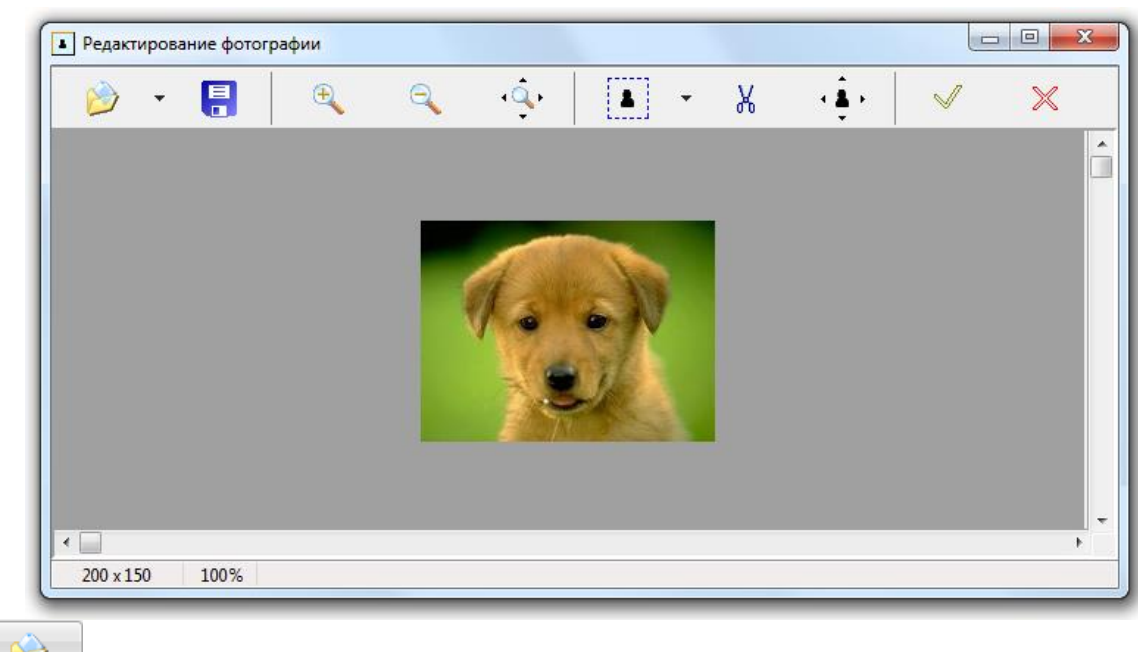

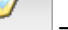

— считать фото из файла.

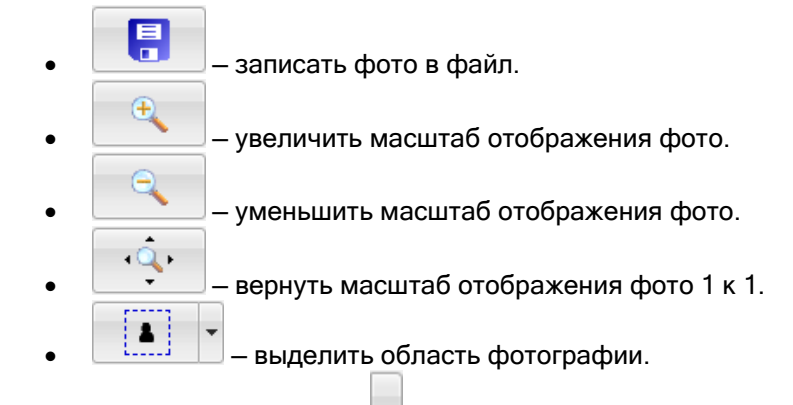

При нажатии на кнопку  $\Box$  отобразится меню, в котором можно выбрать соотношение сторон у выделяемой области: произвольное, 2/3, 3/4.

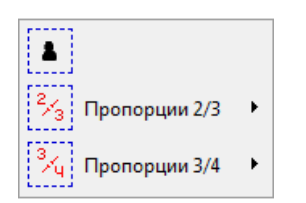

При выборе соотношения 2/3 или 3/4 требуется указать, какую сторону выделенной области требуется оставить без изменений, а какую подогнать под требуемое соотношение сторон.

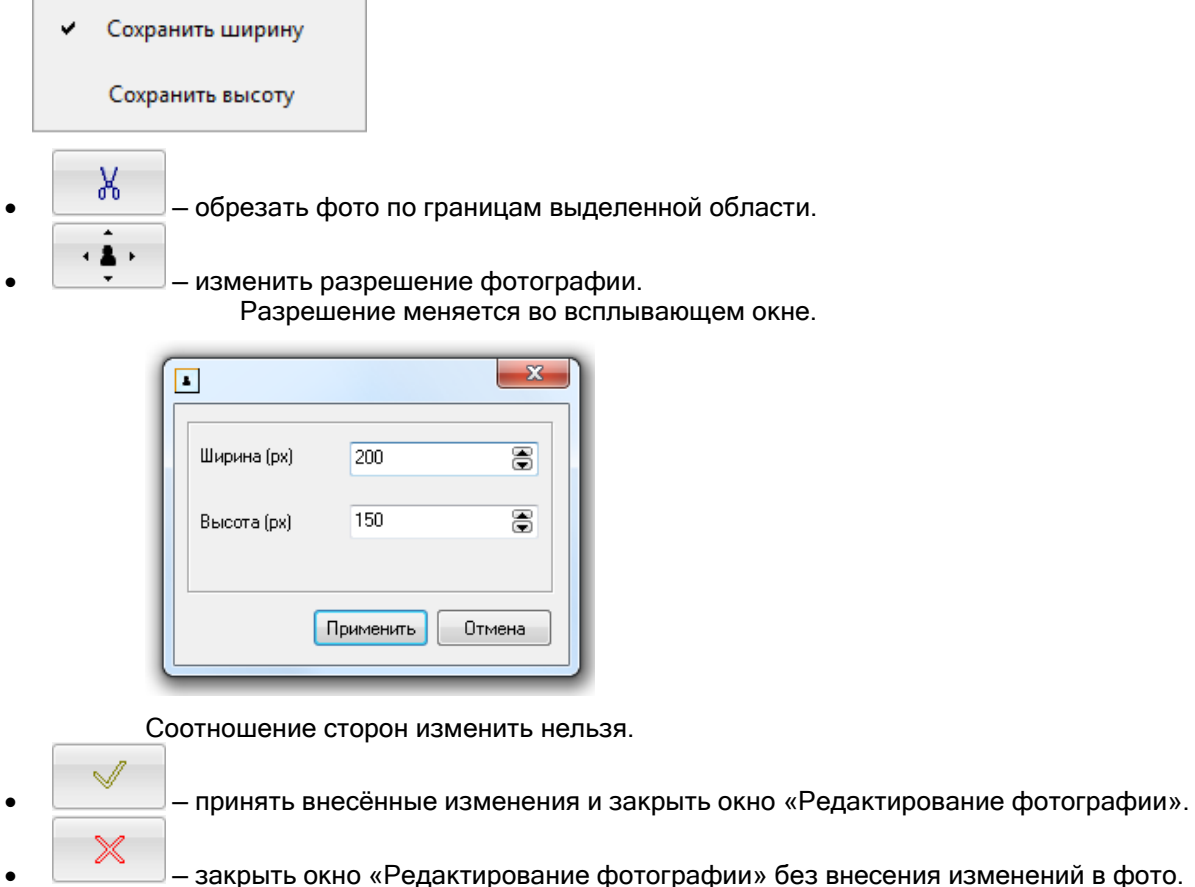

Чтобы удалить фотографию сотрудника, необходимо в режиме редактирования объекта «Сотрудник» нажать на кнопку

# **6.11.2 Карточка сотрудника. Печать пропуска**

В АБД имеется возможность печатать информацию о сотрудниках на Proximity-картах (пропуска сотрудников) при помощи специализированных принтеров.

Для печати информации о сотруднике на Proximity-карте необходимо:

- 1. При помощи меню «Настройка» / «Настройка вида карточки сотрудника» создать шаблон карточки сотрудника (см. пункт [6.11.2.1\)](#page-350-0).
- 2. При помощи меню «Настройка» / «Настройки» вызвать диалоговое окно «Настройки». Перейти на вкладку «Персонал» и в параметре «Путь к файлу с шаблоном карточки сотрудника» указать путь к созданному шаблону.

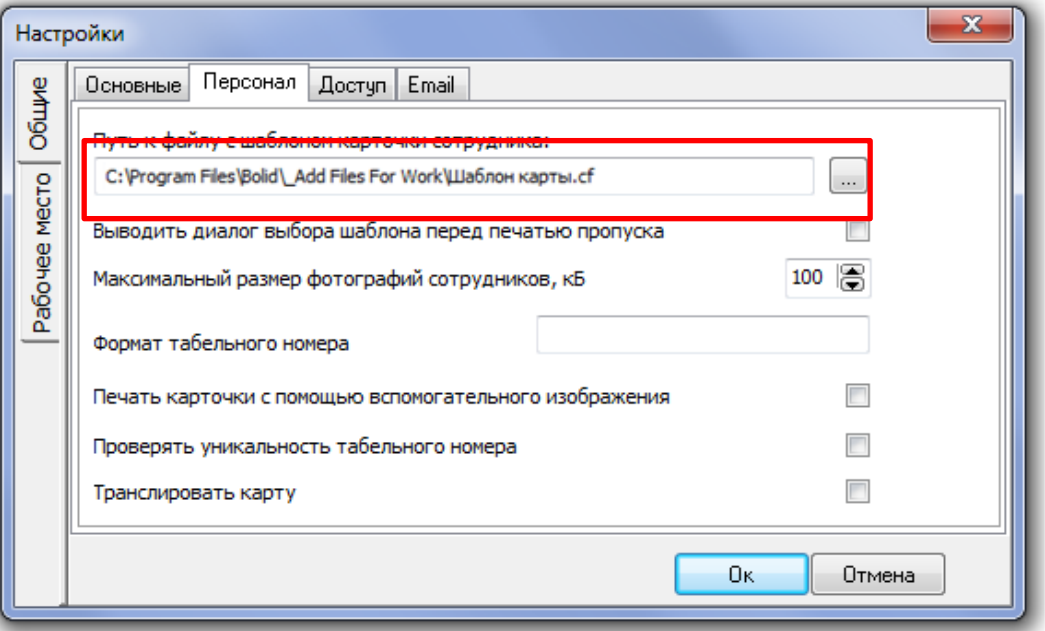

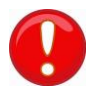

*При использовании модели принтера с магнитным блоком необходимо также отметить параметр «Печать карточки с помощью вспомогательного изображения».*

Выбрать в списке сотрудников необходимого сотрудника и нажать кнопку .

Если в настройках АБД выставить флаг «Выводить диалог выбора шаблона перед печатью пропуска», то перед печатью каждого пропуска необходимо во всплывающем окне выбирать шаблон для печатаемого пропуска:

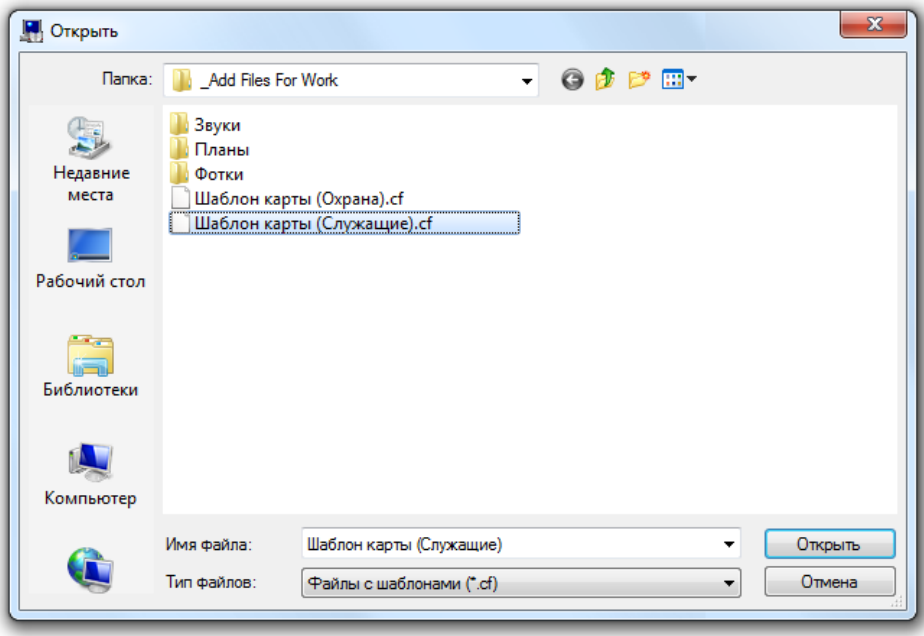

## <span id="page-350-0"></span>6.11.2.1 Создание шаблона карточки сотрудника

Шаблон карточки сотрудника для печати пропусков создаётся (а также редактируется) в диалоговом окне «Редактор шаблона карточки», которое вызывается при помощи меню «Настройка» / «Настройка вида карточки сотрудника». Описание назначение элементов в данном окне приведено на рисунке:

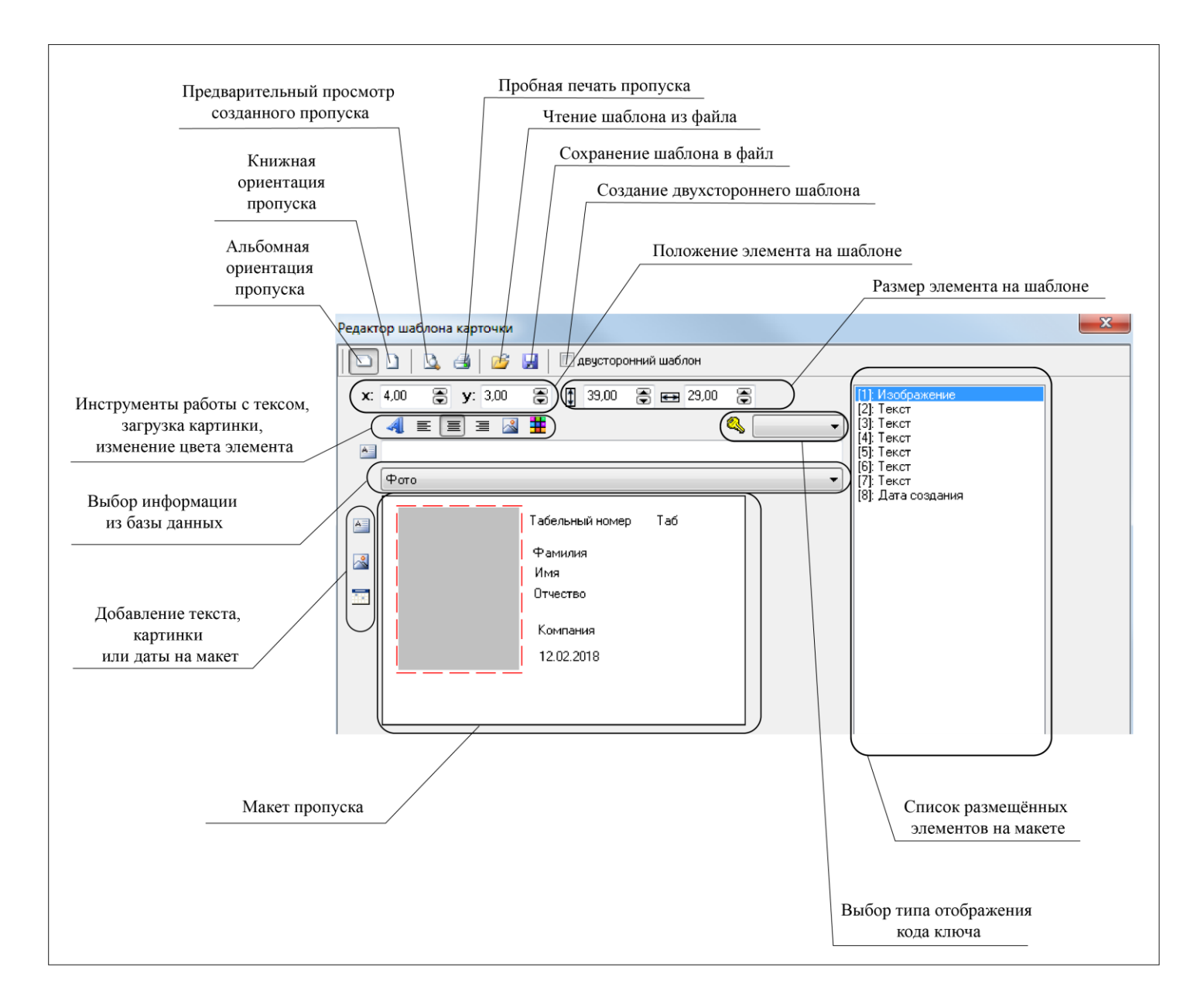

На макете пропуска можно располагать такие элементы как текст, изображение, дату. Для всех элементов можно настроить размер и расположение на макете. Для текстовых элементов можно настроить атрибуты текста, а также выравнивание.

Для того чтобы на пропуске отображалась информация о сотруднике из базы данных, необходимо выпадающем списке выбрать один из пунктов:

- 1. «Табельный номер»,
- 2. «Фамилия»,
- 3. «Имя»,
- 4. «Отчество»,
- 5. «Фамилия Имя» (Фамилия + Имя),
- 6. «Компания»,
- 7. «Подразделение»,
- 8. «Должность»,
- 9. «Статус»,
- 10. «Рабочий график»,
- 11. «Адрес»,
- 12. «День рождения»,
- 13. «Автомобиль»,
- 14. «Рабочий телефон»,
- 15. «Домашний телефон».
- 16. «Contact ID» (номер Contact ID).

Если из выпадающего списка выбрать пункт «Код карты» (в этом случае при печати пропуска из базы данных будет браться соответствующая информация о коде карты сотрудника, для которого печатается пропуск), то при помощи поля **4** Полный  $\bullet$  также можно выбрать формат отображения кода карты:

- «Полный»,
- «Wiegand16»,
- «Wiegand24».

Чтобы отобразить на поле произвольный текст, выпадающий список надо оставить пустым, но заполнить поле текстовое поле, находящееся выше:

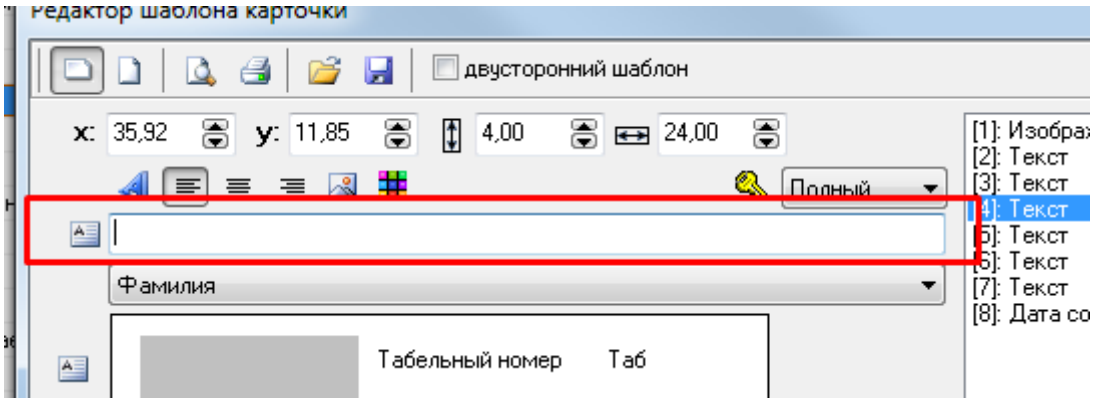

В АБД имеется возможность сохранить фотографию сотрудника из Базы данных в файл.

Для этого необходимо на странице «Сотрудники» выбрать требуемого сотрудника в списке сотрудников и при помощи пункта меню «Сервис» / «Сохранить фото сотрудника из базы в файл» вызвать стандартное диалоговое окно Windows, в котором необходимо ввести месторасположение и имя файла и нажать кнопку «Сохранить».

Также сохранить фото сотрудника в файл можно в окне редактирования фотографии сотрудника (см. пункт [6.11.1.6\)](#page-345-0).

# **6.11.3 Экспорт сотрудников и идентификаторов в CSV-файл**

В АБД имеется возможность сохранения списка сотрудников и паролей из Базы данных в CSV-файл посредством «Мастера импорта/экспорта сотрудников».

Для этого необходимо выбрать пункт меню «Сервис» / «Экспорт сотрудников в CSV-файл». Будет запущен «Мастер импорта/экспорта сотрудников».

В «Мастере импорта/экспорта сотрудников» будут пропущены страницы:

- Страница «Добро пожаловать».
- Страница «Параметры Базы данных».
- Страница «Выбор режима работы».

Сразу отобразится страница «Файлы данных», где требуется ввести имена файлов для списка сотрудников и списка идентификаторов.

# **6.11.4 Группы эвакуации**

В АРМ «Орион Про» реализован функционал создания групп эвакуации.

Данный функционал позволяет формировать и выводить на печать отчёты о месте нахождения сотрудников, занесённых в группы эвакуации. Запуск печати возможен автоматически от каких-либо событий, возникающих в системе («Пожар», «Внимание, опасность пожара!» и т.д.), а также вручную по «горячей» клавише (зависит от выбранного варианта настройки).

#### 6.11.4.1 Создание групп эвакуации

Группа эвакуации присваиваются человеку на странице «Сотрудники». Предварительно данные группы нужно сформировать.

Для создания группы перейдите на страницу АБД «Сотрудники» и войдите в режим правки любой записи, нажав кнопку «Править». Среди атрибутов найдите строку «Группы эвакуации» и нажмите кнопку […]:

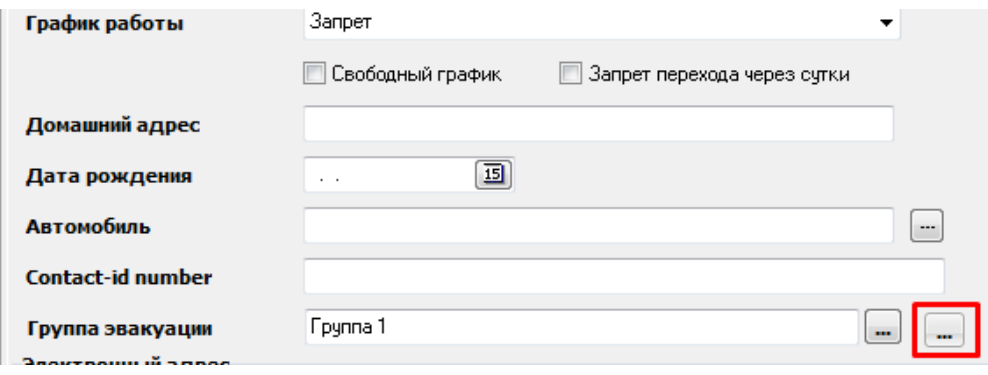

В открывшемся окне «Изменение групп эвакуации» Вы можете создавать новые, удалять и изменять имеющиеся группы. Для этого предназначены кнопки «Править», «Добавить», «Удалить»:

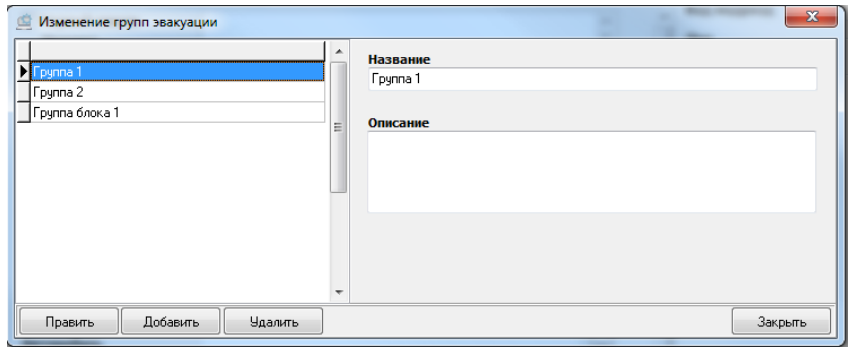

Создайте необходимое количество групп эвакуации и закройте окно.

Затем присвойте соответствующие группы эвакуации сотрудникам. Для этого войдите в режим правки сотрудника и в поле «Группы эвакуации» выберите нужную запись.

#### 6.11.4.2 Настройка формирования и печати отчёта

Файл, отвечающий за формирование отчёта, называется GroupExit.fr3 и штатно должен хранится в папке .. ReportsRUS\GroupExit\ каталога с установленным АРМ «Орион Про».

Файл, отвечающий за автоматический запуск данного отчёта, называется reportview.bat и штатно должен храниться в корневом каталоге с установленным АРМ «Орион Про».

В данном файле указываются пути к исполняемому файлу «Генератора отчётов», а также непосредственно к файлу отчётов:

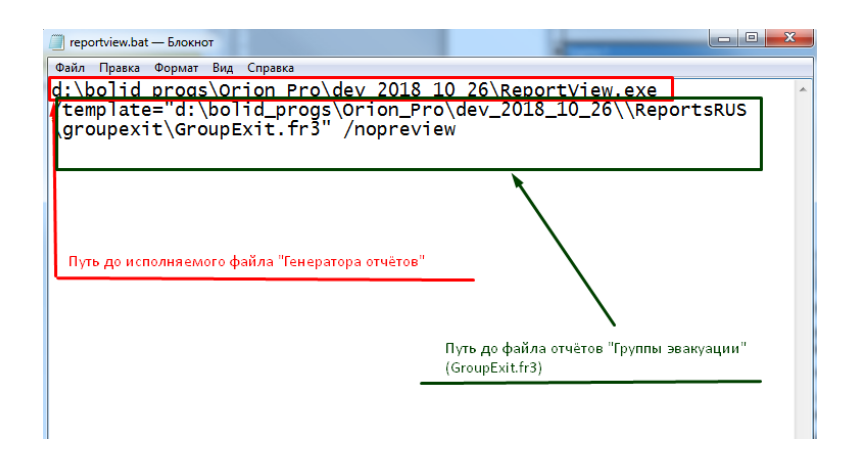

#### 6.11.4.3 Настройка сценария управления в АБД

Сценарии управления создаются в АБД на странице «Сценарии». Для настройки сценария формирования отчёта создайте новый сценарий на основе шаблонов, нажав кнопку «Добавить» и кнопку «Да» в окне запроса:

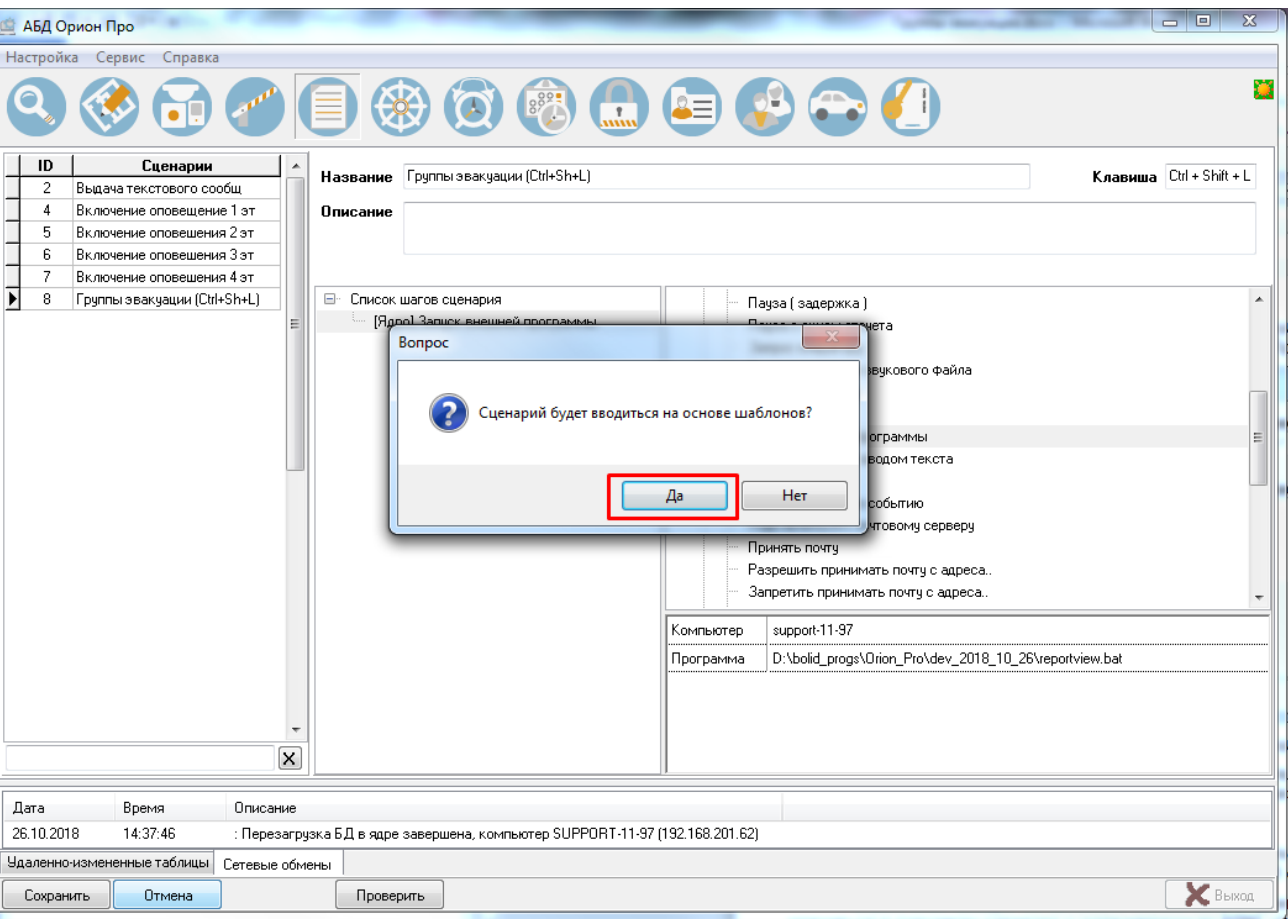

Из списка возможных шагов сценариев выберите узел «Ядро» и пункт «Запуск внешней программы». В качестве внешней программы укажите файл reportview.bat (с полным путём до него):

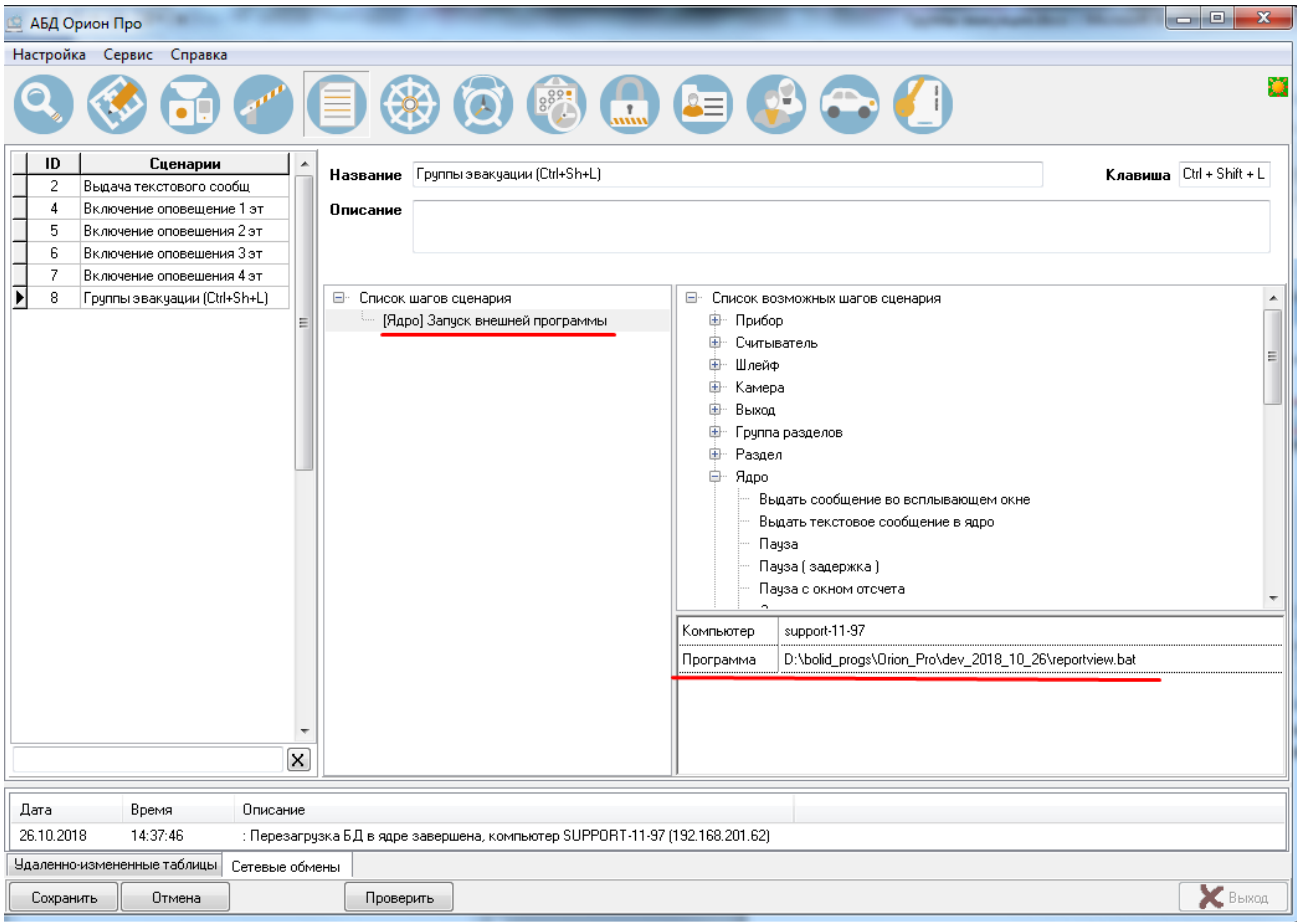

Для данного сценария можно задать «горячую» клавишу или комбинацию клавиш:

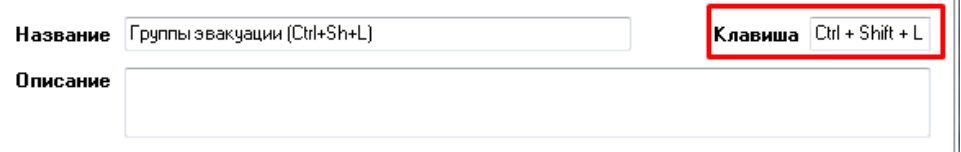

По нажатию этой клавиши (комбинации) будет осуществлён запуск bat-файла, сформирован и отправлен на печать отчёт «Группы эвакуации». Данная комбинация будет работать только на том рабочем месте, где запущено ядро опроса.

Также в параметрах программы АБД (меню Настройка – Настройки – вкладка «Доступ») установить для параметра «Поиск местоположения по зонам назад на (суток)» требуемое значение. По умолчанию 1 сутки:

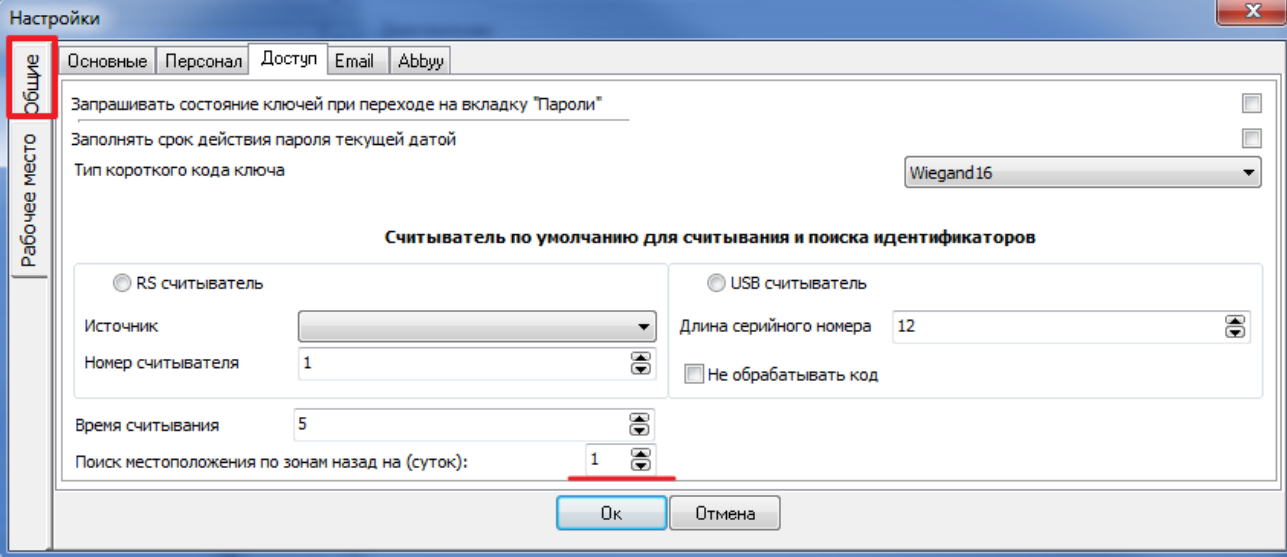

Сценарий, отвечающий за формирование отчёта, можно привязать к любому событию в системе. Для этого на странице АБД «Адреса приборов» или «Планы помещений» выберите нужный объект (в приведённом

 $\bullet$ 

примере «Раздел»), перейдите в инспекторе на вкладку «Сценарии» **и петречение и найдите необходимое событие** и в выпадающем списке укажите созданный ранее сценарий управления.

ABA ODMOH TIDO lo en -<br>Настройка Сервис Справка P3 T **N**  $\blacksquare$  $\frac{1}{2}$ Система  $rac{1}{\sqrt{2}}$ d. Ė ð Видео сети 220 (1) ьидео<br>[]: СОМ5 (ОРИОН/ОРИОН-ПРО)  $\overline{y}$ ÷. THE COMB (OPMORING PMORING PD)  $\frac{1}{\text{cert}}$ ÷. Ā  $\mathcal{F}$  (  $\mathcal{F}$  COM10 (OPMOH/OPMOH-ΠPO) Tp вога проникновения (3) 品 Компьютер: support-11-98 -<br>тивация УДП (9) Восстановление УДП (10) Лверь открыта (15) Нечдачное взятие (17) Предъявлен код принуждения (18) Залержка взятия (23). Взятие входа на охрану (24) Разделы и группы разделов 同 Дверь взломана (27)  $\rightarrow$  $\mathbf{c}$ Дверь закрыта (31) (3) [11]: Охранные 僃 Дверь заблокирована (33) . . .<br>[2]: Комната 2 Восстановление технологического входа (35) GB Œ .<br>- I31: Комната 3. Нарушение технологического входа (36)  $T$ ожар (37)  $\overline{\phantom{a}}$ 篇 [12]: Группа кабинетов 1 эта Пожар 2 (40) 薔 Разделы .<br>Выдача текстового сообщ **В** [1]: Комната 1 **Внимание! Опасность пожара (44)** Включение оповещении 121: Комната **PER** Dónais svoga (45) Включение оповешения 2 эт á. **Вар** [3]: Комната 3 Tuxas thesona (58) Включение оповещения Зэт Включение оповешения 4 эт Тихая тревога (58) Лата Время Описание 26.10.2018 14:37:46 : Перезагрузка БД в ядре завершена, компьютер SUPPORT-11-97 (192.168.201.62) Чдаленно-измененные таблицы Сетевые обмены **X**Ban Сохранить Отмена

После сохранённых изменений потребуется перезагрузка базы данных в ОЗ.

Просмотр отчёта из «Генератора отчётов»

Для того, чтобы просмотреть отчёт по группам эвакуации в «Генераторе отчётов», нужно скопировать (не удаляя!) файл GroupExit.fr3 в корень каталога ReportsRUS папки с установленным АРМ «Орион Про». После этого в «Генераторе отчётов» данный отчёт появится в списке:

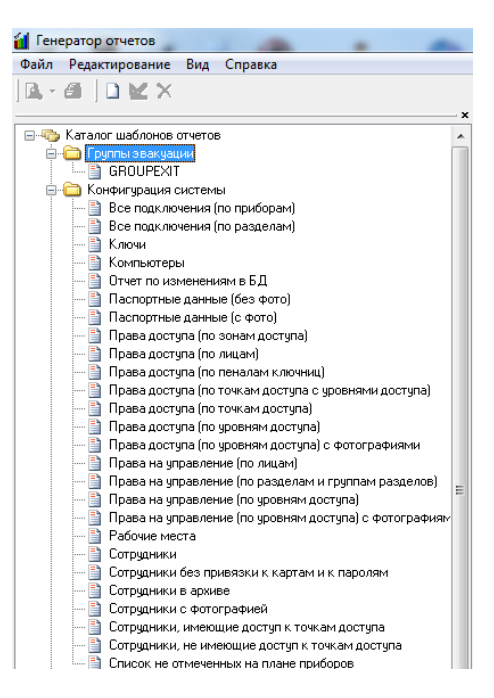

## 6.11.4.4 Пример отчёта «Группы эвакуации»:

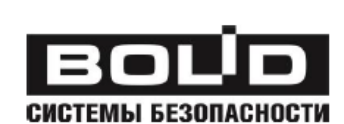

Сформировано 25.10.2018 14:08:07

## Группа эвакуации: Группа Эвакуации 1

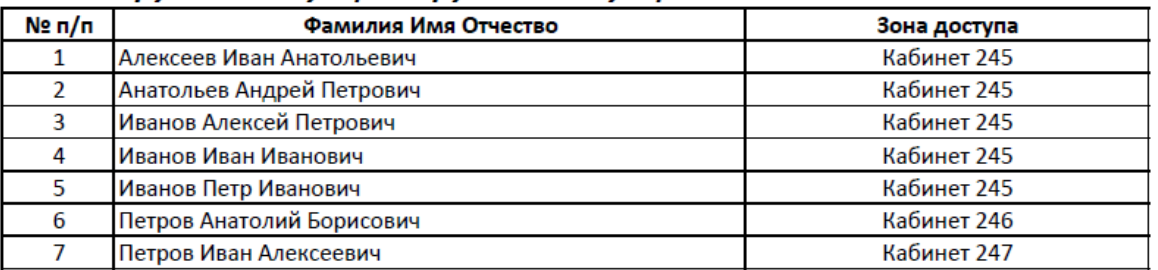

# Группа эвакуации: Группа Эвакуации 2

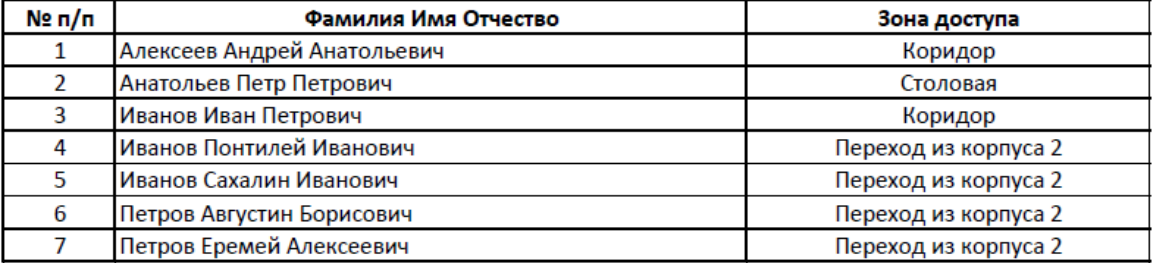

# **6.12Страница «Пароли»**

# **6.12.1 Общие сведения**

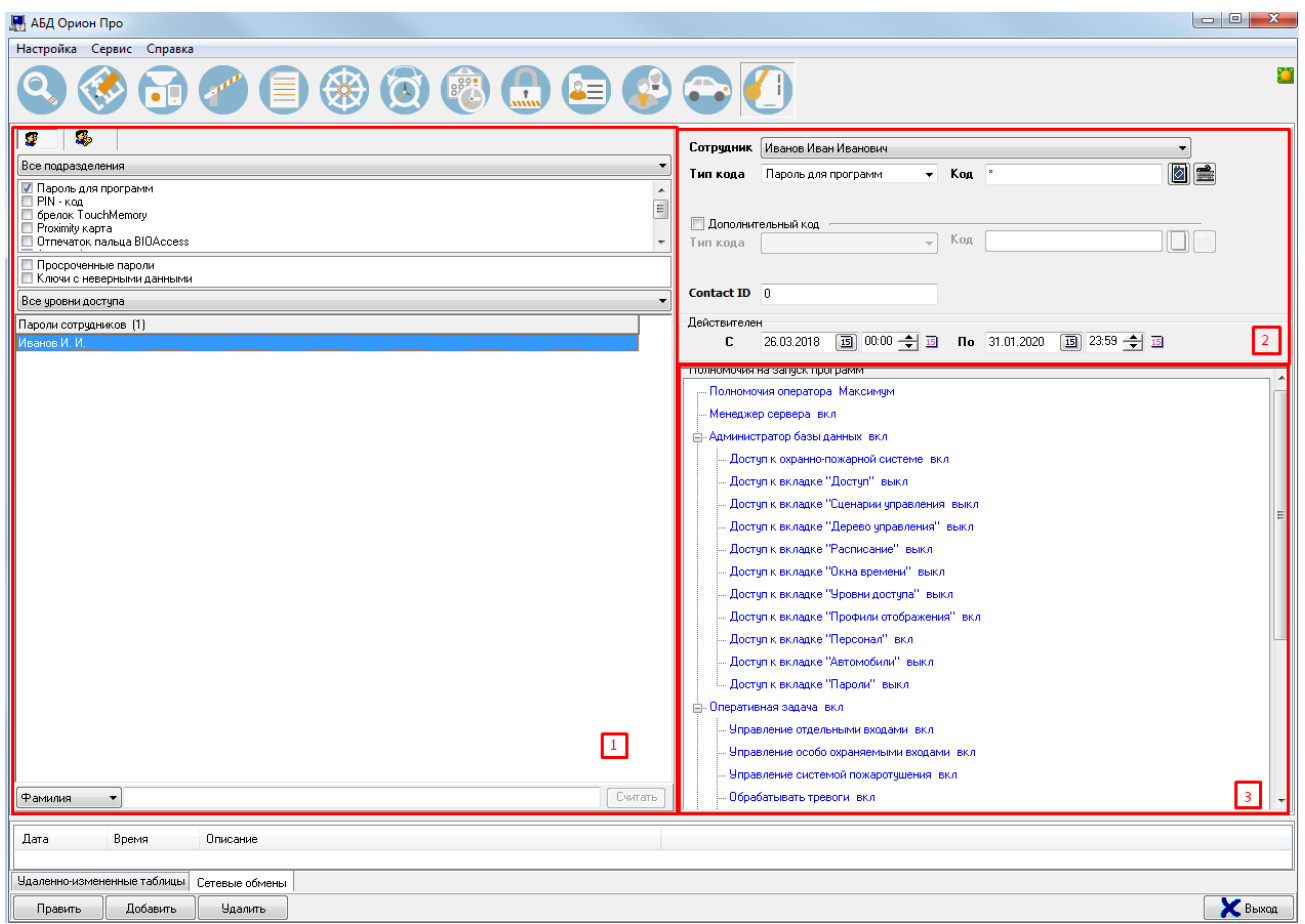

Страница «Пароли» разделена на несколько областей, в которых отображается:

- 1. Список идентификаторов.
- 2. Свойства выбранного идентификатора.
- 3. Информация о соответствии настроек Базы данных для выбранного идентификатора и конфигураций приборов системы.

На странице «Пароли» редактируется список идентификаторов для управления программными модулями АРМ «Орион Про», подсистемами ОПС и СКД:

- a. Пароли для программ,
- b. Пин-коды,
- c. Ключи TouchMemory,
- d. Proximity-карты,
- e. Биометрические шаблоны.

Также выполняется процедура синхронизации списка идентификаторов Базы данных (ключей Touch-Memory, Proximity-карт и биометрических шаблонов) и конфигураций приборов системы.

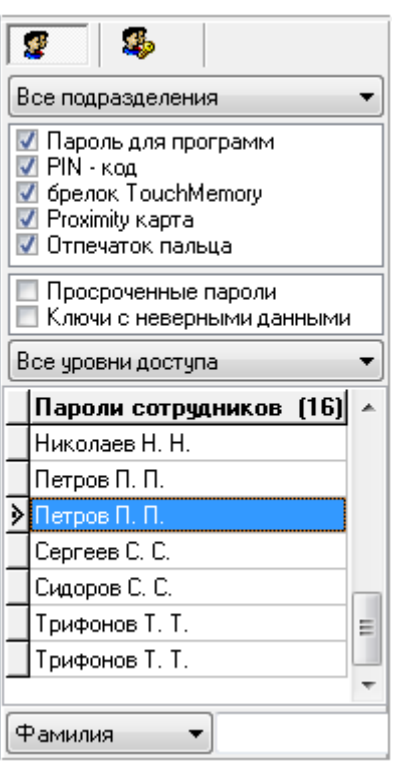

Для каждого идентификатора в списке идентификаторов отображается ФИО сотрудника, которому принадлежит идентификатор:

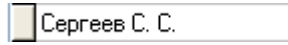

Пин-коды, ключи TouchMemory, Proximity-карты и биометрические шаблоны отображаются чёрным цветом. Пароли для программ отображаются синим цветом

Пароли (любого типа) с истёкшим сроком действия отображаются красным цветом.

В нижней части списка идентификаторов находится поле для поиска идентификаторов в списке по коду, короткому коду, фамилии сотрудника (которому принадлежит идентификатор) или логину:

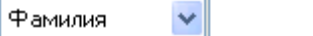

Тип поиска необходимо выбрать в выпадающем списке:

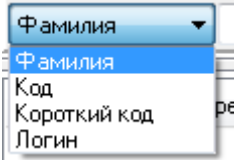

При вводе символов кода, короткого кода или фамилии сотрудника (с учётом регистра), будет производиться перемещение на первый идентификатор в списке, соответствующее свойство которого начинается с введённых символов:

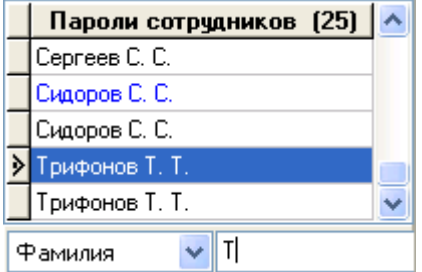

Возможно осуществлять поиск по коду, поднося идентификатор пользователя к считывателю. Считыватель, использующийся для чтения карты для поиска, настраивается в меню АБД «Настройка – Настройки – Доступ»:
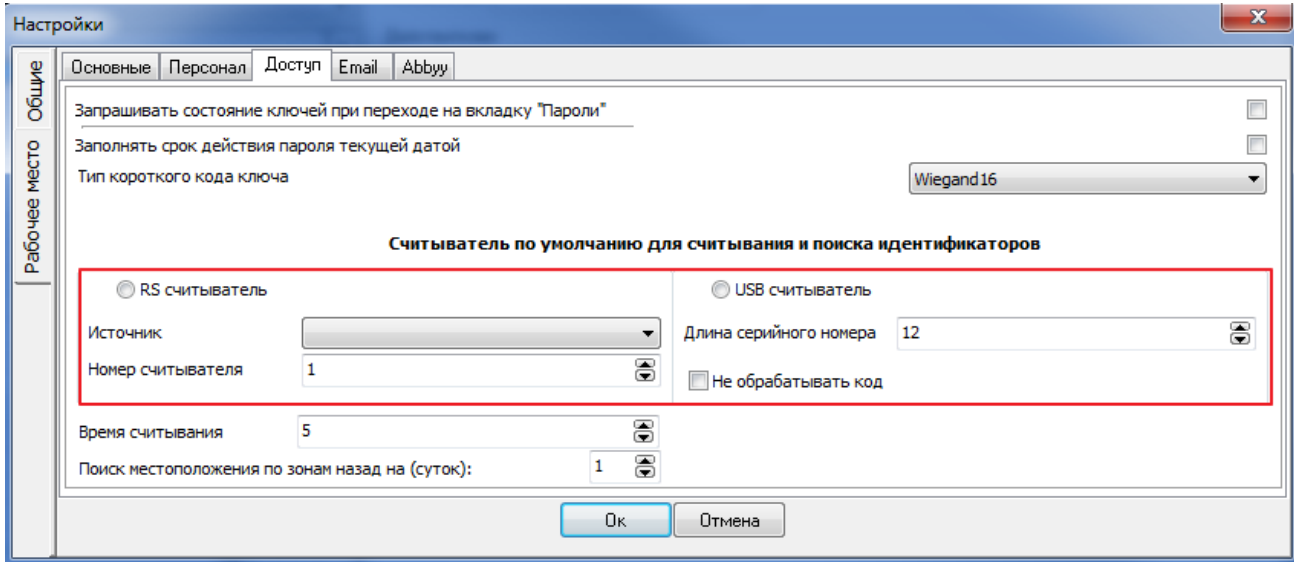

В верхней части находятся поля для сортировки и фильтрации списка идентификаторов:

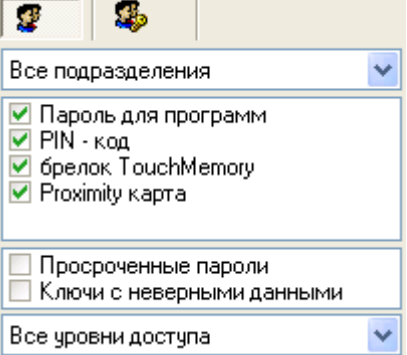

При нажатии на соответствующие кнопки происходит сортировка списка идентификаторов:

- по фамилии сотрудника, которому принадлежит идентификатор,
- по типу идентификатора,

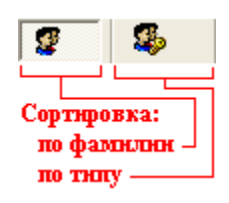

Можно отфильтровать список идентификаторов, чтобы в нём отображались только идентификаторы, принадлежащие сотрудникам какого-либо подразделения. Для этого необходимо в соответствующем выпадающем списке выбрать требуемое подразделение:

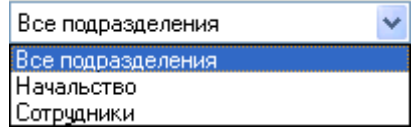

Также можно отфильтровать список идентификаторов, чтобы в нём отображались только идентификаторы, которым назначен какой-либо уровень доступа. Для этого необходимо в соответствующем выпадающем списке выбрать требуемый уровень доступа:

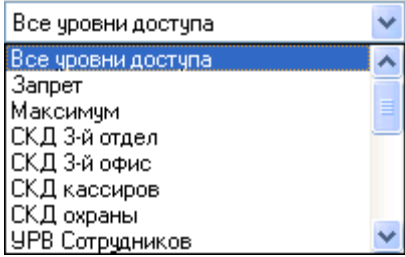

Имеется возможность дополнительно фильтровать идентификаторы по:

- типу:
	- o пароль для программ
	- o PIN-код
	- o TouchMemory
	- o Proximity карта
	- o Отпечаток пальца BIO-Access
	- o Автомобильный номер
	- o PIN-код2
	- o Удалённое управление
	- o Шаблон лица
	- o Шаблон ладони
	- o Отпечаток пальца BIO-Access W2

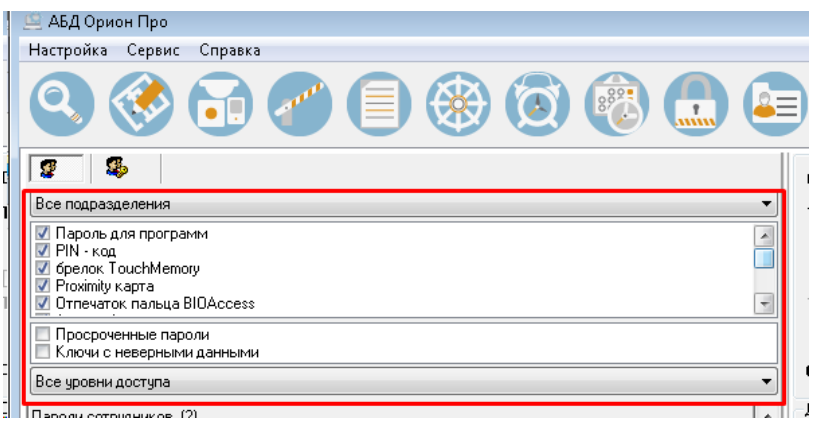

дополнительным параметрам:

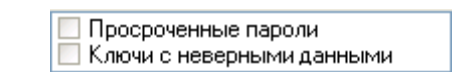

# <span id="page-361-0"></span>**6.12.2 Создание паролей для программ**

С помощью пароля для программного обеспечения сотрудник сможет запускать те или иные программные модули системы.

Чтобы добавить новый объект «Пароль» типа «Пароль для программ», необходимо:

- Нажать кнопку Добавить
- В выпадающем списке «Сотрудник» выбрать сотрудника, которому назначается пароль для программ.

 $\ddotmark$ 

Сотрудник Петров П. П.

В выпадающем списке «Тип кода» выбрать значение «Пароль для программ».

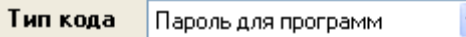

В поле «Код» ввести код пароля для программ.

Код **XXXXXX** 

При необходимости в поле нужно ввести значение Contact ID.

Contact ID 0

В полях «С» и «По» выбрать сроки действия пароля для программ.

 $\boxed{5}$  10:19  $\frac{4}{5}$   $\boxed{5}$  no 14.07.2024  $\mathbf{c}$  $\boxed{19}$  10:19  $\frac{1}{2}$   $\frac{1}{15}$ 14.07.2013

- Ввести полномочия на запуск программных модулей добавляемого пароля для программ.
- Нажать кнопку **Сохранить**

Чтобы изменить свойства объекта, нужно выбрать в списке паролей необходимую запись и нажать кнопку «Править». Затем необходимо внести требуемые изменения и нажать кнопку «Сохранить».

Чтобы удалить пароль, нужно выбрать в списке паролей необходимую запись, и нажать кнопку «Удалить». Затем необходимо в появившемся диалоговом окне подтвердить удаление, нажав кнопку «Да».

#### 6.12.2.1 Свойства паролей для программ

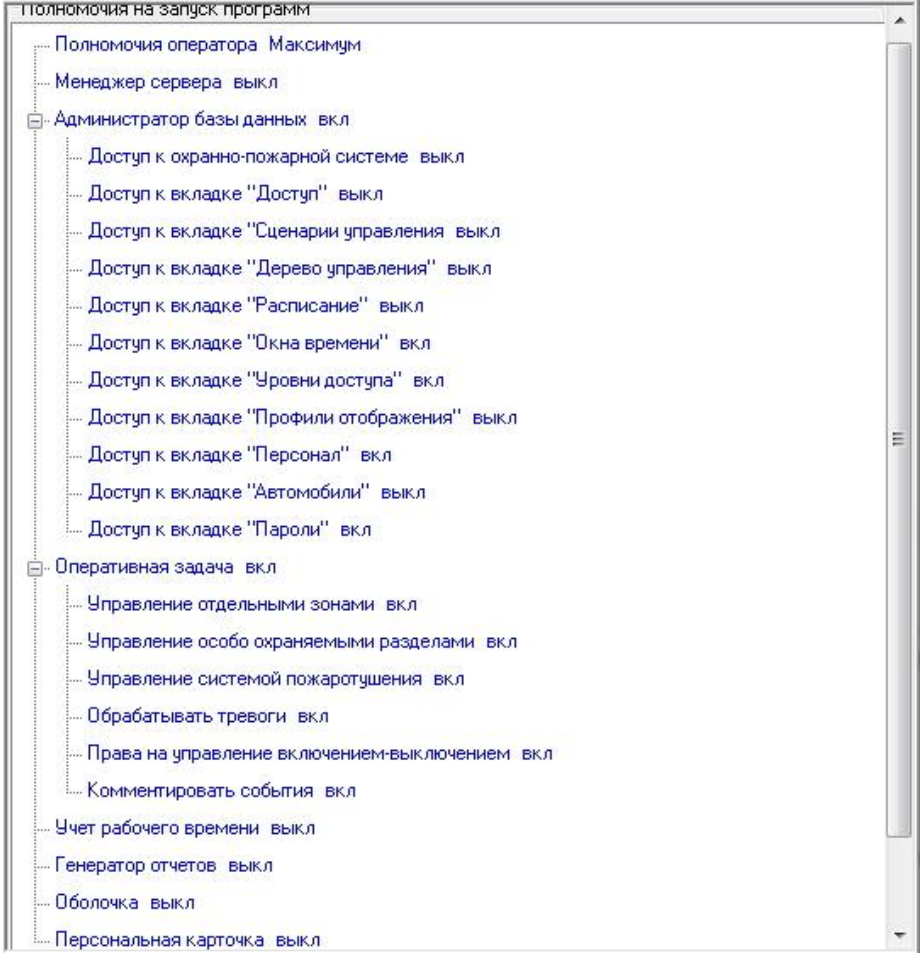

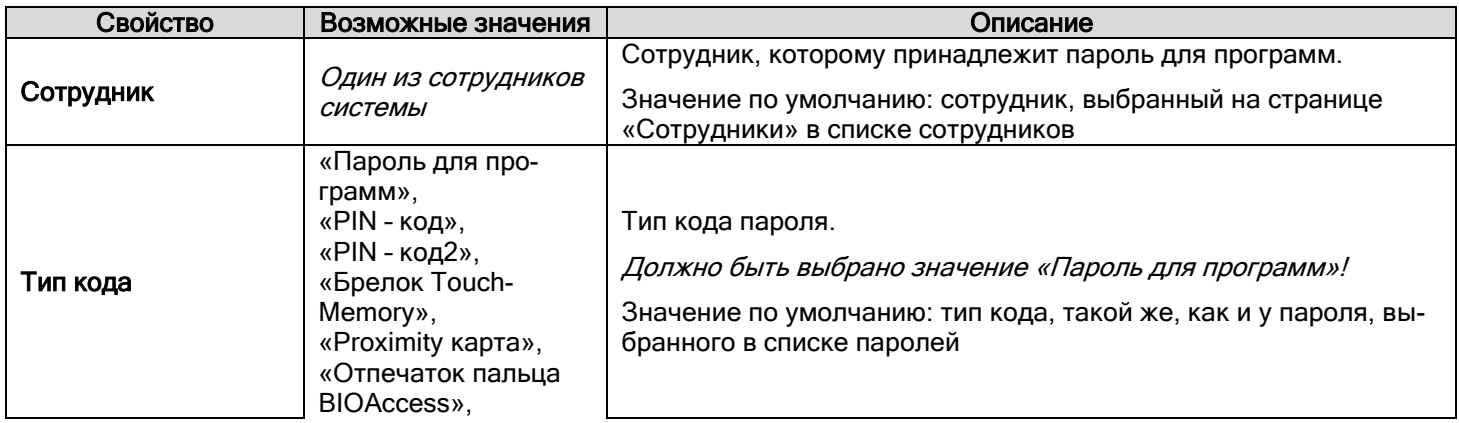

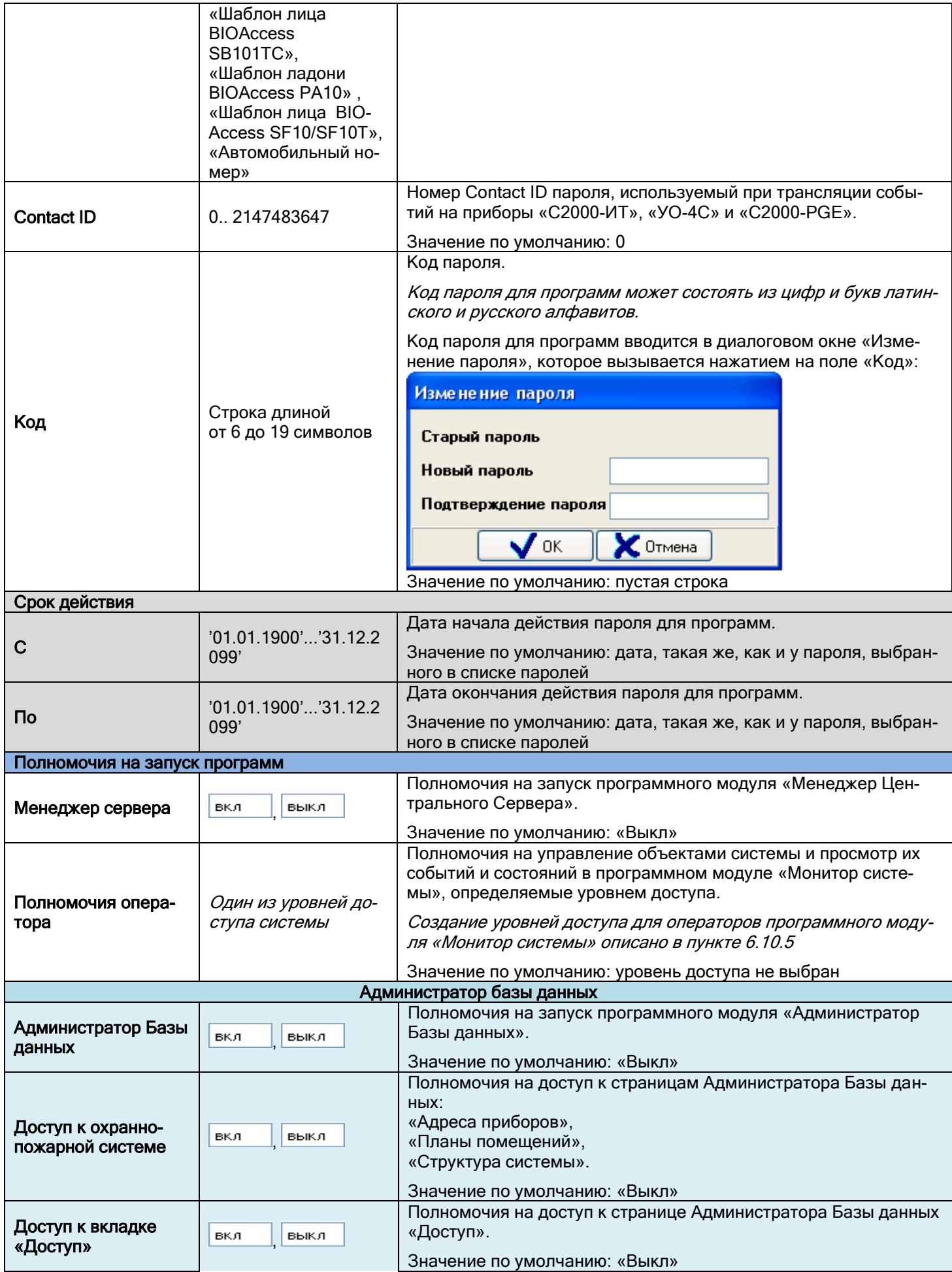

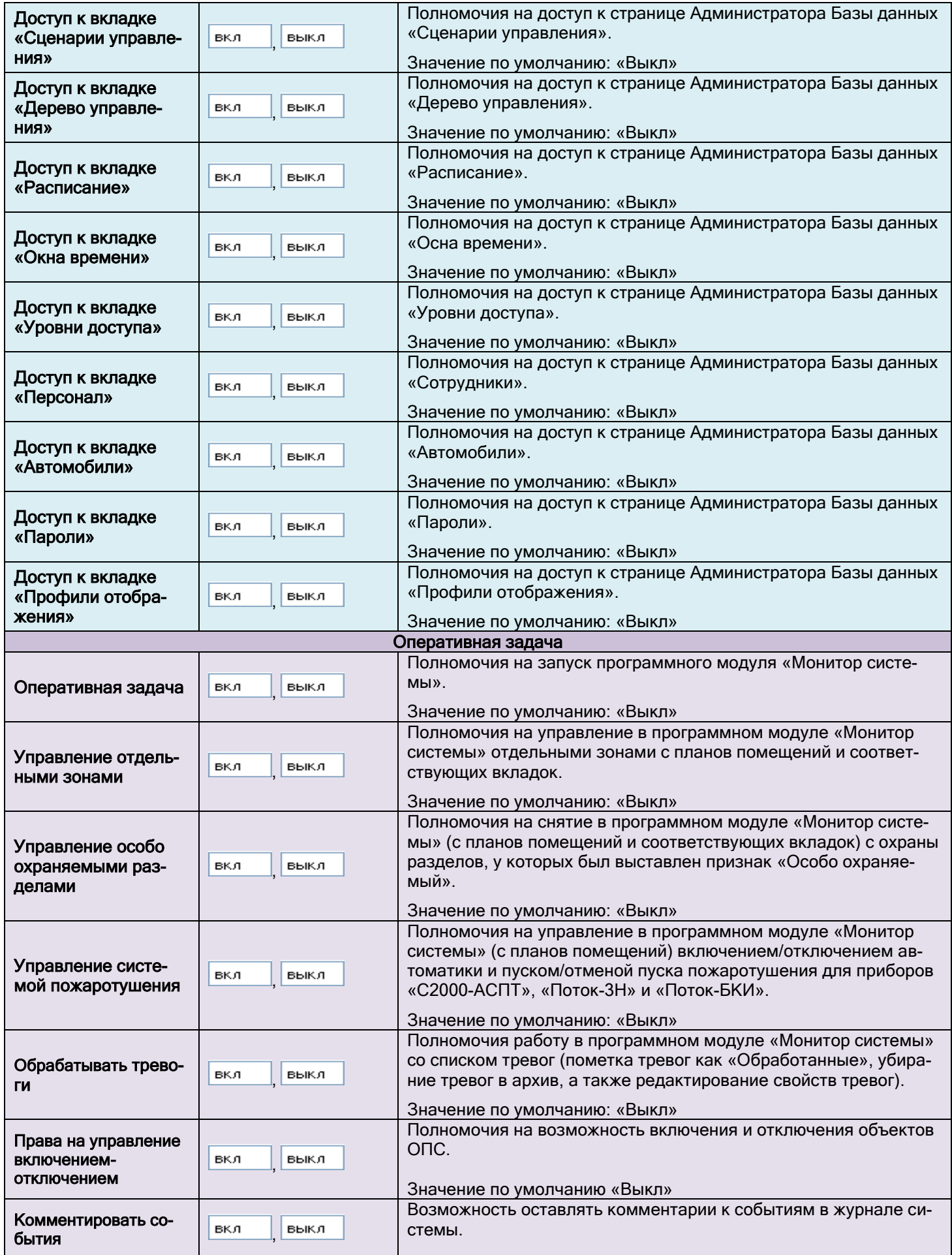

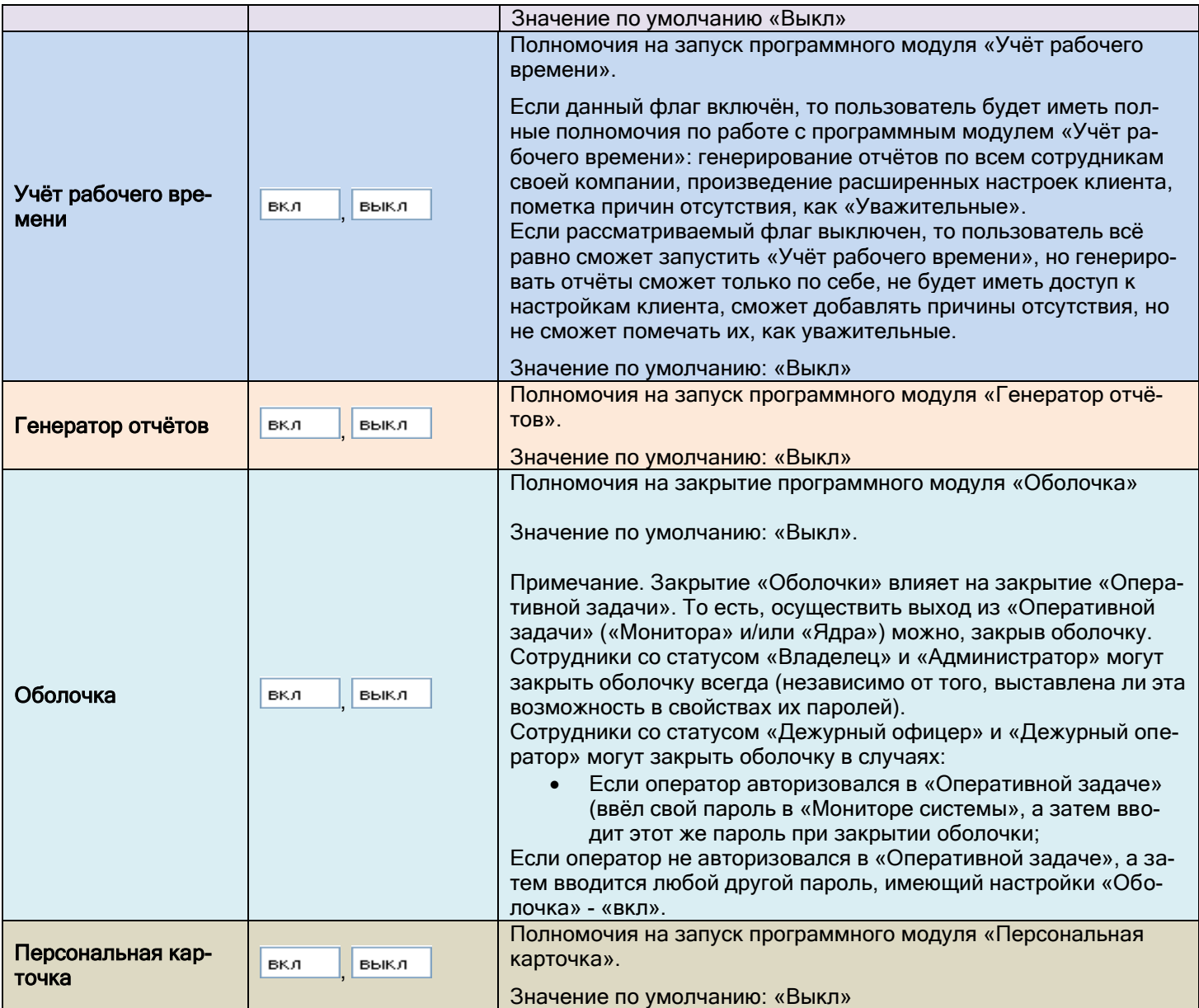

(\*)Также на полномочия на запуск программ влияет статус сотрудника в системе (см. пункт [6.11.1.2\)](#page-341-0).

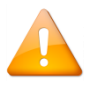

*По умолчанию в базе данных создан сотрудник «Иванов И.И.» со статусом «Владелец, уровнем доступа «Максимум» и полными полномочиями на работу с программными модулями.*

# **6.12.3 Создание PIN-кодов**

PIN – коды используются для авторизации пользователя при управлении:

- Взятием на охрану и снятием с охраны разделов и групп разделов с пультов «С2000» и «С2000М», клавиатур «С2000-К» и «С2000-КС», блоков индикации и управления «С2000-БКИ».
- Включением/отключением автоматики и пуском/отменой пуска пожаротушения с пультов «С2000» и «С2000М», блоков индикации и управления «С2000-ПТ».
- Добавление и удаление объекта «Пароль» типа «PIN-код» производится аналогично методике, приведённой в пункте [6.12.2](#page-361-0) со следующими особенностями: В выпадающем списке «Тип кода» выбрать значение «PIN - код».

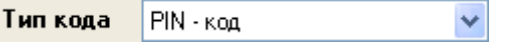

В поле «Уровень доступа» указать уровень доступа, определяющий права создаваемого кода на управ- $\bullet$ ление разделами и группами разделов, а также управление пожаротушением.

Уровень доступа Оператор 20М

В соответствующие поля ввести место хранения пин-кода.  $\bullet$ 

> Уровень доступа. Упр сиг-20м. Хранить код ключа в ПКУ выкл

Нажать кнопку «Сохранить».  $\bullet$ 

Рассмотрим свойства объекта «Пароль» типа «PIN-код»:

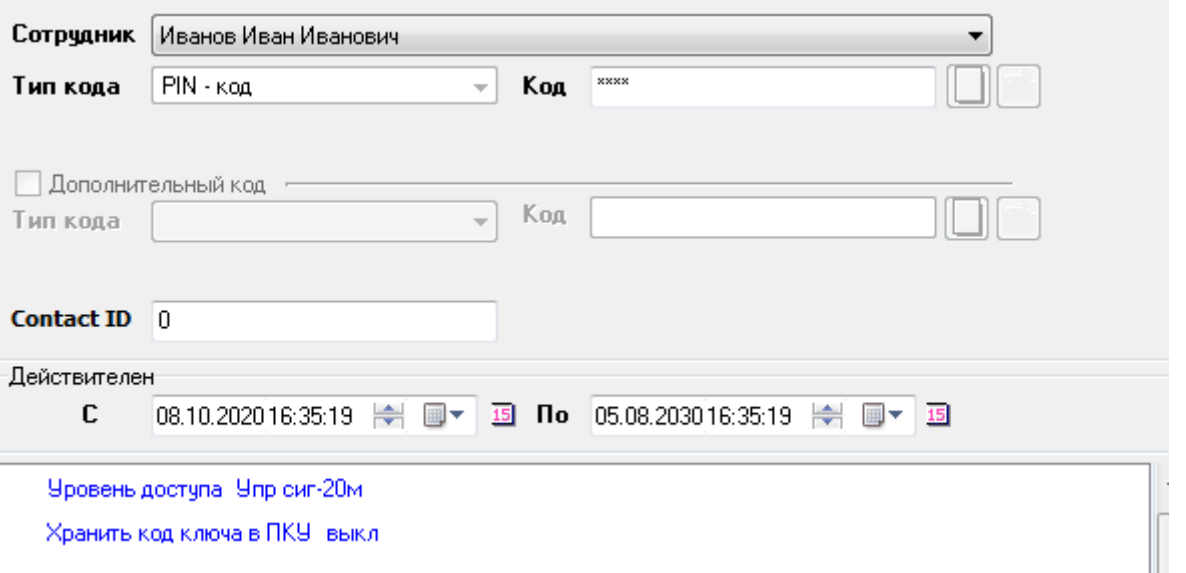

Хранить код ключа в ПКУ выкл.

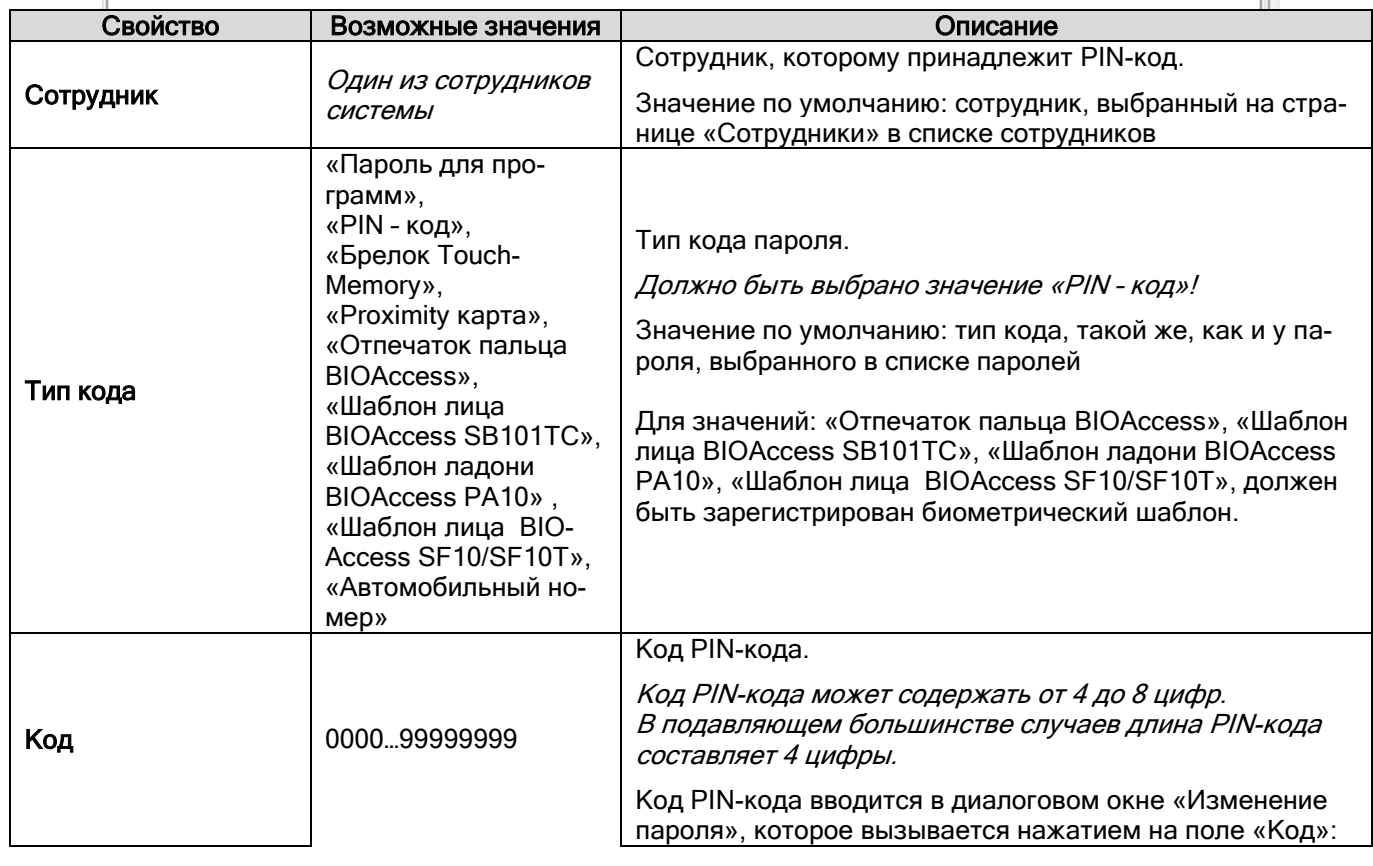

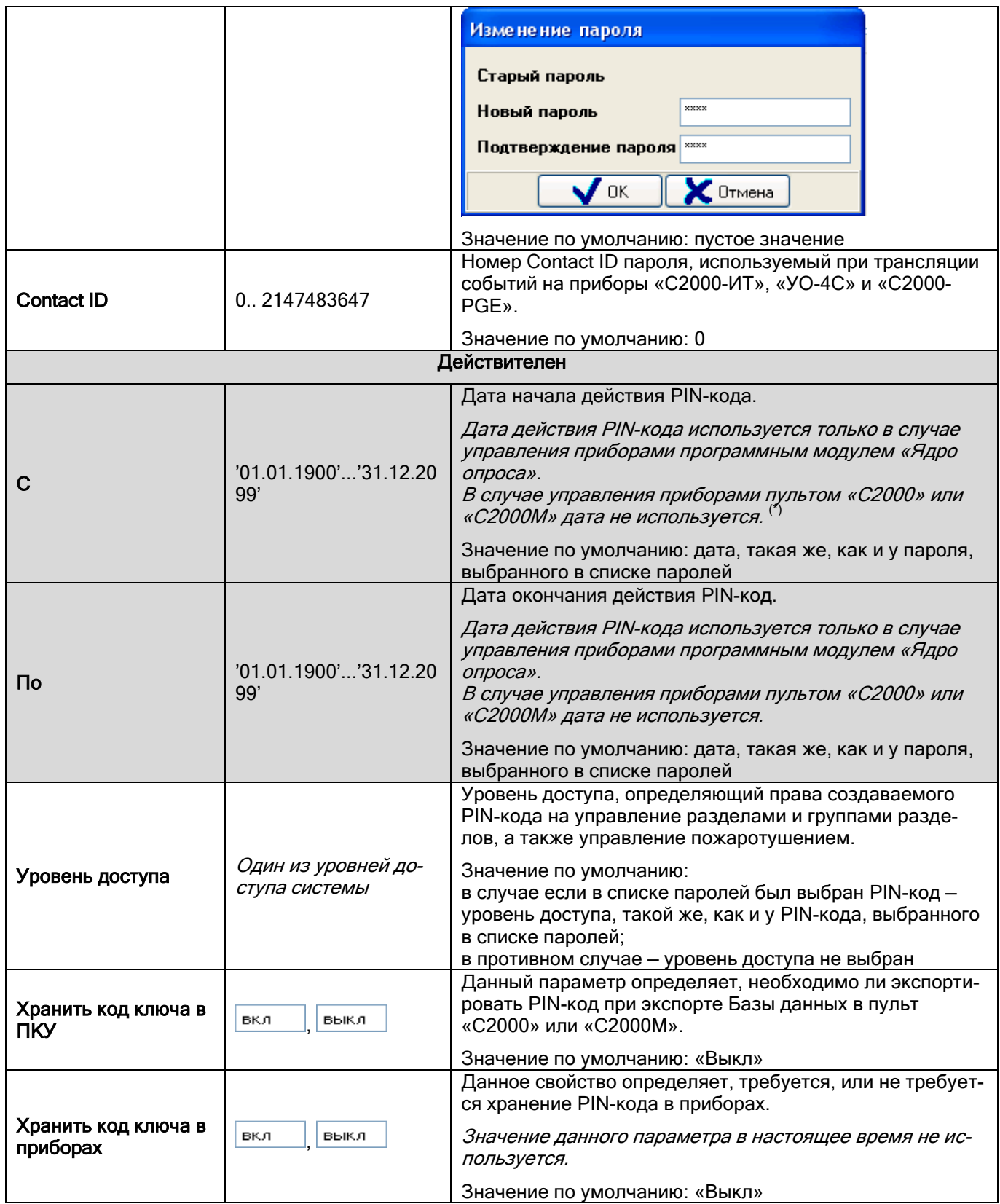

#### Создание кодов «РІN-код2» 6.12.4

PIN - код2 - это код, хранящийся в БД в формате TouchMemory, предназначенный для авторизации пользо-<br>вателя на считывателе с кодонаборником. Например, для:

- Идентификации пользователя в СКУД;  $\bullet$
- Взятия на охрану и снятия с охраны разделов и групп разделов с пультов «С2000М», С2000-БКИ».  $\bullet$

Включения/отключения автоматики и пуском/отменой пуска пожаротушения с пультов «С2000М», блоков  $\bullet$ индикации и управления «С2000-ПТ».

Для добавления и удаления объекта «Пароль» типа «PIN-код2» производится аналогично методике, приведённой в пункте 6.12.2 со следующими особенностями: В выпадающем списке «Тип кода» выбрать значение «РІН - код2»:

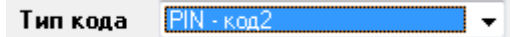

В поле «Уровень доступа» указать уровень доступа, определяющий права создаваемого кода на управ- $\bullet$ ление разделами и группами разделов, а также управление пожаротушением.

### Уровень доступа Оператор 20М

В соответствующие поля ввести место хранения пин-кода.  $\bullet$ 

Хранить код ключа в ПКУ вкл.

Хранить код ключа в приборах выкл

Нажать кнопку «Сохранить».

Рассмотрим свойства объекта «Пароль» типа «РІN-код2»:

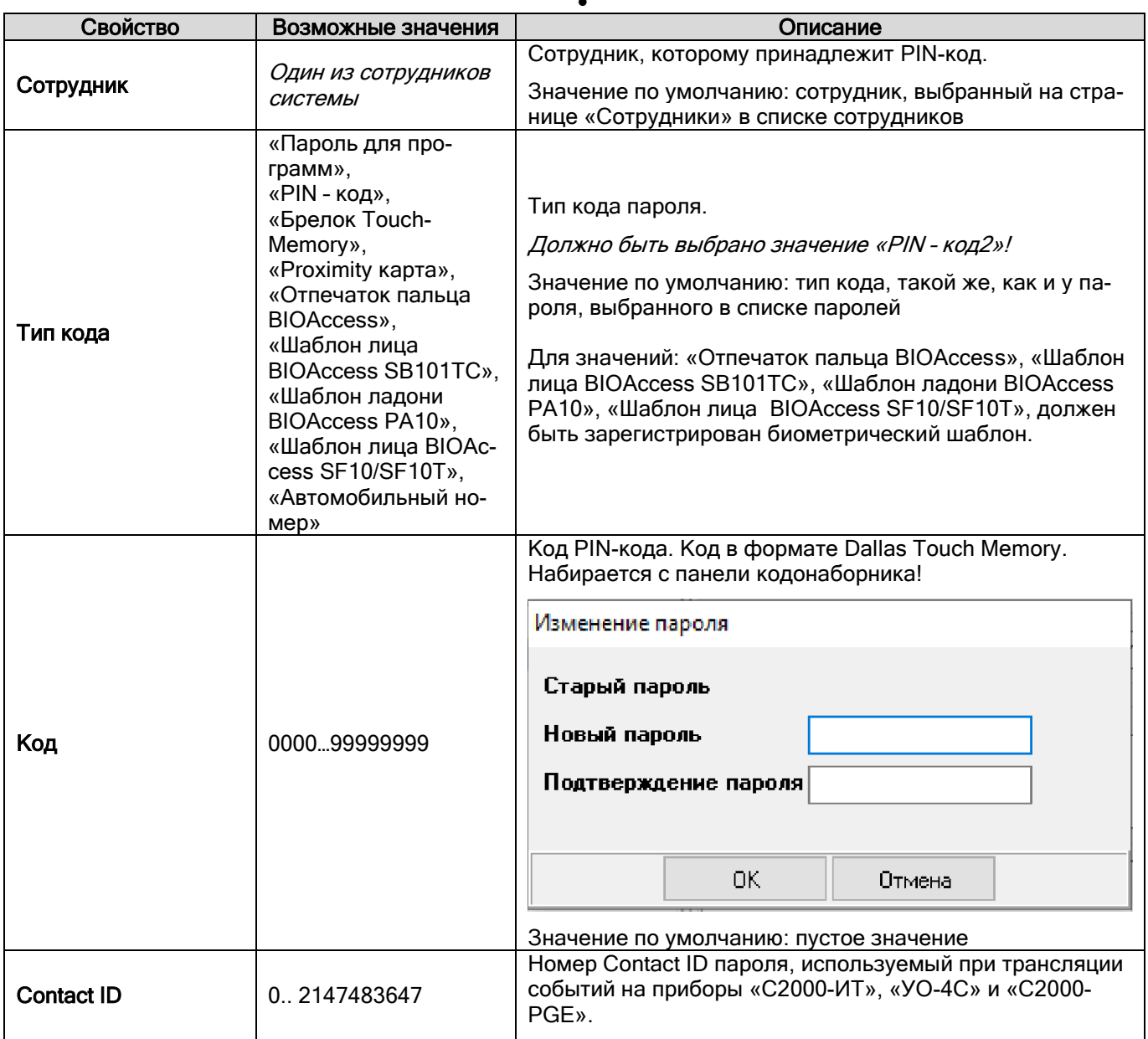

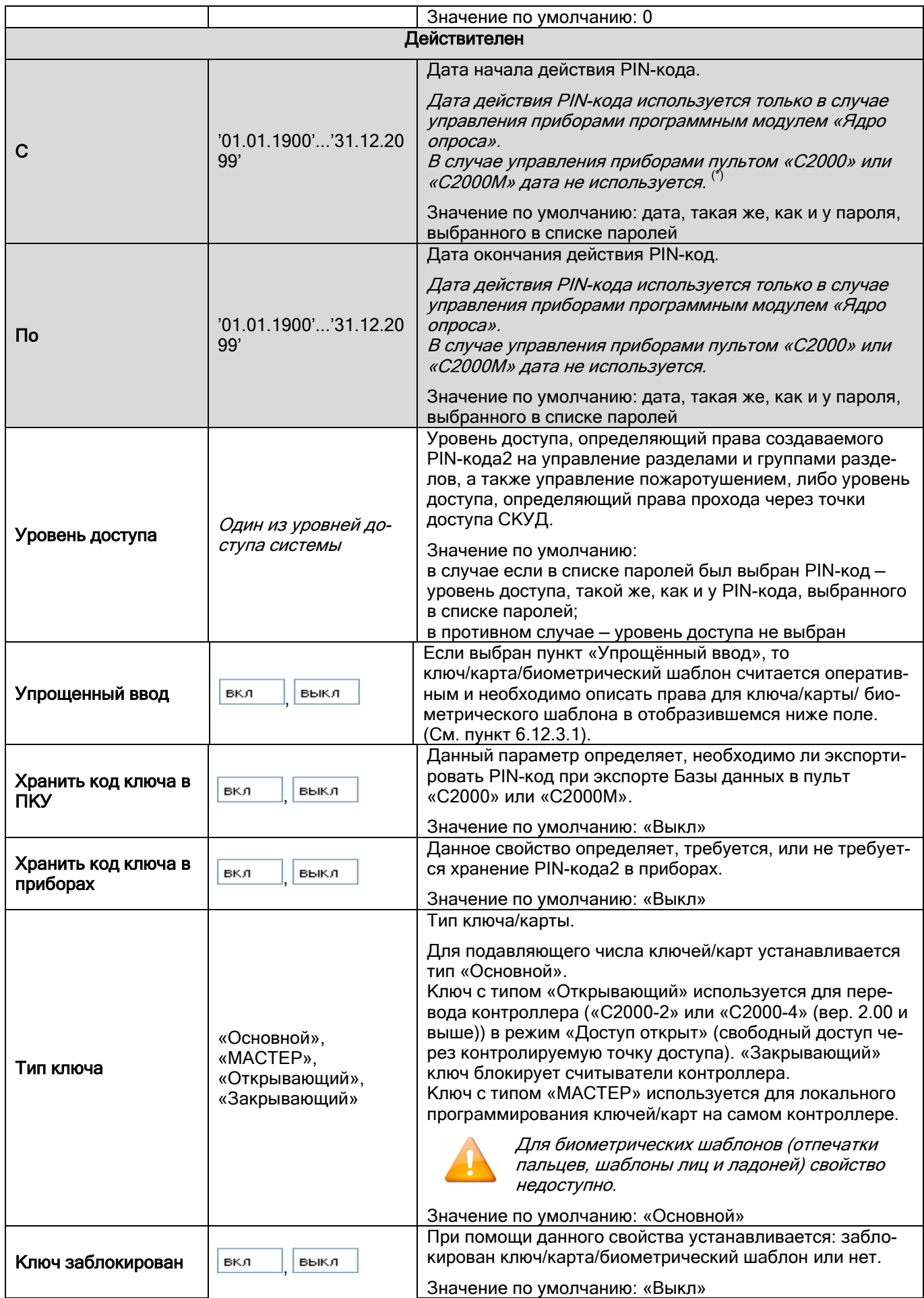

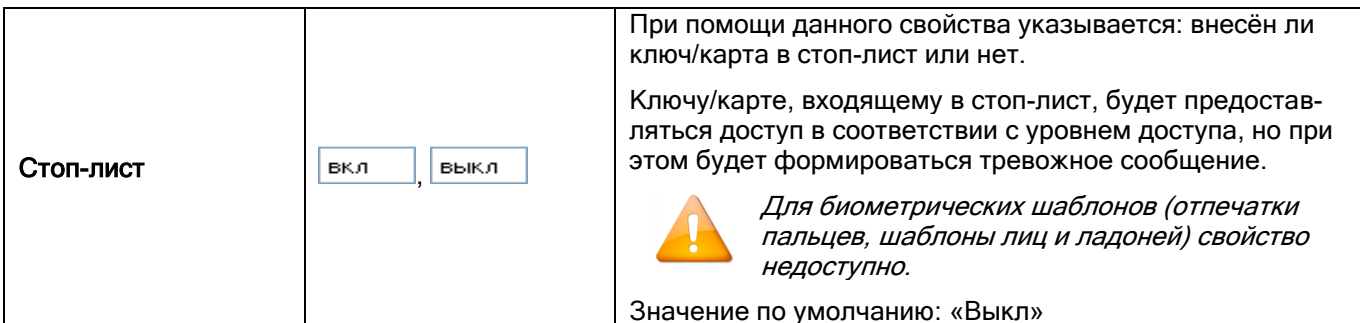

# **6.12.5 Создание идентификаторов**

Ключи TouchMemory и Proximity карты используются для управления СКД и ОПС.

Биометрические шаблоны (отпечатки пальцев, шаблоны лиц и ладоней) используются для управления СКД.

Добавление и удаление объекта «Пароль» типа «TouchMemory» производится аналогично методике, приведённой в пункте [6.12.2](#page-361-0) со следующими особенностями: В выпадающем списке «Тип кода» выбрать значение «Ключ TouchMemory», «Proximity карта», «Отпечаток пальца», «Отпечаток пальца BIOAccess», «Шаблон лица BIOAccess SB101TC», «Шаблон ладони BIOAccess PA10» или «Шаблон лица BIOAccess SF10/SF10T».

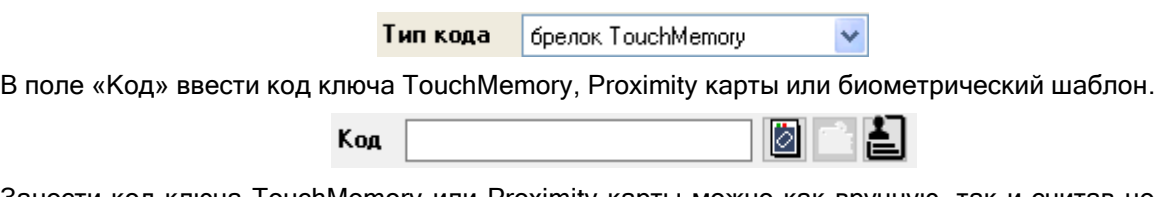

Занести код ключа TouchMemory или Proximity карты можно как вручную, так и считав непосредственно со считывателя какого-либо прибора.

Следует учитывать, что АБД проверяет контрольную сумму введённого ключа. В том случае, если код введён неверно, пароль сохранён не будет.

АБД не работает непосредственно с приборами. Все действия по считыванию кода ключа выполняют Ядра опроса в соответствии с командами АБД. Таким образом, чтобы получить код ключа, необходимо на рабочем месте, к которому подключён прибор со считывателем, запустить Ядро опроса (исключение составляют считыватели, подключающиеся по USB).

Тип и модель считывателей (подключённого к прибору, с которого производится считывание, и к приборам, с которых будет производиться управление СКД и ОПС) должны совпадать (либо считыватели должны присылать одинаковый код ключа/карты).

### 6.12.5.1 Считывание идентификатора с RS-считывателя

Для считывания кода ключа со считывателя, подключённого к какому-либо прибору ИСО "Орион»« нужно:

- Нажать на кнопку
- В появившемся диалоговом окне «Считывание TouchMemory» в поле «Источник» выбрать прибор, а в поле «Считыватель» выбрать номер считывателя, с которого будет считан код ключа TouchMemory или Proximity-карты.

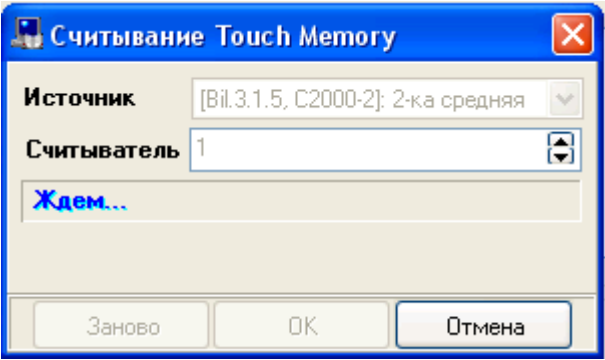

Поднести ключ/карту к считывателю.

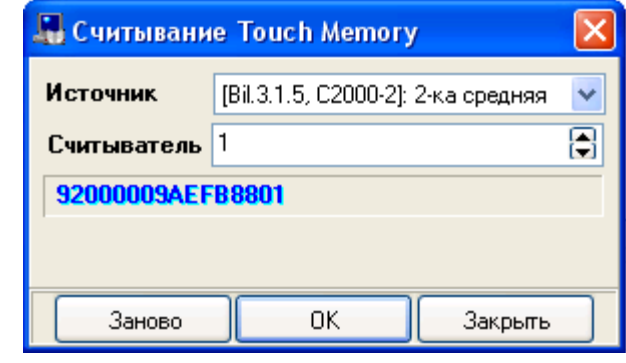

- Нажать кнопку .
- Если код ключа уже был занесён в Базу данных, будет выдано соответствующее сообщение.

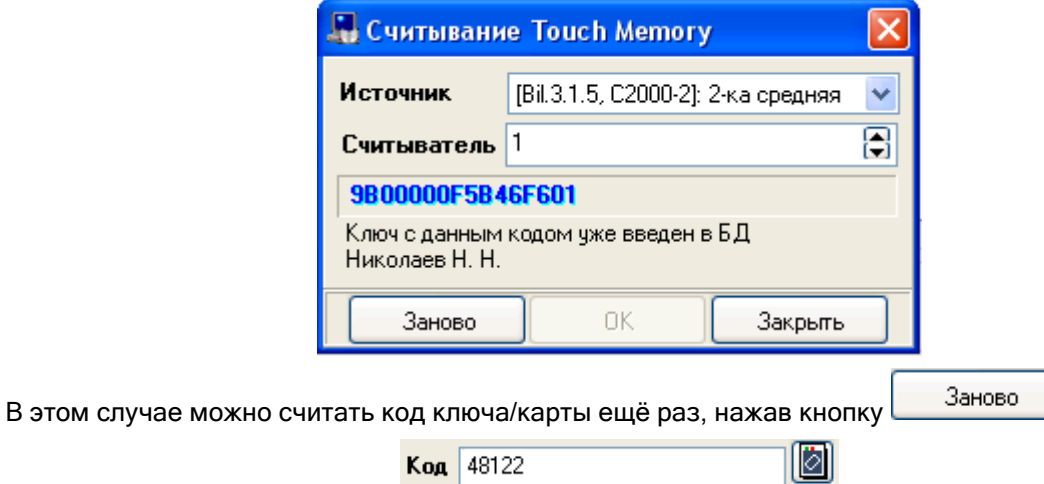

Если не запущено Ядро опроса, которое управляет прибором, выбранным для считывания идентификатора, то в логе АБД будет отображено соответствующее сообщение.

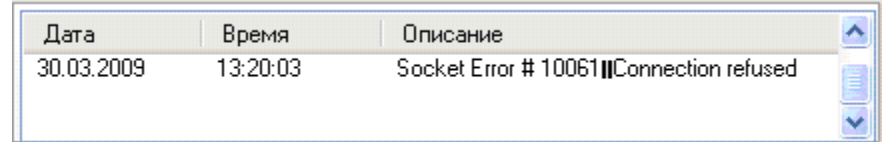

 Если считыватели контроллеров доступа работают в режиме двойной идентификации, когда для пользователя требуется предъявление не одного, а двух идентификаторов, для ключа/карты следует указать дополнительный код. Для этого необходимо выставить соответствующий флаг У Дополнительный код, в поле «Тип кода» указать тип дополнительного кода — «TM/Proximity» или «PIN-код» (для считывателей с кодонаборником), а затем в поле «Код» ввести PIN-код или считать код ключа/карты.

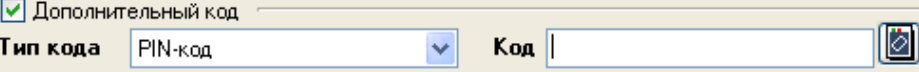

В полях «С» и «По» выбрать сроки действия ключа TouchMemory или Proximity карты.

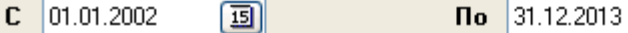

Ввести параметры ключа TouchMemory, Proximity карты или биометрического шаблона.

国国

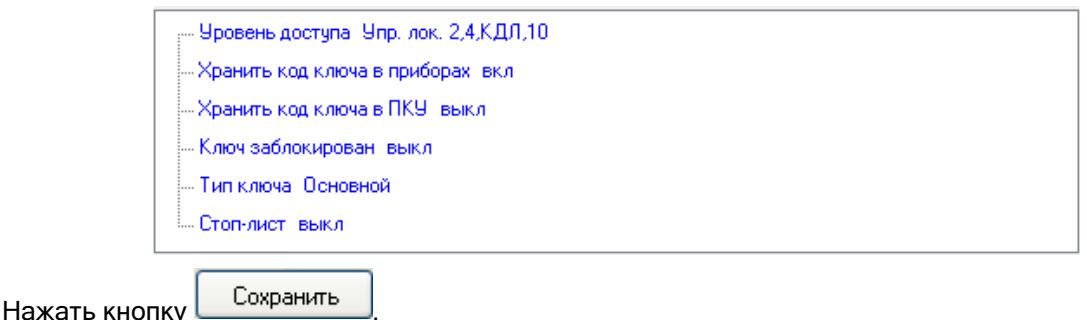

### 6.12.5.2 Считывание идентификатора с USB-считывателя

Для добавления ключей в БД можно использовать настольный считыватель производства ЗАО НВП «Болид» «Proxy-USB MA». В АБД для работы с usb-считывателем на странице «Пароли» предназначена специальная кнопка:

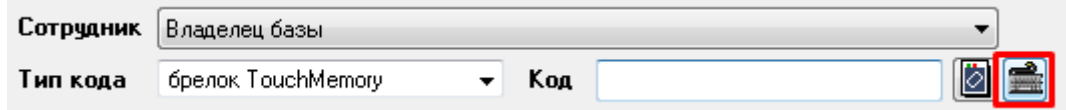

В АРМ «Орион Про» возможно использовать считыватель Z2 USB (Z2 USB MF) производителя IronLogic.

Для того, чтобы настроить считывание карт с настольного считывателя Z2 USB (Z2 USB MF) в АБД АРМ «Орион Про», необходимо:

1. Установить драйвера устройства в соответствие с рекомендациями производителя. Драйвера можно скачать с сайта производителя https://ironlogic.ru/il.nsf/htm/ru\_z2usb

2. Скачать с сайта производителя программу PlaceCard, произвести её установку

3. Запустить программу, включить COM-порт, по которому определяется настольный считыватель

4. Установить флаг «Эмуляция набора на клавиатуре».

5. На вкладке «Форматы» выбрать формат «АРМ «Орион» 7.5.2., Orion-PRO», нажав на кнопку «Предустановки»

6. Поднести карту к считывателю и удостовериться, что карта считывается

7. Запустить АБД, перейти на вкладку Пароли, добавить новый пароль, нажать кнопку «Считывание с настольного считывателя» и поднести карту. Удостовериться, что карта считывается

В случае, если при считывании карты возникают проблемы в номере кода, попробовать использовать другие форматы для считывания, созданные в программе PlaceCard.

При использовании данного считывателя программа PlaceCard должна быть постоянно запущена. Если на рабочем месте постоянно используется USB-считыватель, рекомендуется поместить программу в автозагрузку Windows.

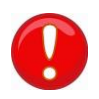

*Данная инструкция актуальна для считывателей Z2 USB (и утилиты PlaceCard), выпущенных до 2018 года. Более новые считыватели и утилита не тестировались. Возможно, для их работы потребуется дополнительная настройка.* 

### 6.12.5.3 Короткий код

При добавлении идентификатора в формате TouchMemory или Proximity-карты, АБД автоматически генерирует для «короткий код» в десятичном формате:

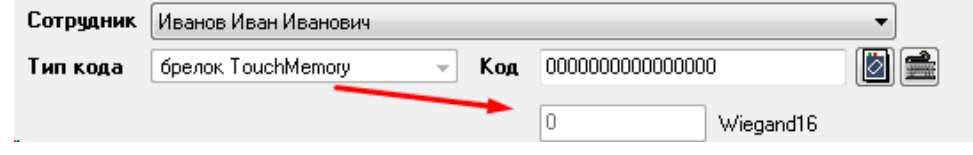

Данный код должен совпадать с кодом, который напечатан на пластиковой карте (код без серии).

В зависимости от различных считывателей и режима их работы, один и тот же код карты пропуска может интерпретироваться несколько по-разному:

Например:

- DC000014A5A98101 код карты в формате TouchMemory
- 43393 код карты в формате Wiegand 16
- 25274789 код карты в формате Wiegand 24

Формат Wiegand – десятичное представление кода карты, различается количеством битности кода — 16 или 24.

Используя эти коды можно искать карты, предварительно правильно настроив параметр «Настройка\Настройки — Доступ\Тип короткого кода»:

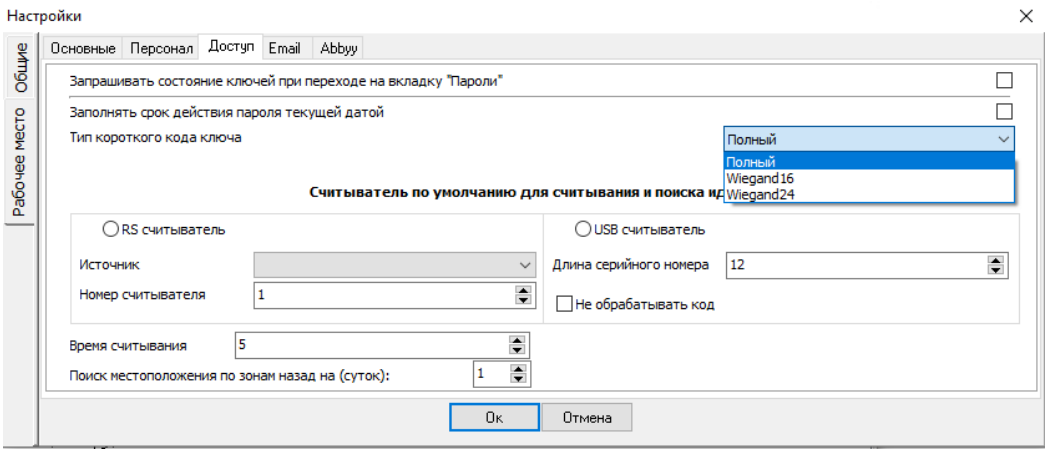

По данному коду можно осуществлять поиск паролей.Ниже представлены различные варианты поиска по коду/короткому коду.

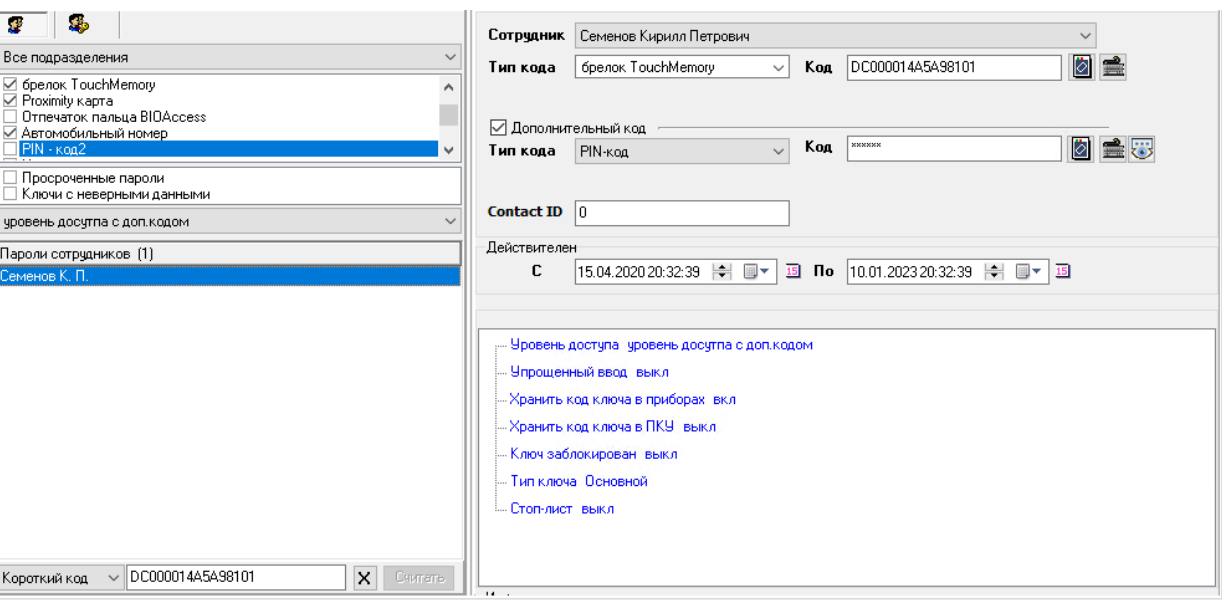

#### Поиск по полному коду ключа

Поиск по короткому коду ключа (Wiegand 24)

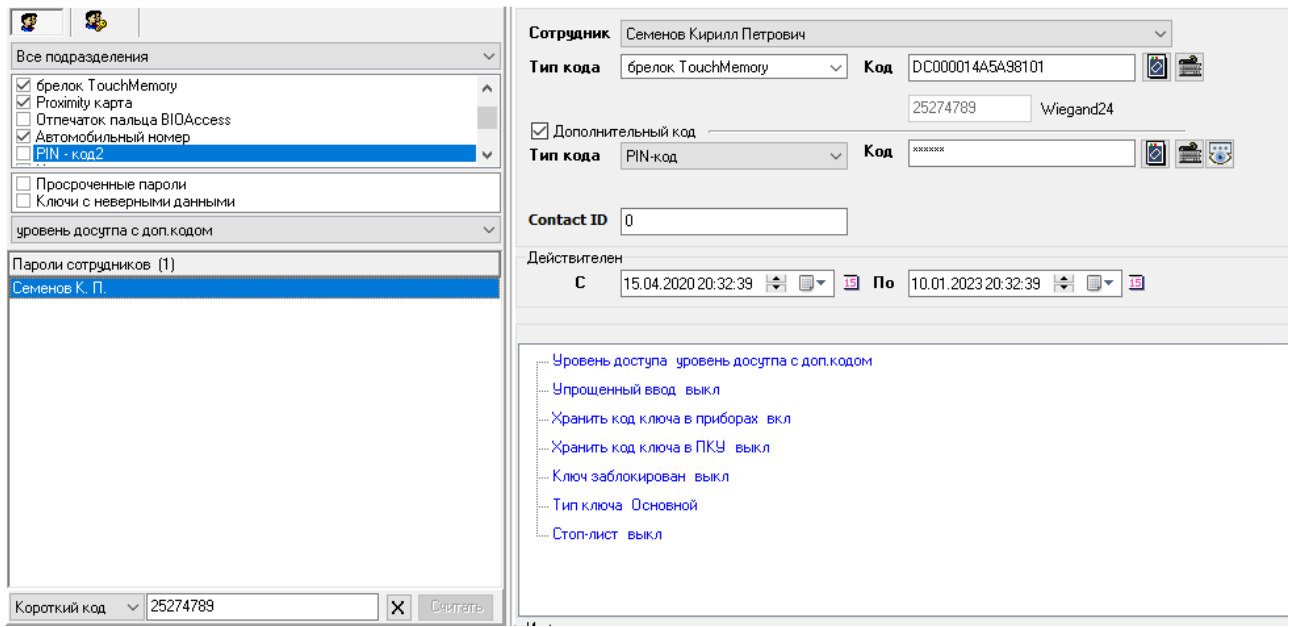

# 6.12.5.4 Регистрация отпечатков пальцев

Регистрация новых отпечатков пальцев происходит при помощи USB считывателя или биометрических приборов приборов: «C2000-BIOAccess SB101TC», «C2000-BIOAccess PA10», «C2000-BIOAccess F22», «C2000- BIOAccess MA300», «C2000-BIOAccess SF10T».

Следует учитывать, что АБД не работает непосредственно с приборами. Все действия по считыванию кода ключа выполняют Ядра опроса в соответствии с командами АБД. Таким образом, чтобы получить код отпечатка пальца, необходимо на рабочем месте, к которому подключён прибор со считывателем, запустить Ядро опроса.

Для того чтобы считать отпечаток пальца, необходимо нажать на кнопку **. • [69]**. Появится окно «Регистрация отпечатка:

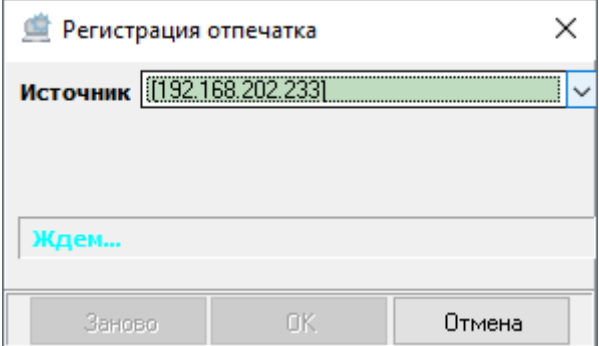

Далее нужно выбрать источник (прибор, с которого будет осуществляться регистрация отпечатка):

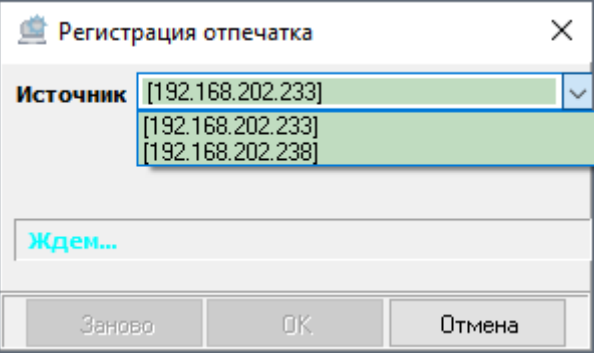

После выбора источника нужно поднести палец к считывателю три раза. После трех удачных считываний отпечаток будет зафиксирован:

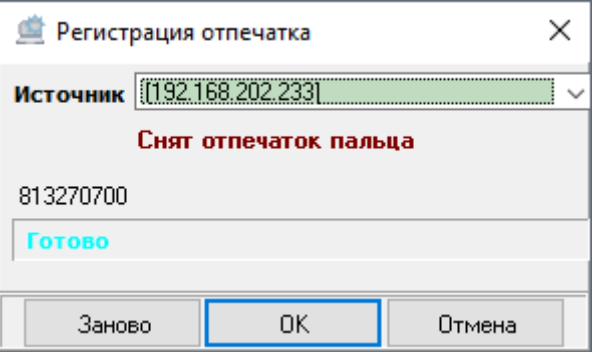

Если в течение трёх запросов не прикладывать палец к считывателю, то процедура сброситься по таймауту и регистрацию потребуется повторить.

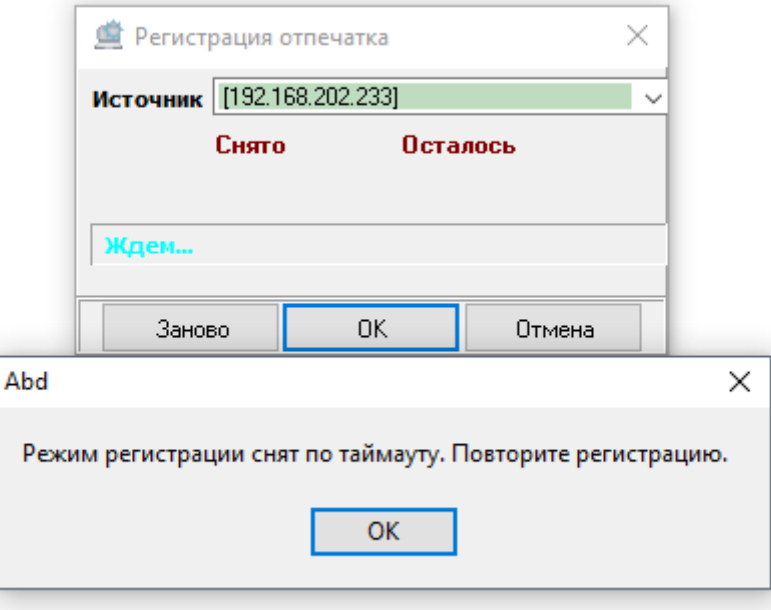

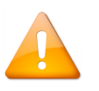

*При поднесении пальца ориентироваться нужно на надписи в окне Администратора Базы данных, а не на надписи на дисплее самого прибора! То есть при втором-третьем поднесении нужно дождаться соответствующей информации в окне.*

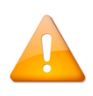

*При создании комбинированного ключа, состоящего из отпечатка пальца в качестве основного кода и Proximity-карты в качестве дополнительного, при идентификации ключа в приборе необходимо в начале идентифицировать отпечаток пальца, а затем уже карту.*

#### 6.12.5.5 Регистрация шаблонов лиц

Регистрация новых шаблонов лиц происходит при помощи биометрического прибора «C2000-BIOAccess SB101TC», «C2000-BIOAccess SF10» или «C2000-BIOAccess SF10T».

Следует учитывать, что АБД не работает непосредственно с приборами. Все действия по считыванию кода ключа выполняют Ядра опроса в соответствии с командами АБД. Таким образом, чтобы получить биометрический шаблон лица, необходимо на рабочем месте, к которому подключён прибор со считывателем, запустить Ядро опроса.

Для того чтобы зарегистрировать новый шаблон лица, необходимо нажать на кнопку  $\Box$ . Появится окно «Регистрация шаблона лица»:

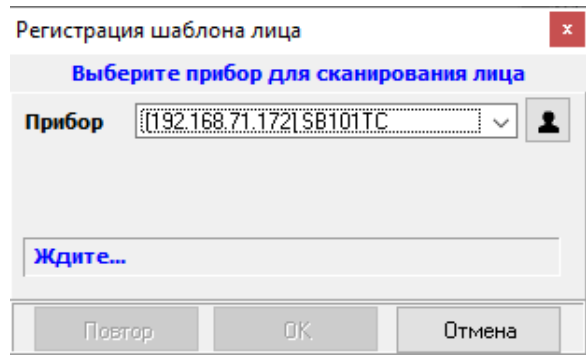

Далее нужно выбрать источник (прибор, с которого будет осуществляться регистрация шаблона лица):

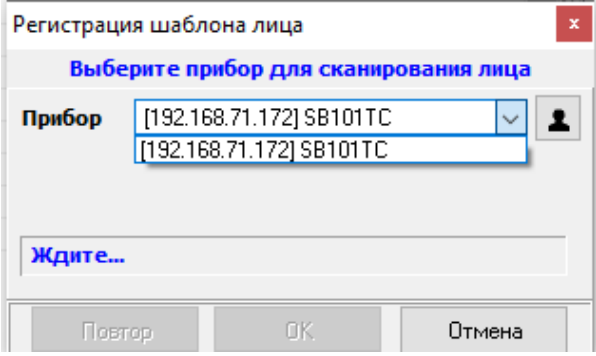

После выбора источника необходимо следовать указаниям прибора. После удачного считывания шаблон лица будет зафиксирован:

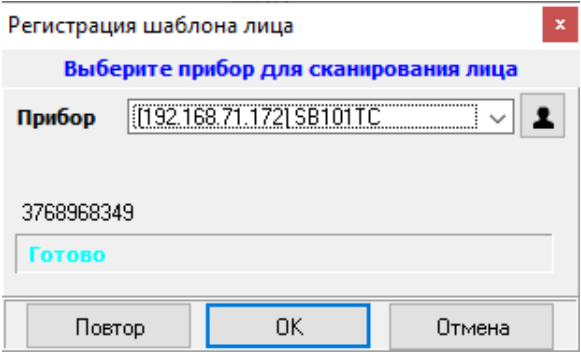

во.

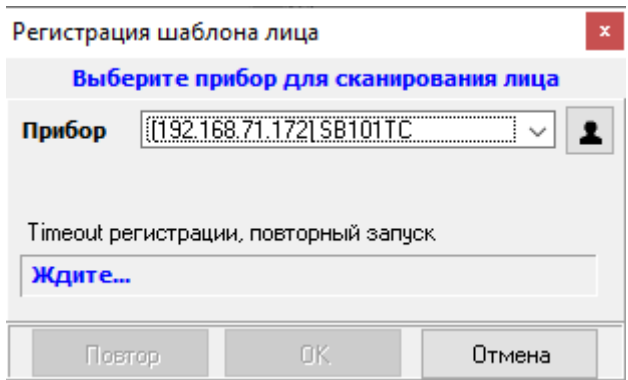

Для того чтобы использовать фото сотрудника в качестве биометрического шаблона «Шаблон ли-

ца BIOAccess SF10/SF10T» необходимо в окне регистрации нажать кнопку **. В да**, в этом случае после успешной регистрации лица из прибора, в качестве биометрического шаблона, будет считана фотография (функционал применим к контроллерам «C2000-BIOAccess SF10» и «C2000-BIOAccess SF10T»). Если в карточке сотрудника отсутствует фотография, то при сохранении пароля будет предложено прикрепить полученное фото к карточке сотрудника.

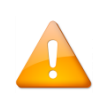

*Если фотография, полученная в качестве биометрического шаблона, будет использована в качестве фото сотрудника, то для корректной работы программы необходимо чтобы значение настройки «Максимальный размер фотографии сотрудников, кб» (См. пункт [6.16.1.2\)](#page-414-0) было не менее 250 кБ.*

Для того чтобы создать биометрический шаблон лица «Шаблон лица BIOAccess SF10/SF10T» из фото-

графии сотрудника, хранящейся в его персональной карточке необходимо нажать на кнопку (функционал применим к контроллерам «C2000-BIOAccess SF10» и «C2000-BIOAccess SF10T»).

Kon

#### 6.12.5.6 Регистрация шаблонов ладоней

Регистрация новых шаблонов ладоней происходит при помощи биометрического прибора «C2000- BIOAccess PA10».

Следует учитывать, что АБД не работает непосредственно с приборами. Все действия по считыванию кода ключа выполняют Ядра опроса в соответствии с командами АБД. Таким образом, чтобы получить код шаблона ладони, необходимо на рабочем месте, к которому подключён прибор со считывателем, запустить Ядро опроса.

Для того чтобы зарегистрировать новый шаблон ладони, необходимо нажать на кнопку . . Появится окно «Регистрация шаблона ладони:

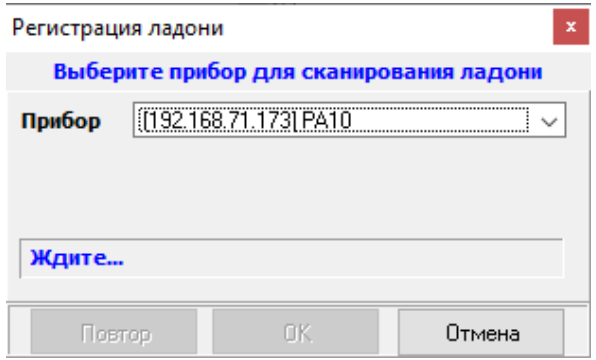

Далее нужно выбрать источник (прибор, с которого будет осуществляться регистрация шаблона ладони):

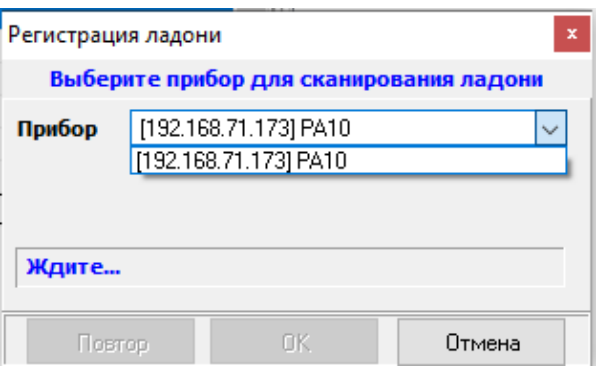

После выбора источника необходимо следовать указаниям прибора. После удачного считывания шаблон ладони будет зафиксирован:

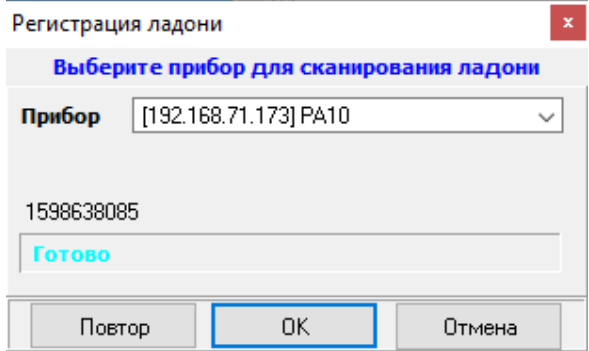

Если не подходить к считывателю, то процедура сброситься по тайм-ауту и регистрация запустится зано-

во.

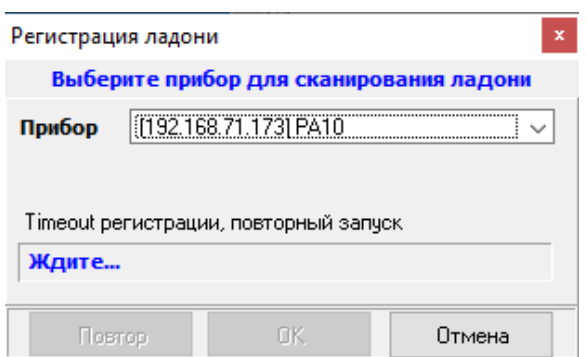

# 6.12.5.7 Свойства идентификаторов

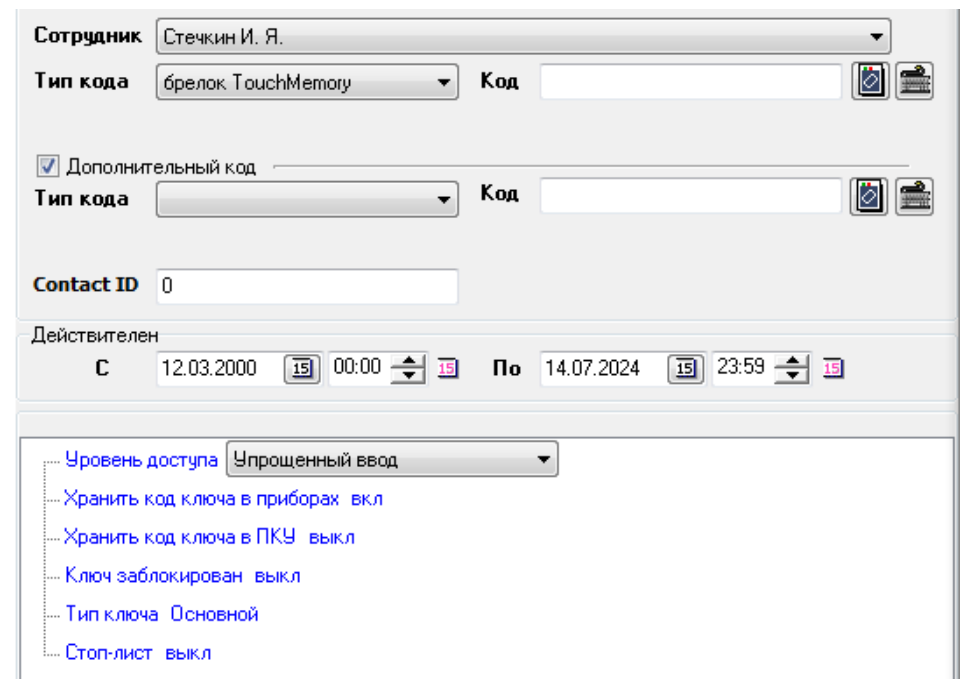

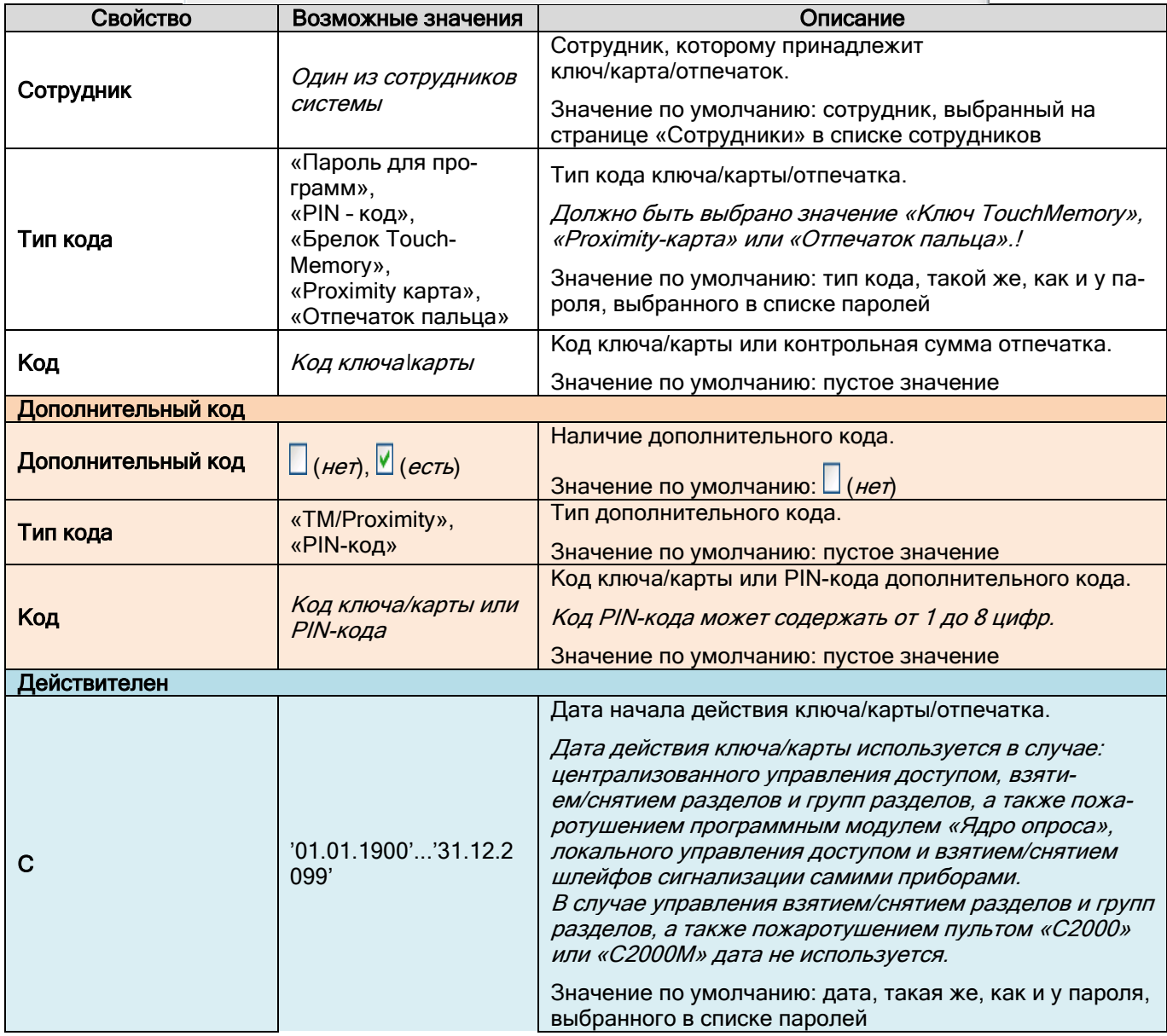

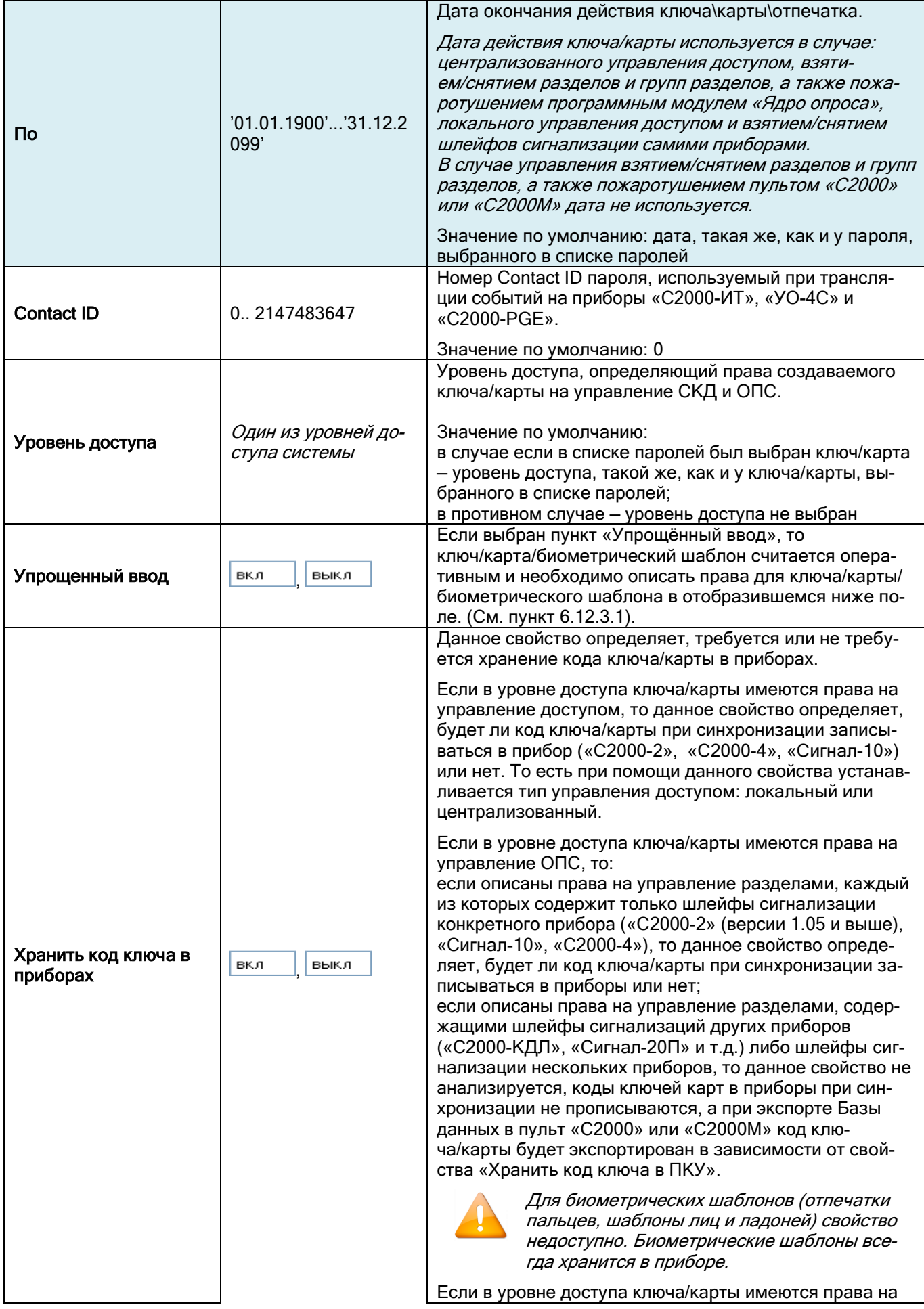

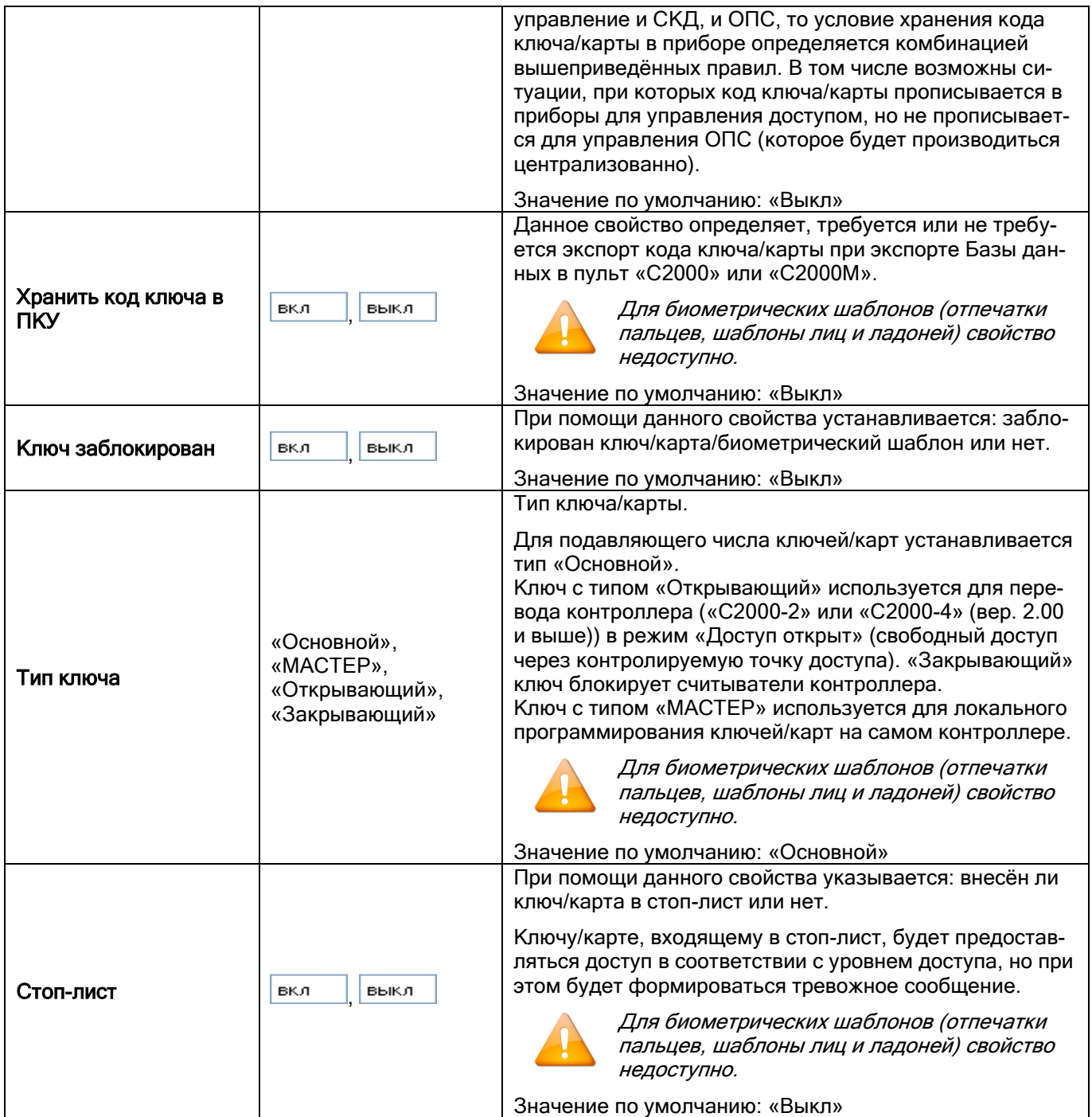

Синхронизация идентификаторов базы данных и конфигураций приборов рассмотрена в пункте 6.12.4.

# 6.12.5.8 Упрощённый ввод полномочий для ключа

В АРМ «Орион Про» реализована возможность создания оперативных ключей/карт/биометрических шаблонов с помощью включения параметра ключа «упрощённый ввод»:

- Уровень доступа
- Упрощенный ввод вкл
- Хранить код ключа в приборах вкл
- Хранить код ключа в ПКУ выкл
- Ключ заблокирован і выкл
- Тип ключа Основной
- Стоп-лист выкл

В этом случае ввод прав происходит не при помощи указания уровня доступа, а в самом пароле (в динамически появляющейся области):

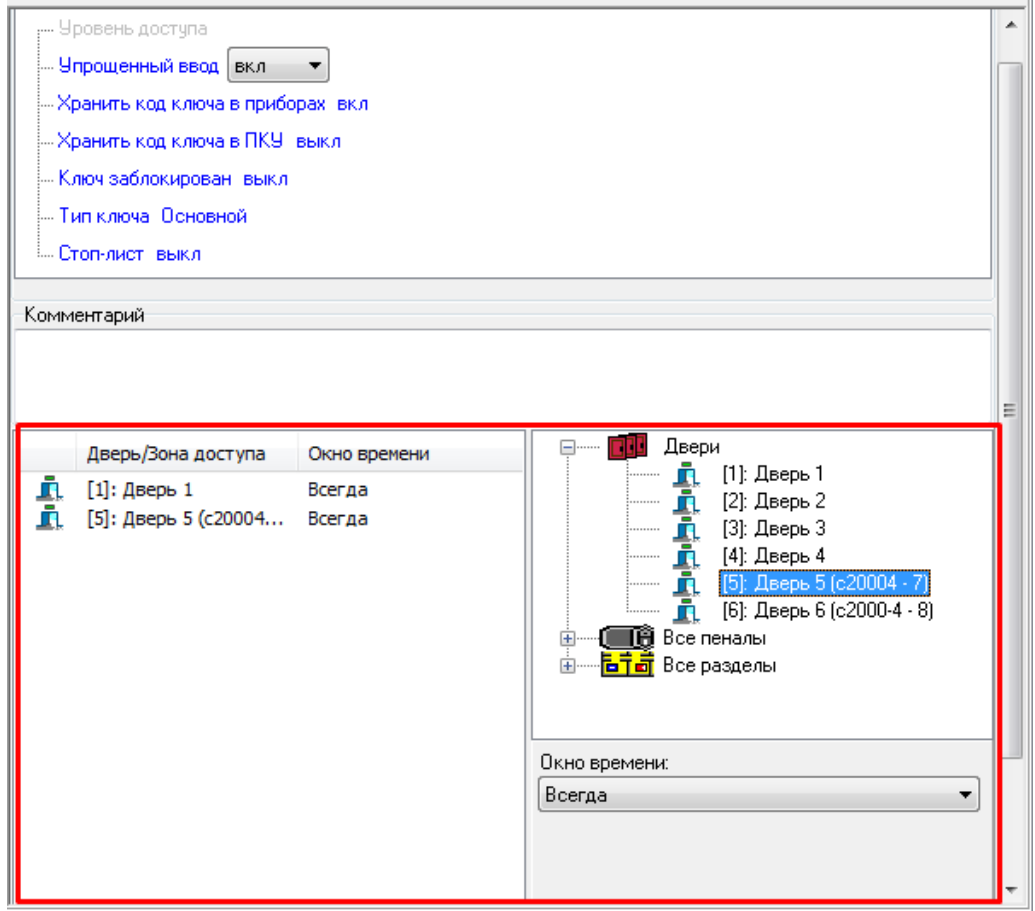

Следует учитывать, что права, назначенные оперативному паролю, не отображаются в списке уровней доступа. Эти права будут удалены при удалении пароля (либо при назначении паролю какого-либо уровня доступа). А редактирование прав происходит в режиме редактирования пароля.

В режиме упрощённого ввода в права ключа можно добавить:

- двери с указанием временных окон и antipassback;
- пеналы ключцниц с указанием временного окна;
- разделы системы с указанием временных окон для управления.

В режиме упрощённого ввода разделы всегда добавляются с полномочиями взятия/снятия.

При добавлении разделов в упрощённый уровень доступа, предварительно обязательно необходимо настроить привязку управления (см. п. [6.3.4](#page-196-0)). При добавлении разделов для ассоциированного управления с извлечением/установкой пеналов ключниц, необходимо также настроить такую привязку разделов к пеналам на странице «Структура системы».

Пеналу и разделу по аналогии с дверью можно задавать временное окно справа на панели, расположенной под окном со списком добавляемых элементов. По умолчанию выставляется окно времени «Всегда».

Элементы системы добавляются в упрощённый уровень доступа перетаскиванием из правой части окна в левую (или двойным щелчком на элементе в правой части окна). Для удаления элементов используется клавиша Delete.

После нажатия на кнопку «Сохранить», идентификатор пользователя автоматически прописывается в контроллер доступа или в ключницу.

# **6.12.6 Синхронизация идентификаторов с контроллерами доступа**

Для того чтобы синхронизировать идентификаторы базы данных и конфигураций приборов необходимо, чтобы:

- $\triangleright$  были запущены ядра опроса, управляющие приборами, с которыми необходима синхронизация;
- $\triangleright$  была считана конфигурация из приборов, с которыми необходима синхронизация;
- было получено состояние идентификаторов базы данных.

### 6.12.6.1 Чтение конфигурации и кодов идентификаторов из приборов. Получение состояния идентификаторов

Для того чтобы синхронизировать список идентификаторов, необходимо считать конфигурацию из приборов, а также получить состояние идентификаторов Базы данных.

Для чтения конфигурации из приборов необходимо, чтобы были запущены Ядра опроса, управляющие приборами.

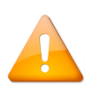

*АБД не работает непосредственно с приборами. Все действия по работе с приборами выполняют Ядра опроса в соответствии с командами Администратора Базы данных. Считанные конфигурации приборов хранятся в соответствующих Ядрах опроса.*

Для ускорения чтения конфигурации из приборов считанные конфигурации и списки идентификаторов приборов сохраняются в файлах в папке «DevConf», которая находится в корневой папке с установленным АРМ «Орион Про» на соответствующем рабочем месте.

При запуске Ядра опроса конфигурации (и списки идентификаторов) приборов автоматически загружаются из файлов. Если после автоматической загрузки конфигурации выполнить команду чтения конфигурации из АБД (меню «Сервис»), то произойдёт чтение конфигурации из приборов с интерфейса с заменой конфигураций в файлах.

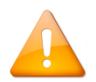

*Чтение конфигурации с интерфейса необходимо (в большинстве случаев) только при первом запуске системы, а также при переконфигурировании прибора программой UProg.*

Для чтения конфигурации из приборов требуется:

 При помощи меню «Сервис» / «Считать конфигурацию из приборов» вызвать диалоговое окно «Список приборов для считывания конфигурации».

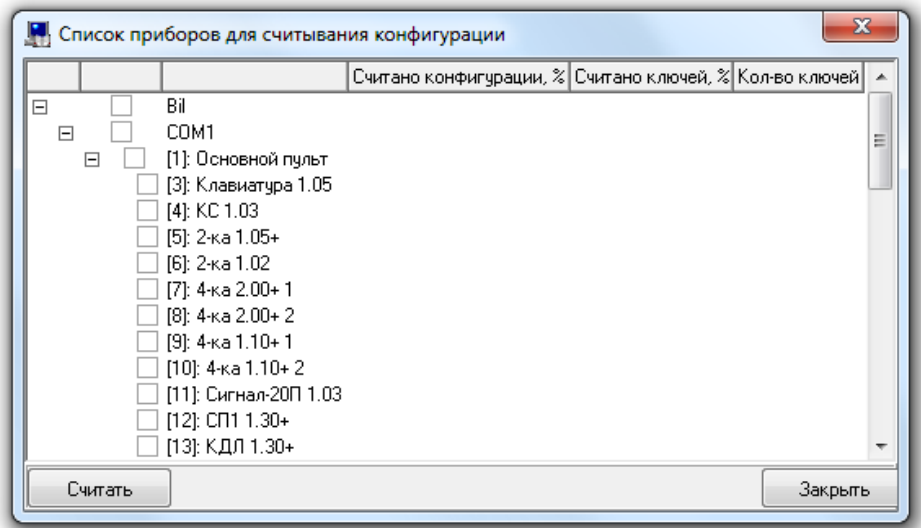

Перед открытием данного окна АБД произведёт попытку соединения со всеми Ядрами опроса. Если какое-либо Ядро опроса не запущено, то в логе АБД будет выведено соответствующее сообщение:

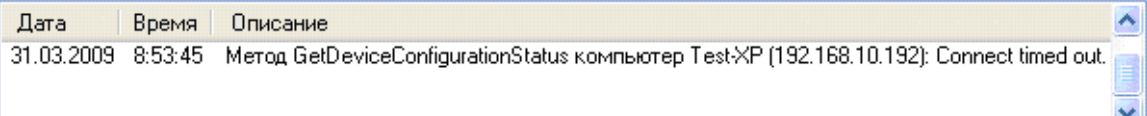

Выбрать в списке приборов необходимые приборы:

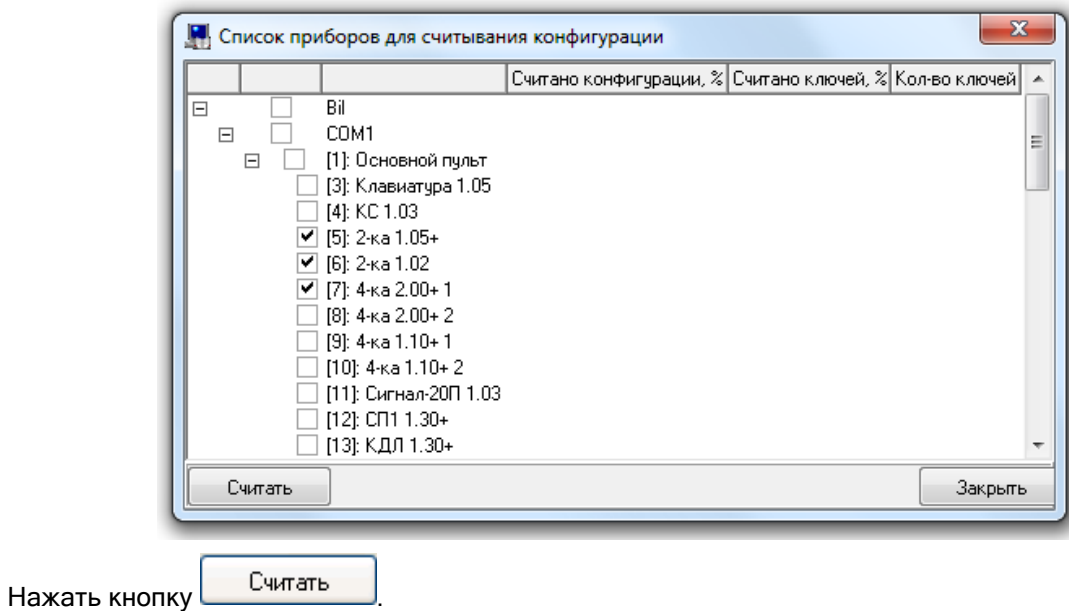

Дождаться окончания чтения конфигураций и списков идентификаторов:

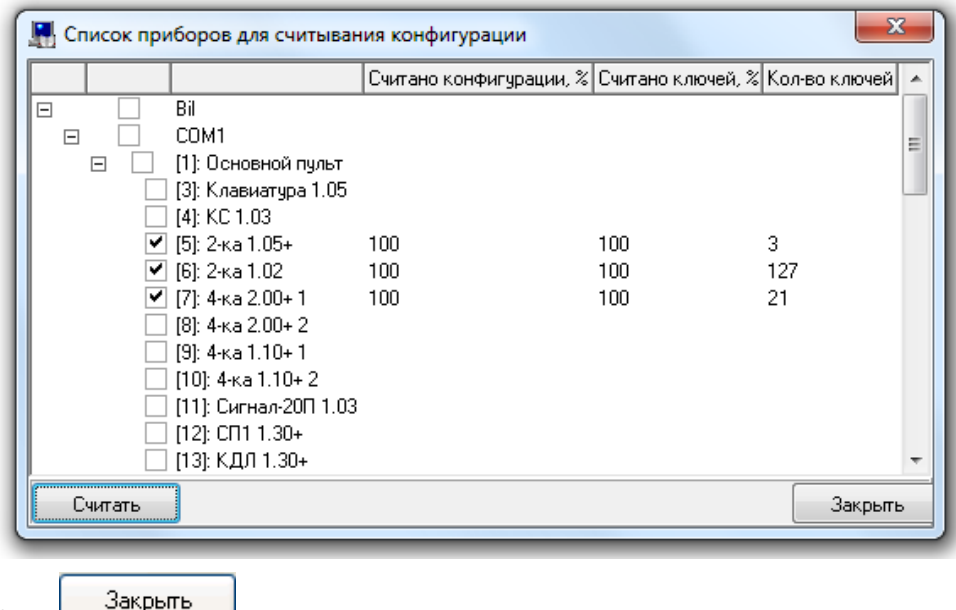

Нажать кнопку  $\Box$ 

*Так как считанная конфигурация (и список идентификаторов) хранится в Ядре опроса, то чтение конфигурации необходимо производить не после запуска АБД, а после запуска Ядра опроса.*

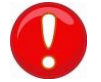

*Если Ядро опроса работает постоянно и конфигурация (и список идентификаторов) были считаны, то при запуске АБД не требуется повторное считывание конфигурации.*

*Синхронизация кодов идентификаторов производится только с приборами «С2000-2», «С2000-* 4», «Сигнал-10», «С2000-ВІОАссеѕѕ», «С2000-ВІОАссеѕѕ SF10», «С2000-ВІОАссеѕѕ SF10Т» и с ключ*ницами.* 

*Поэтому считывание конфигурации приборов других типов производить не нужно.*

Для анализа и корректного отображения соответствия кодов идентификаторов в базе данных и в приборах АБД необходимо получить из Ядра опроса состояние идентификаторов.

Для этого требуется, находясь на странице «Пароли», выбрать пункт меню «Сервис» / «Получить состояния ключей» (либо нажать клавишу <F9>).

Соответствующая информация о произведённых действиях будет отображена в логе АБД:

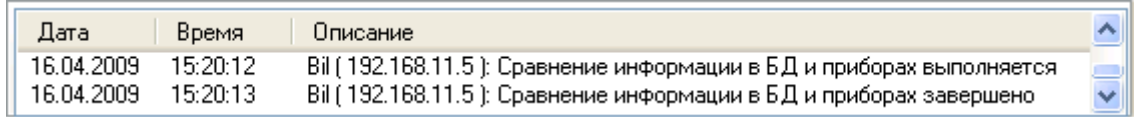

Также можно настроить АБД таким образом, чтобы запрос состояния идентификаторов происходил автоматически при переходе на страницу «Пароли». Для этого требуется отметить соответствующий параметр настроек Администратора Базы данных «Запрашивать состояния ключей при переходе на вкладку «Пароли» (см. пункт [6.16.1.3\)](#page-417-0).

Идентификаторы с истёкшим сроком действия в списке паролей отображаются красным цветом.

До получения состояния идентификаторов каждая запись отображается чёрным цветом с пометкой «данные не известны»:

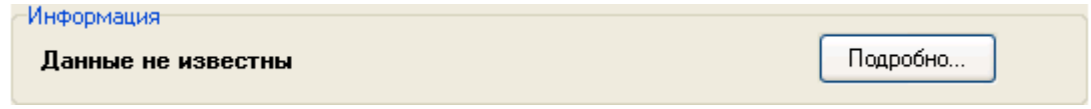

После получения состояния ключей/карт/отпечатков:

- для тех записей, информация в базе данных которых соответствуют хранимой в приборах конфигурации, отображается:
- для тех идентификаторов, настройки которых не соответствуют хранимой в приборах конфигурации, отображается:

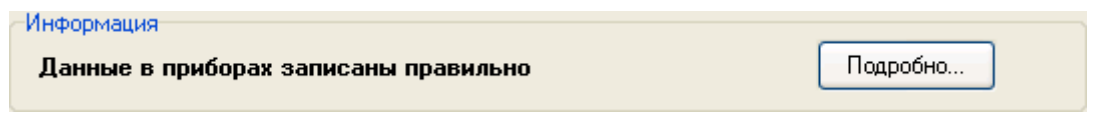

а в списке паролей данные записи остаются отображёнными чёрным цветом;

 для тех идентификаторов, для которых настройки Базы данных АРМ «Орион Про» не соответствуют хра-.<br>нимой в приборах конфигурации, отображается:

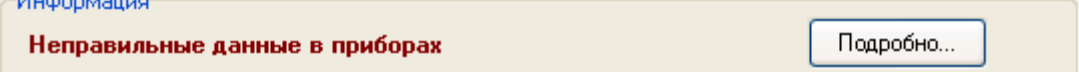

а в списке паролей записи отображаются коричневым цветом.

#### 6.12.6.2 Прописывание окон времени и уровней доступа в контроллеры

and the company of the company

Для того чтобы настройки Базы данных соответствовали хранимой в приборах информации, необходимо чтобы помимо списка идентификаторов в контроллерах хранилась и корректная информация об уровнях доступа (для приборов «С2000-2», «С2000-BIOAccess» и ключниц) и окнах времени (для приборов «С2000-2», «С2000- 4»,«С2000-BIOAccess F22», «С2000-BIOAccess F18/MA300», «С2000-BIOAccess SB101TC», «С2000-BIOAccess PA10», «С2000-BIOAccess SF10», «С2000-BIOAccess SF10T» и ключниц).

### Запись необходимых уровней доступа и окон времени в приборы производится в автоматическом режиме при синхронизации ключей.

Для приборов «С2000-2» и «С2000-4» запись уровней доступа и окон времени также можно произвести вручную.

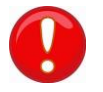

*Для того чтобы уровни доступа или окна времени корректно прописались в приборы, необходимо, чтобы в Ядрах опроса были загружены самые последние изменения базы данных. Если редактировались уровни доступа и окна времени, никаких действий перед записью уровней доступа и окон времени в приборы производить не нужно. Если производилось редактирование списка точек доступа либо привязки точек доступа к считывателям, то требуется произвести обновление информации в Ядрах опроса.*

*Перед записью уровней доступа в прибор необходимо записать в данный прибор окна времени!*

Для записи окон времени в прибор необходимо:

- На странице «Адреса приборов» (или «Структура системы») в дереве объектов системы выбрать требуемый прибор «С2000-2» или «С2000-4».
- Войти в режим редактирования прибора, нажав кнопку **Править |** выбрать свойство прибора «Окна времени» и нажать кнопку  $\Box$ .

# «С2000-4»

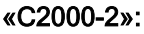

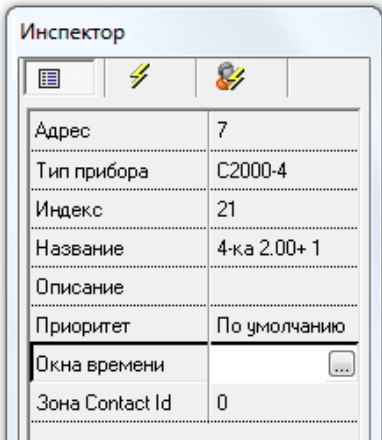

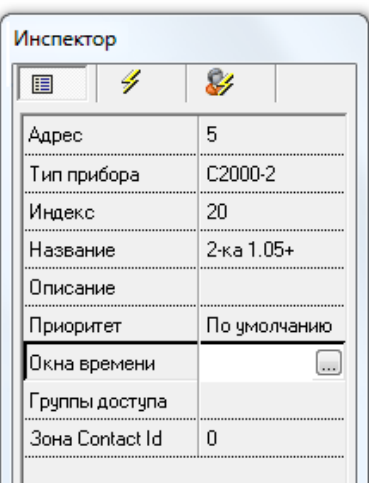

 В появившемся диалоговом окне «Определение списка временных окон, содержащихся в приборе» произвести необходимые действия по записи окон времени.

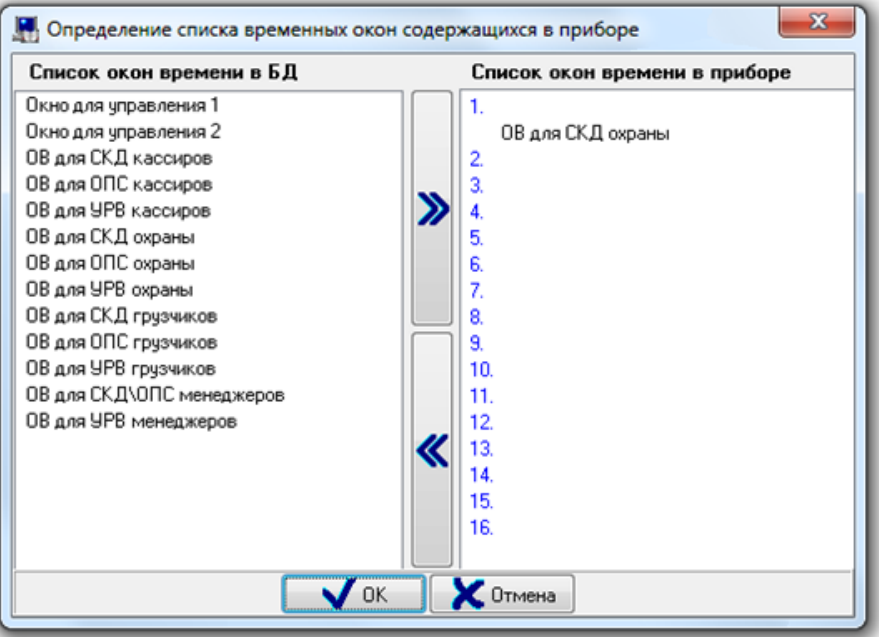

В данном диалоговом окне слева отображается список всех окон времени Базы данных, а справа окна времени, хранящиеся в приборе. Для записи окон времени в прибор нужно:

- Выбрать в списке окон времени Базы данных требуемое окно времени и нажать кнопку >>.
- Дважды кликнуть левой кнопкой мыши на требуемом окне времени в списке окон времени Базы данных.
- Нажать левой кнопкой мыши на требуемом окне времени в списке окон времени Базы данных и, не отпуская кнопку мыши, перетащить окно времени в список окон времени, хранящихся в приборе, на свободное место.
- Для того чтобы удалить окно времени из прибора, необходимо:
- Выбрать в списке окон времени, хранящихся в приборе, требуемое окно времени и нажать кнопку <<.
- Выбрать в списке окон времени, хранящихся в приборе, требуемое окно времени и нажать кнопку <Del> на клавиатуре.
- Нажать кнопку «Ок».
- Выйти из режима редактирования прибора, нажав кнопку «Сохранить».

В случае, когда два и более окна времени являются идентичными, и в приборе записано какое-либо из этих окон времени, то в списке окон времени, хранящихся в приборе, вместе с названием данного окна времени будут отображены все названия идентичных окон времени.

Список окон времени в приборе

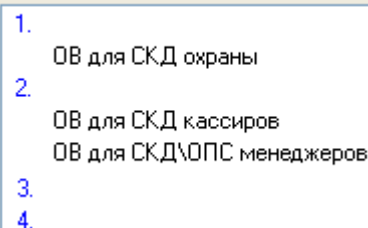

Для записи уровней доступа в прибор необходимо:

- На странице «Адреса приборов» (или «Структура системы») в дереве объектов системы выбрать требуемый прибор «С2000-2».
- При необходимости, произвести запись окон времени в прибор.
- Войти в режим редактирования прибора, нажав кнопку **| Править |** выбрать свойство прибора «Группы доступа» и нажать кнопку ....
	- «С2000-2»:

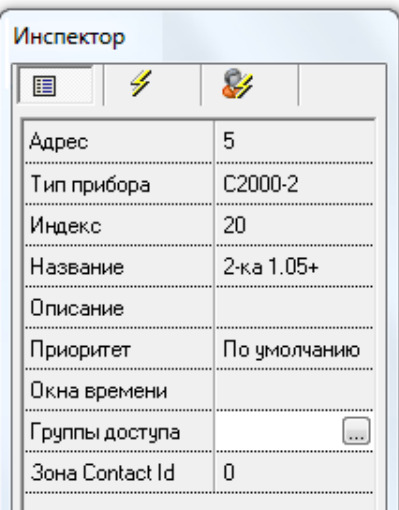

 В появившемся диалоговом окне «Определение списка уровней доступа, содержащихся в приборе» произвести необходимые действия по записи уровней доступа.

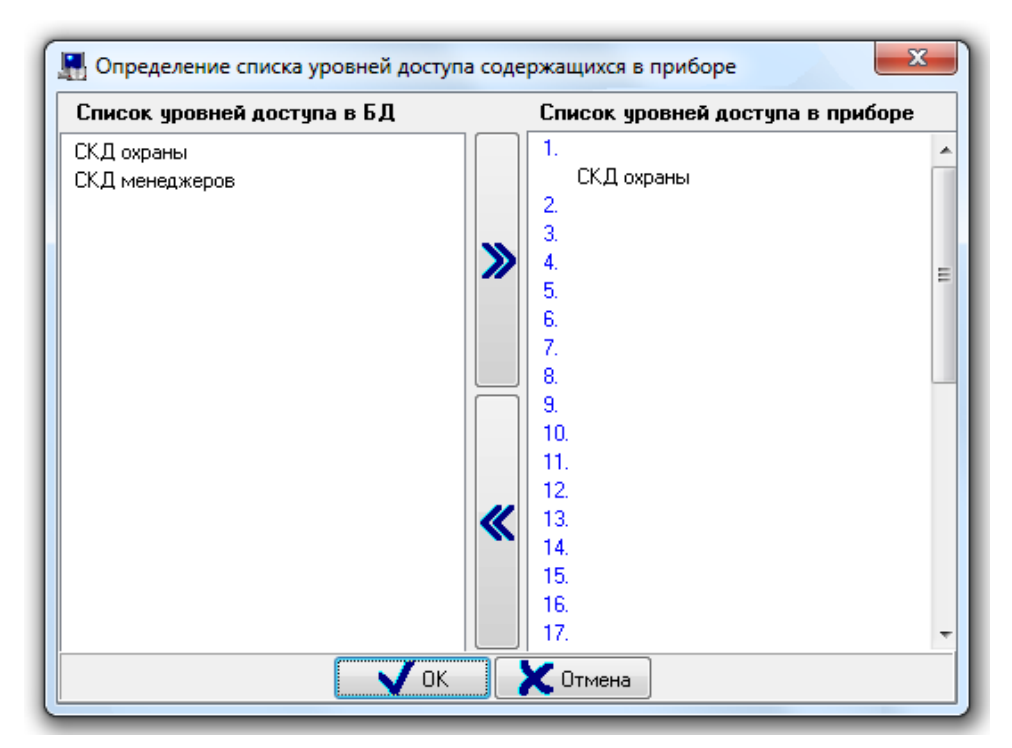

В данном диалоговом окне слева отображается список уровней доступа Базы данных (которые должны храниться в приборе в соответствии с настройками Базы данных), а справа уровни доступа, хранящиеся в приборе.

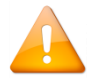

*Если в списке уровней доступа не отображается какой-либо уровень доступа, то данный уровень доступа не должен храниться в данном приборе в соответствии с настройками Базы данных, относящихся к уровням доступа и точкам доступа.*

Для того чтобы записать уровень доступа в прибор, необходимо:

- Выбрать в списке уровней доступа Базы данных требуемый уровень доступа и нажать кнопку >>.
- Дважды кликнуть левой кнопкой мыши на требуемом уровне доступа в списке уровней доступа Базы данных.
- Нажать левой кнопкой мыши на требуемом уровне доступа в списке уровней доступа Базы данных, и, не отпуская кнопку мыши, перетащить уровень доступа в список уровней доступа, хранящихся в приборе, на свободное место.
- Для того чтобы удалить уровень доступа из прибора, необходимо:
- Выбрать в списке уровней доступа, хранящихся в приборе, требуемый уровень доступа и нажать кнопку  $<<$
- Выбрать в списке уровней доступа, хранящихся в приборе, требуемый уровень доступа и нажать кнопку <Del> на клавиатуре.
- Нажать кнопку Ок.
- Выйти из режима редактирования прибора, нажав кнопку «Сохранить».

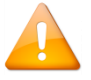

*Удаление окна времени или уровня доступа из прибора может привести к необходимости синхронизации ключей/карт!*

Также стоит понимать, что два разных уровня доступа могут быть идентичными применительно к одному конкретному прибору.

Например, в базе данных присутствуют:

- Две двунаправленные точки доступа ТД1 и ТД2, каждая из которых управляется приборами «С2000-2».
- Два уровня доступа:
	- Первый уровень доступа позволяет проход через обе точки доступа в обоих направлениях во временные рамки, описанные окном времени ОВ1;
	- Второй уровень доступа позволяет проход через точку доступа ТД1 в обоих направлениях во временные рамки, также описанные окном времени ОВ1.

Применительно к прибору «С2000-2», управляющему точкой доступа ТД1, оба уровня доступа идентичны, так как описывают одинаковые права для прохода через точку доступа ТД1.

В случае, когда два и более уровня доступа являются идентичными по отношению к одному конкретному прибору «С2000-2», и в приборе записан какой-либо из этих уровней доступа, то в списке уровней доступа, хранящихся в приборе, вместе с названием данного уровня доступа будут отображены все названия идентичных (по отношению к данному прибору) уровней доступа.

#### Список чровней достчпа в приборе

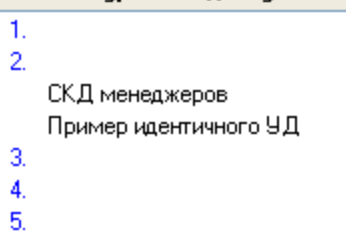

### 6.12.6.3 Синхронизация списка идентификаторов в Базе данных и в приборах

Все сведения в данном пункте были приведены для локального управления СКД и ОПС.

В случае использования централизованного управления СКД и ОПС синхронизация не требуется. Для обновления Базы данных в Ядрах опроса используется та же логика (описана в предыдущем абзаце).

Для того чтобы синхронизировать список паролей базы данных и конфигураций приборов необходимо, что- $6H<sub>1</sub>$ 

- были запущены Ядра опроса, управляющие приборами, с которыми необходима синхронизация;  $\blacktriangleright$
- была считана конфигурация из приборов, с которыми необходима синхронизация (из самих приборов  $\triangleright$ либо автоматически из кэша).
- было получено состояние идентификаторов Базы данных.  $\triangleright$

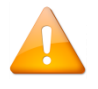

Синхронизация списка идентификаторов бБазы данных производится только с теми приборами, с которыми есть связь и из которых была считана конфигурация.

Для того чтобы идентификаторы корректно прописались в приборы, необходимо чтобы в Ядрах опроса были загружены самые последние изменения Базы данных.

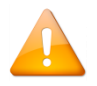

Обратите внимание, что на алгоритм синхронизации ключей влияет свойство компьютера «Автоматическая синхронизация ключей доступа (при обнаружении устройств)» Подробнее - п. 6.2.2.

На удаление биометрических идентификаторов влияет параметр ClearKeys. Данный параметр содержится в конфигурационном файле <baaccess.ini> в секции [KEYS] и по умолчанию равен 0.

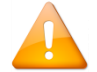

Этот параметр определяет, как вести себя системе с биометрическими ключами, если при подключении система видит, что ключи в приборе есть, но с точки зрения БД их быть не  $\partial$ олжно.

Значение 0 параметра ClearKeys означает, что ключи из прибора принудительно НЕ удаляются. Значение 1 указывает, что в такой ситуации происходит принудительная очистка всех ключей

Принудительная очистка не всегда полезна. Например, в новый прибор записаны 1000 отпечатков, путем импорта утилитой BAProg. Тогда, при первом же подключении данного прибора к системе, если пользователь еще не создал для него уровня доступа либо стоит «Запрет», то все ключи удалятся из контроллера.

Если редактировались уровни доступа, окна времени, сотрудники или пароли, никаких действий перед синхронизацией идентификаторов производить не нужно.

Если производилось редактирование какой либо другой информации (например, списка точек доступа либо привязки точек доступа к считывателям), то требуется произвести обновление информации в Ядрах опроса.

Рассмотрим варианты возможных действий при редактировании списка идентификаторов или списков сотрудников, окон времени или уровней доступа:

### Вариант 1.

# ≻ Считана конфигурация из приборов.

добавлении/редактировании/удалении  $\mathsf{B}$ случае. при идентификаторов или добавле-ЭТОМ нии/редактировании/удалении сотрудников, окон времени или уровней доступа, не требуется производить какихто дополнительных действий. Синхронизация будет произведена автоматически.

### Вариант 2.

### > Конфигурация из приборов не считана.

В этом случае, если предварительно производилось добавление/редактирование/удаление идентификаторов или добавление/редактирование/удаление сотрудников, окон времени или уровней доступа, то после чтения конфигурации из приборов необходимо произвести индивидуальную синхронизацию или общую синхронизацию списка идентификаторов.

Удаление идентификатора при данном варианте строго не рекомендуется.

Автоматическое обновление Базы данных в Ядрах опроса производится только в случае изменения:

- Списка паролей,  $\circ$
- Списка сотрудников,  $\circ$
- Списка окон времени,  $\circ$
- Состава уровней доступа.  $\circ$

При изменении любых других объектов Базы данных необходимо производить общее обновление информации из Базы данных в Ядрах опроса до внесения изменений в вышеуказанные списки.

#### 6.12.6.3.1 Синхронизация одного идентификатора с приборами

Для того чтобы синхронизировать код (и права) идентификатора с приборами, необходимо, чтобы:

- > были запущены Ядра опроса, управляющие приборами, с которыми необходима синхронизация;
- была считана конфигурация из приборов, с которыми необходима синхронизация (из самих приборов,  $\blacktriangleright$ либо автоматически из кэша);
- > было получено состояние идентификаторов Базы данных.

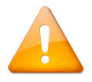

*Синхронизация идентификатора базы данных производится только с теми приборами, с которыми есть связь и из которых была считана конфигурация.*

Можно настроить АБД таким образом, чтобы запрос состояния ключей происходил автоматически при переходе на страницу «Пароли». Для этого необходимо в меню АБД «Настройка – Настройки – вкладка Доступ» отметить параметр «Запрашивать состояния ключей при переходе на вкладку «Пароли»«.

До получения состояния идентификаторов в списке паролей идентификаторы (за исключением просроченных) отображаются черным цветом, и для каждого идентификатора отображается соответствующая информация:

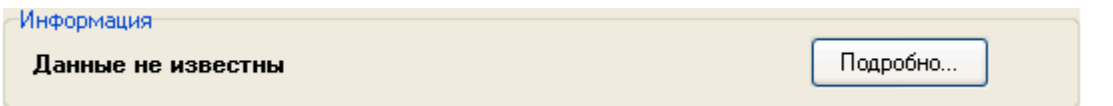

В этом случае синхронизация идентификатора невозможна.

После получения состояния идентификаторов:

the state of the control of the

 Для тех идентификаторов, для которых настройки Базы данных АРМ «Орион Про» соответствуют хранимой в приборах конфигурации, отображается:

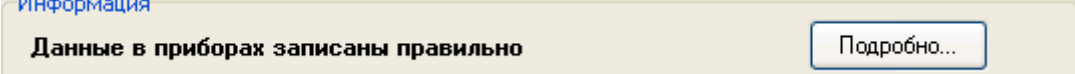

а в списке паролей данные записи остаются отображёнными черным цветом.

В этом случае синхронизация идентификатора не требуется.

 Для тех идентификаторов, для которых настройки Базы данных АРМ «Орион Про» не соответствуют хранимой в приборах конфигурации, отображается:

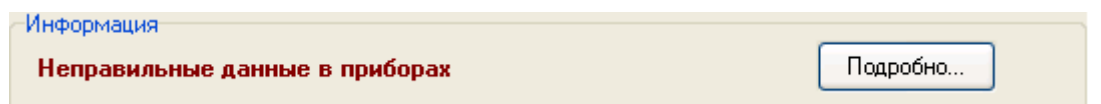

а в списке паролей данные записи отображаются коричневым цветом.

В этом случае требуется синхронизация идентификатора.

Для синхронизации идентификатора необходимо выбрать в списке паролей требуемый ключ/карту и

нажать кнопку Подробно... Для вызова диалогового окна «Информация». (*Кнопка* Подробно... *не активна в* режиме редактирования идентификатора)

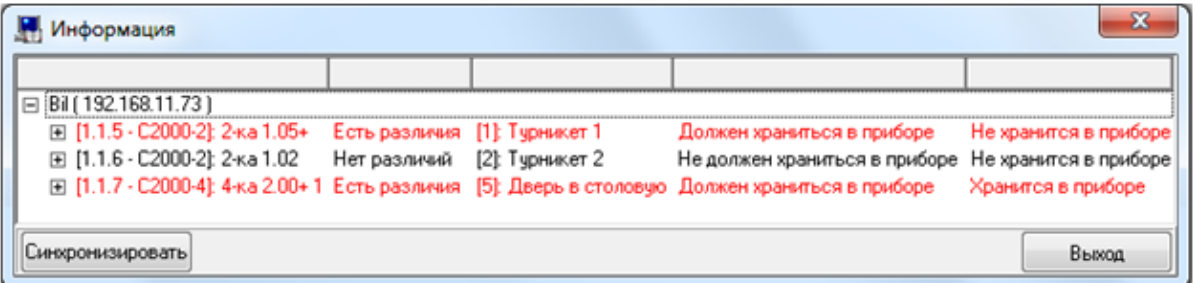

При открытии окна «Информация» в логе АБД будет отображена информация о соответствующих действиях:

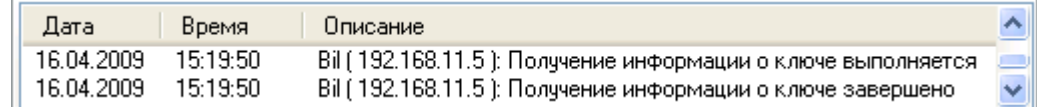

В окне «Информация» отображаются только те приборы, в которых, в соответствии с настройками Базы данных, должен храниться идентификатор.

Исключение составляют те приборы, в которых код ключа/карты/отпечатка уже хранится, но, в соответствии с настройками Базы данных, храниться не должен.

Если ни один прибор какого-либо рабочего места не должен хранить идентификатор, то данное рабочее место не отображается.

Соответственно, если после чтения конфигурации из приборов в окне «Информация» не отображается ни один прибор, то, следовательно, так настроена База данных. И если это не соответствует ожиданиям, то необходимо проверить настройки Базы данных относящиеся:

- к точкам доступа,
- к привязке точек доступа к считывателям приборов системы,
- к уровням доступа,
- к свойствам ключей/карт «Хранить код ключа в приборах».

В окне «Информация» для объекта «Рабочее место» отображается:

- Имя;
- IP-адрес.

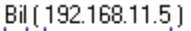

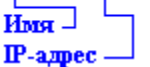

В окне «Информация» для объекта «Прибор» отображается:

- Адрес;
- Тип;
- Название;
- Соответствие настроек Базы данных и хранимой в приборе информации для идентификатора;
- Название точки доступа (или точек доступа), управляемой прибором.

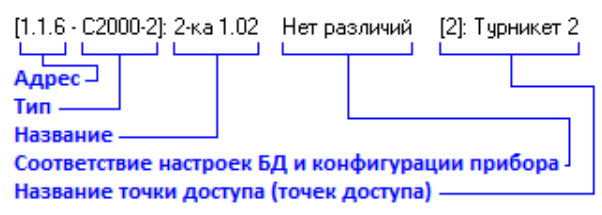

Также для каждого прибора:

- под названием точки доступа отображается список конфигурационных параметров, хранимых в приборе,
- в столбце «Должен храниться в приборе» отображается, какие значения параметров должны быть сохранены в приборе в соответствии с настройками Базы данных,
- в столбце «Хранится в приборе» отображается, какие значения параметров реально хранятся в приборе.

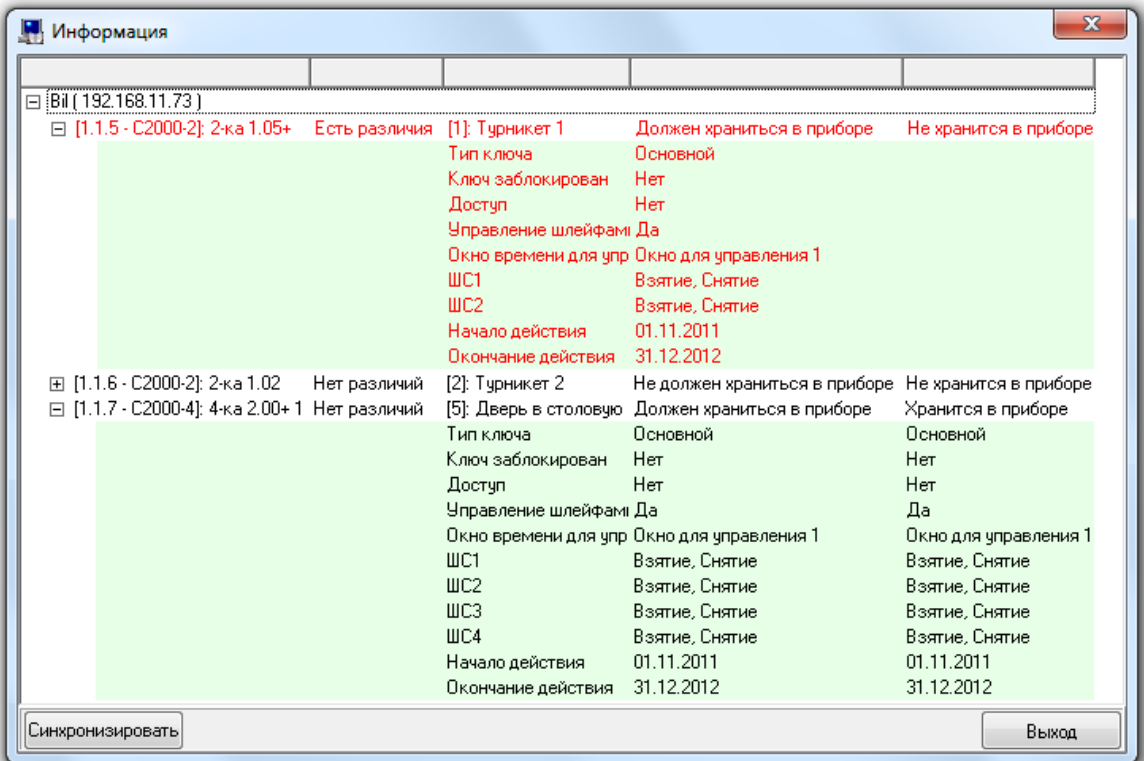

Возможно несколько вариантов соответствия настроек Базы данных для ключа карты и хранимой в конкретном приборе информации.

# Вариант 1

Если считана конфигурация прибора и настройки Базы данных для идентификатора соответствуют хранимой в приборе информации, то все параметры прибора и сам прибор отображаются чёрным цветом:

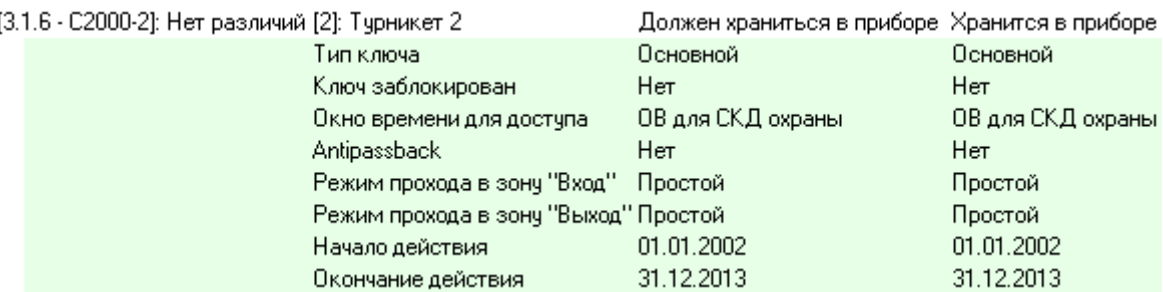

В этом случае никаких действий производить не требуется.

# Вариант 2

Если считана конфигурация прибора, а настройки Базы данных для идентификатора не соответствуют хранимой в приборе информации, то соответствующие параметры прибора и сам прибор отображаются красным цветом:

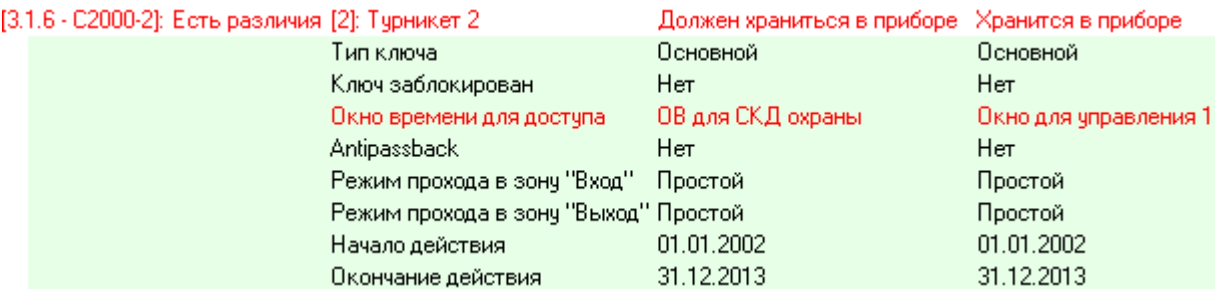

В этом случае требуется произвести синхронизацию.

# Вариант 3

Если считана конфигурация прибора и, в соответствии с настройками Базы данных, идентификатор не должен храниться в приборе, но хранится в нём, то прибор отображается красным цветом, а соответствующий столбец имеет название «Не должен храниться в приборе»:

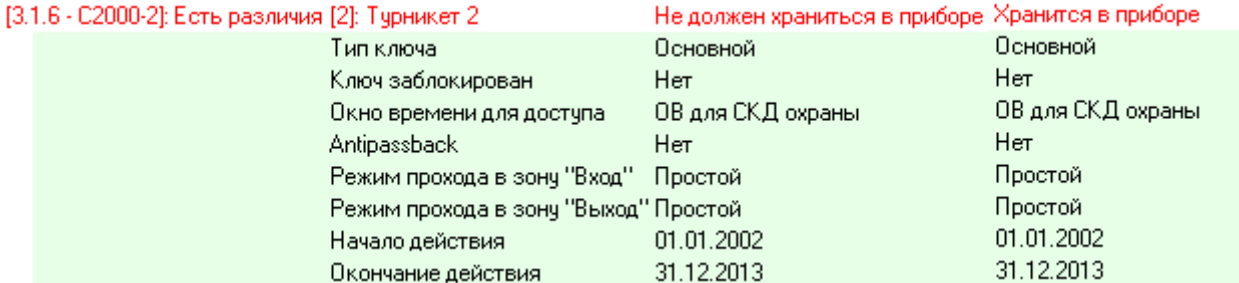

В этом случае требуется произвести синхронизацию.

# Вариант 4

Если не считана конфигурация прибора, то прибор отображается чёрным цветом, а соответствующий столбец пуст и имеет название «Не считана конфигурация»:

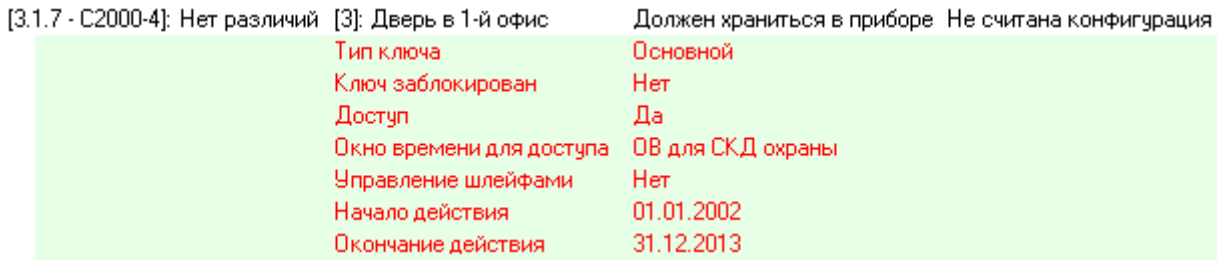

Понятно, что для разных типов и версий приборов присутствует свой набор параметров для идентификатора. Например:

«С2000-2» версии 1.02:

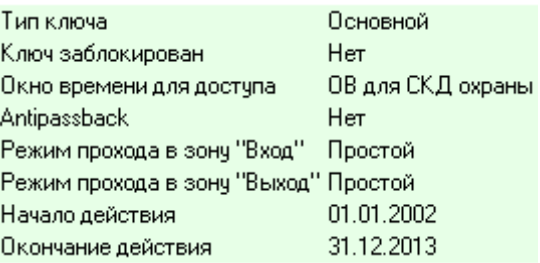

«С2000-2» версии 1.05 и выше,

«С2000-2» версии 1.10 и выше,

«С2000-2» версии 1.15 и выше:

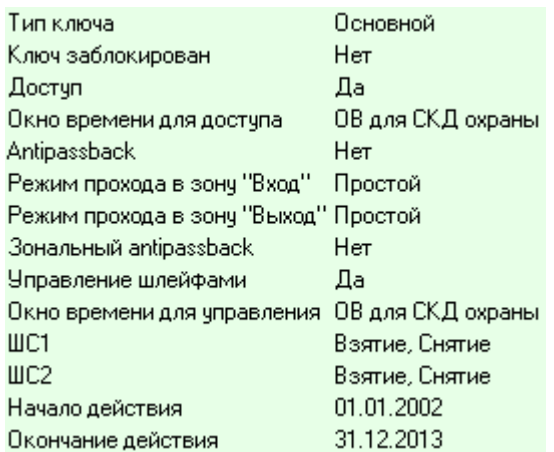

«С2000-4» версии 1.10-1.12:
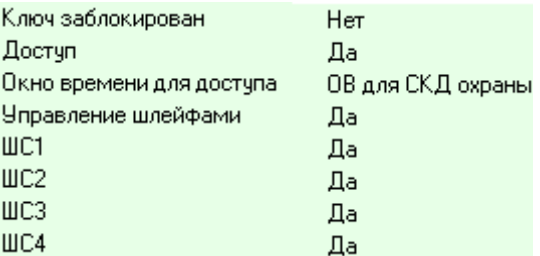

«С2000-4» версии 2.00 и выше, «С2000-4» версии 2.10 и выше, «С2000-4» версии 3.00 и выше:

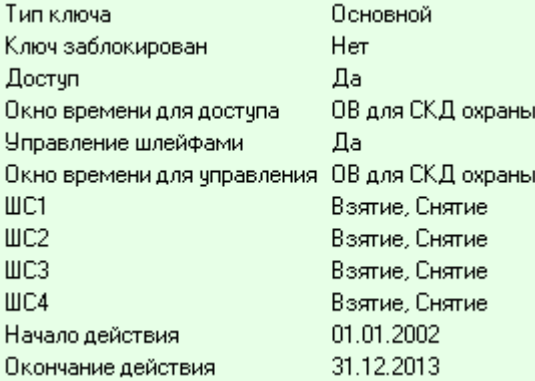

 «С2000-BIOAccess F22», «С2000-BIOAccess F18/MA300», «С2000-BIOAccess SB101TC», «С2000- BIOAccess PA10», «С2000-BIOAccess SF10», «С2000-BIOAccess SF10T»:

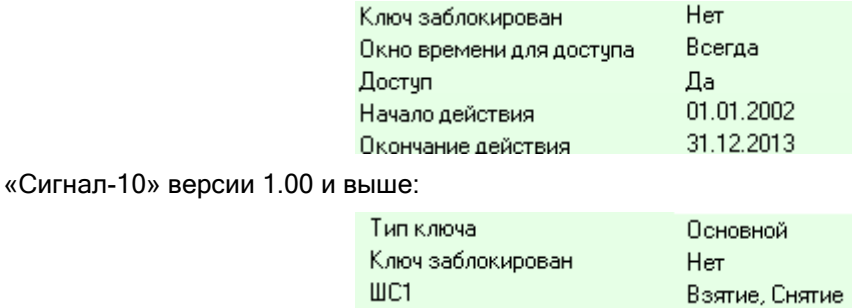

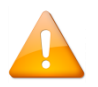

*Параметры, отвечающие за управление конкретными шлейфами сигнализации, отображаются только в том случае, если управление этими шлейфами сигнализации разрешено для синхронизируемого ключа/карты*.

Для того чтобы произвести синхронизацию настроек Базы данных для текущего идентификатора, необходимо в окне «Информация» нажать кнопку **Синхронизировать** 

#### Информация о процессе синхронизации будет отображена в логе АБД:

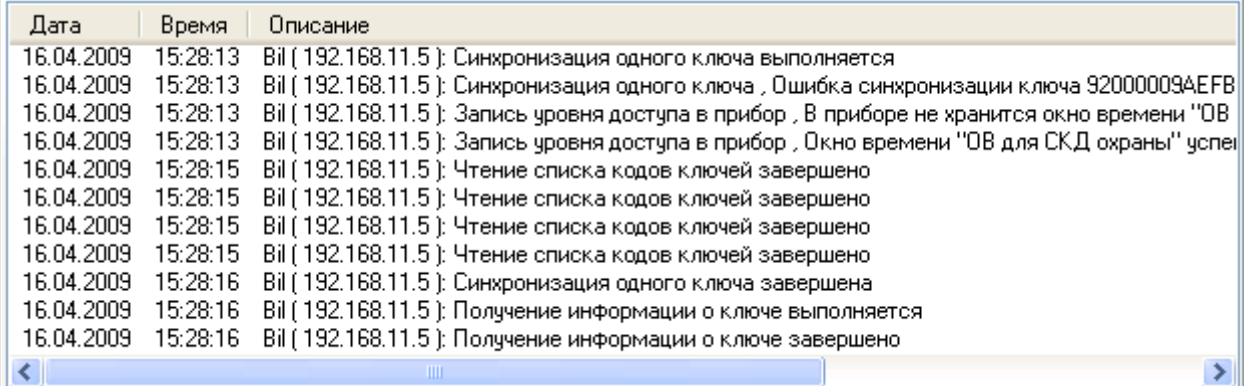

В случае, если в логе отобразилось сообщение о том, что произошла ошибка синхронизации идентификатора по причине отсутствия в приборе соответствующего уровня доступа или окна времени, будет произведена автоматическая запись окон времени и уровней доступа, а затем и идентификатора.

Ошибка «Socket Error…» при считывании идентификатора, считывании конфигурации приборов или при опросе приборов означает, что АБД не может связаться с соответствующим Ядром опроса. Эта ситуация возникает по следующим причинам:

- не запущено Ядро опроса;
- Ядро опроса запущено, но между рабочими местами (компьютерами), на которых установлены АБД и Ядро опроса, нет связи;
- связь между рабочими местами есть, но в АБД для рабочего места с Ядром опроса прописан некорректный IP-адрес;
- связь между рабочими местами есть, но на рабочем месте с Ядром опроса установлено два сетевых адаптера и в АБД для этого рабочего места прописан IP-адрес второго адаптера.

#### *6.12.6.3.2 Синхронизация всех идентификаторов с приборами*

Для того чтобы синхронизировать коды (и права) всех ключей идентификаторов с приборами, необходимо, чтобы:

- были запущены Ядра опроса, управляющие приборами, с которыми необходима синхронизация;
- была считана конфигурация из приборов, с которыми необходима синхронизация (из самих приборов либо автоматически из кэша);
- было получено состояние идентификаторов Базы данных.

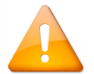

*Синхронизация идентификаторов Базы данных производится только с теми приборами, с которыми есть связь и из которых была считана конфигурация.*

Для синхронизации всех ключей TouchMemory, Proximity-карт и отпечатков пальцев Базы данных со всеми приборами необходимо выбрать пункт меню «Сервис» / «Синхронизировать все коды ключей TouchMemory (Proximity)».

Информация о процессе синхронизации будет отображена в логе АБД:

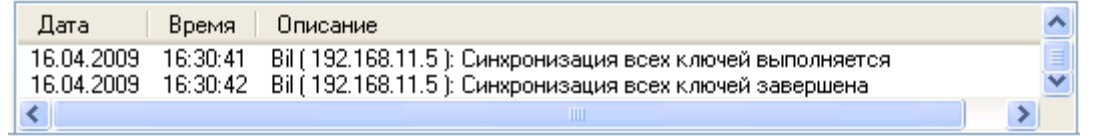

В случае, если в логе отобразилось сообщение о том, что произошла ошибка синхронизации идентификатора по причине отсутствия в приборе соответствующего уровня доступа или окна времени, то будет произведена автоматическая запись окон времени и уровней доступа, а затем и идентификатора.

Соответственно, если после синхронизации какой-либо идентификатор работает не так, как ожидалось, то необходимо проверить параметры идентификатора в приборах при помощи окна «Информация» (см. предыдущий пункт [6.12.6.3.1\)](#page-391-0).

#### *6.12.6.3.3 Перезапись идентификаторов в приборах*

Имеется возможность провести синхронизацию списка идентификаторов с определёнными приборами с предварительным удалением всех хранящихся в этих приборах записей.

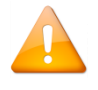

*При данном типе синхронизации, перед записью информации в выбранные приборы, предварительно производится удаление всех хранящихся в этих приборах идентификаторов.*

Для того чтобы перезаписать коды (и права) всех идентификаторов в приборах, необходимо, чтобы:

- были запущены Ядра опроса, управляющие приборами, в которых необходима перезапись;
- была считана конфигурация из приборов, в которых необходима перезапись (из самих приборов либо автоматически из кэша);
- было получено состояние идентификаторов Базы данных.

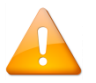

*Перезапись идентификаторов Базы данных производится только в тех приборах, с которыми есть связь и из которых была считана конфигурация.*

Необходимые действия производятся в диалоговом окне «Список приборов для перезаписи ключей», которое вызывается при помощи пункта меню «Сервис» / «Перезапись ключей в приборах».

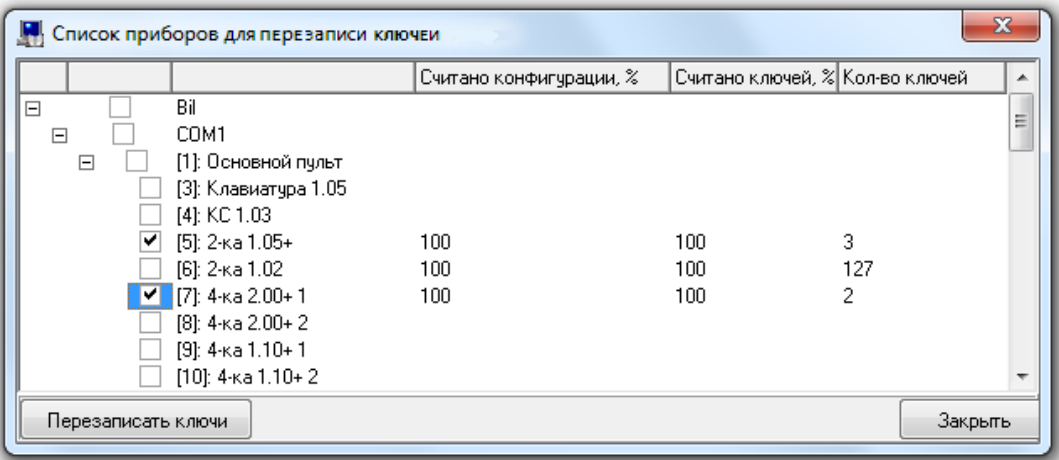

Для синхронизации всех ключей TouchMemory и Proximity-карт Базы данных с частью приборов необходимо в диалоговом окне «Список приборов для перезаписи ключей» отметить требуемые приборы, нажать кнопку Перезаписать ключи и подтвердить необходимость синхронизации, нажав кнопку  $\Box$  Да в появив-

шемся диалоговом окне.

#### 6.12.6.4 Поиск дубликатов идентификаторов в Базе данных

В АБД АРМ «Орион Про» имеется возможность поиска дубликатов ключей Touch Memory или Proximityкарт, добавленных в Базу данных.

Для того чтобы провести поиск дубликатов ключей/карт в Базе данных, необходимо выбрать пункт меню «Сервис» / «Поиск дубликатов кодов ключей в Базе данных». Будет произведён поиск дубликатов ключей/карт и, в случае их обнаружения, в логе АБД появится новая вкладка «Ошибки».

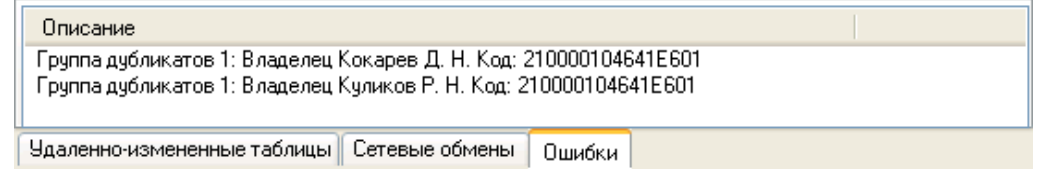

На данной вкладке будут отображены все дубликаты ключей/карт, присутствующих в Базе данных.

При необходимости можно удалить какой-либо ключ/карту стандартным образом, выбрав ключ/карту в

списке паролей и, нажав кнопку **, подтвердить идаление в появившемся диалоговом** окне, нажав кнопку  $\Box$ Да

#### 6.12.6.5 Поиск дубликатов идентификаторов в приборах

В АБД АРМ «Орион Про» имеется возможность поиска дубликатов ключей Touch Memory или Proximityкарт в приборах.

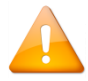

*Перед тем как производить поиск дубликатов ключей/карт в приборах, необходимо считать конфигурацию приборов (из самих приборов либо автоматически из кэша).*

Для того чтобы провести поиск дубликатов ключей/карт в приборах, необходимо выбрать пункт меню «Сервис» / «Поиск дубликатов в приборах». Будет запущен мастер поиска дубликатов ключей/карт в приборах:

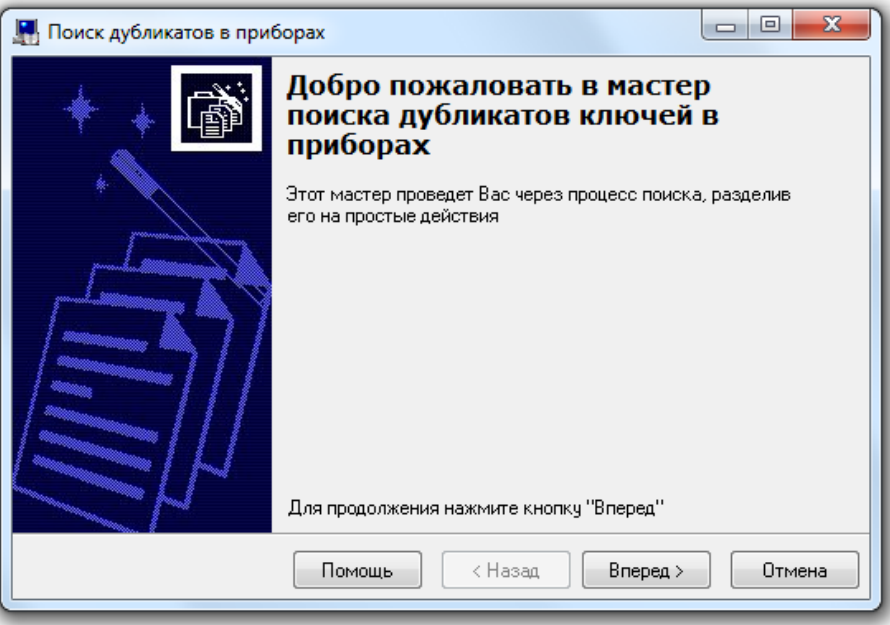

При нажатии на кнопку **| Вперед > 6** будет отображена вторая страница мастера, на которой требуется выбрать рабочее место, в приборах которого будет произведён поиск дубликатов ключей/карт:

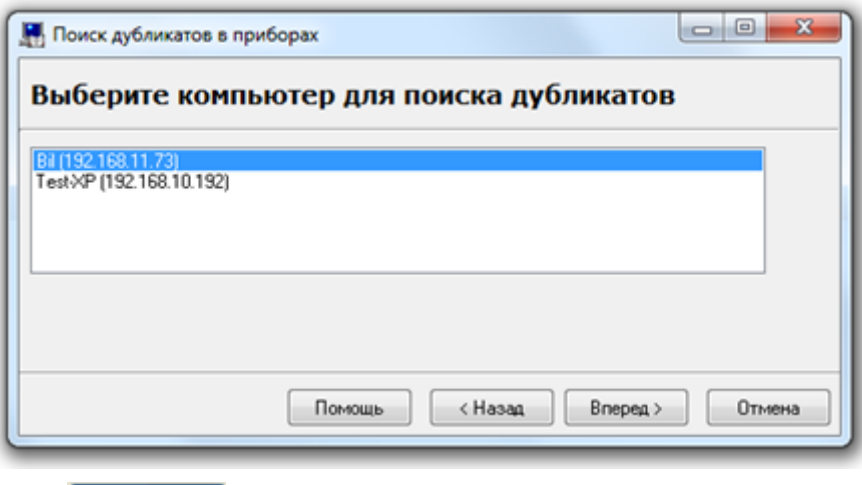

Нажатие на кнопку **Влеред>** запустит процесс поиска дубликатов в приборах выбранного рабочего места, из которых считана конфигурация.

Если дубликатов ключей/карт в приборах выбранного рабочего места не обнаружено, то отобразится последняя страница мастера с соответствующим сообщением.

Если же дубликаты ключей/карт обнаружены, то будет выведена третья страница мастера, на которой будут отображены приборы, в которых имеются дубликаты ключей/карт:

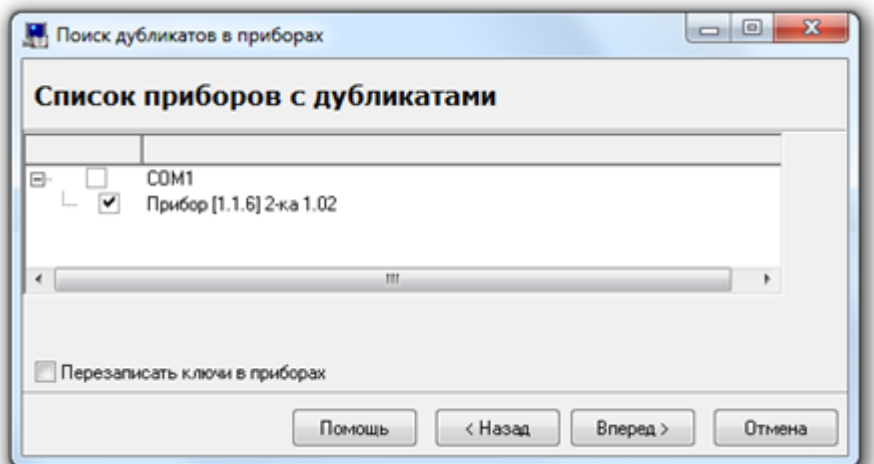

Для удаления ключей/карт из приборов необходимо отметить требуемые приборы и нажать кнопку Вперед > . Из выбранных приборов будут удалены все ключи/карты, и отобразится последняя страница мастера:

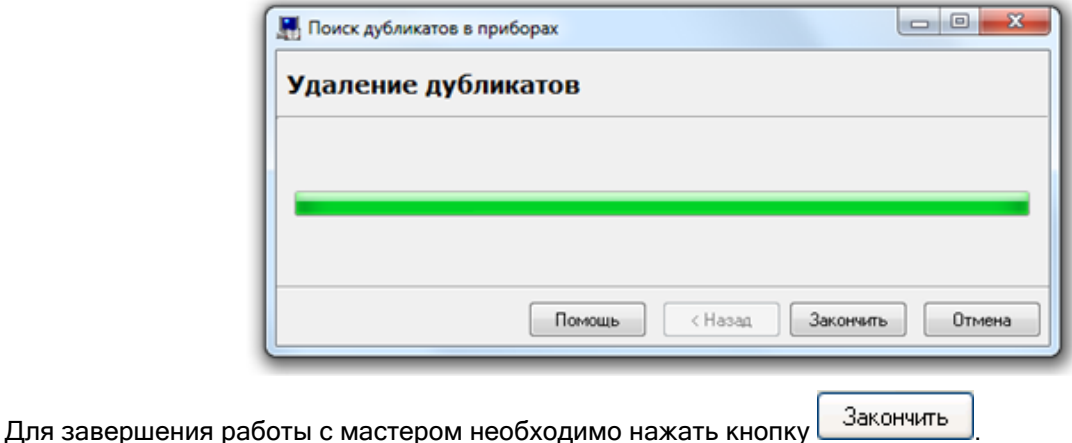

Если в предыдущем окне установить галку «Перезаписать ключи в приборах», то после удаления идентификаторов из выбранных приборов в приборы будут записаны идентификаторы в соответствии с настройками Базы данных.

#### 6.12.6.6 Поиск лишних идентификаторов в приборах

В АБД АРМ «Орион Про» имеется возможность поиска лишних идентификаторов в приборах.

Этот поиск целесообразно использовать в том случае, если в памяти приборов существуют активные идентификаторы, не хранящиеся в Базе данных АРМ «Орион Про».

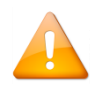

*Перед тем как производить поиск лишних идентификаторов, необходимо считать конфигурацию приборов (из самих приборов либо автоматически из кэша).*

Для того чтобы провести поиск лишних ключей/карт/отпечатков в приборах, необходимо выбрать пункт меню «Сервис» / «Поиск лишних ключей в приборах». Будет запущен мастер поиска лишних идентификаторов в приборах:

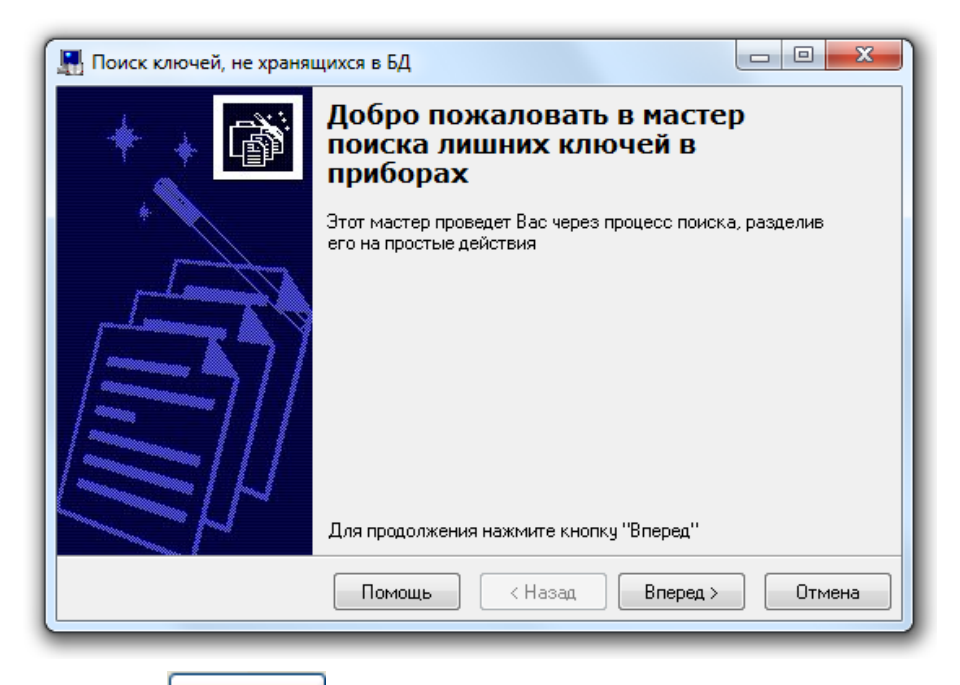

При нажатии на кнопку **Влеред > будет отображена вторая страница мастера**, на которой требуется выбрать рабочее место, в приборах которого будет произведён поиск идентификаторов:

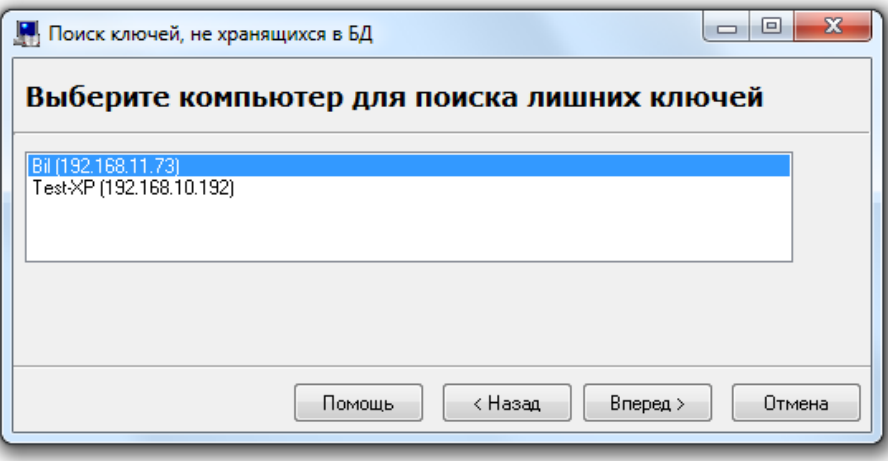

Нажатие на кнопку **Влеред >** запустит процесс поиска лишних идентификаторов в приборах выбранного рабочего места, из которых считана конфигурация.

Если лишних идентификаторов в приборах выбранного рабочего места не обнаружено, то отобразится последняя страница мастера с соответствующим сообщением:

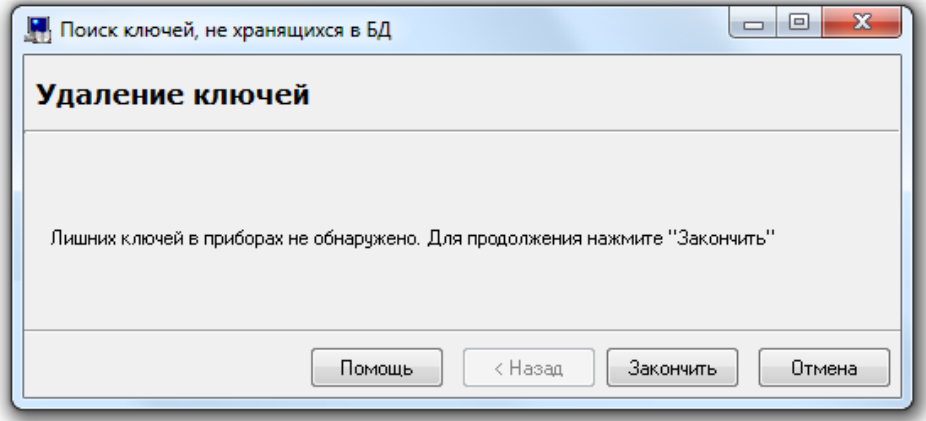

Если же лишние идентификаторов обнаружены, то будет выведена третья страница мастера, на которой будут отображены приборы и хранящиеся в них лишние идентификаторов:

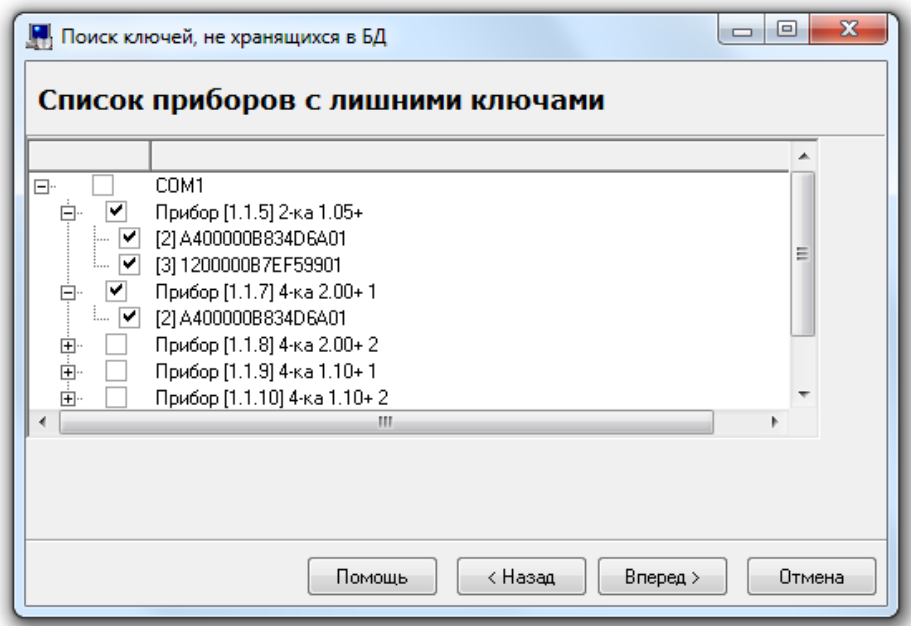

Для удаления лишних идентификаторов из приборов необходимо отметить требуемые идентификаторов и нажать кнопку **Влеред>**. Из выбранных приборов будут удалены все отмеченные идентификаторов, и отобразится последняя страница мастера:

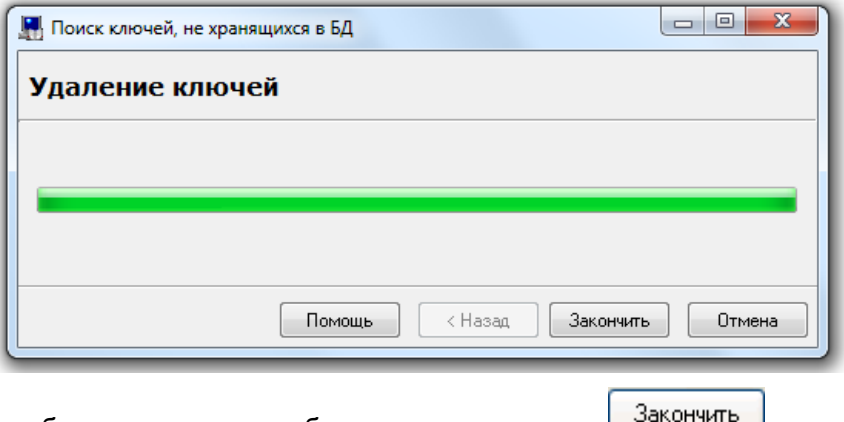

Для завершения работы с мастером необходимо нажать кнопку **...............................** 

## **6.12.7 Создание кода «Удалённое управление»**

Тип кода «Удалённое управление» предназначен для управления элементами базы данных через «Модуль интеграции».

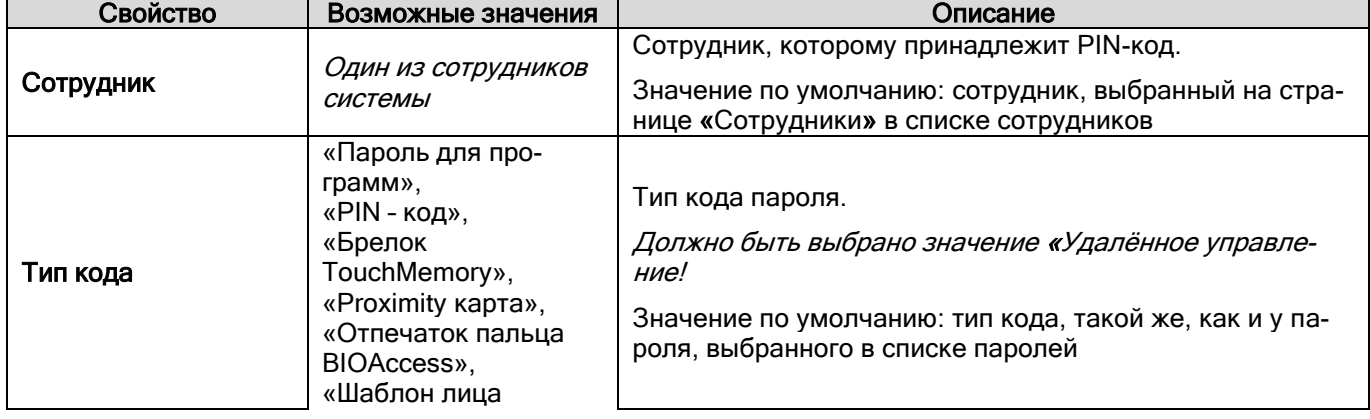

#### Свойства объекта «Удалённое управление»:

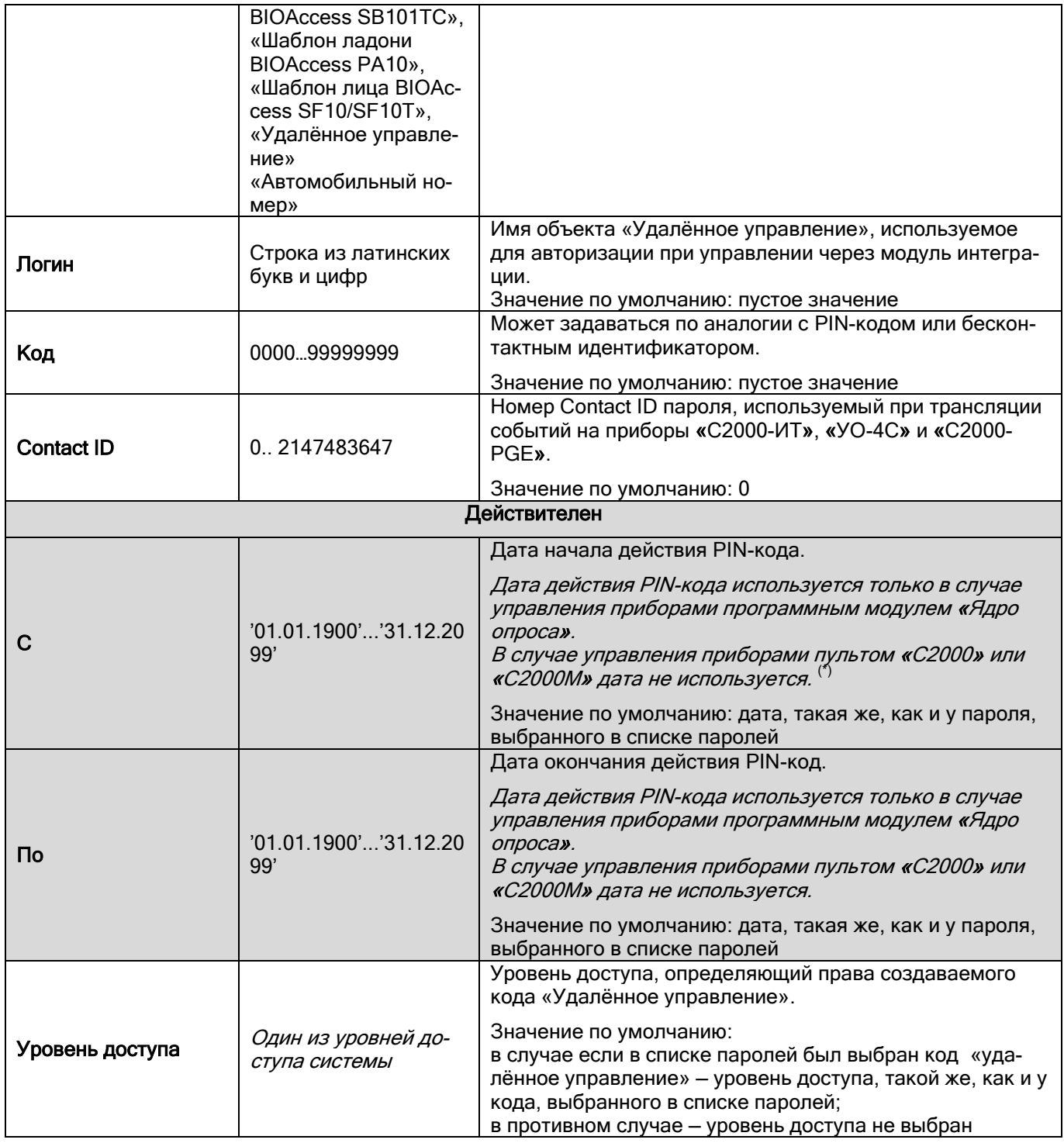

# **6.13Страница «Автомобили»**

На странице «Автомобили» можно ввести данные автомобилей сотрудников.

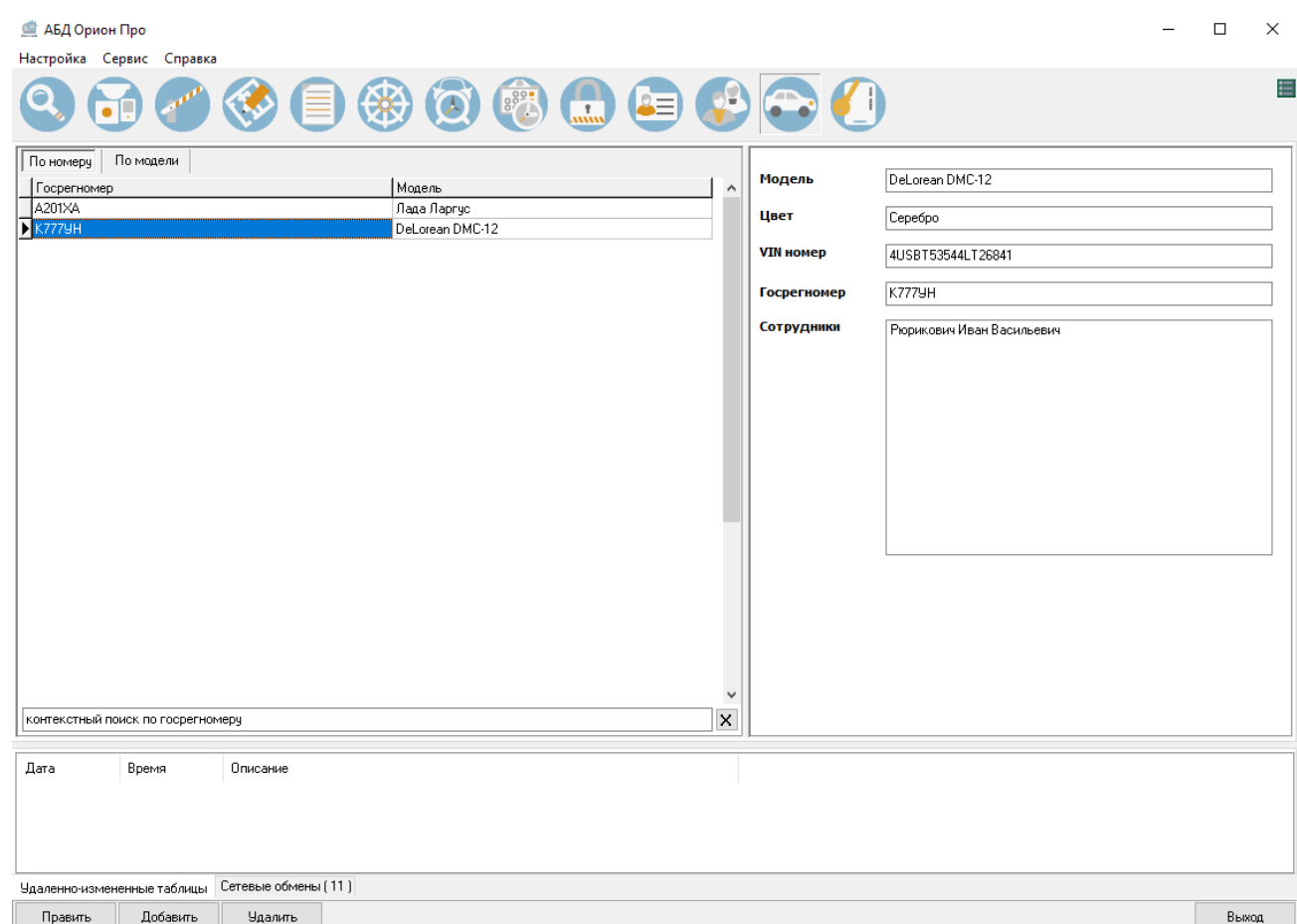

На странице «Автомобили» вводятся следующие данные автомобиля:

- Модель;
- Цвет;
- VIN номер;
- Госрегномер;
- Сотрудники. Обратите внимание, что сотрудник добавляется только через вкладку «Сотрудники», на которой также указывается принадлежность этому сотруднику созданного заранее автомобиля. Только после этого сотрудник появится в списке «Сотрудники» на странице «Автомобили».

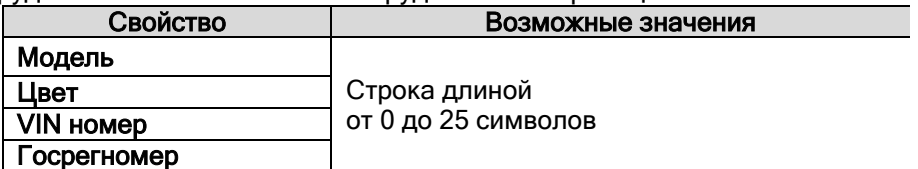

Чтобы добавить новый объект «Автомобиль», необходимо нажать кнопку «Добавить», ввести значения для свойств объекта, после чего нажать кнопку «Сохранить».

Чтобы изменить свойства объекта, нужно выбрать в списке автомобилей необходимую запись и нажать кнопку «Править». Затем необходимо внести требуемые изменения и нажать кнопку «Сохранить».

Чтобы удалить объект «Автомобиль», нужно выбрать в списке автомобилей необходимую запись, и нажать кнопку «Удалить». Затем необходимо в появившемся диалоговом окне подтвердить удаление, нажав кнопку «Да».

# **6.14Страница «Профили отображения»**

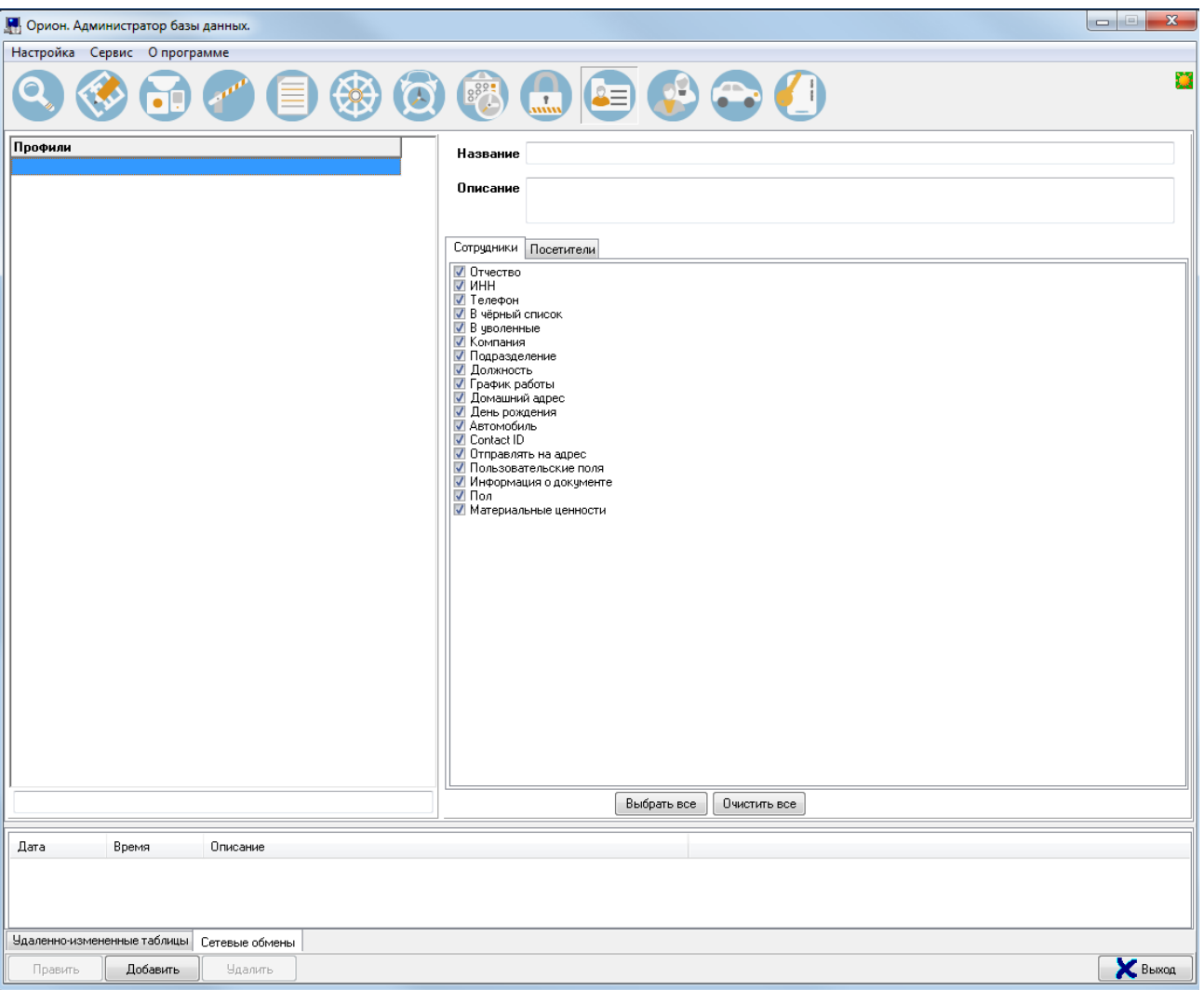

На странице «Профили отображения» настраивается список полей на вкладке «Сотрудники» которые должны отображаться в АБД в зависимости от уровня доступа пользователя.

Для формирования профиля нажать кнопку «Добавить». Затем на закладках «Сотрудники»/»Посетители» отметить галочками необходимые для отображения поля, после чего нажать кнопку «Сохранить».

Чтобы изменить свойства профиля, нужно выбрать в списке профилей необходимую запись и нажать кнопку «Править». Затем необходимо внести требуемые изменения и нажать кнопку «Сохранить».

Чтобы удалить профиль, нужно выбрать в списке необходимую запись, и нажать кнопку «Удалить». Затем необходимо в появившемся диалоговом окне подтвердить удаление, нажав кнопку «Да».

# **6.15Синхронизация Баз данных АРМ «Орион Про» и пультов «С2000» / «С2000М»**

АБД АРМ «Орион ПРО» позволяет экспортировать настройки и структуру подсистемы ОПС в пульты «С2000»/»С2000М».

Также реализован функционал импорта конфигурации ОПС из пультов «С2000»/»С2000М» в Базу данных.

## **6.15.1 Импорт конфигурации из пульта «С2000» / «С2000М»**

АБД при помощи Ядер опроса позволяет импортировать уже созданную конфигурацию из пульта «С2000»/»С2000М».

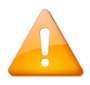

*На соответствующем компьютере должна быть установлена и хотя бы один раз запущена программа конфигурирования пульта PProg*.

Для того чтобы импортировать конфигурацию из пульта «С2000»/»С2000М» в Базу данных АРМ «Орион Про», необходимо на странице «Адреса приборов» (или «Структура системы») проделать следующие действия:

 В дереве объектов системы должно быть добавлено и сконфигурировано рабочее место с Ядром опроса, к которому подключён пульт «С2000»/»С2000М». К этому рабочему месту требуется добавить COM-порт, к COM-порту добавить пульт «С2000»/»С2000М» с его адресом по интерфейсу RS-485.

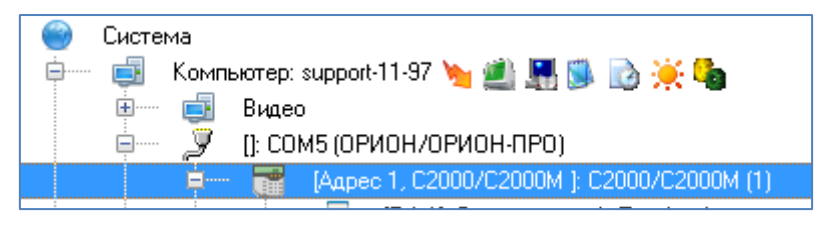

*Если приборы, подключённые к данному COM-порту, будут работать в протоколе «Орион Про» (а пульт, соответственно, в режиме «Компьютер»), то после окончания импортирования конфигурации пульта будет необходимо выставить в Базе данных для пульта «С2000»/»С2000М» в качестве адреса его адрес по интерфейсу RS-232.*

*Соответственно, строго рекомендуется использовать для пульта «С2000»/»С2000М» одинаковый адрес и по интерфейсу RS-232, и по интерфейсу RS-485. В этом случае менять адрес не придётся.*

- Если планируется использование протокола «Орион», то пульт «С2000»/»С2000М» должен быть переведён в режим «ПИ\Резерв» (данный режим устарел и не рекомендуется к использованию).
- Если планируется использование протокола «Орион Про», то пульт «С2000»/»С2000М» должен быть переведён в режим «Компьютер», а затем в «Режим программирования».

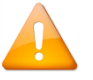

*Начиная с версии пульта 2.07 и АРМ «Орион Про» версии перевод пульта в режим программирования не требуется.*

- Если Ядро опроса, к которому подключён пульт, уже было запущено, то рекомендуется провести обновление информации из Базы данных в Ядре опроса (пункт меню «Сервис» / «Обновить БД в Оперативной задаче»). В противном случае необходимо запустить Ядро опроса (из Оболочки системы).
- Далее необходимо вызвать мастер импорта конфигурации (выбрав пункт меню «Сервис» / «Импорт конфигурации пульта из прибора»).

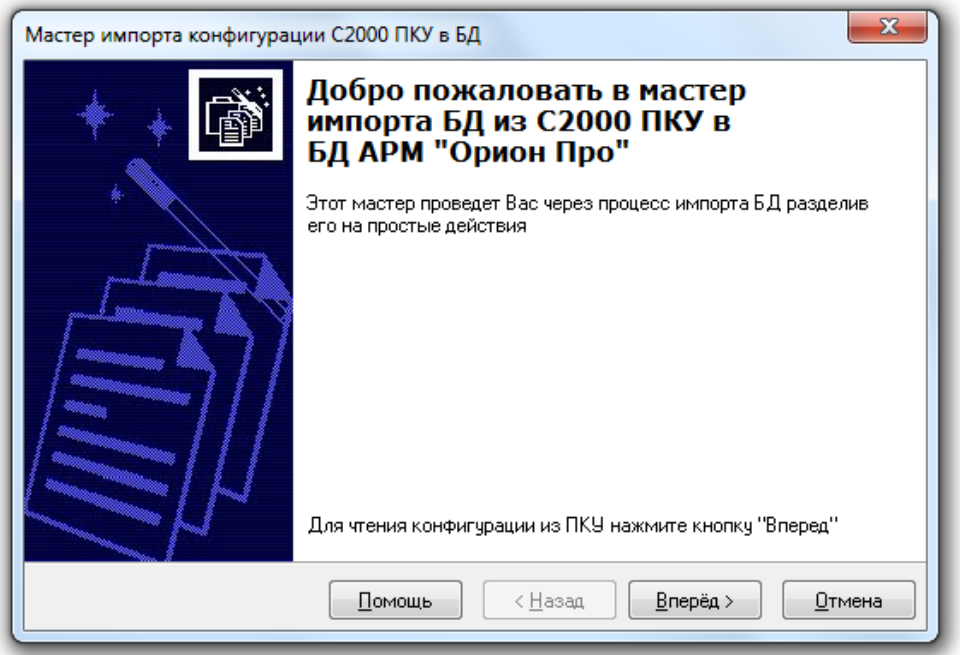

Для перехода на следующую страницу нажать кнопку «Вперёд».

На второй странице необходимо определить способ чтения конфигурации. При чтении конфигурации с интерфейса нужно убедиться в наличии связи с пультом. При включении опции «Сохранить конфигурацию в файл» считанная конфигурация будет сохранена в указанное пользователем расположение.

Если конфигурация уже была считана (с помощью АБД или в программе Pprog и сохранена в файл), то можно использовать опцию «Загрузить считанную конфигурацию из файла»,

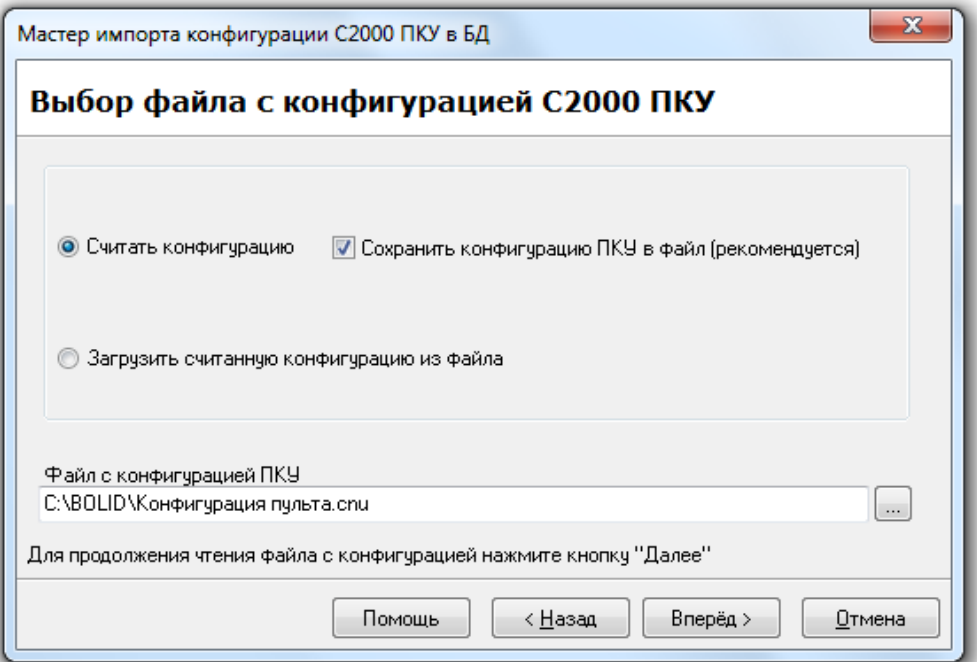

После выбора способа чтения конфигурации требуется нажать на кнопку «Вперёд» для перехода на следующую страницу мастера. На третьей странице будет отображён процесс чтения конфигурации из пульта «С2000»/»С2000М» или ранее созданного файла с конфигурацией.

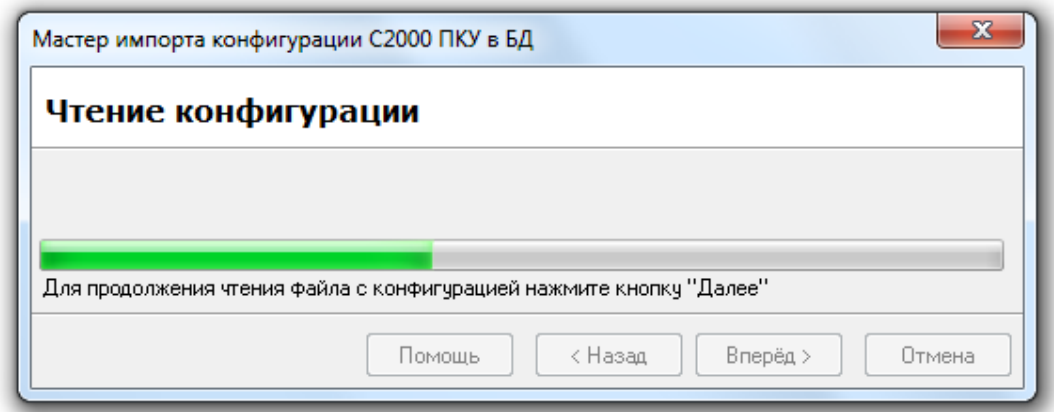

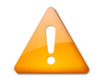

*Чтение конфигурации начинается не сразу, а через некоторое время (до 1—2 минут задержки).*

По окончании чтения конфигурации требуется нажать на кнопку «Вперёд» для перехода на следующую страницу мастера, где будет показана распознанная структура подсистемы ОПС, вычитанная из пульта. Также будут указаны ошибки конвертации (например, в конфигурации пульта содержался раздел с номером, уже используемым в Базе данных для текущего рабочего места и т.п. Эти данные не будут импортированы в Базу данных).

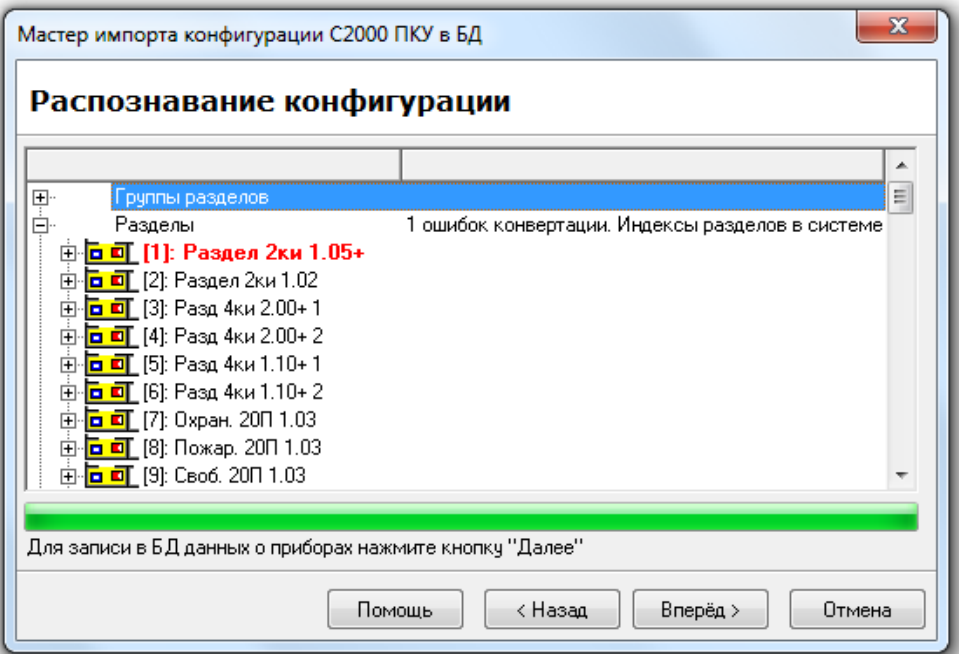

Если в конфигурации пульта «С2000»/»С2000М» используются пользовательские типы приборов, то для каждого пользовательского типа прибора (назначенного хоть одному прибору) будет отображено диалоговое окно «Преобразование пользовательских типов приборов в реальные»:

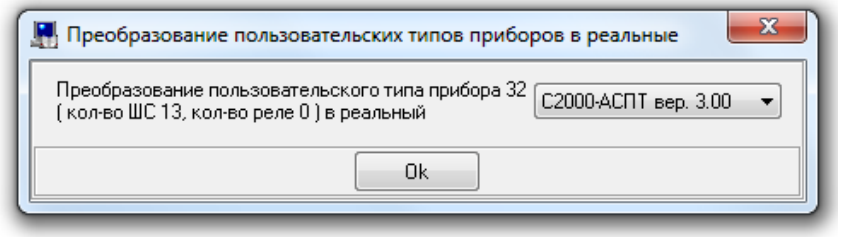

В данном диалоговом окне требуется ввести реальный тип прибора, которому присвоен указанный пользовательский тип, и нажать кнопку «Ок». Для перехода на следующую страницу мастера требуется нажать на кнопку «Вперёд».

На пятой странице будет отображён процесс записи считанных из пульта данных в Базу данных АРМ «Орион Про».

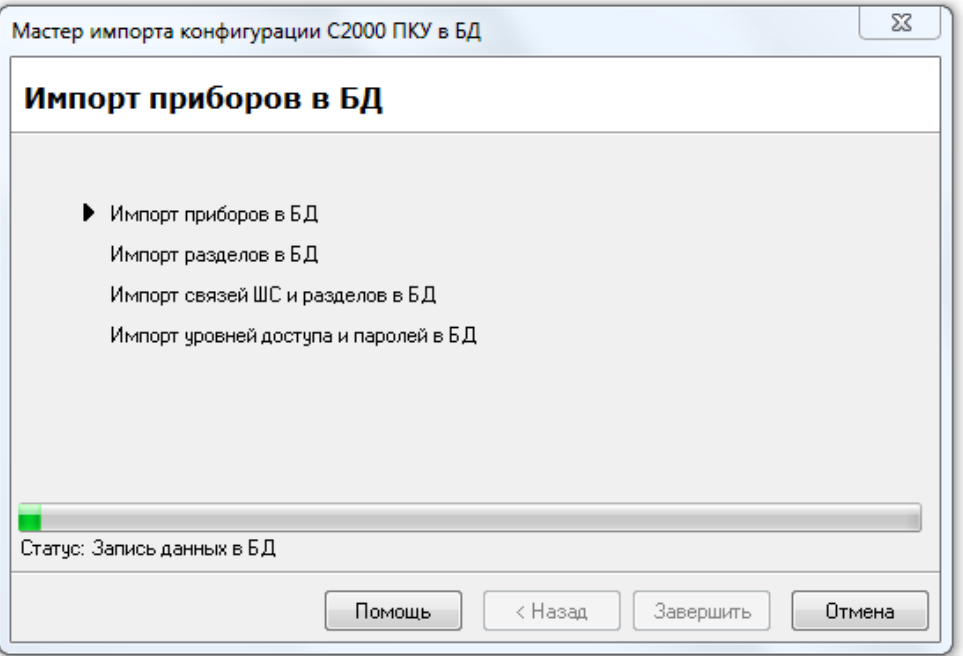

По окончании записи данных требуется нажать на кнопку «Закончить» для окончания работы с мастером.

Если планируется использование протокола «Орион Про», то необходимо вывести пульт «С2000»/»С2000М» из режима программирования в дежурный режим.

Провести обновление информации из Базы данных в Ядре опроса (пункт меню «Сервис» / «Обновить БД в "Оперативной задаче"«). Либо (рекомендуется) полностью перезапустить Оболочку системы (а, следовательно, и Ядро опроса) на соответствующем рабочем месте.

### **6.15.2 Экспорт Базы данных в пульт «С2000» / «С2000М»**

В данном пункте мы будем считать по умолчанию, что у пульта «С2000»/»С2000М», в который производится экспорт Базы данных, одинаковые адреса по интерфейсам RS-232 и RS-485.

На соответствующем компьютере должна быть установлена и хотя бы один раз запущена от имени администратора программа конфигурирования пульта PProg.

Для того чтобы экспортировать в один из пультов системы настройки подсистемы ОПС, следует проделать следующие действия:

- Если используется протокол «Орион», то на время экспорта Базы данных в пульт необходимо в Базе данных перенести приборы с COM-порта на пульт (см. пункт [6.2.6.1.3](#page-160-0)). (По окончании экспорта вернуть приборы на COM-порт.)
- Если после запуска соответствующего Ядра опроса в Базу данных вносились изменения, то требуется провести обновление информации из Базы данных в Ядре опроса (пункт меню «Сервис» / «Обновить БД в "Оперативной задаче"«).

Если же Ядро опроса не было запущено, то необходимо запустить Ядро опроса (из Оболочки системы).

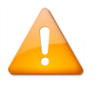

Пульты «С2000» и «С2000М» версии ниже 2.06 должны быть переведены в «Режим программирования».

Далее требуется перейти на страницу «Адреса приборов». В дереве объектов системы следует выбрать пульт «С2000М», в который будет производиться экспорт конфигурации:

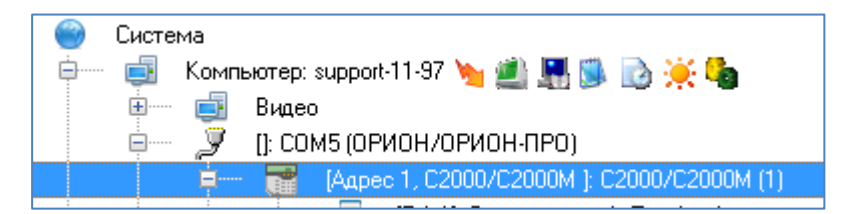

Запустить мастер экспорта БД в пульт, выбрав пункт меню «Сервис» / «Экспорт БД в С2000 ПКУ».

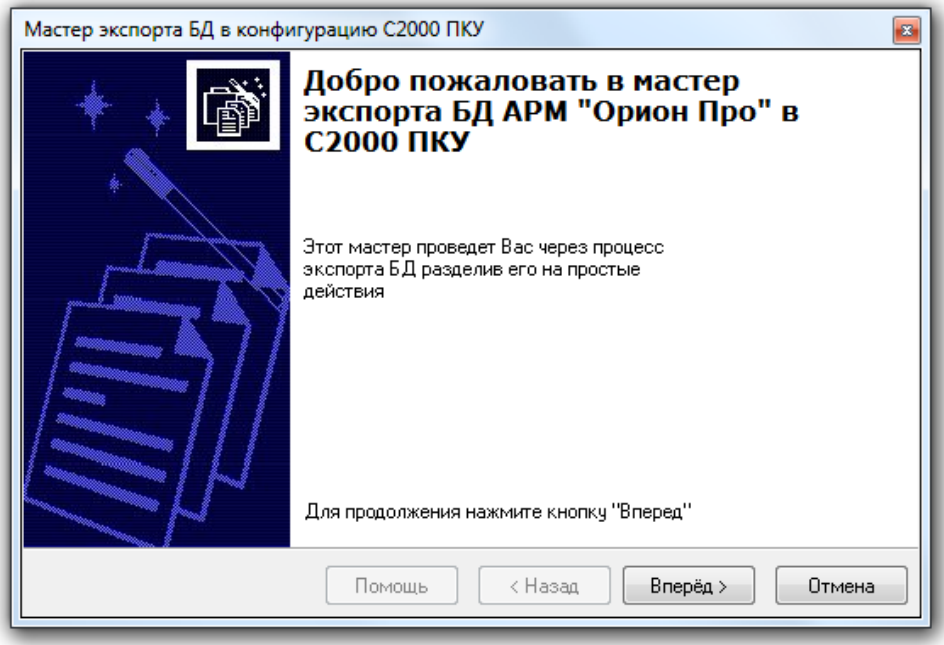

Для перехода на следующую страницу мастера требуется нажать на кнопку «Вперёд».

На второй странице мастера будет выведен список приборов подсистемы пульта, для которых была настроена трансляция событий.

Для каждого прибора будет отображён список разделов и групп разделов, события которых будут транслироваться на данный прибор.

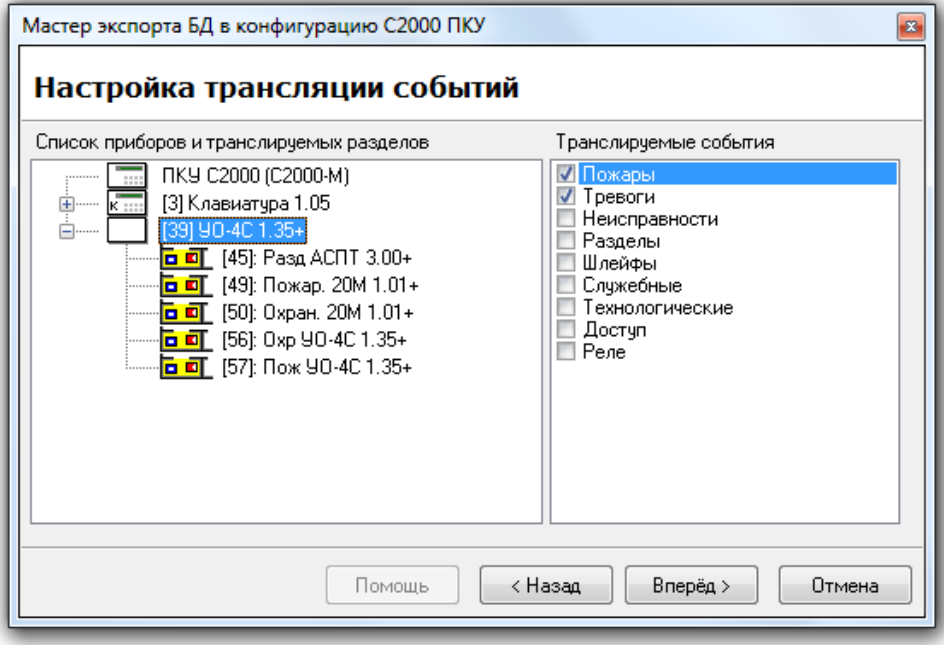

В правой половине окна мастера для каждого прибора следует выбрать категории событий, которые пульт «С2000»/»С2000М» будет транслировать этому прибору.

Для самого пульта «С2000»/»С2000М» требуется выбрать категории событий, которые будут отображаться на самом пульте (а также, в случае использования протокола «Орион Про», транслироваться в АРМ «Орион Про»).

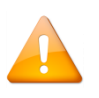

*В случае использования протокола «Орион Про», в АРМ «Орион Про» будут транслироваться только те категории событий, которые были отмечены для отображения на самом пульте «С2000»/»С2000М».*

Для перехода на следующую страницу мастера требуется нажать на кнопку «Вперёд».

На третьей странице мастера следует указать для пульта «С2000М» пароль установщика — «Главный пароль» и пароль с максимальными полномочиями управления приборами (уровень доступа пульта «255») — «Управление шлейфами».

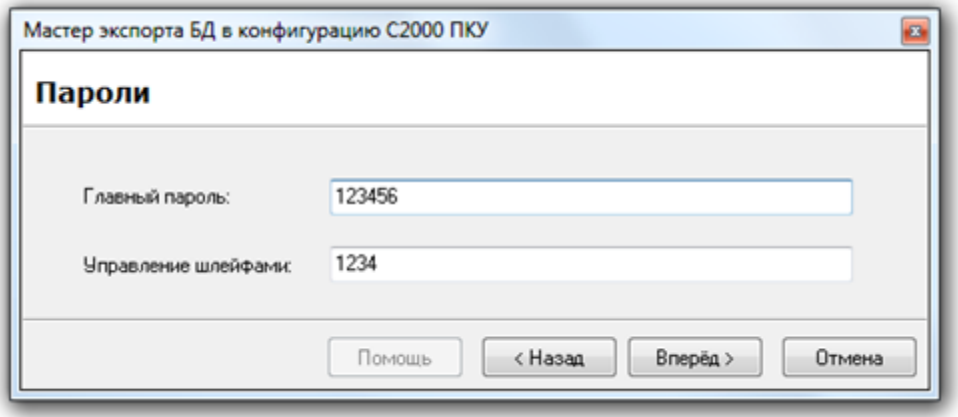

Для перехода на следующую страницу мастера требуется нажать на кнопку «Вперёд». На последней странице будет отображён процесс записи данных в пульт.

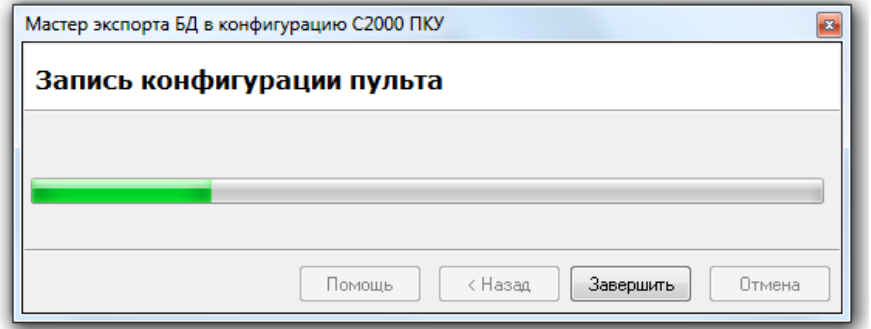

По окончании записи данных требуется нажать на кнопку «Закончить» для окончания работы с мастером.

Если используется протокол «Орион», то необходимо в Базе данных перенести приборы с пульта обратно на COM-порт. Провести обновление информации из Базы данных в Ядре опроса (пункт меню «Сервис» / «Обновить БД в «Оперативной задаче»).

После экспортирования Базы данных АРМ «Орион Про» в пульт «С2000»/»С2000М можно просмотреть конфигурацию пульта, считав её программой PProg.

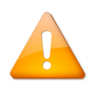

*Если в состав раздела входят элементы от других пультов, то данный раздел не будет экспортирован. Кроме того, если этот пропущенный раздел входит в состав какой-либо группы разделов, то эта группа разделов также не будет экспортирована.*

# **6.16Настройки**

# **6.16.1 Настройки АБД**

Параметры работы АБД настраиваются в диалоговом окне «Настройки», которое вызывается при помощи пункта меню «Настройка» / «Настройки»:

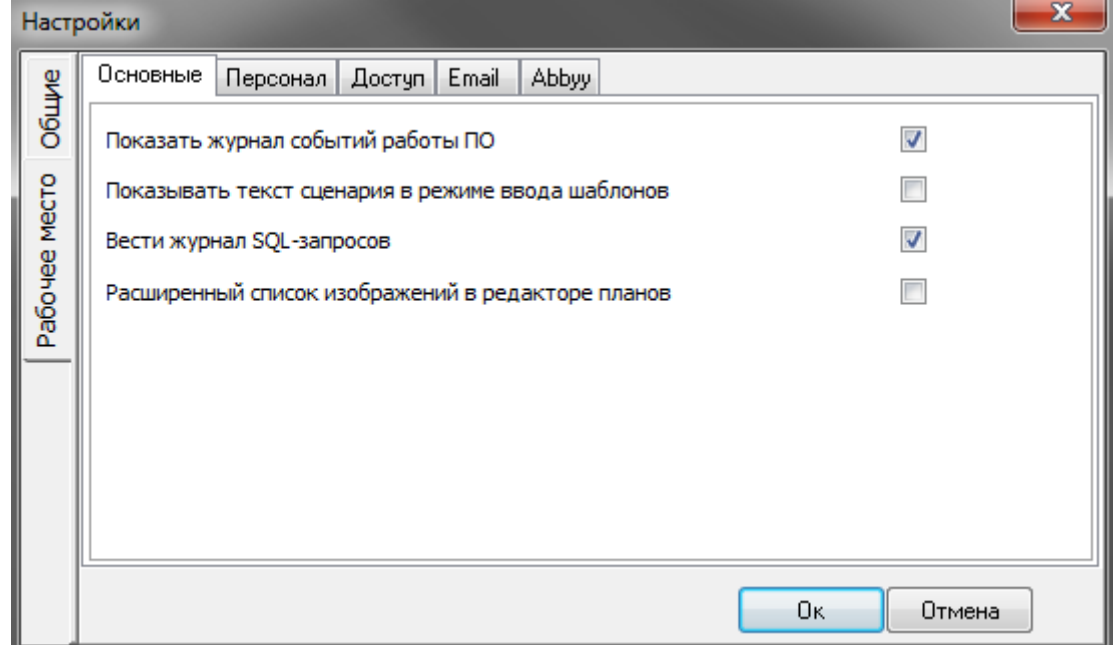

Диалоговое окно «Настройки» содержит пять вкладок:

- 1. Основные;
- 2. Персонал,
- 3. Доступ;
- 4. Email;
- 5. Abbyy

Настройки могут проводиться как для текущего рабочего места, так и для всех рабочих мест, входящих в Общие Рабочее место систему, выбор происходит при помощи кнопок

6.16.1.1 Вкладка «Основные».

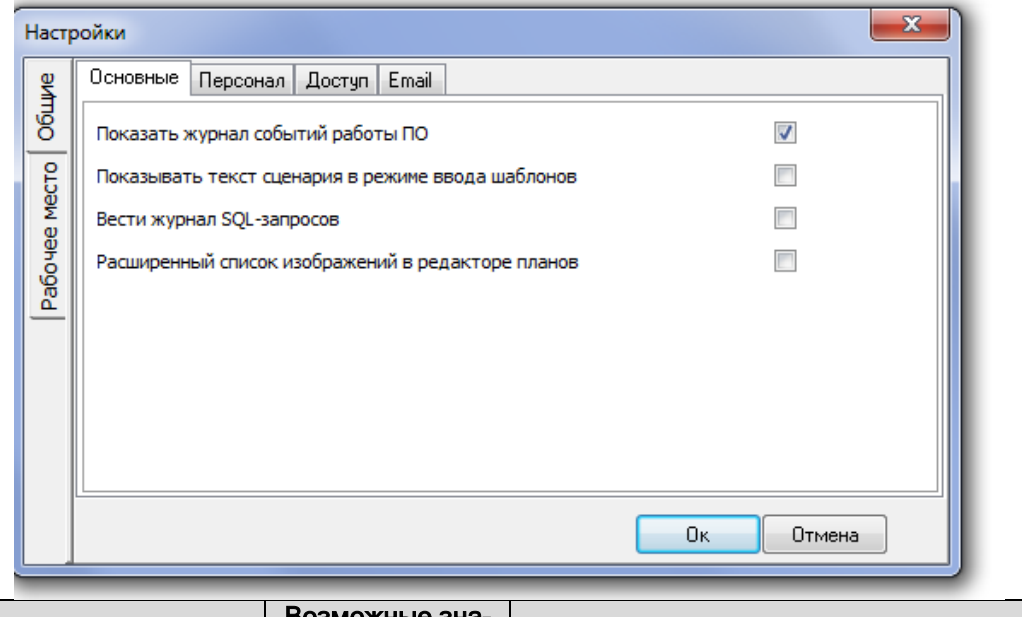

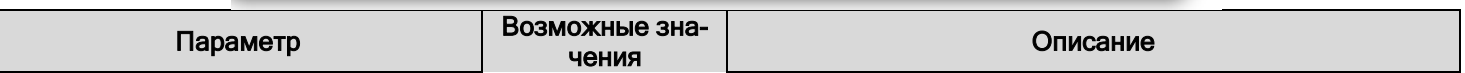

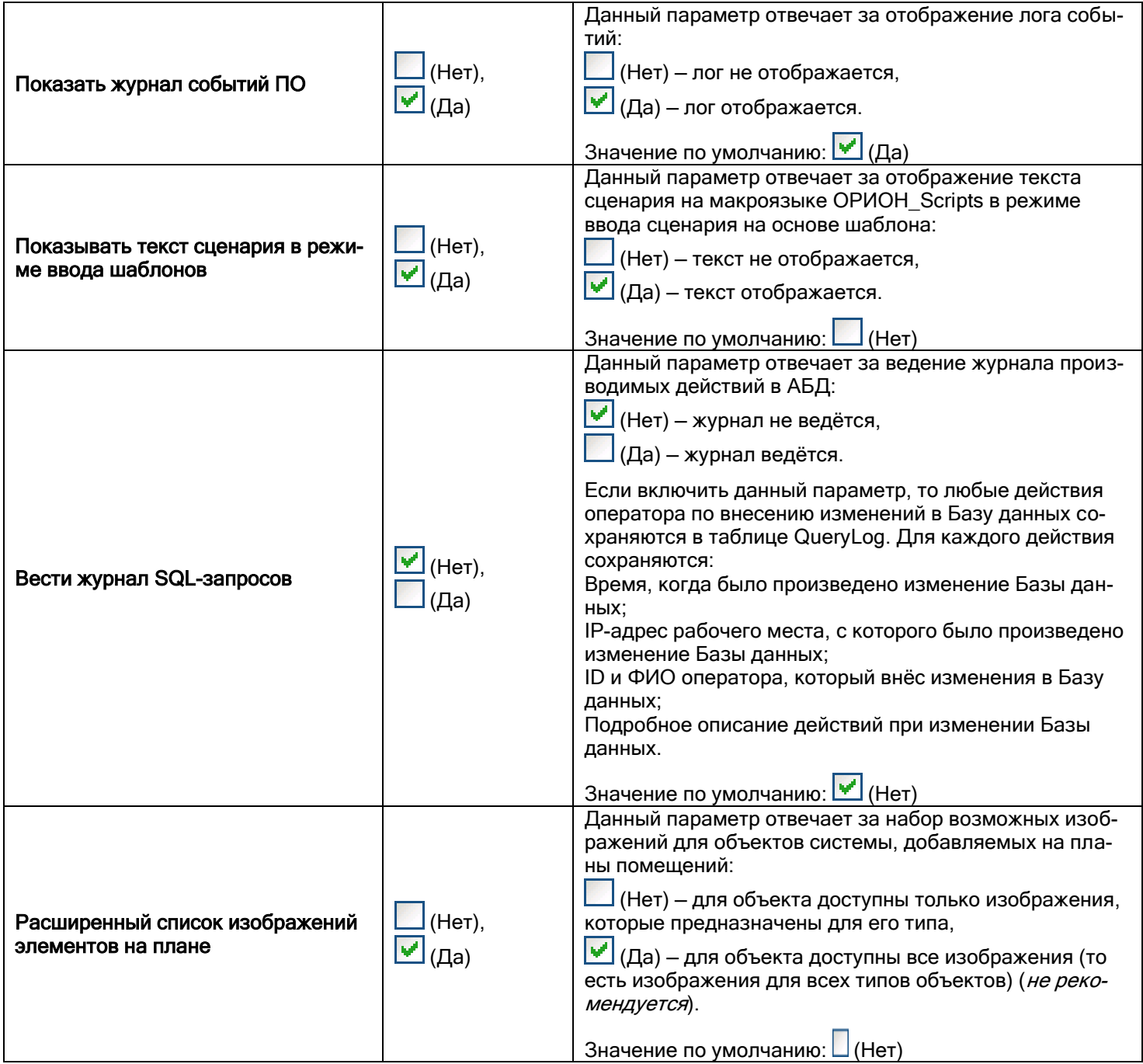

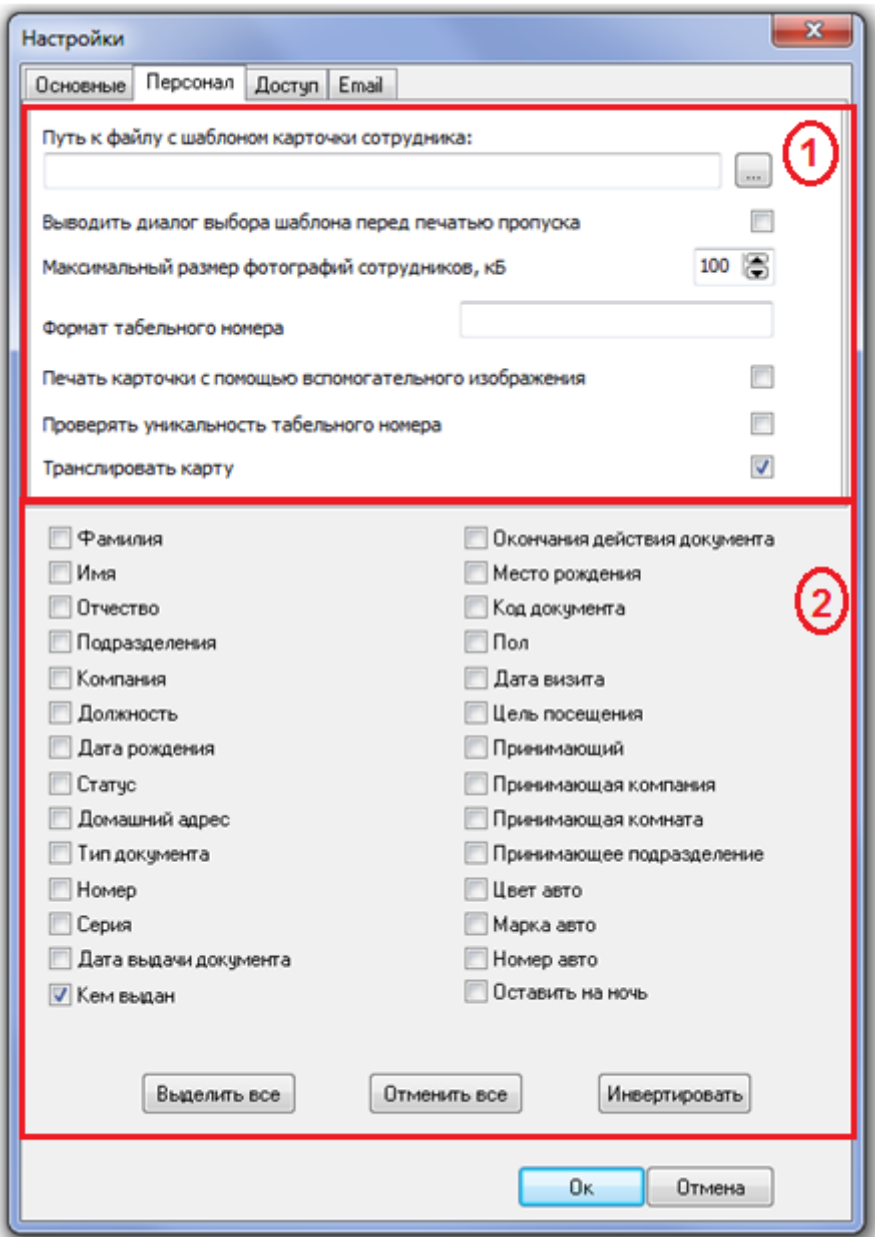

#### 1- Основная панель;

#### 2- Дополнительная панель.

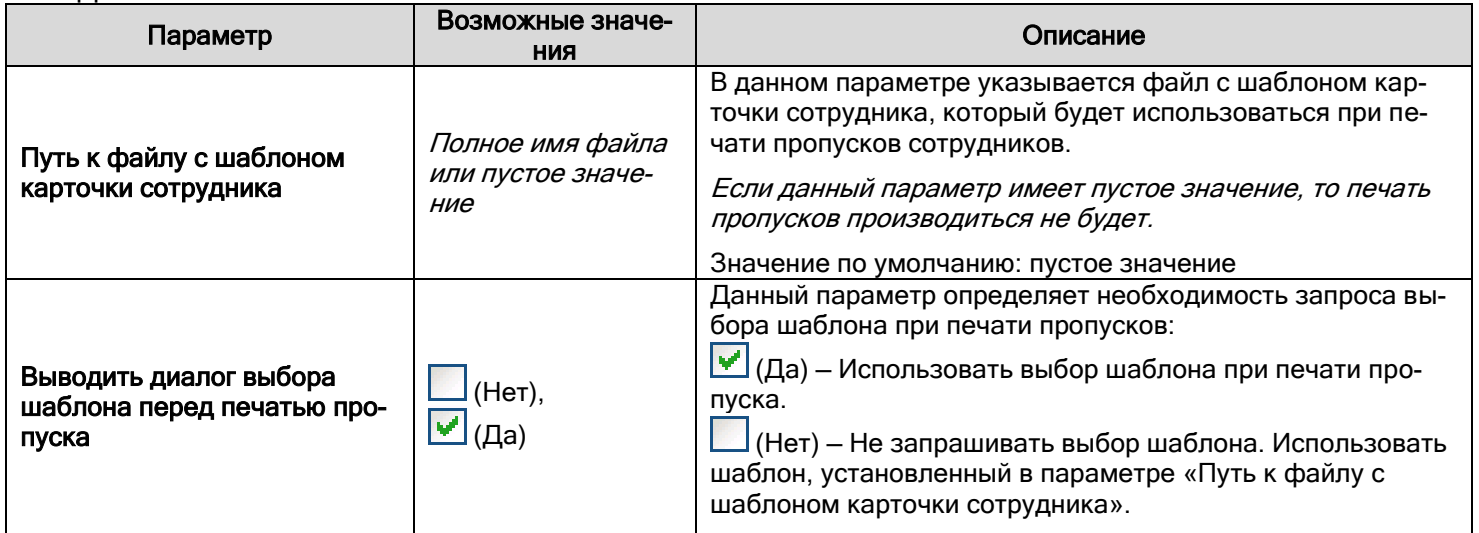

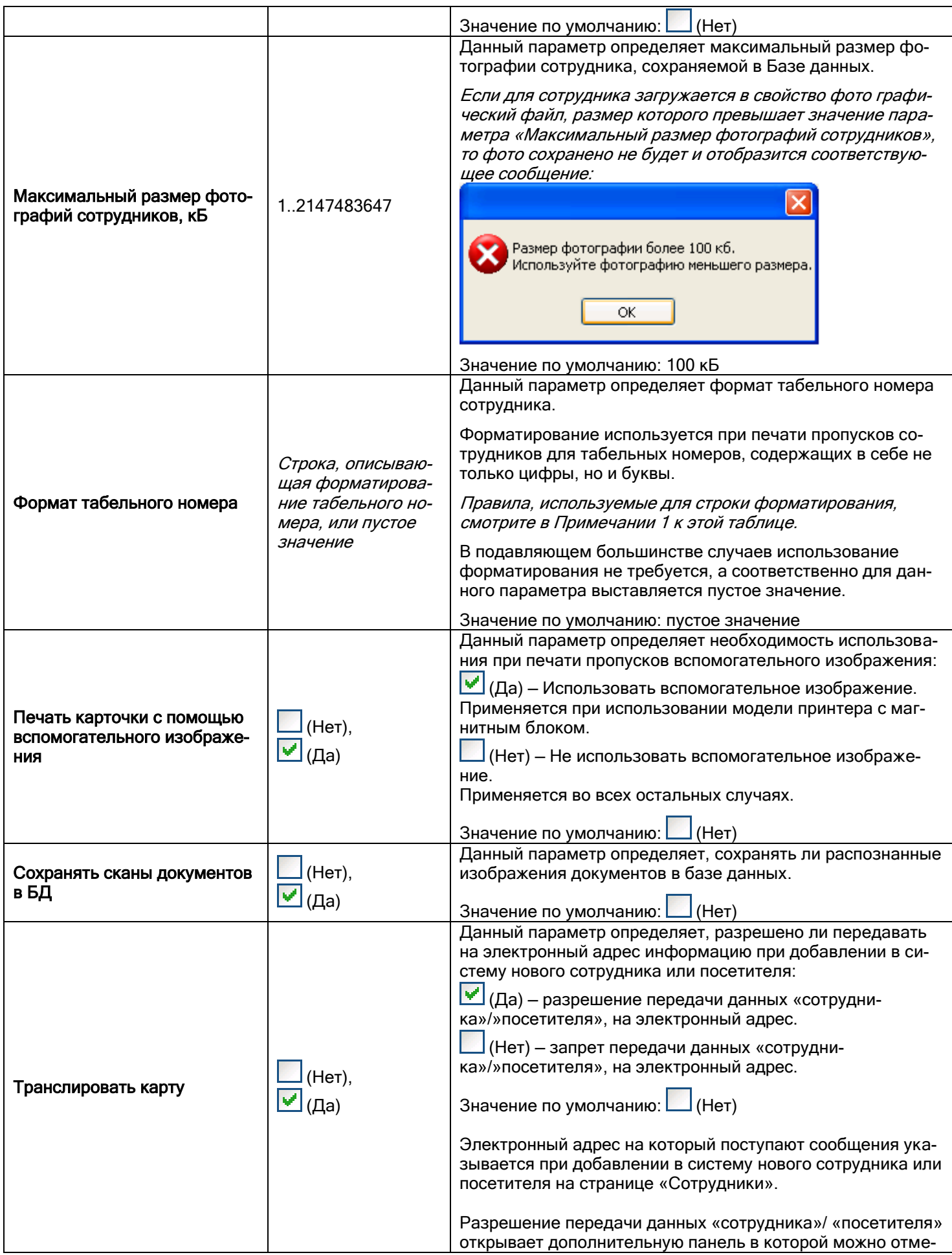

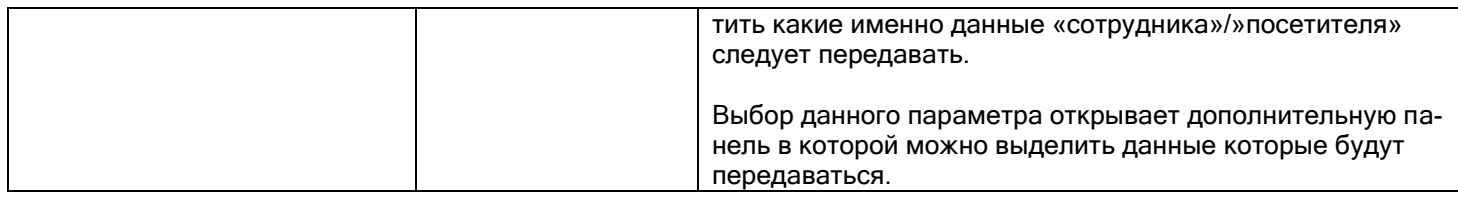

#### Примечание 1

Строка форматирования (маска) состоит из трёх полей, разделённых точкой с запятой (;). Первая часть маски — это сама маска. Вторая часть — символ, определяющий, должны ли символы маски сравниваться с символами маскируемой строки или заменять символы маскируемой строки. Третья часть маски — символ, которым должны заменяться отсутствующие в маскируемой строке символы.

Ниже перечисляются символы, используемые в первом поле маски:

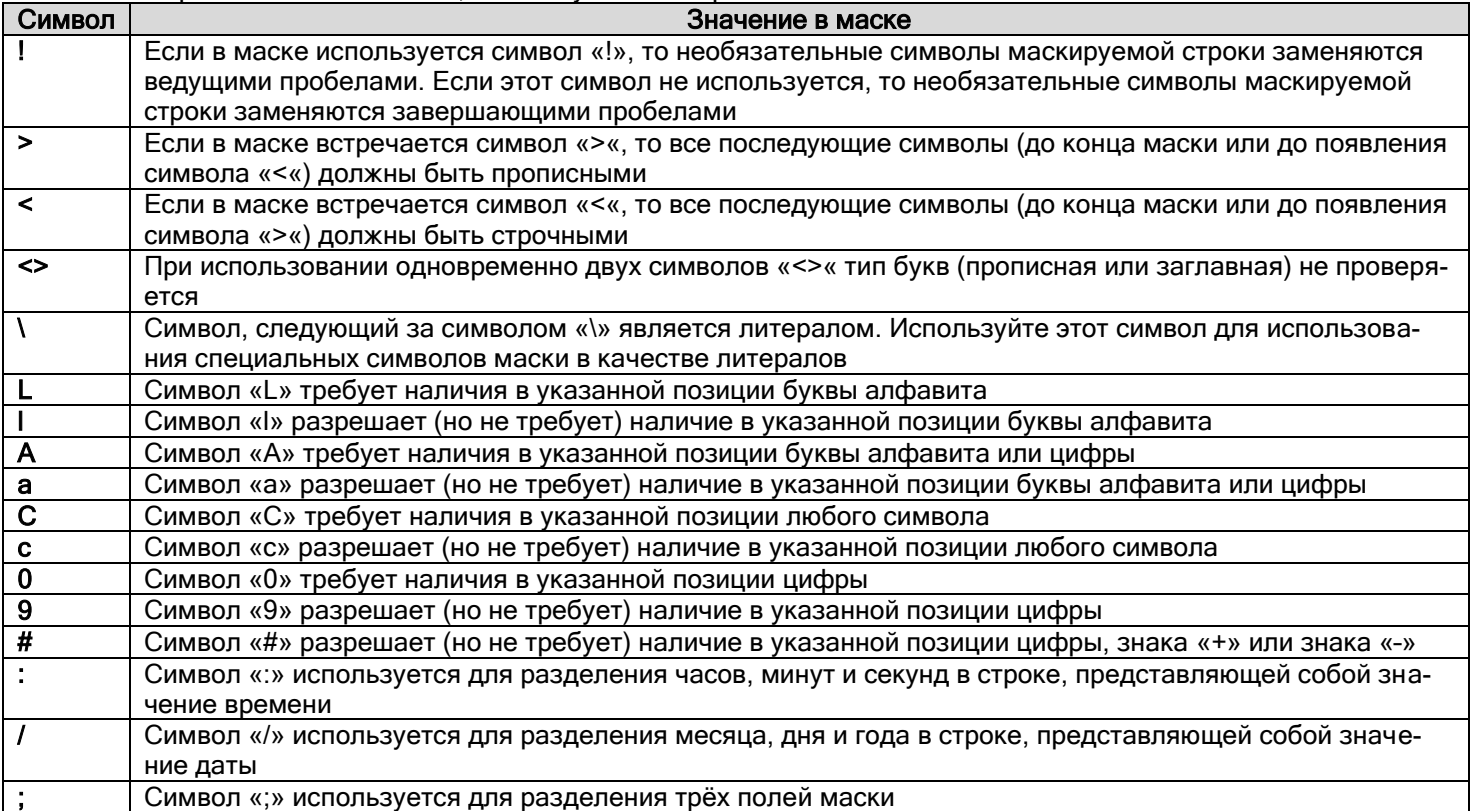

Любой другой символ, не указанный в таблице, может использоваться в первой части маски в качестве литерала. Литералы автоматически вставляются в маскируемую строку, если в качестве второй части маски используется «1», или сравниваются с символами маскируемой строки, если в качестве второй части маски используется «0».

В качестве примера можно привести маску для телефонного номера: (000) 000-0000;1;\*

«1» во втором поле означает, что если маскируемая строка не состоит из десяти цифр, то она отображается в виде «(\*\*\*) \*\*\*-\*\*\*\*» (при использовании «0» символом «\*» заменяются только недостающие символы).

В третьем поле маски указан символ, которым замещаются недостающие символы маскируемой строки.

#### 6.16.1.3 Вкладка «Доступ».

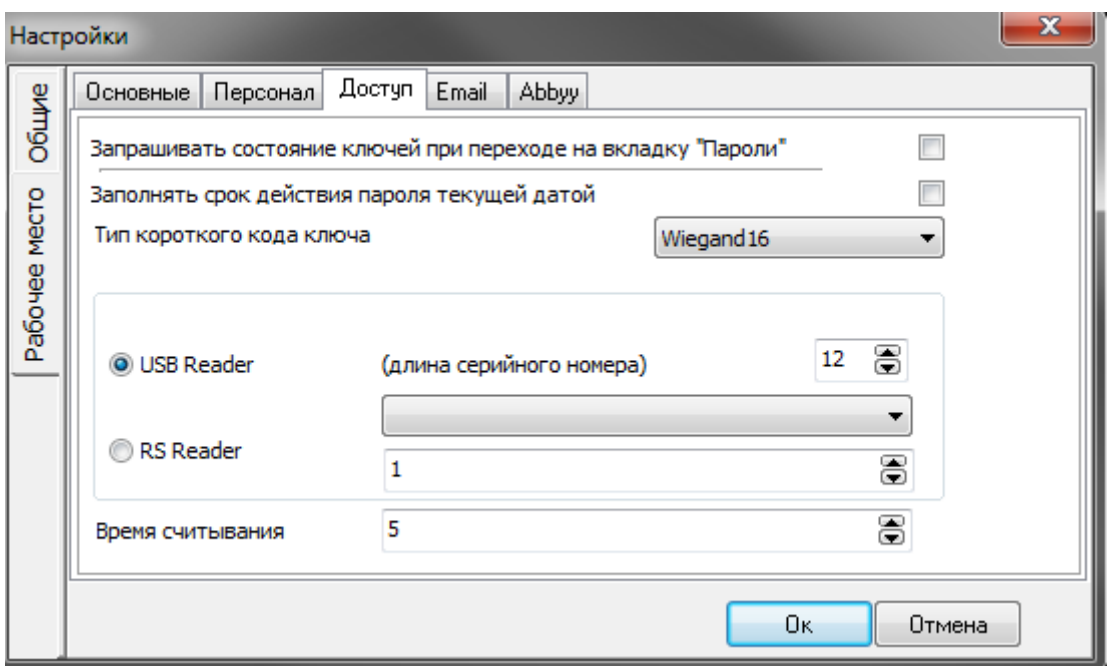

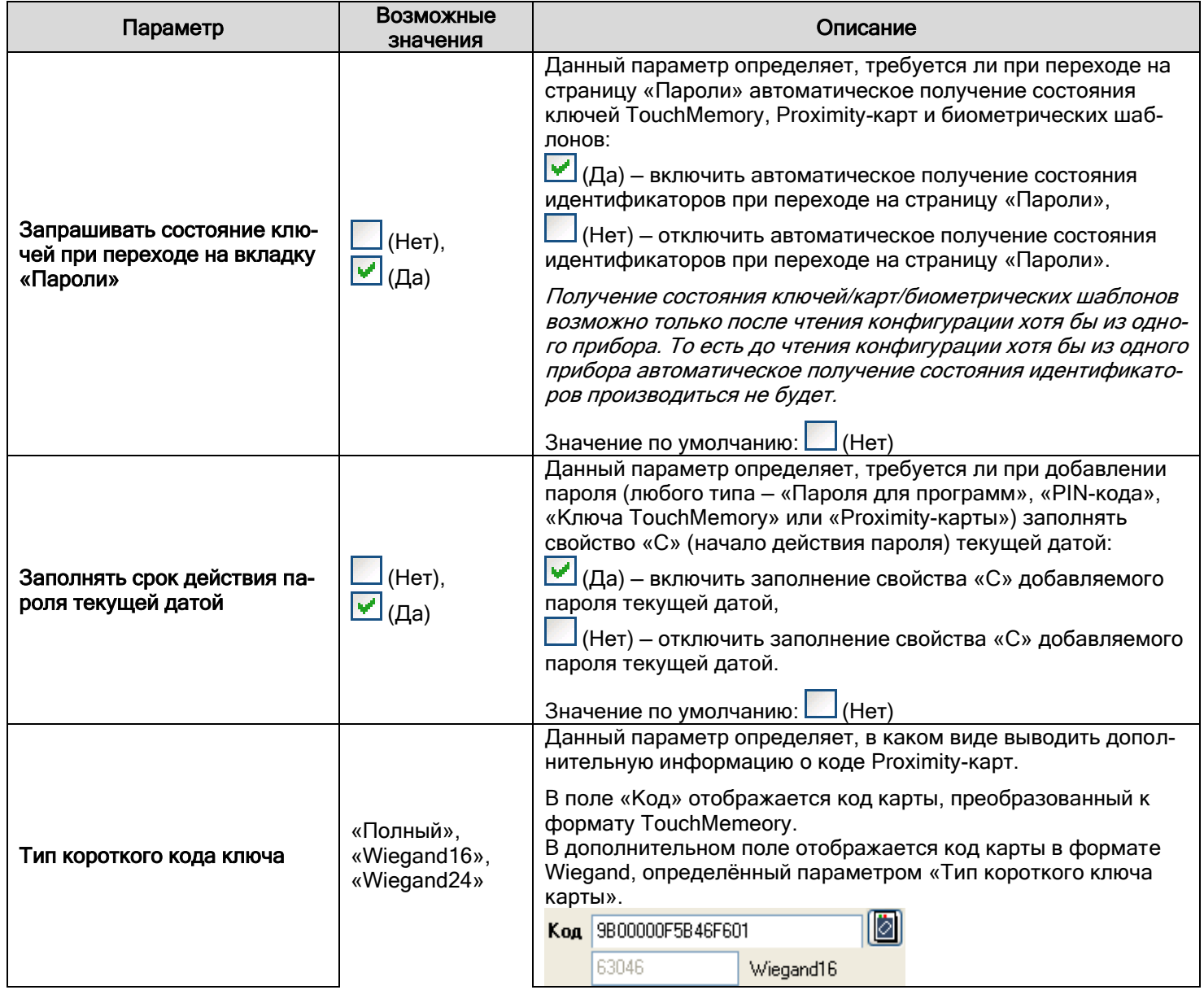

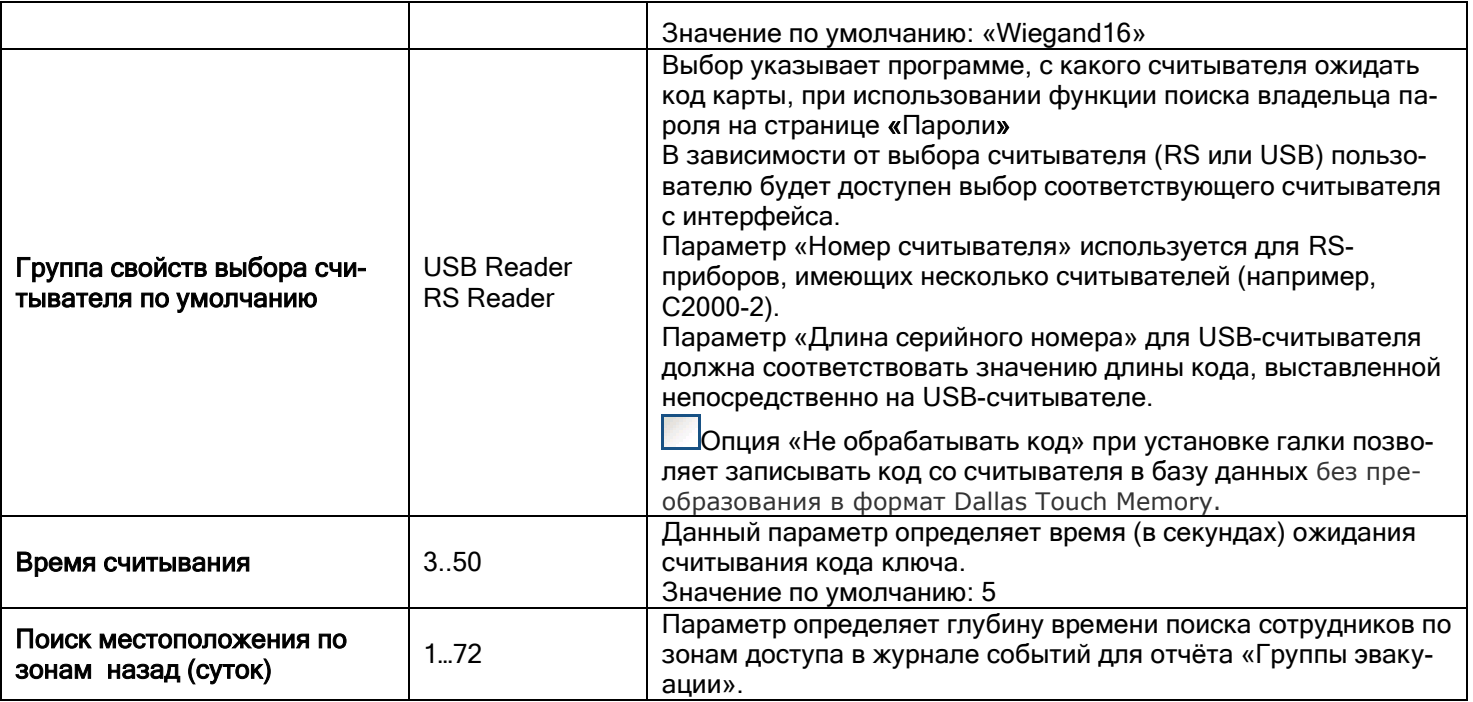

### 6.16.1.4 Вкладка «Email».

Данная настройка используется для отправки оповещений о посетителях на электронные адреса сотрудников (см. п. [6.11.1\)](#page-330-0).

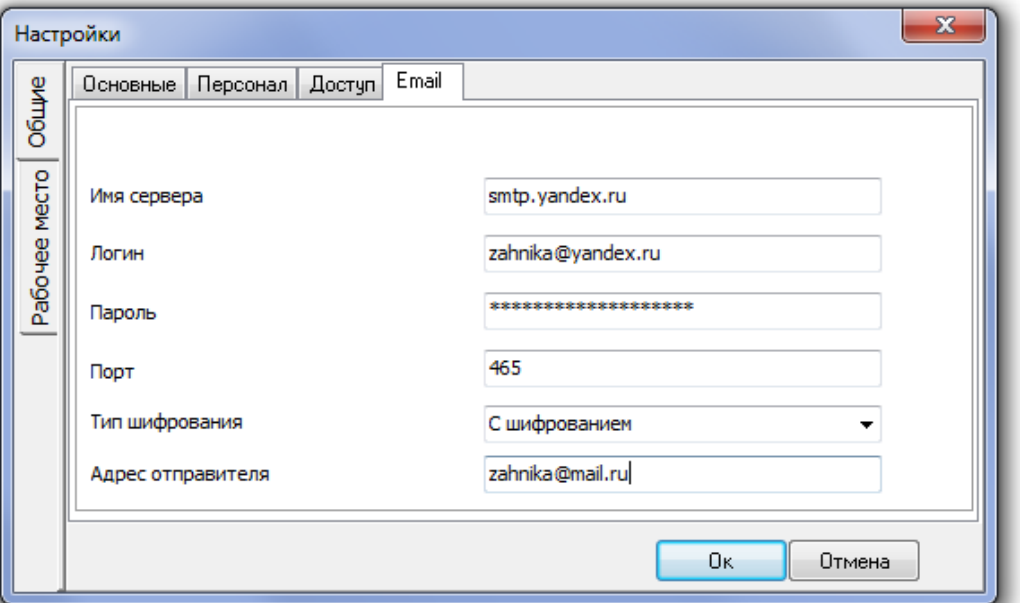

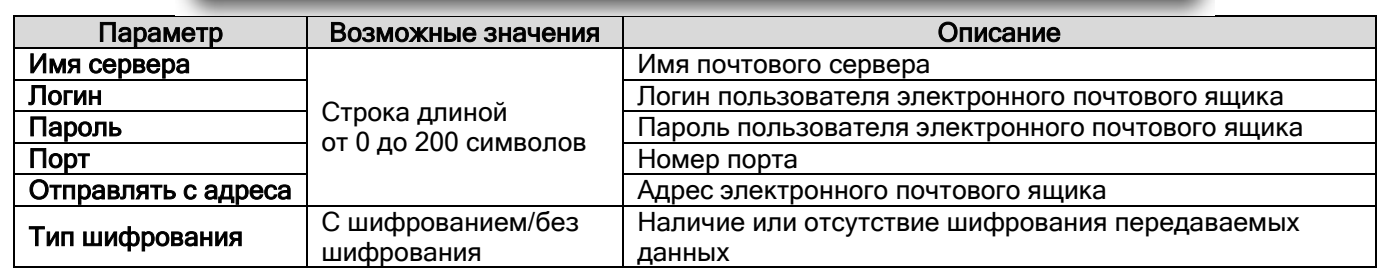

Описание параметров настройки сканирования и распознавания на вкладке Abbyy приведено в РЭ на ПО «Сканер».

# **6.16.2 Настройка пользовательских событий**

Пользовательские события используются для переименования системных событий каких-либо объектов системы (см. пункт [6.3.7\)](#page-203-0).

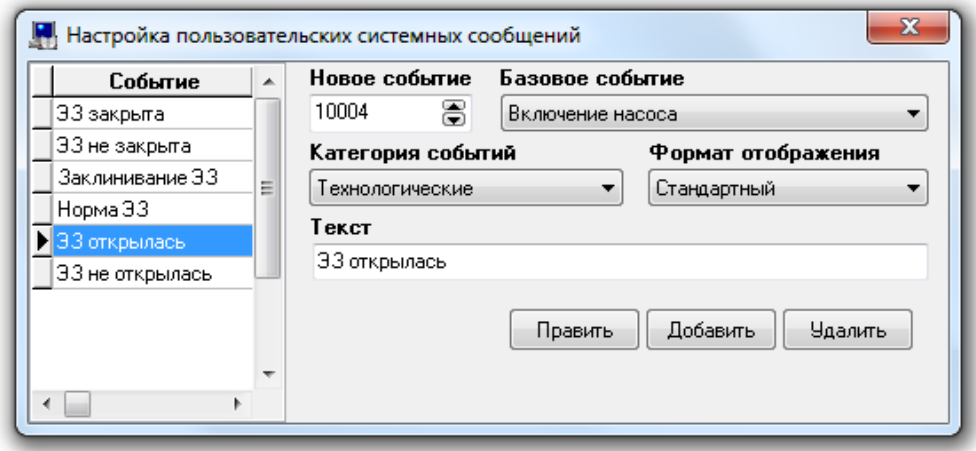

В диалоговом окне «Настройка пользовательских событий» слева отображается список пользовательских событий (отсортированный по номеру события), а справа — свойства выбранного пользовательского события.

Чтобы добавить новое пользовательское событие, необходимо нажать кнопку «Добавить». Затем необходимо ввести значения для всех свойств нового пользовательского события и нажать кнопку «Сохранить».

Чтобы изменить значения свойств пользовательского события, нужно выбрать в списке пользовательских событий необходимое пользовательское событие и нажать кнопку «Править». Затем необходимо изменить значения требуемых свойств пользовательского события и нажать кнопку «Сохранить».

Чтобы удалить пользовательское событие, нужно выбрать в списке пользовательских событий необходимое пользовательское событие и нажать кнопку «Удалить». Затем необходимо в появившемся диалоговом окне подтвердить удаление, нажав кнопку «Да».

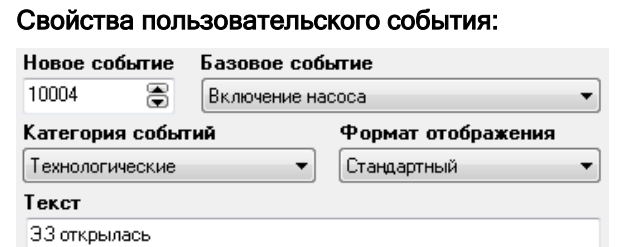

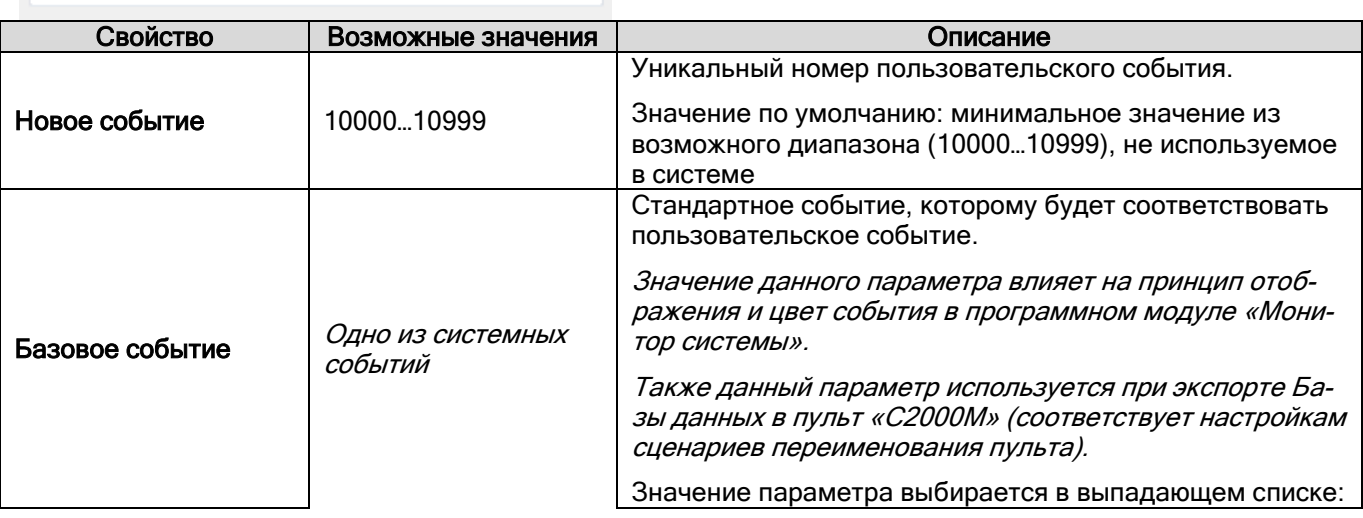

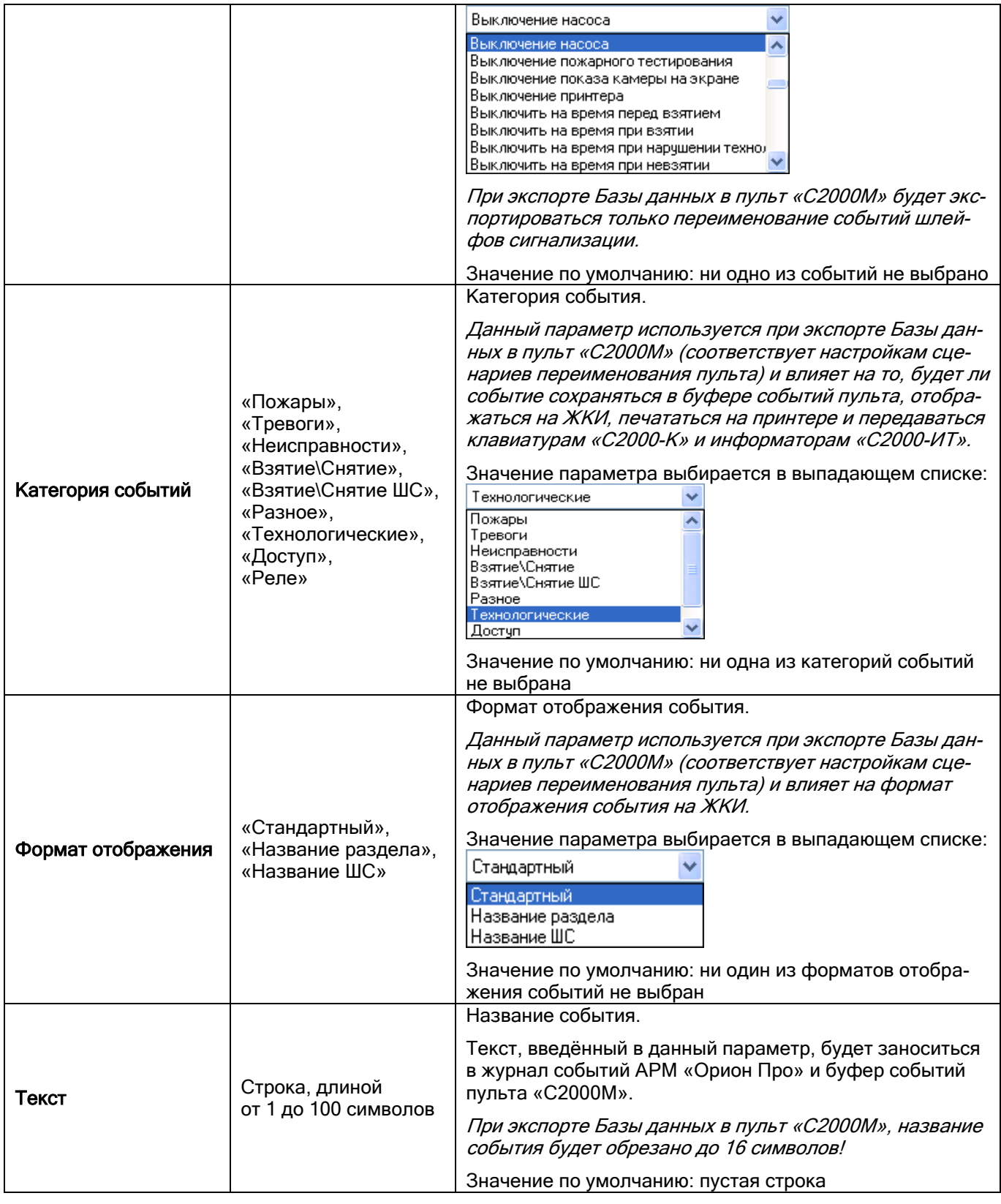

# **6.16.3 Настройка групп событий**

У большинства объектов системы имеются свои события, которые образуют группы событий.

Например, в группу событий для объекта «Группа разделов» входят события «Взятие группы разделов» и «Снятие группы разделов». Других событий у объекта «Группа разделов» нет.

Какие события имеются у объекта системы, влияет на то, по каким событиям объекта возможно запустить сценарий управления, а также какие события объекта возможно переименовать (см. соответствующие пункты [6.3.5](#page-198-0) и [6.3.7\)](#page-203-0).

Также группы событий влияют на фильтрацию событий при их трансляции (см. пункт [6.3.3\)](#page-195-0)

В АРМ «Орион Про» для всех типов объектов системы созданы группы разделов, которые уже включают в себя все необходимые события.

В некоторых специфических случаях (например, при выходе новой версии какого-либо прибора, у которого появились новые события) возможно ручное изменение состава групп событий.

Редактирование состава групп событий производится в диалоговом окне «Настройка групп событий», которое вызывается выбором пункта меню «Настройка» / «Настройка групп событий»:

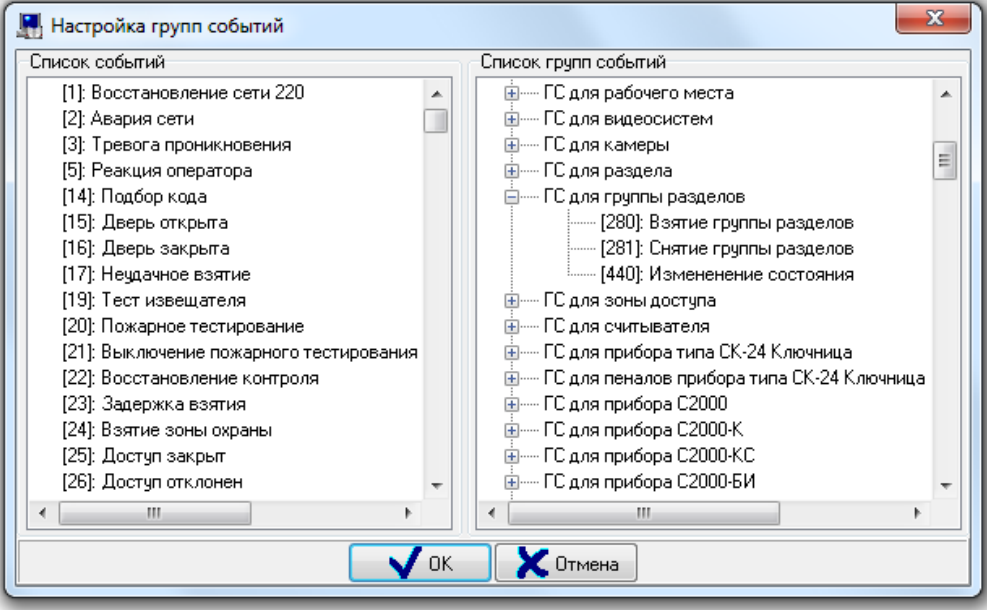

В диалоговом окне «Настройка групп событий» слева отображается список всех событий системы (отсортированный по номеру события), а справа — список групп событий.

Чтобы добавить новое событие в группу событий, необходимо выбрать в списке событий требуемое событие и, нажав левую кнопку мыши, перетащить событие на изменяемую группу событий.

Чтобы удалить событие из группы событий, необходимо выбрать в списке групп событий требуемое событие изменяемой группы событий и нажать кнопку <Del> на клавиатуре.

#### 6.16.3.1 Настройка групп событий для речевого оповещения

Три группы событий относятся к Модулю речевого оповещения:

- «Озвучиваемые события»,
- «Озвучиваемые до реакции оператора события»,
- «Приоритетно озвучиваемые события».

Все события, которые каким либо образом должны быть озвучены, обязательно должны входить в группу «Озвучиваемые события».

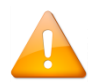

*Если событие НЕ состоит в группе «Озвучиваемые события» — независимо от остальных настроек и групп событий, событие озвучено не будет.*

Если событие состоит только в группе «Озвучиваемые события» — количество повторов сообщения будет соответствовать настройке рабочего места «Повторы речевого оповещения».

Если событие состоит в группе «Озвучиваемые до реакции оператора события» — количество повторов сообщения будет 999. Что практически эквивалентно бесконечному воспроизведению события. Озвучивание такого события может быть прекращено только действием оператора. Либо отключением сообщения в модуле речевого оповещения, либо в случае тревоги (то есть озвучивание такого события может быть приостановлено более приоритетным сообщением).

Если событие состоит в группе «Приоритетно озвучиваемые события», то при возникновении такого события, оно будет воспроизведено в паузе между повторениями сообщения, не состоящего в группе «Приоритетно озвучиваемые события». Если на момент возникновения сообщения уже воспроизводится сообщение, состоящее в группе «Приоритетно озвучиваемые события», то новое событие встанет в приоритетную очередь и будет воспроизведено сразу за текущим сообщением. Пока в системе есть события, состоящие в группе «Приоритетно озвучиваемые события», события, не состоящие в данной группе, озвучиваться не будут.

Действия групп суммируются. Если событие состоит во всех группах — такое сообщение может быть прервано только действием оператора.

## **6.16.4 Настройка сетевых портов**

В АРМ «Орион Про» может запускаться более 10 программных модулей, каждый из которых занимает свой адрес TCP порта. При большом количестве программных модулей на рабочем месте, часто возникает необходимость смены портов у запускаемых приложений. Данная необходимость может быть вызвана возникающими конфликтами при использовании двумя разными приложениями одного из «популярных» адресов свободных портов.

Кроме этого, настройка выбранных портов может быть полезна, когда контролирование всех TCP/IP соединений осуществляется брандмауэром или файерволом и необходимо распределить приложения по узкому диапазону свободных (контролируемых или не контролируемых) портов.

АРМ «Орион Про» поддерживает возможность смены портов для отдельных программных модулей.

Настройка портов доступна для следующих программных модулей и приложений:

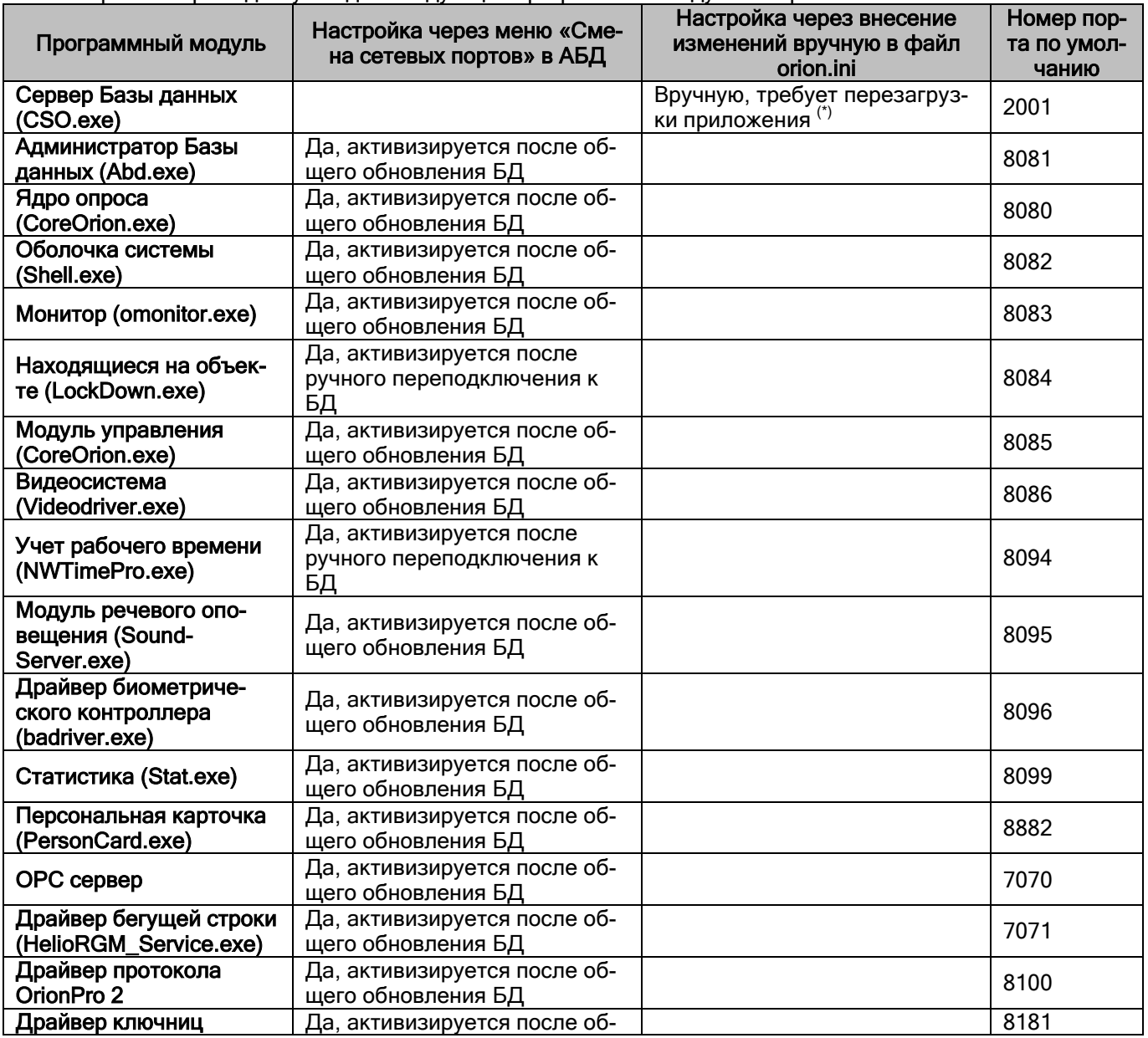

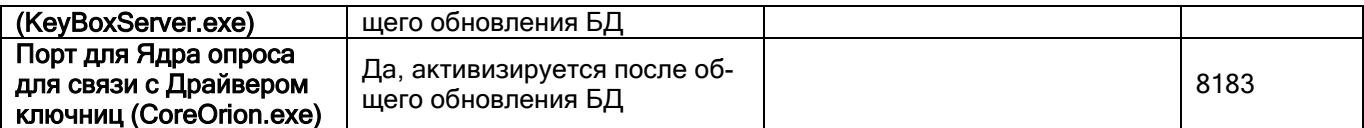

(\*) Порт для Центрального Сервера системы настраивается в файле Orion.ini на всех рабочих местах. Файл Orion.ini необходимо открыть с помощью блокнота, и изменить параметр SrvPort в разделе SrvLog. Далее сохранить изменения в файле orion.ini и перезапустить систему.

Настройка выбора портов для остальных программных модулей АРМ «Орион Про» осуществляется через пункт меню «Настройка» / «Настройка сетевых портов».

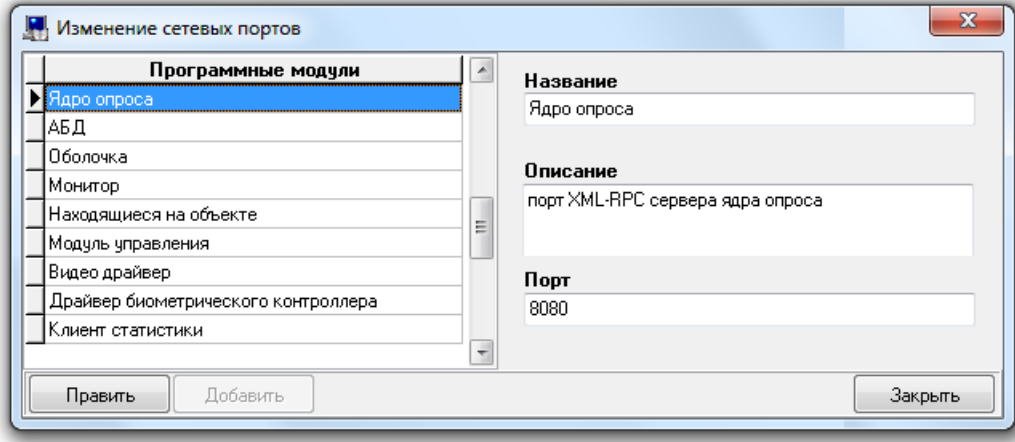

В появившемся окне представлен список доступных модулей и порт по умолчанию, который используется для запуска приложений. Для смены номера необходимо нажать кнопку «Править», после внесения изменений ...<br>необходимо сохранить изменения посредством кнопки «Сохранить». Для применения настроек необходимо закрыть окно, провести общее обновление БД через соответствующий пункт меню в АБД или осуществить переподключение приложений к Базе данных (Учёт рабочего времени, Находящиеся на объекте) (см. таблицу выше).

# **6.16.5 Настройка пользовательских полей**

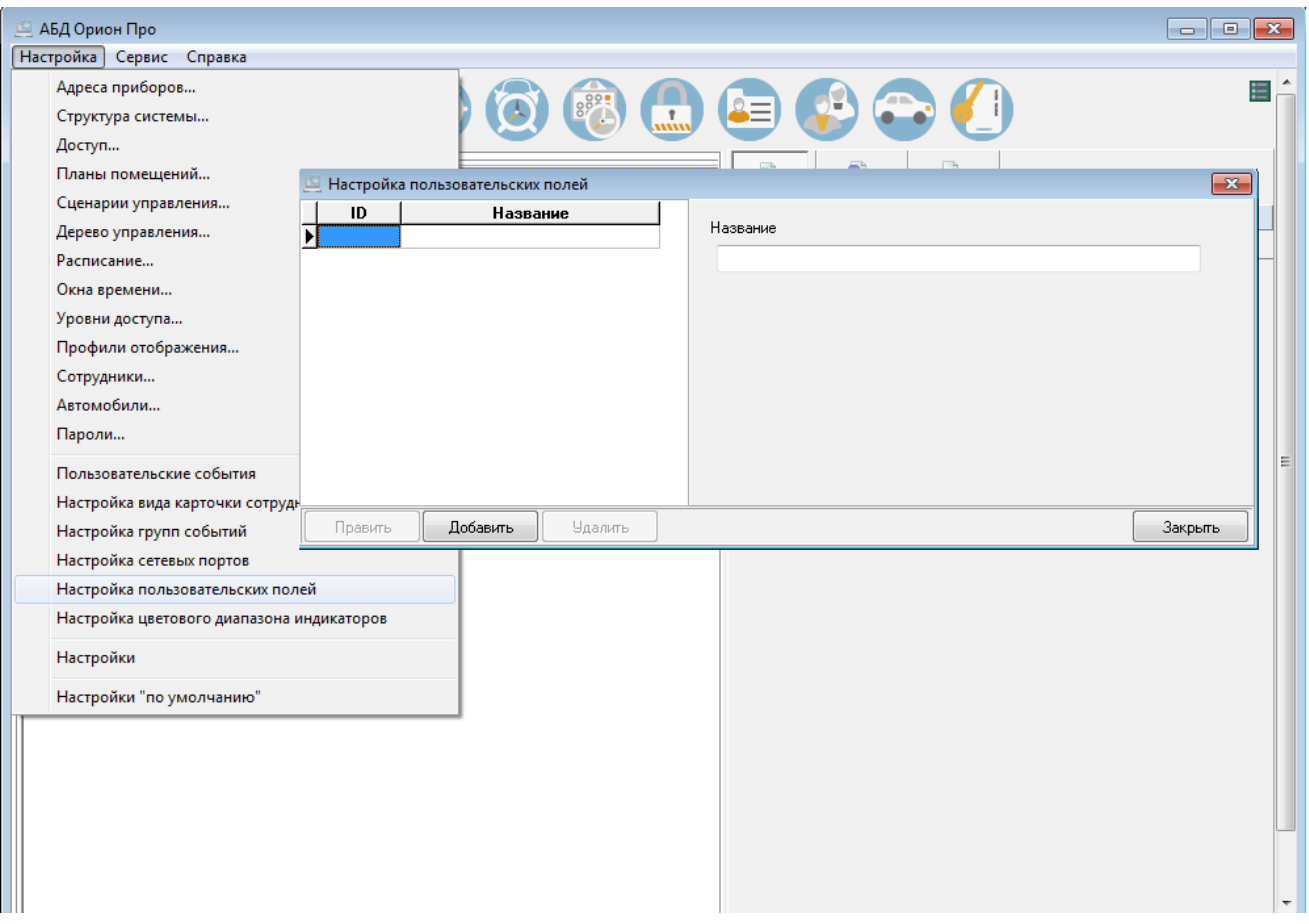

В АБД для создания дополнительных полей на вкладке «Сотрудники» можно использовать настройку «Настойка пользовательских полей». Также данные дополнительные поля могут транслироваться в модуль «Персональная карточка» и отображаться в карточке сотрудника.

# **6.17Приложения**

# **6.17.1 Программы централизованного управления релейными выходами**

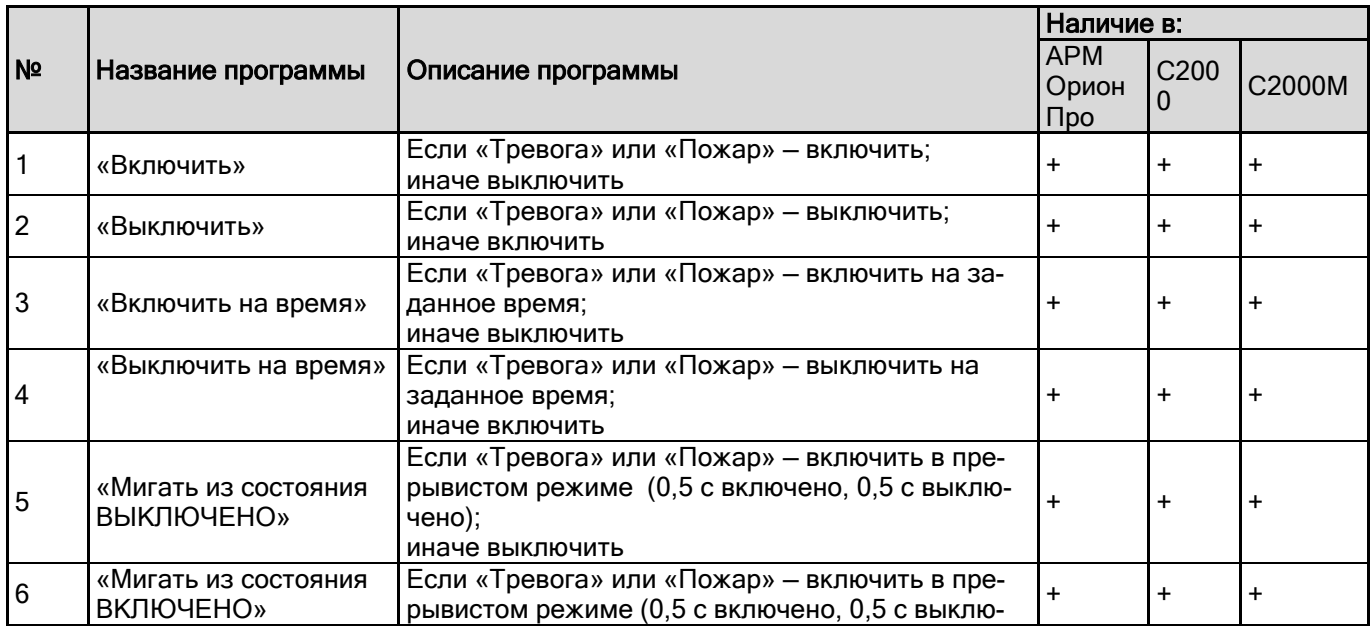

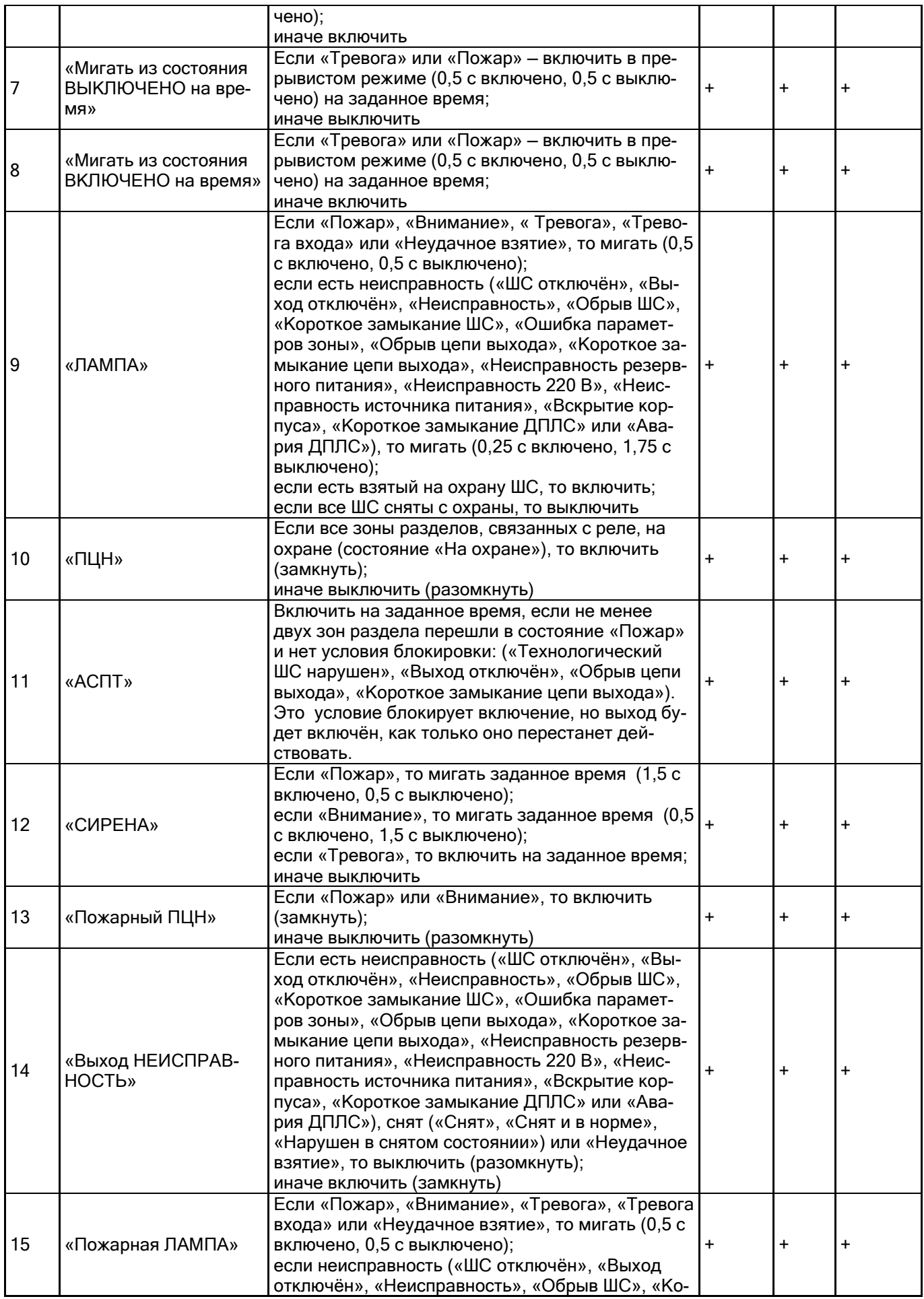

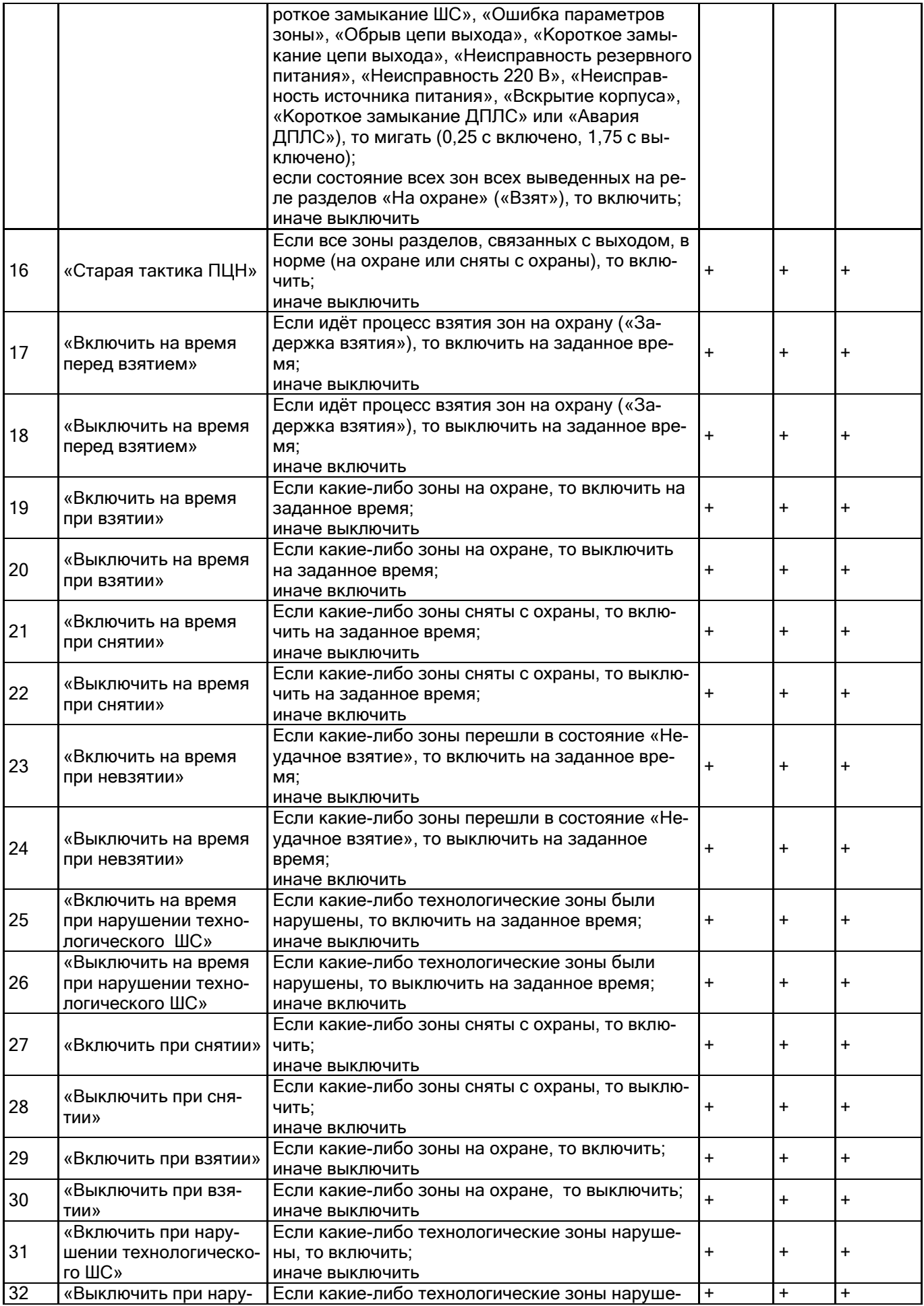

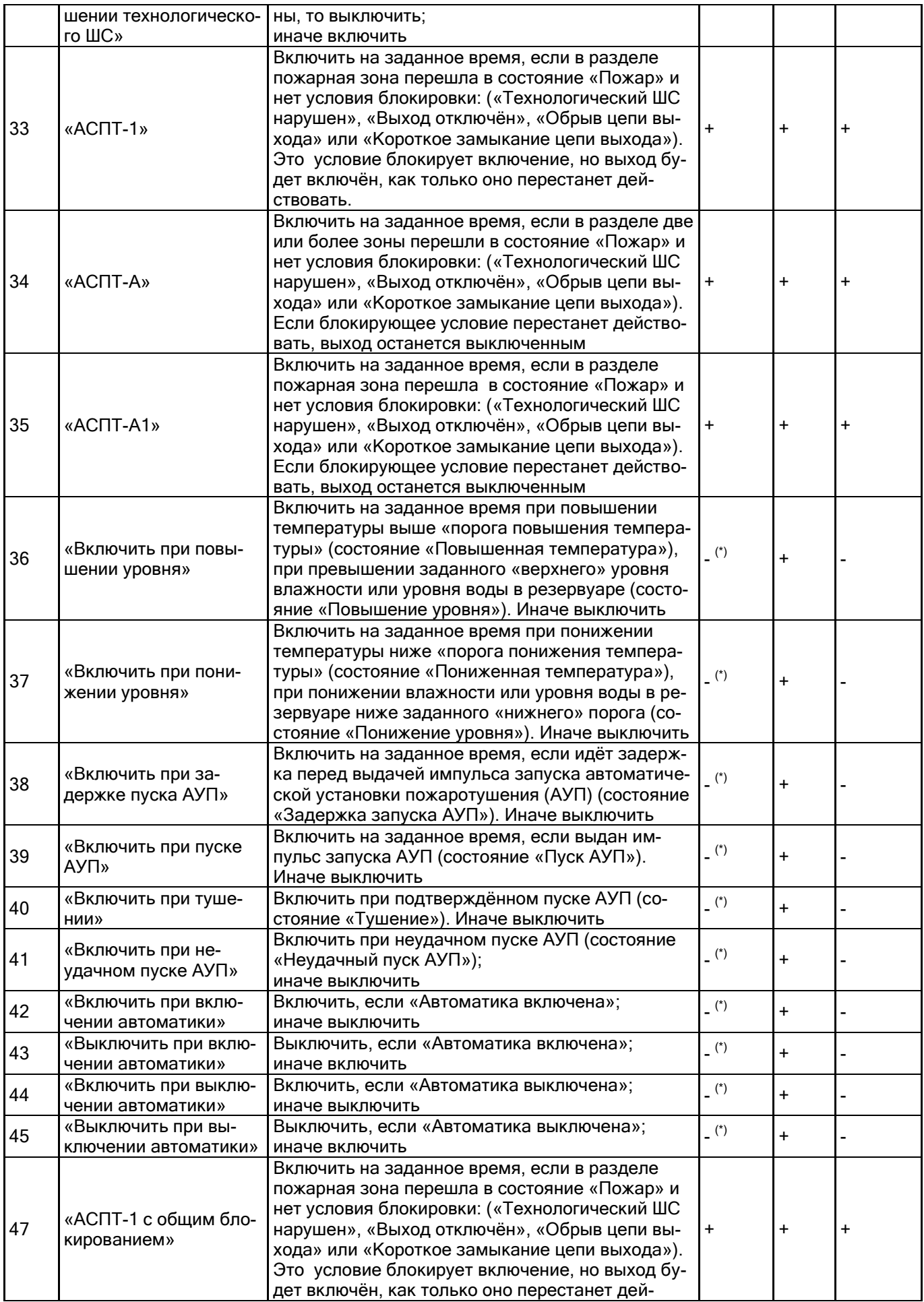

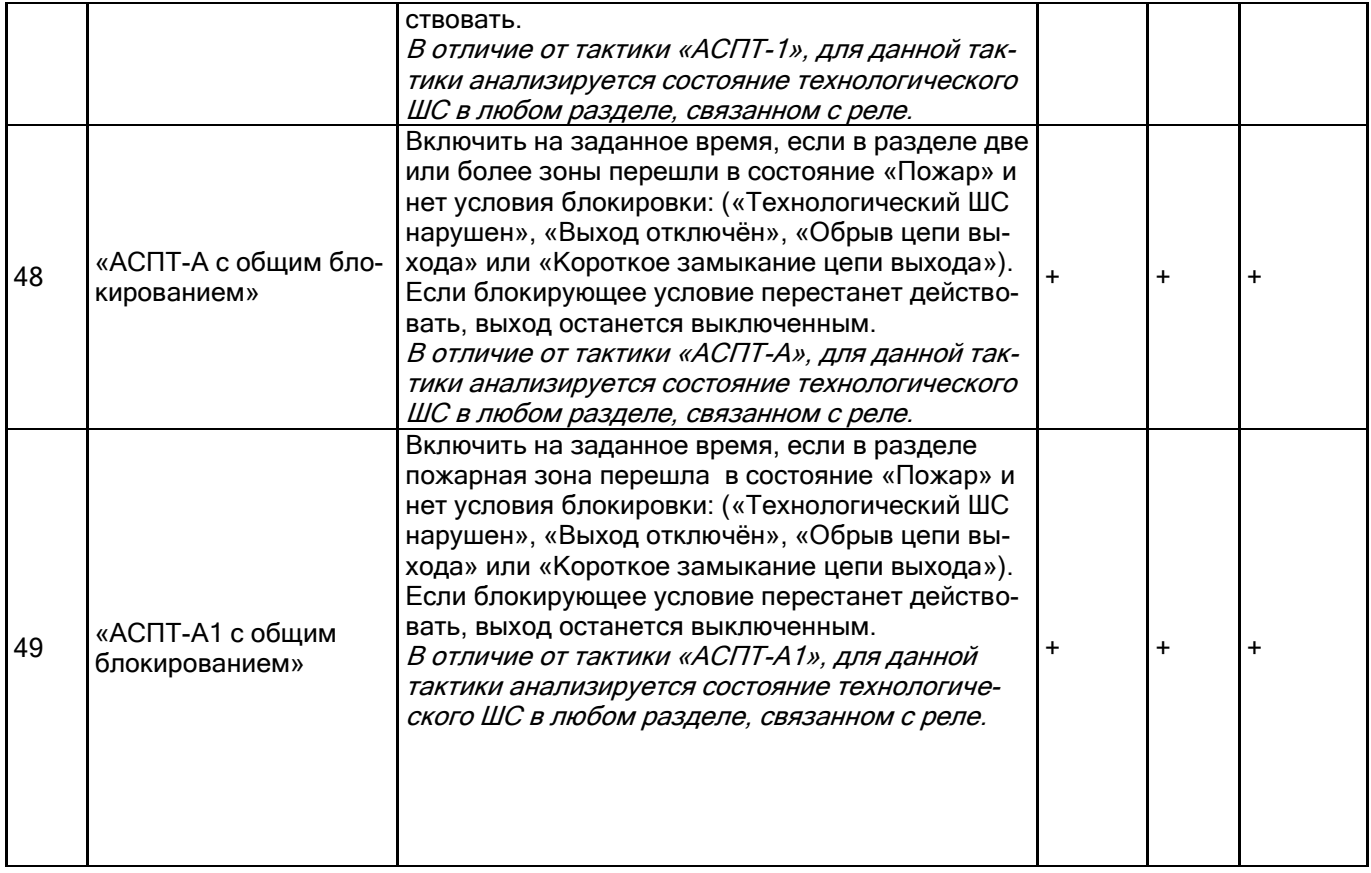

(\*) В АБД для реле можно установить тактики 36-45. Но в самом АРМ «Орион Про» эти тактики не реализованы. В списке они находятся только для записи в конфигурацию пульта при экспорте Базы данных в пульт.

*Описание работы тактик приведено для пульта С2000М версии 2.05. С АРМ «Орион Про», другими версиями пульта С2000М, а также с пультом С2000 могут быть небольшие расхождения, в основном касающиеся списка состояний неисправности.*

#### Комментарии к программам управления

1. Блоки сигнально-пусковые и приёмно-контрольные приборы современных версий позволяют задавать задержку управления и время управления релейным выходом в диапазоне от 0 до 8191,875 секунд с дискретностью 1/8 секунды. Кроме того, эти приборы поддерживают набор «мигательных» программ, которые различаются периодом и скважностью включения. Прибор «Сигнал-20» сер. 02 и другие приборы ранних версий имеют ограниченные возможности управления своими выходами. Они не позволяют управлять выходами с задержкой, мигание возможно только с частотой 1 Гц и скважностью 2, время управления может задаваться в диапазоне от 0 до 255 секунд с дискретностью 1 секунда. Возможности управления выходами адресных релейных блоков «С2000-СП2» различаются для разных версий контроллера «С2000-КДЛ» и описаны в руководстве по эксплуатации прибора «С2000-КДЛ».

2. Выходы с программами управления 9, 10, 13, 14, 15, 16 управляются без задержки.

3. Выходы с программами без ограничения времени управления (например, «Включить», «ПЦН») включаются (замыкаются или размыкаются) при появлении условия включения и остаются в этом состоянии до тех пор, пока это условие сохраняется. Как только условие включения пропадает, выходы возвращаются в исходное состояние. В отличие от выходов с программами без ограничения времени управления, выходы с программами «на время» (то есть с ограниченным временем управления) возвращаются в исходное состояние не только при пропадании условия включения, но и по истечении времени управления. Кроме того, при включении приборов системы все выходы, имеющие программы без ограничения времени управления, переводятся в состояние, которое определяется текущим состоянием связанных с выходом разделов, тогда как выходы с программами «на время» переводятся в состояние, в котором они должны находиться по истечении заданного времени управления. Все программы с ограничением времени управления можно сделать непрерывными, задав максимальное время управления выходом, равное 8191,875 с.

4. Релейные выходы с программами управления «на время» управляются событиями, меняющими состояние раздела. Например, событие «Тревога», меняющее состояние раздела на «Тревога», приведёт к включению реле с программой управления «Сирена» на заданное время. Если же до этого события раздел уже был в состоянии «Тревога», реле включено повторно не будет.

5. Выходы с тактиками «ПЦН» и «Старая тактика ПЦН» размыкаются при нарушении только охранных и пожарных ШС и адресных извещателей. Это следующие состояния: «Пожар», «Внимание», «Тревога проникновения», «Тихая тревога (нападение)», «Тревога входной зоны». Другие нарушения, такие как «Нарушение технологического ШС», не влияют на состояние выходов этого типа. Эти выходы также размыкаются при наличии неисправностей ШС и адресных извещателей («Короткое замыкание ШС», «Обрыв ШС», «Неисправность пожарного оборудования», «Ошибка параметров ШС», «Нет связи»), при «Невзятии» ШС, при неисправностях приёмно-контрольных приборов («КЗ ДПЛС», «Авария ДПЛС», «Взлом корпуса»), цепей управления оповещателями или исполнительными устройствами («Короткое замыкание цепи выхода», «Обрыв цепи выхода», «Выход отключён»). Выходы с тактикой «ПЦН» также размыкаются при наличии снятых с охраны ШС.

6. Программы №№ 11, 33, 34 и 35 предназначены для управления пожарной автоматикой, в том числе автоматическими установками пожаротушения. В соответствии с требованиями к управлению установками пожаротушения, автоматический пуск установки должен осуществляться при срабатывании двух или более пожарных извещателей, защищающих помещение. При этом установку газового или порошкового тушения можно включать только тогда, когда закрыты все двери в защищаемое помещение. Кроме того, цепи управления световыми и звуковыми оповещателями должны контролироваться на неисправность (обрыв, короткое замыкание), и запуск установки пожаротушения должен блокироваться при неисправности оповещателей. Для контроля состояния дверей используются ШС так называемого технологического типа. При нарушении (дверь открыта) технологический ШС переходит в состояние «нарушен технологический ШС», при восстановлении условия нормы (дверь закрыта) технологический ШС автоматически восстанавливает своё состояние через так называемое *время восстановления технологического ШС*. Для управления световыми и звуковыми оповещателей можно использовать выходы приборов «С2000-КПБ», которые имеют функцию контроля цепи нагрузки на обрыв и короткое замыкание. Программы управления выходами реализованы таким образом, что запуск блокируется, если нарушен технологический ШС или есть неисправность цепи выхода. В связи с изложенным выше, для организации автоматического управления АУП защищаемое помещение должно контролироваться двумя или более пожарными ШС, двери в помещение должны контролироваться технологическими ШС, а оповещатели — выходами «С2000-КПБ». Эти ШС и выходы образуют один пожарный раздел, с которым связан выход (или несколько выходов), предназначенный для выдачи пускового импульса и имеющий программу управления «АСПТ». При пожарной тревоге двух или более ШС раздела выход (реле) включится с заданной задержкой на заданное время, если все двери закрыты, а оповещатели исправны. Если хотя бы одна дверь открыта, либо неисправна хотя бы одна цепь управления оповещателем, пусковое реле не включится. Если затем это блокирующее условие пропадёт при сохранении пожаров, выходы с программами 11 («АСПТ») и 33 («АСПТ-1») будут включены с заданной для них задержкой, а выходы с программами 34 («АСПТ-А») и 35 («АСПТ-А1») — нет (при отсутствии ограничения на время управления — будут включены). Есть и другие отличия между программами. Включение пускового реле с программой 34 или 35 блокируется при наличии условия блокировки в любом из разделов, связанных с ним. В отличие от программ 34 и 35, выход с программой 11 или 33 будут включён, если у него есть хотя бы один раздел с выполнившимся условием запуска (есть пожары и нет нарушенных технологических ШС и неисправных выходов), независимо от состояния других разделов, связанных с ним. Программа 33 отличается от программы 11, а программа 35 — от программы 34 тем, что включение осуществляется по срабатыванию не двух пожарных ШС в разделе, а одного.

7. Программы управления 11 («АСПТ») или 34 («АСПТ-А») позволяют включать выход как при срабатывании двух дымовых / тепловых пожарных извещателей в разделе, так и при срабатывании одного ручного пожарного извещателя (ИПР), если в конфигурации пульта задать зоне, контролирующей ИПР, тип «ручной пуск».

8. Выход «НЕИСПРАВНОСТЬ» используется для контроля рабочего состояния пожарных разделов. Выход размыкается при следующих неисправностях: неисправностях пожарных ШС (короткое замыкание, обрыв, неисправность пожарного извещателя), неисправностях цепей контроля выходов (короткое замыкание, обрыв выхода), потере связи с контролируемыми ШС или выходами (потеря связи с подключённым к пульту по RS-485 приёмно-контрольным прибором или релейным блоком, отключение адресного извещателя или адресного релейного блока от двухпроводной линии связи прибора «С2000-КДЛ), неисправностях приборов (короткое замыкание ДПЛС, авария ДПЛС), неисправностях питания приёмно-контрольных приборов (авария питания, авария батареи, авария 220В). Также этот выход размыкается при состояниях раздела «Снят» и «Неудачное взятие», поскольку это нерабочие состояния пожарных разделов. Выход «НЕИСПРАВНОСТЬ» работает на размыкание, поэтому выключение питания релейного блока и обрыв проводов, выводящих сигнал с релейных выходов на пульт наблюдения, воспринимаются как сигнал неисправности.

9. Выход «Пожарная ЛАМПА» отличается от выхода «ЛАМПА» тем, что он включён только когда на охране (имеют состояние «ВЗЯТ») все связанные с выходом разделы.

10. Программа 17 («Включить на время перед взятием») может использоваться для автоматического сброса питания со сработавших четырёхпроводных извещателей при постановке на охрану раздела. Для этого питание извещателей подаётся через нормально замкнутый контакт релейного выхода прибора «С2000-СП1». Для выхода задаётся программа управления 17 и время управления, достаточное для сброса извещателей. Для шлейфов сигнализации с четырёхпроводными извещателями задаётся задержка взятия. Величина за-

держки должна быть не меньше, чем сумма времени сброса и максимального времени выхода извещателей в рабочий режим после сброса питания. В результате при подаче команды взятия раздела на охрану реле включится на заданное время, разомкнув питание четырёхпроводных извещателей и сбросив тем самым сработавшие извещатели. По истечении задержки взятия шлейфы сигнализации раздела возьмутся на охрану. Программы 38—45 могут применяться при использовании пульта «С2000М» в системе автоматического управления установками пожаротушения газового, порошкового или аэрозольного типа, созданной на основе приборов «С2000-АСПТ». Эти программы позволяют включать или выключать выходы приборов как на заданное время, так и без ограничения времени, то есть пока действует условие включения/выключения. Управление без ограничения времени задаётся установкой максимального значения времени управления (8191,875 секунд). Программа управления № 38 «Включить при задержке пуска АУП» может быть использована для включения звукового оповещения и табло «УХОДИ» и «НЕ ВХОДИТЬ» при задержке запуска АУП. Программа управления № 39 также может быть использована в системе газового пожаротушения на несколько направлений с общей установкой пожаротушения, в которой каждое направление защищается отдельным прибором «С2000-АСПТ». Прибор «С2000-АСПТ» контролирует состояние пожарных извещателей одного направления и в случае пожара формирует сообщение о пуске АУП и выдаёт импульс управления клапаном, открывающим выход газа из общей магистрали в защищаемое им помещение. Пульт при «Пуске АУП» в любом из направлений может выдать пусковой импульс для подачи газа в общую магистраль. Для этого служит программа управления № 39 «Включить при пуске АУП». Программа управления № 41 «Включить при неудачном пуске АУП» может быть использована для запуска резервной установки пожаротушения.

### **6.17.2 Сценарии централизованного управления релейными выходами**

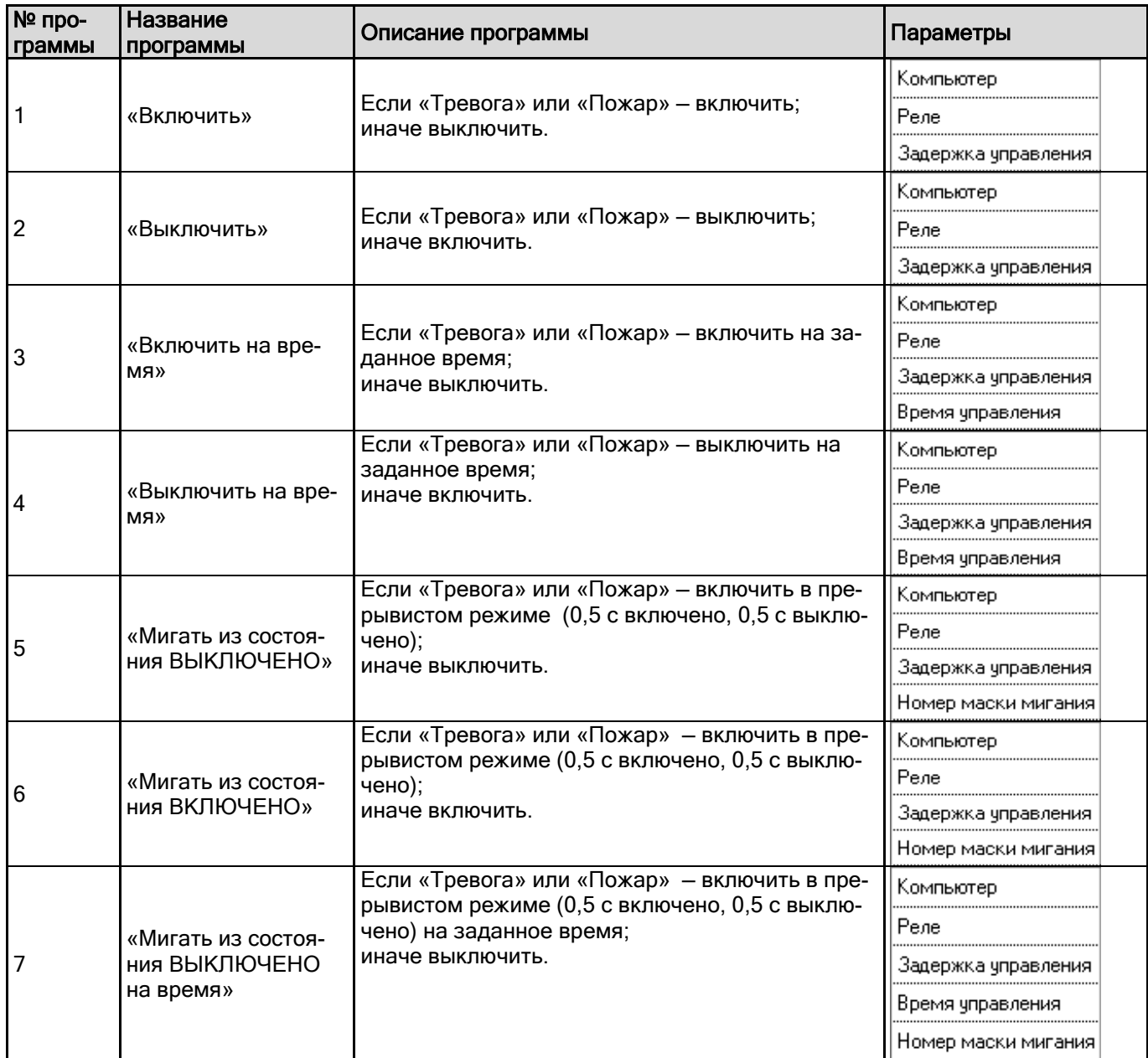

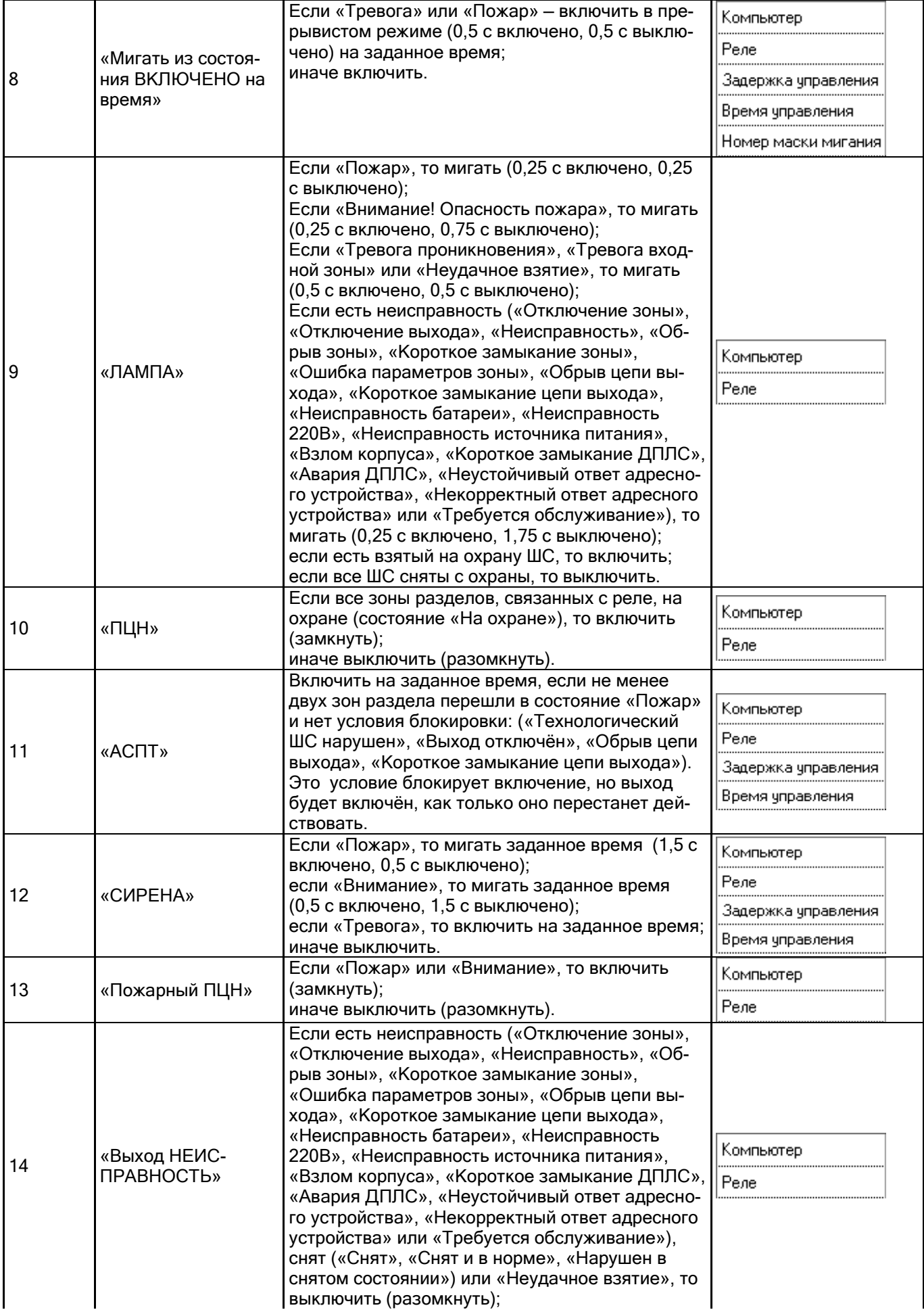
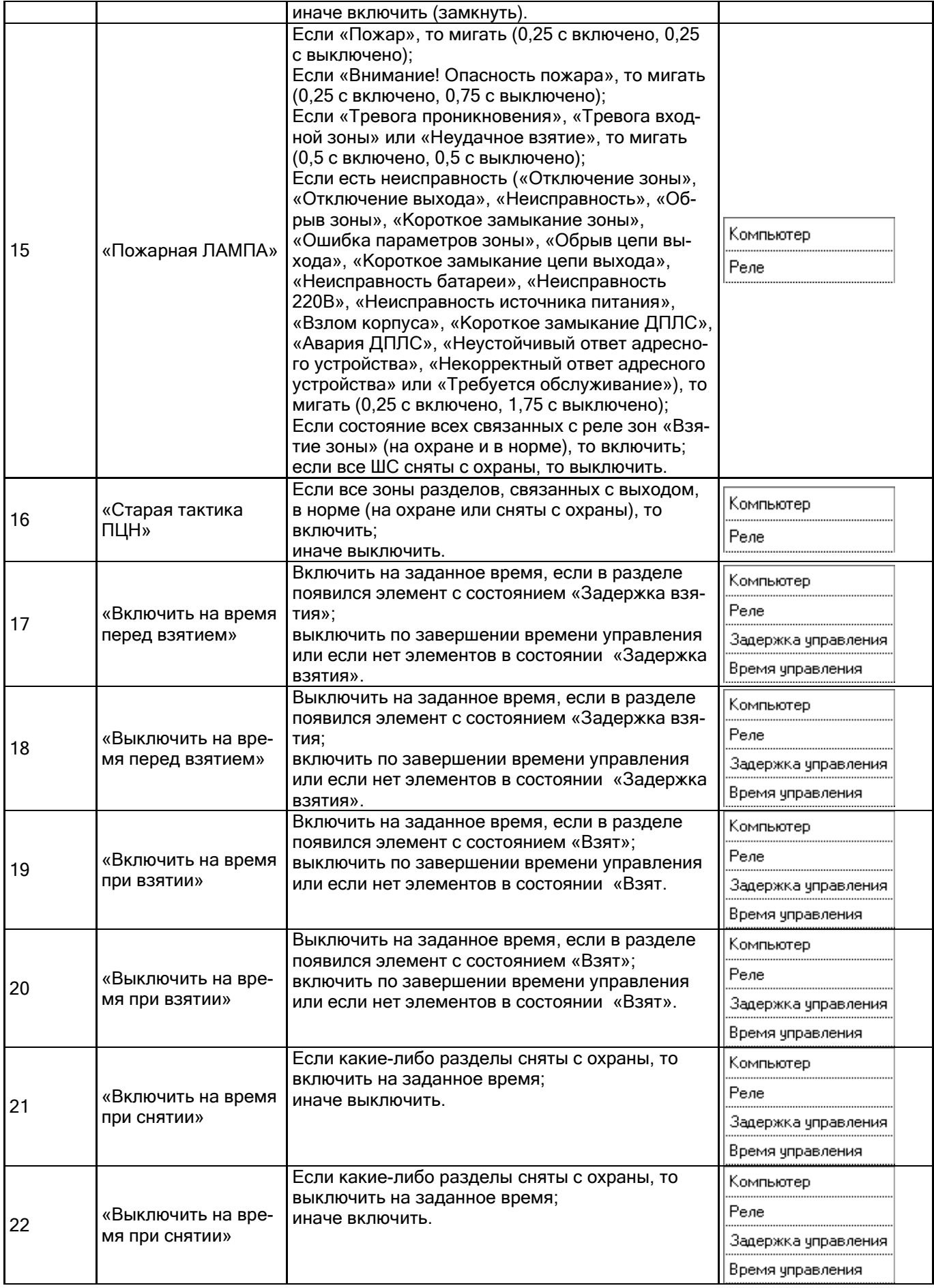

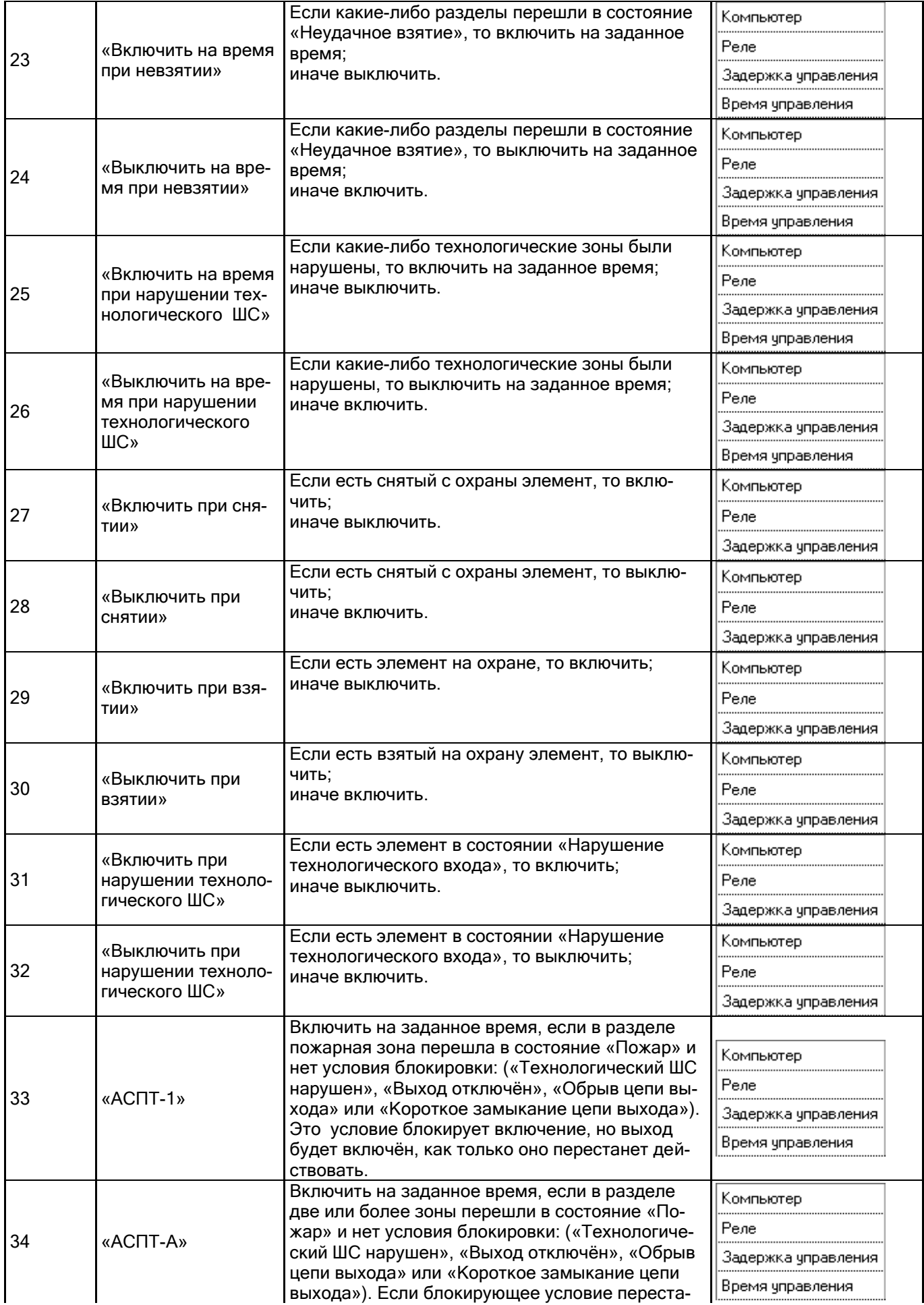

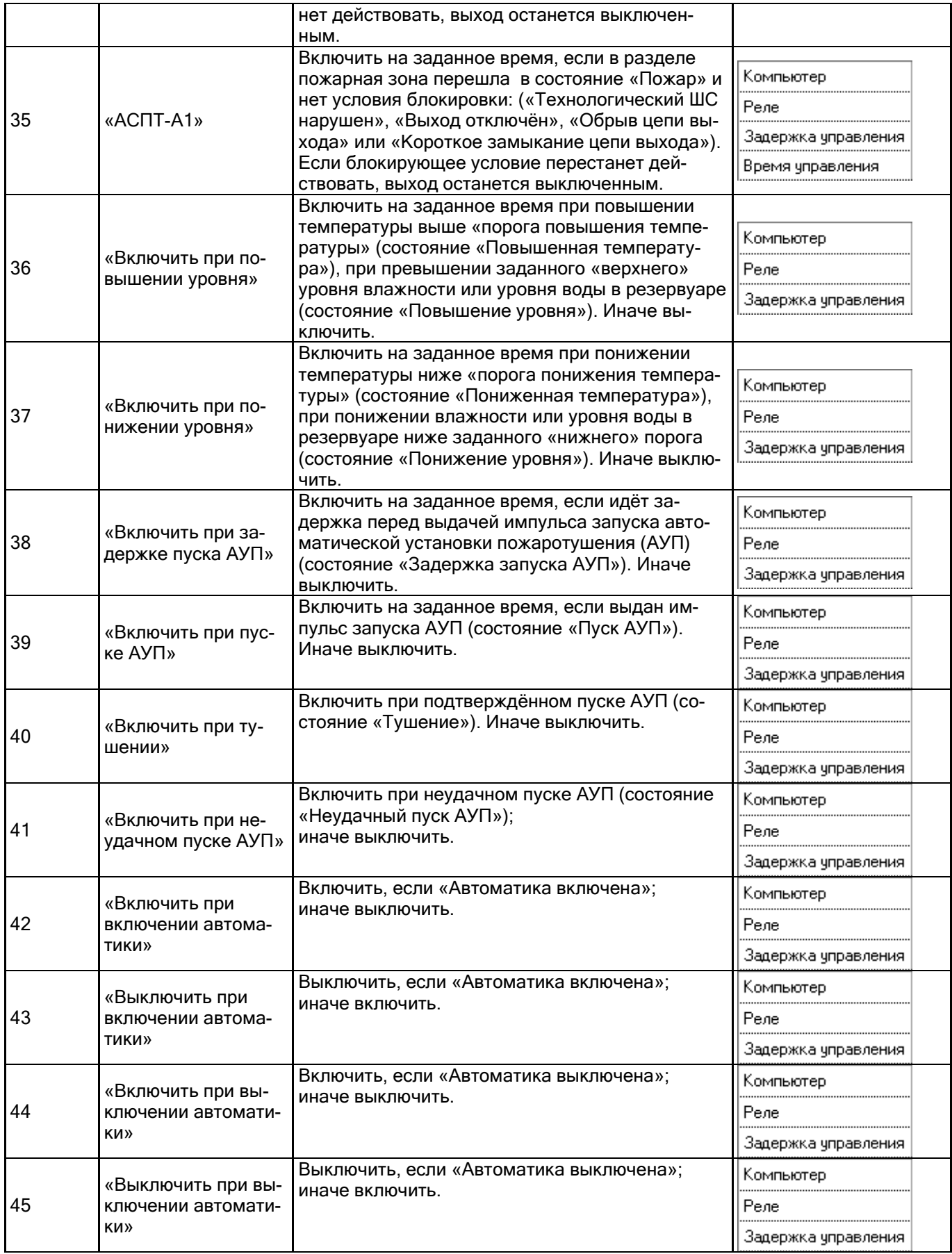

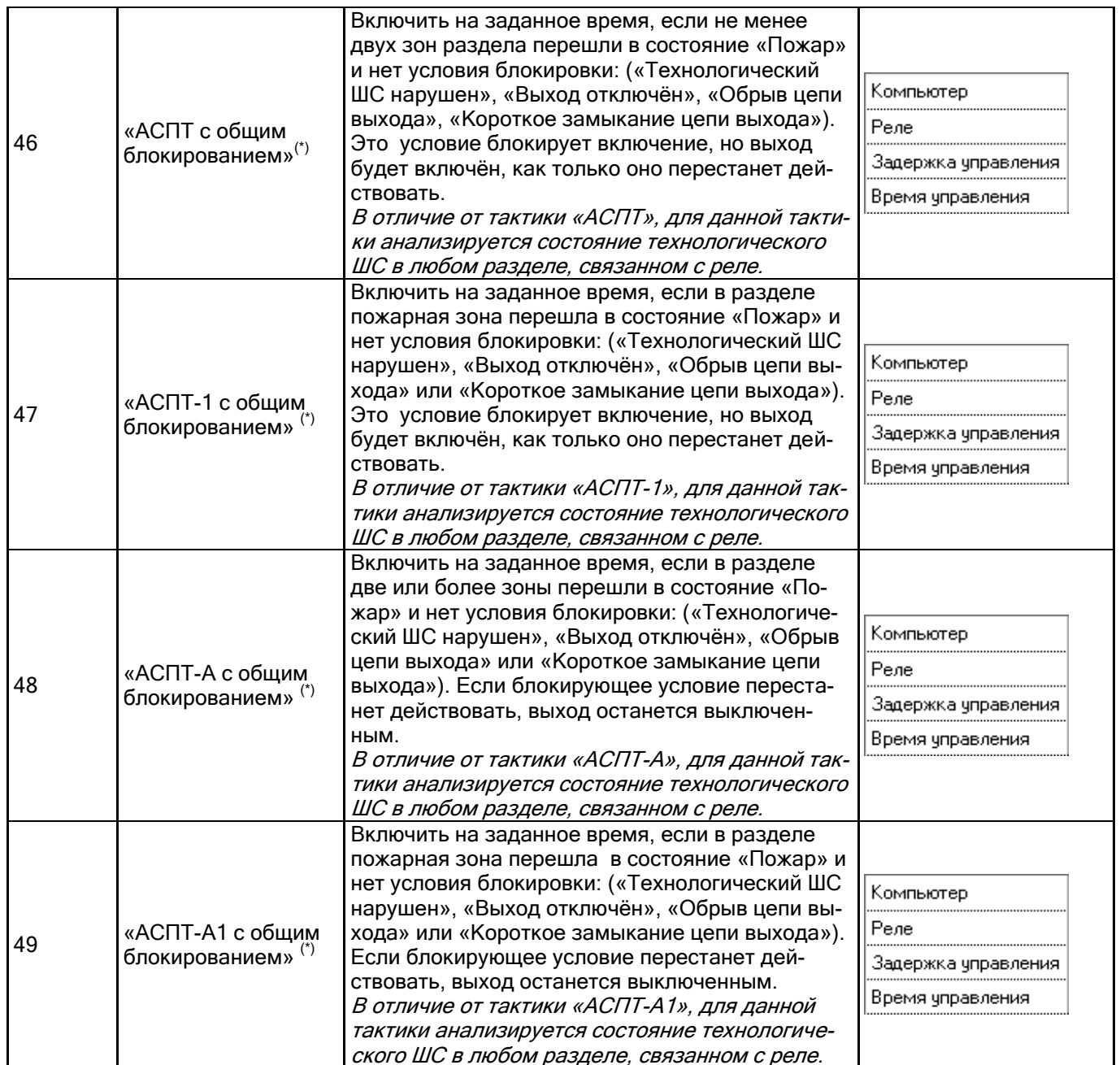

(\*) Отсутствуют в пультах «С2000»\»С2000М».

# **6.17.3 Стандартные шаги сценариев**

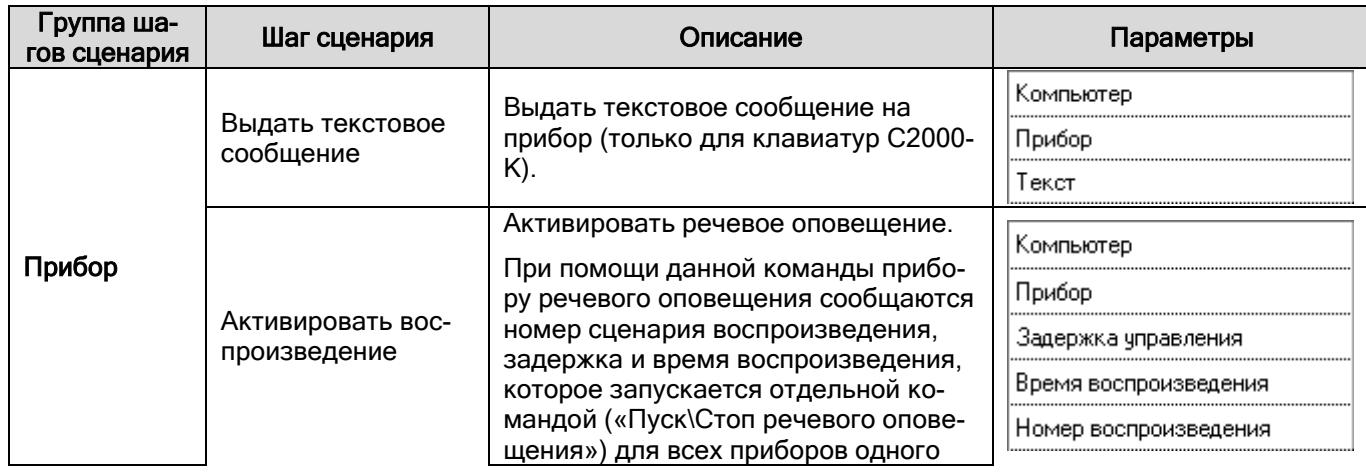

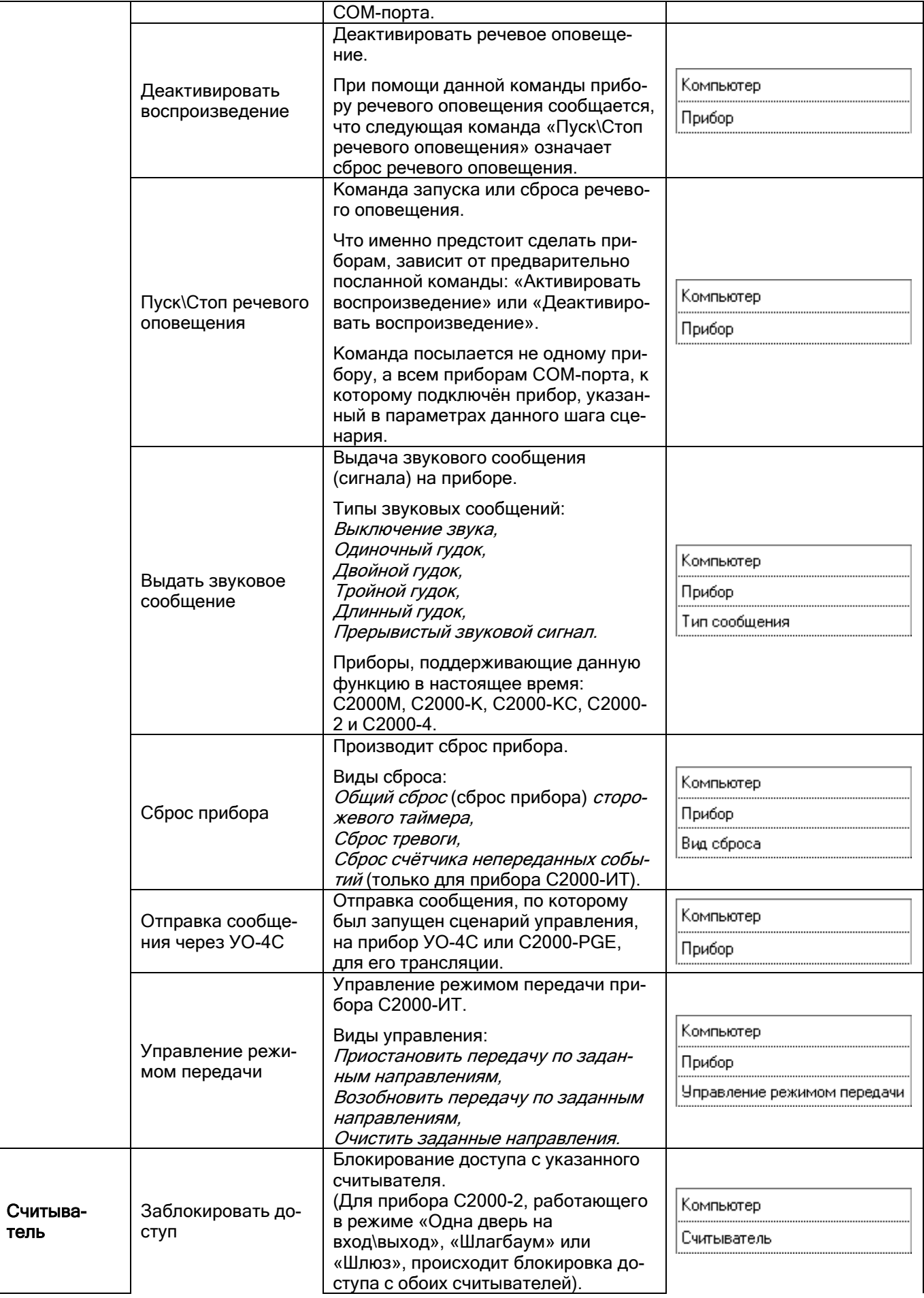

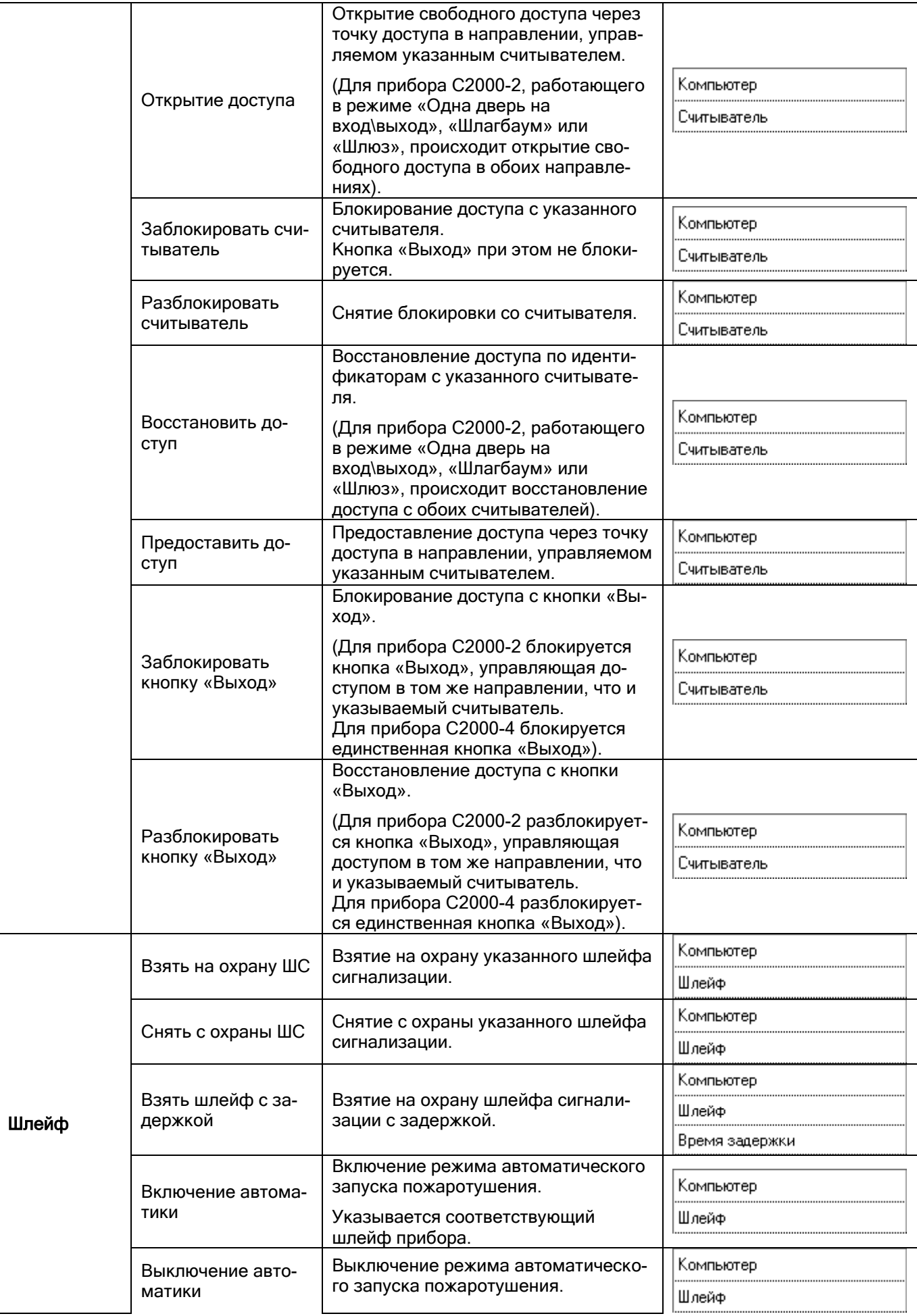

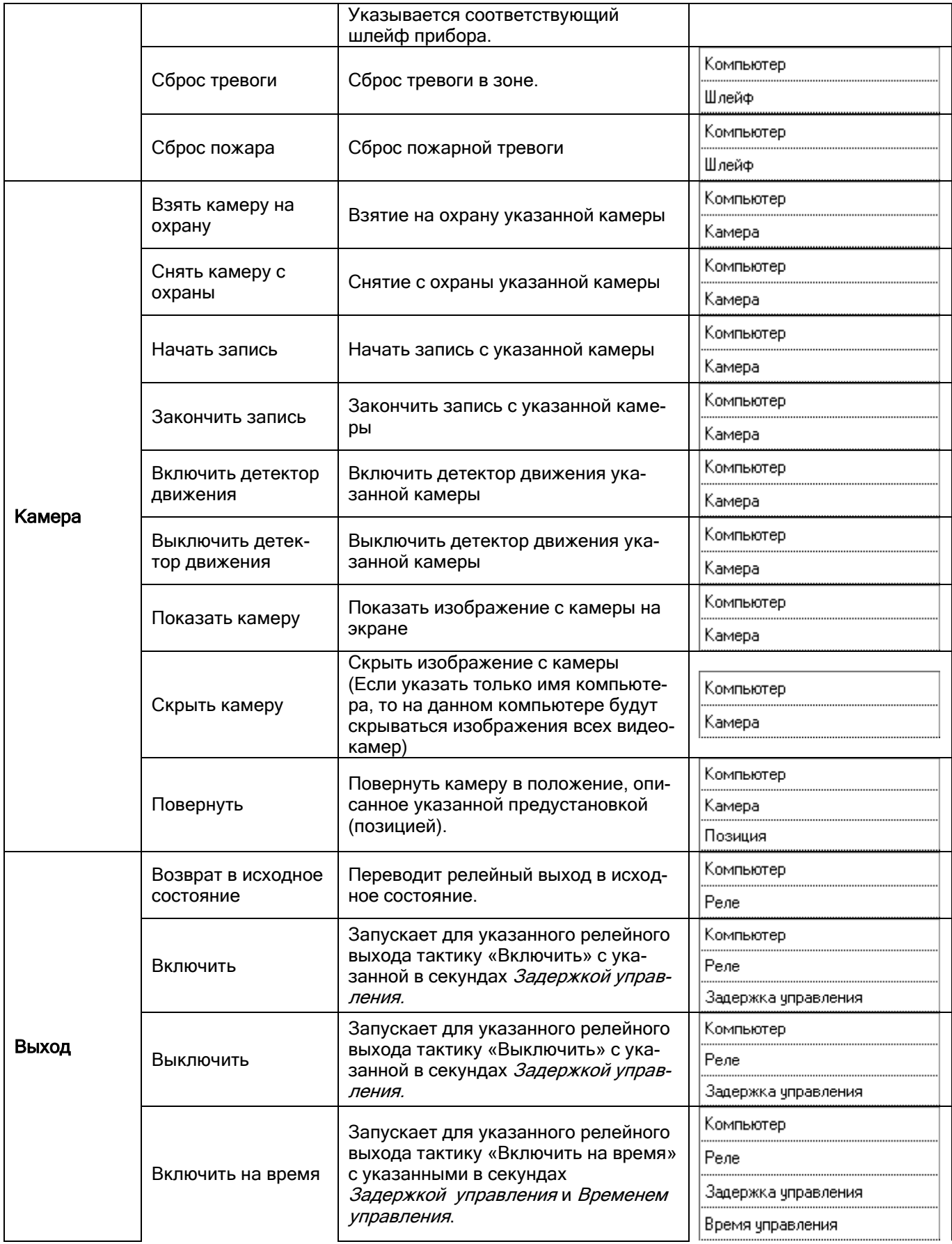

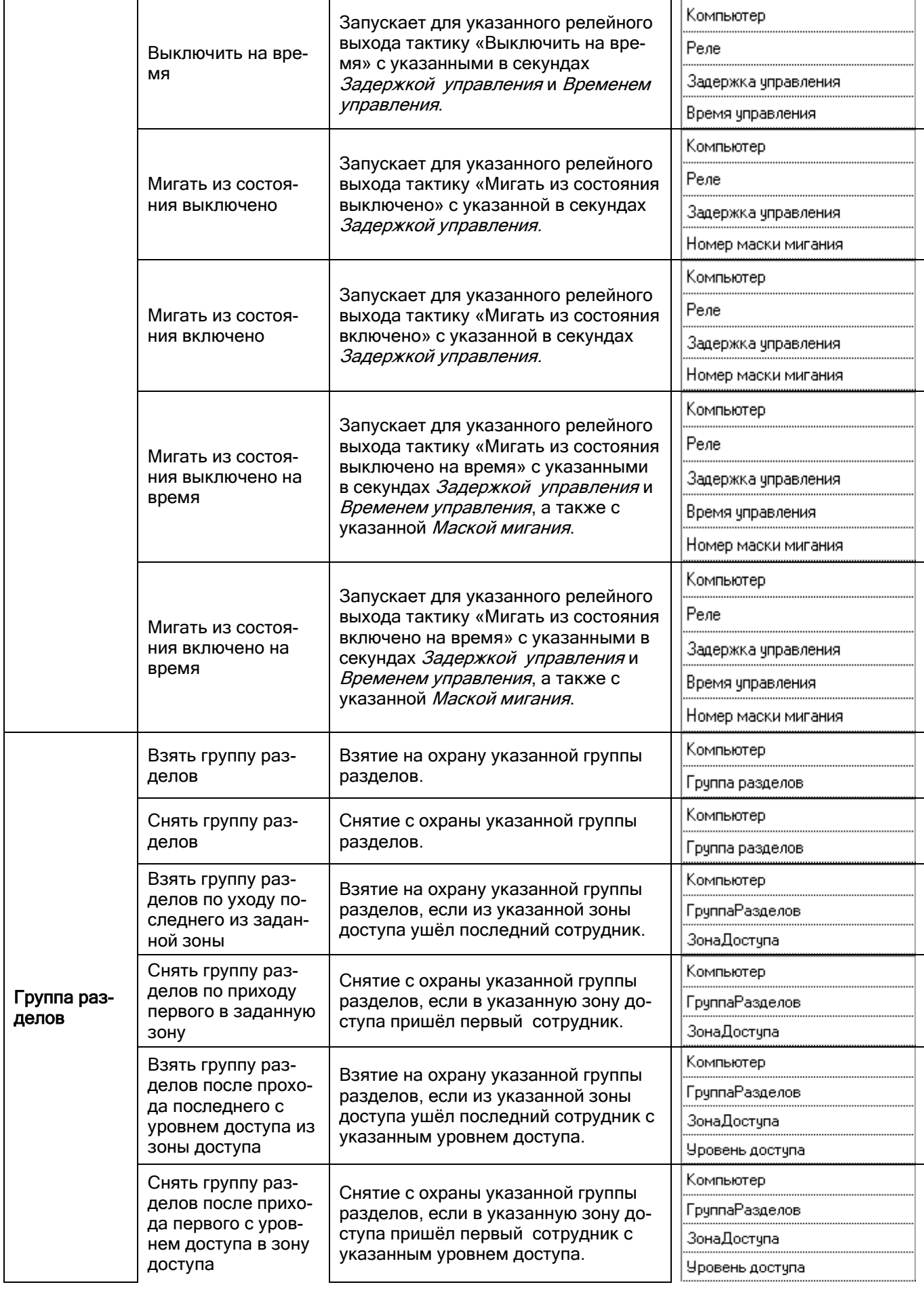

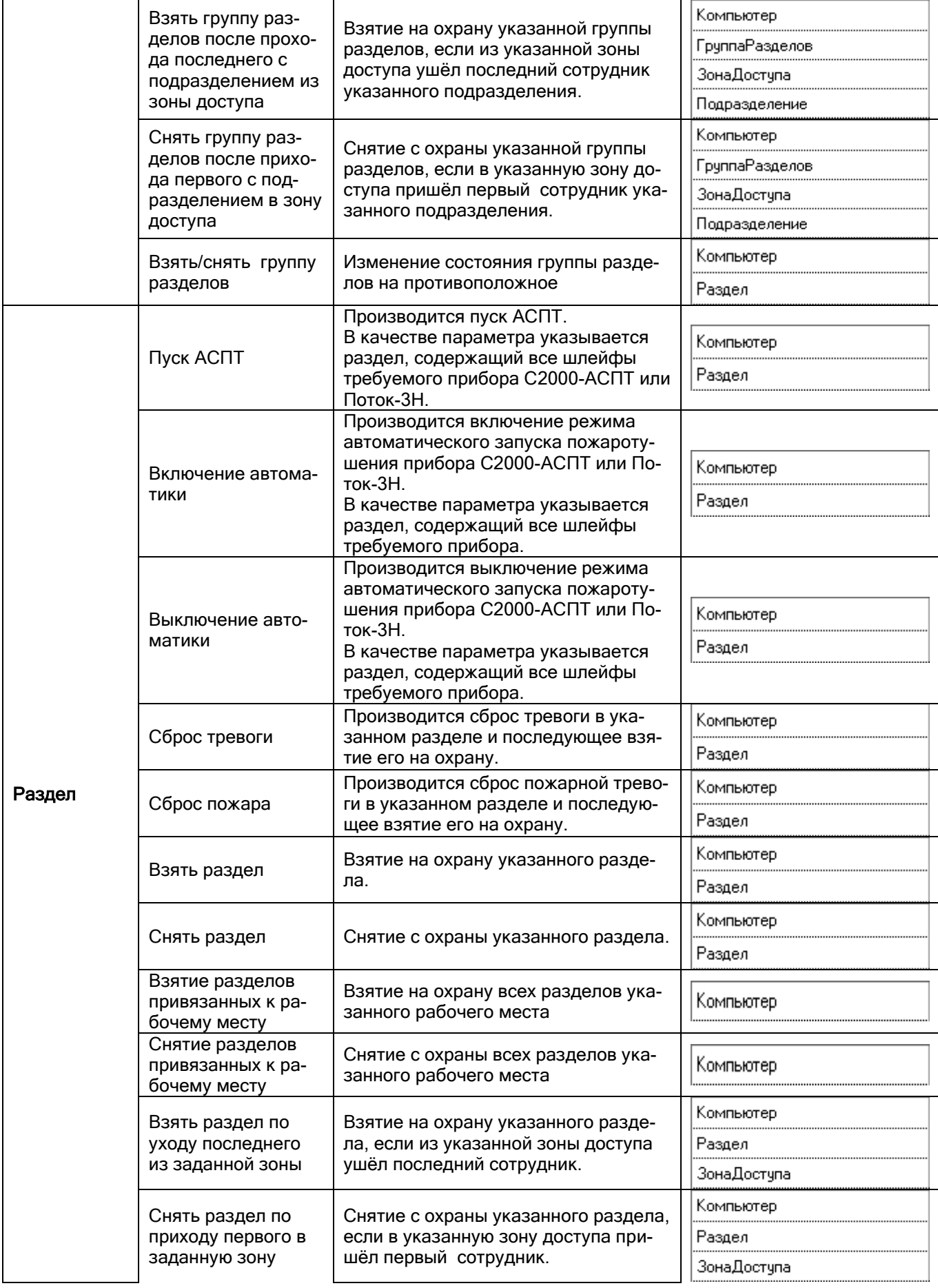

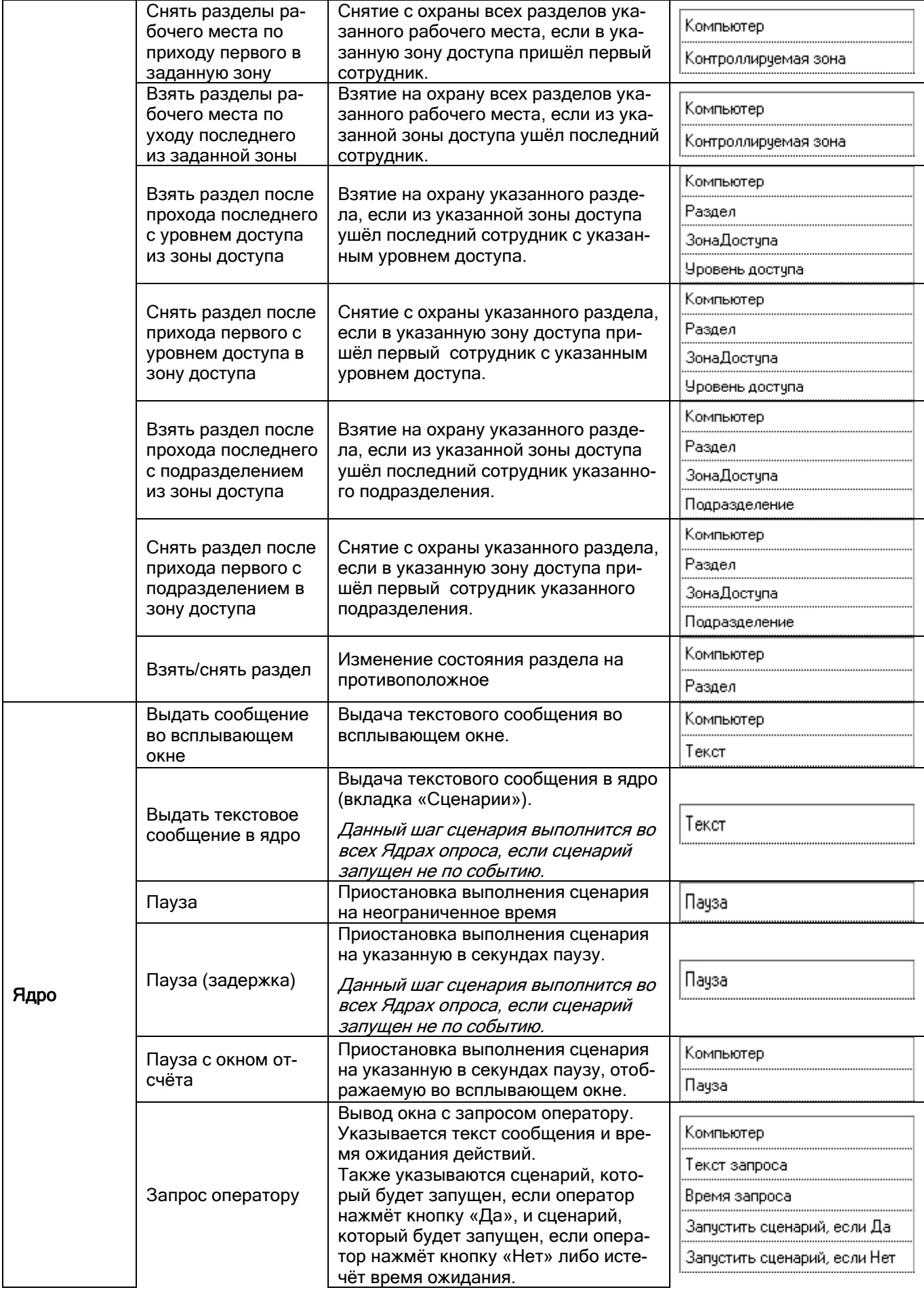

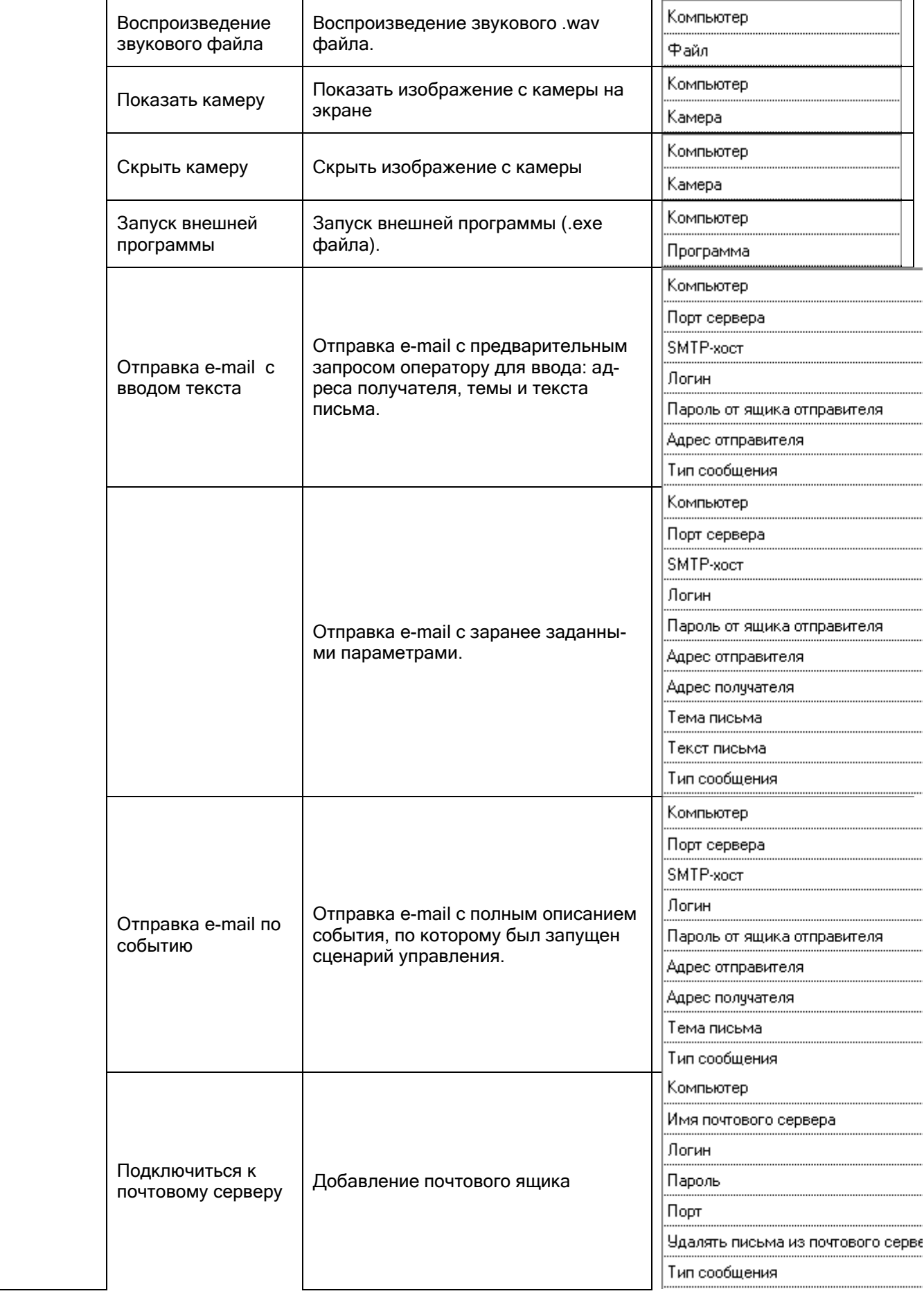

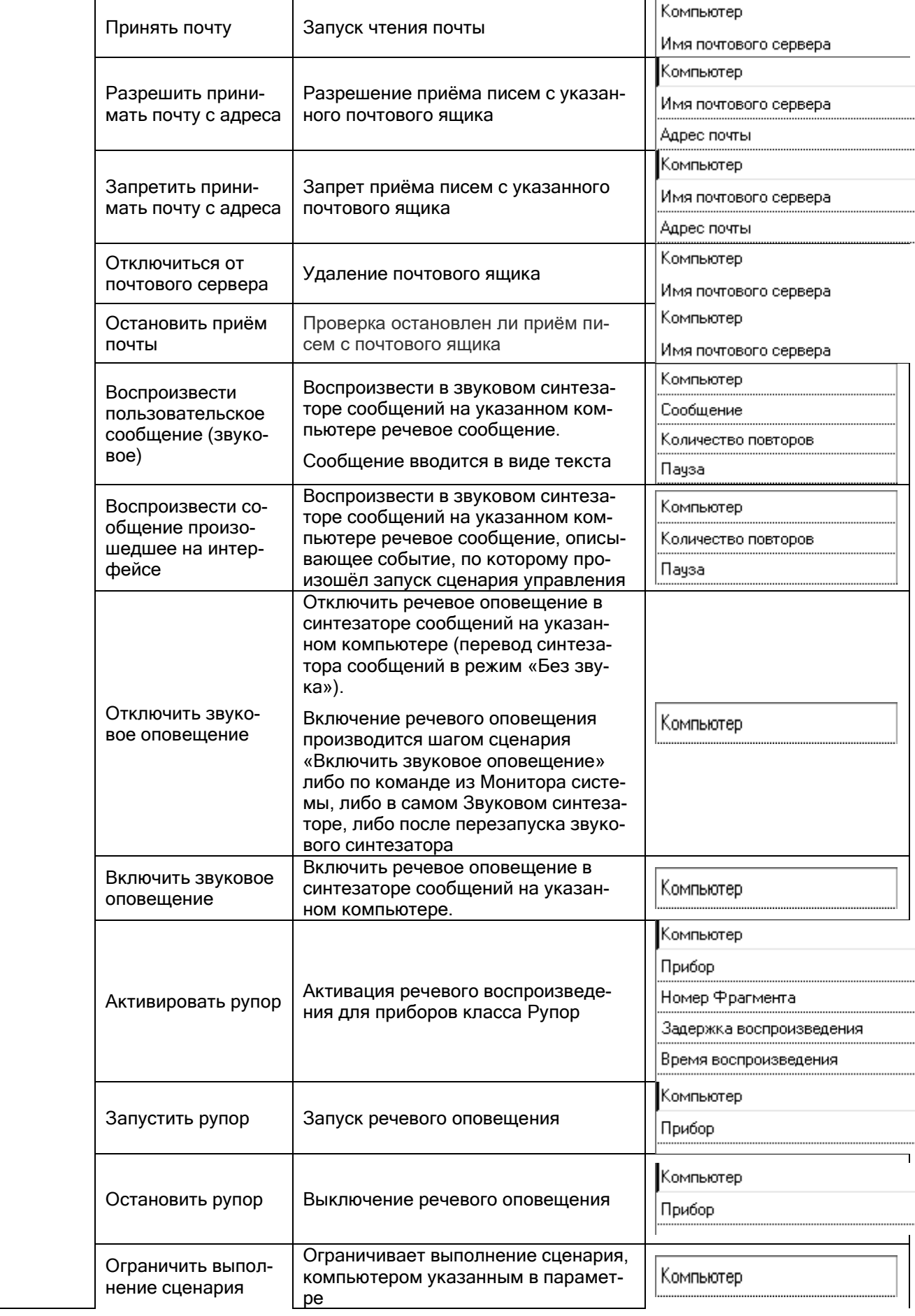

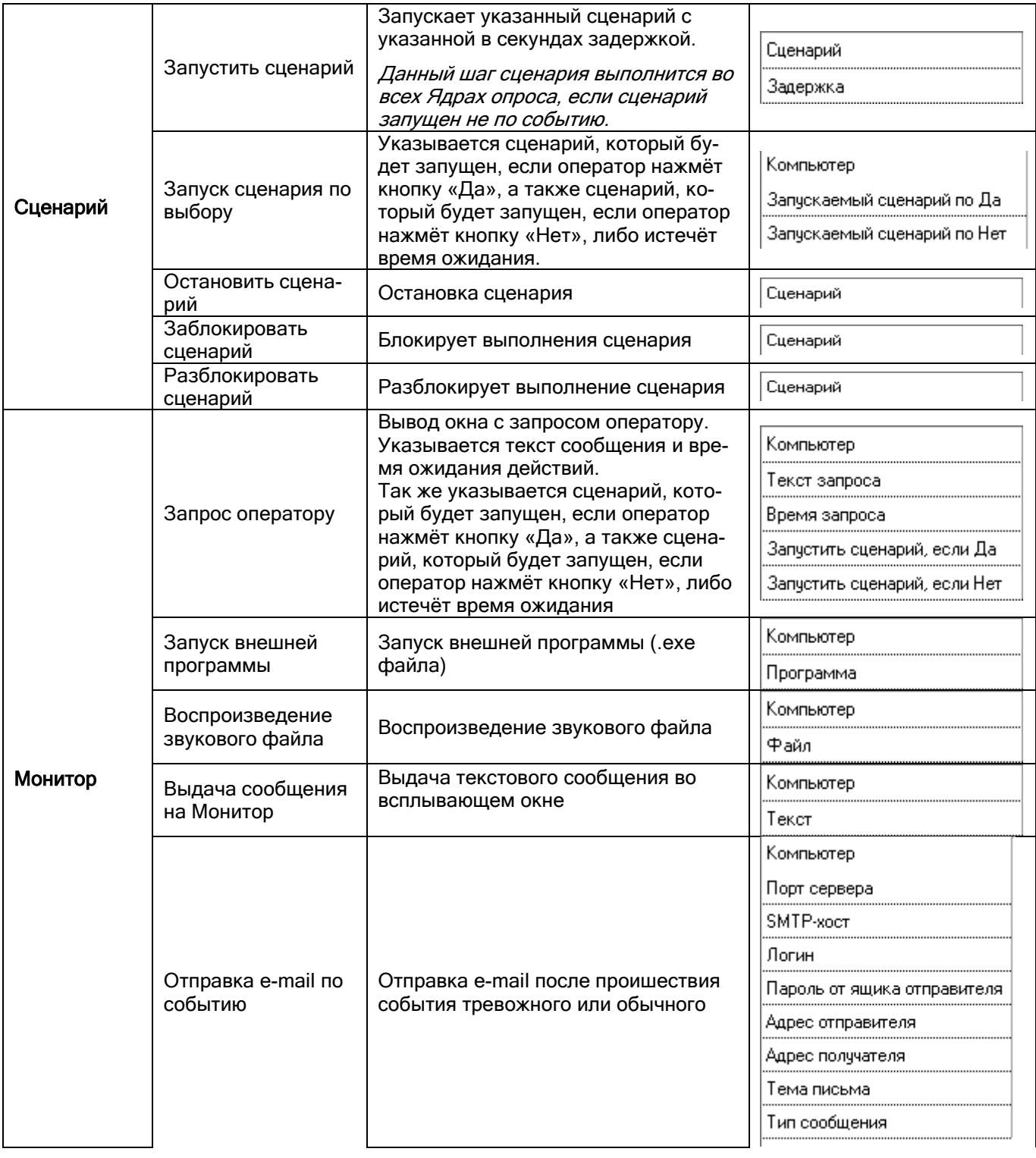

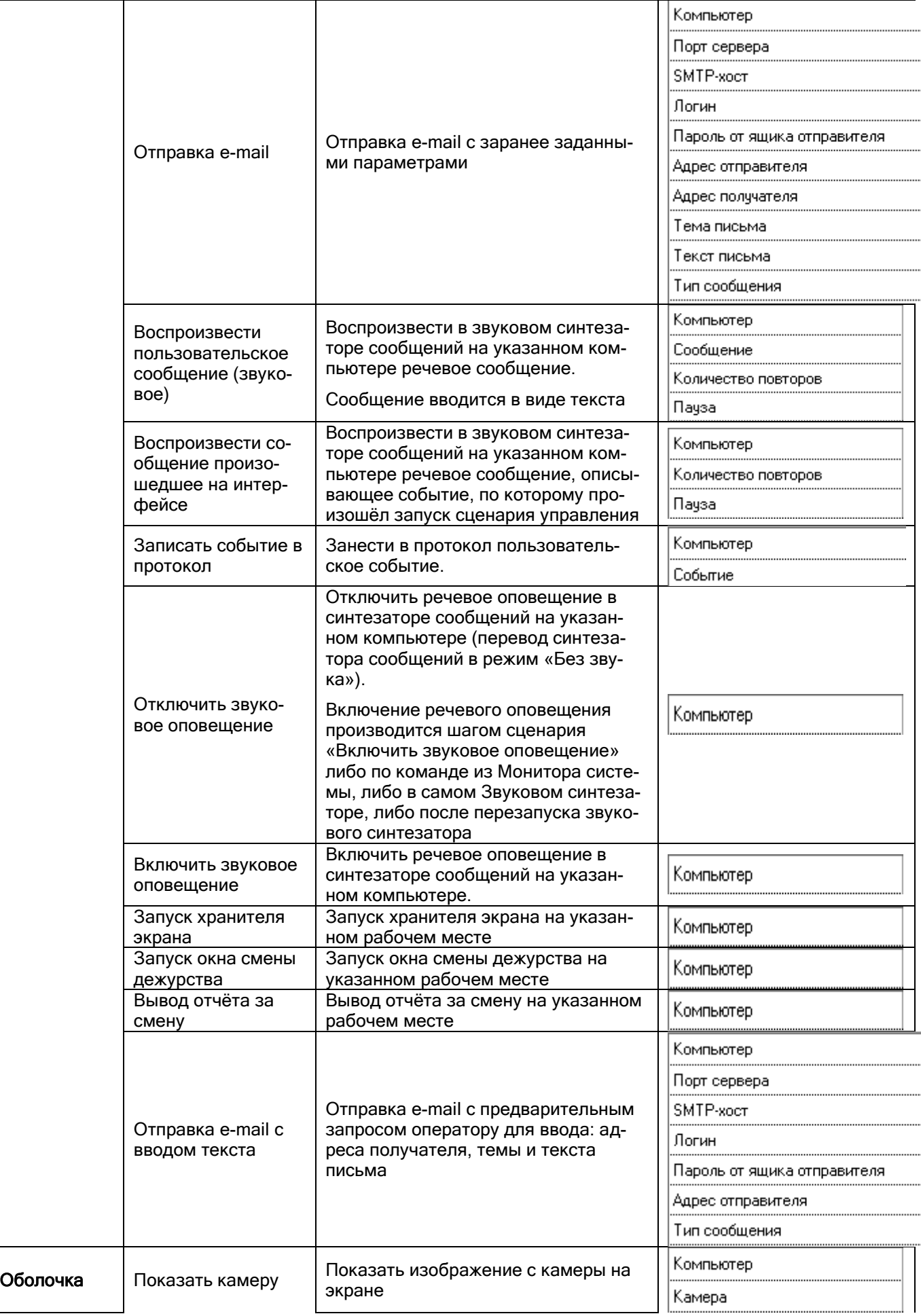

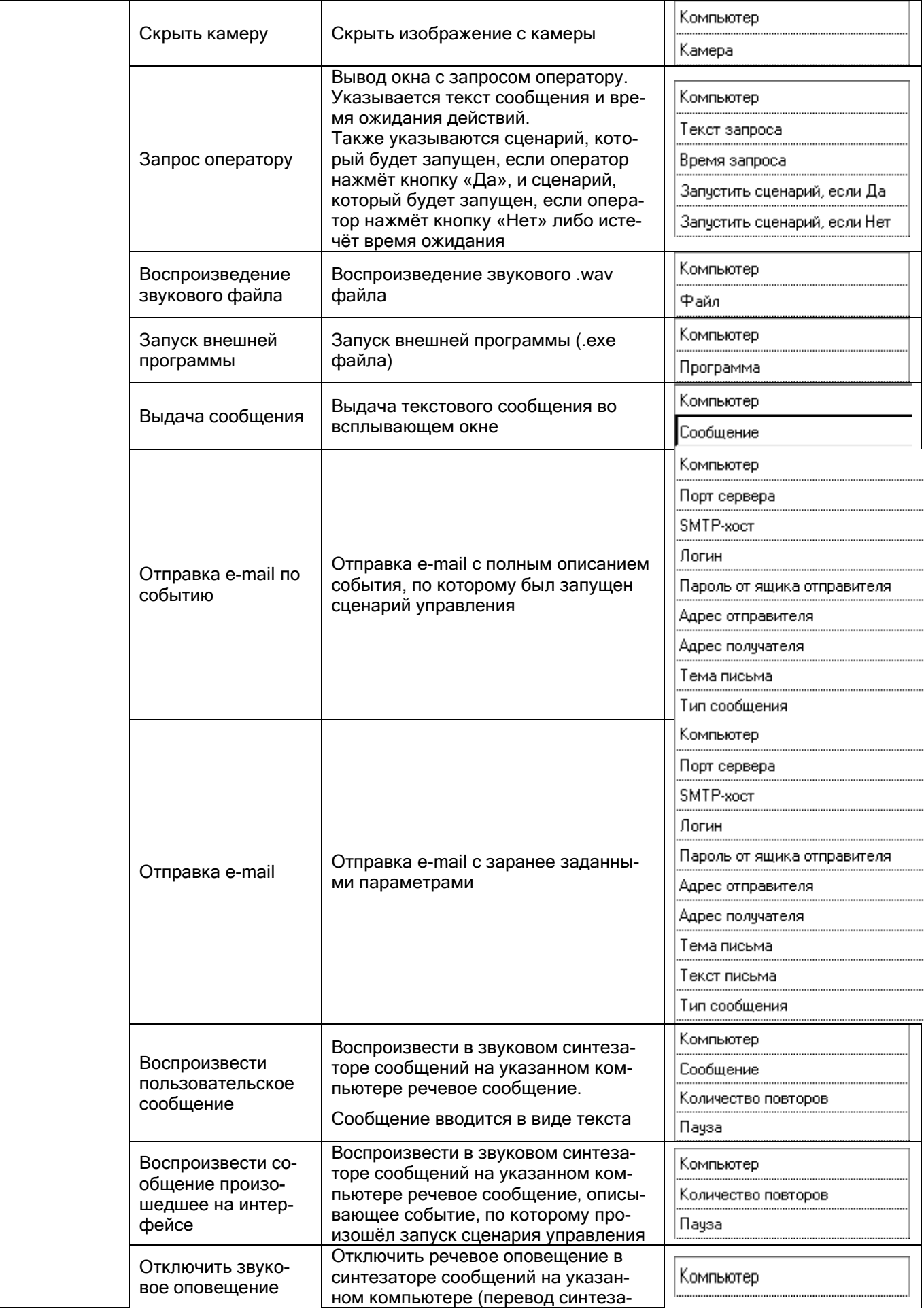

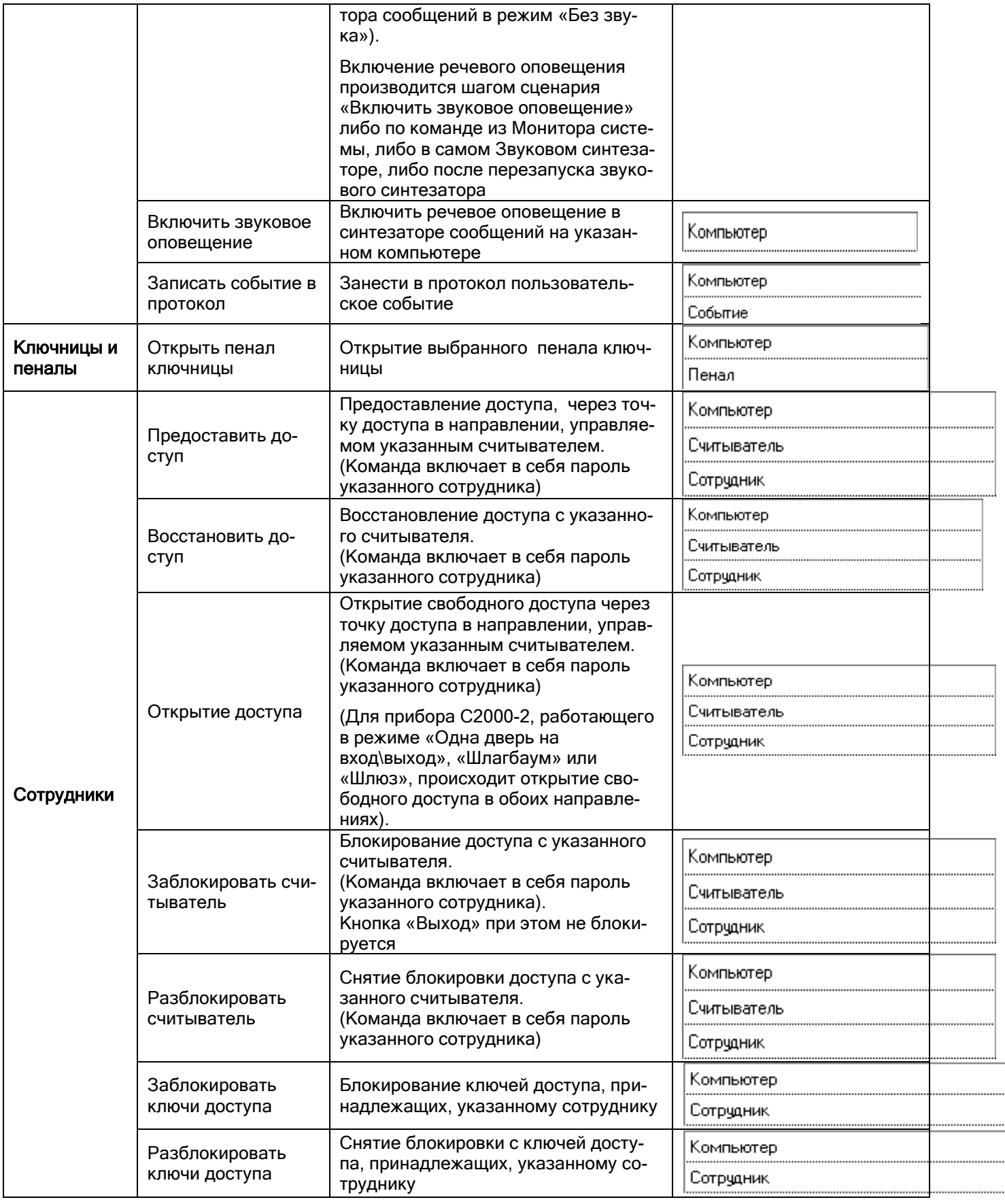

Ī.

Типы масок мигания, поддерживаемые АРМ «Орион Про» (1 кружок – 0,125 сек):

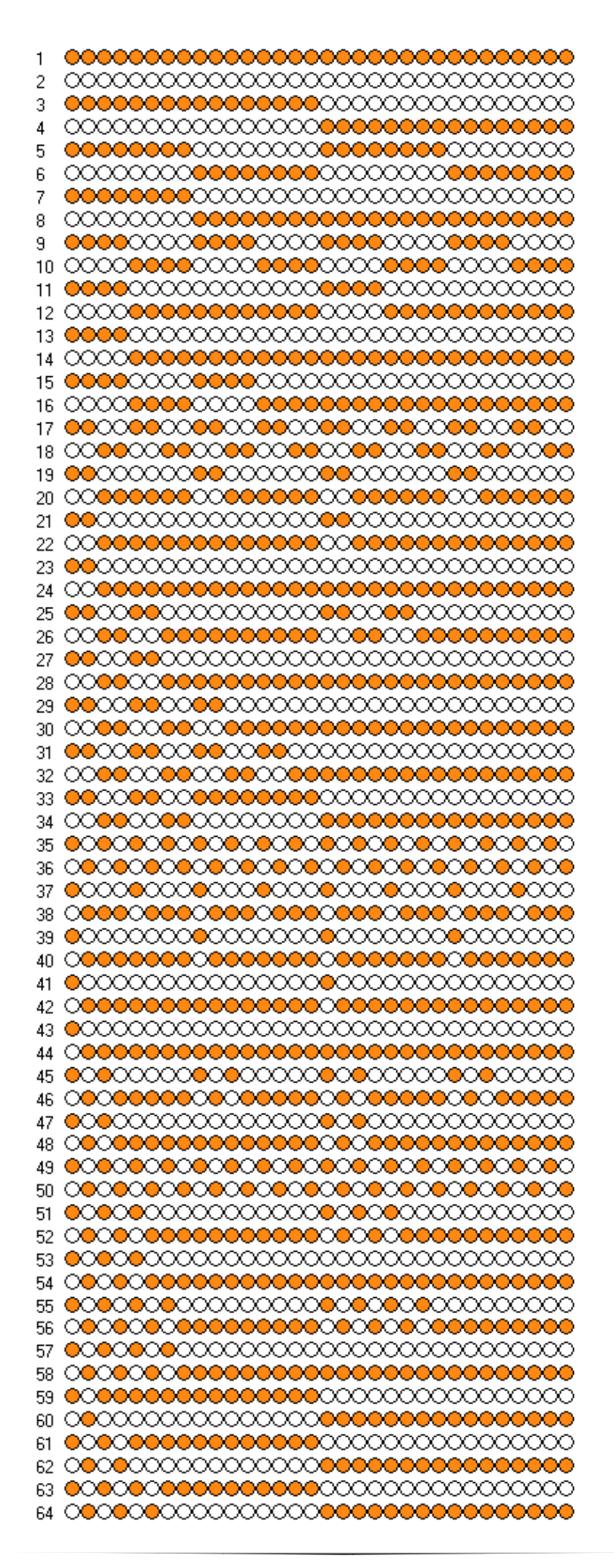

# **7 Ядро опроса**

Программный модуль «Ядро опроса» АРМ «Орион Про» обеспечивает опрос и управление подключёнными к конкретному рабочему месту приборами на физическом уровне — по RS-232 и RS-485 интерфейсам, а также по сети Ethernet.

Ядро опроса запускается на рабочем месте автоматически при запуске Оболочки системы (если запуск Ядра опроса для данного рабочего места отмечен в Базе данных АРМ «Орион Про»).

В дальнейшем запуск Ядра опроса (файл <sup>»</sup> CoreOrion.exe в папке с установленным АРМ «Орион Про»). производится из Оболочки системы: если с данного рабочего места разрешён запуск Ядра опроса, кликните левой кнопкой мыши на соответствующей иконке в левой части панели Оболочки системы:

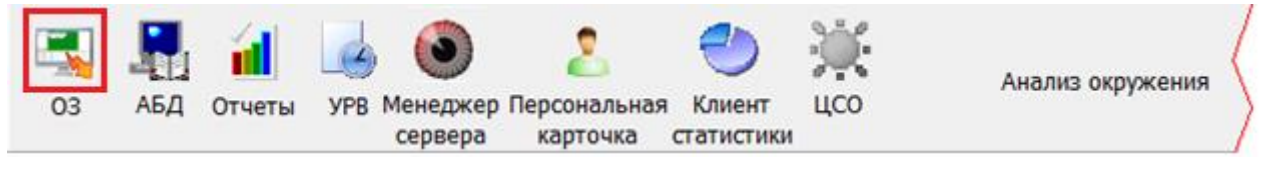

При запуске Ядра опроса производится:

- установление контакта со всеми приборами, подключёнными к данному рабочему месту;
- синхронизация текущих даты и времени приборов и компьютера;
- получение (из программного модуля «Находящиеся на объекте) информации о местонахождении (с точностью до зоны доступа) всех сотрудников (См. пункт 10);
- опрос состояний приборов и их зон;
- получение прошедших событий из приборов.

После выполнения данных действий Ядро опроса будет управлять приборами, подключёнными к текущему рабочему месту.

> *Если в Базе данных АРМ «Орион Про» для данного рабочего места добавлены биометрические считыватели, то при запуске Ядра опроса будет автоматически запущен программный модуль «Драйвер BIOAccess» .*

> *Если в Базе данных АРМ «Орион Про» для данного рабочего места добавлены электронные сейфы для ключей, то при запуске Ядра опроса будет автоматически запущен программный модуль «Драйвер ключниц».*

Ядро опроса при запуске автоматически сворачивается в System Tray и отображается пиктограммой .

*Ядро опроса закрывается автоматически при закрытии Оболочки системы.*

*Также Ядро опроса закрывается автоматически при закрытии Монитора системы, если в системе только одно рабочее место, либо нет рабочих мест, на которые ведётся трансляция с текущего рабочего места.*

Окно Ядра опроса разделено на 7 страниц, каждая из которых отображает различную информацию: «Настройки», «Монитор», «RS Монитор», «Сценарии», «Сетевые обмены», «Почта», «Изменение базы»:

**ОЗ.Ядро Орион NET** 

Настройки Монитор | RS Монитор | Сценарии | Сетевые обмены | Почта | Изменение базы

## **7.1 Страница «Настройки»**

На странице «Настройки» отображаются приборы системы, подключённые к данному рабочему месту в соответствии с настройками Базы данных.

Структура подключённых приборов отображается в виде дерева. Рассмотрим все узлы дерева подключённых приборов.

#### **7.1.1 Объект «Мой компьютер»**

Основной объект дерева подключённых приборов — «Мой компьютер». При запуске Ядра опроса автоматически активируются настройки Ядра опроса, что отображается галочкой на соответствующем пункте в правой части окна:

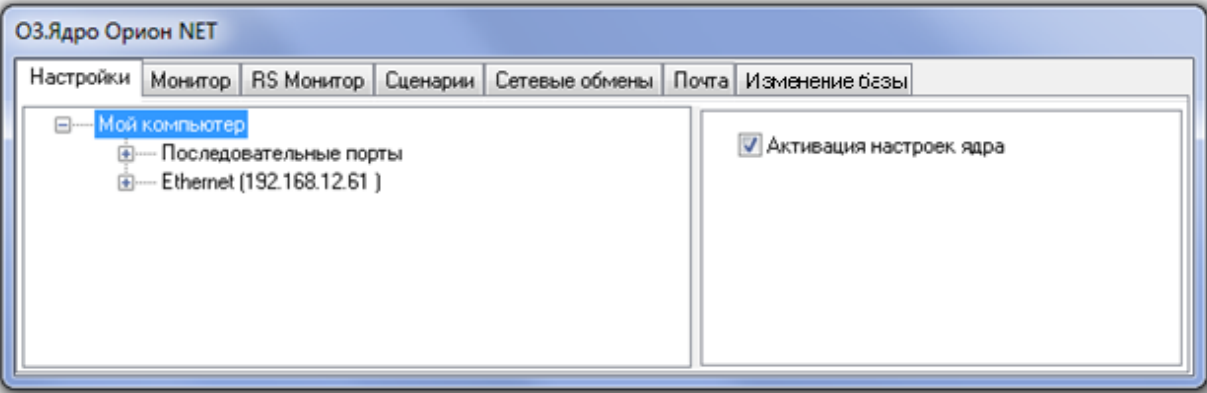

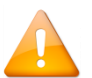

*При первом запуске системы (для настройки Базы данных АРМ «Орион Про») требуется отметить пункт «Активация настроек ядра» вручную.* 

К объекту «Мой компьютер» в дереве подключённых приборов привязываются два объекта:

- Объект «Последовательные порты»,
- Объект «Ethernet».

#### **7.1.2 Объект «Последовательные порты»**

К одному рабочему месту можно подключать приборы к нескольким COM-портам.

При запуске Ядра опроса, при загрузке базы данных, порты должны открываться (активироваться) автоматически.

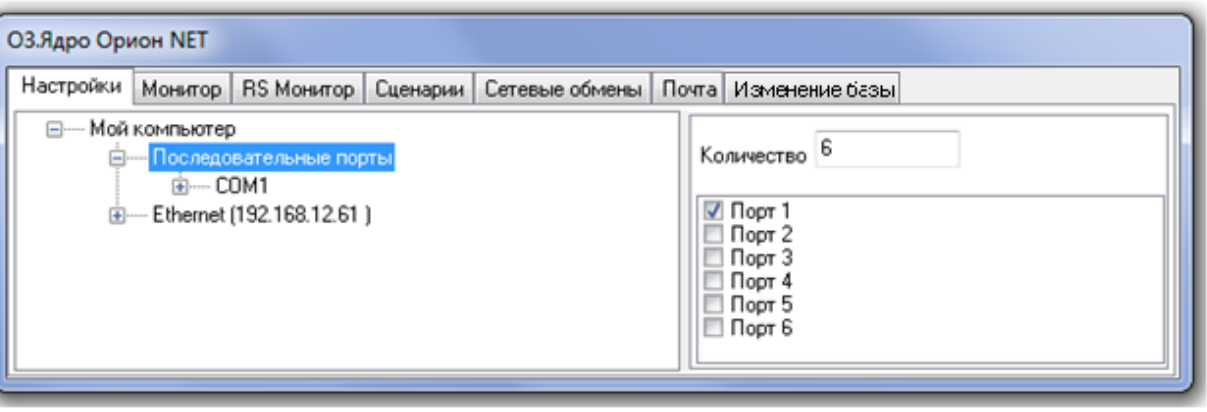

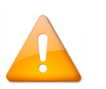

*При первом запуске системы (для настройки Базы данных АРМ «Орион Про») требуется включать необходимые COM-порты вручную. При последующих запусках ПО все задействованные в базе порты должны открываться автоматически.*

### **7.1.3 Объект «COM-порт»**

При запуске Ядра опроса в соответствии с настройками базы данных автоматически активируются (включаются) COM-порты компьютера, к которым подключены приборы системы.

Для каждого COM-порта в зависимости от настроек базы данных устанавливается приоритет опроса; а в зависимости от настроек в реестре настройки пауз обменов, команд и между запросами:

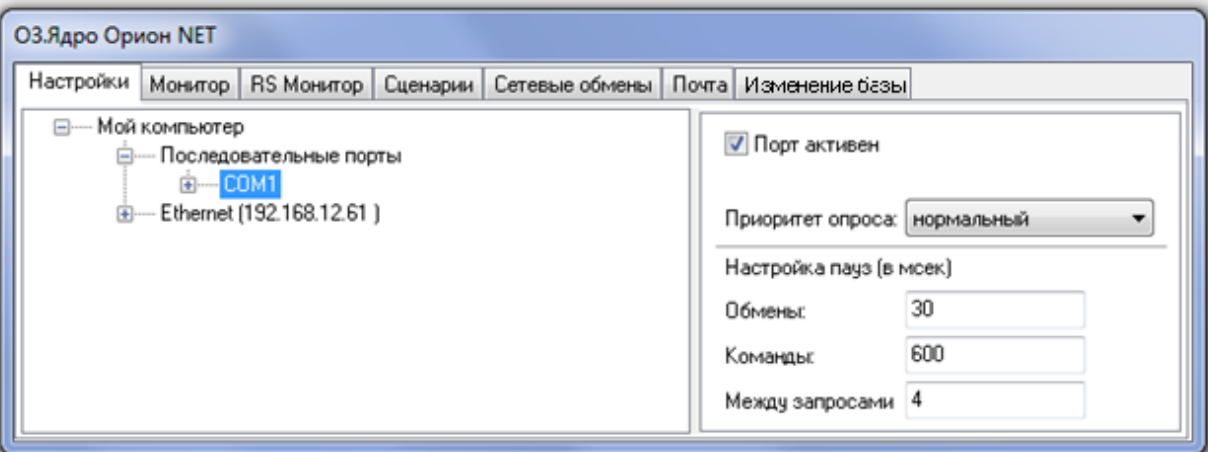

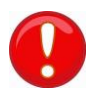

*Не рекомендуется менять данные настройки в «Ядре опроса». В случае необходимости изменения параметров опроса используйте программу Settings (информация в файле документации «RS-Настройка»).*

Для изменения настроек COM-порта рекомендуется пользоваться «Администратором Базы данных» (и, при необходимости, программой «RS-настройка»).

## **7.1.4 Объект «Преобразователь интерфейса»**

В зависимости от настроек Базы данных отображается тип преобразователя интерфейса и протокол работы:

- 1. Протокол «Орион»:
	- o Тип опроса «Обмен с приборами»;
	- o В качестве преобразователя интерфейса выступает преобразователь интерфейса С2000-ПИ или ПИ-ГР, либо пульт С2000/С2000М, работающий в режиме «ПИ-Резерв»;
	- o Приборы подключены к COM-порту посредством преобразователя интерфейса либо пульта С2000/С2000М;
	- o В окне «Статистика» отображается:
		- Скорость опроса приборов;
		- Число обменов с приборами;
		- Число команд;
		- Общее число обменов и команд.

Пример отображения подключённых приборов по протоколу «Орион» представлен на скриншоте:

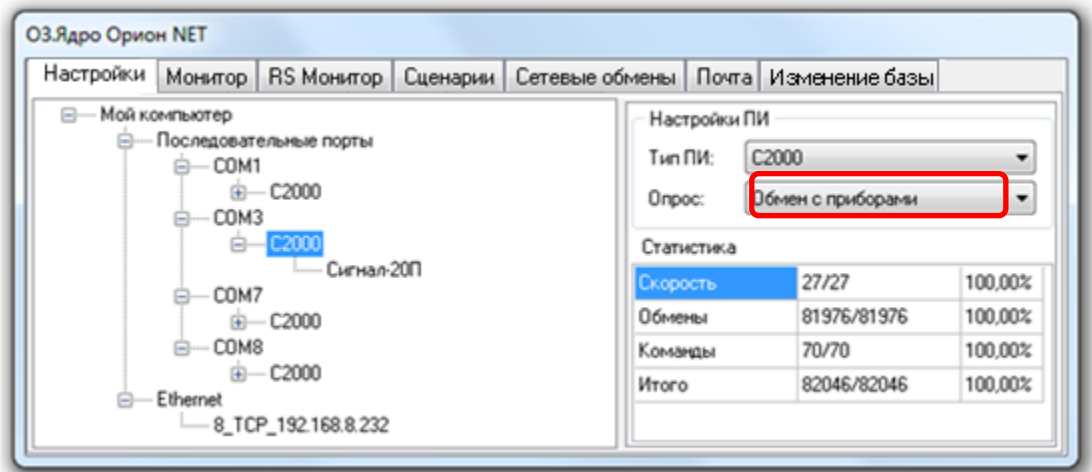

Первое число — число запросов Ядра опроса, второе число — число ответов приборов. В третьем столбце отображается процентное соотношение данных величин, по которому можно определить качество связи.

- 2. Протокол «Орион Про»:
	- o Тип опроса «ПКУ обмен с приборами»;
	- o В качестве преобразователя интерфейса выступает пульт С2000/С2000М, работающий в режиме «Компьютер»;
	- o Приборы подключены пульту С2000/С2000М, который, в свою очередь, подключён к COM-порту.

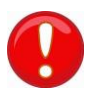

*Обратите внимание, что отображается виртуальный преобразователь интерфейса, в качестве которого выступает пульт. А уже к виртуальному преобразователю интерфейса подключён сам пульт, к которому, в свою очередь, подключены приборы.*

- o В окне «Статистика» отображается:
	- Скорость опроса приборов;
	- Число обменов с приборами;
	- Число запросов;
	- Число команд;
	- Другая информация.

Пример отображения подключённых приборов по протоколу «Орион Про» представлен на скриншоте:

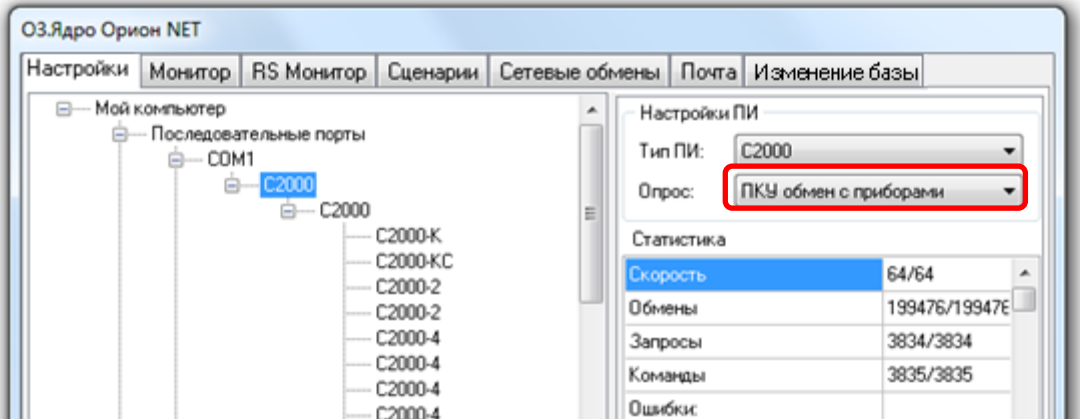

Первое число — число запросов Ядра опроса, второе число — число ответов приборов.

3. Протокол работы биометрических считывателей.

В этом случае преобразователь интерфейса для COM-порта не отображается. Вся информация будет доступна при выборе конкретного прибора.

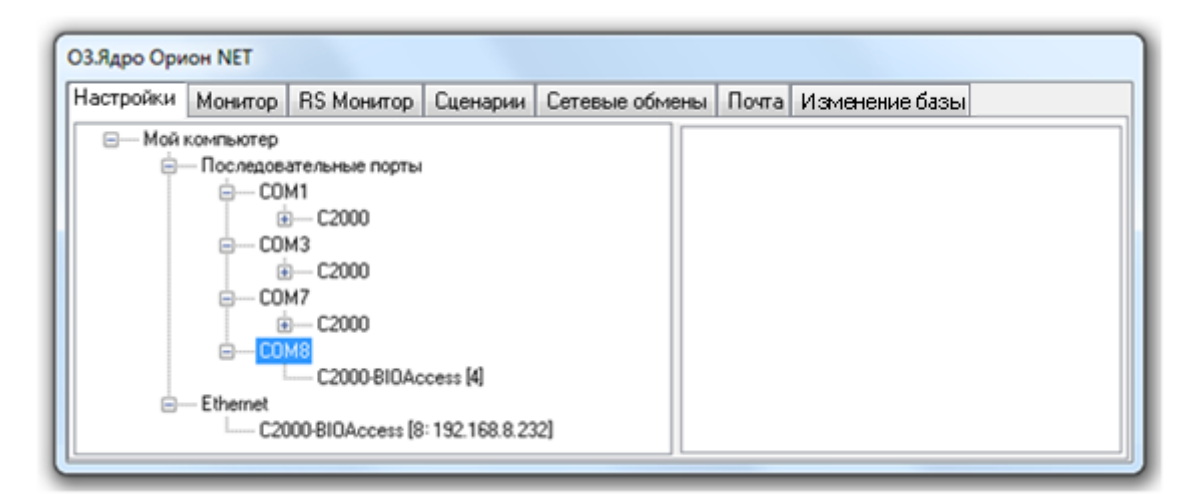

4. COM-порты, к которым подключены электронные сейфы для ключей, УОП'ы и прочее оборудование, а соответственно и преобразователи интерфейсов для этих COM-портов не отображаются в дереве подключённых приборов.

### **7.1.5 Списки приборов**

Последний объект дерева подключённых приборов — «Прибор».

Можно выбрать конкретный прибор и получить по нему следующую информацию:

1. Адрес прибора

[27]: С2000-2, версия 1,11 ID=21

2. Тип прибора

[27]: C2000-2 версия 1,11 ID=21

3. Версию прибора

[27]: С2000-2, версия 1,11 ID=21

4. ID прибора в Базе данных

[27]: С2000-2, версия 1,11 ID=21

5. Считана конфигурация из прибора или нет.

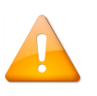

*Считанная конфигурация прибора и коды ключей хранятся в Ядре опроса.*

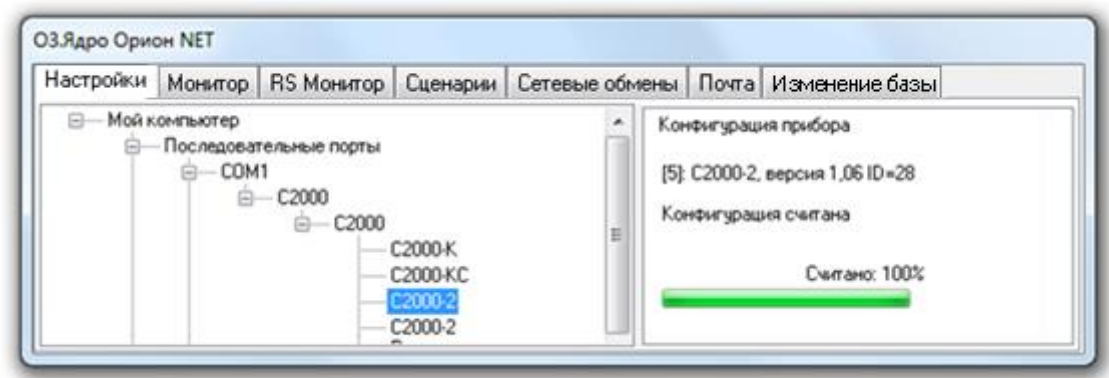

Возможны следующие варианты отображения информации о приборе:

1. Версия прибора не определена (отображается значение «0,00»), а ID прибора определён:

[12]: С2000-КДЛ, версия 0,00 ID=35

Эта ситуация означает, что в Базу данных прибор добавлен, но при опросе приборов Ядром опроса на интерфейсе не найден.

2. Версия прибора определена, а ID прибора не определён (отображается значение – «-1»):

[13]: С2000-КДЛ, версия 1,21 ID=-1

Эта ситуация означает, что в Базу данных прибор не добавлен, но при опросе приборов Ядром опроса на интерфейсе найден.

3. И версия прибора, и ID прибора определены:

[10]: С2000-КДЛ, версия 1,21 ID=33

Это рабочая ситуация, которая означает, что в Базу данных прибор добавлен и при опросе приборов Ядром опроса на интерфейсе найден.

### **7.1.6 Объект «Ethernet»**

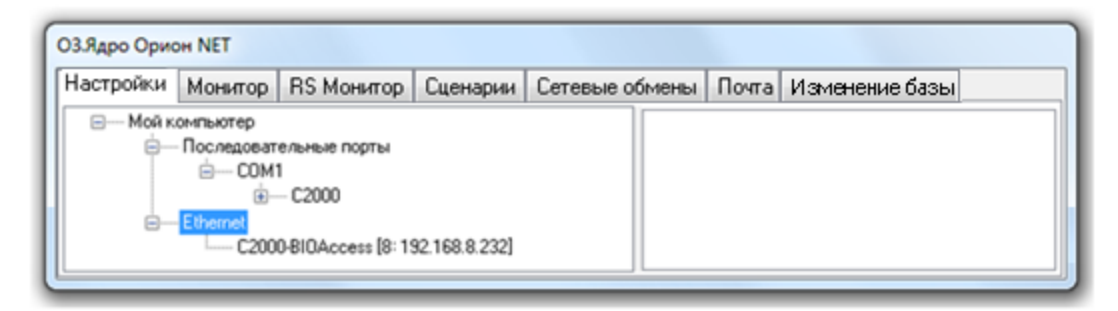

Для объекта «Ethernet» никакая информация не отображается. Вся информация будет доступна при выборе конкретного прибора.

### **7.1.7 Списки приборов**

Для биометрического считывателя отображается следующая информация:

- 1. ID прибора.
- 2. Состояние подключения.
- 3. IP-адрес.
- 4. Порт.

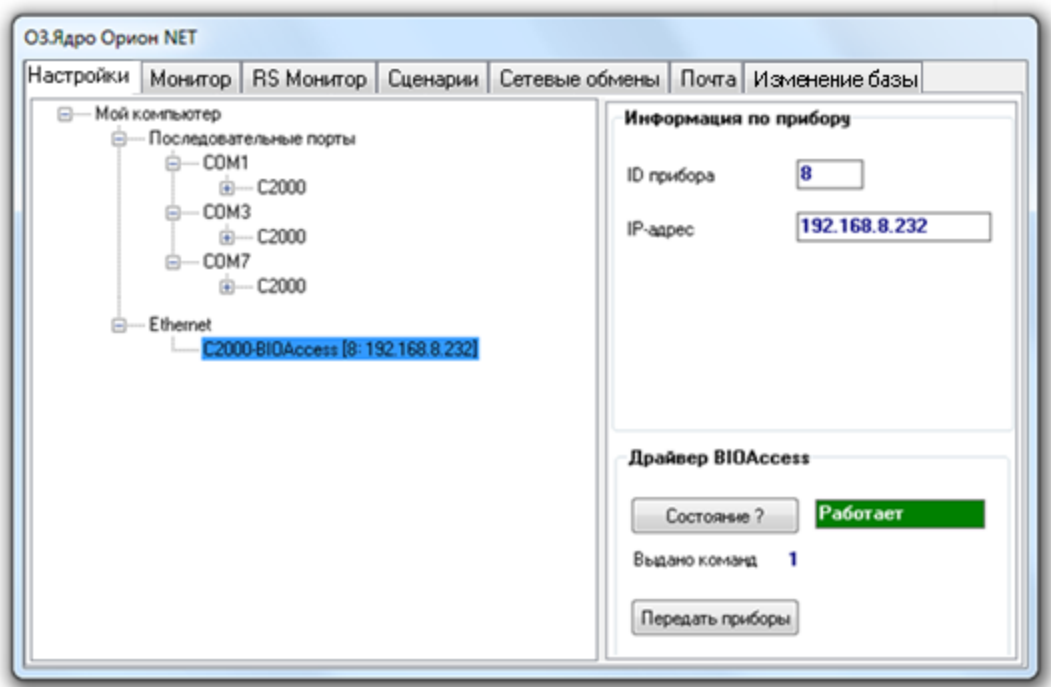

Для управления, настройки и получения более подробной информации о работе биометрических приборов необходимо нажать кнопку «Контроль и управление биометрическими приборами».

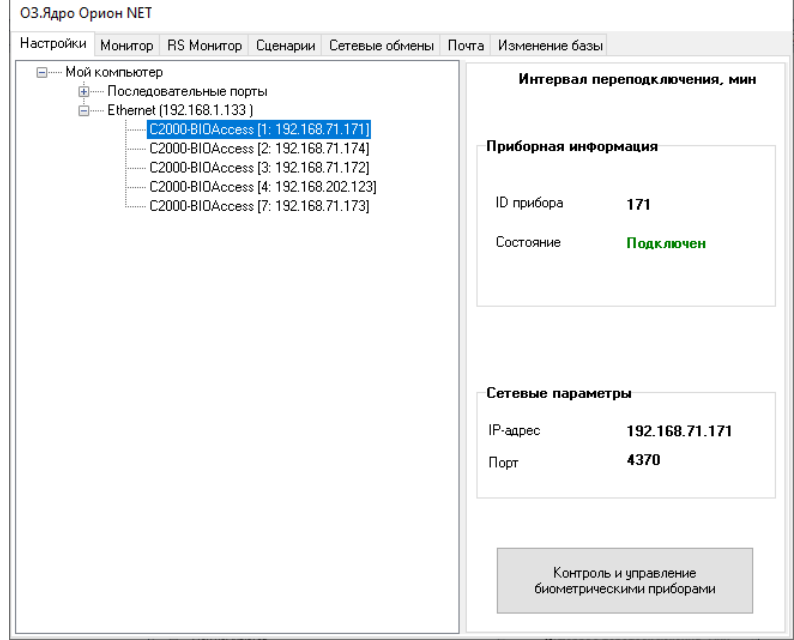

#### 7.1.7.1 Окно «Биометрические контролеры»

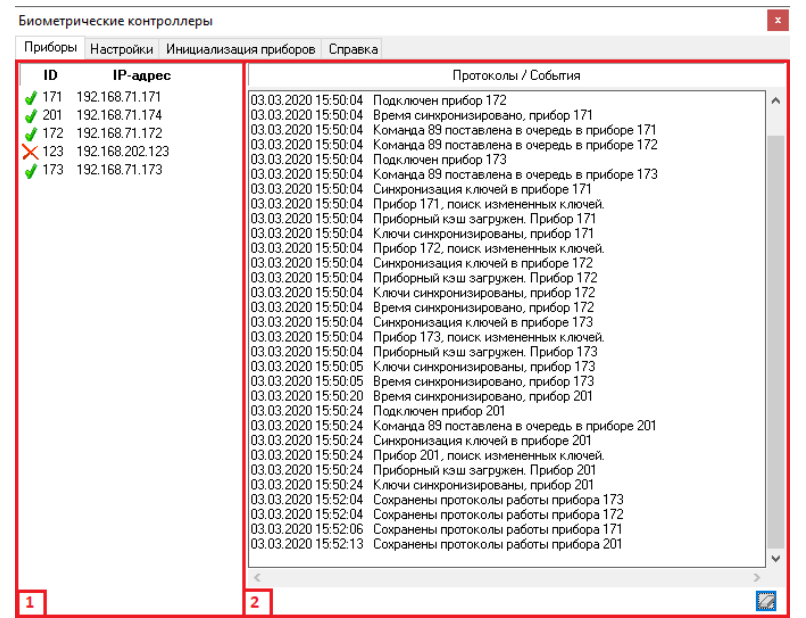

Окно «Биометрические контролеры» содержит следующие вкладки:

- 1. Приборы состояние приборов, управление приборами, лог работы.
- 2. Настройки управление настройками микродрайверов приборов.
- 3. Инициализация приборов очистка приборов.
- 4. Справка краткая справка по работе.

Вкладка «Приборы» разделена на две области:

- 1. Список биометрических приборов.
- 2. Лог работы приборов.

Для каждого биометрического прибора отображается следующая информация:

- 1. Статус прибора.
- 2. ID прибора.
- 3. IP адрес прибора.

Статус прибора может принимать одно из трех значений:

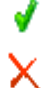

Прибор успешно подключен. Контакт с прибором потерян.

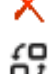

Прибор находится в режиме синхронизации ключей.

Лог работы приборов содержит сообщения отправляемые приборам и сообщения, получаемые от приборов. Помимо текстовой информации сообщения могут содержать числовые данные:

- 1. ID прибора.
- 2. Код команды.

Расшифровка кодов команд, передаваемых от ядра в приборы.

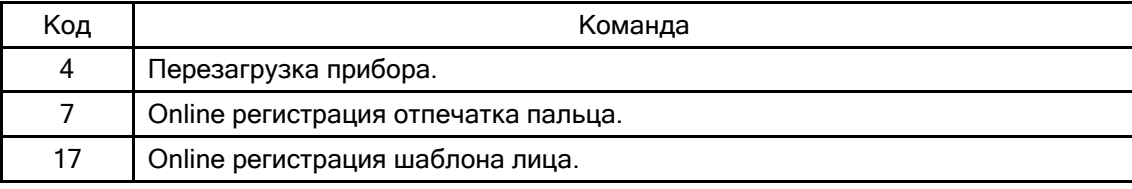

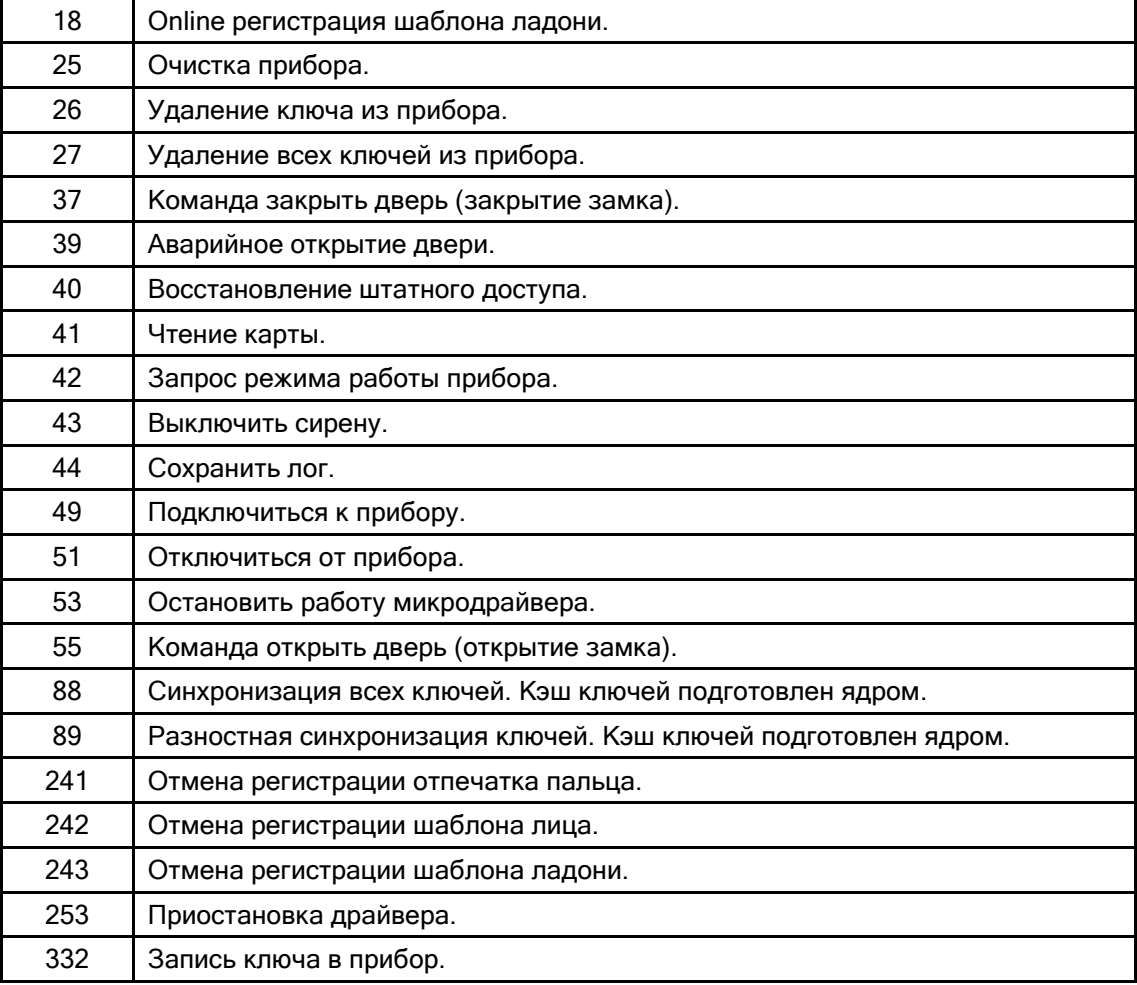

Для управления приборами необходимо в области со списком приборов кликнуть правой клавишей мыши на требуемом приборе, и выбрать из меню необходимое действие.

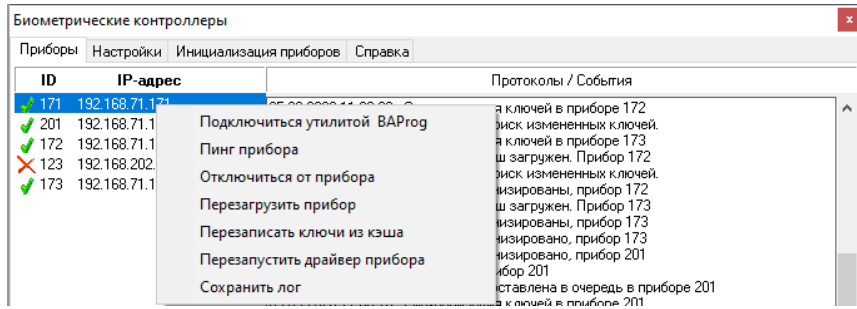

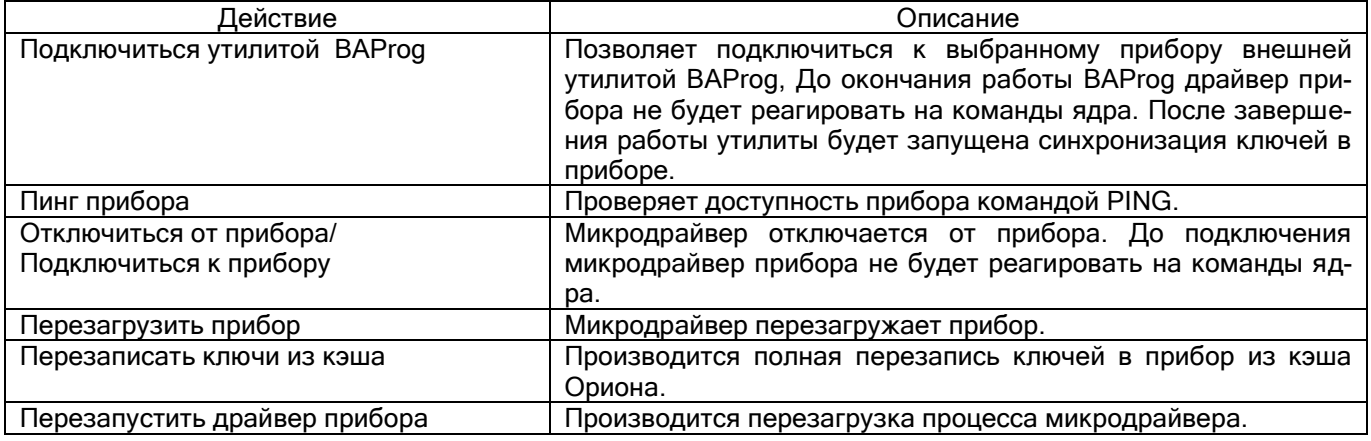

Параметры работы микродрайверов приборов настраиваются на вкладке «Настройки».

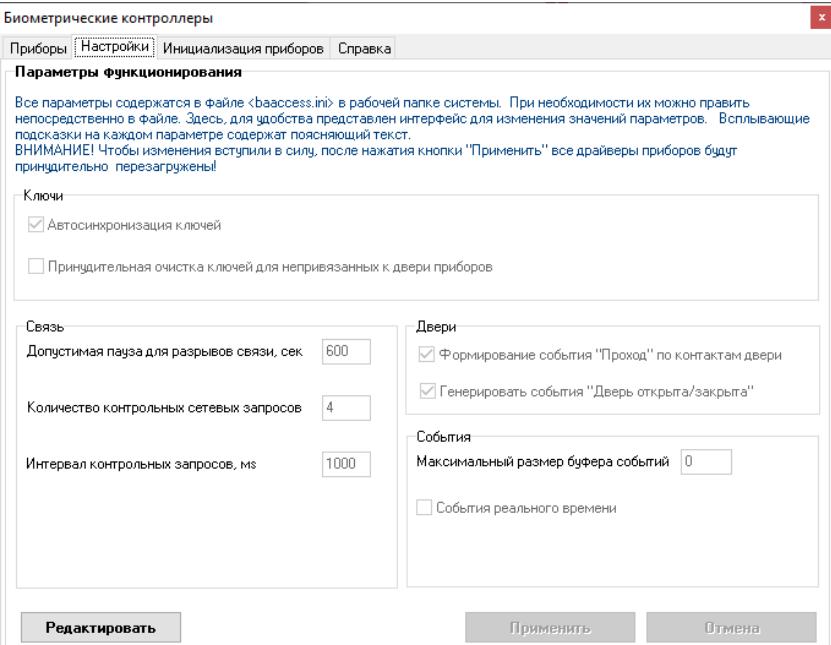

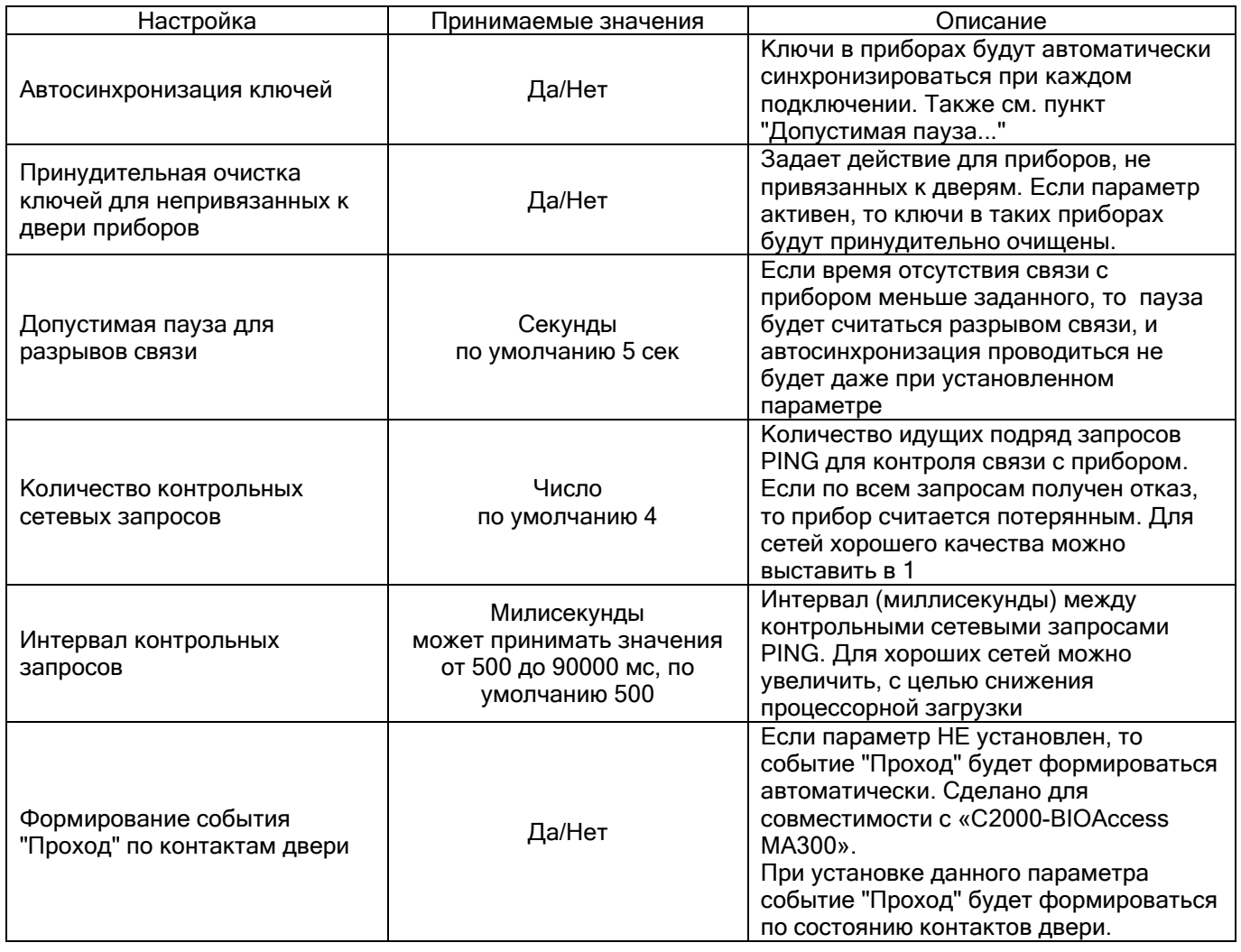

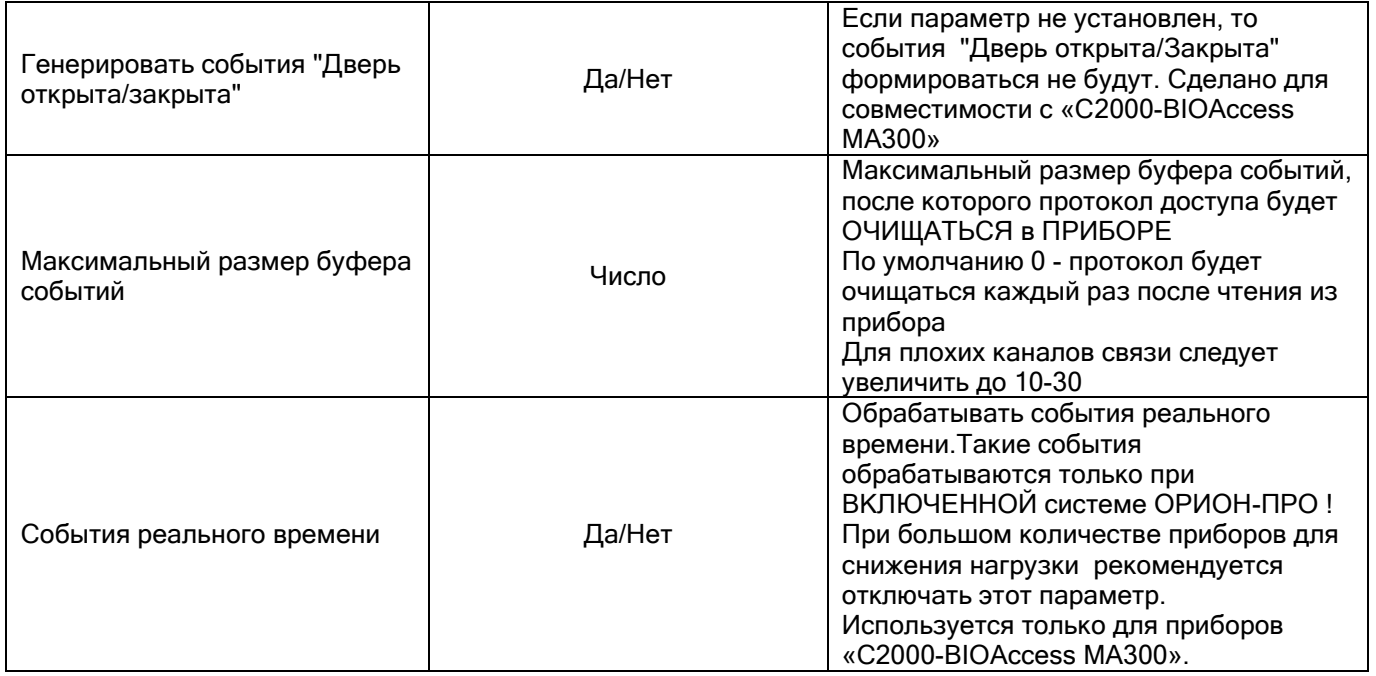

Для редактирования параметров необходимо нажать кнопку «Редактировать», произвести необходимые изменения настроек и нажать кнопку «Применить». После нажатия кнопки «Применить» произойдет перезапуск всех микродрайверов.

Для удаления из приборов информации о ключах и окнах времени необходимо перейти на вкладку «Инициализация приборов», выбрать необходимые приборы и нажать кнопку «Инициализация приборов».

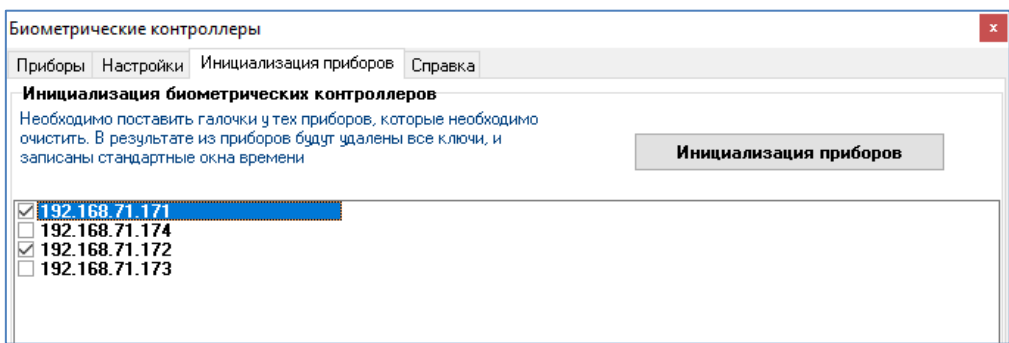

Все настройки параметров работы микродрайверов приборов хранятся в файле Baccess.ini, часть из них доступна для изменения на вкладке «Настройки».

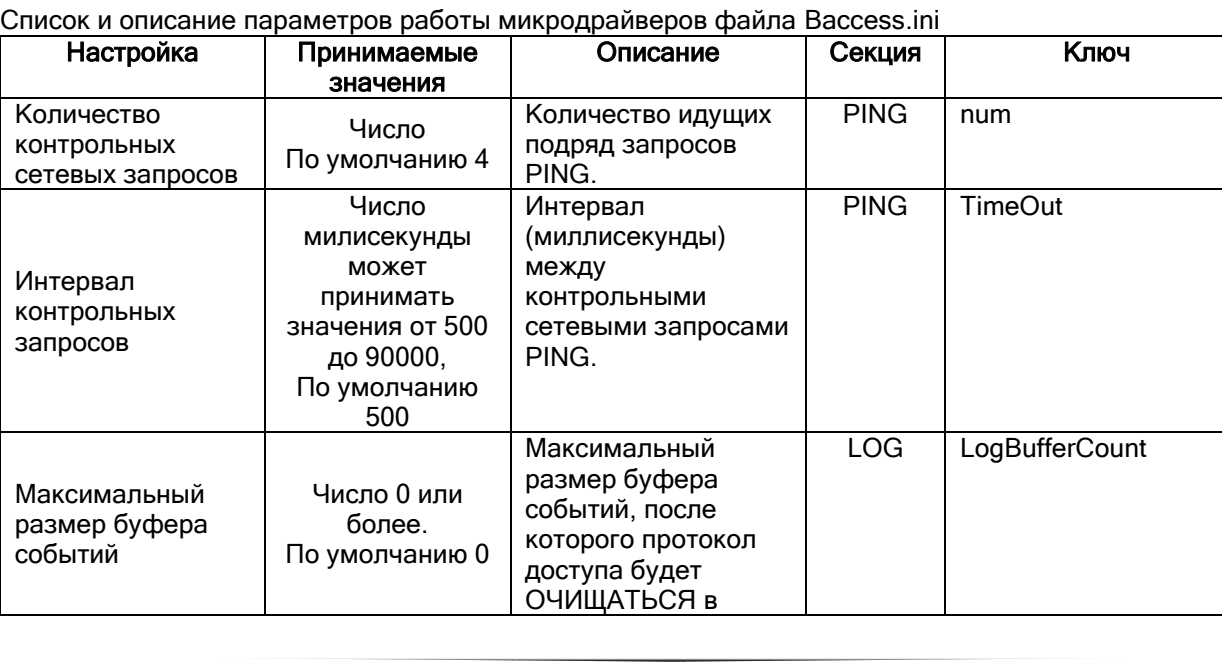

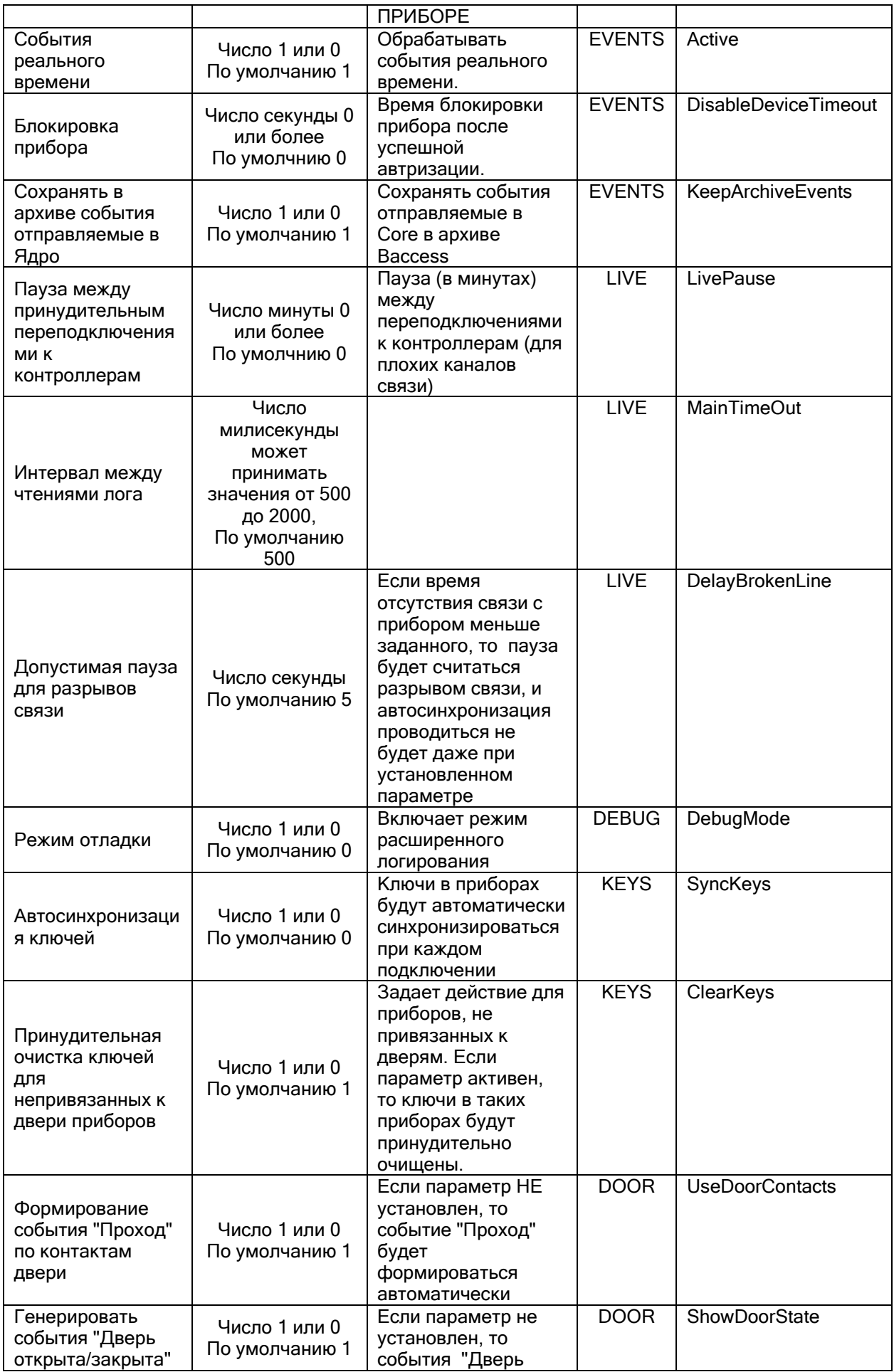

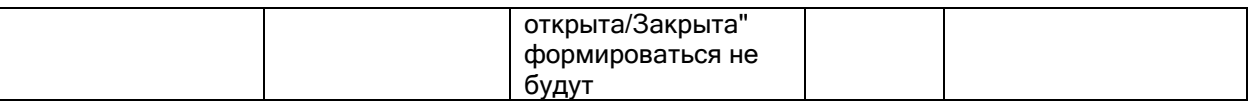

## **7.2 Страница «Монитор»**

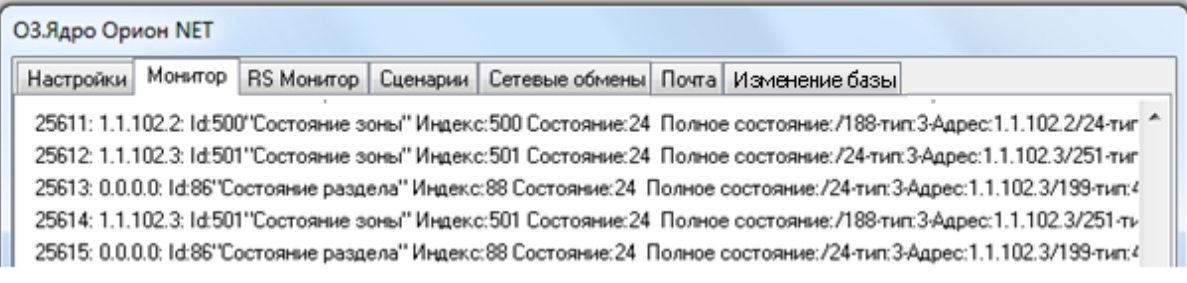

На данной странице отображаются ответы на запросы состояний объектов системы.

## **7.3 Страница «RS Монитор»**

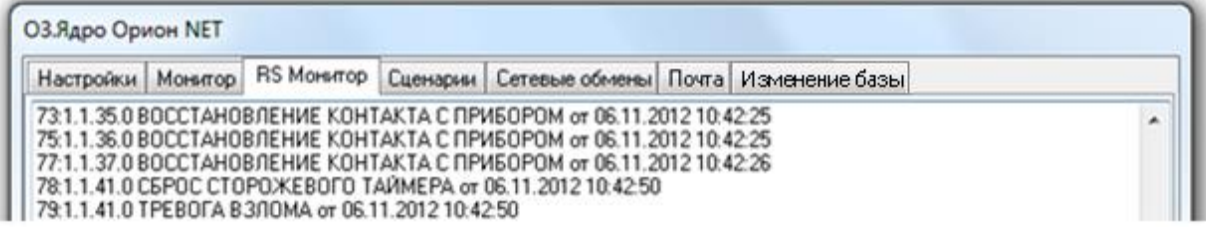

На данной странице отображаются события от объектов системы.

### **7.4 Страница «Сценарии»**

На данной странице отображается информация о выполняемых сценариях.

Когда запускается сценарий управления (по событию, по «горячей клавише» и т.п.), на странице «Сценарии» отображаются:

- 1. Ошибки выполнения сценария в случае написания сценария на основе встроенного макроязыка сценариев ОРИОН\_Scripts с ошибками;
- 2. Текстовое сообщение, выводимое при использовании шага сценария «Выдать текстовое сообщение в ядро»;

Пример отображения информации при выполнении сценария, включающего шаг сценария «Выдать текстовое сообщение в ядро»:

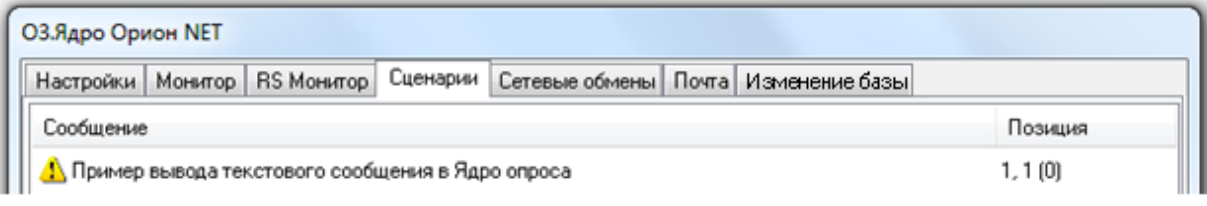

## **7.5 Страница «Сетевые обмены»**

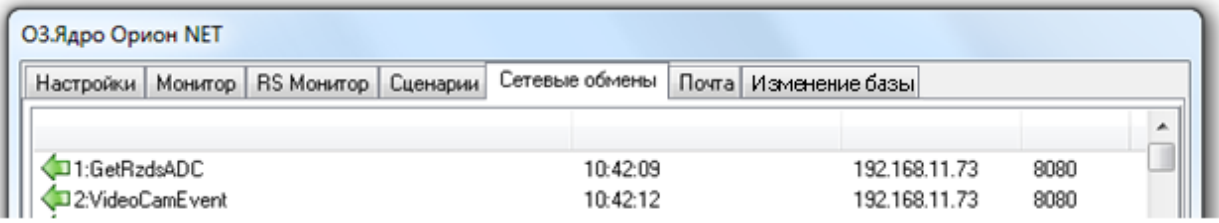

На данной странице отображается служебная информация, которая необходима разработчикам для отладки системы.

## **7.6 Страница «Почта»**

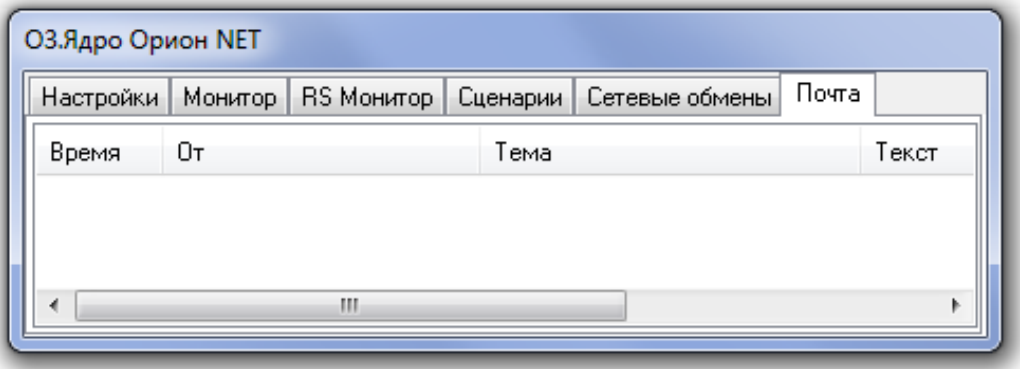

На данной странице отображается информация о полученных email сообщениях:

- «Время» время получения сообщения;
- «От» наименование отправителя;
- «Тема» тема сообщения;
- «Текст» текст сообщения.

### **7.7 Окно «Изменение базы»**

#### Предназначено для разработчиков

#### **7.8 Окно «О программе»**

Для вывода окна «О программе...» требуется кликнуть правой кнопкой мыши на значке Ядра опроса в System Tray – , после чего в контекстном меню выбрать пункт меню «О программе...»:

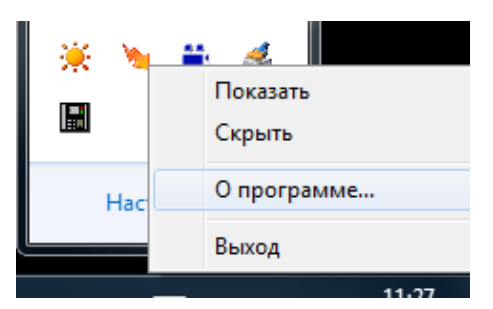

В данном окне отображается:

- Версия, выпуск и постройка «Ядра опроса»;
- Версия и выпуск АРМ «Орион Про»;
- ID ключа защиты и на сколько приборов лицензия у данного ключа;

Информация о ЗАО НВП «Болид».

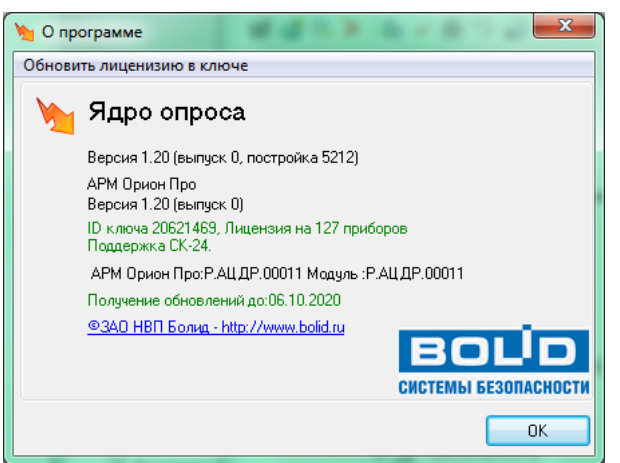

В случае наличия лицензии на использование электронных сейфов для ключей, под ID ключа будет отображена соответствующая информация:

> ID ключа 562595465, Лицензия на 10 приборов Поддержка СК-24.

*В случае отсутствия ключа защиты или неустановленных драйверах для ключа, будет отображен не ID ключа, а сообщение «Демонстрационный режим».*

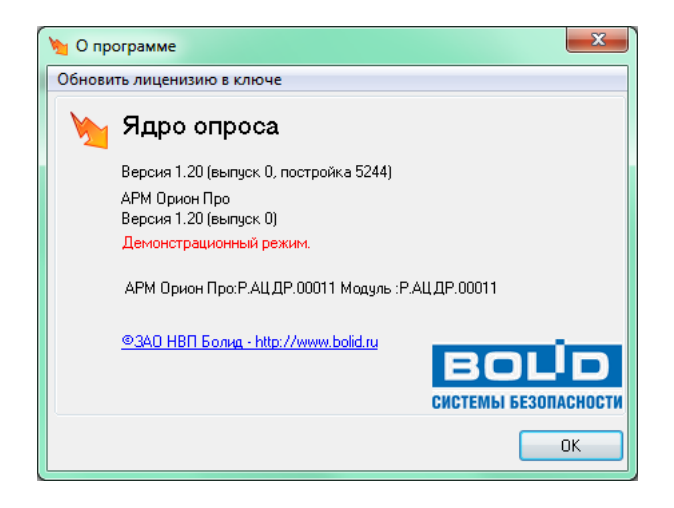

*В такой ситуации после истечения двух часов работы Ядро опроса закроется.*

В случае использования временного ключа защиты, помимо информации об ID ключа и числе поддерживаемых приборов, будет отображена информация об оставшемся количестве часов работы временного ключа.

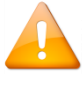

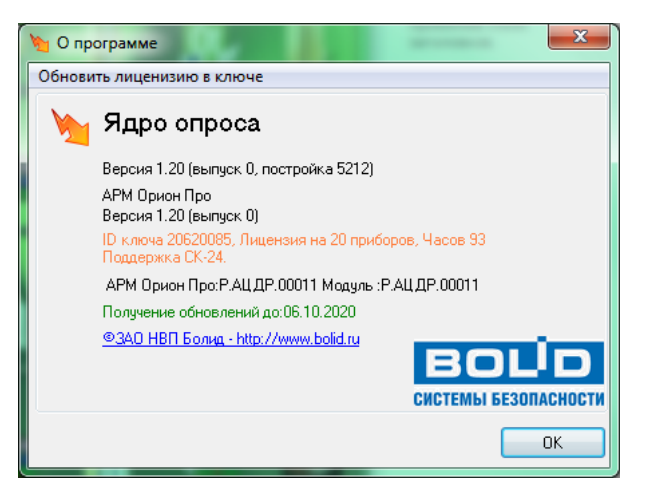

## **7.9 Биометрические контроллеры**

Начиная с версии 1.20.3 функционал биометрического драйвера полностью перенесён в ядро опроса. Модуль badriver.exe больше не используется.

Данное изменение обеспечивает следующие преимущества:

- упрощен механизм взаимодействия ядра с приборными микродрайверами;
- устранено дублирование потоков данных;
- устранено дублирование хранения событий доступа и приборных событий.

Также добавлена функция автосинхронизации ключей. При подключении (нахождении) прибора производится сравнение ключей в приборе с эталоном (базой данных). При необходимости производится обновление данных в приборе.

#### **7.9.1 Отображение информации о биометрических контроллерах**

Краткая информация о подключенных биометрических контроллерах отображается в «Ядре опроса» в панели справа (предварительно нужно выделить требуемый прибор):

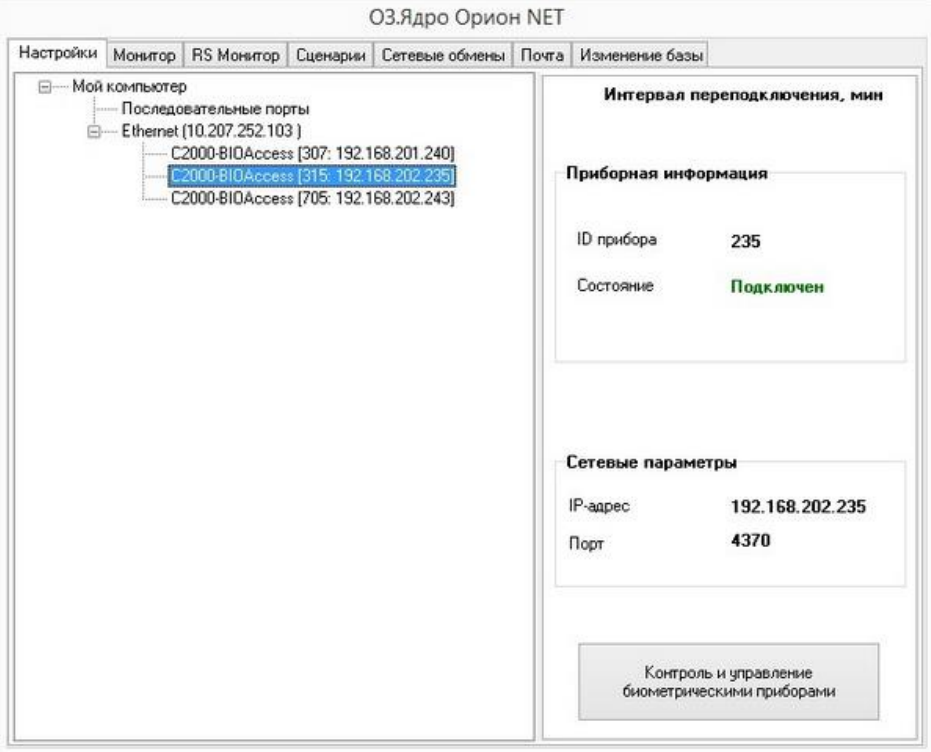

Для получения подробной информации необходимо нажать кнопку «Контроль и управление биометрическими приборами». После чего отобразится новое окно:

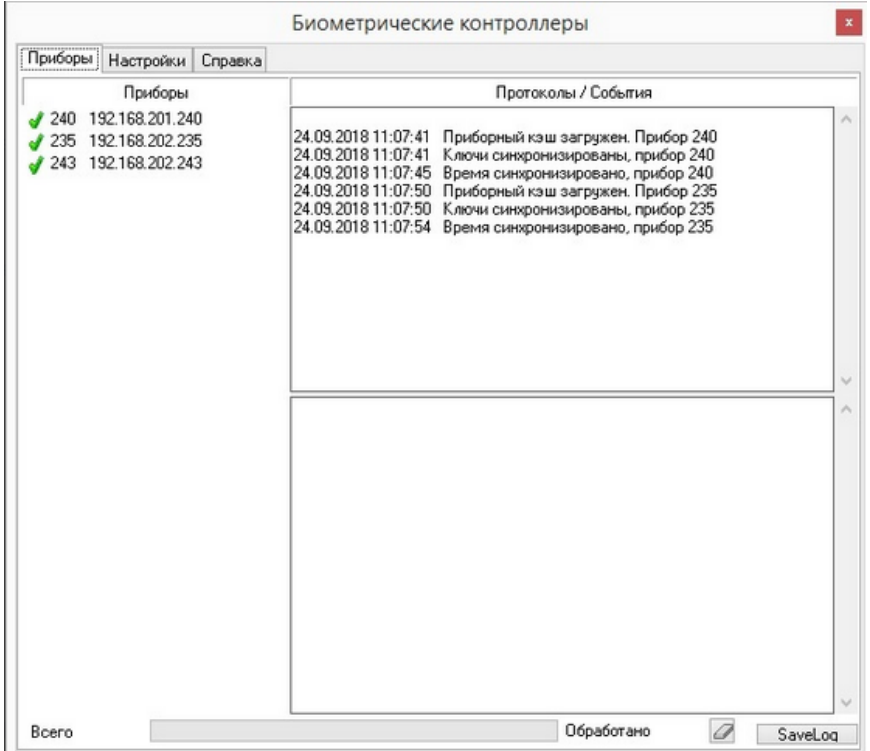

### **7.9.2 Принудительная установка ID прибора**

При подключении к прибору по IP-адресу осуществляется сравнение его ID с ID, заданным в базе данных при конфигурировании приборов. Если ID не совпадают, то в прибор записывается значение ID из базы данных

# **8 Монитор Орион Про**

Монитор АРМ «Орион Про» (далее – Монитор) обеспечивает:

- интерактивное отображение информации как с одного, так и с нескольких рабочих мест;
- интерактивное графическое отображение состояния объектов системы на планах помещений и вкладках управления;
- интерактивное отображение событий системы;
- отображение изображений с камер, видеосерверов и регистраторов, просмотр архива видеозаписей;
- интерактивное отображение местонахождения сотрудников с точностью до зоны доступа;
- интерактивное управление оператором зонами, разделами, группами разделов, точками доступа и другими объектами системы с планов помещений и вкладок управления;
- интерактивное управление оператором пожаротушением с планов помещений;
- запуск сценариев управления оператором;
- разграничение прав оператора по управлению системой;
- интерактивную обработку и сохранение истории тревожных событий, происходящих в системе.

Монитор (файл **Computed as a mandal of the Computer** of The Wolfen APM «Орион Про») запускается на конкретном рабочем месте автоматически при запуске Оболочки системы (если запуск Монитора для данного рабочего места отмечен в Базе данных АРМ «Орион Про»).

После закрытия Монитора его снова можно запустить из Оболочки системы, выбрав соответствующую иконку (на скриншоте выделена красным цветом):

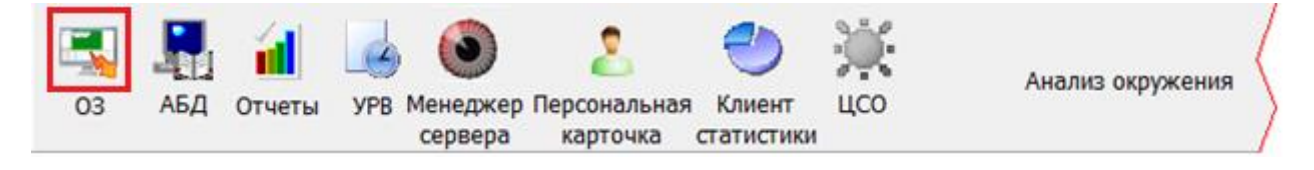

## **8.1 Запуск Монитора**

Перед запуском Монитора на конкретном рабочем месте произойдёт запуск:

 Ядра опроса, в случае, если запуск Ядра опроса на данном рабочем месте задан в конфигурации Базы данных системы.

После запуска Ядро опроса производит:

- получение местонахождения сотрудников (при помощи программного модуля «Находящиеся на объекте»);
- установление контакта со всеми приборами, подключёнными к данному рабочему месту;
- синхронизацию текущих даты и времени приборов и компьютера;
- опрос состояний приборов;
- получение прошедших событий из приборов;
- автоматизированное управление системой.

Затем запускается Монитор и происходит загрузка Базы данных. По окончании загрузки Базы данных необходимо ввести персональный пароль оператора Монитора системы.

#### **8.1.1 Ввод пароля. Права оператора**

У каждого оператора Монитора системы должен быть персональный пароль для работы с этим программным модулем.

При добавлении паролей для программ для операторов Монитора в АБД каждому конкретному паролю назначаются права:

- на работу с Монитором;
- на управление отдельными зонами
- (возможность управления с планов помещений и из списка зон не только разделами, но и зонами, входящими в них);
- на управление особо охраняемыми разделами
- (возможность управлять разделами, у которых был выставлен признак «Особо охраняемый»);
- на управление системой пожаротушения
- (возможность управлять системой пожаротушения включением автоматики, выключением автоматики, пуском пожаротушения, остановом пожаротушения);
- на обработку тревог
- (возможность работы оператора со списком тревог делать отметки о действиях, выполненных в связи с тревогами, перемещать тревоги в архив)
- права на управление объектами системы: зонами, разделами, группами разделов, точками доступа и камерами;
- а также права на получение информации о состояниях и событиях объектов системы: зон (шлейфов сигнализации и релейных выходов), разделов, групп разделов, точек доступа, считывателей, приборов и камер (задаются посредством указания уровня доступа, который и определяет права на управление и получение информации).

Каждый оператор, приступая к работе с Монитором, должен ввести свой персональный пароль в диалоговом окне «Вход»:

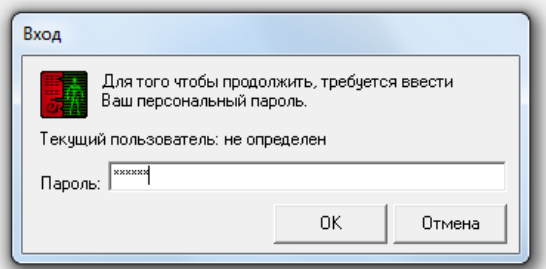

Если в данном диалоговом окне нажать кнопку «Отмена», то произойдёт закрытие «Монитора».

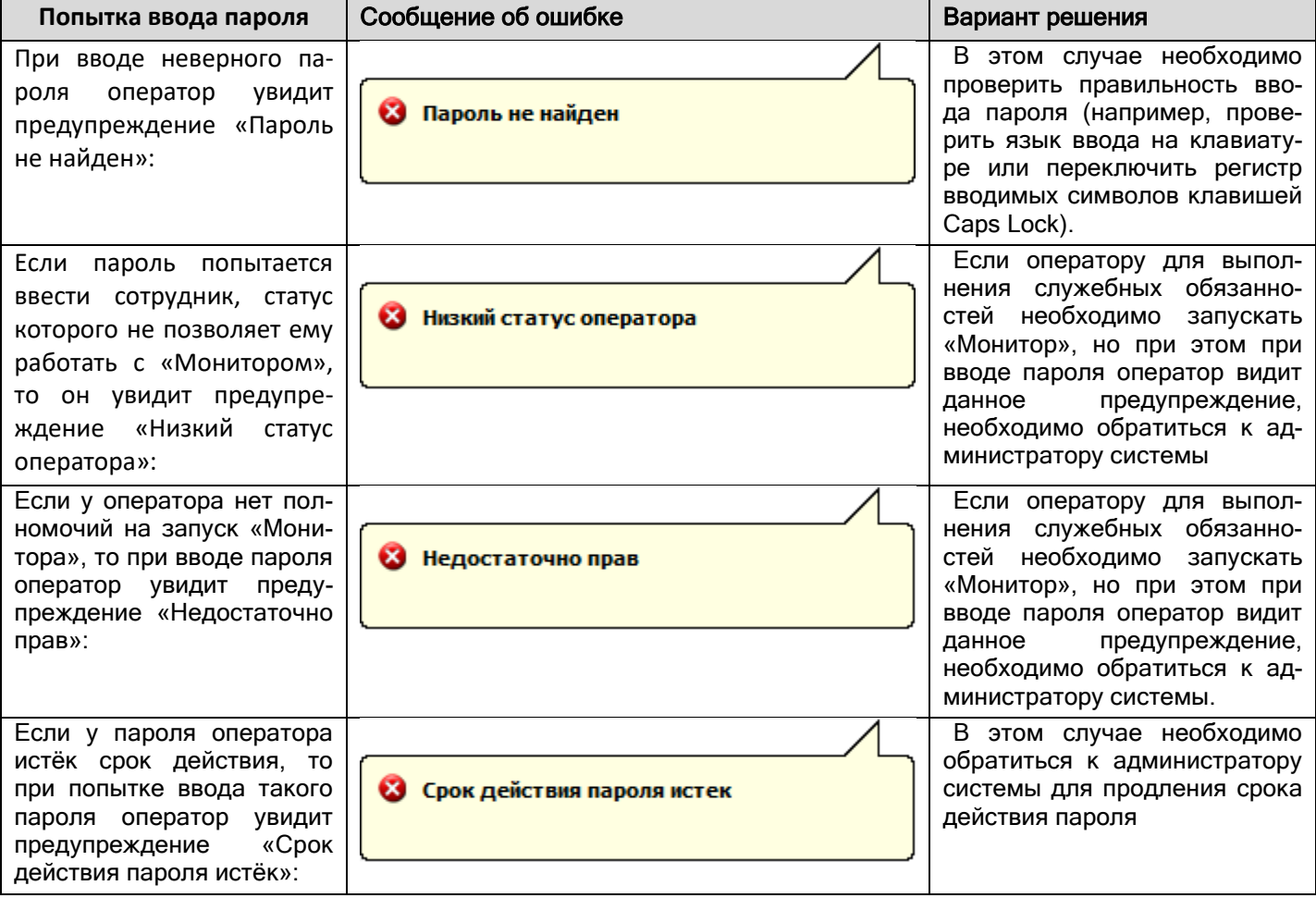

При вводе корректного пароля и нажатии на кнопку «ОК» произойдёт загрузка «Монитора системы».

В зависимости от параметров пароля, оператор сможет управлять теми или иными объектами системы, а также получать информацию о состояниях объектов системы и их событиях:

 Если оператор имеет права на управление какими-либо объектами системы (зонами (шлейфами сигнализации и релейными выходами), разделами, группами разделов, точками доступа (точками доступа и считывателями) и камерами), то эти объекты будут доступны на соответствующих функциональных вкладках («Зоны», «Разделы», «Группы разделов», «Доступ», «Персонал» и «Камеры») и планах помещений. Для этих объектов будут отображаться события и будет доступен просмотр состояния.

Управление будет доступно в соответствии с заданными правами:

- o Взятие на охрану и/или снятие с охраны;
- o Управление отдельными зонами;
- o Управление особо охраняемыми разделами;
- o Управление системой пожаротушения.
- Если оператор имеет права на просмотр событий и состояний каких-либо объектов системы (зон (шлейфов сигнализации и релейных выходов), разделов, групп разделов, точек доступа, считывателей, приборов и камер), то эти объекты будут доступны на соответствующих вкладках («Зоны», «Разделы», «Группы разделов», «Доступ», «Персонал» и «Камеры») и планах помещений. Для этих объектов будут отображаться события и будет доступен просмотр состояния. Для этих объектов управление доступно не будет!
- Объекты, для которых нет прав на управление или просмотр состояний и событий, не будут отображаться на вкладках и планах помещений, для них не будет доступен ни просмотр событий/состояний, ни управление;
- Отображаться будут те планы помещений, на которых отображается хотя бы один объект;
- Те планы помещений, на которых не отображается ни один объект, не будут доступны.
- Если оператор имеет права на обработку тревог, то он сможет работать с тревожными событиями на странице «Обработка тревог».

# <span id="page-469-0"></span>**8.1.2 Опрос состояния объектов системы. Цвета отображения объектов. Мультисостояние объекта**

После загрузки базы данных «Монитором» будет получено состояние всех объектов из Ядер опроса требуемых рабочих мест.

В соответствии с полученным состоянием объектов (зон, камер, разделов, групп разделов, точек доступа, считывателей и приборов), «Монитор системы» отобразит их состояние на планах помещений, а также вкладках управления «Зоны», «Разделы», «Группы разделов» и «Камеры».

По умолчанию в Мониторе системы АРМ «Орион Про» состояние объектов отображается цветами, которые приведены в приложении [8.7.3.](#page-574-0)

> *В таблице приведённой в приложении [8.7.3,](#page-574-0) приведены основные рисунки для отображения объектов. Также существует ещё несколько видов рисунков, для объектов «Шлейф сигнализации», «Релейный выход», «Точка доступа», «Считыватель» «Прибор» и «Камера».*

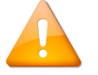

*С помощью программного модуля «Графический интерфейс АРМ «Орион Про» можно изменить цвета и рисунки отображения состояний объектов системы.*

*Состояние объекта системы может состоять из нескольких состояний, самое приоритетное из которых считается основным. Это основное состояние и влияет на цвет отображения объекта на вкладках управления и планах помещений.*

Рассмотрим мультисостояние объекта на примере адресного датчика С2000-ИК. У данного объекта имеется несколько непересекающихся групп состояний:

- 1 (Взят, Снят, Невзятие, Тревога проникновения...),
- 2 (Восстановление корпуса, Взлом корпуса),
- 3 (Восстановление ДПЛС, КЗ ДПЛС, Авария ДПЛС),
- 4 (Подключён, Отключён),
- 5 (Восстановление контакта, Нет контакта).

Соответственно, мультисостояние адресного датчика С2000-ИК состоит из 5 состояний (по одному из каждой группы состояний).

У каждого из состояний свой приоритет. Состояние с максимальным приоритетом является основным состоянием объекта.

Например, для адресного датчика С2000-ИК с мультисостоянием (Взят, Восстановление корпуса, Восстановление ДПЛС, Подключён, Восстановление контакта) основным состоянием будет "Взят".

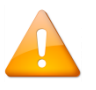

*В приложении [8.7.4](#page-581-0) приведены состояния зон — шлейфов сигнализации, релейных выходов, камер, разделов и групп разделов в порядке убывания приоритета.*

Если объект состоит из других объектов, то состояние объекта определяется суммой мультисостояний содержащихся в нём объектов, из которых основным будет считаться состояние с максимальным приоритетом:

- Для раздела мультисостоянием является сумма состояний всех шлейфов сигнализации, релейных выходов и камер, входящих в раздел, а также состояний приборов, к которым подключены шлейфы сигнализации и релейные выходы, входящие в раздел.
- Для группы разделов мультисостоянием является сумма состояний всех разделов, входящих в группу разделов.
- Для плана помещения мультисостоянием является сумма состояний всех шлейфов сигнализации и разделов, добавленных на план помещения (состояние плана отображается цветом его названия и цветом ссылок на него).

Мультисостояние раздела, группы разделов или плана помещения может содержать состояния из одной группы состояний!

Например, в раздел входят два шлейфа сигнализации прибора Сигнал-20П: пожарный с мультисостоянием (Снят, Восстановление контакта) и технологический с мультисостоянием (Восстановление технологического, Восстановление контакта). Соответственно, мультисостояние раздела будет содержать следующие состояния: Снят, Восстановление технологического, Восстановление корпуса, Восстановление источника питания, Восстановление контакта.

Как видно в примере, к состояниям шлейфов сигнализации добавилось мультисостояние прибора Сигнал-20П, которому принадлежат шлейфы сигнализации: Восстановление корпуса, Восстановление источника питания, Восстановление контакта.

Основным состоянием будет считаться самое высокоприоритетное: «Снят».

### **8.1.3 Определение местонахождения сотрудников**

После загрузки базы данных Монитор системы, помимо получения состояния всех объектов системы, также производит расчёт местонахождения всех сотрудников, содержащихся в базе данных, в соответствии с последними событиями. По результатам расчёта Монитор системы располагает всех сотрудников по зонам доступа.

Если непосредственно перед запуском Монитора системы на конкретном рабочем месте произойдёт запуск Ядра опроса, то после запуска Ядро опроса посредством запроса программному модулю «Находящиеся на объекте» также устанавливает местонахождение сотрудников, а затем производит вычитывание событий из приборов. При этом стоит заметить, что вычитывание событий происходит после определения местонахождения сотрудников.

В соответствии с вычитываемыми событиями Ядро опроса и Монитор системы будут производить перемещение сотрудников в требуемые зоны доступа.

#### **8.1.4 Вычитывание прошедших событий**

При запуске Ядро опроса параллельно с опросом состояний объектов системы производит вычитывание событий из приборов.

Вычитывание событий из приборов, подключённых к каждому COM-порту компьютера либо по Ethernet, произойдёт:

- из буфера событий пульта (пультов) С2000 (С2000М) в случае работы пульта (пультов), подключённого к конкретному COM-порту, в режиме «Компьютер» (то есть в случае работы по протоколу «Орион Про»);
- из буфера событий каждого прибора, подключённого к конкретному COM-порту через преобразователь интерфейса С2000-ПИ или ПИ-ГР (то есть в случае работы по протоколу «Орион»), либо подключённого по Ethernet.

 В случае если приборы подключены к COM-порту по протоколу «Орион» при помощи пульта С2000 (С2000М), работающего в режиме «ПИ-Резерв», вычитывание событий из приборов, подключённых к данному COM-порту, произведено не будет, так как все события находятся в буфере событий пульта С2000 (С2000М), который на время работы Ядра опроса находится в режиме преобразователя интерфейса.

При вычитывании событий из приборов в зависимости от протокола работы приборов с АРМ «Орион Про» произойдёт следующее:

#### Протокол «Орион Про»:

Все события вычитываются из пульта (пультов) С2000 (С2000М) с указанием реального времени, когда произошло событие. Если со времени, когда произошло событие, прошло более двух минут, то не производится отработка централизованных тактик управления выходами, не производится запуск сценариев по этому событию. Не изменяются состояния объектов системы, сотрудники перемещаются в соответствующую зону доступа.

Если прошло менее двух минут, то происходит отработка централизованных тактик управления выходами, производится запуск сценариев управления по данному событию, производится изменение состояния объектов системы; производится перемещение сотрудника в соответствующую зону доступа.

- Протокол «Орион». Для всех новых версий приборов события вычитываются:
	- o Для приборов «С2000-2» и «С2000-Т» с указанием реального времени, когда произошло событие,
	- o Для всех остальных приборов:
		- Если не было выключения питания на приборе с указанием реального времени, когда произошло событие,
		- Если было выключение питания на приборе с указанием времени вычитывания события из прибора.

Для протокола «Орион» производятся следующие действия — если со времени, когда произошло событие:

- o прошло более двух минут, то:
	- событие помечается как старое (в журнале событий «Монитора системы» данное событие будет выделено жёлтым цветом),
	- не производится отработка централизованных тактик управления релейными выходами и не производится запуск сценариев управления по данному событию;
	- не производится изменение состояния объектов системы;
	- производится перемещение сотрудника в соответствующую зону доступа;
- o прошло менее двух минут:
	- происходит отработка централизованных тактик управления релейными выходами и производится запуск сценариев управления по данному событию;
	- производится изменение состояния объектов системы;
	- производится перемещение сотрудника в соответствующую зону доступа.

Каждое событие, вычитанное Ядром опроса заносится в журнал событий, передаётся в Монитор системы текущего рабочего места, транслируется на другие рабочие места в соответствии с настройками трансляции текущего рабочего места.

Если событие привело к изменению состояния объекта, то вместе с состоянием в Монитор системы и на другие рабочие места также транслируется новое состояние объекта. Если событие тревожное, то событие помимо Журнала событий также заносится в Журнал тревог.

Если событие тревожное и в настройках рабочего места свойству «Обработка тревог» установлено значение «Да», то происходит переключение на страницу обработки тревог.

Если это событие доступа, то соответствующий сотрудник перемещается в соответствующую зону доступа.

Когда Монитор системы получает состояние объекта, то этим состоянием заменяется предыдущее состояние. Новое состояние объекта начинает отображаться на вкладках управления и планах помещения.

### **8.1.5 Автоматизированное управление системой**

Если перед запуском Монитора системы на конкретном рабочем месте произойдёт запуск Ядра опроса, то после запуска и выполнения вышеописанных действий Ядро опроса будет производить автоматизированное управление системой:

- контроль связи с приборами;
- получение событий от приборов;
- трансляцию событий приборам;
- трансляцию состояний объектов системы приборам;
- централизованное управление релейными выходами;
- централизованное управление взятием/снятием объектов системы;
- централизованное управление пожаротушением;
- централизованное управление доступом с поддержкой сетевого (в пределах одного Ядра опроса) зонального antipassback: строгого, временного и мягкого;
- запуск сценариев управления по событиям системы;
- запуск сценариев по расписанию.

# **8.2 Интерфейс программы**

Главное окно программы состоит из двух областей:

1. Панель управления. Данную область нельзя изменять;

2. Область функциональных вкладок программы. С помощью функциональных вкладок оператор осуществляет мониторинг за системой охранной сигнализации, управление объектами системы, а также регистрацию и обработку тревог. Данная область является формируемой, набор и расположение функциональных вкладок может быть изменён администратором системы. На рисунке приведён вид окна с расположением вкладок «по умолчанию».

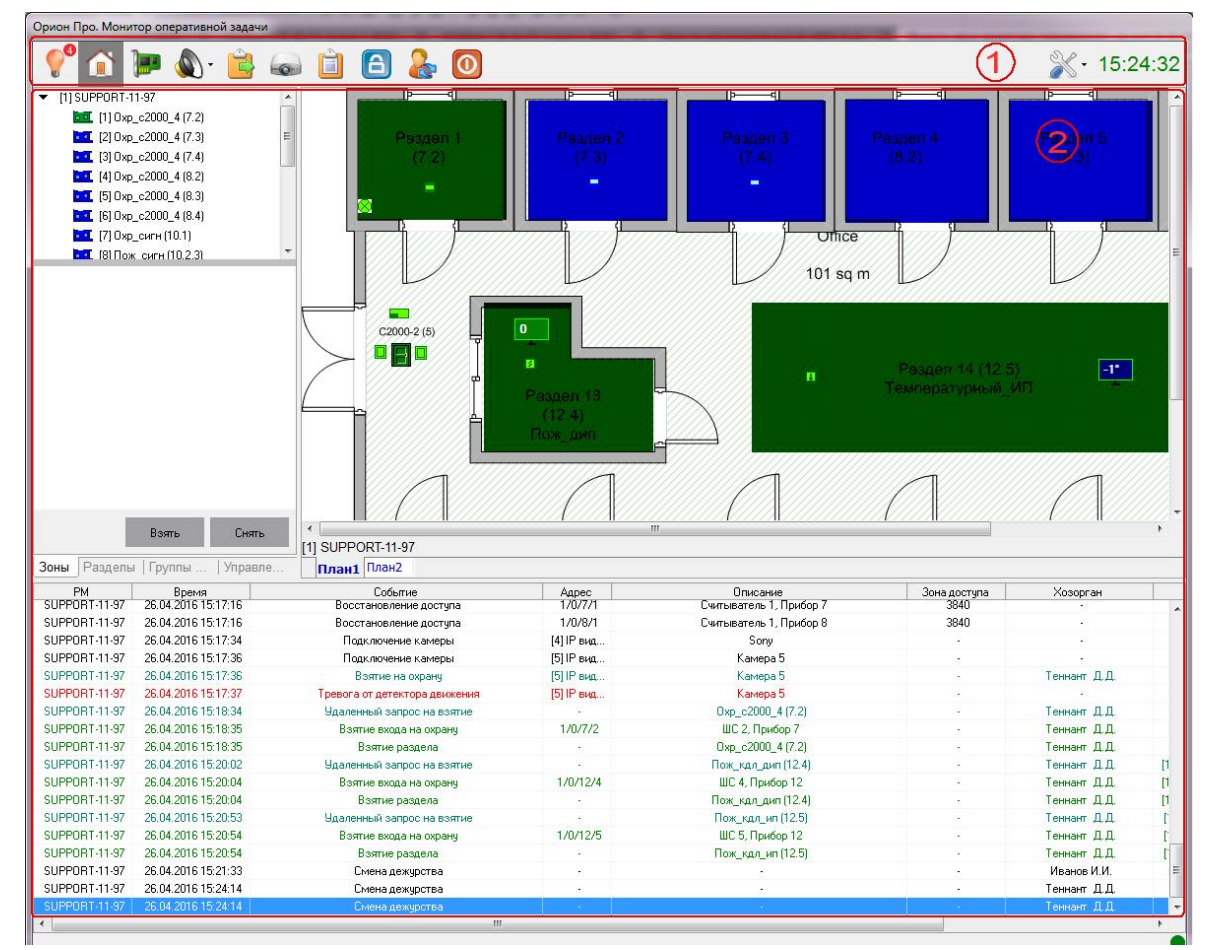

# **8.2.1 Панель с кнопками переключения страниц, кнопками действий и часами**

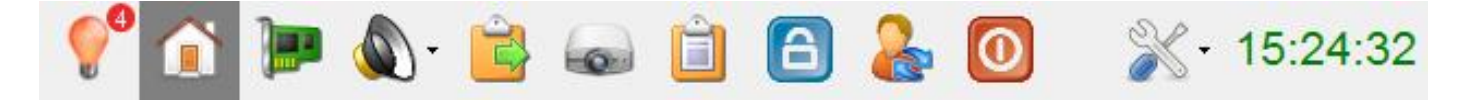

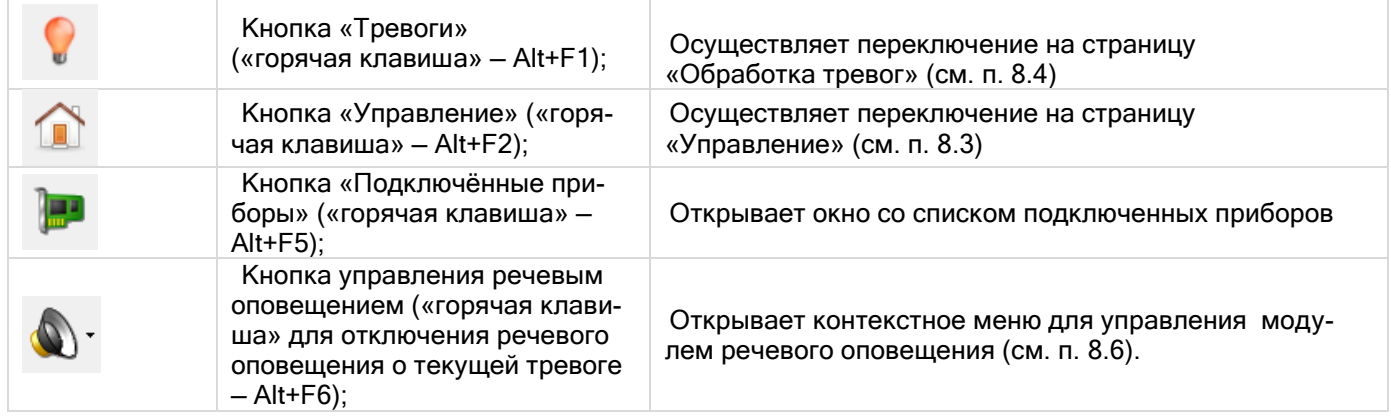

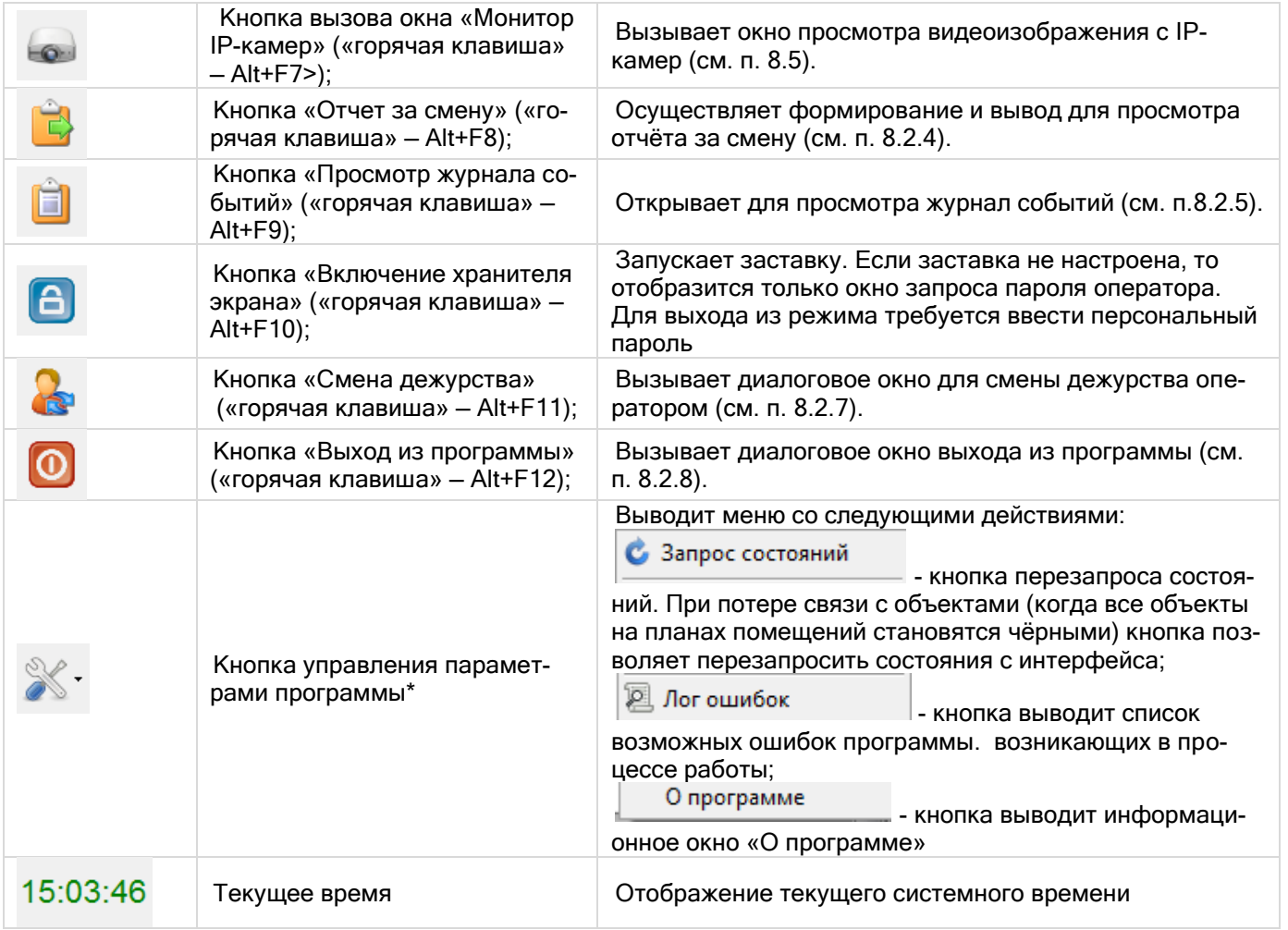

# **8.2.2 Подключённые приборы**

При необходимости, оператор Монитора системы может просмотреть список подключённых приборов и камер.

Для просмотра списка подключённых приборов и камер необходимо нажать кнопку «Подключённые прибо-

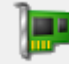

ры» или комбинацию клавиш <Alt+F5>.

Появится окно со списком приборов и камер, заданным в Базе данных, и информацией по данным приборам:

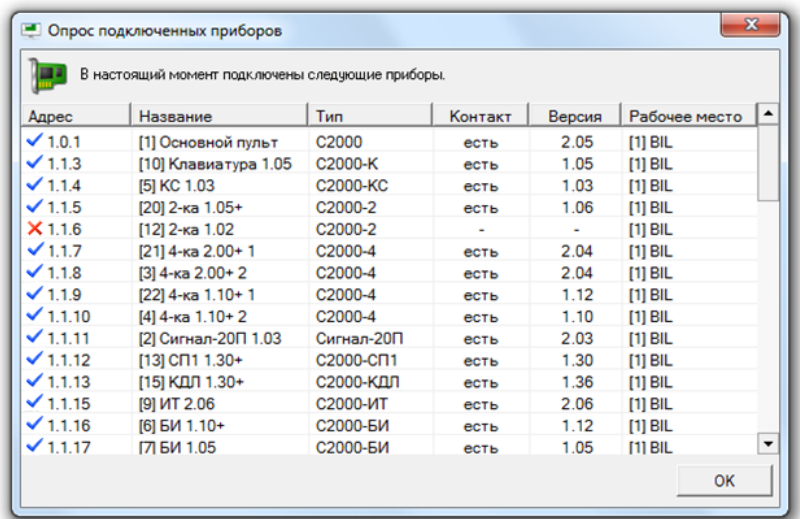

Отображаемая информация для прибора:

- 1. «Адрес» адрес прибора (вида НомерСотПорта. АдресПульта. АдресПрибора) с пиктограммой наличия контакта:
	- есть контакт с прибором,

 $\mathsf{X}$  – нет контакта с прибором (либо «Ядро опроса» не запущено),

 $\bullet$  – есть контакт с прибором, но тип прибора, указанный в Базе данных, не совпадает с физическим типом подключённого прибора;

(Для биометрического считывателя, подключённого по Ethernet, адрес отображается в виде: [IPАдрес]).

- 2. «Название» индекс и название прибора в Базе данных;
- 3. «Тип» тип прибора в Базе данных;
- 4. «Контакт» наличие контакта с прибором:

есть | — есть контакт с прибором,

— нет контакта с прибором (либо «Ядро опроса» не запущено);

- 5. «Версия» версия прибора (*если контакта с прибором нет, то данное поле будет пустым*);
- 6. «Раб. место» индекс и название рабочего места, к которому подключён прибор.

Отображаемая информация для камеры:

1. «Адрес» — адрес камеры (вида *[НомерКамеры] Название видеоподсистемы*) с пиктограммой наличия контакта:

— есть контакт с камерой,

- $\mathsf{X}$  нет контакта камерой (либо «Ядро опроса» не запущено);
- 2. «Название» название камеры в Базе данных;
- 3. «Тип» всегда отображается значение «Камера»;
- 4. «Контакт» наличие контакта с камерой:

— есть контакт с камерой,

— нет контакта с камерой (либо «Ядро опроса» не запущено);

- 5. «Версия» ничего не выводится;
- 6. «Раб. место» индекс и название рабочего места, к которому подключена камера.

При двойном клике левой кнопкой мыши по какому-либо прибору в окне подключенных приборов, открывается карточка информации о приборе:

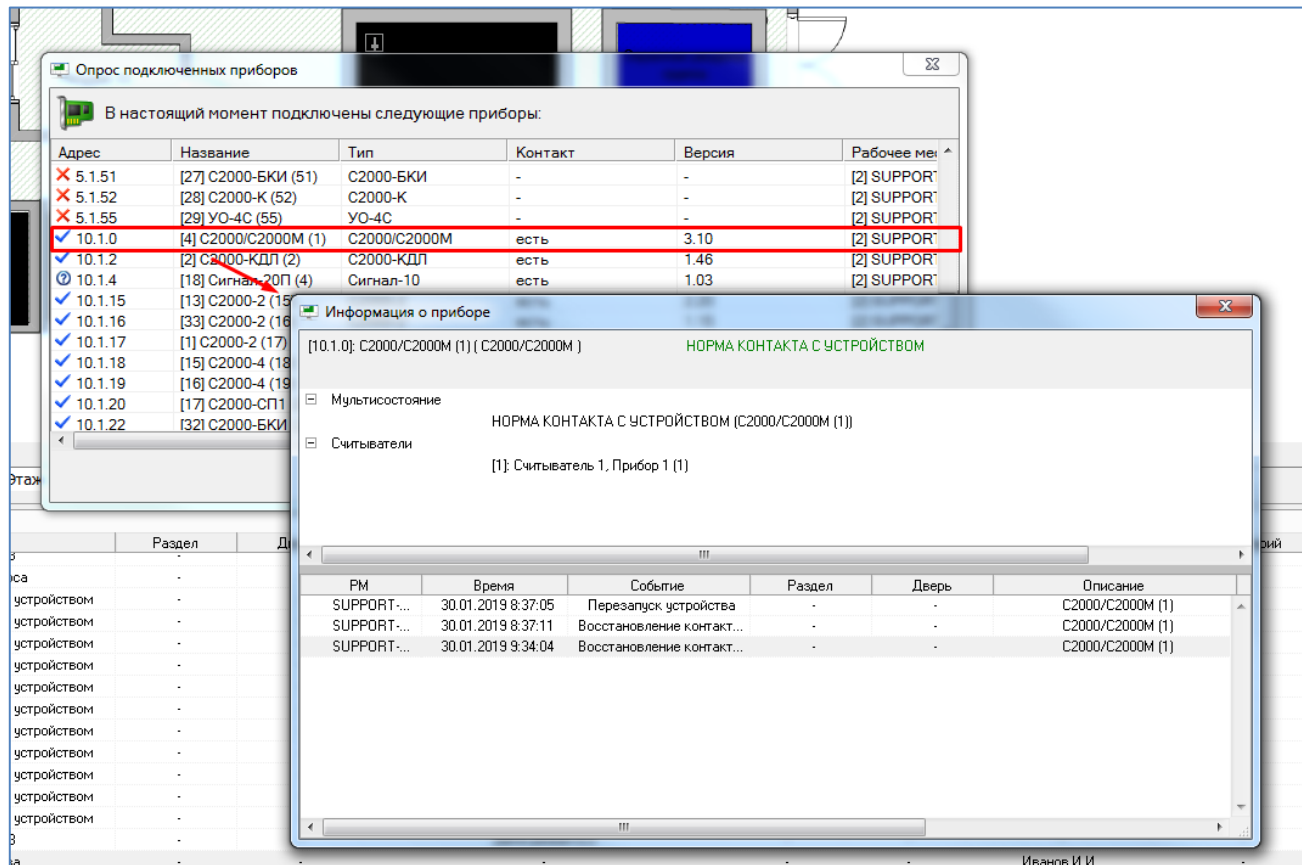

# **8.2.3 Выключение звука**

Если для рабочего места настроено включение речевого оповещения и АРМ, то по тревожным событиям будут воспроизводиться предупреждающие речевые сообщения. Речевые сообщения по озвучиваемым событиям синтезируются системой автоматически из названия события (типа тревоги: тревога проникновения, тревога входа и т.п.) и его атрибутов (адреса объекта в системе и его названия).

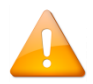

*Список озвучиваемых событий настраивается администратором.*

Например, для тревожного события, представленного ниже на скриншоте, будет озвучено сообщение: «Тревога проникновения. Периметр. ШС 3. Прибор 13:

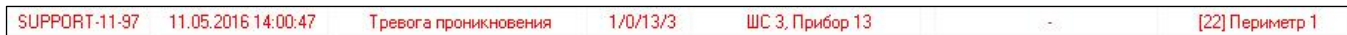

В зависимости от настроек системы, речевые сообщения могут либо повторяться заданное количество раз, либо повторяться вплоть до реакции оператора.

Можно отключить текущее речевое сообщение, нажав на кнопку «Выключение звука»  $\bigotimes$  или комбинацию клавиш Alt+F6.

Возможен сброс всех речевых сообщений, находящихся в очереди на воспроизведение. Для этого нужно нажать на кнопку со стрелкой, рядом с кнопкой «Управления оповещением» и выбрать пункт «Отменить все сообщения:

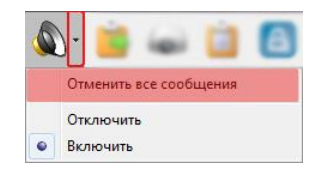

Можно отключить речевое оповещение для всех приходящих событий. Для этого нужно нажать на кнопку со стрелкой рядом с кнопкой «Управление оповещением» и выбрать пункт «Отключить». Снова включить речевое оповещение можно с помощью команды «Включить».

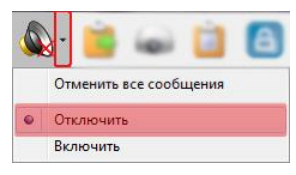

# <span id="page-478-0"></span>**8.2.4 Отчёт за смену**

При необходимости оператор Монитора системы может сгенерировать отчёт, в котором будут отображены все тревожные события, произошедшие за время работы оператора, и все предпринятые действия по этим тревожным событиям.

Для генерации отчёта необходимо нажать кнопку «Отчёт за смену» или комбинацию клавиш <Alt+F8>.

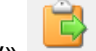

После нажатия данной кнопки будет сгенерирован отчёт по тревожным событиям (за время с момента заступления оператора на дежурство по время генерации отчёта) и выведено окно «Предварительный просмотр», в котором будет отображён отчёт.

*Окно «Предварительный просмотр» является частью программного модуля «Генератор отчётов» и имеет те же функциональные возможности, что и область отображения сгенерированного отчёта в Генераторе отчётов* 

*Если окно «Предварительный просмотр» уже выведено, то кнопка «Отчёт за смену» недоступна для нажатия. Чтобы сгенерировать новый отчёт, необходимо закрыть сгенерированный ранее отчёт.*

# <span id="page-478-1"></span>**8.2.5 Просмотр журнала событий**

Просмотр Журнала событий на странице «Управление» оператором Монитора системы не всегда удобен, так как Журнал событий всегда смещается к последнему полученному событию.

Для удобства просмотра Журнала событий, в Мониторе системы присутствует следующая возможность: при

нажатии на кнопку «Просмотр журнала событий» или комбинации клавиш <Alt+F9>, выводится диалоговое окно «Журнал событий», в котором в статическом режиме отображается Журнал событий (до момента нажатия на кнопку «Просмотр журнала событий»).

> *По умолчанию в Монитор системы загружаются события за 12 часов. Но при необходимости временной интервал для загрузки событий можно поменять.*

> *Временной интервал для загрузки событий (а также тревожных событий) регулируется в файле dShell.ini.*

#### **8.2.6 Включение хранителя экрана**

Если для конкретного рабочего места в конфигурации Базы данных выставлено время для запуска хранителя экрана, то если в течение заданного времени на рабочем месте не предпринималось никаких действий (нажатие клавиш на клавиатуре, движение мышью), то будет запущен хранитель экрана.

Хранитель экрана можно включить и из Монитора системы принудительно. Для включения хранителя экрана

необходимо нажать кнопку «Включение хранителя экрана» или комбинацию клавиш <Alt+F10>.

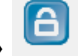

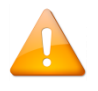

*Монитор системы использует ту экранную заставку, которая установлена в свойствах Рабочего стола Windows. Поэтому необходимо в свойствах Рабочего стола выбрать одну из установленных на компьютере экранных заставок. Если экранная заставка выбрана не будет, то запуск хранителя экрана производиться не будет (но запрос пароля оператора производиться будет).*

При запуске хранителя экрана в Журнал событий будет добавлено событие «Запуск хранителя экрана» с ФИО оператора, работающего в данный момент с Монитором системы.

После закрытия хранителя экрана требуется ввести персональный пароль текущего оператора Монитора системы в появившемся окне запроса пароля оператора.

#### <span id="page-479-0"></span>**8.2.7 Смена дежурства**

В процессе работы с «Монитором Орион Про» возникает момент, когда один оператор сменяет другого. При смене дежурства новый оператор должен ввести свой персональный пароль, которым определяется набор предписанных ему полномочий (права на просмотр, управление объектами системы, права на обработку тревог).

Для смены дежурства в панели управления монитора нужно нажать кнопку , либо комбинацию клавиш <Alt+F11>, после чего в окне «Смена дежурства» ввести свой персональный пароль и нажать кнопку «ОК». Если оператор по ошибке нажал кнопку смены дежурства, то в диалоговом окне нужно ввести свой текущий пароль.

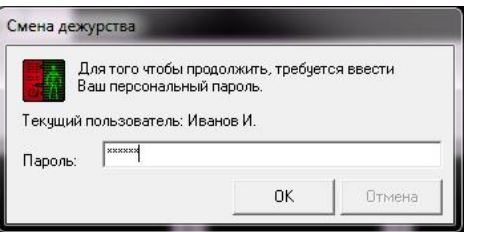

В процессе функционирования монитора также возможна ситуация, когда из АБД подаётся команда о перезагрузке базы данных. В этой ситуации происходит перезагрузка базы данных, после чего будет произведена инициализация состояния всех объектов системы. Ввод персонального пароля оператора не требуется, текущий оператор продолжит работу с монитором.

#### <span id="page-479-1"></span>**8.2.8 Выход из программы**

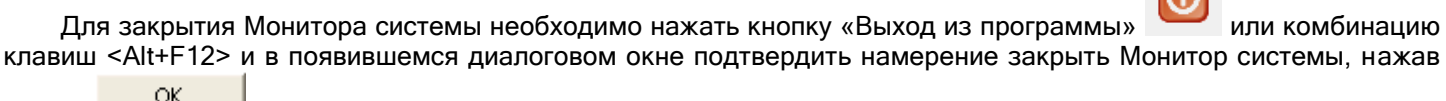

кнопку  $\frac{1}{\sqrt{2}}$  |

Затем в диалоговом окне запроса пароля оператора нужно ввести персональный пароль текущего оператора Монитора системы, который в данный момент управляет системой.

> *Если на текущем рабочем месте помимо Монитора системы запускается и Ядро опроса, то при закрытии Монитора системы:*

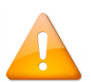

- *Если в системе имеются рабочие места, на которые ведётся трансляция с текущего рабочего места, то Ядро опроса текущего рабочего места продолжит свою работу.*
- *Если в системе только одно рабочее место либо нет рабочих мест, на которые ведётся трансляция с текущего рабочего места, то Ядро опроса текущего рабочего места также завершит свою работу.*

### **8.2.9 Область отображения функциональных вкладок программы.**

#### 8.2.9.1 Функциональные вкладки (плавающие окна)

Графический интерфейс Монитора системы включает в себя функциональные вкладки:

- На странице «Управление»:
	- o Вкладка «События»,
	- o Вкладка «Планы помещений»,
- o Вкладка «Список планировок»,
- o Вкладка «Группы разделов»,
- o Вкладка «Разделы»,
- o Вкладка «Зоны»,
- o Вкладка «Камеры»,
- o Вкладка «Управление»,
- o Вкладка «Персонал»,
- o Вкладка «Доступ»,
- o Вкладка «Ключницы»,
- На странице «Обработка тревог»:
	- o Вкладка «Журнал тревог»,
	- o Вкладка «Планы помещений»,
	- o Панель «Обработка тревог».

Каждое из указанных окон можно отобразить либо закрыть. Указанные действия производятся при нажатии

на кнопку в появившемся списке:

Если поставить галочку напротив названия какого-либо окна, то окно отобразится на экране. Если галочку снять, то окно будет закрыто.

Расположения всех окон запоминаются и, если закрыть какое-либо окно, а затем снова вывести его на экран, то оно отобразится на том же месте.

Соответственно, после закрытия Монитора системы и его последующем запуске, все окна отобразятся на тех местах, где их расположили ранее.

Любое «плавающее» окно можно расположить в любом месте Монитора системы.

Окно может располагаться на области Монитора системы, либо может быть привязано к одному из краёв Монитора системы (левому, правому, верхнему или нижнему). Также окно может быть расположено вне области Монитора системы.

Окно может быть отображено постоянно либо (в случае привязки к одному из краёв Монитора системы) для него отображается пиктограмма, при подведении к которой курсора мыши, окно временно отображается.

Простейшие действия по перемещению и расположению окон рассмотрим на примере окна «Доступ».

Первоначально данное окно закрыто. Для его отображения необходимо нажать на кнопку и в появившемся списке, поставить галочку напротив пункта «Доступ».

Окно отобразится внутри области «Монитора системы».

«Захватив» окно за его заголовок, можно переместить окно на какое-либо место внутри области Монитора системы и оно так и будет отображаться поверх остальных окон. В этом случае ему можно задать необходимый размер.

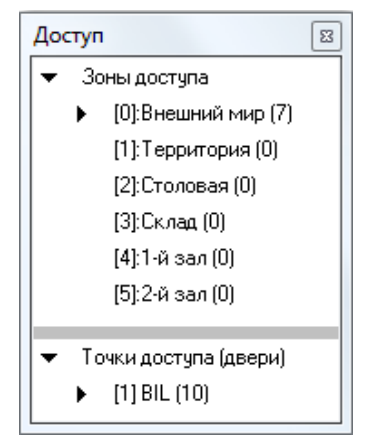

А можно перетащить его к какому-либо из краёв страницы «Управление», и оно будет к нему привязано. Причём если на этом краю страницы уже отображается какое-либо окно, то:

можно либо расположить окно «Доступ» рядом,

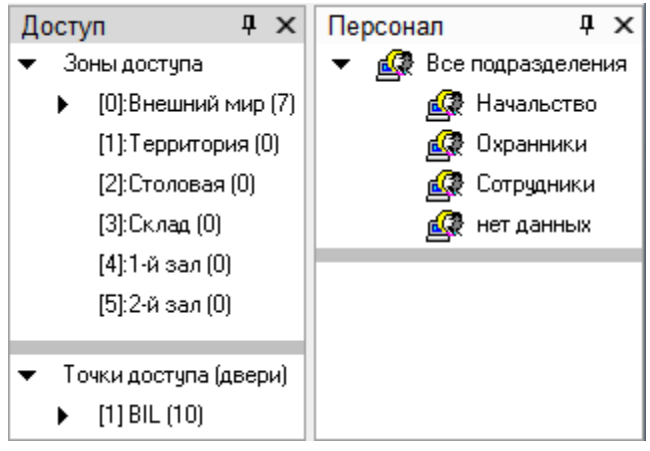

либо сгруппировать его с другим окном.

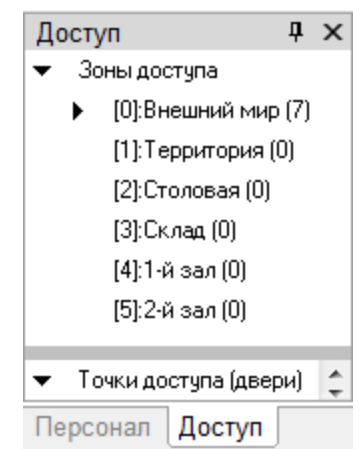

(В этом случае переключение между окнами происходит при нажатии на название соответствующего окна).

Для того чтобы прикрепить окно к краю Монитора системы, производятся следующие действия:

- Когда окно перетаскивается к какому-либо краю экрана, то появляется соответствующая иконка: lа
	- Если перетащить окно на иконку, то окно будет привязано к краю экрана.
- Когда окно перетаскивается к какому-либо краю экрана, где уже привязано другое окно, то появляется  $\overline{ }$

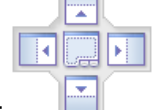

соответствующая иконка: .

,  $\begin{array}{|c|c|c|c|c|}\n\hline\n\hline\n\end{array}$ или  $\begin{array}{|c|c|c|}\n\hline\n\end{array}$ .

Если перетащить окно на верхнюю или нижнюю часть иконки, то окно будет привязано сверху либо снизу от уже имеющегося окна.

Если перетащить окно на правую или левую часть иконки, то окно будет привязано справа либо слева от уже имеющегося окна.

Если перетащить окно на центральную часть иконки, то окно будет сгруппировано с уже имеющимся окном.

При помощи кнопки  $\times$  (в правом верхнем углу окна) окно можно закрыть.

При помощи кнопки  $\frac{\mathbf{p}}{\mathbf{p}}$  (в правом верхнем углу окна) окно можно скрыть. То есть для него с краю Монитора системы будет отображена пиктограмма, при подведении к которой окно будет временно отображено:

# Доступ

Чтобы снова закрепить окно на экране, необходимо нажать на кнопку + (в правом верхнем углу окна) в тот момент, когда окно отображается на экране.

Также стоит помнить, что на странице «Управление» можно восстановить расположение всех окон в том виде, в котором они отображены при первом запуске Монитора системы. Для этого необходимо нажать на кнопку

и в появившемся списке выбрать пункт «Расположить по умолчанию».

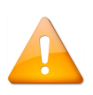

*Настройка отображения и расположения функциональных вкладок доступна пользователю со статусом «Владелец», «Администратор». Другие пользователи не могут изменять вид окна «Монитора системы».*

# **8.2.10 Параметры программы**

Параметры программы вызываются нажатием на кнопку

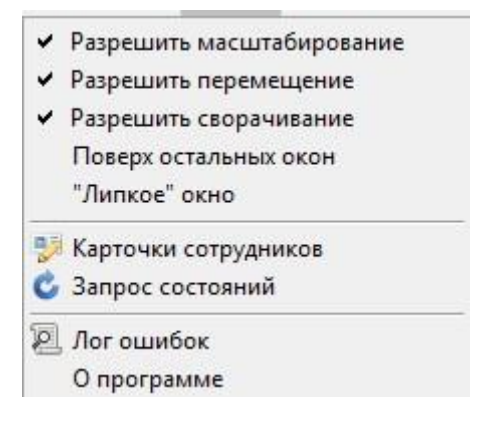

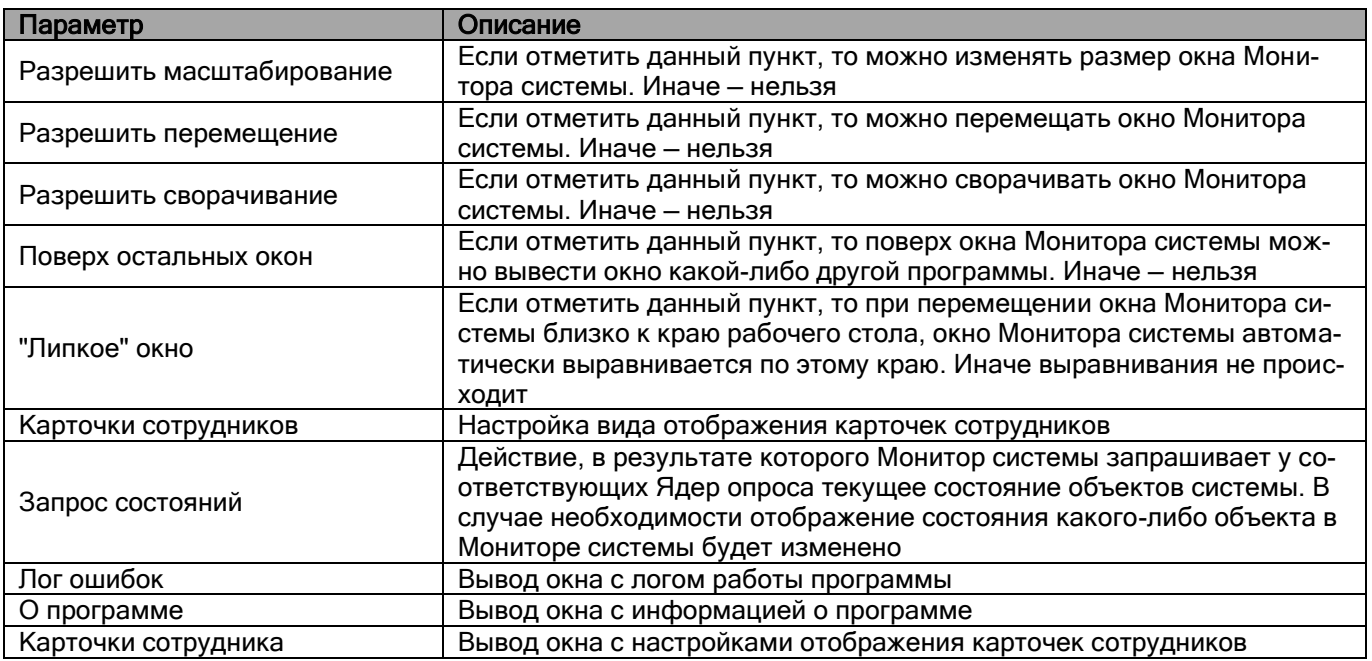

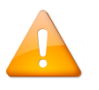

*Настройка вида окна доступна пользователю со статусом «Владелец», «Администратор». Другие пользователи не могут изменять вид окна «Монитора системы».*

# **8.2.11 Окно «О программе»**

Для вывода окна с информацией о ЗАО НВП «Болид», версии АРМ «Орион Про» и Монитора системы,

S,

необходимо кликнуть левой кнопкой мыши на кнопке и выбрать пункт меню «О программе».

Отобразится окно «О программе», в котором отображена вышеуказанная информация:

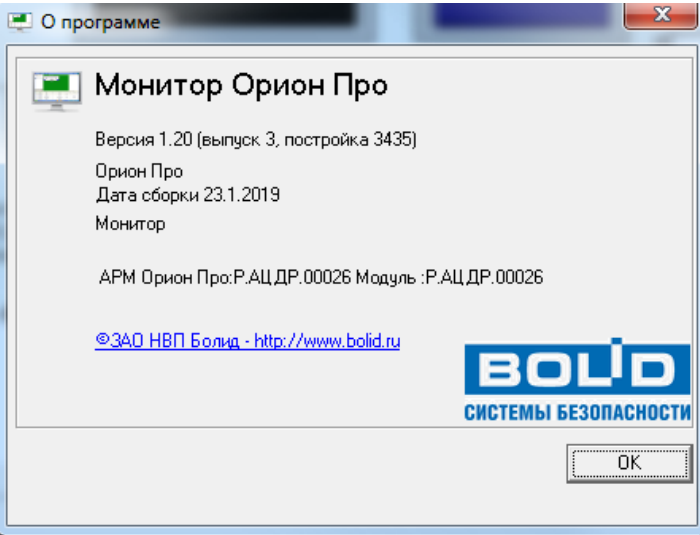

# <span id="page-483-0"></span>**8.3 Страница «Управление»**

Для переключения на страницу «Управление» необходимо нажать кнопку «Управление» или комбинацию клавиш <Alt+F2>.

На странице «Управление» доступны следующие функции:

- интерактивное графическое отображение состояния объектов системы на планах помещений и вкладках управления;
- интерактивное отображение событий системы;
- интерактивное отображение местонахождения сотрудников с точностью до зоны доступа;
- интерактивное управление оператором:
	- o зонами,
	- o разделами,
	- o группами разделов,
	- o камерами,
	- o точками доступа,
	- o ключницами,
	- o пожаротушением;
- запуск сценариев управления оператором.

# **8.3.1 Интерфейс страницы «Управление»**

По умолчанию страница «Управление» выглядит следующим образом:

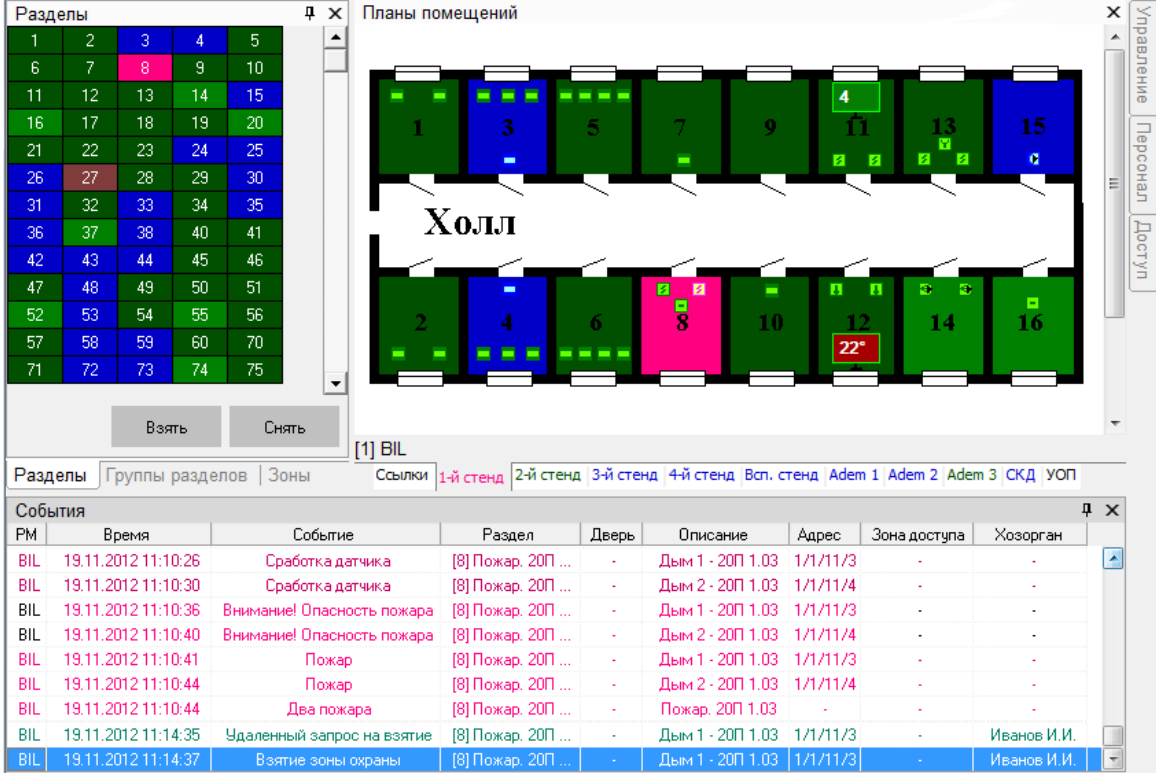

Так как интерфейс Монитора системы является изменяемым, то стоит упомянуть о том, что на странице «Управление»:

- 1. Рекомендуется отображение Журнала событий снизу страницы,
- 2. Так же возможно отображение следующих вкладок, которые могут располагаться в произвольном порядке и на произвольном месте страницы:
	- Вкладка «Планы помещений»,
	- Вкладка «Список планировок»,
	- Вкладка «Группы разделов»,
	- Вкладка «Разделы»,
	- Вкладка «Зоны»,
	- Вкладка «Камеры»,
	- Вкладка «Управление»,
	- Вкладка «Персонал»,
	- Вкладка «Доступ».

#### **8.3.2 Журнал событий**

Когда в системе происходит какое-либо событие, оно заносится в Журнал событий.

Ещё раз напомним, что интерфейс Монитора системы является изменяемым. Однако рекомендуется отображение Журнала событий снизу страницы «Управление». В этом случае внешний вид Журнала событий будет следующим:

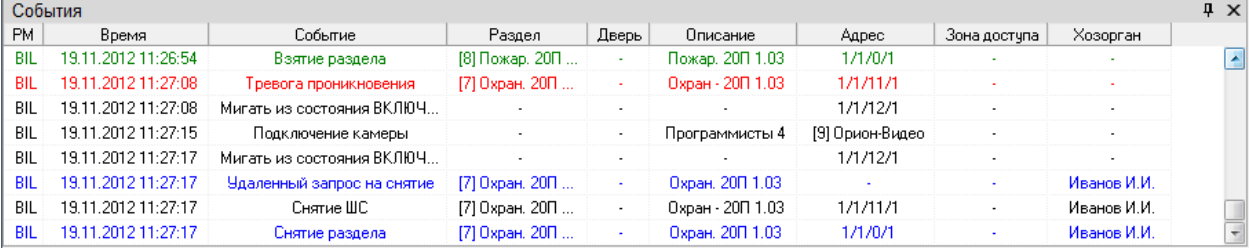

Если Журнал событий не закреплён на странице, а сворачивается вниз, то для показа Журнала событий необходимо подвести курсор мыши к соответствующей пиктограмме:

#### События

Возможно изменение отображения:

Ширины столбцов Журнала событий.

Для этого требуется подвести курсор к краю названия столбца и, нажав левую кнопку мыши, растянуть или наоборот сузить столбец.

- Расположения столбцов Журнала событий. Для этого требуется подвести курсор к названию столбца и, нажав левую кнопку мыши, перетащить столбец на требуемую позицию.
- Состава отображаемых столбцов Журнала событий.
- Формата даты и времени.
- Состава отображаемых событий системы (использование фильтров для событий).
	- (см. пункт 8.3.2.3.)

При нажатии правой кнопкой мыши на Журнале событий отобразится контекстное меню:

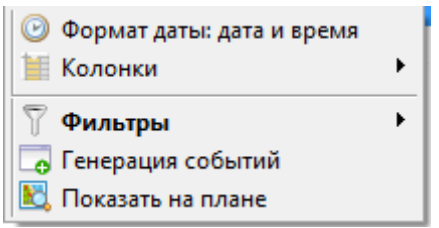

- При помощи пункта меню «Формат даты: …» можно указать формат отображения даты и времени:
	- o Только время,
	- o Дату и время.
- При помощи пункта меню «Колонки» можно выбрать, какие столбцы требуется отображать в Журнале событий, а какие — нет:

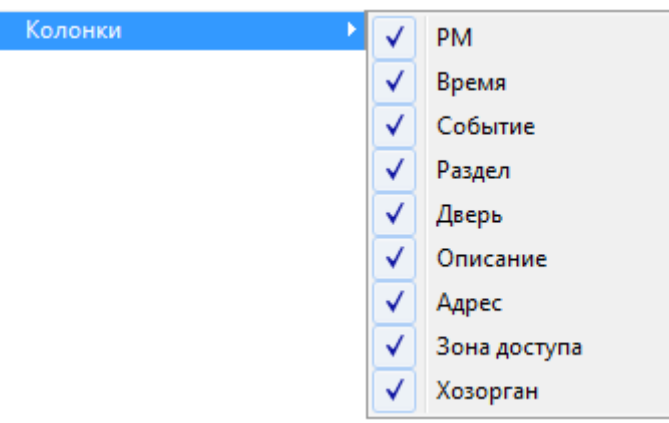

По умолчанию отображаются все столбцы.

- При помощи пункта меню «Фильтры» настраиваются фильтры для Журнала событий (см. пункт [8.3.2.3\)](#page-487-0).
- При помощи пункта меню «Колонки» оператор Монитора системы может добавить событие в Журнал события (см. пункт [8.3.2.5\)](#page-489-0).

#### 8.3.2.1 Структура Журнала событий

Журнал событий отображает следующую информацию:

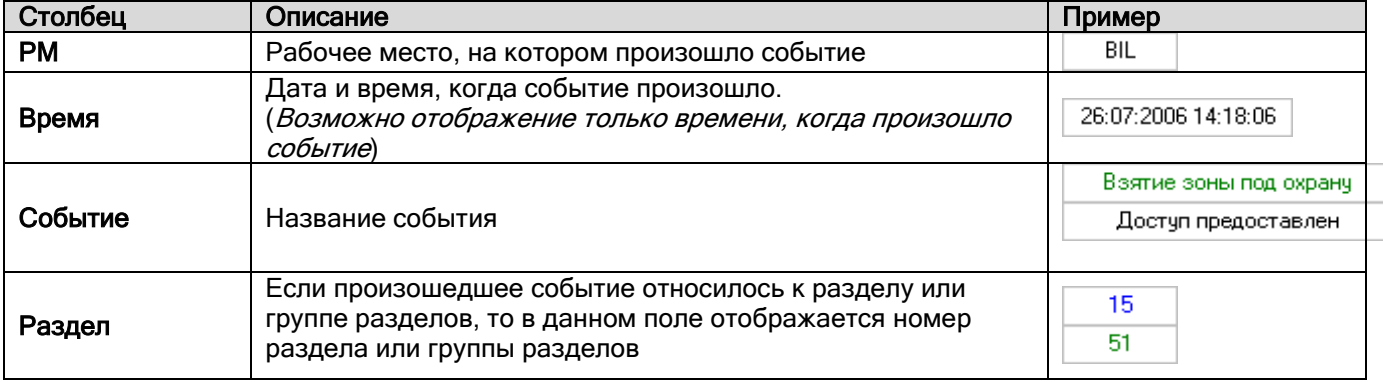

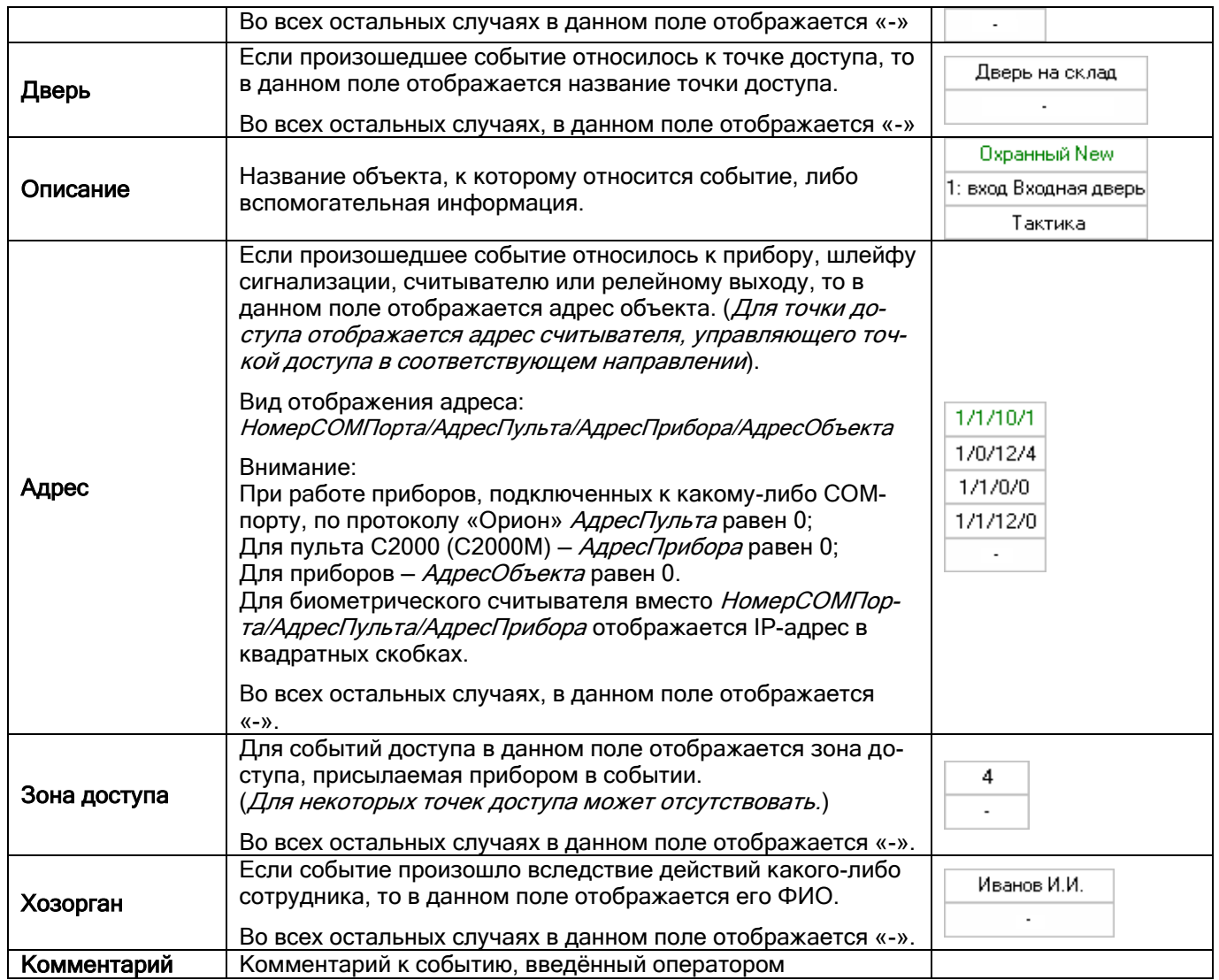

Некоторые события (в основном события доступа) могут иметь дополнительные данные: «Нет прав», «Нарушено временное окно» и т.п.

Такие события помечаются символами (\*). Для просмотра дополнительных данных требуется произвести двойной клик левой кнопкой мыши на событии, помеченном символами (\*). Появится небольшое окно, отображающее список дополнительных данных:

Запрет повторного прохода

#### 8.3.2.2 Цвета отображения событий

Основные события системы отображаются определёнными цветами. Например:

(\*)Запрет доступа

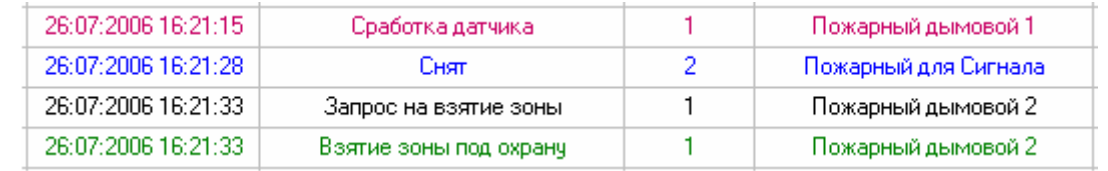

#### Цвета отображения всех событий указаны в Приложении [8.7.2.](#page-566-0)

Также отметим, что при вычитывании событий из приборов, старые события выделяются жёлтым цветом:

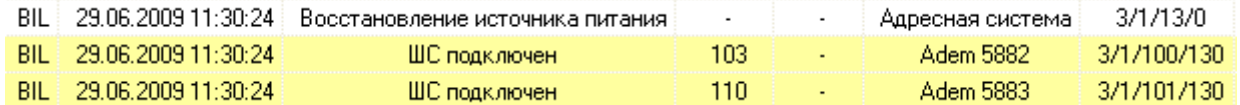

<span id="page-487-0"></span>В Мониторе системы имеется возможность исключать отображение каких-либо событий системы при помощи фильтров событий.

В Журнал событий заносятся ВСЕ события системы, но в Мониторе системы, при использовании фильтров, некоторые события не будут отображаться.

По умолчанию отображаются все события системы.

При помощи пункта контекстного меню Журнала событий «Фильтры / Настроить» производится настройка пользовательских фильтров по событиям. (См. приложение [8.7.1\)](#page-564-0)

Для выбора требуемого фильтра по событиям необходимо в контекстном меню Журнала событий кликнуть на названии соответствующего фильтра:

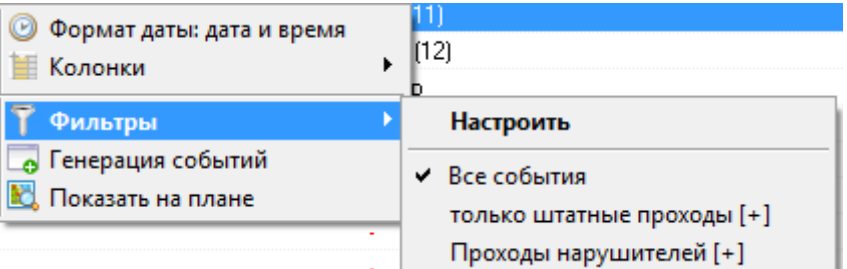

В скобках после названия фильтра отображается его тип: «Включающий» [+], либо «Исключающий» [-]:

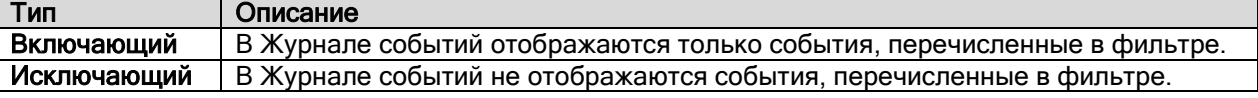

#### 8.3.2.4 Просмотр журнала событий

Как уже сообщалось, когда в системе происходит какое-либо событие, оно заносится в Журнал событий. Так как работа ведётся в реальном времени, то события постоянно попадают в Журнал событий, и при большом числе событий просмотр Журнала событий затруднён, так как постоянно происходит перемещение Журнала событий к последнему событию.

Для удобства просмотра Журнала событий предусмотрено диалоговое окно «Журнал событий», которое

вызывается нажатием на кнопку или комбинацией клавиш <Alt+F9>:

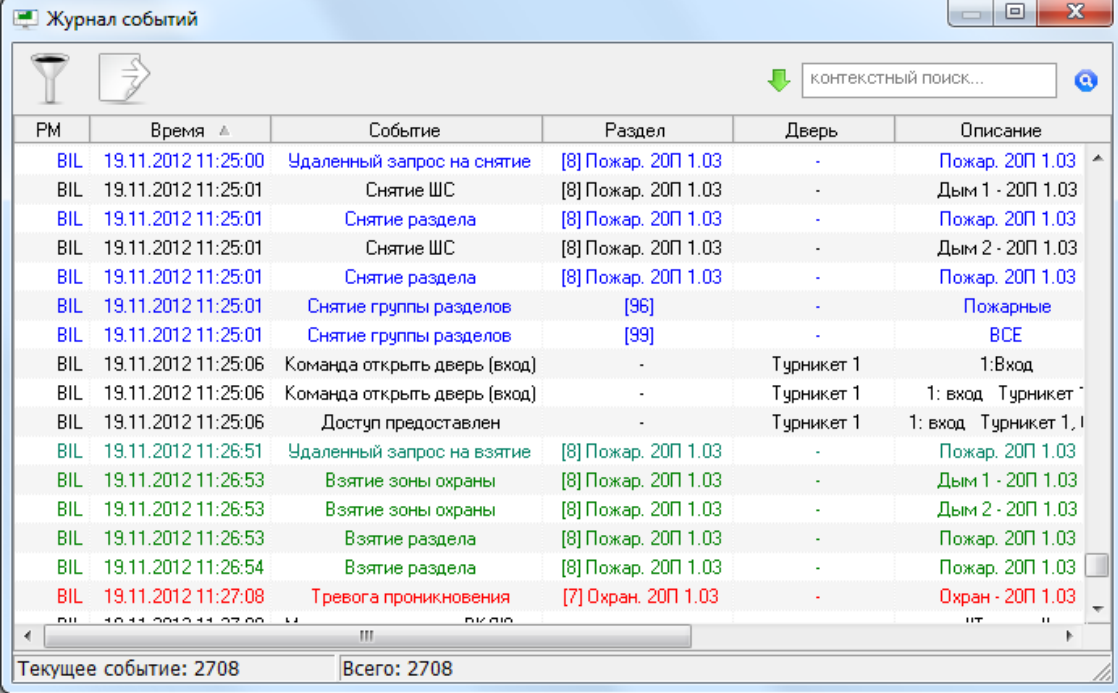

В окне «Журнал событий» отображаются все события, отображённые в Мониторе системы на странице «Управление» в Журнале событий (в соответствии с наложенным фильтром), до момента нажатия на кнопку Ħ

.Внизу окна отображается общее число загруженных событий, а также номер выделенного события.

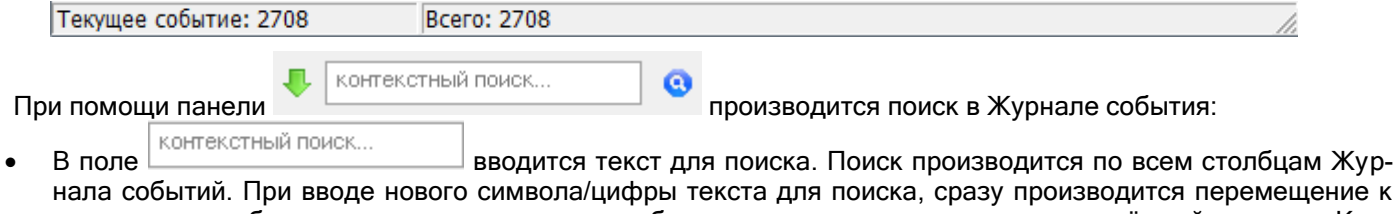

- первому же событию, текст в одном из столбцов которого содержит текст, введённый в поле «Контекстный поиск». • При помощи кнопки **в производится перемещение к следующему событию**, текст в одном из столбцов
- которого содержит текст, введённый в поле «Контекстный поиск».
- При помощи кнопки  $\bigcup_{i=1}^{\infty}$  ( $\bigcup_{i=1}^{\infty}$ ) задаётся направление поиска в списке событий.

При помощи кнопки  $\quad \mathbb{L}$  выводится панель для наложения дополнительного фильтра на список событий в окне «Журнал событий»:

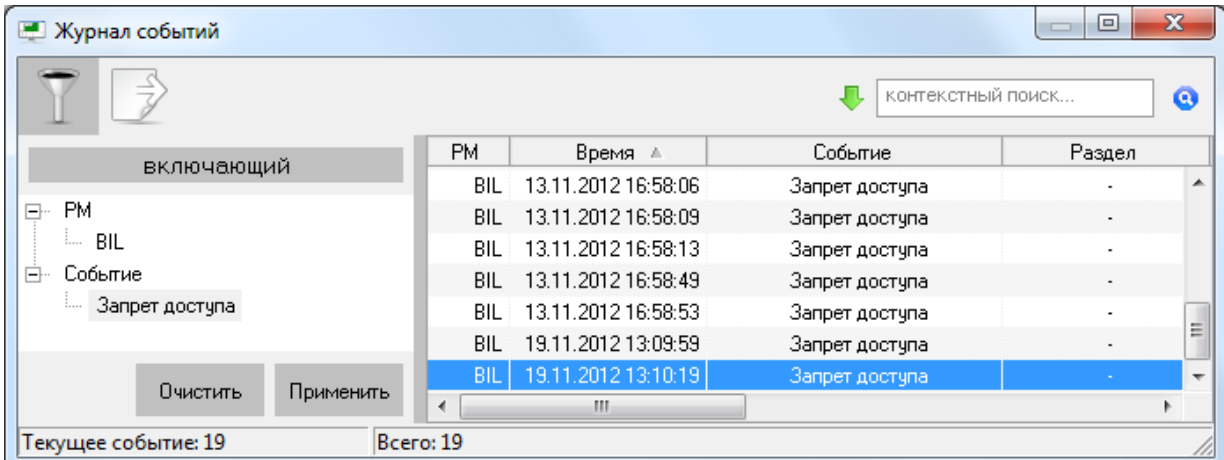

Для того чтобы добавить в фильтр какой-либо элемент, необходимо:

 Нажать в списке событий на необходимый элемент правой кнопкой мыши и подтвердить добавление в появившемся контекстном меню:

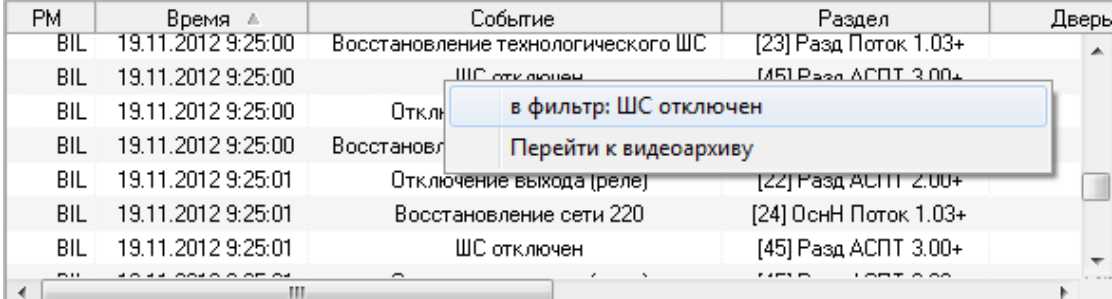

 Либо нажать на области фильтра правой кнопкой мыши и выбрать в контекстном меню тип добавляемого элемента фильтра:

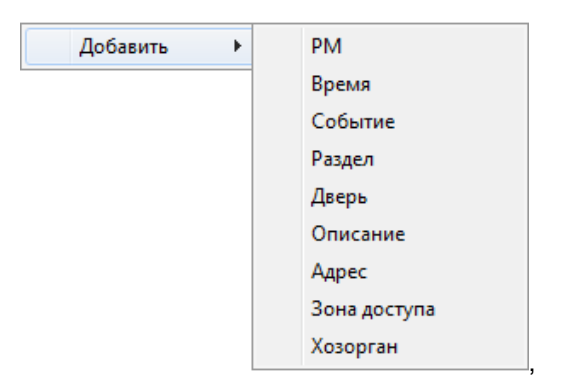

а затем ввести текст элемента вручную:

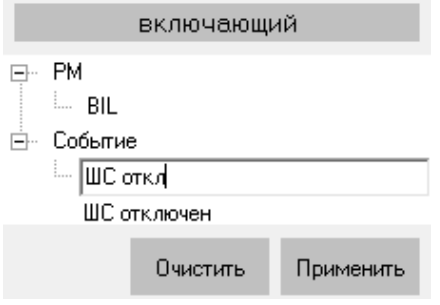

Снизу под вводимым значением отображается название события, которое включает в себя вводимый текст. Можно выбрать это значение при помощи мыши либо клавиши <Down> (<Вниз>).

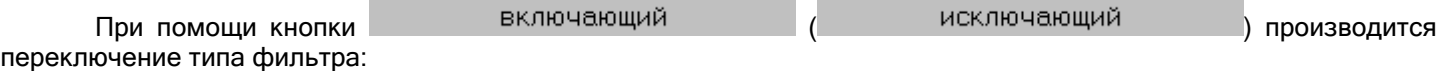

- при наложении данного фильтра в списке событий останутся только те события, которые включают в себя все введённые элементы фильтра;
- при наложении данного фильтра из списка событий будут убраны те события, которые включают в себя все введённые элементы фильтра.

При помощи кнопки производится наложение фильтра на список событий.

При помощи кнопки производится отмена наложения фильтра на список событий, а также очистка фильтра (то есть удаление из него всех элементов).

При помощи кнопки производится экспорт списка событий (в соответствии с наложенным фильтром) в файл с разделителями (тип файла — \*.txt, разделитель — символ табуляции).

При нажатии на кнопку <sup>де</sup> отобразится стандартное окно Windows «Save As» («Сохранить как»), в котором нужно ввести расположение и имя файла для экспорта списка событий и нажать кнопку «Save» («Сохранить»).

#### <span id="page-489-0"></span>8.3.2.5 Добавление события в журнал событий

В некоторых случаях требуется переместить сотрудника из одной зоны доступа в другую.

В Мониторе системы для этого реализована возможность генерации события «Проход» для конкретного сотрудника через какую-либо точку доступа в требуемом направлении.

Указанные действия производятся в окне «Генерация событий», которое вызывается через контекстное меню Журнала событий страницы «Управление», при выборе пункта «Генерация событий»:

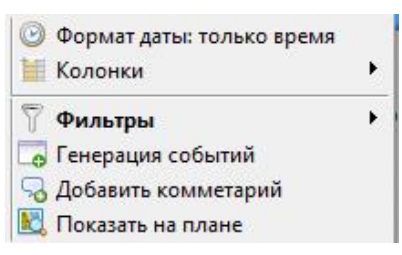

Окно «Генерация событий» имеет следующий вид:

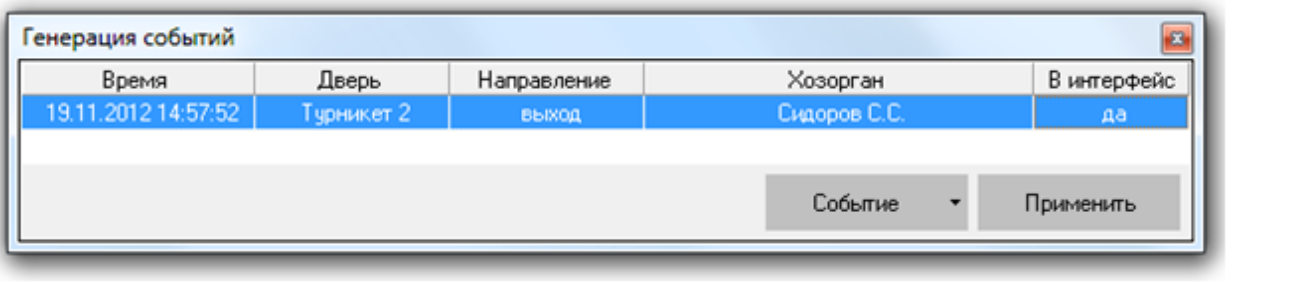

Событие При помощи пункта меню «Добавить», вызываемого при нажатии на кнопку **дела при примерения**, производится добавление новой записи в список записей для генерации событий.

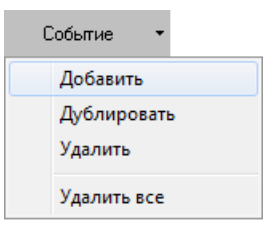

Для каждой записи необходимо указать:

- Время для генерируемого события,
- Точку доступа,
- Направление прохода через точку доступа,
- Сотрудника, для которого генерируется событие,
- Требуется ли транслировать приборам событие о проходе сотрудника в зону доступа, в которую пускает выбранная точка доступа в соответствующем направлении (это необходимо в случае использования запрета повторного прохода (Antipassback)).

при помощи пункта меню «Дублировать», вызываемого при нажатии на кнопку  $\overline{\phantom{a}}$  , производится добавление в список записей для генерации событий копии выбранной в списке записи.

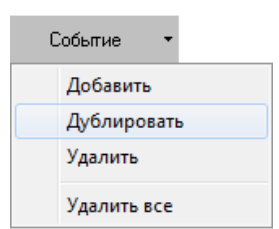

Событие

При помощи пункта меню «Удалить», вызываемого при нажатии на кнопку **, производится** , производится удаление из списка записей для генерации событий выбранной в списке записи.

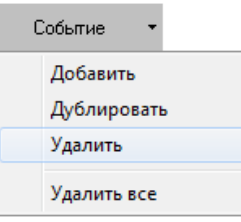

лейтие и помощи пункта меню «Удалить все», вызываемого при нажатии на кнопку .................................<br>При помощи пункта меню «Удалить все», вызываемого при нажатии на кнопку ся очистка списка записей для генерации событий (то есть удаление из списка всех записей).

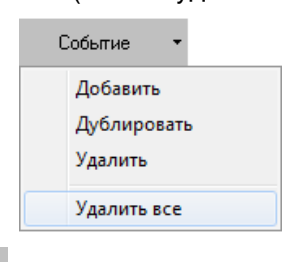

При помощи кнопки производится генерация события «Проход» для каждой записи в списке. После окончания генерации событий список записей очищается.

Генерация события производится следующим образом:

 Если для события указана трансляция приборам, то событие «Проход» генерируется соответствующим Ядром опроса (к которому подключён прибор, управляющий точкой доступа, указанной в записи для генерации события).

После генерации события:

- o Данное событие транслируется приборам и другим рабочим местам.
- o В Ядре опроса, а также во всех Мониторах системы, сотрудник перемещается в соответствующую зону доступа.
- Если для события трансляция приборам не указана, то событие «Проход» генерируется текущей Оболочкой системы.

После генерации события оно заносится в Базу данных и больше никаких действий не производится.

В последующем сгенерированное событие будет использоваться программным модулем «Учёт рабочего времени».

#### 8.3.2.6 Добавление комментариев к событиям

Для любого события в журнале событий можно добавить комментарий. Комментарии никак не влияют на событие, а служат лишь для внесения каких-либо служебных пометок. Для добавления комментария к событию (или событиям) необходимо щёлкнуть на нужном событии правой кнопкой мыши (или предварительно выбрать несколько событий левой кнопкой мыши с зажатой на клавиатуре клавишей Shift) и выбрать пункт меню «Добавить комментарий»:

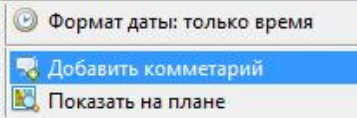

#### После чего появится диалоговое окно ввода текста:

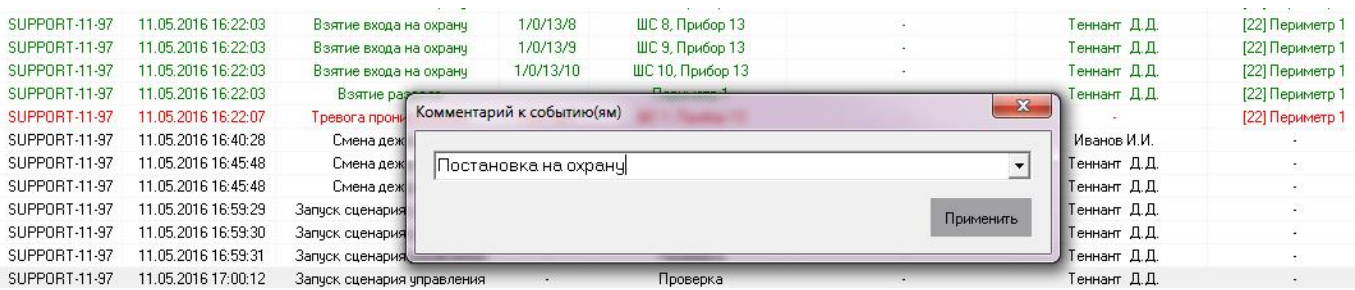

В поле необходимо ввести нужный текст и нажать кнопку «Применить» (ограничение на длину комментария – 250 символов). Введённые ранее комментарии сохраняются. Оператор может выбрать их из выпадающего меню:

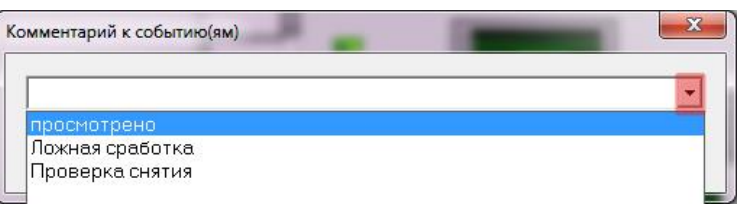

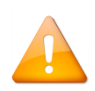

*Для того, чтобы возможность комментирования событий была доступна в «Мониторе системы», для пароля оператора необходимо указать соответствующий пункт в свойствах пароля в «Администраторе базы данных».*

# **8.3.3 Функциональные вкладки**

Управление объектами системы, а также получение информации об их состоянии возможно с Планов помещений и функциональных вкладок. Планы помещений будут рассмотрены в пункте [8.3.4](#page-522-0). В Мониторе системы имеется возможность отображения следующих функциональных вкладок:

- «Разделы»:
	- o управление взятием на охрану и снятием с охраны разделов,
	- o получение информации о состоянии разделов,
- «Зоны»,
	- o управление взятием на охрану и снятием с охраны зон и разделов,
	- o получение информации о зонах и разделах, а также их состоянии,
- «Группы разделов»,
	- o управление взятием на охрану и снятием с охраны групп разделов и разделов,
	- o получение информации о группах разделов и разделах, а также их состоянии,
- «Управление»,
	- o запуск сценариев управления при помощи дерева управления,
- «Персонал»,
	- o получение информации о составе подразделений,
	- o получение информации о сотрудниках,
	- o предоставление поименованного доступа для сотрудников,
- «Доступ»,
	- o получение информации о ФИО и количестве сотрудников, находящихся в каждой зоне доступа,
	- o получение информации о сотрудниках и точках доступа,
	- o предоставление доступа через точки доступа,
- «Камеры».
	- o управление камерами,
	- o получение информации о камерах, а также их состоянии.
- «Ключницы».
	- o управление пеналами.

#### 8.3.3.1 Функциональная вкладка «Разделы»

На вкладке «Разделы» доступны следующие функции:

- Управление взятием на охрану и снятием с охраны разделов.
- Получение информации о состоянии разделов.

Внешний вид вкладки «Разделы»:

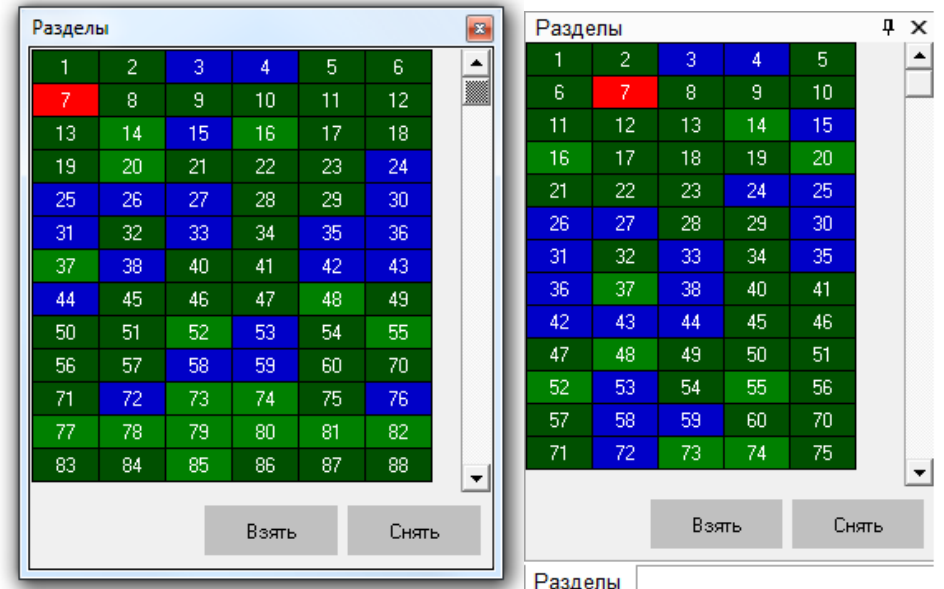

Как показано на скриншотах, на вкладке отображается:

- 1. Список разделов,
- 2. Кнопки «Взять» и «Снять» для управления взятием на охрану и снятием с охраны разделов.
- В списке разделов приведены номера разделов в следующем порядке:
- Сначала отображаются разделы рабочего места, на котором запущен Монитор системы, в порядке возрастания номера раздела.
- Затем отображаются разделы других рабочих мест в порядке возрастания номера раздела.

В АРМ «Орион Про» используется цветовая кодировка состояний объектов. Полная расшифровка кодировки приведена в п. [8.7.3.](#page-574-0)

При наведении указателя мыши на номер раздела, отображается его название:

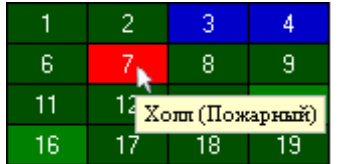

При нажатии правой кнопкой мыши на номере раздела отобразится контекстное меню:

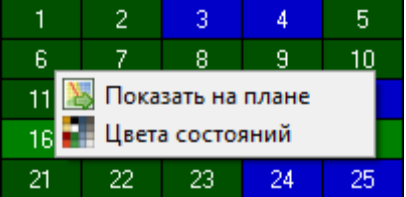

При выборе пункта «Показать на плане» произойдёт переключение на тот план помещения, на котором находится раздел, и произойдёт кратковременное изменение цвета раздела (для удобства его поиска на планах помещения оператором).

При выборе пункта «Цвета состояний» отобразится окно «Расшифровка цветов разделов», где отображены цвета для всех состояний раздела:

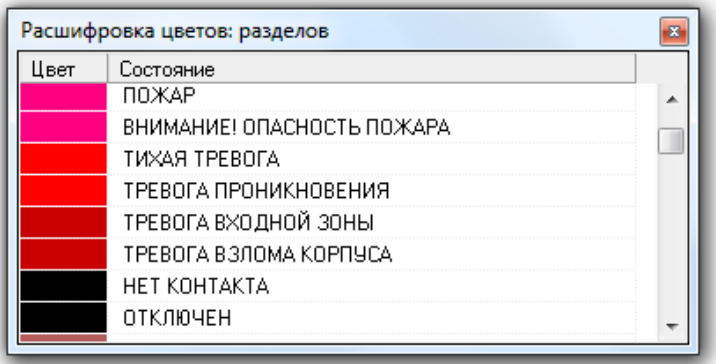

Для выбора раздела требуется произвести нажатие левой кнопкой мыши на его номере. Выбранный раздел будет выделен:

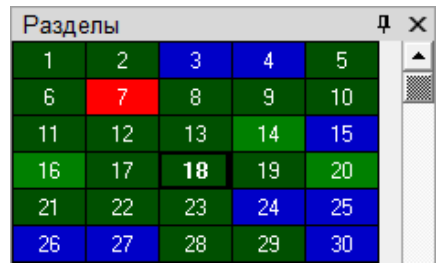

Для выбора нескольких разделов требуется, удерживая нажатой клавишу <Ctrl>, произвести нажатие левой кнопкой мыши на их номерах. Выбранные разделы будут выделены:

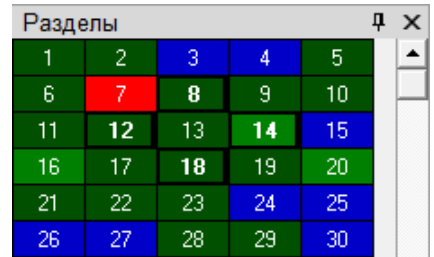

Либо, нажав левой кнопкой мыши на номере какого-либо раздела, не отпуская кнопку мыши, выделить необходимую последовательность разделов.

Начиная с версии 1.20.3 в Мониторе для отображения разделов доступен новый вид сетки. В данной сетке в каждой ячейке отображается также название раздела:

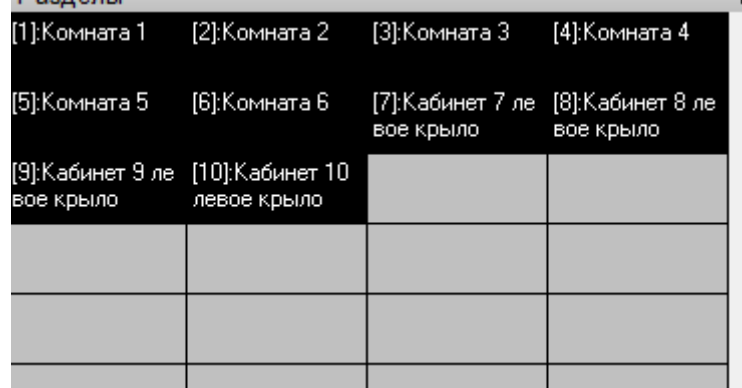

Опция отображения сетки нового формата включается в АБД в свойствах рабочего места, на котором запускается Монитор (см. РЭ на АБД),

#### 8.3.3.2 Функциональная вкладка «Зоны»

На вкладке «Зоны» доступны следующие функции:

- Управление взятием на охрану и снятием с охраны зон и разделов.
- Получение информации о зонах и разделах, а также их состоянии.

Внешний вид вкладки «Зоны»:

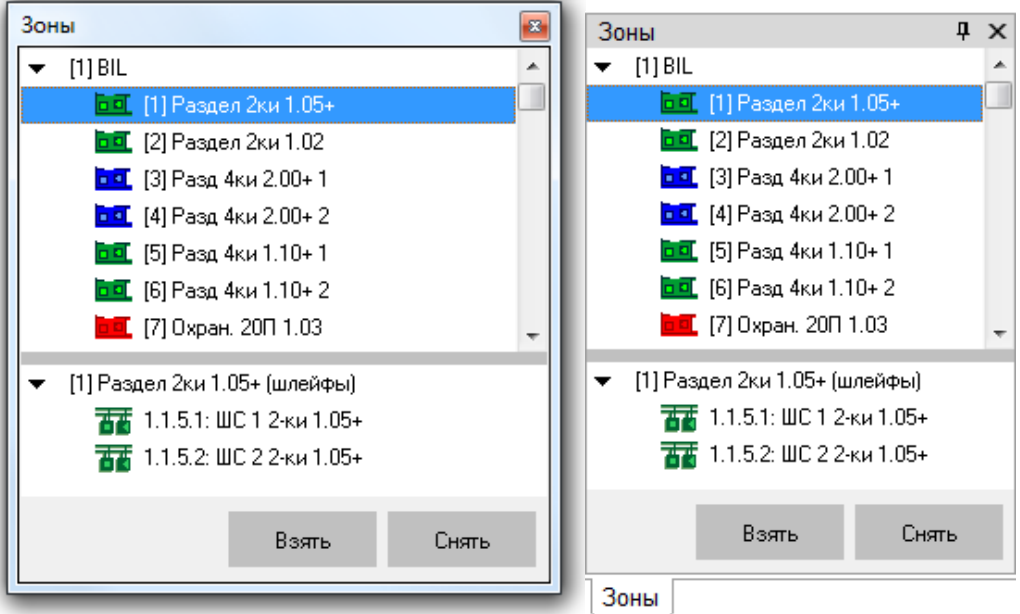

Как показано на скриншотах, на вкладке отображается:

- 1. Список разделов для каждого рабочего места,
- 2. Зоны, входящие в выбранный раздел,
- 3. Кнопки «Взять» и «Снять» для управления взятием на охрану и снятием с охраны разделов либо входящих в них зон.

В верхней части вкладки приведены рабочие места в следующем порядке:

- Сначала отображается рабочее место, на котором запущен Монитор системы.
- Затем отображаются другие рабочие места в порядке возрастания их номера в Базе данных.

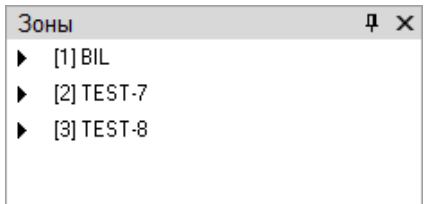

Для каждого рабочего места отображается список разделов этого рабочего места:

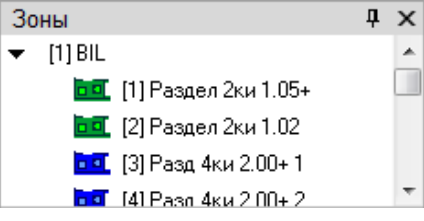

При выборе в верхней части вкладки какого-либо раздела, в нижней части вкладки будут отображены зоны (шлейфы сигнализации, релейные выходы и камеры), входящие в выбранный раздел:

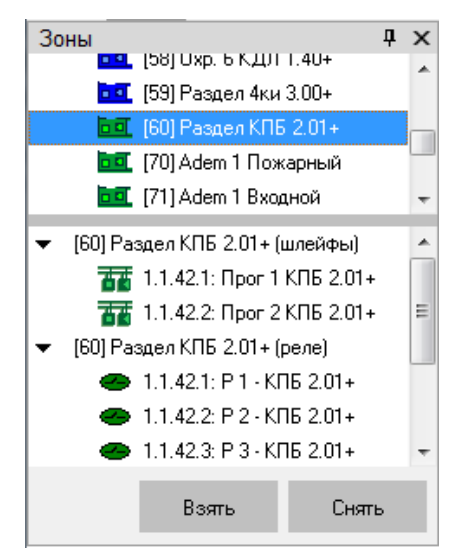

Каждый раздел и зона (шлейф сигнализации, релейный выход и камера) отображаются цветом, который соответствует их состоянию.

При нажатии правой кнопкой мыши на номере раздела или какой-либо зоны (шлейфа сигнализации, релейного выхода или камеры) отобразится контекстное меню:

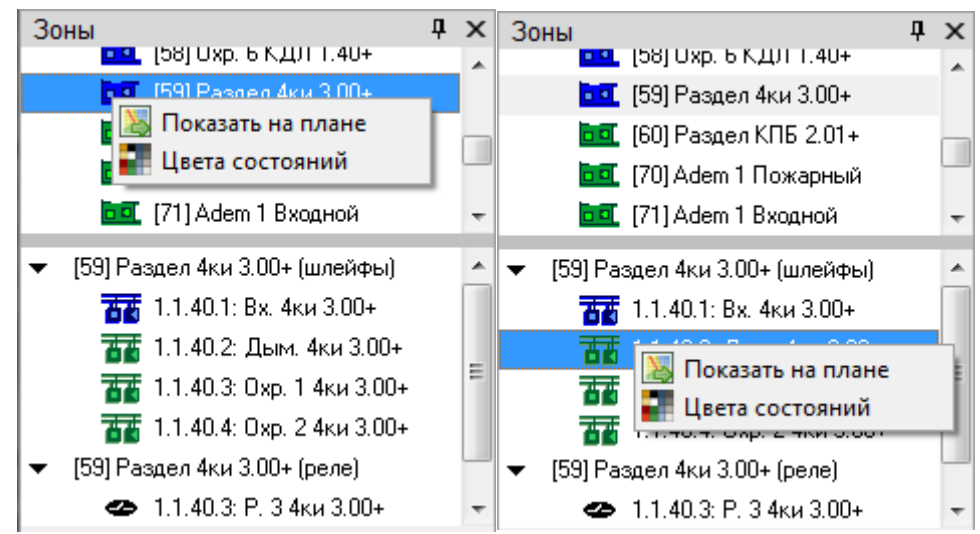

При выборе пункта «Показать на плане» произойдёт переключение на тот план помещения, на котором находится раздел или зона, и произойдёт кратковременное изменение цвета объекта (для удобства его поиска на планах помещения оператором).

При выборе пункта «Цвета состояний» отобразится окно «Расшифровка цветов: разделов», «Расшифровка цветов: ШС», «Расшифровка цветов: реле» или «Расшифровка цветов: камер», где отображены цвета для всех состояний объекта.

Например:

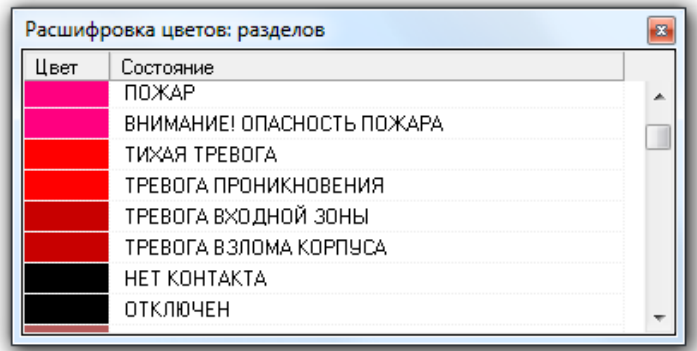

#### *8.3.3.2.1 Получение информации об объектах «ШС», «Реле» и «Камера»*

В состав раздела могут входить шлейф сигнализации, релейный выход и камера. Информацию о каждом из этих объектов можно получить на вкладке «Зоны».

Для получения информации о шлейфе сигнализации необходимо произвести двойное нажатие левой кнопкой мыши на его названии. Отобразится информационное окно с информацией по требуемому шлейфу сигнализации:

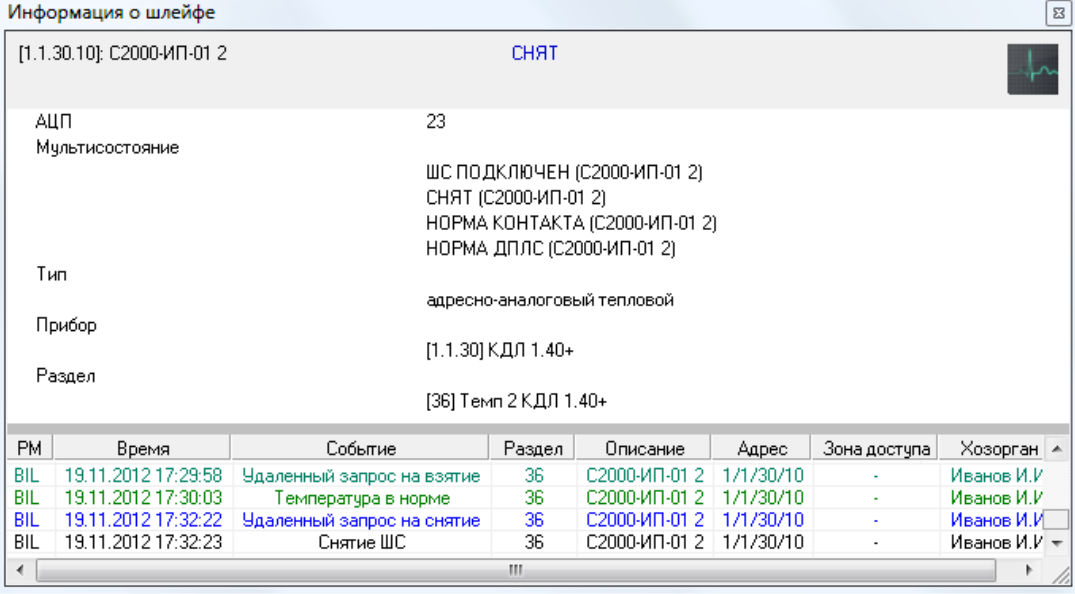

Как показано на скриншоте, в информационном окне для объекта «Шлейф сигнализации» отображается следующая информация:

- Адрес и название шлейфа сигнализации,
- Основное состояние шлейфа сигнализации,
- АЦП для шлейфов сигнализации тех приборов, которые умеют его возвращать,
- Мультисостояние шлейфа сигнализации,
- Тип шлейфа сигнализации,
- Адрес и название прибора, которому принадлежит шлейф сигнализации,
- Номер и название раздела, в который входит шлейф сигнализации,
- Список событий шлейфа сигнализации.

 $(5)$  Описание мультисостояния объектов приведено в пункте [8.1.2.](#page-469-0)

При помощи кнопки **и не в можно произвести перезапрос АЦП шлейфа сигнализации.** 

#### *8.3.3.2.1.1 Работа с периметровыми извещателями*

В «Мониторе системы» по поддерживаемым периметровым извещателям можно запросить информацию по параметрам. Список поддерживаемых извещателей приведён в приложении [8.7.6](#page-587-0). Информация отображается в карточке объекта, в данном случае, ШС:

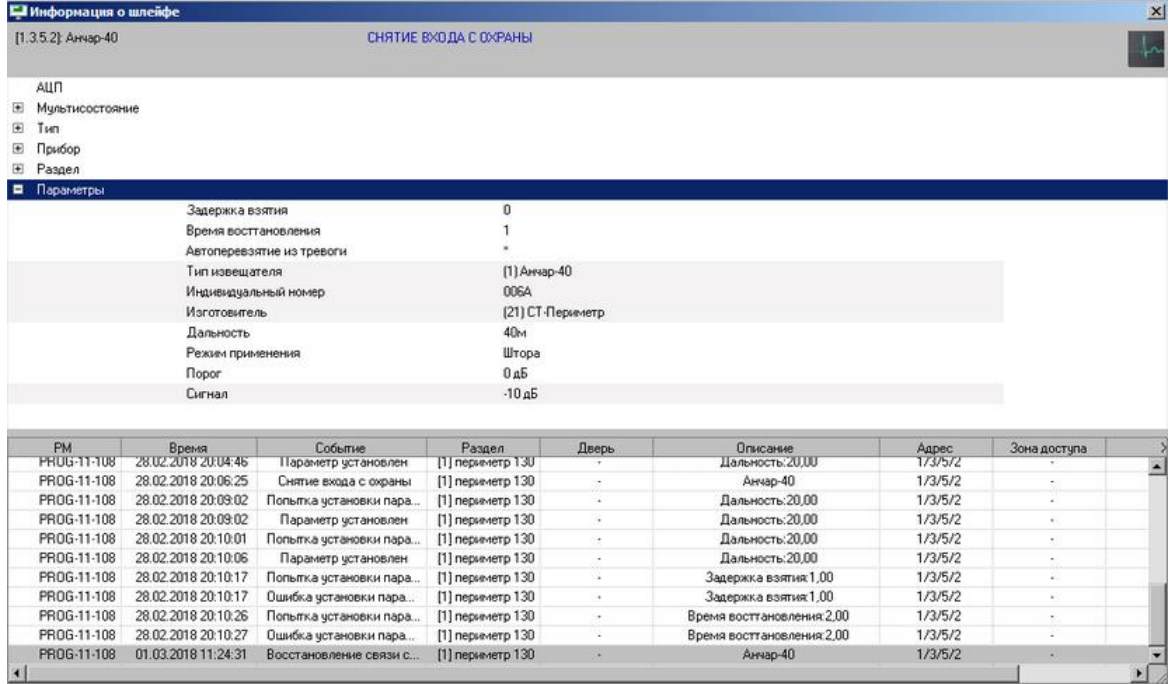

В информационном окне отображаются параметров данных извещателей. Некоторые параметры можно изменять непосредственно из данного окна. Параметры, доступные для редактирования, отображаются на светлом фоне. Для смены параметра нужно выполнить двойной клик по значению, которое требует изменения:

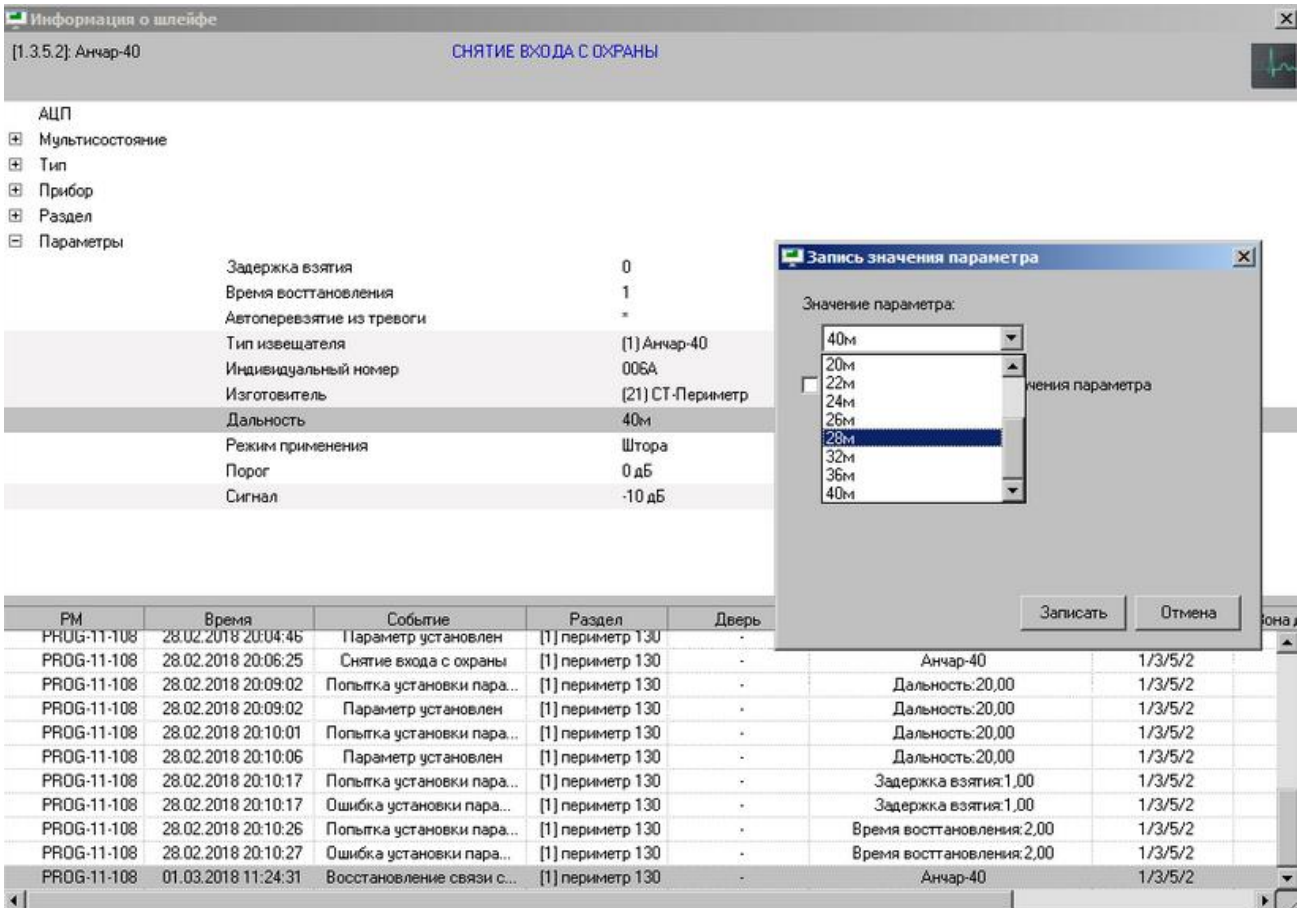

Ввыбором из списка или указанием значения производится посылка команды, в «ядро опроса», записи соответствующего значения.

Доступен вариант записи с условиями:

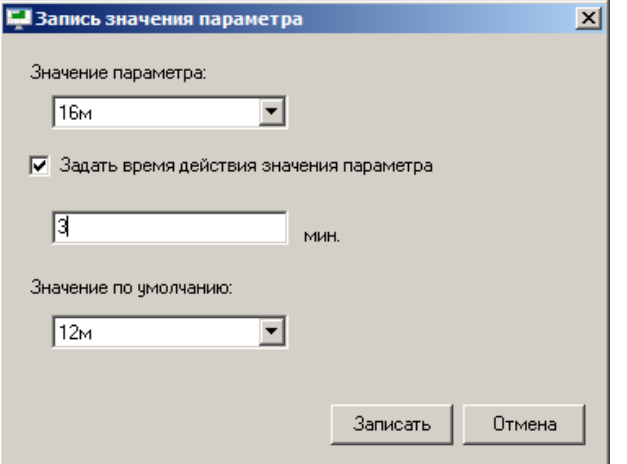

Можно задать время в минутах «действия» нового значения параметра. «Значение по умолчанию» в данном случае установиться по истечении заданного времени.

Дополнительные условия записи сохраняются для каждого параметра индивидуально, и будучи однажды заданы подставляются при последующих вызовах окна «записи параметров». Задание значений параметров и значений по умолчанию производится в соответствии с правилами, предоставленными производителями переметровых извещателей.

#### Чтение значений параметров

Перезапрос всех значений осуществляется по нажатию на кнопку "Запрос параметров прибора"(а так же при открытии карточки "информация"):

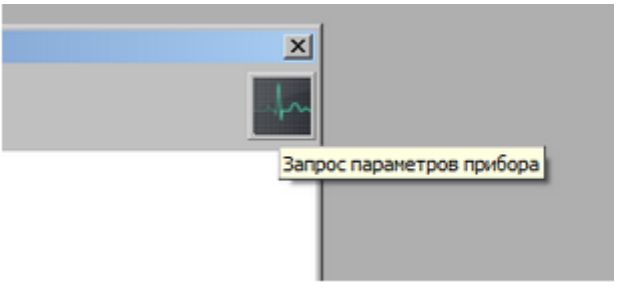

При этом напротив значений в карточке появится символ "\*" (т.е. команда ушла):

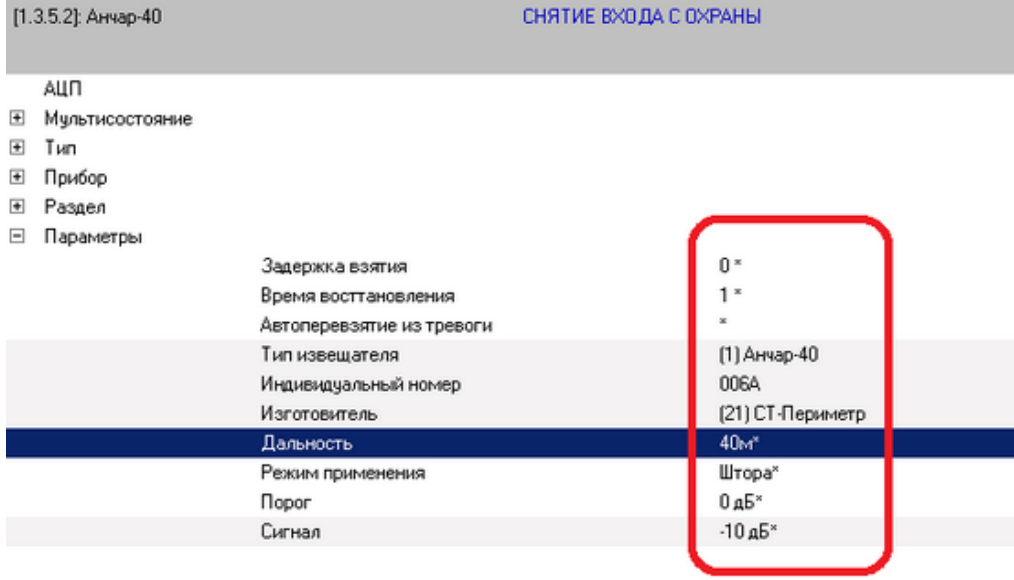

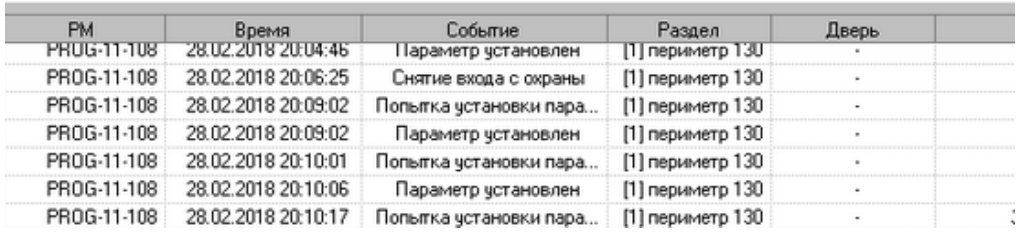

После того как будет получен ответ, символ "\*" исчезнет. Если "\*" не исчезает, необходимо повторно выполнить запрос параметров.

Поддерживаются следующие типы извещателей.

«СТ-ПЕРИМЕТР»: Анчар-40, Тантал-200, Тантал-600, Антирис 24-40, Антирис 24-80, Антирис 5.8-20, Антирис 5.8-40, Виброн.

ЗАО «ЮМИРС»: КСО Мурена, Виброкабель; КСО Мурена, Частотный детектор; КСО Мурена, Сейсмокабель.

ООО «ОХРАННАЯ ТЕХНИКА»: Зебра-60, Зебра-30, Зебра-100, Фортеза-50, Зебра-60(24), Зебра-30(24), Зебра-100(24), Фортеза-100, Фортеза-200, Фортеза-300, Фортеза-500, Прожектор (Фосфор), Зебра-84(24), Формат 50, Формат 100.

Примечание по настройке извещателей ООО «ОХРАННАЯ ТЕХНИКА».

Для работы с устройствами оператор должен значить и чётко понимать режимы работы настраиваемых устройств.

Типовое окно информации о входе со значениями параметров:

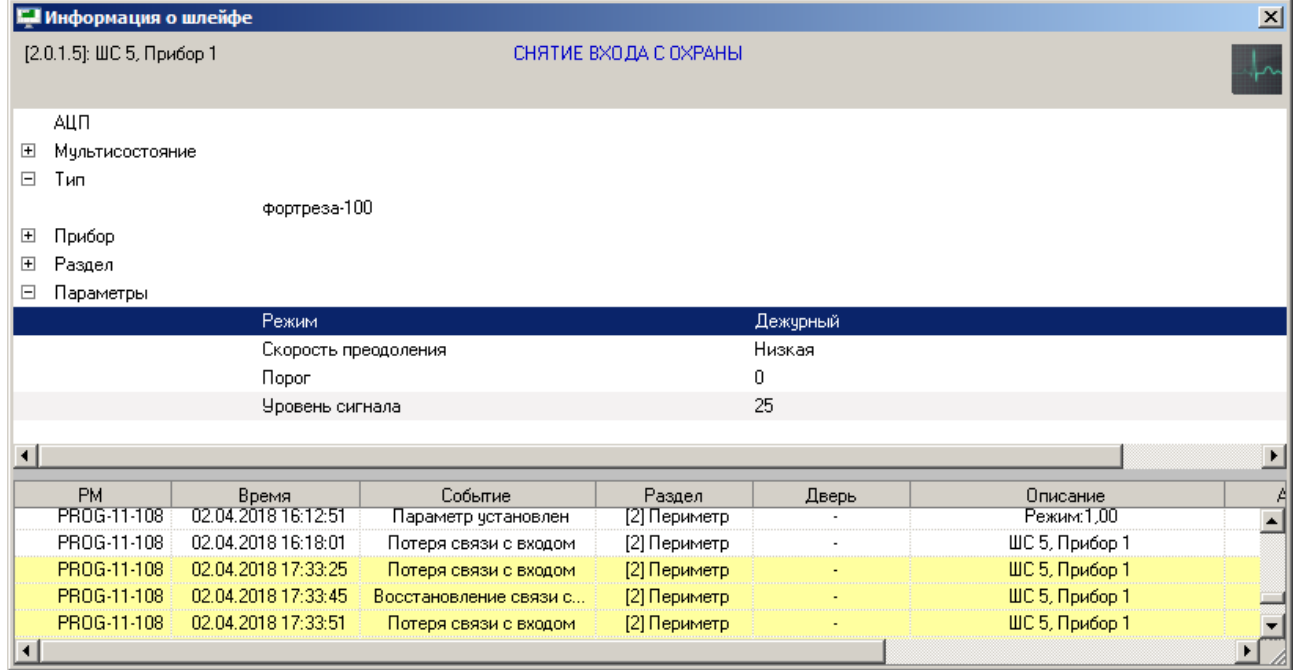

#### Извещатели семейства Фортеза/Формат.

Имеют основные режимы работы:

- Дежурный
- Юстировка
- Порог

Дежурный — основной режим работы устройства, в данном режиме осуществляется только мониторинг остальных параметров в частности «уровень сигнала».

Юстировка — в этом режиме осуществляется непосредственное юстирование извещателей(физические манипуляции с устройствами).

Порог — собственно только в этом режиме возможно корректное изменение значения порога.

Параметр «скорость преодоления» можно менять в любом из указанных режимов.

Изменение значения порога так же доступно оператору в любом режиме работы, но при попытке записи, в режиме отличном от «порога», устройство ответит ошибкой 10 (недопустимо выполнить команду):

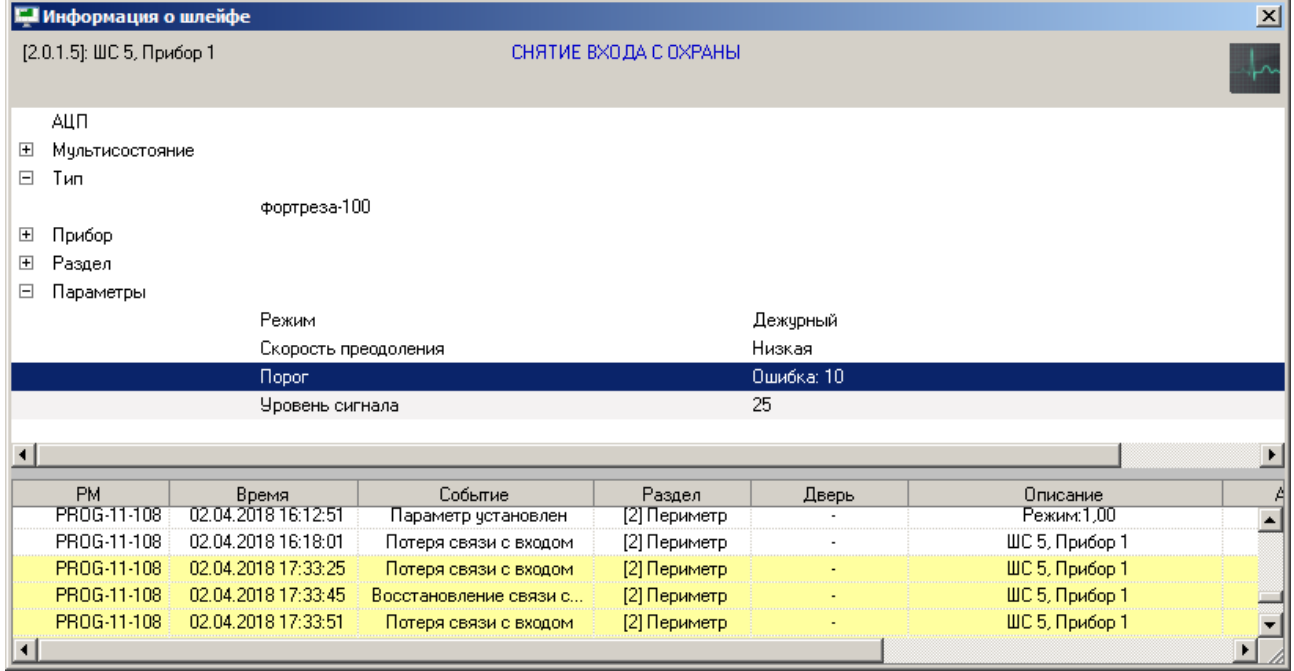

Через несколько секунд устройство вернётся в исходное состояние (до того, как была осуществлена попытка изменения значения порога).

#### Извещатели семейства Зебра.

Существуют режимы управления:

- Устроенным регулятором;
	- От ПК.

В режиме управления «Встроенным регулятором» наблюдаются уровни сигнала в подзонах, активность подзоны при собственном управлении и общий порог.

В режиме управления «От ПК» выводится активность подзон, порог, коэффициент усиления для подзоны (для режима «От ПК» это не те же значения что для режима «Встроенным регулятором»), и появляется возможность изменить режим («Режим при управлении от ПК»).

В режиме управления «От ПК» имеются следующие режимы работы: «Работа», «Настройка».

В Режиме «Работа» — пользователь может изменять пороги извещателям серии Зебра («Порог в подзоне»). Тревожные сообщения от извещателя приходят только в этом режиме.

В Режиме «Настройка» — пользователь изменяет коэффициенты усиления (чувствительность) сигнала для каждой подзоны(«Коэффициент усиления в подзоне»). Тревожные сообщения от извещателя в этом режиме не поступают. Настроив коэффициенты усиления, пользователь должен вернуться в режим «Работа».

*Примечание: если Зебра после 2016 года выпуска, то снять бит «Управление с ПК» не получится и извещатель всегда будет в режиме «Управление с ПК».* 

#### 8.3.3.3 Получение информации о релейном выходе

Для получения информации о релейном выходе необходимо произвести двойное нажатие левой кнопкой мыши на его названии. Отобразится информационное окно с информацией по требуемому релейному выходу:

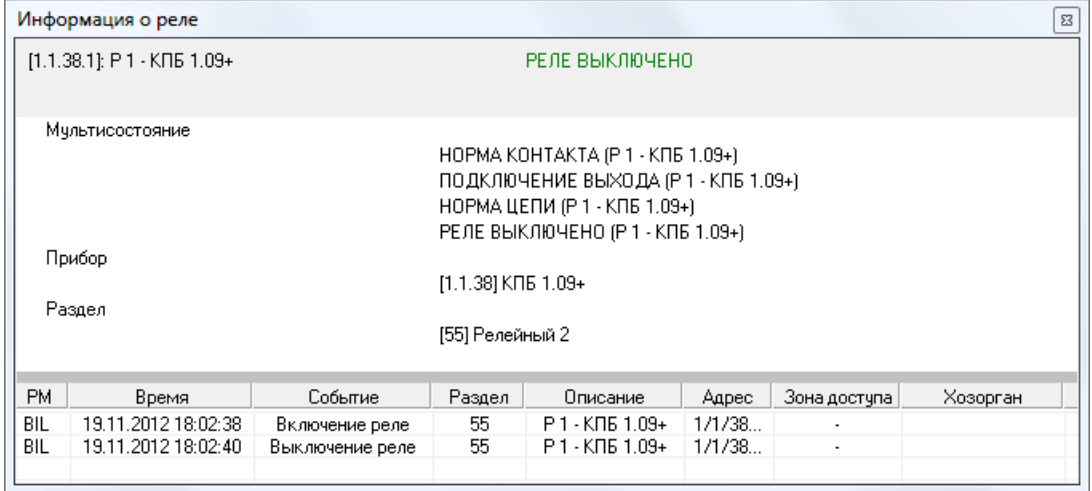

Как показано на скриншоте, в информационном окне для объекта «Релейный выход» отображается следующая информация:

- Адрес и название релейного выхода,
- Основное состояние релейного выхода,
- $\bullet$  Мультисостояние релейного выхода,  $(*)$
- Адрес и название прибора, которому принадлежит релейный выход,
- Номер и название раздела, в который входит релейный выход,
- Список событий релейного выхода.

 $\binom{(*)}{0}$  Описание мультисостояния объектов приведено в пункте [8.1.2](#page-469-0)

#### *8.3.3.3.1 Получение информации об объекте «Раздел»*

На вкладке «Зоны» можно получить информацию о разделах системы.

Для получения информации о разделе необходимо произвести двойное нажатие левой кнопкой мыши на его названии. Отобразится информационное окно с информацией по требуемому разделу:

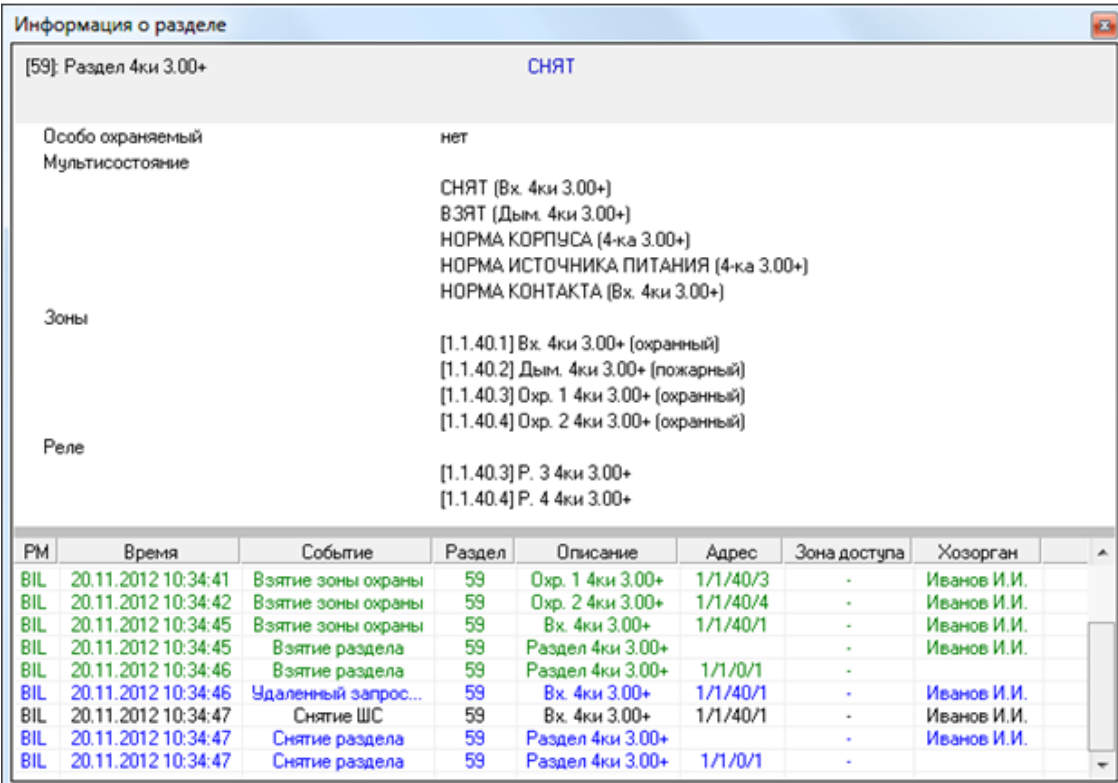
Как видно на скриншоте, в информационном окне для объекта «Раздел» отображается следующая информация:

- Номер и название раздела.
- Основное состояние раздела,
- Является ли раздел особо охраняемым или нет,
- Мультисостояние раздела, (\*)
- Список шлейфов сигнализации, входящих в данный раздел, (\*\*)
- Список релейных выходов, входящих в данный раздел,
- Список камер, входящих в данный раздел. (\*\*
- Список событий раздела.

 $(3)$  Описание мультисостояния объектов приведено в пункте [8.1.2](#page-469-0)

В информационном окне в мультисостоянии раздела для каждого состояния выводится название объекта с данным состоянием.

Стоит обратить внимание на то, что если в разделе имеется несколько объектов с одинаковым состоянием, то в информационном окне в мультисостоянии раздела выводится для указанного состояния название только одного из объектов.

(\*\*) В списке шлейфов сигнализации для каждого шлейфа сигнализации указывается его адрес, название и тип.

Зоны [1.1.40.1] Вх. 4ки 3.00+ (охранный)  $^{\ast}$ В списке релейных выходов для каждого релейного выхода указывается его адрес и название. Pene  $[1.1.40.3]$  P. 3  $4$ <sub>KH</sub> 3.00+ (\*\*\*\*) В списке камер для каждой камеры указывается её номер и название. Камеры [1] ACTi ACM-8201 *8.3.3.3.2 Управление объектами «ШС», «Раздел», «Группа разделов»*

### *8.3.3.3.2.1 Взятие зон на охрану и снятие с охраны*

Для взятия шлейфа сигнализации (камеры) на охрану необходимо:

- 1. Выбрать шлейф сигнализации (камеру), нажав на его (её) названии левой кнопкой мыши;
- 2. Нажать кнопку «Взять»:

Взять

Для снятия шлейфа сигнализации с охраны необходимо:

- 1. Выбрать шлейф сигнализации, нажав на его названии левой кнопкой мыши;
- 2. Нажать кнопку «Снять»:

Снять

После нажатия кнопки «Взять» («Снять») произойдёт следующее:

 Если у оператора имеются права на управление разделом, в который входит шлейф сигнализации (камера), и тип шлейфа сигнализации позволяет взятие на охрану (или снятие с охраны), то произойдёт попытка взятия (снятие) шлейфа сигнализации (камеры) на охрану:

- o В журнал событий будет добавлено событие «Удалённый запрос на взятие» (Удалённый запрос на снятие») с адресом (номером) и названием шлейфа сигнализации (камеры), а также ФИО оператора,
- o На соответствующий прибор (видеоподсистему) будет послана команда на взятие (снятие) шлейфа сигнализации (камеры),
- o После того как будет получен ответ на команду (получено событие о взятии (снятии) шлейфа сигнализации (камеры) на охрану (либо о неудачном взятии или снятии и т.п.)), будет сформировано состояние шлейфа сигнализации (камеры).
- Если у оператора имеются права на управление разделом, в который входит шлейф сигнализации, но тип шлейфа сигнализации не позволяет взятие на охрану или снятие с охраны, то никаких действий произведено не будет и отобразится соответствующее сообщение.
- Если у оператора:
	- o нет прав на управление разделом, в который входит шлейф сигнализации (камера),
	- присутствуют права только на «Снятие» раздела, в который входит шлейф сигнализации (камера),
	- нет прав на управление отдельными зонами,

то попытка взятия шлейфа сигнализации (камеры) на охрану не будет произведена, и отобразится соответствующее сообщение.

Управление разделом и группой разделов осуществляется по аналогичной схеме.

*При управлении разделом команды на снятие не посылаются на шлейфы сигнализации типа «Технологический» и т.д., а также на входы типа «Тревожная кнопка» и входы с признаком «24-часовая зона».*

*Если раздел состоит только из тревожных зон и/или зон с признаком «24-часовая зона», то данный раздел снят с охраны не будет.*

хранные)

1 КДЛ 1.30+

2 КДЛ 1.30+

1 КДЛ 1.40+

Взять

 $\sqrt{4}$ 

÷,

 $\overline{\phantom{a}}$ 

Ă

Ė

Снять

(В п. [8.7.5](#page-587-0) указаны возможные команды для всех типов шлейфов сигнализации.)

#### 8.3.3.4 Функциональная вкладка «Группы разделов»

На вкладке «Группы разделов» доступны следующие операции:

- Управление взятием на охрану и снятием с охраны групп разделов и разделов.
- Получение информации о группах разделов и разделах, а также их состоянии,

Внешний вид вкладки «Группы разделов»:

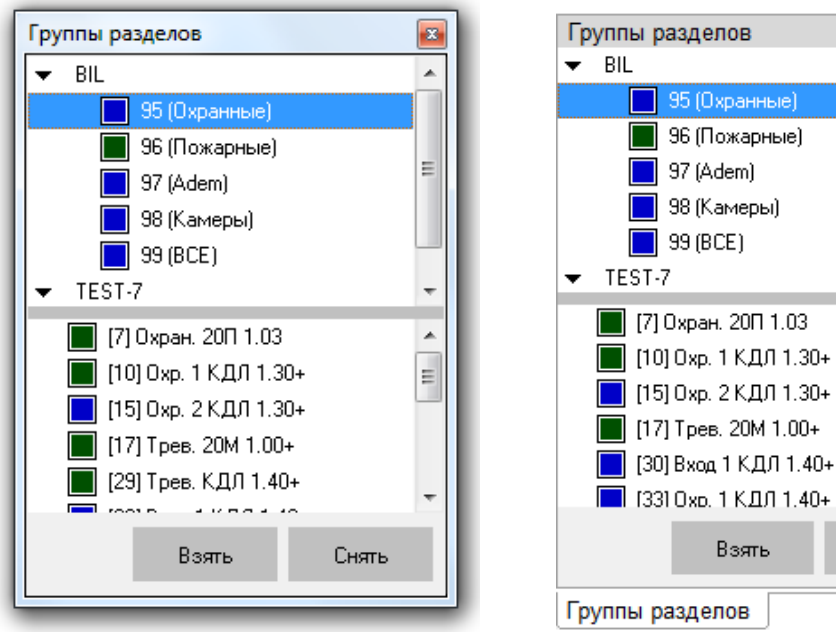

Как показано на скриншоте, на вкладке отображается:

- 1. Список групп разделов,
- 2. Разделы, входящие в выбранную группу разделов,
- 3. Кнопки «Взять» и «Снять» для управления взятием на охрану и снятием с охраны групп разделов либо входящих в них разделов.

В верхней части вкладки приведены рабочие места в следующем порядке:

Сначала отображается рабочее место, на котором запущен Монитор системы.

Затем отображаются другие рабочие места в порядке возрастания их номера в Базе данных.

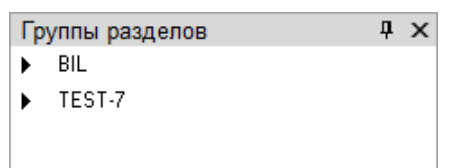

Для каждого рабочего места отображается список групп разделов этого рабочего места:

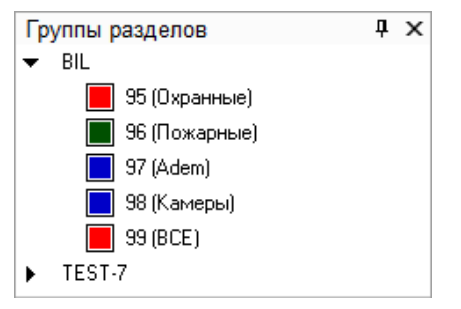

При выборе в верхней части вкладки какой-либо группы разделов в нижней части вкладки будут отображены разделы, входящие в выбранную группу разделов:

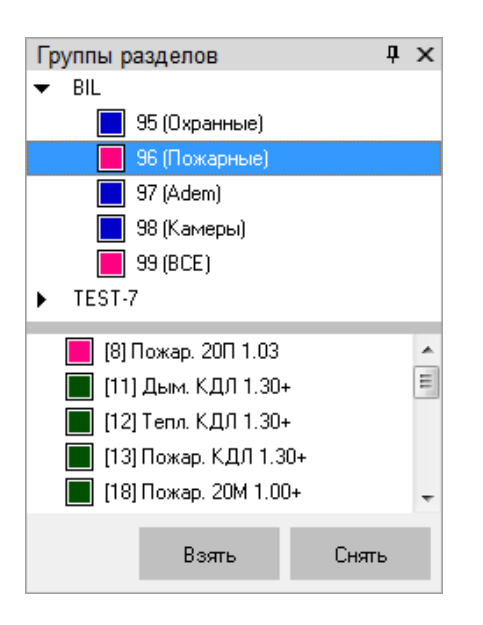

Каждая группа разделов и каждый раздел в списке отображаются цветом, который соответствует их состоянию.

(Список стандартных цветов состояний групп разделов и разделов приведён в приложении [8.7.3\)](#page-574-0)

При нажатии правой кнопкой мыши на номере группы разделов или какого-либо раздела отобразится контекстное меню:

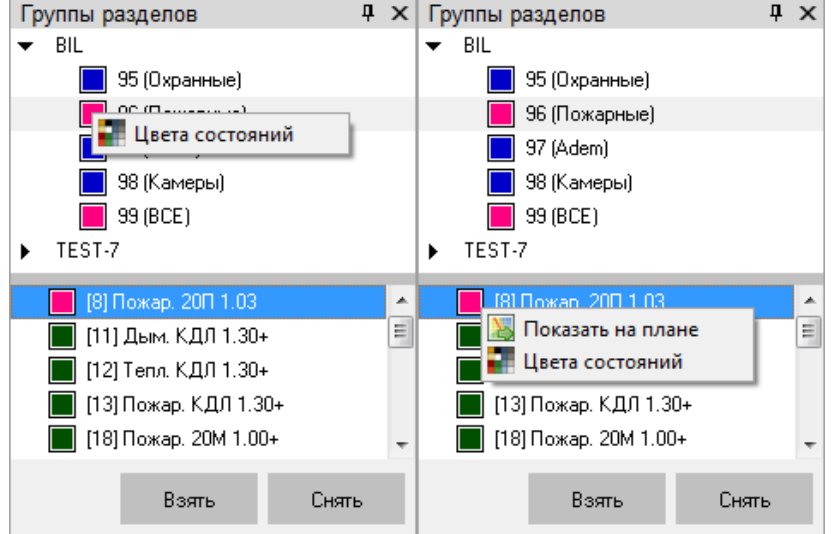

При выборе пункта «Показать на плане» произойдёт переключение на тот план помещения, на котором находится раздел, и произойдёт кратковременное изменение цвета объекта (для удобства его поиска на планах помещения оператором).

При выборе пункта «Цвета состояний» отобразится окно «Расшифровка цветов: групп разделов» или «Расшифровка цветов: разделов», где отображены цвета для всех состояний объекта.

Например:

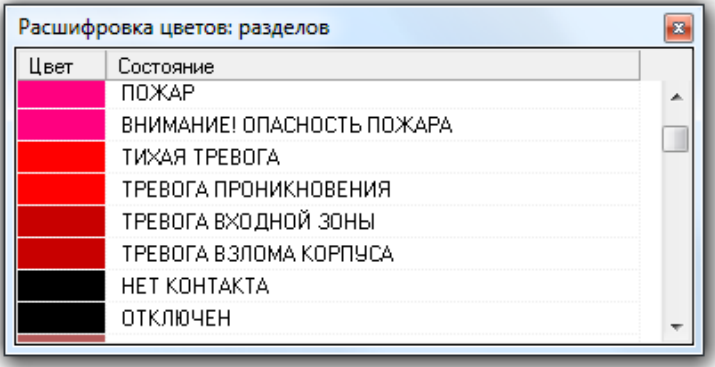

## *8.3.3.4.1 Получение информации об объекте «Группа разделов»*

На вкладке «Группы разделов» можно получить информацию о группах разделов системы.

Для получения информации о группе разделов необходимо произвести двойное нажатие левой кнопкой мыши на её названии. Отобразится информационное окно с информацией по требуемой группе разделов:

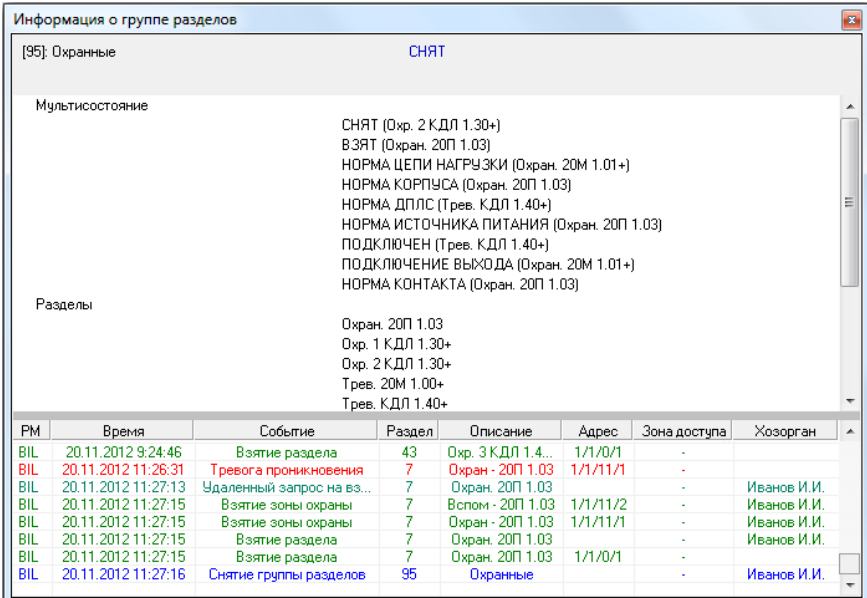

Как видно на скриншоте, в информационном окне для объекта «Группа разделов» отображается следующая информация:

- Номер и название группы разделов,
- Основное состояние группы разделов,
- Мультисостояние группы разделов, (\*)
- Список разделов, входящих в данную группу разделов, (\*\*)
- Список событий группы разделов (а также входящих в неё разделов).

(\*) Описание мультисостояния объектов приведено в пункте [8.1.2.](#page-469-0)

В информационном окне в мультисостоянии группы разделов для каждого состояния выводится название раздела с данным состоянием.

Если в группе разделов имеется несколько разделов с одинаковым состоянием, то в информационном окне в мультисостоянии группы разделов выводится для указанного состояния название только одного из разделов.

(\*\*) В списке разделов для каждого раздела указывается его название.

Разделы

Охран. 20П 1.03

#### 8.3.3.5 Функциональная вкладка «Управление»

На вкладке «Управление» доступны следующие функции:

Запуск сценариев управления при помощи дерева управления.

Внешний вид вкладки «Управление»:

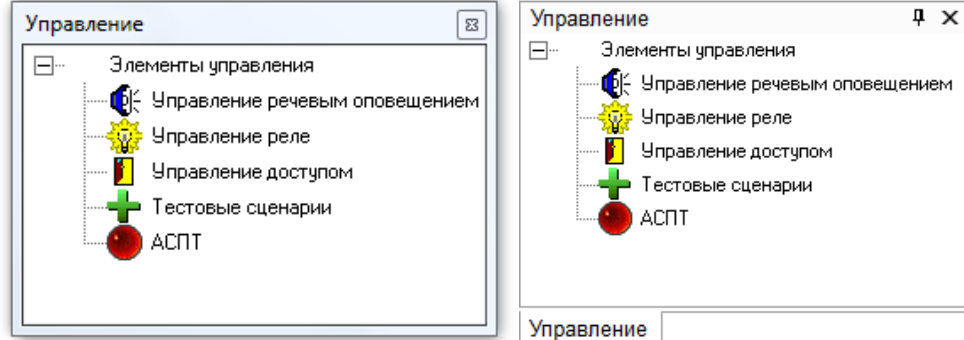

Как видно из скриншотов, на вкладке отображается дерево управления.

Для просмотра доступных сценариев управления в каком-либо узле дерева управления, необходимо нажать на названии узла правой кнопкой мыши. Отобразится список сценариев управления данного узла дерева управления:

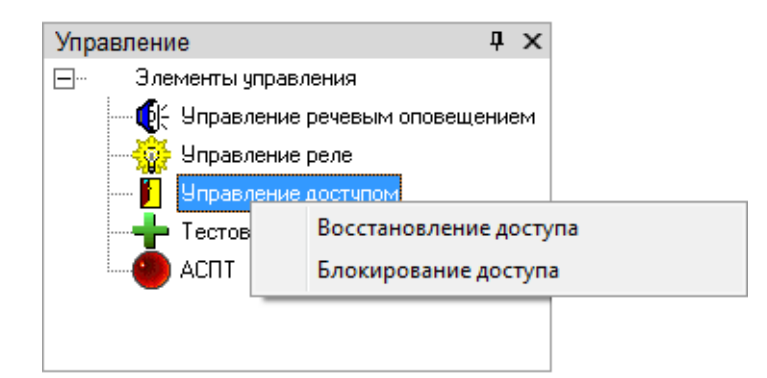

# *8.3.3.5.1 Запуск сценариев управления из дерева управления*

Для запуска одного из сценариев управления в каком-либо узле дерева управления необходимо:

- нажать на названии узла правой кнопкой мыши,
- в появившемся списке выбрать необходимый сценарий управления и нажать на его названии левой или правой кнопкой мыши:

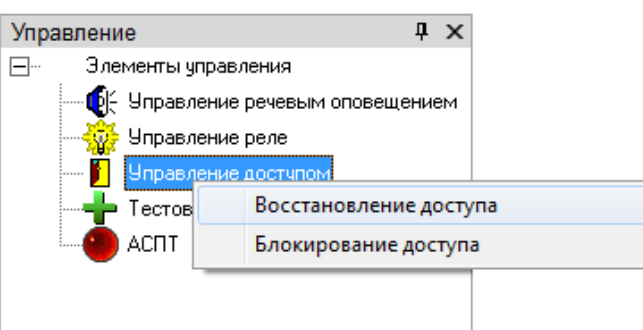

В этом случае сценарий управления будет запущен, а в Журнал событий будет добавлено событие «Запуск сценария управления» с ФИО текущего оператора.

## *8.3.3.5.2 Запуск сценариев управления по «горячей клавише»*

Сценарии, для которых указана «горячая клавиша», можно запускать, набрав соответствующую комбинацию клавиш на клавиатуре.

Это действие можно выполнять в тот момент, когда окно программного модуля «Монитор системы» активно и не вызвано какое-либо контекстное меню либо информационное окно.

В случае запуска сценария управления по «горячей клавише» в Журнал событий будет добавлено событие «Запуск сценария управления» с ФИО текущего оператора.

### 8.3.3.6 Функциональная вкладка «Персонал»

На вкладке «Персонал» доступны следующие функции:

- Получение информации о составе подразделений.
- Получение информации о сотрудниках.
- Предоставление поименованного доступа для сотрудников,

Внешний вид вкладки «Персонал»:

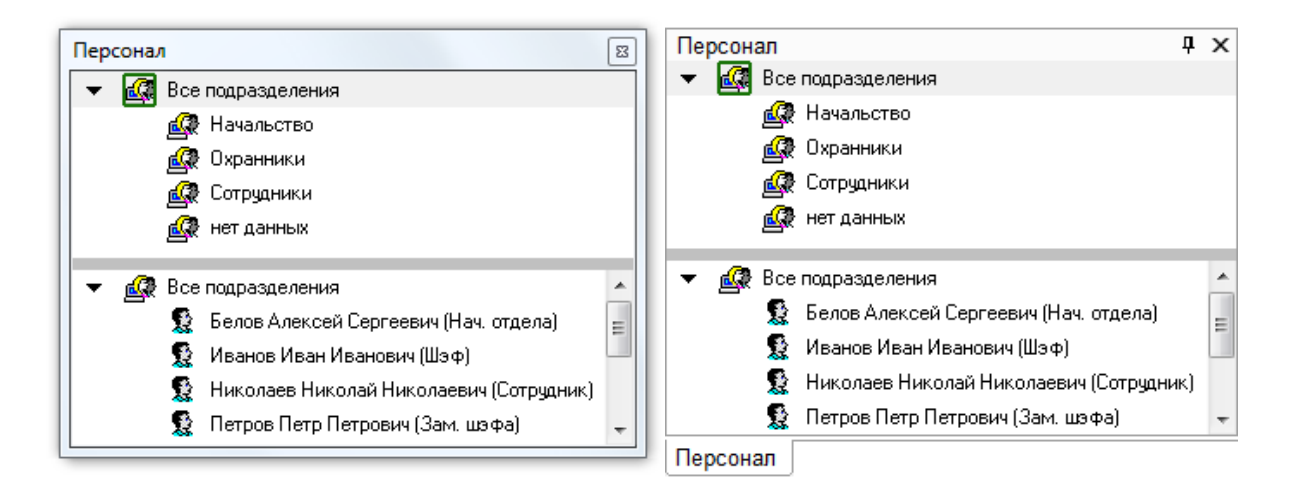

Как видно из скриншота, на вкладке отображается:

- 1. Список подразделений,
- 2. Список сотрудников выбранного подразделения,

В верхней части вкладки можно выбрать конкретное подразделение, нажав на его названии левой кнопкой мыши. В таком случае в нижней части вкладки отобразится список сотрудников, входящих в выбранное подразделение:

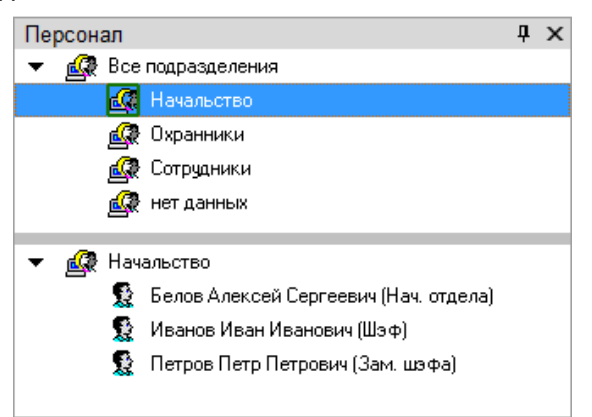

Для каждого сотрудника в списке указывается:

- o ФИО,
- o Должность.

### *8.3.3.6.1 Получение информации об объекте «Сотрудник»*

Для получения информации о сотруднике необходимо произвести двойное нажатие левой кнопкой мыши на его ФИО в списке сотрудников выбранного подразделения. Отобразится информационное окно «Карточка состава» с информацией по требуемому сотруднику:

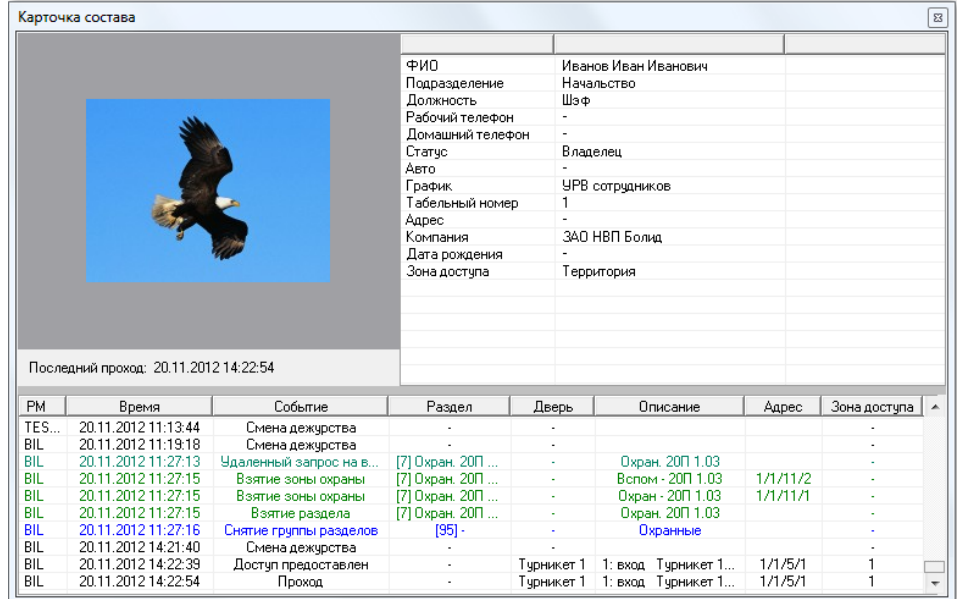

Как видно на скриншоте, в информационном окне «Карточка состава» для объекта «Сотрудник» отображается следующая информация:

- Фотография;
- Последний проход.
- $\bullet$   $\Phi$  $MO$ :
- Подразделение;
- Должность;
- Рабочий телефон;
- Домашний телефон;
- Статус;
- Авто;
- Данные об автомобиле;
- График работы;
- Табельный номер;
- Адрес;
- Компания;
- Дата рождения;
- Зона доступа, в которой в данный момент находится сотрудник,
- Список событий.

## *8.3.3.6.2 Предоставление поименованного доступа для сотрудника*

В некоторых случаях требуется предоставить сотруднику поименованный доступ.

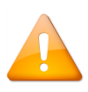

*Поименованный доступ предоставляется, например, когда сотрудник забыл дома карточку (ключ), но у него есть с собой документы, удостоверяющие личность. В этом случае сотруднику не просто будет предоставлен доступ через какую-либо точку доступа, но и будет вестись учёт рабочего времени, а также отрабатываться запрет повторного прохода (antipassback).*

Для предоставления поименованного доступа сотруднику необходимо:

- o Произвести нажатие правой кнопкой мыши на его ФИО в списке сотрудников выбранного подразделения.
- o В появившемся контекстном меню выбрать точку доступа.
- o Произвести нажатие левой кнопкой мыши на требуемом направлении предоставления доступа.

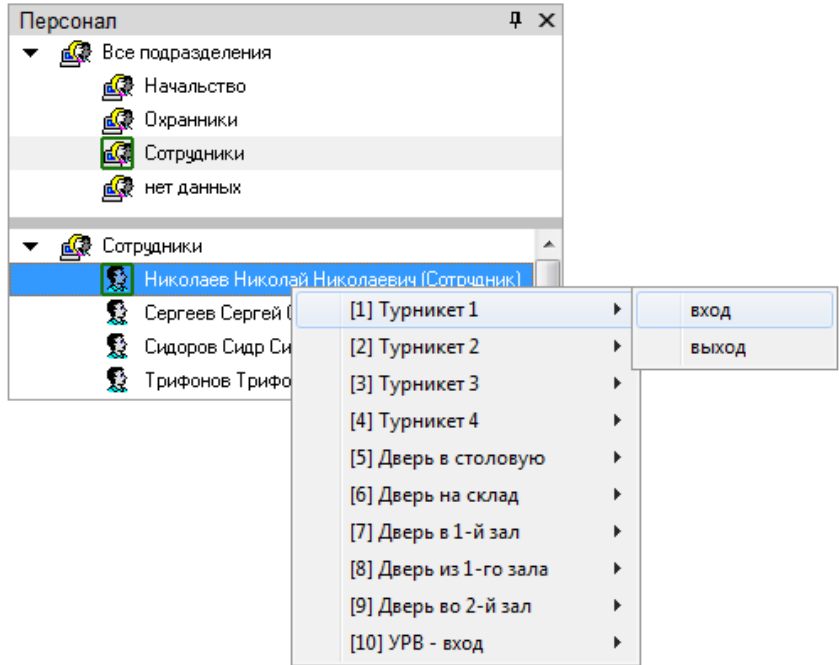

В этом случае:

- В журнал событий будет добавлено событие «Команда открыть дверь (вход)», «Команда открыть дверь (выход)» или «Команда открыть дверь (проход)» с указанием ФИО текущего оператора Монитора системы,
- На прибор будет послана команда о предоставлении доступа конкретному сотруднику. Соответственно, события «Доступ предоставлен» и «Проход» будут сгенерированы с ФИО сотрудника, которому предоставлялся доступ (что очень важно для учёта рабочего времени и отработки запрета повторного прохода).
- После поступления события «Проход» сотрудник будет перемещён в соответствующую зону доступа, и при использовании впоследствии будет отрабатываться запрет повторного прохода (antipassback).

Наличие либо отсутствие возможности подать команду на предоставление доступа зависит от прав оператора.

Если у оператора есть права на управление точкой доступа в соответствующем направлении, то у него будет возможность подать команду на предоставление доступа в этом направлении (то есть будет доступен пункт меню для управления точкой доступа в этом направлении). В противном случае возможности не будет.

## <span id="page-512-0"></span>8.3.3.7 Функциональная вкладка «Доступ»

На вкладке «Доступ» доступны следующие функции:

- Получение информации о ФИО и количестве сотрудников, находящихся в каждой зоне доступа.
- Получение информации о сотрудниках и точках доступа.
- Предоставление доступа через точки доступа.

Внешний вид вкладки «Доступ»:

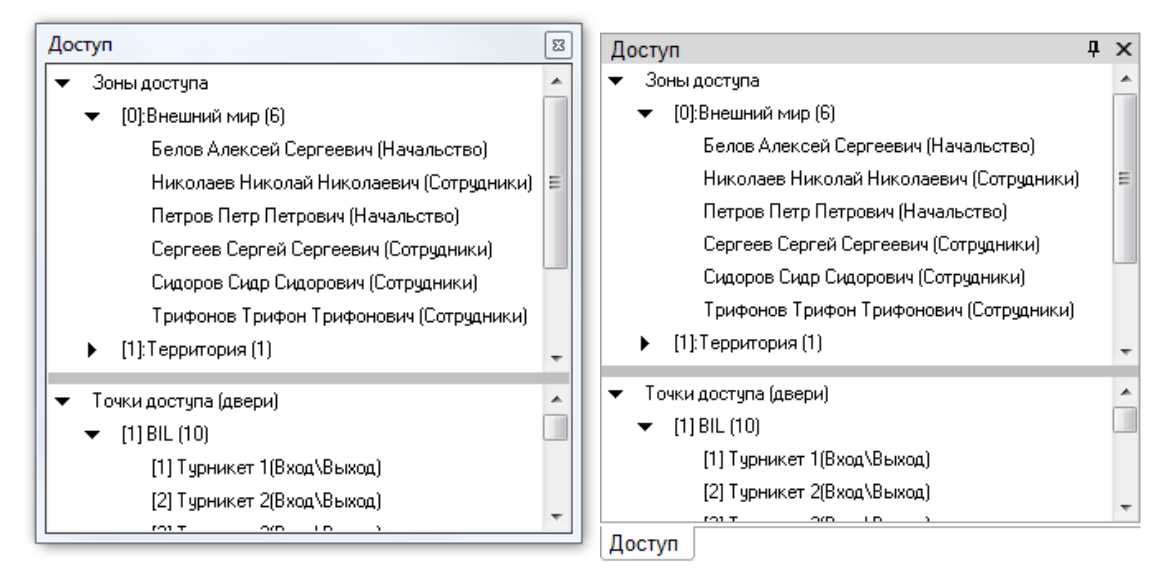

Как показано на скриншоте, на вкладке отображается:

- 1. Список зон доступа с указанием количества сотрудников.
- 2. Список находящихся в каждой зоне доступа сотрудников.
- 3. Список точек доступа для каждого рабочего места с указанием режима работы.

В верхней части вкладки отображается список зон доступа. Для каждой зоны доступа отображается количество находящихся в ней сотрудников. Также для каждой зоны доступа отображается список сотрудников, которые в ней находятся. Для каждого сотрудника указывается подразделение, в которое он входит.

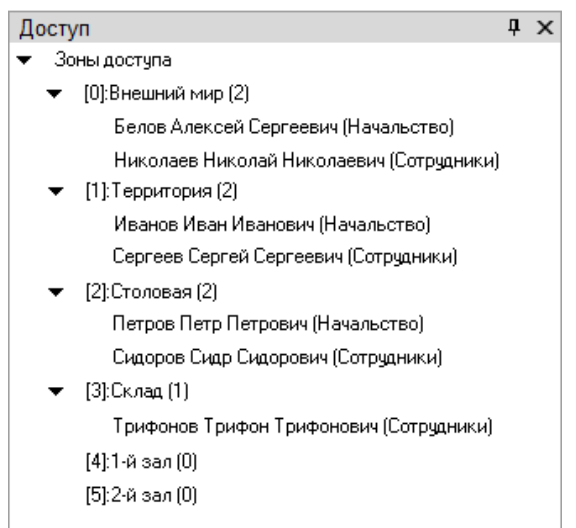

Список сотрудников для каждой зоны доступа отслеживается в реальном времени.

В нижней части вкладки отображается список точек доступа для каждого рабочего места с указанием режима работы.

Рабочие места отображаются в следующем порядке:

- Сначала отображается рабочее место, на котором запущен Монитор системы.
- Затем отображаются другие рабочие места в порядке возрастания их номера в Базе данных.

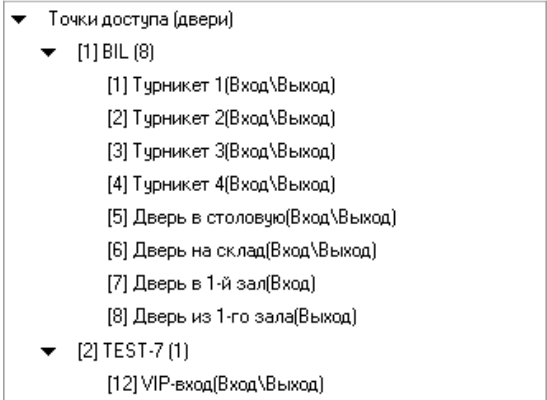

При выборе какой-либо точки доступа и последующем нажатии на ней правой кнопкой мыши отобразится контекстное меню.

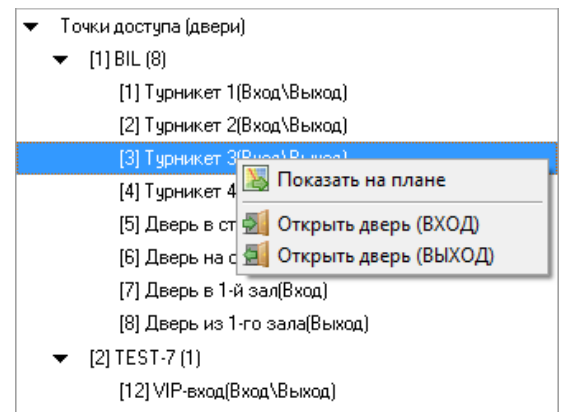

При выборе пункта «Показать на плане» произойдёт переключение на тот план помещения, на котором находится точка доступа, и произойдёт кратковременное изменение цвета точки доступа (для удобства её поиска на планах помещения оператором).

Также в контекстном меню присутствуют пункты для предоставления доступа через точку доступа (см. пункт [8.3.3.7\)](#page-512-0).

## *8.3.3.7.1 Получение информации об объекте «Зона доступа»*

Для получения информации о зоне доступа необходимо произвести двойное нажатие левой кнопкой мыши на названии требуемой зоны доступа. Отобразится информационное окно с информацией по зоне доступа:

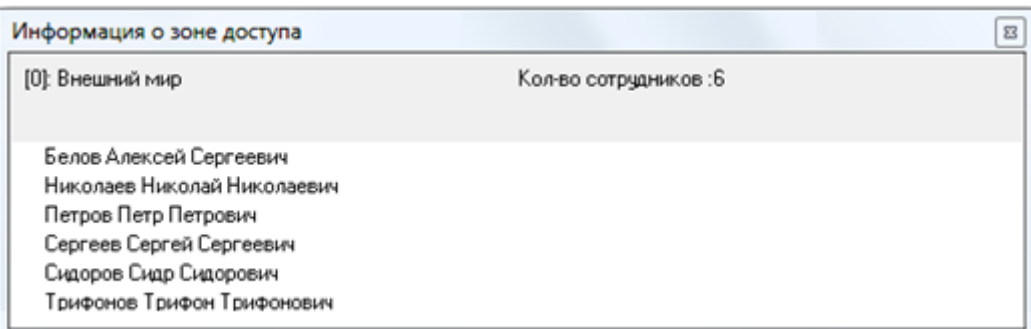

Как видно на скриншоте, в информационном окне для объекта «Зона доступа» отображается следующая информация:

- $\circ$  Номер и название зоны доступа.
- o Количество сотрудников в зоне доступа,
- o Список ФИО сотрудников, находящихся в зоне доступа.

Для получения информации о сотруднике необходимо произвести двойное нажатие левой кнопкой мыши на его ФИО в списке сотрудников выбранной зоны доступа.

#### *8.3.3.7.2 Получение информации об объекте «Точка доступа»*

Для получения информации о точке доступа необходимо произвести двойное нажатие левой кнопкой мыши на названии требуемой точки доступа. Отобразится информационное окно с информацией о точке доступа:

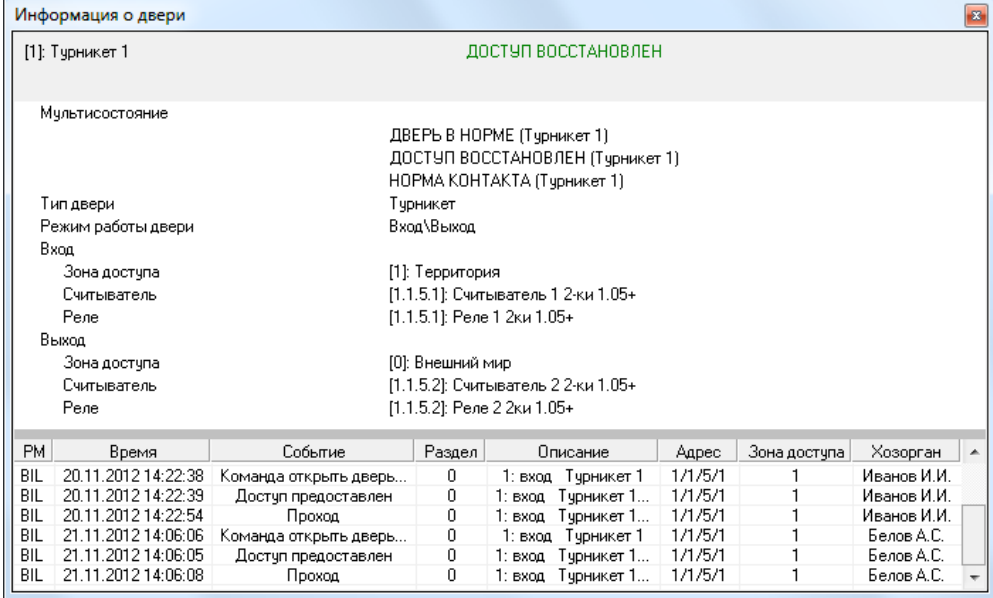

Как показано на скриншоте, в информационном окне для объекта «Точка доступа» отображается следующая информация:

- Номер и название точки доступа,
- Состояние точки доступа,
- Мультисостояние точки доступа. (\*)
- Тип точки доступа.
- Режим работы точки доступа,
- Для каждого направления отображается:
	- o Номер и название зоны доступа (в случае использования), в которую происходит доступ в данном направлении,
	- o Адрес и название считывателя, управляющего доступом в данном направлении,
	- o Адрес и название релейного выхода, управляющего доступом в данном направлении.
- Список событий точки доступа.

 $(5)$  Описание мультисостояния объектов приведено в пункте [8.1.2](#page-469-0)

# *8.3.3.7.3 Предоставление доступа*

Оператор Монитора системы может предоставить доступ через определённую точку доступа.

Для этого требуется:

- Выбрать требуемую точку доступа,
- Нажать на ней правой кнопкой мыши,
- В появившемся контекстном меню выбрать, в каком направлении предоставить доступ через выбранную точку доступа:

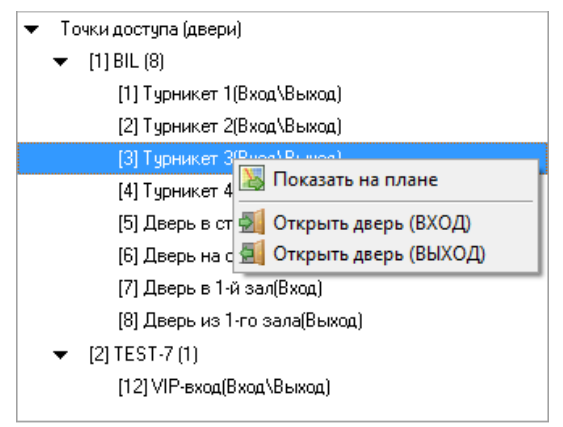

В этом случае:

- В журнал событий будет добавлено событие «Команда открыть дверь (вход)», «Команда открыть дверь (выход)» или «Команда открыть дверь (проход)» с указанием ФИО текущего оператора Монитора системы,
- На прибор будет послана команда о предоставлении доступа. События «Доступ предоставлен» и «Проход» будут сгенерированы с ФИО текущего оператора Монитора системы.

Наличие либо отсутствие возможности подать команду на предоставление доступа зависит от прав операто-

ра.

## 8.3.3.8 Функциональная вкладка «Камеры»

На вкладке «Камеры» доступны следующие функции:

- Получение информации о камерах, а также их состоянии.
- Управление камерами.

Внешний вид вкладки «Камеры»:

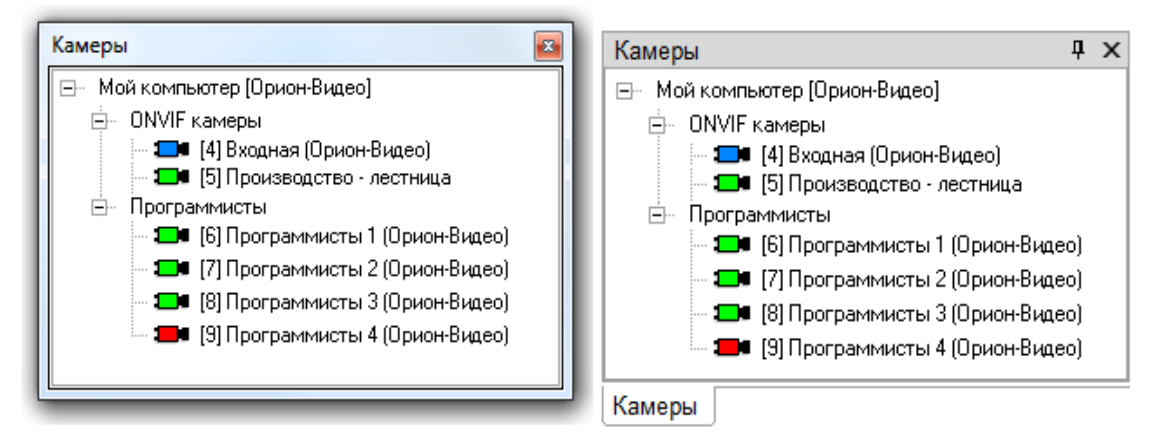

Как видно из скриншота, на вкладке отображается список камер для каждого рабочего места, разделённый на видеосистемы.

Рабочие места отображаются в следующем порядке:

- Сначала отображается рабочее место, на котором запущен Монитор системы.
- Затем отображаются другие рабочие места в порядке возрастания их номера в Базе данных.

Каждая камера в списке отображается цветом, который соответствует её состоянию. (Список стандартных цветов состояний камер приведён в п.[8.7.3\)](#page-574-0)

При выборе какой-либо камеры и последующем нажатии на ней правой кнопкой мыши произойдёт переключение на тот план помещения, на котором находится камера, и произойдёт кратковременное изменение цвета камеры (для удобства её поиска на планах помещения оператором). Одновременно отобразится меню для управления камерой.

### *8.3.3.8.1 Получение информации об объекте «Камера»*

Для получения информации о камере необходимо произвести двойное нажатие левой кнопкой мыши на названии требуемой камеры. Отобразится информационное окно с информацией о камере:

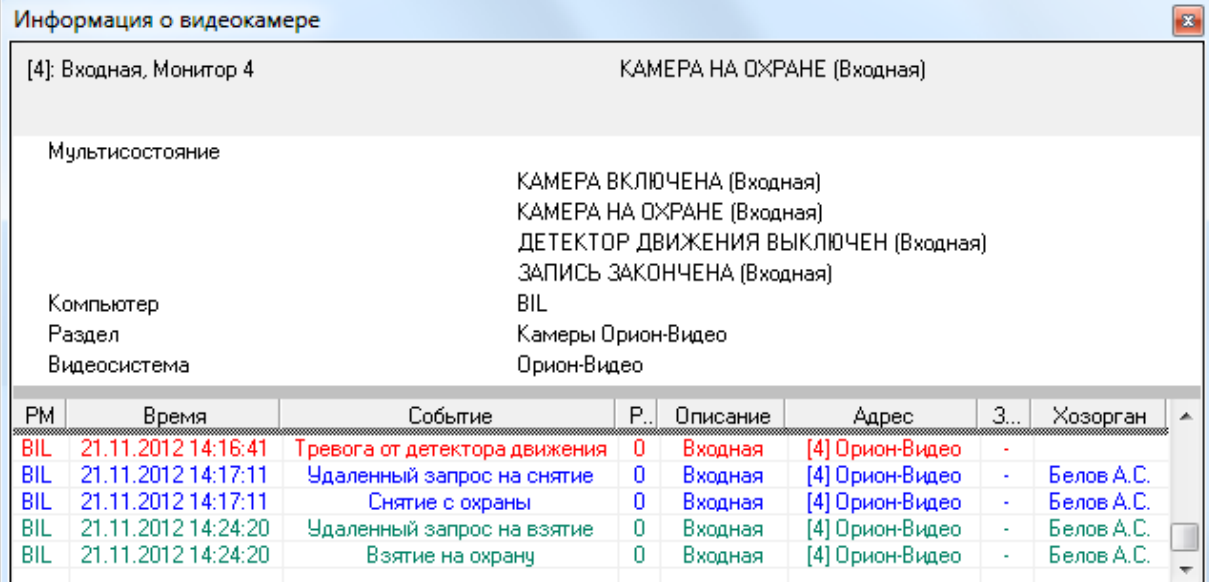

Как видно на скриншоте, в информационном окне для объекта «Камера» отображается следующая информация:

- Номер и название камеры, а также номер монитора,
- Основное состояние камеры,
- $\bullet$  Мультисостояние камеры,  $(*)$
- Название рабочего места, к которому подключена камера,
- Название раздела, в который входит камера,
- Название видеоподсистемы, которой принадлежит камера,
- Список событий камеры.
	- <sup>(\*)</sup> Описание мультисостояния объектов приведено в пункте [8.1.2.](#page-469-0)

## *8.3.3.8.2 Управление объектом «Камера»*

Для управления камерой необходимо:

- Выбрать требуемую камеру,
- Нажать на ней правой кнопкой мыши,
- В появившемся списке выбрать необходимое действие:

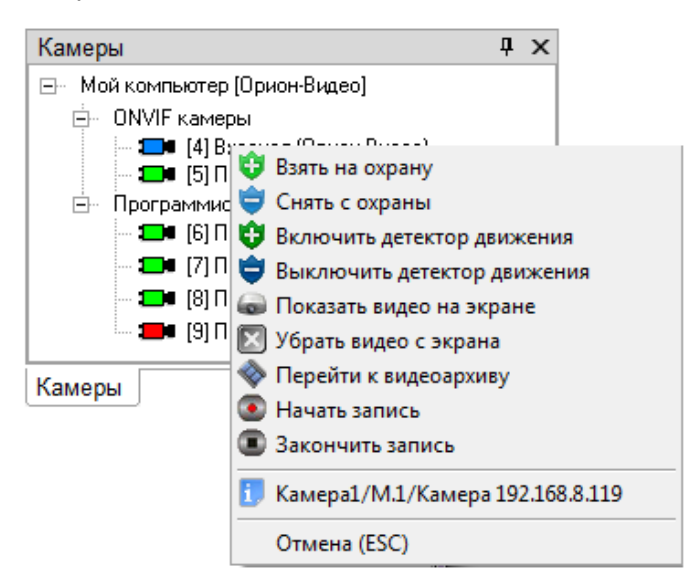

Доступность пунктов меню для управления камерой зависит от прав оператора:

- a. Если у пароля оператора не отмечено свойство «Управление отдельными зонами», то управление камерой запрещено.
- b. Если свойство «Управление отдельными зонами» отмечено, то:
	- i. Если у оператора есть права на взятие на охрану раздела, в который входит камера, то разрешены следующие действия:
- 1. Взятие камеры на охрану,
- 2. Включение детектора движения,
- 3. Включение записи.
- ii. Если у оператора есть права на снятие с охраны раздела, в который входит камера, то разрешены следующие действия:
	- 1. Снятие камеры с охраны,
	- 2. Выключение детектора движения,
	- 3. Выключение записи.
- iii. При наличии любых прав (на взятие, либо на снятие) разрешены следующие действия:
	- 1. Показ видео на экране,
	- 2. Скрытие видео.
- iv. Если у раздела, в который входит камера, отмечено свойство «Особо охраняемый», а у пароля оператора не отмечено свойство «Управление особо охраняемыми разделами», то не разрешены следующие действия:
	- 1. Снятие камеры с охраны,
	- 2. Выключение детектора движения,
	- 3. Выключение записи.

### *8.3.3.8.2.1 Взятие камеры на охрану*

Для взятия камеры на охрану необходимо:

- 1. Нажать на названии камеры правой кнопкой мыши;
- 2. В появившемся списке выбрать пункт «Взять на охрану».

В этом случае:

- В журнал событий будет добавлено событие «Удалённый запрос на взятие» с указанием ФИО текущего оператора Монитора системы,
- Если камера находится в норме (то есть не фиксирует движения), то камера будет взята на охрану (в Журнале событий отобразится событие «Взятие на охрану» с ФИО оператора).

## *8.3.3.8.2.2 Снятие камеры с охраны*

Для снятия камеры с охраны необходимо:

- 1. Нажать на названии камеры правой кнопкой мыши;
- 2. В появившемся списке выбрать пункт «Снять с охраны».

В этом случае:

- В журнал событий будет добавлено событие «Удалённый запрос на снятие» с указанием ФИО текущего оператора Монитора системы,
- Камера будет снята с охраны (в Журнале событий отобразится событие «Снятие с охраны» с ФИО оператора).

## *8.3.3.8.2.3 Взятие на охрану и снятие с охраны группы камер (видеосистем)*

Для взятия видеосистемы на охрану необходимо:

- 1. Нажать на название видеосистемы правой кнопкой мыши;
- 2. В появившемся списке выбрать пункт «Взять на охрану».

Для снятия видеосистемы с охраны необходимо:

- 1. Нажать на названии видеосистемы правой кнопкой мыши;
- 2. В появившемся списке выбрать пункт «Снять с охраны».

В этих случаях:

- В журнал событий будет добавлено событие «Удалённый запрос на взятие» или «Удалённый запрос на снятие» (соответственно выбранному действию), с указанием ФИО текущего оператора Монитора системы,
- Группа камер будет взята на охрану или снята с охраны (соответственно выбранному действию). В Журнале событий отобразятся события «Взятие на охрану» или «Снятие с охраны» с ФИО оператора. Событие отобразится для каждой камеры, входящей в данную видеосистему.

### *8.3.3.8.2.4 Включение детектора движения камеры*

Для включения детектора движения камеры необходимо:

1. Нажать на названии камеры правой кнопкой мыши;

2. В появившемся списке выбрать пункт «Включить детектор движения».

В этом случае:

- В журнал событий будет добавлено событие «Запрос на включение детектора движения» с указанием ФИО текущего оператора Монитора системы,
- Будет включён детектор движения камеры (в Журнале событий отобразится событие «Включение детектора движения» с ФИО оператора).

## Стоит учитывать, что;

1. Включение/выключение детектора движения никак не связано со взятием/снятием камеры. В АРМ «Орион Про» эти понятия разведены.

То есть при взятии/снятии камеры происходит один анализ движения в камере. А при включении/выключении детектора — другой (параллельный) анализ движения.

Детектор движения используется для управления записью с камеры при помощи сценария управления и т.п.

- 2. Так как в видеоподсистемах не реализована логика разделения анализа тревог и простого движения, то при включении детектора движения в АРМ «Орион Про» в самой видеоподсистеме камера берётся на охрану.
- 3. Если управление взятием/снятием камерой происходит в самой видеоподсистеме, то это приводит к следующему проявлению в АРМ «Орион Про»:

- При снятии с охраны камеры в видеоподсистеме, в АРМ «Орион Про» камера не только снимется с охраны (если она была на охране или в тревоге), но также произойдёт выключение детектора движения (если он был включён либо находился в сработке).

## *8.3.3.8.2.5 Выключение детектора движения камеры*

Для выключения детектора движения камеры необходимо:

- 1. Нажать на названии камеры правой кнопкой мыши;
- 2. В появившемся списке выбрать пункт «Выключить детектор движения».

### В этом случае:

- o В журнал событий будет добавлено событие «Запрос на выключение детектора движения» с указанием ФИО текущего оператора Монитора системы,
- o Детектор движения камеры будет выключен (в Журнале событий отобразится событие «Выключение детектора движения» с ФИО оператора).

### *8.3.3.8.2.6 Показ видеоизображения с камеры на экране*

Для показа видеоизображения с камеры на экране необходимо:

- 1. Нажать на названии камеры правой кнопкой мыши;
- 2. В появившемся списке выбрать пункт «Показать видео на экране».

В этом случае:

o Если камера относится к интегрированным камерам Орион-Видео, то произойдёт открытие окна с видеоизображением с камеры.

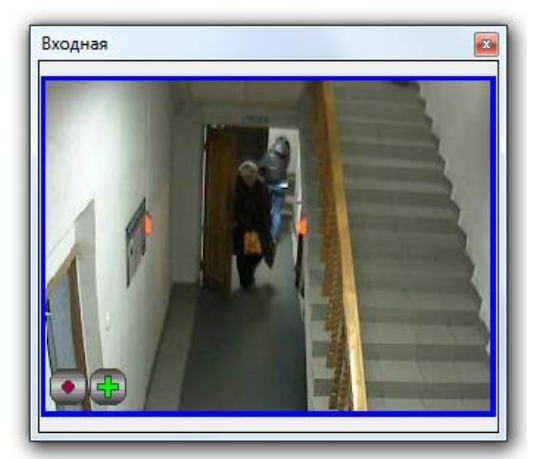

o Если камера относится к сторонней видеоподсистеме, то в видеоподсистему будет послана команда на показ видеоизображения с камеры на экране.

А в журнал событий будет добавлено событие «Показ камеры на экране» с указанием ФИО текущего оператора Монитора системы.

### *8.3.3.8.2.7 Скрытие видеоизображения с камеры*

Для скрытия видеоизображения с камеры необходимо:

- 1. Нажать на названии камеры правой кнопкой мыши;
- 2. В появившемся списке выбрать пункт «Убрать видео с экрана».

В этом случае:

- o Если камера относится к интегрированным камерам Орион-Видео, то произойдёт закрытие окна с видеоизображением с камеры.
- o Если камера относится к сторонней видеоподсистеме, то в видеоподсистему будет послана команда на скрытие видеоизображения с камеры.

А в журнал событий будет добавлено событие «Выключение показа камеры на экране» с указанием ФИО текущего оператора Монитора системы.

### *8.3.3.8.2.8 Включение записи видеоизображения с камеры*

Для включения записи видеоизображения с камеры необходимо:

- 1. Нажать на названии камеры правой кнопкой мыши;
- 2. В появившемся списке выбрать пункт «Начать запись».

В этом случае:

- o В журнал событий будет добавлено событие «Запрос начать запись» с указанием ФИО текущего оператора Монитора системы,
- o Начнётся запись видеоизображения с камеры (в Журнале событий отобразится событие «Запись начата» с ФИО оператора).

## *8.3.3.8.2.9 Выключение записи видеоизображения с камеры*

Для выключения записи видеоизображения с камеры необходимо:

- 1. Нажать на названии камеры правой кнопкой мыши;
- 2. В появившемся списке выбрать пункт «Закончить запись».

В этом случае:

- o В журнал событий будет добавлено событие «Запрос закончить запись» с указанием ФИО текущего оператора Монитора системы,
- o Запись видеоизображения с камеры будет закончена (в Журнале событий отобразится событие «Запись окончена» с ФИО оператора).

#### *8.3.3.8.2.10 Открытие видеоархива для просмотра записей с камеры*

## Для просмотра архивных записей с камеры необходимо:

1. Нажать на названии камеры правой кнопкой мыши;

2. В появившемся списке выбрать пункт «Перейти к видеоархиву».

В этом случае откроется окно с видеоархивом, в котором в список камер для просмотра записей при наличии места в списке будет добавлена данная камера.

# 8.3.3.9 Функциональная вкладка «Ключницы»

На вкладке «Ключницы» доступны следующие функции:

Предоставление доступа к пеналу.

Внешний вид вкладки «Ключницы»:

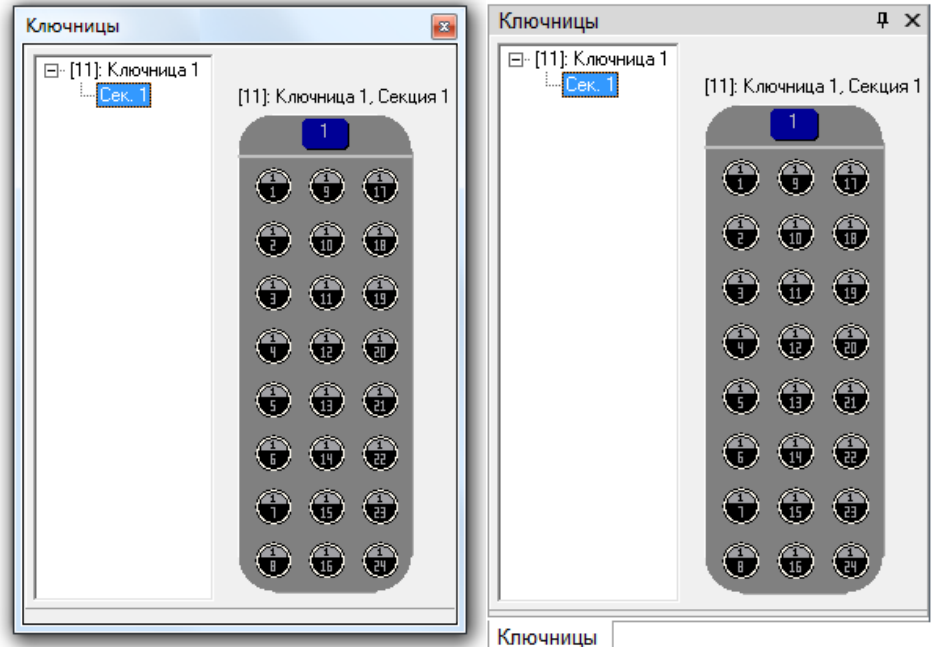

Как видно из скриншота, на вкладке отображается:

- 1. Список ключниц.
- 2. Список секций для каждой ключницы.
- 3. Изображение пеналов выбранной секции.

В левой части вкладки отображается список ключниц. Для каждой ключницы отображается адрес и название. Также для каждой ключницы отображается список секций.

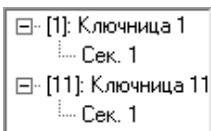

В правой части вкладки отображаются пеналы выбранной секции.

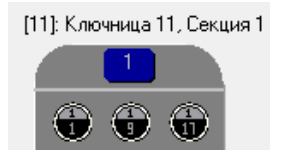

### *8.3.3.9.1 Управление объектом «Пенал»*

Для предоставления доступа к пеналу необходимо нажать на нём любой кнопкой мыши:

В этом случае:

- o В журнал событий будет добавлено событие «Доступ к пеналу предоставлен» с указанием ФИО текущего оператора Монитора системы,
- o Будет предоставлен доступ к пеналу на ключнице.

Когда пенал будет вынут, отображается его отсутствие:

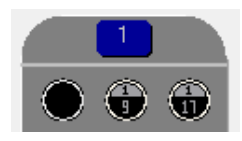

Если пенал вставлен или вынут без разрешения, данный пенал выделяется красным цветом:

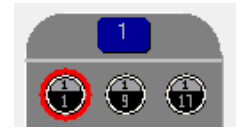

# **8.3.4 Планы помещений**

Вид вкладки «Планы помещений»:

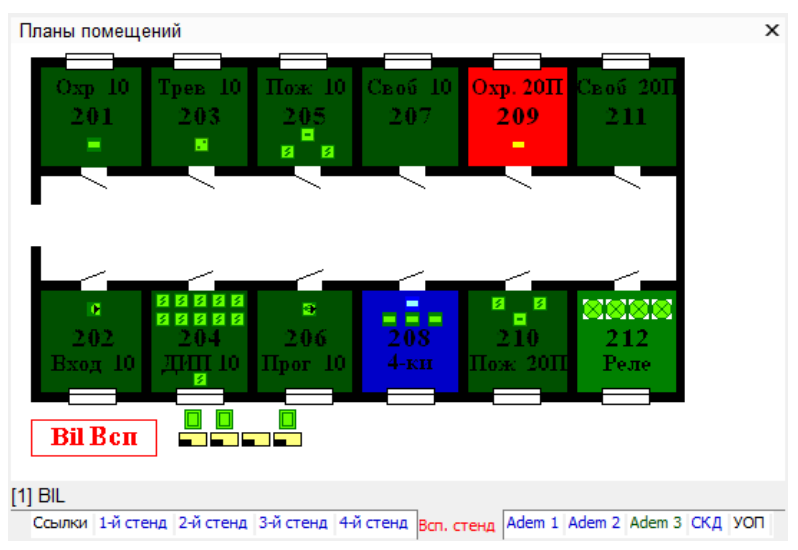

На планах помещений доступны следующие функции:

- просмотр состояния объектов системы в реальном времени,
- интерактивное управление оператором:
	- o шлейфами сигнализации,
	- o разделами,
	- o точками доступа,
	- o считывателями,
	- o камерами,
	- o пожаротушением,
- посылка текстового сообщения на клавиатуру С2000-К.

#### Как видно из скриншота, на планах помещений отображаются:

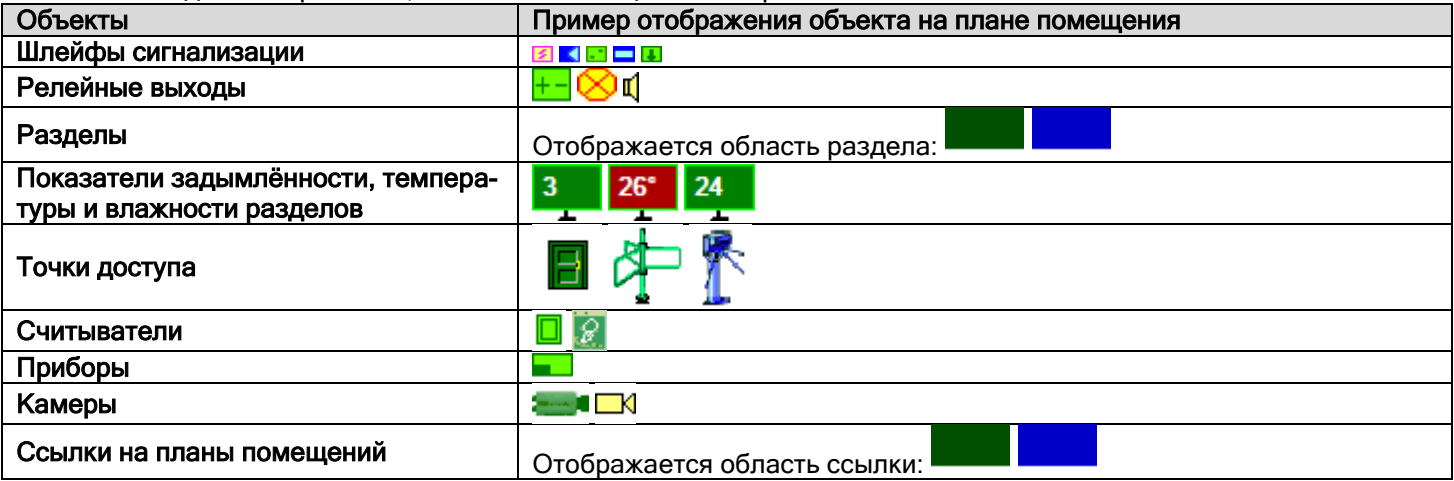

Все объекты будут отображены цветами, соответствующими их состоянию. (Список стандартных цветов состояний объектов системы приведён в п. [8.7.3\)](#page-574-0)

При нажатии на свободном месте плана помещения (на котором нет ни одного объекта), отобразится контекстное меню, при помощи которого можно скрыть или снова отобразить объекты на планах помещений:

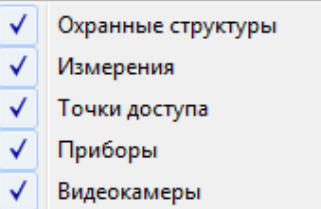

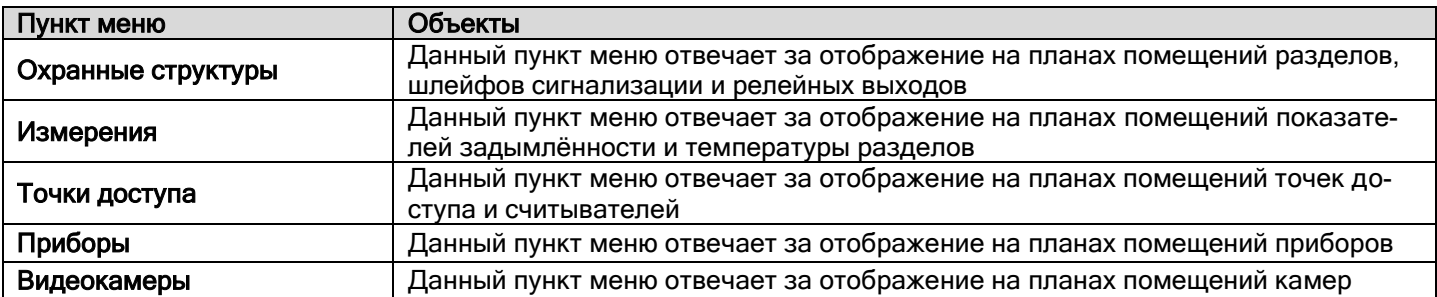

В случае изменения отображаемых слоёв внизу плана помещений выводится информация о том, какие элементы отображаются на данном плане помещений:

Отображаемые слои : [ Точки доступа, Измерения, Приборы, Видео-камеры ]

После смены плана помещения информация скрывается.

#### 8.3.4.1 Переключение планов помещений

В нижней части области планов помещений (над страницами планов помещений) отображается, к какому рабочему месту принадлежит текущий план:

# $[1]$  BIL

Как показано на скриншотах, для плана помещений отображается:

- 1. Номер рабочего места в Базе данных,
- 2. Название рабочего места в Базе данных.

В нижней части области планов помещений отображаются страницы для переключения планов помещений:

Ссылки [2]Парковка 1-й стенд 2-й стенд 3-й стенд 4-й стенд Всп. стенд Adem 1 Adem 2 Adem 3 СКД УОП

Следует учитывать:

.

- o Планы помещения выводятся отсортированными по индексу.
- o Перед названием плана помещения выводится номер рабочего места, которому принадлежит план помещения, если это план помещения не текущего рабочего места, на котором запущен Монитор системы.
- o Название плана помещения выводится цветом, соответствующим состоянию плана помещения.

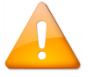

*Для плана помещения состоянием является сумма состояний всех шлейфов сигнализации и разделов, добавленных на план помещения*.

Переключение планов помещений производится несколькими способами:

Для переключения на какой-либо план помещения требуется:

- o Нажать левой кнопкой мыши на странице с названием требуемого плана помещения.
- o Либо нажать правой кнопкой мыши на области вывода страниц для переключения планов помещений, и в появившемся списке выбрать требуемый план помещения:

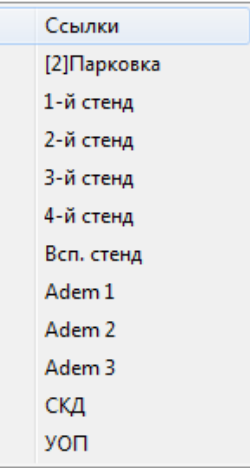

- Для передвижения по планам помещений можно использовать клавиши:
	- < [ > переключение на предыдущий план помещения,
	- < ] > переключение на следующий план помещения.
- Если на плане помещения отображается ссылка на какой-либо другой план помещения, то при нажатии левой мыши на области ссылки, произойдёт переключение на соответствующий план помещения.

### *8.3.4.1.1 Вкладка «Список планов помещений»*

- На вкладке «Список планов помещений» доступны следующие функции:
- Переключение на требуемый план помещения.

Внешний вид вкладки «Список планов помещений»:

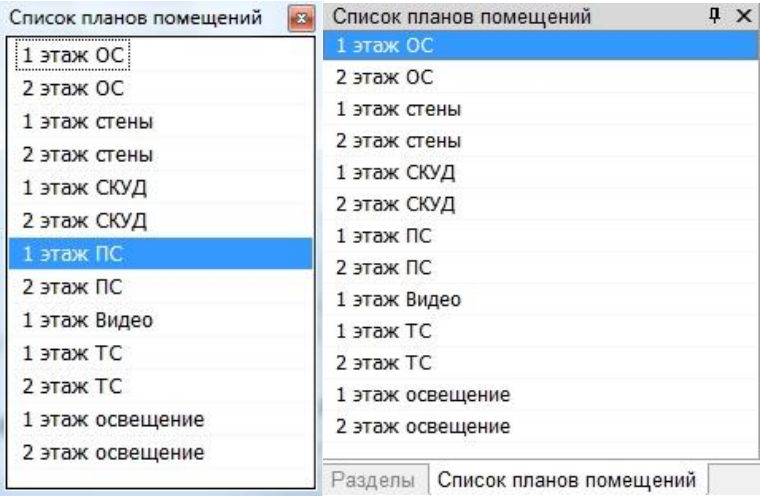

Как показано на скриншоте, на вкладке отображается:

1. Список планов помещений.

Название плана помещения выводится цветом, соответствующим состоянию плана помещения.

Для переключения на требуемый план помещения необходимо нажать на нём левой кнопкой мыши.

#### 8.3.4.2 Получение информации об объекте

С планов помещений возможно получить информацию о:

- 1. Шлейфах сигнализации,
- 2. Релейных выходах,
- 3. Камерах,
- 4. Разделах,
- 5. Точках доступа,
- 6. Считывателях,
- 7. Приборах,
- 8. Средней температуре, средней задымлённости и средней влажности разделов, а также напряжении питания.

Для получения информации о каком-либо объекте необходимо нажать на его пиктограмму на плане помещения правой кнопкой мыши и в появившемся контекстном меню выбрать пункт информации, помеченный символом

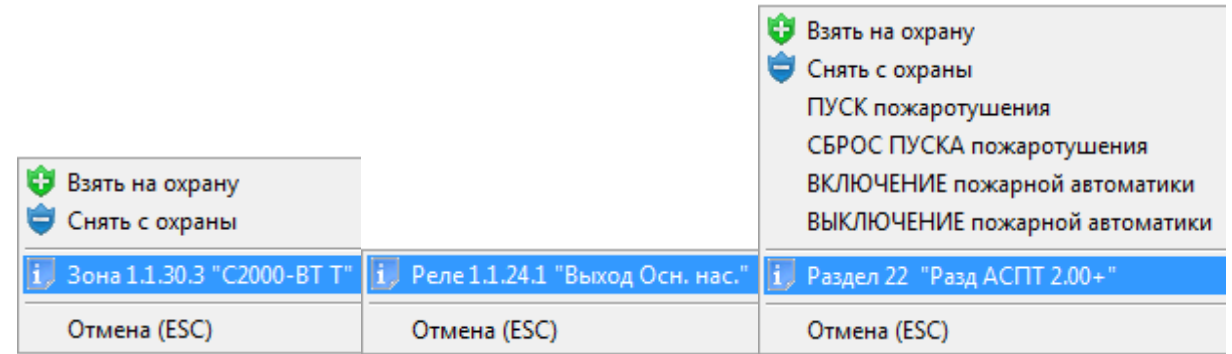

## *8.3.4.2.1 Получение информации об объекте «Считыватель»*

Для получения информации об объекте «Считыватель» необходимо нажать на пиктограмме считывателя на плане помещения левой или правой кнопкой мыши и в появившемся контекстном меню выбрать пункт информа-

ции, помеченный символом (В данном пункте отображается название считывателя и тип прибора, к которому подключён считыватель):

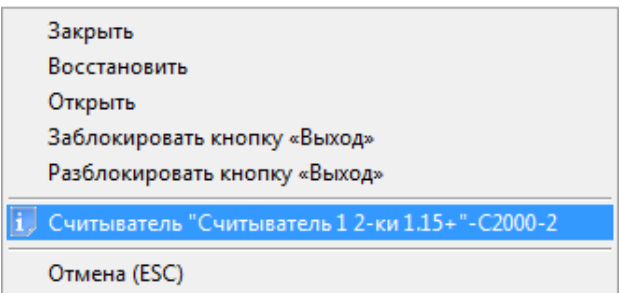

Отобразится информационное окно с информацией о считывателе:

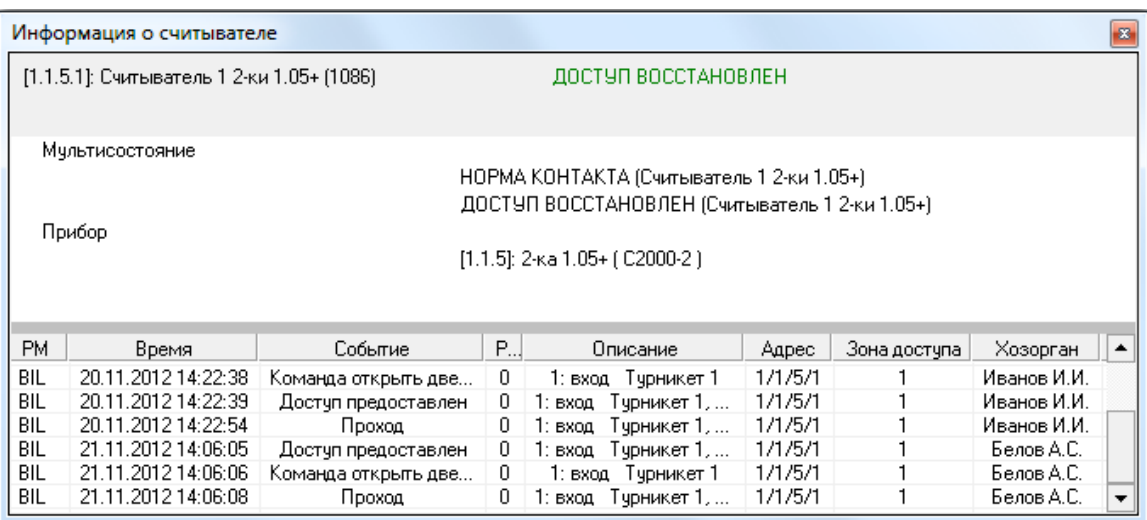

Как показано на скриншоте, в информационном окне для объекта «Считыватель» отображается следующая информация:

Адрес, название и пользовательский номер считывателя,

- Основное состояние считывателя,
- Мультисостояние считывателя, (\*)
- Адрес, название и тип прибора, к которому подключён считыватель,
- Список событий считывателя.

(\*) Описание мультисостояния объектов приведено в пункте [8.1.2.](#page-469-0)

## *8.3.4.2.2 Получение информации об объекте «Прибор»*

Для получения информации об объекте «Прибор» необходимо нажать на пиктограмме прибора на плане помещения левой или правой кнопкой мыши и в появившемся контекстном меню выбрать пункт информации, помеченный символом **(В)** (В данном пункте отображается адрес и название прибора):

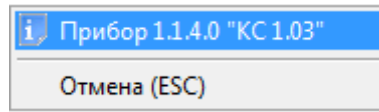

Отобразится информационное окно с информацией о приборе:

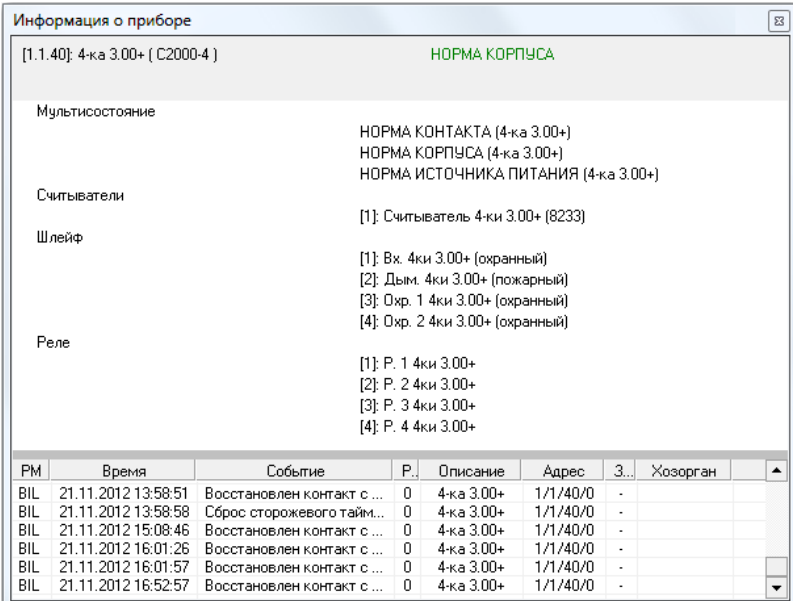

Как показано на скриншоте, в информационном окне для объекта «Прибор» отображается следующая информация:

- Адрес, название и тип прибора,
- Основное состояние прибора,
- Мультисостояние прибора, (\*)
- Информация о считывателях прибора номер, название и пользовательский номер каждого считывателя,
- Информация о шлейфах сигнализации прибора номер, название и тип каждого шлейфа сигнализации,
- Информация о релейных выходах прибора номер, название каждого релейного выхода,
- Список событий прибора.

 $(5)$  Описание мультисостояния объектов приведено в пункте [8.1.2.](#page-469-0)

# *8.3.4.2.3 Отображение задымлённости, температуры, влажности и напряжения питания*

*8.3.4.2.3.1 Получение информации о средней температуре, средней задымлённости разделов и средней влажности разделов*

В случае если для каких-либо адресно-аналоговых тепловых зон раздела собирается статистика и на плане помещения размешён показатель температуры, то показатель температуры будет отображать среднюю темпе-

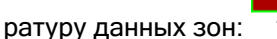

Цвет показателя температуры в зависимости от средней температуры раздела:

- $\circ$  При 0° градусов показатель температуры отображается бордовым цветом,
- o При повышении температуры показатель начинает постепенно краснеть (чисто красным цветом показатель отображается при 50<sup>6</sup> градусах и выше),
- o При понижении температуры показатель начинает постепенно синеть (чисто синим цветом показатель отображается при -30 °С и ниже).

В случае если для каких-либо адресно-аналоговых дымовых зон раздела собирается статистика и на плане помещения размещён показатель задымлённости, то показатель задымлённости будет отображать среднюю за-

дымлённость данных зон: .

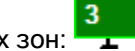

Цвет показателя задымлённости в зависимости от средней задымлённости раздела:

- o При отсутствии (нулевой) задымлённости показатель задымлённости отображается тёмно-зелёным цветом,
- o При повышении задымлённости показатель начинает постепенно сереть (чисто серым цветом показатель отображается при задымлённости 120).

В случае если для каких-либо адресно-аналоговых влажностных зон раздела собирается статистика и на плане помещения размещён показатель влажности, то показатель влажности будет отображать среднюю влаж-24

ность данных зон: .

Цвет показателя влажности отображается тёмно-зелёным цветом.

#### *8.3.4.2.3.2 Получение информации о напряжении питания*

В Мониторе системы имеется возможность посмотреть выходное напряжение приборов «РИП-12 RS», «РИП-12-2А RS» и «РИП-24-2А RS». Для этого необходимо, чтобы пиктограмма прибора «РИП-12 RS» была добавлена на план помещения.

Для просмотра выходного напряжения требуется нажать на пиктограмме прибора «РИП-12 RS» на плане помещения левой или правой кнопкой мыши и в появившемся контекстном меню выбрать пункт информации, помеченный символом (В данном пункте отображается адрес и название прибора):

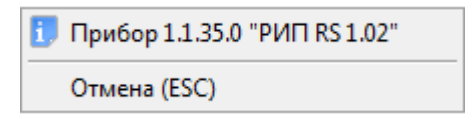

Отобразится информационное окно с информацией о приборе. В отличие от остальных приборов, для прибора «РИП-12 RS» для всех шлейфов сигнализации будет отображена следующая информация:

- o для 1-го ШС напряжение на выходе,
- o для 2-го ШС выходной ток (ток нагрузки),
- o для 3-го ШС напряжение на батарее (плюс время наработки),
- o для 4-го ШС состояние зарядного устройства,
- o для 5-го ШС напряжение сети.

Также будет отображена информация о ёмкости АКБ, времени в резерве и расчётном времени тестирования.

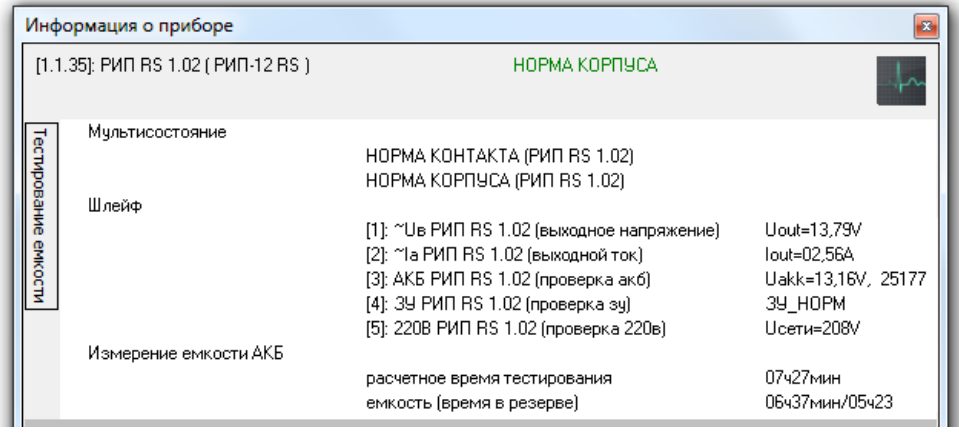

Из данного информационного окна доступно управление тестированием аккумулятора.

При нажатии на кнопку «Тестирование ёмкости» отобразится панель для запуска/останова тестирования ёмкости АКБ:

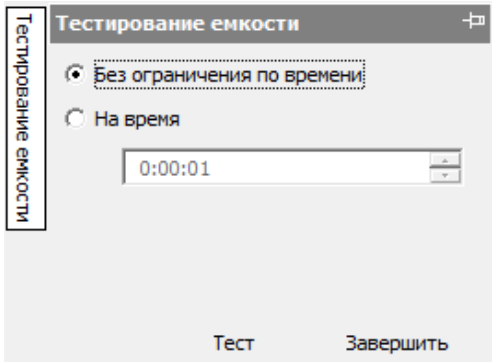

Необходимо выбрать интервал тестирования:

 $1 - \epsilon$  Без ограничения по времени – Полноценное тестирование. Расчётное время тестирования можно увидеть среди отображённой для РИП информации.

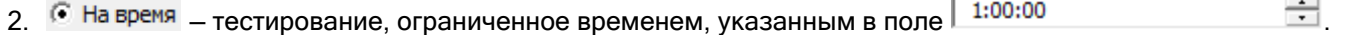

При нажатии на кнопку <sup>Тест</sup> произойдёт запуск теста.

При нажатии на кнопку Завершить произойдёт прерывание теста.

*Для прибора «РИП-12 RS» тестирование запускается всегда.*

*Для прибора «РИП-24-2/7П1-Р-RS» тестирование возможно запустить при заряде более 80%.*

*Для прибора «РИП-12-3/17М1-Р-RS» тестирование возможно запустить при заряде более 80%, а также ток потребления должен быть не менее 0,2 А и не более 3 А.*

### 8.3.4.3 Управление объектами охранно-пожарной сигнализации

- С планов помещений возможно управление следующими охранно-пожарными объектами системы: 1. Шлейфами сигнализации,
	- 2. Разделами.

## *8.3.4.3.1 Управление шлейфами сигнализации*

Для взятия шлейфа сигнализации на охрану либо снятия шлейфа сигнализации с охраны требуется нажать правой кнопкой мыши на пиктограмме шлейфа сигнализации для отображения контекстного меню.

В зависимости от:

- прав оператора, определённых уровнем доступа, назначенным персональному паролю для программ данного оператора,

- и типа шлейфа сигнализации,
- в контекстном меню будут отображены возможные действия, разрешённые данному оператору:
- Полное управление шлейфом сигнализации (взятие шлейфа сигнализации на охрану и снятие шлейфа сигнализации с охраны):

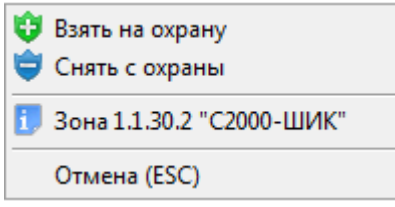

Только взятие шлейфа сигнализации на охрану:

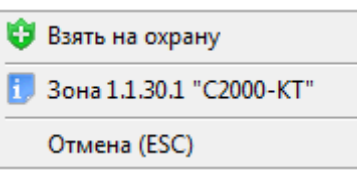

Только снятие шлейфа сигнализации с охраны:

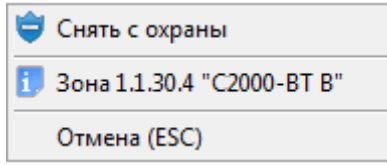

Только просмотр информации о шлейфе сигнализации и его состоянии:

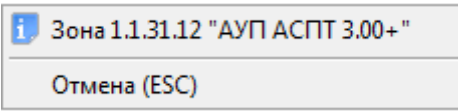

При нажатии левой или правой кнопкой мыши на соответствующий пункт контекстного меню будут выполнены следующие действия:

- $\frac{B}{B}$ зять на охрану произойдёт попытка взятия шлейфа сигнализации на охрану,
- произойдёт снятие шлейфа сигнализации с охраны,
- произойдёт отображение информационного окна с информацией о шлейфе сигнализации.
- Доступность пунктов меню для управления шлейфом сигнализации зависит от прав оператора:
- a. Если у пароля оператора не отмечено свойство «Управление отдельными зонами», то управление шлейфом сигнализации запрещено.
- b. Если свойство «Управление отдельными зонами» отмечено, то:
	- i. Если у оператора есть права на взятие на охрану раздела, в который входит шлейф сигнализации, то разрешено взятие шлейфа сигнализации на охрану,
	- ii. Если у оператора есть права на снятие с охраны раздела, в который входит шлейф сигнализации, то разрешено снятие шлейфа сигнализации с охраны.
	- iii. Если у раздела, в который входит шлейф сигнализации, отмечено свойство «Особо охраняемый», а у пароля оператора не отмечено свойство «Управление особо охраняемыми разделами», то не разрешено снятие шлейфа сигнализации с охраны.

Получение информации о шлейфе сигнализации доступно всегда.

# <span id="page-529-0"></span>*8.3.4.3.2 Управление разделами*

Для взятия раздела на охрану либо снятия раздела с охраны требуется нажать правой кнопкой мыши на области раздела для отображения контекстного меню.

В зависимости от прав оператора, определённых уровнем доступа, назначенным персональному паролю для программ данного оператора, в контекстном меню будут отображены возможные действия, разрешённые данному оператору. Список действий аналогичен приведённому в пункте [8.3.4.3.2.](#page-529-0)

Подробно о действиях, производимых системой при взятии раздела на охрану и снятии раздела с охраны по команде оператора Монитора системы, описано в пункте [8.3.3.1.](#page-492-0)

Доступность пунктов меню для управления разделом зависит от прав оператора:

- i. Если у оператора есть права на взятие на охрану раздела, то разрешено взятие раздела на охрану,
- ii. Если у оператора есть права на снятие с охраны раздела, то разрешено снятие раздела с охраны.
- iii. Если у раздела отмечено свойство «Особо охраняемый», а у пароля оператора не отмечено свойство «Управление особо охраняемыми разделами», то не разрешено снятие раздела с охраны.

Получение информации о разделе доступно всегда.

### Управление включением-отключением

## 8.3.4.4 Управление отключением-включением объектов ОПС

Функция предназначена для отключения и последующего включения объектов от контроля. При отключении объекта сбрасываются все его предыдущие состояния, а объект переводится в одно единственное состояние «Отключен». До момента включения объекта его состояние не изменяется (объект находится в единственном состоянии «Отключен»). Блокируются все события, которые может вернуть объект (события не заносятся в журнал).

Отключить (включить) возможно:

- Один конкретно выбранных вход/выход;
- Все зоны выбранного раздела;
- Все разделы, входящие в выбранную группу разделов;
- Все входы/выходы, относящиеся к конкретному прибору.

Для возможности управления включением/отключением необходимо настроить права оператора. Для этого в «Администраторе базы данных» на странице «Пароли» для нужного пароля для программ выставить флаг «Управлением включением/отключением».

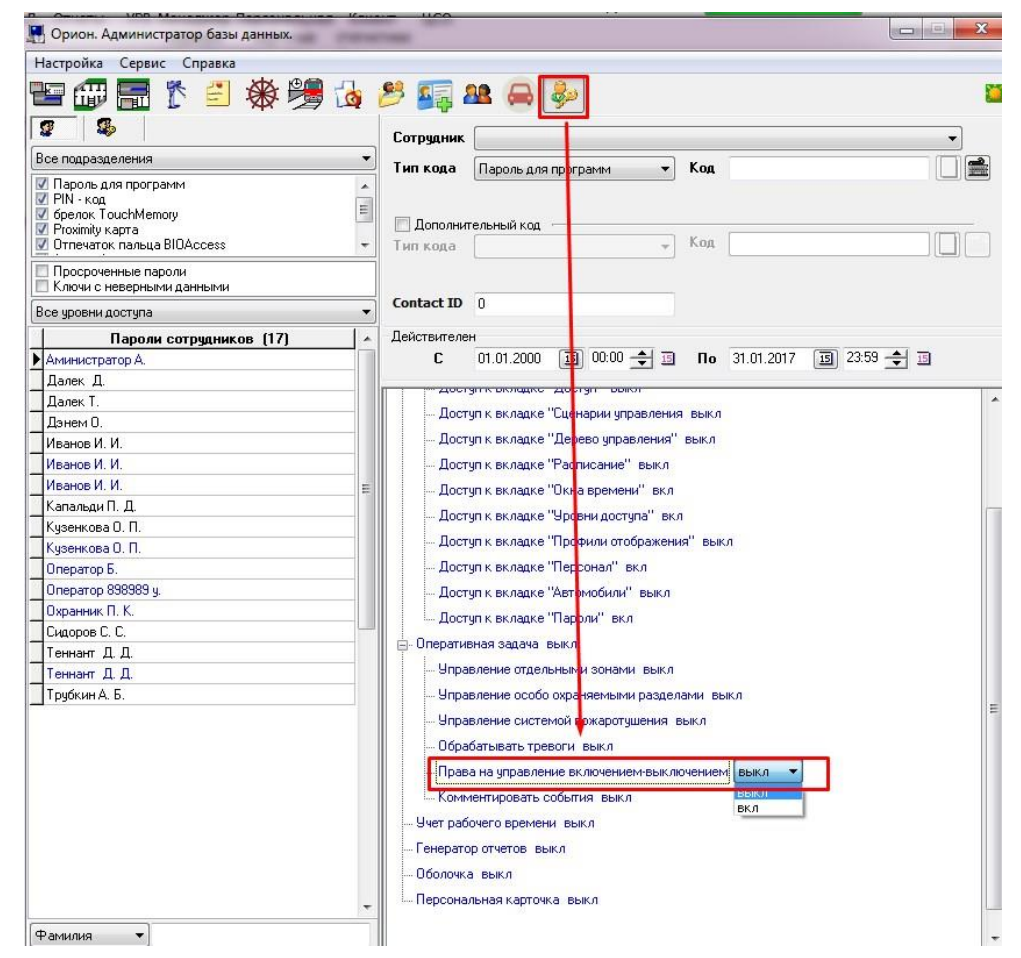

Управлять Включением/Отключением объектов охранной сигнализации в «Мониторе системы» возможно как с планов помещений, так и с функциональных вкладок «Зоны», «Разделы». Группу разделов можно отключить только с функциональной вкладки «Группы разделов». Пункт «Включить» появляется в контекстном меню на планах помещений только для отключенного объекта. При отключении раздела всего его зоны также переводятся в состояние «Отключен». Соответственно, при включении раздела, включаются и все его зоны. При отключении группы разделов, отключаются и все разделы, входящие в данную группу. При включении группы, включаются все входящие в неё разделы. При отключении прибора, отключаются все зоны, относящиеся к этому приборы

## *8.3.4.4.1 Управление включением/отключением с планов помещений*

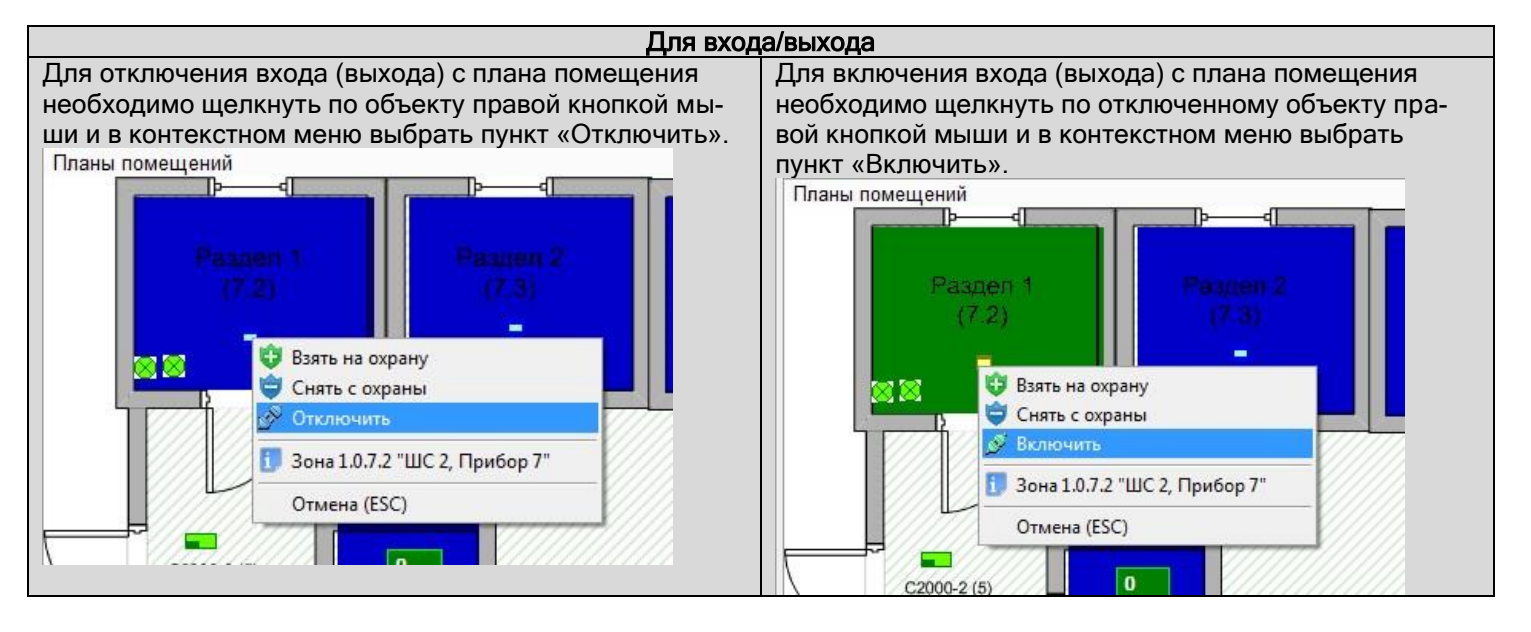

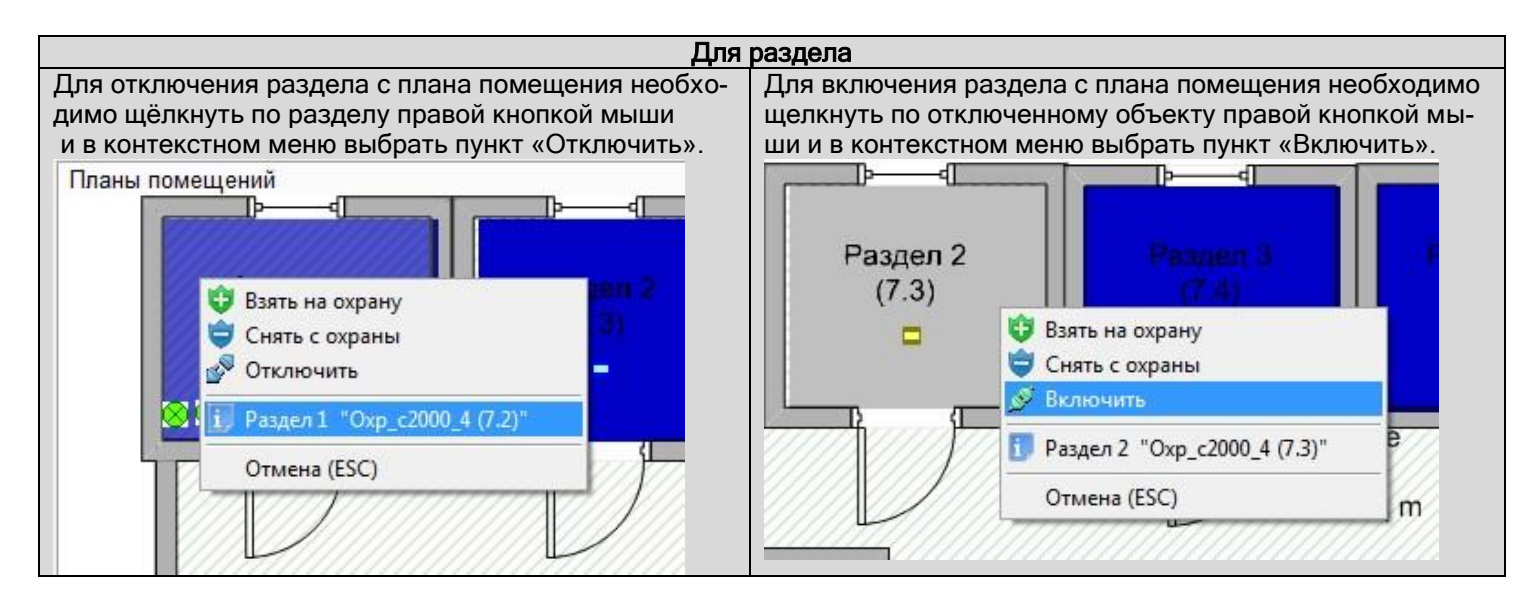

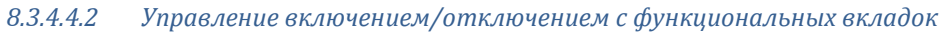

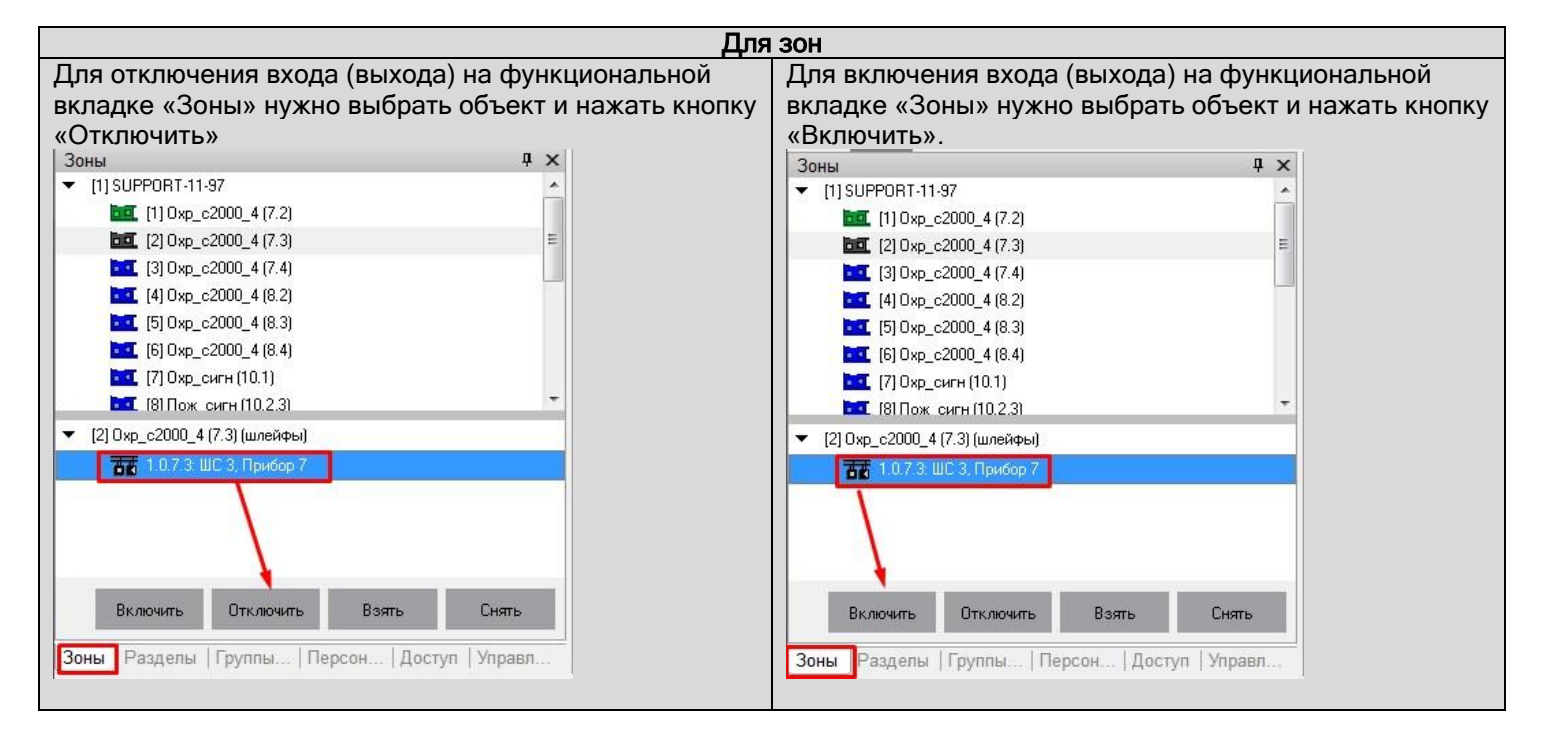

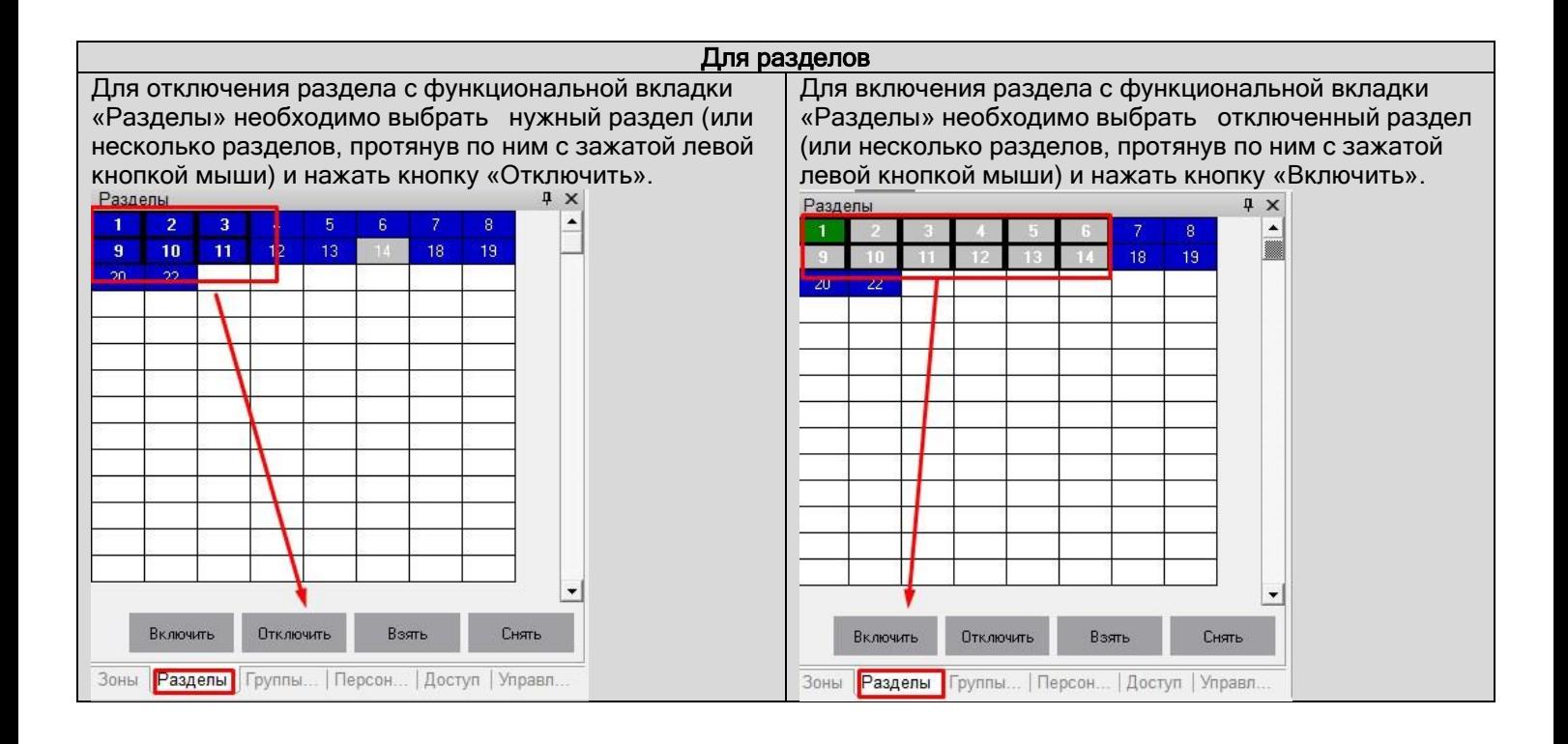

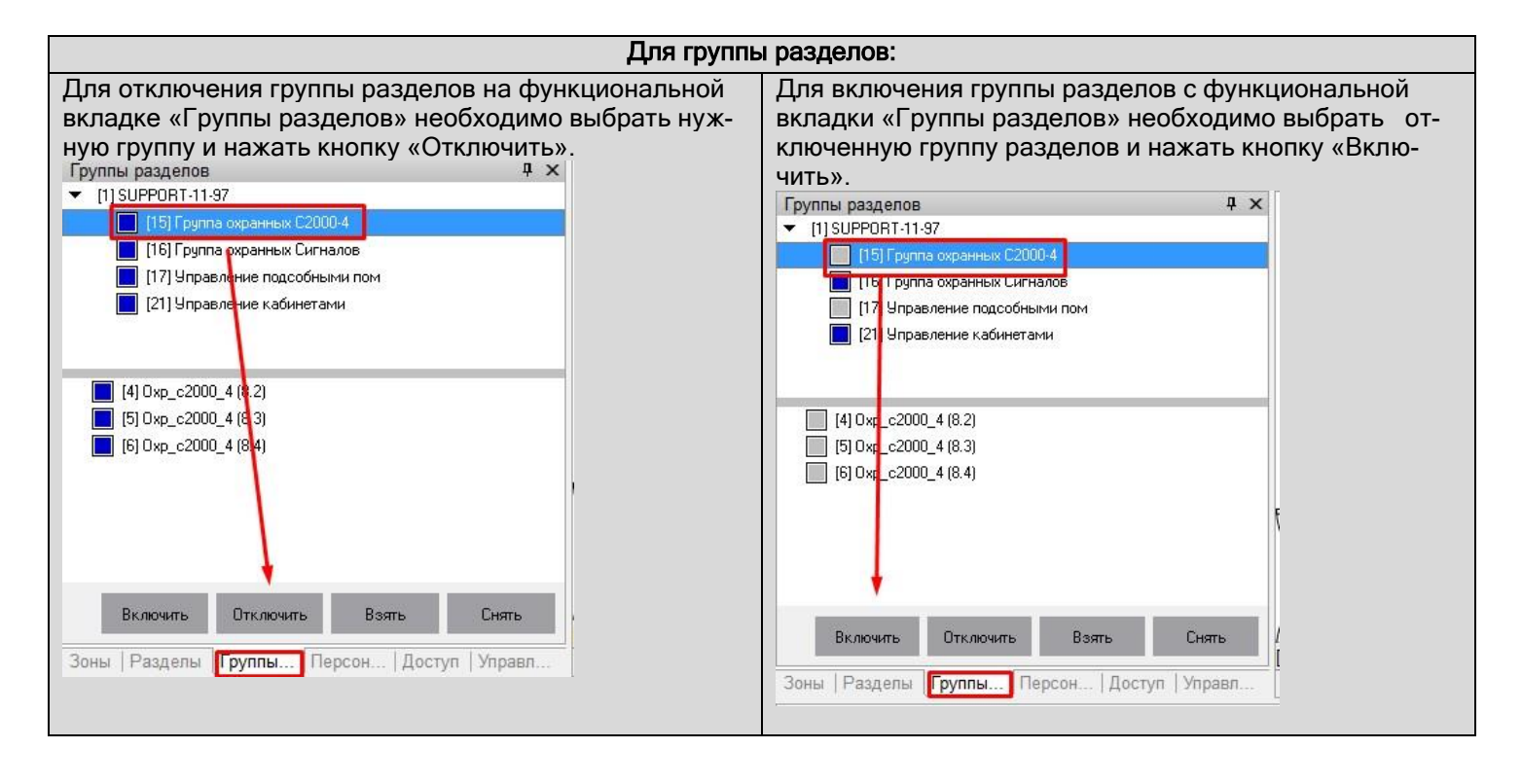

При выполнении любого действия (включения/отключения) оператору будет показано окно с вводом пароля для подтверждения:

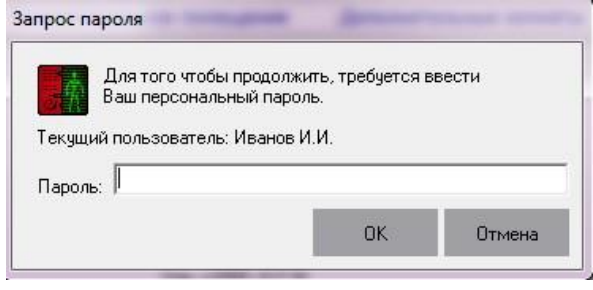

*Действие включения/отключения необходимо подтверждать паролем оператора, имеющим полномочия на включение/отключение.* 

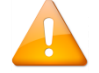

*На подтверждение действия влияет флаг «Управление с подтверждением чужим паролем» в «Администраторе базы данных» в свойствах объекта «Компьютер». В случае, если флаг имеет значение «Нет», действие подтверждает тот же оператор. Если флаг имеет значение «Да», действие подтверждает другой оператор, имеющий на это полномочия.*

## 8.3.4.5 Управление пожаротушением

Оператор системы с планов помещений может управлять пожаротушением, которое реализовано на основе приборов «С2000-АСПТ» и «Поток-3Н».

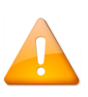

*При рассмотрении управления пожаротушением, в данном пункте будет подразумеваться, что для каждого прибора «С2000-АСПТ» и «Поток-3Н» создан отдельный раздел, в который входят все шлейфы сигнализации и контролируемые выходы прибора «С2000-АСПТ» либо соответствующие шлейфы сигнализации прибора «Поток-3Н».*

С планов помещений возможно управление пожаротушением при использовании следующих объектов системы:

- 1. Шлейфов сигнализации,
- 2. Разделов.

# *8.3.4.5.1 Управление пожаротушением при использовании шлейфов сигнализации*

Для управления пожаротушением при использовании шлейфа сигнализации требуется нажать правой кнопкой мыши на пиктограмме шлейфа сигнализации для отображения контекстного меню.

В зависимости от:

- прав оператора, определённых персональным паролем для программ данного оператора,
- и типа шлейфа сигнализации.

в контекстном меню будут отображены возможные действия, разрешённые данному оператору:

 Управление включением автоматического запуска пожаротушения и выключением автоматического запуска пожаротушения:

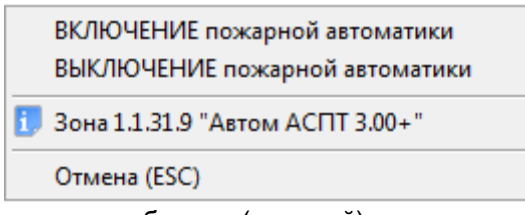

Управление пуском пожаротушения и сбросом (отменой) пуска пожаротушения:

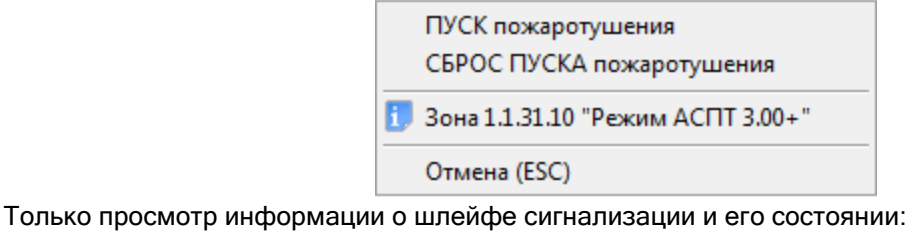

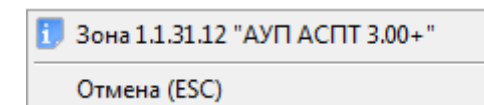

При нажатии левой или правой кнопкой мыши на соответствующий пункт контекстного меню будут выполнены следующие действия:

- ВКЛЮЧЕНИЕ пожарной автоматики Петроизойдёт включение автоматического запуска пожаротушения на соответствующем приборе, ВЫКЛЮЧЕНИЕ пожарной автоматики<br>- произойдёт выключение автоматического запуска пожаротушения на соответствующем приборе,
- произойдёт пуск пожаротушения на соответствующем приборе (с предварительным запросом пароля оператора Монитора системы),
- произойдёт сброс (отмена) пуска пожаротушения на соответствующем приборе,
- произойдёт отображение информационного окна с информацией о шлейфе сигнализации.

Доступность пунктов меню для управления пожаротушением при использовании шлейфа сигнализации зависит от прав оператора:

- a. Если у пароля оператора не отмечено свойство «Управление системой пожаротушения», то управление пожаротушением при использовании шлейфа сигнализации запрещено.
- b. Если свойство «Управление системой пожаротушения» отмечено, то разрешено управление пожаротушением при использовании шлейфа сигнализации и доступны все пункты меню.

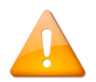

*На доступность пунктов меню для управления шлейфом сигнализации также влияет тип шлейфа сигнализации (см. п. [8.7.5](#page-587-0)). Если тип шлейфа сигнализации не позволяет управление автоматикой прибора либо не позволяет управление пожаротушением, то соответствующие пункты меню не будут доступны.*

Получение информации о шлейфе сигнализации доступно всегда.

- В случае подачи оператором команды запуск или сброс пожаротушения:
- o В журнал событий будет добавлено событие «Запуск пожаротушения» или «Сброс ПУСКА АСПТ» с указанием ФИО текущего оператора Монитора системы,
- o На прибор будет послана соответствующая команда о запуске или сбросе пожаротушения.

В случае подачи оператором команды включение или выключение автоматики на прибор будет послана соответствующая команда.

## *8.3.4.5.2 Управление пожаротушением при использовании разделов*

Для управления пожаротушением при использовании раздела требуется нажать правой кнопкой мыши на области раздела для отображения контекстного меню.

В зависимости от прав оператора, определённых персональным паролем для программ данного оператора, в контекстном меню будут отображены возможные действия, разрешённые данному оператору:

 Полное управление разделом (управление включением автоматического запуска пожаротушения, выключением автоматического запуска пожаротушения, пуском пожаротушения и сбросом (отменой) пуска пожаротушения):

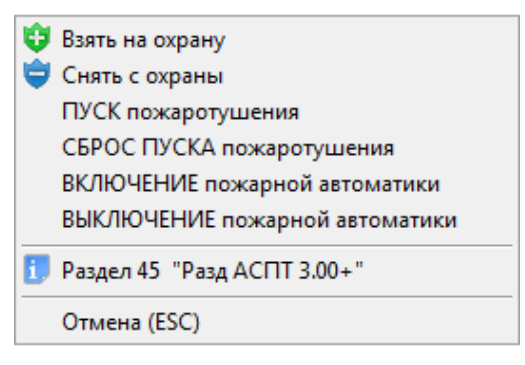

Только просмотр информации о разделе и его состоянии:

Р. Раздел 45 "Разд АСПТ 3.00+" Отмена (ESC)

При нажатии левой или правой кнопкой мыши на соответствующий пункт контекстного меню, будут выполнены следующие действия:

**Взять на охрану Произойдёт попытка взятия раздела на охрану**,

— произойдёт снятие раздела с охраны,

- ВКЛЮЧЕНИЕ пожарной автоматики Петроизойдёт включение автоматического запуска пожаротушения на соответствующем приборе,
- ВЫКЛЮЧЕНИЕ пожарной автоматики<br>- произойдёт выключение автоматики приматичение автоматического запуска пожаротушения на соответствующем приборе,
	-
- произойдёт пуск пожаротушения на соответствующем приборе (с предварительным запросом пароля оператора Монитора системы),
- произойдёт сброс (отмена) пуска пожаротушения на соответствующем приборе,
- произойдёт отображение информационного окна с информацией о разделе.

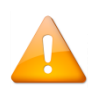

*Пункты меню для управления взятием на охрану и снятием с охраны возможны для раздела со шлейфами сигнализации (а также контролируемыми выходами) прибора «С2000- АСПТ». Но данные команды имеют смысл только для приборов «С2000-АСПТ» версии от 3.00.*

Доступность пунктов меню для управления пожаротушением при использовании раздела зависит от прав оператора:

- a. Если у пароля оператора не отмечено свойство «Управление системой пожаротушения», то управление пожаротушением при использовании раздела запрещено.
- b. Если свойство «Управление системой пожаротушения» отмечено, то разрешено управление пожаротушением при использовании раздела и доступны все соответствующие пункты меню.

Получение информации о разделе доступно всегда.

- В случае подачи оператором команды запуск или сброс пожаротушения:
- o В журнал событий будет добавлено событие «Запуск пожаротушения» или «Сброс ПУСКА АСПТ» с указанием ФИО текущего оператора Монитора системы,
- o На прибор будет послана соответствующая команда о запуске или сбросе пожаротушения.

В случае подачи оператором команды включение или выключение автоматики на прибор будет послана соответствующая команда.

## *8.3.4.5.3 Запрос пароля оператора при запуске пожаротушения оператором Монитора системы*

Полномочия на запуск пожаротушения из АРМа оператор должен подтвердить вводом пароля. Пароль вводится в окне «Запрос пароля», которое появляется после выбора команды «ПУСК пожаротушения»:

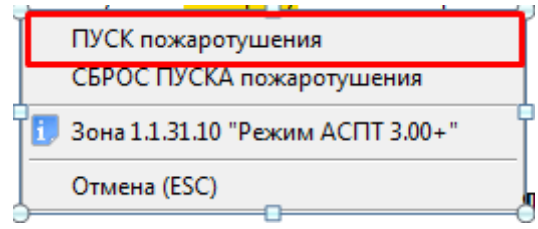

Работа с окном «Запрос пароля» производится аналогично описанию, приведённому в пункте [8.1.1.](#page-467-0)

#### *8.3.4.5.4 Управление пожарным тестированием извещателей*

В дежурном состоянии при наведении лазерного тестера, нажатии на кнопку тестирования на извещателе или при поднесении магнита к извещателям «ДИП-34А» или «С2000-ИП» выдаётся сообщение «Тест извещателя». При включении режима пожарного тестирования те же действия приведут к формированию события «Пожар».

Режим пожарного тестирования включается на время, которое указывается пользователем (в секундах) при подаче команды перехода в данный режим. Максимальное время пожарного тестирования — 2,2 часа.

Для включения/выключения пожарного тестирования требуется нажать правой кнопкой мыши на пиктограмме шлейфа сигнализации либо области раздела для отображения контекстного меню.

В контекстном меню будут отображены возможные действия, разрешённые данному оператору. А для зон приборов «С2000-КДЛ», «С2000-КДЛ-2И», а также разделов, в которые они входят, также отобразятся и действия для включения/выключения пожарного тестирования:

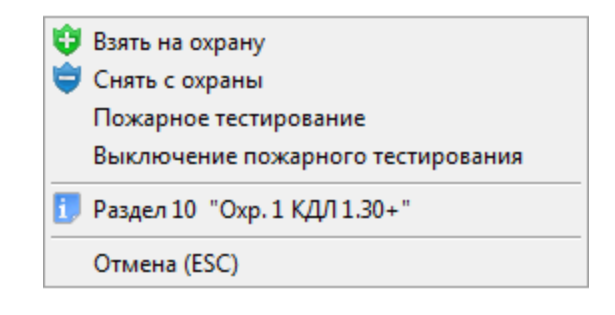

При нажатии левой или правой кнопкой мыши на соответствующий пункт контекстного меню, будут выполнены следующие действия:

 — отобразится окно для ввода времени пожарного тестирования, в котором необходимо ввести время пожарного тестирования (в секундах) и нажать кнопку «ОК»:

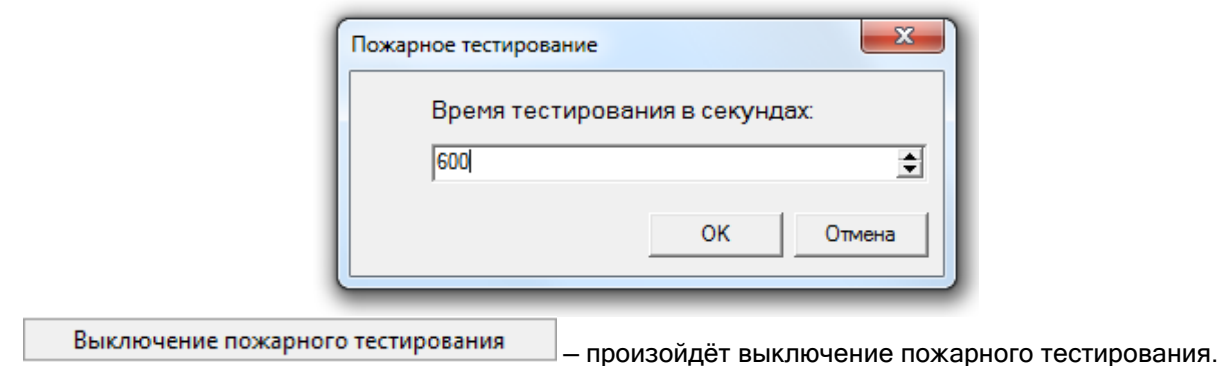

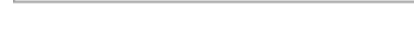

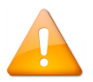

*Если происходит управление разделом, то соответствующая команда будет послана на все зоны раздела, принадлежащие приборам «С2000-КДЛ», «С2000-КДЛ-2И».*

## 8.3.4.6 Управление системой контроля доступа

С планов помещений возможно управление следующими объектами системы контроля доступа:

- 1. Точками доступа,
- 2. Считывателями.

## 8.3.4.6.1 Управление точками доступа

Для предоставления доступа через точку доступа требуется нажать правой кнопкой мыши на пиктограмме точки доступа для отображения контекстного меню.

В зависимости от:

- прав оператора, определённых уровнем доступа, назначенным персональному паролю для программ данного оператора,

- типа и режима работы точки доступа,

в контекстном меню будут отображены возможные действия, разрешённые данному оператору:

Предоставление доступа в обоих направлениях (и на вход, и на выход):

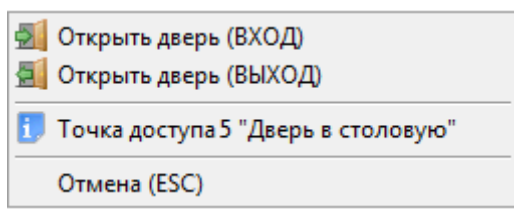

(Для двунаправленной точки доступа, имеющей режим «Вход\Выход».)

Предоставление доступа на вход:

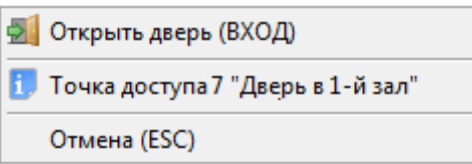

(Для двунаправленной точки доступа, имеющей режим «Вход/Выход», или однонаправленной точки доступа, имеющей режим «Вход».)

Предоставление доступа на выход:

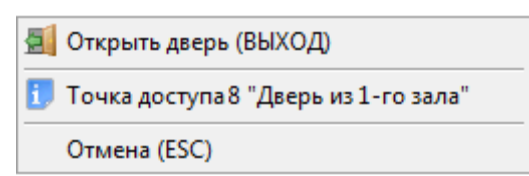

(Для двунаправленной точки доступа, имеющей режим «Вход/Выход», или однонаправленной точки доступа, имеющей режим «Выход».)

Для точки доступа, имеющей режим «Проход»:

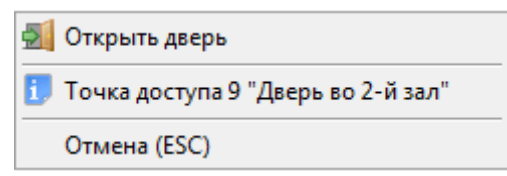

(Для однонаправленной точки доступа, имеющей режим «Проход».)

Нет прав на предоставление доступа:

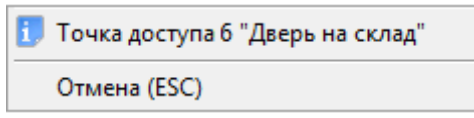

При нажатии левой или правой кнопкой мыши на соответствующий пункт контекстного меню, будут выполнены следующие действия:

- $\frac{1}{2}$  Открыть дверь (ВХОД) произойдёт предоставление доступа через точку доступа в направлении «Вход»,
- **Д.** Открыть дверь (ВЫХОД) произойдёт предоставление доступа через точку доступа в направлении «Выход»,
	- **А.** Открыть дверь **Произойдёт предоставление доступа через точку доступа**,
- произойдёт отображение информационного окна с информацией о точке доступа.

В случае подачи оператором команды на предоставление доступа:

- o В журнал событий будет добавлено событие «Команда открыть дверь (вход)», «Команда открыть дверь (выход)» или «Команда открыть дверь (проход)» с указанием ФИО текущего оператора Монитора системы,
- o На прибор будет послана команда о предоставлении доступа. События «Доступ предоставлен» и «Проход» будут сгенерированы с ФИО текущего оператора Монитора системы.

Наличие либо отсутствие возможности подать команду на предоставление доступа зависит от прав операто-

Получение информации о точке доступа доступно всегда.

### *8.3.4.6.2 Управление считывателями*

Для управления:

- закрытием доступа через точку доступа в направлении, управляемом считывателем,
- открытием свободного доступа через точку доступа в направлении, управляемом считывателем,
- восстановлением доступа через точку доступа в направлении, управляемом считывателем (то есть переход в режим доступа по ключам/картам),
- закрытием доступа через точку доступа по кнопке в направлении, управляемом считывателем,
- восстановлением доступа через точку доступа по кнопке в направлении, управляемом считывателем,

требуется нажать правой кнопкой мыши на пиктограмме считывателя для отображения контекстного ме-

ню.

ра.

В зависимости от прав оператора, определённых уровнем доступа, назначенным персональному паролю для программ данного оператора, в контекстном меню будут отображены возможные действия, разрешённые данному оператору:

Управление режимом доступа через точку доступа в направлении, управляемом данным считывателем:

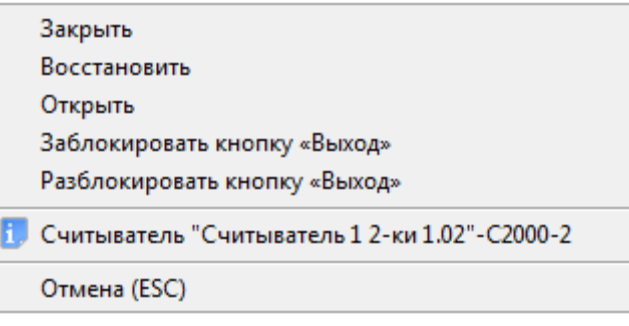

 Нет прав на управление режимом доступа через точку доступа в направлении, управляемом данным считывателем:

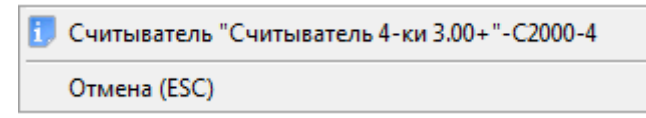

При нажатии левой или правой кнопкой мыши на соответствующий пункт контекстного меню, будут выполнены следующие действия:

Закрыть<br><u>—</u> будет произведено закрытие (блокирование) доступа через точку доступа в направлении, управляемом указанным считывателем.

(Для прибора С2000-2, работающего в режиме «Одна дверь на вход/выход», «Шлагбаум» или «Шлюз», происходит закрытие доступа с обоих считывателей.)

- будет произведено восстановление доступа по идентификаторам через точку доступа в направлении, управляемом указанным считывателем.
- (Для прибора С2000-2, работающего в режиме «Одна дверь на вход/выход», «Шлагбаум» или «Шлюз», происходит восстановление доступа с обоих считывателей.)
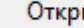

**HITH**  — будет произведено открытие свободного доступа через точку доступа в направлении, управляемом указанным считывателем.

(Для прибора С2000-2, работающего в режиме «Одна дверь на вход/выход», «Шлагбаум» или «Шлюз», происходит открытие свободного доступа с обоих считывателей.)

- Заблокировать кнопку «Выход»<br>- будет произведено закрытие (блокирование) доступа по кнопке через точку доступа в направлении, управляемом указанным считывателем.
- будет произведено восстановление доступа по кнопке через точку доступа в направлении, управляемом указанным считывателем.

В случае подачи оператором команды на изменение режима доступа:

- o В журнал событий будет добавлено событие «Команда закрыть доступ», «Команда восстановить доступ» или «Команда открыть свободный доступ» с указанием ФИО текущего оператора Монитора системы,
- o На прибор будет послана команда об изменении режима доступа.

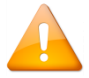

*При управлении доступом по кнопке событие о посылке команды не генерируется. Событие о закрытии/восстановлении доступа по кнопке штатно генерируется самим прибором.*

Наличие либо отсутствие возможности подать команду на изменение режима доступа зависит от прав оператора.

Получение информации о считывателе доступно всегда.

## 8.3.4.7 Карточка сотрудника. Настройка отображения карточек сотрудников

В процессе функционирования системы в «Мониторе системы» в соответствии с настройками Базы данных по определённым событиям системы отображаются карточки сотрудников.

В соответствии с настройками Базы данных для рабочего места, карточка сотрудника:

- o не отображается,
- o отображается на время,
- o отображается постоянно.

Для каждого считывателя системы в Базе данных индивидуально настраивается список событий, по которым отображается карточка сотрудника.

Приведём список событий, по которым возможно отображение карточки сотрудника:

- Доступ предоставлен,
- Доступ отклонён,
- Проход,
- Запрет доступа,
- Идентификатор хозоргана,
- Удалённый запрос на взятие,
- Удалённый запрос на снятие,
- Взятие раздела,
- Снятие раздела.

Внешний вид карточки сотрудника приведён на скриншоте:

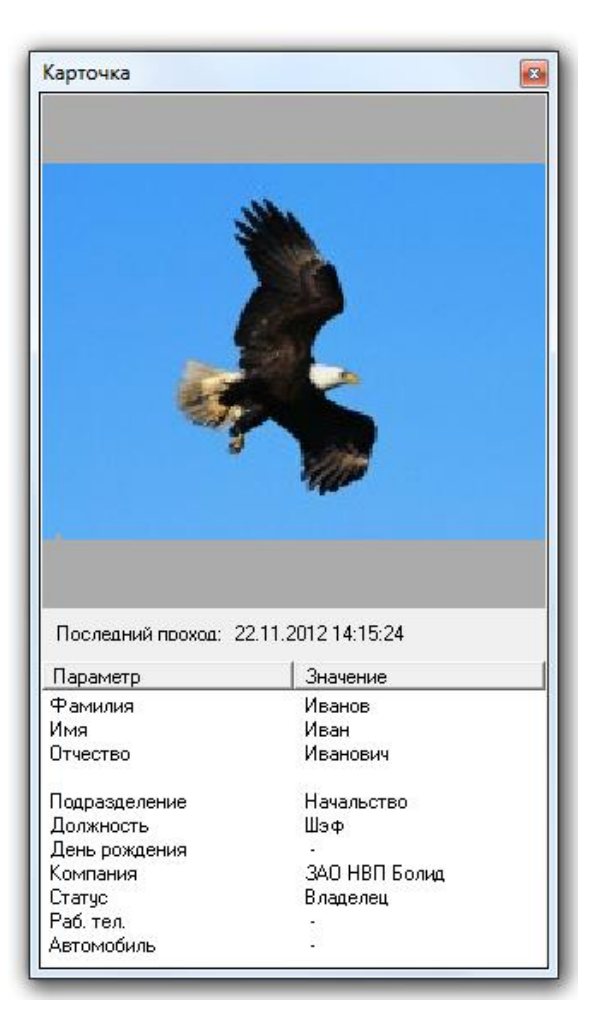

Как показано на скриншоте, в карточке сотрудника отображается следующая информация:

- 1. Фотография сотрудника,
- 2. Последний проход,
- 3. Фамилия,
- 4. Имя,
- 5. Отчество,
- 6. Подразделение,
- 7. Должность,
- 8. День рождения,
- 9. Компания,
- 10.Статус,
- 11.Рабочий телефон,
- 12.Информация об автомобиле.

Если у ключа/карточки сотрудника отмечено свойство «Стоп-лист», то соответствующая информация будет отображена внизу карточки сотрудника:

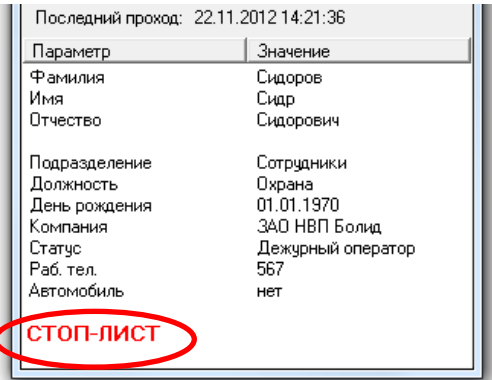

Карточка сотрудника будет отображаться:

- В случае показа карточки сотрудника на время:
	- o до истечения времени, указанного в Базе данных;
	- o либо до показа карточки сотрудника, произведшего новое событие (по которому должна отображаться карточка сотрудника), до истечения времени показа карточки сотрудника, указанного в Базе данных.
- В случае показа карточки сотрудника постоянно:
	- o постоянно, до показа карточки сотрудника, произведшего новое событие, по которому должна отображаться карточка сотрудника.

По умолчанию в Мониторе системы карточки сотрудников не отображаются.

Для настройки отображения карточек сотрудников в Мониторе системы необходимо нажать клавишу <F7> и в появившемся диалоговом окне «Контроль считывателей» отметить те считыватели, по событиям которых необходимо отображать карточки сотрудников:

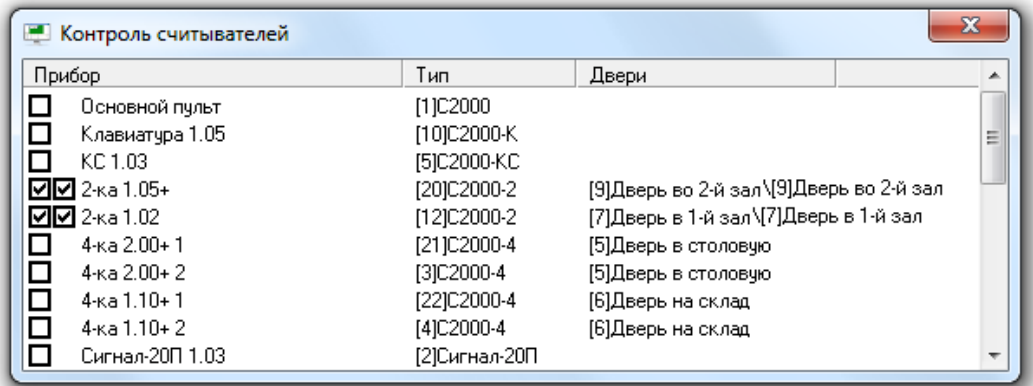

Как показано на скриншоте, в диалоговом окне «Контроль считывателей» для каждого прибора отображается следующая информация:

- 1. Поле для каждого считывателя прибора, в котором отмечается, требуется ли по событиям с данного считывателя отображать карточки сотрудников,
- 2. Название прибора,
- 3. Индекс и тип прибора,
- 4. Точка (точки) доступа, которой (которыми) управляет прибор.

### 8.3.4.8 Управление камерами

С планов помещений возможно управление камерами.

Для управления камерой требуется нажать правой кнопкой мыши на пиктограмме камеры для отображения контекстного меню.

В зависимости от прав оператора, определённых уровнем доступа, назначенным персональному паролю для программ данного оператора, в контекстном меню будут отображены возможные действия, разрешённые данному оператору:

 Полное управление камерой (взятие камеры на охрану и снятие камеры с охраны, а также включение/выключение детектора движения и запуск/останов записи):

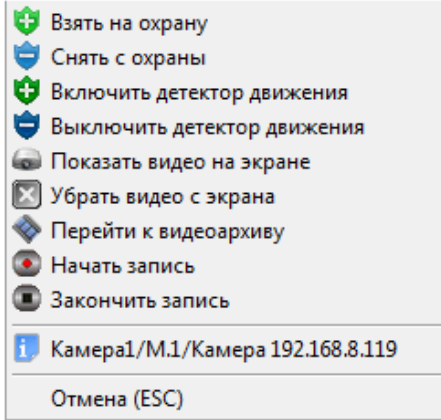

При нажатии левой или правой кнопкой мыши на соответствующий пункт контекстного меню будут выполнены следующие действия:

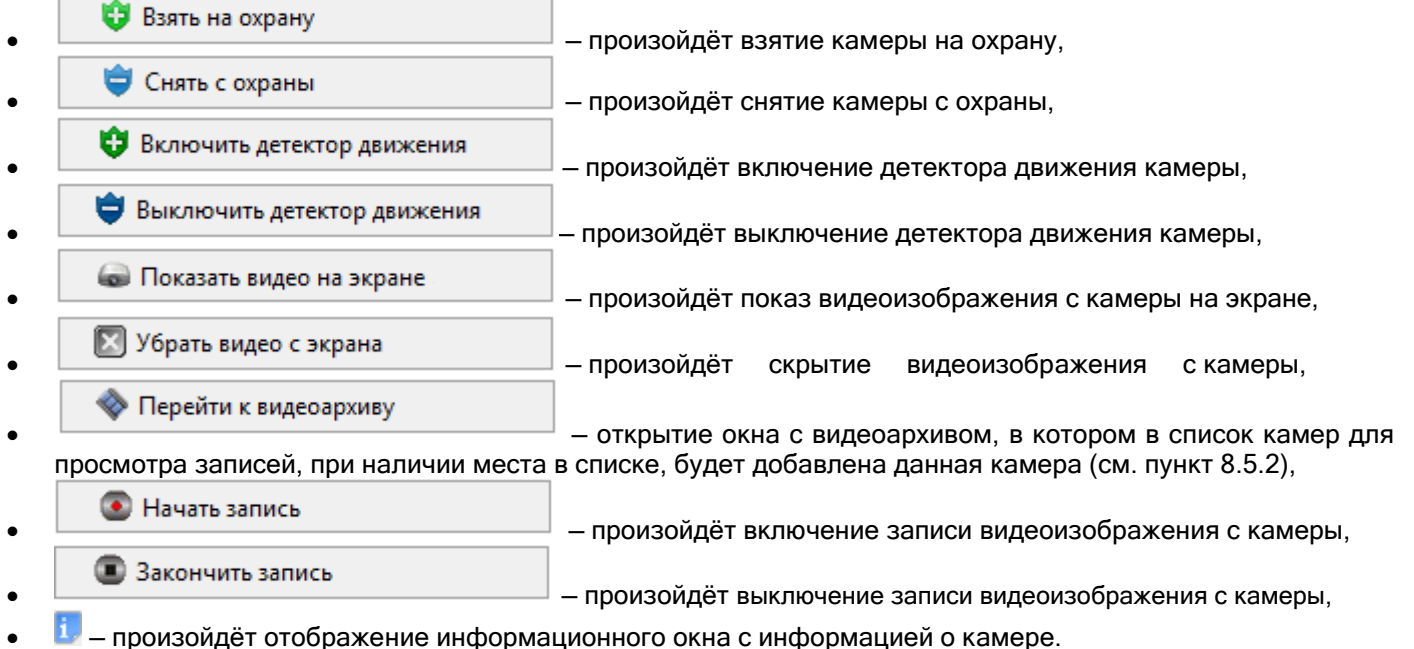

Доступность пунктов меню для управления камерой зависит от прав оператора:

- a. Если у пароля оператора не отмечено свойство «Управление отдельными зонами», то управление камерой запрещено.
- b. Если свойство «Управление отдельными зонами» отмечено, то:
	- i. Если у оператора есть права на взятие на охрану раздела, в который входит камера, то разрешены следующие действия:
		- 1. Взятие камеры на охрану,
		- 2. Включение детектора движения,
		- 3. Включение записи.
	- ii. Если у оператора есть права на снятие с охраны раздела, в который входит камера, то разрешены следующие действия:
		- 1. Снятие камеры с охраны,
		- 2. Выключение детектора движения,
		- 3. Выключение записи.
	- iii. При наличии любых прав (на взятие либо на снятие) разрешены следующие действия:
		- 1. Показ видео на экране,
		- 2. Скрытие видео.
	- iv. Если у раздела, в который входит камера, отмечено свойство «Особо охраняемый», а у пароля оператора не отмечено свойство «Управление особо охраняемыми разделами», то не разрешены следующие действия:
		- 1. Снятие камеры с охраны,
- 2. Выключение детектора движения,
- 3. Выключение записи.

Получение информации о камере доступно всегда.

## 8.3.4.9 Отправка текстового сообщения на клавиатуру С2000-К

В Мониторе системы существует возможность отправки оператором текстового сообщения на клавиатуру «С2000-К». Для этого необходимо, чтобы пиктограмма прибора «С2000-К» либо пиктограмма считывателя прибора «С2000-К» была добавлена на план помещения.

Для отправки текстового сообщения на клавиатуру «С2000-К» требуется нажать правой кнопкой мыши на пиктограмме клавиатуры «С2000-К» на плане помещения и в контекстном меню выбрать пункт «Послать сообщение»:

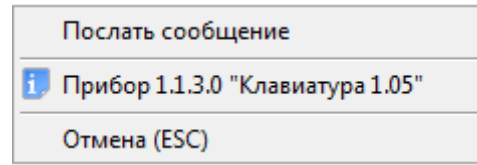

Либо нажать правой кнопкой мыши на пиктограмме считывателя прибора «С2000-К» на плане помещения и в контекстном меню выбрать пункт «Выслать сообщение»:

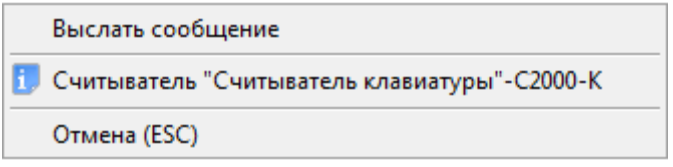

В этом случае отобразится окно, в котором необходимо набрать текстовое сообщение и нажать кнопку «ОК»:

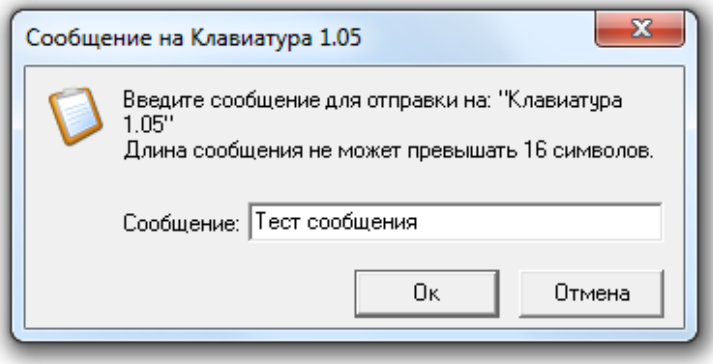

Следует учитывать, что длина сообщения не может содержать больше 16 символов, что связано с числом отображаемых символов на жидкокристаллическом индикаторе клавиатуры «С2000-К».

В случае если сообщение было отправлено, то оно будет отображаться на жидкокристаллическом индикаторе клавиатуры «С2000-К» в течение 30 секунд.

# **8.4 Страница «Обработка тревог»**

Для переключения на страницу «Обработка тревог» необходимо нажать кнопку «Обработка тревог» или комбинацию клавиш <Alt+F1>.

На странице «Обработка тревог» доступны следующие функции:

- интерактивное отображение тревожных событий системы;
- интерактивное выполнение действий по тревожным событиям системы;
- указание выполненных действий, предпринятых мер и причин тревожного события;
- просмотр архива тревожных событий;
- интерактивное графическое отображение состояния объектов системы на планах помещений;
- интерактивное управление оператором:
	- o зонами,
	- o разделами,
	- o камерами,
	- o точками доступа,
	- o считывателями,
	- o пожаротушением,
- запуск сценариев управления оператором по «горячей клавише»;
- вызов окна видеоархива с привязанными к тревожному объекту камерами.

# **8.4.1 Интерфейс страницы «Обработка тревог»**

Внешний вид страницы «Обработка тревог» приведён на скриншоте:

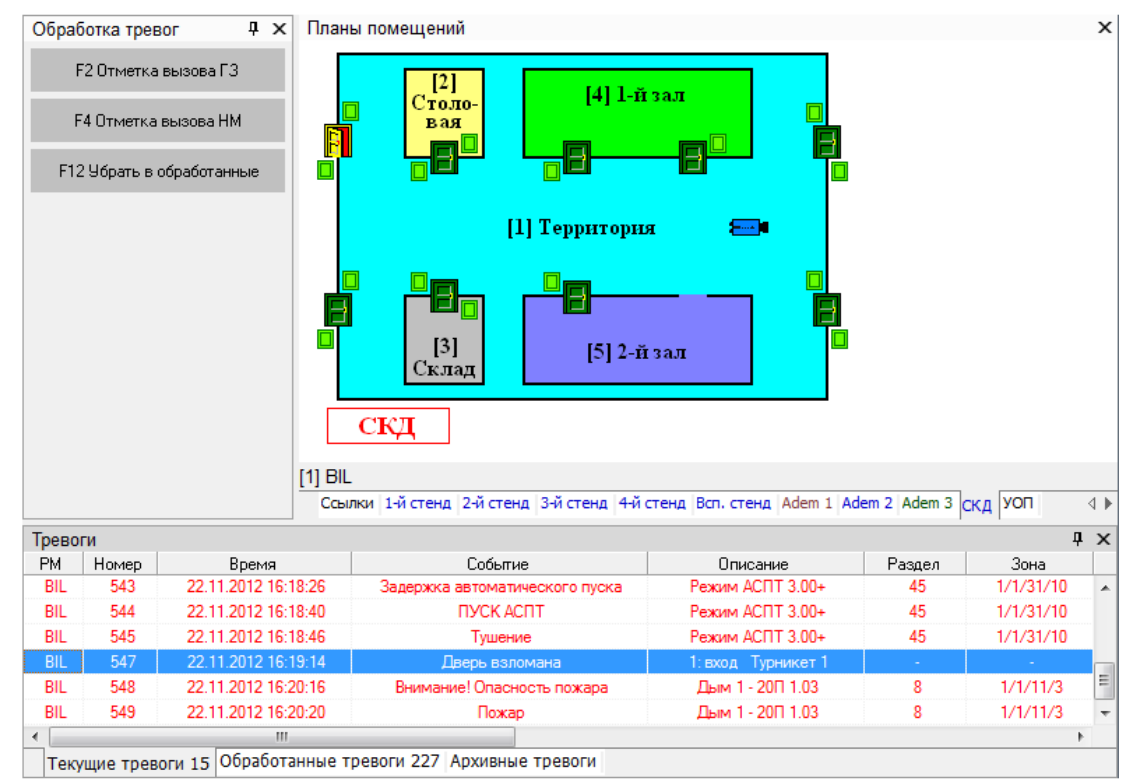

Интерфейс Монитора системы является изменяемым, на странице «Управление»:

- 1. Рекомендуется отображение вкладки «Журнал тревог» снизу страницы,
- 2. Также возможно отображение следующих вкладок, которые могут располагаться в произвольном порядке и на произвольном месте страницы:
	- o Вкладка «Планы помещений»,
	- o Панель «Обработка тревог».

Интерфейс, структура и доступные функции планов помещений, отображаемых на странице «Обработка тревог», полностью соответствуют интерфейсу, структуре и доступным функциям планов помещений, отображаемым на странице «Управление».

На вкладке «Журнал тревог» отображается одна из страниц:

- a. Страница «Текущие тревоги»,
- b. Страница «Обработанные тревоги»,
- c. Страница «Архивные тревоги»,

каждая из которых включает в себя:

- a. Журнал тревог,
- b. Свой набор доступных действий на панели «Обработка тревог».

Переключение между страницами вкладки «Журнал тревог» происходит по нажатию на название соответствующей страницы:

Текущие тревоги 15 Обработанные тревоги 226 Архивные тревоги 1

- $\boxed{\text{Текущие Tревоги 15}}$  переключение на страницу «Текущие тревоги» (справа от названия страницы выводится число текущих тревог),
- обработанные тревоги 226 переключение на страницу «Обработанные тревоги»,
- Архивные тревоги  $1$  переключение на страницу «Архивные тревоги».

# **8.4.2 Панель «Обработка тревог»**

Внешний вид панели «Обработка тревог»:

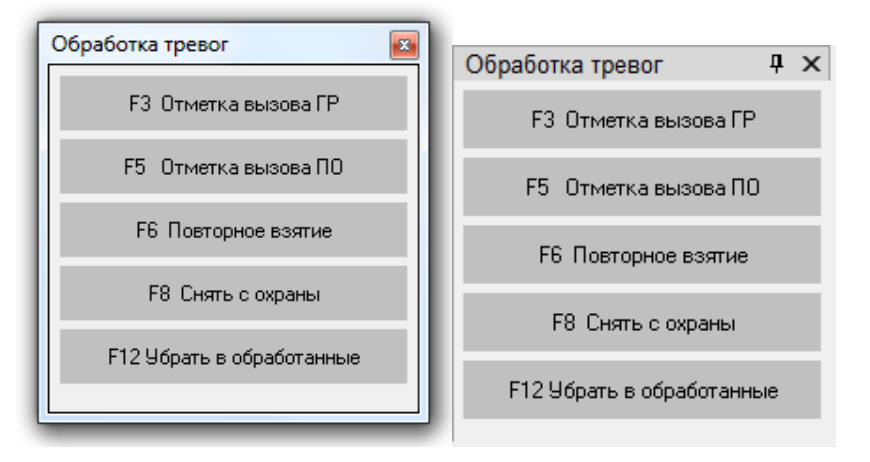

Доступные действия на вкладке «Обработка тревог» зависят от того, какая выбрана страница «Журнала тревог», а также какое тревожное событие выбрано в Журнале тревог:

- o Страница «Текущие тревоги»:
	- Для тревожного события объекта охранной составляющей системы:

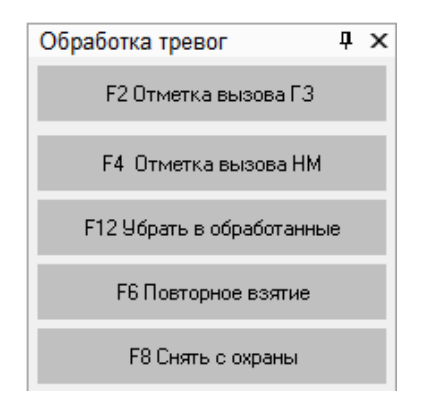

(см. пункт [8.4.3.1\)](#page-548-0)

Для тревожного события объекта пожарной составляющей системы:

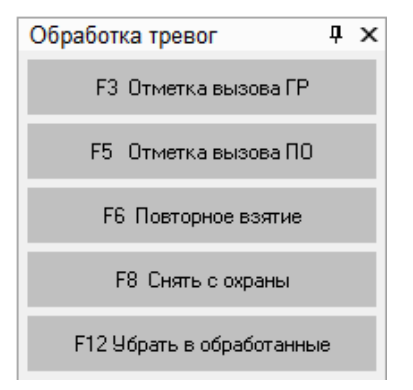

(см. пункт [8.4.3.2\)](#page-552-0)

Для тревожного события объекта системы контроля доступа и других тревог:

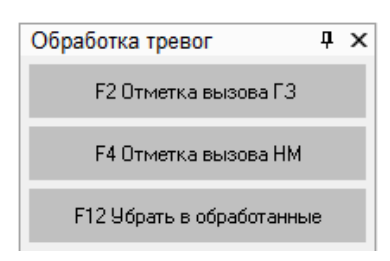

(см. пункт [8.4.3.3\)](#page-554-0)

o Страница «Обработанные тревоги»:

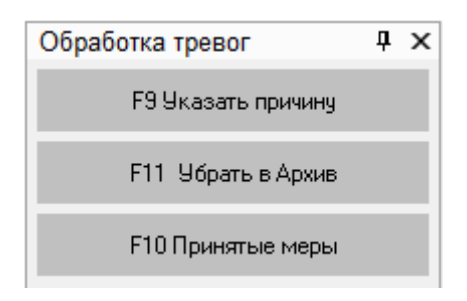

(см. пункт [8.4.4\)](#page-554-1)

o Страница «Архивные тревоги»:

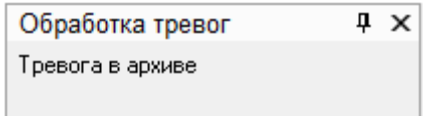

# **8.4.3 Страница «Текущие тревоги»**

Когда в системе происходит тревожное событие, в случае, если в Базе данных для рабочего места, на котором запущен Монитор системы, отмечено свойство «Обработка тревог» (а также «Обрабатывать удалённые тревоги», то происходит:

- 1. Переключение на страницу «Обработка тревог» на вкладку «Текущие тревоги»,
- 2. Трансляция речевого сообщения по тревожному событию (в случае если в Базе данных для рабочего места, на котором запущен Монитор системы, отмечено свойство «Речевое оповещение»,
- 3. Переключение на план помещения, на котором расположен объект, для которого произошло тревожное событие, и выделение данного объекта (объект начинает мигать),
- 4. Произошедшее тревожное событие добавляется в Журнал тревог и считается текущей тревогой.

Тревожное событие считается текущим, пока оно не перемещено в обработанные тревожные события.

В п. [8.7.2](#page-566-0) приведена информация о том, какие события системы являются тревожными.

Журнал тревог на странице «Текущие тревоги» имеет следующую структуру:

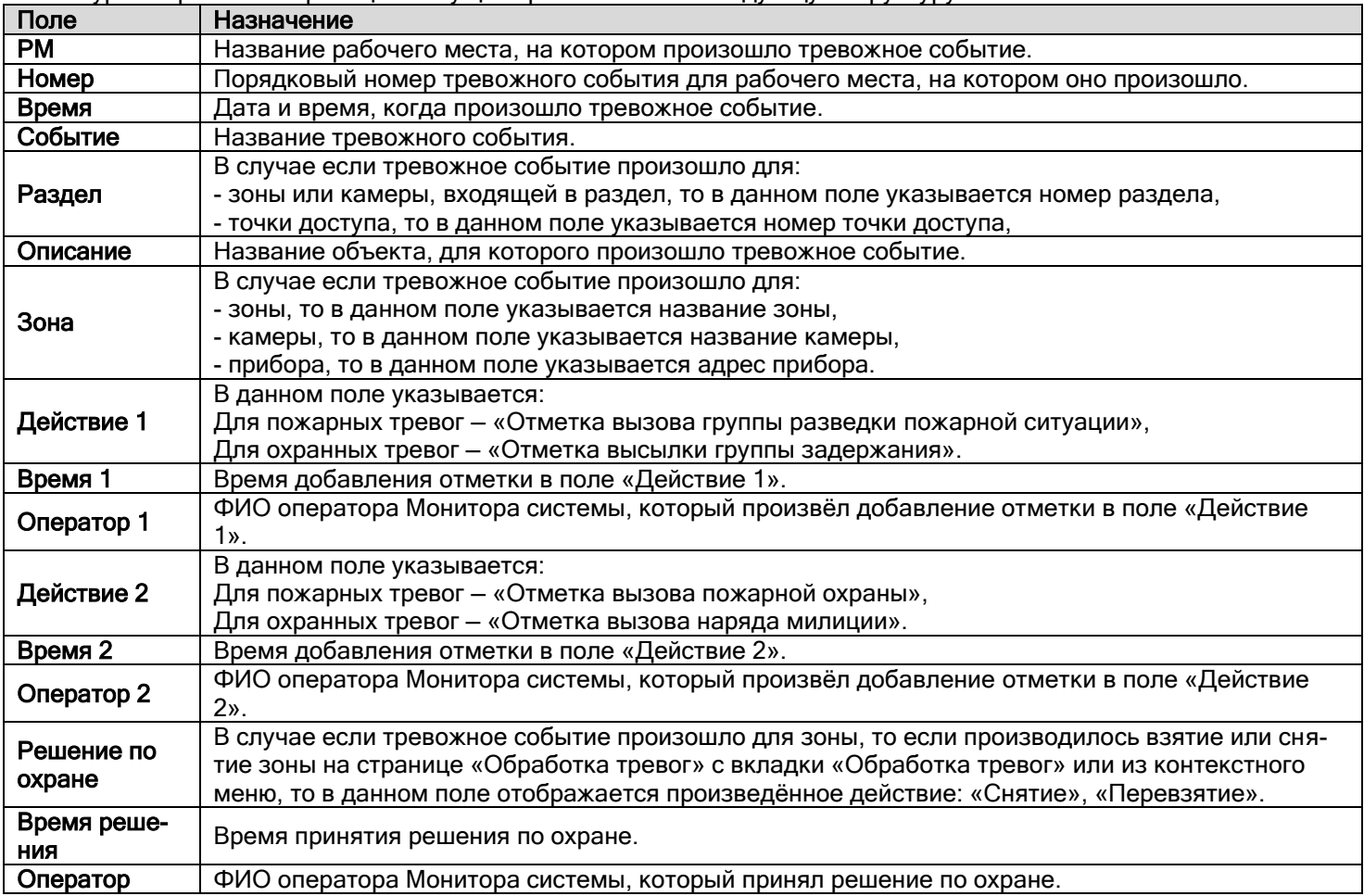

Остальные поля («Причина», «Время указания причины», «Оператор», «Мера», «Время указания меры», «Оператор», «Отбой тревоги», «Время отбоя» и «Оператор») на вкладке «Текущие тревоги» не заполняются и, поэтому, не отображаются.

## <span id="page-548-0"></span>8.4.3.1 Обработка тревог охранной составляющей системы

Для охранных тревожных событий системы возможны следующие действия:

- 1. Отметка высылки группы задержания,
- 2. Отметка вызова наряда милиции,
- 3. Повторное взятие,
- 4. Снятие с охраны,
- 5. Перемещение тревожного события в «Обработанные тревоги».
- 6. Перемещение всех тревожных событий в «Обработанные тревоги».
- 7. Открытие видеоархива с привязанными к объекту камерами.

## <span id="page-548-1"></span>*8.4.3.1.1 Отметка высылки группы задержания*

Для установки отметки высылки группы задержания, необходимо выбрать тревожное событие в Журнале тревог, нажав на строке с тревожным событием левой кнопкой мыши, а затем произвести одно из действий:

- Нажать клавишу <F2>,
	-

Нажать кнопку на панели «Обработка тревог»,

 Нажать на строке с тревожным событием правой кнопкой мыши для вызова контекстного меню. В контекстном меню требуется выбрать пункт «Отметка высылки группы задержания»:

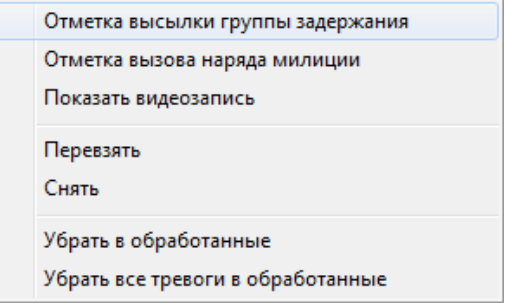

После выполнения данного действия в Журнале тревог в строке с тревожным событием в поле «Действие 1» будет занесено значение «Вызов ГЗ», в поле «Время 1» будут занесены дата и время внесения отметки о высылке группы задержания, а в поле «Оператор 1» будет занесено ФИО оператора, внёсшего отметку:

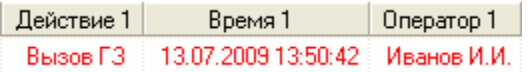

#### <span id="page-549-1"></span>*8.4.3.1.2 Отметка вызова наряда милиции*

Для установки отметки вызова наряда милиции необходимо выбрать тревожное событие в Журнале тревог, нажав на строке с тревожным событием левой кнопкой мыши, а затем произвести одно из действий:

- Нажать клавишу <F4>,
	-

Нажать кнопку на панели «Обработка тревог»,

 Нажать на строке с тревожным событием правой кнопкой мыши для вызова контекстного меню. В контекстном меню требуется выбрать пункт «Отметка вызова наряда милиции»:

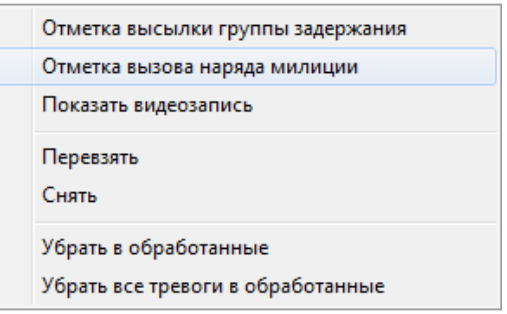

После выполнения данного действия в Журнале тревог в строке с тревожным событием в поле «Действие 2» будет занесено значение «Вызов НМ», в поле «Время 2» будут занесены дата и время внесения отметки о вызове наряда милиции, а в поле «Оператор 2» будет занесено ФИО оператора, внёсшего отметку:

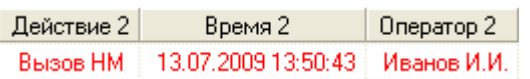

#### <span id="page-549-0"></span>*8.4.3.1.3 Повторное взятие объекта на охрану*

Повторное взятие объекта, для которого произошло тревожное событие, требует выбора тревожного события в Журнале тревог, с помощью нажатия на строке с тревожным событием левой кнопкой мыши, а затем выполнения одного из следующих действий:

- Нажатия клавиши <F6>,
	-

Нажатия кнопки на панели «Обработка тревог»,

 Нажатия на строке с тревожным событием правой кнопки мыши для вызова контекстного меню и выбора в контекстном меню пункта «Перевзять»:

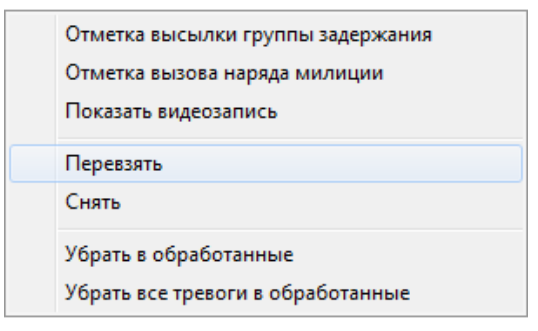

После выполнения данного действия в Журнале тревог в строке с тревожным событием в поле «Решение по охране» будет занесено значение «Перевзятие», в поле «Время решения» будут занесены дата и время подачи команды на взятие объекта на охрану, а в соответствующее поле «Оператор» будет занесено ФИО оператора, подавшего команду на взятие:

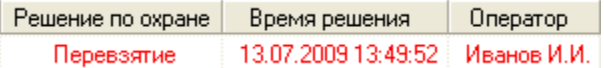

Будет произведена попытка взятия объекта на охрану.

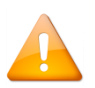

*Настоятельно не рекомендуется управлять взятием на охрану объектов, для которых произошло тревожное событие, с планов помещений, так как в этом случае поля «Решение по охране», «Время решения» и «Оператор» не будут заполняться. Рекомендуется производить взятие с помощью вышеописанных действий: горячих клавиш, кнопок действия и контекстного меню.*

## *8.4.3.1.4 Снятие объекта с охраны*

Снятие с охраны объекта, для которого произошло тревожное событие, требует выбора тревожного события в Журнале тревог с помощью нажатия на строке с тревожным событием левой кнопкой мыши, а затем выполнения одного из следующих действий:

- Нажатия клавиши <F8>,
- 

Нажатия кнопки на панели «Обработка тревог»,

 Нажатия на строке с тревожным событием правой кнопки мыши для вызова контекстного меню и выбора в контекстном меню пункта «Снять»:

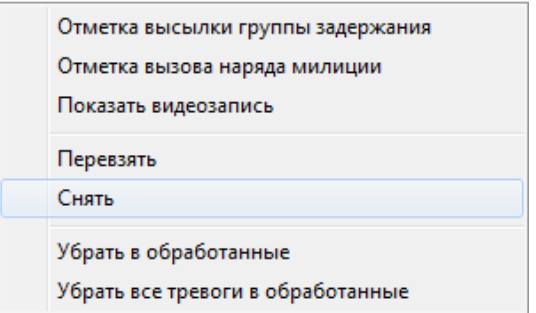

После выполнения данного действия в Журнале тревог в строке с тревожным событием в поле «Решение по охране» будет занесено значение «Снятие», в поле «Время решения» будут занесены дата и время подачи команды на снятие объекта с охраны, а в соответствующее поле «Оператор» будет занесено ФИО оператора, подавшего команду на снятие:

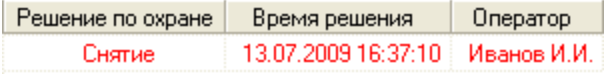

Будет произведено снятие объекта с охраны.

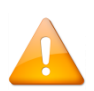

*Настоятельно не рекомендуется управлять снятием с охраны объектов, для которых произошло тревожное событие, с планов помещений, так как в этом случае поля «Решение по охране», «Время решения» и «Оператор» не будут заполняться. Рекомендуется производить снятие с помощью вышеописанных действий: горячих клавиш, кнопок действия и контекстного меню.*

### <span id="page-551-0"></span>*8.4.3.1.5 Перемещение тревожного события в «Обработанные тревоги»*

Чтобы переместить тревожное событие в «Обработанные тревоги», необходимо выбрать тревожное событие в Журнале тревог, нажав на строке с тревожным событием левой кнопкой мыши, а затем выполнить одно из следующих действий:

- Нажать клавишу <F12>,
	-
	- Нажать кнопку на панели «Обработка тревог»,
- Нажать на строке с тревожным событием правой кнопкой мыши для вызова контекстного меню. В контекстном меню требуется выбрать пункт «Убрать в обработанные»:

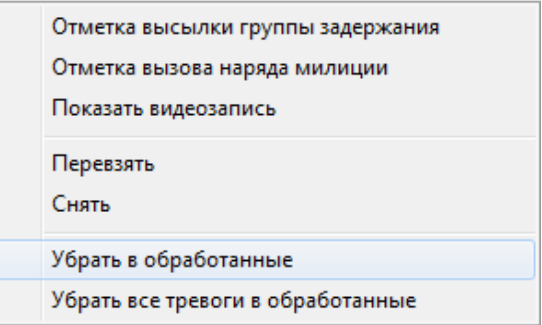

После выполнения данного действия тревожное событие будет перемещено на страницу «Обработанные тревоги», и в Журнале тревог в строке с тревожным событием в поле «Отбой тревоги» будет занесено значение «Отбой», в поле «Время отбоя тревоги» будут занесены дата и время перемещения тревожного события в «Обработанные тревоги», а в соответствующее поле «Оператор» будет занесено ФИО оператора, подавшего команду на перемещение тревожного события в «Обработанные тревоги»:

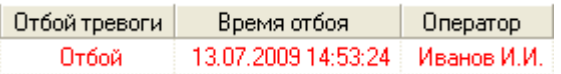

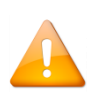

*После перемещения тревожного события на страницу «Обработанные тревоги» уже невозможно будет производить вышеуказанные действия: отмечать высылку группы задержания и наряда милиции, производить повторное взятие и снятие с охраны.*

## *8.4.3.1.6 Перемещение всех тревожных событий в «Обработанные тревоги»*

Чтобы переместить все тревожные события в «Обработанные тревоги», необходимо выполнить следующие действия:

 В Журнале тревог нажать на любой строке с тревожным событием правой кнопкой мыши для вызова контекстного меню. В контекстном меню требуется выбрать пункт «Убрать все тревоги в обработанные»:

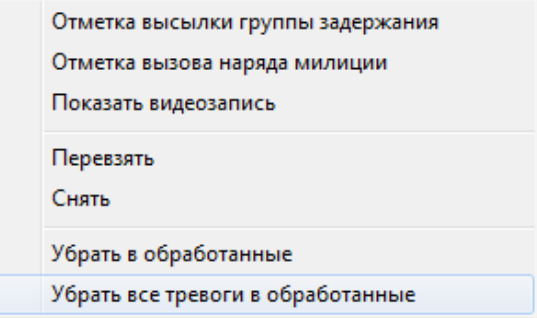

После выполнения данного действия все тревожные события будут перемещены со страницы «Текущие тревоги» на страницу «Обработанные тревоги», и в Журнале тревог для всех перемещённых тревожных событий в поле «Отбой тревоги» будет занесено значение «Отбой», в поле «Время отбоя тревоги» будут занесены дата и время перемещения тревожного события в «Обработанные тревоги», а в соответствующее поле «Оператор» будет занесено ФИО оператора, подавшего команду на перемещение тревожного события в «Обработанные тревоги»:

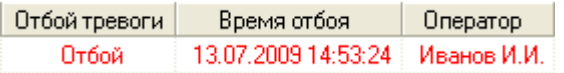

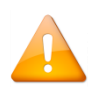

*После перемещения тревожного события на страницу «Обработанные тревоги» уже невозможно будет производить вышеуказанные действия: отмечать высылку группы задержания и наряда милиции, производить повторное взятие и снятие с охраны.*

## <span id="page-552-1"></span>*8.4.3.1.7 Открытие видеоархива с привязанными к объекту камерами*

Чтобы открыть видеоархив с привязанными к объекту камерами, необходимо выбрать тревожное событие в Журнале тревог, нажав на строке с тревожным событием левой кнопкой мыши, а затем выполнить следующие действия:

 Нажать на строке с тревожным событием правой кнопкой мыши для вызова контекстного меню. В контекстном меню требуется выбрать пункт «Показать видеозапись»:

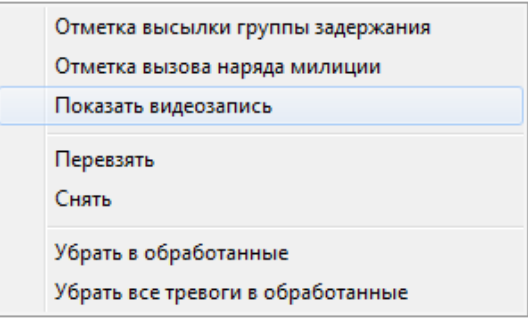

#### <span id="page-552-0"></span>8.4.3.2 Обработка тревог пожарной составляющей системы

Для пожарных тревожных событий системы возможны следующие действия:

- 1. Отметка вызова группы разведки пожарной ситуации,
- 2. Отметка вызова пожарной охраны,
- 3. Повторное взятие,
- 4. Снятие с охраны,
- 5. Перемещение тревожного события в «Обработанные тревоги».
- 6. Перемещение всех тревожных событий в «Обработанные тревоги».
- 7. Открытие видеоархива с привязанными к объекту камерами.

### *8.4.3.2.1 Отметка вызова группы разведки пожарной ситуации*

Для установки отметки вызова группы разведки пожарной ситуации необходимо выбрать тревожное событие в Журнале тревог, нажав на строке с тревожным событием левой кнопкой мыши, а затем произвести одно из действий:

- Нажать клавишу <F3>,
	-

Нажать кнопку на панели «Обработка тревог»,

 Нажать на строке с тревожным событием правой кнопкой мыши для вызова контекстного меню. В контекстном меню требуется выбрать пункт «Отметка начала оценки пожарной ситуации»:

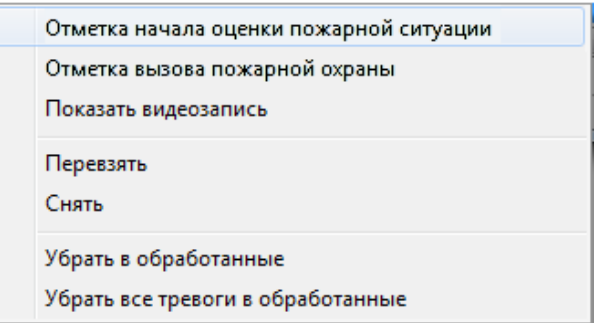

После выполнения данного действия в Журнале тревог в строке с тревожным событием в поле «Действие 1» будет занесено значение «Пожарная разведка», в поле «Время 1» будут занесены дата и время внесения отметки о вызове группы разведки пожарной ситуации, а в поле «Оператор 1» будет занесено ФИО оператора, внёсшего отметку:

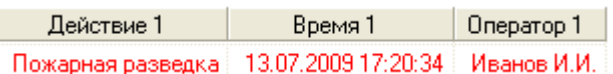

#### *8.4.3.2.2 Отметка вызова пожарной охраны*

Для установки отметки вызова пожарной охраны необходимо выбрать тревожное событие в Журнале тревог, нажав на строке с тревожным событием левой кнопкой мыши, а затем произвести одно из действий:

- Нажать клавишу <F5>,
	-

Нажать кнопку при напанели «Обработка тревог», на панели «Обработка тревог»,

 Нажать на строке с тревожным событием правой кнопкой мыши для вызова контекстного меню. В контекстном меню требуется выбрать пункт «Отметка вызова пожарной охраны»:

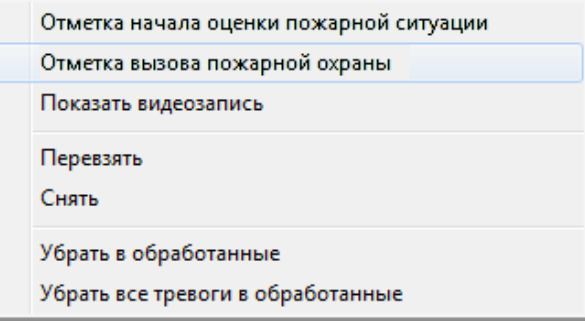

После выполнения данного действия в Журнале тревог в строке с тревожным событием в поле «Действие 2» будет занесено значение «Вызов ПО», в поле «Время 2» будут занесены дата и время внесения отметки о вызове пожарной охраны, а в поле «Оператор 2» будет занесено ФИО оператора, внёсшего отметку:

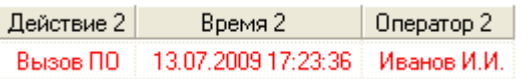

Прочие действия, которые возможно совершать с пожарными тревожными событиями, производятся аналогично действиям, приведённым в пунктах [8.4.3.1.3](#page-549-0)– [8.4.3.1.7.](#page-552-1)

<span id="page-554-0"></span>Для тревожных событий системы контроля доступа и охранных тревожных событий системы возможны следующие действия:

- 1. Отметка высылки группы задержания,
- 2. Отметка вызова наряда милиции,
- 3. Перемещение тревожного события в «Обработанные тревоги».
- 4. Перемещение всех тревожных событий в «Обработанные тревоги».
- 5. Открытие видеоархива с привязанными к объекту камерами.

Действия, которые возможно совершать с тревожными событиями системы контроля доступа, производятся аналогично действиям, приведённым в пунктах [8.4.3.1.1](#page-548-1)–[8.4.3.1.2](#page-549-1) и [8.4.3.1.5](#page-551-0)– [8.4.3.1.7.](#page-552-1)

# <span id="page-554-1"></span>**8.4.4 Страница «Обработанные тревоги»**

Когда тревожное событие перемещается в «Обработанные тревоги», происходит следующее:

1. Тревожное событие будет перемещено на страницу «Обработанные тревоги», и в Журнале тревог в строке с тревожным событием в поле «Отбой тревоги» будет занесено значение «Отбой», в поле «Время отбоя тревоги» будут занесены дата и время перемещения тревожного события в «Обработанные», а в соответствующее поле «Оператор» будет занесено ФИО оператора, подавшего команду на перемещение тревожного события в «Обработанные тревоги»:

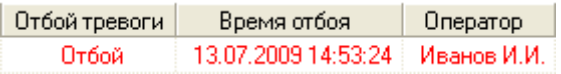

2. Тревожное событие теперь считается обработанной тревогой.

Тревожное событие считается обработанным, пока оно не перемещено в архив тревожных событий.

Журнал событий на странице «Обработанные тревоги» имеет следующую структуру (поля, которые не заполнялись на странице «Текущие тревоги», отмечены жирным шрифтом):

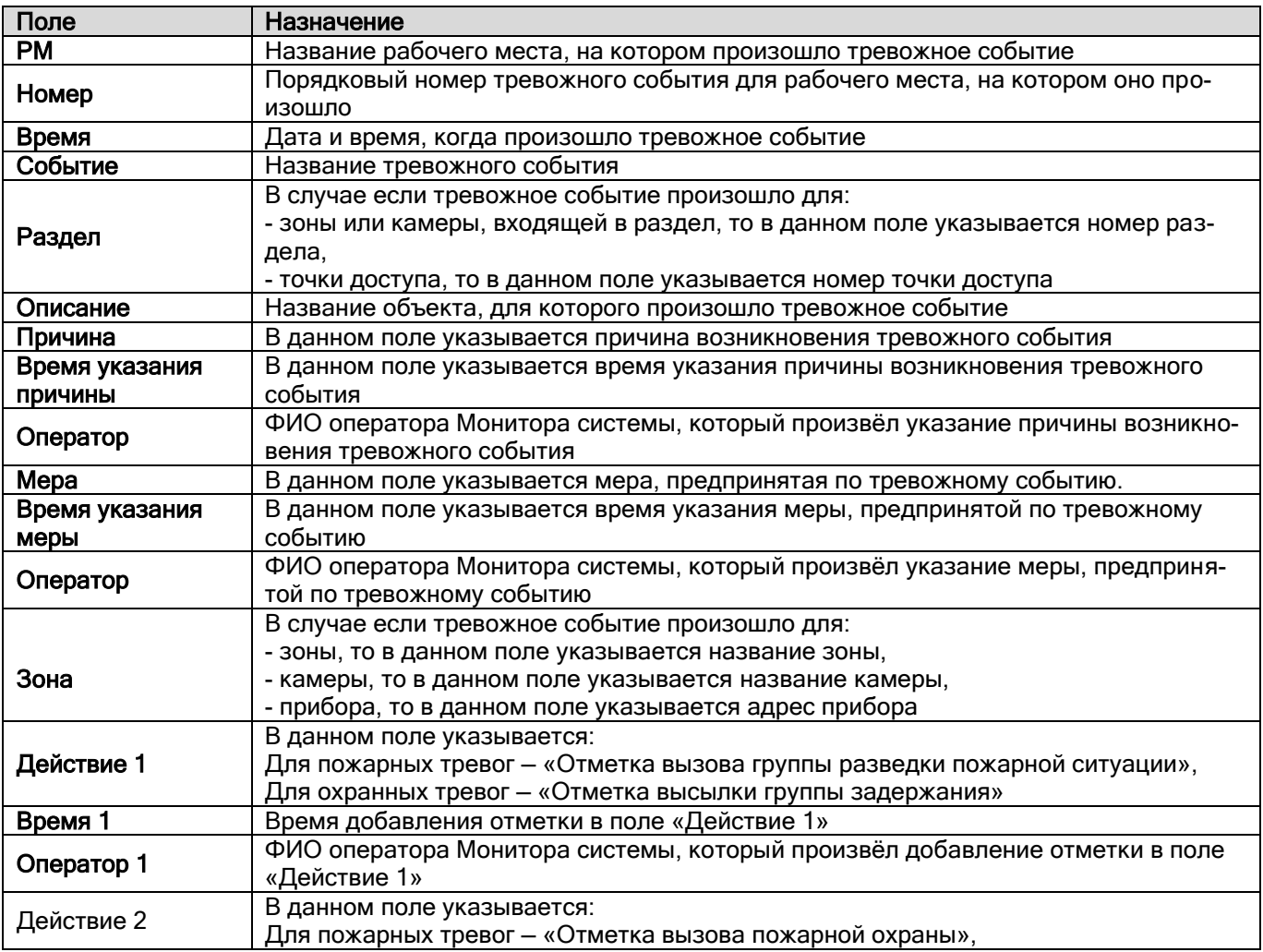

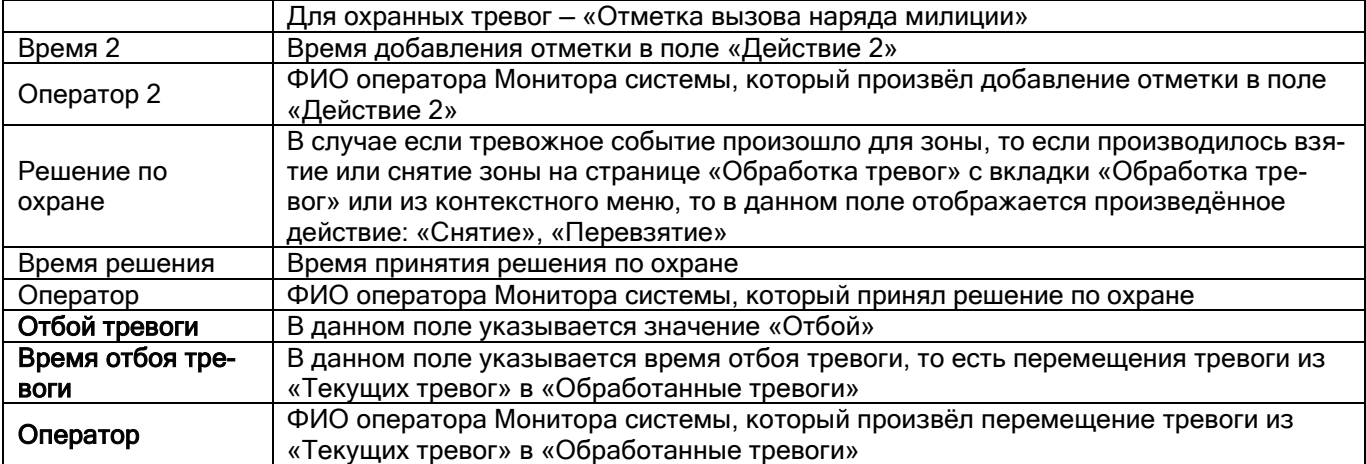

Для обработанных тревожных событий системы возможны следующие действия:

- 1. Указание причины возникновения тревожного события,
- 2. Указание меры, предпринятой по тревожному событию,
- 3. Перемещение тревожного события в «Архивные тревоги»,
- 4. Перемещение всех тревожных событий в «Архивные тревоги».

#### 8.4.4.1 Указание причины возникновения тревожного события

Для указания причины возникновения тревожного события необходимо выбрать тревожное событие в Журнале тревог, нажав на строке с тревожным событием левой кнопкой мыши, а затем произвести одно из действий:

- Нажать клавишу <F9>,
	- Нажать кнопку ,
- Нажать на строке с тревожным событием правой кнопкой мыши для вызова контекстного меню. В контекстном меню требуется выбрать пункт «Указать причину»:

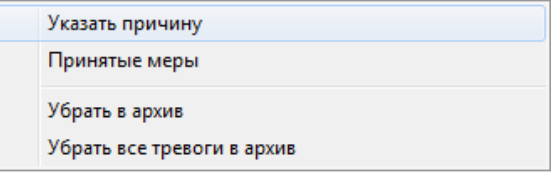

После выполнения любого из вышеприведённых действий отобразится диалоговое окно «Причина тревоги» для указания причины возникновения тревожного события:

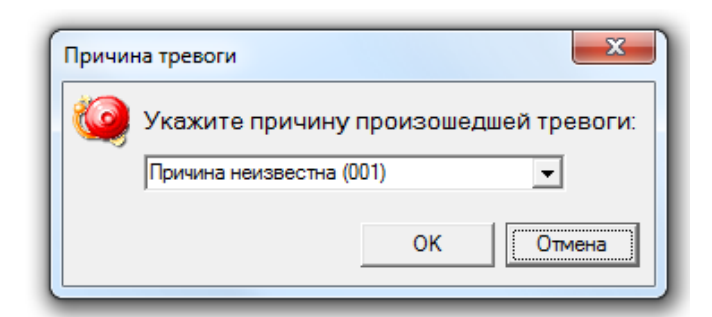

В данном диалоговом окне требуется выбрать причину из выпадающего списка:

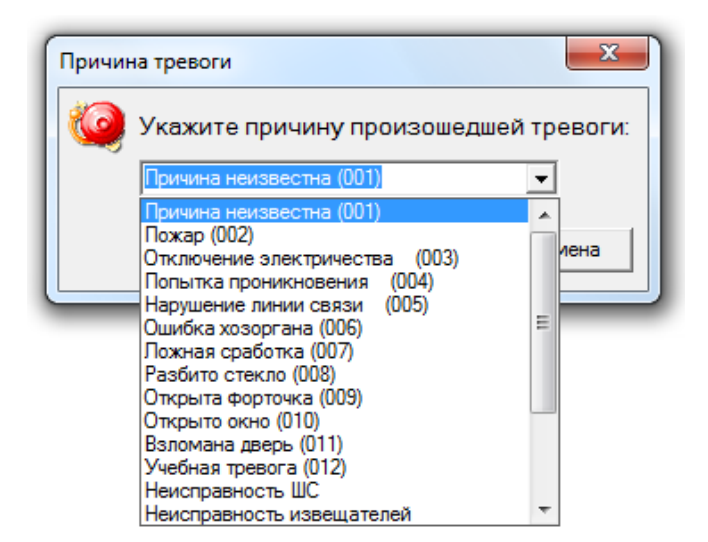

или ввести новую причину с клавиатуры:

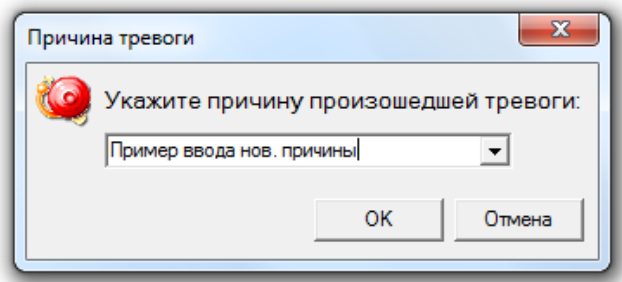

и нажать кнопку «ОК».

Максимальная длина описания причины возникновения тревожного события может составлять 25 символов.

В этом случае в Журнале тревог в строке с тревожным событием в поле «Причина» будет занесено выбранное (или введённое) значение, в поле «Время указания причины» будут занесены дата и время указания причины возникновения тревожного события, а в соответствующее поле «Оператор» будет занесено ФИО оператора, указавшего причину возникновения тревожного события:

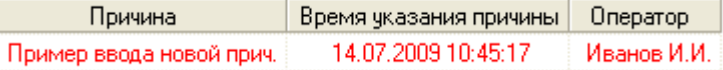

*Введённая новая причина становится доступной в списке стандартных причин возникновения тревожного события.*

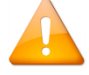

*Все причины (стандартные и новые) хранятся в файле reasons.ls, который находится в папке «Data» в папке с установленным АРМ «Орион Про». Открыв данный файл текстовым редактором, можно отредактировать список причин.*

#### 8.4.4.2 Указание меры, предпринятой по тревожному событию

Для указания меры, предпринятой по тревожному событию, необходимо выбрать тревожное событие в Журнале тревог, нажав на строке с тревожным событием левой кнопкой мыши, а затем произвести одно из действий:

- Нажать клавишу <F10>,
	- Нажать кнопку ,
- Нажать на строке с тревожным событием правой кнопкой мыши для вызова контекстного меню. В контекстном меню требуется выбрать пункт «Принятые меры»:

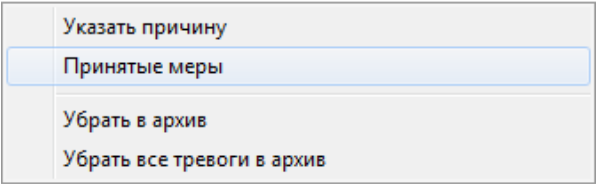

После выполнения любого из вышеприведённых действий отобразится диалоговое окно «Принятые меры» для указания меры, предпринятой по тревожному событию:

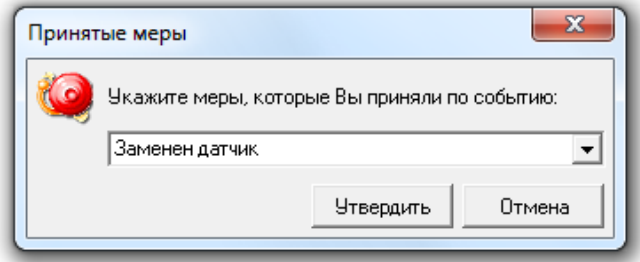

В данном диалоговом окне требуется выбрать предпринятую меру из выпадающего списка:

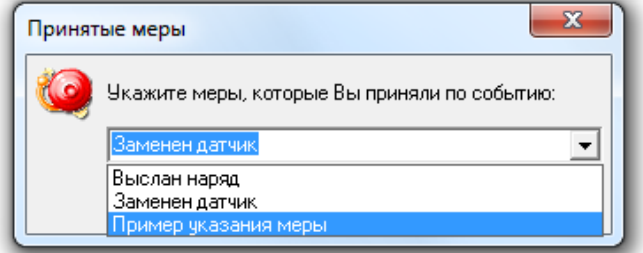

или ввести новую предпринятую меру с клавиатуры:

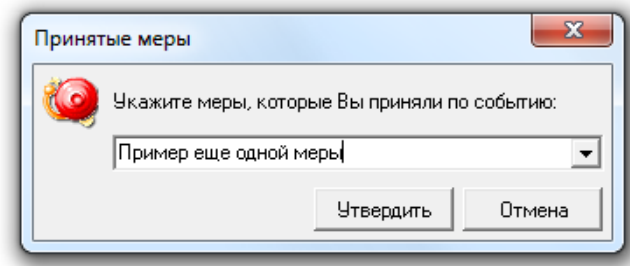

и нажать кнопку «ОК».

Максимальная длина описания меры, предпринятой по тревожному событию, может составлять 25 символов.

В этом случае в Журнале тревог в строке с тревожным событием в поле «Мера» будет занесено выбранное (или введённое) значение, в поле «Время указания меры» будут занесены дата и время указания меры, предпринятой по тревожному событию, а в соответствующее поле «Оператор» будет занесено ФИО оператора, указавшего меру, предпринятую по тревожному событию:

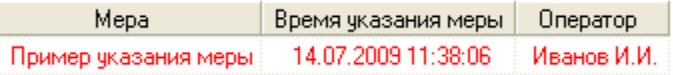

*Введённая новая мера становится доступной в списке стандартных мер, предпринятых по тревожным событиям.*

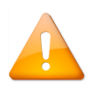

*Все меры хранятся в файле mesures.ls, который находится в папке «Data» в папке с установленным АРМ «Орион Про». Открыв данный файл текстовым редактором, можно отредактировать список мер.*

## 8.4.4.3 Перемещение тревожного события в «Архивные тревоги»

Чтобы переместить тревожное событие в «Архивные тревоги», необходимо выбрать тревожное событие в Журнале тревог, нажав на строке с тревожным событием левой кнопкой мыши, а затем произвести одно из действий:

- Нажать клавишу <F11>,
	- Нажать кнопку ,
- - Нажать на строке с тревожным событием правой кнопкой мыши для вызова контекстного меню. В контекстном меню требуется выбрать пункт «Убрать в архив»:

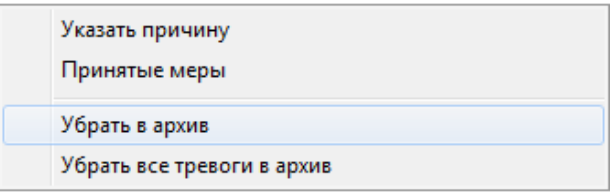

После выполнения любого из вышеприведённых действий тревожное событие будет перемещено в «Архивные тревоги».

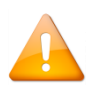

*После перемещения тревожного события на страницу «Архивные тревоги» уже невозможно будет произвести вышеуказанные действия: указать причину возникновения тревожного события и указать меру, предпринятую по тревожному событию.*

#### 8.4.4.4 Перемещение всех тревожных событий в «Архивные тревоги»

Чтобы убрать все тревожные события в «Архивные тревоги», необходимо выполнить следующие действия:

 В Журнале тревог нажать на любой строке с тревожным событием правой кнопкой мыши для вызова контекстного меню. В контекстном меню требуется выбрать пункт «Убрать все тревоги в архив»:

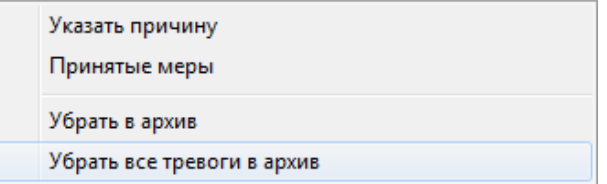

После выполнения требуемого действия все тревожные события будут перемещены со страницы «Обработанные тревоги» на страницу «Архивные тревоги».

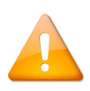

*После перемещения тревожного события на страницу «Архивные тревоги» уже невозможно будет произвести вышеуказанные действия: указать причину возникновения тревожного события и указать меру, предпринятую по тревожному событию.*

# **8.4.5 Страница «Архивные тревоги»**

Когда тревожное событие перемещается в «Архивные тревоги», происходит следующее:

- 1. Тревожное событие будет перемещено на страницу «Архивные тревоги».
- 2. Тревожное событие теперь считается архивной тревогой.

Журнал событий на вкладке «Архивные тревоги» имеет такую же структуру, как и на вкладке «Обработанные тревоги» (см. пункт [8.4.4\)](#page-554-1).

Для архивных тревожных событий системы невозможны никакие действия, кроме просмотра.

# **8.5 Орион-Видео**

Подробное описание установки и работы с видеосистемой приведено в файле документации «Руководство пользователя видеосистемы Орион Про». По работе с системой распознавания номеров – в файле документации «Орион Авто».

# **8.6 Модуль речевого оповещения**

Модуль речевого оповещения (файл SoundServer.exe в папке с установленным АРМ «Орион Про») автоматически запускается Оболочкой системы, если для текущего рабочего места в Базе данных отмечено свойство «Речевое оповещение».

В пункте [8.2.3](#page-476-0) рассматривалось управление оповещением, а в данном пункте будет рассмотрена по большей части только настройка Модуля речевого оповещения.

## **8.6.1 Первый запуск Модуля речевого оповещения**

При первом запуске Модуля речевого оповещения всплывёт окно настроек модуля.

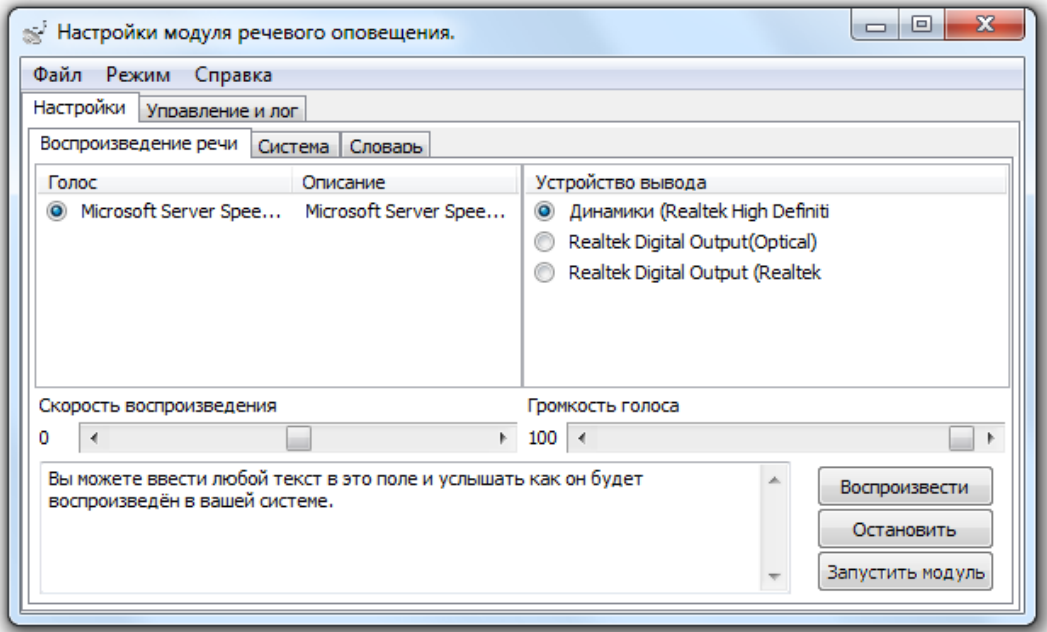

Необходимо проверить, что текст корректно воспроизводится (если не слышно звука, стоит удостовериться, что к компьютеру подключены колонки или наушники, и выбрать соответствующее устройство вывода в правой части программы). После чего нужно нажать кнопку  $\overline{\phantom{a}}$ Запустить модуль . После этого система перейдёт в штатный режим работы и начнёт принимать события от системы.

При развёртывании системы на большое количество компьютеров с одинаковой конфигурацией можно настроить систему на одном рабочем месте и скопировать файл SoundConf.ini на остальные рабочие места. В случае успешного применения конфигурации модуль речевого оповещения запустится в штатном режиме. В случае возникновения ошибки (например, отсутствия заданного устройства вывода) всплывёт окно настроек, аналогичное окну при первом запуске.

## **8.6.2 Настройка модуля речевого оповещения**

Для настройки модуля представлено 3 окна. Настройки голоса, системы и словаря.

## 8.6.2.1 Настройки голоса

На вкладке «Воспроизведение речи» настраиваются параметры звучания тревог.

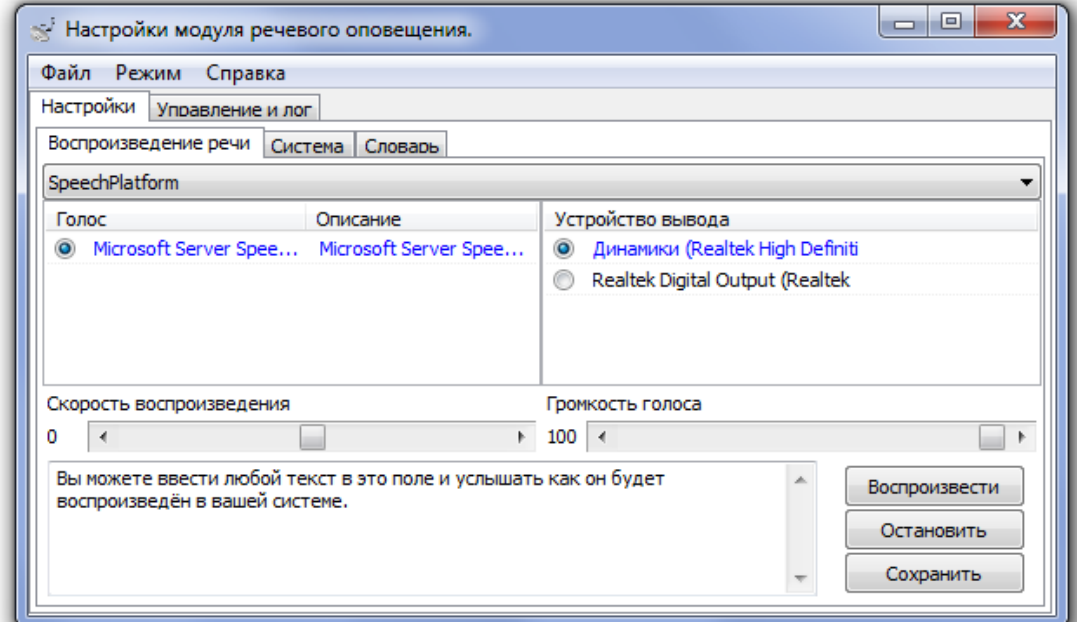

Можно выбрать:

- голос для оповещения (он должен соответствовать языку оповещений):
- $\bullet$

(Поддерживается технология SAPI5 для установки сторонних голосов для речевого оповещения)

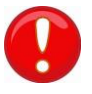

*SAPI5 голоса не входят в комплект поставки АРМ «Орион Про»*

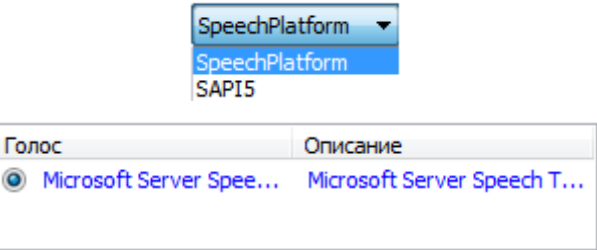

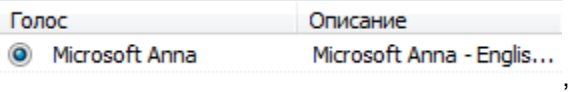

В случае отсутствия компонентов SAPI5 будет показано соответствующее сообщение.

скорость речи:

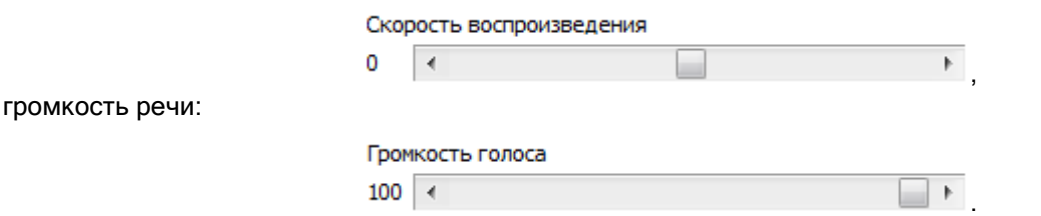

Все осуществляемые изменения можно сразу проверить, введя текст оповещения в поле в нижней части программы:

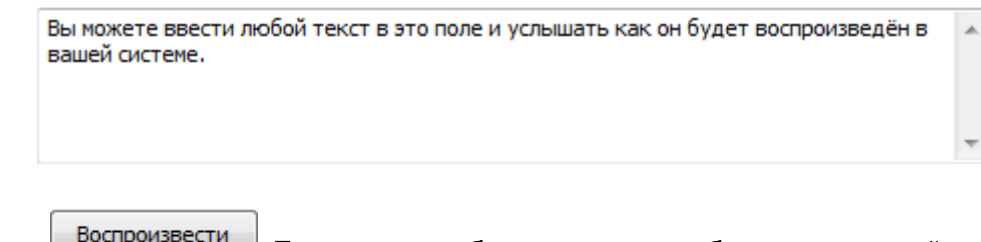

и нажав кнопку  $\Box$  постройнает и при этом текст будет озвучен с выбранными настройками.

Настройки, используемые для озвучивания приходящих событий, вступят в силу только после нажатия кнопки <u>Сохранить Десли уйти с вкладки и вернутся на неё – внесённые изменения будут отражены на вкладке.</u>

однако без нажатия кнопки «Сохранить» они будут действовать только на тестовое воспроизведение текста.

## 8.6.2.2 Системные параметры

На вкладке «Система» настраиваются дополнительные параметры системы.

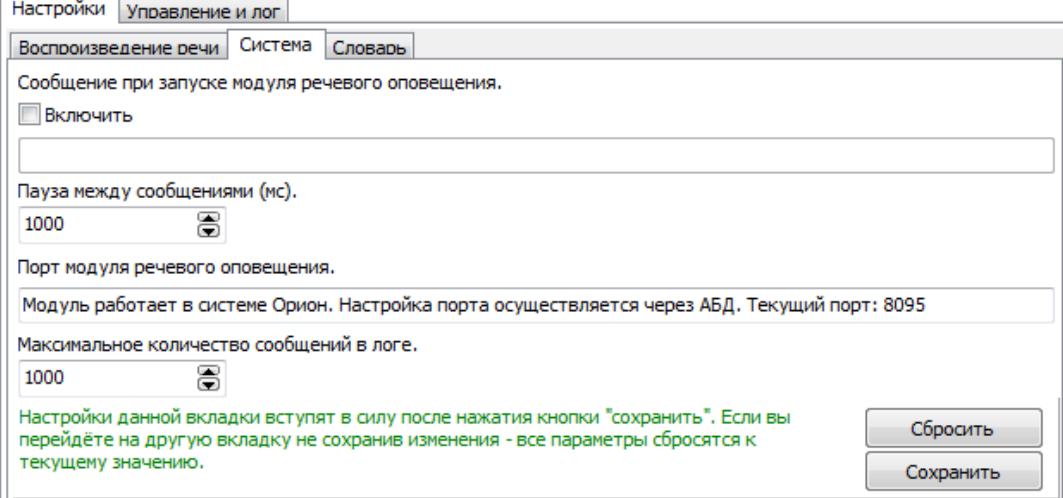

Можно включить сообщение при запуске модуля речевого оповещения, отметив соответствующий параметр:

**V** Включить

и введя текст, который будет озвучен сразу после перехода модуля речевого оповещения в штатный режим работы:

Запущен модуль речевого оповещения

По умолчанию озвучиваемый текст отсутствует.

Пауза между сообщениями — это интервал между озвучиванием различных событий:

응

1000

Паузы между повторениями одного сообщения по умолчанию соответствуют данному параметру, но могут быть переопределены вызывающей стороной.

Порт модуля речевого оповещения может быть отдельно настроен при автономной работе модуля речевого оповещения. В нашем случае такой вариант не рассматривается. В случае отсутствия связи с Центральным Сервером системы параметр будет доступен для редактирования, но если на момент перезапуска связь с Центральным Сервером системы будет установлена, то параметр будет запрошен из Базы данных.

Порт модуля речевого оповещения.

Модуль работает в системе Орион. Настройка порта осуществляется через АБД. Текущий порт: 8095

Максимальное количество сообщений в логе — количество выводимых на вкладке «Управление и лог» последних оповещений.

Максимальное количество сообщений в логе. 謇

1000

Не влияет на функционирование сервера. Не рекомендуются значения больше 5000.

Сохранение параметров данной вкладки (при помощи кнопки <u>Decoхранить</u>) записывает параметры в конфигурацию, однако применены они будут только после перезапуска модуля речевого оповещения. Кнопка

Сбросить

выставляет во всех полях данной вкладки текущую конфигурацию.

Если уйти с вкладки в процессе редактирования параметров — все значения будут сброшены в значения по умолчанию.

### 8.6.2.3 Настройка воспроизведения сокращений

На вкладке «Словарь» настраиваются правила речевого воспроизведения сокращений в тексте события.

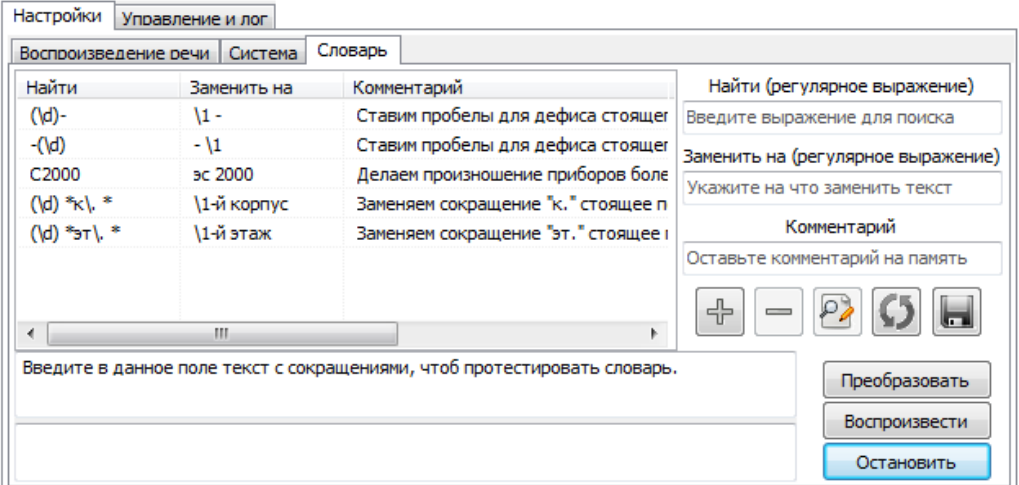

Настройка правил сокращений производится стандартным способом. Прочитать информацию о правилах (называемых регулярными выражениями) можно, например, по ссылке:

[https://ru.wikipedia.org/w/index.php?title=%D0%A0%D0%B5%D0%B3%D1%83%D0%BB%D1%8F%D1%80%D0%](https://ru.wikipedia.org/w/index.php?title=%D0%A0%D0%B5%D0%B3%D1%83%D0%BB%D1%8F%D1%80%D0%BD%D1%8B%D0%B5_%D0%B2%D1%8B%D1%80%D0%B0%D0%B6%D0%B5%D0%BD%D0%B8%D1%8F) [BD%D1%8B%D0%B5\\_%D0%B2%D1%8B%D1%80%D0%B0%D0%B6%D0%B5%D0%BD%D0%B8%D1%8F.](https://ru.wikipedia.org/w/index.php?title=%D0%A0%D0%B5%D0%B3%D1%83%D0%BB%D1%8F%D1%80%D0%BD%D1%8B%D0%B5_%D0%B2%D1%8B%D1%80%D0%B0%D0%B6%D0%B5%D0%BD%D0%B8%D1%8F)

Настройку правил замещения сокращений полноценным описанием рассмотрим на примере:

как получить из "8.14эт. квартира 1117" - "8-й корпус 14-й этаж квартира 1117"?

Для описанного примера "8.14эт. квартира 1117" правило строится таким образом:

Определяются две группы цифр, разделённые точкой. Цифра в регулярных выражениях обозначается "\d". Поскольку нам нужна группа цифр в количестве более одной — применяем модификатор "+" (модификатор означает один и более символов) — получаем "\d+". Поскольку эту группу нам необходимо вставить в заменяемую строку — заключаем выражение в скобки "(\d+)". Это выражение найдёт любую последовательную группу цифр. В нашем примере нам нужны две такие группы, разделённые точкой без пробелов. Соответственно получаем "(\d+)\.(\d+)". Символ "\." обозначает обыкновенную точку. Просто точка в выражениях perl является модификатором, поэтому её необходимо экранировать обратной косой чертой. Так необходимо поступать со всеми зарезервированными символами регулярных выражений.

На данный момент написанное выражение найдёт две группы цифр, разделённые точкой. В нашем примере будет найден фрагмент "8.14". Также будут найдены и фрагменты "34.6", "3.3", "987654321.123456789", и любые другие, аналогичные этим. Для замены нам необходимо ещё выбрать фрагмент "эт.". В регулярном выражении он так и будет выглядеть, только точку необходимо экранировать. Получаем "(\d+)\.(\d+)эт\.".

Это выражение найдёт фрагмент до пробела пред квартирой. Теперь следует произвести замену.

К выражениям, заключённым в скобки, можно обращаться в строке подстановки с помощью \n где n это номер скобки начиная с единицы. Надо к первой группе цифр дописать "-й корпус", ко второй "-й этаж" и поставить между ними пробел. В строке подстановки спецсимволом является только обратная косая черта (хотя и её не всегда необходимо экранировать), поэтому ничего не придётся экранировать. Выполняем подстановку "\1-й корпус \2-й этаж". Соответственно вместо \1 подставится группа цифр до точки, вместо \2 группа цифр после точки. В конце не ставится пробел, так как в строке поиска мы не захватывали пробел после "эт.", и он останется из исходной строки.

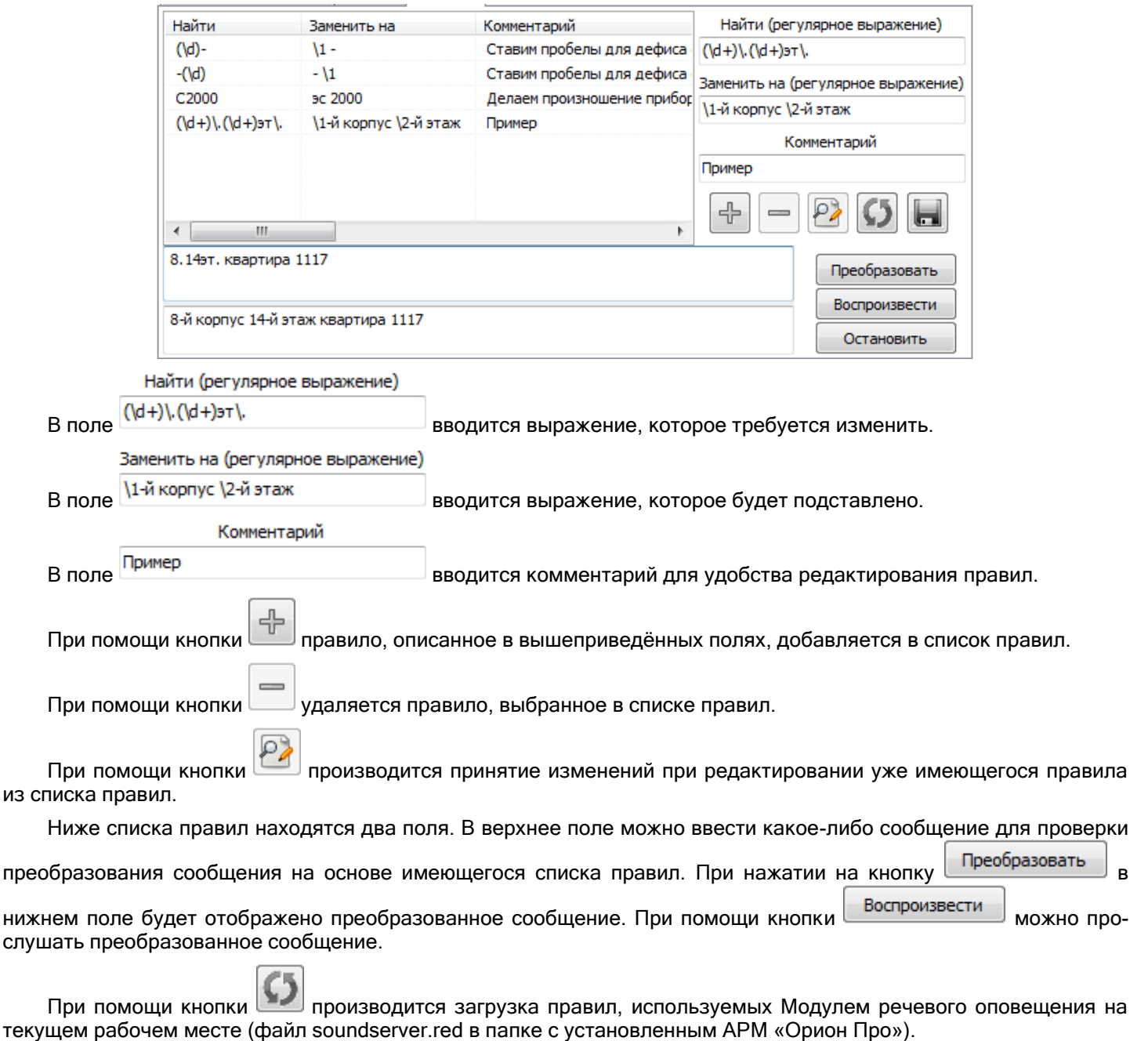

При помощи кнопки производится сохранение изменений списка правил для речевого оповещения на текущем рабочем месте.

# **8.6.3 Управление и лог**

В самом Модуле речевого оповещения также присутствует возможность управления на вкладке «Управление и лог».

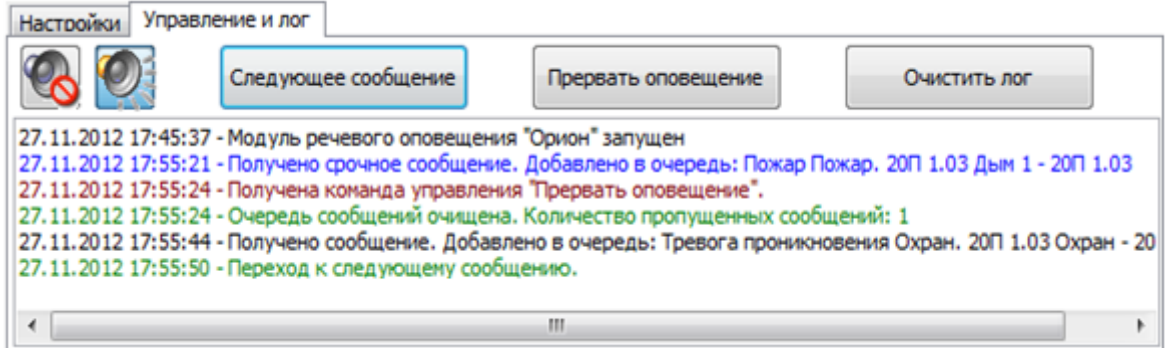

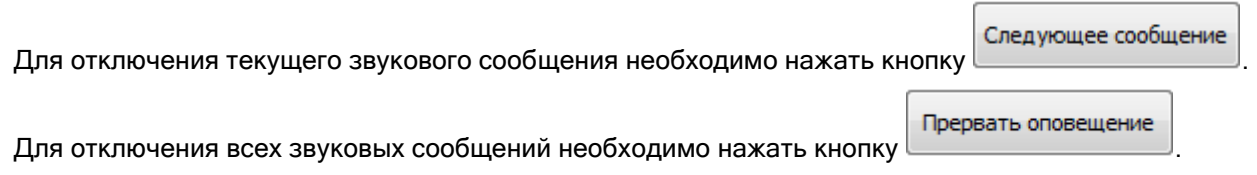

Для отключения Модуля речевого оповещения (включения режима «Без звука») необходимо нажать кнопку

Для включения Модуля речевого оповещения (выключения режима «Без звука») необходимо нажать кнопку

Также на странице «Управление и лог» отображается лог всех событий Модуля речевого оповещения:

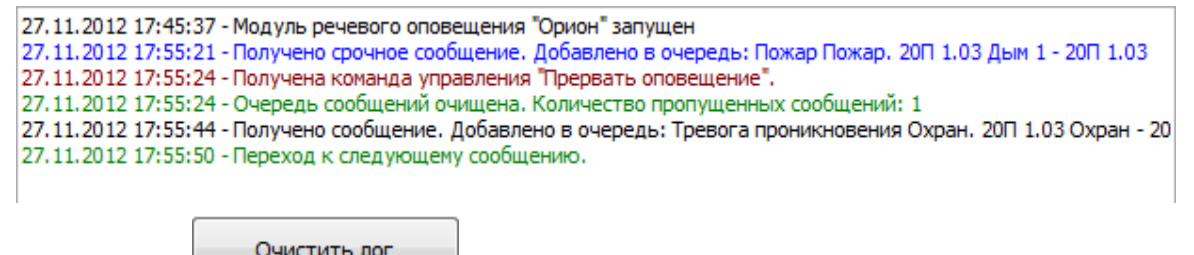

При помощи кнопки <u>логических лог.</u> лог можно очистить.

# **8.7 Приложения**

.

.

# **8.7.1 Настройка пользовательских фильтров по событиям**

Как уже сообщалось, в Мониторе системы допускается использование 2-х видов пользовательских фильтров для Журнала событий:

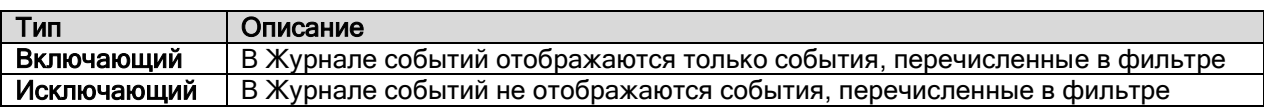

При помощи выпадающего списка контекстного меню Журнала событий можно выбрать требуемый фильтр:

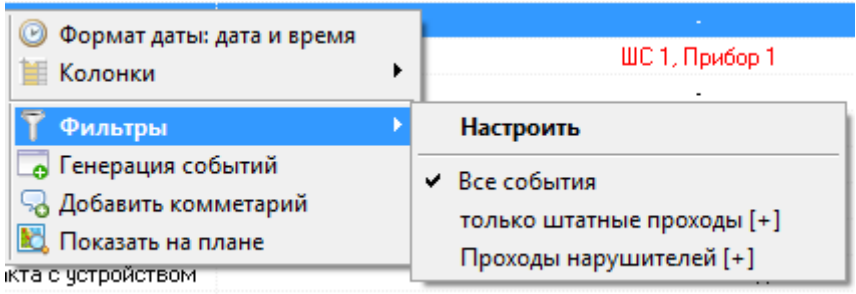

В списке присутствует фильтр по умолчанию «Все события», а также добавленные пользователем фильтры. В скобках после названия пользовательского фильтра отображается его тип: «Включающий» [+], либо «Исключающий» [-]:

При помощи пункта контекстного меню Журнала событий «Фильтры» / «Настроить» вызывается диалоговое окно «Фильтры», в котором производится настройка пользовательских фильтров по событиям:

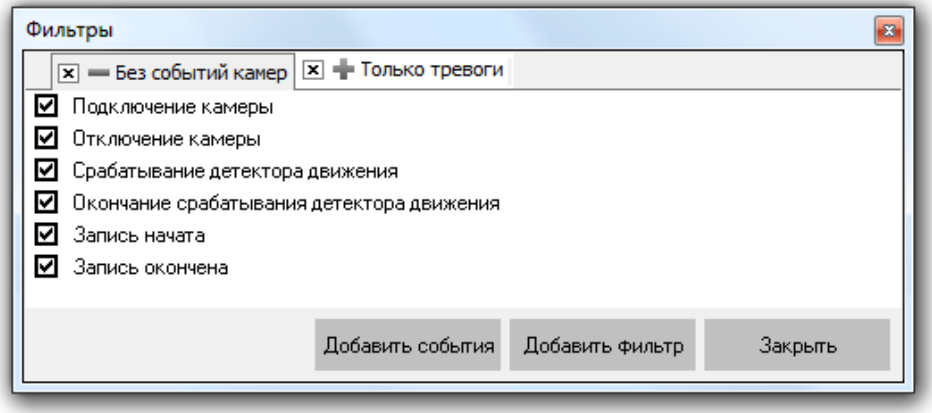

При помощи панели с названиями пользовательских фильтров производится переключение между фильтрами.

 $|\mathbf{x}|$  = Без событий камер  $|\mathbf{x}|$  + Только тревоги

При помощи контекстного меню панели с названиями фильтров:

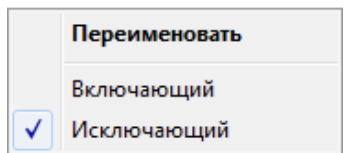

возможны следующие действия:

- переименование выбранного фильтра,
- изменение его типа.

При помощи кнопки производится добавление нового пользовательского фильтра.

А при помощи кнопки  $\mathbb{F}_{p}$  рядом с названием фильтра можно удалить пользовательский фильтр. В центральной части окна «Фильтры» отображается список событий выбранного фильтра.

- ◘ Подключение камеры
- ◘ Отключение камеры
- Срабатывание детектора движения
- ◘ Окончание срабатывания детектора движения
- ◘ Запись начата
- ◘ Запись окончена

Слева от каждого события стоит отметка о том, используется ли данное событие в фильтре ( $\Box$ ), или нет ( $\Box$ ).

При помощи кнопки можно вывести панель со списком всех событий АРМ «Орион Про», не добавленных в выбранный фильтр.

Можно добавить какое-либо событие из указанного списка в фильтр, просто перетащив его из списка всех событий в список событий фильтра.

Возможно выделение и перетаскивание сразу нескольких событий. Для этого используются стандартные комбинации клавиш Windows:

- < Ctrl> + < A > выделение всего списка событий.
- < Ctrl> + нажатие мышкой на событии добавление события в список выделенных.
- <Shift> + нажатие мышкой на событии выделение диапазона событий.

При помощи контекстного меню списка событий выбранного фильтра:

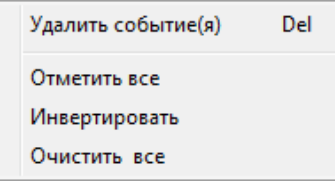

возможны следующие действия:

- удаление выбранного события или событий,
- установка отметок для всех событий,
- инвертирование всех отметок,
- снятие отметки для всех событий.

# <span id="page-566-0"></span>**8.7.2 События системы**

В приведённой ниже таблице будут перечислены все события системы.

Для каждого события будет приведена следующая информация:

- Event (номер события).
- Название события.

(Название события будет отображено тем цветом, которым данное событие отображается в Журнале событий.)

Является ли событие тревожным.

(Тревожное событие помимо Журнала событий, также добавляется в Журнал тревог.)

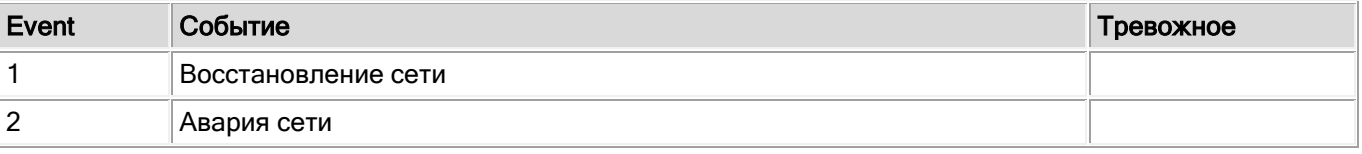

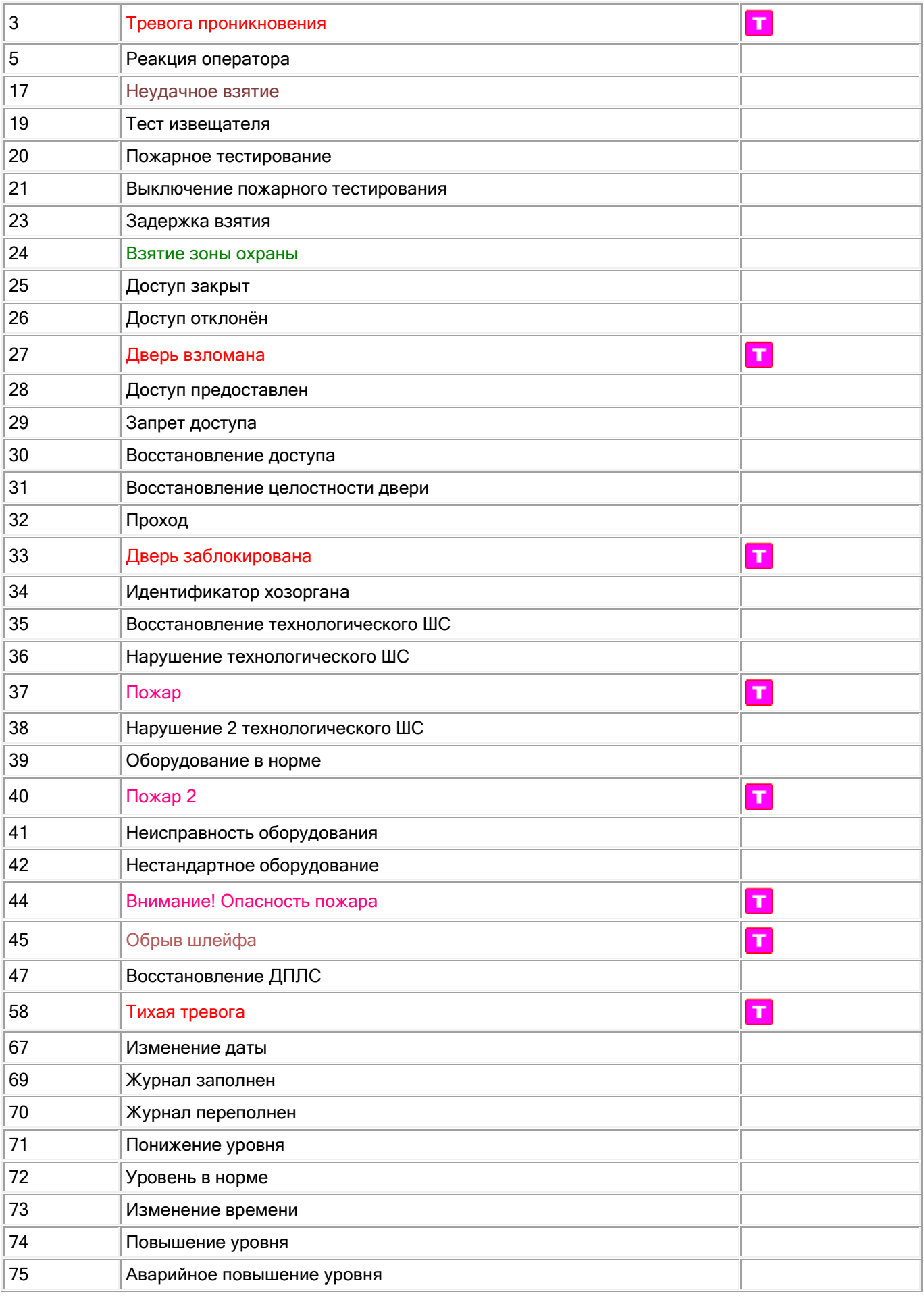

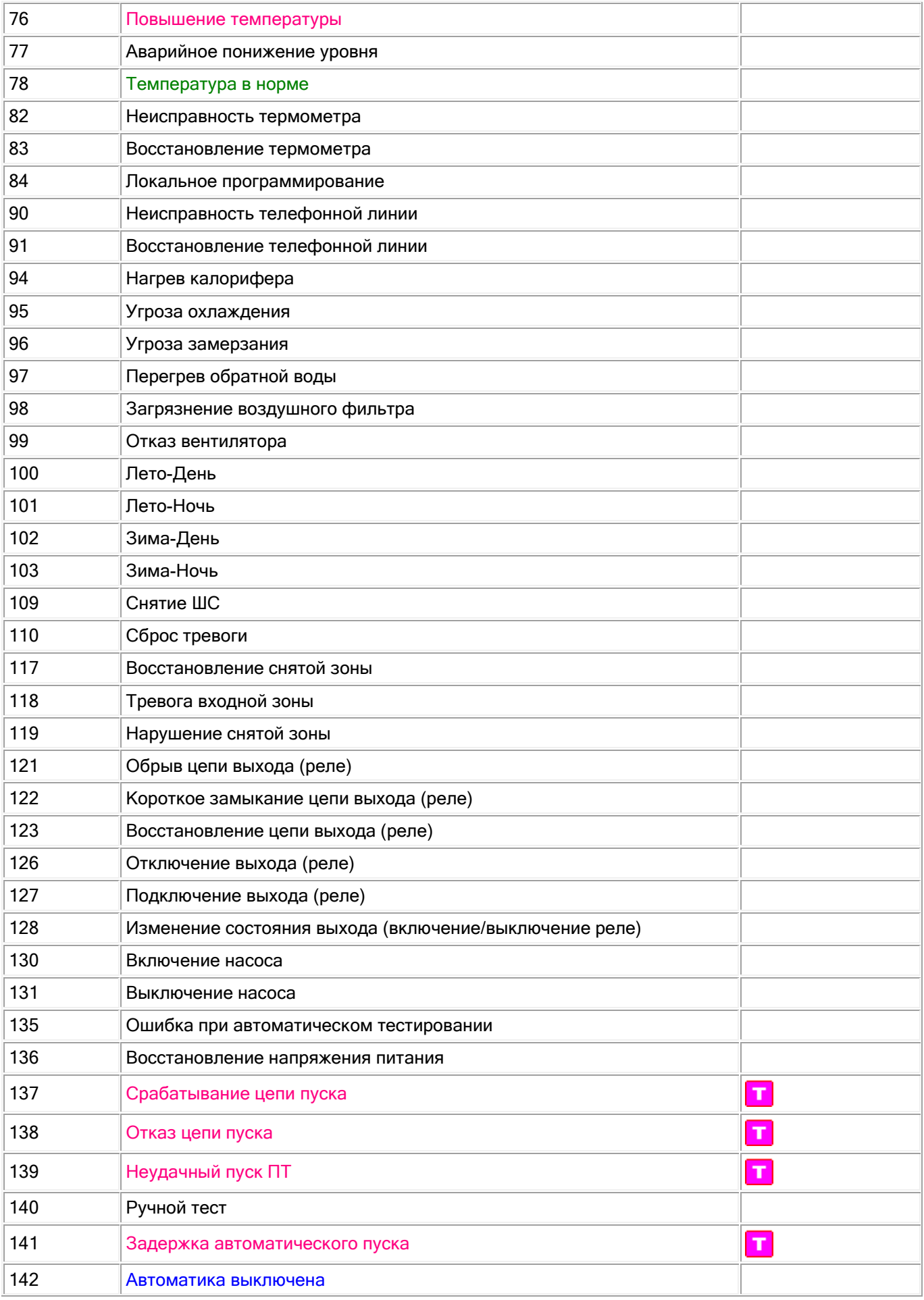

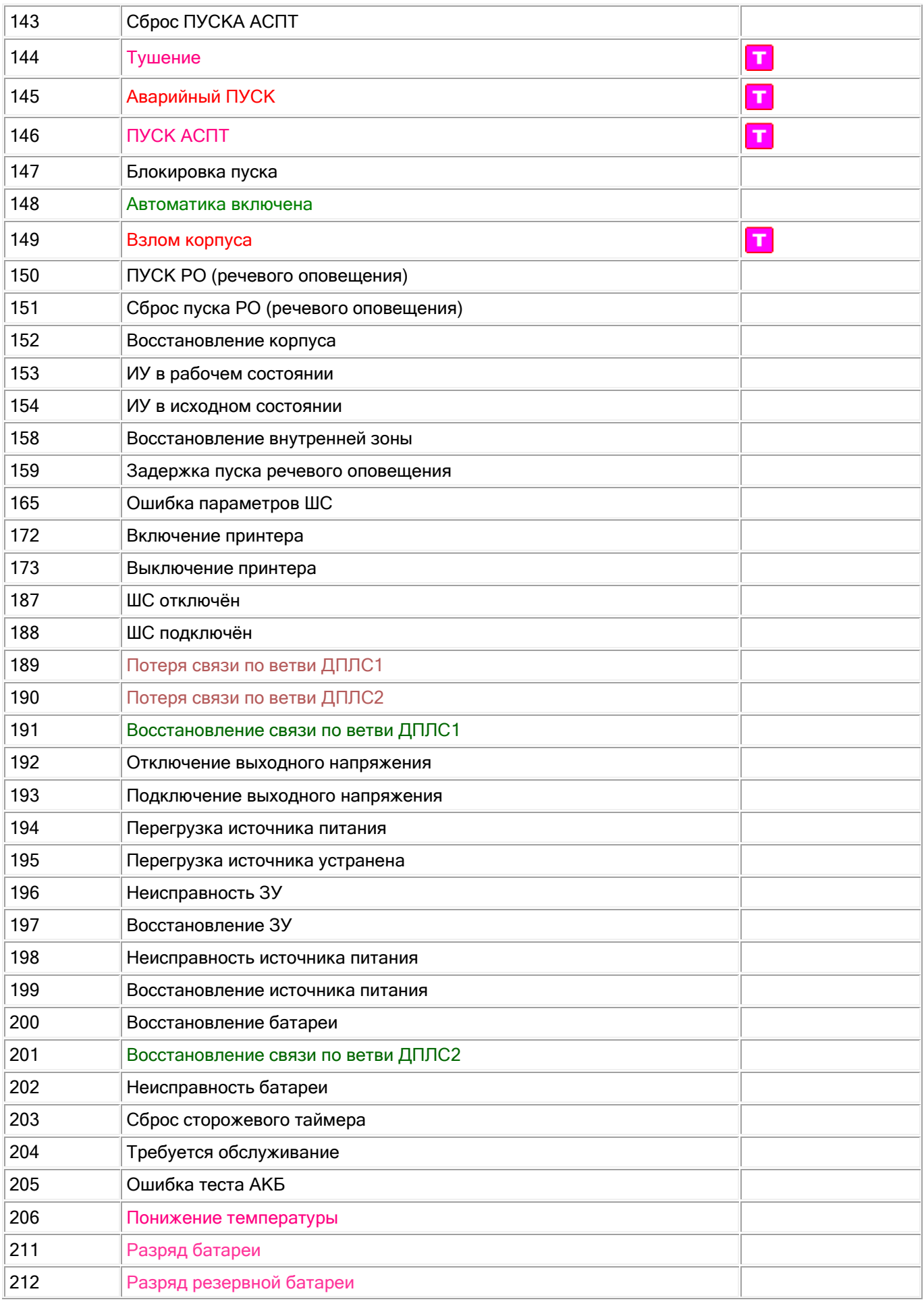

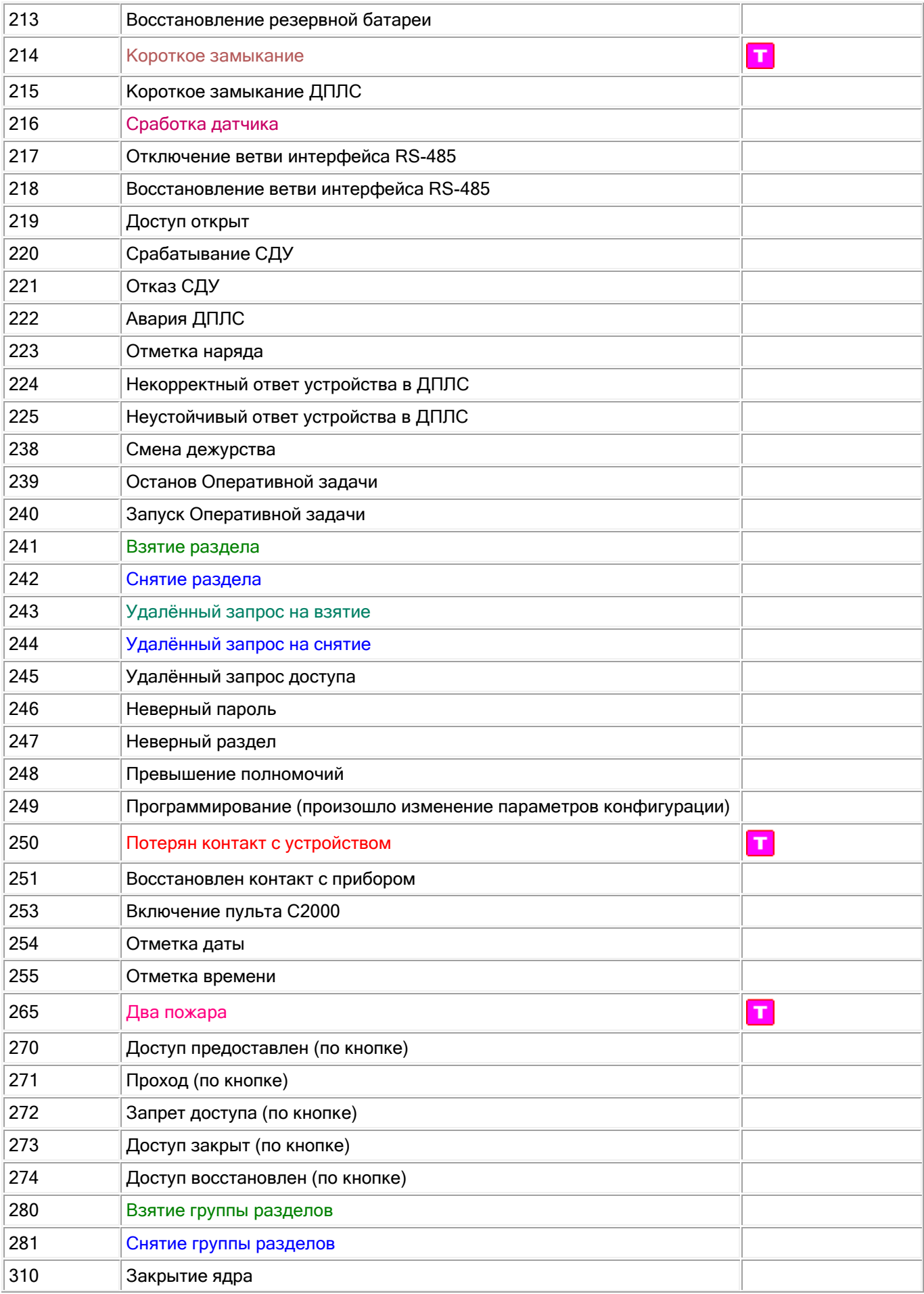

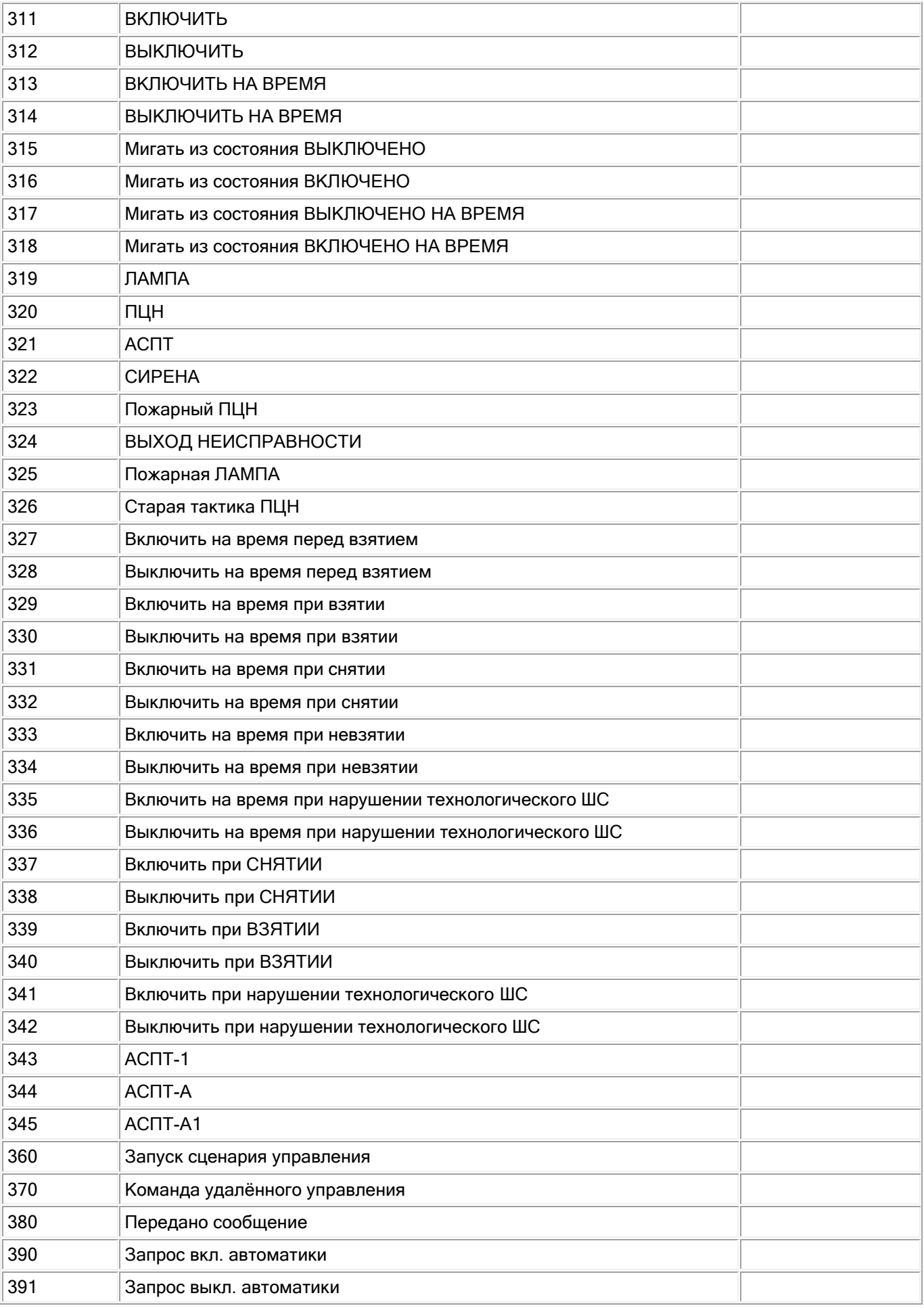

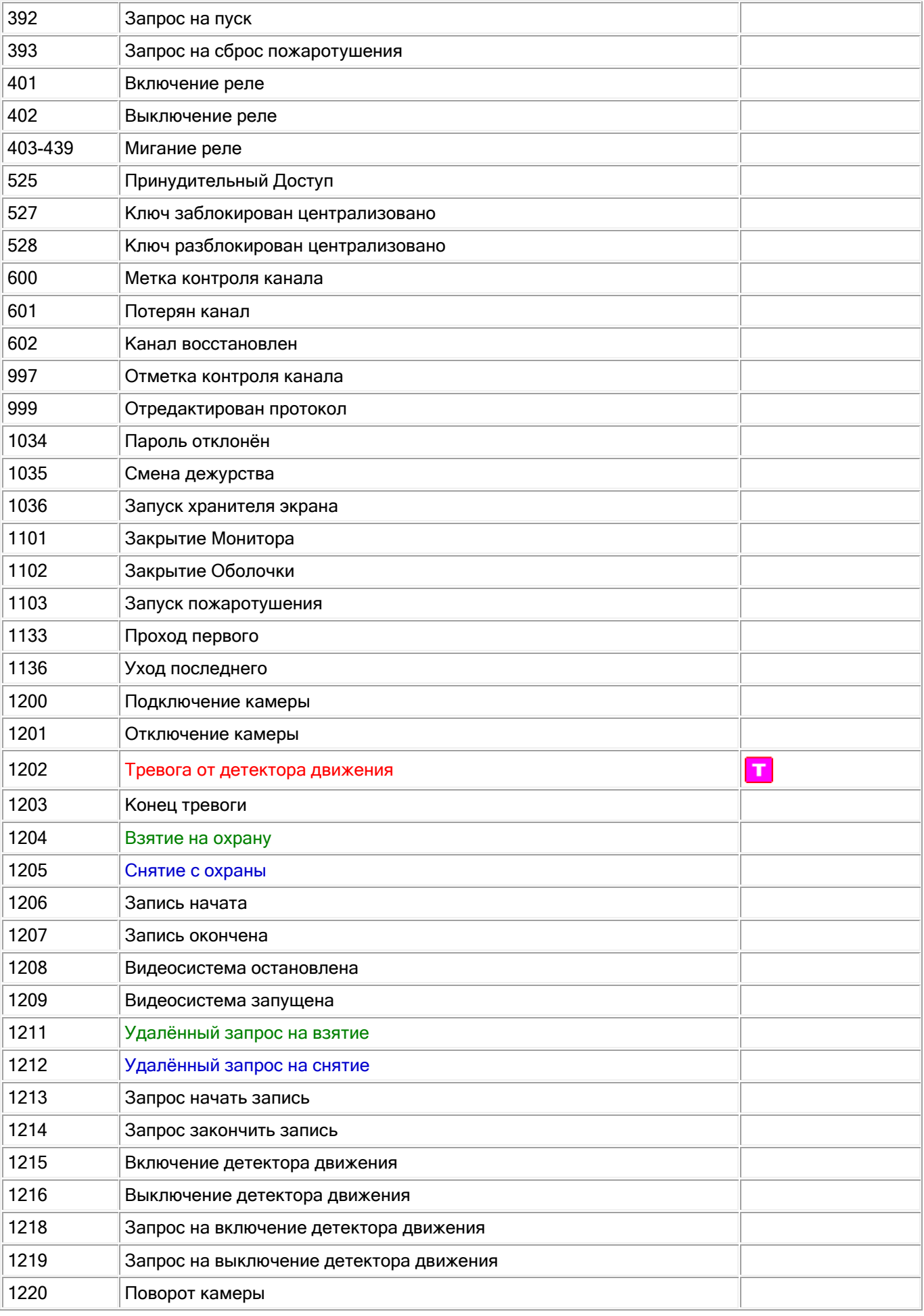

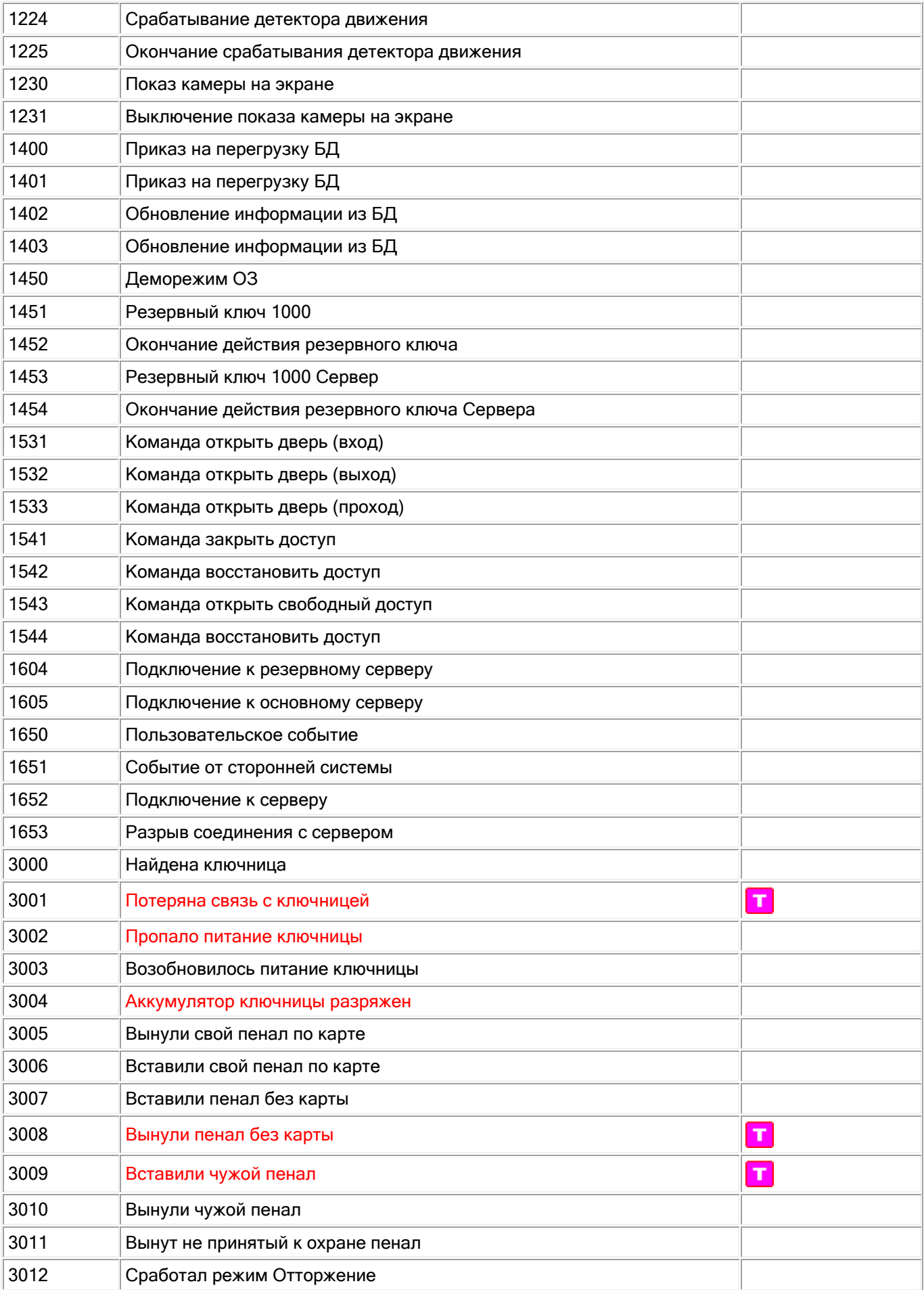

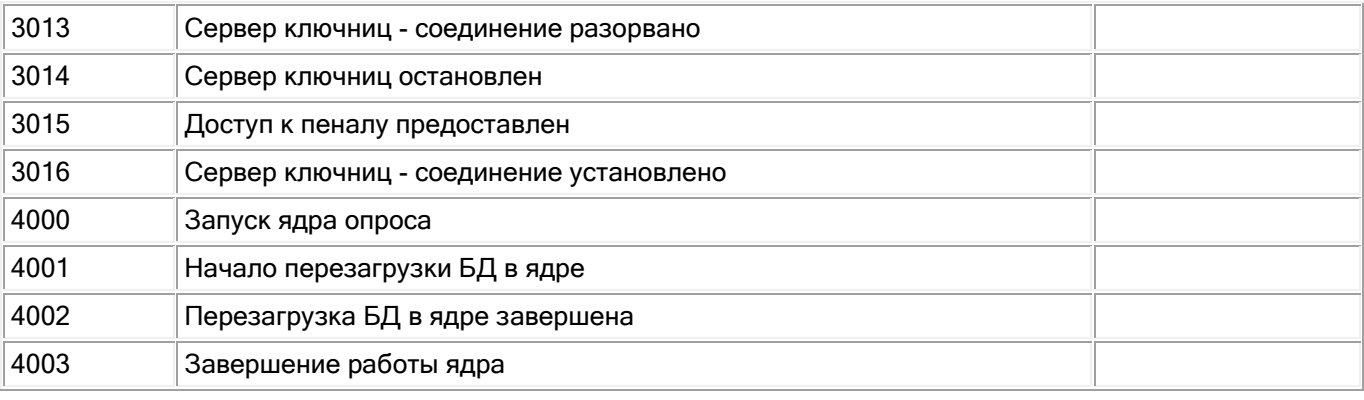

# **8.7.3 Цветовая кодировка состояний объектов системы**

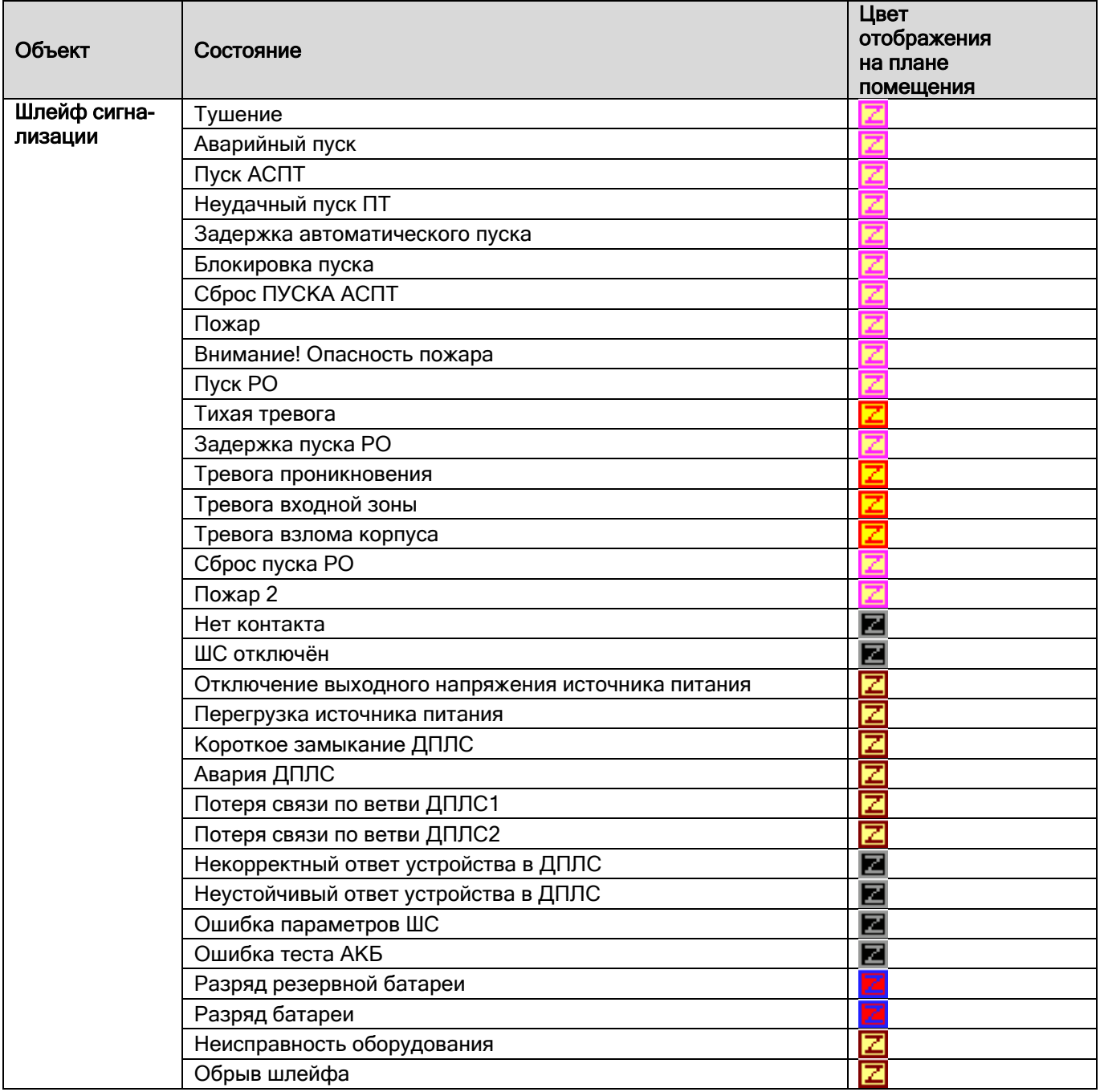

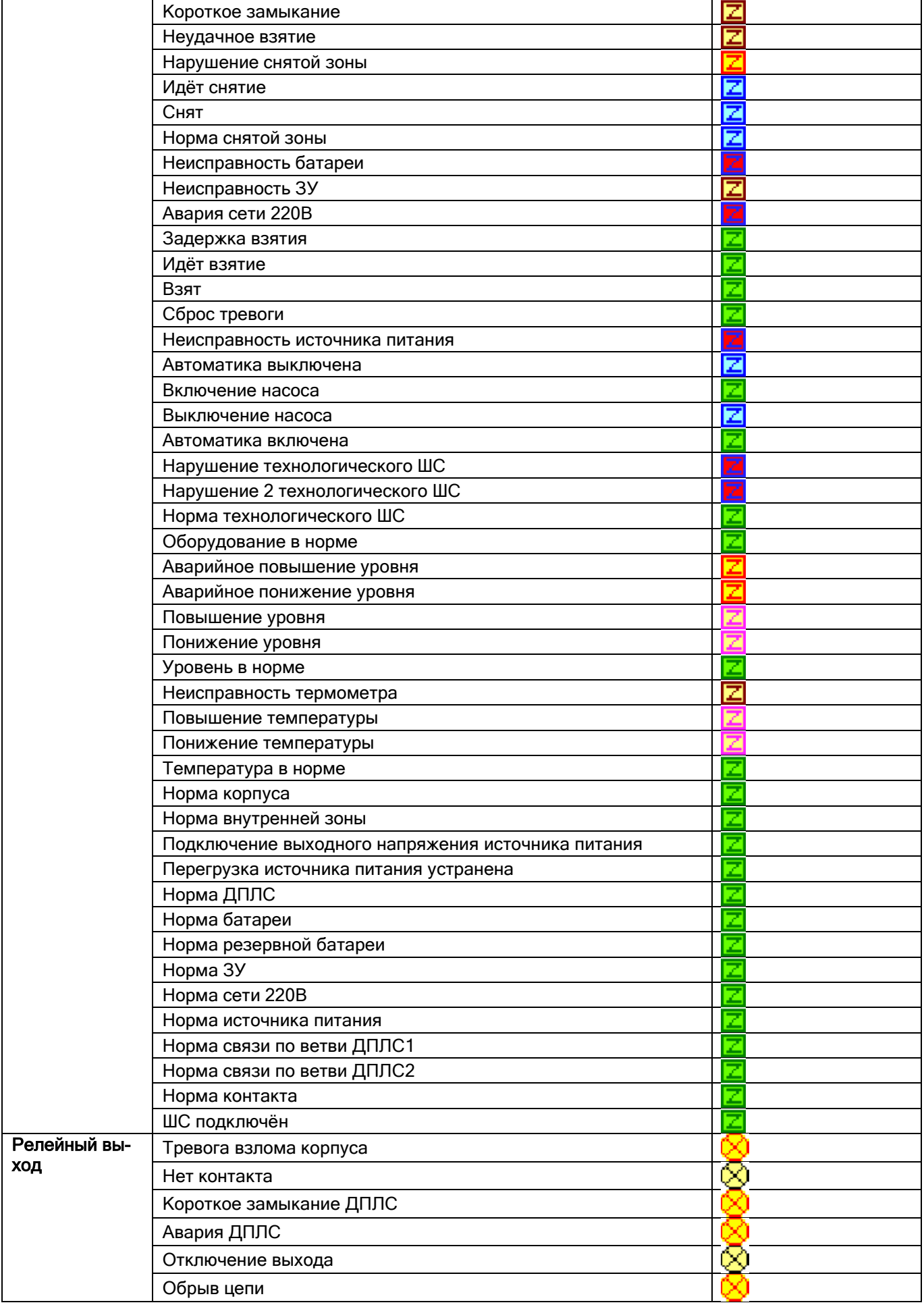
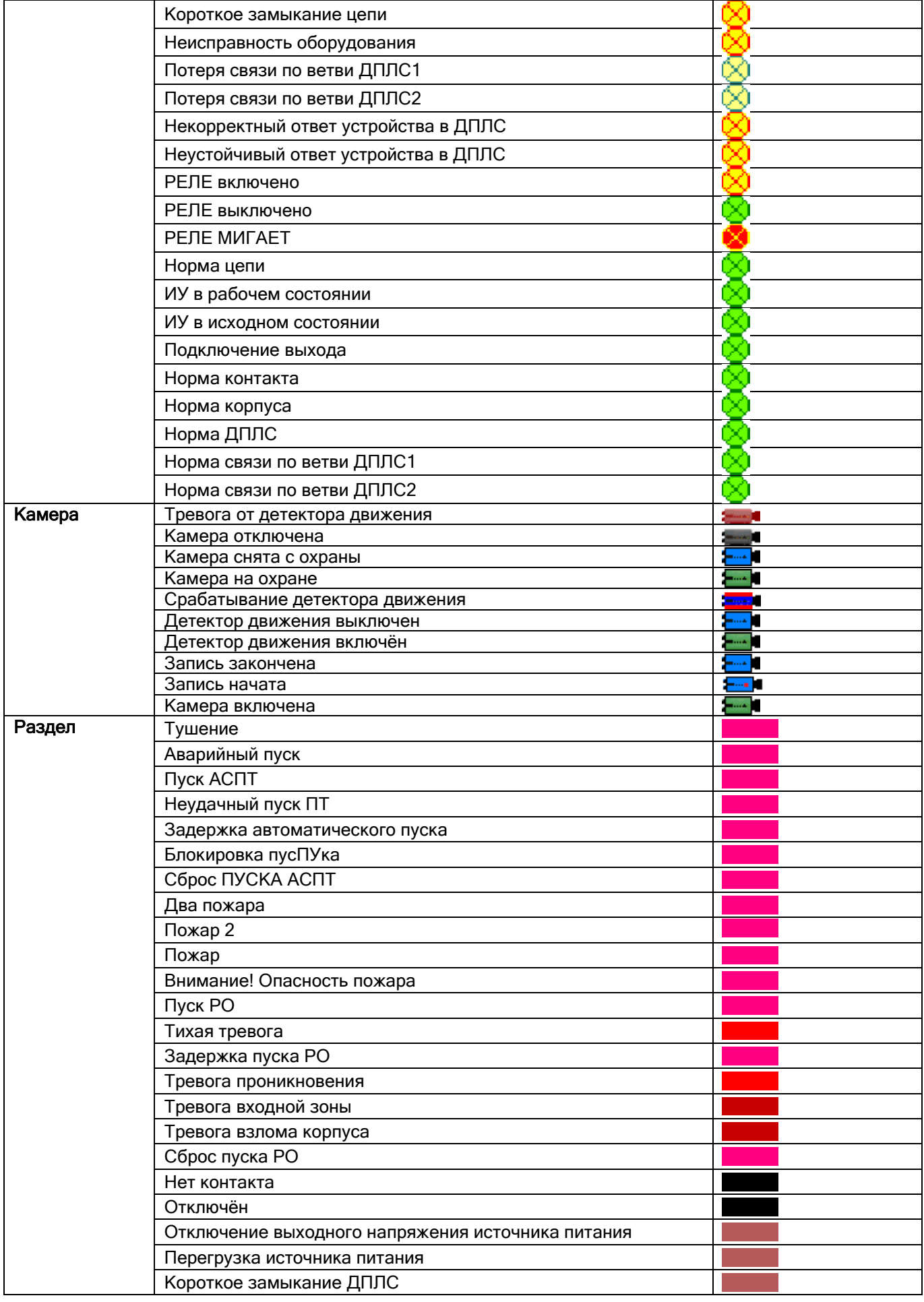

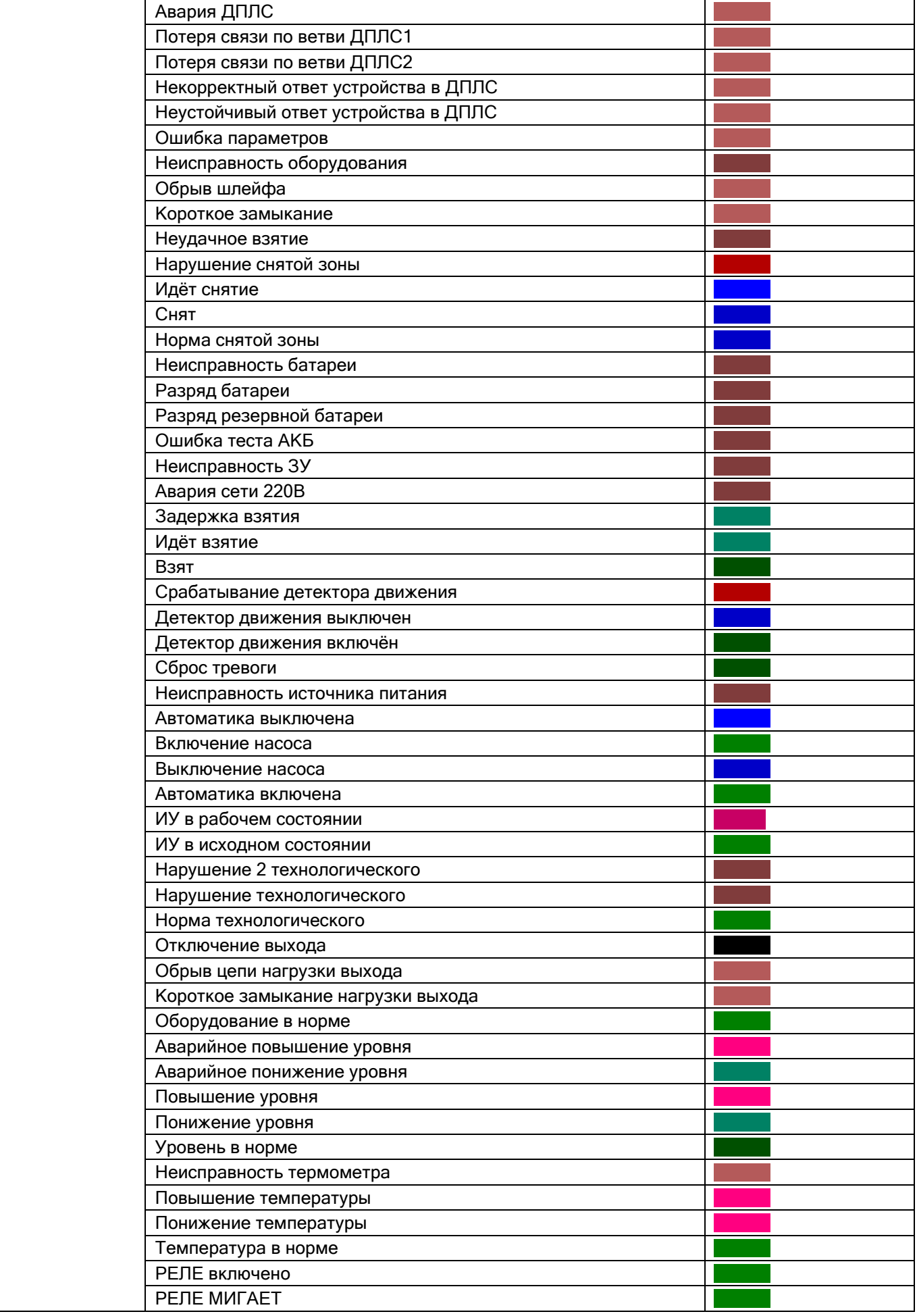

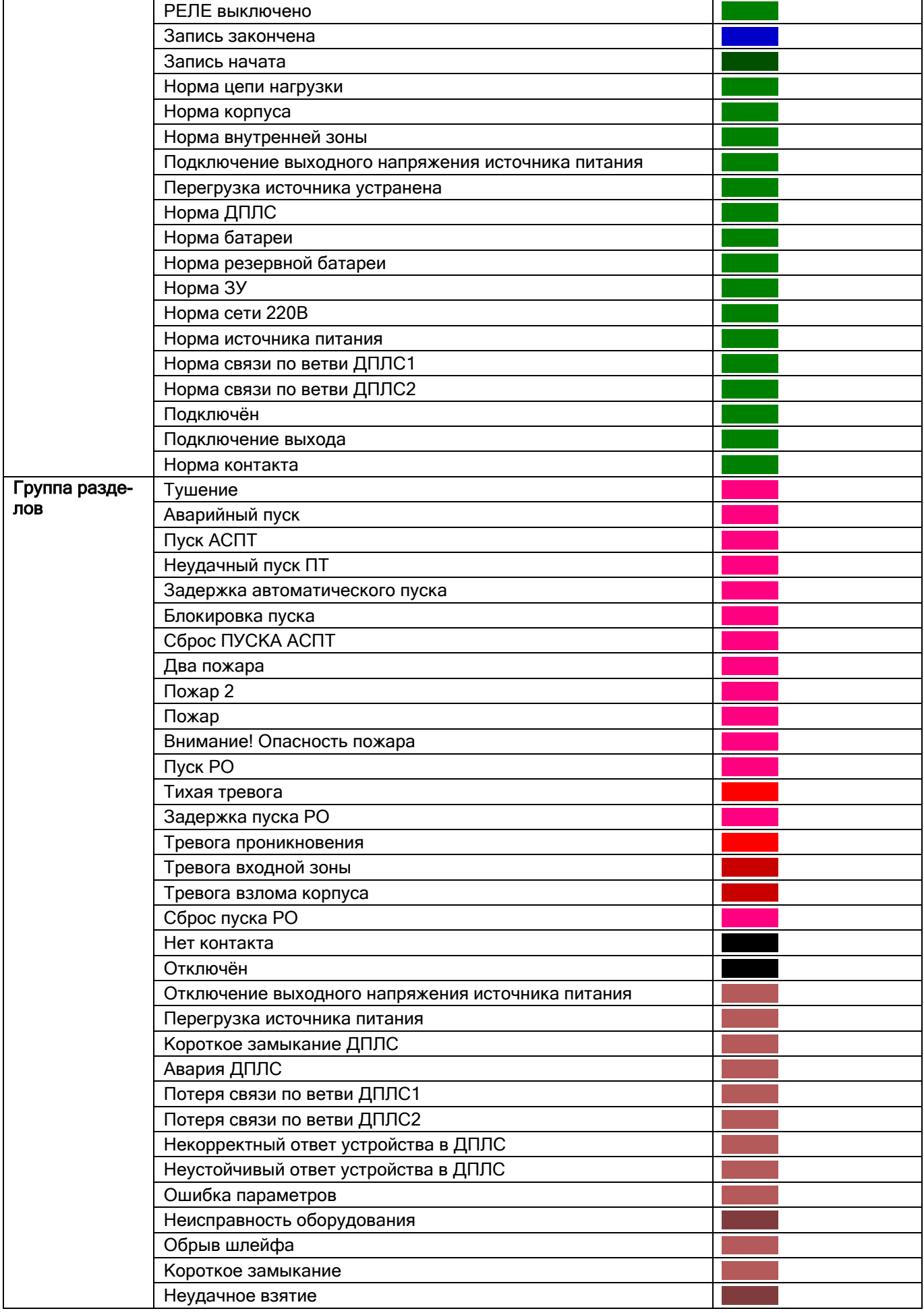

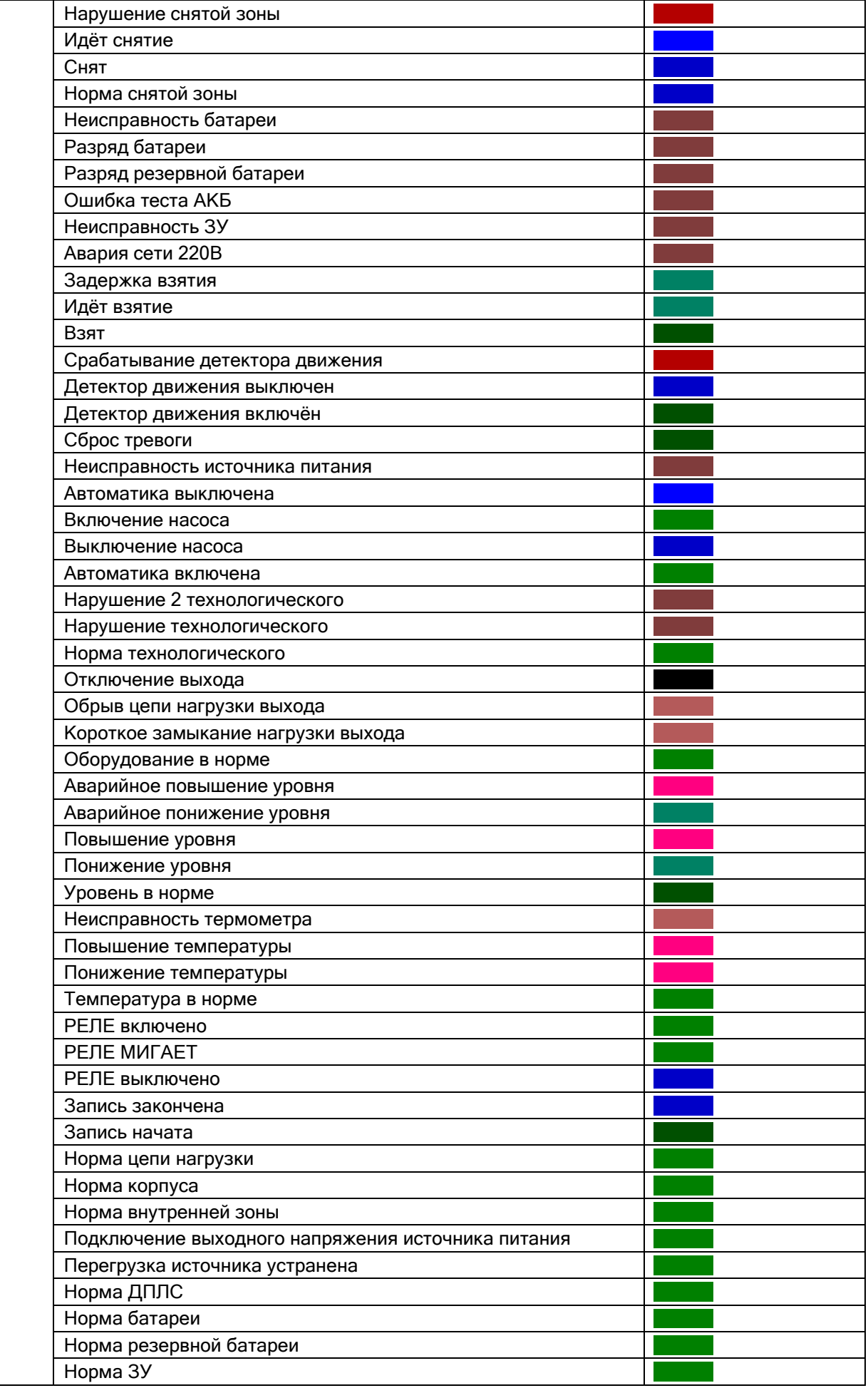

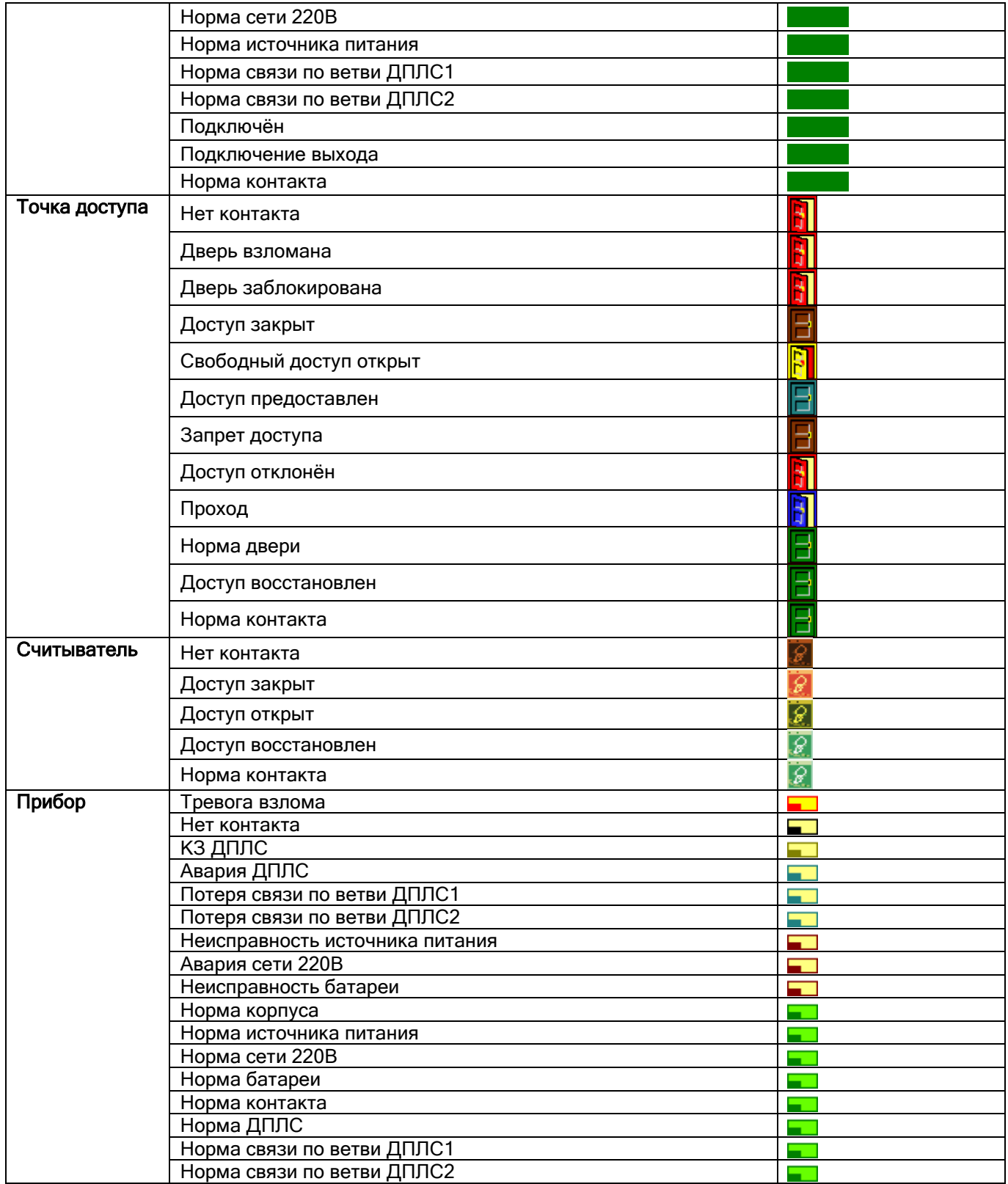

# **8.7.4 Приоритеты состояний зон (разделов, групп разделов)**

### 8.7.4.1 Состояния шлейфов сигнализации в порядке убывания приоритета

Тушение, Аварийный пуск, Пуск АСПТ, Неудачный пуск ПТ, Задержка автоматического пуска, Блокировка пуска, Сброс ПУСКА АСПТ, Пожар 2, Пожар, Внимание! Опасность пожара, Пуск РО, Тихая тревога, Задержка пуска РО, Тревога проникновения, Тревога входной зоны, Тревога взлома корпуса, Сброс пуска РО, Нет контакта, ШС отключён, Отключение выходного напряжения источника питания, Перегрузка источника питания, Короткое замыкание ДПЛС, Авария ДПЛС, Потеря связи по ветви ДПЛС1, Потеря связи по ветви ДПЛС2, Некорректный ответ устройства в ДПЛС, Неустойчивый ответ устройства в ДПЛС, Ошибка параметров ШС, Ошибка теста АКБ, Разряд резервной батареи, Разряд батареи, Неисправность оборудования, Обрыв шлейфа, Короткое замыкание, Неудачное взятие, Нарушение снятой зоны, Идёт снятие, Снят, Норма снятой зоны, Неисправность батареи, Неисправность ЗУ, Авария сети 220В,

Задержка взятия,

Идёт взятие,

Взят,

Сброс тревоги,

Неисправность источника питания,

Автоматика выключена,

Включение насоса,

Выключение насоса,

Автоматика включена,

Нарушение технологического ШС,

Нарушение 2 технологического ШС,

Норма технологического ШС,

Оборудование в норме,

Аварийное повышение уровня,

Аварийное понижение уровня,

Повышение уровня,

Понижение уровня,

Уровень в норме,

Неисправность термометра,

Повышение температуры,

Понижение температуры,

Температура в норме,

Норма корпуса,

Норма внутренней зоны,

Подключение выходного напряжения источника питания,

Перегрузка источника питания устранена,

Норма ДПЛС,

Норма батареи,

Норма резервной батареи,

Норма ЗУ,

Норма сети 220В,

Норма источника питания,

Норма связи по ветви ДПЛС1,

Норма связи по ветви ДПЛС2,

Норма контакта,

ШС подключён.

8.7.4.2 Состояния релейных выходов в порядке убывания приоритета

Нет контакта, Тревога взлома корпуса, Некорректный ответ устройства в ДПЛС, Неустойчивый ответ устройства в ДПЛС, Отказ ИУ, Ошибка ИУ, Зона отключена,

Отключение выхода, Обрыв цепи, Нестандартное оборудование, Ошибка параметров зоны, Неисправность источника питания, Короткое замыкание ДПЛС, Авария ДПЛС, Короткое замыкание цепи, Неисправность оборудования, Потеря связи по ветви ДПЛС1, Потеря связи по ветви ДПЛС2, Норма источника питания, ИУ в рабочем состоянии, РЕЛЕ включено, РЕЛЕ выключено, РЕЛЕ МИГАЕТ, Норма цепи, ИУ в исходном состоянии, Оборудование в норме, Подключение выхода, Норма контакта, Норма корпуса, Норма ДПЛС, Норма связи по ветви ДПЛС1, Норма связи по ветви ДПЛС2. Зона подключена, Неопределенное.

#### 8.7.4.3 Состояния камер в порядке убывания приоритета

Неопределённое,

Тревога от детектора движения (Тревога проникновения), Камера отключена (ШС отключён), Камера снята с охраны (Снят), Камера на охране (Взят), Срабатывание детектора движения, Детектор движения выключен, Детектор движения включён, Запись закончена, Запись начата, Камера включена (ШС подключён).

### 8.7.4.4 Состояния разделов и групп разделов в порядке убывания приоритета

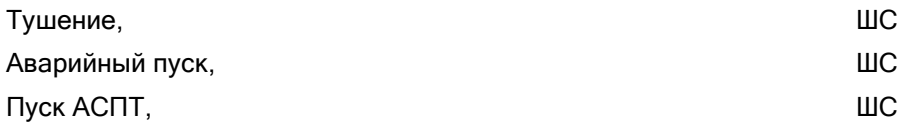

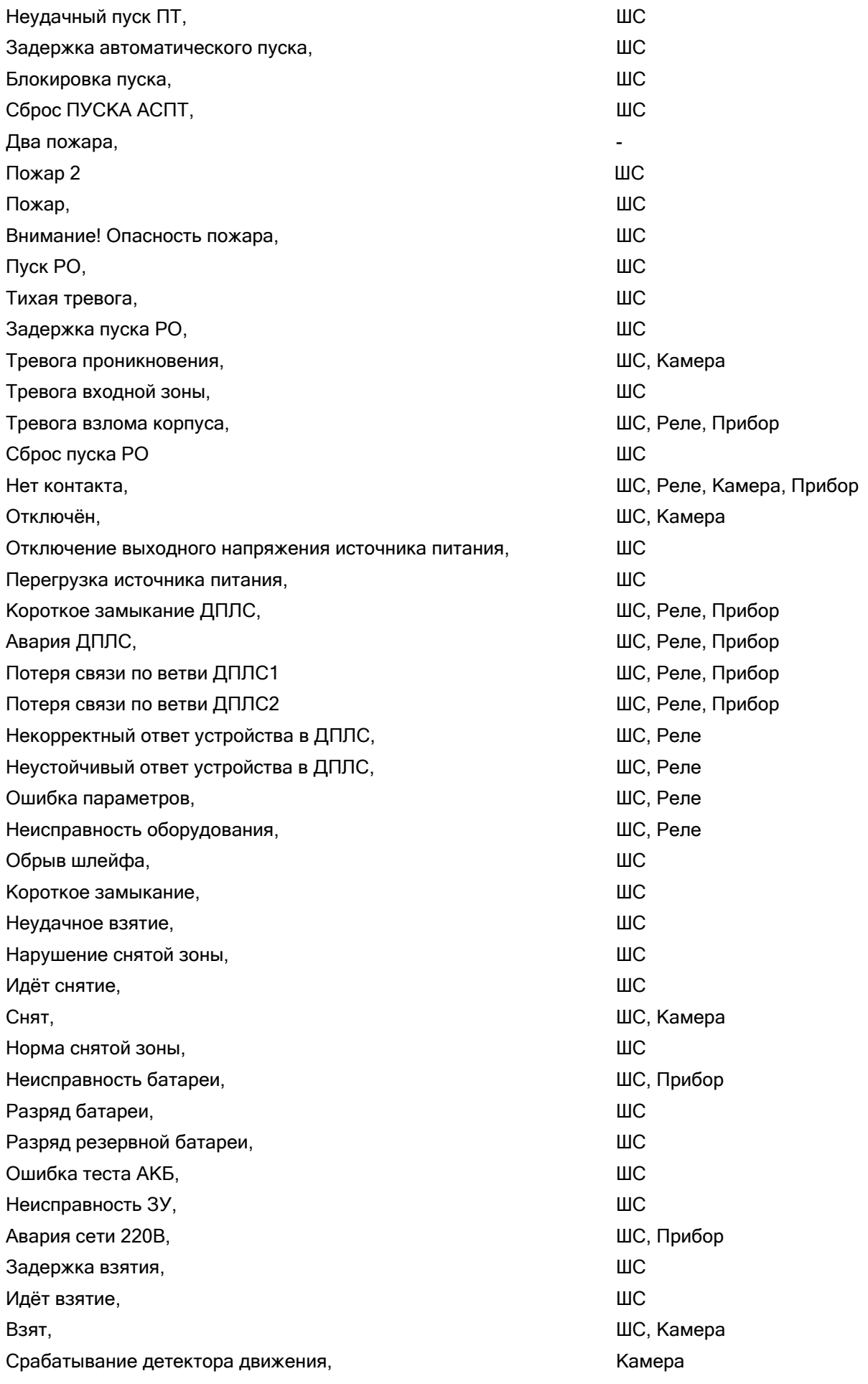

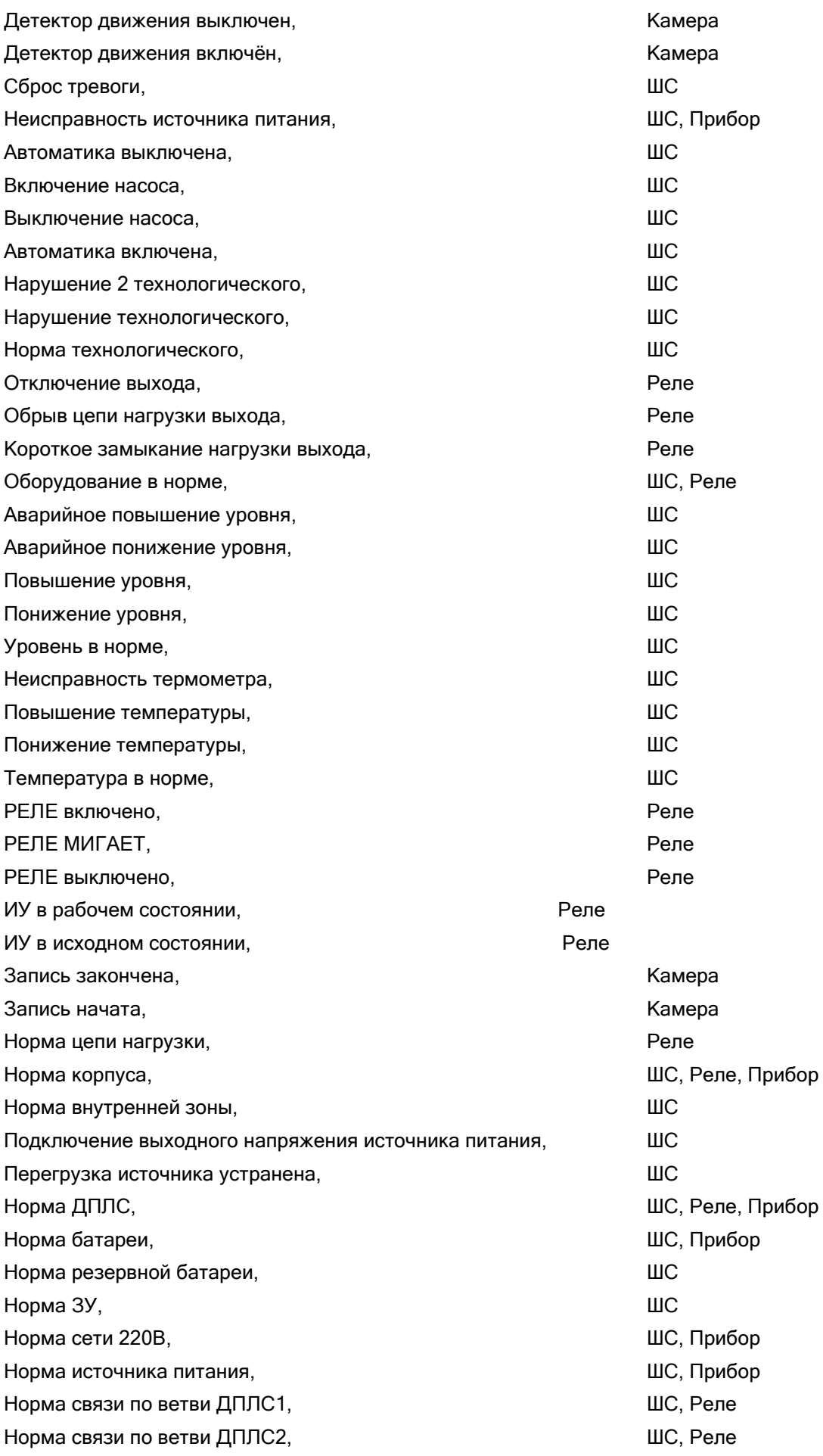

Подключён, ШС, Камера Подключение выхода, и последний подключение выхода, Нет зон в разделе. -

Норма контакта, ШС, Реле, Камера, Прибор

#### 8.7.4.5 Состояния приборов в порядке убывания приоритета

Тревога взлома, Нет контакта, КЗ ДПЛС, Авария ДПЛС, Потеря связи по ветви ДПЛС1, Потеря связи по ветви ДПЛС2, Неисправность источника питания, Авария сети 220В, Неисправность батареи, Норма корпуса, Норма источника питания, Норма сети 220В, Норма батареи, Норма контакта, Норма ДПЛС, Норма связи по ветви ДПЛС1, Норма связи по ветви ДПЛС2.

# **8.7.5 Команды для шлейфов сигнализации**

Рассмотрим, какие команды разрешены для различных типов шлейфов сигнализации (\*):

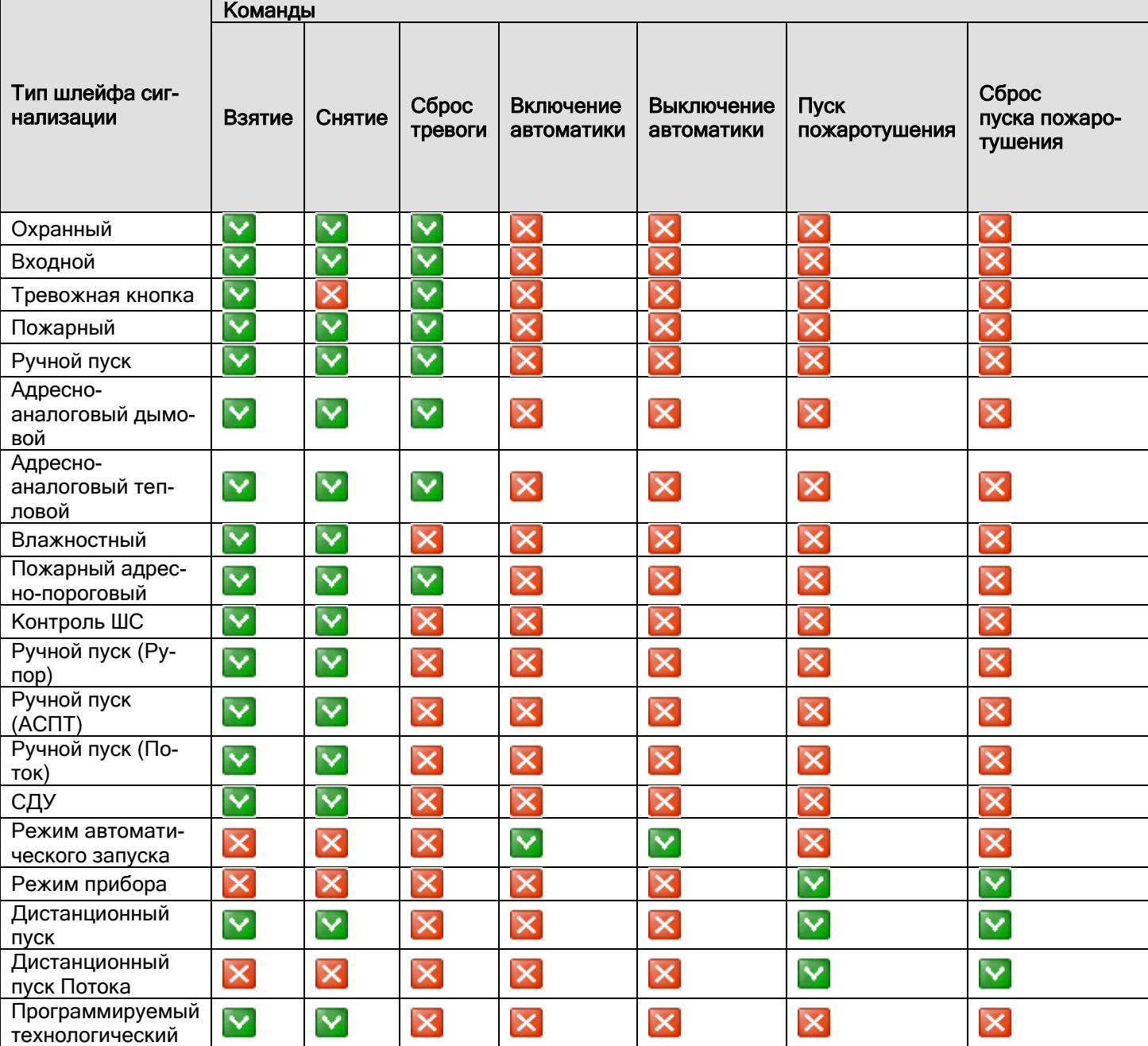

(\*) Для остальных типов шлейфов сигнализации никакие команды не посылаются.

# **8.7.6 Список поддерживаемых периметровых извещателей**

### «СТ-Периметр»

Анчар-40, Тантал-200, Тантал-600, Антирис 24-40, Антирис 24-80, Антирис 5.8-20, Антирис 5.8-40, Виброн. ЗАО «ЮМИРС»

КСО Мурена, Виброкабель. КСО Мурена, Частотный детектор, КСО Мурена, Сейсмокабель. ООО «Охранная техника»

Зебра-60, Зебра-30, Зебра-100, Фортеза-50, Зебра-60(24), Зебра-30(24), Зебра-100(24), Фортеза-100, Фортеза-200, Фортеза-500, Прожектор (Фосфор), Зебра-84(24), Формат 50, Формат 100.

# **8.7.7 События биометрических контроллеров**

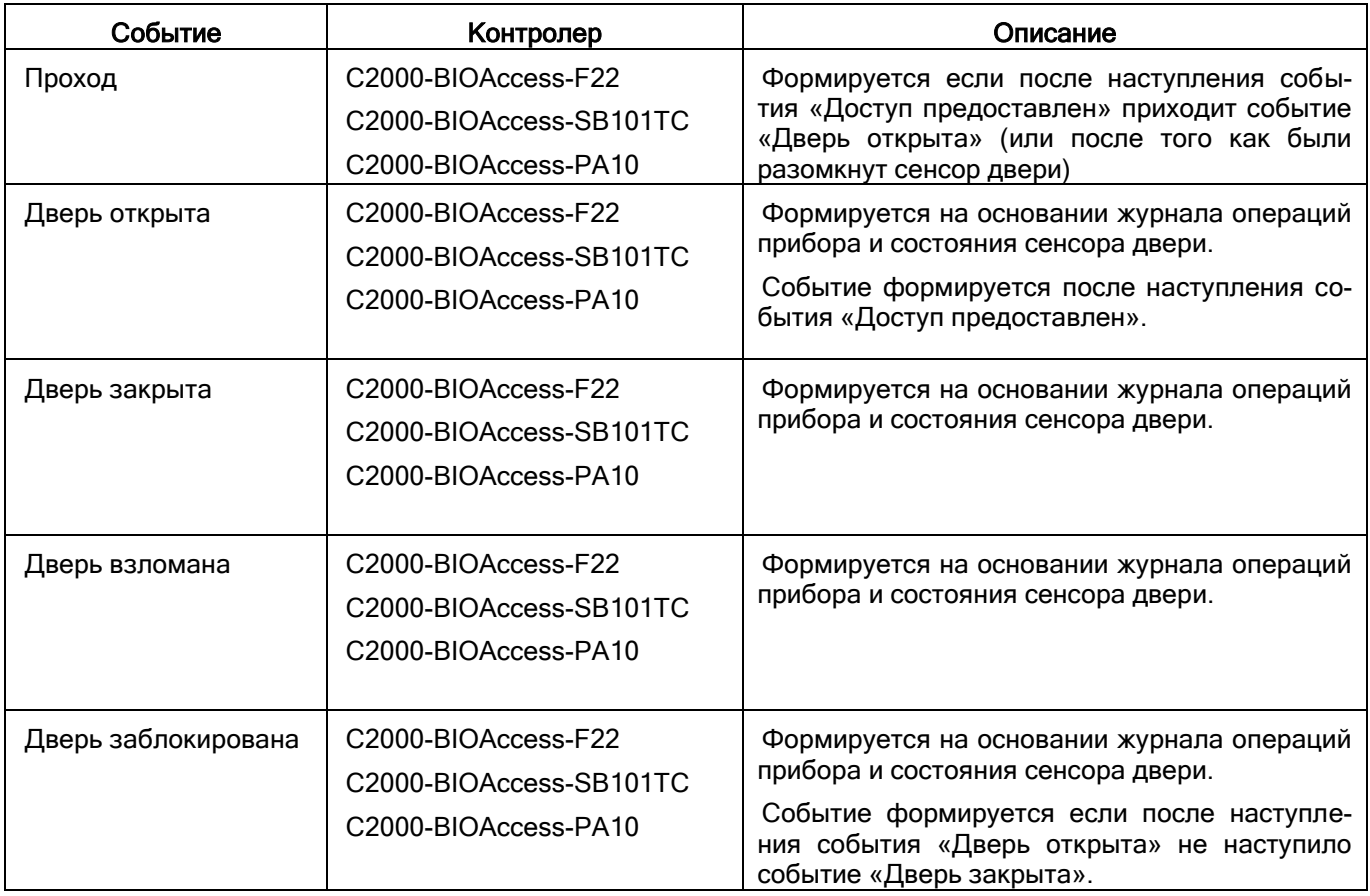

# **9 Учёт рабочего времени**

Сетевой клиент «Учёт рабочего времени» предназначен для организации учёта рабочего времени сотрудников охраняемого объекта, анализа и контроля соблюдения трудовой дисциплины на данном объекте.

# **9.1 Как начать работу с программой**

Работа всей системы начинается с запуска Центрального Сервера Орион Про, а работа на каждом рабочем месте начинается с запуска Оболочки системы.

Запуск программного модуля «Учёт рабочего времени» (файл NWTimePro.exe в папке с установленным АРМ «Орион Про») производится из Оболочки системы. Запустите Оболочку и кликните левой кнопкой мыши на соответствующей иконке:

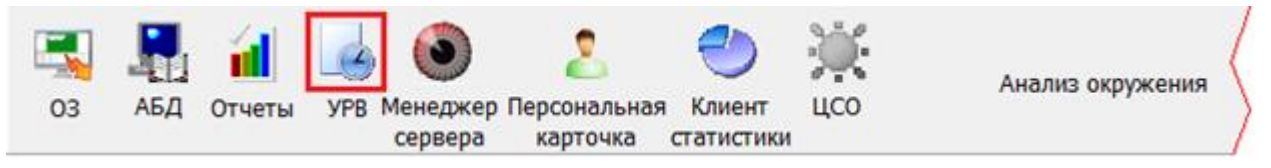

### **9.1.1 Соединение с сервером**

Для того чтобы установить соединение с Центральным Сервером системы необходимо задать [параметры](mk:@MSITStore:d:/Documents%20and%20Settings/Petrova/Мои%20документы/Диплом/NWTime.chm::/OptionsPage1.htm)  [соединения](mk:@MSITStore:d:/Documents%20and%20Settings/Petrova/Мои%20документы/Диплом/NWTime.chm::/OptionsPage1.htm) (см. пункт [9.3.1\)](#page-593-0).

Если в параметрах соединения задано «Соединение с сервером при запуске программы», то программа соединится с Центральным Сервером системы автоматически при запуске.

Если же в параметрах соединения не задано «Соединение с сервером при запуске программы», то для того, чтобы программа соединилась с Центральным Сервером системы, необходимо выбрать в меню «Сервер» пункт «Установить соединение»:

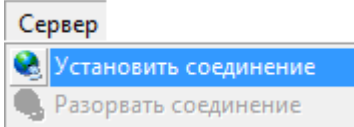

Если соединение прошло успешно, слева в окне программы появится панель, позволяющая задать [парамет](mk:@MSITStore:d:/Documents%20and%20Settings/Petrova/Мои%20документы/Диплом/NWTime.chm::/ReportParams.htm)[ры генерации отчётов](mk:@MSITStore:d:/Documents%20and%20Settings/Petrova/Мои%20документы/Диплом/NWTime.chm::/ReportParams.htm). Если соединения с Центральным Сервером системы не произошло, программа выведет предупреждение о невозможности соединения. Для того чтобы разорвать соединение с Центральным Сервером системы, необходимо в меню «Сервер» выбрать пункт «Разорвать соединение»:

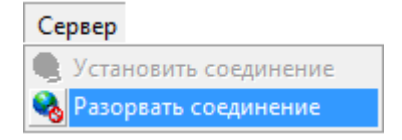

### **9.1.2 Авторизация пользователей**

После соединения с Центральным Сервером системы программа «Учёт рабочего времени» производит авторизацию прав пользователя. Появляется окно для ввода персонального пароля сотрудника:

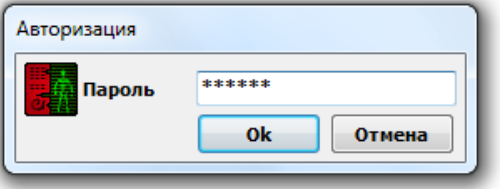

Если пароль введён корректно, то программа продолжит своё выполнение. В противном случае соединение будет прервано. При вводе пароля программа анализирует полномочия сотрудника:

> Если введённый сотрудником пароль для программ предполагает работу с учётом рабочего времени (для пароля сотрудника, для свойства «Учёт рабочего времени» установлено свойство «Вкл.»), тогда сотруднику будет предоставлена возможность генерировать отчёты по всем сотрудникам компании (к которой он относится) и вводить для них причины отсутствия.

 Если введённый сотрудником пароль для программ не обладает такими полномочиями, тогда сотрудник сможет просматривать отчёты только по себе, а по другим сотрудникам не сможет. Также в таком случае доступ к настройке параметров и экспорту отчётов будет ограничен. Редактирование причин отсутствия заблокировано.

### **9.1.3 Протокол работы**

В процессе работы сетевого клиента «Учёт рабочего времени» в нижней части окна программы будет отображаться окно протокола работы:

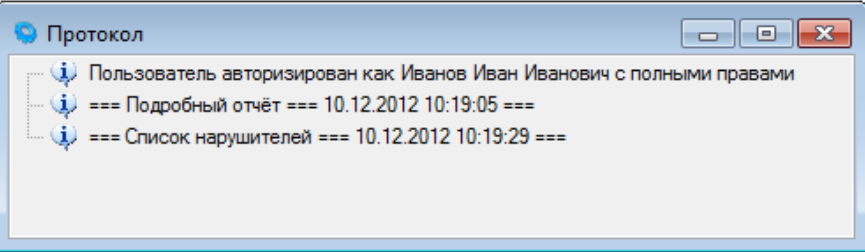

Окно протокола работы предназначено для вывода в него сообщений, комментирующих работу программы. Количество выводимых сообщений регулируется на вкладке «Интерфейс» диалога параметров.

Для того чтобы очистить протокол работы, щёлкните на окне протокола правой кнопкой мыши. В появившемся контекстном меню выберите пункт «Очистить»:

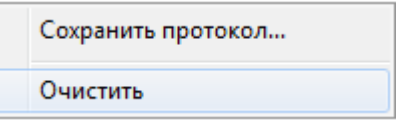

Для того чтобы сохранить протокол работы в текстовый файл, щёлкните на окне протокола правой кнопкой мыши. В появившемся контекстном меню выберите пункт «Сохранить протокол»:

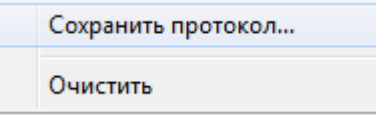

и в появившемся стандартном диалоге Windows укажите имя файла для сохранения.

# **9.2 Общие определения**

Запланированное рабочее время - продолжительность рабочего дня (время окончания дня минус время начала дня минус продолжительность обеда). То есть, это длина временного промежутка рабочего дня минус время обеда и других перерывов.

Пример:

Имеем график работы — с 9.00 до 18.00, с обедом с 12.00 до 13.00.

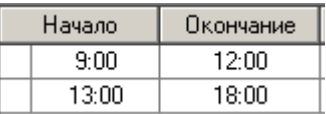

Запланированное рабочее время = время окончания дня (18.00) – время начала дня (9.00) – минус продолжительность обеда (13.00 – 12.00 = 1.00) = 8.00

Переработка — время нахождения на работе сверх запланированного рабочего времени (утренняя переработка плюс вечерняя переработка)

Утренняя переработка — время нахождения на работе до времени начала рабочего дня, определённого по графику (время прихода на работу, определённое по графику, минус фактическое время прихода на работу).

Вечерняя переработка — время нахождения на работе после времени окончания рабочего дня, определённого по графику (время фактического ухода с работы минус время ухода с работы, определённое по графику).

Пример:

Допустим, сотрудник пришёл на работу в 8.53, а ушёл с работы в 18.17.

Утренняя переработка = время прихода на работу определённое по графику (9.00) – фактическое время прихода на работу (8.53) = 0.07

Вечерняя переработка = время фактического ухода с работы (18.17) – время ухода с работы определённое по графику (18.00) = 0.17

Переработка = утренняя переработка (0.07) + вечерняя переработка (0.17) = 0.24

Отработанное время — продолжительность нахождения сотрудника на работе в течение дня (время ухода с работы 1 – время прихода на работу 1 + время ухода с работы 2 – время прихода на работу 2 + ...).

Другими словами, отработанное время – это сумма всех временных интервалов, в течение которых сотрудник присутствовал на работе.

Пример:

Допустим, сотрудник пришёл на работу в 8.53, ушёл на обед в 12.02, пришёл с обеда в 12.49 и ушёл с работы в 18.17.

Отработанное время = 1-й интервал + 2-й интервал = (время ухода с работы 1 (12.00) – время прихода на работу 1 (9.00)) + (время ухода с работы 2 (18.00) – время прихода на работу 2 (13.00)) = (12.00 – 9.00) + (18.00 –  $(13.00) = 3.00 + 5.00 = 8.00$ 

На выводимое в отчёте отработанное время влияют следующие параметры, которые изменяют алгоритм подсчёта отработанного времени:

- параметр «Включать переработки в отработанное время»,
- параметр «Не учитывать разрывы графика как рабочее время»,
- метод обработки прогулов,
- метод обработки причин отсутствия

(см. пункты [9.3.2.1,](#page-594-0) [9.3.2.2](#page-595-0). и [9.3.2.3\)](#page-597-0)

Опоздание — приход после установленного времени начала рабочего дня (время фактического прихода на работу минус время прихода на работу, определённое по графику).

Пример:

Допустим, сотрудник пришёл на работу в 9.08.

Опоздание = время фактического прихода на работу (9.08) – время прихода на работу, определённое по графику (9.00) = 0.08

Ранний уход - время ухода с работы ранее времени, определённого по графику (время ухода, определённое по графику, минус время фактического ухода).

Пример:

Допустим, сотрудник ушёл с работы в 17.37.

Ранний уход = время ухода, определённое по графику (18.00) – время фактического ухода (17.37) = 0.23

Опоздание в течение дня — приход на работу после установленного времени окончания обеда или какоголибо другого перерыва (время фактического прихода в течение дня минус время, определённое по графику в течение дня).

Пример:

Допустим, сотрудник пришёл на работу после перерыва в 13.11.

Опоздание в течение дня = время фактического прихода в течение дня (13.11) – время, определённое по графику в течение дня (13.00) = 0.11

Ранний уход в течение дня — уход с работы ранее установленного времени начала обеда или какого-либо другого перерыва (время, определённое по графику, минус время фактического ухода в течение дня).

Пример:

Допустим, сотрудник ушёл с работы до перерыва в 11.55.

Ранний уход в течение дня = время, определённое по графику (12.00) – время фактического ухода в течение дня (11.55) = 0.05

Прогул — сумма всех нарушений запланированного рабочего графика (опоздание, плюс ранний уход в течение дня, плюс опоздание в течение дня, плюс ранний уход; либо при отсутствии на работе весь день — Запланированное рабочее время).

Пример:

Допустим, сотрудник пришёл на работу в 9.15, ушёл на обед в 11.47, пришёл с обеда в 13.11 и ушёл с работы в 17.51.

Прогул = опоздание (0.15) + ранний уход в течение дня (0.13) + опоздание в течение дня (0.11) + ранний уход (0.09) = 0.48.

Пример 2:

Допустим, сотрудник отсутствовал на работе весь день.

Прогул = Запланированное рабочее время (8.00) = 8.00

Так как параметр «Включать переработки в отработанное время», параметр «Не учитывать разрывы графика как рабочее время», метод обработки прогулов и метод обработки причин отсутствия (см. пункты [9.3.2.1,](#page-594-0) [9.3.2.2](#page-595-0). и [9.3.2.3\)](#page-597-0) влияют на опоздание, ранний уход в течение дня, опоздание в течение дня и ранний уход, то данные параметры оказывают влияние и на прогул.

Если сотрудник отсутствовал на работе весь день, то на прогул влияет метод обработки причин отсутствия.

#### Фактическая переработка.

Фактическая переработка/недоработка вычисляется по формуле: Фактическая переработка/недоработка = отработанное время +переработки-прогулы

# **9.3 Диалог «Параметры»**

Диалог «Параметры» служит для задания различных параметров работы программы. Чтобы открыть этот диалог, необходимо в меню «Файл» выбрать пункт «Параметры»:

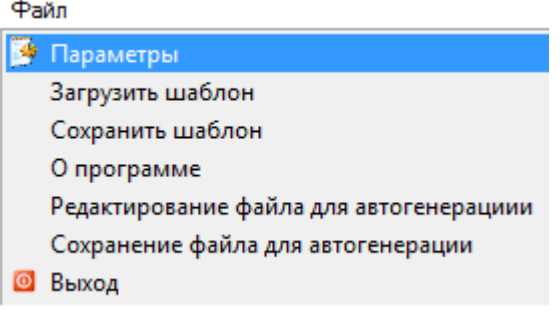

Отобразится окно «Параметры»:

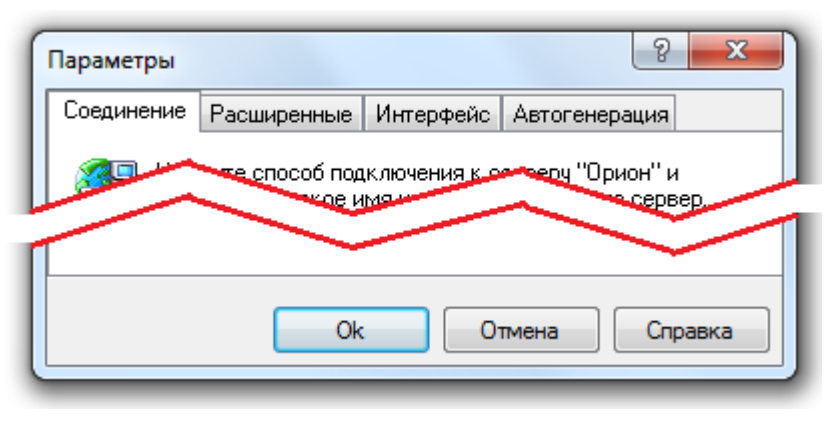

В верхней части окна расположены визуальные элементы для переключения между вкладками диалога «Параметры»:

Соединение Расширенные Интерфейс Автогенерация

- Вкладка «Соединение» служит для задания параметров соединения с Центральным Сервером Системы.
- Вкладка «Расширенные» служит для задания параметров, которые влияют на работу программы.
- Вкладка «Интерфейс» служит для задания параметров, которые влияют на интерфейс программы.
- Вкладка «Автогенерация» служит для задания параметров, которые влияют на автоматическую генерацию отчётов.

# <span id="page-593-0"></span>**9.3.1 Вкладка «Соединение»**

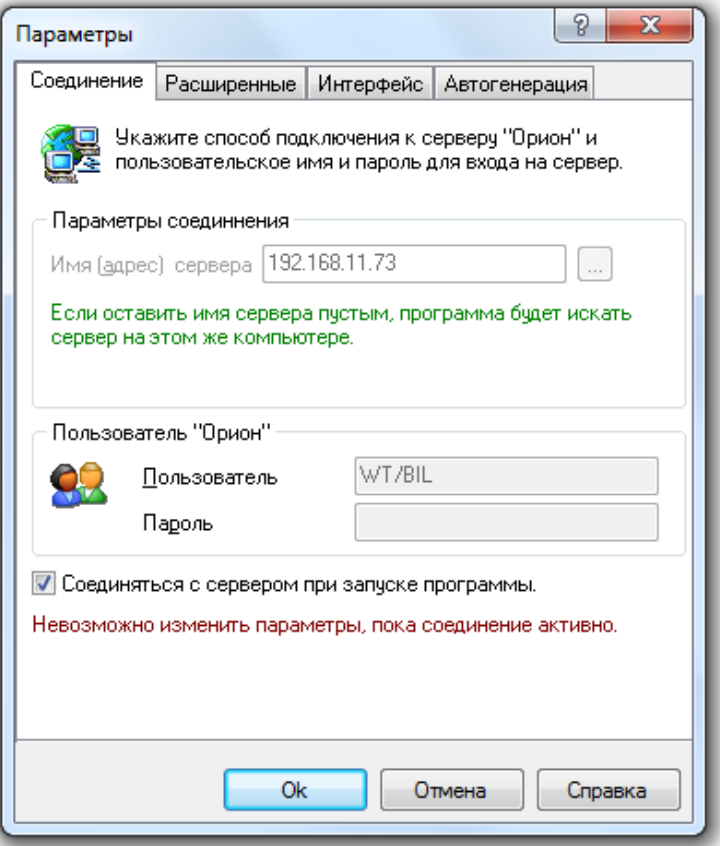

На этой вкладке Вы можете указать, на каком рабочем месте находится Центральный Сервер системы, с которым необходимо взаимодействовать программе.

Для того чтобы указать имя сервера, Вам необходимо ввести его вручную в поле «Имя (адрес) сервера» или нажать на кнопку « …» для интерактивного выбора сервера локальной сети. В этом поле можно указать:

- нормально читаемое сетевое имя компьютера (например, OrionServ),
- либо непосредственно IP-адрес компьютера (например, 192.168.10.50),
- либо оставить это поле пустым (программа будет искать Центральный Сервер системы на том же компьютере, где запущена она сама).

Поле «Пользователь» заполняется автоматически и недоступно для редактирования. В нём отображается автоматически сгенерированное имя, по которому программу идентифицирует Центральный Сервер системы.

Поле «Пароль» не используется.

Для того чтобы автоматически соединяться с «Центральным Сервер системы», поставьте галочку в поле «Соединяться с сервером при запуске программы».

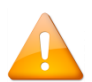

*Если вы открыли этот диалог, когда соединение с «Центральным Сервером системы» установлено, невозможно изменить параметры соединения, о чём сообщает надпись внизу закладки:*

Невозможно изменить параметры, пока соединение активно.

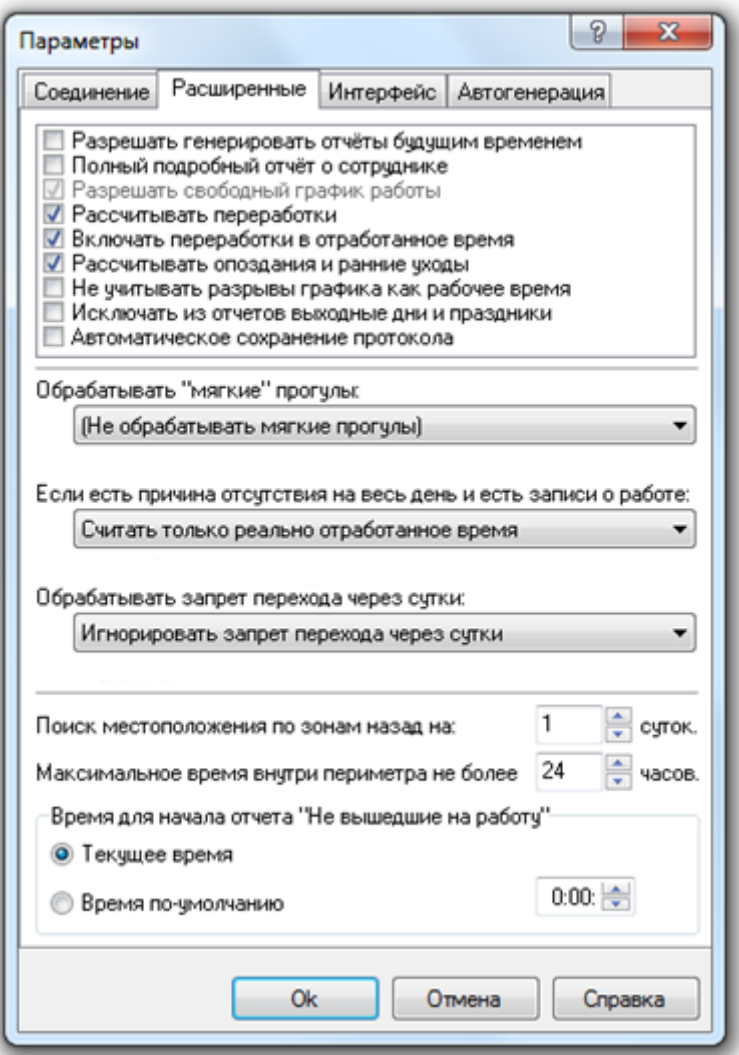

На этой вкладке можно задать параметры, влияющие на генерацию отчетов.

#### <span id="page-594-0"></span>9.3.2.1 Параметры, влияющие на генерацию отчётов

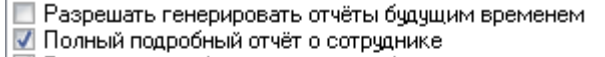

- | Разрешать свободный график работы
- √ Рассчитывать переработки
- Включать переработки в отработанное время
- √ Рассчитывать опоздания и ранние чходы
- И Не учитывать разрывы графика как рабочее время
- Исключать из отчетов выходные дни и праздники
- Автоматическое сохранение протокола

Если необходимо разрешить генерировать отчеты в будущем времени, установите галочку в поле «Разрешать генерировать отчёты будущим временем». Установка этого параметра может повлиять на расчёт времени, отработанного сотрудниками. Если отчёт будет сгенерирован за дату, в которой не произошло ни одного события, то всем сотрудникам будет начислен прогул, если этот день входит в их рабочее расписание.

Параметр «Полный подробный отчёт о сотруднике» контролирует генерацию одноимённого отчёта «О сотруднике (подробно)». Если этот параметр включён, тогда в отчёт выводятся все события, связанные с сотрудником, которые зарегистрированы в системе. Если параметр отключён, тогда в отчёт выводятся только записи о первом входе и последнем выходе в течение одного дня (Настоятельно рекомендуется всегда устанавливать отметку на данном параметре).

Параметр «Разрешать свободный график работы» позволяет управлять ходом расчёта рабочего времени для сотрудников со свободным графиком работы. Если этот параметр включён, тогда при расчёте рабочего времени, если у сотрудника есть какие-то нарушения в трудовой дисциплине, они не учитываются и считается только отработанное им время. Если параметр выключен, тогда рабочее время рассчитывается как всем.

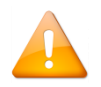

*В настоящее время параметр «Разрешать свободный график работы» включён всегда. Управление разрешением или запрещением свободного графика для сотрудника производится при помощи свойства «Свободный график» индивидуально для каждого сотрудника.*

Параметр «Рассчитывать переработки» позволяет указать программе, что необходимо рассчитывать переработки сотрудников и выводить их в отчёт.

Параметр «Включать переработки в отработанное время» позволяет указать программе, что переработанное время необходимо включать во время, отработанное сотрудником. Если этот флажок снят, то переработанное время не будет учитываться в отработанном сотрудником времени.

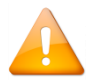

*Если параметр «Рассчитывать переработки» не отмечен, то параметр «Включать переработки в отработанное время» не анализируется.*

Параметр «Рассчитывать опоздания и ранние уходы» позволяет указать программе, что необходимо рассчитывать опоздания и ранние уходы сотрудников и выводить их в отчёт.

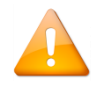

Для некоторых отчётов опоздания и/или ранние уходы рассчитываются всегда.

Параметр «Не учитывать разрывы графика как рабочее время» позволяет указать, что разрывы в рабочем графике не должны учитываться как рабочее время. Т.е. если есть рабочий график с перерывом на обед с 12 до 13 часов, и сотрудник в это время не выходит за пределы периметра, то это время не будет учитываться как рабочее. Если этот параметр не включён, тогда перерывы на обед будут считаться рабочим временем и, соответственно, программа рассчитает, что сотрудник отработал на 1 час больше.

Параметр «Исключать из отчётов выходные дни и праздники» позволяет исключить из отчётов выходные дни и праздники для удобства анализа отчётов.

Параметр «Автоматическое сохранение протокола» позволяет указать программе, что необходимо автоматически сохранять протокол.

При автоматическом сохранении протокол записывается в файл protocol.txt в папке с установленным АРМ «Орион Про».

#### <span id="page-595-0"></span>9.3.2.2 Методы обработки прогулов

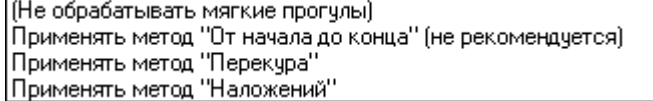

Параметр «Обрабатывать "мягкие" прогулы» позволяет не считать прогулы в течение рабочего дня прогулами.

Для точного контроля за ходом расчёта необходимо выбрать один из методов обработки прогулов:

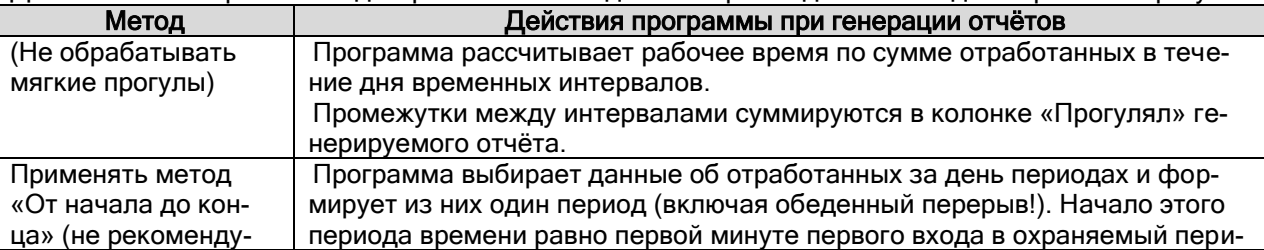

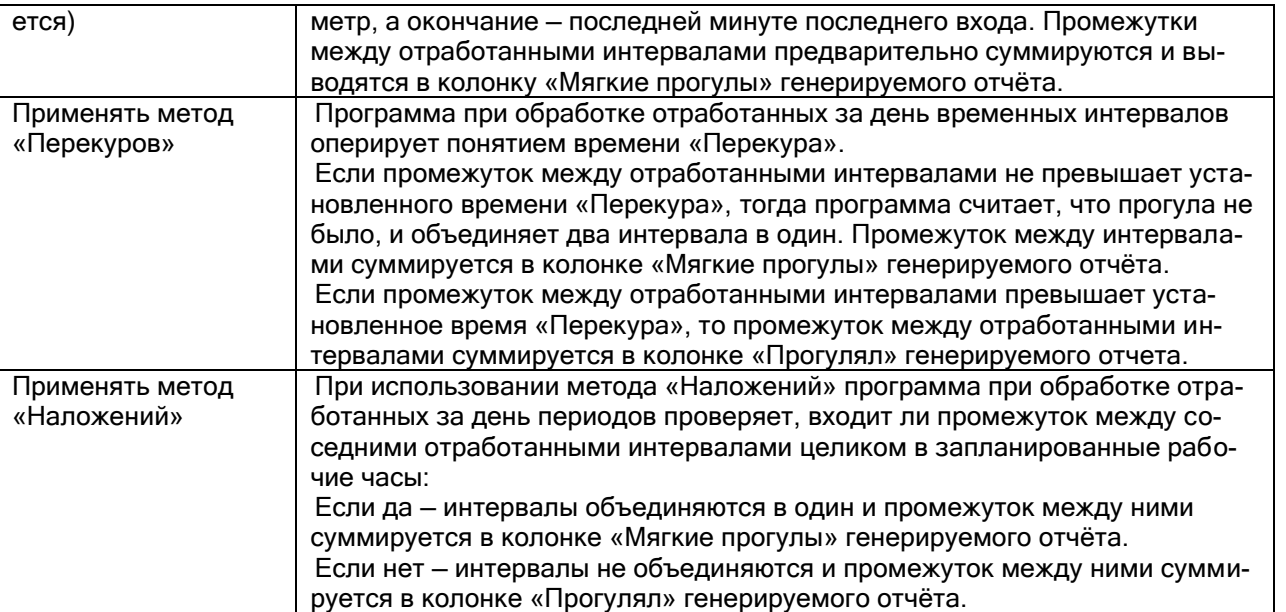

Если параметр «Обрабатывать "мягкие" прогулы» активен, то в отчётах «Отработанное время» и «О сотруднике» выводится дополнительная колонка «Мягкие прогулы».

### Пример.

Пусть у сотрудника установлен график работы с 9:00 до 18:00, обед с 13:00 до 14:00. Рассмотрим проходы данного сотрудника за один рабочий день:

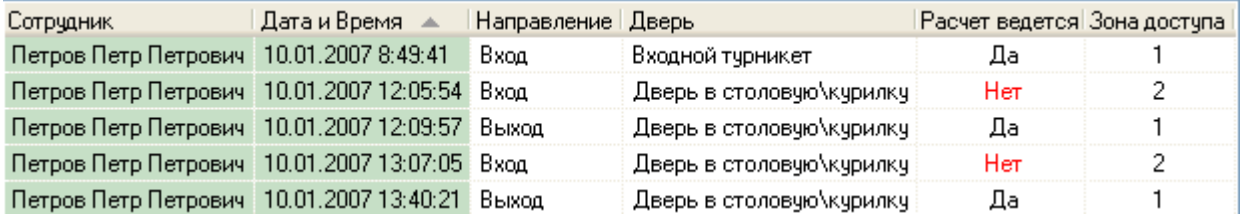

Как видно из отчёта, данный сотрудник выходил в рабочее время за пределы рабочей зоны с 12:05 до 12:09 (4 минуты).

Рассмотрим отработанное время сотрудником при использовании разных методов обработки прогулов:

### Не обрабатывать мягкие прогулы:

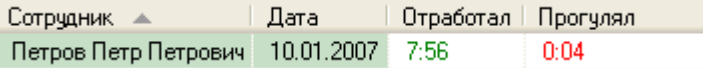

### Применять метод «От начала до конца» (не рекомендуется):

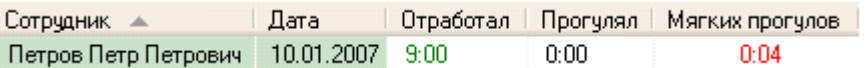

#### Применять метод «Перекуров»:

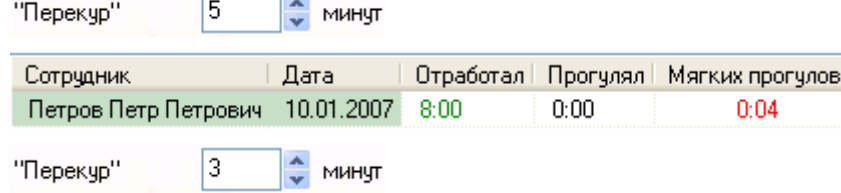

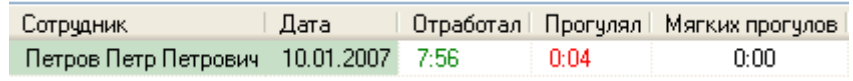

### Применять метод «Наложений»:

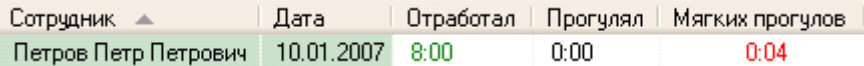

#### <span id="page-597-0"></span>9.3.2.3 Методы обработки причин отсутствия

Программа позволяет обрабатывать ситуацию, когда у сотрудника на весь день есть уважительная причина отсутствия и при этом в протоколе работы присутствуют записи о проходах, двумя следующими методами:

Считать как полный рабочий день Считать только реально отработанное время

Считать как полный рабочий день. В этом случае программа рассчитывает время, которое сотрудник должен отработать в этот день, и выводит это значение в отчёт.

Считать только реально отработанное время. Программа при расчёте подсчитывает, сколько сотрудник реально отработал за день, и выводит это значение в отчёт. Указание причин отсутствия описано в пункте [9.4.2.4.](#page-619-0)

#### 9.3.2.4 Методы обработки запрета перехода через сутки

Параметр «Обрабатывать запрет перехода через сутки» позволяет указать программе, как вести расчёт сотрудников, которым запрещено работать сутками, но такие записи всё равно присутствуют. Можно указать программе один из методов обработки данной ситуации:

Игнорировать запрет перехода через счтки Ограничить день началом и концом рабочего дня по графикч Ограничить по первый и последний проход Ограничить по первый и последний проход в плановое время Ограничить начало рабочего дня графиком работы

Методы обработки запрета перехода через сутки рассмотрим на примере. Если сотрудник работает фиксированным графиком — с 9:00 до 18:00 (обед с 13:00 до 14:00), то ему ДОЛЖЕН быть выставлен параметр «Запрет прохода через сутки». В этом случае при отсутствии события «ВЫХОД» возможны 4 метода расчёта отработанного времени.

Пусть у сотрудника имеются следующие события за один рабочий день:

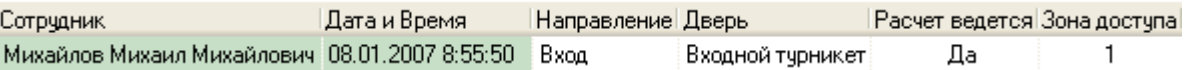

Игнорировать запрет перехода через сутки — будет проигнорирован запрет перехода через сутки.

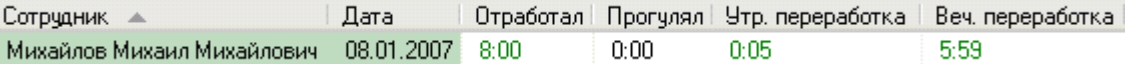

Ограничить день началом и концом рабочего дня по графику (ограничение происходит только по конец рабочего графика!) — посчитается полностью отработанное время, заданное графиком работы, включая утренние переработки (вечерние переработки рассчитываться не будут, так как рабочий день ограничится концом рабочего графика).

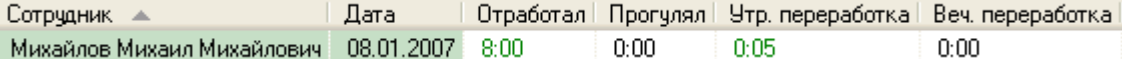

Ограничить по первый и последний проход — в протоколе ищется первый и последний проход сотрудника и вычисляется время. Так, при входе в 8.55 утра и БЕЗ события «ВЫХОД» посчитается отработанное время — 0. Прогул 8:00 часов.

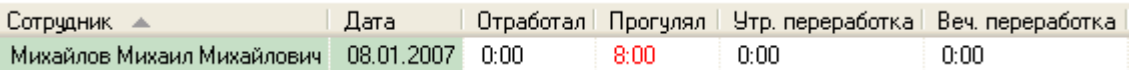

Ограничить по первый и последний проход в плановое время — то же, что и в пункте 3, только проходы ищутся в запланированное время.

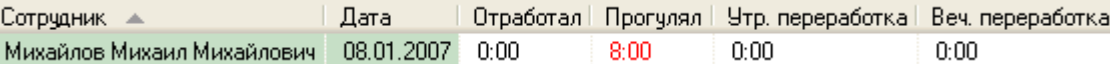

Ограничить началом рабочего дня графиком работы — посчитается полностью отработанное время, заданное графиком работы, включая вечерние переработки (утренние переработки рассчитываться не будут, так как рабочий день ограничится началом рабочего графика).

#### 9.3.2.5 Дополнительные параметры, влияющие на генерацию отчётов

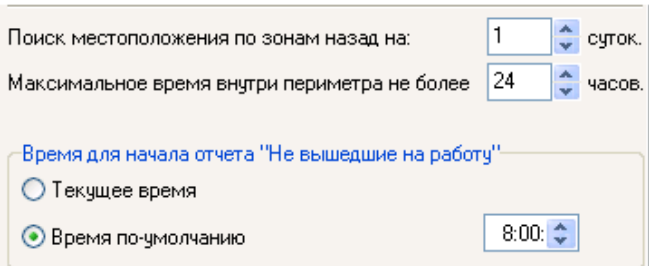

Параметр «Поиск местоположения по зонам назад на ... суток» позволяет указать, сколько суток перед началом рассчитываемого отчёта надо проанализировать, для того чтобы определить, в какой зоне находится обрабатываемый сотрудник.

Можно задать значение от 1 до 5-ти суток. Если при расчёте местоположения выясниться, что сотрудник находился на предприятии больше суток, в окно протокола будет выведено предупреждение.

Параметр «Максимальное время внутри периметра не более ... часов» позволяет указать максимальное число часов, которое сотрудник может находиться внутри периметра (другими словами, на работе).

Можно задать значение от 1 до 72 часов.

Этот параметр введён для того чтобы сотрудники не прыгали через турникеты, выходили в окна и т.д.. Т.е. покидали объект без отметки «ВЫХОД» в протоколе. Так, если превышено максимально допустимое количество часов нахождения на объекте и сотрудник не в зоне доступа «Внешний мир», тогда об этом указывается в протоколе и сотрудник автоматически перемещается в зону «Внешний мир». Также этот параметр нужен, если у сотрудника «РАЗРЕШЕН ПЕРЕХОД ЧЕРЕЗ СУТКИ», что характерно для людей, работающих со сменными графиками.

#### Рассмотрим примеры:

1. Сотрудник имеет сменный график работы, разрешён проход через сутки, максимальное время нахождения внутри периметра 72 часа.

Сотрудник имеет вход — 8.00 и не имеет выхода ни в этот день, ни в последующий. Но имеет вход через день в 12:00. Максимальное время нахождения внутри периметра не истекло, и обнуляться не будет.

Сотрудник продолжает находиться внутри периметра. По истечению максимального времени нахождения внутри периметра:

- сотрудник будет перемещён в зону доступа «Внешний мир»,
- УРВ посчитает отработанное время за 72 часа, с момента первого прохода (то есть будет произведена генерация отчёта из расчёта того, что сотрудник вошел на предприятие в 8:00 одного дня, и вышел с предприятия в 8:00 через три дня).

Если до истечения максимального времени нахождения внутри периметра, у сотрудника не было события «Выход», то все события «Вход» за этот период учитываться не будут. Следующее присутствие сотрудника внутри периметра будет считаться с первого по истечении максимального времени нахождения внутри периметра события «Вход».

2. Сотрудник имеет фиксированный график работы — с 9:00 до 18:00 (обед с 13:00 до 14:00), Запрещён переход через сутки.

Сломан считыватель на «Выход» и сотрудник несколько раз входил и выходил за сутки. У него несколько событий «Вход» и ни одного «Выход».

#### Первый вход в 8:50.

Максимальное время нахождения внутри периметра 24 часа.

Отработанное время посчитается в зависимости от выбранного метода расчета запрета перехода через сутки.

Максимальное время нахождения на объекте не будет превышено, так как раньше будет отработан метод обработки запрета перехода через сутки.

Максимальное время нахождения внутри периметра 10 часов.

Программа посчитает, что сотрудник находился на работе с 8:50 до 18:50, так как превышено максимальное время нахождения на объекте.

В 18:50 сотрудник будет перемещён в зону доступа «Внешний мир».

Параметр «Время для начала отчета "Не вышедшие на работу"» влияет только на отчёт «Не вышедшие на работу», для которого либо используется фиксированное время (указанное в параметре), либо используется текущее время (то есть время генерации отчёта).

# **9.3.3 Вкладка «Интерфейс»**

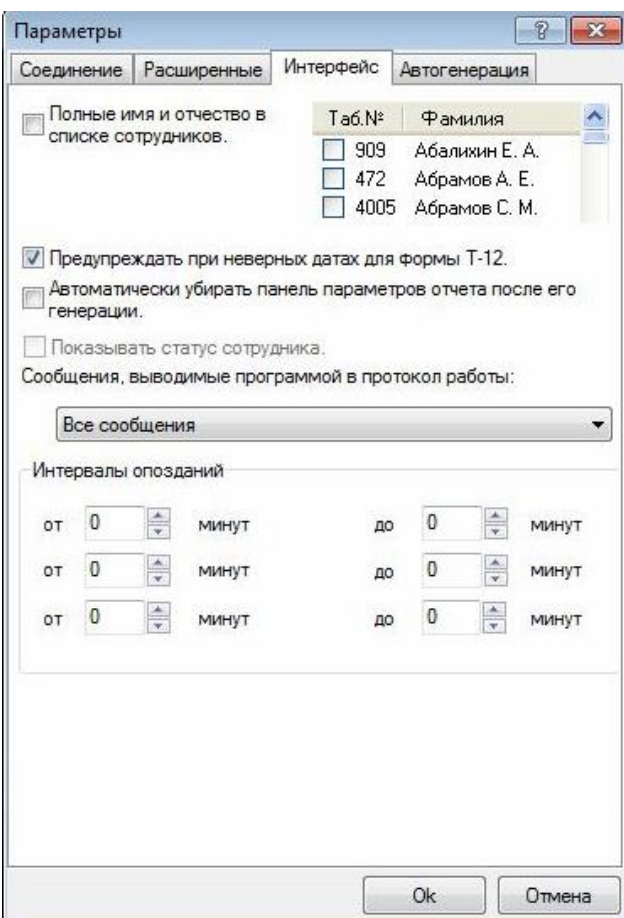

На этой вкладке можно задать параметры, влияющие на интерфейс программы.

Если установить галочку в поле «Полные имя и отчество в списке», то в списке сотрудников на панели параметров отчёта будут отображаться полное имя и отчество, как показано на скриншоте:

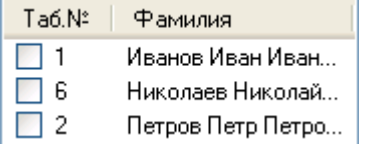

иначе будут отображаться фамилия и инициалы:

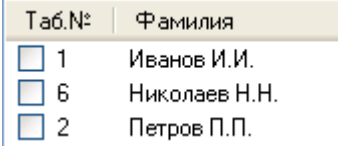

Параметр «Предупреждать при неверных датах формы Т-12» контролирует генерацию отчёта «Стандартный табель». Обычно этот отчёт показывает время, отработанное сотрудниками за месяц, и отчёт генерируется с 1 по последнее число месяца. Если этот флажок не установлен, то программа генерирует отчёт с любыми начальными и конечными датами. Если этот флажок установлен, и даты начала и конца отчёта не равны датам начала и конца месяца, тогда для продолжения работы будет выведено предупреждение:

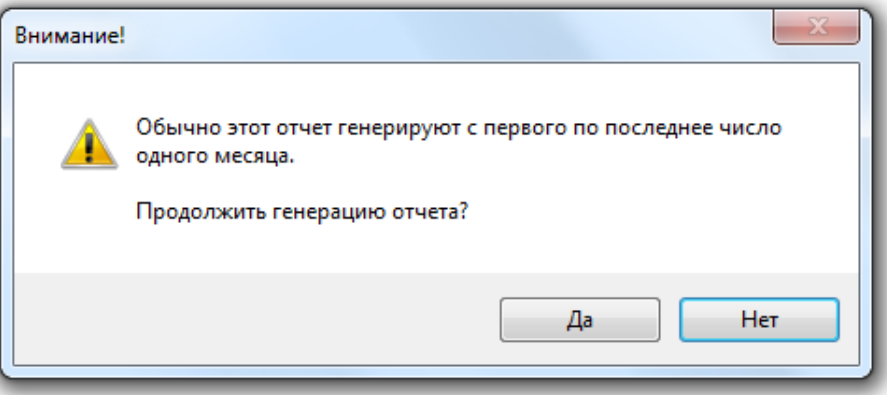

Данный параметр не влияет на отчёты «Униф. форма Т-12» и «Униф. форма Т-13». Данные отчёты генерируются строго за месяц. Если даты начала и конца данных отчётов не равны датам начала и конца месяца, тогда будет выведено соответствующее сообщение.

Параметр «Показывать статус сотрудника» позволяет показывать в списке сотрудников служебный статус сотрудника на предприятии (в текущей версии АРМ «Орион Про» данная возможность заблокирована).

Параметр «Сообщения, выводимые программой в протокол работы» контролирует уровень выводимых в протокол сообщений:

- Значение «Только ошибки» позволяет выводить в протокол только ошибки обработки.
- Значение «Ошибки и предупреждения» добавляет в протокол предупреждающие сообщения.
- Значение «Все сообщения» добавляет в протокол все сообщения обработки. Выбор этого значения способен сильно замедлить обработку из-за большого количества выводимых в протокол сообщений.

Параметр «Интервалы опозданий» позволяет назначить от одного до трех интервалов которые будут отображены в отчёте «Количество опозданий» в виде отдельных столбцов (см. пункт [9.4.1.17\)](#page-614-0).

### **9.3.4 Вкладка «Автогенерация»**

Вкладка «Автогенерация» служит для задания параметров, которые влияют на автоматическую генерацию отчётов.

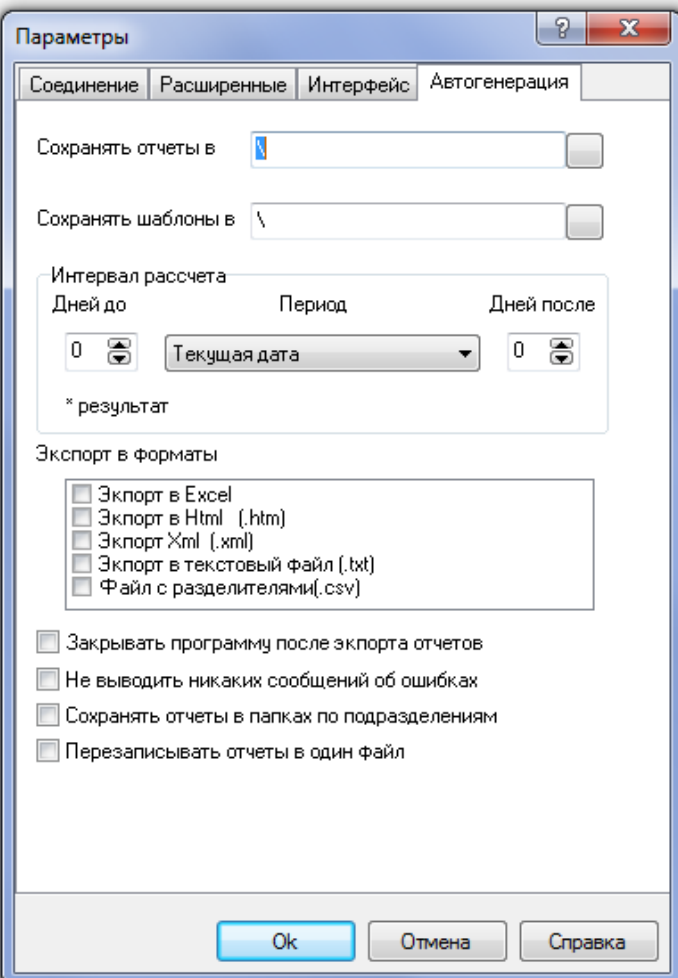

На данной вкладке указывается:

- Папка, где будут сохраняться результаты вычислений (отчёты).
- Папка, где будут сохраняться шаблоны настройки отчётов (файлы \*.ini, в которых прописаны настройки автогенерации).
- Интервал дат, за который будет производиться расчёт.

На скриншоте видно, что существует несколько возможностей задания интервала дат:

- o Текущая дата и количество дней до и после неё,
- o Понедельник текущей недели и количество дней до и после него.
- o Понедельник предыдущей недели и количество дней до и после него.
- o Начало текущего месяца и количество дней до и после него.
- o С начала месяца по текущий день генерирует отчет с начала текущего месяца по текущий день. Можно запускать каждый день на выполнение и день будет устанавливаться текущим.
- Типы документов, в которые будет производиться экспорт отчёта;
- Закрывать или нет программу после экспорта отчетов;
- Выводить или нет сообщения об ошибках при генерации отчета;
- Сохранять отчеты в папках по подразделениям или в общей папке;
- Перезаписывать или нет отчеты в один файл.

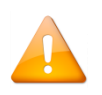

*Выбранная папка для шаблонов запоминается программой.*

*Все остальные параметры используются при сохранении шаблона, а при закрытии программы не сохраняются*

# **9.4 Генерация отчёта**

Для того чтобы сгенерировать отчёт, необходимо на вкладке «Сотрудники» в, по которым генерируется отчёт. На вкладке «Отчёт» установить период генерации отчёта, выбрать тип отчёта, при необходимости установить дополнительные параметры («Переработка», «Опоздание», «Перекур», «Допуск на приход»). Затем нажать кнопку «Сформировать».

Стоит учитывать, что отчёты «Стандартный табель», «Стандартный табель (с причинами отсутствия)», «Список нарушителей», «Список опоздавших», «Список рано ушедших», «Отчёт о сотруднике», «Отчёт о сотруднике (итоговый)», «Упрощённый отчёт», «Отчёт о нарушениях», «Отработанное время», «Не вышедшие на работу», «Униф. форма Т-12» и «Униф. форма Т-13» генерируются по единому алгоритму и различаются только выводимыми в отчёт полями.

Соответственно на данные отчёты влияют следующие параметры:

- Параметр «Включать переработки в отработанное время» (*при включённом параметре «Рассчиты*вать переработки»);
- Параметр «Не учитывать разрывы графика как рабочее время»;
- Метод обработки «мягких» прогулов;
- Метод обработки причин отсутствия;
- Метод обработки запрета перехода через сутки;
- Параметр «Поиск местоположения по зонам назад на…»;
- Параметр «Максимальное время внутри периметра не более»;
- Параметр «Переработка» (при включённых параметрах «Рассчитывать переработки» и «Включать переработки в отработанное время»);
- Параметр «Опоздание»;
- Параметр «Перекур» (при выбранном методе обработки «мягких» прогулов «Применять метод "Перекура"»).

В отчёте «О сотруднике (подробно)» отображаются все проходы сотрудников за указанный период. На данный отчёт влияет параметр «Полный подробный отчёт о сотруднике».

В отчёте «Причины отсутствия» отображаются все уважительные причины отсутствия сотрудников за указанный период. На данный отчёт параметры не влияют.

# **9.4.1 Вкладка «Отчёт»**

Данная вкладка позволяет указать:

- Дату начала и дату конца отчёта:
- Тип отчёта;
- Дополнительные параметры отчёта.

Внешний вид вкладки «Отчёт» приведён на скриншоте:

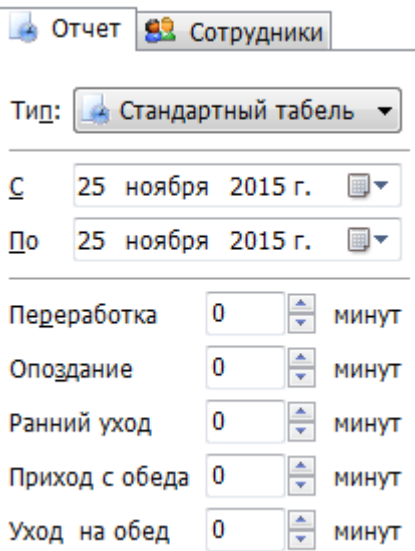

В поле «С» требуется указать, с какой даты будет генерироваться отчёт.

В поле «По» требуется указать, по какую дату будет генерироваться отчёт.

Для данных полей нажатием на кнопке **De Compaga от даты вызывается диалоговое окно для ввода даты**:

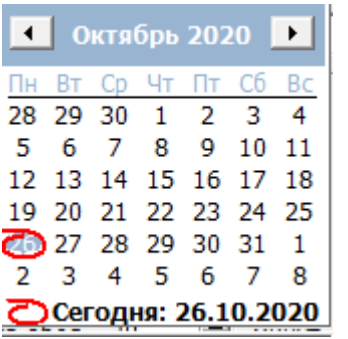

С помощью кнопок 4 и • можно перемещаться по месяцам.

При нажатии на значение месяца становится доступным выбор месяца:

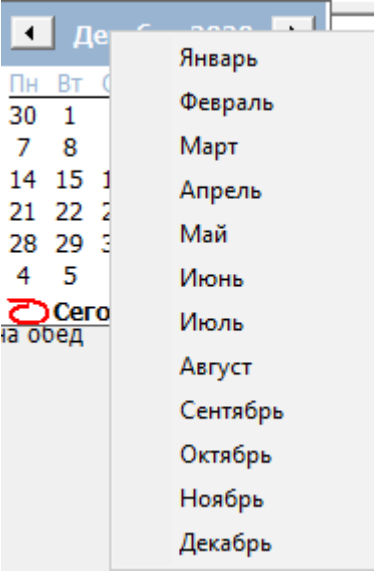

При дальнейшем нажатии на значение года становится доступным выбор года:

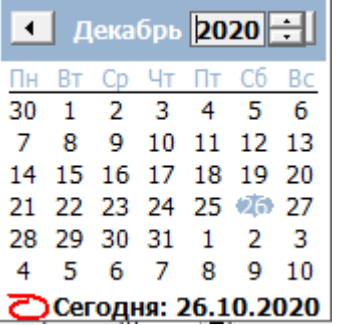

В поле «Переработка» можно задать количество минут, пребывание в течение которых на предприятии не считается переработкой (применяется только для расчёта «Вечерней переработки»).

Приведём пример, сотрудник работает до 18:00. В определённый день он вышел в 18:09:

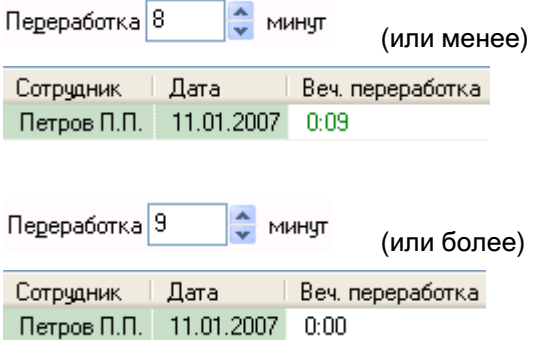

В поле «Опоздание» можно задать количество минут, в течение которых сотрудник может опоздать на рабочее место, и это не будет считаться опозданием (применяется только для расчёта «Опоздания»; на «Опоздание в течение дня» данный параметр не влияет).

Приведём пример, сотрудник работает с 9:00. В определённый день он вошёл в 9:07:

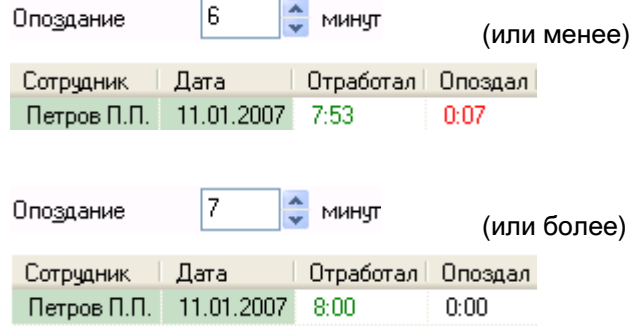

В поле «Ранний уход» можно задать длину интервала (в минутах) до конца рабочего дня, в течение которого сотрудник может покинуть территорию рабочей зоны, и это не будет считаться ранним уходом.

В поле «Уход на обед» можно задать количество минут до начала обеда, в течение которого сотрудник может покинуть территорию рабочей зоны, и это не будет считаться прогулом.

В поле «Приход с обеда» можно задать количество минут после окончания обеда, в течение которого сотрудник может опаздать на рабочее место, и это не будет считаться прогулом.

В поле «Тип» можно задать тип генерируемого отчёта:

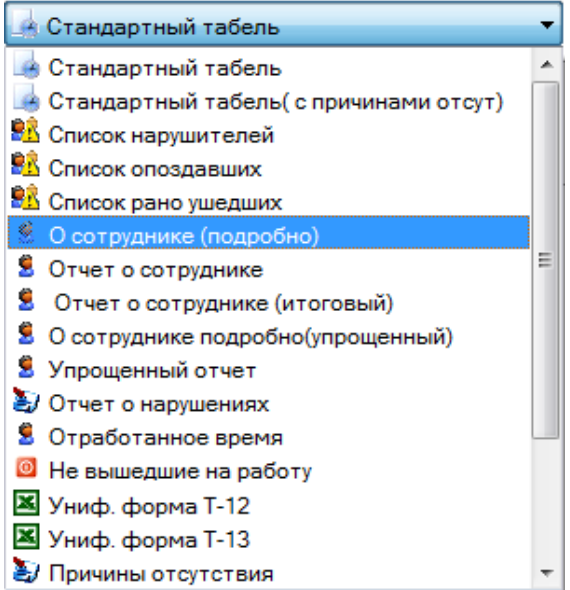

Как видно на скриншоте, можно сгенерировать отчёт следующего типа:

- «Стандартный табель»;
- «Стандартный табель (с причинами отсутствия)»;
- «Список нарушителей»;
- «Список опоздавших»;
- «Список рано ушедших»;
- «О сотруднике (подробно)»;
- «Отчёт о сотруднике»;
- «Отчёт о сотруднике (итоговый)»;
- «О сотруднике (подр. общий);
- «Упрощённый отчёт»;
- «Отчёт о нарушениях»;
- «Отработанное время»;
- «Не вышедшие на работу»;
- «Не вышедшие на работу (ни в одной зоне);
- «Униф. форма Т-12»;
- «Униф. форма Т-13»;
- «Список причин отсутствия»;
- «Количество опозданий».

#### 9.4.1.1 Отчёт «Стандартный табель»

В Стандартный табель

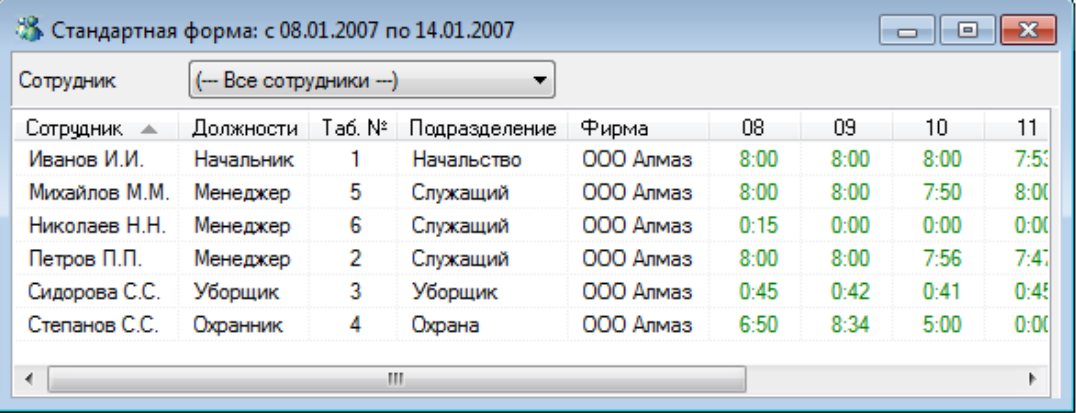

Данный отчёт выводит данные о времени, отработанном сотрудниками предприятия в виде типовой формы. Для каждого сотрудника выводится значение отработанного им в указанный день времени.

Данный отчёт рекомендуется генерировать за один месяц целиком.

В данном отчёте отображаются следующие поля:

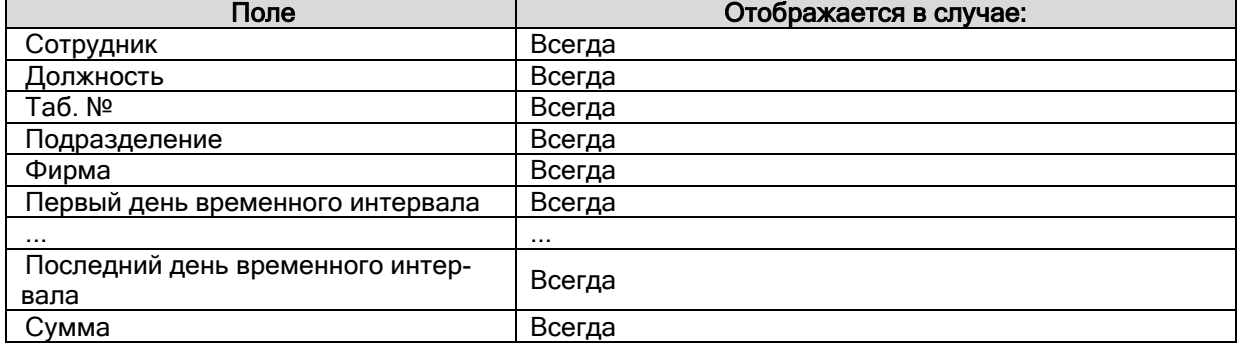

*В момент генерации любого отчёта данные о всех сотрудниках представлены единым блоком. Для удобства просмотра существует возможность отфильтровать отчёт по указанному сотруднику. Для этого достаточно выбрать фамилию нужного сотрудника в списке «Сотрудник» вверху окна отчёта. В этом случае справа от отчёта будет показано дерево зон доступа, по которому должен работать сотрудник:*

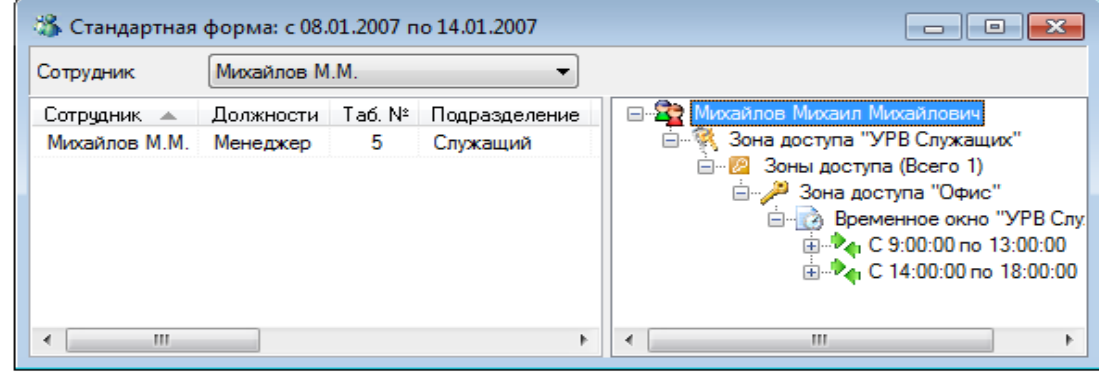

### 9.4.1.2 Отчёт «Стандартный табель (с причинами отсутствия)»

4 Стандартный табель (с причинами отсут) ▼

Данный отчёт выводит данные о времени, отработанном сотрудниками предприятия, в виде типовой формы. Для каждого сотрудника выводится значение отработанного им в указанный день времени.

Данный отчёт рекомендуется генерировать за один месяц целиком.

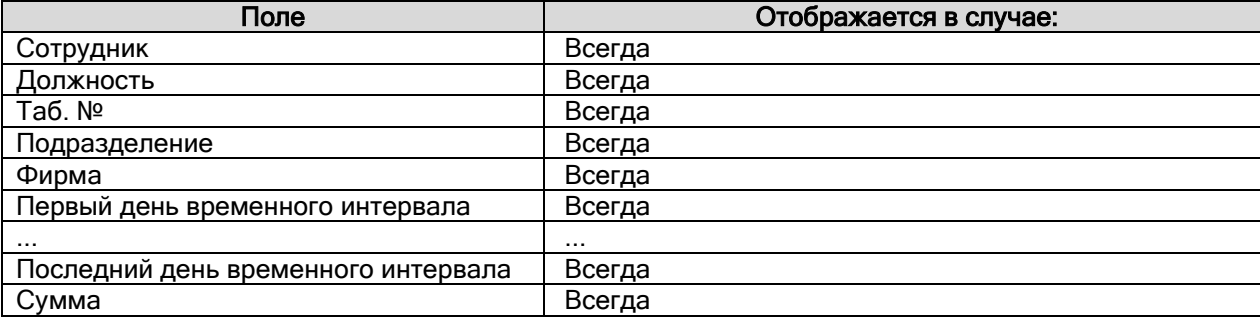

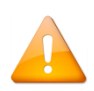

*Отличие данного отчёта «Стандартный табель (с причинами отсутствия)» от отчёта «Стандартный табель» в том, что если сотрудник отсутствовал весь день и у него есть причина отсутствия, не учитываемая при расчётах, то в ячейку соответствующего дня вместо значения «0:00» будет подставлен текст причины отсутствия (см. пункт [9.4.2.4\)](#page-619-0).*

#### Рассмотрим влияние трёх видов причин отсутствия.

- 1. Если для сотрудника добавлена причина отсутствия, но она не считается уважительной:
- **П** Считать уважительной причиной

 $\square$  Но не учитывать при рассчете, то в отчёте для данного сотрудника в ячейку соответствующего дня будет подставлена причина отсутствия красного цвета:

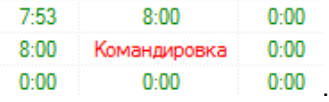

2. Если для сотрудника добавлена причина отсутствия, и она считается уважительной:

**И Считать уважительной причиной** 

,

то в отчёте для данного сотрудника в ячейку соответствующего дня будет подставлено

отработанное время в соответствии с графиком работы:

- [Стандартный табель с причинами отсутсвия: с 01.10.2019 по 10.10.2019]

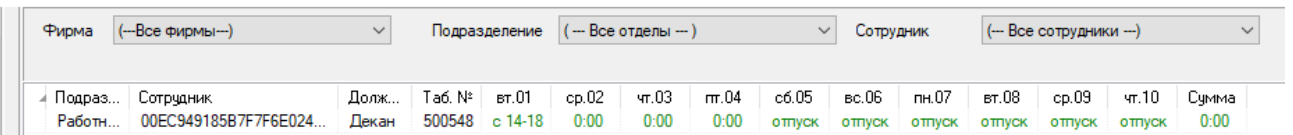

отчёте будет указана уважительная причина зелёного цвета..

3. Если для сотрудника добавлена причина отсутствия, которая считается уважительной, но не учитывается при расчётах:

**• Считать уважительной причиной** 

,

то в отчёте для данного сотрудника в ячейку соответствующего дня будет подставлена

#### причина отсутствия синего цвета:

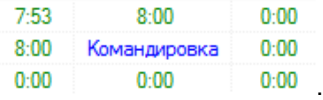

#### 9.4.1.3 Отчёт «Список нарушителей»

<u>ВВ</u> Список нарушителей ▼

Данный отчёт позволяет сгенерировать список сотрудников предприятия, которые имеют нарушения трудовой дисциплины: опоздания, ранние уходы и прогулы.

Нарушения выводятся по каждому дню индивидуально.

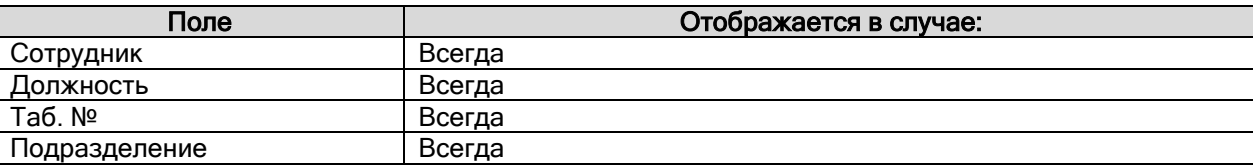

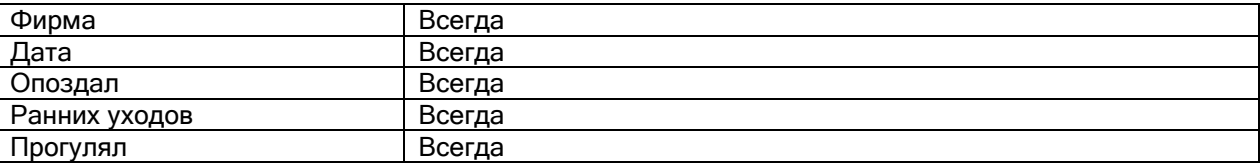

#### 9.4.1.4 Отчёт «Список опоздавших»

### ВА Список опоздавших ▼

Данный отчёт позволяет сгенерировать список сотрудников предприятия, опоздавших на работу.

Опоздания выводятся по каждому дню индивидуально.

В данном отчёте отображаются следующие поля:

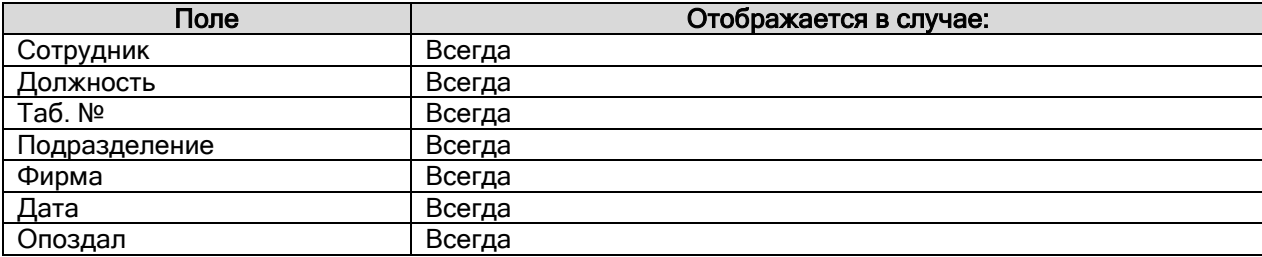

#### 9.4.1.5 Отчёт «Список рано ушедших»

### <u>Въ</u> Список рано ушедших ▼

Данный отчёт позволяет сгенерировать список сотрудников предприятия, которые ушли с работы раньше положенного времени.

Ранние уходы выводятся по каждому дню индивидуально.

В данном отчёте отображаются следующие поля:

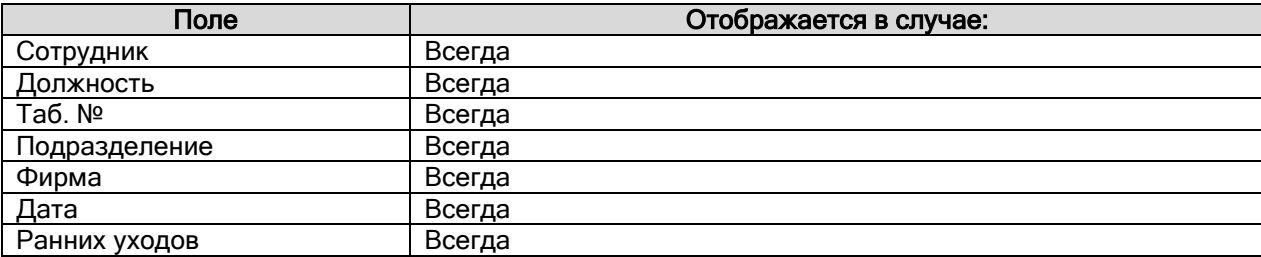

#### 9.4.1.6 Отчёт «О сотруднике (подробно)»

# В О сотруднике (подробно) ▼

В отчёте «О сотруднике (подробно)» отображаются все проходы сотрудников за указанный период на уровне событий, зарегистрированных в АРМ «Орион Про».

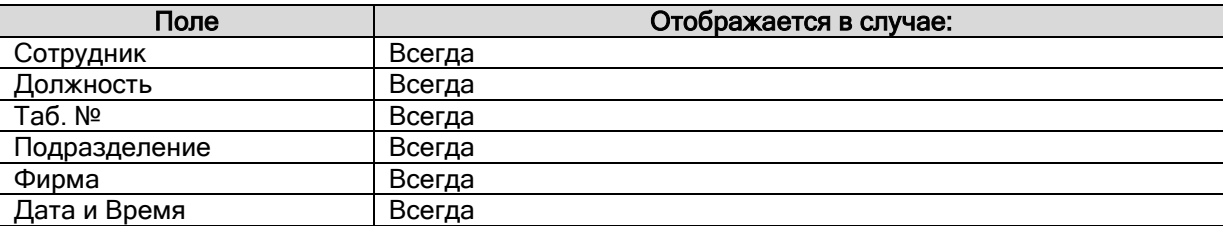

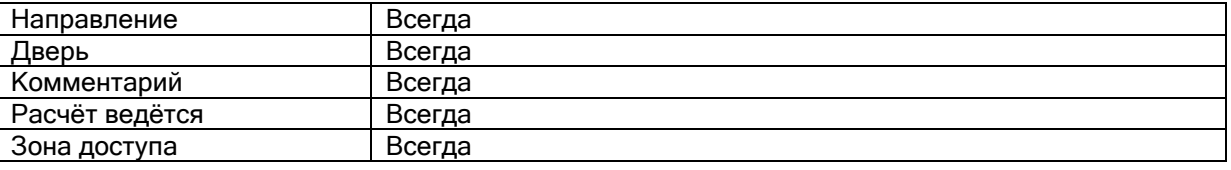

*Данный отчёт является очень важным для анализа всех других отчётов.*

*Следует обратить внимание на следующие поля:*

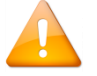

*«Зона доступа» — номер зоны доступа, в которую произведён проход;*

*«Расчёт ведётся» — является ли зона доступа рабочей зоной доступа (то есть присутствие в зоне доступа считается присутствием на работе или нет).*

Рассмотрим пример для сотрудника, для которого учёт рабочего времени ведётся только по одной зоне доступа — «1».

Пусть у сотрудника имеются следующие события за один рабочий день:

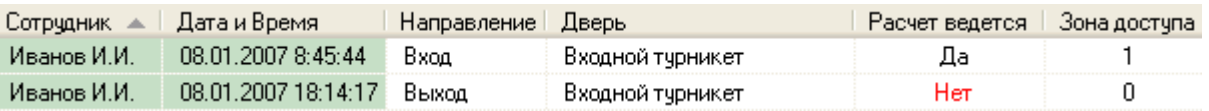

Соответственно программа «Учёт рабочего времени» при генерации других типов отчётов будет считать для сотрудника, что он был на работе с 8:45 до 18:14.

Пусть у сотрудника имеются следующие события за другой рабочий день:

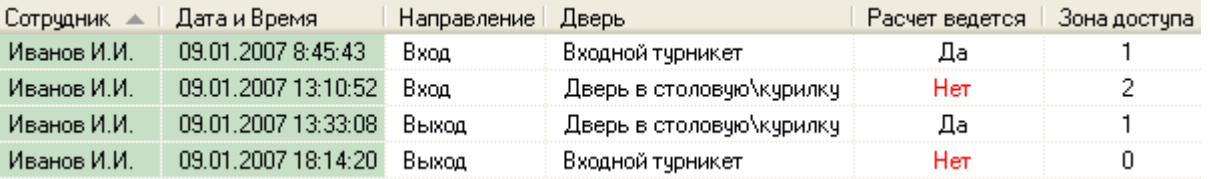

Обратите внимание, что сотрудник в 13:10 прошёл в нерабочую зону доступа, а в 13:33 вернулся в рабочую зону доступа.

Соответственно программа «Учёт рабочего времени» при генерации других типов отчётов будет считать для сотрудника, что он был на работе с 8:45 до 13:10 и с 13:33 до 18:14.

#### 9.4.1.7 Отчёт «Отчёт о сотруднике»

В Отчет о сотруднике ▼

Данный отчёт выводит рассчитанные по указанным сотрудникам величины отработанного времени, опозданий, переработок, прогулов и ранних уходов по каждому дню указанного временного интервала.

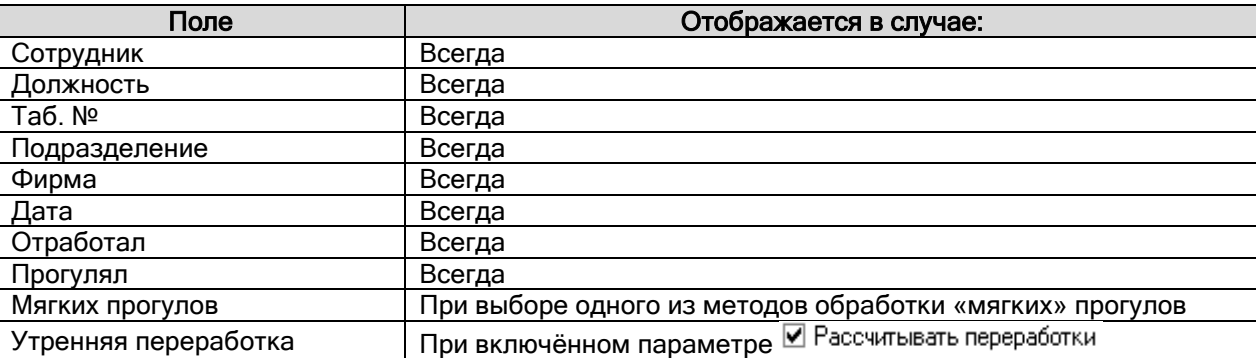

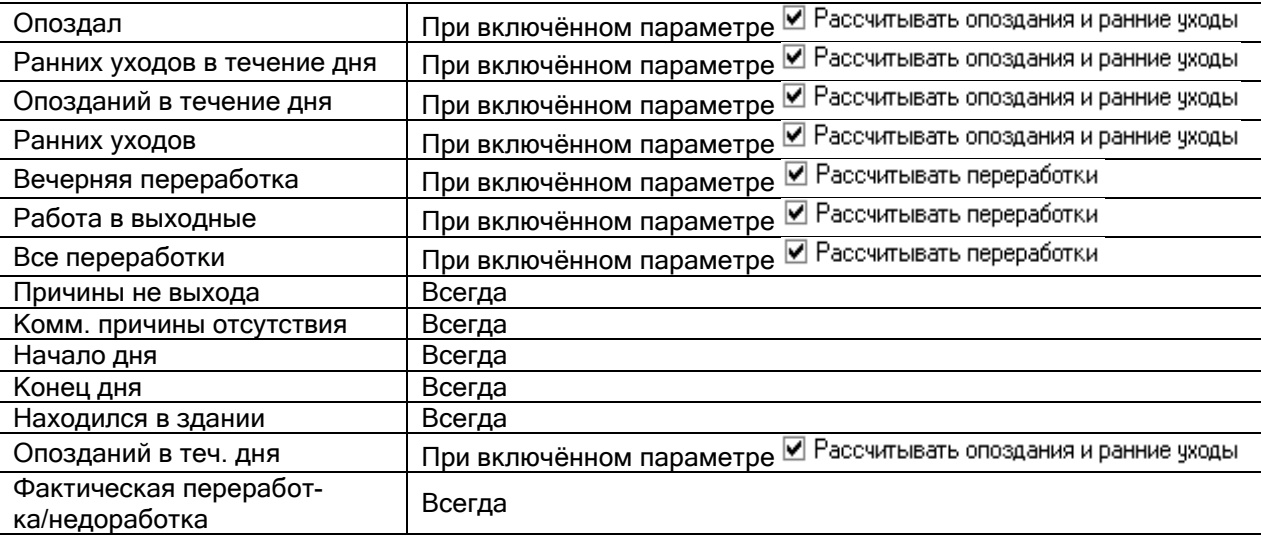

В момент генерации отчёта данные обо всех сотрудниках представлены единым блоком. Для удобства просмотра существует возможность отфильтровать отчёт по указанному сотруднику. Для этого достаточно выбрать фамилию нужного сотрудника в списке «Сотрудник» вверху окна отчёта. В этом случае справа от отчёта будет показано дерево зон доступа, по которому должен работать сотрудник.

#### 9.4.1.8 Отчёт «Отчёт о сотруднике (итоговый)»

#### В Отчет о сотруднике (итоговый) ▼

Данный отчёт выводит рассчитанные по указанным сотрудникам величины отработанного времени, опозданий, переработок, прогулов и ранних уходов по каждому дню указанного временного интервала. А также для каждого сотрудника выводится итоговый расчёт за все дни.

Отличие данного отчёта «Отчёт о сотруднике (итоговый)» от отчёта «Отчет о сотруднике (итоговый)» в том, что для каждого сотрудника выводится итоговый расчёт за все дни указанного временного интервала.

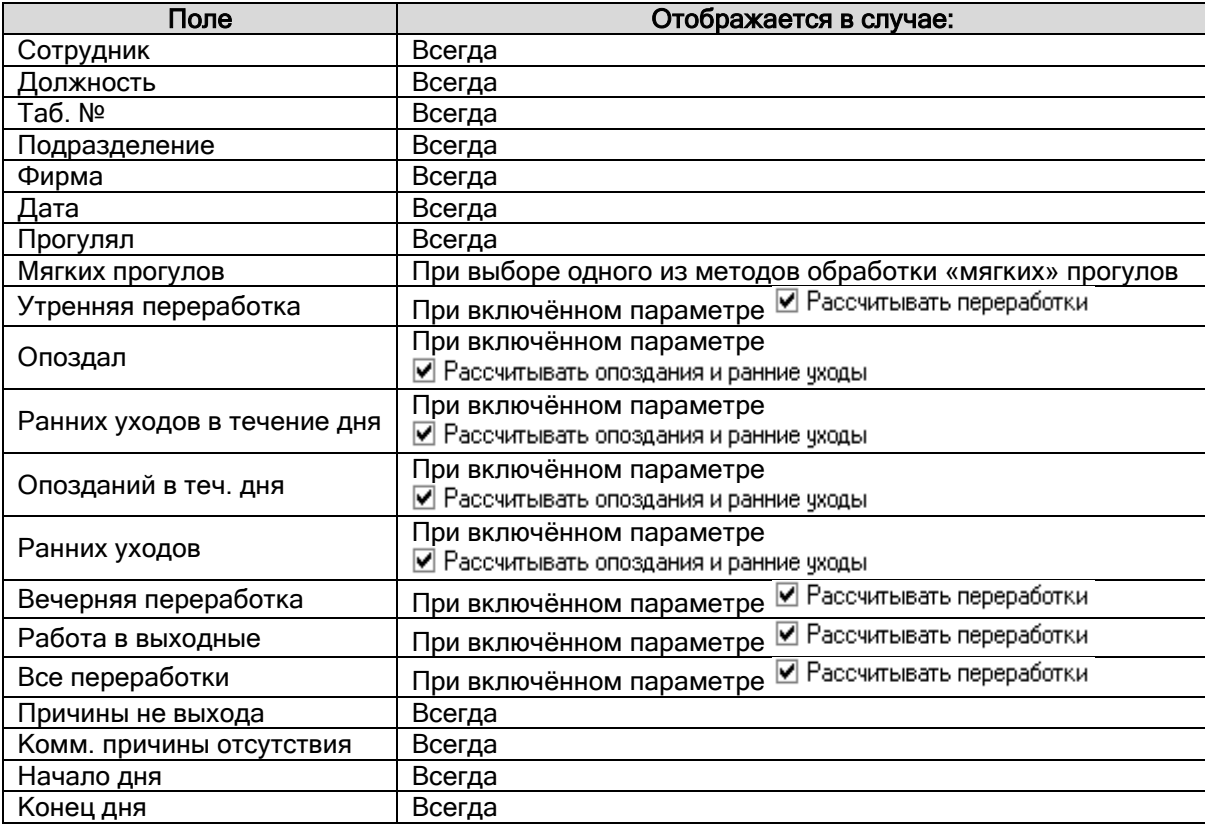

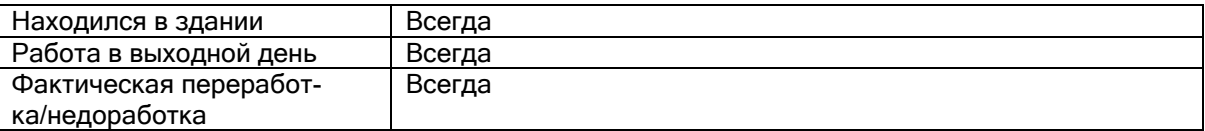

#### 9.4.1.9 Отчёт «О сотруднике (подр. общий)»

#### • О сотруднике подробно(упрощенный) ▼

В отчёте «О сотруднике (упрощённый)» отображаются первый и последний проходы сотрудников по каждому дню указанного периода на уровне событий, зарегистрированных в АРМ «Орион Про».

В данном отчёте отображаются следующие поля:

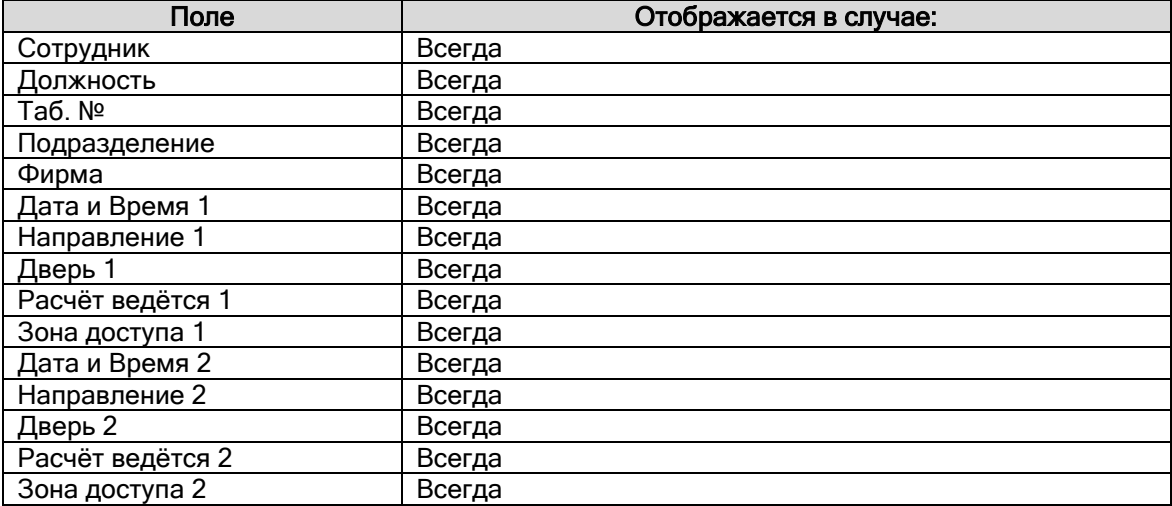

#### 9.4.1.10 Отчёт «Упрощённый отчёт»

#### В Упрощенный отчет ▼

Данный отчёт выводит рассчитанные по выбранным сотрудникам величины отработанного времени по каждому дню указанного временного интервала.

В данном отчёте отображаются следующие поля:

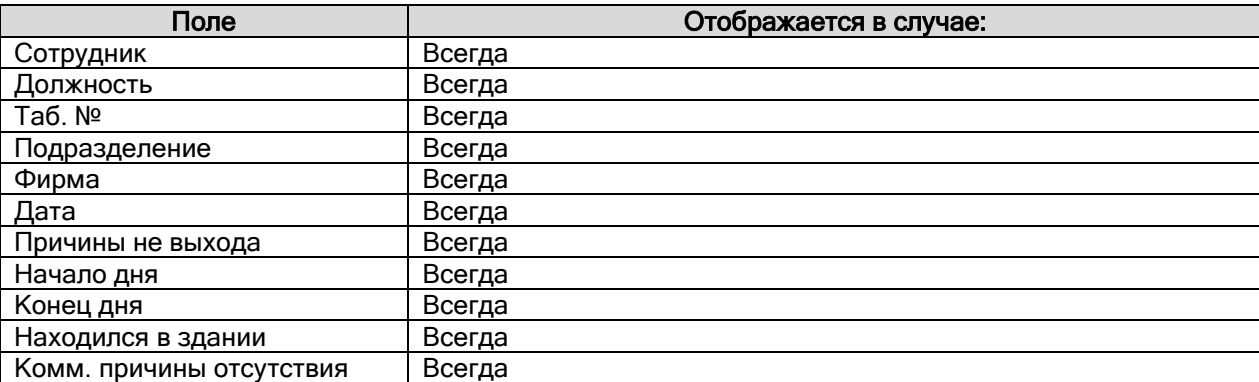

#### 9.4.1.11 Отчёт «Отчёт о нарушениях»

#### ● Отчет о нарушениях ▼

Данный отчёт выводит рассчитанные по указанным сотрудникам величины нарушений: опозданий, прогулов и ранних уходов по каждому дню указанного временного интервала.
В данном отчёте отображаются следующие поля:

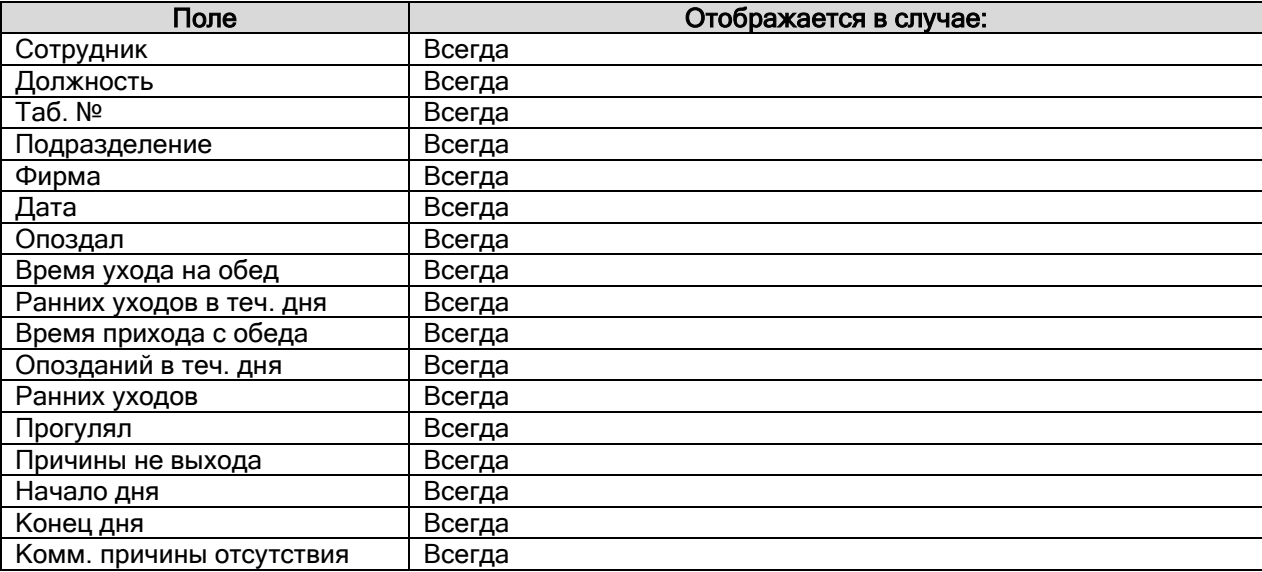

#### 9.4.1.12 Отчёт «Отработанное время»

## В Отработанное время ▼

Данный отчёт выводит рассчитанные по указанным сотрудникам величины отработанного времени, опозданий, переработок, прогулов и ранних уходов.

Отличие данного отчёта от отчёта «Отчёт о сотруднике» только в том, что в данном отчёте все величины суммируются для всех дней временного интервала, а в отчёте «Отчёт о сотруднике» выводятся по каждому дню индивидуально.

В данном отчёте отображаются следующие поля:

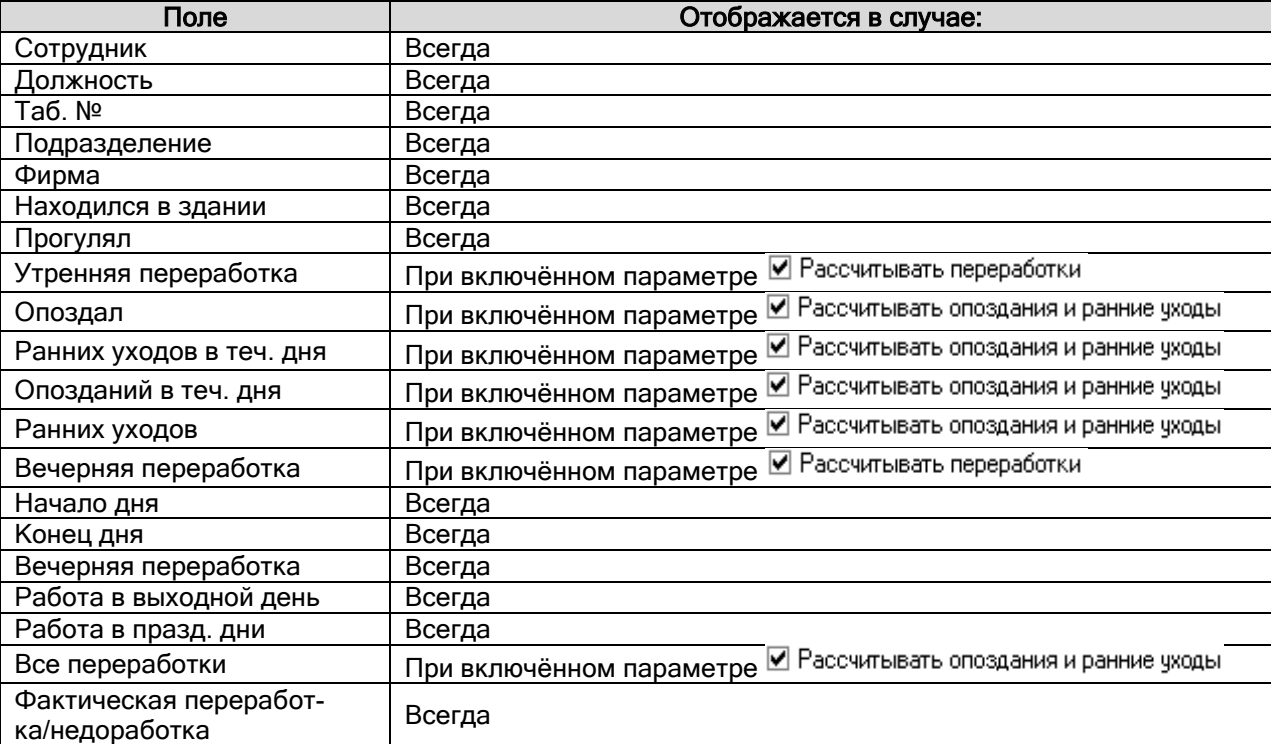

#### ■ Не вышедшие на работу ▼

В отчёте «Не вышедшие на работу» отображаются сотрудники, отсутствующие на работе в указанное время за указанный период.

В данном отчёте отображаются следующие поля:

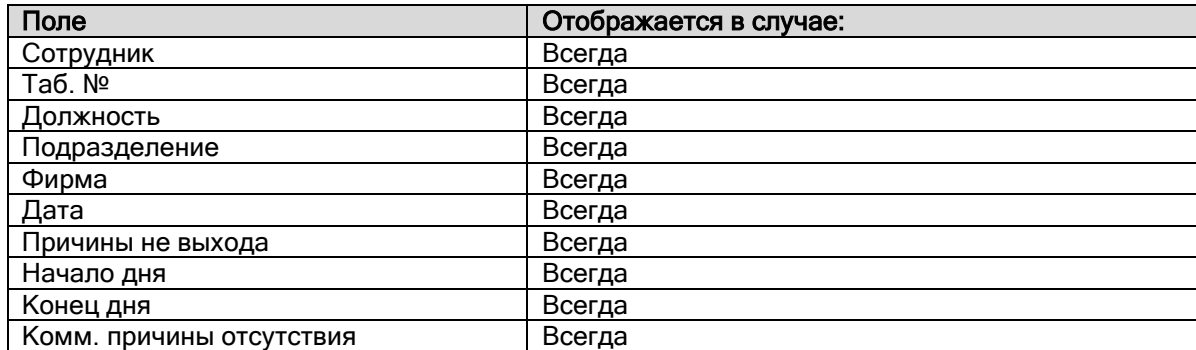

В поле «Причины не выхода» могут указываться следующие причины:

- «Пришёл в...» сотрудник в указанное для отчёта время отсутствовал на работе, но вышел на работу позднее, во время, выведенное в данном поле (в том числе под данный случай попадает ситуация, когда сотрудник был ранее на работе, но ушёл, а позднее вернулся; это можно отследить при помощи поля «Начало дня»).
- «Вышел в...» сотрудник был ранее на работе, но уже ушёл (и больше не возвращался).
- «Прогул» сотрудник отсутствовал на работе весь день без уважительной причины.

В данном отчёте прогул указывается в том числе и тогда, когда у сотрудника указана причина отсутствия, но она не считается уважительной.

В этом случае в полях «Начало дня» и «Конец дня» выводится не соответствующая информация, а время работы сотрудника в соответствии с графиком работы!

9.4.1.14 Отчёт «Не вышедшие на работу (ни в одной зоне)»

• Не вышедшие на работу (ни в одной зоне)  $\overline{\phantom{a}}$ 

В отчёте «Не вышедшие на работу (ни в одной зоне)» отображаются сотрудники, отсутствующие в какойлибо зоне объекта в указанное время за указанный период.

В данном отчёте отображаются следующие поля:

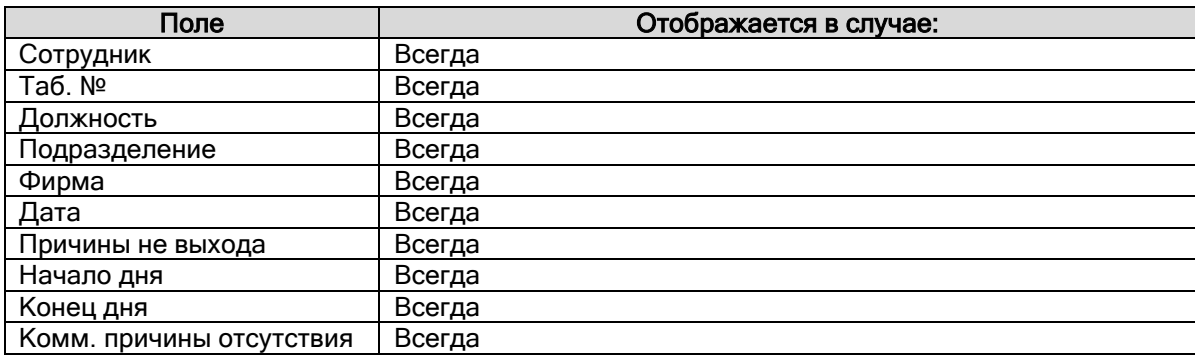

В поле «Причины не выхода» могут указываться следующие причины:

«Пришёл в...» – сотрудник в указанное для отчёта время отсутствовал на работе, но вышел на работу позднее, во время, выведенное в данном поле (в том числе под данный случай попадает ситуация, когда сотрудник был ранее на работе, но ушёл, а позднее вернулся; это можно отследить при помощи поля «Начало дня»).

«Вышел в...» — сотрудник был ранее на работе, но уже ушёл (и больше не возвращался).

«Прогул» — сотрудник отсутствовал на работе весь день без уважительной причины.

В данном отчёте прогул указывается в том числе и тогда, когда у сотрудника указана причина отсутствия, но она не считается уважительной.

В этом случае в полях «Начало дня» и «Конец дня» выводится не соответствующая информация, а время работы сотрудника в соответствии с графиком работы!

#### 9.4.1.15 Отчёт «Униф. форма Т-12»

## ⊠ Униф. форма Т-12 ▼

При генерации данного отчёта заполняется стандартная форма Т-12.

Данный отчёт не отображается в Учёте рабочего времени, а сразу открывается в Microsoft Excel. Поэтому для формирования этого отчёта необходимо, чтобы Microsoft Excel был установлен на компьютере.

Структуру формы Т-12 можно увидеть, открыв файл forma\_t12\_names.xls в папке с установленным АРМ «Орион Про».

Учёт рабочего времени заполняет только 2-ю страницу формы Т-12.

В настоящее время поддерживается экспорт отчёта в Microsoft Excel 2003 или более ранней версии.

#### *9.4.1.16* Отчёт «Униф. форма Т-13»

## X Униф. форма Т-13 ▼

При генерации данного отчёта заполняется стандартная форма Т-13.

Данный отчёт не отображается в Учёте рабочего времени, а сразу открывается в Microsoft Excel. Поэтому для формирования этого отчёта необходимо, чтобы Microsoft Excel был установлен на компьютере.

Структуру формы Т-13 можно увидеть, открыв файл forma\_t13\_names.xls в папке с установленным АРМ «Орион Про».

Учёт рабочего времени заполняет только 1-ю страницу формы Т-13.

В настоящее время поддерживается экспорт отчёта в Microsoft Excel 2003 или более ранней версии.

#### 9.4.1.17 Отчёт «Количество опозданий»

#### **A** Количество опозданий

Данный отчет выводит количество опозданий сотрудников в тех или иных интервалах, а так же общее количество опозданий за отмеченный период времени.

В данном отчёте отображаются следующие поля:

÷

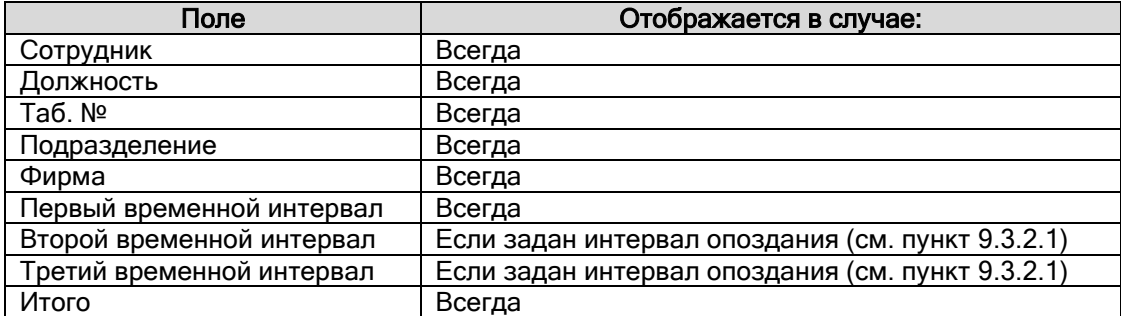

### 9.4.1.18 Отчёт «Список причин отсутствия»

#### € Причины отсутствия ▼

Данный отчёт выводит уважительные причины отсутствия для указанных сотрудников за указанный временной интервал.

В данном отчёте отображаются следующие поля:

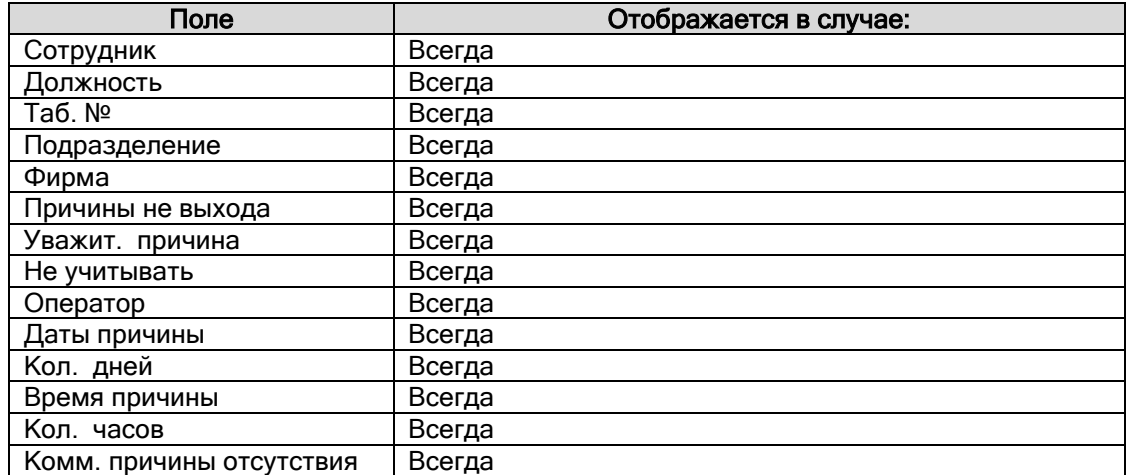

### 9.4.1.19 Отчёт «Упрощённый отчёт с комнатами»

## **9** Упрощенный отчет с комнатами

Данный отчёт выводит рассчитанные по выбранным сотрудникам величины отработанного времени по каждому дню указанного временного интервала.

В данном отчёте отображаются следующие поля:

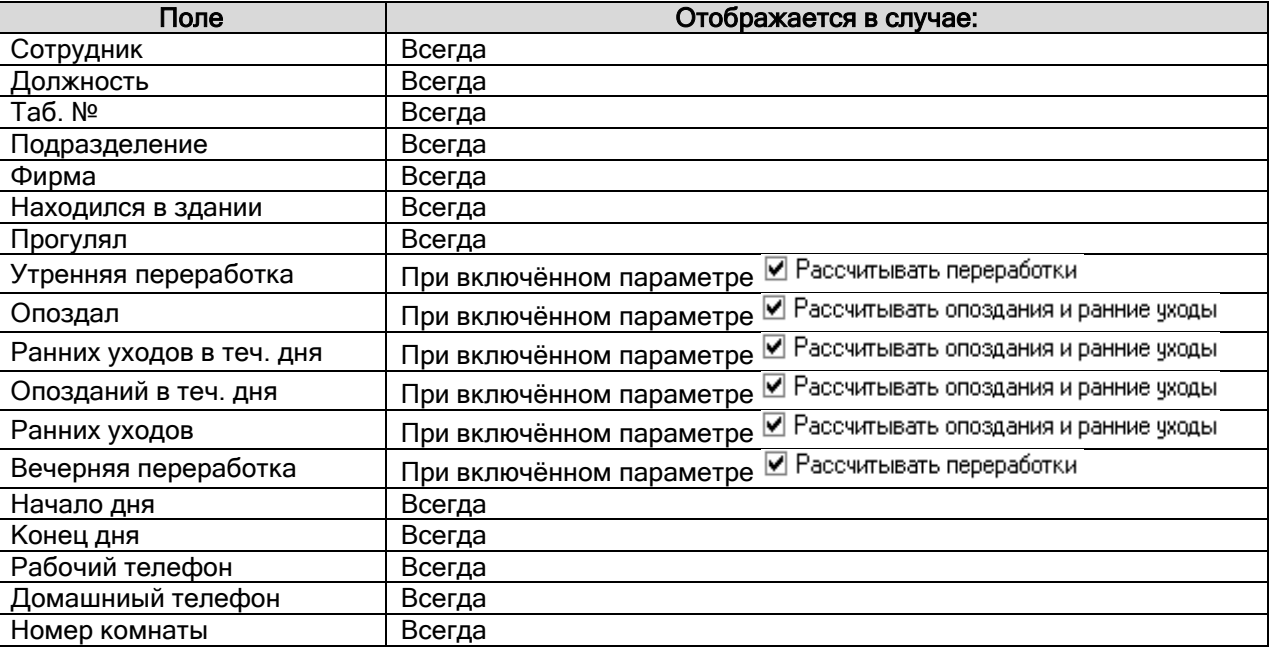

## **9.4.2 Вкладка «Сотрудники»**

Данная вкладка позволяет указать список сотрудников, по которым будет генерироваться отчёт. Внешний вид вкладки «Сотрудники» приведён на скриншоте:

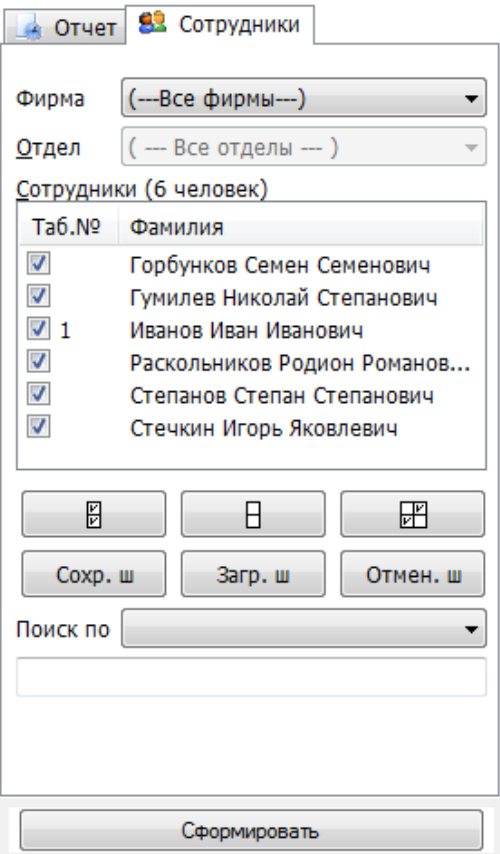

Выпадающий список «Фирма» позволяет указать, по сотрудникам какой фирмы будут генерироваться отчёты. Можно указать какую-либо конкретную фирму либо выбрать всех сотрудников, выбрав верхний элемент списка « --- Все фирмы --- ».

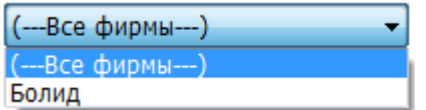

Выпадающий список «Отдел» позволяет указать, по сотрудникам какого отдела будут генерироваться отчёты. Можно указать какой-либо конкретный отдел либо выбрать всех сотрудников, выбрав верхний элемент списка « --- Все отделы --- ».

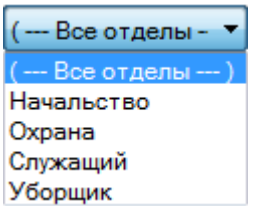

После того как указан необходимый отдел, внизу в списке «Сотрудники» отобразится список сотрудников выбранного отдела. В этом списке можно отметить галочкой тех сотрудников, по которым необходимо сгенерировать отчёт.

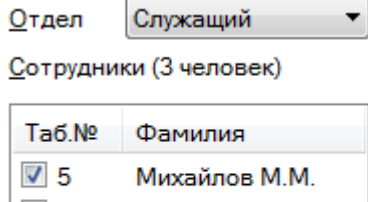

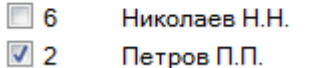

Для облегчения работы со списком сотрудников есть три кнопки:

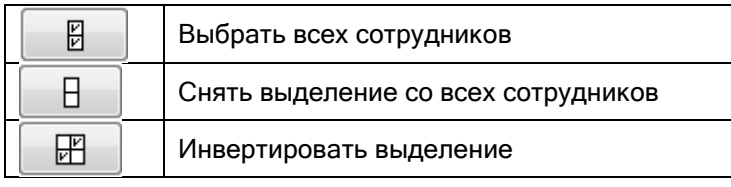

#### 9.4.2.1 Быстрый поиск сотрудников

В списке сотрудников существует возможность быстрого поиска сотрудников по их фамилиям или табельным номерам.

Для этого требуется выбрать тип поиска в соответствующем выпадающем списке «Поиск по»:

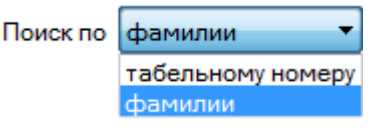

А затем необходимо ввести в соответствующее поле начальные буквы фамилии сотрудника или первые цифры табельного номера сотрудника (в зависимости от выбранного типа поиска). По мере набора фамилии или табельного номера курсор будет автоматически перемещаться к первому в списке сотруднику, у которого первые буквы в фамилии или первые цифры в табельном номере совпадают с набранными. Неправильно набранные символы можно удалять, нажимая клавишу <BackSpace>.

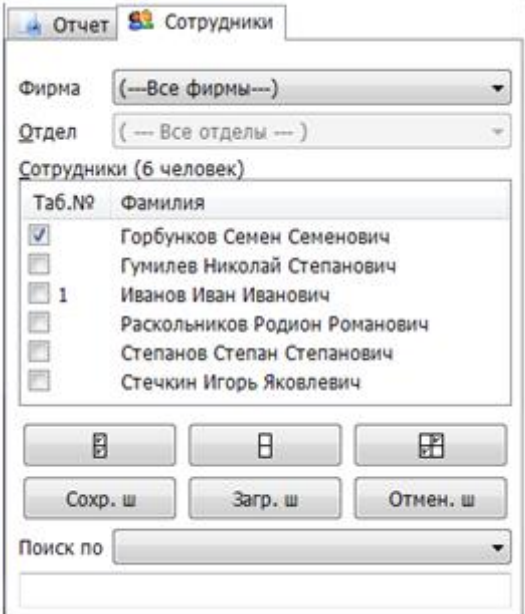

### 9.4.2.2 Шаблоны

Для удобства работы со списком сотрудников в программном модуле «Учёт рабочего времени» введены шаблоны.

Шаблон — сохранённое в памяти Учёта рабочего времени выделение сотрудников.

Например, можно отметить некоторых сотрудников в списке сотрудников:

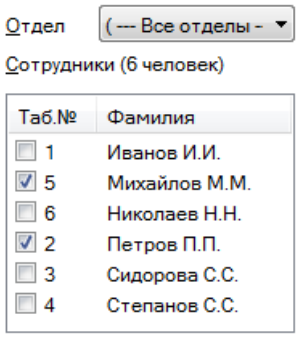

Данное выделение сотрудников можно сохранить в шаблоне, нажав кнопку Сохр.ш или выбрав пункт меню «Файл» / «Сохранить шаблон»:

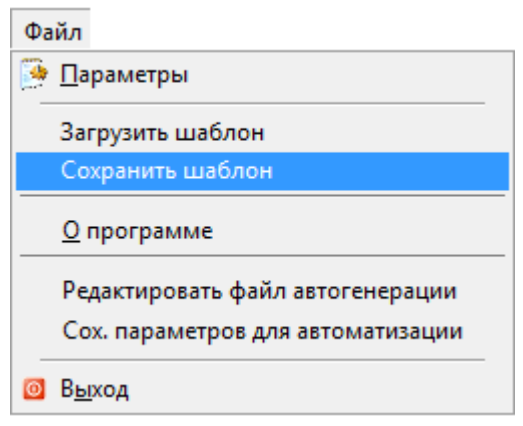

В появившемся стандартном диалоговом окне Windows необходимо ввести путь и имя файла для сохраняемого шаблона, и нажать кнопку .

В последующем можно загрузить шаблон выделения сотрудников, нажав кнопку  $\boxed{3\text{arp. w}}$  или выбрав пункт меню «Файл» / «Загрузить шаблон»:

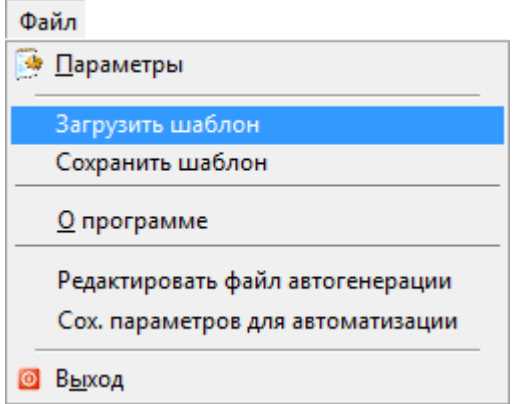

В появившемся стандартном диалоговом окне Windows необходимо ввести путь и имя файла для загружаемого шаблона и нажать кнопку .

В списке сотрудников выделятся те сотрудники, которые выделены в загруженном шаблоне.

Загруженный шаблон сохраняется в памяти, и при изменении выбора подразделения для списка сотрудников в списке сотрудников выделяются те сотрудники, которые выделены в шаблоне.

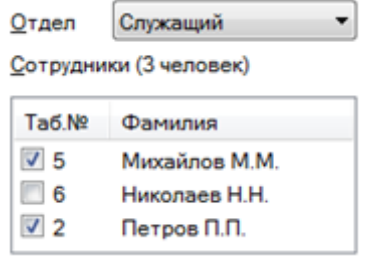

Чтобы отменить применение шаблона (при изменении выбора подразделения для списка сотрудников),

необходимо нажать на кнопку **Отм.** ш

Шаблон будет выгружен из памяти и при необходимости его нужно будет снова загрузить.

#### 9.4.2.3 Информация о сотруднике

Диалог «Информация о сотруднике» служит для показа зон доступа, присутствие в которых считается присутствием на работе, и другой дополнительной информации.

Для вызова этого диалога необходимо выполнить щелчок правой кнопкой мыши на интересуемом сотруднике в списке сотрудников и в появившемся контекстном меню выбрать пункт «Информация о сотруднике»:

Информация о сотруднике Причины отсутствия Буквенные коды для форм Т-12 и Т-13

Отобразится информационное окно «Данные о сотруднике»:

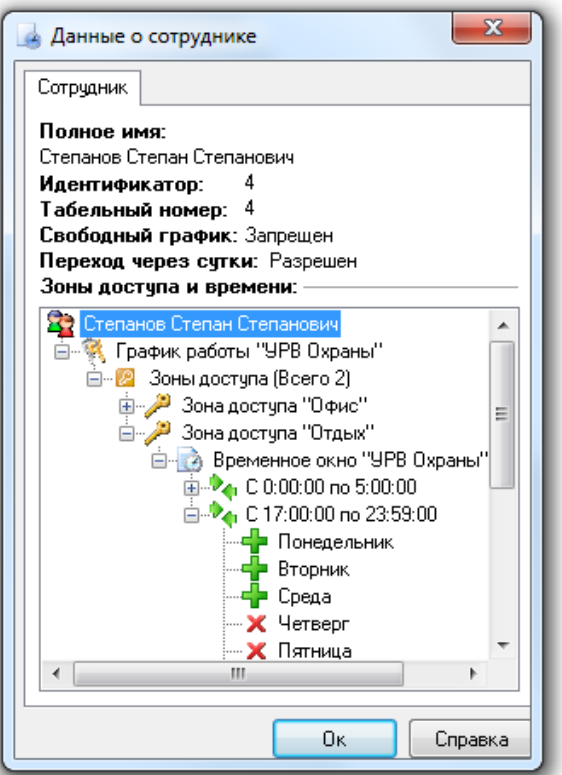

В окне отображается следующая информация о сотруднике:

- Полное ФИО сотрудника,
- ID сотрудника в Базе данных,
- Табельный номер сотрудника,
- Разрешён ли сотруднику свободный график посещения,
- Разрешён ли сотруднику переход через сутки,
- График работы, представленный в виде иерархического дерева зон доступа с отображением окон времени.

#### 9.4.2.4 Расширенный учёт причин отсутствия

Для того чтобы получить доступ к причинам отсутствия на работе конкретного сотрудника, необходимо поставить галочку рядом с табельным номером сотрудника, выполнить щелчок правой кнопкой мыши по требуемому сотруднику е в списке сотрудников и в появившемся контекстном меню выбрать пункт «Причины отсутствия»:

Информация о сотруднике Причины отсутствия Буквенные коды для форм Т-12 и Т-13

После этого программа отобразит окно со списком причин отсутствия выбранного сотрудника:

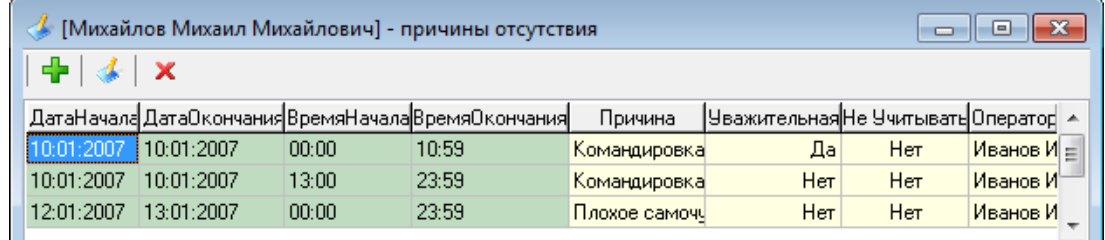

Для работы со списком причин отсутствия предназначены кнопки на панели инструментов вверху окна:

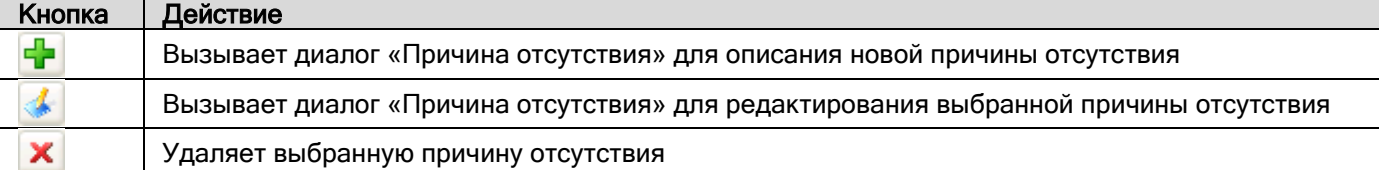

Работа с причинами отсутствия различается в зависимости от того, какие права имеются у пользователя:

- Если пользователь не обладает привилегией «Учёт рабочего времени», он может только добавлять и редактировать свои причины отсутствия, и не может сделать их уважительными. Удалять причины отсутствия он не может. В поле «Оператор» заносится фамилия и инициалы пользователя.
- Если пользователь обладает привилегией «Учёт рабочего времени», то пользователь обладает полными правами по редактированию причин отсутствия для всех сотрудников компании. В поле «Оператор» заносится фамилия и инициалы пользователя.

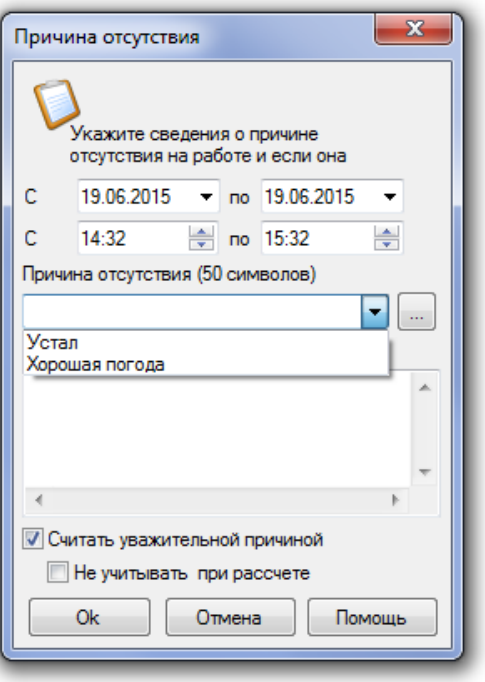

При нажатии на кнопку **При вызывается диалог «Причина отсутствия»**:

В данном окне можно ввести новую причину отсутствия сотрудника на рабочем месте или изменить уже имеющуюся причину отсутствия.

При нажатии на кнопку открывается диалог «Список причин отсутствия». С помощью данного диалога можно создать или отредактировать список наиболее часто используемых причин отсутствия. В дальнейшем причину отсутствия можно выбрать в перечне, содержащемся в выпадающем окне.

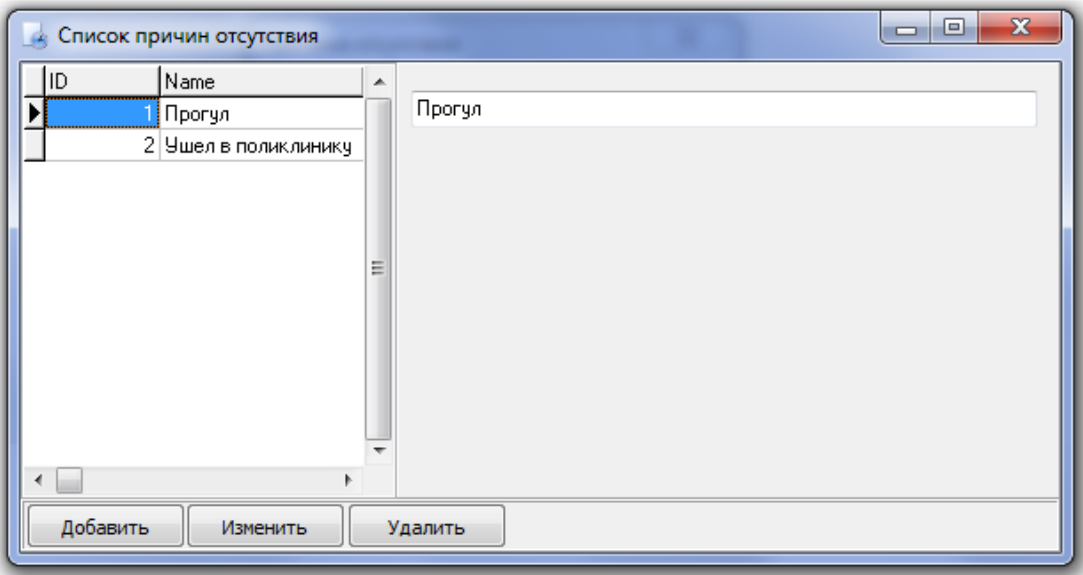

Укажите диапазон дат и времени, в котором действительна эта уважительная причина. Программа позволяет вводить причины отсутствия на несколько дней или только на один день.

Когда вводится причина отсутствия на несколько дней, ввод времени не доступен. В этом случае при расчёте времени, отработанного сотрудником, если существует прогулянный день и на этот день есть уважительная причина отсутствия, программа вычислит, какова продолжительность рабочего дня в этот день, и подставит эту величину в отчёт.

Если вводится причина отсутствия на один день, тогда Вы можете указать точный временной интервал, который будет считаться уважительным для отсутствия на работе. При расчёте программа добавит этот интервал к существующим в этот рабочий день.

Введите краткое описание причины отсутствия в поле «Причина отсутствия». В это поле можно ввести не более 50 символов текста. Текст, введённый в это поле, будет отображаться в отчёте «О сотруднике» в поле «Причина». Введённый в поле «Комментарий» текст (до 255 символов) нигде не отображается и служит информацией для контролирующих работников.

Параметр «Считать уважительной причиной» позволяет Вам указать программе, что указанный для сотрудника интервал отсутствия на работе является уважительным и его следует обрабатывать при генерации отчёта.

Параметр «Но не учитывать при расчёте» позволяет Вам задавать такие причины, когда сотрудника не было на рабочем месте, но это не считается прогулом (например, сотрудник был в отпуске).

Для сохранения причины отсутствия нажмите кнопку «Ок». Если Вы передумали вводить (либо редактировать) причину отсутствия, тогда нажмите кнопку «Отмена».

Рассмотрим пример расчёта рабочего времени сотрудника (работающего по стандартному 8-ми часовому графику и не вышедшего в определённый день на работу) в зависимости от причины отсутствия.

Причина отсутствия введена, но не является уважительной:

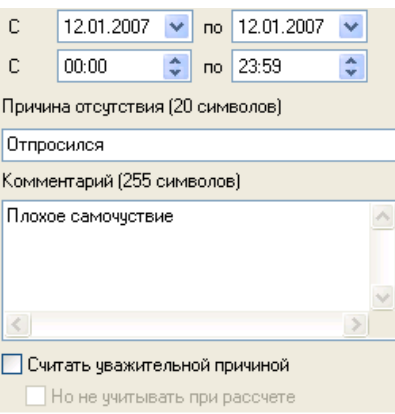

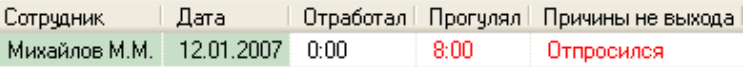

То есть в данном случае сотруднику будет рассчитываться рабочее время так же, как если бы причины отсутствия не было, и будет выставлен прогул — 8 часов.

Такая причина отсутствия выводится в отчётах красным цветом.

Причина отсутствия введена и отмечена как уважительная:

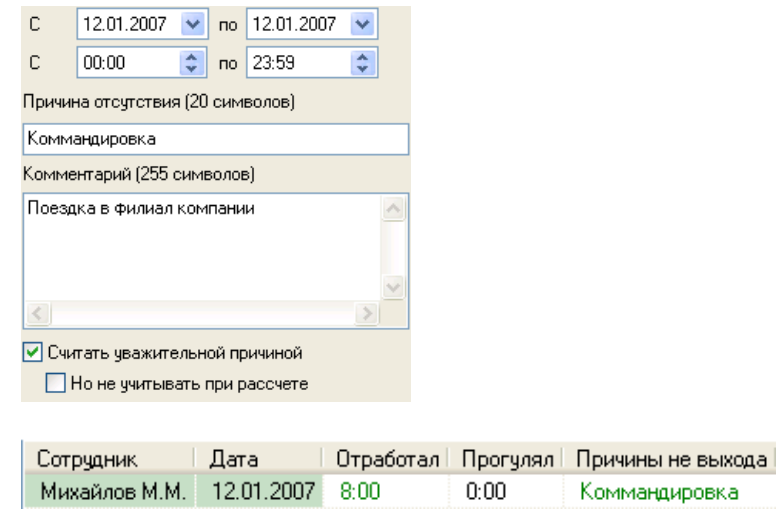

То есть в данном случае сотруднику будет выставлено отработанное время — 8 часов.

Такая причина отсутствия выводится в отчётах зелёным цветом.

 Причина отсутствия введена, отмечена как уважительная, но также выставлена отметка о том, что данную причину отсутствия не нужно учитывать при расчётах:

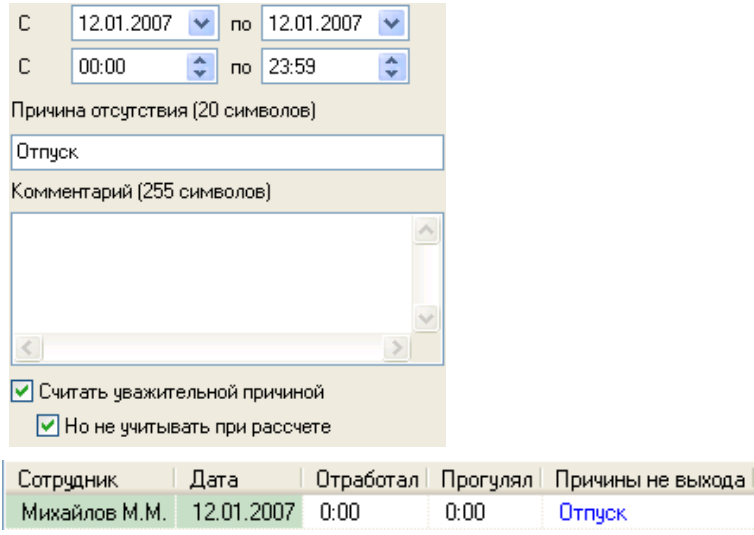

То есть в данном случае сотруднику не будет выставлено отработанное время, а также не будет выставлен и прогул.

Такая причина отсутствия выводится в отчётах синим цветом.

В отчёте «Не вышедшие на работу» есть отступление от описанной логики. В указанном отчёте в случае, если причина отсутствия присутствует, но не является уважительной, в соответствующее поле пишется слово «Прогул», как и в случае отсутствия на работе вообще без причины отсутствия.

### 9.4.2.5 Буквенные коды для форм Т-12 и Т-13

Для того чтобы добавить буквенные коды в формы Т-12 и Т-13 , необходимо выполнить щелчок правой кнопкой мыши на требуемом сотруднике в списке сотрудников и в появившемся контекстном меню выбрать пункт «Буквенные коды для форм Т-12 и Т-13»:

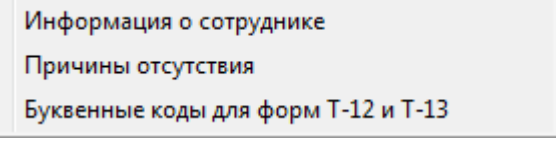

В открывшемся окне выполняется заполнение ячеек символами.

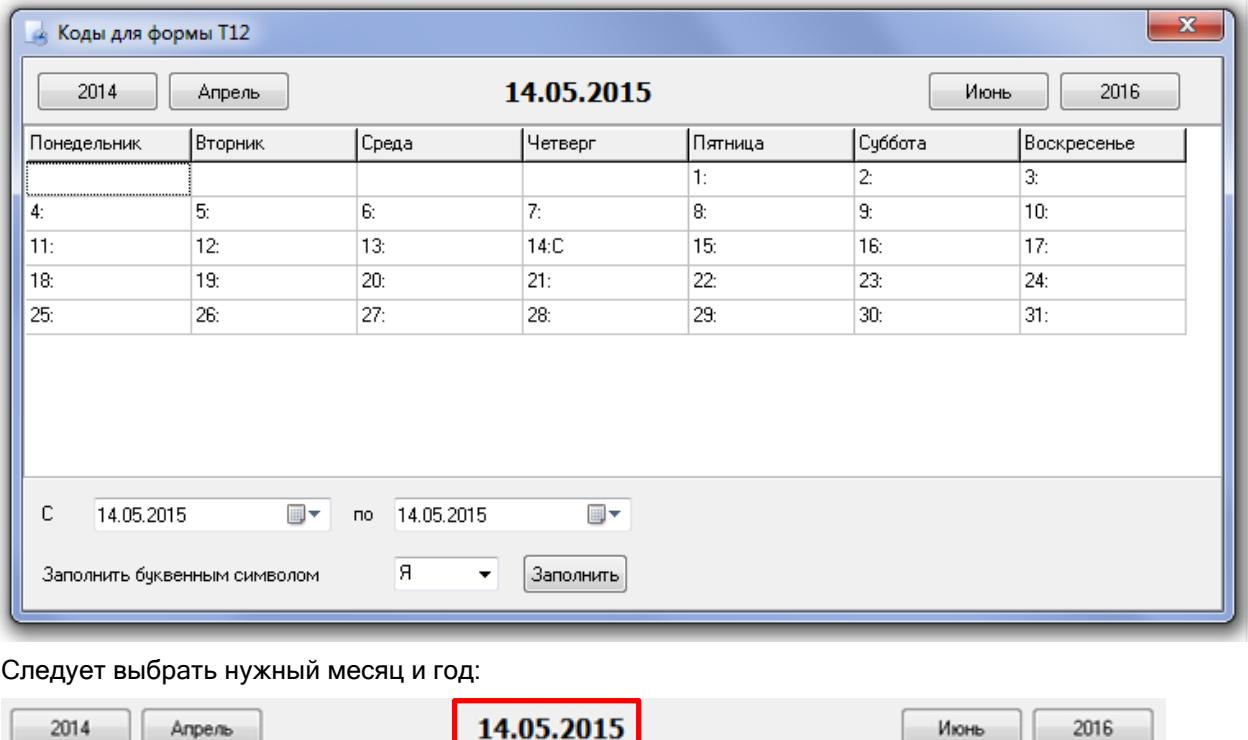

Далее следует выделить необходимый день и нажать левую кнопку мыши. В появившемся окне выбрать необходимый буквенный символ.

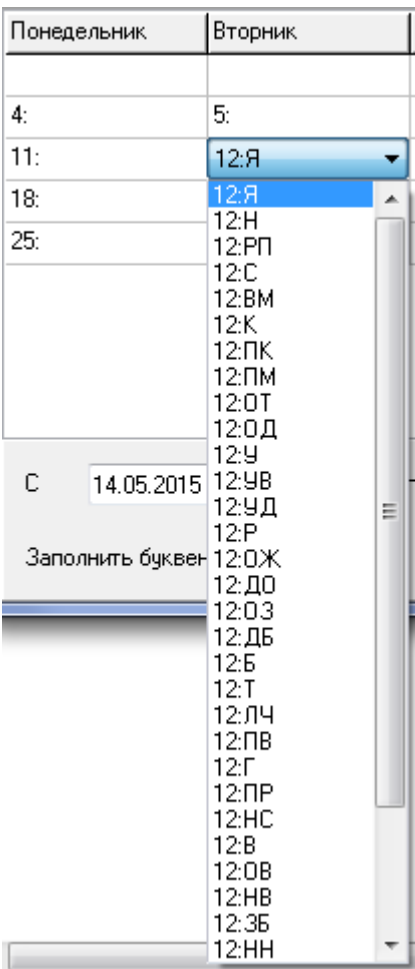

Если требуется заполнить сразу несколько ячеек, то необходимо выбрать требуемый временной период, выбрать буквенный символ и нажать кнопку 3 аполнить

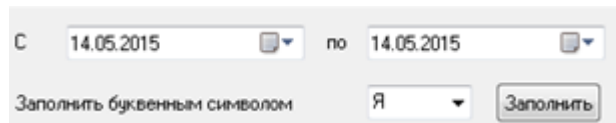

# **9.5 Экспорт отчётов**

Сгенерированный отчёт может быть экспортирован в следующие форматы:

- Microsoft Excel;
- Текстовый файл;
- Файл с разделителями;
- XML;
- HTML.

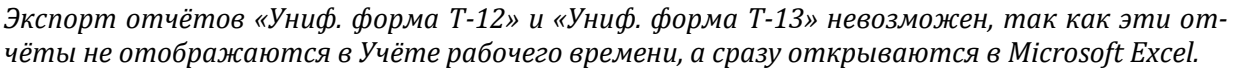

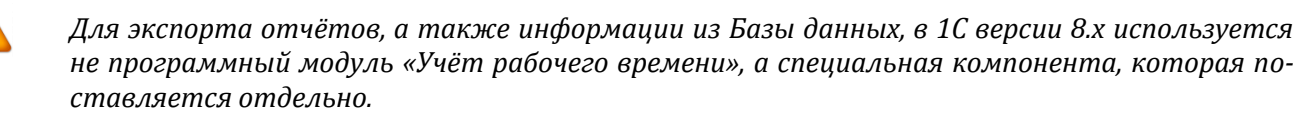

## **9.5.1 Экспорт отчёта в Microsoft Excel**

Для экспорта в формат Microsoft Excel необходимо, чтобы данная программа была установлена на компьютере.

В настоящее время поддерживается экспорт отчёта в Microsoft Excel 2003 или более ранней версии.

Для того чтобы экспортировать отчёт в формат Microsoft Excel, сгенерируйте отчёт и выберите в меню «Экспорт» пункт «Экспорт в Microsoft Excel»:

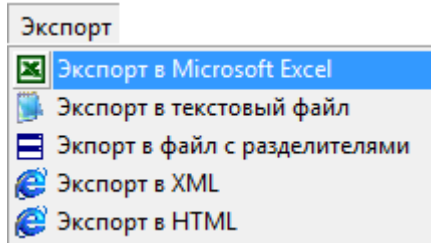

Отобразится окно для настройки экспорта отчёта. Требуется отметить необходимые колонки и нажать кнопку  $\Box$  0k (см. пункт [9.5.6](#page-629-0)). После этого будет запущен Microsoft Excel, куда будет экспортирован текущий отчёт:

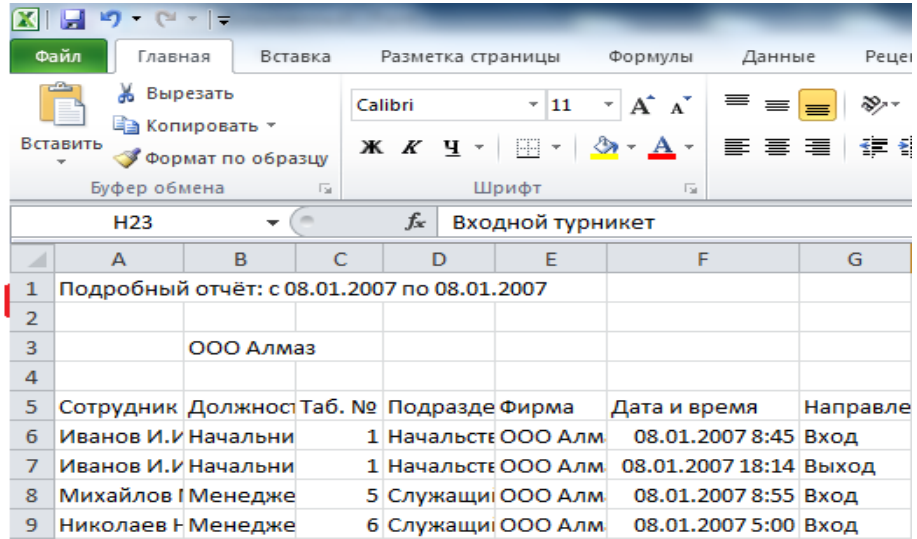

Если в выбранном отчёте установлена фильтрация по отдельному сотруднику, то будут экспортированы данные только по нему. Для экспорта данных по всем сотрудникам выберите в списке «Сотрудник» вверху отчёта позицию «Все сотрудники».

В отличие от остальных видов экспорта, экспорт в Microsoft Excel не сохраняет файл автоматически.

## **9.5.2 Экспорт отчёта в текстовый файл**

Для того чтобы экспортировать отчёт в текстовый файл (\*.txt), сгенерируйте отчёт и выберите в меню «Экспорт» команду «Экспорт в текстовый файл»:

Экспорт **X** Экспорт в Microsoft Excel **ПА Экспорт в текстовый файл** Экпорт в файл с разделителями **B** Экспорт в XML **B** Экспорт в HTML

Отобразится окно для настройки экспорта отчёта. Требуется отметить необходимые колонки и нажать

кнопку  $\Box$  0k (см. пункт [9.5.6](#page-629-0)), после чего в стандартном диалоговом окне Windows требуется указать путь и имя для файла отчёта и нажать кнопку .

626

В созданном файле формата \*.txt в третьей строке будут записаны заголовки столбцов экспортируемого отчёта. В четвертой и последующих строках будут записаны строки экспортируемого отчёта. Каждое значение ограничивается кавычками, значения разделяются запятыми:

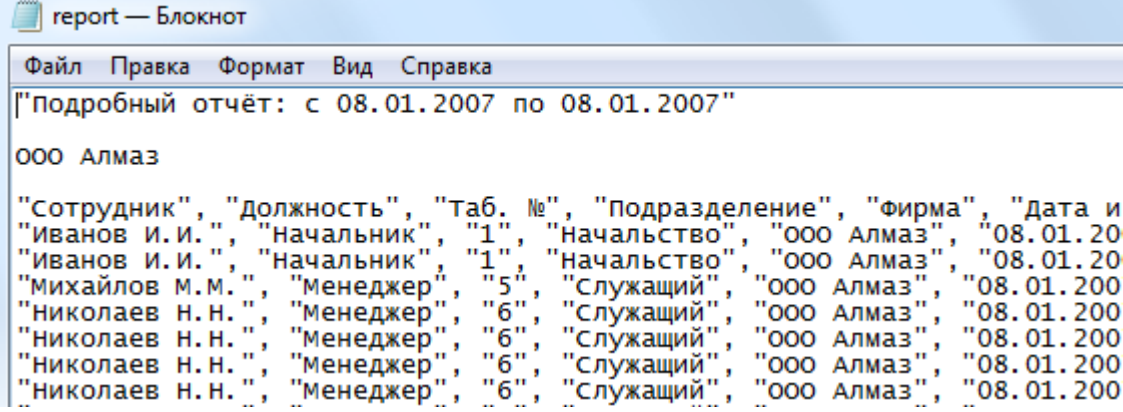

Если в выбранном отчёте установлена фильтрация по отдельному сотруднику, то будут экспортированы данные только по нему. Для экспорта данных по всем сотрудникам выберите в списке «Сотрудник» вверху отчёта позицию «Все сотрудники».

## **9.5.3 Экспорт отчёта в файл с разделителями**

Для того чтобы экспортировать отчёт в файл с разделителями (\*.csv), сгенерируйте отчёт и выберите в меню «Экспорт» команду «Экспорт в файл с разделителями»:

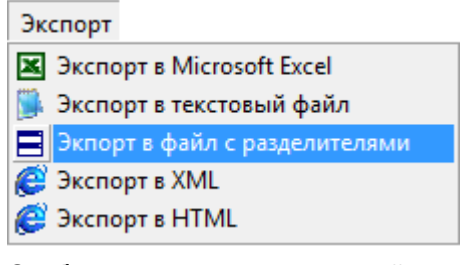

Отобразится окно для настройки экспорта отчёта. Требуется отметить необходимые колонки и нажать

кнопку  $\Box$  0k (см. пункт [9.5.6](#page-629-0)), после чего в стандартном диалоговом окне Windows требуется указать путь

и имя для файла отчёта и нажать кнопку <u>Сохранить</u>

В созданном файле формата \*.csv в третьей строке будут записаны заголовки столбцов экспортируемого отчёта. В четвертой и последующих строках будут записаны строки экспортируемого отчёта. Каждое значение ограничивается кавычками, значения разделяются точками с запятой:

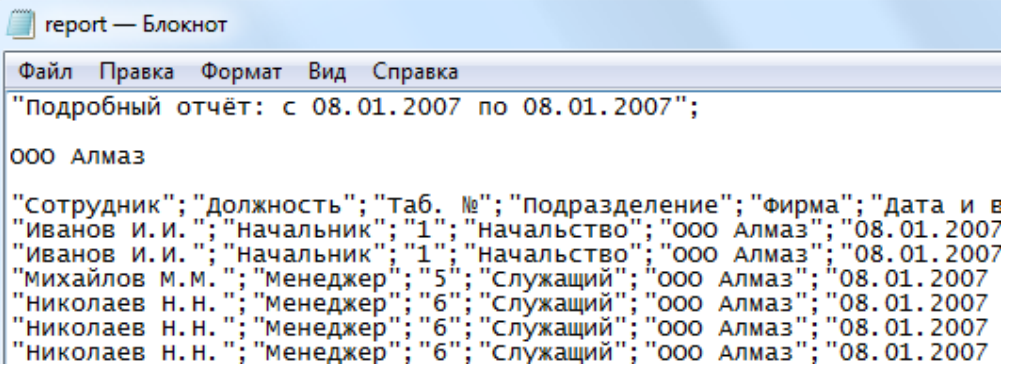

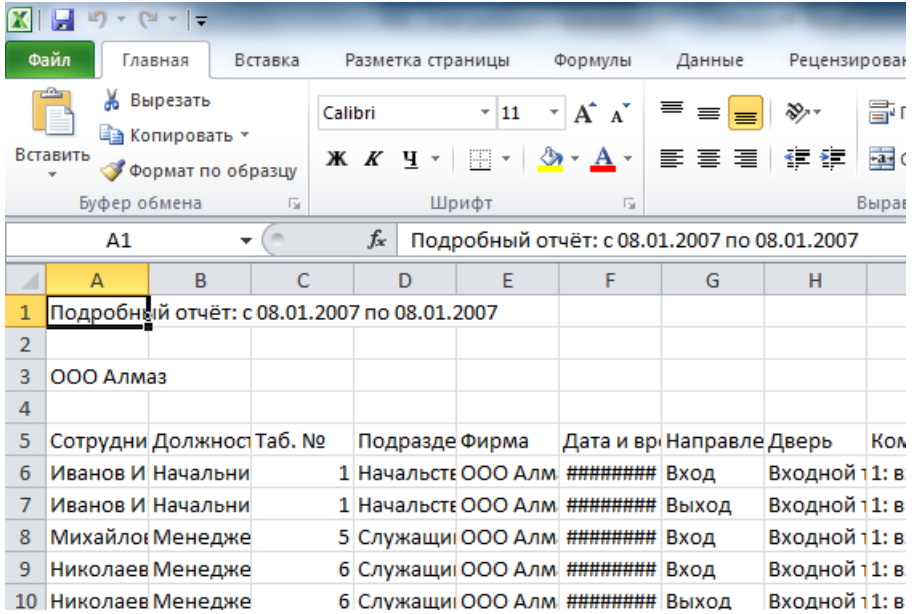

Если в выбранном отчёте установлена фильтрация по отдельному сотруднику, то будут экспортированы данные только по нему. Для экспорта данных по всем сотрудникам выберите в списке «Сотрудник» вверху отчёта позицию «Все сотрудники».

## **9.5.4 Экспорт отчёта в XML**

Для того чтобы экспортировать отчёт в XML-файл (\*.xml), сгенерируйте отчёт и выберите в меню «Экспорт» команду «Экспорт в XML»:

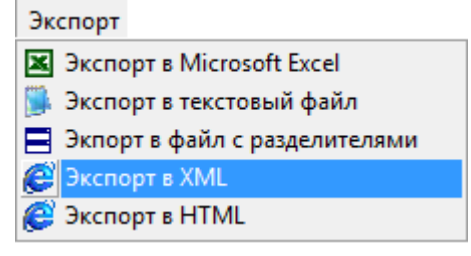

Отобразится окно для настройки экспорта отчёта. Требуется отметить необходимые колонки и нажать кнопку  $\Box$  0k (см. пункт [9.5.6](#page-629-0)), после чего в стандартном диалоговом окне Windows требуется указать путь

и имя для файла отчёта и нажать кнопку .

```
Report - Блокнот
Файл Правка Формат Вид Справка
k?xml version="1.0" encoding="windows-1251"?>
◇
<p Название_отчета="Подробный_отчёт:_c_08_01_2007_no_08_01_2007"/>
<Р Сообщение""/><br><Р Сообщение"000_Алмаз"/><br><Р Сообщение""/>
<Р СОТРУДНИК="ИВанов И.И." ДОЛЖНОСТЬ="Начальник" Таб__="1" ПОДРазделение="
/><br><Р Сотрудник="Иванов И.И." Должность="Начальник" Таб___="1" Подразделение="|
   Сотрудник="Михайлов М.М." Должность="Менеджер" Таб___="5" Подразделение=
.<br><P
   Сотрудник="Николаев Н.Н." Должность="менеджер" Таб___="6" Подразделение=
′<P
\lambda
```
Если в выбранном отчёте установлена фильтрация по отдельному сотруднику, то будут экспортированы данные только по нему. Для экспорта данных по всем сотрудникам выберите в списке «Сотрудник» вверху отчёта позицию «Все сотрудники».

## **9.5.5 Экспорт отчёта в HTML**

Для того чтобы экспортировать отчёт в HTML-файл (\*.htm), сгенерируйте отчёт и выберите в меню «Экспорт» команду «Экспорт в HTML»:

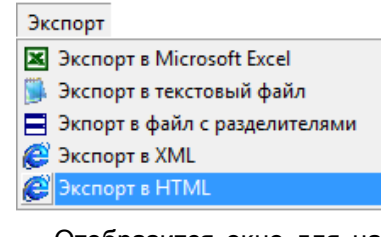

Отобразится окно для настройки экспорта отчёта. Требуется отметить необходимые колонки и нажать кнопку  $\Box$  0k (см. пункт [9.5.6](#page-629-0)), после чего в стандартном диалоговом окне Windows требуется указать путь

# и имя для файла отчёта и нажать кнопку **... Сохранить**

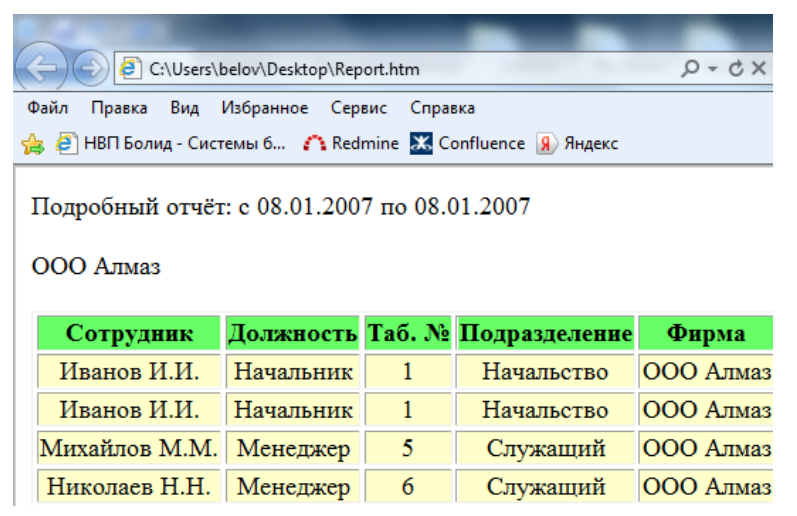

Если в выбранном отчёте установлена фильтрация по отдельному сотруднику, то будут экспортированы данные только по нему. Для экспорта данных по всем сотрудникам выберите в списке «Сотрудник» вверху отчёта позицию «Все сотрудники».

# <span id="page-629-0"></span>**9.5.6 Диалог настройки выгрузки отчёта**

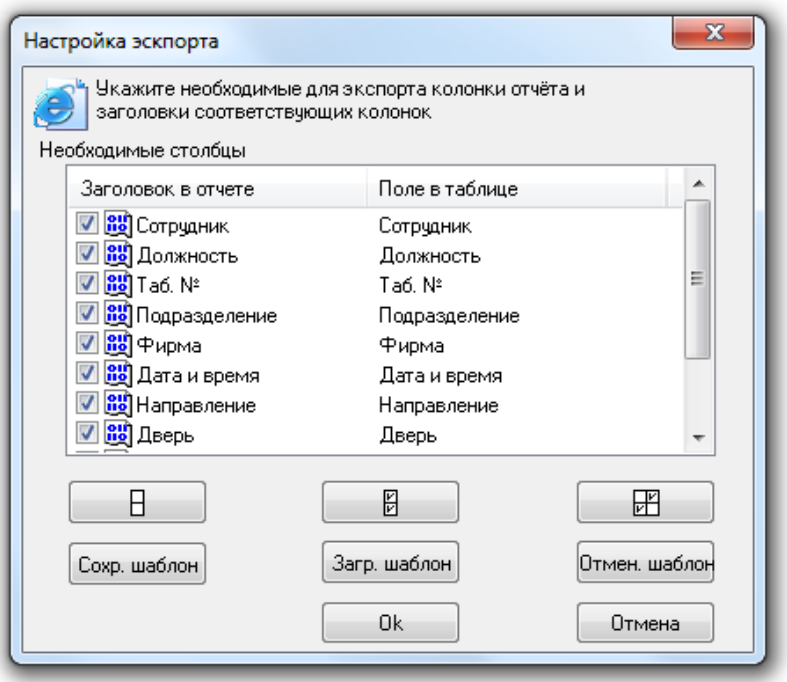

Диалог настройки экспорта предоставляет возможность выбрать необходимые столбцы отчёта, которые требуется экспортировать в отчёт. Также можно изменить заголовки столбцов, которые будут экспортированы.

Для того чтобы включить столбец в отчёт, нужно поставить галочку рядом с названием столбца, который требуется экспортировать. Также можно воспользоваться кнопками:

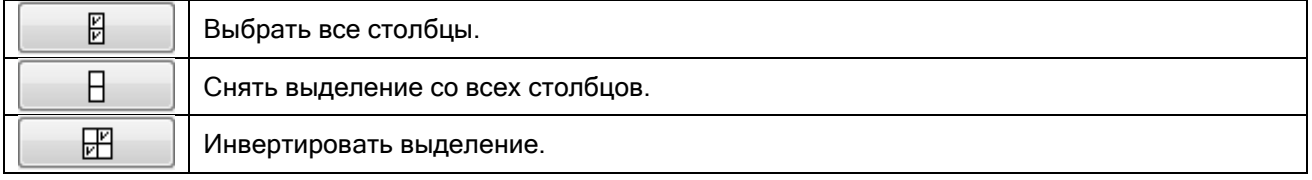

Для того чтобы изменить заголовок столбца, выберите его в списке и нажмите на клавиатуре клавишу <F2>. Для завершения редактирования нажмите на клавиатуре клавишу <Enter>. Для отмены редактирования нажмите на клавиатуре клавишу <Esc>.

Для того чтобы в будущем заново не выбирать требуемые столбцы экспортируемого отчёта и не менять их названия, можно сохранить список столбцов с введёнными изменениями в файле и впоследствии их загрузить. Для этого воспользуйтесь кнопками:

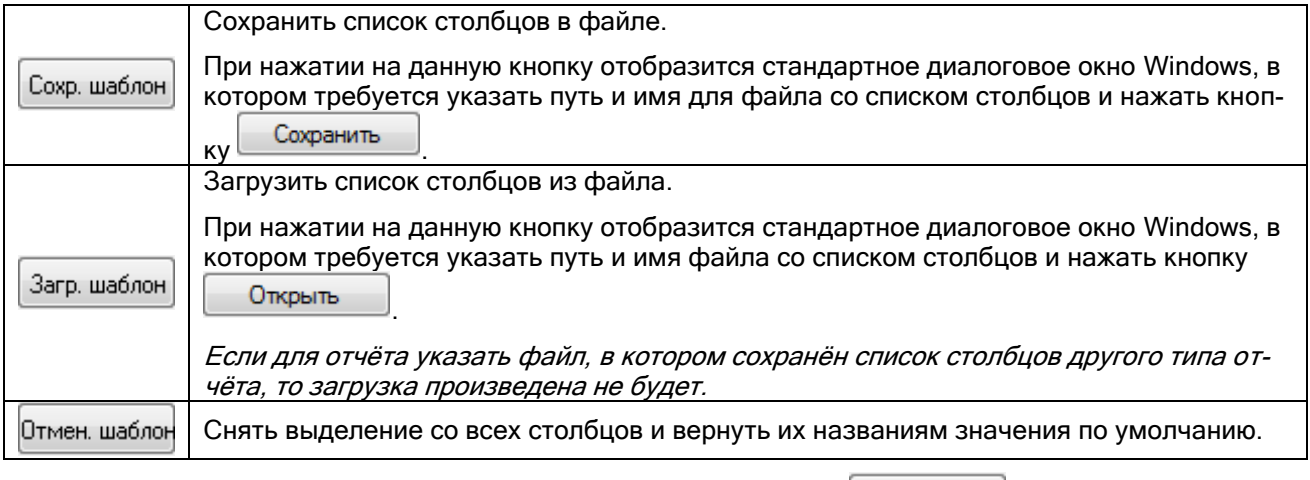

Для того чтобы начать экспорт файла, нажмите на кнопку .

## **9.6 Работа с окнами программы**

Для удобства работы с окнами отчётов существует меню «Окно»:

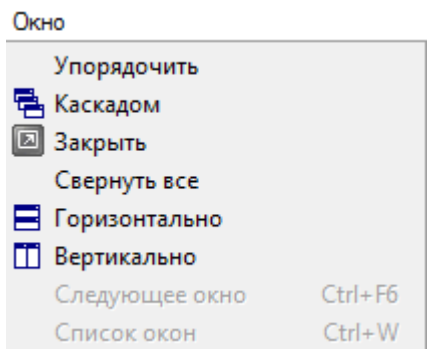

- Команда «Упорядочить» упорядочивает все минимизированные окна отчётов.
- Команда «Каскадом» упорядочивает окна отчётов каскадом.
- Команда «Закрыть» закрывает окно текущего отчёта.
- Команда «Свернуть все» минимизирует все окна отчётов.
- Команда «Горизонтально» упорядочивает окна горизонтальной плиткой.
- Команда «Вертикально» упорядочивает окна вертикальной плиткой.
- Команда «Следующее окно» переходит к следующему окну.
- Команда «Список окон» выводит окно «Список окон» для работы с окнами отчётов.

Окно «Список окон» предназначено для работы со списком окон:

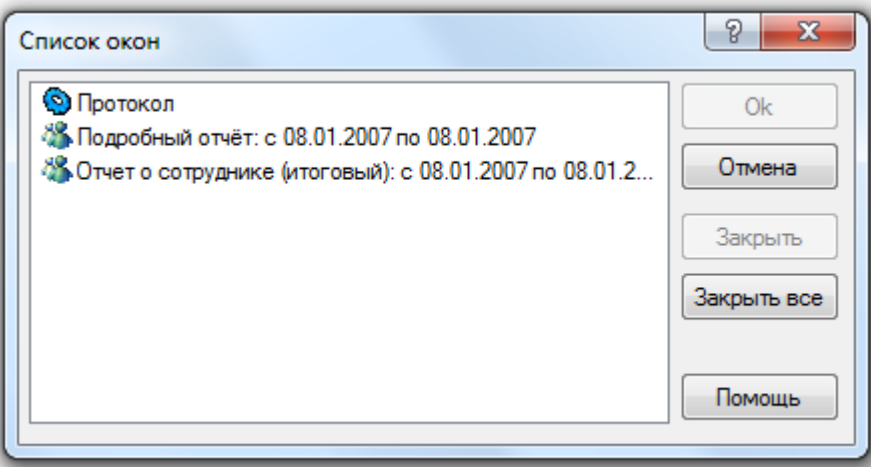

- Кнопка «Закрыть» закрывает окно выбранного отчёта.
- Кнопка «Закрыть все» закрывает все окна.
- Нажатие на кнопку «Ок» активизирует окно выбранного отчёта.

## **9.7 Автогенерация отчётов**

Существует возможность настройки автоматической генерации отчётов по расписанию при помощи планировщика Windows. Для этого требуется в модуле «Учёт рабочего времени» выбрать из списка «Тип» отчёт для автоматической генерации, в списке выбора сотрудников отметить тех сотрудников, для которых будет формироваться отчёт. Затем в окне параметров модуля на вкладке «Расширенные» задать параметры для генерации отчёта:

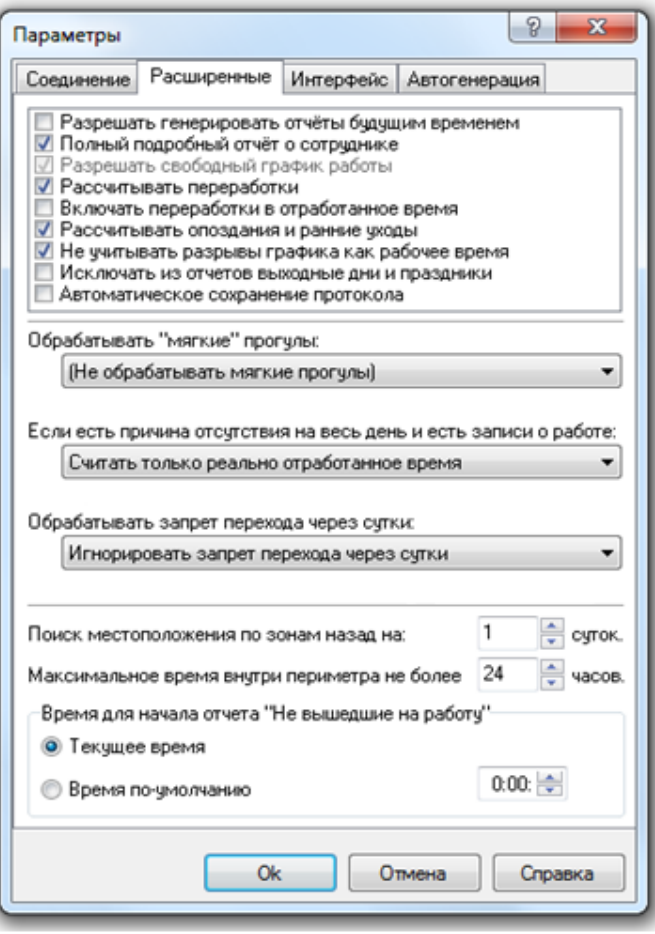

После чего в этом же окне на закладке «Автогенерация» задать параметры для автоматической генерации отчёта:

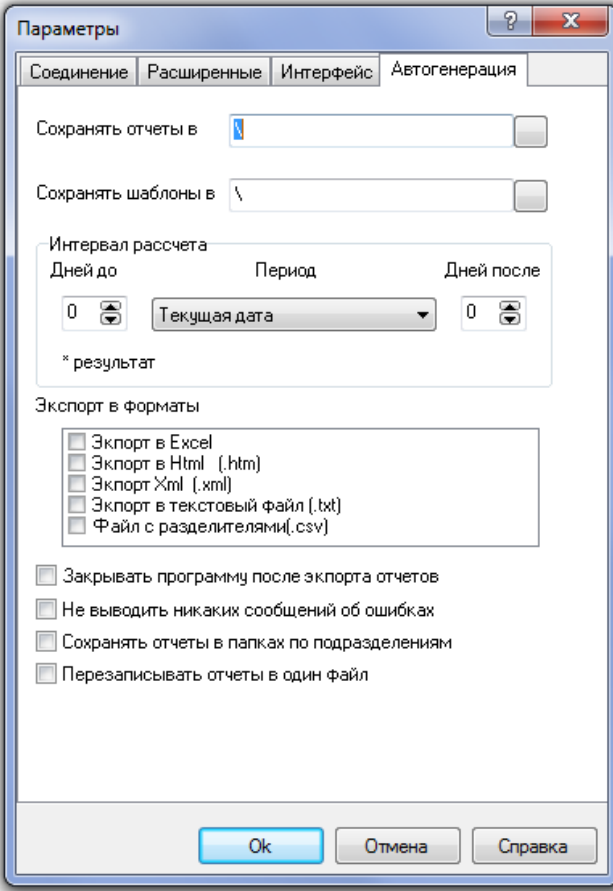

В окне параметров модуля на вкладке «Соединение» обязательно поставить галку «Соединяться с сервером при запуске программы».

После соединения с сервером необходимо выбрать тип отчёта:

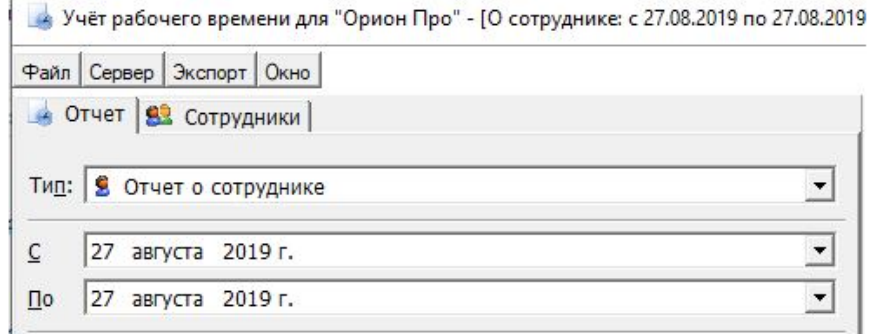

Затем переключитесь на вкладку «Сотрудники» и выберите необходимого сотрудника:

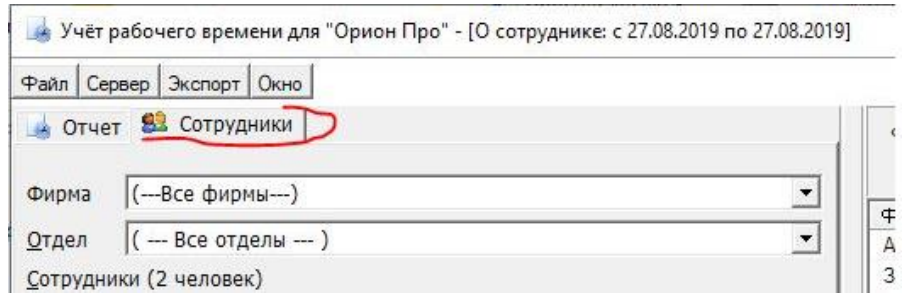

После генерации отчета выберите пункт меню «Экспорт» -> и тип файла, в который необходимо экспортировать отчёт:

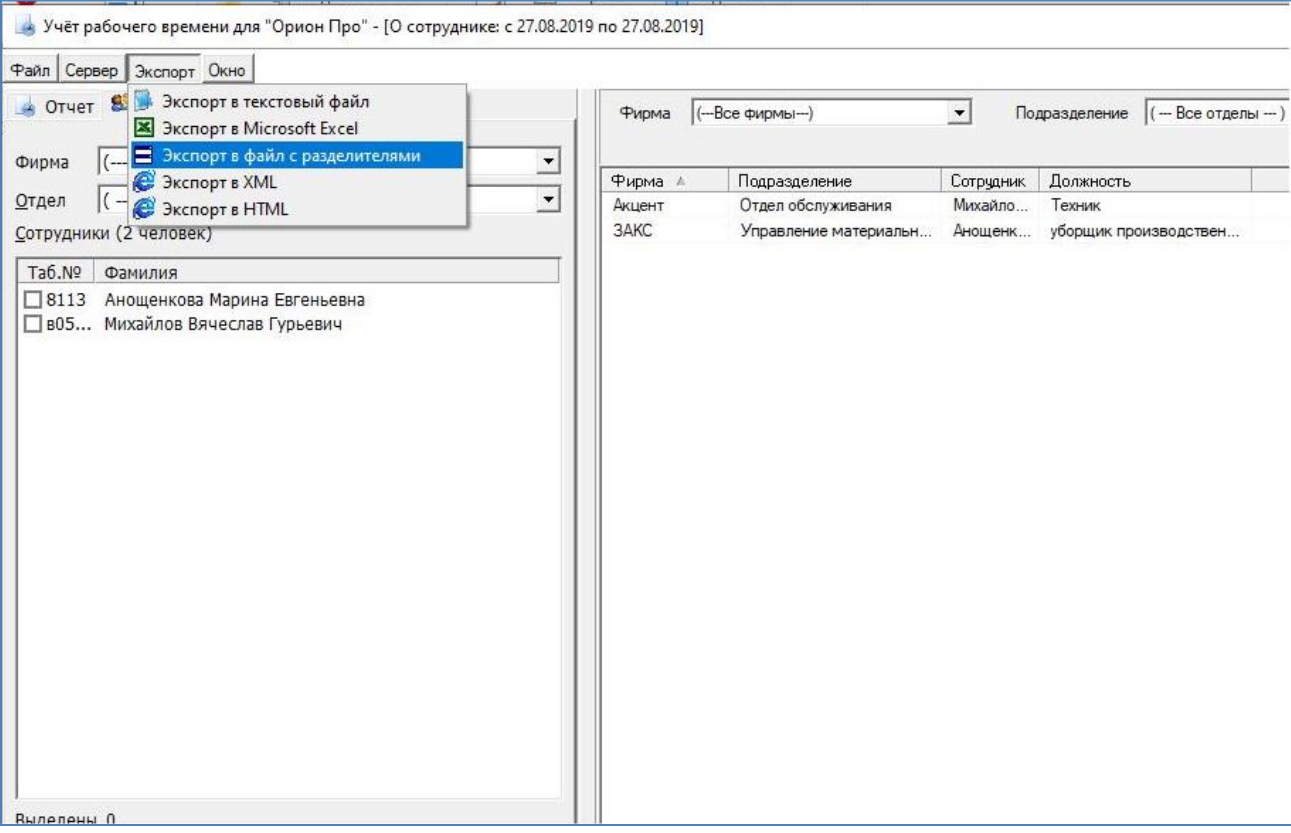

В появившемся окне выберите поля, необходимые для экспорта и нажмите кнопку «ОК»:

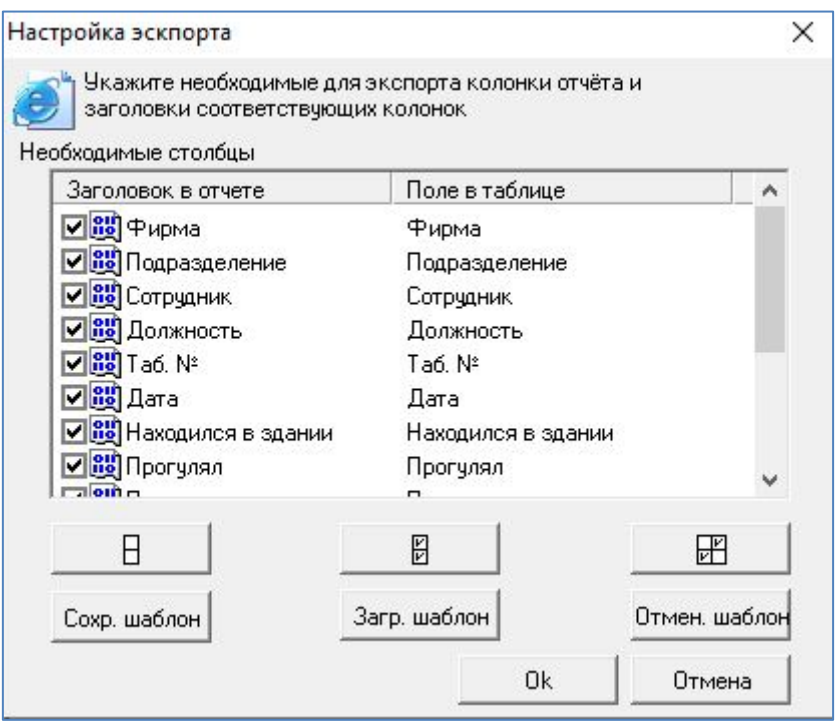

В главном меню выбрать пункт «Сохранить шаблон для автоматизации». Все вышеперечисленные параметры сохраняются в файл.

На каждый тип отчёта должен быть сформирован отдельный файл.

Далее в «Планировщике заданий» Windows выбрать пункт «Создать задачу»:

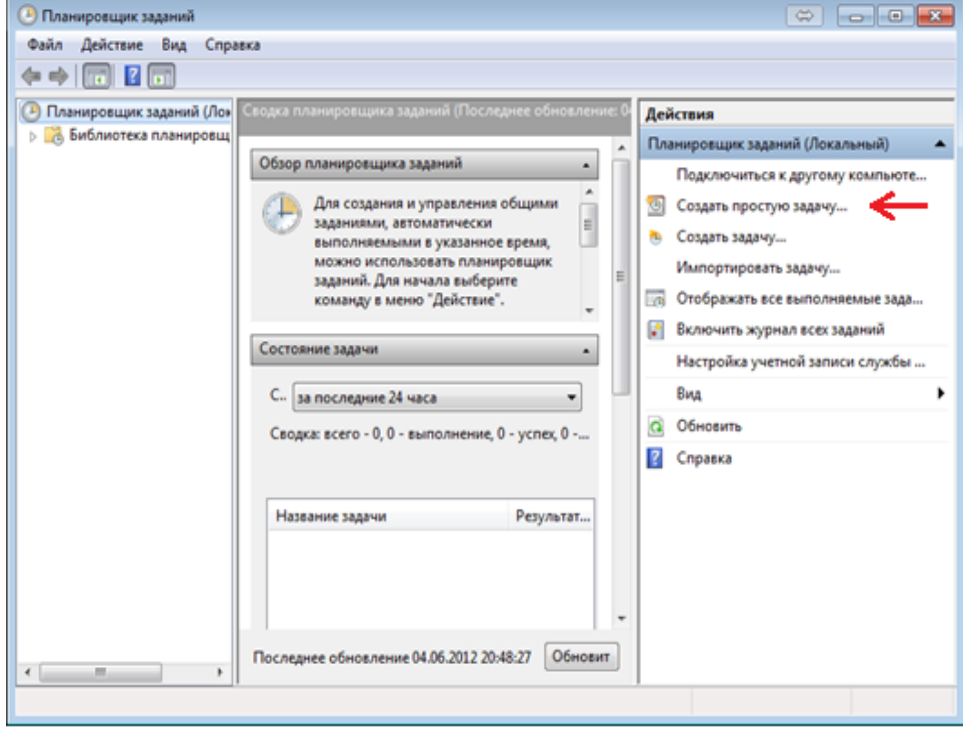

В появившемся окне на вкладке «Общие» ввести название программы, Например, «Учёт рабочего времени».

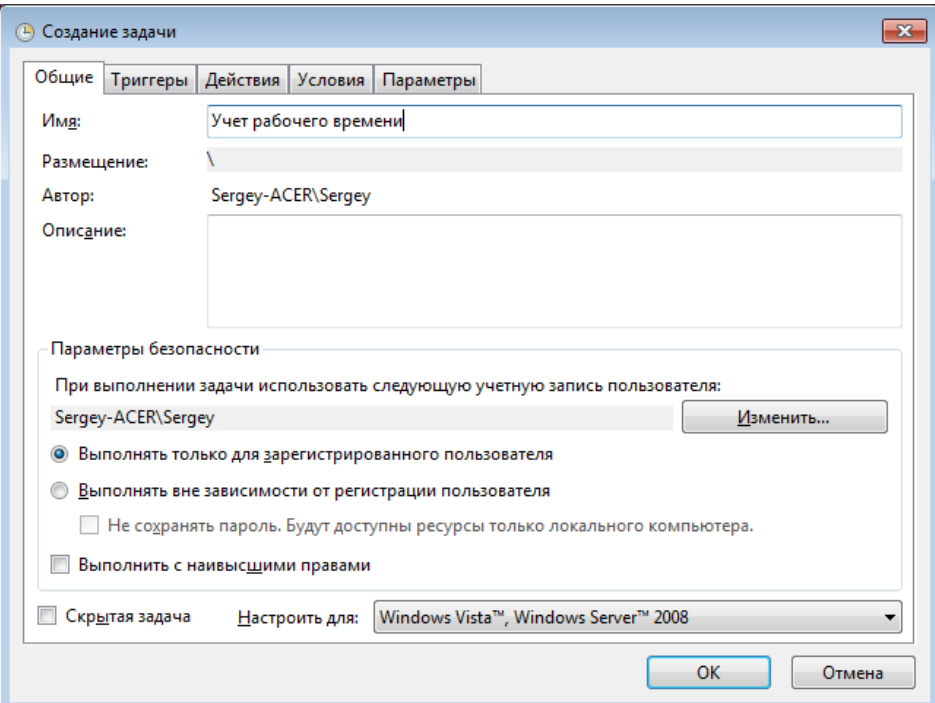

На вкладке «Триггеры» нажать кнопку «Создать»:

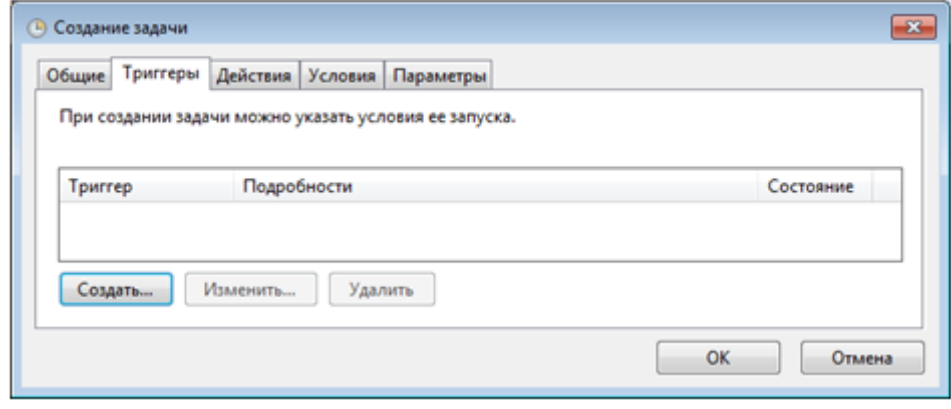

В появившемся окне задать параметры для генерации отчёта по расписанию: периодичность, время и дату генерации. Например, начиная с 12.07.2012 ежедневно в 17:21:00. Для сохранения настроек нажать кнопку «Ок»:

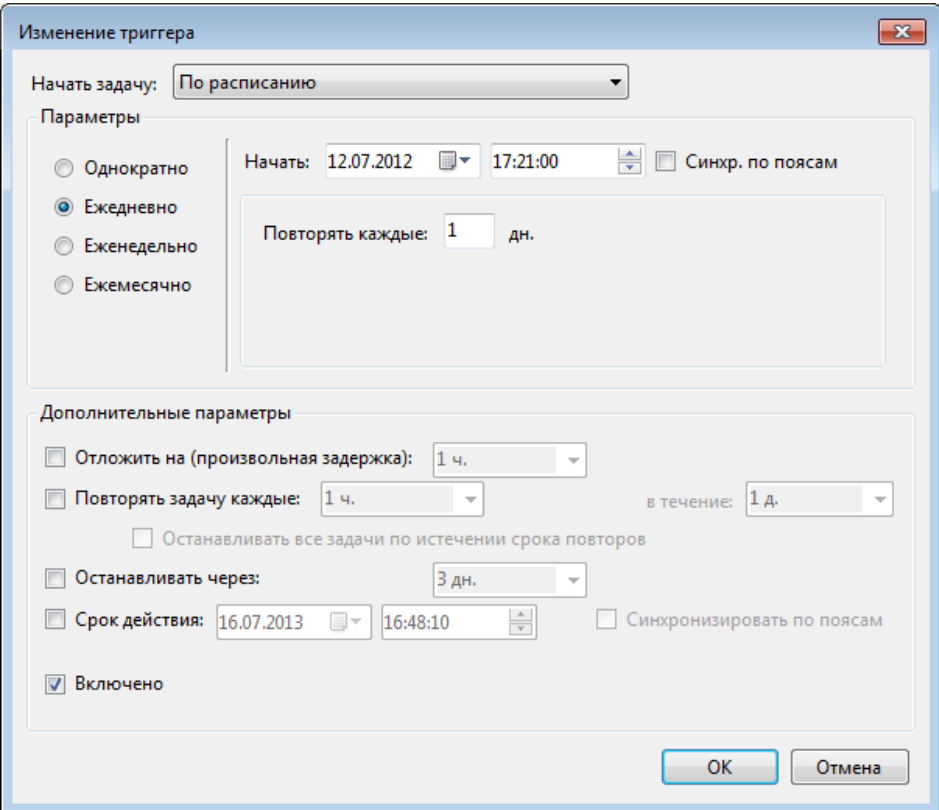

На вкладке «Действия» нажать кнопку «Создать»:

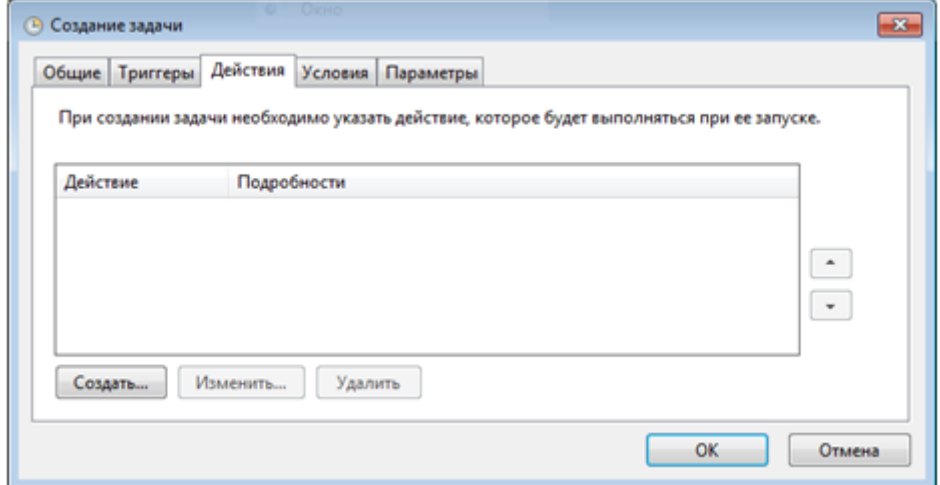

В появившемся окне задать путь к программе «Учёт рабочего времени» (в строке «Программа или сценарий») и файл с настройками отчёта (в поле «Добавить аргументы»). Для сохранения настроек нажать кнопку «Ок»:

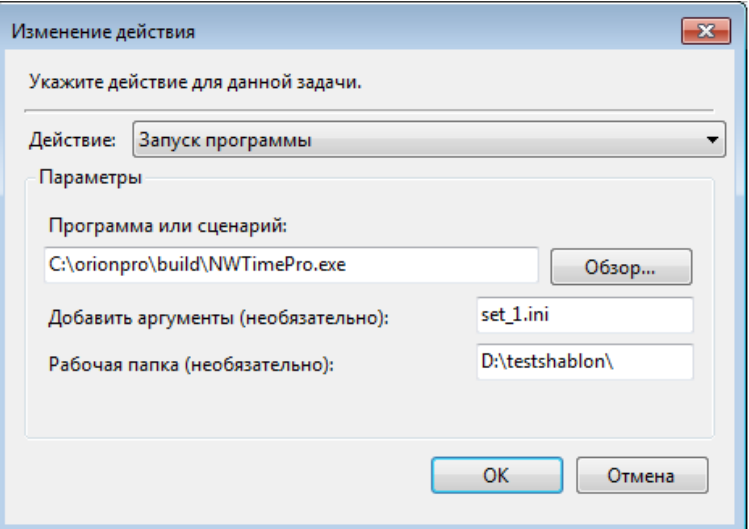

Проверить, что в результате проведённых действий в «Библиотеке планировщика» появилась задача «Учёт рабочего времени»:

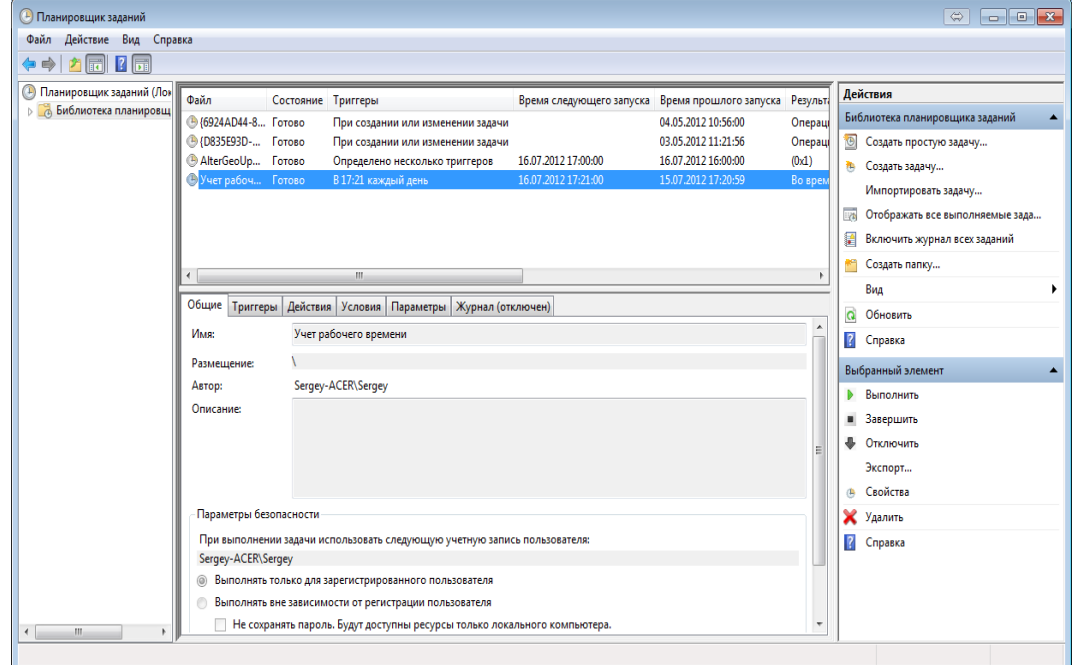

На каждый тип отчёта должна быть сформирована отдельная задача.

# **10 Находящиеся на объекте**

Сетевой клиент «Находящиеся на объекте» предназначен для определения местоположения сотрудников и расстановки их по зонам доступа.

Также сетевой клиент «Находящиеся на объекте» позволяет генерировать отчёт «Оставшиеся на работе».

## **10.1Запуск сетевого клиента «Находящиеся на объекте»**

Сетевой клиент «Находящиеся на объекте» запускается автоматически при старте «Оболочки системы», соединяется с Центральным Сервером и сворачивается в Область уведомлений (System Tray) (значок  $\mathcal{K}$ ).

При отсутствии связи с Центральным Сервером системы сетевой клиент «Находящиеся на объекте» находится в режиме ожидания, а после установления связи производит соединение.

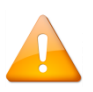

*Для корректной работы АРМ «Орион Про» (в том числе для корректной работы правила antipassback) требуется, чтобы сетевой клиент «Находящиеся на объекте» на рабочих местах, где запускается Ядро опроса, был всегда запущен (так как после загрузки базы данных в «Ядре опроса» производится запрос «Находящимся на объекте» для расстановки сотрудников по зонам доступа).*

Для генерации отчёта «Оставшиеся на объекте» можно запустить сетевой модуль без запуска оболочки системы. Для этого в меню «Пуск» Windows выберите ярлык «Находящиеся на объекте» в папке АРМ «Орион Про».

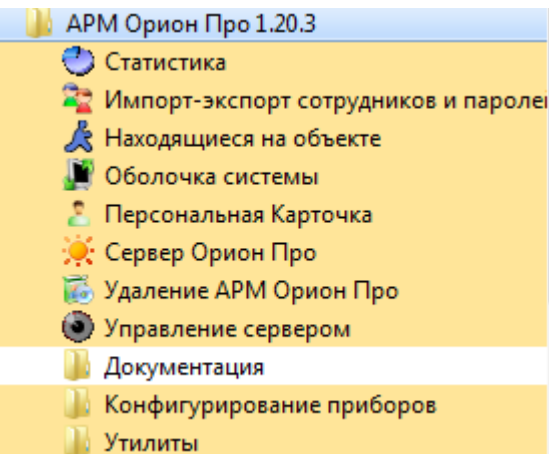

Для отображения окна сетевого клиента «Находящиеся на объекте» требуется кликнуть левой кнопкой мыши на

значке сетевого клиента «Находящиеся на объекте» в Области уведомлений (System Tray) -  $\mathcal{L}$ .

Для сворачивания окна сетевого клиента в System Tray требуется вновь кликнуть левой кнопкой мыши на значке сетевого клиента в System Tray.

# **10.2Интерфейс и функционал сетевого клиента «Находящиеся на объекте»**

Сетевой клиент «Находящиеся на объекте» является функционально усечённой версией модуля «Учёт рабочего времени».

Интерфейс и функциональные возможности сетевого клиента «Находящиеся на объекте» почти идентичны интерфейсу и функциональным возможностям модуля «Учёт рабочего времени», за исключением следующих особенностей:

- доступен только один тип отчёта «Оставшиеся на работе»;
- не требуется авторизация для работы сетевого клиента;
- заблокирована возможность получения информации о сотруднике;
- заблокирована возможность работы с причинами отсутствия на работе.

В настройках программного модуля «Находящиеся на объекте» на вкладке «Расширенные» анализируется только один параметр «Поиск местоположения по зонам назад на... суток»:

Поиск местоположения по зонам назад на:

**CUTOK** 

 $\mathbf{1}$ 

Данный параметр позволяет указать программе, сколько суток перед началом рассчитываемого пользователем (или по запросу от Ядра опроса) отчёта надо проанализировать, для того чтобы определить, в какой зоне находится обрабатываемый сотрудник. Можно задать значение от 1 до 5 суток. Вкладка «Отчёт»:

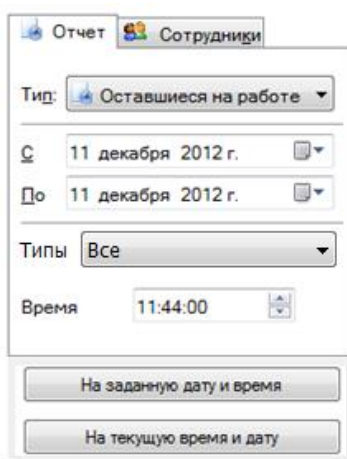

Доступен только один отчёт — «Оставшиеся на работе».

Добавлен параметр «Время».

Существует два варианта генерации отчёта:

На текущую время и дату

— отчёт генерируется на текущую дату и время;

На заданную дату и время

— отчёт генерируется на дату, указанную в параметре «По», и время, указанное

 $\overline{\phantom{a}}$ 

в параметре «Время».

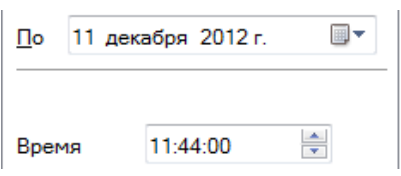

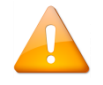

*В параметре «С» строго рекомендуется указывать дату, совпадающую с датой, указанной в параметре «По».*

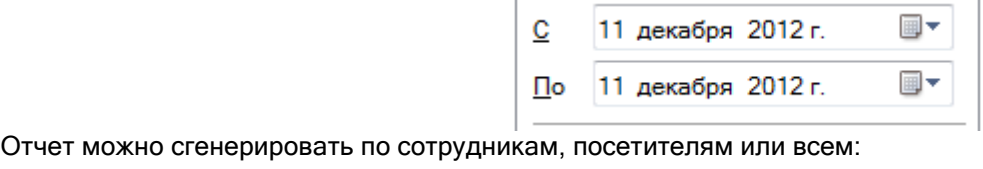

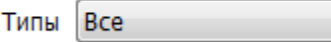

# **10.3Отчёт «Оставшиеся на работе»**

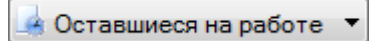

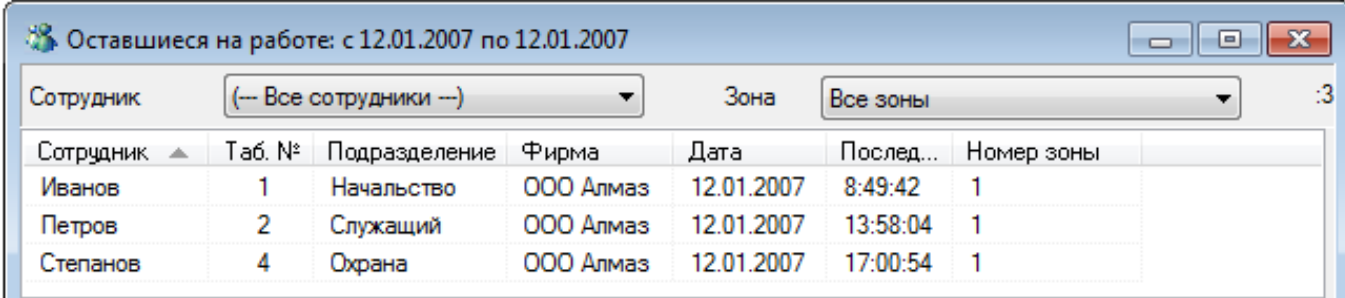

Отчёт выводит список сотрудников оставшихся на работе:

- На текущие дату и время, если заданы текущие время и дата генерации отчёта;
- На произвольные дату и время.

### В данном отчёте отображаются следующие поля:

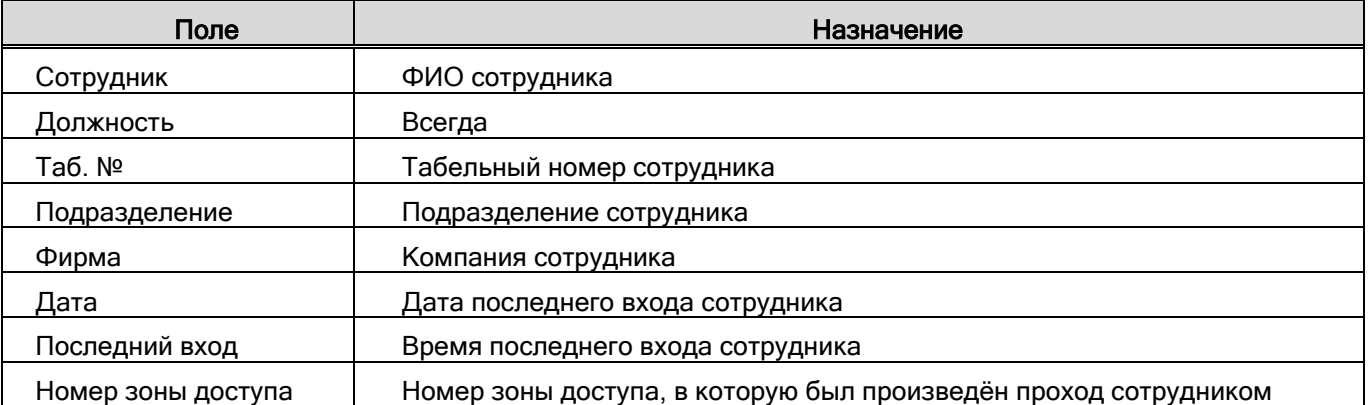

В момент генерации отчёта данные о всех сотрудниках представлены единым блоком. Для удобства просмотра существует возможность отфильтровать отчёт по указанному сотруднику. Для этого достаточно выбрать фамилию нужного сотрудника в списке «Сотрудник» вверху окна отчёта:

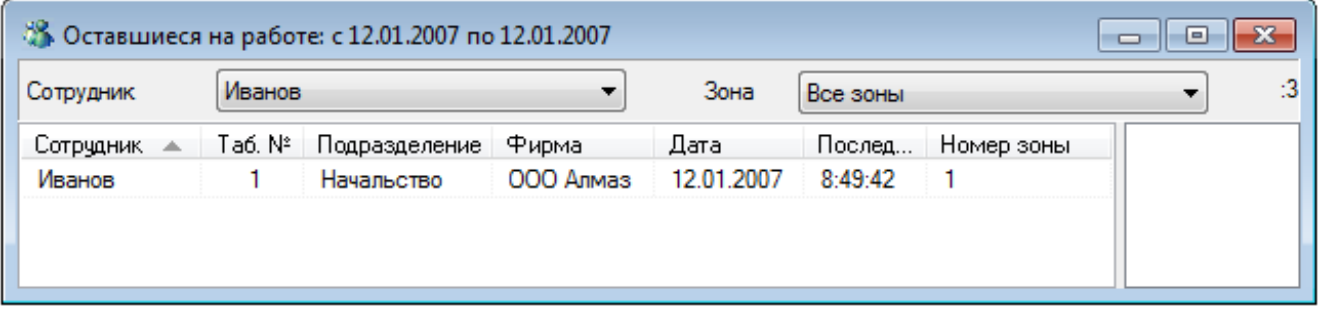

Либо отфильтровать отчёт по зоне доступа. Для этого достаточно выбрать нужную зону в списке «Зона» вверху окна отчёта:

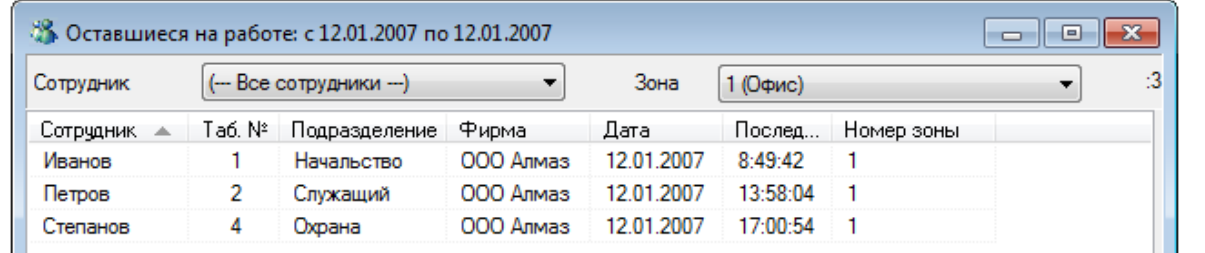

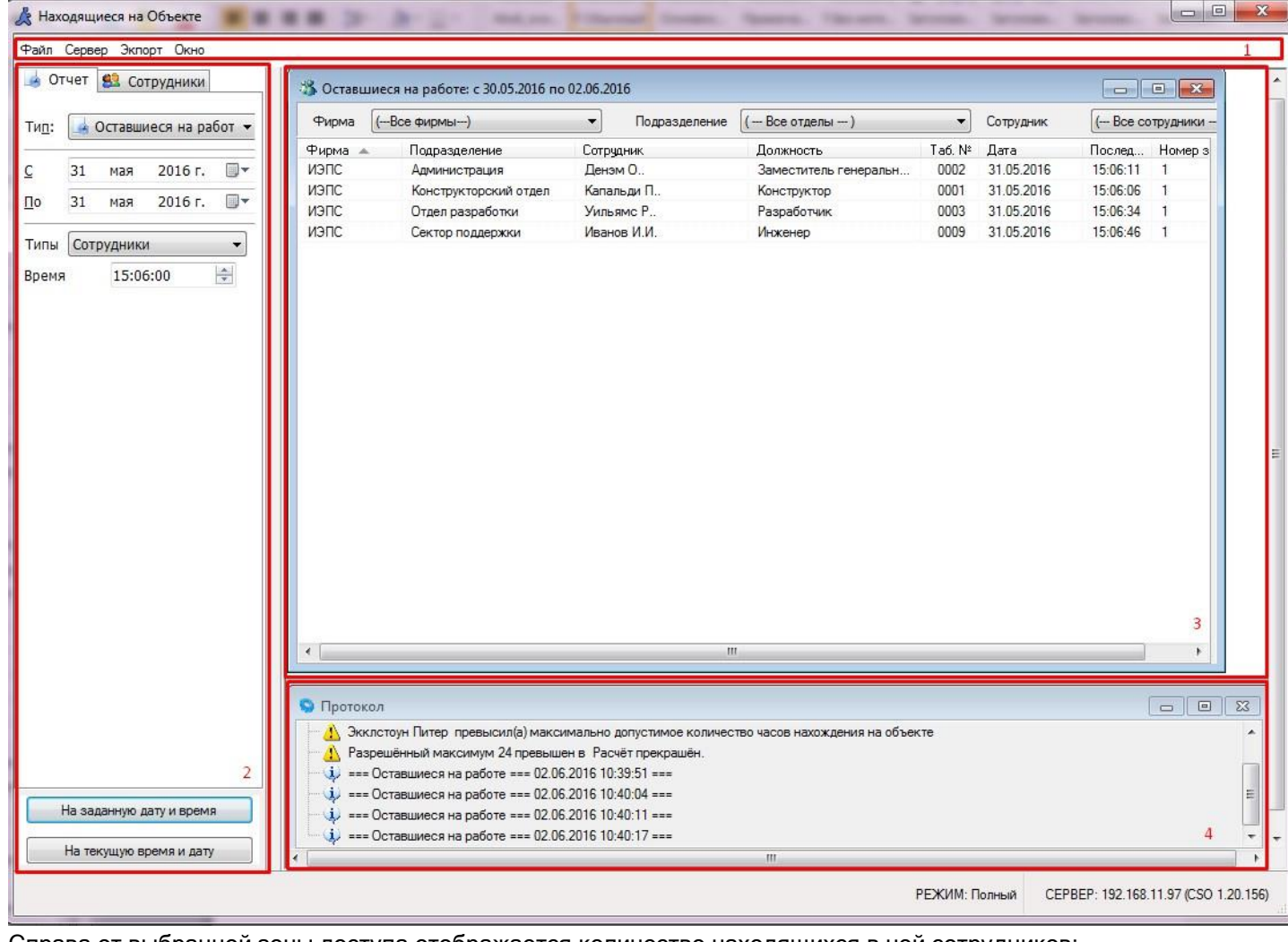

Справа от выбранной зоны доступа отображается количество находящихся в ней сотрудников:

 $2(0 \tau A B x)$ Зона

ш

 $\mathbf{0}$ 

×

# **11 Генератор отчётов**

Сетевой клиент «Генератор отчётов» предназначен для генерации отчётов:

- по различным событиям объектов системы;
- по конфигурации системы.

Работа всей системы начинается с запуска Центрального Сервера системы, а работа на каждом рабочем месте начинается с запуска Оболочки системы.

Запуск программного модуля «Генератор отчётов» (файл **N** Reporter.exe в папке с установленным APM «Орион Про»), производится из Оболочки системы. Запустите Оболочку системы, и, если с данного рабочего места разрешён запуск Генератора отчётов, кликните левой кнопкой мыши на соответствующей иконке панели Оболочки системы:

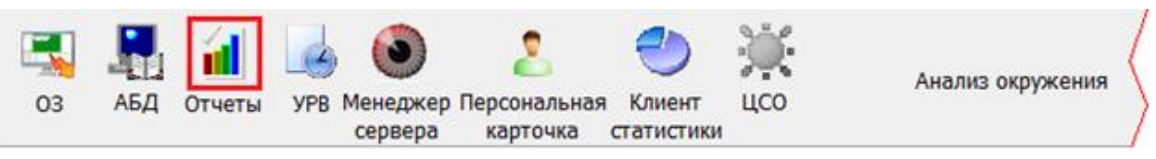

В случае если с Центральным Сервером системы отсутствует связь, то отобразится соответствующее сообщение.

В случае если запуск Генератора отчётов производится не из Оболочки системы, а из папки с установленным АРМ «Орион Про», то:

- 1. Если не запущена Оболочка системы, выведется соответствующее сообщение.
- 2. Если Генератор отчётов уже запущен, выведется соответствующее сообщение.

В обоих этих случаях запуск Генератора отчётов не произойдёт.

В случае если запуск произведён корректно, и с Центральным Сервером системы есть связь, то отобразится окно ввода пароля для доступа к Генератору отчётов:

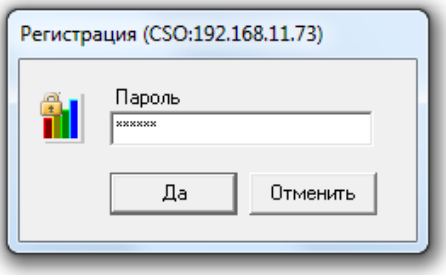

Необходимо ввести пароль для программ, который имеет полномочия на работу с Генератором отчётов.

# **11.1Интерфейс Генератора отчётов**

Внешний вид программного модуля «Генератор отчётов» приведён на скриншоте:

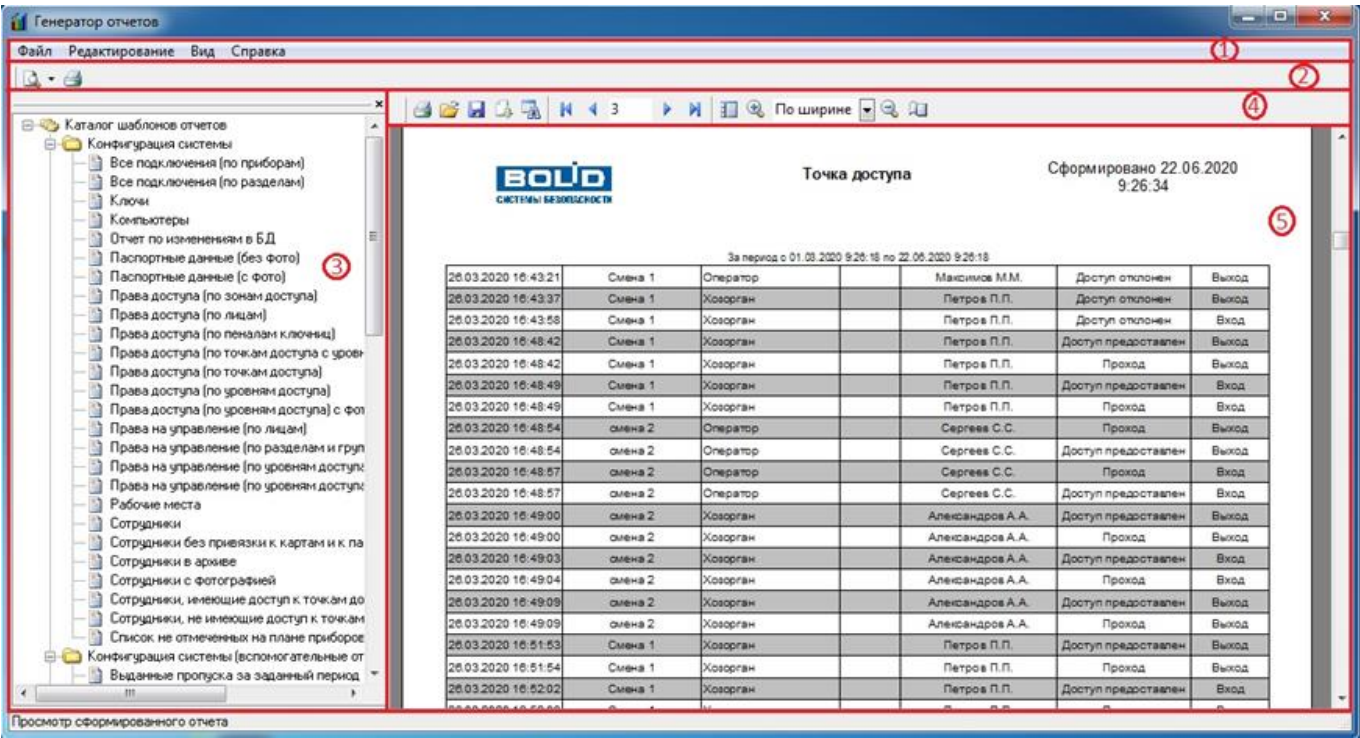

Красным цветом выделены области программы:

1. Меню программы.

#### Файл Редактирование Вид Справка

Меню программного модуля «Генератор отчётов» (см. пункт [11.1.1\)](#page-642-0).

- 2. Панель формирования и редактирования отчётов.
- В данной области находятся кнопки для генерации и печати отчётов.
- 3. Список отчётов.

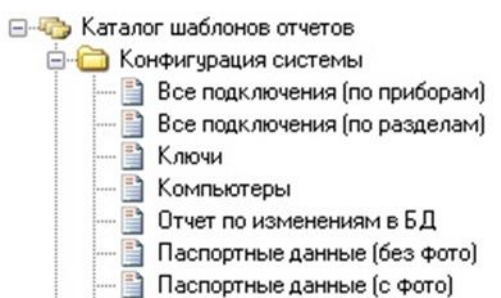

В данной области отображается список отчётов (см. пункт [11.1.4\)](#page-659-0).

4. Панель действий над сгенерированным отчётом.

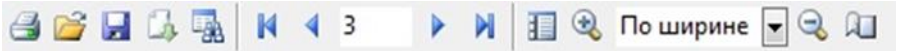

В данной области находятся кнопки для печати, сохранения и загрузки отчётов, а также для управления отображением отчёта и перемещением по отчёту (см. пункт [11.1.3\)](#page-649-0).

5. Область отображения сгенерированного отчёта.

## <span id="page-642-0"></span>**11.1.1 Меню Генератора отчётов**

Меню программного модуля «Генератор отчётов» состоит из:

- 1. Меню «Файл»;
- 2. Меню «Редактирование»;
- 3. Меню «Вид»;
- 4. Меню «Справка»;

## 11.1.1.1 Меню «Файл»

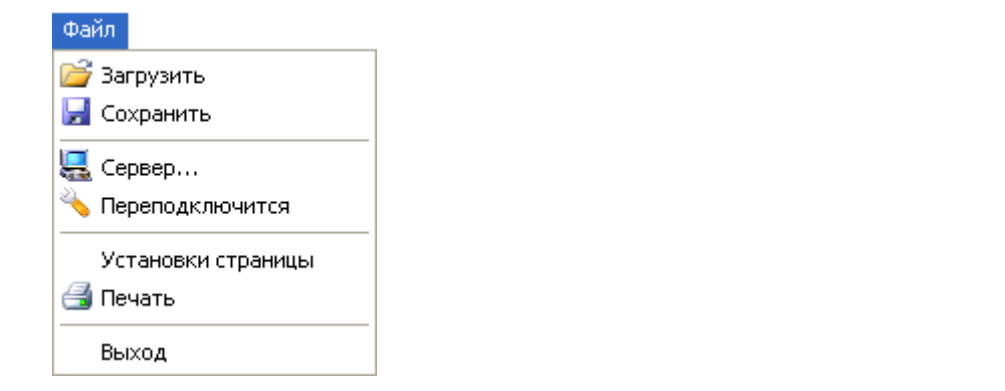

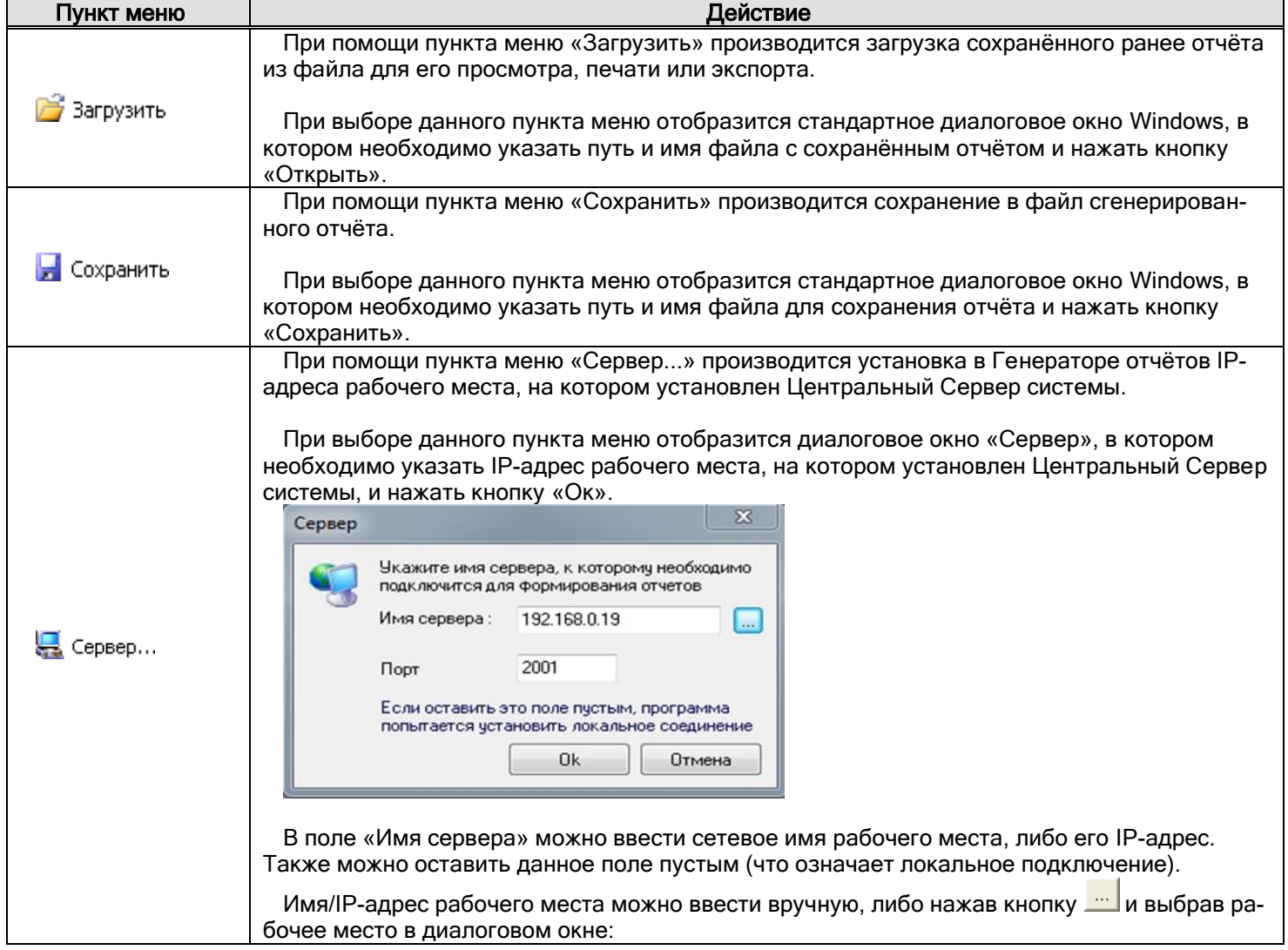

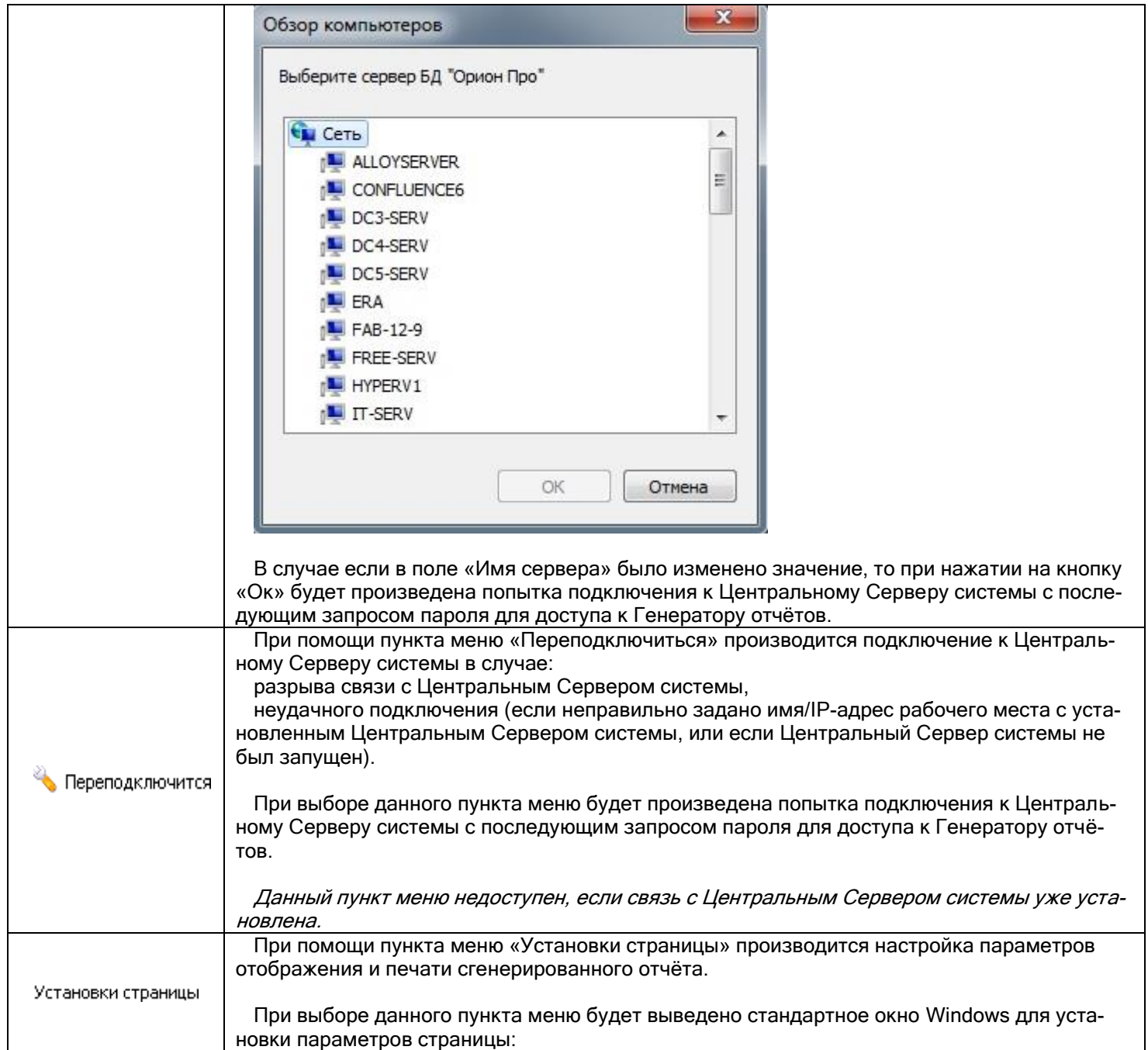

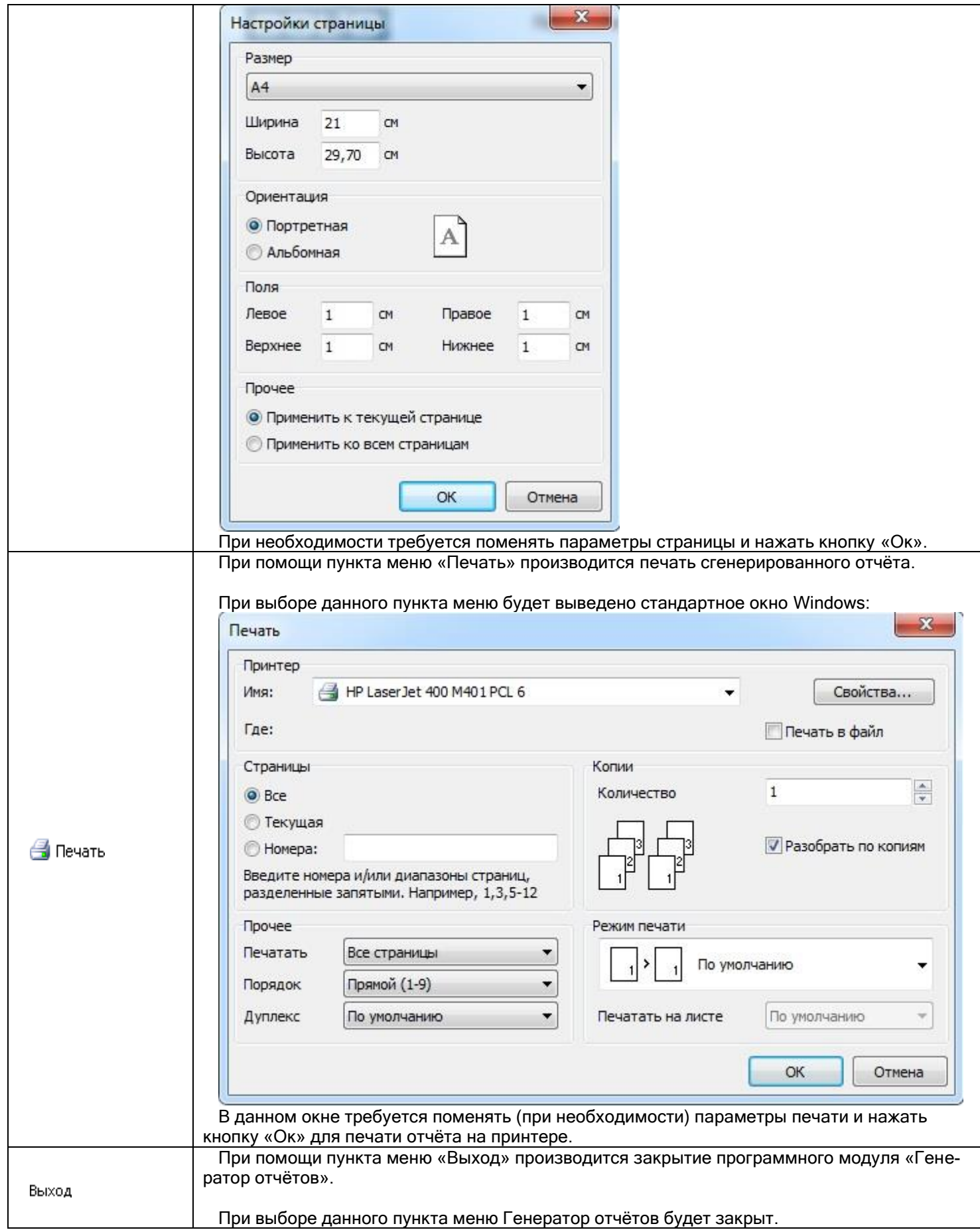

## 11.1.1.2 Меню «Редактирование»

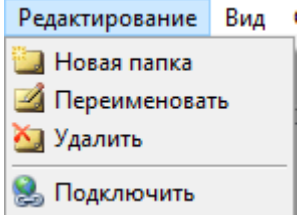

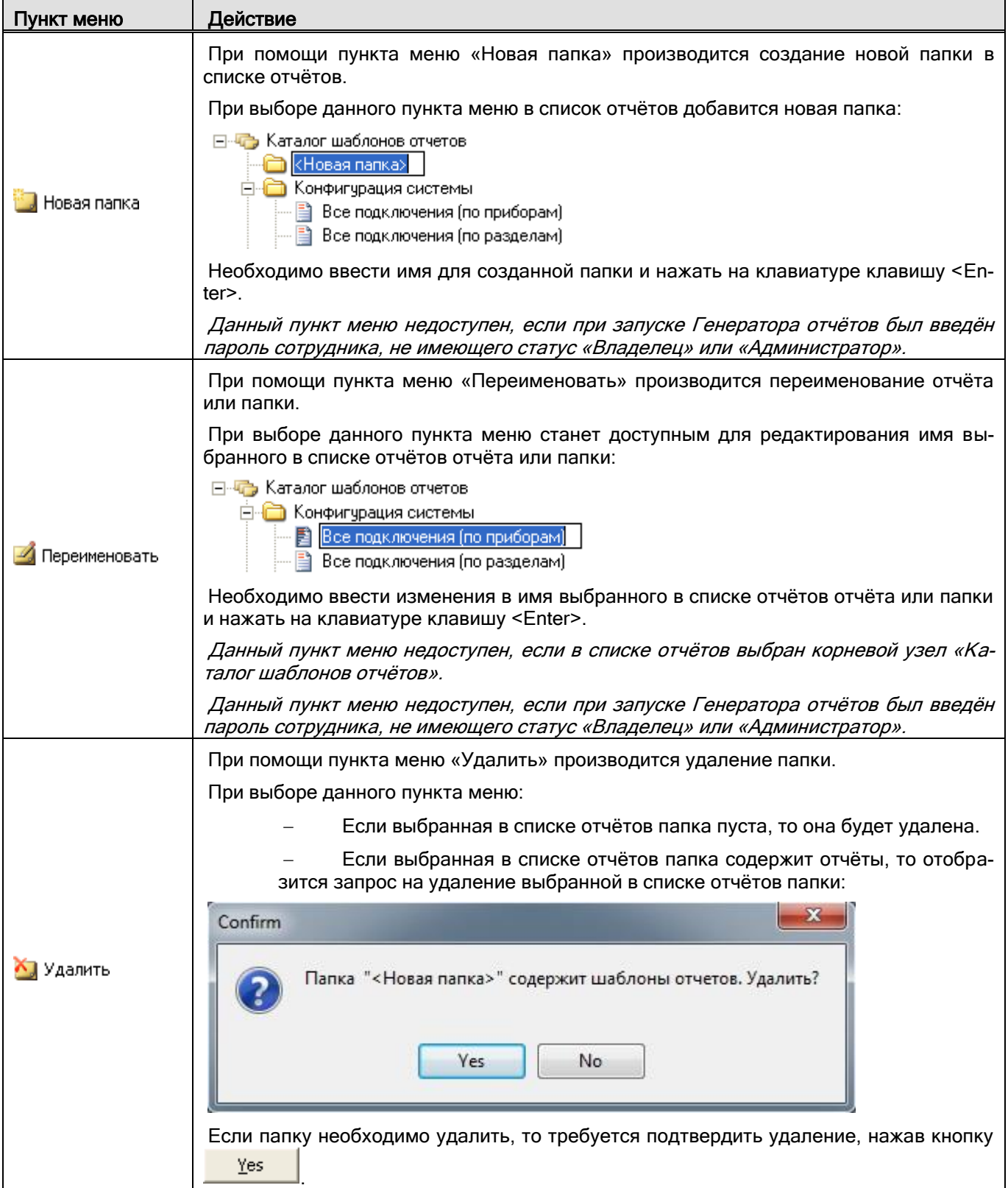

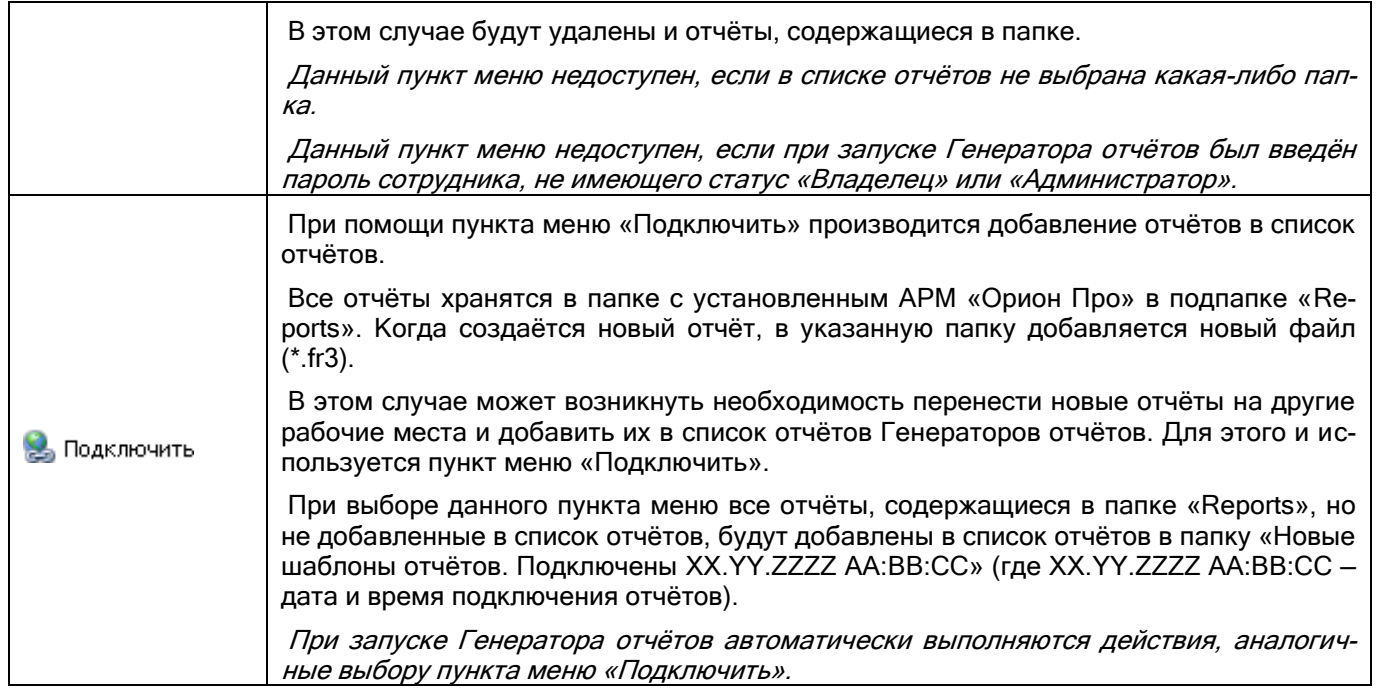

## 11.1.1.3 Меню «Вид»

 $\Gamma$ 

# Вид ◆ Каталог отчетов

 $\blacktriangleright$ Панели инструментов

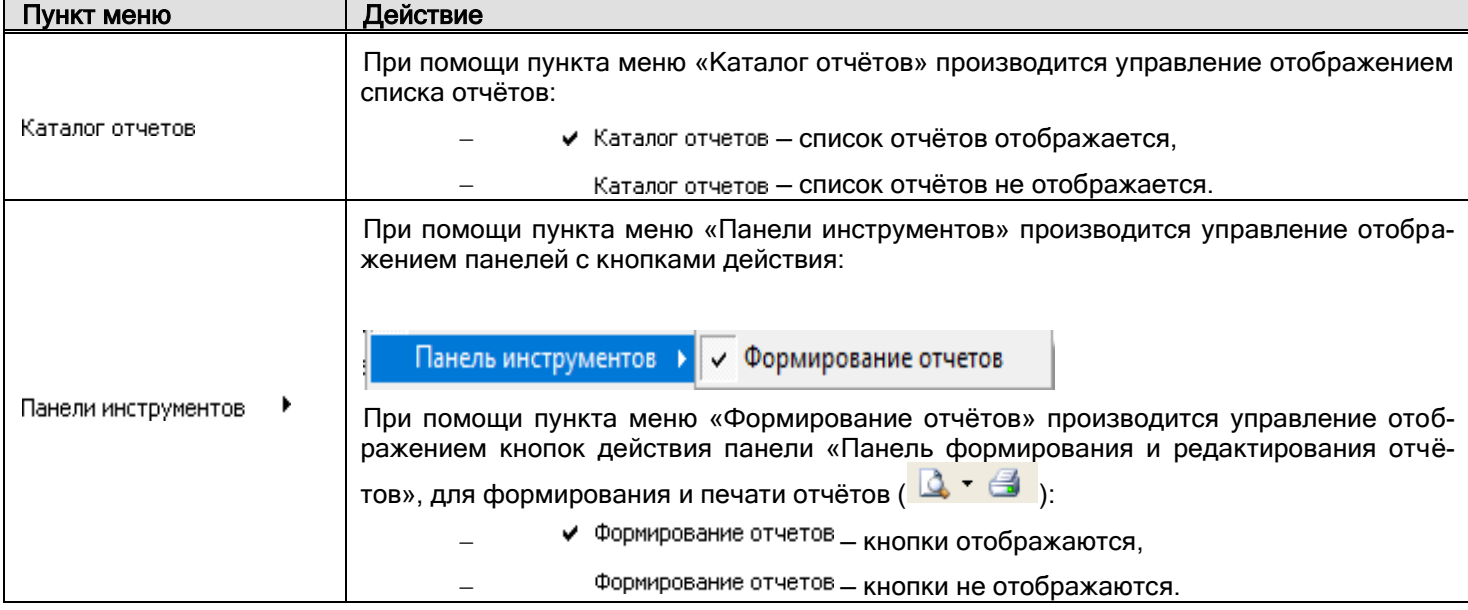

## 11.1.1.4 Меню «Справка»

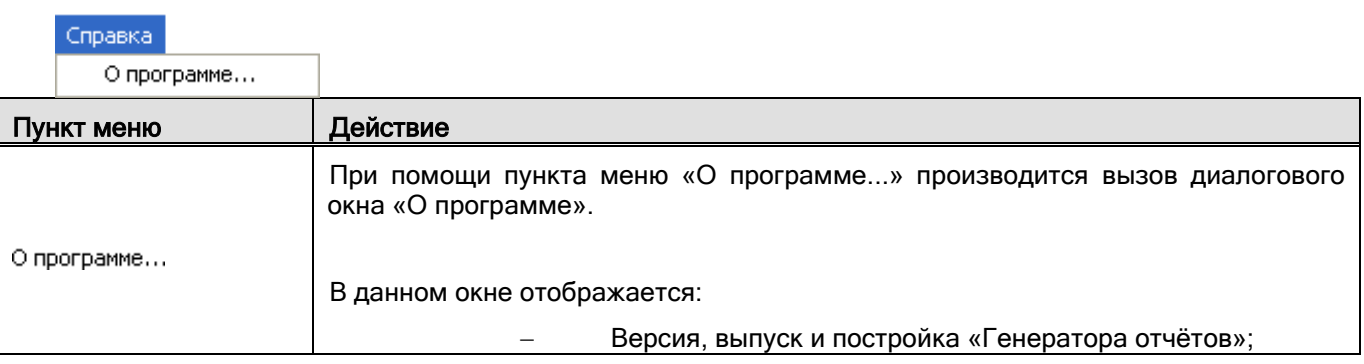
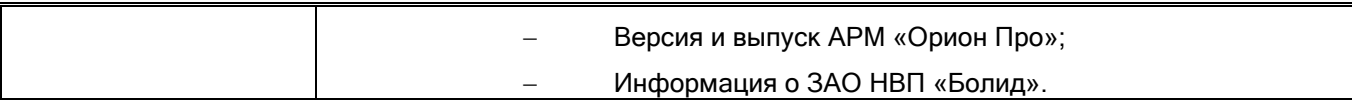

# **11.1.2 Панель формирования отчётов**

# $\begin{array}{|c|c|} \hline \text{A} & \text{B} \end{array}$

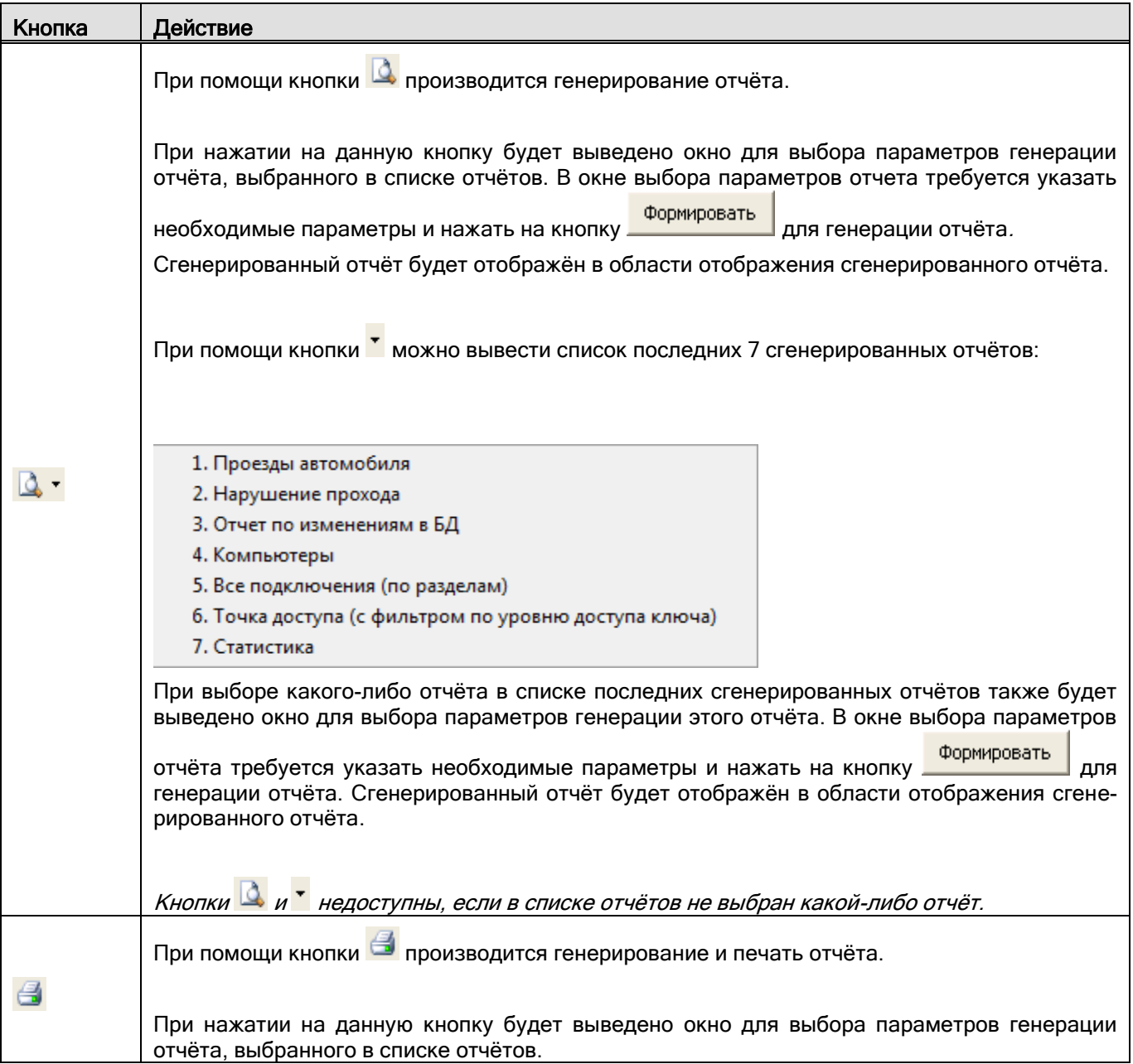

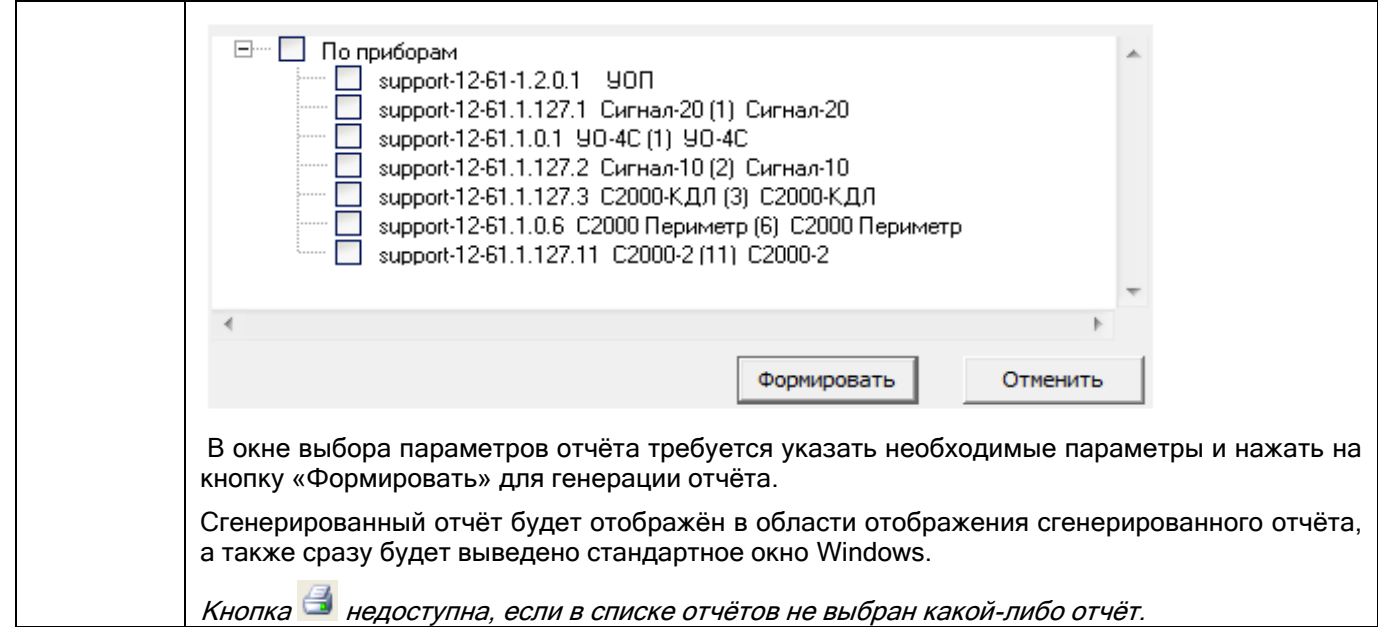

# **11.1.3 Панель действий над сгенерированным отчётом**

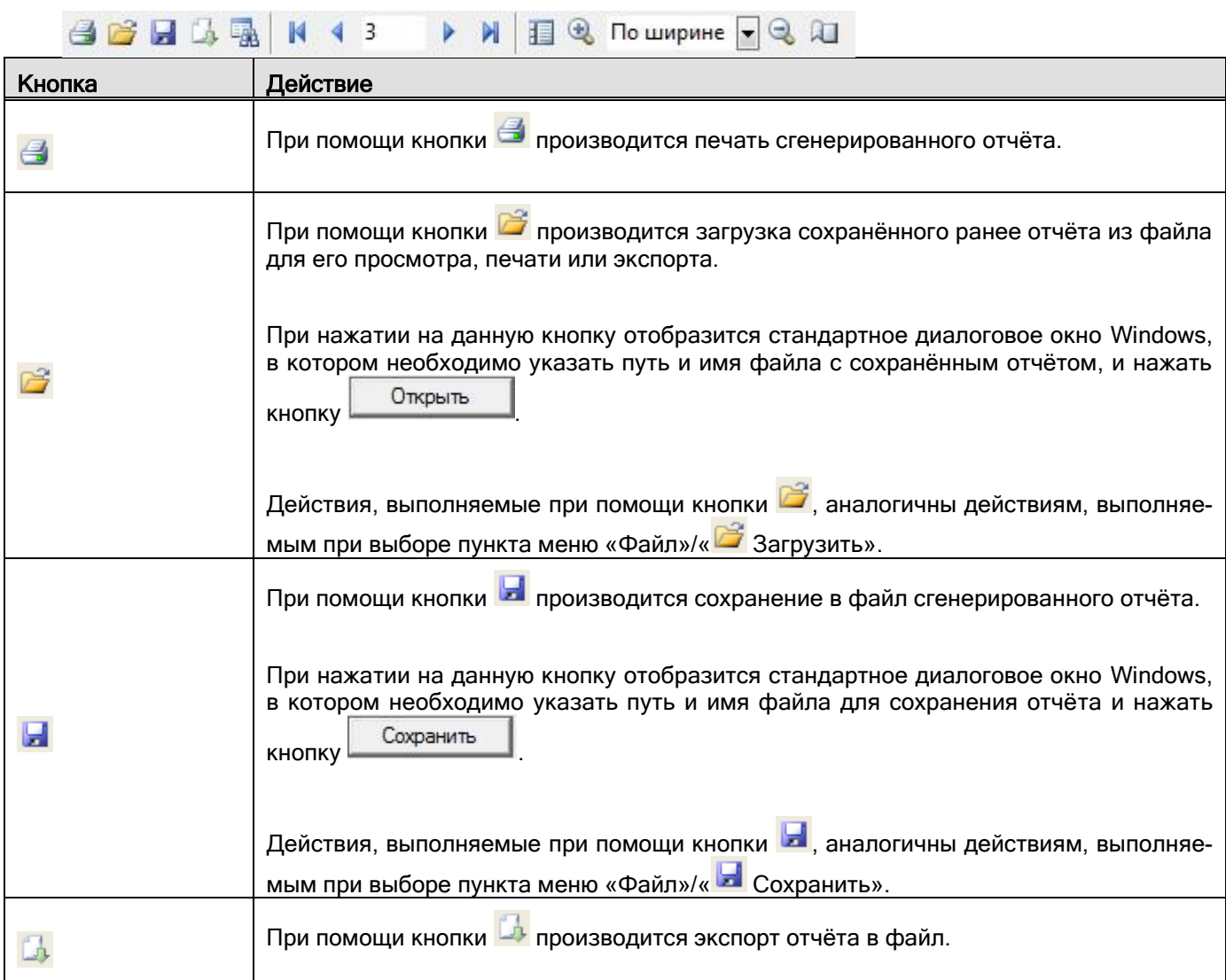

При нажатии на данную кнопку отобразится выпадающий список с доступными форматами для экспорта отчёта:

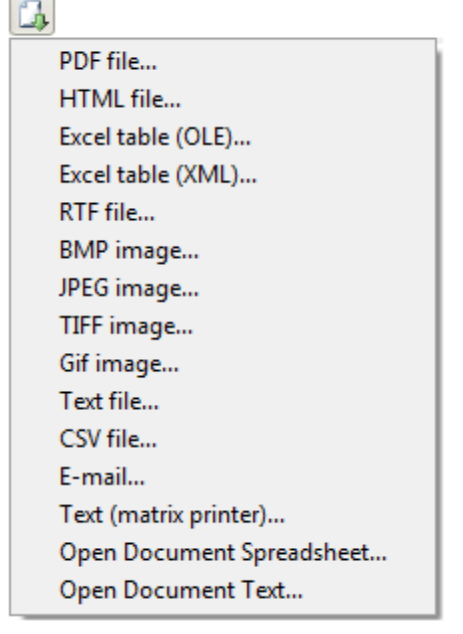

Для экспорта отчёта необходимо:

Выбрать формат, нажав на соответствующий пункт в списке.

 В появившемся диалоговом окне выставить требуемые параметры экспорта и нажать кнопку «Ок».

 В отобразившемся затем стандартном диалоговом окне Windows необходимо указать путь и имя файла для сохранения отчёта, и нажать кнопку «Сохранить».

После выполнения указанных действий будет произведён экспорт отчёта в выбранный формат. (\*) (\*\*)

(\*) Будет создан один или несколько файлов выбранного формата, в зависимости от типа и указанных при экспорте параметров.

Разбиение отчёта на несколько файлов возможно при экспорте в формат рисунка и регулируется параметром  $\overline{V}$  Раздельные файлы. Для остальных форматов экспорт производится в один файл.

(\*\*) При экспорте в формат, не являющийся рисунком, можно указать при помощи соответствующего параметра, что созданный файл необходимо открыть в программе, назначенной в Windows для работы с данным типом файлов.

Далее будут приведены параметры для всех типов поддерживаемых форматов для экспорта.

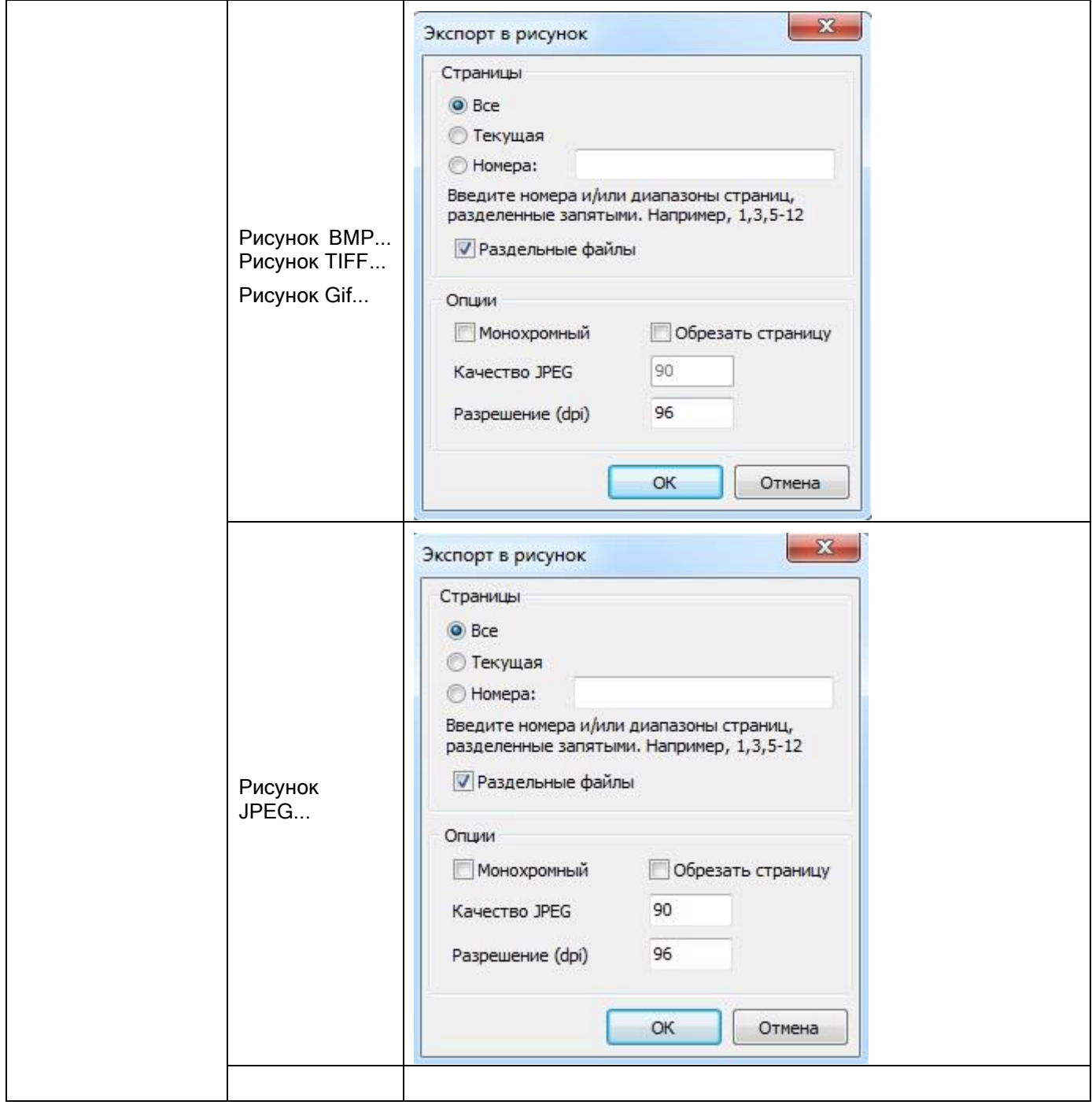

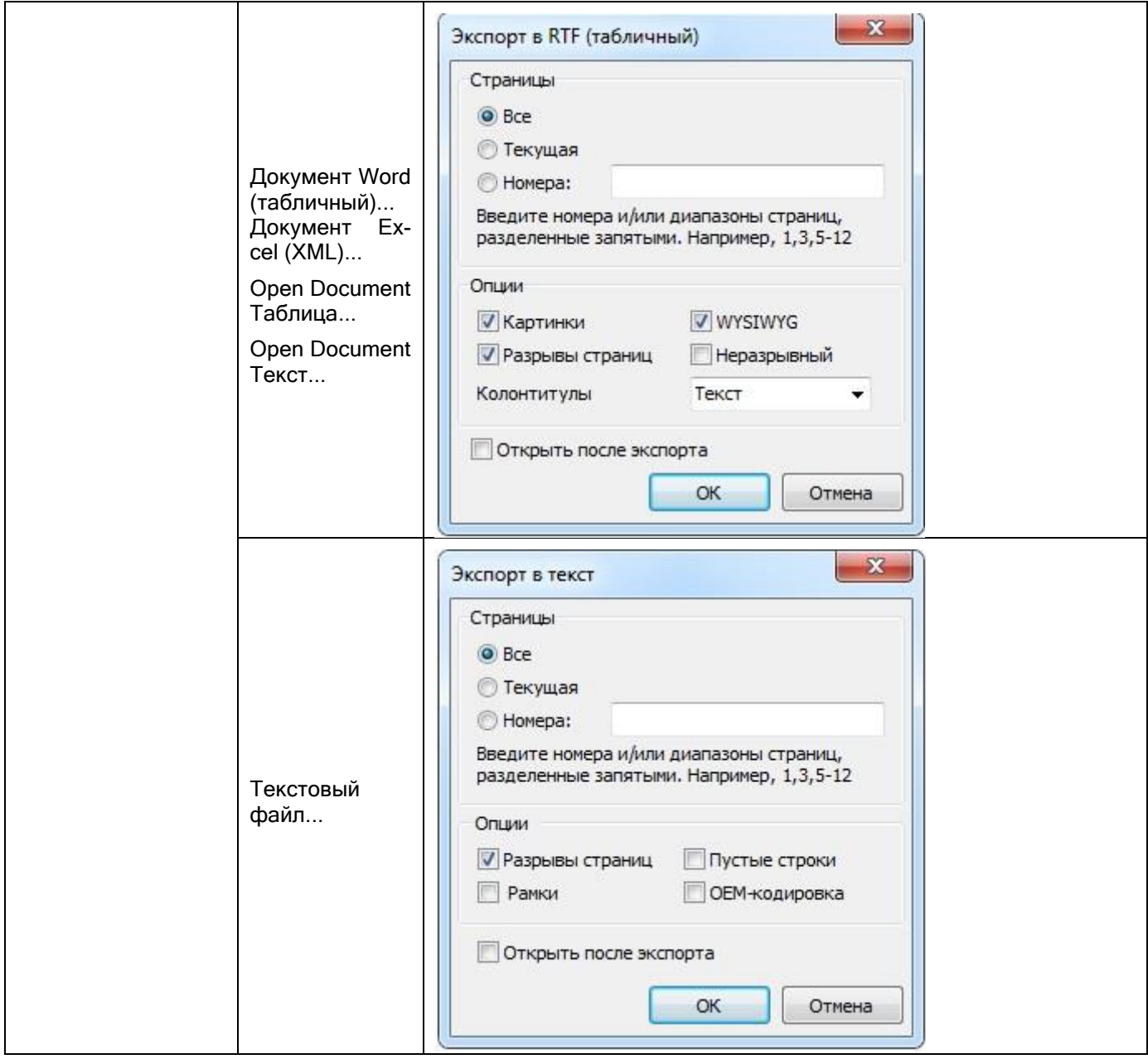

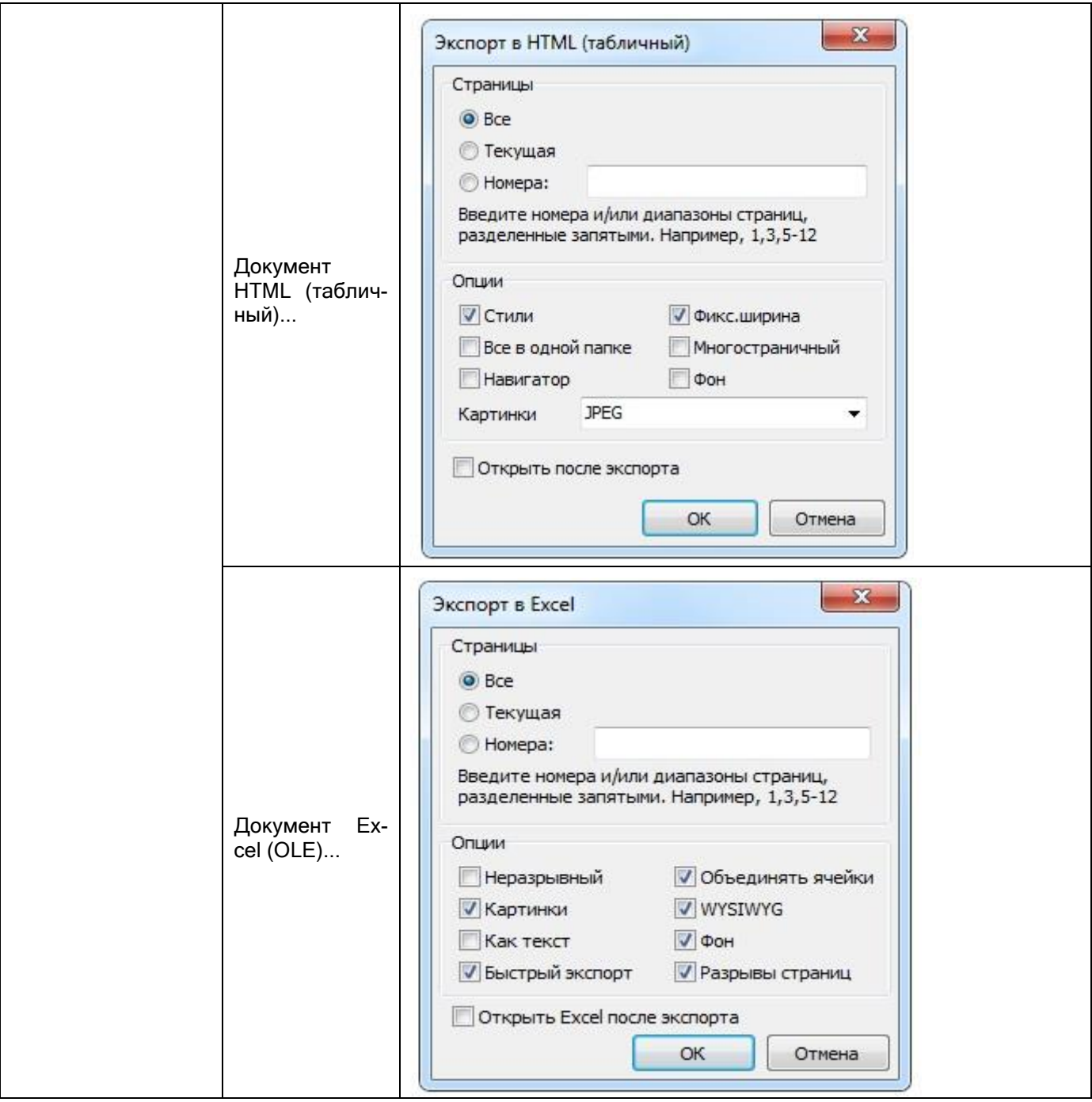

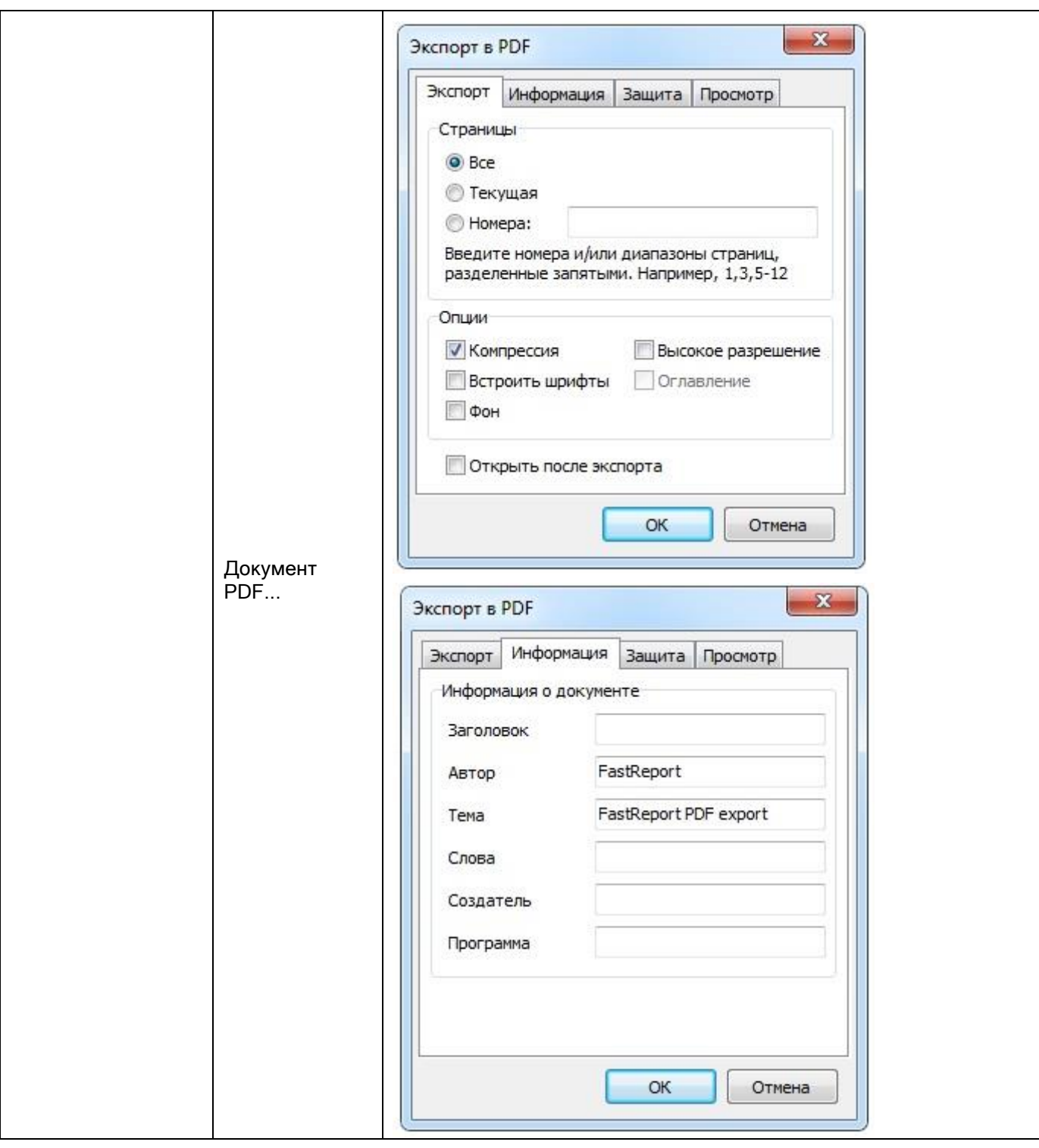

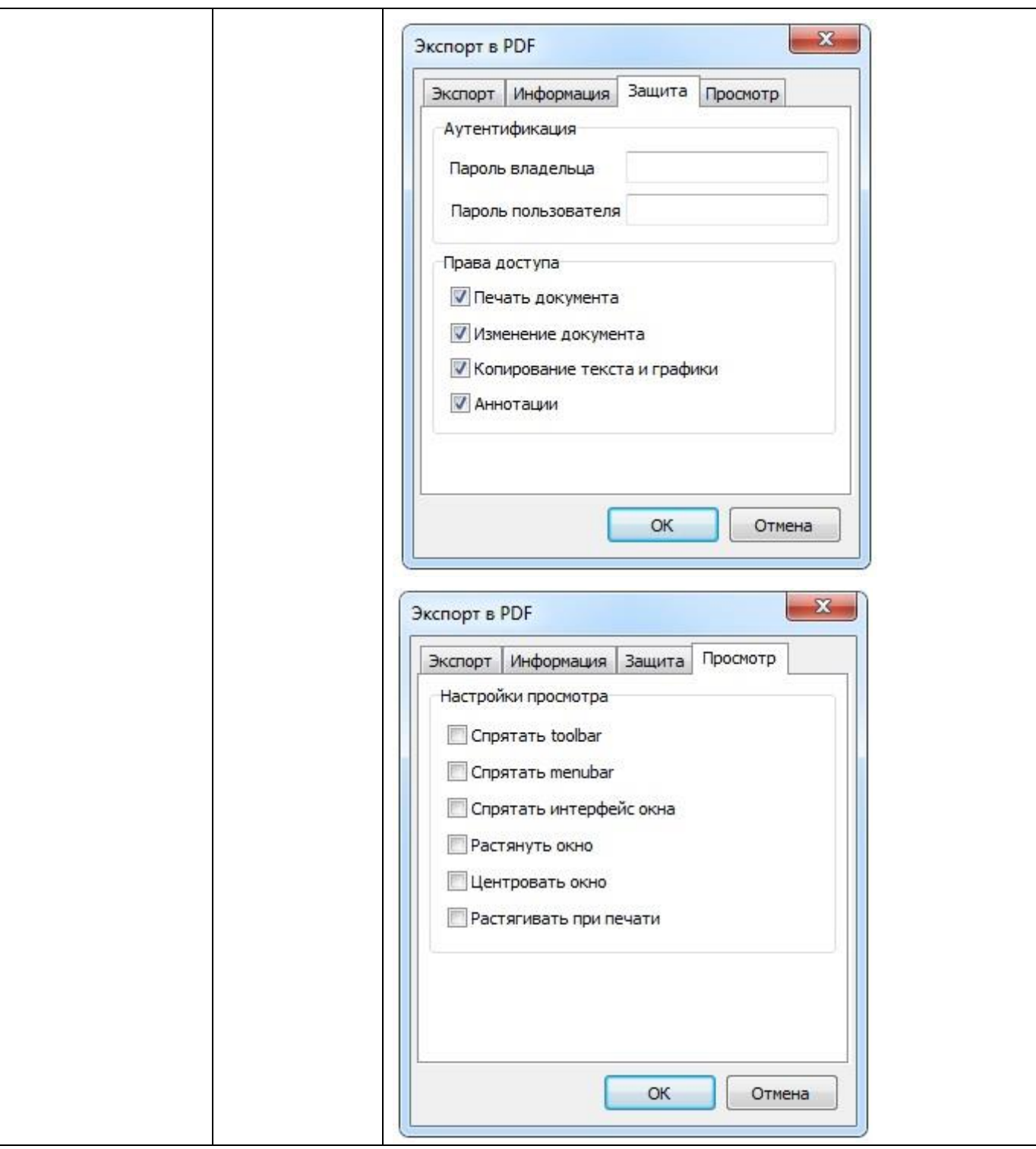

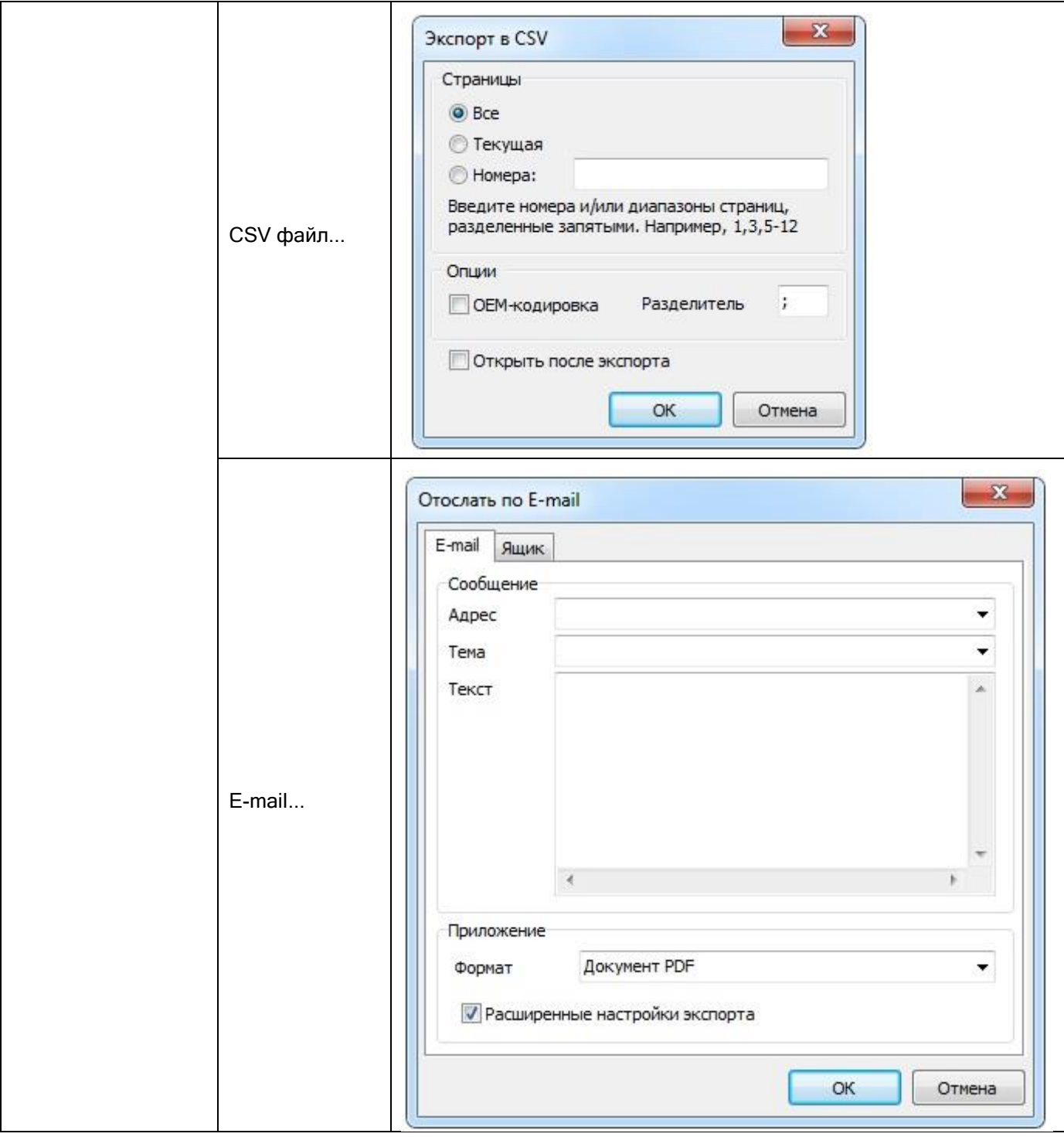

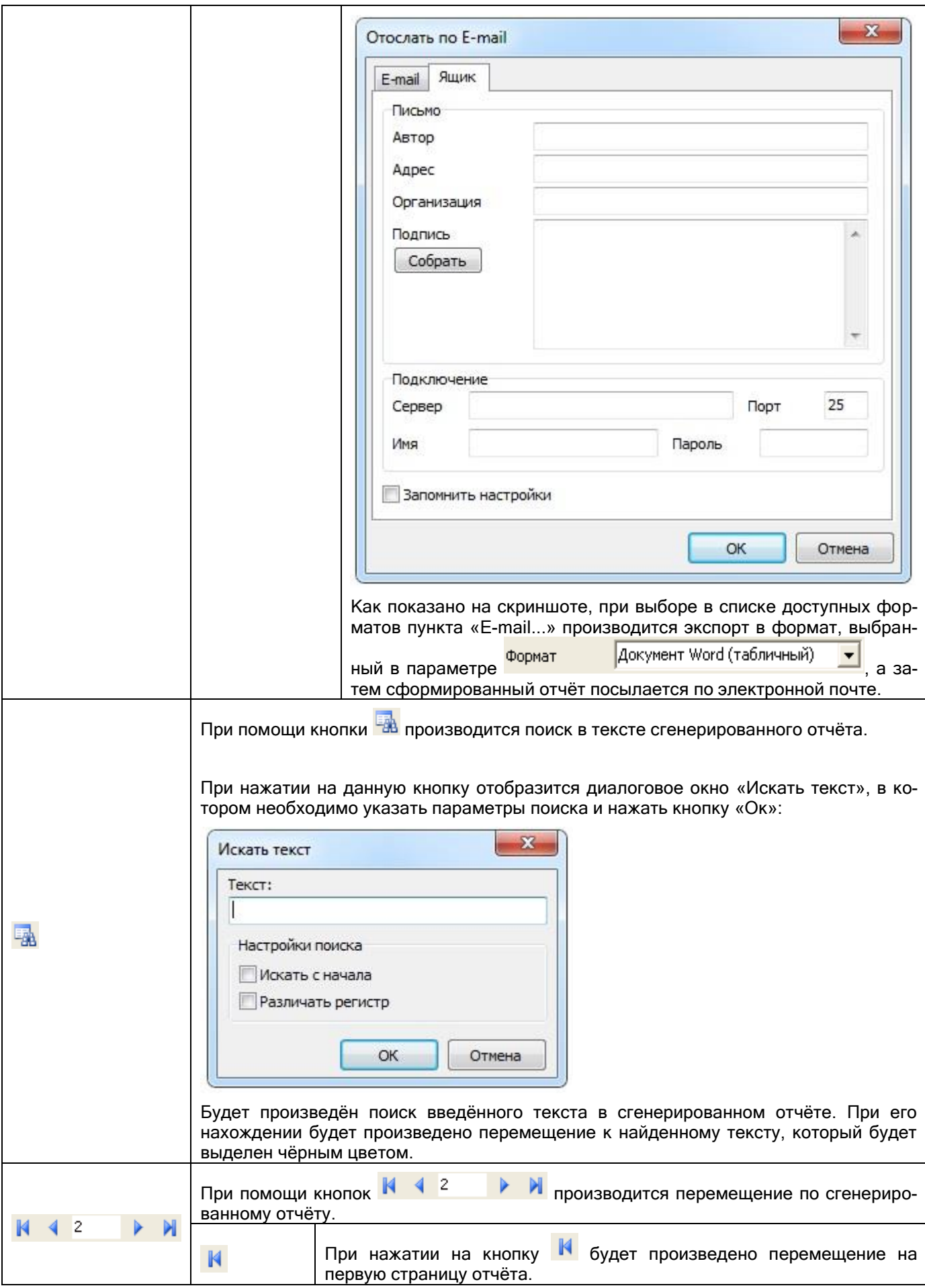

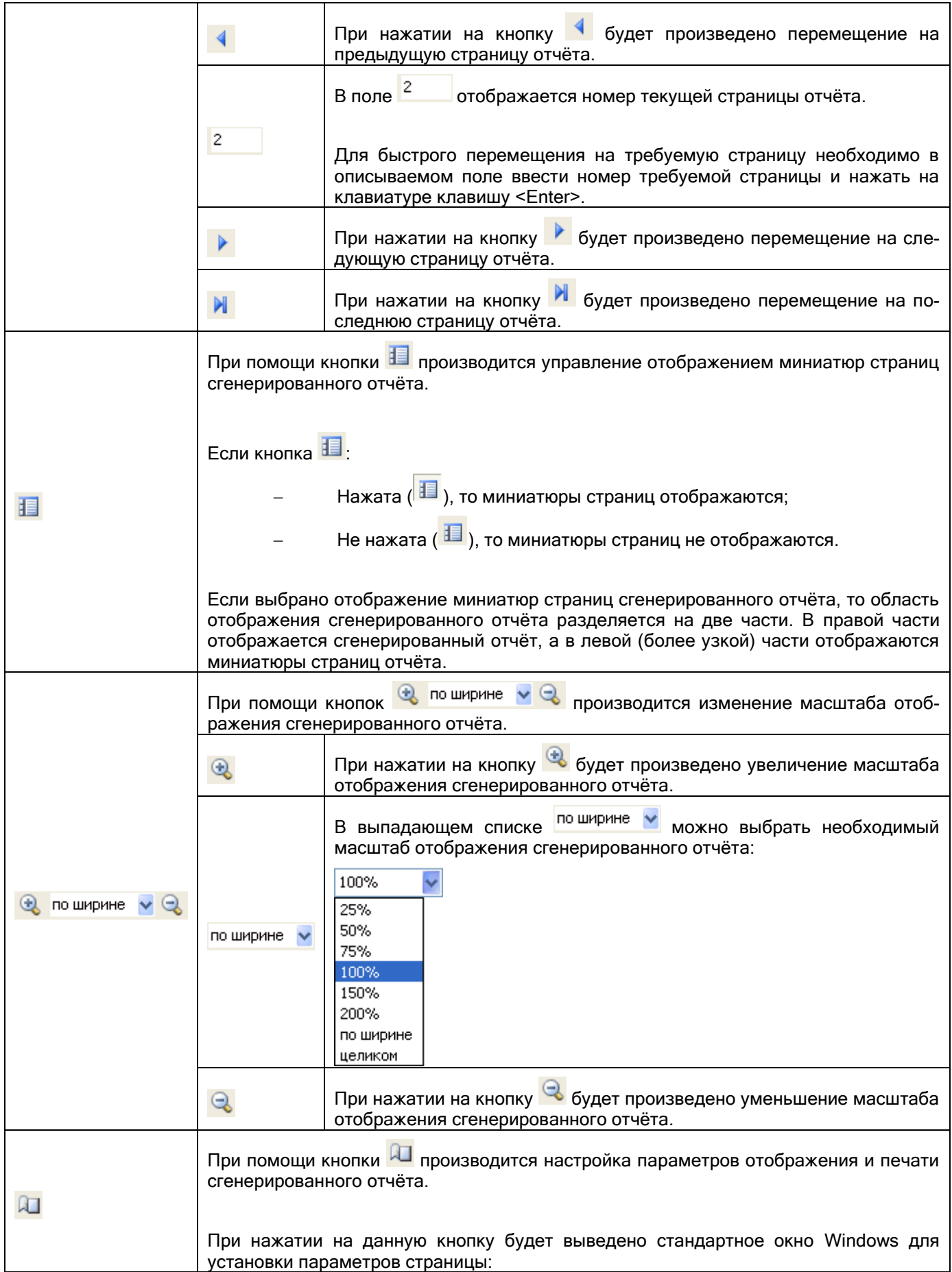

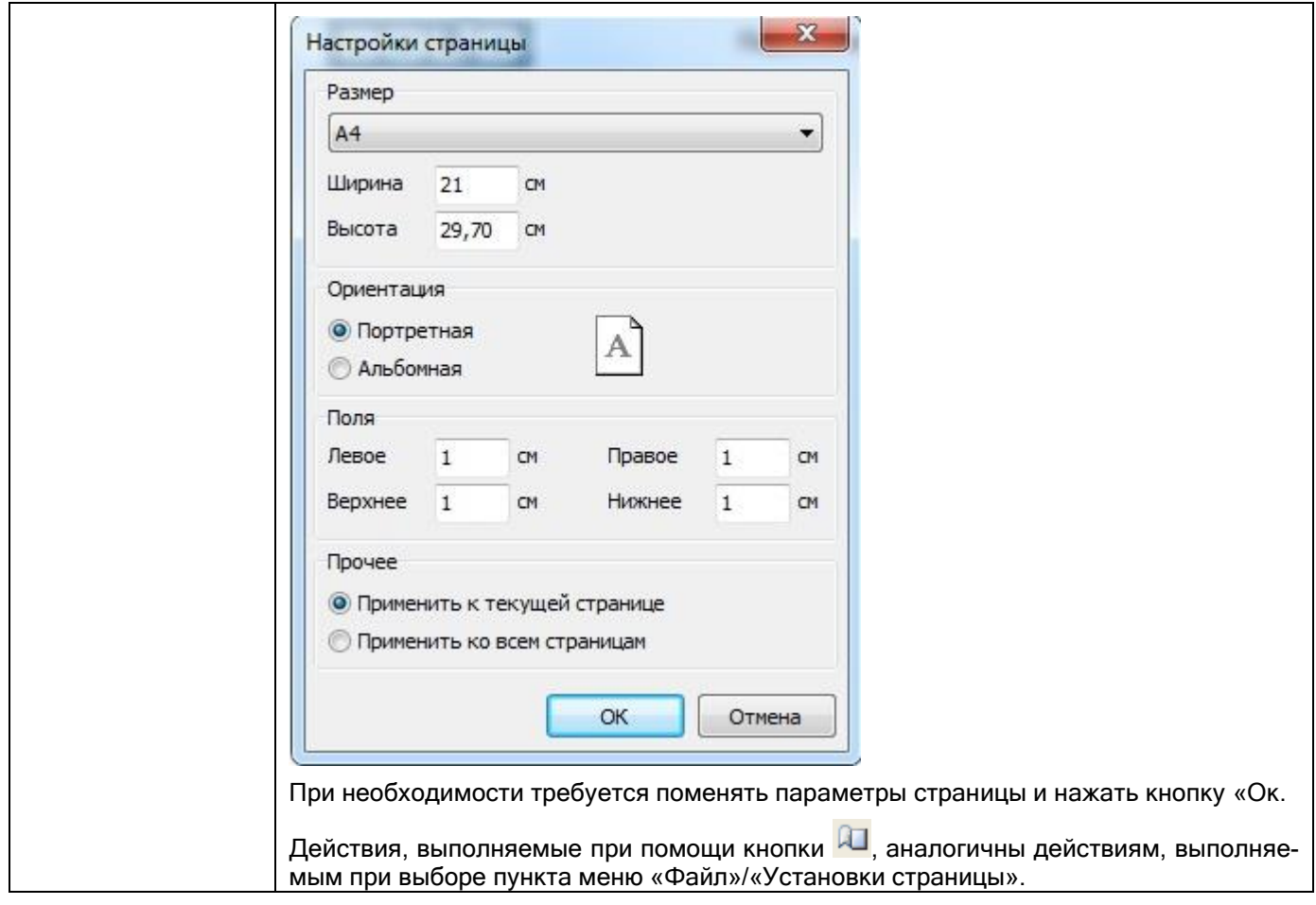

### **11.1.4 Список отчётов**

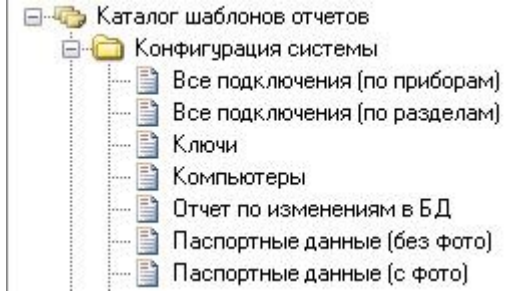

В списке отчётов отображаются доступные для генерации отчёты.

В области отображения списка отчётов доступны следующие действия:

- Вызов контекстного меню для редактирования списка отчётов (см. пункт [11.1.4.1\)](#page-660-0);
- Перемещение отчётов из одной папки в другую;
- Генерация отчёта при помощи двойного клика на нём левой кнопкой мыши (см. пункт [11.2.1](#page-683-0)) либо при помощи контекстного меню.

Рассмотрим структуру списка отчётов. Главный узел списка отчётов — «Каталог шаблонов отчётов». Данный узел нельзя удалить или переименовать.

К узлу «Каталог шаблонов отчётов» привязаны папки. Каждая папка может содержать отчёты.

Отчёт можно переместить из одной папки в другую. Для этого необходимо выбрать отчёт в списке отчётов, нажать на нём левой кнопкой мыши и, не отпуская кнопку, перетащить отчёт в требуемую папку.

Перемещение отчётов невозможно, если при запуске Генератора отчётов был введён пароль сотрудника, не имеющего статус «Владелец» или «Администратор».

#### <span id="page-660-0"></span>11.1.4.1 Контекстное меню списка отчётов

При нажатии на списке отчётов правой кнопкой мыши отображается контекстное меню, пункты которого дублируют кнопки панели формирования отчёта (а также некоторые пункты меню «Файл», «Редактирование» и »Вид»):

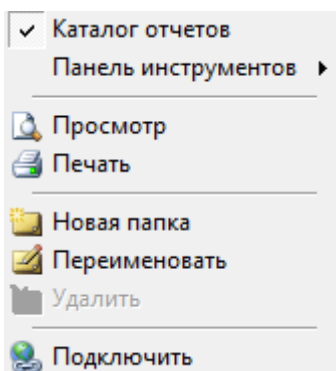

Приведём краткое описание пунктов контекстного меню:

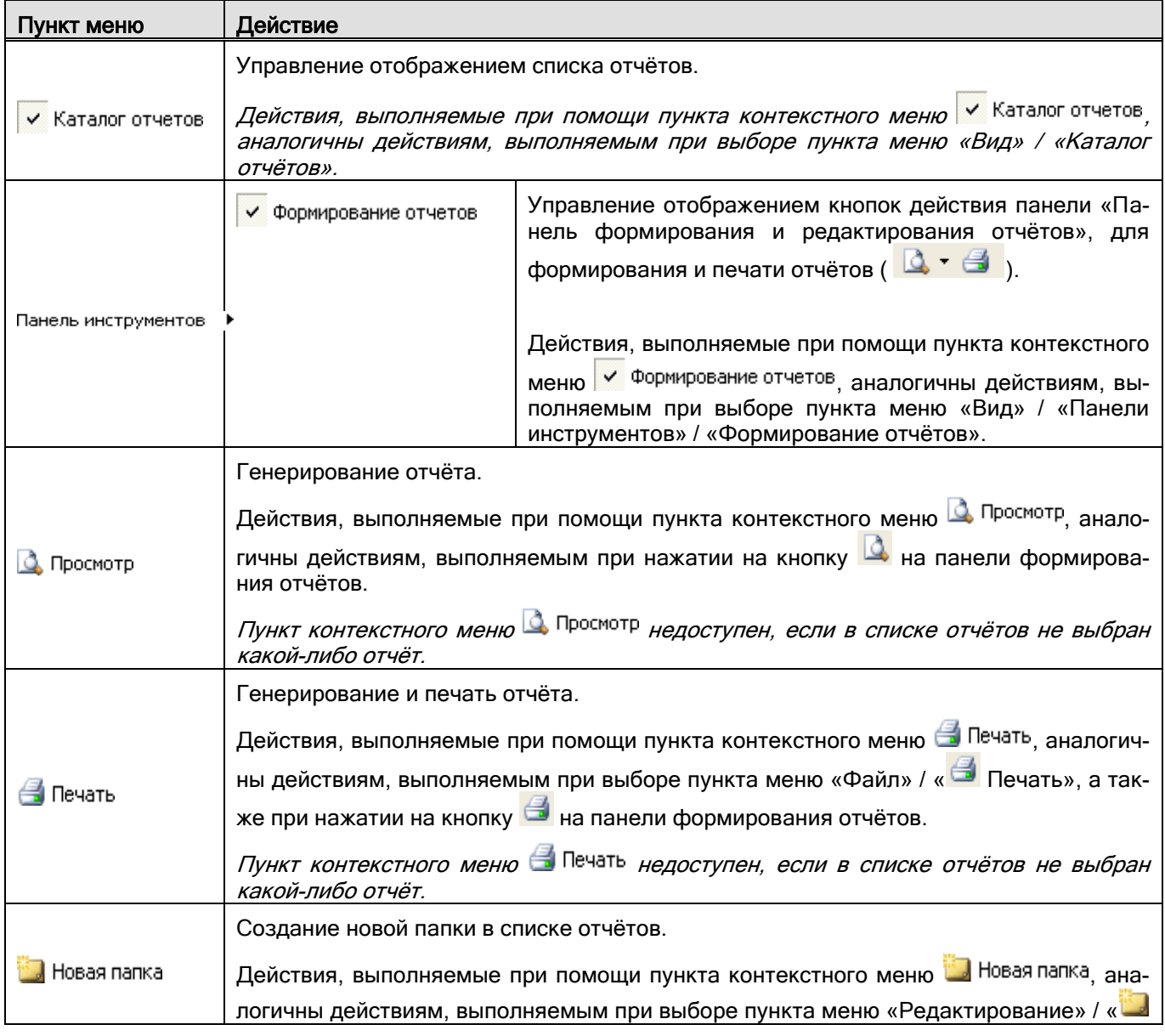

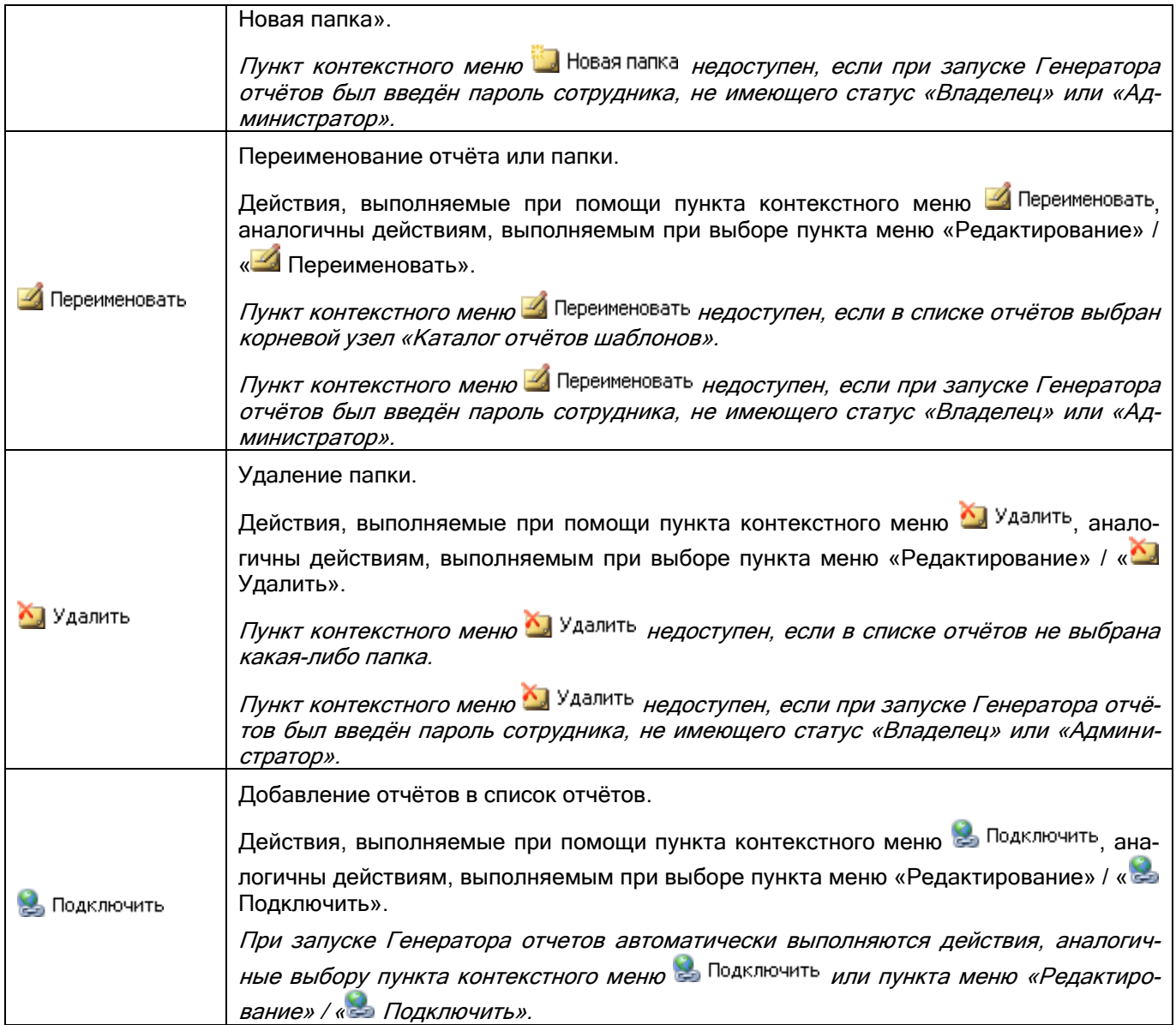

## **11.1.5 Область отображения сгенерированного отчёта**

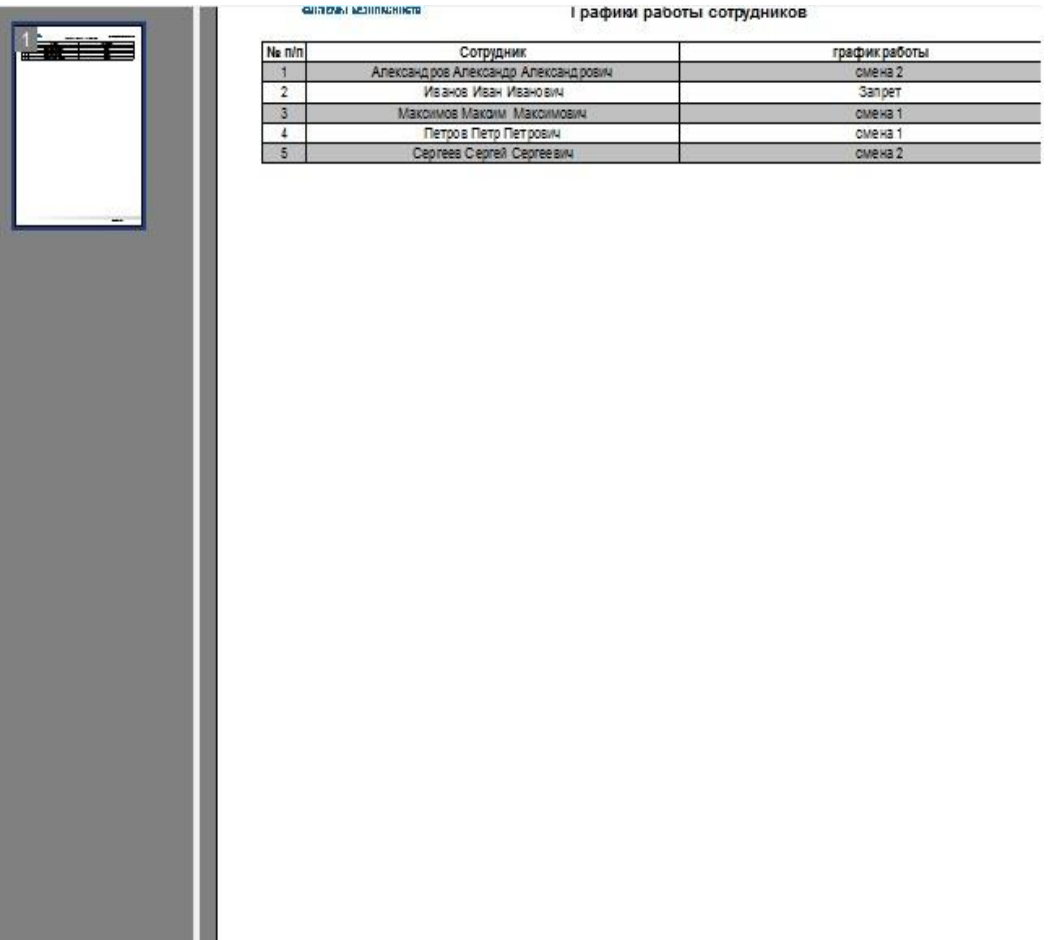

В данной области отображается сгенерированный отчёт.

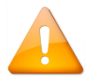

*Отображение миниатюр страниц регулируется при помощи кнопки на панели действий над сгенерированным отчётом.*

В области отображения списка отчётов доступны следующие действия:

Перемещение по сгенерированному отчёту:

- При помощи колёсика мыши:
- При помощи нажатия на миниатюры страниц;
- При помощи полос прокрутки;
- При помощи перемещения мыши (при нажатой и удерживаемой левой кнопке мыши).
- Вызов контекстного меню для операций над сгенерированным отчётом (см. пункт[11.1.5.1\)](#page-662-0).

#### <span id="page-662-0"></span>11.1.5.1 Контекстное меню области отображения сгенерированного отчёта

При нажатии на область отображения сгенерированного отчёта правой кнопкой мыши отображается контекстное меню, пункты которого дублируют часть кнопок панели действий над сгенерированным отчётом (а также меню «Файл» и «Вид»):

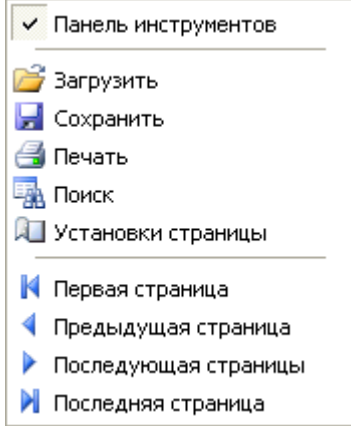

Приведём краткое описание пунктов контекстного меню:

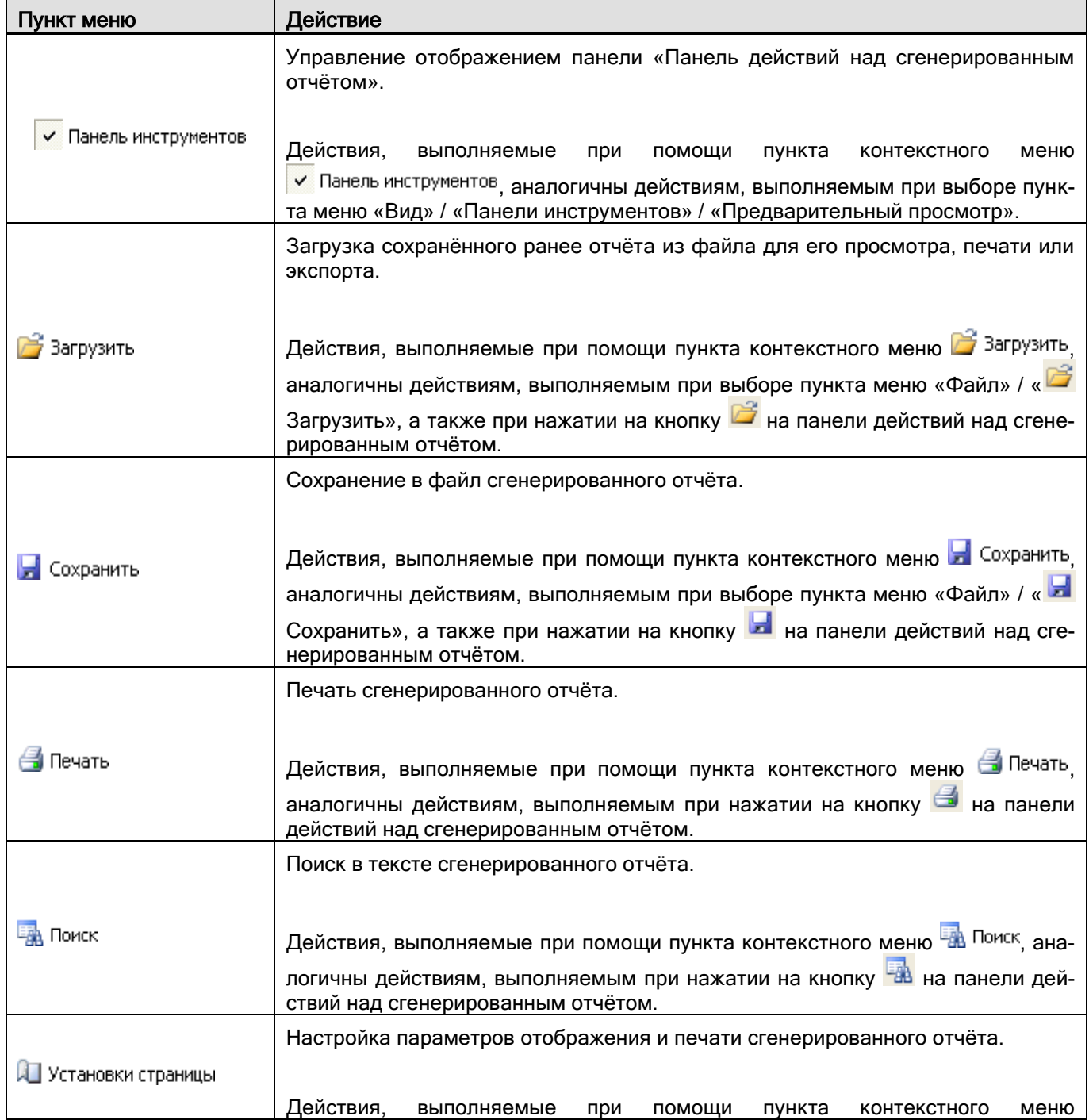

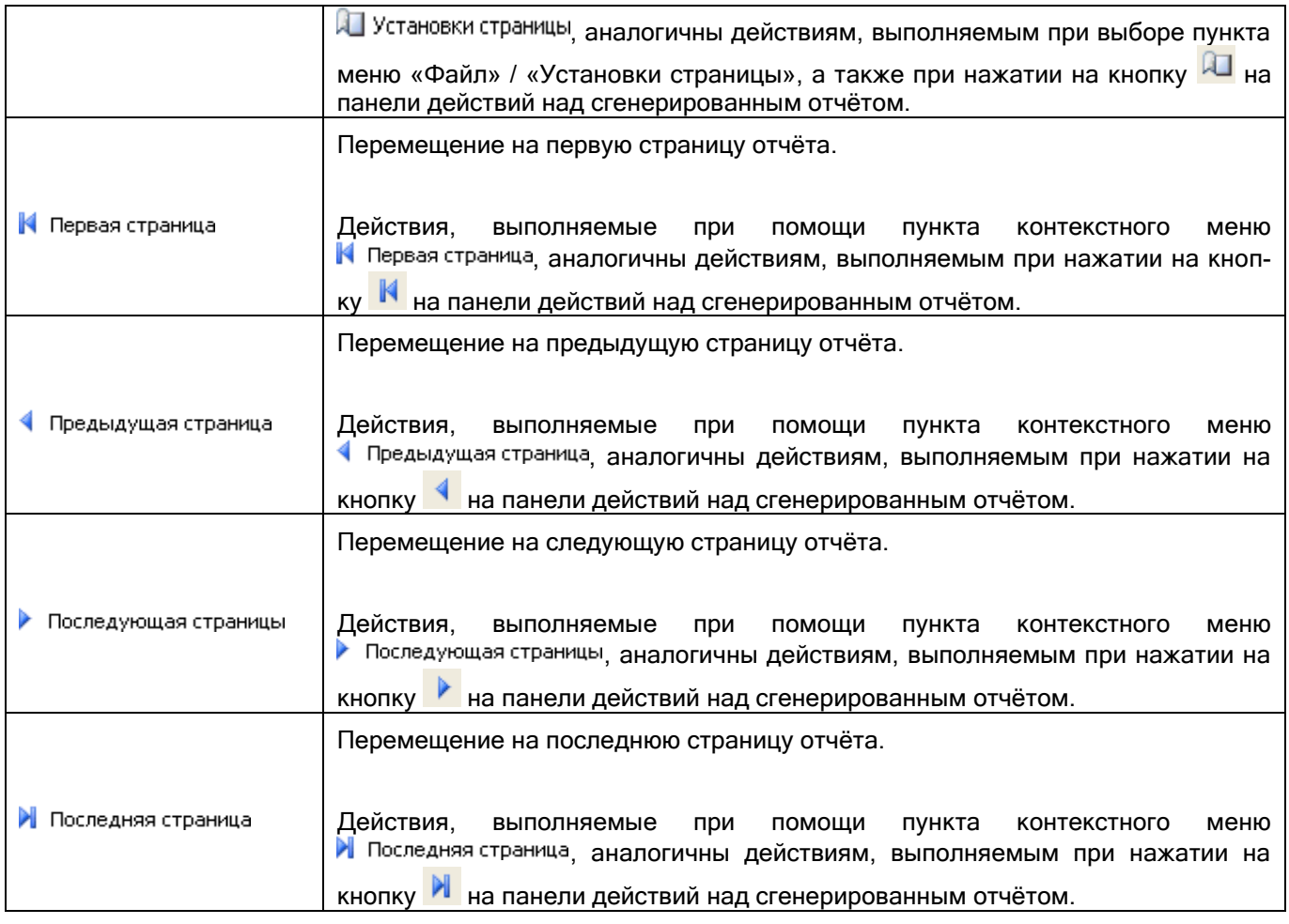

# **11.2Типы отчётов**

Состав списка отчётов и структуру отчётов можно изменить.

В настоящее время в Генераторе отчётов доступны следующие стандартные отчёты:

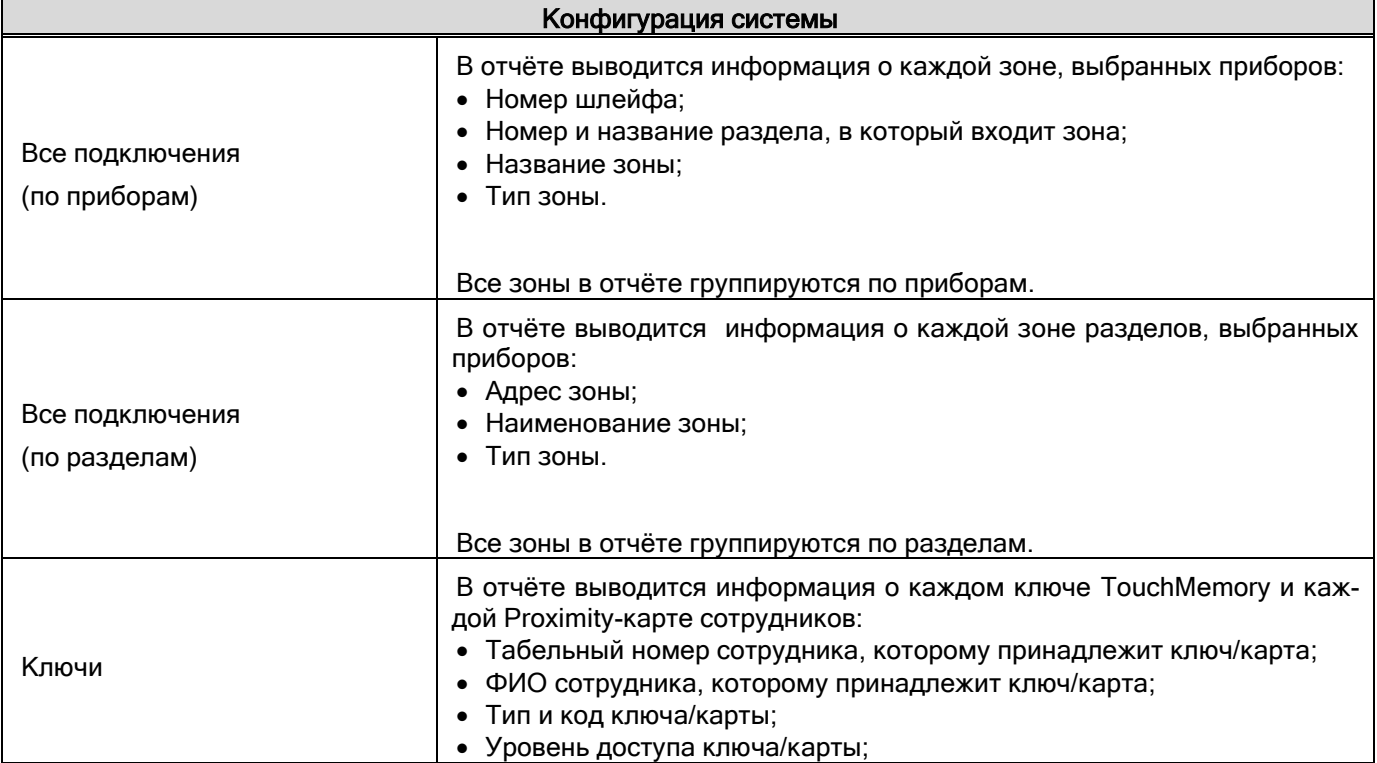

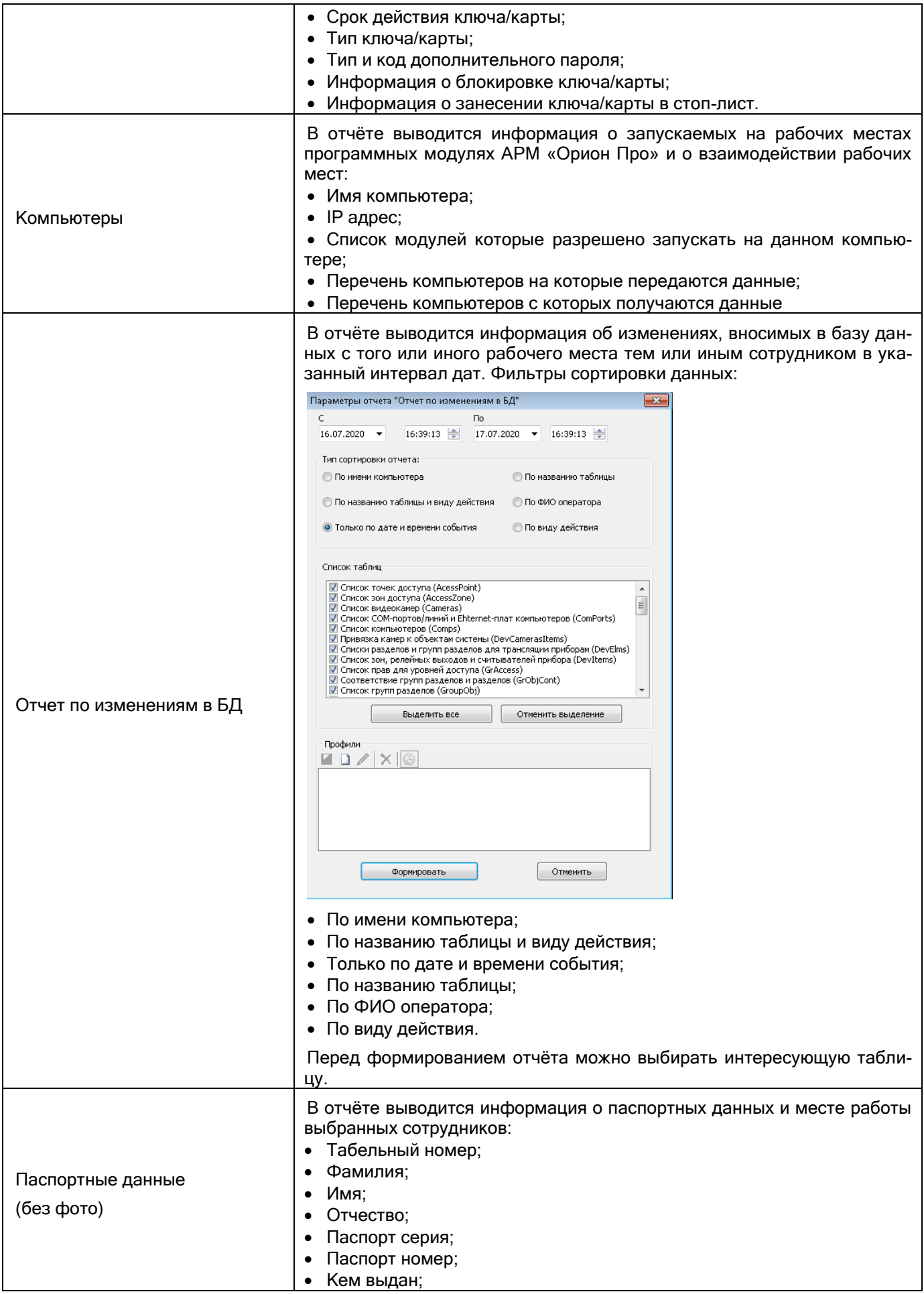

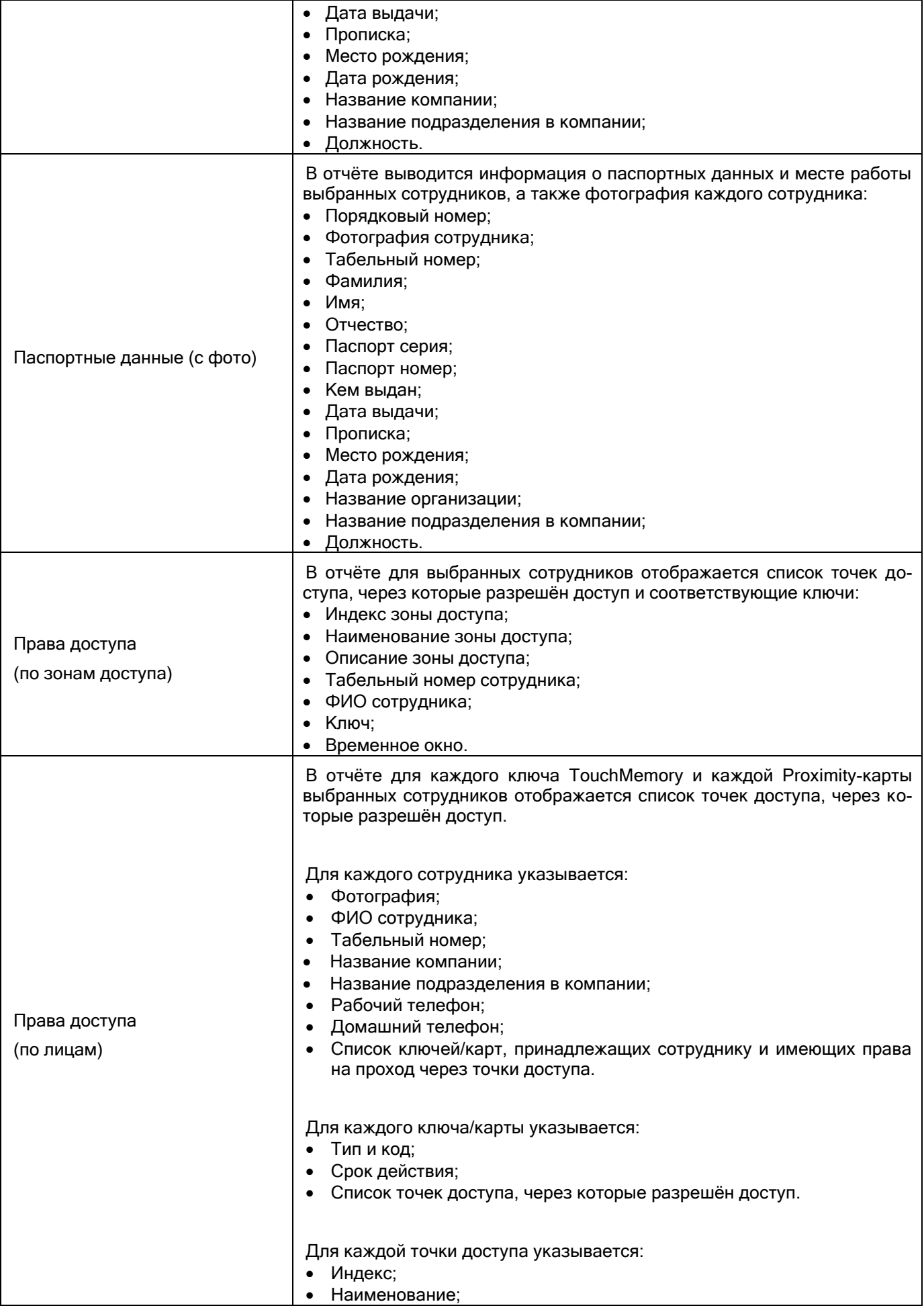

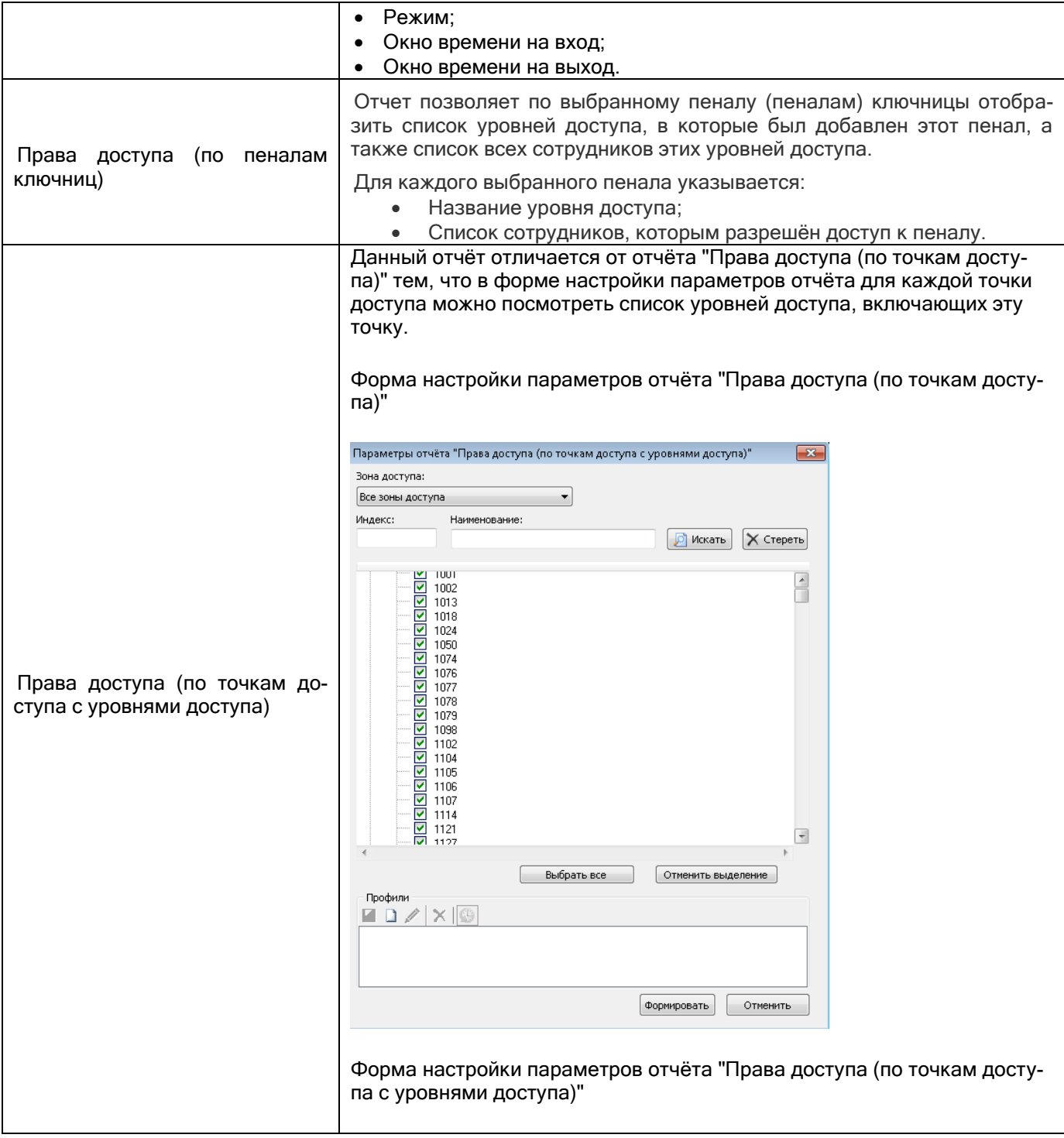

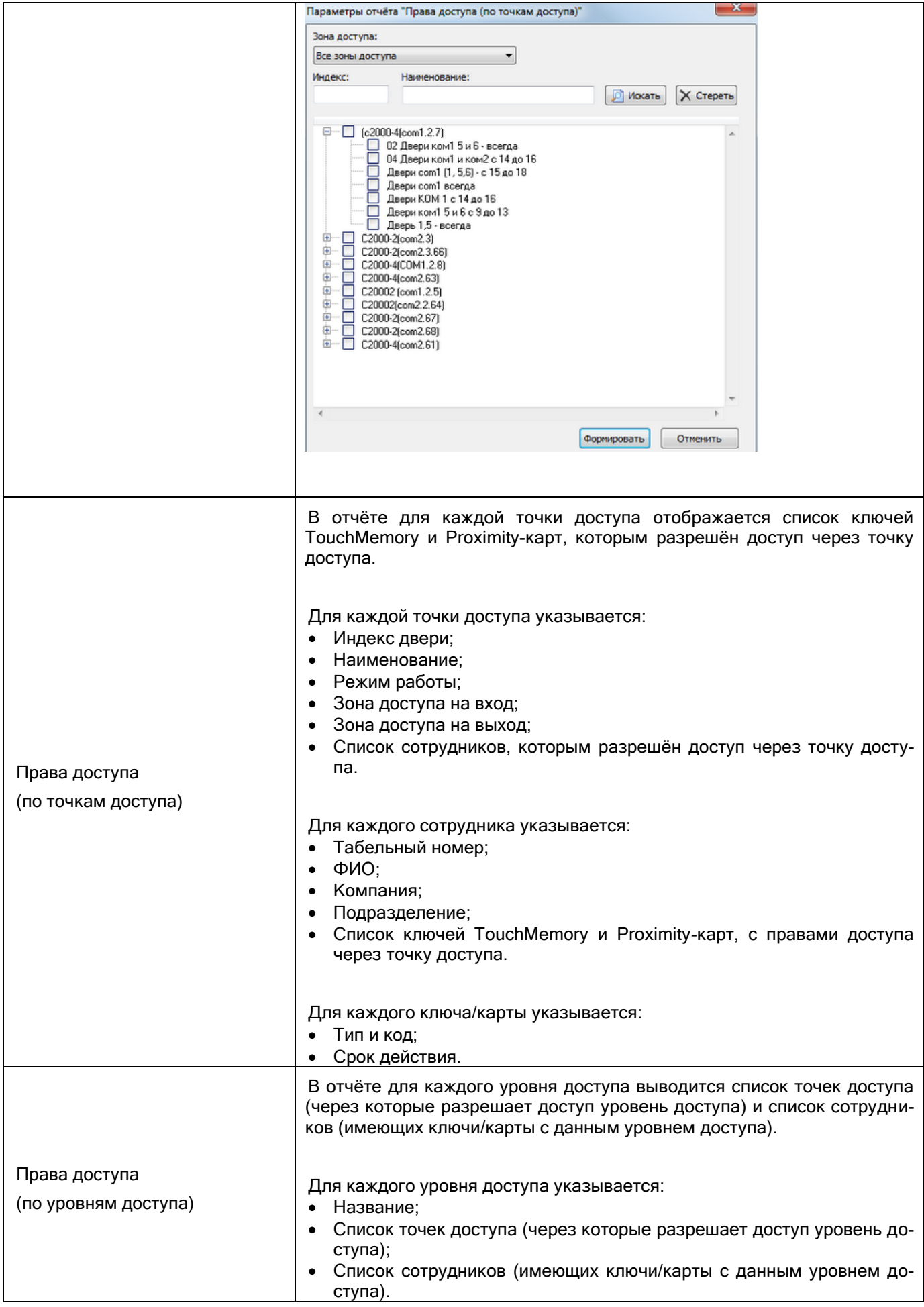

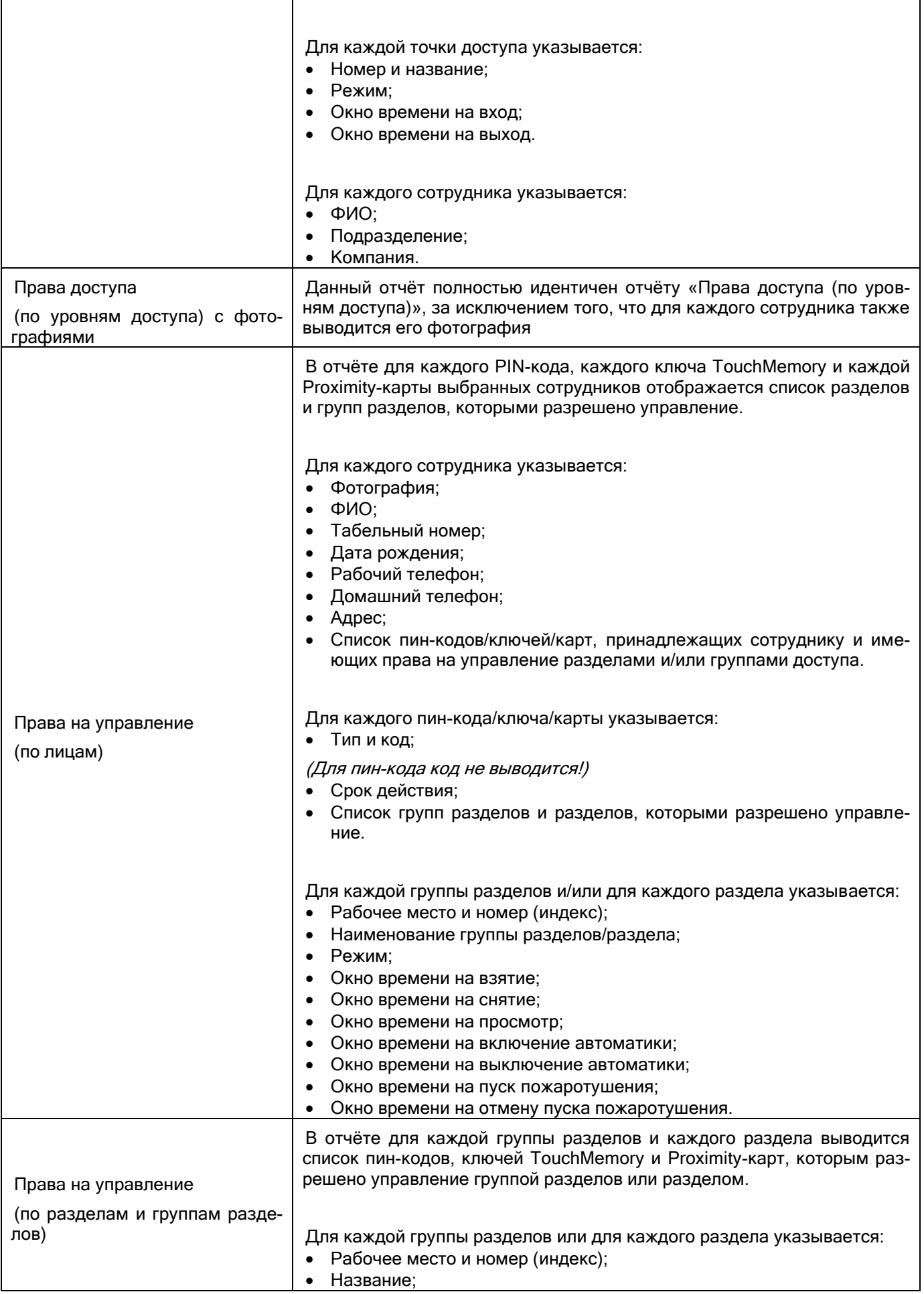

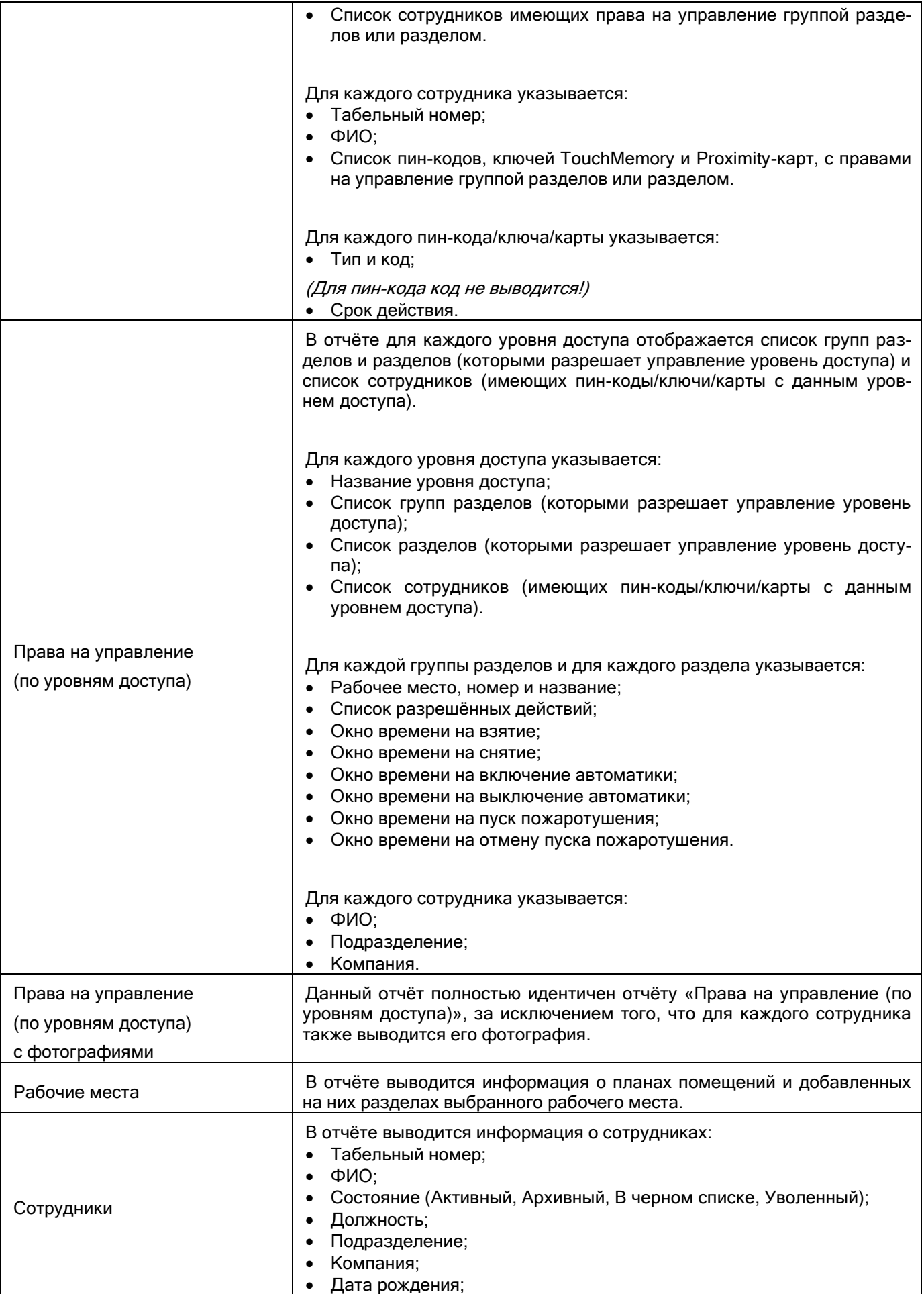

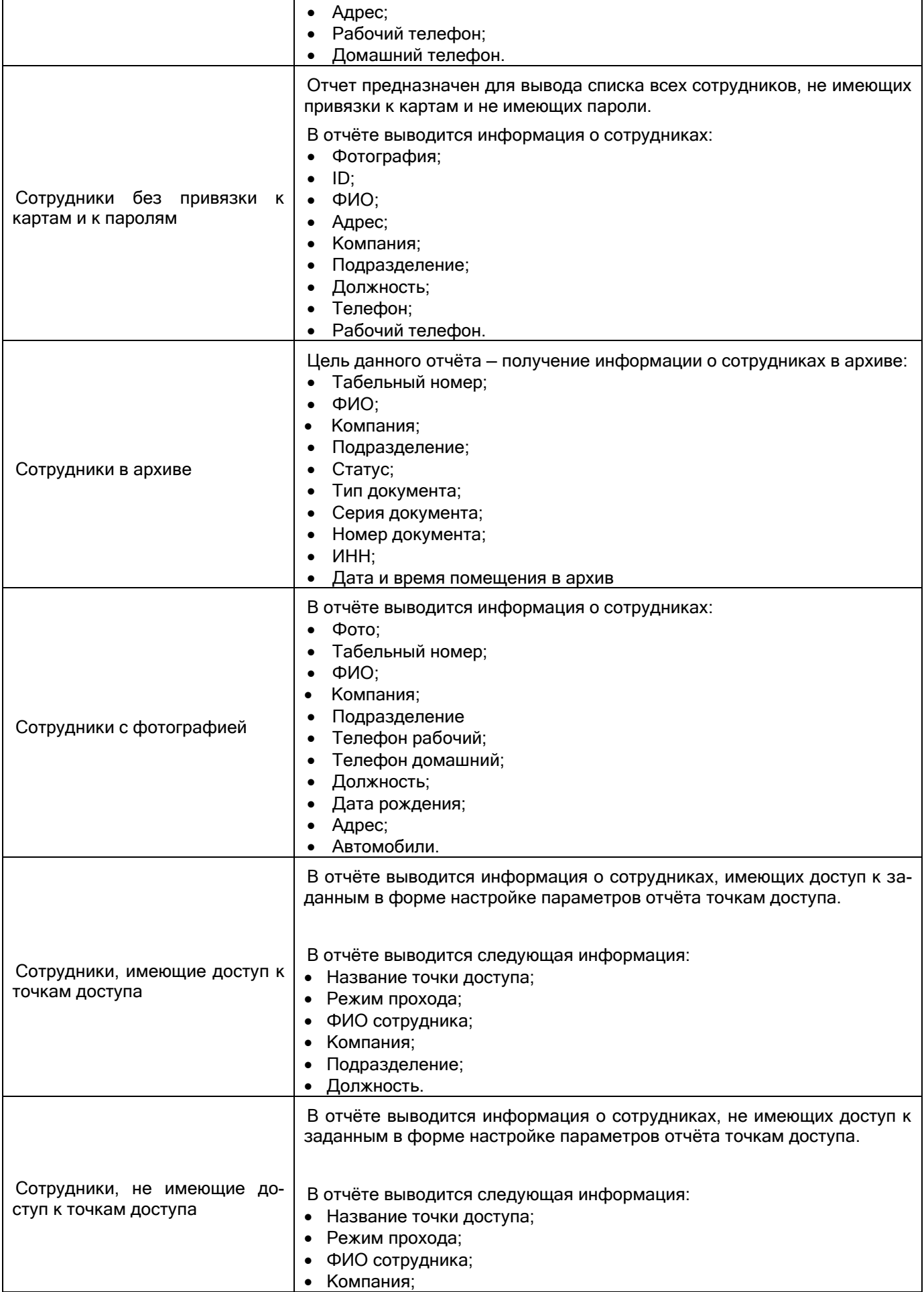

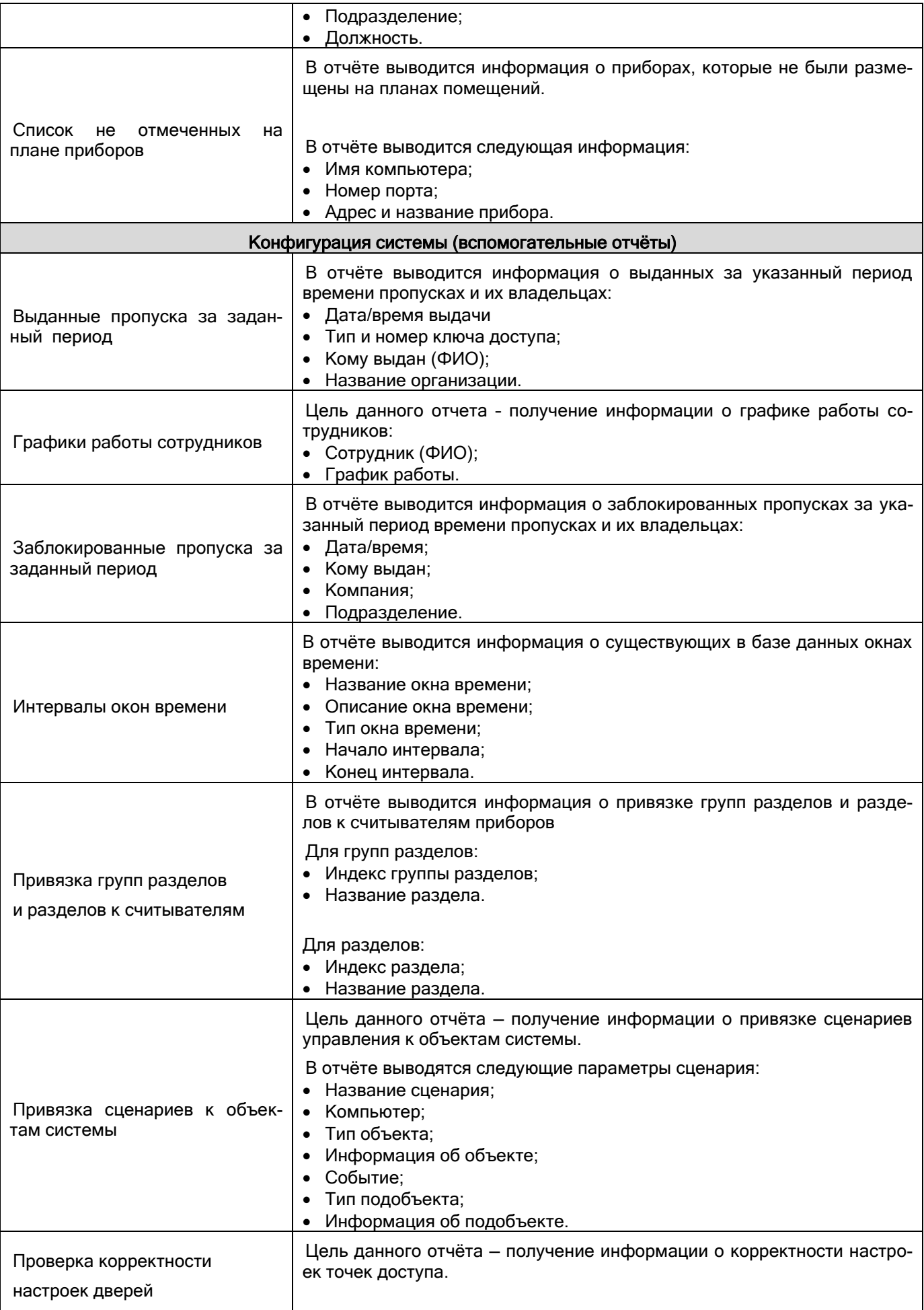

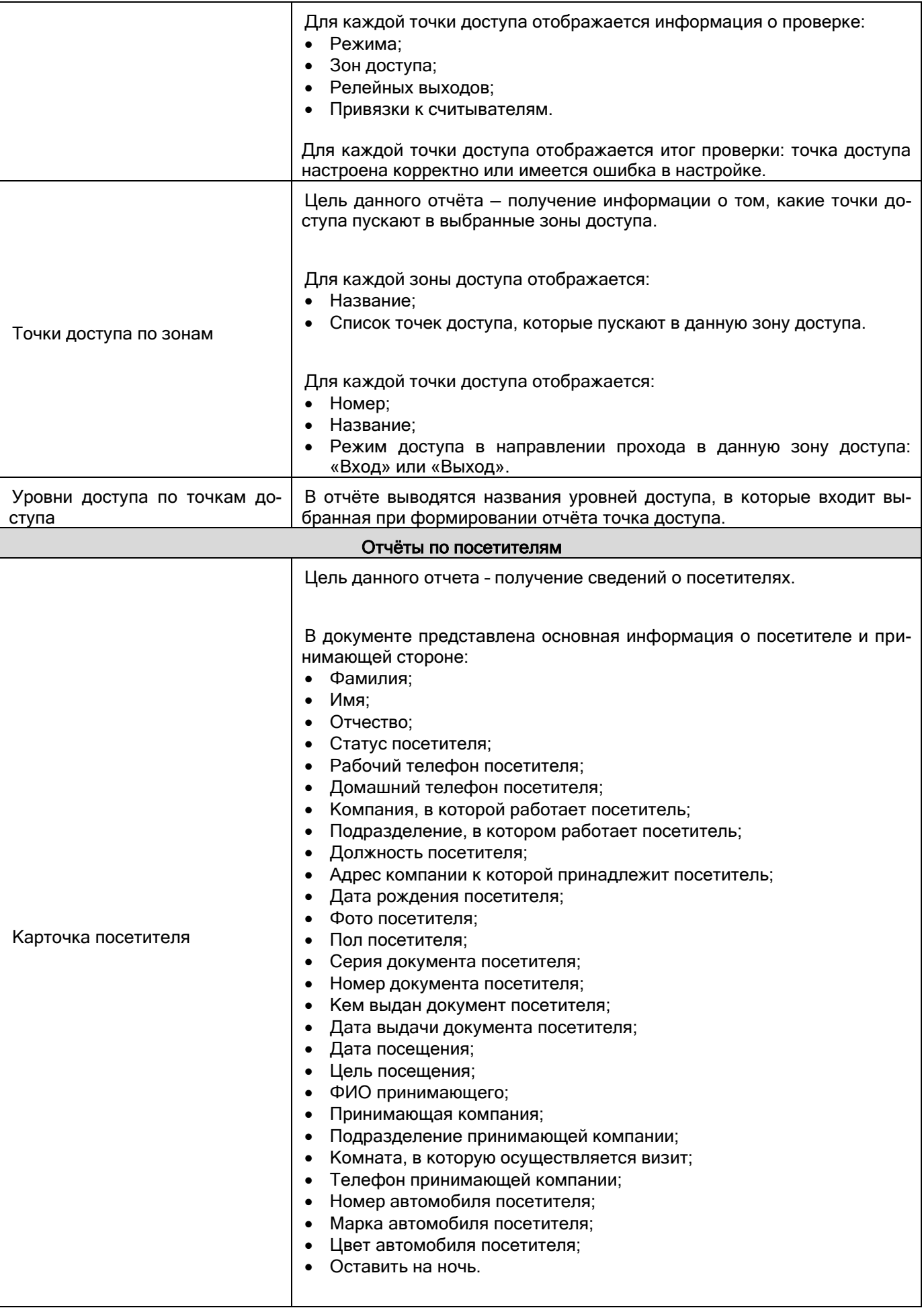

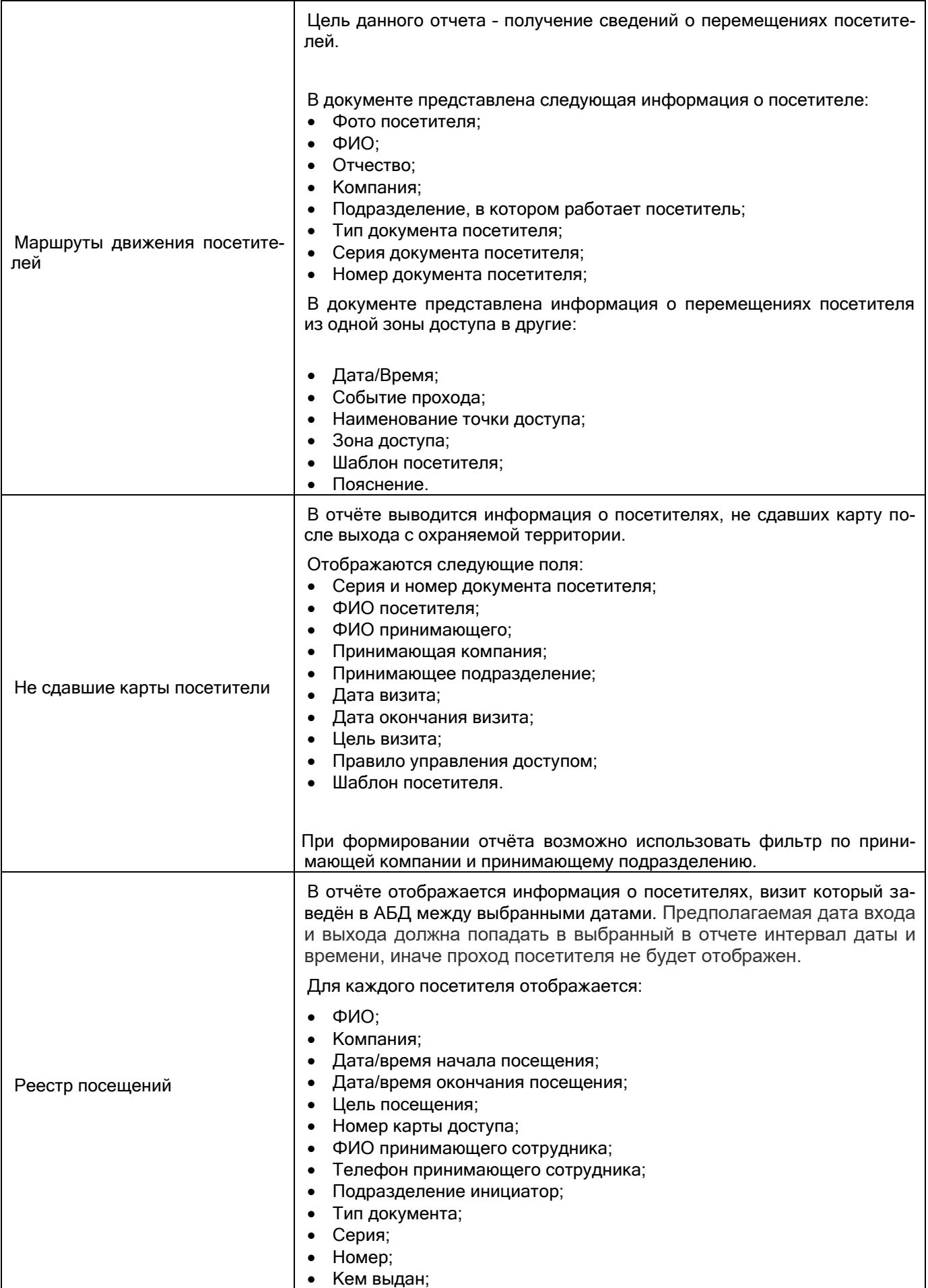

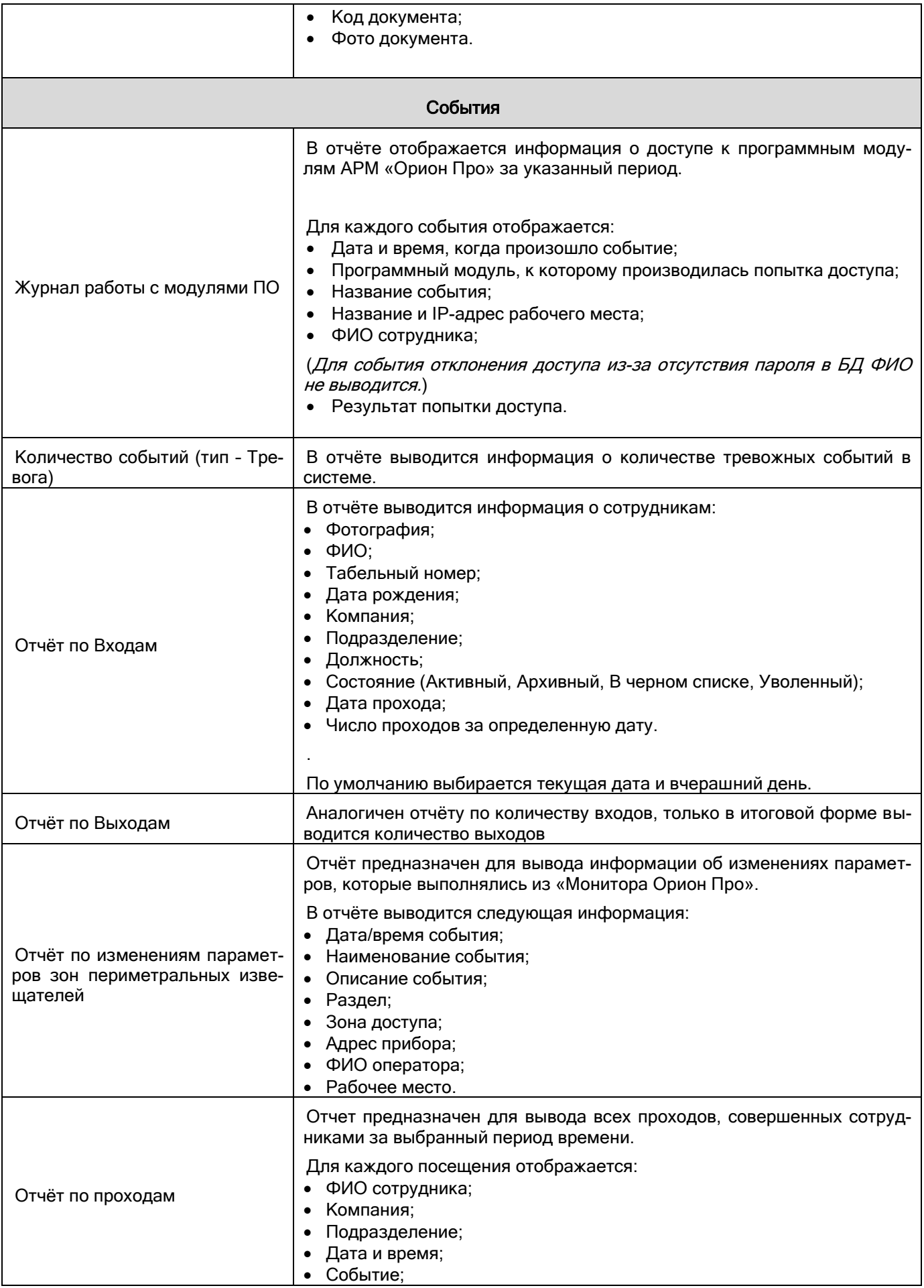

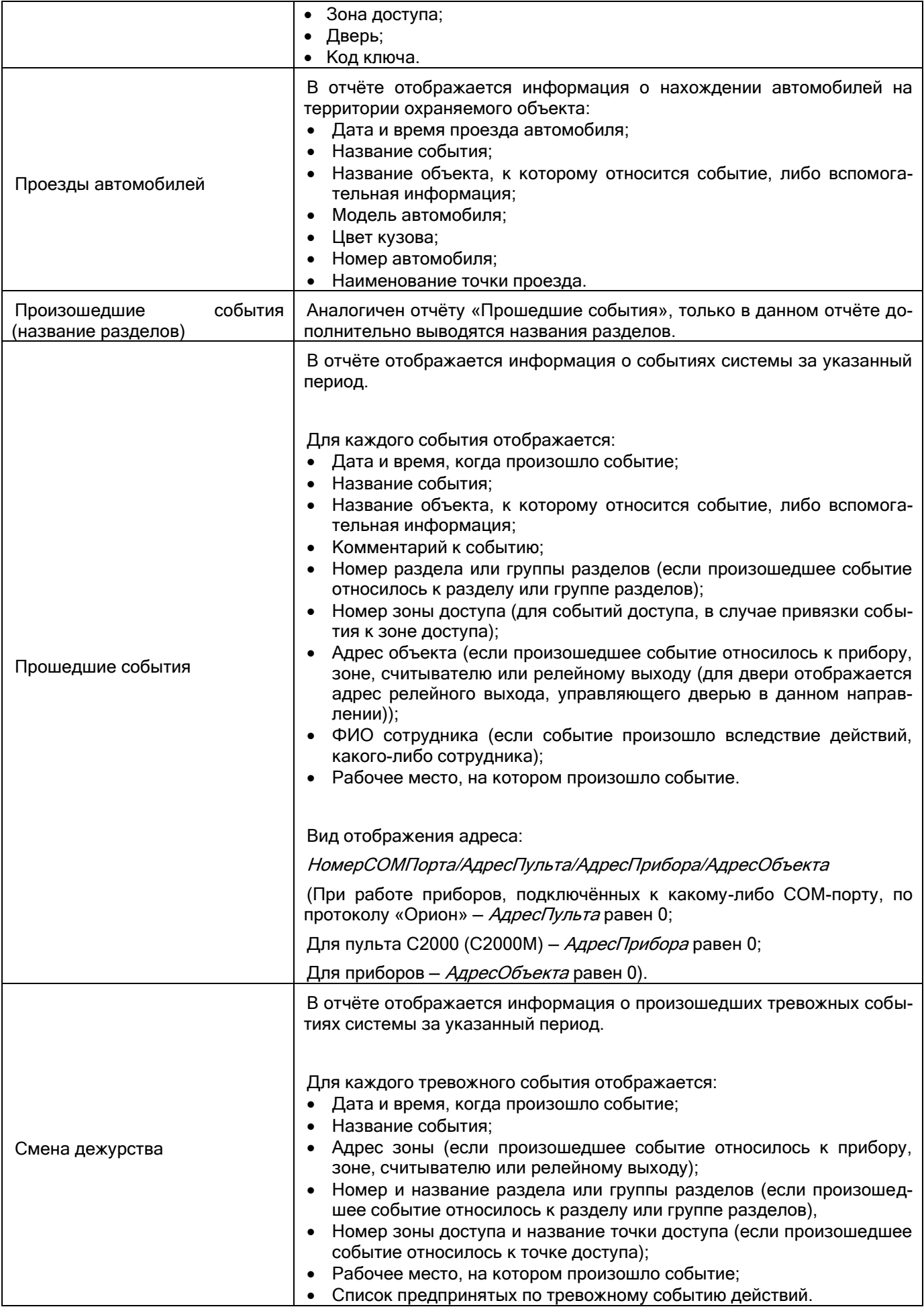

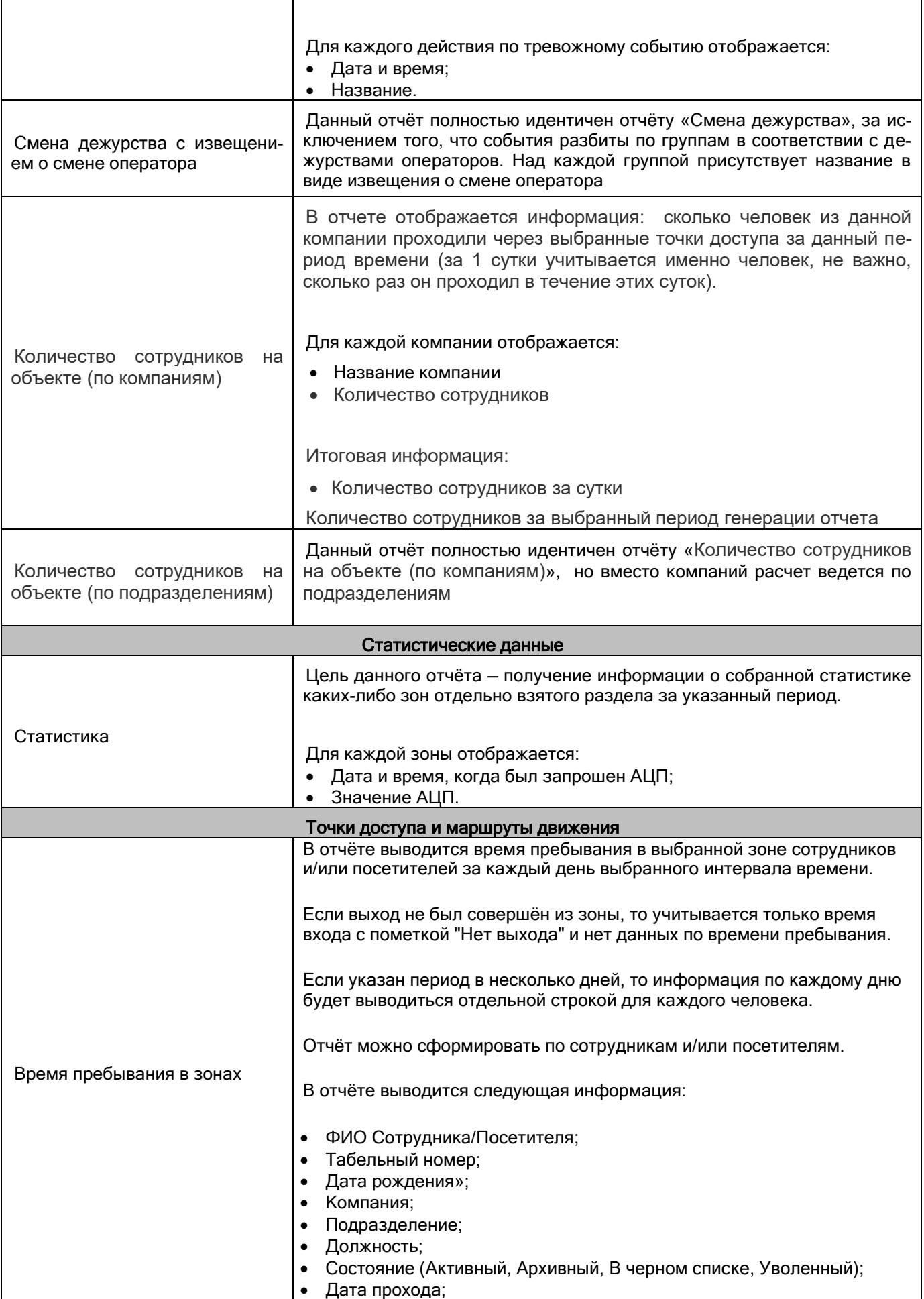

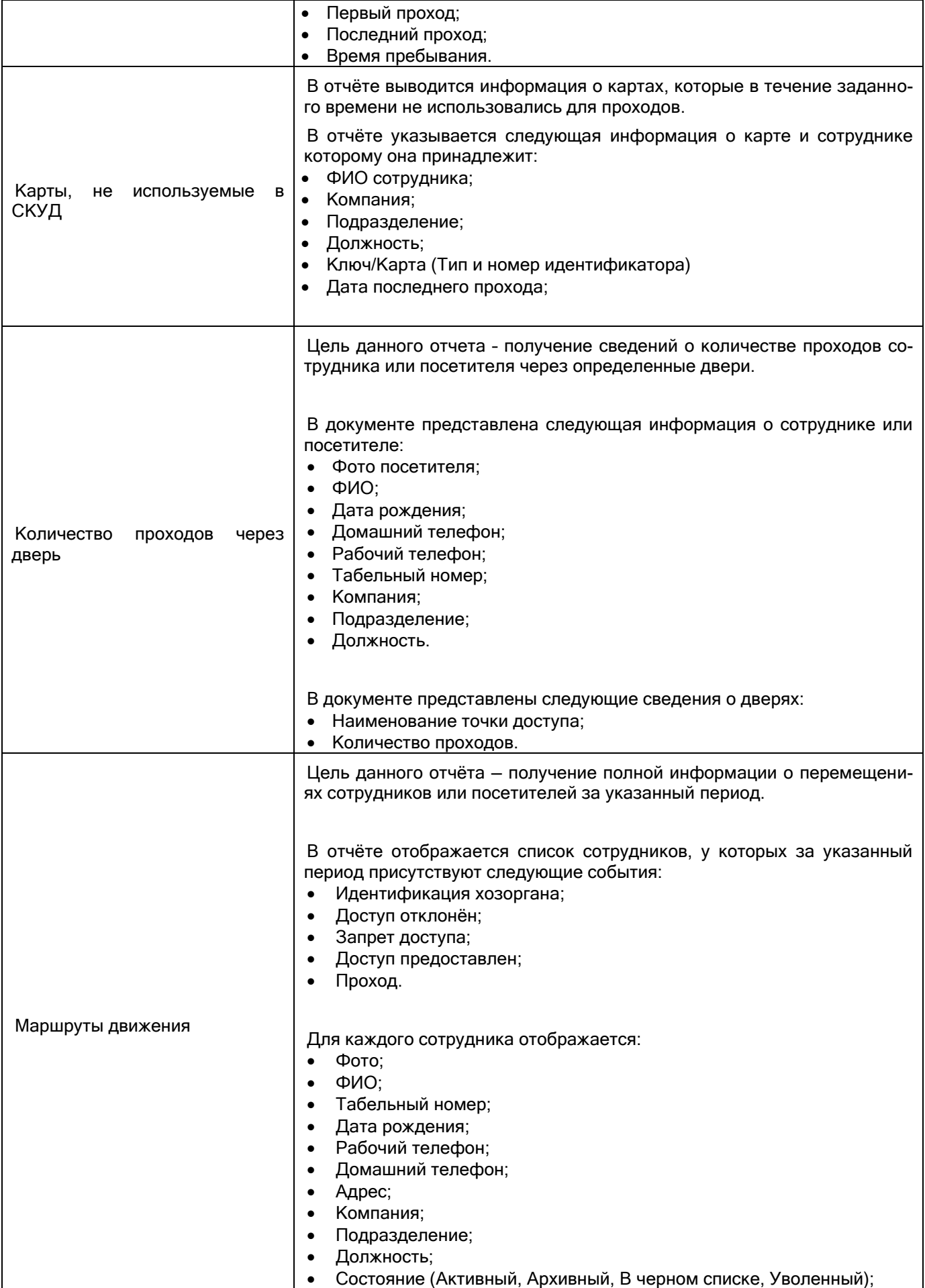

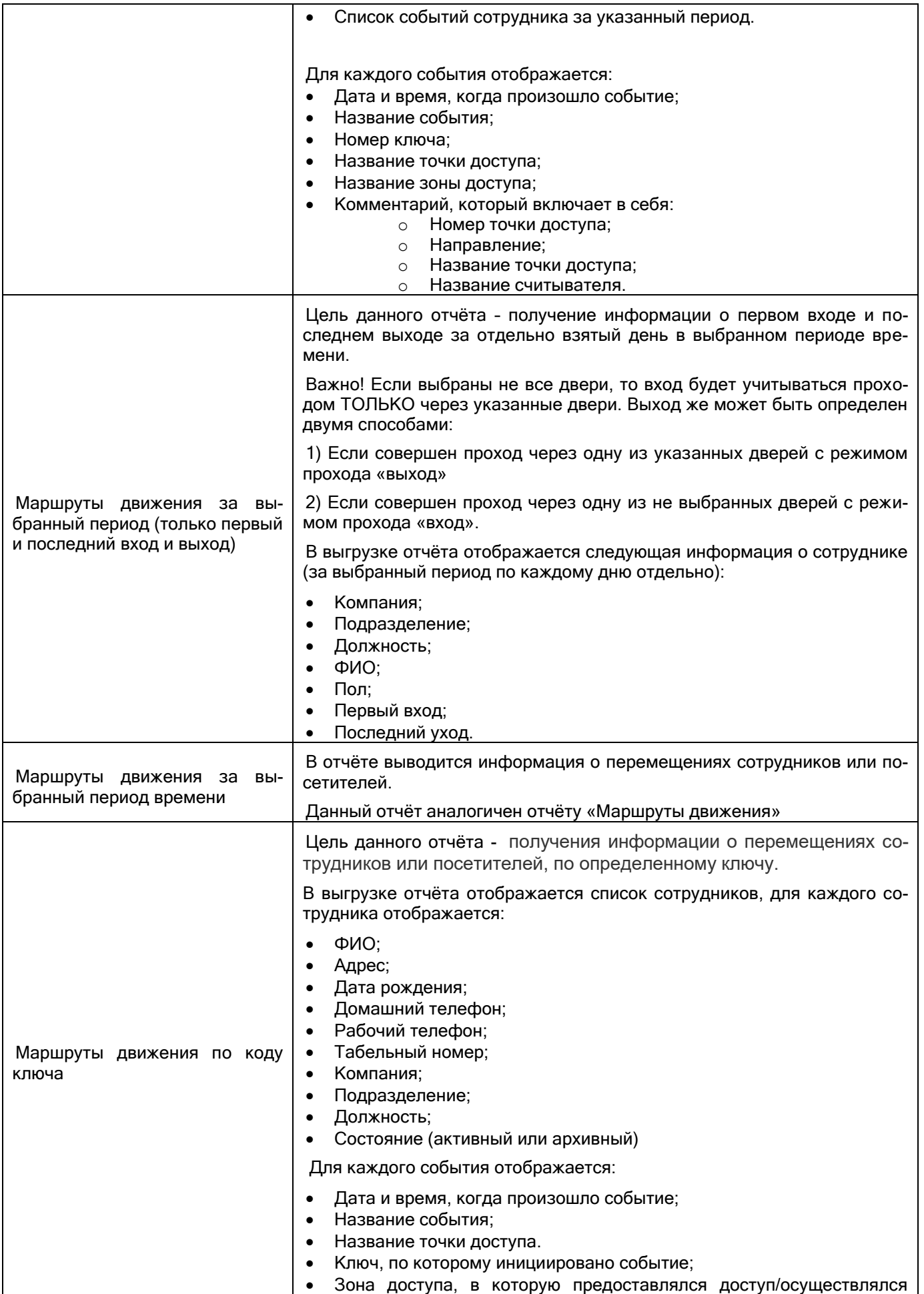

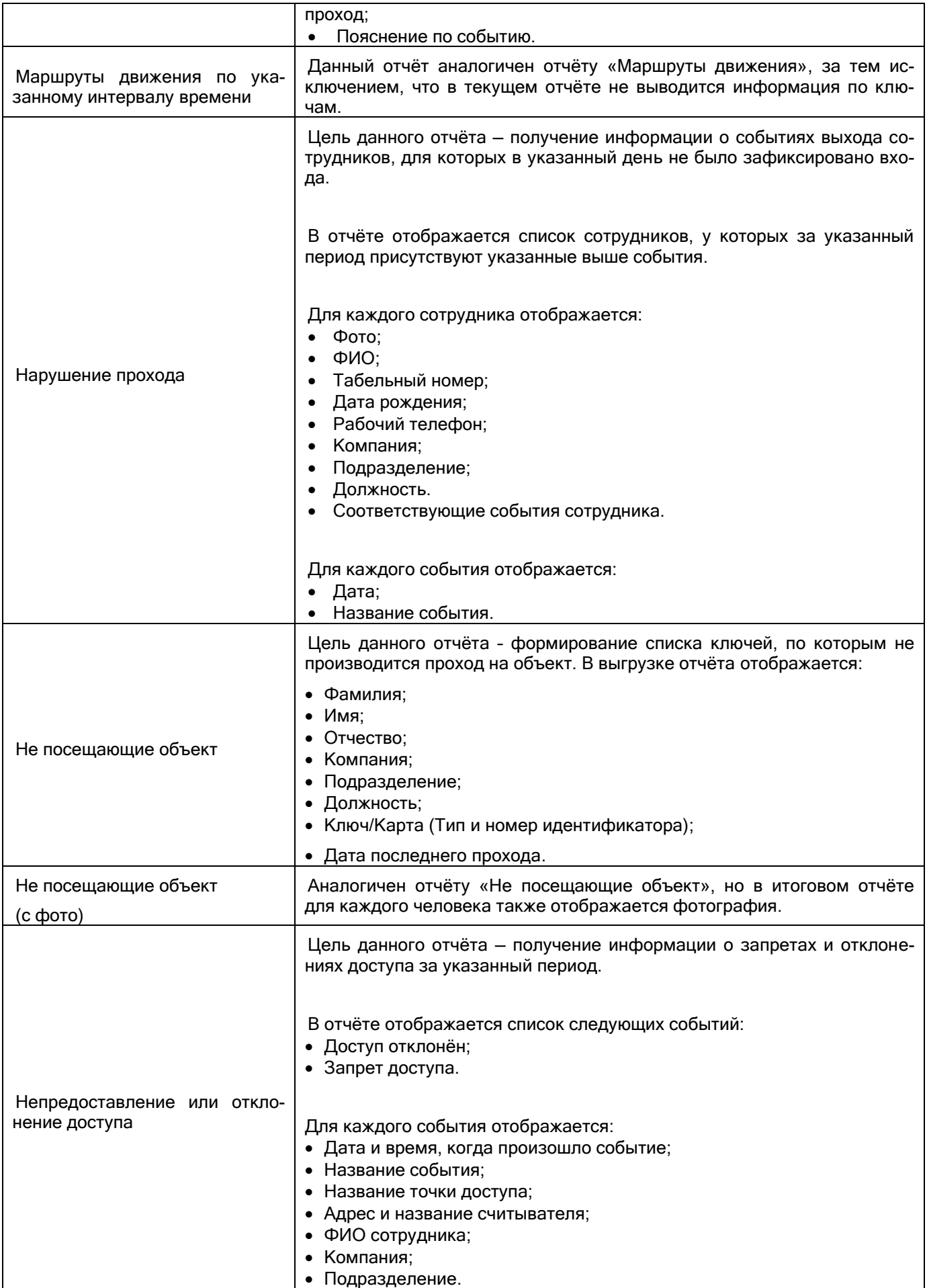

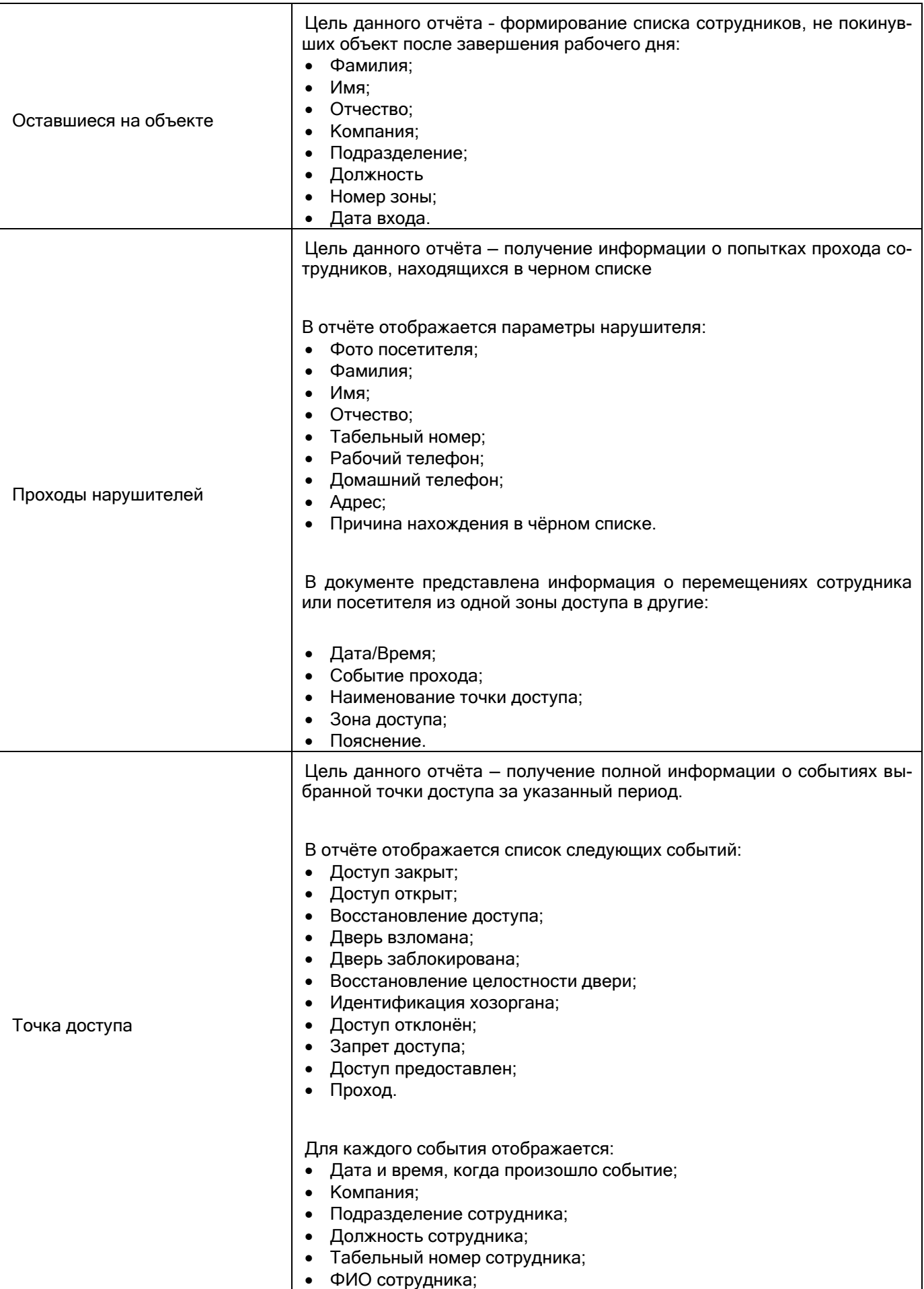

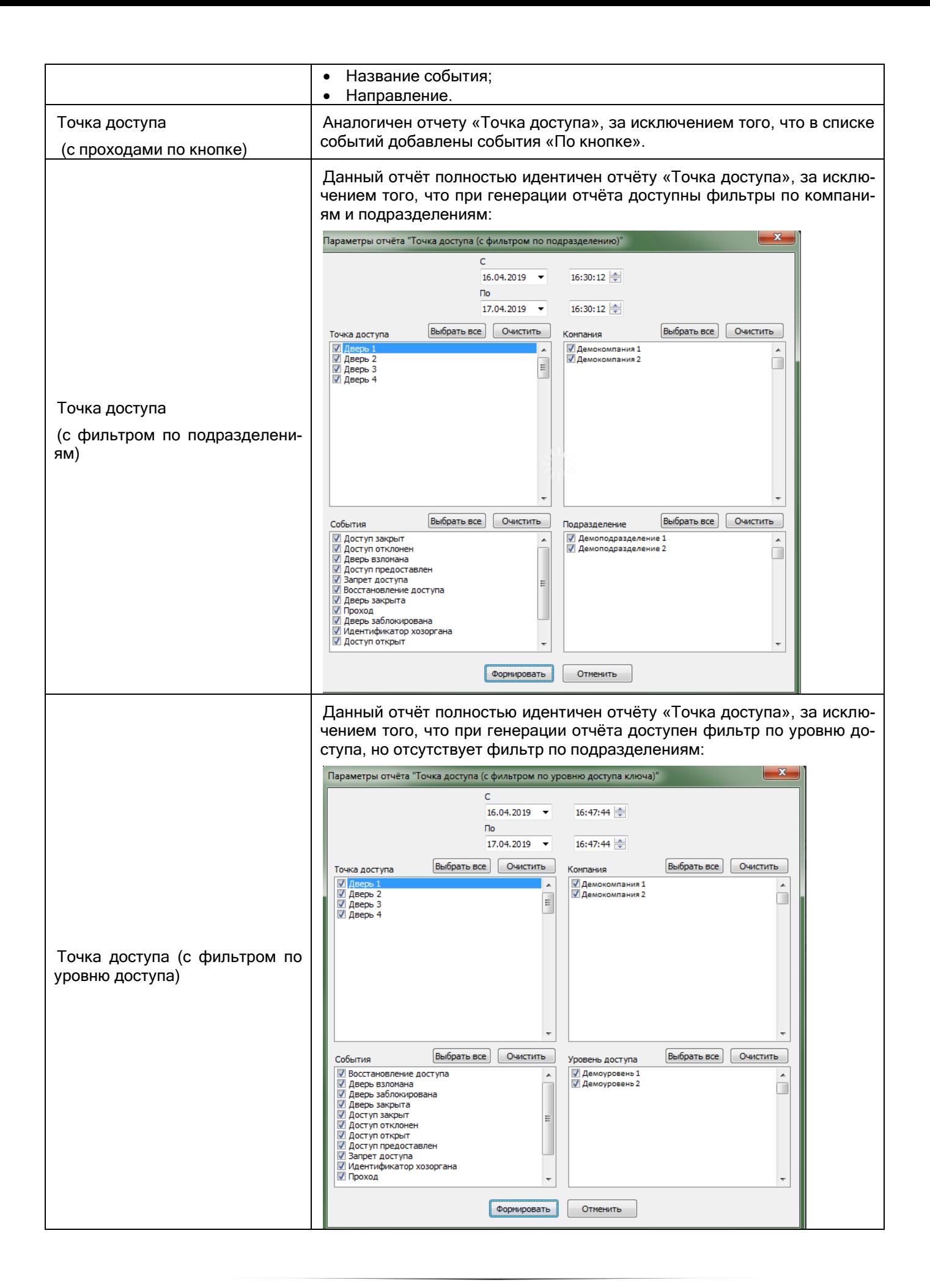

## <span id="page-683-0"></span>**11.2.1 Пример генерации отчёта «Сотрудники»**

В связи с тем, что состав списка отчётов, а также структура самих отчётов может изменяться в соответствии с пожеланиями пользователей, в настоящем руководстве не будет приведено описание генерации всех типов отчётов.

Все отчёты имеют интуитивно понятную структуру, и наложение фильтров для генерации отчётов не представляет собой никакого труда. Приведём примеры фильтров для отчётов:

Права на управление (по разделам и группам разделов):

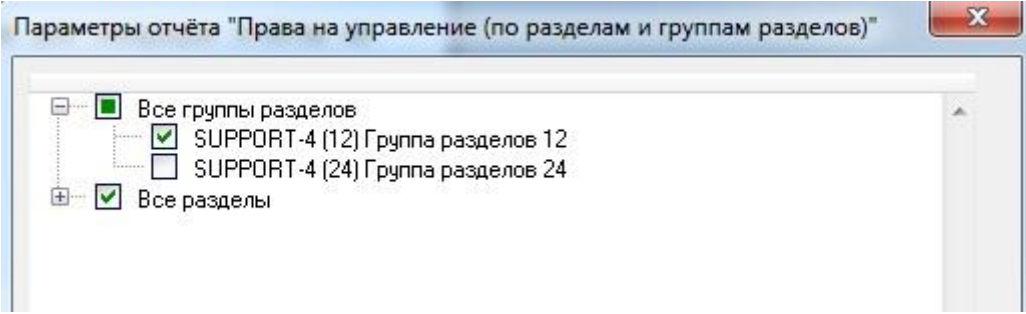

Прошедшие события:

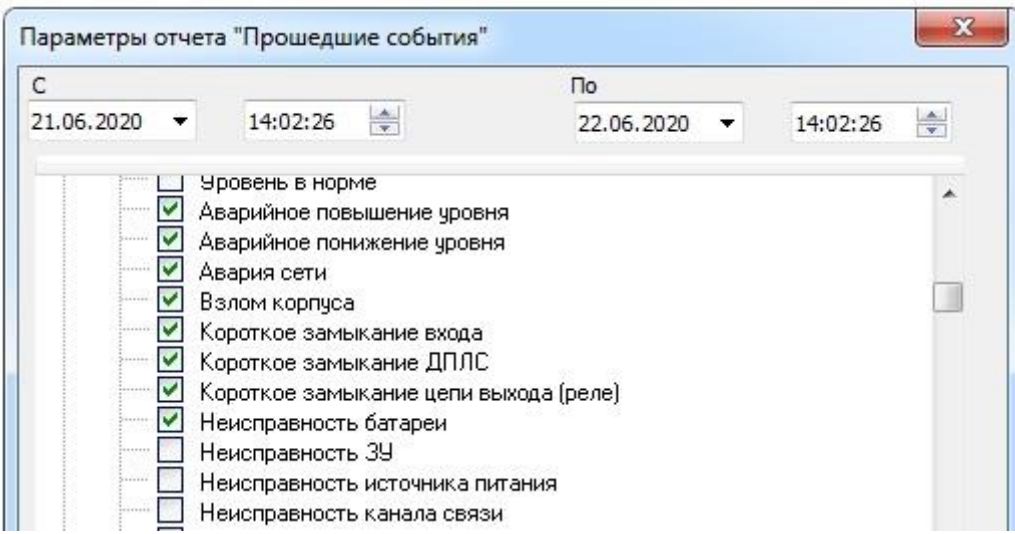

Для генерации отчёта «Сотрудники» необходимо:

Выбрать в списке отчётов отчёт «Сотрудники».
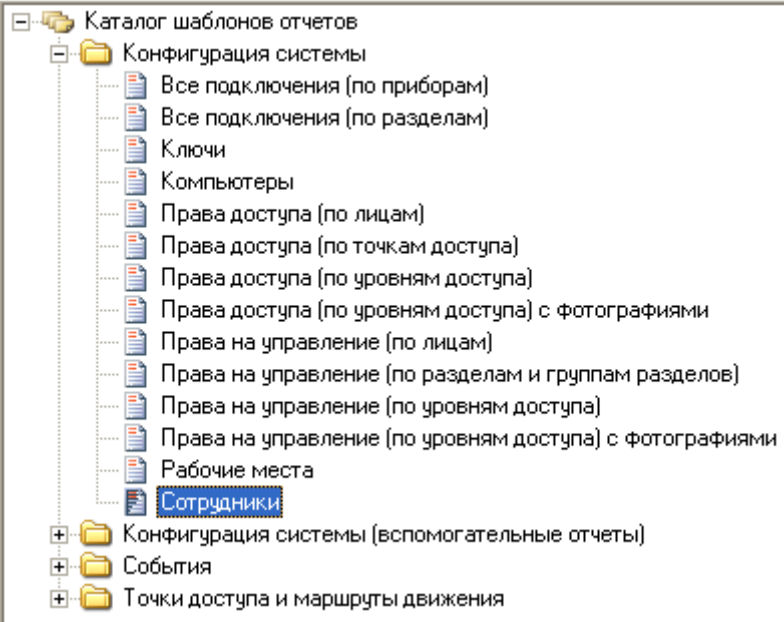

- Запустить генерацию отчёта, используя один из следующих способов:
	- Произвести двойной клик на названии отчёта в списке отчётов левой кнопкой мыши.
	- Нажать на области списка отчётов правой кнопкой мыши и в появившемся контекстном меню выбрать пункт «Просмотр».

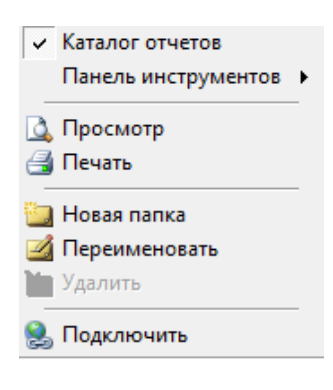

Нажать на кнопку на панели формирования отчётов.

# $|\mathbf{R}|\cdot|$   $\mathbf{B}$

 В случае если отчёт «Сотрудники» генерировался в числе последних 7 отчётов, то нажать на кнопку  $\Box$  на панели формирования отчётов и в появившемся списке выбрать пункт «Сотрудники».

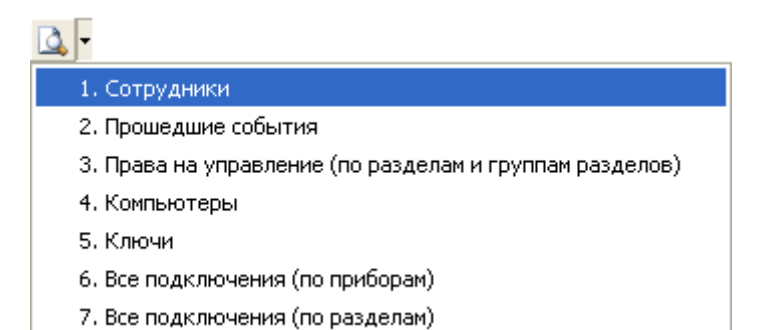

 В отобразившемся окне «Параметры» выбрать требуемые параметры (фильтры) отчёта и нажать кнопку «Формировать» для формирования отчёта:

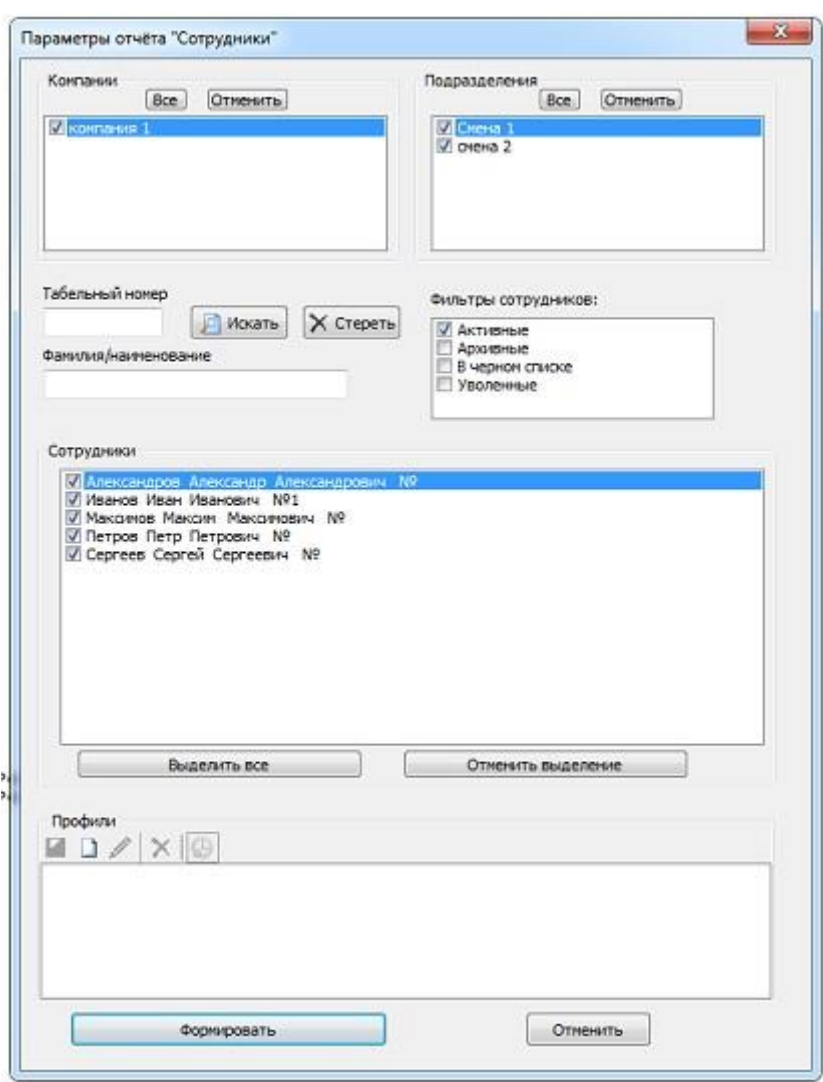

Сформированный отчёт будет отображён в соответствующей области Генератора отчётов.

Настраиваемые параметры отчёта:

- При формировании отчёта можно выбрать галочками компании, чьих сотрудников можно использовать в выборке для отчёта, а также подразделения:

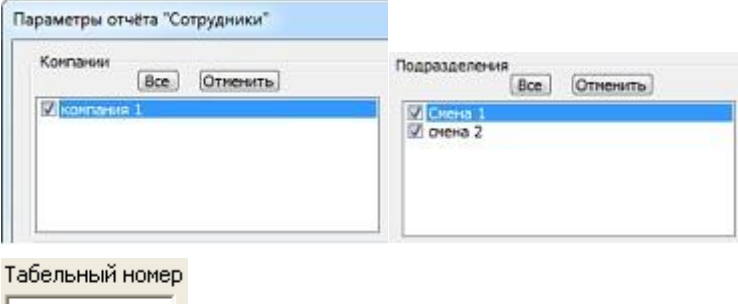

Если в поле «Табельный номер» ничего не вводить, то фильтр не используется.

Если в поле «Табельный номер» ввести цифры табельного номера, то в списке сотрудников для генерации отчёта будут оставлены только те сотрудники, табельный номер которых начинается с введённых в поле «Табельный номер» цифр.

Данный фильтр применяется только после нажатия на кнопку **[6] Искать** (либо после изменения фильтра по компании или по подразделению)!

Поиск по фамилии:

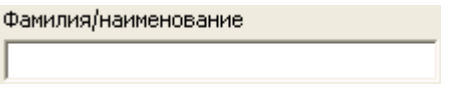

Если в поле «Фамилия» ничего не вводить, то фильтр не используется.

Если в поле «Фамилия» ввести буквы фамилии, то в списке сотрудников для генерации отчёта будут оставлены только те сотрудники, фамилия которых начинается с введённых в поле «Фамилия» букв.

Данный фильтр применяется только после нажатия на кнопку **[6] Искать** (либо после изменения фильтра по компании или по подразделению)!

Все указанные фильтры суммируются.

Также в окне «Параметры» можно использовать профили. Профиль — сохранённая комбинация фильтров отчёта. Также профиль можно использовать для создания автогенерации отчёта по времени.

При выборе в списке профилей какого-либо профиля в окне «Параметры» выставляются и применяются запомненные в профиле фильтры. И, соответственно, в списке сотрудников будут отображены только те сотрудники, которые подходят под выставленные фильтры.

## **11.3Генерация отчётов по расписанию (автогенерация)**

## **11.3.1 Предварительная настройка**

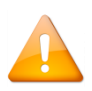

*В Windows 10 для корректной работы автогенерации отчётов необходимо, чтобы «Генератор отчётов» запускался от имени администратора. В противном случае создание задачи будет заблокировано в планировщике заданий.*

Для настройки генерации отчётов по расписанию необходимо настроить профиль с заданными параметрами. После создания профиля в планировщике задач Windows будет создана задача для запуска формирования отчёта по расписанию.

Имя созданного отчёта при автогенерации будет содержать название профиля и дату формирования.

## **11.3.2 Создание профиля для автогенерации**

Для создания профиля выберите нужный отчёт двойным кликом левой кнопки мыши. В диалоговом окне формирования отчёта нажмите кнопку «Новый профиль»:

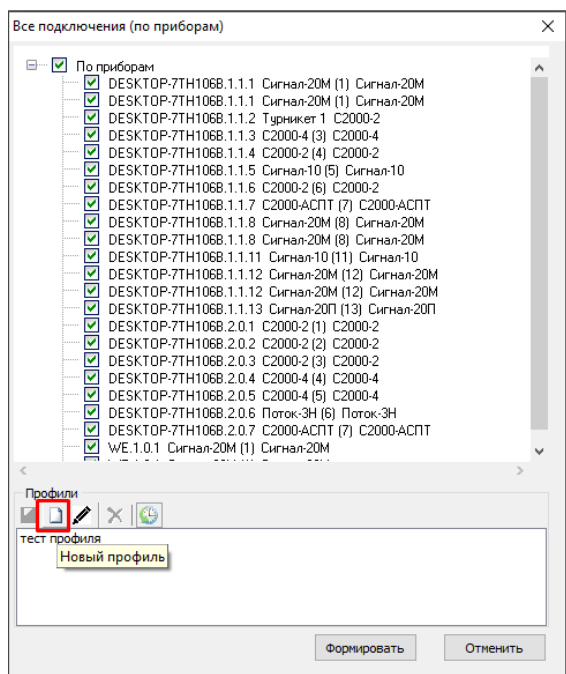

Задайте новому профилю имя (без специальных символов) и сохраните его. С помощью кнопки редакти-

рования при необходимости можно изменить название профиля . Затем выберите нужный профиль и нажмите кнопку «Запускать по расписанию»:

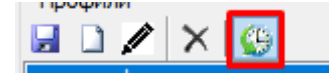

Появится панель настройки автогенерации:

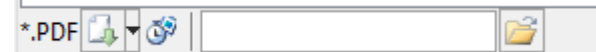

На данной панели находятся следующие элементы:

**Кнопка «Выбор формата экспорта» Види** Открывает меню в котором пользователь может выбрать тип файла, в который будет сохранён сгенерированный отчёт.

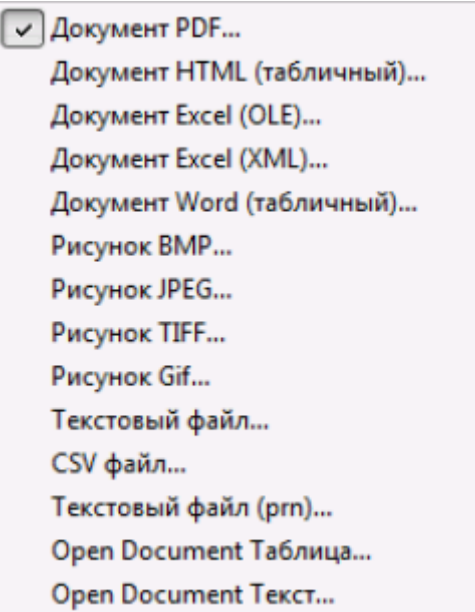

По умолчанию выбран формат "PDF".

Кнопка «Параметры периода и времени автогенерации»  $\overline{\mathbb{S}^2}$ . Открывает окно «Отчёты по расписанию», предназначенные для настройки расписания:

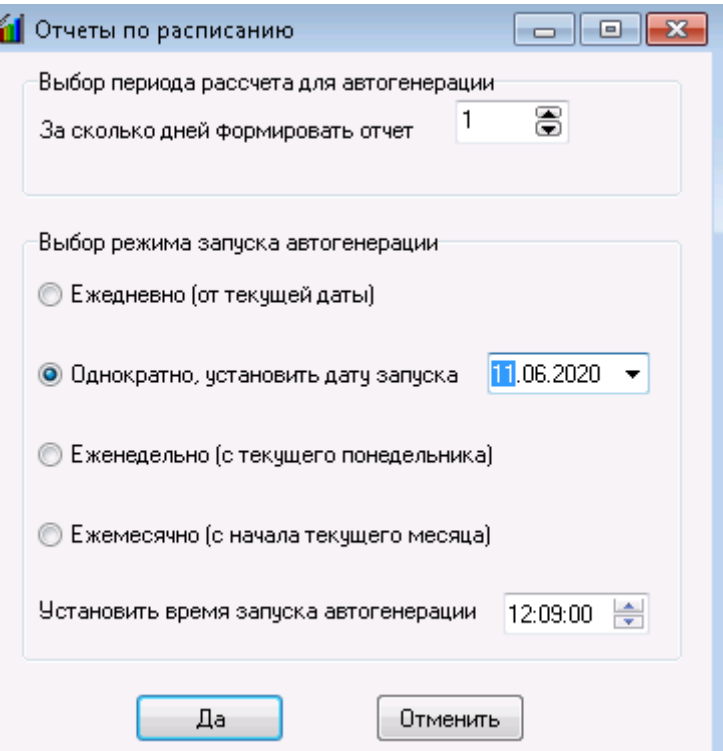

В данном окне задаётся количество дней, за которые формируется отчёт («глубина» формирования отчёта) и указывается режим запуска автогенерации. Глубина отчёта рассчитывается от текущей даты.

По умолчанию глубина формирования отчёта – 1 день.

Временной период, за который формируется отчет, считается от даты запуска генерации с вычетом установленного количества дней до запуска и с добавлением установленного числа дней после. Например:  $\frac{1}{2}$  . The second state of the second state of the second state  $\frac{1}{2}$ 

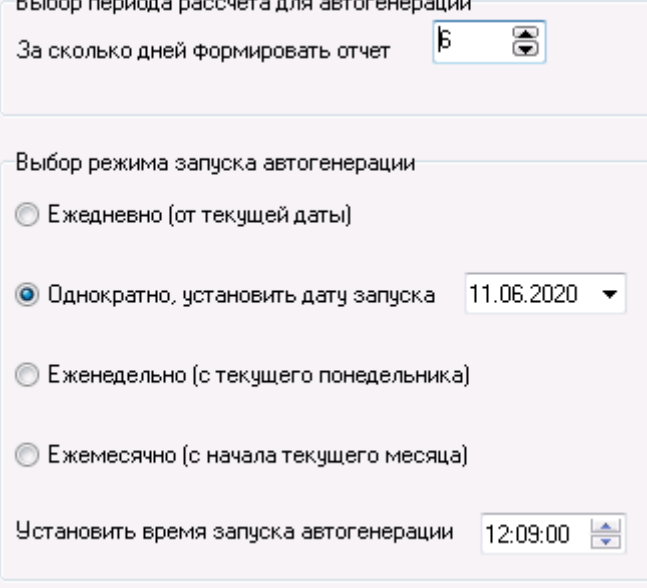

Дата формирования -11.06.2020, глубина отчёта - 6 дней. Время начала временного периода в выгрузке отчета 0:00:00 06.06.2020, а конец 23:59:59 11.06.2020, то есть полных 6 дней (6,7,8,9,10,11).

Выставлять время "с" и "по" в форме настройки самого отчета для данного периода не нужно, потому что для каждого запуска расчетный период формируется от этих параметров

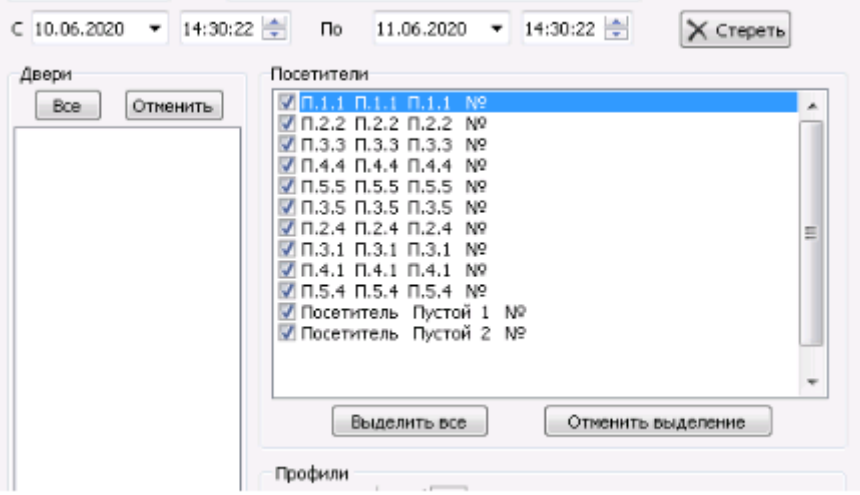

Данная настройка доступна для отчетов, в форме настройки которых можно выбрать временной период (например, «Маршруты движения», «Реестр посещений», «Прошедшие события» и т.д.), Поля ввода будут неактивны для таких отчетов, как: «Сотрудники», «Ключи», «Права на управление» и им подобным.

Для отчета «Реестр посещений» доступно поле ввода "Количество дней после даты автогенерации"

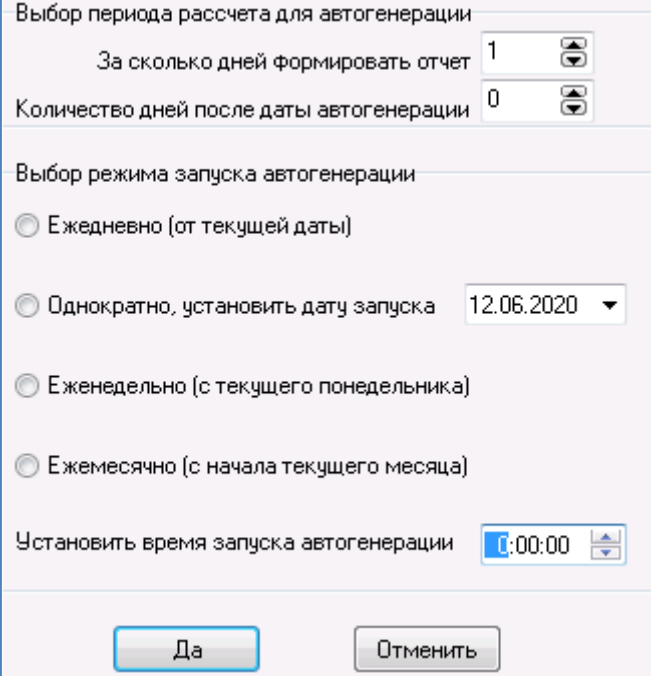

Так как, например, окончание визита посетителя может быть позже запуска автогенерации, то данная функция позволит охватить в отчете таких посетителей. Максимальное значение полей глубины периодов: 72.

Режим запуска автогенерации поддерживает следующие варианты.

- Ежедневно. Для ежедневного запуска начало периода от текущего дня с учетом параметров «Дней до» и «Дней после»;
- Однократно. Для однократного запуска. Начало периода от заданного дня (в примере 11.08.2019) с учетом параметров «Дней до» и «Дней после». При изменении даты заданного дня заданный расчетный период также меняется;
- Еженедельно. Для еженедельного запуска. Начало периода от каждого понедельника с учетом параметров «Дней до» и «Дней после»;
- Ежемесячно. Для ежемесячного запуска начало периода от начала текущего месяца с учетом параметров «Дней до» и «Дней после»;

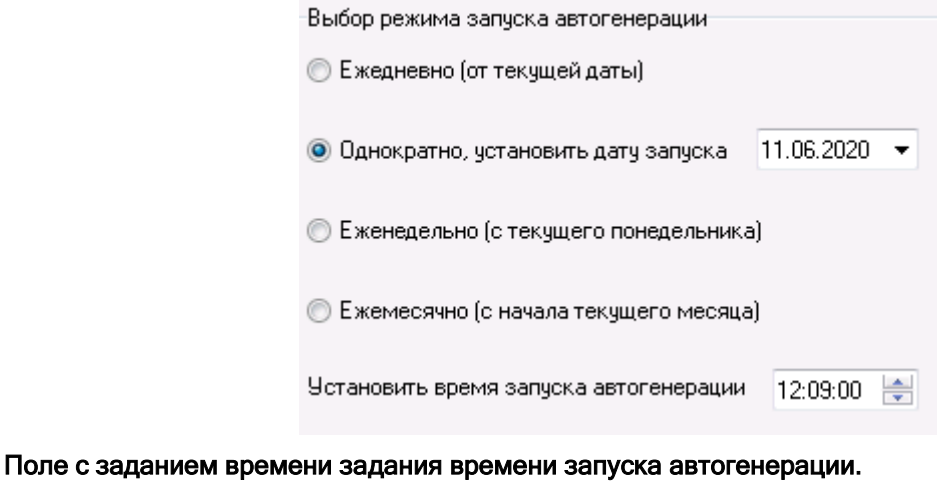

Установить время запуска автогенерации 15 m·00

Для сохранения параметров необходимо отметить один из вариантов периодичности запуска отчета по расписанию:

- 1. Ежедневно запуск автогенерации каждый день в установленное время;
- 2. Однократно запуск автогенерации только один раз в заданный день в установленное время;
- 3. Еженедельно запуск автогенерации каждый понедельник начиная с текущего, если дата сохранения параметров в понедельник текущей недели, а время запуска больше текущего;
- 4. Ежемесячно запуск автогенерации 1 число каждого месяца, начиная с текущего, если дата сохранения параметров 1 числа текущего месяца, а время запуска больше текущего.

Автогенерация не будет создана, если не отмечен хотя бы один из пунктов.

#### После выбора необходимых параметров необходимо нажать "ДА". Изменение параметров автогенерации осуществляется в этом же меню (для каждого отчёта и выбранного профиля).

После закрытия окна, появится сообщение:

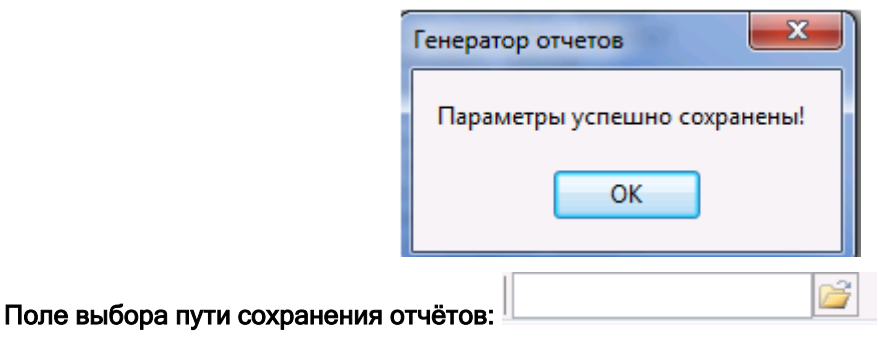

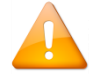

*Указывайте путь сохранения отчётов только после выполнения всех остальных настроек автогенерации!*

Для редактирования параметров автогенерации необходимо вновь открыть созданный профиль и в нести требуемые правки.

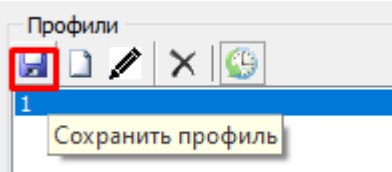

произведённых изменений профиля автогенерации.

Кнопка сохранения профиля . Предназначена для сохранения настроек и

## **11.3.3 Отображение созданной задачи в "Планировщике заданий" Windows**

После задания всех параметров для автогенерации в "Планировщике заданий" Windows создаются задачи с установленной периодичностью, находящиеся в отдельной папке Bolid:

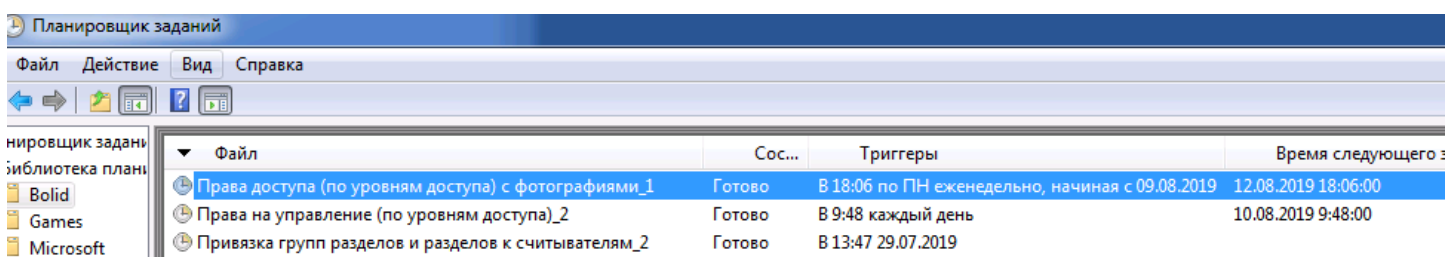

Название задачи включает в себя название шаблона и название профиля (также отображается в описании), с которого будут загружаться данные.

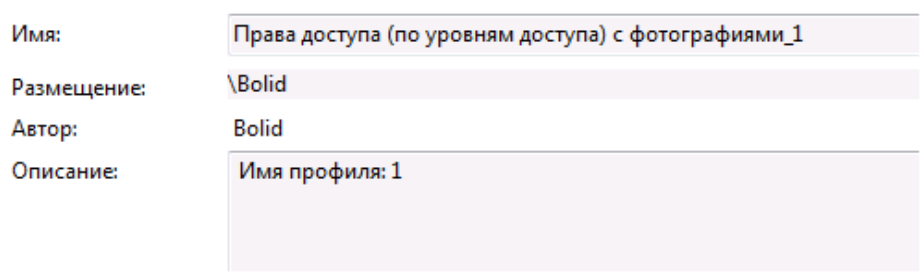

В параметрах к задаче переданы: периодичность, с которой запускается отчет, название шаблона и профиля:

#### KUMANADI COUNCIDA

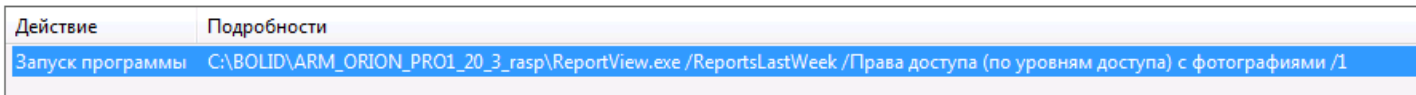

При желании можно запустить выполнение задачи вручную, тогда отчет сформируется и в текущий момент, и в заданное время.

## **11.3.4 Файл выгрузки отчёта**

После выполнения задачи, в указанной папке будет содержаться файл с выгрузкой отчета в заданном формате. Название файла будет содержать в себе название шаблона, профиля и дату генерации отчета:

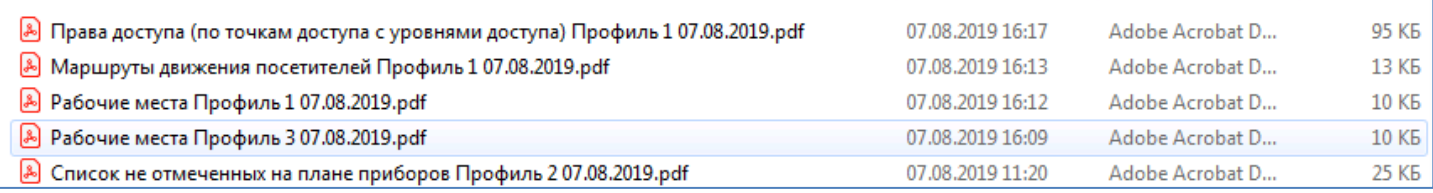

## **11.4Создание и редактирование отчётов**

При необходимости мы можем создать требуемый Вам отчёт. Для этого на электронную почту [sup](mailto:support@bolid.ru)[port@bolid.ru](mailto:support@bolid.ru) нужно прислать детальное описание задачи.

# **12 Статистика**

Сетевой клиент «Статистика» обеспечивает отображение статистики показаний:

- АЦП адресно-аналоговых дымовых, адресно-аналоговых тепловых и адресно-аналоговых влажностных извещателей,
- АЦП шлейфов сигнализации,
- АЦП зон приборов РИП RS,

собираемой модулями «Ядро опроса» на рабочих местах системы.

Статистика отображается в нескольких режимах:

- «Текущие показания» интерактивное отображение показаний АЦП;
- «Самые показательные» интерактивное отображение самых показательных АЦП;
- «История» отображение истории показаний АЦП.

Все приборы позволяют запросить условное значение величины измеряемого параметра путём запроса показаний аналого-цифрового преобразователя (АЦП). Значение АЦП связано со значением измеряемого параметра некоторым законом, который различается для приборов разных типов. В руководствах по эксплуатации приборов обычно приводятся таблицы со значениями АЦП для нескольких характерных величин измеряемого параметра.

Для адресно-аналоговых дымовых, тепловых и влажностных извещателей, включаемых в двухпроводную линию связи (ДПЛС) прибора С2000-КДЛ, значения АЦП соответствуют следующим значениям:

- для дымового датчика (ДИП-34А) значение АЦП соответствует уровню концентрации дыма, измеряемой извещателем (Значение «0» соответствует отсутствию дыма, значение «100» соответствует задымлённости при пожаре по нормам НПБ – 1 дБ/м);
- для теплового датчика (С2000-ИП, С2000-ВТ(Т)) значение АЦП соответствует значению температуры в градусах по Цельсию, измеряемой извещателем;
- для влажностного датчика (С2000-ВТ(В)) значение АЦП соответствует значению относительной влажности в процентах, измеряемой извещателем.

## **12.1Запуск сетевого клиента «Статистика»**

Для отображения истории показаний АЦП зон необходимо, чтобы был запущен «Центральный Сервер системы».

Для интерактивного отображения показаний АЦП зон необходимо также, чтобы на рабочих местах, с которых будут отображаться показания АЦП, были запущены «Оболочки системы» и «Ядра опроса».

Запуск программного модуля «Статистика» производится из Оболочки системы.

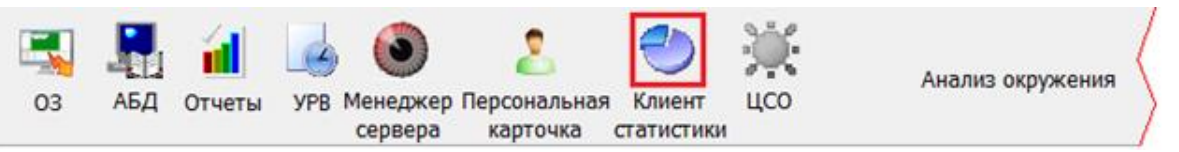

Также запуск Статистики можно осуществить с помощью ярлыка «Отображение статистики» в группе «Болид» / «АРМ Орион Про» в меню «Пуск» Windows:

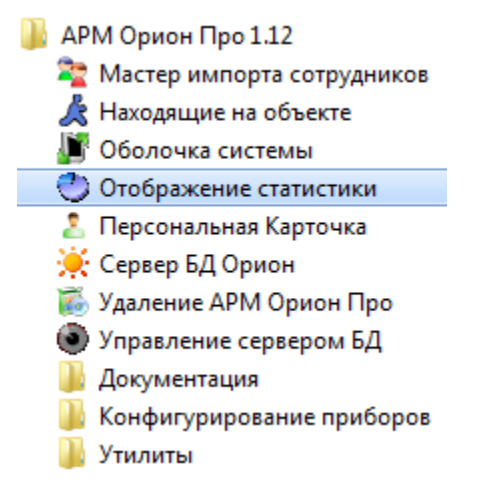

Либо запустить исполнительный файл Stat.exe из каталога с установленным АРМ «Орион Про»).

После запуска сетевого клиента «Статистика» произойдёт соединение с «Центральным Сервером системы», и если: «Центральный Сервер системы» не запущен или с ним нет связи, и на данном рабочем месте не включён «Локальный кэш», то отобразится сообщение об отсутствии связи, после чего сетевой клиент «Статистика» закроется. Есть связь с «Центральным Сервером системы» либо связи с «Центральным Сервером системы» нет, но на данном рабочем месте включён «Локальный кэш», то сетевой клиент «Статистика» начнёт производить соединение с рабочими местами.

Если в настройках Базы данных ни для одного рабочего места не выставлено свойство «Собирать статистику», то отобразится соответствующее сообщение и программа закроется. Затем, если в настройках сетевого кли-

ента пункт  $\overline{V}$  Отображать список РМ(рабочих мест) при запуске (см. пункт [12.4\)](#page-697-0):

1. Не отмечен, то произойдёт попытка соединения с «Оболочками системы» рабочих мест, которые были отмечены при последнем запуске с отмеченным в настройках сетевого клиента пунктом

**⊽** Отображать список РМ(рабочих мест) при запуске и для которых в настройках Базы данных для свойства «Собирать статистику» выставлено значение «Да».

Продолжить Если есть связь хоть с одной «Оболочкой системы», то будет доступна кнопка для продолжения работы с сетевым клиентом «Статистика»:

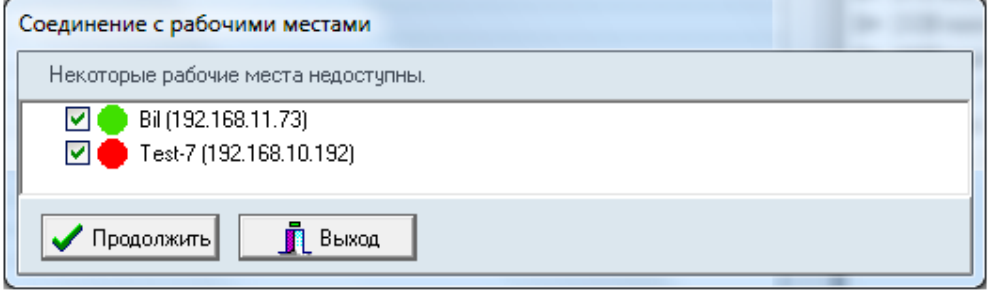

Если же нет связи со всеми требуемыми «Оболочками системы», то кнопка  $\blacksquare$  Продолжить

будет доступна. Будет доступна только кнопка **для выход и для закрытия сетевого клиента** «Статистика»:

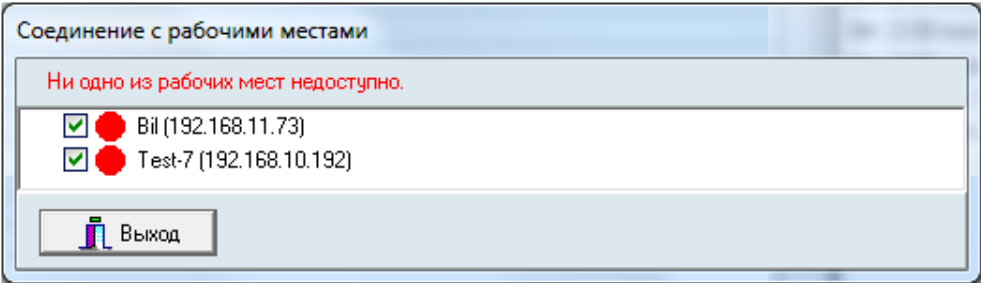

Если связь с хотя бы одной «Оболочкой системы» установлена, то после нажатия кнопки Продолжить

сетевой клиент «Статистика» продолжит работу и будет отображать историю изменений и текущие показания АЦП зон.

При отсутствии связи с Центральным Сервером системы» сетевой клиент «Статистика» будет отображать текущие показания АЦП зон, но не будет отображать историю АЦП, и при попытке перейти на страницу «История» появится сообщение о невозможности просмотра истории АЦП.

2. Отмечен, то отобразится диалоговое окно со списком рабочих мест (для которых в настройках Базы данных для свойства «Собирать статистику» выставлено значение «Да»), в котором требуется отметить рабочие места, для которых будут отображаться АЦП зон:

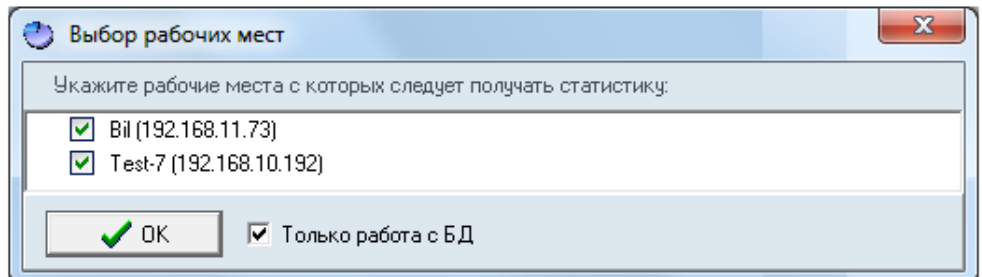

- II. Если пункт  $\overline{\triangledown}$  Только работа с БД.
	- 1.1 Отмечен, то сетевой клиент «Статистика» будет отображать только историю изменений АЦП зон, а текущие показания АЦП зон отображаться не будут.

При нажатии на кнопку  $\Box$  Сетевой клиент «Статистика» продолжит работу и будет отображать только историю изменений АЦП зон, но не будет отображать текущие показания АЦП.

1.2 Не отмечен, то сетевой клиент «Статистика» будет отображать и историю изменений АЦП зон, и текущие показания АЦП зон.

При нажатии на кнопку **1994 годинения с «Оболочка-**произойдёт попытка соединения с «Оболочками системы» отмеченных рабочих мест, для которых в настройках Базы данных для свойства «Собирать статистику» выставлено значение «Да».

Если связь с «Центральным Сервером системы» отсутствует, то отобразится диалоговое окно, в котором будут показаны рабочие места, с которыми будет произведено соединение (список рабочих мест будет состоять из рабочих мест, которые были отмечены при последнем запуске с отмеченным в настройках сетевого клиента пунктом

 $\bar{\bm{\triangledown}}$  Отображать список РМ(рабочих мест) при запуске ; менять выделение рабочих мест нельзя).

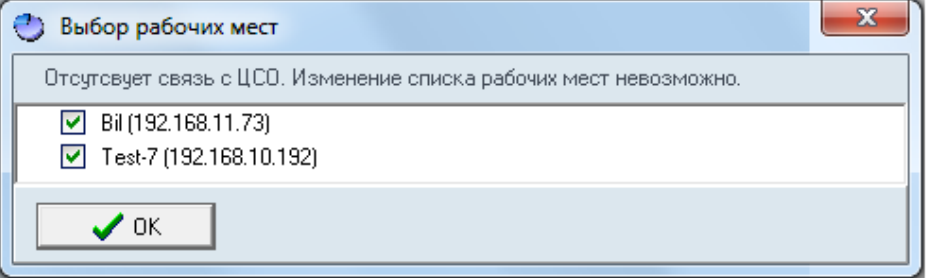

Во всех случаях, если после входа сетевой клиент «Статистика» обнаруживает, что ни для одного рабочего места, с которым произведено соединение, либо с которого планируется просмотр истории, нет зон со сбором статистики, то отобразится соответствующее сообщение и программа закроется.

## **12.2Интерфейс сетевого клиента «Статистика»**

Внешний вид сетевого клиента «Статистика» приведён на скриншоте:

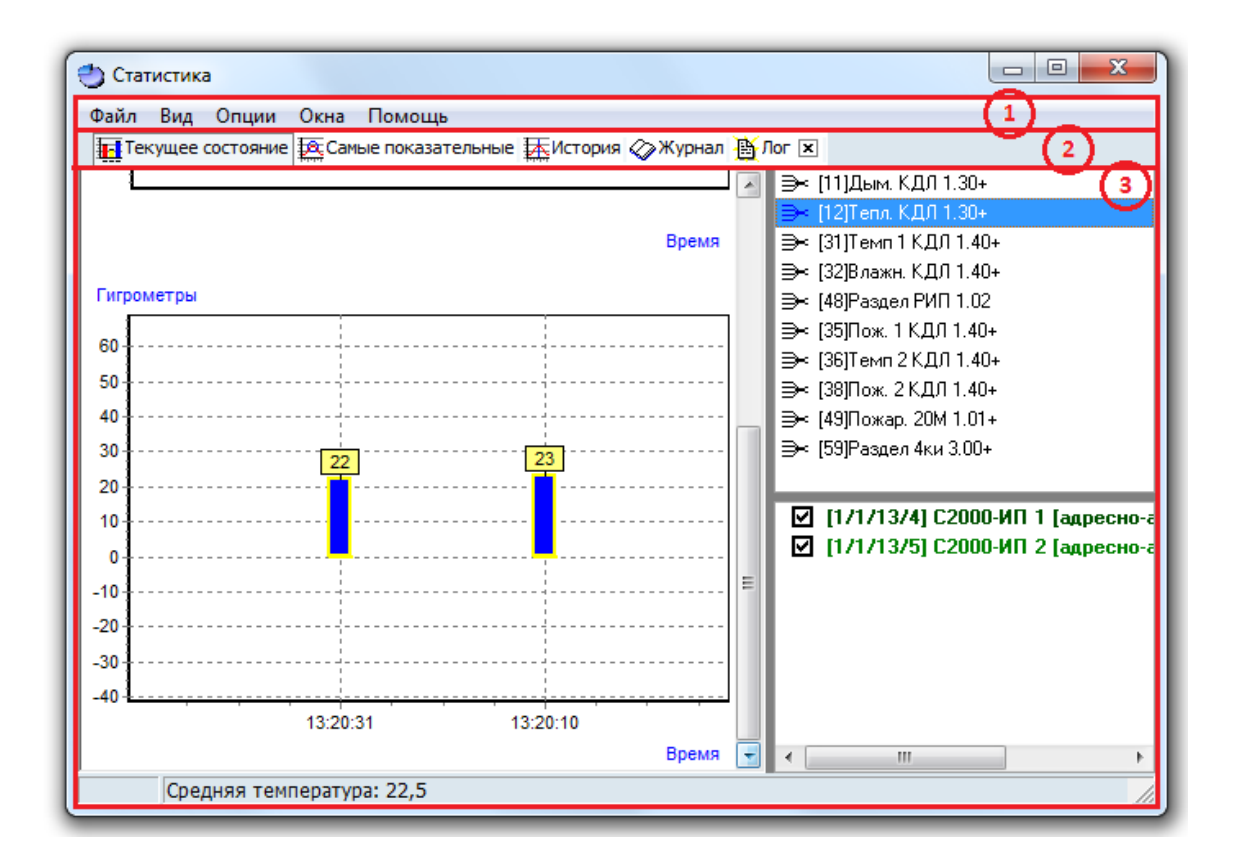

Красным цветом выделены области программы:

- 1. Меню программы;
- 2. Кнопки переключения страниц программы;
- 3. Область отображения выбранной страницы.

## <span id="page-695-0"></span>**12.3Меню сетевого клиента «Статистика»**

Меню программы приведено на скриншоте:

Файл Вид Опции Окна Помощь

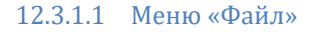

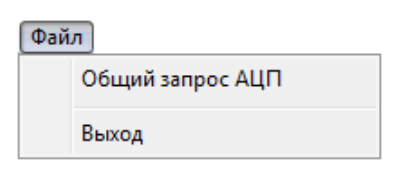

- «Общий запрос АЦП» запрос модулям «Ядро опроса» о текущих значениях АЦП всех зон рабочих мест, которые были выбраны при запуске сетевого клиента «Статистика»;
- «Выход» выход из программы.

#### 12.3.1.2 Меню «Вид»

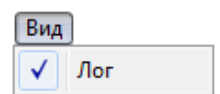

«Лог» — опция, включающая либо выключающая отображение страницы «Лог».

#### 12.3.1.3 Меню «Опции»

Данное меню имеет различный состав пунктов для разных страниц программы:

### Страница «Текущее состояние»:

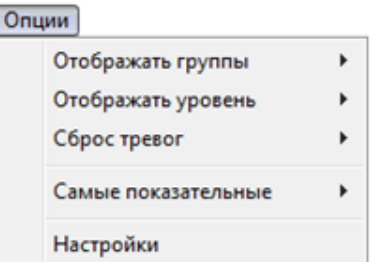

Описание данного меню приведено в пункте [7.9.2.2.](#page-705-0)

#### Страница «Самые показательные»:

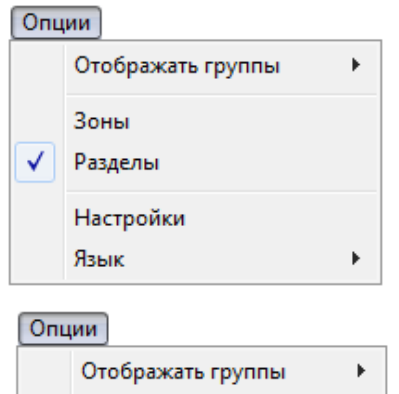

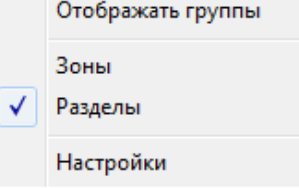

Описание данного меню приведено в пункте [12.5.2.2.](#page-713-0)

### Страница «История»:

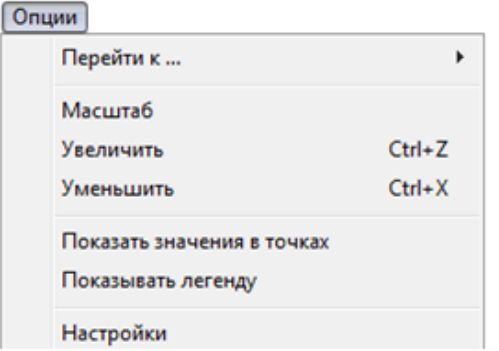

Описание данного меню приведено в пункте [12.5.3.2](#page-716-0)

## Страницы «Журнал» и «Лог»:

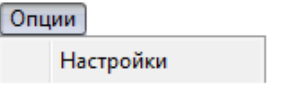

Как показано на скриншотах, для всех страниц всегда доступен пункт «Настройки», который вызывает окно «Настройки» (см. пункт [12.4\)](#page-697-0).

## **12.3.2 Меню «Окна»**

В данном меню отображается список окон с текущими историями зон (см. пункт [7.9.2.3\)](#page-708-0).

Соответственно меню «Окна» может содержать различное число пунктов, а также состоять только из пункта «Закрыть все окна» (если не открыто ни одного окна с текущей историей зоны).

Пример:

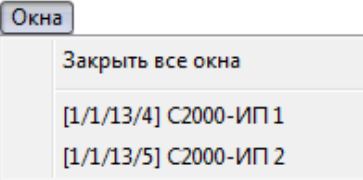

При выборе какого-либо пункта с названием окна произойдёт переключение на данное окно. При выборе пункта «Закрыть все окна», произойдёт закрытие всех окон с текущими историями зон.

## <span id="page-697-0"></span>**12.4Окно «Настройки»**

Внешний вид окна «Настройки» приведён на скриншоте:

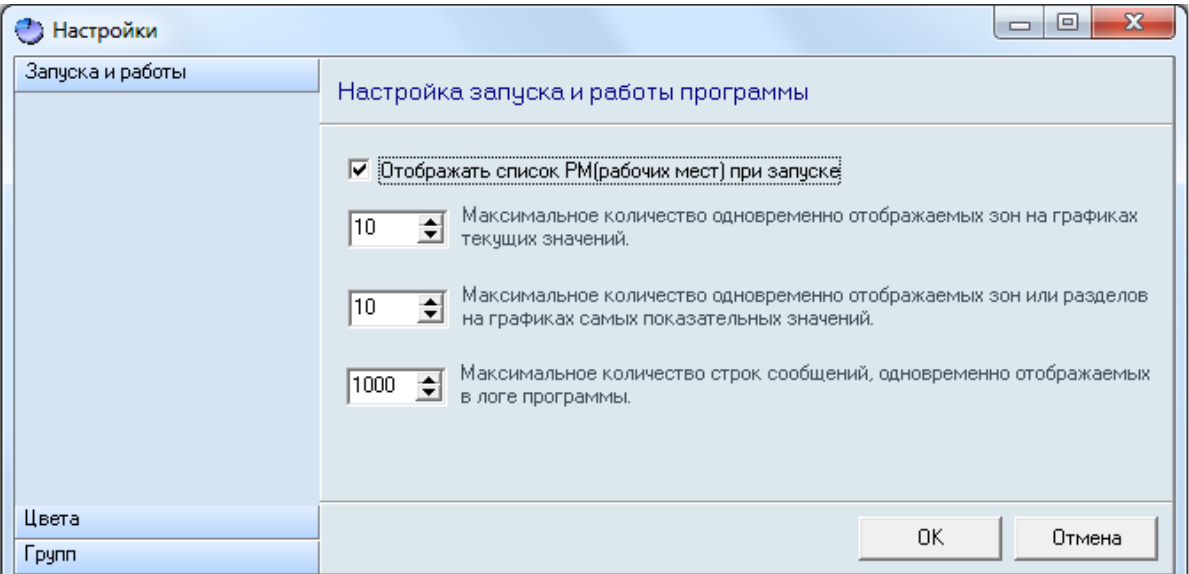

В левой части окна находятся кнопки для переключения между вкладками окна:

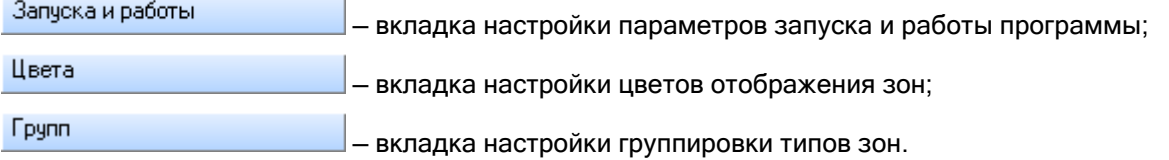

## **12.4.1 Вкладка настройки параметров запуска и работы программы**

Вкладка настройки параметров запуска и работы программы выглядит следующим образом:

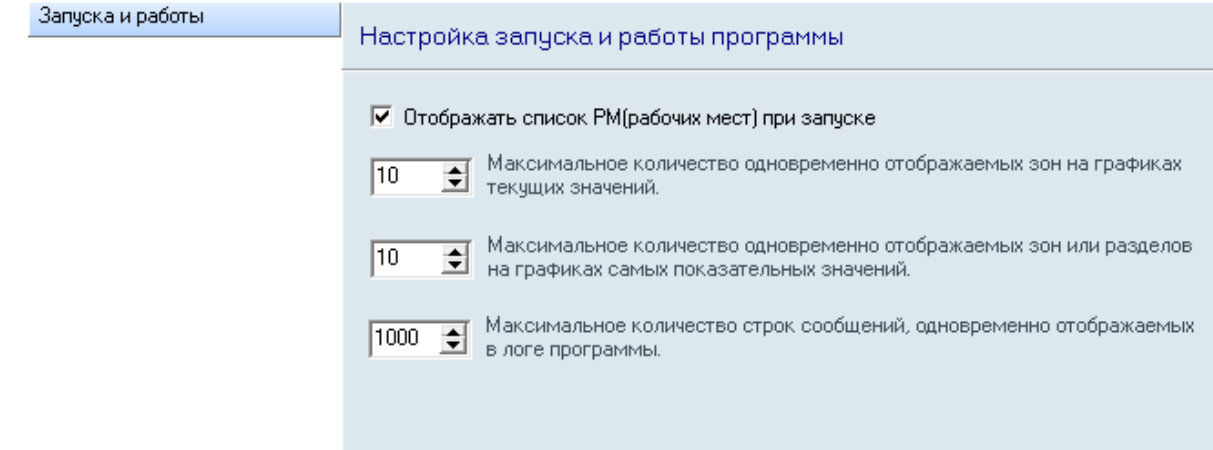

 $\nabla$  Отображать список РМ(рабочих мест) при запуске - параметр, включающий либо выключающий отображение списка выбора рабочих мест при запуске сетевого клиента «Статистика» (см. пункт 12.1);

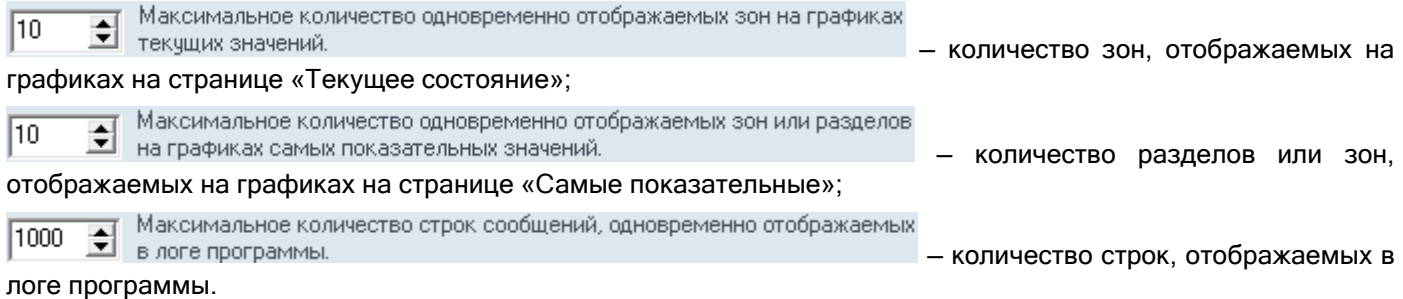

## **12.4.2 Вкладка настройки цветов отображения зон**

Вкладка настройки цветов отображения зон выглядит следующим образом:

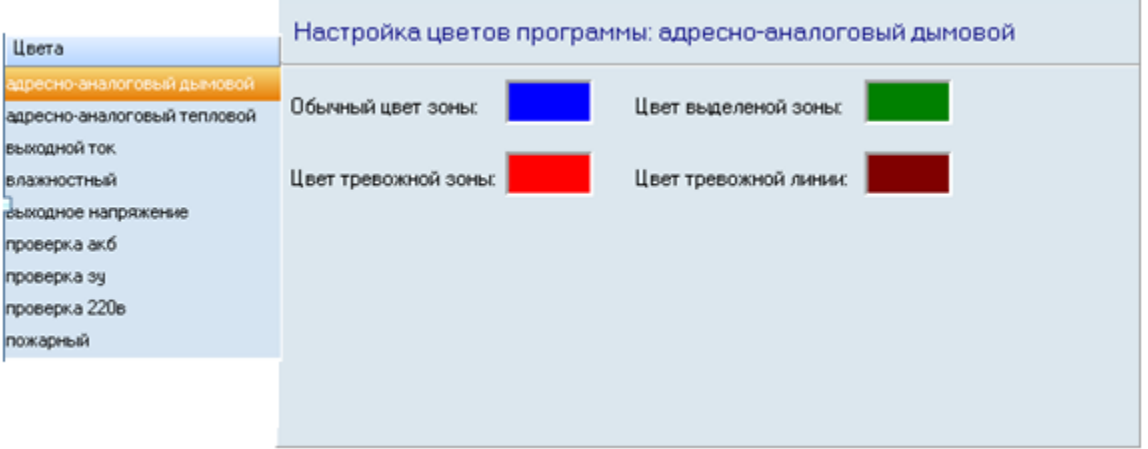

Слева на данной вкладке отображается список всех типов зон, назначенных зонам (с включённым параметром «Собирать статистику») рабочих мест, выбранных при запуске клиента «Статистика».

В правой части отображаются цвета выбранного типа зоны, которые будут использоваться при выводе на графиках данного типа зоны.

## **12.4.3 Вкладка настройки группировки типов зон**

Вкладка настройки параметров запуска и работы программы выглядит следующим образом:

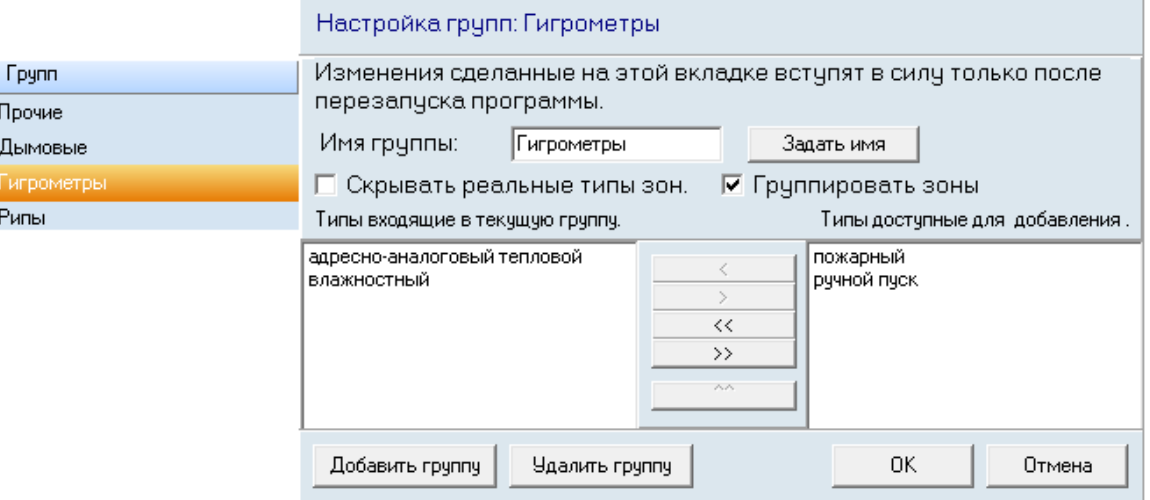

Слева отображается список групп зон, в которые будут группироваться зоны. На страницах «Текущее состояние» и «Самые показательные» отображаемые графики выбираются именно из списка имеющихся групп. То есть на указанных страницах отображаются графики, соответствующие именно имеющемуся набору групп.

имеющуюся.

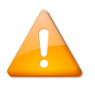

*Группу «Прочие» удалить нельзя. В данную группу входят все типы зон, которые не добавлены в другую группу.*

Справа отображаются настройки выбранной группы.

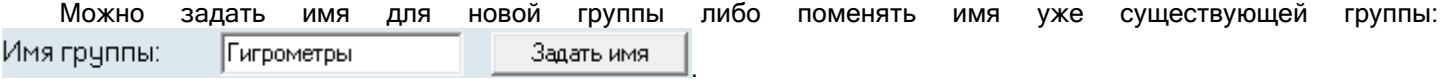

Снизу расположены:

- список типов зон, входящих в группу;
- список типов зон, не входящих ни в одну группу.

Можно изменять состав группы при помощи соответствующих кнопок:

- $\le$   $-$  добавление в группу типа зоны, выбранного в списке свободных типов зон;
- $\ge$   $\Box$  удаление из группы выбранного типа зоны:
- $\frac{1}{100}$  добавление в группу всех свободных типов зон;
- $\frac{\rightarrow}{\sim}$  удаление из группы всех типов зон;
- перемещение выбранного типа зоны вверх для установки приоритета типа зоны для сортировки зон на графиках. Тип зоны с наивысшим приоритетом находится вверху списка.

При помощи параметра <sup>П Скрывать реальные типы зон.</sup> указывается, требуется ли на странице «Текущее состояние» в описании зоны указывать тип зоны либо подменять тип зоны названием группы.

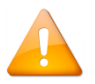

*Для группы «Прочие» данный параметр недоступен и считается включённым, то есть отображается именно название группы вместо типов зон.*

При помощи параметра  $\overline{v}$  Группировать зоны указывается, нужно ли группировать на графиках зоны одного устройства (например, датчика «С2000-ВТ» или прибора «РИП RS») или нет.

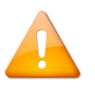

*Для группы «Прочие» данный параметр недоступен и считается выключенным, то есть зоны не группируются.*

## **12.5Страницы сетевого клиента «Статистика»**

Для переключения по страницам программы необходимо использовать кнопки переключения:

TH Текущее состояние  $\frac{1}{2}$ Самые показательные  $\frac{1}{4}$ История  $\oslash$ Журнал В Лог  $\boxtimes$ 

**THE Текущее состояние** — переключение на страницу «Текущее состояние»;

**ДА** Самые показательные

переключение на страницу «Самые показательные»;

₩История — переключение на страницу «История»; ⊘Журнал

- переключение на страницу «Журнал»;

**A** nor ⊠ — переключение на страницу «Лог» (данная кнопка доступна, если отмечен пункт меню «Вид»/»Лог»).

## **12.5.1 Страница «Текущее состояние»**

#### **THE TEKYLLEE COCTORHIVE**

На данной странице в реальном времени отображаются текущие значения АЦП зон рабочих мест, которые были выбраны при запуске сетевого клиента «Статистика» и с которыми была установлена связь.

#### 12.5.1.1 Интерфейс страницы «Текущее состояние»

Внешний вид страницы «Текущее состояние» приведён на скриншоте:

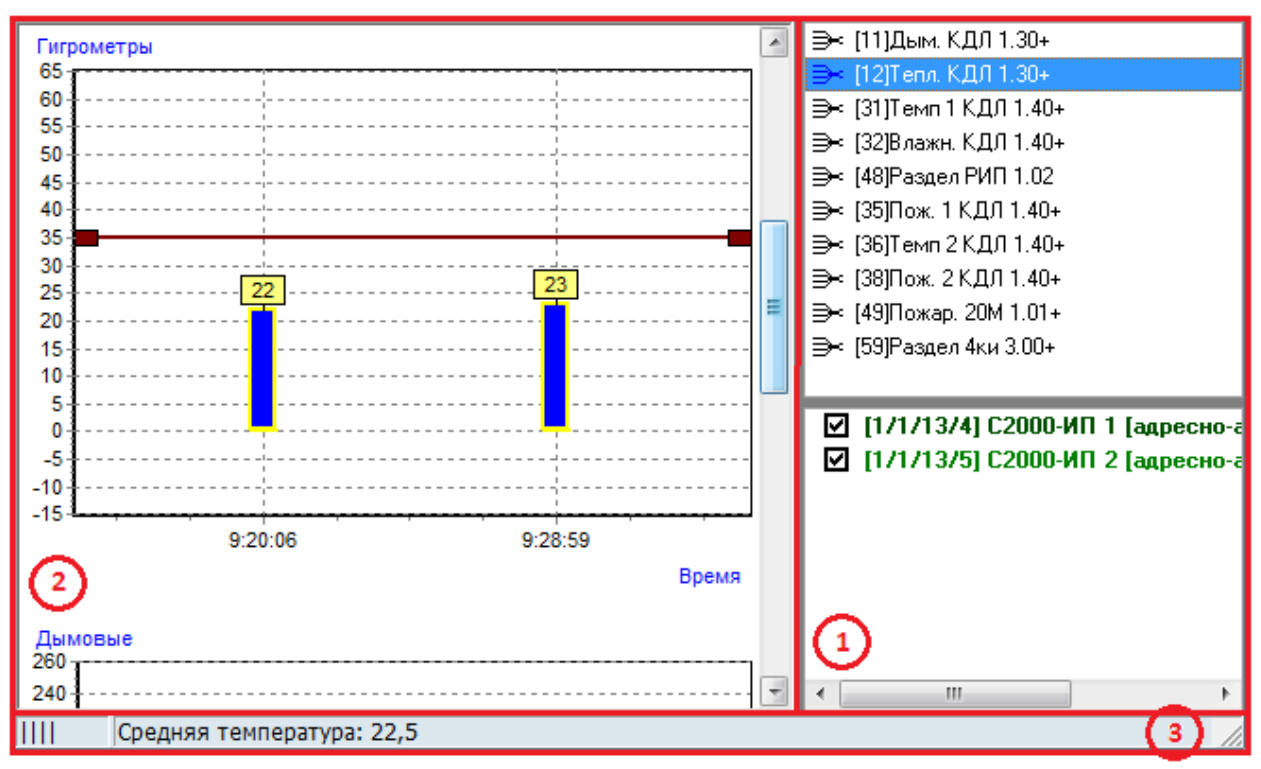

Как показано на скриншоте, страница «Текущее состояние» состоит из трёх областей (выделены красным цветом):

- Область выбора раздела и зон;
	- Область графического отображения текущих значений АЦП зон;
	- Область отображения средней задымлённости, средней температуры и средней влажности выбранного раздела.

### <span id="page-700-0"></span>*7.9.2.1.1 Область выбора раздела и зон*

Сетевой клиент «Статистика» может отображать текущие значения АЦП зон.

В области выбора раздела и зон необходимо выбрать:

- либо раздел и требуемые зоны, входящие в данный раздел,
- либо узел «Вне разделов» и зоны, не входящие в разделы,

текущие значения АЦП которых будут отображаться в области графического отображения текущих значений АЦП зон.

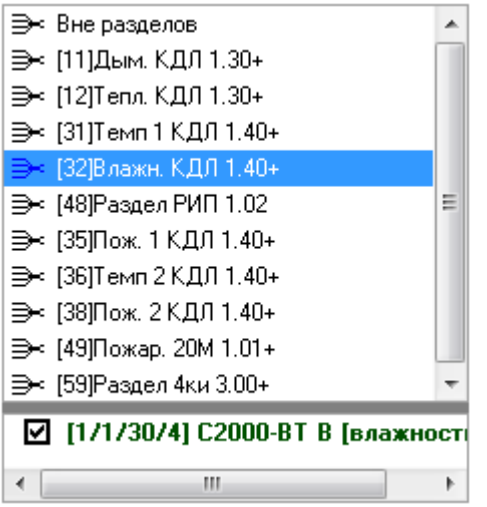

Для отображения текущих значений АЦП зон, входящих в какой-либо раздел, необходимо:

1. Выбрать необходимый раздел в списке разделов:

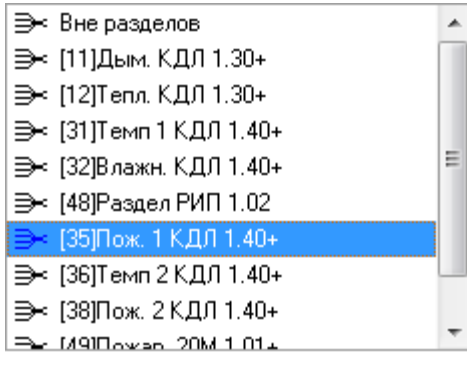

(Перед названием раздела отображается его номер).

2. Выбрать, текущие значения АЦП каких зон необходимо отображать:

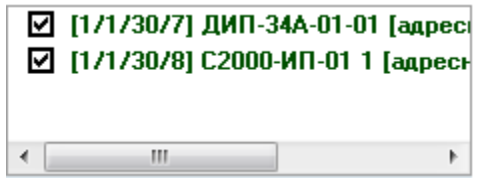

*Перед названием зоны отображается его адрес в виде «Адрес прибора / Адрес зоны», а после названия отображается его тип.*

*Если для группы установлен флаг «Скрывать реальные типы зон», то вместо типа зоны будет отображено название группы, в которую входит данный тип зоны.*

Для выбора всех зон, входящих в раздел, или для снятия отметок со всех зон необходимо нажать правой кнопкой мыши на названии любой зоны раздела и в появившемся меню выбрать требуемое действие:

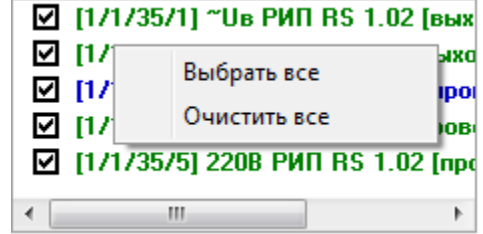

Для отображения текущих значений АЦП зон, не входящих в разделы, необходимо:

1. Выбрать верхний узел в списке разделов:

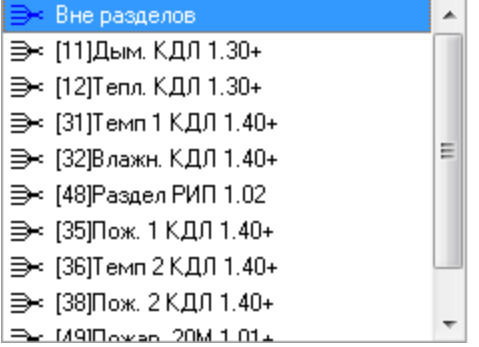

2. Выбрать, текущие значения АЦП каких зон необходимо отображать:

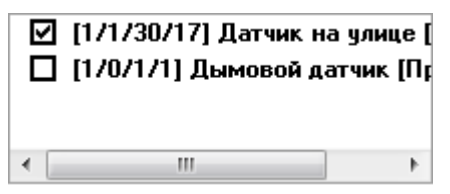

При выборе какой-либо зоны происходит фокусировка на текущем значении АЦП данной зоны в области графического отображения текущих значений АЦП зон (см. пункт [7.9.2.1.2\)](#page-702-0).

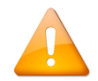

*Каждая зона в списке зон выбранного раздела отображается цветом, соответствующим цвету её состояния в Мониторе системы.*

#### <span id="page-702-0"></span>*7.9.2.1.2 Область графического отображения текущих значений АЦП зон*

В данной области в графическом виде отображаются текущие значения АЦП выбранных зон какого-либо раздела, либо выбранных зон, не входящих в разделы.

Стандартный набор групп по умолчанию (при наличии соответствующих зон на рабочих местах, с которыми установлена связь):

- Дымовые (адресно-аналоговые дымовые);
- Гигрометры (адресно-аналоговые тепловые и влажностные);
- Рипы (выходной ток, выходное напряжение, проверка АКБ, проверка ЗУ, проверка 220В);
- Прочие (все остальные типы).

Для каждой группы отображаются текущие значения АЦП зон тех типов, которые входят в группу.

#### Например:

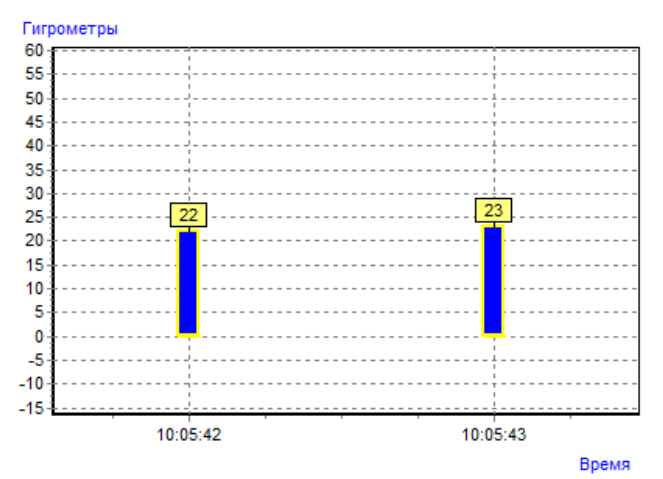

Как показано на скриншотах, на графике отображаются следующие элементы:

#### Единицы измерения значения АЦП:

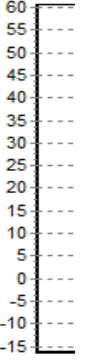

Для каждой зоны указывается время последнего измерения значения АЦП:

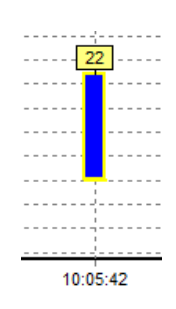

Текущие значения АЦП зон:

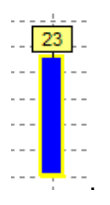

Число одновременно отображаемых значений АЦП зон регулируется параметром «Максимальное число одновременно отображаемых зон на графиках текущих значений» в окне «Настройки» на вкладке «Настройки параметров запуска и работы программы» (см. пункт [12.4\)](#page-697-0).

Если для группы отмечено свойство «Группировать зоны», то сгруппированные типы зон будут отображаться одним столбцом:

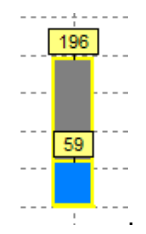

Текущее значение АЦП зоны на графике отображается цветом, соответствующим установленному для данного состояния цвету в настройках программы.

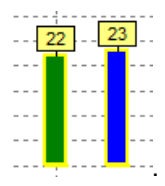

Есть три состояния зоны:

- 1. Обычная зона;
- 2. Выделенная зона;
- 3. Тревожная зона.

Тревожной зоной считается зона, текущее значение АЦП которой равно или превышает установленный уровень тревоги (см. пункт [7.9.2.2\)](#page-705-0)

Масштаб графического отображения текущих значений АЦП зон можно изменять.

Для увеличения масштаба необходимо нажать на графике левой кнопкой мыши и в направлении внизвправо (на скриншоте показано красной стрелкой) выделить прямоугольную область, которую требуется увеличить и отображать:

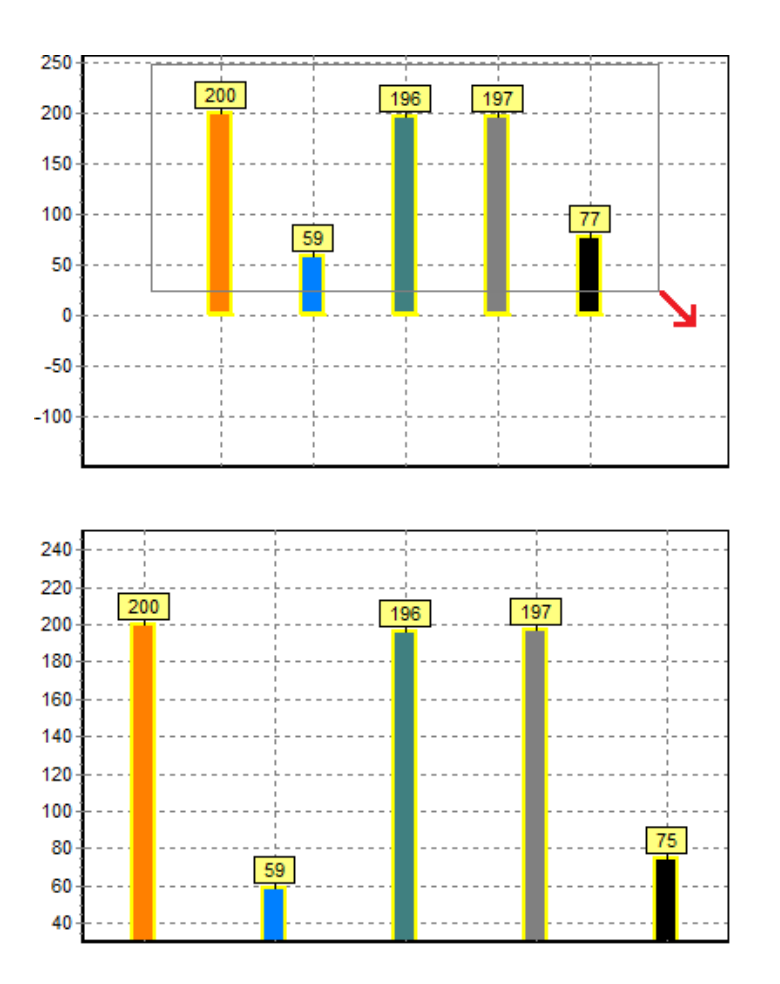

Для возврата к исходному масштабу необходимо нажать на графике левой кнопкой мыши и в направлении вверх-влево (на скриншоте показано красной стрелкой) выделить небольшую прямоугольную область:

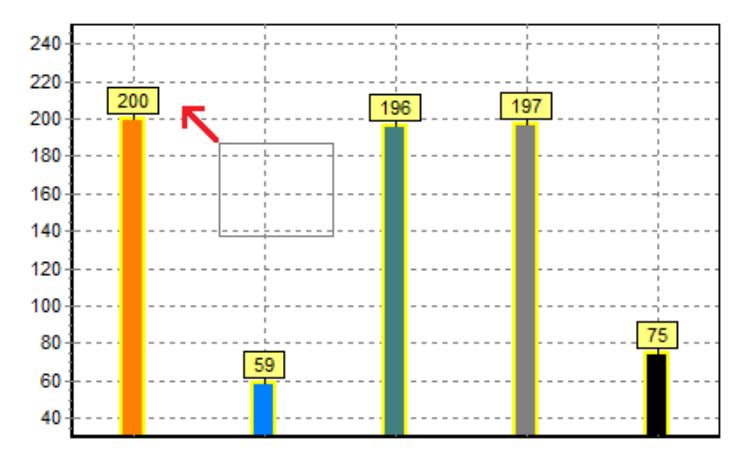

Если после увеличения масштаба не все зоны умещаются на графике, то для перемещения по графику влево или вправо необходимо нажать на свободной области графика (не на текущем АЦП какой-либо зоны) правой кнопкой мыши и, не отпуская кнопку мыши, передвинуть график влево или вправо.

*Ядро опроса» запрашивает значения АЦП зон с интервалом, указанным в Базе данных для данного рабочего места. В случае изменения значения АЦП зоны (для адресно-аналоговых датчиков на величину «Значения гистерезиса») «Ядро опроса» записывает АЦП зоны в таблицу ADC Базы данных и посылает его сетевому клиенту «Статистика». Соответственно, в этом случае сетевой клиент «Статистика» на странице «Текущее состояние» меняет текущее значение АЦП зоны и обновляет графики отображения текущего значения АЦП и область отображения среднего значения АЦП.*

*Для получения текущего значения АЦП всех зон следует воспользоваться пунктом меню «Файл»/«Общий запрос АЦП» (см. пункт [12.3\)](#page-695-0).*

## *7.9.2.1.3 Область отображения средних значений АЦП выбранного раздела*

В случае если для отображения текущего значения АЦП выбран какой-либо раздел, то в данной области будет отображаться средняя задымлённость, средняя температура и средняя влажность всех адресноаналоговых датчиков данного раздела, если соответствующие датчики входят в раздел:

Средняя температура: 23 | Средняя влажность: 21

Средняя задымлённость: 3

Если зоны какого-либо типа не входят в раздел, то их отсутствие будет обозначено символом '\*' вместо среднего значения:

Средняя температура: 23 | Средняя влажность: \*

### <span id="page-705-0"></span>7.9.2.2 Опции для страницы «Текущее состояние»

В меню «Опции» для страницы «Текущее состояние» доступны следующие пункты:

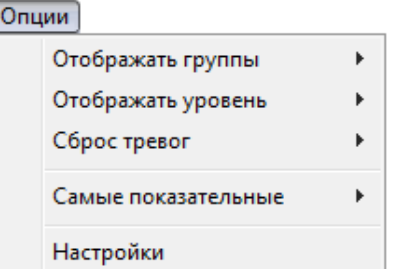

«Отображать группы»:

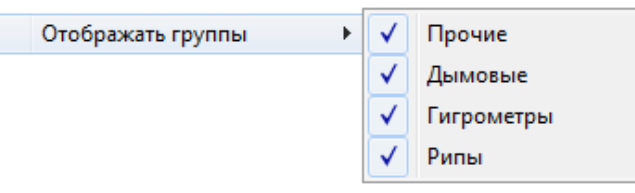

На странице «Текущее состояние» типы отображаемых графиков берутся из списка групп. То есть возможно отображение графиков, соответствующих имеющемуся набору групп.

При помощи описываемого пункта меню можно выбрать, какие типы графиков необходимо отображать, а какие — нет.

Состав пунктов подменю для меню «Отображать группы» зависит от набора групп.

«Отображать уровень»:

Отображать уровень Прочие Дымовые Гигрометры Þ Рипы

При помощи данного пункта меню в каждой группе для каждого типа зон можно разрешить или запретить вывод уровня АЦП, при достижении или превышении которого зона будет считаться находящейся в состоянии «Условная тревога».

Например: Гигрометры k адресно-аналоговый тепловой влажностный

*Зона считается находящейся в состоянии «Условная тревога» только в сетевом клиенте «Статистика» и не влияет на работу системы.*

*Состав пунктов подменю для меню «Отображать уровень» зависит от набора групп. Для группы «Прочие» уровень выводится один на все типы зон.*

По умолчанию уровень АЦП устанавливается равным 100.

Уровень АЦП можно изменять, для чего нужно нажать левой кнопкой мыши на линии уровня и, не отпуская кнопку мыши, поднять или опустить линию уровня. В этот момент на графике будет отображаться значение уровня:

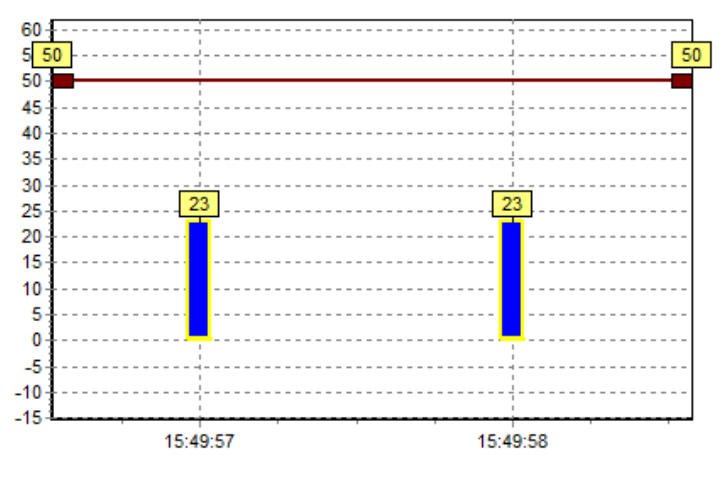

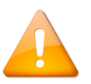

*Установленный уровень АЦП используется только в сетевом клиенте «Статистика» и не влияет на работу системы.*

При достижении или превышении текущего значения АЦП какой-либо из зон установленного уровня:

- зона считается находящейся в тревожном состоянии «Условная тревога»;
- текущее значение АЦП зоны отображается тревожным цветом (по умолчанию красным):

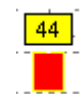

 на странице «Журнал» отображается соответствующая запись о тревожном событии «Условная тревога» (см. пункт [12.5.4\)](#page-720-0):

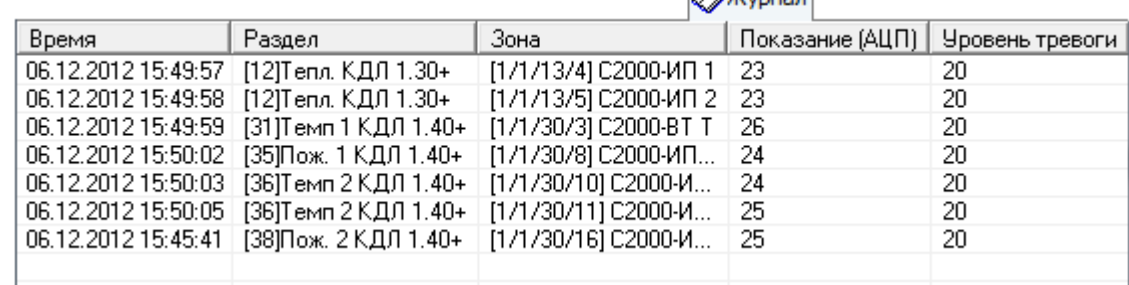

 $\sim$  Woman  $\sim$ 

## 1. «Сброс тревог»:

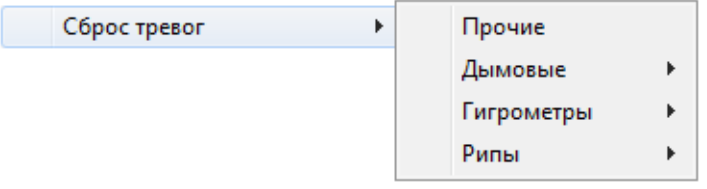

При помощи этого пункта меню в каждой группе для каждого типа зон можно сбросить тревожное состояние «Условная тревога».

#### Например:

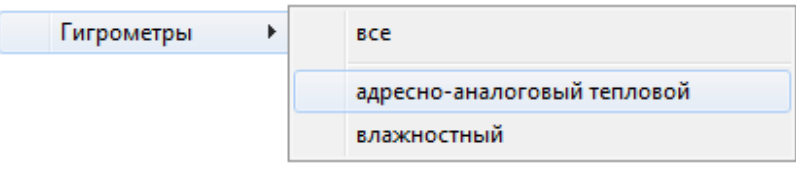

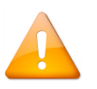

*Так как состояние «Условная тревога» используется только в сетевом клиенте «Статистика», сброс тревоги происходит только в сетевом клиенте «Статистика».*

*Состав пунктов подменю для меню «Сброс тревог» зависит от набора групп. Для группы «Прочие» сброс происходит сразу для всех типов зон группы.*

#### После сброса тревоги:

- все зоны указанного типа считаются находящимся в состоянии «Норма»,
- текущие значения АЦП зон отображаются цветом нормы (или цветом выбранной зоны для выбранной зоны):

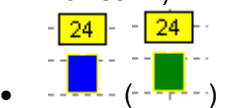

Если после изменения значения АЦП какой-либо зоны значение АЦП вновь равно или превышает уровень тревоги, то зона опять будет считаться находящейся в состоянии «Условная тревога».

#### 2. «Самые показательные»:

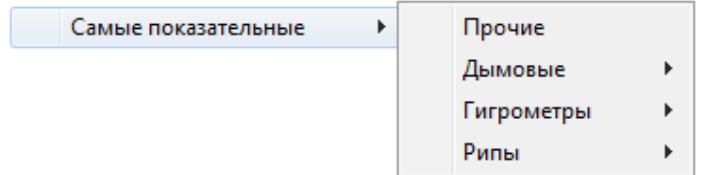

При помощи данного пункта меню в каждой группе для каждого типа зон можно отобразить график текущих значений АЦП зон раздела (или график текущих значений АЦП зон, не входящих в разделы) с зоной, у которой самое большое значение АЦП. При этом будет осуществлена фокусировка графика на данной зоне.

#### Например:

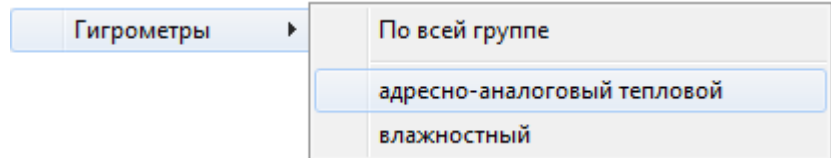

Если самая показательная зона не отмечена (см. пункт [7.9.2.1.1](#page-700-0)), то произойдёт отображение информационного окна с информацией о данной зоне:

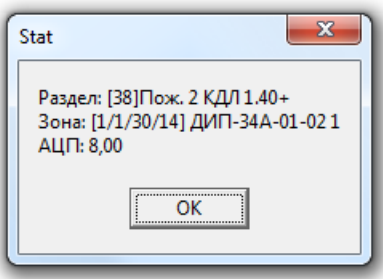

В котором отображается:

- Номер и название раздела;
- Адрес и название зоны;
- АЦП зоны.

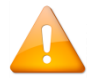

*Состав пунктов подменю для меню «Самые показательные» зависит от набора групп. Для группы «Прочие» поиск происходит сразу для всех типов зон группы.*

3. «Настройки» — вызов окна «Настройки» (см. пункт [12.4\)](#page-697-0).

#### <span id="page-708-0"></span>7.9.2.3 Открытие окна с текущей историей зоны

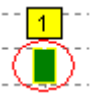

Если нажать на прямоугольнике ( ), отображающем текущее значение АЦП какой-либо зоны, правой кнопкой мыши, то произойдёт открытие окна «Текущая история зоны», в котором будет в реальном времени отображаться изменение текущего значения АЦП данной зоны:

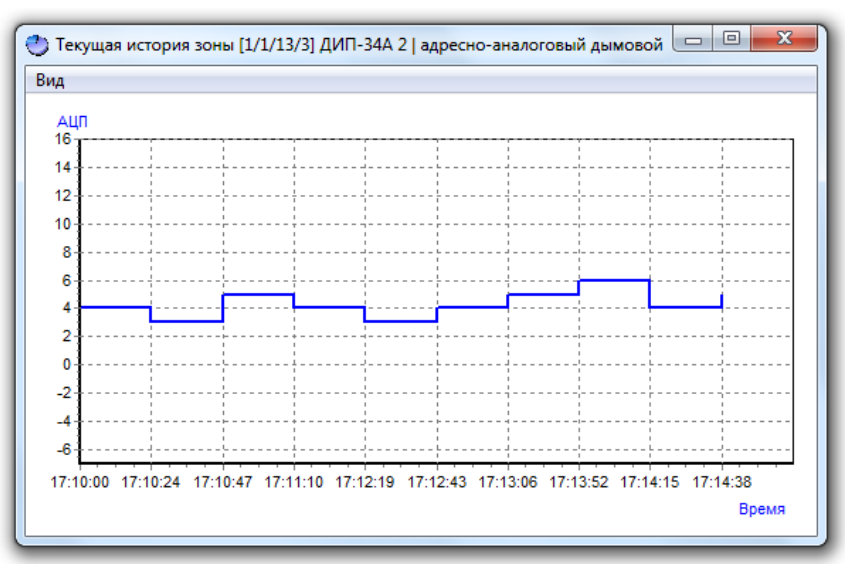

Масштаб отображения можно изменять так же, как и в области графического отображения текущих значений АЦП зон (см. пункт [7.9.2.1.2\)](#page-702-0).

Возможно открытие нескольких окон с текущей историей различных зон, но для одной зоны можно открыть только одно окно с текущей историей.

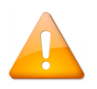

ΓF

*Если для группы отмечено свойство «Группировать зоны», и окно вызывается нажатием на столбце сгруппированных зон, то в окне с текущей историей будут отображены графики с текущей историей всех сгруппированных зон.*

Для переключения между открытыми окнами с историями зон можно использовать пункт меню «Окна» (см. пункт [12.3\)](#page-695-0).

У данного окна доступно меню, содержащее следующие пункты:

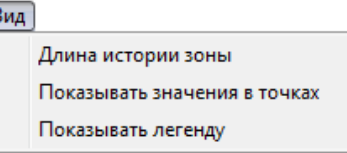

Длина истории зоны» — число отображаемых значений текущих показаний АЦП.

Пример отображения текущей истории зоны длиной 5:

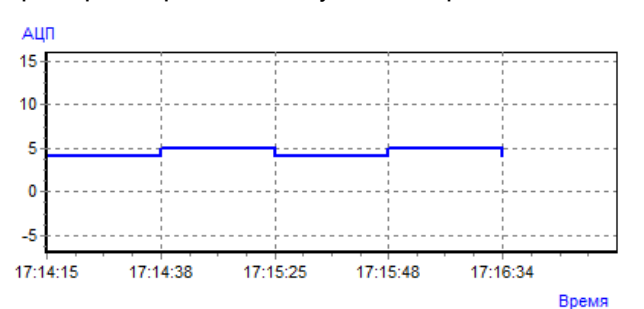

Пример отображения текущей истории зоны длиной 10:

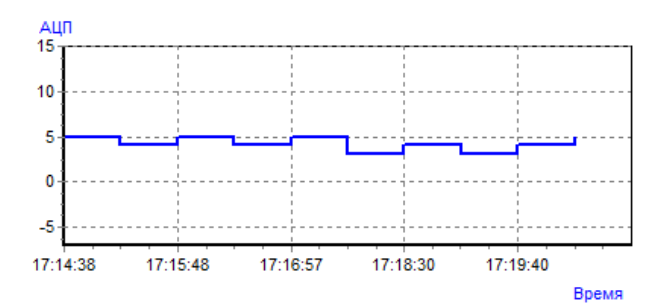

При выборе данного пункта меню отобразится диалоговое окно, в котором требуется ввести длину истории зоны:

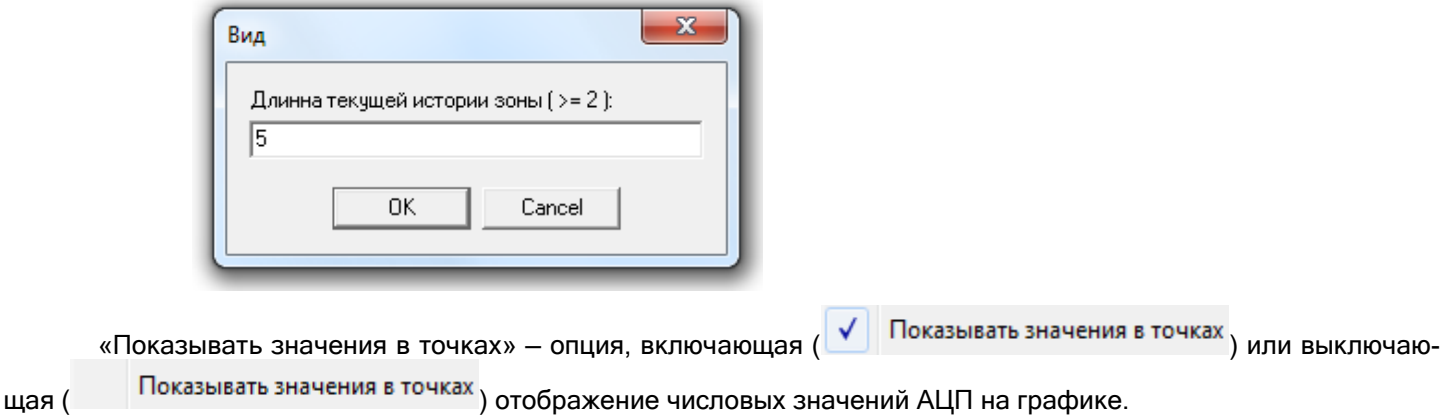

Пример отображения текущей истории зоны с отображением значений:

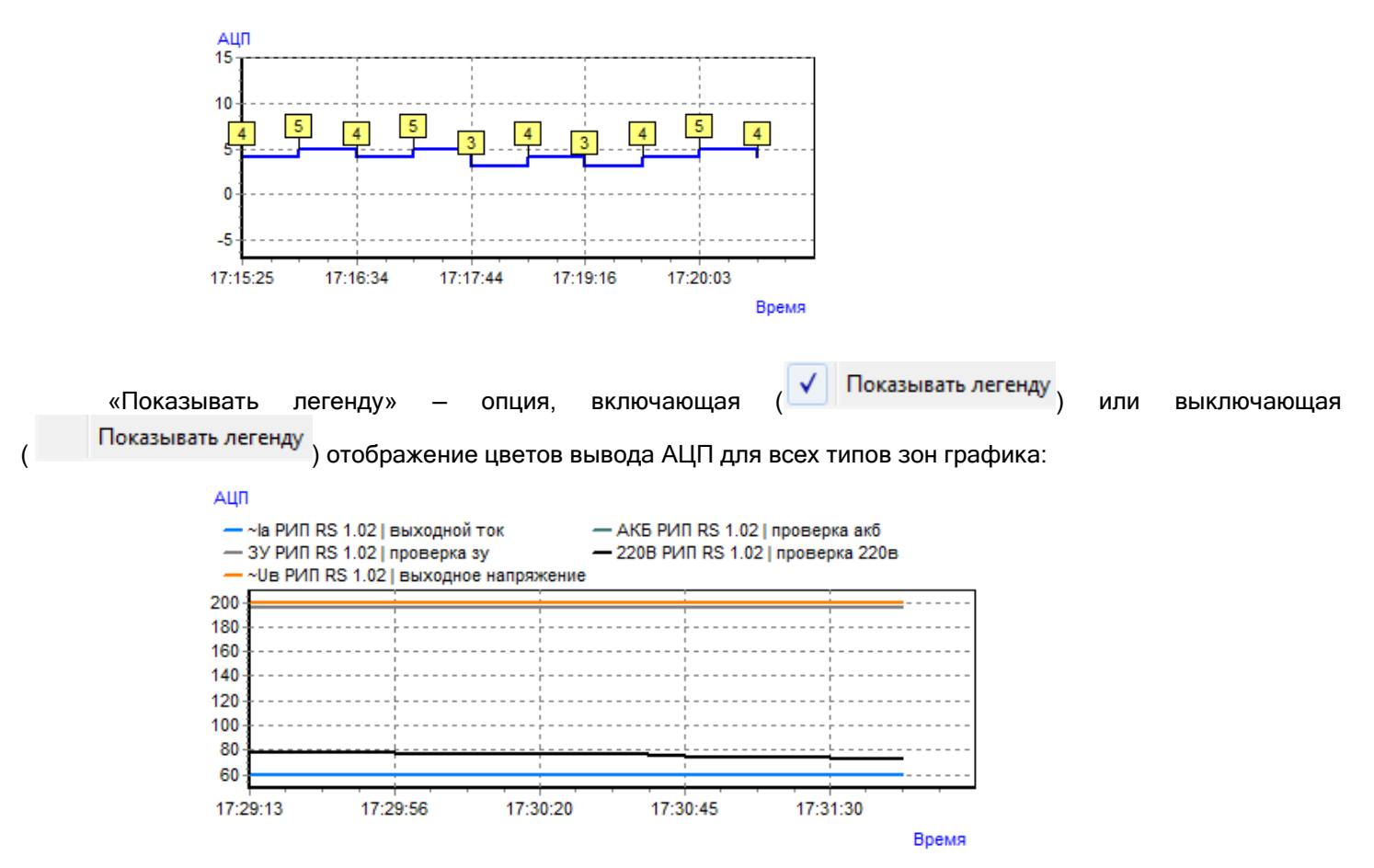

Данную функцию имеет смысл использовать только для графиков со сгруппированными зонами.

## **12.5.2 Страница «Самые показательные»**

#### **Бас** Самые показательные

Данная страница предназначена для просмотра разделов с самым большим значением АЦП (или зон, входящих в разделы) рабочих мест, выбранных при запуске сетевого клиента «Статистика» и с которыми была установлена связь.

#### 12.5.2.1 Интерфейс страницы «Самые показательные»

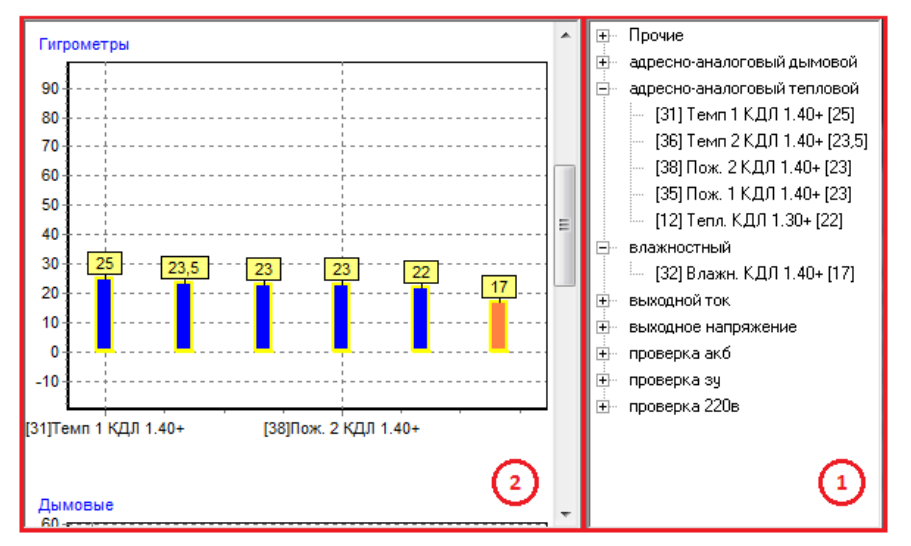

Внешний вид страницы «Самые показательные» приведён на скриншоте:

Как показано на скриншоте, страница «Самые показательные» состоит из двух областей (выделены красным цветом):

- Область отображения списков разделов или списков зон;
- Область графического отображения текущих средних значений АЦП разделов или текущих значений АЦП зон.

#### *12.5.2.1.1 Область отображения списков разделов или зон*

В данной области отображаются списки разделов, отсортированных по типу зон:

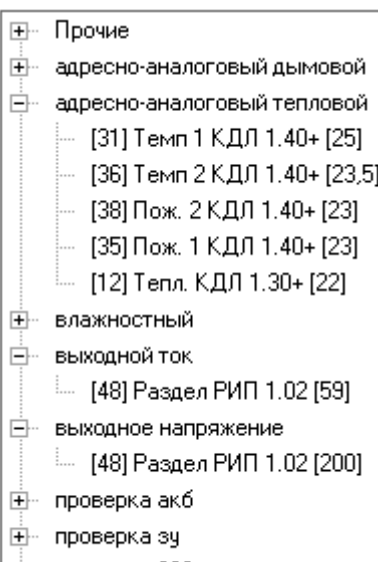

⊞- проверка 220в

А также зон, отсортированных по типу:

## ⊞- Прочие **+ адресно-аналоговый дымовой** □ адресно-аналоговый тепловой - [1/1/30/3] C2000-BT T [25] - [1/1/30/11] С2000-ИП-02-02 1 [24] - [1/1/30/8] С2000-ИП-01 1 [23]  $-$  [1/1/30/10] C2000-ИП-01 2 [23] [1/1/30/16] С2000-ИП-02-02 2 [23]  $-$  [1/1/13/4] C2000-ИП 1 [22]  $-$  [1/1/13/5] C2000-ИП 2 [22] <u>⊬</u> влажностный ⊟- выходной ток └-- [17173572] ≃Iа РИП RS 1.02 [59] <u>+</u> выходное напряжение ⊞- проверка акб ∄– проверка зу ⊞- проверка 220в

Для отображения списков разделов необходимо выбрать пункт меню «Опции»/«Разделы», а для отображения списков зон необходимо выбрать пункт меню «Опции»/«Зоны» (см. пункт [12.5.2.2\)](#page-713-0).

При выборе какого-либо раздела или зоны происходит фокусировка на текущем среднем значении АЦП выбранного раздела или текущем значении АЦП выбранной зоны (АЦП выделяется цветом, установленным для выделенного состояния данного типа зоны) в области графического отображения текущих средних значений АЦП разделов или зон (см. пункт [12.5.2.1.2\)](#page-711-0).

Если нажать на названии какого-либо раздела правой кнопкой мыши, то произойдёт переключение на вкладку «Текущее состояние» и отображение значений АЦП зон данного раздела.

#### <span id="page-711-0"></span>*12.5.2.1.2 Область графического отображения текущих средних значений АЦП разделов или зон*

В данной области в графическом виде отображаются в порядке убывания средние значения АЦП разделов, либо значения АЦП зон.

Стандартный набор групп по умолчанию (при наличии соответствующих зон на рабочих местах, с которыми установлена связь):

- Дымовые (адресно-аналоговые дымовые);
- Гигрометры (адресно-аналоговые тепловые и влажностные);
- Рипы (выходной ток, выходное напряжение, проверка АКБ, проверка ЗУ, проверка 220В);
- Прочие (все остальные типы).

Для каждой группы отображаются значения АЦП разделов или зон тех типов, которые входят в группу.

Пример отображения показаний графической области приведён в пункте [7.9.2.1.2.](#page-702-0)

Если подвести указатель мыши к прямоугольнику ( $\sim$  ), отображающему:

 среднее значение АЦП какого-либо раздела, то отобразится всплывающая подсказка, содержащая номер и название раздела:

 $\overline{1}$ 

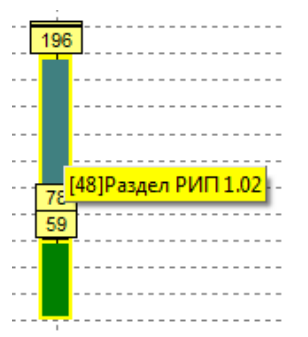

- значение АЦП какой-либо зоны, то отобразится всплывающая подсказка, содержащая:
	- a. адрес;
	- b. АЦП;
	- c. название зоны;
	- d. тип зоны.

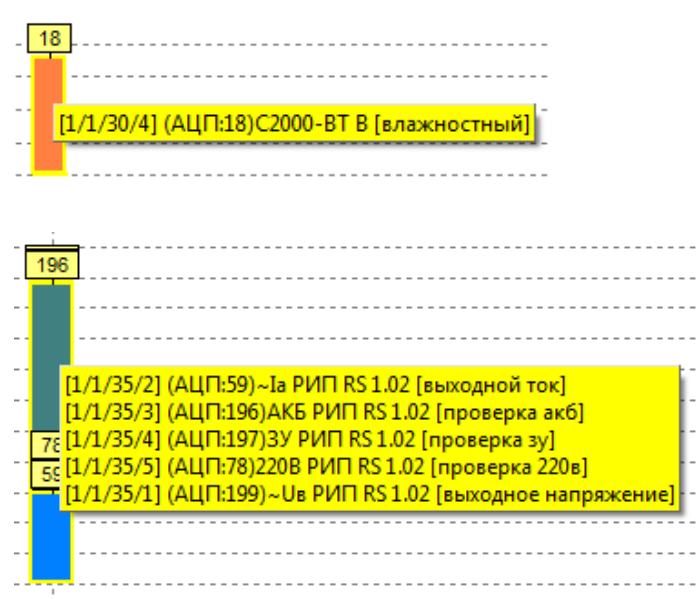

Если для соответствующей группы был установлен флаг «Скрывать реальные типы зон», то вместо типа зоны отобразится название группы:

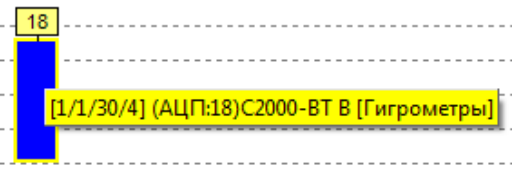

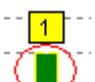

Если нажать на прямоугольнике ( - ), отображающем среднее значение АЦП какого-либо раздела, правой кнопкой мыши, то произойдёт переключение на вкладку «Текущее состояние» и отображение значений АЦП зон данного раздела.

<span id="page-713-0"></span>12.5.2.2 Опции для страницы «Самые показательные»

В меню «Опции» для страницы «Самые показательные» доступны следующие пункты:

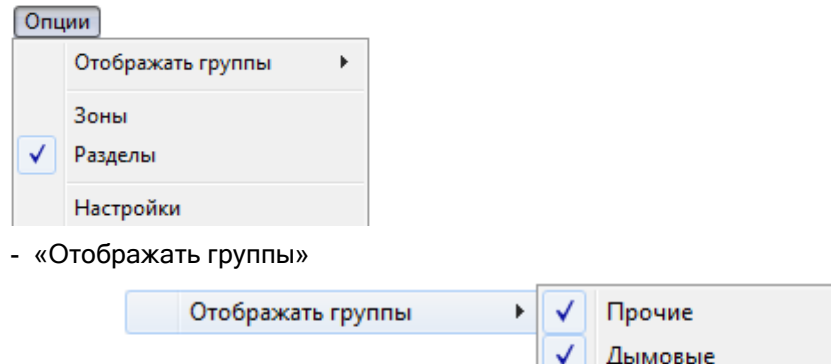

Гигрометры Рипы

Стоит напомнить, что на странице «Самые показательные» типы отображаемых графиков берутся из списка групп. То есть возможно отображение графиков, соответствующих имеющемуся набору групп.

При помощи описываемого пункта меню можно выбрать, какие типы графиков необходимо отображать, а какие — нет.

Состав пунктов подменю для меню «Отображать группы» зависит от набора групп.

- «Зоны» и «Разделы» взаимоисключающие пункты, из которых требуется выбрать один:
	- a. «Зоны» отображение на странице «Самые показательные» списков зон и графиков текущих значений АЦП зон;
	- b. «Разделы» отображение на странице «Самые показательные» списков разделов и графиков текущих средних значений АЦП разделов.
- «Настройки» вызов окна «Настройки» (см. пункт 12.4).

## **12.5.3 Страница «История»**

#### **ЖИСТОРИЯ**

Данная страница предназначена для просмотра истории изменения показаний АЦП зон.

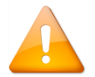

*Просмотр истории изменения показаний АЦП зон возможен только при наличии связи с «Центральным Сервером системы».*

В случае отсутствия связи с «Центральным Сервером системы» при переходе на страницу «История» отобразится соответствующее сообщение.

#### 12.5.3.1 Интерфейс страницы «История»

Внешний вид страницы «История» приведён на скриншоте:

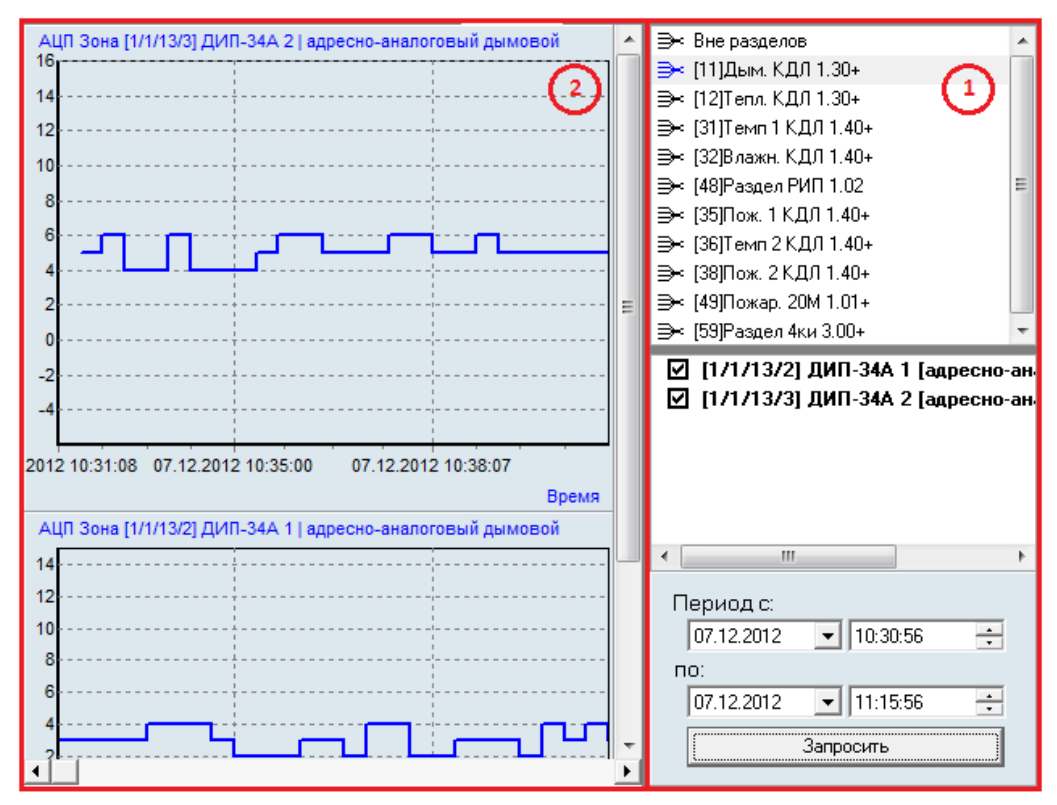

Как показано на скриншоте, страница «История» состоит из двух областей (выделены красным цветом):

- Область выбора раздела (и зон раздела) или зон, не входящих в разделы, и выбора интервала для просмотра истории показаний АЦП;
- Область графического отображения истории показаний АЦП зон.

#### *12.5.3.1.1 Область выбора раздела или зон, не входящих в разделы, и интервала для просмотра истории показаний АЦП*

В области выбора раздела (и зон данного раздела) или зон, не входящих в разделы, и выбора интервала для просмотра истории показаний АЦП, требуется выбрать: либо раздел и требуемые зоны, входящие в данный раздел, либо узел «Вне разделов» и зоны, не входящие в разделы, история показаний АЦП которых будет отображаться в области графического отображения истории показаний АЦП зон. А так же временной интервал отображения истории показаний АЦП зон.

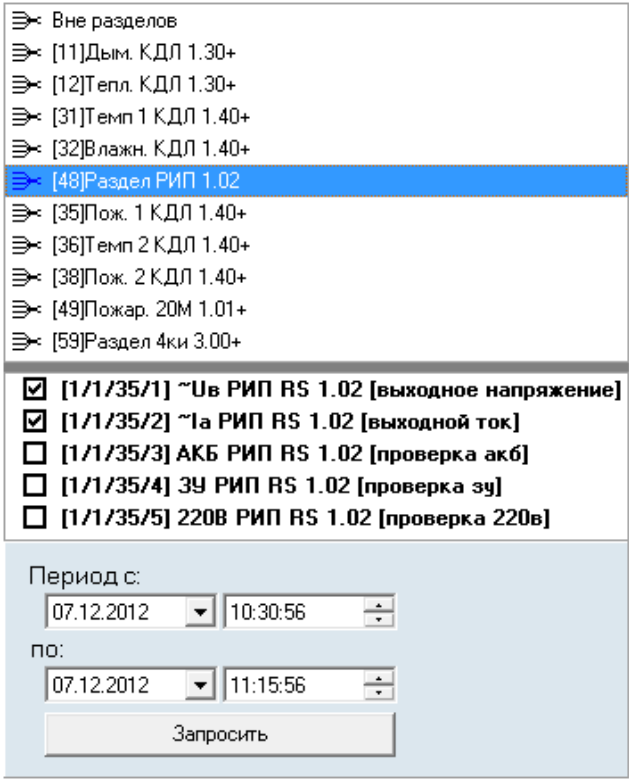

Для отображения истории показаний АЦП зон, входящих в какой-либо раздел, или зон, не входящих в разделы, необходимо выбрать необходимый раздел в списке разделов либо узел «Вне разделов»:

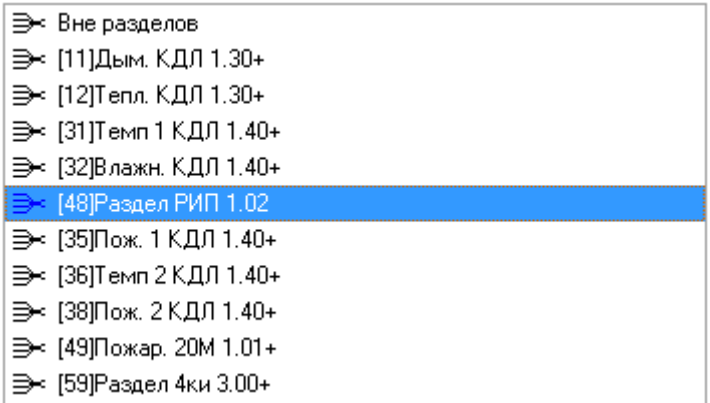

А также выбрать, историю показаний АЦП каких зон необходимо отображать:

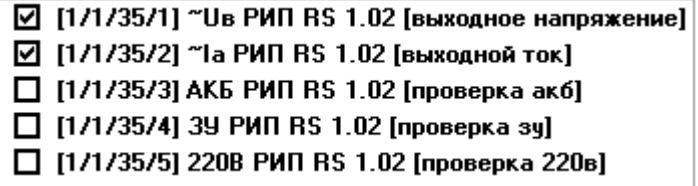

Для выбора всех зон, входящих в раздел, или для снятия отметок со всех зон необходимо нажать правой кнопкой мыши на названии любой зоны раздела и в появившемся меню выбрать требуемое действие: выбрать интервал отображения истории показаний АЦП, введя дату и время начала и конца интервала, после чего нажать кнопку «Запросить».

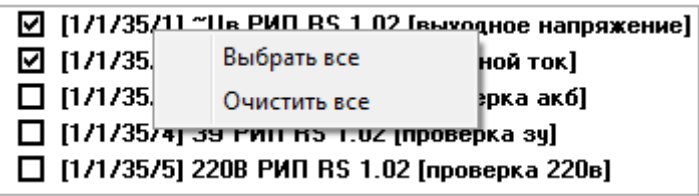

Если выбрать какую-либо зону, то в случае уже выведенных графиков с историями показаний зон произойдёт переключение на график с историей показаний АЦП для данной зоны.

В случае если для выбранного периода отсутствует сохранённая статистика, то при нажатии на кнопку «Запросить» будет выведено соответствующее предупреждение:

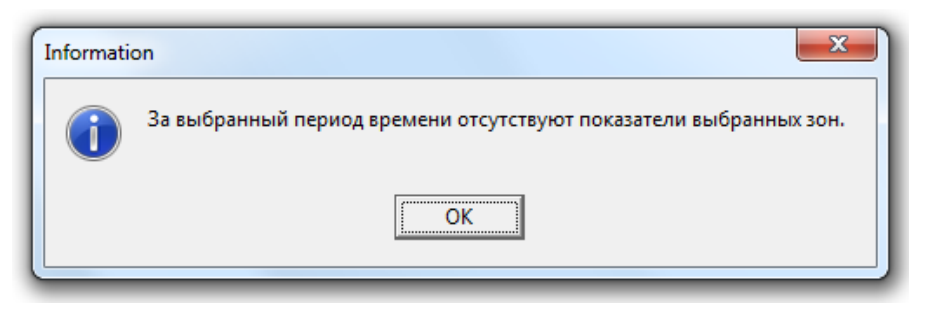

*12.5.3.1.2 Область графического отображения истории показаний АЦП зон*

В данной области в графическом виде отображаются истории показаний АЦП выбранных зон:

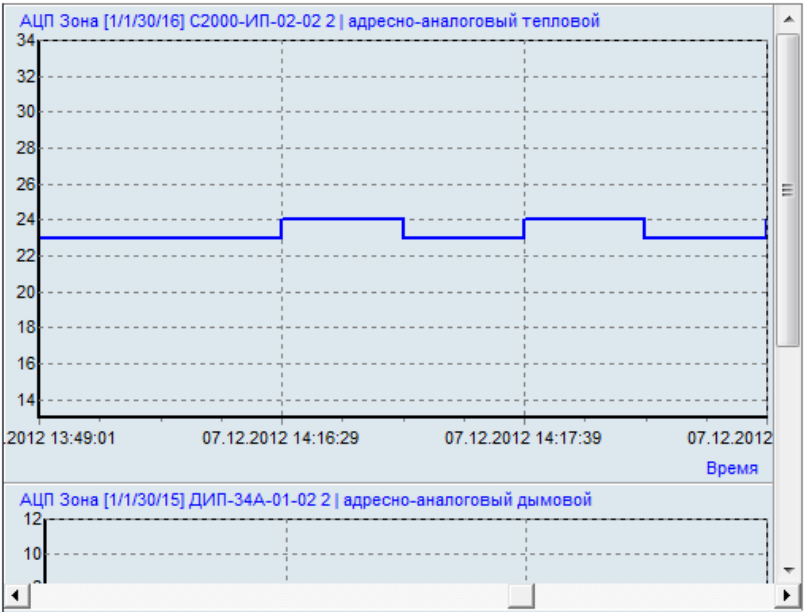

Как показано на скриншотах, на графиках отображаются следующие элементы: шкала значения АЦП:

- Временная шкала, отображающая время сохранения значений АЦП зоны.
- График изменения показаний АЦП зоны по времени.

Имеется возможность перемещения по графику, изменение масштаба отображения и числового отображения показаний АЦП (см. пункт [12.5.3.2\)](#page-716-0).

### <span id="page-716-0"></span>12.5.3.2 Опции для страницы «История»

В меню «Опции» для страницы «История» доступны следующие пункты:

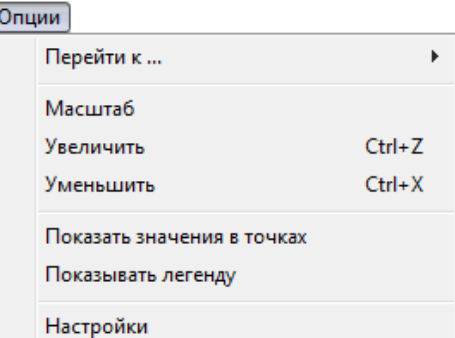

1. «Перейти к ...» — перемещение по графикам.

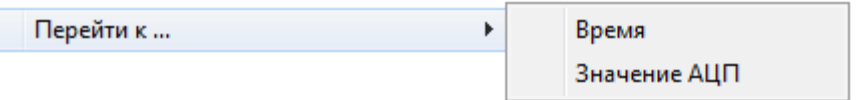

«Время» — перемещение по графику к указанному времени.

Если для каких-либо зон была выведена история показаний АЦП, то при нажатии на данный пункт меню отображается диалоговое окно, в котором необходимо указать время, к которому требуется переместиться по графику истории показаний АЦП:

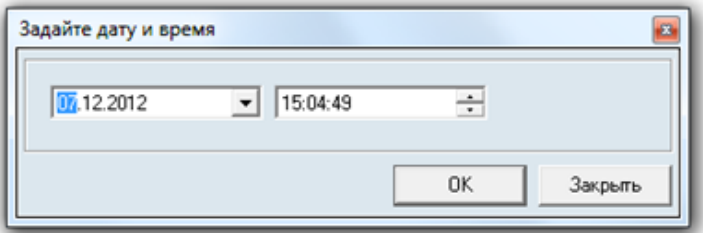

Произойдёт перемещение по графику истории показаний АЦП до указанного времени.

Если введённое значение не входит во временной интервал, то отобразится сообщение:

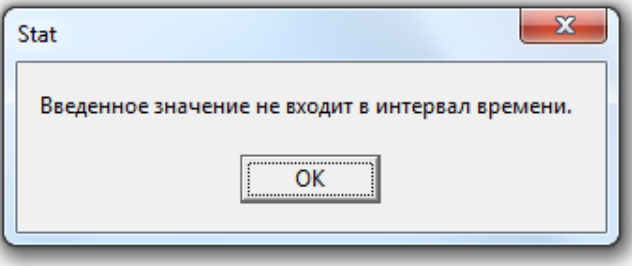

«Значение АЦП» — перемещение по графику к указанному значению АЦП.

Если выбрать какую-либо зону в списке зон какого-либо раздела, а для данной зоны была выведена история показаний АЦП, то при нажатии на пункт меню «Значение АЦП» отображается диалоговое окно, в котором необходимо указать значение АЦП, к которому требуется переместиться:

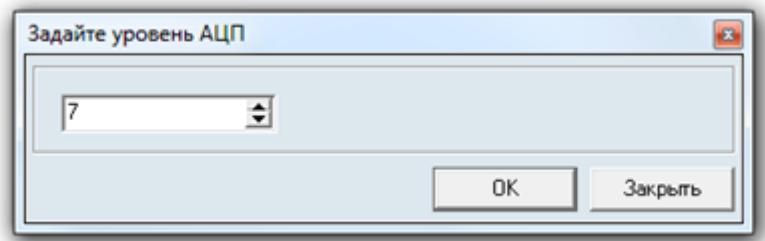

Произойдёт перемещение по графику выбранной зоны до первого значения АЦП с начала временного интервала, равного указанному значению.

Если во всём временном интервале значение АЦП не было равно указанному значению, то отобразится сообщение:

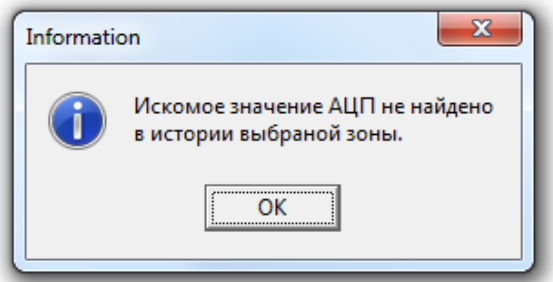

В случае если не была выбрана какая-либо зона, то отобразится соответствующее сообщение.

В этом случае перед поиском необходимого значения АЦП требуется выбрать одну из зон, для которых была выведена история показаний АЦП.

В случае если была выбрана зона, не представленная на графике, то отобразится соответствующее сообщение.

В этом случае перед поиском необходимого значения АЦП требуется выбрать одну из зон, для которых была выведена история показаний АЦП.

2. «Масштаб» — число временных интервалов, одновременно отображаемых на графике показаний АЦП зон.

Пример отображения одного и того же графика (интервалы отмечены красным цветом): 3 интервала: 6 интервалов:

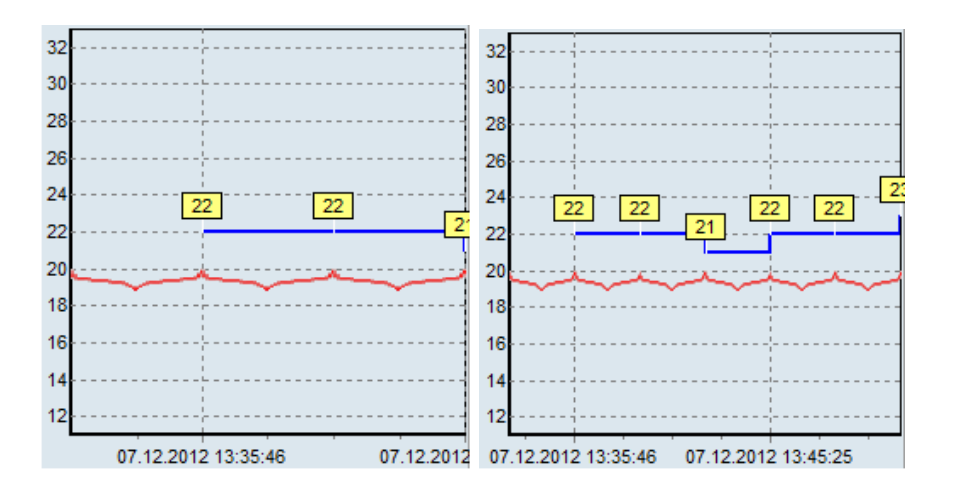

При выборе данного пункта меню отображается диалоговое окно, в котором требуется ввести необходимое число интервалов:

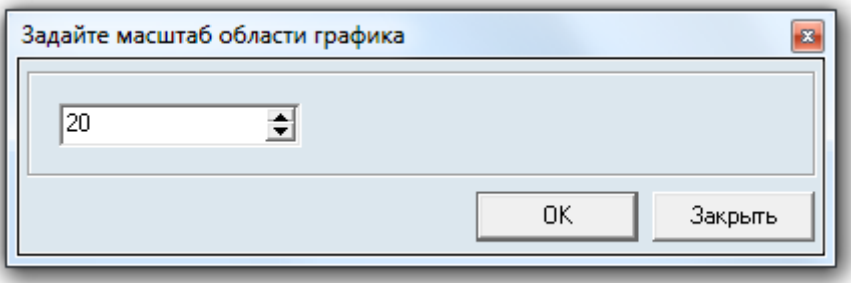

Минимально допустимое число — 2 интервала. Максимальное допустимое число — 10000 интервалов.

- 3. «Увеличить» увеличение масштаба отображения графика показаний АЦП зон на 1.
- 4. «Уменьшить» уменьшение масштаба отображения графика показаний АЦП зон на 1.
- 5. «Показать значения в точках» опция, включающая ( √ Показать значения в точках) или выключающая ( ) отображение числовых значений АЦП на графике.
- 6. «Показывать легенду» опция, включающая ( V Показывать легенду) или выключающая ( ) отображение цветов вывода АЦП для всех типов зон графика:
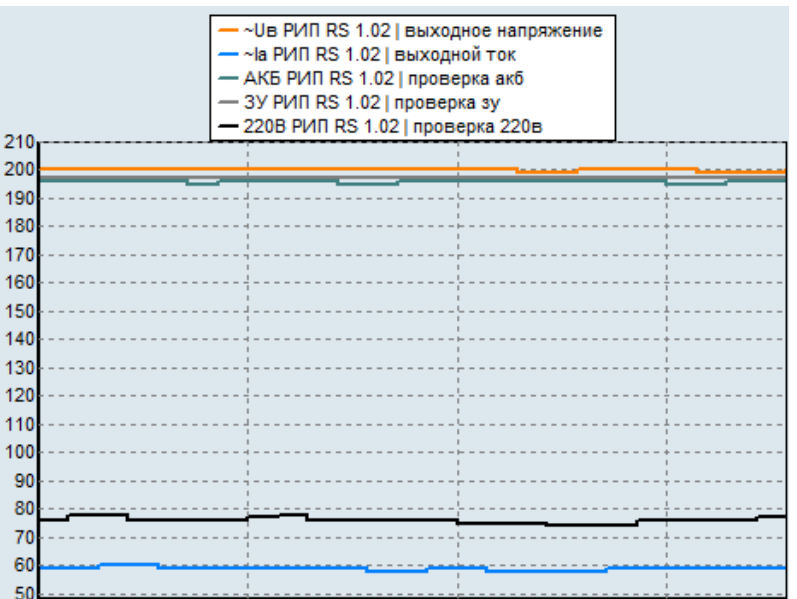

Данную функцию имеет смысл использовать только для графиков со сгруппированными зонами.

7. «Настройки» — вызов окна «Настройки» (см. пункт [12.4\)](#page-697-0).

#### **12.5.4 Меню «Помощь»**

#### Помощь

О программе...

«О программе...» — вызов окна «О программе...»:

В данном окне отображается:

- Версия, выпуск и постройка сетевого клиента «Статистика»;
- Версия и выпуск АРМ «Орион Про»;
- Информация о ЗАО НВП «Болид».

#### **12.5.5 Страница «Журнал»**

⊘Журнал

Как уже сообщалось (см. пункт [7.9.2.2](#page-705-0)), при достижении или превышении текущего значения АЦП какойлибо из зон установленного уровня тревоги:

- зона считается находящейся в тревожном состоянии «Условная тревога»;
- текущее значение АЦП зоны отображается красным цветом;
- на странице «Журнал» отображается соответствующая запись о тревожном событии.

Таким образом, на странице «Журнал» отображается список событий «Условная тревога».

Внешний вид страницы «Журнал» приведён на скриншоте:

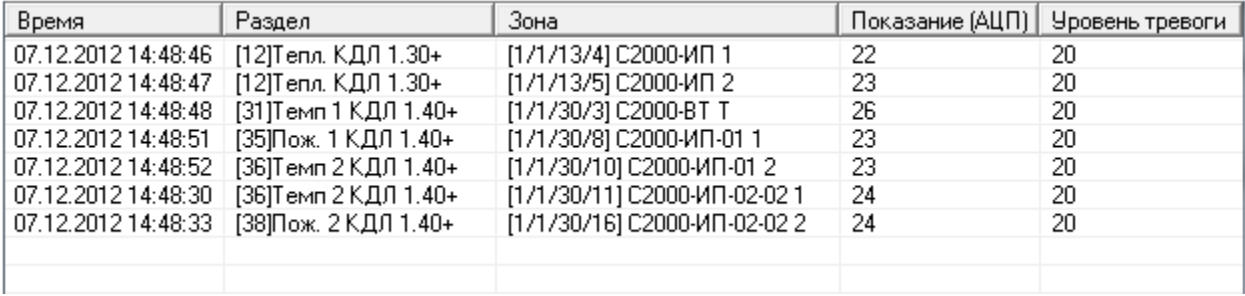

Как показано на скриншоте, для каждого события «Условная тревога» отображается:

- Дата и время, когда произошло событие;
- Номер и название раздела;
- Адрес и название зоны;
- Показание АЦП зоны, при котором была зафиксирована «Условная тревога»;
- Установленный уровень тревоги.

Для очистки журнала событий необходимо нажать на списке событий правой кнопкой мыши и в появившемся контекстном меню выбрать пункт «Очистить»:

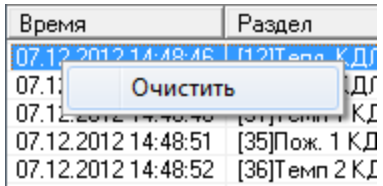

#### **12.5.6 Страница «Лог»**

#### **高** nor 図

Данная страница доступна, если в меню «Вид» отмечена опция «Лог»!

На данной странице отображаются события получения сетевым клиентом «Статистика» показаний АЦП зон от «Ядер опроса» АРМ «Орион Про».

Внешний вид страницы «Лог» приведён на скриншоте:

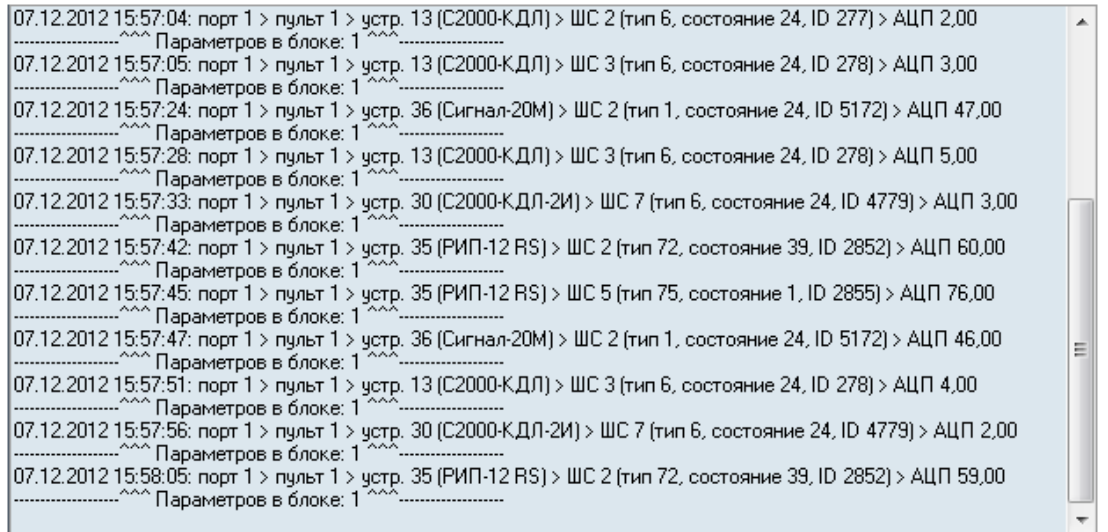

Если нажать правой кнопкой мыши на области списка, то отобразится контекстное меню:

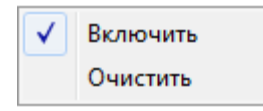

- «Включить» опция, включающая ( V | Включить) или отключающая ( | | Включить) добавление новых событий в список;
- «Очистить» пункт меню, при выборе которого список событий очищается.

### **12.6Дополнительная информация**

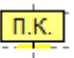

Если на графике показаний АЦП для какой-либо зоны отображается значение «П.К.», то возможные причины данной ситуации:

- датчик ещё не опрошен Ядром опроса в течение некоторого времени после запуска Ядра опроса;
- отсутствует связь с Ядром опроса;
- датчик отсутствует или неисправен;
- неполадки в ДПЛС.

## **13 Персональная карточка**

Сетевой клиент «Персональная карточка» предназначен для создания сетевых рабочих мест верификации. Сетевые рабочие места верификации могут быть организованы на проходных и контрольно-пропускных пунктах для контроля соответствия человека его личным данным (Ф.И.О., фотографии, возраст и пр.).

Запуск программного модуля «Персональная карточка» производится из модуля «Оболочка системы»:

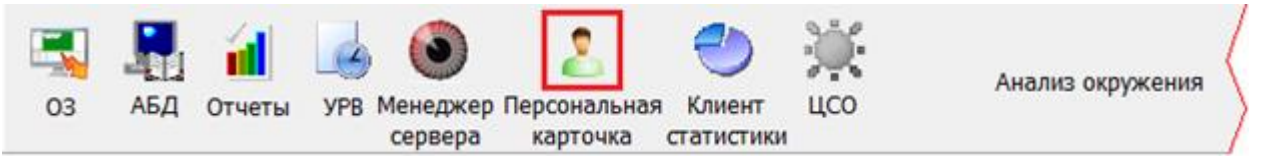

Также запуск программы может производиться с помощью ярлыка «Персональная карточка» в группе «Болид» / «АРМ Орион Про» в меню «Пуск» Windows, либо запуском исполнительного файла PersonCard.exe из каталога с установленным АРМ «Орион Про».

Если предполагается, что на рабочем месте будет использоваться только «Персональная карточка», то на данном рабочем месте не обязательно запускать модуль «Оболочка системы».

В момент загрузки отобразится окно заставки и начнётся загрузка Базы данных программным модулем «Персональная карточка».

В случае если отсутствует связь с модулем «Центральный сервер Орион Про», то программа не будет запущена и отобразится соответствующее сообщение.

При соединении с модулем «Центральный сервер Орион Про» системы будет произведена загрузка базы данных. После окончания загрузки будет выведено диалоговое окно для ввода пароля.

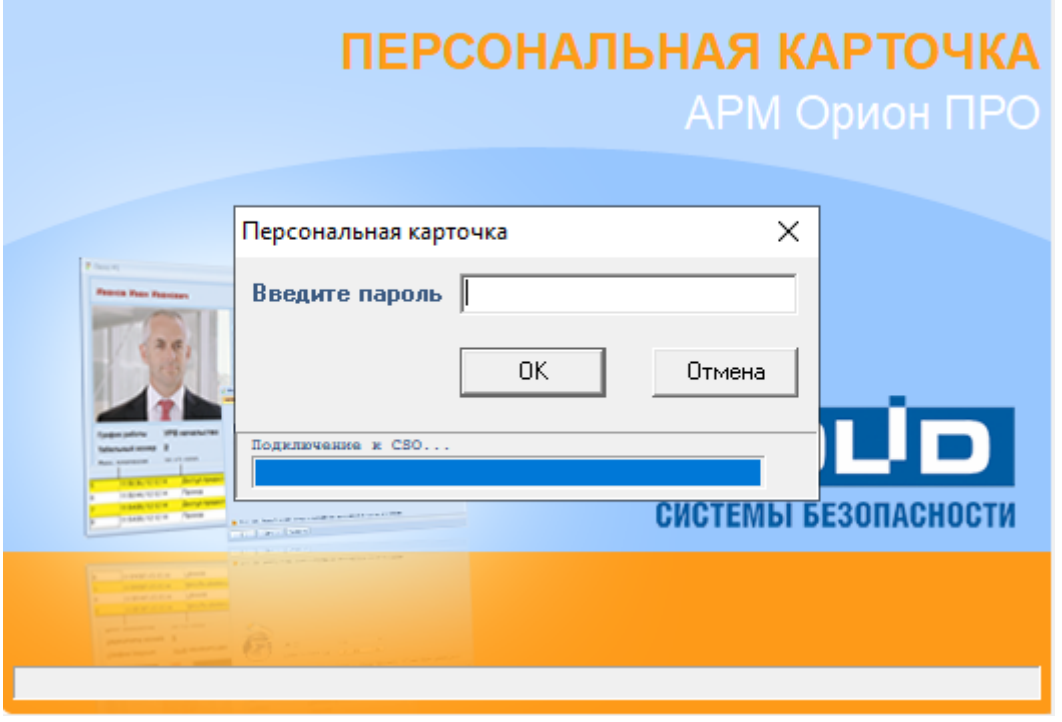

После запуска «Персональная карточка» отображается в системном трее пиктограммой . Ранее открытые окна программы будут отображены на тех же местах, что и перед закрытием программы.

Закрытие программы производится нажатием правой кнопкой мыши на пиктограмме Персональной карточки ( $\geq$ ) в System Tray и выбором пункта «Выход» в появившемся контекстном меню:

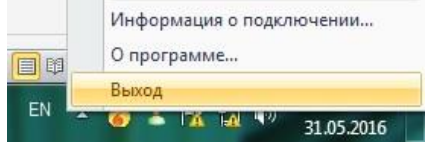

 $\times$ 

Контекстное меню также можно вызвать, нажав на кнопку **в любом не сгруппированном окне про**граммного модуля.

### **13.1Настройки**

Окно настроек Персональной карточки вызывается нажатием правой кнопкой мыши на пиктограмме Персональной карточки ( ) в System Tray и выбором пункта «Настройки» в появившемся контекстном меню:

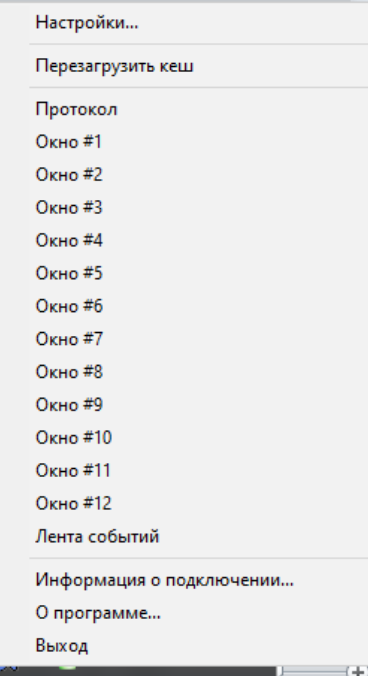

Окно «Настройки» включает в себя 6 вкладок:

В Настройки приложения. Внимание! Все изменения в настройках корректно применяются только после перезагрузки. | Сетевые настройки || Внешний вид | Глобальные настройки событий | Настройка считывателей | Настройки шаблона | Лента событий |

«Сетевые настройки»;

«Внешний вид»;

«Глобальные настройки событий»;

«Настройка считывателей»;

«Настройки шаблона»;

«Лента событий»

### **13.1.1 Вкладка «Сетевые настройки»**

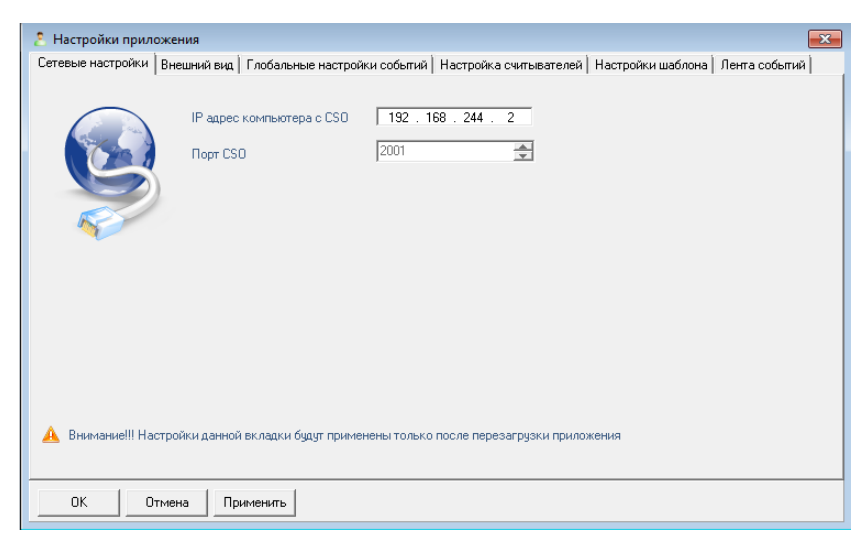

На вкладке «Сетевые настройки» показаны параметры сетевого взаимодействия:

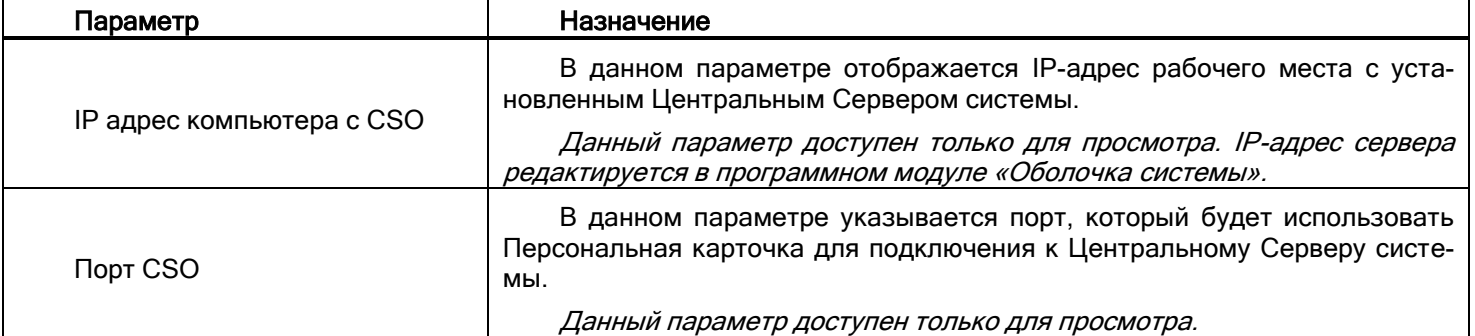

### **13.1.2 Вкладка «Внешний вид»**

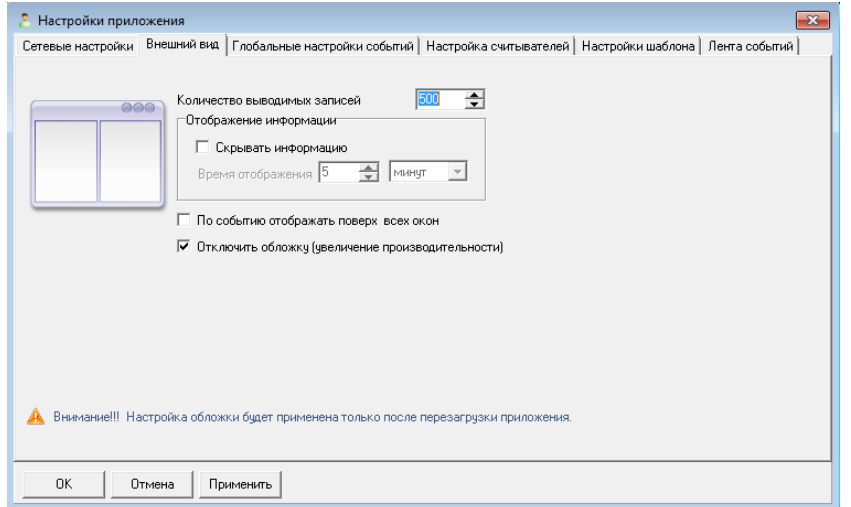

На вкладке «Внешний вид» задаются параметры отображения окон идентификации на экране.

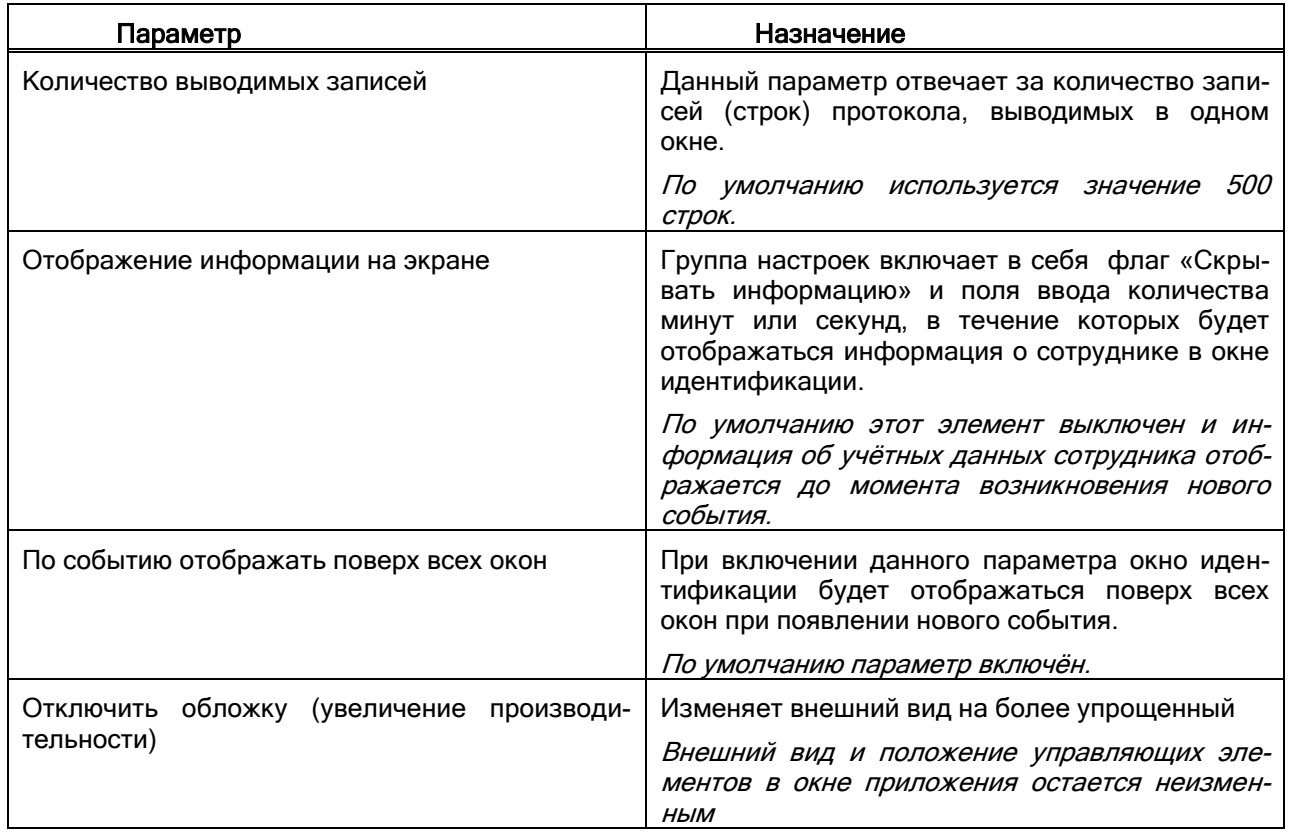

#### **13.1.3 Вкладка «Глобальные настройки событий»**

На вкладке «Глобальные настройки событий» задаются типы событий, которые будут транслироваться в протокол «Персональной карточки».

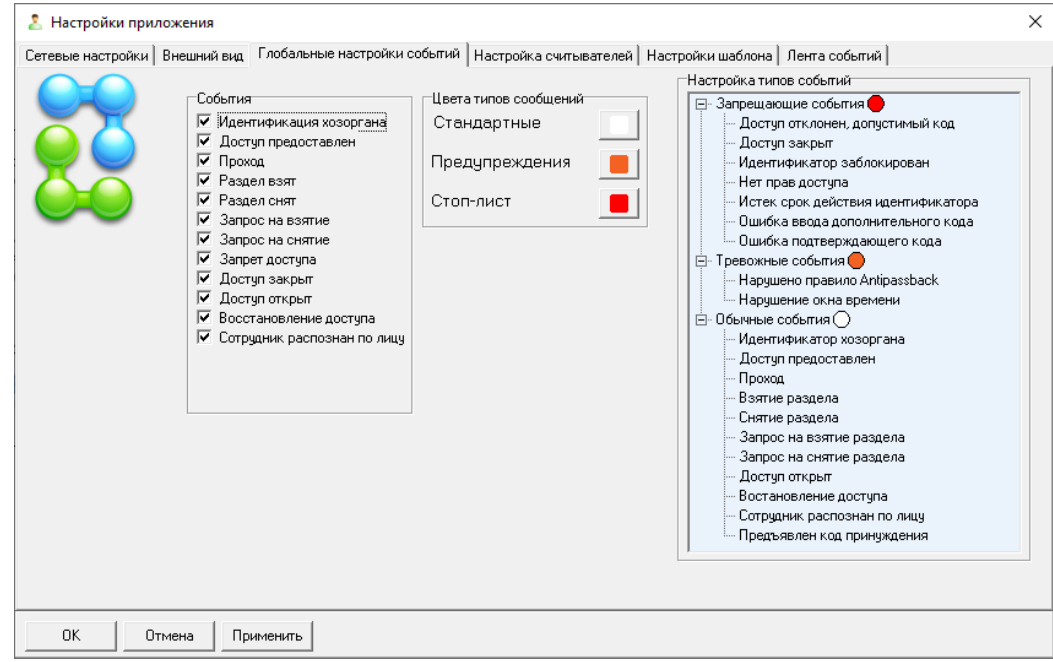

В системе используются группы сообщений. Каждая группа имеет своё цветовое обозначение. Пользователь может сам определить, к какой группе будет относиться то или иное событие.

Для определения типа события на вкладке «Глобальные настройки» предназначено дерево с тремя ветками: запрещающие события, тревожные события, обычные события. События можно перемещать из одной ветки в другую при помощи перетаскивания мышью (drag-n-drop).

Помещение события в ту или иную группу помимо цветового отображения в протоколе событий, влияет на работу функционала «Светофор событий». При возникновении тревожного или запрещающего события загорается красный индикатор светофора. При возникновении стандартного – зелёный.

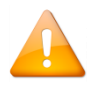

*Настройка списка событий и цветовой маркировки на данной вкладке будет использоваться в качестве образца для окон идентификации и протокола, если для них установлен па-*раметр «Использовать глобальные настройки» для объекта «Окно» (см. пункт [13.1.4\)](#page-727-0).

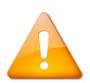

*В версии 1.20.3.4 добавлено новое событие системы «Сотрудник распознан по лицу» от системы видеонаблюдения.*

Для определения цветовой палитры группы событий нужно щелкнуть по соответствующей кнопки, после чего появится диалоговое окно выбора цвета:

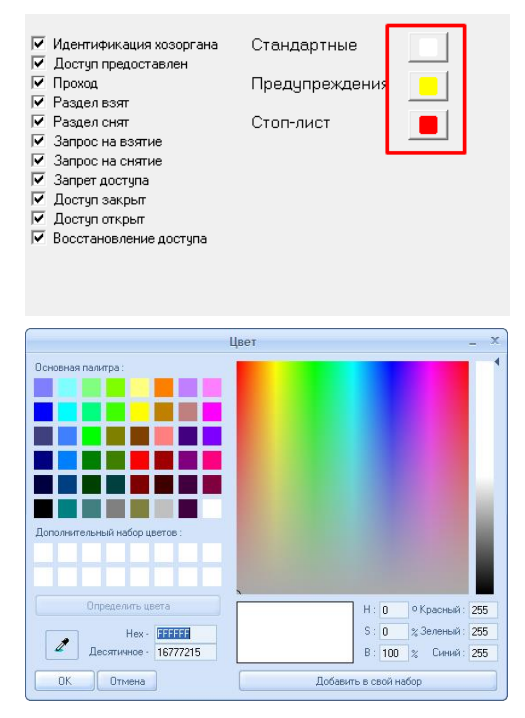

### <span id="page-727-0"></span>**13.1.4 Вкладка «Настройка считывателей»**

На данной вкладке осуществляется настройка (привязка) шаблона событий, которые будут отображаться в каждом конкретном окне идентификации и окне протокола для каждой точки доступа в каждом направлении. Таким образом, можно, используя дерево оборудования, осуществить гибкую настройку списка выводимых событий каждого окна от конкретного считывателя, прибора или сервера оборудования в целом.

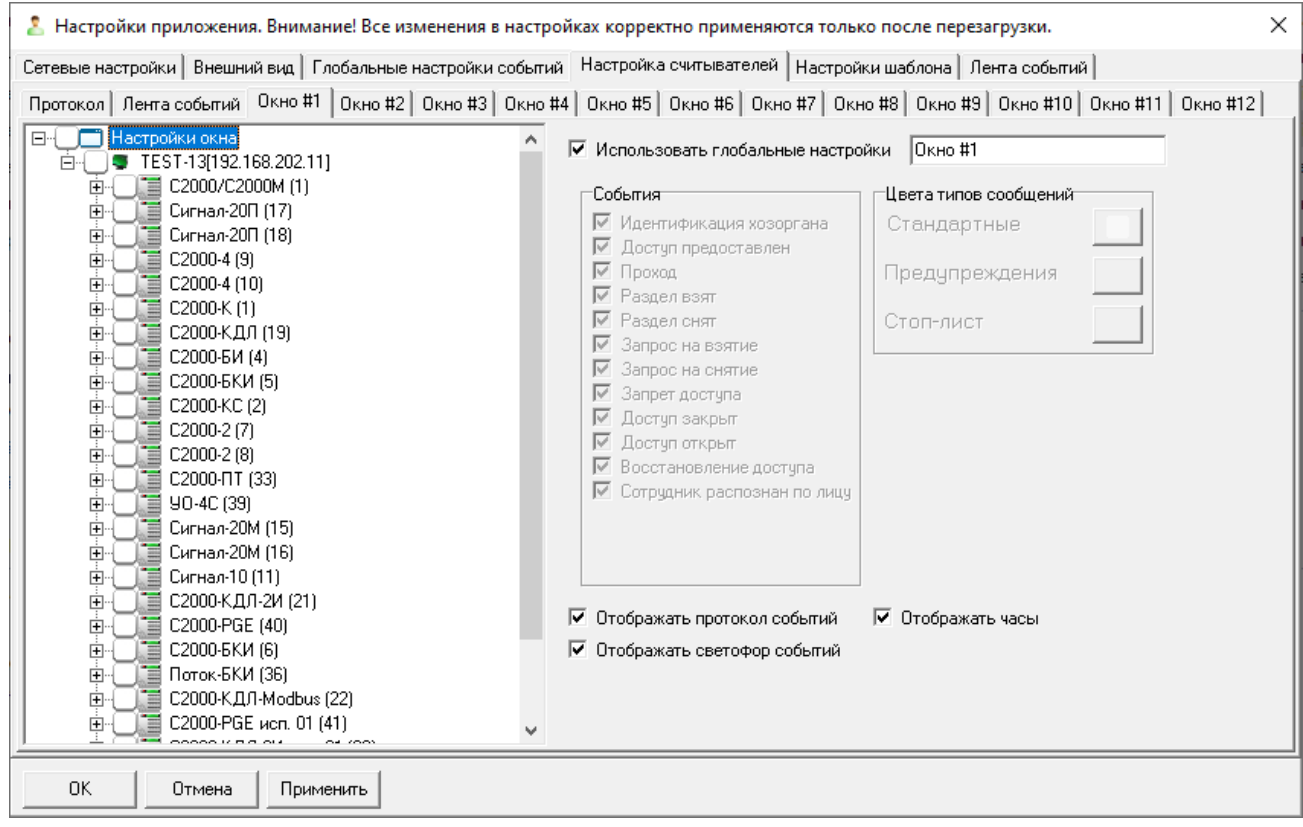

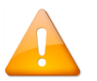

*При начальной настройке Персональной карточки список объектов отображается только после соединения с Центральным Сервером системы.*

Настройка производится индивидуально для каждого из следующих окон:

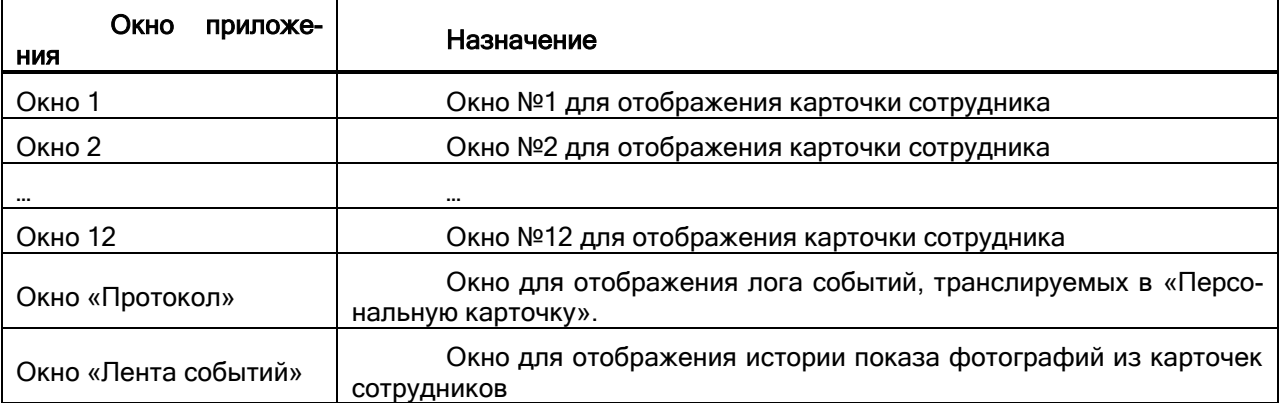

Название каждого окна можно изменить. Для этого на вкладке настройки соответствующего окна необходимо выделить узел «Настройки окна» и в правой части в соответствующем поле ввести новое название:

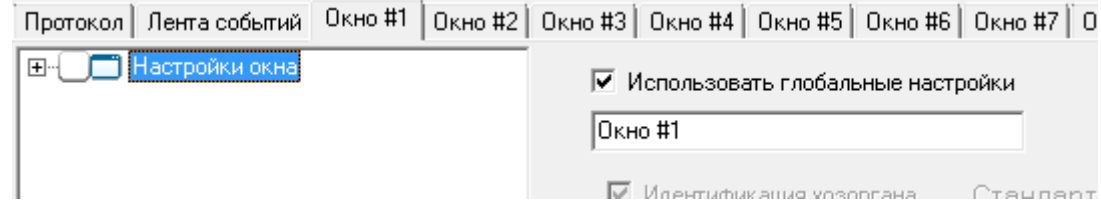

Для каждого окна настройка идентична. Слева в окне отображается дерево объектов.

Справа в окне отображаются настройки списка отображаемых событий и их цветовой гаммы для выбранного узла дерева объектов:

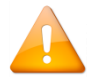

мы.

*Если установлен параметр использования настроек родительского объекта, то индивидуальная настройка списка событий и их цветовой гаммы для объекта будет недоступна.*

Отдельно настраивается список объектов для отображения событий; список событий и их цветовой гам-

13.1.4.1 Настройка списка событий и их цветовой гаммы

Самый верхний узел дерева объектов — «Настройки окна».

Для данного узла можно отметить пункт «Использовать глобальные настройки». В этом случае настройки списка событий и их цветовой гаммы для окна будут взяты из глобальных настроек, которые настраиваются на вкладке «Глобальные настройки событий».

Если пункт «Использовать глобальные настройки» не отмечать, то настройки списка событий и их цветовой гаммы для окна необходимо настроить в правой части окна. Эти настройки и будут использоваться.

К узлу «Настройки окна» привязаны узлы «Рабочие места».

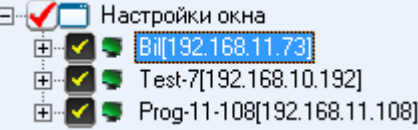

Для узла «Рабочее место» можно отметить пункт «Использовать настройки окна». В этом случае настройки списка событий и их цветовой гаммы для рабочего места будут взяты из настроек окна.

Если пункт «Использовать настройки окна» не отмечать, то настройки списка событий и их цветовой гаммы для рабочего места необходимо настроить в правой части окна. Эти настройки и будут использоваться.

К узлу «Рабочее место» привязаны узлы «Приборы».

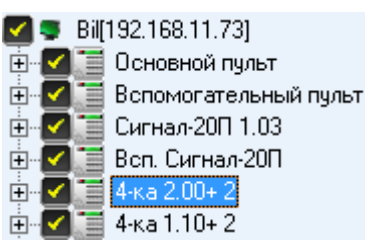

Для узла «Прибор» можно отметить пункт «Использовать настройки компьютера». В этом случае настройки списка событий и их цветовой гаммы для прибора будут взяты из настроек рабочего места.

Если пункт «Использовать настройки компьютера» не отмечать, то настройки списка событий и их цветовой гаммы для прибора необходимо настроить в правой части окна. Эти настройки и будут использоваться.

К узлу «Прибор» привязаны узлы «Считыватели».

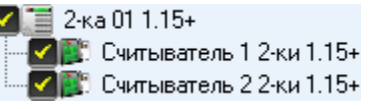

Для узла «Считыватель» можно отметить пункт «Использовать настройки прибора». В этом случае настройки списка событий и их цветовой гаммы для считывателя будут взяты из настроек прибора.

Если пункт «Использовать настройки прибора» не отмечать, то настройки списка событий и их цветовой гаммы для считывателя необходимо настроить в правой части окна. Эти настройки и будут использоваться.

#### **13.1.5 Вкладка «Настройки шаблона»**

На данной вкладке расположены элементы настройки размера отображаемой фотографии сотрудника и параметры персональной карточки (какие учётные данные будут отображаться в окне идентификации).

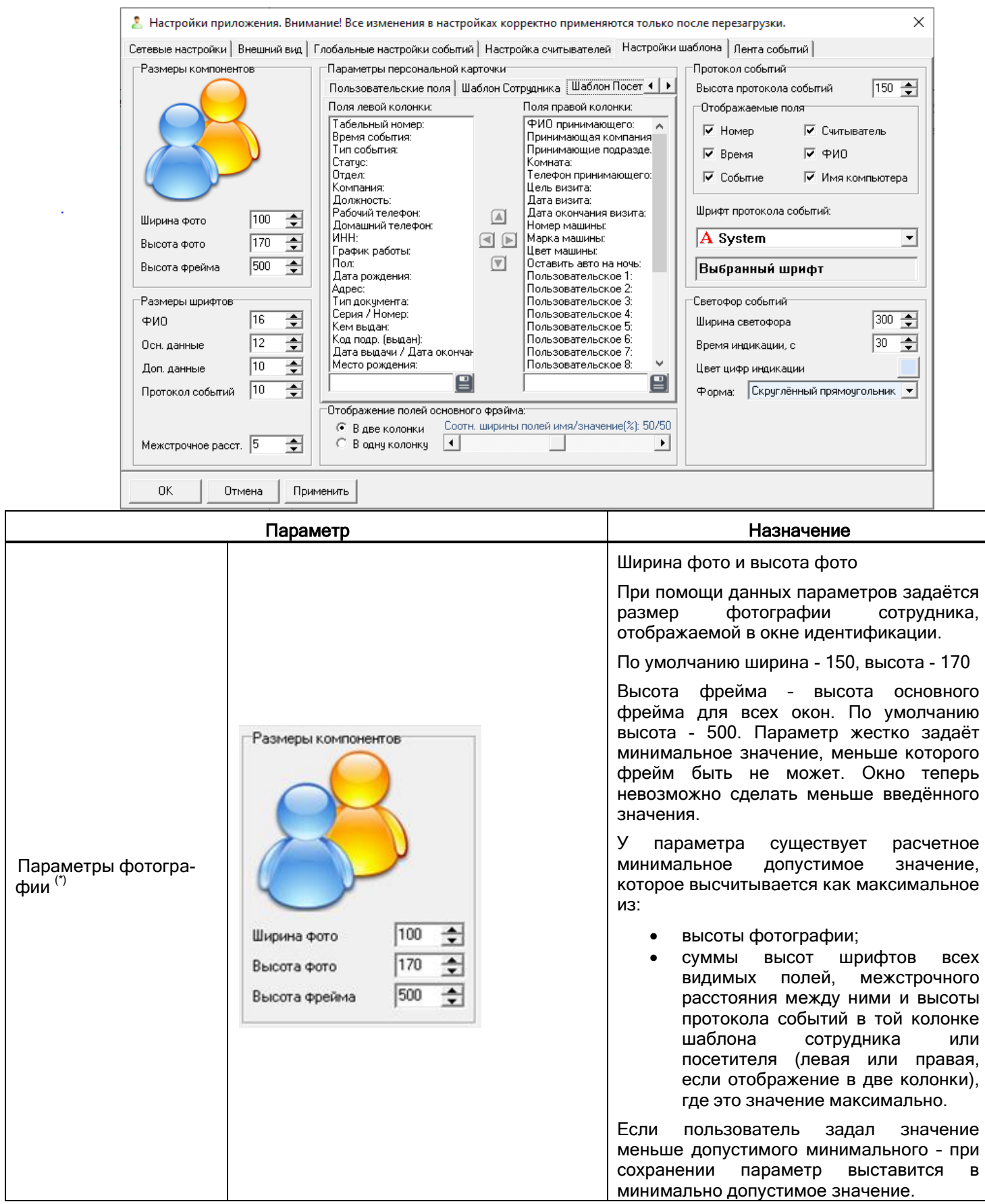

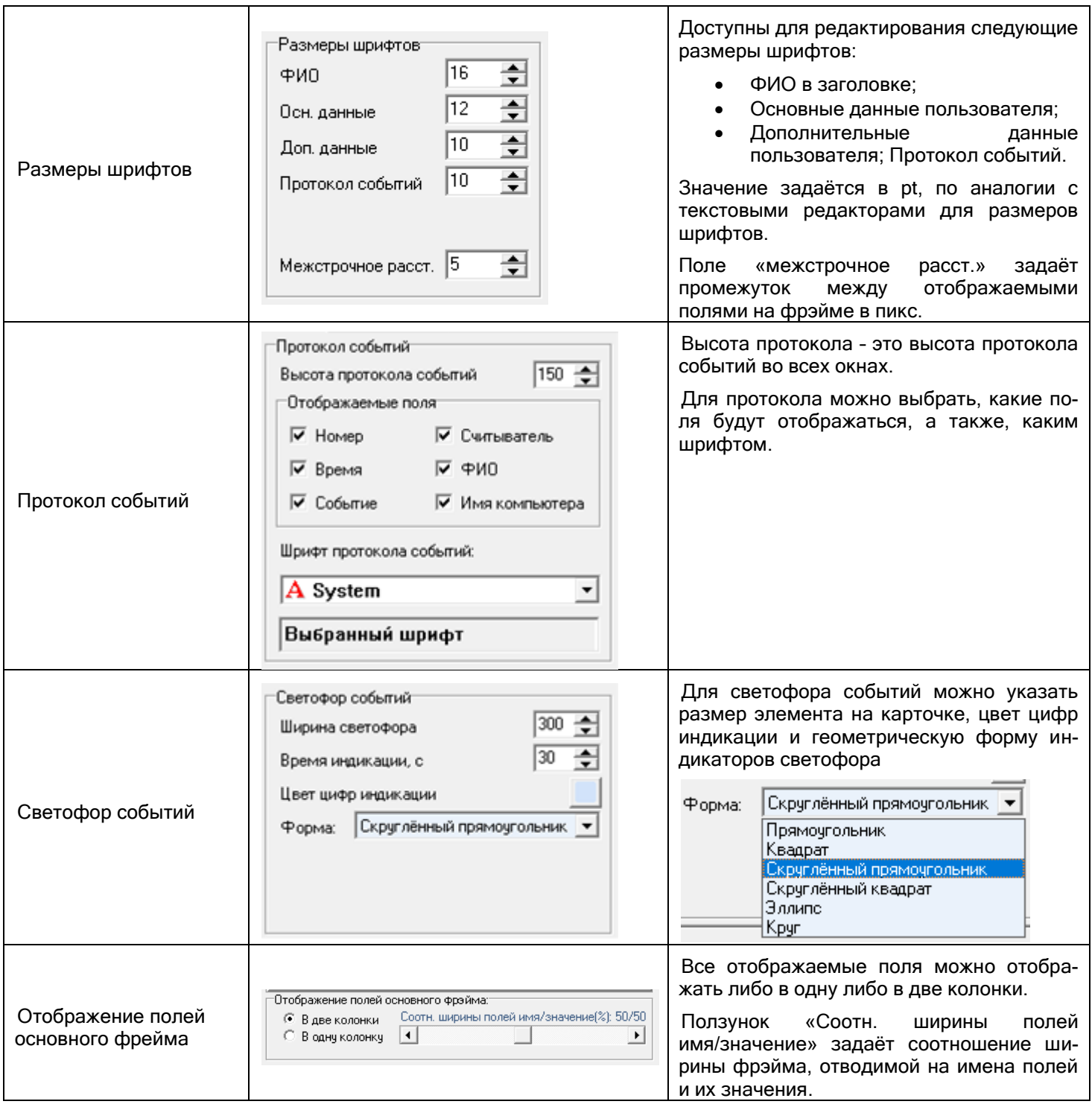

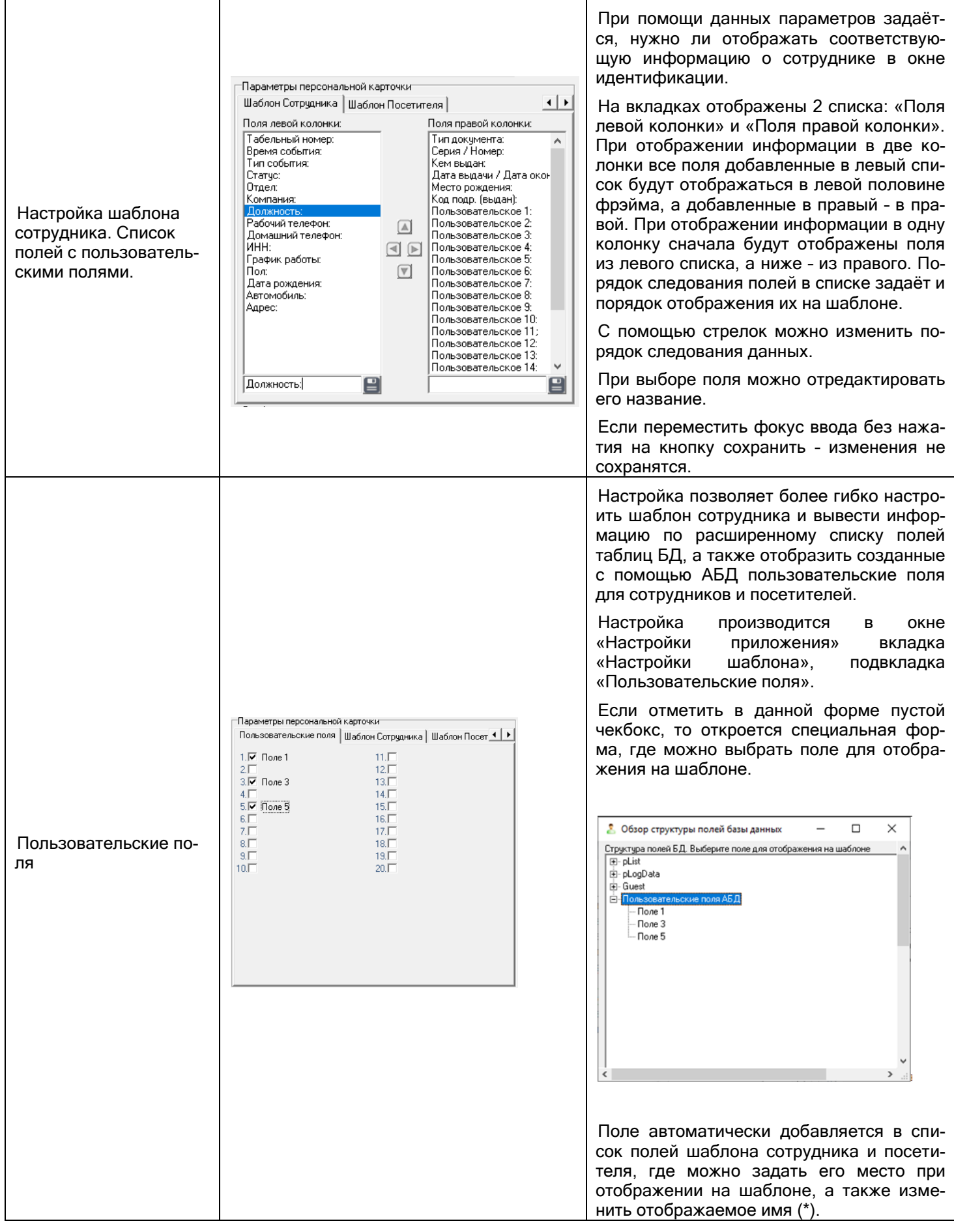

(\*) Некоторые поля БД теперь тоже можно отображать на шаблоне. При отметке пустого чекбокса открывается спец. форма «Обзор структуры полей базы данных». Форма состоит из древовидной структуры БД и четырёх функциональных кнопок. При возникновении формы, а также при нажатии на кнопку «Обновить дерево» происходит заполнение дерева структуры на основе актуальных данных по полям БД.

Кнопка «Отмена» закрывает форму и отменяет добавление пользовательского поля для отображения на шаблоне.

Кнопка «ОК» вносит выбранное поле в список для отображения на шаблоне, по аналогии с добавлением пользовательских полей из АБД.

Структура БД строится на основе созданного разработчиком XML-файла PersonalCardDBDescr.xml. В структуру добавлены некоторые таблицы системы, поля которых можно отобразить на шаблоне, имея данные, которые поступают в персональную карточку при возникновении события: сотрудник, номер события и время его возникновения. В основном это 3 таблицы: сотрудники (pList), протокол событий (pLogData) и посетители (Guest).

Имя поля отображается либо как [имя\_таблицы].[имя\_поля], либо его описание из файла PersonalCardDBDescr.xml, если оно там задано. Разработчик или сам пользователь может для каждого поля изменить его описание. Именно текст этого описания будет добавлен на шаблон. Для перехода к редактированию нужно щёлкнуть мышкой по уже выделенному полю.

После внесения любого изменения в дерево структуры становится активна кнопка «Сохранить структуру». При нажатии на кнопку все изменения сохраняются в файл PersonalCardDBDescr.xml. Если кнопка «Сохранить структуру» активна, а пользователь закрывает окно, то ему предлагается либо сохранить изменения, либо отказаться.

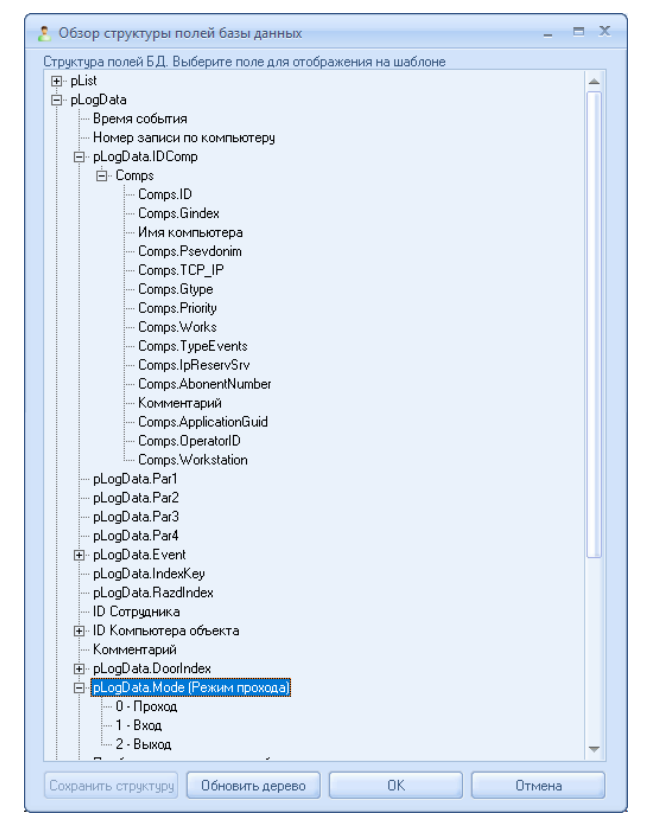

#### **13.1.6 Вкладка «Лента событий»**

.

На данной вкладке настраивается количество событий, отображаемых в окне «Лента событий» и размер шрифта которым выводятся сообщения о событиях. А также настройка отображение табельного номера и сокрытие идущих подряд сообщений

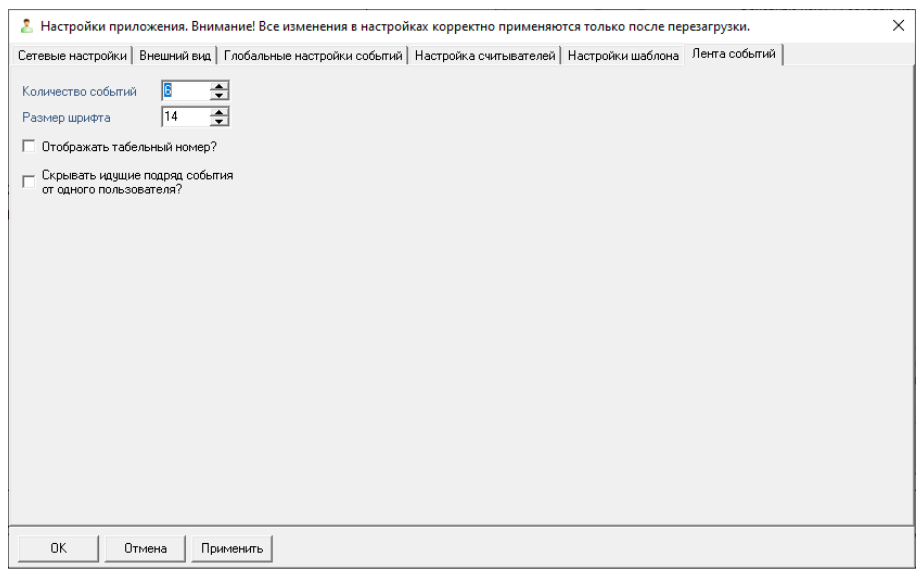

Опция «Отображать табельный номер» позволяет отобразить или скрыть показ табельного номера в ленте.

Опция «Скрывать идущие подряд события от одного пользователя» позволяет настроить ленту таким образом, что при возникновении нескольких событий от одного пользователя подряд будет отображено только первое событие.

### **13.2Интерфейс**

Интерфейс программного модуля «Персональная карточка» состоит из: окна вывода лога событий (протокола), окна идентификации (карточки сотрудника ) №1.., ... окна идентификации (карточки сотрудника ) №12.

Все окна могут быть сгруппированы в одно или несколько окон либо располагаться отдельно друг от друга.

Приведём один из возможных вариантов группирования окон Персональной карточки:

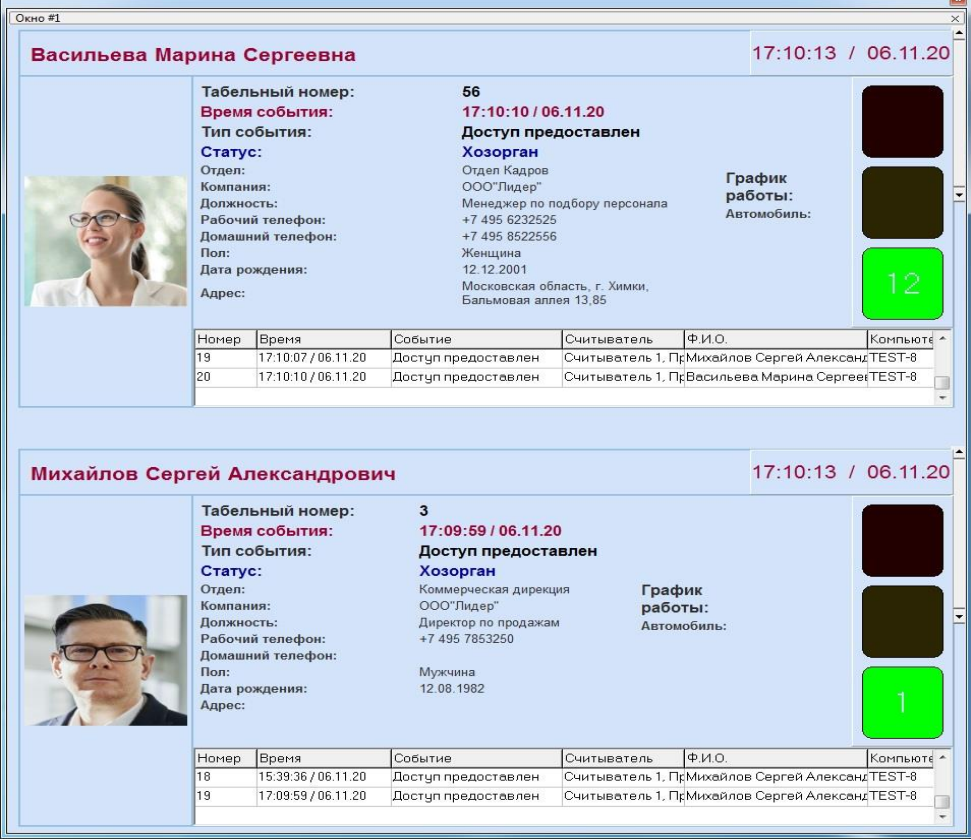

При вертикальной группировке теперь необходимо учитывать, что окно имеет жестко заданные минимальные значения (п. 13.1.5, параметр «Высота фрэйма»). Если отображаемая информация не влезает на экран, и перекрывает другое окно, необходимо уменьшить высоту фрэйма. Сделать это можно несколькими способами:

- 1. Уменьшить высоту фотографии;
- 2. Выводить информацию в две колонки, распределив поровну видимые поля между левой и правой колонкой;
- 3. Уменьшить количество отображаемых полей на шаблоне;
- 4. Уменьшить высоту протокола событий (если он отображается);
- 5. Уменьшить размеры шрифтов для отображения основной и дополнительной информации;
- 6. Уменьшить межстрочное расстояние между отображаемыми полями.

Данные параметры задаются в настройках на вкладке «Настройки шаблона», п.13.1.5

Если расположить эти окна отдельно, то каждое окно имеет своё название, есть возможность свернуть окна и закрыть по отдельности. Если установлен параметр «По событию отображать поверх всех окон» в настройках внешнего вида, то при появлении нового события окно будет отображаться поверх других окон.

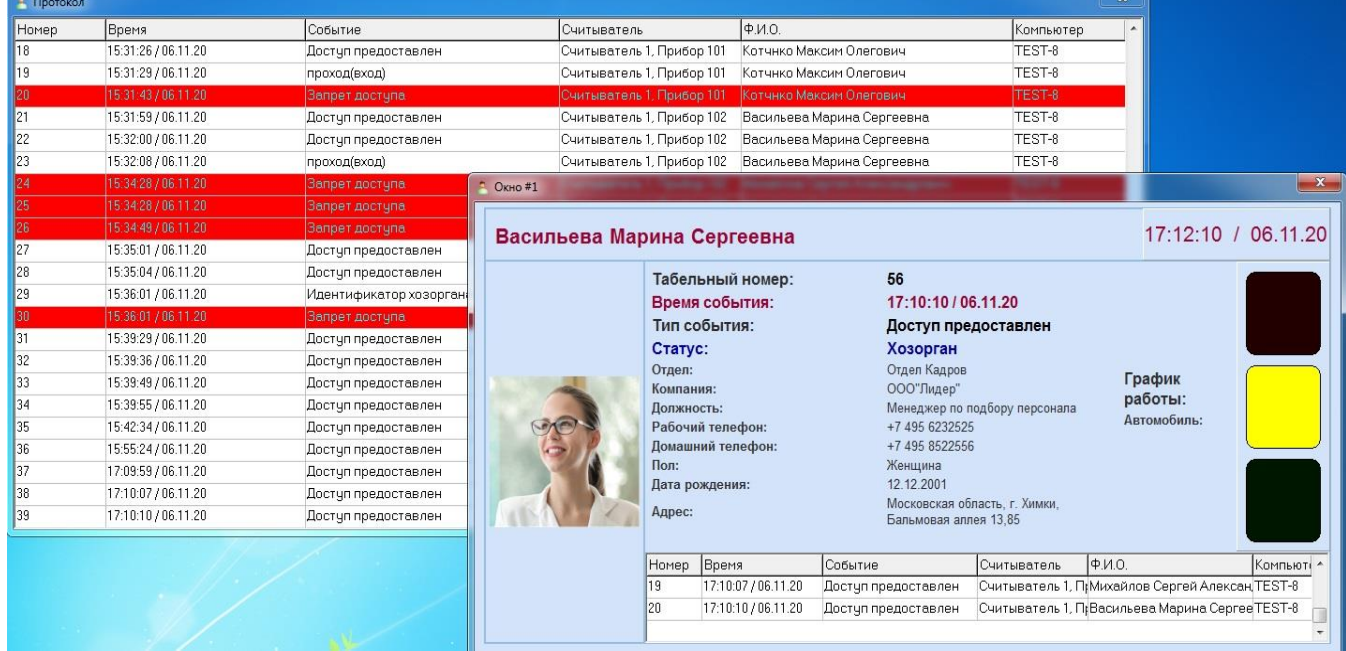

#### **13.2.1 Окно протокола**

В окне протокола выводятся события системы, которые были переданы в персональную карточку.

Для каждого события отображается:

- Номер события (в протоколе Персональной карточки);
- Время, когда произошло событие;
- Название события;
- Название считывателя, управляющего точкой доступа, через которую производится проход в соответствующем направлении; либо с которого производится взятие на охрану или снятие с охраны разделов или групп разделов.
- ФИО сотрудника;
- Название рабочего места.

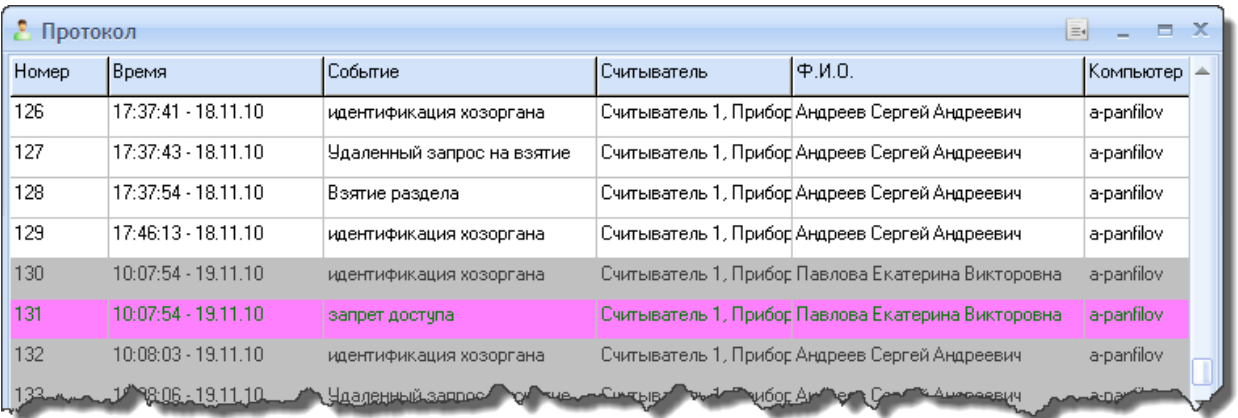

В окне протокола также доступно контекстное меню, которое вызывается нажатием правой кнопки мыши на списке событий:

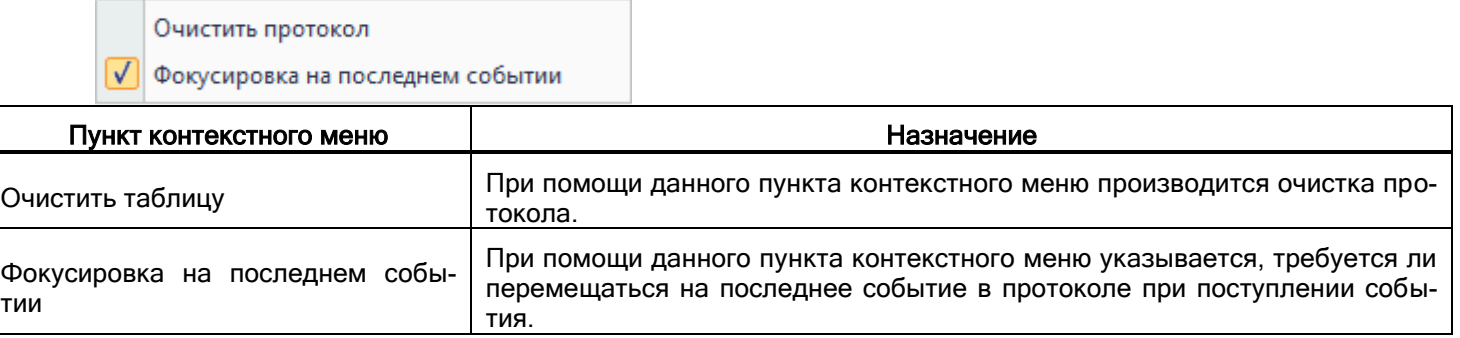

#### **13.2.2 Окно идентификации**

Окно идентификации является основным интерфейсным окном приложения, через которое осуществляется сравнение (идентификация) учётных данных сотрудника, на которого заведена карточка, с реальным лицом, осуществляющим проход или постановку и снятие разделов.

В окне отображается карточка сотрудника, набор и вид полей которой соответствует настройкам программного модуля на вкладке «Настройки шаблона».

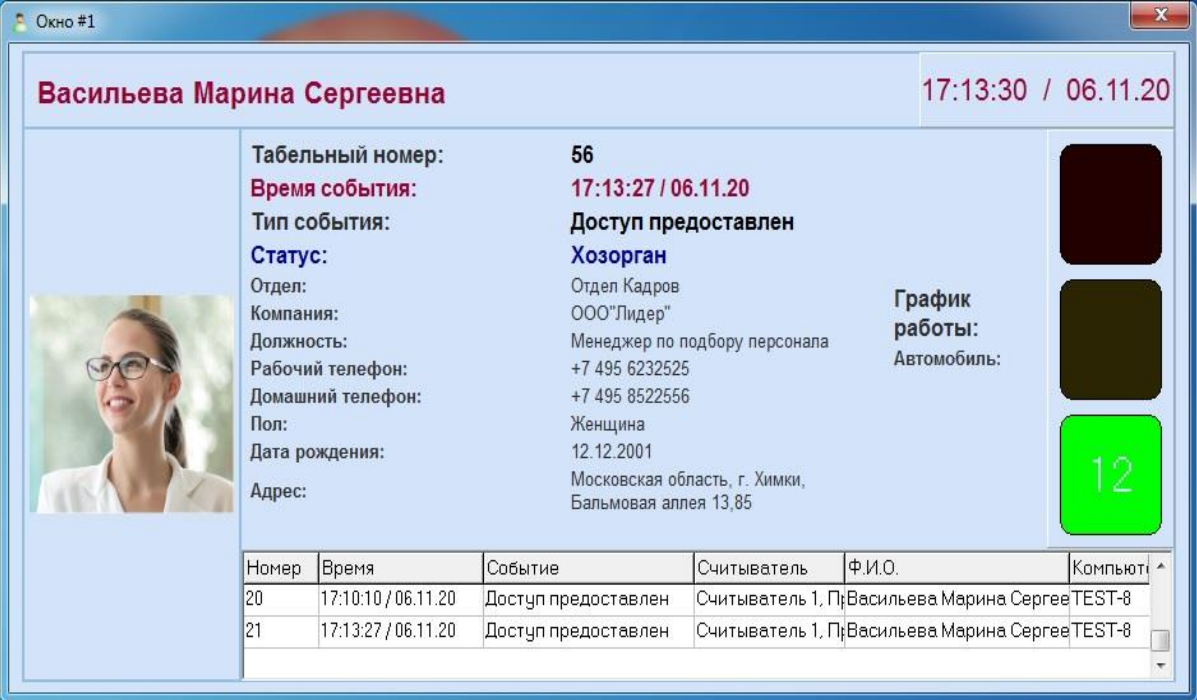

В нижней части окна отображается протокол событий, относящийся к данному окну. Состав полей протокола полностью соответствует полям основного протокола программного модуля (см. пункт 13.2.1).

В окне идентификации также доступно контекстное меню, которое вызывается нажатием правой кнопки мыши на списке событий:

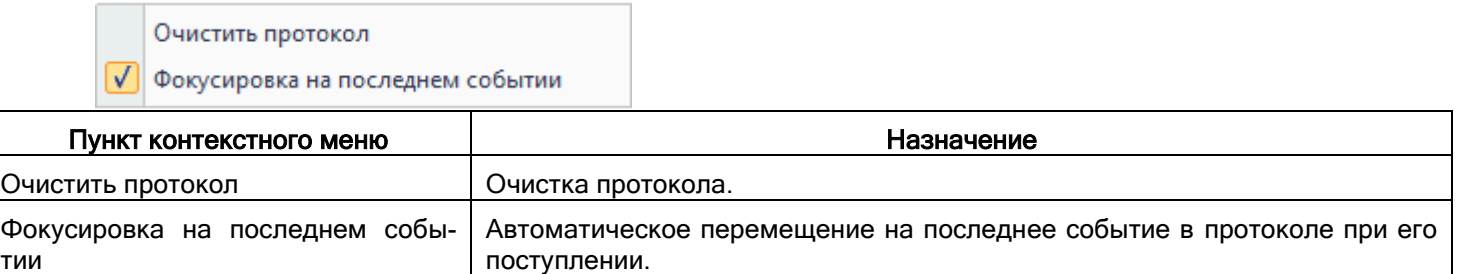

#### 13.2.2.1 Светофор событий

тии

Светофор событий – это визуальный компонент, располагающийся вдоль правой границы основного фрэйма, состоящий из трех индикаторов. Включить или отключить отображение светофора можно в настройках на вкладке «Настройка считывателей» в подвкладках «Окно #х» (для каждого в отдельности), по аналогии с часами и протоколом событий.

С помощью светофора событий можно нагляднее визуализировать текущее событие системы для сотрудников поста охраны.

Логика работы светофора: когда событий в системе нет – горит желтый индикатор посередине. При возникновении нового события, желтый индикатор гаснет, и вместо него в зависимости от типа события загорается либо красный (тревожные, запрещающие) либо зелёный сигнал (обычные) В центре загоревшегося индикатора отображается таймер с обратным отсчетом. По истечении времени этот индикатор гаснет и вновь загорается желтый индикатор.

#### **13.2.3 Окно подключений**

Программный модуль «Персональная карточка» может подключаться к нескольким рабочим местам, на которых запущены Ядра опроса.

Информацию о подключении можно посмотреть в окне «Статус подключения»:

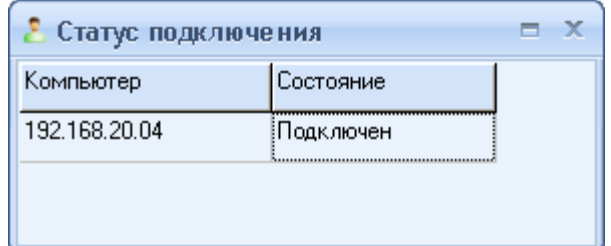

Окно «Статус подключения» вызывается нажатием правой кнопкой мыши на пиктограмме Персональной карточки ( **•**) в System Tray и выбором пункта «Информация о подключении» в появившемся контекстном меню:

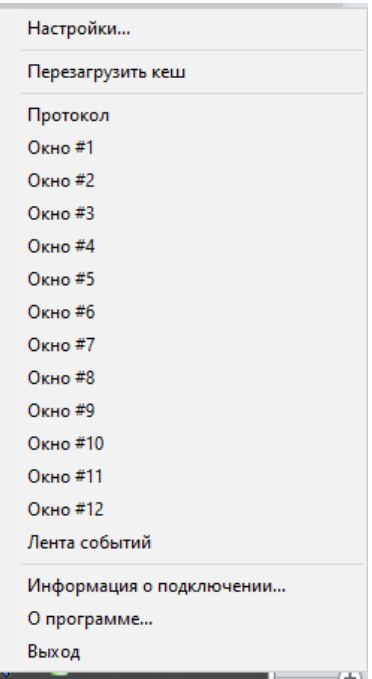

#### **13.2.4 Информационное окно**

Информацию о программном модуле «Персональная карточка» можно посмотреть в окне «О программе»:

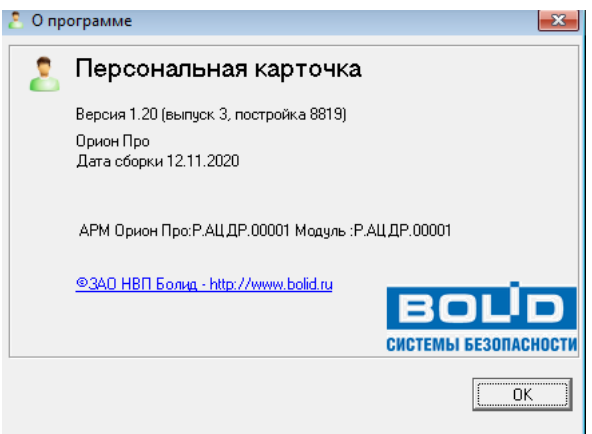

В данном окне отображается версия, выпуск и постройка программного модуля «Персональная карточка», версия и выпуск АРМ «Орион Про», информация о ЗАО НВП «Болид».

Окно «О программе» вызывается нажатием правой кнопкой мыши на пиктограмме Персональной карточки ( ) в System Tray и выбором пункта «О программе...» в появившемся контекстном меню.

### **13.3Логика работы**

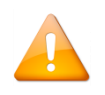

*При настройке работы Персональной карточки на нескольких рабочих местах необходимо учитывать, что в системе АРМ «Орион Про» должен быть только один Центральный Сервер, т.е. подключение должно быть настроено только к одной Базе данных.*

После запуска Персональная карточка соединяется с Центральным Сервером системы. Если это первый запуск «Персональной карточки», то из базы данных вычитывается вся информация о сотрудниках и паролях. Если «Персональная карточка» уже запускалась ранее, то из базы данных вычитывается только та информация о сотрудниках и паролях, которая была добавлена или изменена после предыдущего закрытия Персональной карточки.

Если в процессе работы Персональной карточки была изменена информация в Базе данных, относящаяся к сотрудникам или паролям, то изменения подгружаются в Персональную карточку автоматически в текущем времени.

Затем Персональная карточка соединяется со всеми рабочими местами (а конкретно — с Оболочками системы), которые отмечены в настройках Персональной карточки на вкладке «Настройка считывателей».

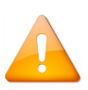

*Если какое-либо рабочее место не было запущено в момент запуска Персональной карточки, то после запуска Оболочки системы на соответствующем рабочем месте соединение произойдёт автоматически.*

После соединения с модулем «Центральный сервер Орион Про» и требуемыми рабочими местами Персональная карточка начинает работать в дежурном режиме.

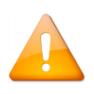

*Для вычитывания событий в АРМ «Орион Про» предназначен модуль «Ядро опроса», т .е. для того, чтобы в «Персональную карточку» транслировались события, необходимо, чтобы в системы из Оболочки Орион Про было запущено хотя бы одно «Ядро опроса».*

Когда от одного из рабочих мест приходит событие, то проверяется, отмечено ли данное событие для отображения в настройках Персональной карточки на вкладке «Настройка считывателей» для окна протокола или какого-либо окна идентификации или нет:

Если событие не отмечено ни для окна протокола, ни для какого-либо окна идентификации, то оно игнорируется.

Если событие отмечено для окна протокола, то, если объект, от которого пришло событие, отмечен для окна протокола, то событие отображается в протоколе.

Если событие отмечено для какого-либо окна идентификации, то, если объект, от которого пришло событие, отмечен для этого окна, то событие отображается в данном окне.

<sup>(\*)</sup> Новое событие добавляется в конец протокола. Если длина лога событий превышает параметр настроек Персональной карточки «Количество выводимых записей», то из лога событий удаляется первое по счёту событие.

Если параметр настроек Персональной карточки «Использовать глобальные настройки» отмечен, то проверяется список точек доступа, отмеченных в настройках Персональной карточки на вкладке «Настройка считывателей» для всех окон идентификации; и если событие пришло от считывателя, который отмечен в настройках каких-либо окон, то учётные данные сотрудника, которому принадлежит событие, отображается в этих окнах.

#### Пример:

Пусть в «Персональной карточке» отображаются четыре окна для отображения карточки сотрудника:

- 1. Окно №1 отображает карточки сотрудников по событиям от точки доступа «Турникет 1» в направлении «Вход».
- 2. Окно №2 отображает карточки сотрудников по событиям от точки доступа «Турникет 1» в направлении «Выход».
- 3. Окно №3 отображает карточки сотрудников по событиям от точки доступа «Турникет 2» в направлении «Вход».
- 4. Окно №4 отображает карточки сотрудников по событиям от точки доступа «Турникет 2» в направлении «Выход».

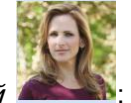

Приходит событие от точки доступа Турникет 1 на вход от сотрудника Павловой

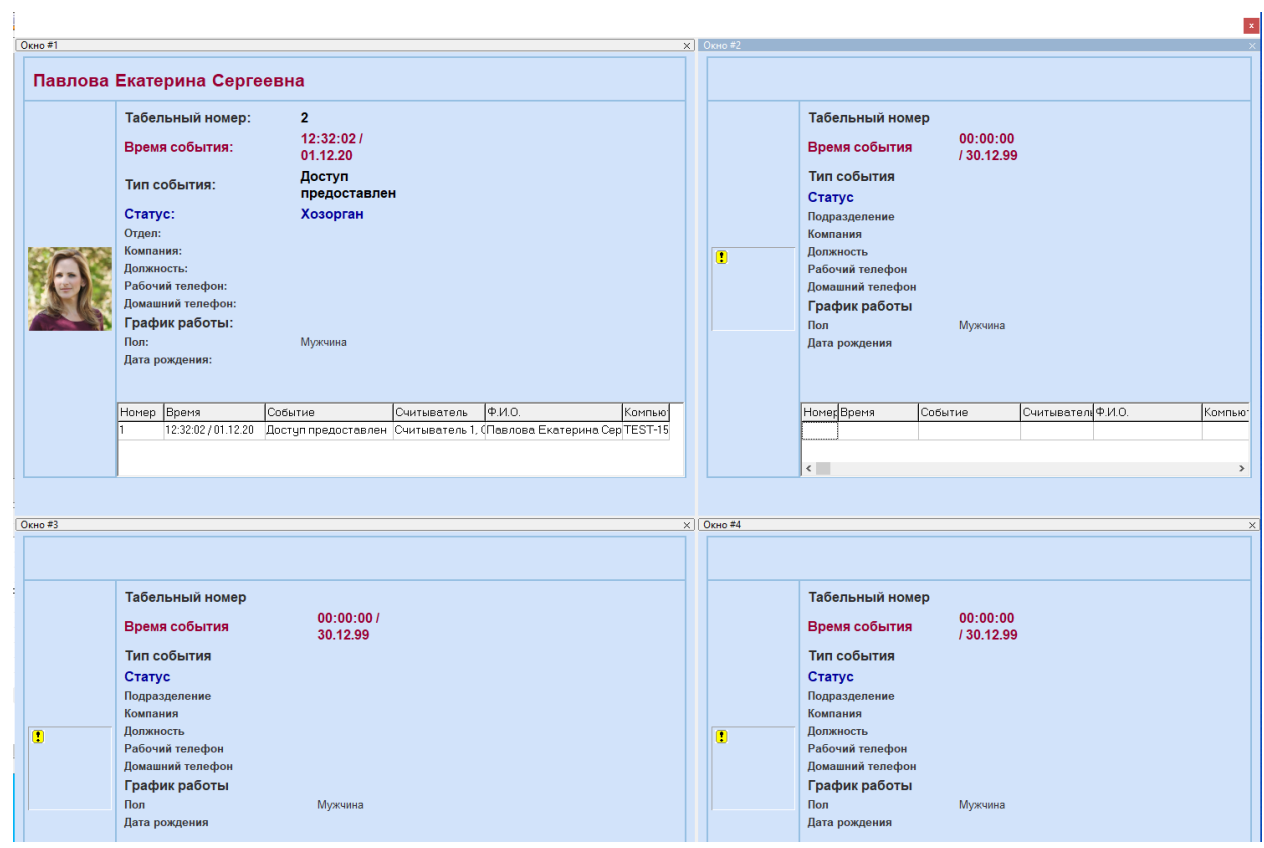

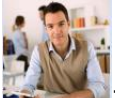

Затем приходит событие от точки доступа Турникет 2 на выход от сотрудника *Андреева* 

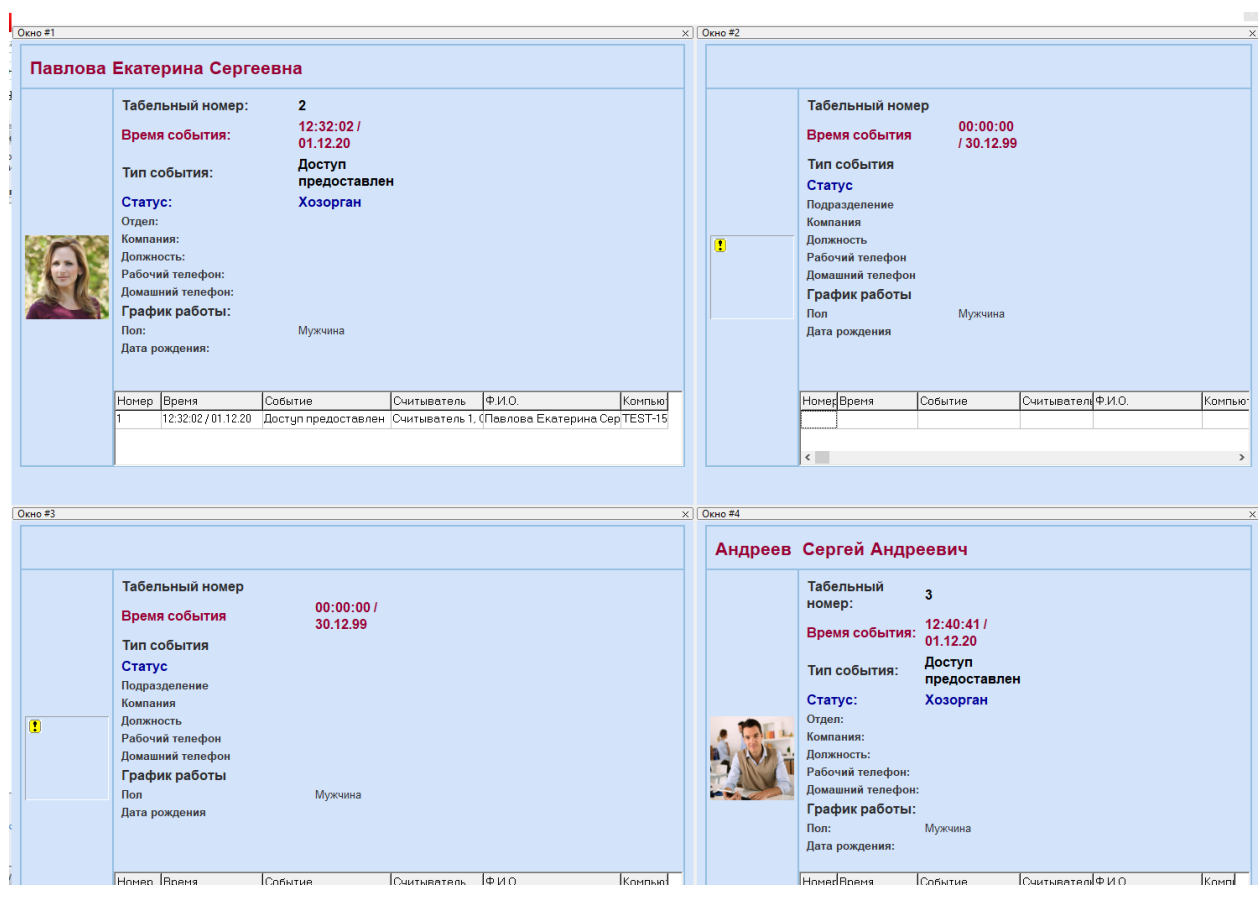

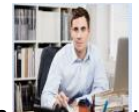

Потом приходит событие от точки доступа Турникет 1 на вход от сотрудника Сидорова

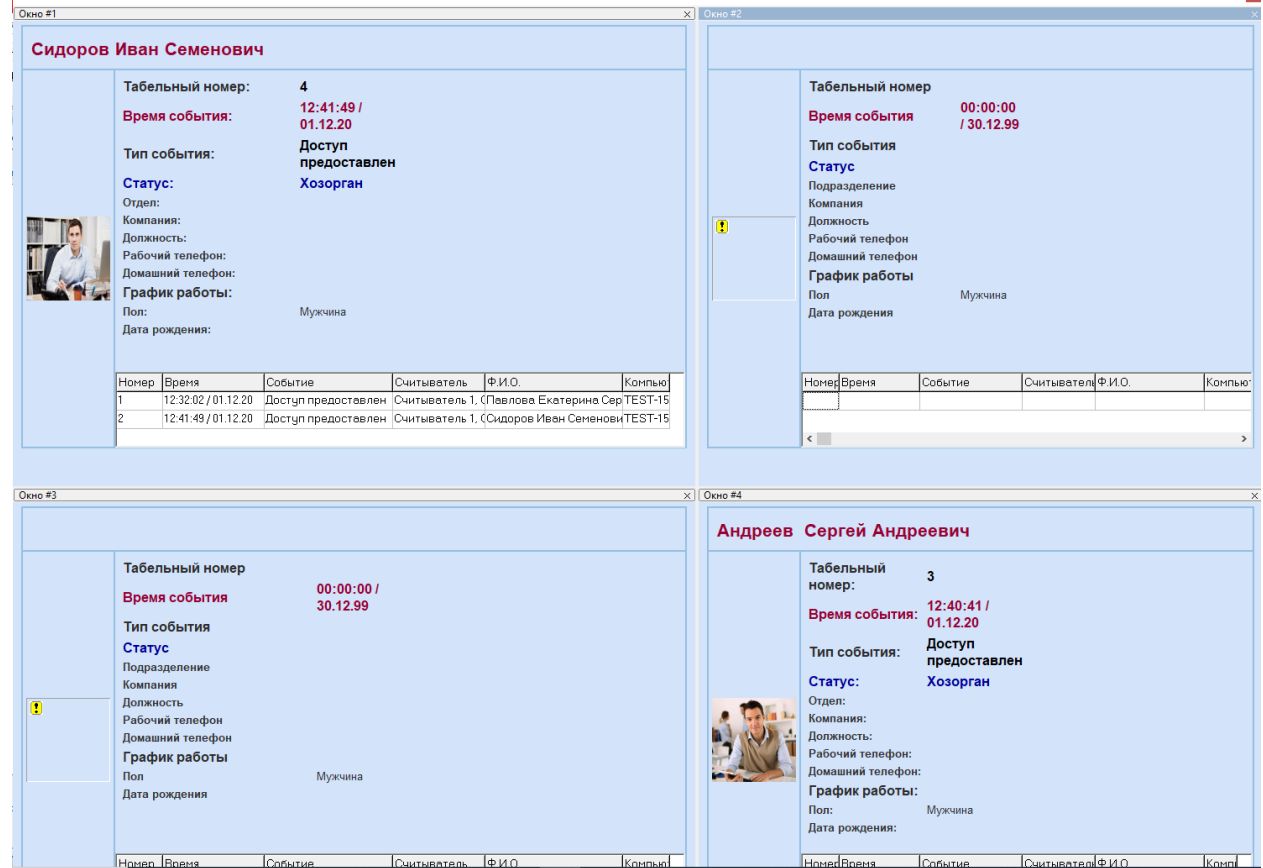

Далее цикл может повторяться с другими карточками сотрудников.

Через контекстное меню программного модуля «Персональная карточка» можно перезагрузить кеш приложения (данные о сотрудниках из Базы данных).

Перезагрузка кеша вызывается нажатием правой кнопкой мыши на пиктограмме Персональной карточки ( ) в System Tray и выбором пункта «Перезагрузить кеш» в появившемся контекстном меню:

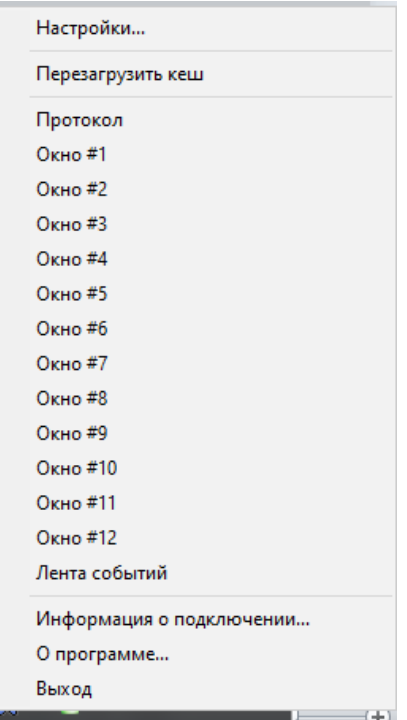

Подача команды на перезагрузку кеша имеет смысл после потери и восстановления связи с Центральным Сервером системы, так как за время пропадания связи в Базе данных АРМ «Орион Про» могли быть произведены какие-либо изменения.

Для обеспечения контроля загрузки данных о сотрудниках из Базы данных, на объектах с большим количеством сотрудников используется модальное диалоговое окно с индикатором загрузки персональных данных сотрудников.

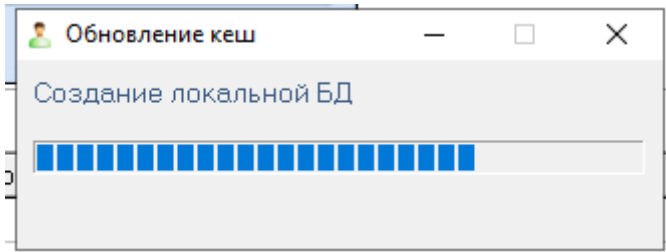

Если процесс перезагрузки кеша занимает много времени, то окно можно свернуть. В этом случае индицируется процесс перезагрузки данных в %.

# **14 Интерфейс монитора АРМ «Орион Про»**

Программный модуль «Интерфейс монитора АРМ «Орион Про» предназначен для изменения цветов отображения и внешнего вида элементов графического интерфейса «Монитора системы».

Под элементами графического интерфейса «Монитора системы» подразумеваются объекты системы:

- Приборы;
- Считыватели;
- Двери;
- Камеры;
- Шлейфы;
- Разделы,
- Группы разделов;
- События.

#### **14.1Запуск программного модуля «Интерфейс монитора АРМ «Орион Про»**

Для запуска «Интерфейс монитора APM «Орион Про» (файл PE PTools.exe в папке с установленным APM «Орион Про») необходимо выбрать ярлык «Настройка отображения элементов управления» в группе «Болид» / «АРМ Орион Про» / «Утилиты» в меню «Пуск» Windows:

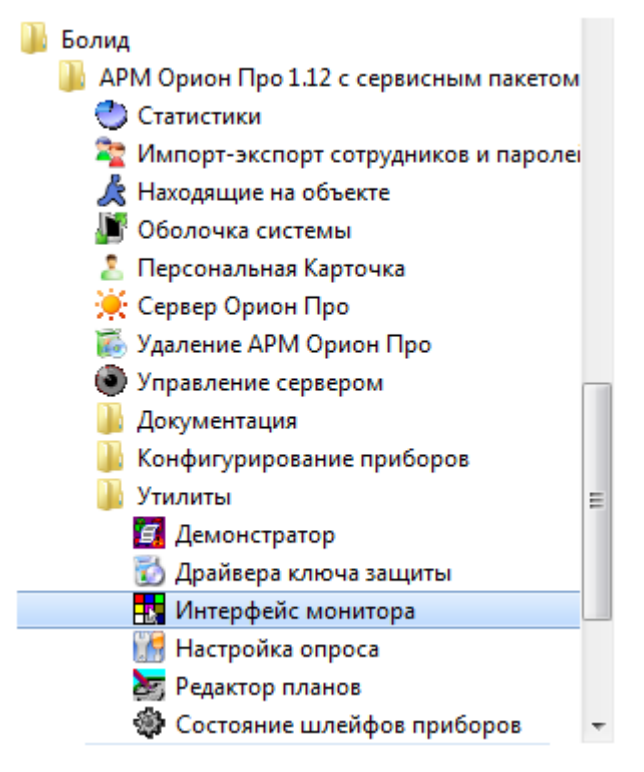

### **14.2Интерфейс программного модуля «Интерфейс монитора АРМ «Орион Про»**

Интерфейс программного модуля «Интерфейс монитора» приведён на скриншоте:

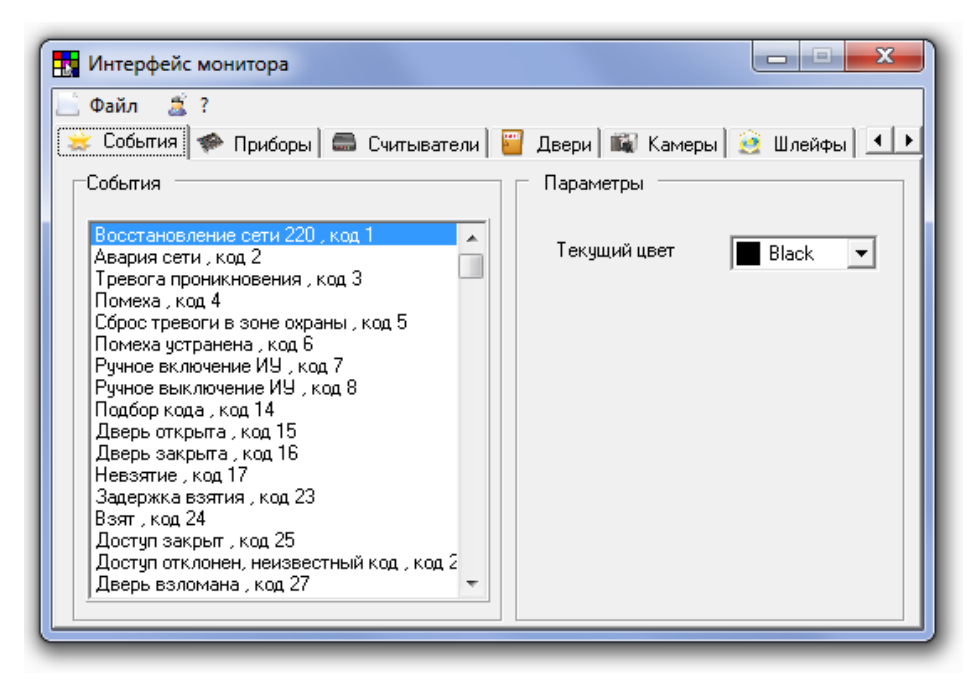

Как показано на скриншоте, интерфейс модуля «Интерфейс монитора» включает:

Меню;

**Файл**  $2<sup>2</sup>$ 

 $\sim$ 

 $\mathbf{v}$ 

Страницы для переключения между объектами, для которых возможны действия по настройке цветов отображения и внешнего вида элементов графического интерфейса «Монитора системы».

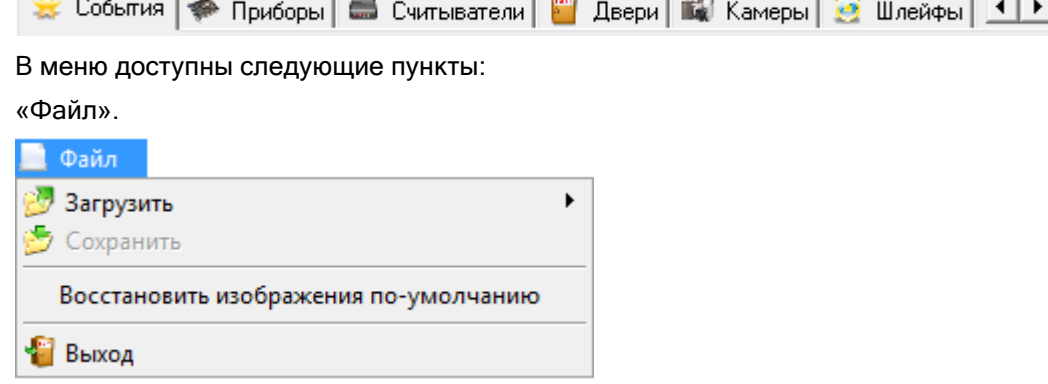

- «Загрузить» с помощью пунктов данного меню, вызывающих стандартные диалоги Windows «Открыть», загружаются файлы «CrParam.xml», «sens15.bmp» и «sensors.bmp». (Данные пункты меню доступны в случае, если указанные файлы не найдены либо программный модуль «Интерфейс монитора АРМ «Орион Про» находится не в папке с установленным АРМ «Орион Про»
- «Сохранить» сохранение внесённых изменений в настройку цветов отображения и внешнего вида элементов графического интерфейса «Монитора АРМ «Орион Про». (Данный пункт меню доступен в случае, если было произведено хоть одно изменение. Затем пункт становится вновь неактивным, до внесения нового изменения).
- «Восстановить изображения по умолчанию» восстановление изображений объектов к виду по умолчанию.
- «Выход» выход из программного модуля «Интерфейс монитора АРМ «Орион Про».

«?».

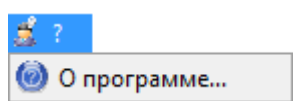

Пункт «О программе...» — с помощью данного пункта вызывается информационное окно, в котором отображается Версия, выпуск и постройка программного модуля «Интерфейс монитора АРМ «Орион Про»; Версия и выпуск АРМ «Орион Про»; Информация о ЗАО НВП «Болид».

### **14.3Объекты системы**

Для переключения между объектами используются страницы:

События | ← Приборы | ■ Считыватели | Ни Двери | Щи Камеры | Э Шлейфы | 1 ▶

Доступные объекты системы:

- Приборы;
- Считыватели;
- Двери;
- Камеры;
- Шлейфы;
- Реле;
- Разделы;
- Группы разделов;
- События.

Для объектов:

- Приборы;
- Считыватели;
- Двери;
- Камеры;
- Шлейфы.

доступны для изменения следующие настройки для каждого типа изображения:

- Номер изображения объекта в файлах изображений;
- Изображение объекта.

Для данных объектов возможно изменение изображения для каждого состояния.

Для объектов:

- Разделы;
- Группы разделов,

доступны для изменения следующие настройки:

Текущий цвет.

Для данных объектов возможно изменение цвета отображения каждого состояния.

Для объекта:

События,

доступны для изменения следующие настройки:

Текущий цвет.

Для данного объекта возможно изменение цвета отображения.

#### **14.4Изменение изображений, отображающих состояние объектов системы**

Рассмотрим изменение настроек (изображения для каждого состояния) для объектов:

- Приборы;
- Считыватели;
- Двери;
- Камеры;
- Шлейфы.

на примере объекта «Дверь».

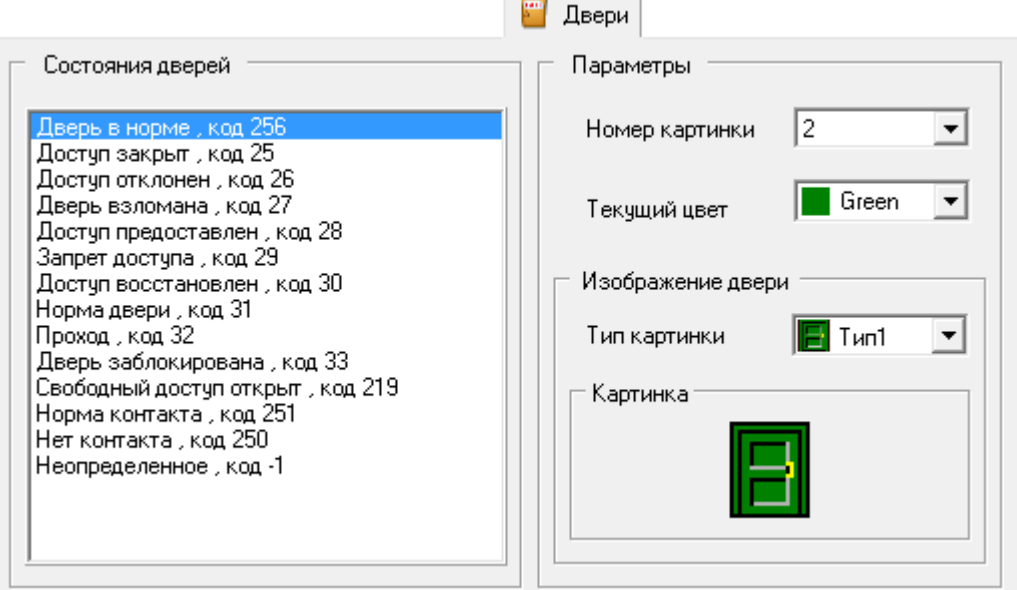

На странице «Двери» слева приведён список состояний объекта «Дверь». Необходимо выбрать состояние, отображение которого требуется изменить, например «Дверь в норме».

Справа отобразятся настройки данного состояния:

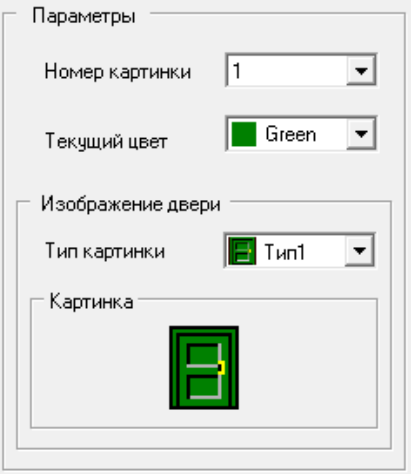

На планах помещений могут присутствовать двери (точки доступа) разных типов — дверь, турникет, шлагбаум и т.д., отображаемых различными типами изображений.

Соответственно требуется выбрать тип изображения, для которого требуется изменить изображение для текущего состояния, например «тип 3»:

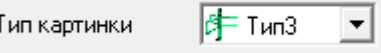

.

Теперь для объекта дверь, для изображения «типа 3», можно изменить отображение состояния «Дверь в норме».

Для каждого типа картинок имеется несколько изображений (например, для объекта «Дверь» «типа 3» — 9 изображений), назначать которые можно, изменяя параметр «Номер картинки», например изображение номер 6:

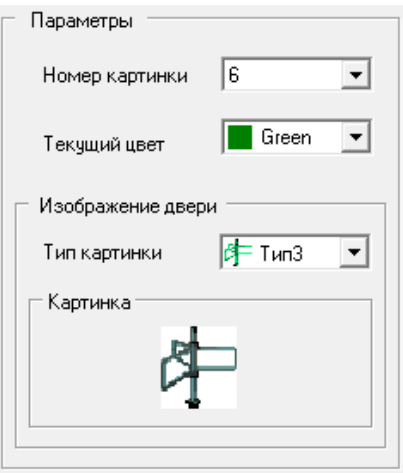

При необходимости, каждому состоянию объекта «Дверь» (в нашем примере — «Дверь в норме») можно назначить одно из изображений данного типа. Также имеется возможность изменять само изображение.

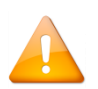

*При смене какого-либо изображения происходит смена отображения всех состояний двери, которым назначено данное изображение (картинка с аналогичным номером). Для описываемых объектов также возможно изменение цвета состояния.*

Можно скопировать одно из изображений данного типа, для чего требуется нажать на изображении объекта правой кнопкой мыши и в появившемся контекстном меню выбрать пункт «Выбрать иконку»:

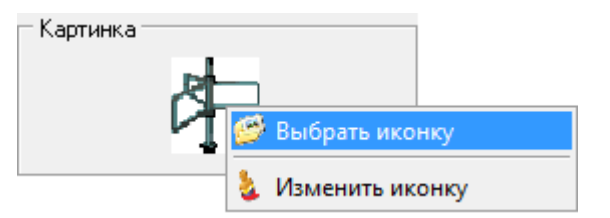

Отобразится окно «Выбор иконки отображения» со всеми изображениями данного типа:

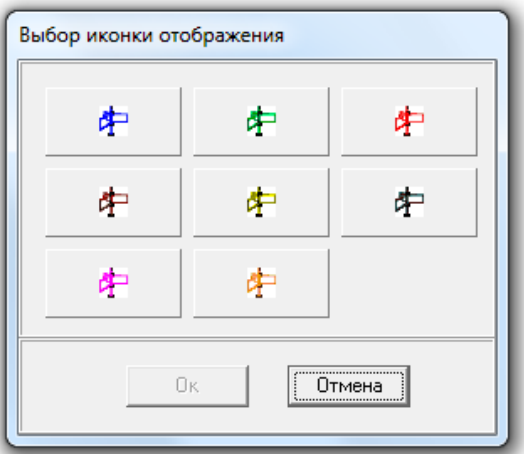

Требуется выбрать какое-либо изображение и нажать кнопку «Ок».

В данной ситуации два изображения становятся идентичными.

Можно изменить само изображение, для чего требуется нажать на изображении объекта правой кнопкой мыши и в появившемся контекстном меню выбрать пункт «Изменить иконку»:

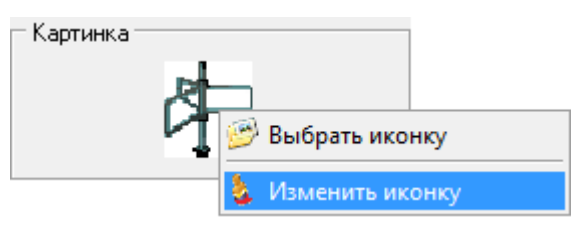

Отобразится окно «Изменение иконки»:

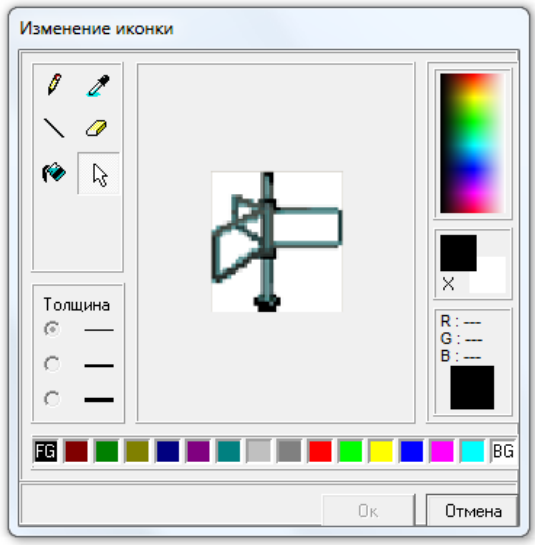

В данном окне с помощью стандартных средств Windows можно изменить изображение.

Логика назначения цвета какому-либо состоянию вышеуказанных объектов полностью аналогична логике назначения цвета состоянию объектов «Раздел» и «Группа разделов».

#### **14.5Изменение цветов, отображающих состояние объектов системы**

Рассмотрим изменение настроек (изображения для каждого состояния) для объектов:

- Разделы;
- Группы разделов,

на примере объекта «Раздел».

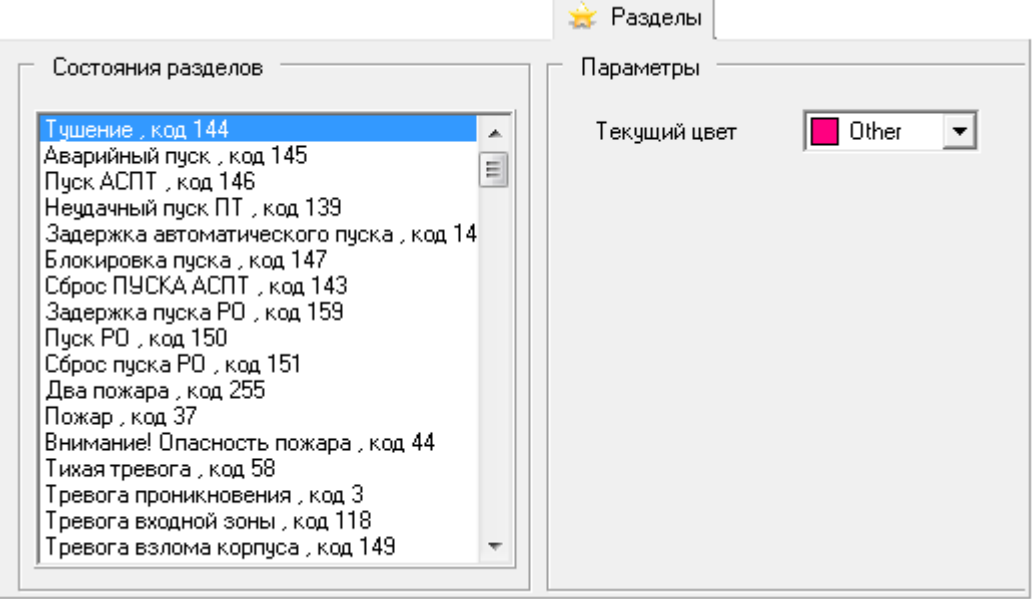

Как показано на скриншоте, на странице «Разделы» слева приведён список состояний объекта «Раздел». Необходимо выбрать состояние, отображение которого требуется изменить, например «Нарушение технологического».

Справа отобразятся настройки данного состояния:

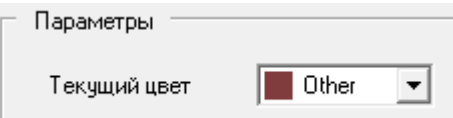

Как показано на скриншоте, для каждого состояния объекта «Раздел» можно назначить цвет отображе-

ния.

Для изменения цвета выбранного состояния необходимо:

Либо выбрать в выпадающем списке один из уже используемых цветов.

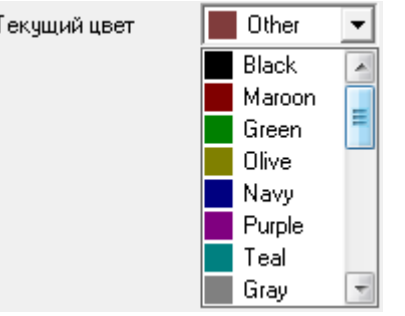

Либо нажать на окне списка правой кнопкой мыши, и в появившемся контекстном меню выбрать пункт «Добавить цвет»:

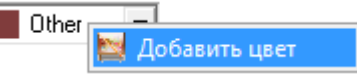

Отобразится стандартное диалоговое окно Windows «Цвет», в котором можно выбрать необходимый цвет для выбранного состояния объекта:

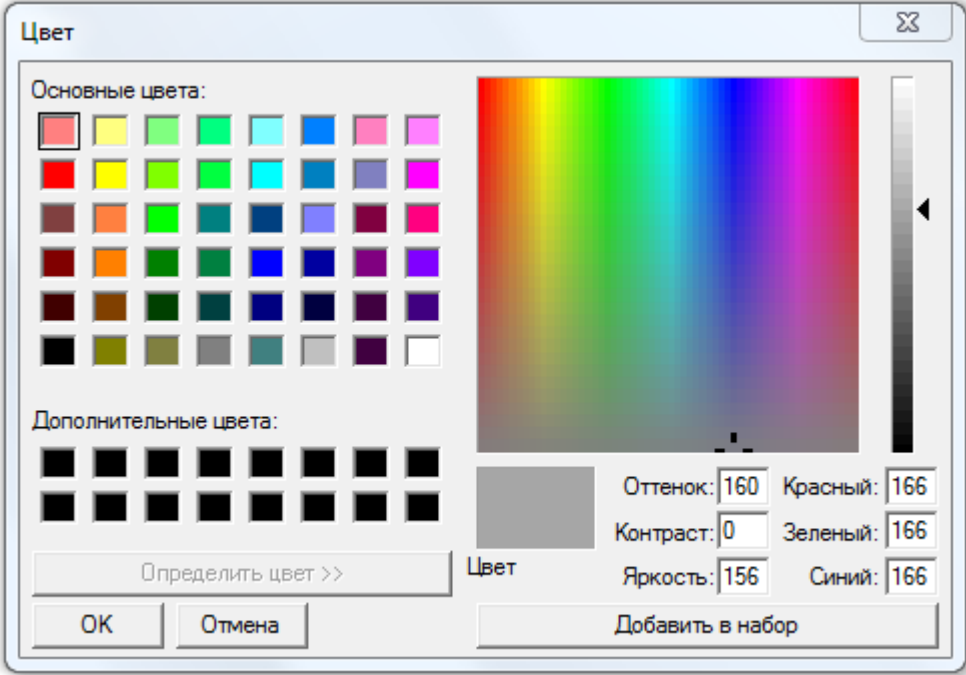

### **14.6Изменение цветов событий системы**

Рассмотрим изменение настроек (цвета отображения) для объекта Событие,

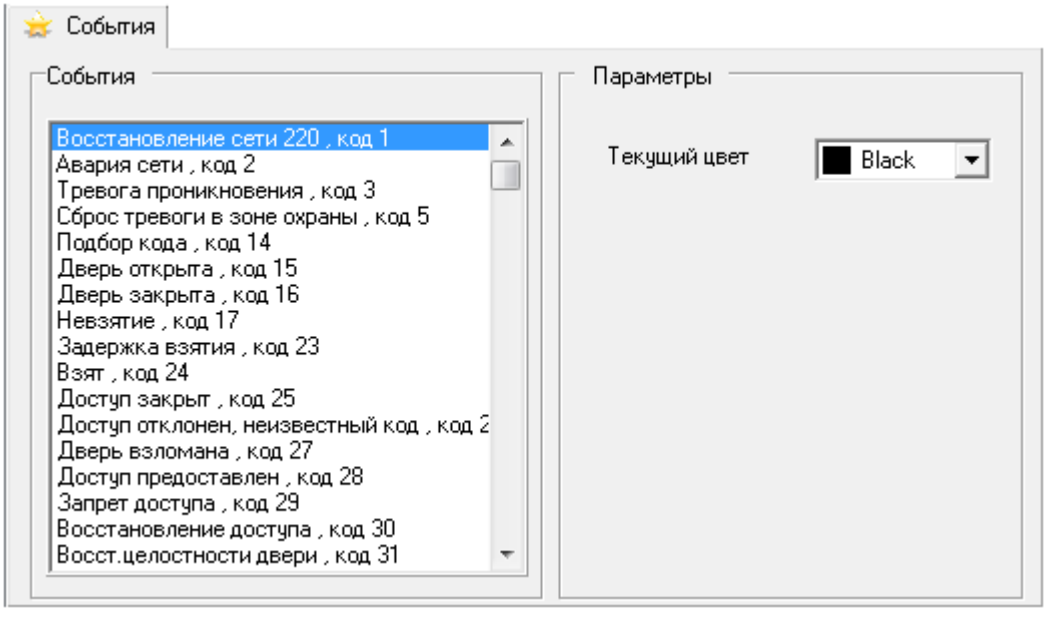

Как показано на скриншоте, на странице «События» слева приведён список событий. Необходимо выбрать событие, цвет отображения которого требуется изменить, например «Тревога проникновения».

Справа отобразится цвет данного события:

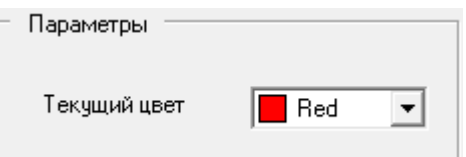

Для изменения цвета выбранного события необходимо:

1. Либо выбрать в выпадающем списке один из уже используемых цветов.

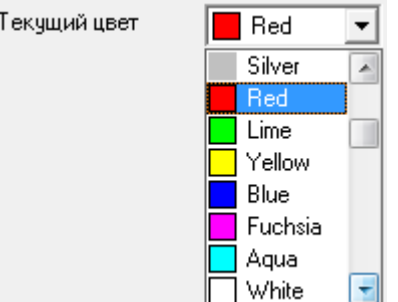

Либо нажать на окне списка правой кнопкой мыши и в появившемся контекстном меню выбрать пункт «Добавить цвет»:

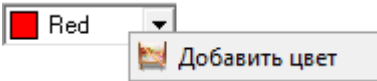

Отобразится стандартное диалоговое окно Windows «Цвет», в котором можно выбрать необходимый цвет для выбранного события:

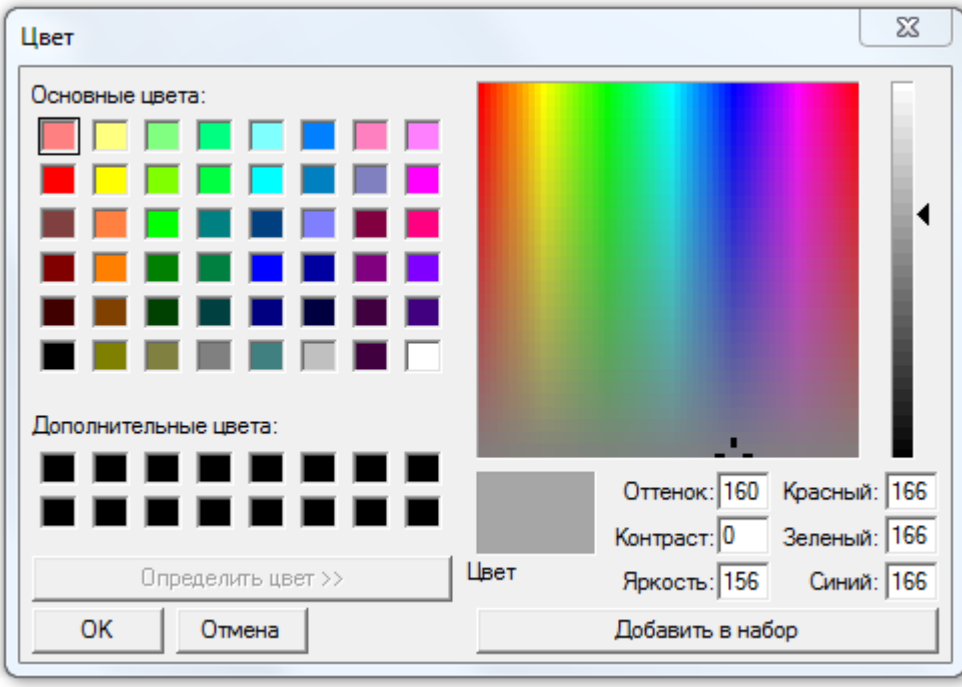

# **15 Мастер импорта/экспорта сотрудников**

Программа «Мастер импорта/экспорта сотрудников» предназначена:

- для импорта в базу данных АРМ «Орион Про»:
	- o списка сотрудников из файла в формате CSV (Comma Separated Values);
	- o списка идентификаторов из файла в формате CSV (Comma Separated Values);
	- o фотографий сотрудников из файлов в формате JPEG (Joint Photographic Experts Group.
- для экспорта из Базы данных АРМ «Орион Про»:
	- o списка сотрудников в файл в формате CSV (Comma Separated Values);
	- o списка идентификаторов в файл в формате CSV (Comma Separated Values).

Программа «Мастер импорта/экспорта сотрудников» в основном используется в период ввода системы АРМ «Орион Про» в эксплуатацию на предприятии.

#### **15.1Формат данных в импортируемых файлах**

#### **15.1.1 Формат файла со списком сотрудников**

Для добавления информации о сотрудниках/посетителях в базу данных требуется, чтобы в импортируемом файле были корректно указаны названия столбцов. Порядок столбцов не важен. Ненужные столбцы в файле можно не указывать.

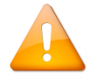

*Обязательные столбцы для добавления сотрудников и посетителей: ФИО и Табельный номер.*

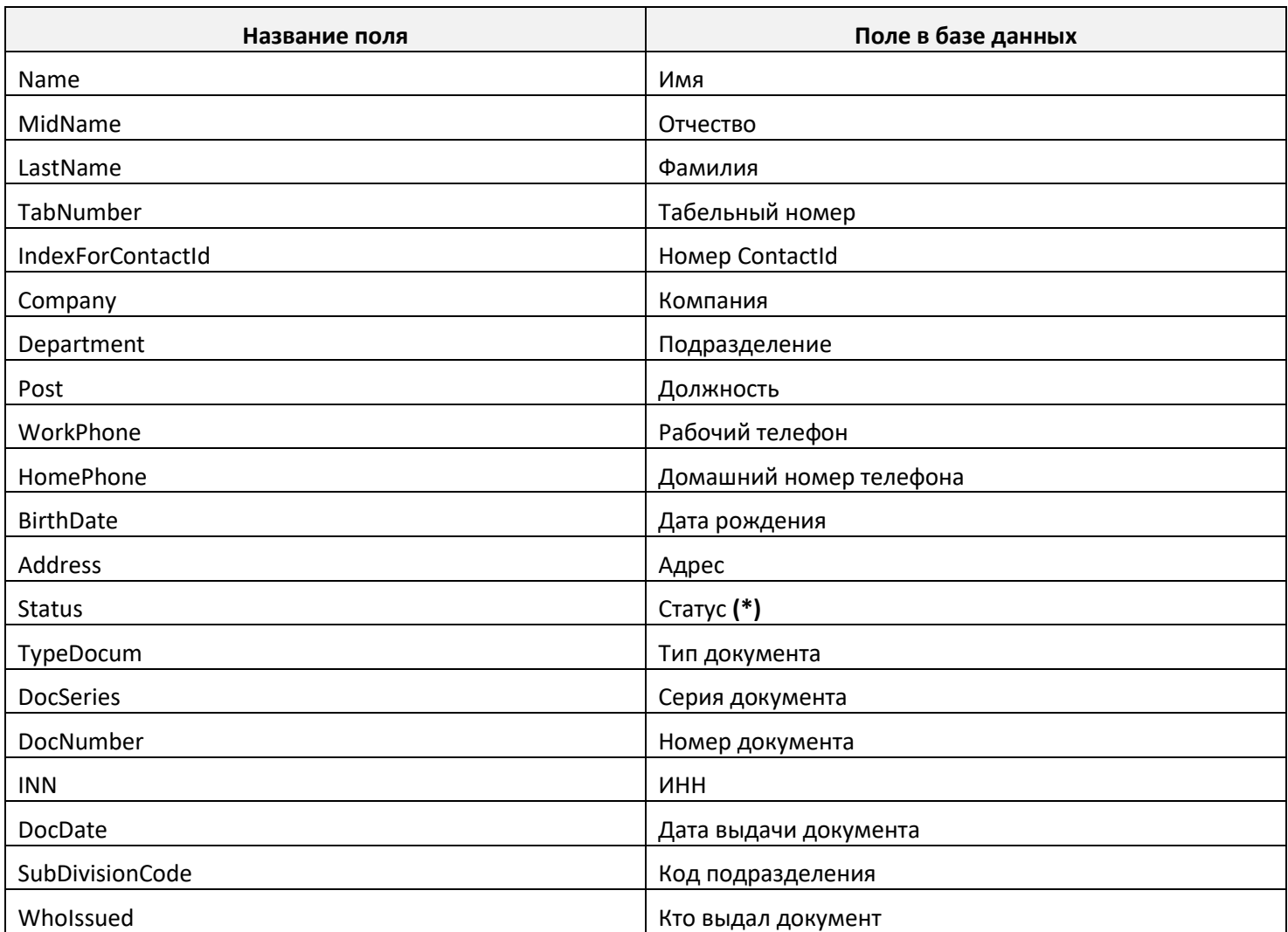

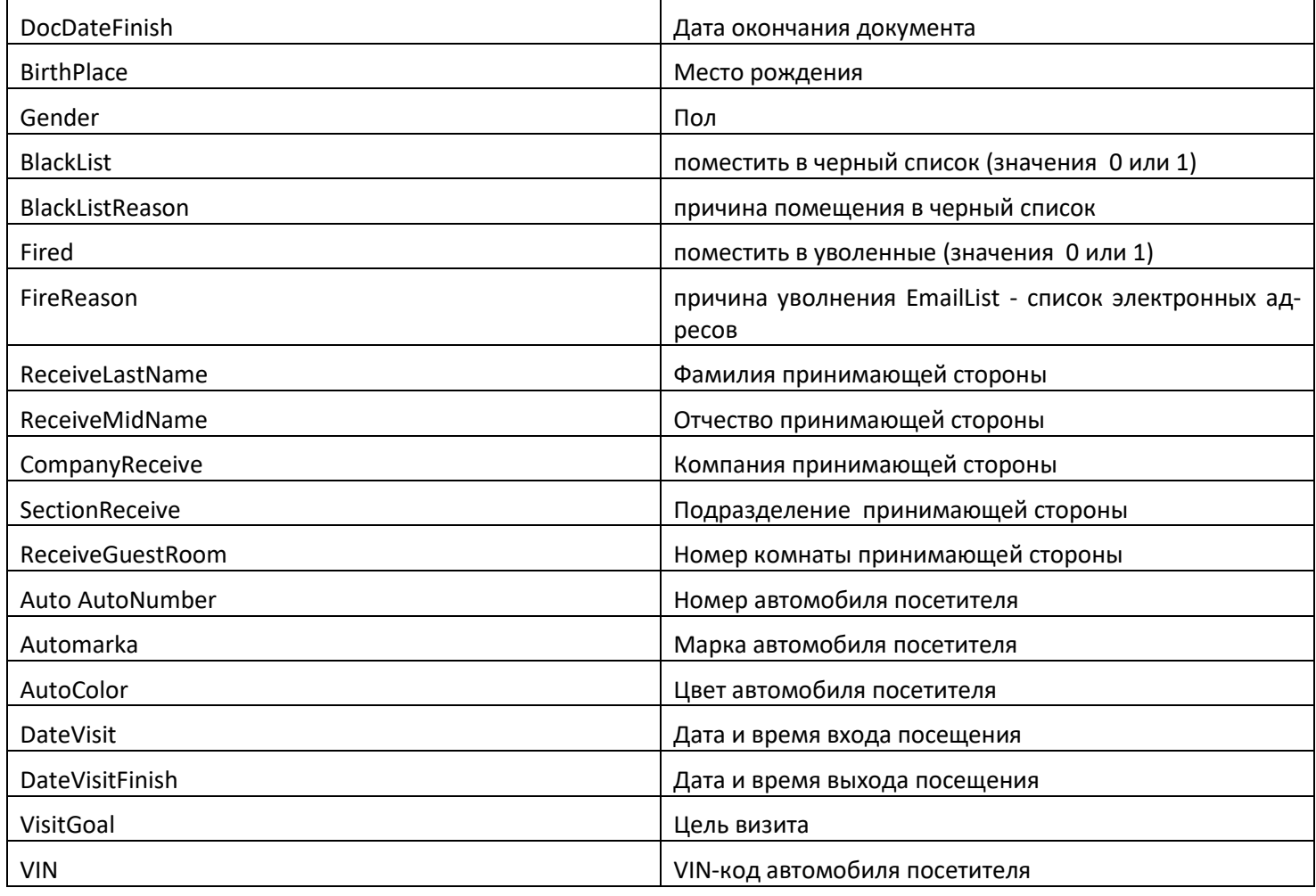

(\*) Поле «Статус» необходимо задавать одним из значений:

- «Владелец» (1);
- «Администратор» (2);
- «Дежурный офицер» (3);
- «Дежурный оператор» (4);
- «Хозорган» (5);
- «Служащий» (6);
- «Оператор Бюро пропусков» (7)
- «Посетитель» (8).

Статус указывается либо текстовым значением, либо цифровым.

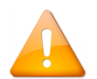

*Внимание. При добавлении посетителей через мастер импорта/экспорта для посетителей также необходимо указывать табельный номер. Данное поле не отображается для посетителя, но используется как идентификатор записи.*

Данные в файл для сотрудников и посетителей заносятся единым массивом. То есть, нет необходимости разделять файлы на сотрудников и посетителей.

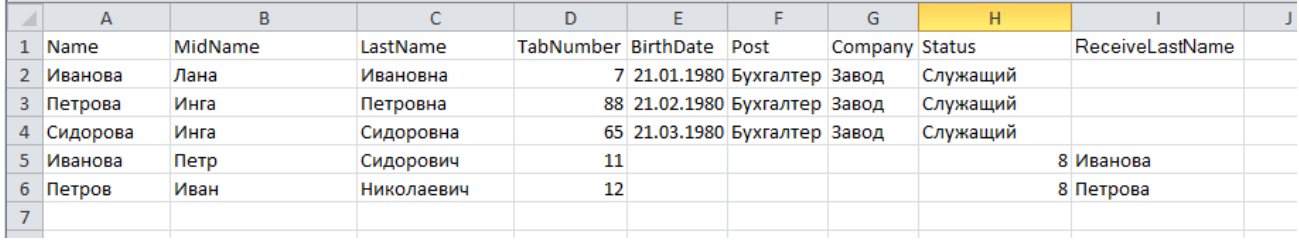

Например, из данного файла запись под номером 2 будет импортирована в базу данных как сотрудник со статусом «Служащий», фамилией «Иванова, именем «Лана», отчеством «Ивановна», табельным номером 7, датой рождения 21.01.1980, с должностью «Бухгалтер» и приписана к компании «Завод».

Запись под номером 6 будем импортирована в базу данных как посетитель с фамилией «Петров», именем «Иван», отчеством «Николаевич», принимающая сторона которого сотрудник с фамилией «Иванова».

#### **15.1.2 Формат файла со списком идентификаторов**

Идентификаторы импортируются только для сотрудников.

Данные в импортируемом файле, содержащем список идентификаторов, должны быть записаны в следующем порядке:

- 1. Серия карты: (1)
- 2. Код карты; (1)
- 3. Табельный номер сотрудника;
- 4. Уровень доступа; (2)
- 5. Дата начала действия; (3)
- 6. Дата окончания действия; (4)
- 7. Код карты в формате TouchMemory; (5)
- 8. Дополнительный код в формате TouchMemory. (6)
- 9. Тип документа (паспорт/права)
- 10. Серия документа
- 11. Номер документа

<sup>(1)</sup> Серия и код карты наносятся на некоторые Proximity карты как строка цифр, разделённых запятой, вида: ХХХ , YYYYY. Где ХХХ – серия, а YYYYY – номер карточки.

- $(2)$  Если поле пустое по умолчанию будет занесено значение «Запрет».
- (3) Если поле пустое по умолчанию будет занесена текущая дата.
- $^{(4)}$  Если поле пустое по умолчанию будет занесена дата, равная текущей дате плюс один год.
- <sup>(5)</sup> Опциональное поле, может быть пустым это поле используется, если первые два поля пустые.
- (6) Опциональное поле, может быть пустым

Для заполнения обязательно поле с табельным номером, а также либо поля серии и кода карты, либо поле кода карты. Остальные поля могут быть пропущены.

Чтобы коды ключей добавлялись в БД и привязывались к сотруднику, необходимо указывать табельные номера сотрудников.

Кроме этого, привязка может осуществляться по документу, соотв. серия и номер документа должны быть указаны как у пароля так и у сотрудника.

> *Для всех идентификаторов будет установлен тип «Proximity карта». В АРМ «Орион Про» разницы между типами «Proximity карта» и «Ключ TouchMemory» нет, так как коды обоих этих типов идентификаторов хранятся в формате TouchMemory.*

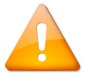

*При экспорте производится экспорт только карт Proximity и ключей TouchMemory.*

*Данные с Proximity карты (серия и номер, см. (1)) конвертируются только в формат Wiegand 26. Таким образом, импортировать список кодов на основе серий и номеров, написанных на картах, не имеет смысла, если считыватели системы работают в форматах Wiegand 44 или TouchMemory.*

#### **15.1.3 Формат файлов с фотографиями сотрудников**

Фотографии сотрудников:

- 1. Должны находиться в одной папке;
- 2. Должны быть в формате \*.jpg;
- 3. Название каждого файла должно быть идентично табельному номеру соответствующего сотрудника.

### **15.2Запуск модуля «Мастер импорта/экспорта сотрудников»**

Для запуска программного модуля «Мастер импорта/экспорта сотрудников» (файл **ImportWizard.exe в** папке с установленным АРМ «Орион Про») необходимо выбрать ярлык «Мастер импорта сотрудников» в группе «Болид» / «АРМ Орион Про» в меню «Пуск» Windows:

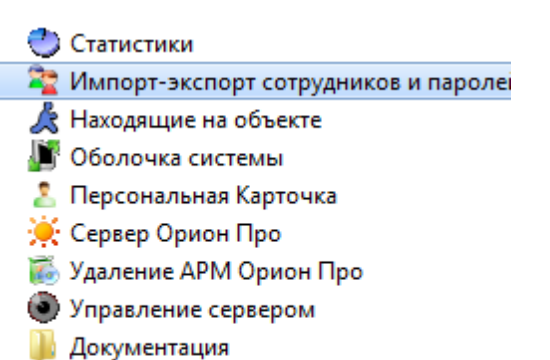

- **В Конфигурирование приборов**
- **П** Утилиты

#### **15.3Импорт данных**

Посла запуска мастера появляется окно приветствия:

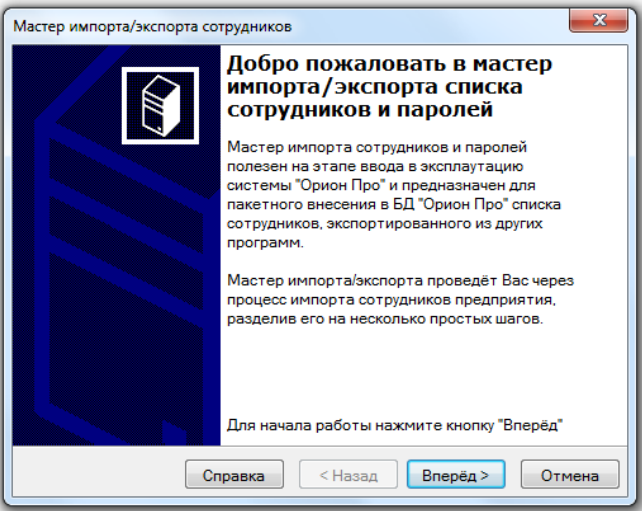

На втором шаге пользователю будет предложено указать компьютер, на котором запущен сервер системы. Можно ввести имя вручную или выбрать ПК интерактивно, нажав кнопку <…>.
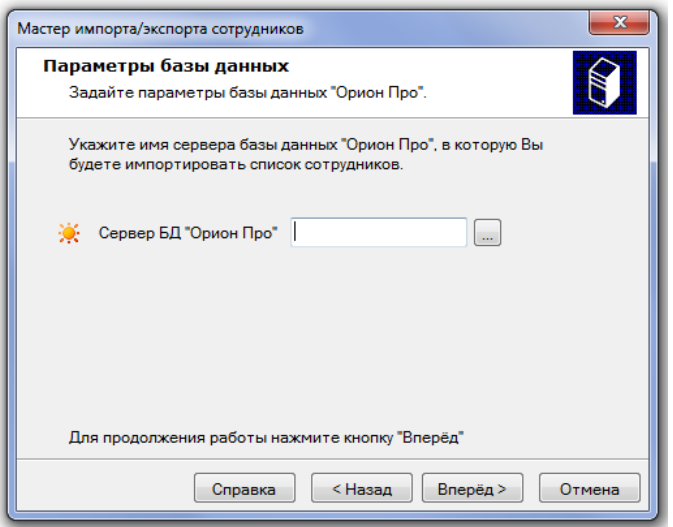

На третьем шаге необходимо выбрать режим работы «Импорт».

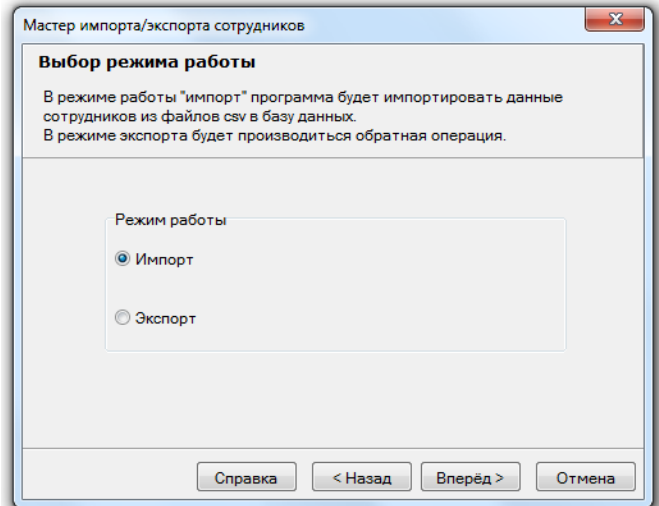

На четвёртом шаге необходимо указать файл с данными, в котором находится список сотрудников предприятия.

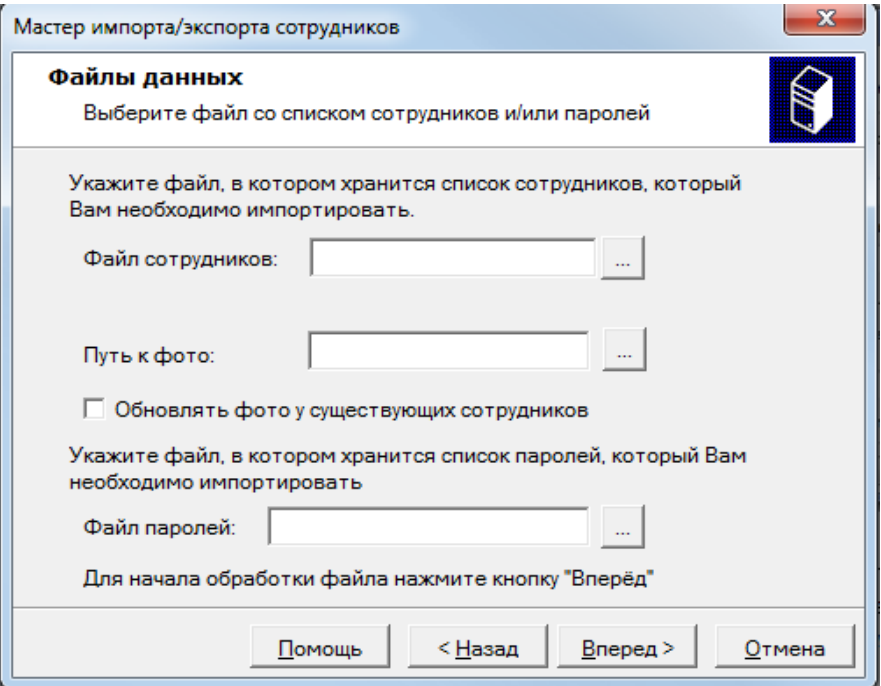

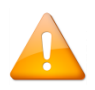

*Файл со списком сотрудников обязательно должен присутствовать. Если планируется импорт только списка идентификаторов, то файл всё равно должен быть указан, а сам файл в этом случае должен быть пустым.*

Необходимо указать папку, где находятся фотографии сотрудников. Если оставить поле пустым, то импорт фотографий произведён не будет.

Если отметить поле «Обновлять фото у существующих сотрудников», то тогда при импорте данных будут не только добавляться фотографии для новых сотрудников, но и обновляться фотографии у существующих сотрудников. Если оставить это поле пустым, то при импорте данных будут добавляться фотографии только для новых сотрудников, а обновления фотографий у существующих сотрудников производиться не будет.

После выбора файла с данными и установки необходимых опций нажмите кнопку «Вперёд».

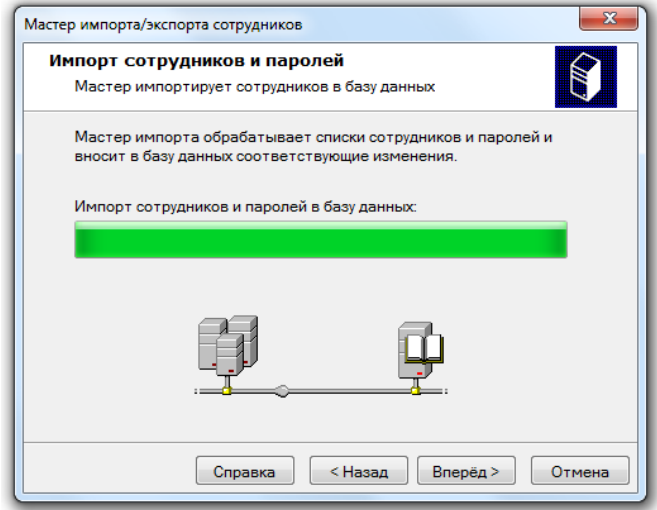

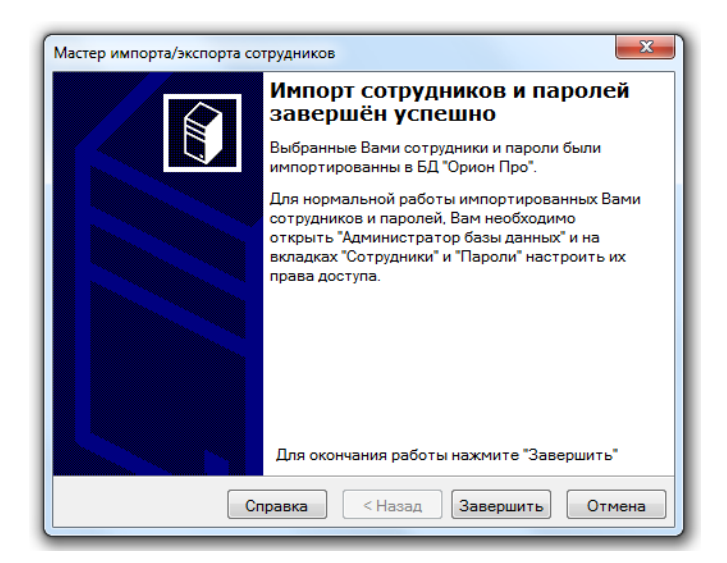

Также на последней странице мастера могут быть отображены ошибки, если они возникли в процессе импортирования данных.

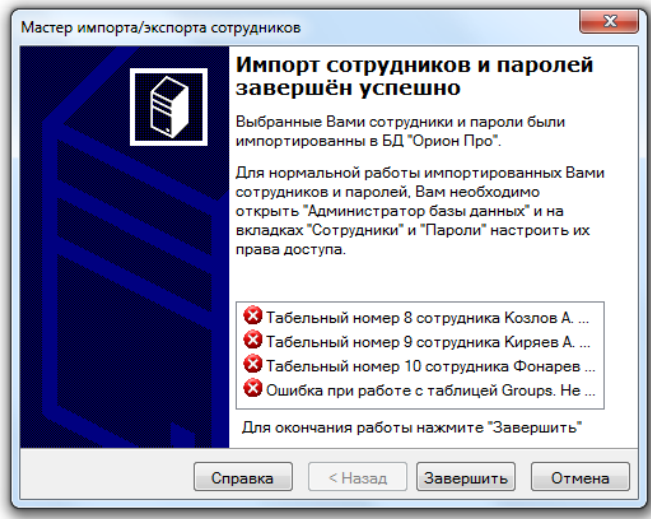

После завершения импорта сотрудников в БД нужно запустить "Администратор Базы данных" и настроить необходимые графики работы, зоны доступа и другие данные.

## **15.4Экспорт данных**

Посла запуска мастера появляется окно приветствия:

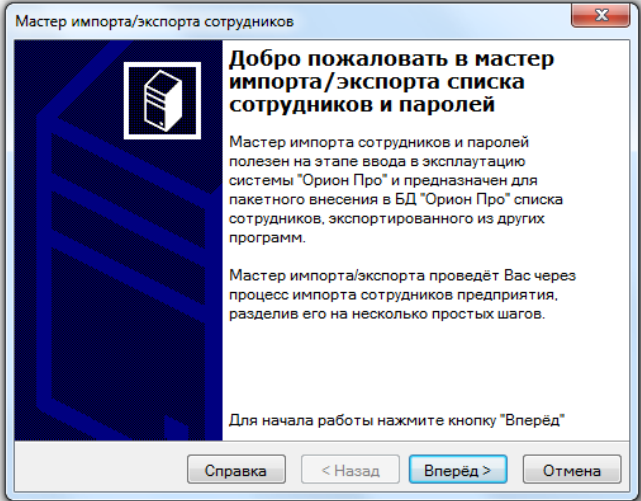

На втором шаге пользователю будет предложено указать компьютер, на котором запущен сервер системы. Можно ввести имя вручную или выбрать ПК интерактивно, нажав кнопку <…>.

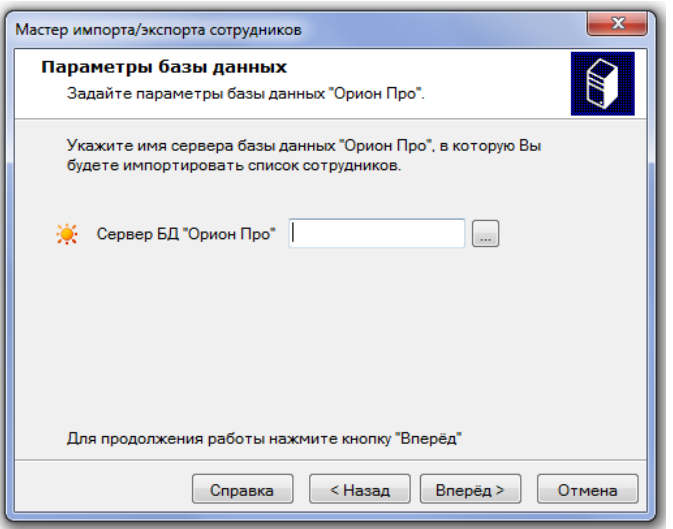

На третьем шаге необходимо выбрать режим работы «Экспорт».

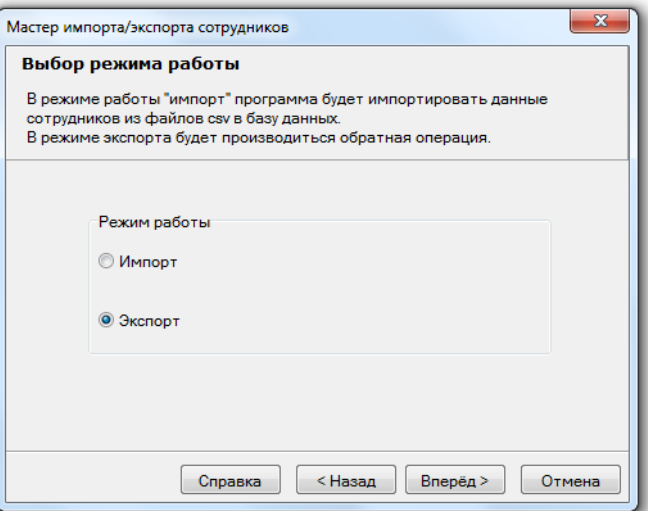

На четвёртом шаге необходимо указать файлы с данными, в которые будет экспортирован список сотрудников предприятия и их паролей.

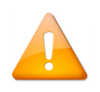

*Файл со списком сотрудников обязательно должен присутствовать.*

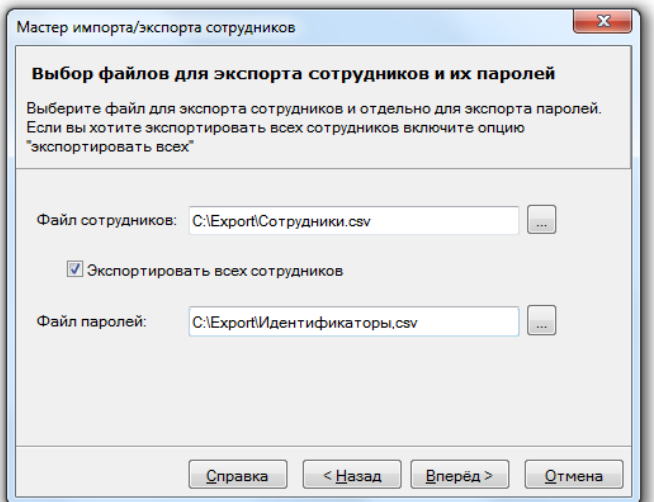

Опция экспорта «Экспортировать всех сотрудников» означает, что экспортируются все сотрудники из базы данных. Если данная опция не включена, то на следующих двух шагах пользователю будет предложено выбрать необходимых для экспорта сотрудников и идентификаторы.

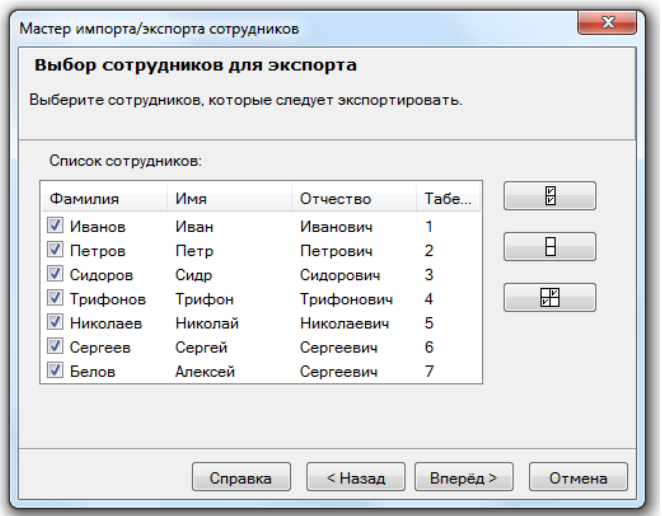

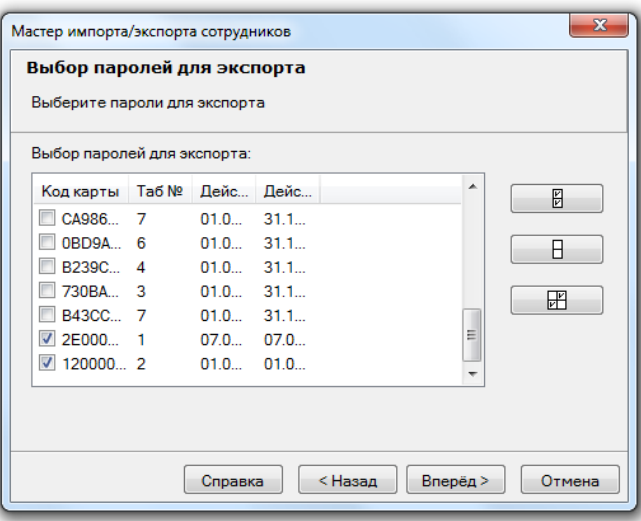

Для завершения процедуры экспорта следует нажать кнопку «Вперёд».

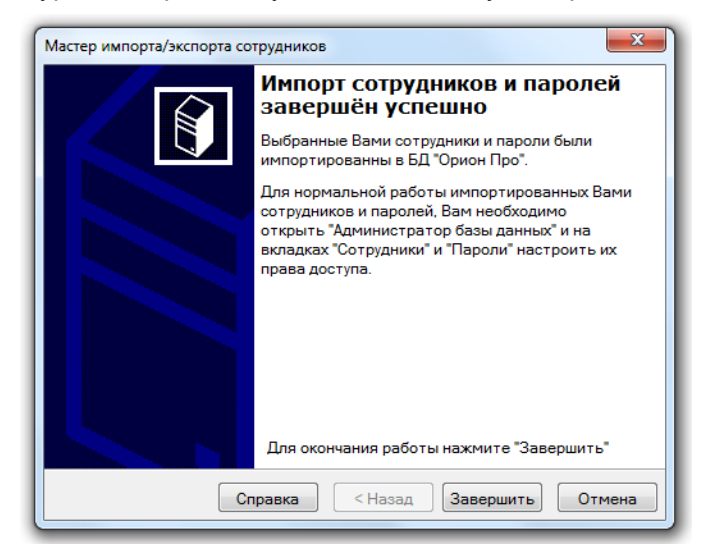

# **16 Демонстратор работы приборов**

Перед первым запуском программы пользователь должен зайти в свойства файла demon.exe, который находится в папке с установленным АРМ «Орион Про», и во вкладке "совместимость" выставить галку «запускать эту программу от имени администратора».

Программный модуль «Демонстратор работы приборов» является средством эмуляции приборов типа Сигнал-20, Сигнал-20П, С2000-СП1, С2000-4, С2000-К, С2000-ИТ, С2000-КДЛ, С2000-БИ, Сигнал-20 (сер. 02), С2000-КС, С2000-АСПТ, С2000-КПБ и С2000-2 для демонстрации работы с ПО АРМ «Орион Про» и АРМ «Орион». Для работы используется компьютер с установленными на нём программой «Демонстратор работы приборов» и ПО «Орион».

Программный модуль «Демонстратор работы приборов» эмулирует работу приборов по протоколу «Орион», подключённых непосредственно к COM-порту посредством преобразователя интерфейсов (ПИ-ГР, С2000- ПИ или пульта С2000 (С2000М), находящегося в режиме «Режим программирования» или «ПИ-Резерв»).

Для запуска программного модуля «Демонстратор работы приборов» (файл <sup>28</sup> DEMON.exe в папке с установленным АРМ «Орион Про») необходимо выбрать ярлык «Демонстратор» в группе «Болид» / «АРМ Орион Про» / «Утилиты» в меню «Пуск» Windows:

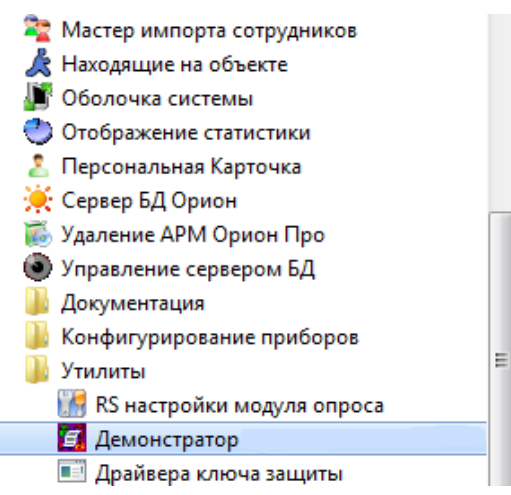

При сворачивании программного модуля «Демонстратор работы приборов» он сворачивается в Область уведомлений (System Tray).

## **16.1Интерфейс «Демонстратора работы приборов»**

Интерфейс программного модуля «Демонстратор работы приборов» приведён на скриншоте:

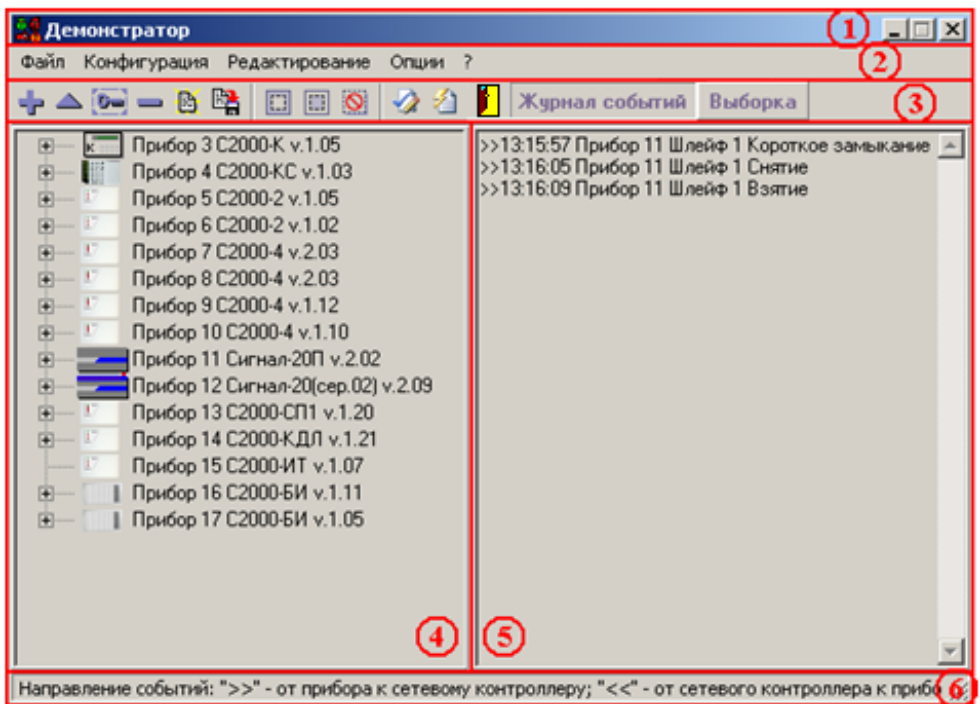

Красным цветом выделены области программы:

1. Название программного модуля

#### **В. Демонстратор**

#### 2. Меню программы

Файл Конфигурация Редактирование Опции ?

Меню программного модуля «Демонстратор работы приборов» (см. пункт 17.2).

#### 3. Панель управления

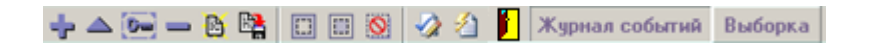

В данной области находятся кнопки:

- Редактирования списка приборов и списков ключей, хранящихся в приборах;
- Сохранения конфигурации в файле и чтения конфигурации из файла;
- Управления имитацией действий пользователей;
- Переключения страниц Журнала событий.

(см. пункт [16.3\)](#page-769-0).

#### 4. Список приборов

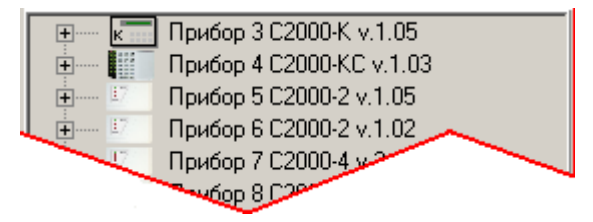

(см. пункт [16.4\)](#page-774-0).

5. Журнал событий

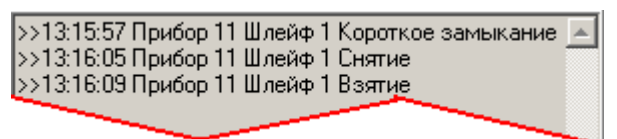

(см. пункт [16.5\)](#page-783-0).

6. Информационная область

Направление событий: ">>" - от прибора к сетевому контроллеру; "<<" - от сетевого контроллера к прибору //

В данной области отображаются подсказки:

- об отображении событий в Журнале событий;
- о действиях пункта меню или кнопки панели управления при наведении на них указателя мыши.

## **16.2Меню «Демонстратора работы приборов»**

Файл Конфигурация Редактирование Опции ?

### **16.2.1 Меню «Файл»**

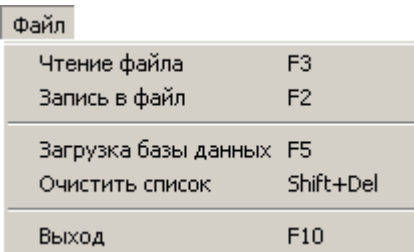

Данное меню используется для чтения (записи) конфигурации программного модуля «Демонстратор работы приборов» из файла (в файл) и Базы данных АРМ «Орион Про», а также очистки списка приборов и закрытия программного модуля «Демонстратор работы приборов».

«Чтение файла» - производится чтение файла, содержащего конфигурацию программного модуля «Демонстратор работы приборов».

При успешном чтении файла конфигурации в области вывода списка приборов отображается список приборов, вычитанный из файла, с полученными из файла параметрами.

«Запись в файл» - производится запись конфигурации программного модуля «Демонстратор работы приборов» в файл.

В файле сохраняется:

- Список приборов с установленными параметрами каждого прибора (версия прибора, число шлейфов сигнализации прибора и т.п.);
- Списки ключей, хранящихся в приборах.

Также в файле может быть сохранено текущее состояние системы.

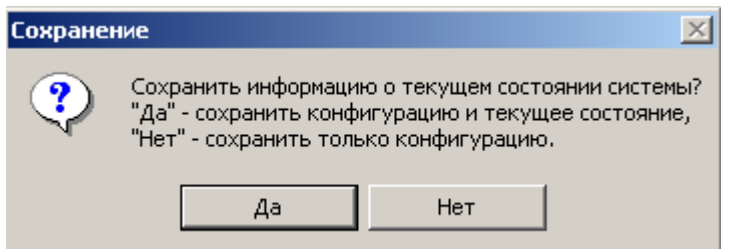

«Загрузка Базы данных» - производится загрузка списка приборов из Базы данных АРМ «Орион Про».

При выборе пункта «Загрузка Базы данных» происходит подключение к «Центральному Серверу системы» и загрузка информации из Базы данных АРМ «Орион Про»:

 Если связь с Базой данных не установлена, то программа будет ожидать дальнейших действий пользователя.

В этом случае необходимо убедиться, что:

- «Центральный Сервер системы» запущен;
- в файле orion.ini корректно указан IP-адрес рабочего места, на котором запущен «Центральный Сервер системы»:

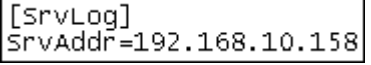

IP-адрес указывается с помощью «Оболочки системы» или вручную в самом файле orion.ini.

 Если связь с Базой данных установлена, то будет отображено окно, содержащее список компьютеров, считанный из Базы данных, в котором нужно выбрать необходимый компьютер:

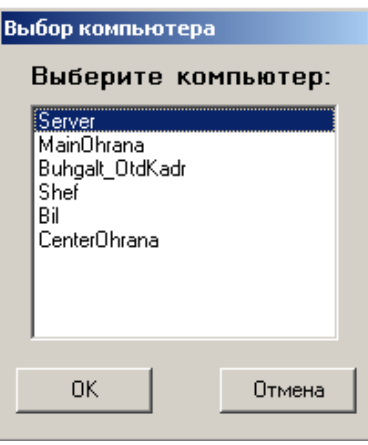

Так как «Демонстратор работы приборов» эмулирует работу приборов, подключённых к COM-порту рабочего места и не работает по сети, то необходимо выбрать компьютер, на котором и запущен «Демонстратор работы приборов».

В случае если в Базе данных не найдено ни одного компьютера, то отобразится соответствующее сообщение, после чего процесс загрузки будет остановлен.Если связь с Базой данных установлена и выбран необходимый компьютер, то произойдёт загрузка списка приборов из Базы данных.

Если в Базе данных для выбранного компьютера не добавлен ни один COM-порт, то отобразится соответствующее сообщение, после чего процесс загрузки будет остановлен.

«Демонстратор приборов» эмулирует работу приборов подключённых (непосредственно) к одному COMпорту. Запуск нескольких экземпляров «Демонстратора работы приборов» на одном компьютере невозможен.

Соответственно, если в Базе данных для выбранного компьютера добавлено более одного COM-порта, то отобразится соответствующее сообщение, после чего процесс загрузки будет остановлен.

«Очистить список» - производится очистка списка приборов.

«Выход» - производится закрытие программного модуля «Демонстратор работы приборов».

Если на данном компьютере запущено «Ядро опроса», то появится сообщение о том, что рекомендуется сначала закрыть «Ядро опроса», и только затем произвести закрытие «Демонстратора работы приборов»:

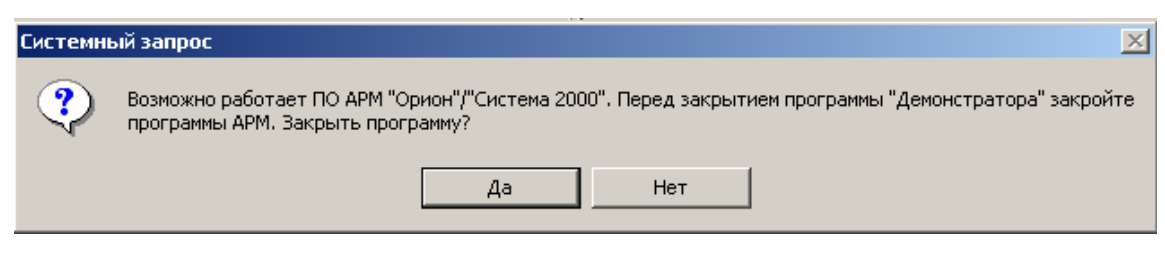

## **16.2.2 Меню «Конфигурация»**

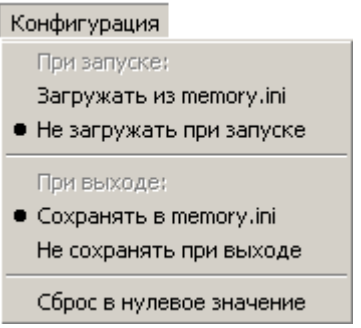

Данное меню используется для автоматического сохранения (загрузки) Базы данных АРМ «Орион Про», а также очистки памяти приборов.

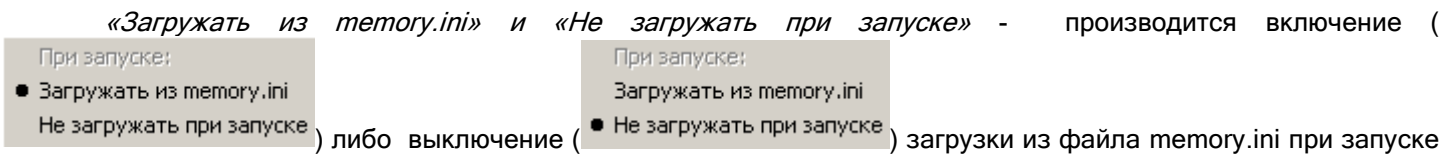

программного модуля «Демонстратор работы приборов» следующей информации:

- списка приборов с установленными параметрами каждого прибора (версия прибора, число шлейфов сигнализации прибора и т.п.);
- конфигураций приборов;
- списков ключей, хранящихся в приборах;
- текущего состояния системы.

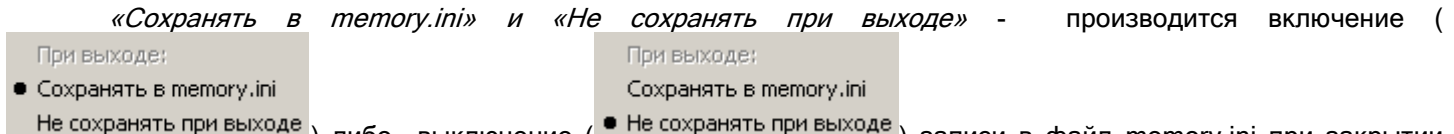

) либо выключение ( <sup>• не содытать при выходе</sup>) записи в файл memory.ini при закрытии программного модуля «Демонстратор работы приборов» следующей информации:

- списка приборов с установленными параметрами каждого прибора (версия прибора, число шлейфов сигнализации прибора и т.п.);
- конфигураций приборов;
- списков ключей, хранящихся в приборах;

текущего состояния системы.

«Сброс в нулевое значение» - производится очистка энергонезависимой памяти (конфигурации) прибо-

ров.

Списки ключей, хранящихся в приборах, не очищаются.

### **16.2.3 Меню «Редактирование»**

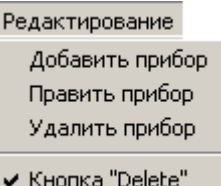

Данное меню используется для добавления приборов в список приборов, удаления приборов и изменения их параметров.

#### 16.2.3.1 «Добавить прибор» - производится добавление одного или нескольких приборов в список приборов.

При выборе данного пункта меню отображается диалоговое окно «Редактор списка приборов»:

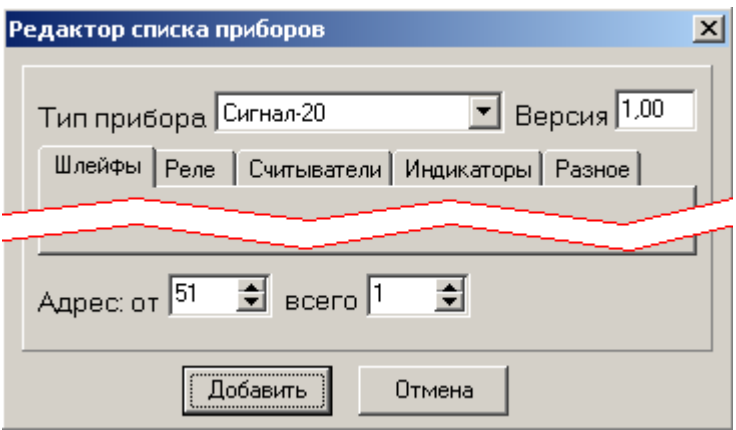

Для добавления одного или нескольких идентичных приборов необходимо указать:

- Тип прибора: Тип прибора C2000-4 – Г

Поддерживаемые типы приборов: Сигнал-20, Сигнал-20П, С2000-СП1, С2000-4, С2000-К, С2000-ИТ, С2000-КДЛ, С2000-БИ, Сигнал-20 (сер. 02), С2000-КС, С2000-АСПТ, С2000-КПБ, С2000-2;

Версию прибора: Версия 2,03

(Для каждого прибора поддерживается свой диапазон версий);

Параметры прибора: Шлейфы Реле | Считыватели | Индикаторы | Разное |

Данные параметры устанавливаются автоматически в зависимости от указанного типа и версии прибора. При необходимости их можно изменять (изменения обычно производятся только для прибора С2000-КДЛ).

- Адрес прибора: Адрес: от  $51 \frac{1}{2}$ .
- Если необходимо добавить несколько идентичных приборов, начиная с указанного адреса, то указать число добавляемых приборов: всего  $3 \div$
- Нажать кнопку «Добавить» .

При нажатии кнопки «Отмена» **При произведения произведены не будут.** 

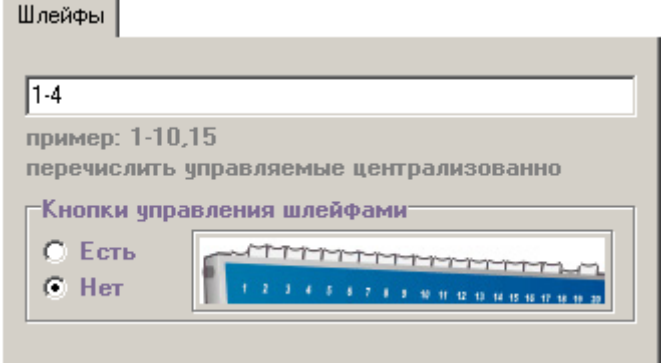

На данной вкладке указываются адреса шлейфов сигнализации прибора.

Для большинства приборов адреса шлейфов сигнализации указываются от 1. Например, для С2000-2 — 1- 2, для С2000-4 — 1-4, для Сигнал-20П — 1-20.

Допускается указывать произвольные адреса для шлейфов сигнализации (рекомендуется только для прибора С2000-КДЛ). Например, если в двухпроводной линии связи присутствуют адресные датчики с адресами с 1 по 10 и с 13 по 20, то указывается — 1-10,13-20.

Если у прибора нет шлейфов сигнализации, то поле ввода оставляется пустым.

Также на данной вкладке указывается, имеет ли прибор кнопки для управления шлейфами сигнализации. Так как данные кнопки присутствуют только у приборов Сигнал-20 и Сигнал-20 (сер. 02), то рекомендуется указывать наличие кнопок только для этих приборов.

*16.2.3.1.2 Вкладка «Реле»*

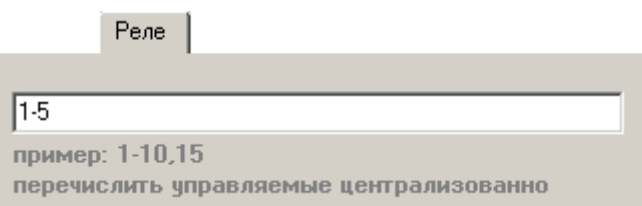

На данной вкладке указываются адреса релейных выходов прибора.

Для большинства приборов адреса релейных выходов указываются от 1. Например, для С2000-2 — 1-2, для С2000-СП1 — 1-4, для Сигнал-20П — 1-5.

Однако можно указать произвольные адреса для релейных выходов (рекомендуется только для прибора С2000-КДЛ). Например, если в двухпроводной линии связи присутствуют релейные выходы с адресами с 11 по 12 и с 21 по 24, то указывается — 11-12,21-24.

Если у прибора нет релейных выходов, то поле ввода оставляется пустым.

#### *16.2.3.1.3 Вкладка «Считыватели»*

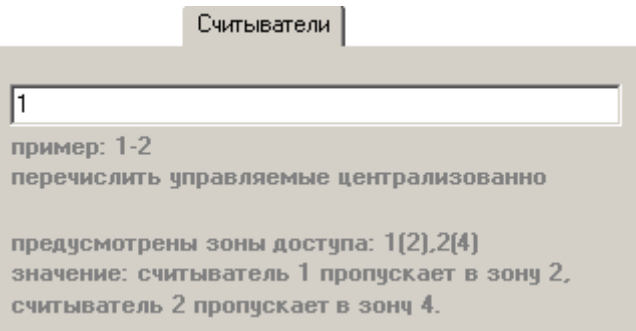

На данной вкладке указываются адреса считывателей прибора. Если у прибора нет считывателей, то поле ввода оставляется пустым. Для большинства приборов адрес считывателя указывается — 1. Для прибора С2000-2 указывается два считывателя — 1-2.

Также можно указать зону доступа, в которую пропускает конкретный считыватель (см. скриншот). Указанная зона доступа будет пересылаться Оперативной задаче в событиях для данного считывателя. Зону доступа рекомендуется указывать только для считывателей приборов С2000-2 и С2000-4.

#### *16.2.3.1.4 Вкладка «Индикаторы»*

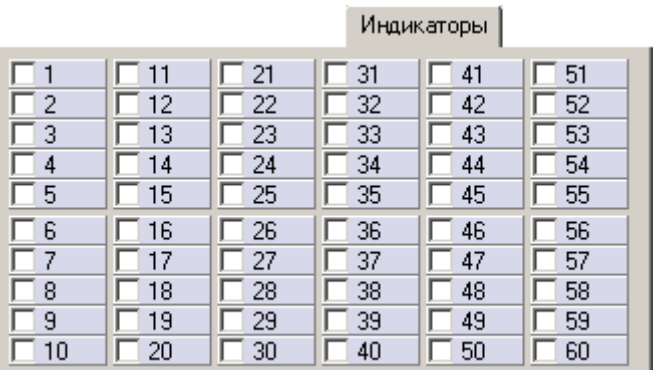

На данной вкладке указываются индикаторы прибора. Если у прибора нет индикаторов, то ни один индикатор не помечается. Для приборов С2000-БИ и С2000-КС помечаются необходимые индикаторы (все и первые 20 соответственно).

#### *16.2.3.1.5 Вкладка «Разное»*

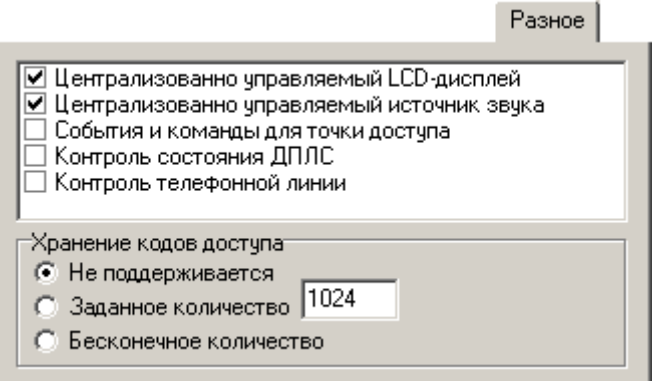

На данной вкладке указываются дополнительные параметры прибора:

- Наличие централизованно управляемого LCD-дисплея (для прибора С2000-К);
- Наличие централизованно управляемого источника звука (для приборов Сигнал-20П, С2000-4, С2000-К, С2000-2);
	- Поддержка событий и команд для точки доступа (для приборов С2000-4 и С2000-2);
	- Поддержка контроля состояния ДПЛС (для прибора С2000-КДЛ);
	- Поддержка контроля телефонной линии (для прибора С2000-ИТ).

Также на данной вкладке указывается, хранятся ли коды ключей в приборе (для приборов С2000-2, С2000-4 и С2000-КДЛ).

#### 16.2.3.2 «Править прибор» - производит изменение параметров одного или нескольких приборов в списке приборов.

При выборе данного пункта меню отображается диалоговое окно «Редактор списка приборов» для прибора, выделенного в списке приборов:

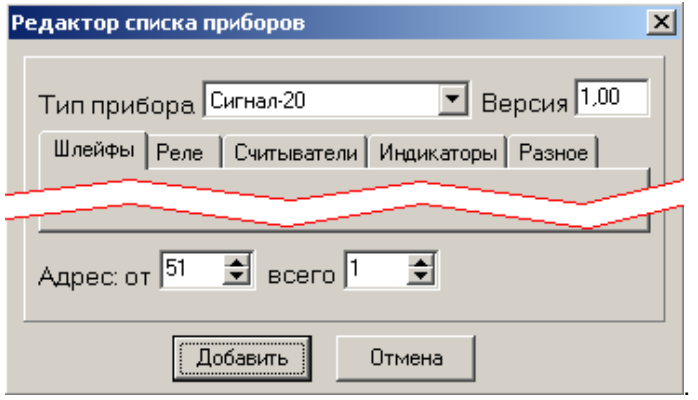

В данном диалоговом окне возможно изменение параметров одного прибора, выделенного в списке приборов, или нескольких приборов в списке приборов, начиная с выделенного. Если в списке приборов нет ни одного прибора, то выбор данного пункта меню аналогичен выбору пункта «Добавить прибор».

#### 16.2.3.3 *У*даление прибора, выделенного в списке приборов.

С помощью данного пункта меню можно включить ( $\blacktriangledown$  Кнопка "Delete"), либо отключить (  $\blacktriangledown$  Кнопка "Delete") возможность удаления прибора, выделенного в списке приборов, с помощью клавиши <Del> на клавиатуре.

## **16.2.4 Меню «Опции»**

Опции Временная задержка Не сворачивать окно программы

Данные пункты меню в настоящее время отключены и не влияют на работу программного модуля «Демонстратор работы приборов».

#### **16.2.5 Меню «?»**

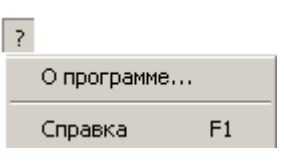

Данное меню используется для получения справки о программном модуле «Демонстратор работы приборов».

### <span id="page-769-0"></span>**16.3Панель управления**

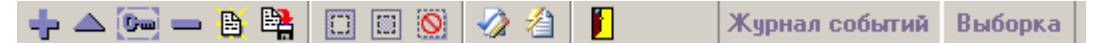

В данной области находятся кнопки:

Редактирования списка приборов и списков ключей, хранящихся в приборах:

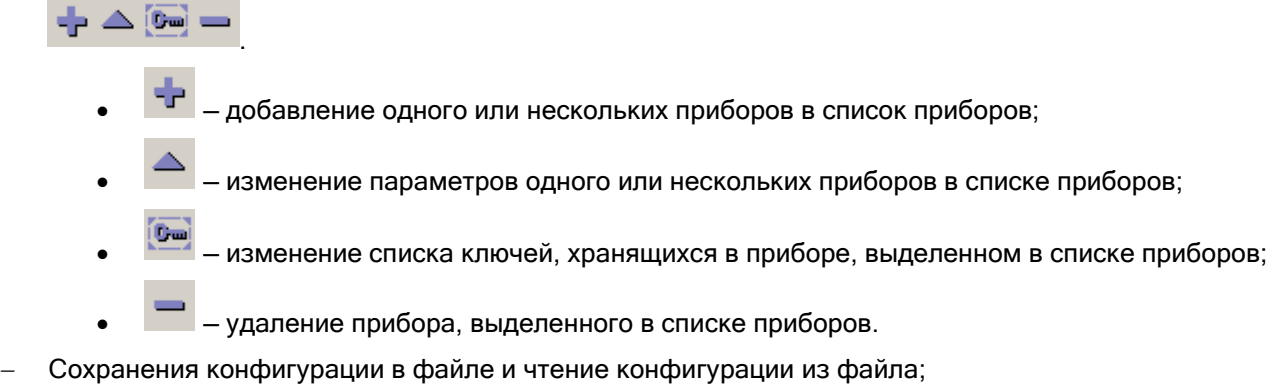

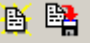

.

- $\mathbb{B}^+$  чтение файла, содержащего конфигурацию программного модуля «Демонстратор работы приборов»;
- запись конфигурации программного модуля «Демонстратор работы приборов» в файл.
- Управления имитацией действий пользователей;
	- $\square$   $\square$  $\circ$  $\triangle$   $\triangle$ .
	- Включение режима Antipassback для имитации действий пользователей;
	- **Включение режима зонального Antipassback для имитации действий пользователей;**
	- $\overline{Q}$  сброс состояния ключей:
	- настройка имитации действий пользователей;
	- запуск/выключение имитации действий пользователей.
- Закрытие программного модуля «Демонстратор работы приборов»:

— закрытие программного модуля «Демонстратор работы приборов».

Переключения страниц Журнала событий

Журнал событий Выборка .

- Журнал событий переключение на страницу отображения всех событий системы;
- Выборка<sub>—</sub> переключение на страницу выборки событий системы для определённого объекта.

## **16.3.1 Изменение списка ключей, хранящихся в приборе, выделенном в списке приборов**

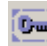

С помощью данной кнопки производится изменение списка и параметров ключей, хранящихся в приборе, выделенном в списке приборов.

При нажатии на данную кнопку происходит следующее:

- если выделенный в списке приборов прибор не имеет памяти для хранения ключей, то отображается соответствующее сообщение.
- если выделенный в списке приборов прибор имеет память для хранения ключей (С2000-2, С2000-4 или С2000-КДЛ), то отображается диалоговое окно «Коды доступа»:

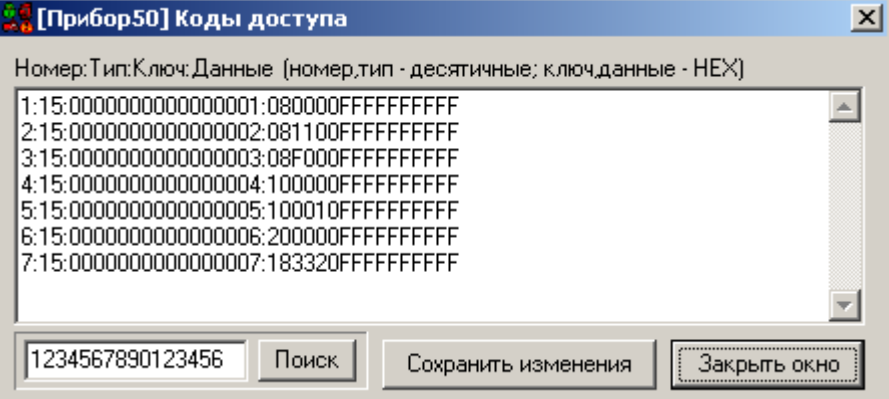

Можно самостоятельно поменять список и параметры ключей, рекомендуется пользоваться для этого программой UProg.

Введя код ключа в окне поиска и нажав кнопку «Поиск» (1234567890123456 | Поиск ), можно переместиться на необходимый ключ в списке ключей.

При нажатии на кнопку <u>Сохранить изменения</u> происходит сохранение произведённых изменений, о чём сообщается в появившемся окне:

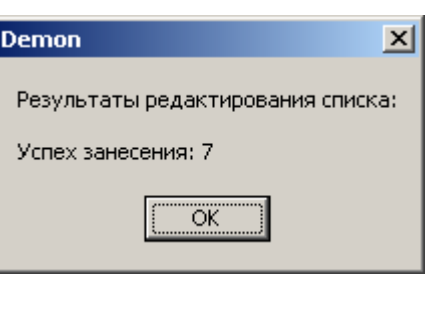

При нажатии на кнопку <u>Закрыть окно</u> происходит закрытие диалогового окна «Коды доступа».

## **16.3.2 Управление имитацией действий пользователей**

Имитация действий пользователей производится только для приборов С2000-2 и С2000-4, то есть производится имитация работы системы контроля доступа (СКД). Другими словами производится имитация хождения сотрудников по объекту.

#### 16.3.2.1 Включение режима Antipassback для имитации действий пользователей

Правило Antipassback считается нарушенным, если после прохода в зону не было зарегистрировано обратного прохода (прохода в другую зону доступа) и предпринимается попытка повторного прохода в зону доступа по тому же идентификатору.

Режим Antipassback целиком зависит от настроек имитации действий пользователя (см. пункт [16.3.2.4\)](#page-771-0).

#### 16.3.2.2 Включение режима зонального Antipassback для имитации действий пользователей

В этом случае учитываются проходы в любую зону доступа, и если предпринимается попытка прохода через один из считывателей какого-либо прибора, то для выполнения правила Antipassback требуется, чтобы последний зарегистрированный проход был в зону доступа, где расположен данный считыватель, т.е. в зону доступа, доступ в которую контролируется другим считывателем данного прибора.

Режим зонального Antipassback используется только для приборов С2000-2 и целиком зависит от настроек имитации действий пользователя (см. пункт [16.3.2.4\)](#page-771-0).

#### 16.3.2.3 Сброс состояния ключей

При нажатии на данную кнопку происходит сброс состояния всех ключей, используемых в системе контроля доступа.

Другими словами, происходит перемещение данного ключа в зону доступа «Внешний мир».

#### <span id="page-771-0"></span>16.3.2.4 Настройка имитации действий пользователей

После нажатия на данную кнопку отображается диалоговое окно «Имитация действий пользователя»:

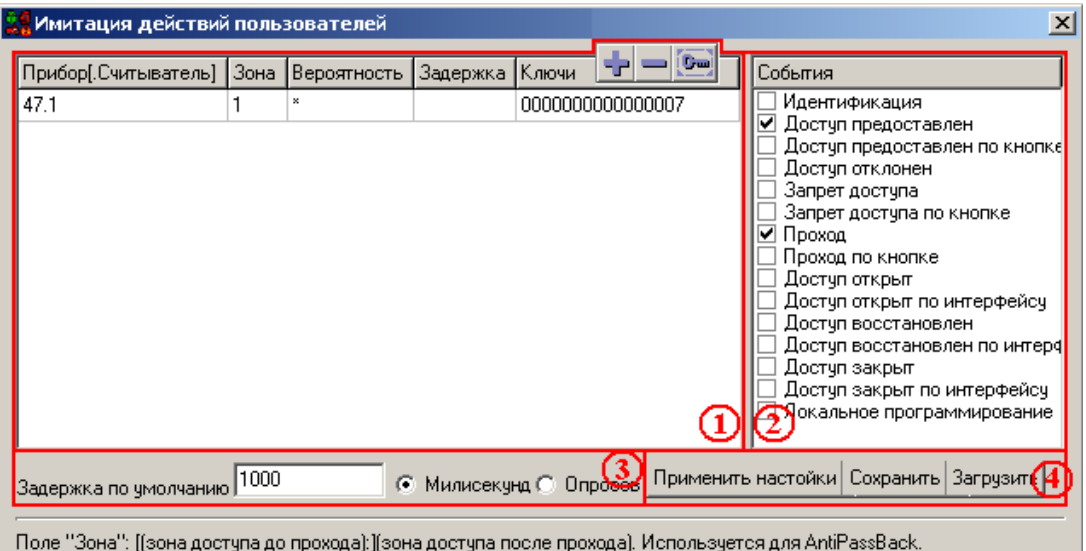

Если в поле "Вероятность" или в поле "Ключи" указан символ "\*", опрос выполняется последовательно. Поле "Задержка" [в т.ч. по умолчанию] может быть задано интервалом min:max, при этом берется случайное значение. Поле "Ключи" может содержать список ключей через запятчю и/или "\*". Если список не задан - все локальные ключи.

(Интерпретация ключа в списке: (длина = 16 символов) - код ключа, иначе - номер ключа среди локальных ключей).

Как показано на скриншоте, окно «Имитация действий пользователей» состоит из 4-х областей:

- 1. Список ключей и настроек для имитации действий пользователей;
- 2. События ключей для имитации действий пользователей;
- 3. Параметры задержки имитации действий пользователей;
- 4. Кнопки применения, сохранения и загрузки настроек имитации действий пользователя.

#### *16.3.2.4.1 Список ключей и настроек для имитации действий пользователей*

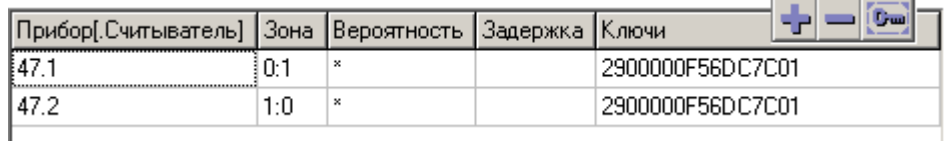

Рассмотрим одну строку в списке ключей для имитации действий пользователей:

- Прибор[.Считыватель] указывается прибор и, при необходимости (для прибора С2000-2 всегда), считыватель, через который будет предоставлен доступ и произведён проход.
- [(Зона доступа до прохода):](Зона доступа после прохода) указывается зона доступа, в которую пропускает прибор в данном направлении, и, при необходимости (в случае использования «Зонального Antipassback»), зона доступа, из которой выпускает прибор в данном направлении.
- Вероятность указывается вероятность (от 0 до 100), с которой для ключа будет произведена попытка получения доступа. Можно указать символ \*, который равнозначен значению 100.
- Задержка указывается задержка между произведением (с указанной вероятностью) попыток доступа для ключа на данном приборе в указанном направлении. Можно указать интервал (min:max) из которого будет случайным образом выбираться задержка.

Также можно оставить данное поле пустым. В этом случае будет использована задержка по умолчанию, которая указывается в области параметров задержки имитации действий пользователя (см. пункт [16.3.2.4.3\)](#page-773-0).

Тип задержки (миллисекунды или опросы) также указывается в области параметров задержки имитации действий пользователя (см. пункт [16.3.2.4.3\)](#page-773-0).

 Ключи — указывается ключ (или список ключей через запятую) для которого (которых) будут производиться действия, описанные в данной строке списка ключей.

В качестве ключа указывается код ключа, его порядковый номер в памяти указанного прибора или \* (все ключи, хранящиеся в указанном приборе).

С помощью кнопок **Видите (САД)** можно производить действия над списком ключей для имитации действий пользователей:

- добавление новой строки в конец списка ключей для имитации действий пользователей.
- удаление строки, выделенной в списке ключей для имитации действий пользователей.
- (для удобства настройки) вызов диалогового окна «Коды доступа», содержащем список и параметры ключей, хранящихся в приборе, указанном в выделенной строке списка ключей для имитации действий пользователей:

#### *16.3.2.4.2 События ключей для имитации действий пользователей*

Данная область в настоящий момент не используется. Поэтому мы настоятельно не рекомендуем Вам менять указанные в данной области параметры по умолчанию.

#### <span id="page-773-0"></span>*16.3.2.4.3 Параметры задержки имитации действий пользователей*

Задержка по умолчанию 1000 © Милисекунд © Опросов

В данной области указывается задержка по умолчанию, а также тип задержки (миллисекунды или опро-

сы).

Можно указать интервал (min:max) из которого будет случайным образом выбираться задержка.

#### *16.3.2.4.4 Кнопки применения, сохранения и загрузки настроек имитации действий пользователя*

Применить настойки Сохранить Загрузить

Применить настойки – применение введённых настроек.

Если были внесены изменения в настройки имитации действий пользователей, то необходимо нажать данную кнопку для принятия введённых изменений, иначе все внесённые изменения пропадут.

Сохранить – сохранение настроек имитации действий пользователей в файл.

При нажатии на данную кнопку отображается стандартное диалоговое окно Windows «Сохранить как...», в котором необходимо указать имя и путь к файлу, в котором будет сохранена настройка имитации действий пользователей.

Загрузить | полагрузка настроек имитации действий пользователей из файла.

При нажатии на данную кнопку отображается стандартное диалоговое окно Windows «Открыть», в котором необходимо выбрать файл с сохранённой настройкой имитации действий пользователей.

#### 16.3.2.5 Запуск/выключение имитации действий пользователей

С помощью данной кнопки производится запуск либо выключение режима имитации действий пользователей на основе введённых настроек имитации действий пользователей, а также указанных режимов Antipassback.

### **16.3.3 Закрытие программного модуля «Демонстратор работы приборов»**

#### 16.3.3.1 Закрытие программного модуля «Демонстратор работы приборов»

С помощью данной кнопки производится закрытие программного модуля «Демонстратор работы приборов».

Если на данном компьютере запущено «Ядро опроса», то появится сообщение о том, что рекомендуется сначала закрыть «Ядро опроса», и только затем произвести закрытие «Демонстратора работы приборов»:

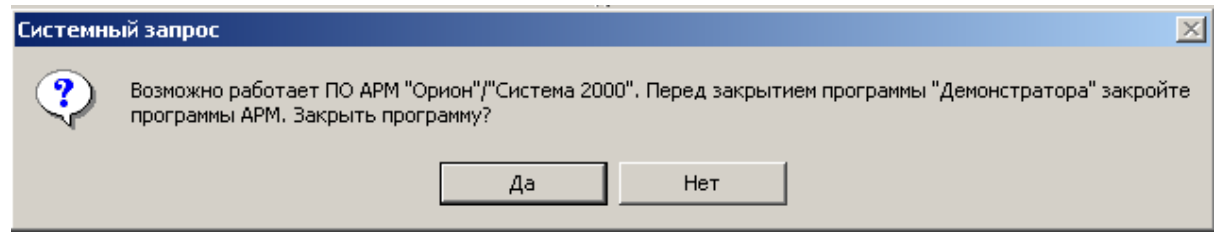

## **16.3.4 Переключения страниц Журнала событий**

16.3.4.1 Переключение на страницу отображения всех событий системы. Журнал событий

С помощью данной кнопки происходит переключение на страницу полного отображения событий системы (см. пункт [16.5\)](#page-783-0).

#### Выборка 16.3.4.2 Переключение на страницу выборки событий системы для определённого объекта.

С помощью данной кнопки происходит переключение на страницу отображения событий системы для определённого объекта (см. пункт [16.5\)](#page-783-0).

## <span id="page-774-0"></span>**16.4Список приборов**

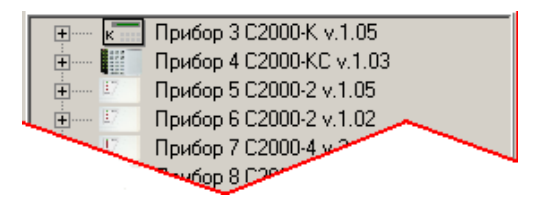

В данной области отображается список приборов, подключённых к данному рабочему месту.

Для каждого прибора отображается:

- Адрес прибора;
- Тип прибора;
- Версия прибора;
- В выпадающем списке шлейфы сигнализации, релейные выходы, считыватели и индикаторы, имеющиеся у прибора:

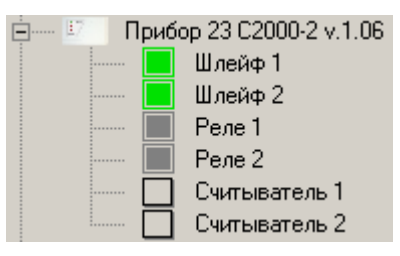

Соответственно в списке приборов присутствуют следующие объекты:

- 1. Прибор;
- 2. Шлейф сигнализации;
- 3. Релейный выход;
- 4. Считыватель;
- 5. Индикатор.

Для всех объектов (кроме объекта Индикатор) можно произвести какие-либо действия.

Для таких объектов, как шлейф сигнализации, релейный выход и индикатор, отображается их состояние, зависящее от команд, присылаемых «Ядром опроса», а также действий пользователя, производимых в «Демонстраторе работы приборов».

## **16.4.1 Прибор**

Для объекта «Прибор» отображается его адрес, тип и версия:

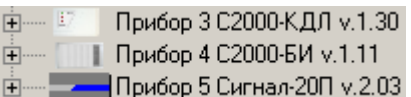

Чтобы сгенерировать событие для объекта «Прибор», требуется выделить необходимый прибор в списке приборов, нажав на нём левой кнопкой мыши, затем, нажав правой кнопкой мыши на выделенном приборе, вызвать контекстное меню со списком возможных для генерации событий, после чего выбрать в списке необходимое событие:

Для большинства приборов:

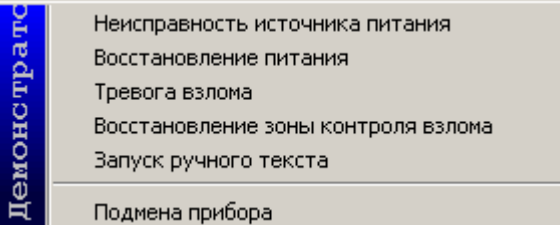

Для приборов С2000-2 и С2000-4 добавляются события точки доступа:

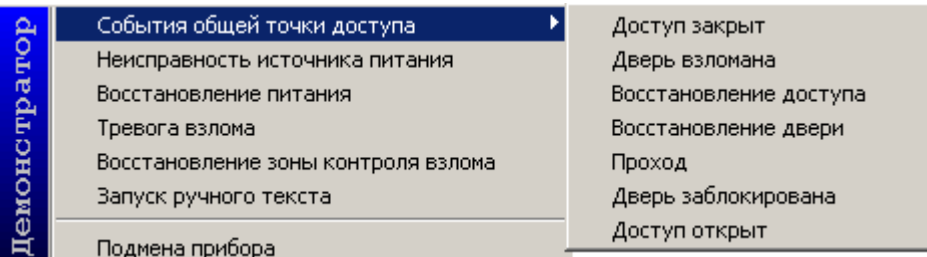

Для прибора С2000-КДЛ добавляются события состояния ДПЛС:

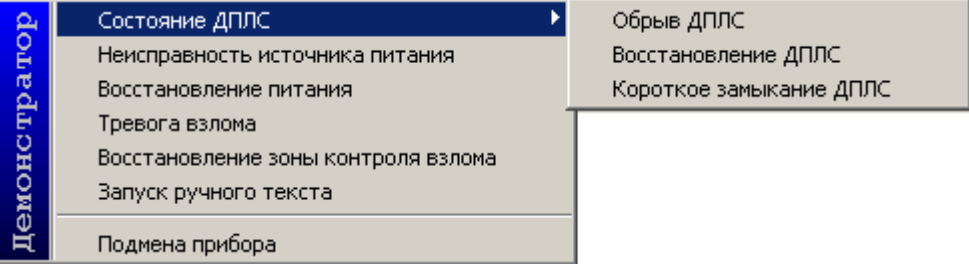

Если было выбрано какое-либо событие для генерации, то происходит следующее:

- Событие отображается в Журнале событий «Демонстратора работы приборов»;
- Событие посылается «Ядру опроса».

## **16.4.2 Шлейф сигнализации**

Для объекта «Шлейф сигнализации» отображается его номер (адрес) и состояние:

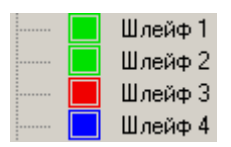

Чтобы сгенерировать событие для объекта «Шлейф сигнализации», нужно выбрать необходимый прибор в списке приборов, раскрыть список привязанных к нему объектов, выделить требуемый шлейф сигнализации, нажав на нём левой кнопкой мыши, затем, нажав правой кнопкой мыши на выделенном шлейфе сигнализации, вызвать контекстное меню со списком возможных для генерации событий, после чего выбрать в списке необходимое событие:

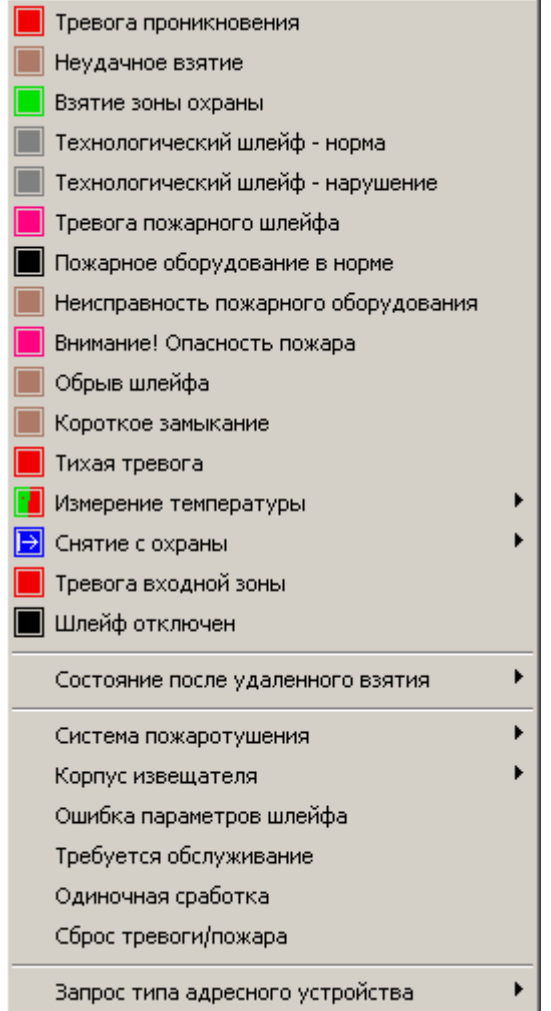

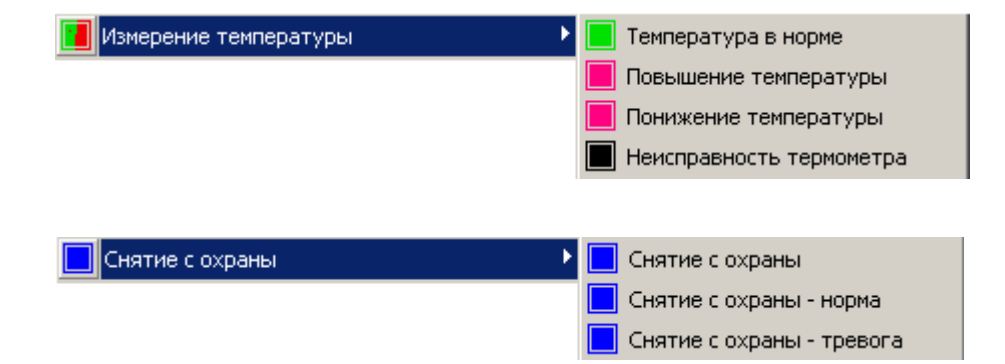

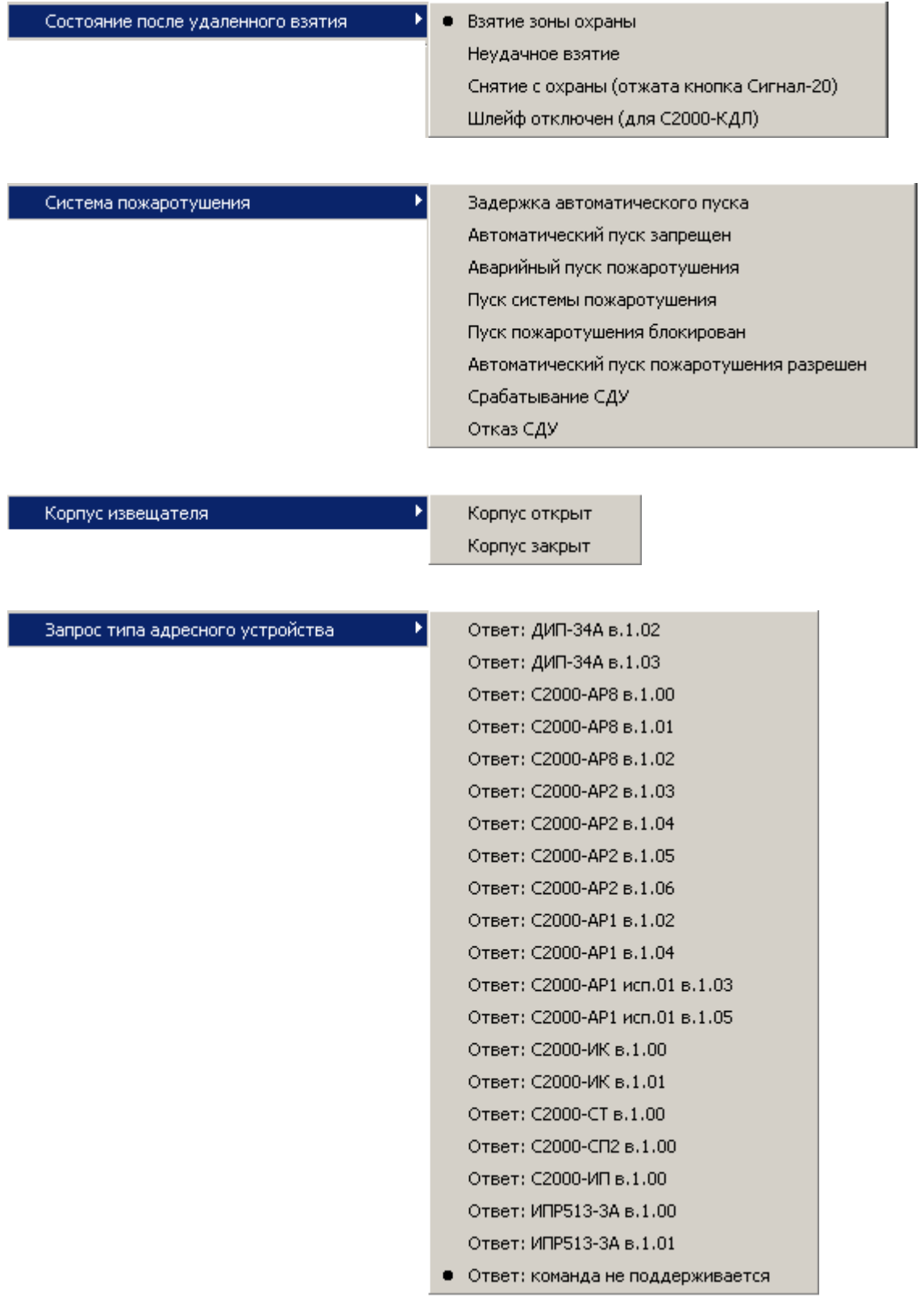

Если было выбрано какое-либо событие для генерации, то происходит следующее:

- Событие отображается в Журнале событий «Демонстратора работы приборов»;
- Событие посылается «Ядру опроса».

Контекстное меню «Запрос типа адресного устройства» используется при работе «Демонстратора работы приборов» с программой UProg.

### **16.4.3 Релейный выход**

Для объекта «Релейный выход» отображается его номер (адрес), состояние и текущая программа управления:

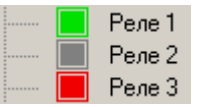

Чтобы посмотреть состояние и текущую программу управления объекта «Релейный выход», нужно выбрать необходимый прибор в списке приборов, раскрыть список привязанных к нему объектов, выделить требуемый релейный выход, нажав на нём левой кнопкой мыши, затем, нажав правой кнопкой мыши на выделенном релейном выходе, вызвать контекстное меню, в котором отображается информация о состоянии и текущей программе управления релейного выхода:

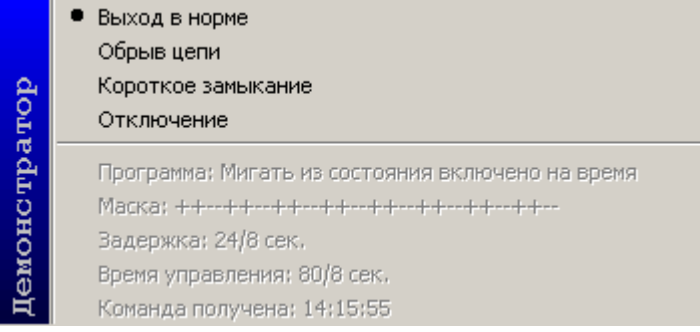

Чтобы сгенерировать событие для объекта «Релейный выход», нужно выбрать необходимый прибор в списке приборов, раскрыть список привязанных к нему объектов, выделить требуемый релейный выход, нажав на нём левой кнопкой мыши, затем, нажав правой кнопкой мыши на выделенном релейном выходе, вызвать контекстное меню со списком возможных для генерации событий, после чего выбрать в списке необходимое событие (на скриншоте выделено красным цветом):

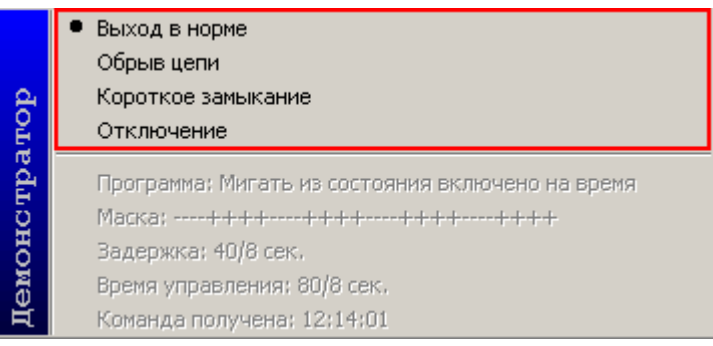

Если было выбрано какое-либо событие для генерации, то происходит следующее:

- Событие отображается в Журнале событий «Демонстратора работы приборов»;
- Событие посылается «Ядру опроса».

## **16.4.4 Считыватель**

Для объекта «Считыватель» отображается его номер (адрес) и состояние точки доступа, управляемой данным считывателем:

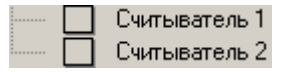

Чтобы посмотреть состояние точки доступа, управляемой считывателем, нужно выбрать необходимый прибор в списке приборов, раскрыть список привязанных к нему объектов, выделить требуемый считыватель, нажав на нём левой кнопкой мыши, затем, нажав правой кнопкой мыши на выделенном считывателе, вызвать контекстное меню и выбрать пункт меню «Состояние данной точки доступа», в котором отображается информация о состоянии точки доступа, управляемой данным считывателем:

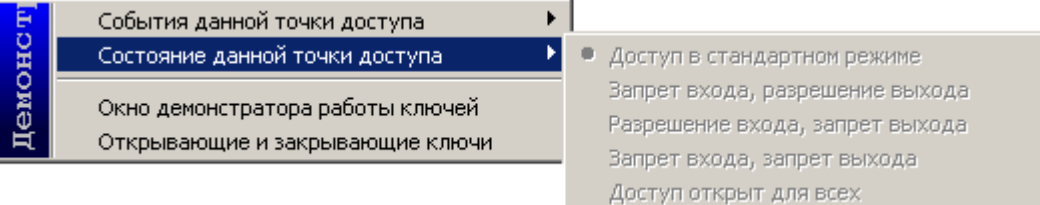

Чтобы сгенерировать событие для объекта «Считыватель», нужно выбрать необходимый прибор в списке приборов, раскрыть список привязанных к нему объектов, выделить требуемый считыватель, нажав на нём левой кнопкой мыши, затем, нажав правой кнопкой мыши на выделенном считывателе, вызвать контекстное меню и выбрать пункт меню «События данной точки доступа» со списком возможных для генерации событий, после чего выбрать в списке необходимое событие:

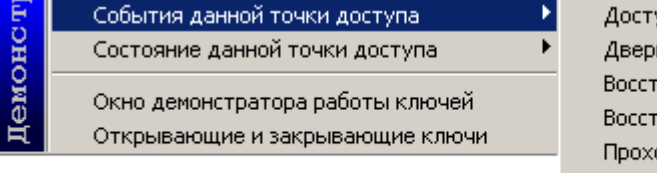

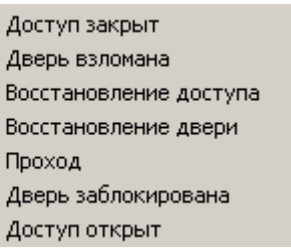

Если было выбрано какое-либо событие для генерации, то происходит следующее:

- Событие отображается в Журнале событий «Демонстратора работы приборов»;
- Событие посылается «Ядру опроса».

Также имеется возможность эмулировать поднесение ключа к считывателю. Для этого нужно выбрать необходимый прибор в списке приборов, раскрыть список привязанных к нему объектов, выделить требуемый считыватель, нажав на нём левой кнопкой мыши, затем, нажав правой кнопкой мыши на выделенном считывателе, вызвать контекстное меню и выбрать пункт меню:

«Окно демонстратора работы ключей»,

или

«Открывающие и закрывающие ключи»,

После чего отобразится соответствующее диалоговое окно.

#### 16.4.4.1 Окно демонстратора работы ключей

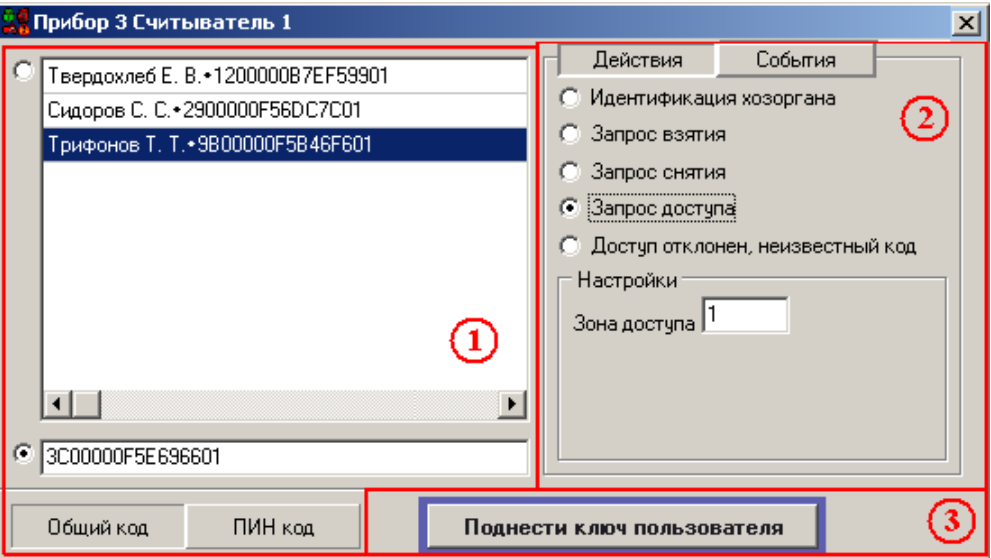

Как показано на скриншоте, «Окно демонстратора работы ключей» состоит из трёх областей;

- 1. Область выбора и ввода кода ключа или ПИН-кода;
- 2. Область настройки события;
- 3. Кнопка генерации события.

#### *16.4.4.1.1 Область выбора или ввода кода ключа или ПИН-кода*

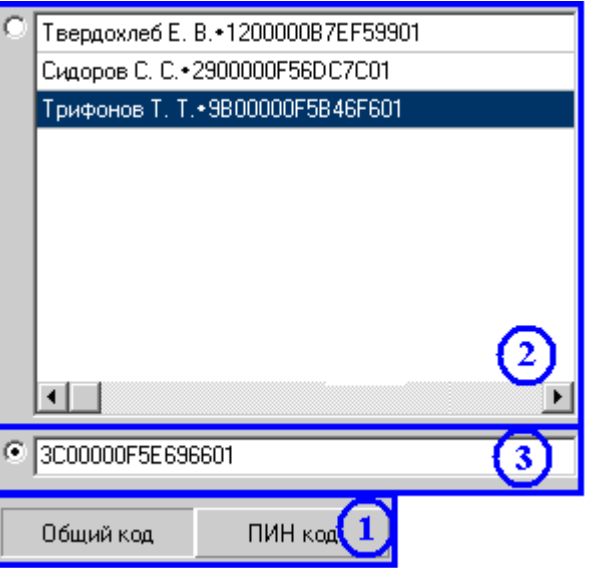

Как показано на скриншоте, «Область выбора и ввода кода ключа или ПИН-кода», в свою очередь, состоит из трёх областей;

1. Область выбора ввода кода ключа или ПИН-кода. В данной области выбирается, какое событие будет генерироваться — поднесение ключа или ввод ПИН-кода.

2. Область выбора кода ключа или ПИН-кода. В данной области выбирается один код ключа или ПИН-код, событие о поднесении или вводе которого будет генерироваться.

3. Область ручного ввода кода ключа или ПИН-кода. В данной области вводится код ключа или ПИН-код, событие о поднесении или вводе которого будет генерироваться.

Области «Выбора кода ключа или ПИН-кода» и «Ручного ввода кода ключа или ПИН-кода» взаимозаменяемые, то есть можно выбрать один код ключа или ПИН-код в области «Выбора кода ключа или ПИН-кода», или ввести код ключа или ПИН-код в области «Ручного ввода кода ключа или ПИН-кода»

#### *16.4.4.1.2 Область настройки события*

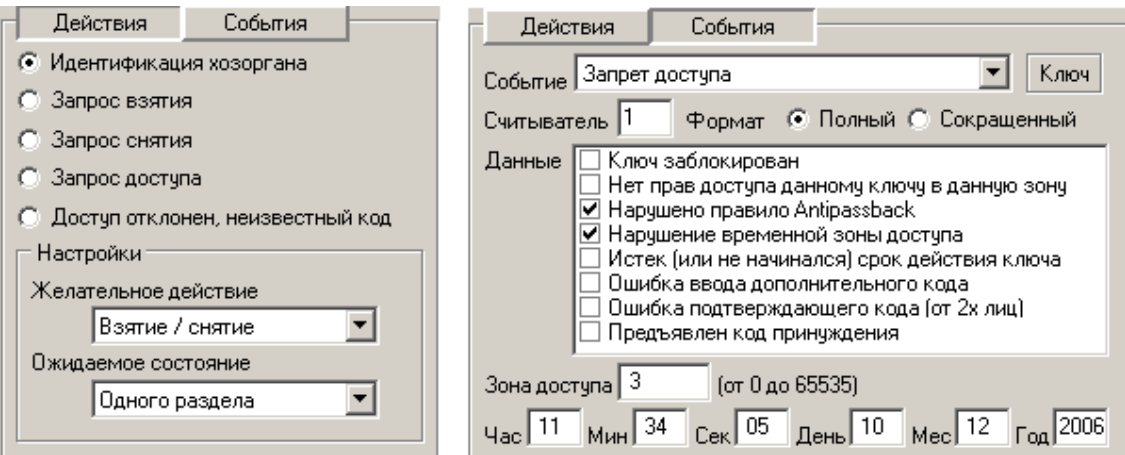

Как показано на скриншотах, в верхней части «Области настройки события» выбирается, будет генерироваться действие или событие:

- Действия эмуляция поднесения ключа или набора ПИН-кода для запрос прав;
- $\frac{ \text{Cobhina}}{ \text{A}}$  эмуляция события для ключа или ПИН-кода.

Для выбора действия необходимо:

- выбрать требуемое действие:
	- Идентификация хозоргана
	- С Запрос взятия
	- **C** Запрос снятия
	- **6** Запрос доступа
	- О Доступ отклонен, неизвестный код

- установить параметры для выбранного действия:

«Идентификация хозоргана»:

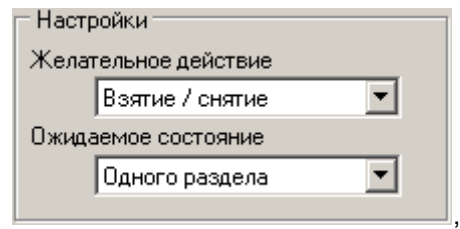

«Запрос взятия» и «Запрос снятия»:

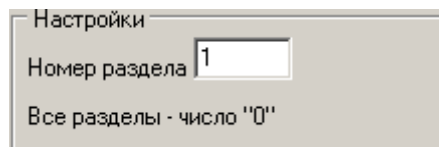

«Запрос доступа»:

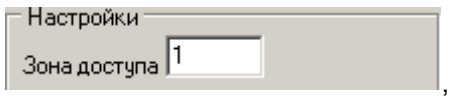

,

«Доступ отклонен, неизвестный код»:

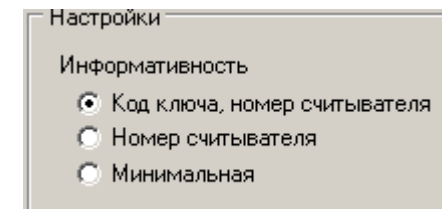

.

,

Для выбора события необходимо:

- выбрать требуемое событие:

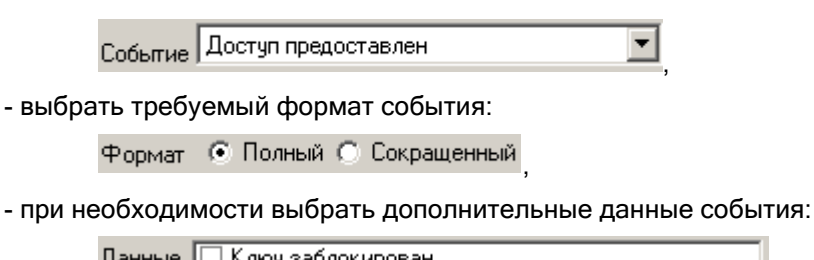

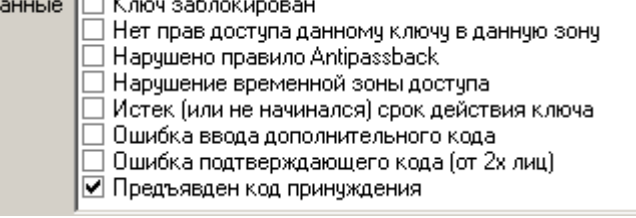

- при необходимости указать зону доступа для события:

Зона доступа 1 ,

- при необходимости указать дату и время события:

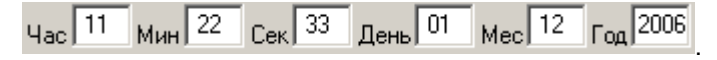

#### *16.4.4.1.3 Кнопка генерации события*

При нажатии на данную кнопку будет эмулировано поднесение ключа к считывателю (или набор ПИНкода) или сгенерировано необходимое событие, в зависимости от выбранных параметров в «Области выбора кода ключа или ПИН-кода» и в «Области ручного ввода кода ключа или ПИН-кода».

Если было выбрано какое-либо событие для генерации, то происходит следующее:

- Событие отображается в Журнале событий «Демонстратора работы приборов»;
- Событие посылается «Ядру опроса».

#### 16.4.4.2 «Открывающие и закрывающие ключи»

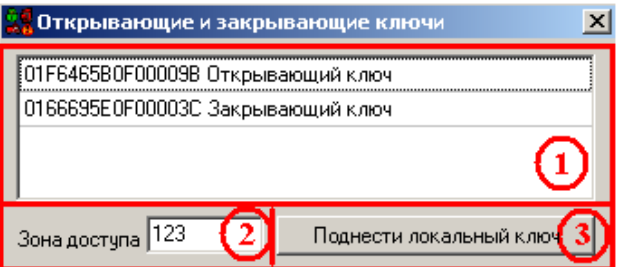

Как показано на скриншоте, окно «Открывающие и закрывающие ключи» состоит из трёх областей: область выбора кода ключа: В данной области выбирается код ключа, эмуляция поднесения которого будет производиться.

Область ввода зоны доступа. При необходимости в данной области вводится зона доступа для эмулируемого события поднесения ключа.

Кнопка генерации события.При нажатии на данную кнопку происходит генерация события:

- Событие отображается в Журнале событий «Демонстратора работы приборов»,
- Событие посылается «Ядру опроса».

### **16.4.5 Индикатор**

Для объекта «Индикатор» отображается его номер и состояние раздела с аналогичным номером:

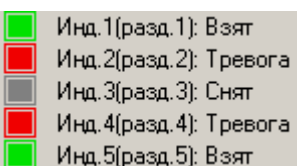

## <span id="page-783-0"></span>**16.5Журнал событий**

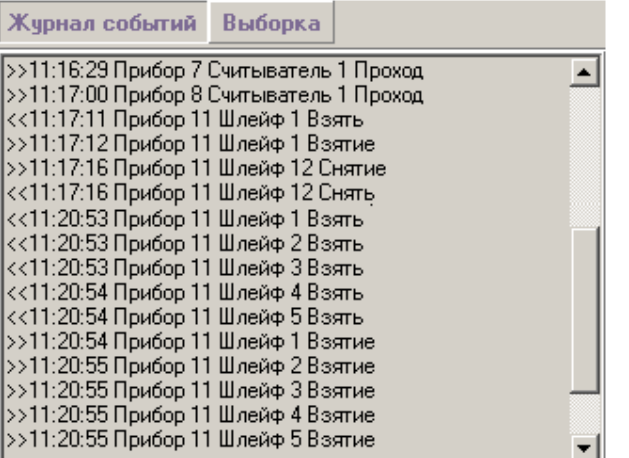

Как показано на скриншоте, с помощью кнопок, находящихся на «Панели управления» (см. пункт [16.3\)](#page-769-0), производится переключение между страницами Журнала событий:

- Журнал событий С помощью данной кнопки происходит переключение на «Страницу полного отображения событий системы»,
- Выборка С помощью данной кнопки происходит переключение на «Страницу отображения событий системы для определённого объекта».

## **16.5.1 Страница полного отображения событий системы**

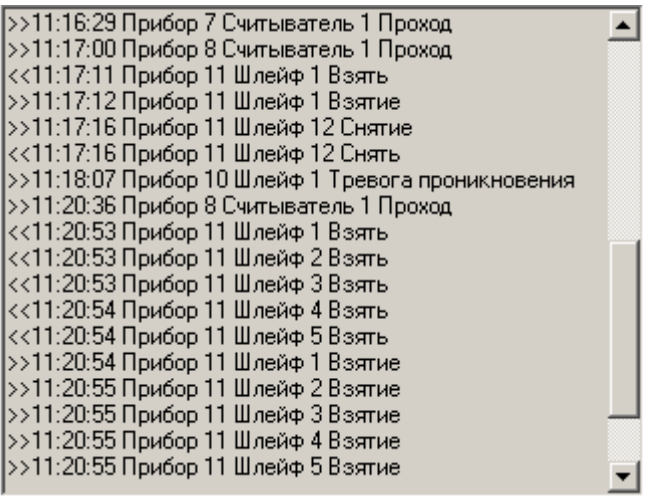

На данной странице отображаются все события системы.

Формат отображения события:

- Направление события:
	- ">>" от прибора сетевому контроллеру,
	- "<<" от сетевого контроллера прибору,
- Время возникновения события,
- Прибор, для которого произошло событие,
- Событие.

### **16.5.2 Страница отображения событий системы для определённого объекта**

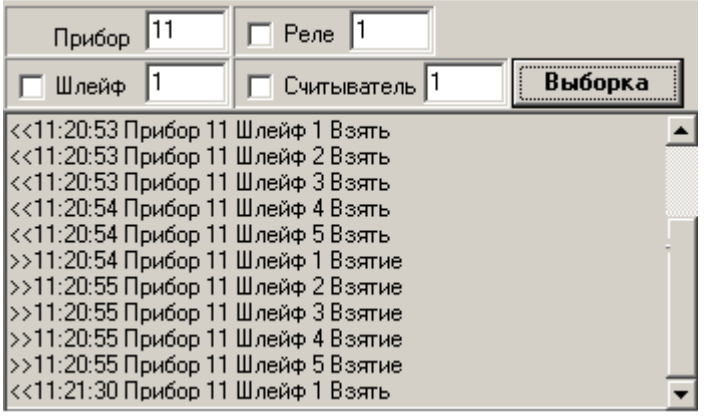

На данной странице отображаются события для определённого объекта системы:

Прибора;

Для вывода событий какого-либо прибора необходимо:

- Ввести адрес прибора;
- Убрать выделение пунктов «Шлейф», «Реле» и «Считыватель;
- Нажать кнопку «Выборка»,

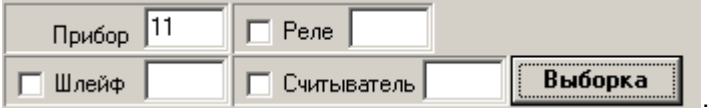

Шлейфа сигнализации;

Для вывода событий какого-либо шлейфа сигнализации необходимо:

- Ввести адрес прибора;
- Ввести адрес (номер) шлейфа сигнализации;
- Убрать выделение пунктов «Реле» и «Считыватель»;
- Нажать кнопку «Выборка»,

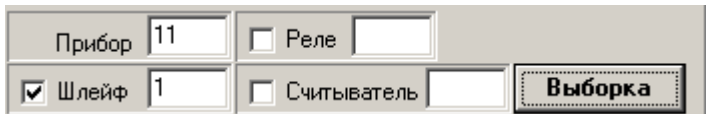

Релейного выхода;

Для вывода событий какого-либо релейного выхода необходимо:

- Ввести адрес прибора;
- Ввести адрес (номер) релейного выхода;
- Убрать выделение пунктов «Шлейф» и «Считыватель»;
- Нажать кнопку «Выборка»,

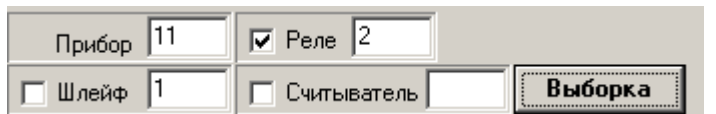

Считывателя;

Для вывода событий какого-либо считывателя необходимо:

- Ввести адрес прибора;
- Ввести адрес (номер) считывателя;
- Убрать выделение пунктов «Шлейф» и «Реле»;
- Нажать кнопку «Выборка»,

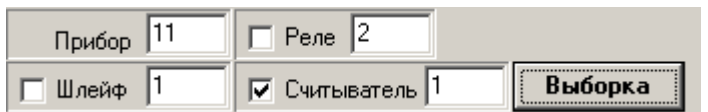

Формат отображения события:

- Направление события:
	- ">>" от прибора сетевому контроллеру;
	- "<<" от сетевого контроллера прибору,
- Время возникновения события;
- Прибор, для которого произошло событие;
- Событие.

# **17 RS-настройка**

Программный модуль «Settings – управление настройками RS опроса» является средством изменения настроек интерфейса RS-232.

Для запуска программного модуля «Settings» (файл Settings.exe в папке с установленным АРМ «Орион Про») необходимо в меню «Пуск» Windows в группе «Болид» / «АРМ Орион Про» / «Утилиты выбрать ярлык «Настройка опроса»

## **17.1Интерфейс программного модуля Settings**

Интерфейс программного модуля «Settings» приведён на скриншоте:

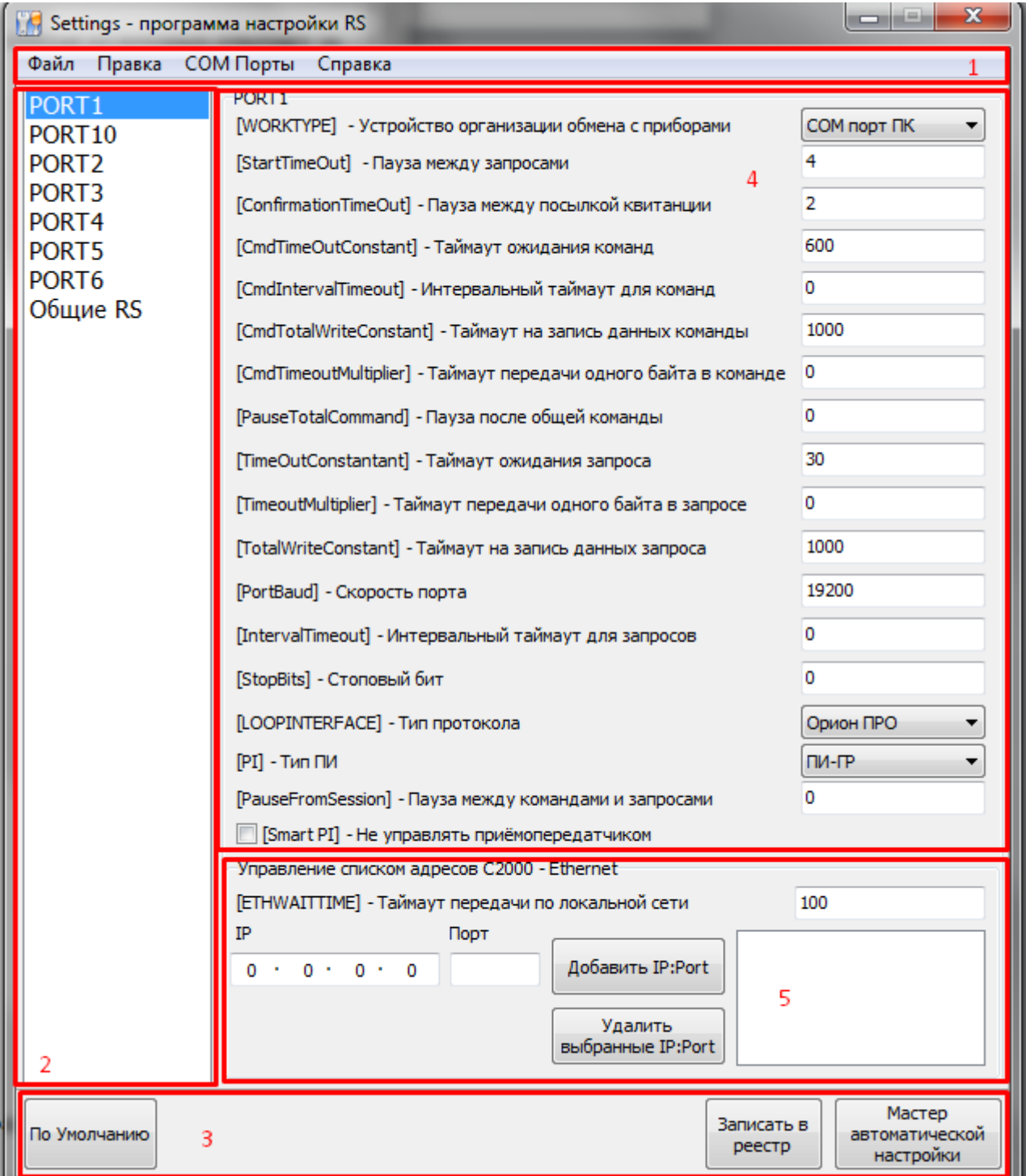

Окно программы состоит из нескольких областей:

- 1. Меню программного модуля. В него входят следующие возможности программы:
	- "Файл" работа с файлами для сохранения/загрузки всего набора настроек. В момент запуска программного модуля «Settings» считывание значений параметров производится автоматически. Сохранение настроек происходит в файл формата \*.json, загрузка настроек из файла также должно проводиться из файла формата \*.json , созданного в программе "Settings"
	- "Правка" работа с функционалом программы. Данный пункт позволяет целиком оперировать над настройкой для установки по умолчанию, сохранению или чтению выбранной настройки, а также восстановлению значений настройки, если вы случайно что-либо в ней изменили с начала запуска программы.
	- "СОМ-порты" добавление новой настройки СОМ-порта. Позволяет добавить новый СОМпорт. Для добавляемого COM-порта выставляется минимальный неиспользуемый номер. Для параметров COM-порта выставляются значения по умолчанию. COM-порт и все его параметры добавляются в реестр Windows.
	- "Справка" общая информация по программе и справочный материал к ней.
- 2. Область переключения между COM-портами. В данной области выводится список COM-портов, для которых изменяются настройки интерфейса RS-232 и локальной сети;

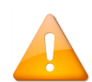

*Общие RS — настройки интерфейса RS-232, используемые всеми программами ИСО «Орион» (PProg, UProg и т.д.), кроме Ядра опроса АРМ «Орион Про» и «Модуля управления».*

*Порт1—ПортN — настройки интерфейса RS-232, используемые Ядром опроса АРМ «Орион Про» и «Модулем управления» индивидуально для каждого COM-порта.*

- 3. Функциональные клавиши для работы. Они предназначены для операций над настройками: установка значений по умолчанию, записи настроек в реестр а также вызовы мастера автоматической настройки при работе с устройствами «C2000-Ethernet» и «С2000-РПИ»;
- 4. Область изменения настроек подключения и RS-232. См. п. [17.2](#page-787-0) и [17.3;](#page-788-0)
- 5. Изменяемые параметры локальной сети.

При любом изменении какого-либо параметра конфигурации, если Вы не записали их в реестр принудительно, программа запросит Вас о сохранении текущих изменений в реестр.

## <span id="page-787-0"></span>**17.2Настройки подключения**

В области изменения настроек интерфейса RS-232 определяется схема организации обмена с приборами.

Возможны две схемы организации обмена с приборами:

- 1. Подключение приборов к COM-порту рабочего места.
- 2. Подключение приборов через локальную сеть.

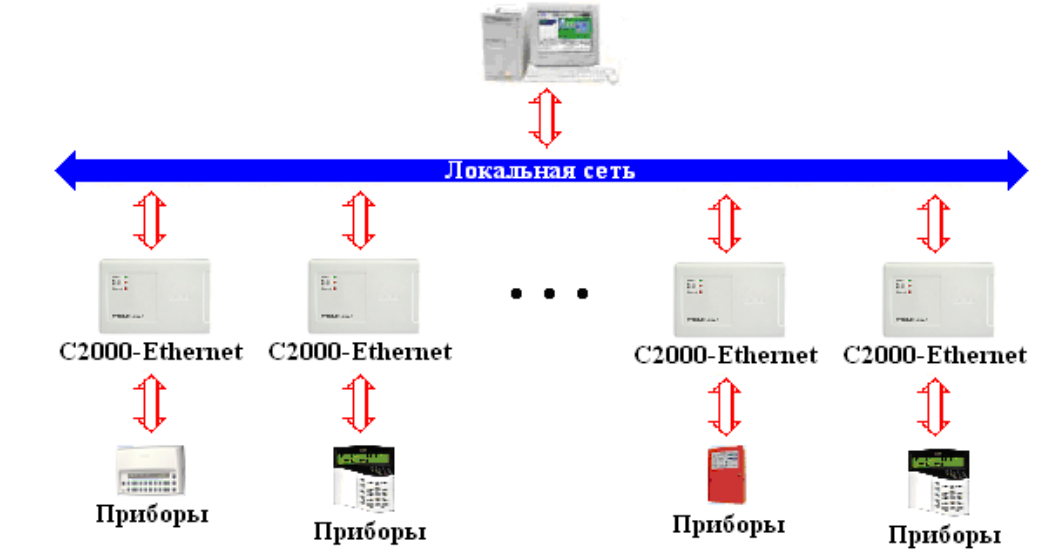

Выбор схемы организации обмена с приборами производится при помощи параметра WORKTYPE.

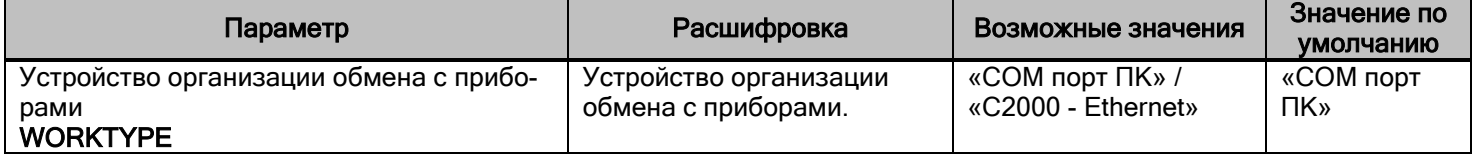

## <span id="page-788-0"></span>**17.3Изменяемые параметры RS-232**

Строго не рекомендуется изменять параметры опроса, не указанные в данной таблице.

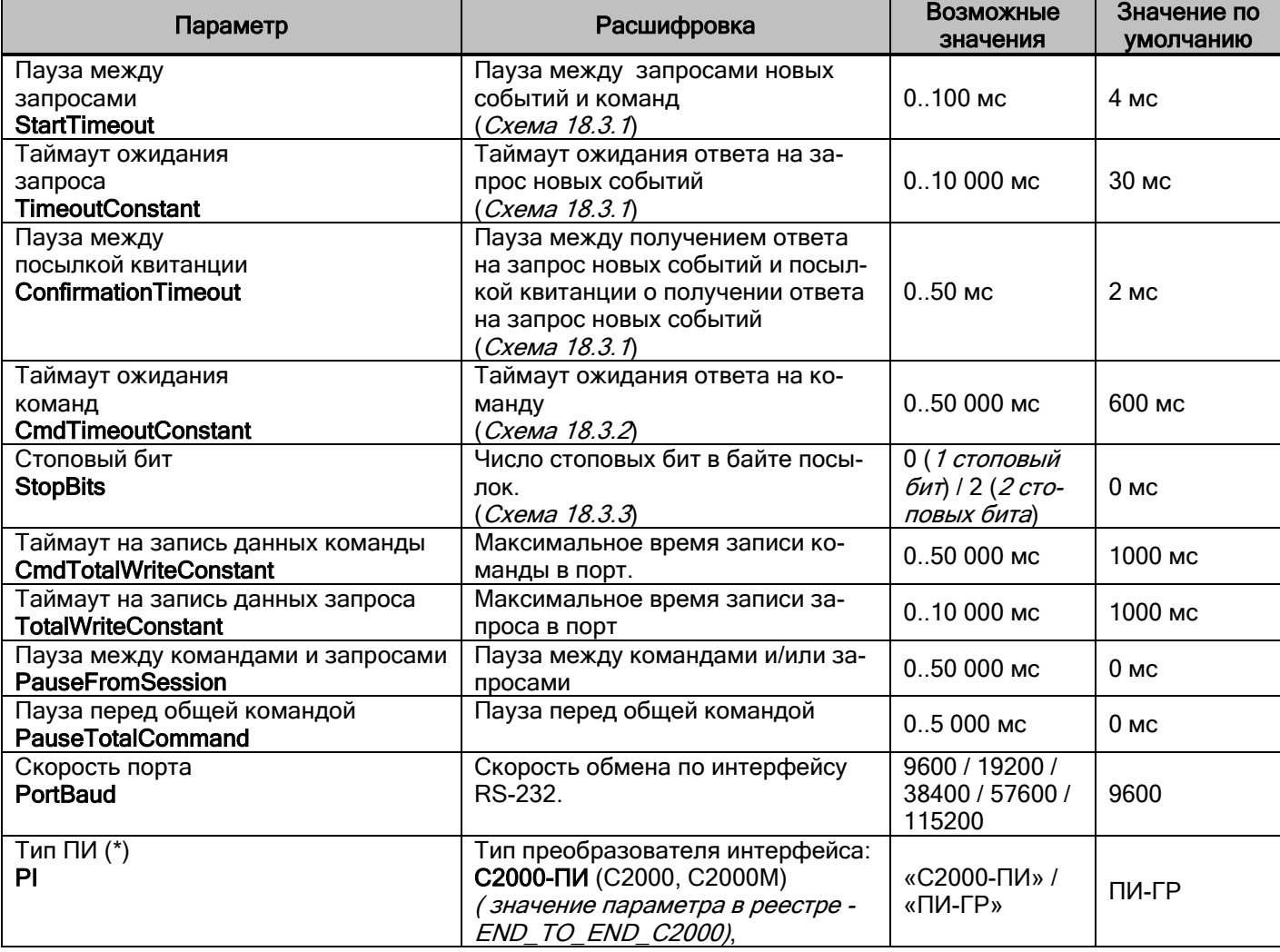

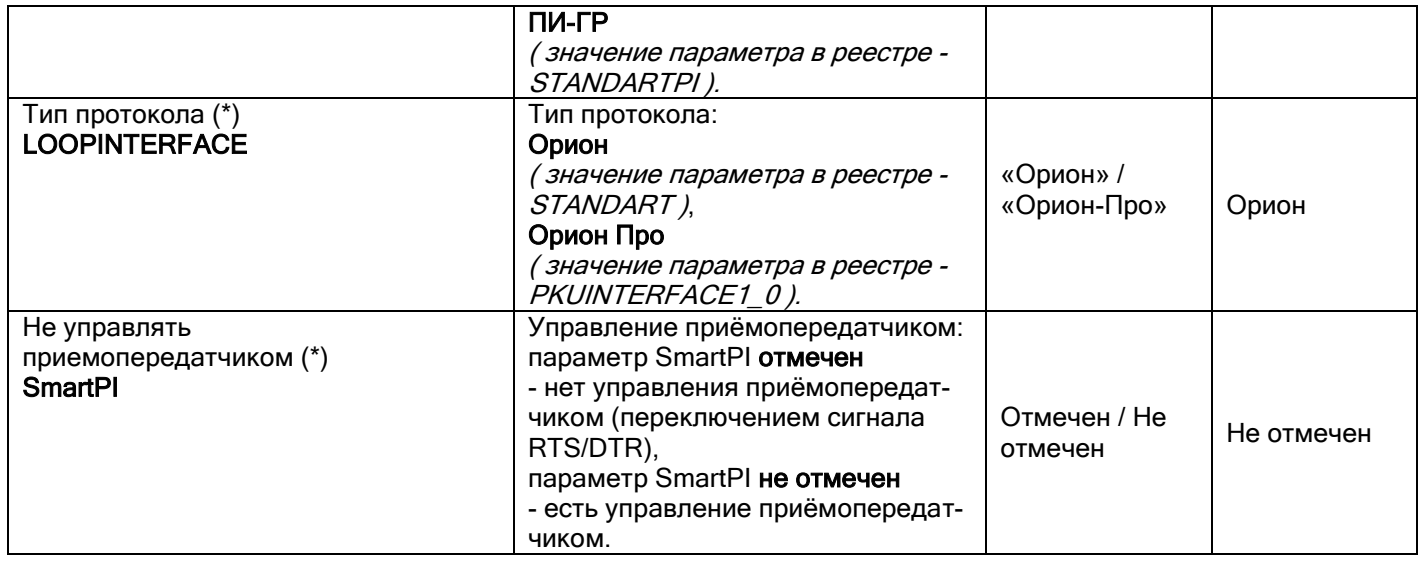

(\*) Параметры LOOPINTERFACE, PI и SmartPI используются только для COM-портов, в общих настройках RS они не используются и отсутствуют.

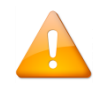

*Значения данных параметров в реестре используются при отсутствии значений данных параметров в Базе данных АРМ «Орион Про». При наличии значений данных параметров в Базе данных АРМ «Орион Про», они берутся из Базы данных.*

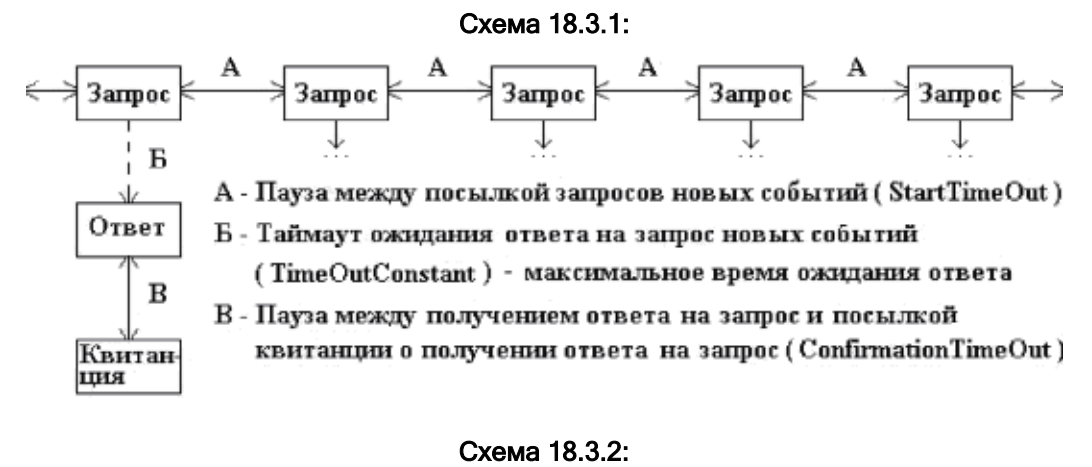

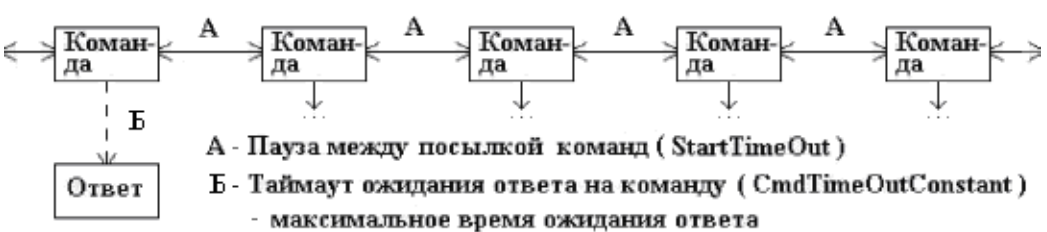

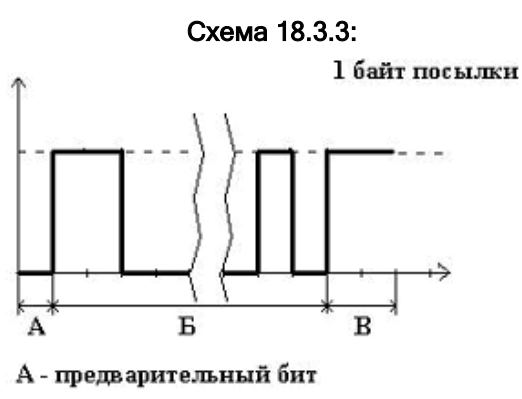

Б - байт посылки (не обязательно 8 бит)

В - стоповые биты (1 или 2)

### **17.4Изменяемые параметры локальной сети**

В области изменения настроек локальной сети указываются IP-адреса преобразователей интерфейса С2000-Ethernet, к которым подключены приборы, сгруппированные для подключения к данному виртуальному COM-порту.

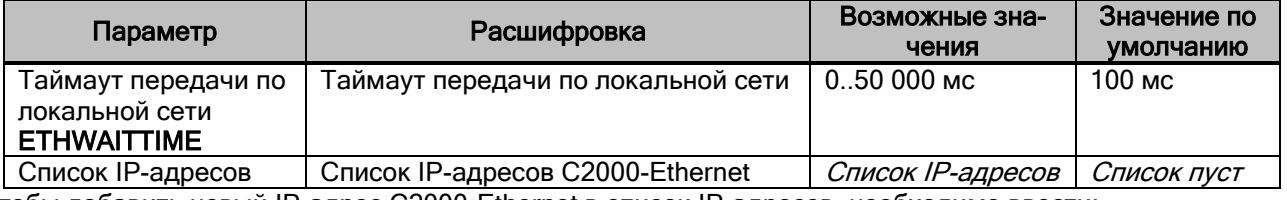

Чтобы добавить новый IP-адрес С2000-Ethernet в список IP-адресов, необходимо ввести: в поле «IP» — IP-адрес преобразователя интерфейсов C2000-Ethernet;

 в поле «Порт» — порт получателя, указанный в конфигурации С2000-Ethernet, и нажать кнопку «Добавить»:

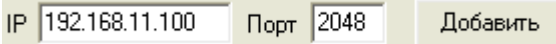

Чтобы удалить IP-адрес С2000-Ethernet из списка IP-адресов, необходимо отметить требуемый IP-адрес и нажать кнопку «Удалить выделенные»:

Удалить выделенные

При использовании описанной выше схемы требуется придерживаться следующих правил:

- 1. В конфигурации С2000-Ethernet порт отправителя и порт получателя должны быть одинаковыми.
- 2. Для всех С2000-Ethernet, относящихся к одному COM-порту, порт получателя должен быть одинаковым.
- 3. Для всех С2000-Ethernet, относящихся к разным COM-портам, порт получателя должен быть разным.
- 4. В С2000-Ethernet должен быть установлен прозрачный режим работы.

#### Пример.

Пусть имеются:

- два С2000-Ethernet (с IP-адресами 192.168.1.1 и 192.168.1.2), которые относятся к одному COM-порту;
- а также два С2000-Ethernet (с IP-адресами 192.168.1.3 и 192.168.1.4), которые относятся к другому COM-порту.
- IP-адрес компьютера с Ядром опроса 192.168.2.1.

Соответственно в конфигурации приборов С2000-Ethernet должны быть указаны следующие настройки, относящиеся к портам:

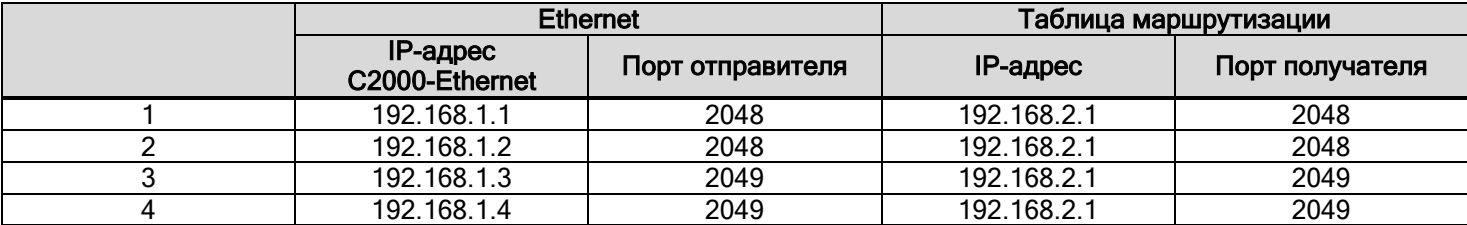

## **17.5Мастер автоматической настройки**

С помощью "Мастера автоматической настройки" Вы сможете установить нужные для Вас параметры выбранной конфигурации.

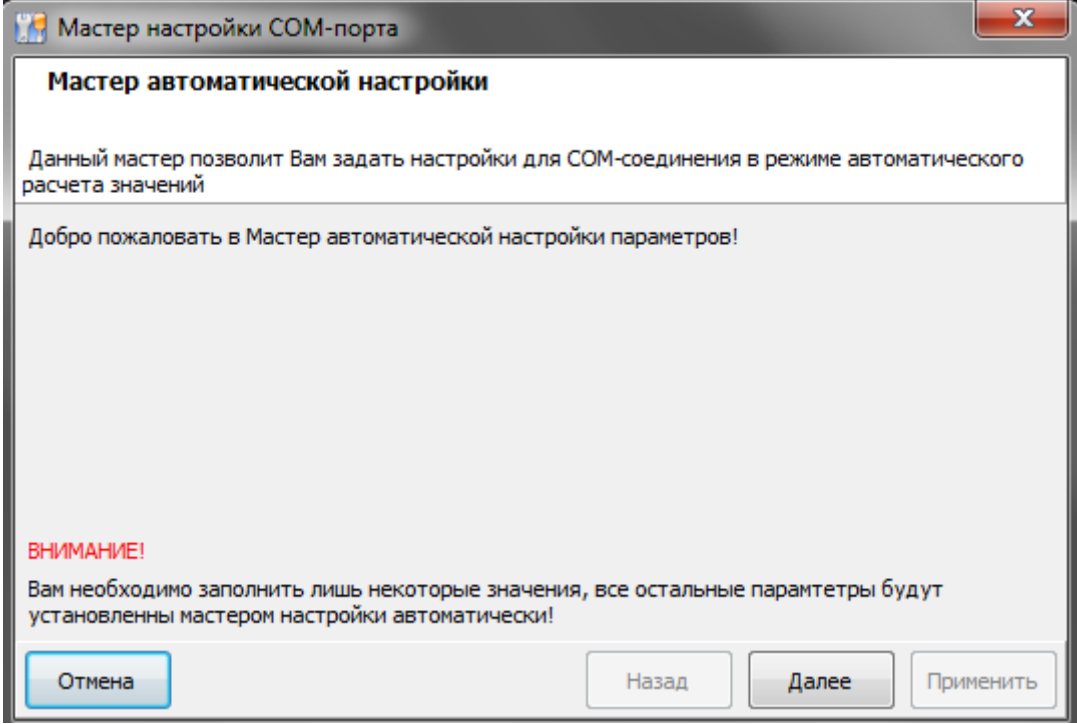

Используя данный "мастер" Вы не полностью устанавливаете настройки, а указываете лишь некоторые параметры. Когда Вы заполните все необходимые поля, Вам будет доступна кнопка "Применить". При нажатии на данную кнопку "Мастер" проводит автоматический расчёт необходимых настроек и применяет их к выбранной конфигурации в зависимости от Ваших ответов.
### **17.5.1 Выбор преобразователя**

Первым шагом мастера является указание типа используемого преобразователя, который будет работать на выбранной конфигурации.

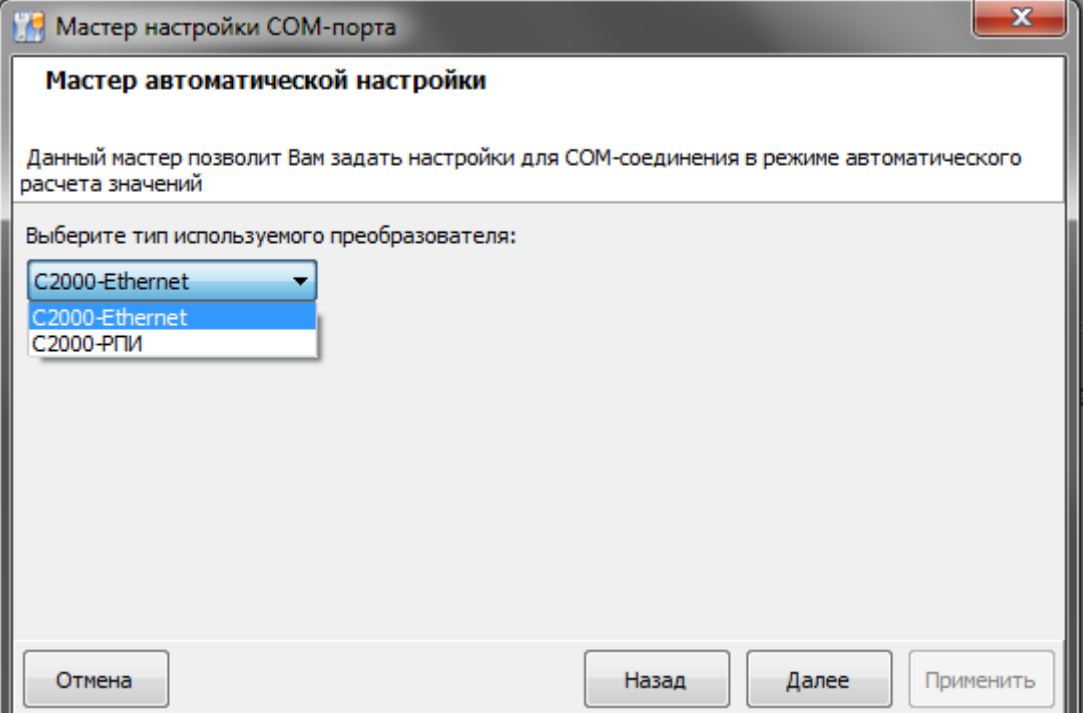

#### 7.9.2.4 Настройка С2000-Ethernet.

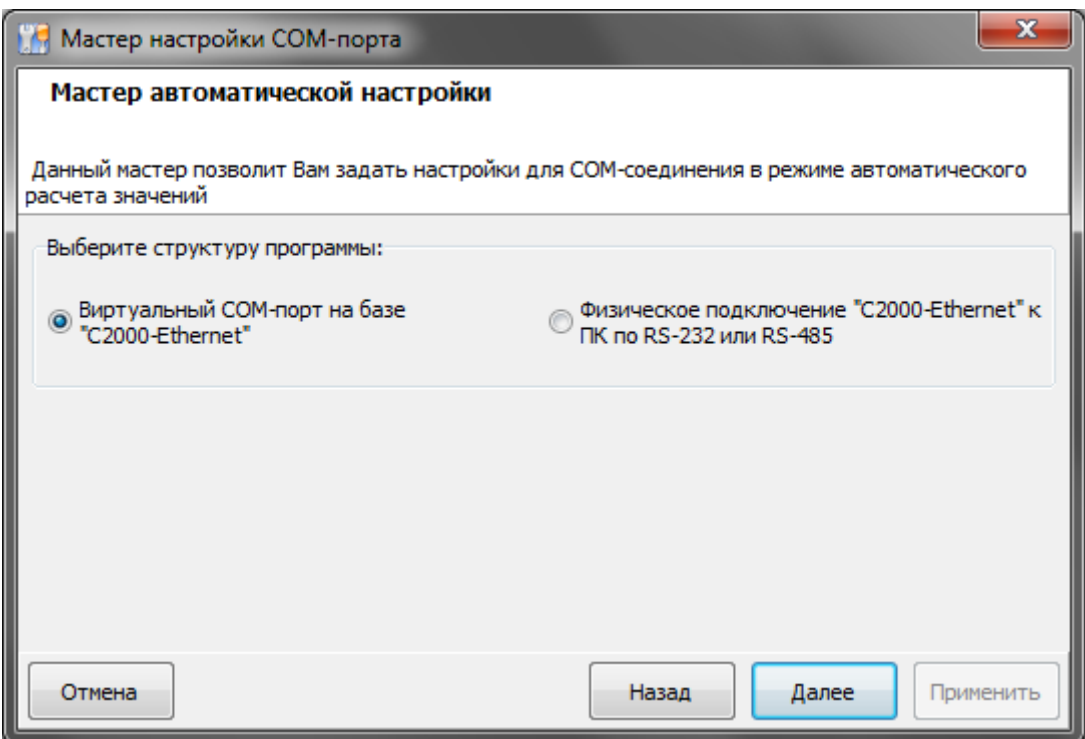

Выбрав в качестве преобразователя контроллер С2000-Ethernet, Вы должны определить, является ли подключение на данной конфигурации "Виртуальным" или "Физическим".

#### *7.9.2.4.1 Виртуальный СОМ-порт на базе С2000-Ethernet*

Указав для выбранного ранее контроллера C2000-Ethernet вариант "Виртуальный СОМ-порт на базе С2000-Ethernet", Вам необходимо будет выбрать тип протокола, список IP-адресов с портами, а также максимальный пинг до указанных С2000-Ethernet

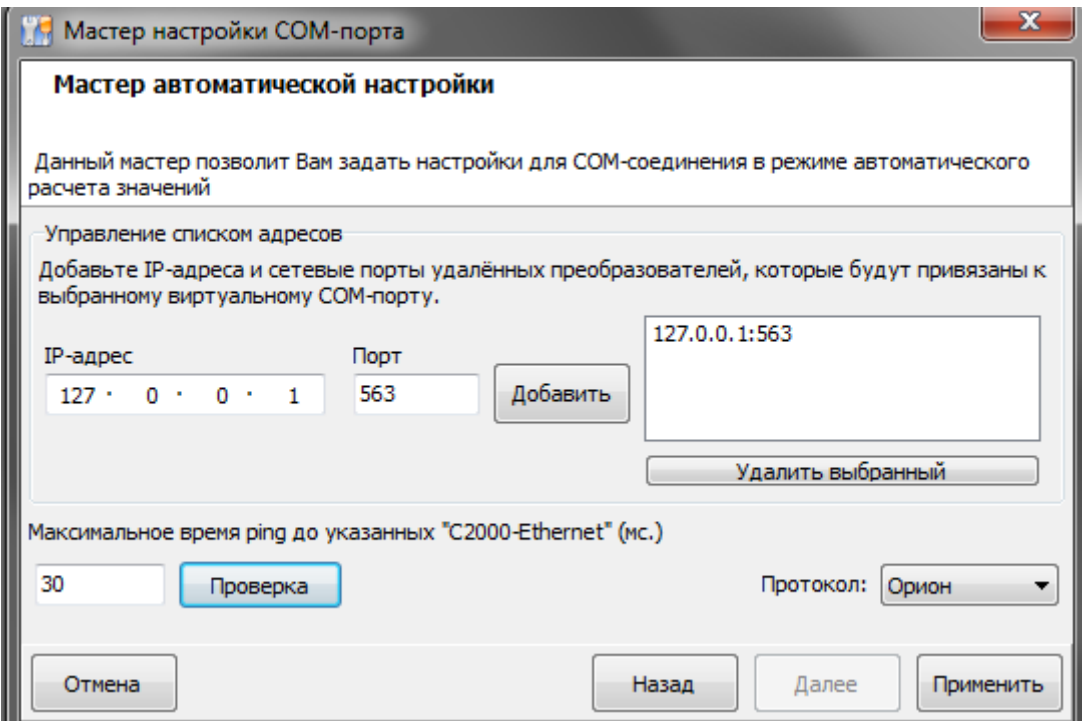

-В поле "Управление списком IP-адресов" вы добавляете в список необходимые IP-дреса и соответствую<br>щий порт для подключения к удалённому С2000. Поле "Максимальное время ping" можно установить вручную, но если Вам необходимо проверить ping до IP-адресов, добавленных Вами в список, то можете вызвать окно проверки, для проведения теста связи с указанными IP. По нажатию "Применить" параметры выбранного в самом начале порта, а также параметры «Общие RS» заполняются следующим образом:

- «Таймаут передачи по локальной сети» = [максимальное время пинг] + 50
- Копируется список добавленных преобразователей.
- Если выбран протокол «Орион»:
- «Пауза после общей команды» = 10

#### $7.9.2.4.1.1$ Проверка связи

Данное окно позволяет Вам проверить связь с добавленными Вами ранее IP-адресами. Проверка осуществляться с помощью нажатия на кнопку «Проверить».

В левом верхнем списке отображаются ранее добавленные Вами адреса, для которых будет выполняться проверка связи. Следует обратить внимание, что порт для использования ping не нужен в виду особенности протокола передачи данных по сети (ICMP).

Поле "ТаймАут пинга" устанавливает время ожидания (мс) ответа от устройства, находящегося на проверяемом IP-адресе. Данное значение будет устанавливать временной промежуток, в который должен придти ответ от проверямого адреса, но если ответ в заданное время не успевает достичь адресата, то проверку данный IP-адрес не проходит.

Кнопка "Проверить" запускает процесс проверки всего списка адресов. Окно нельзя будет закрыть, пока не проверка не будет закончена.

Процесс непосредственной проверки данным модулем при выполнении будет отображаться с помощью Строки-прогресса, расположенной под кнопкой запуска проверки связи и полем ТаймАута.

Результаты проверки связи:

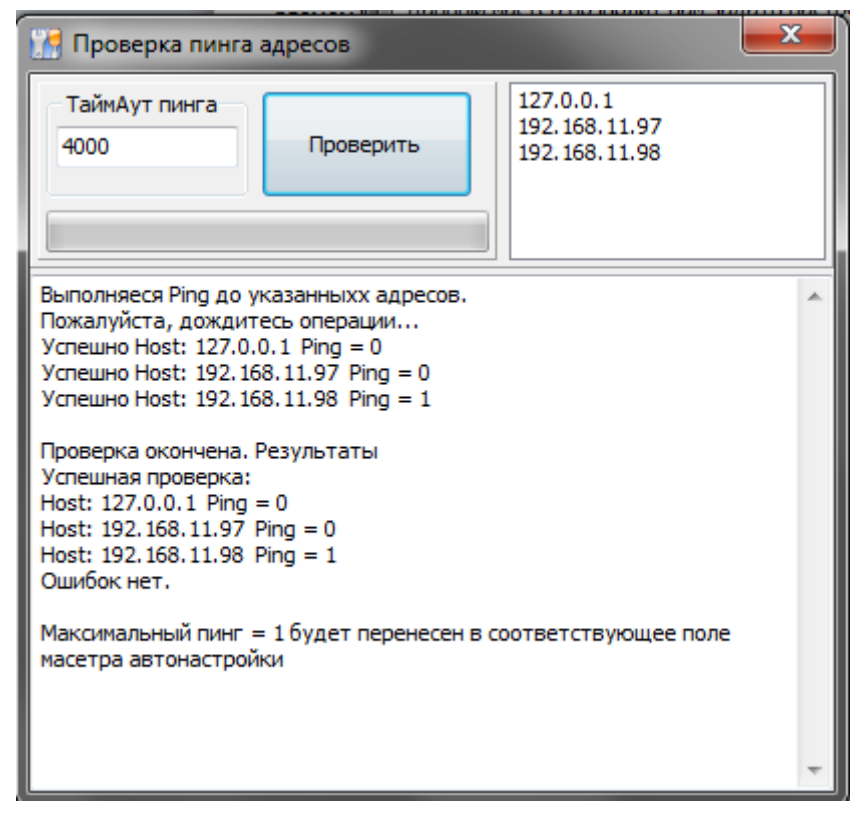

В результатах проверки отображается, какие адреса и с каким пингом прошли проверку, а какие нет. В случае успешной проверки можно увидеть максимальное время отклика во время проведения тестирования связи для IP, прошедших проверку. Если же ни один из IP-адресов не прошёл проверки, то выводится соответствующее предупреждение, а максимальное время пинга устанавливается в значение по умолчанию = 30. После окончания проверки значение максимального времени пинга будет перенесено в соответствующее поле мастера автоматической настройки.

#### *7.9.2.4.2 Физическое подключение С2000-Ethernet*

Указав для выбранного ранее контроллера C2000-Ethernet вариант "физического подключения", Вам необходимо будет выбрать режим работы, количество удалённых по локальной сети преобразователей (от 1 до 10), а также максимальный пинг до преобразователя С2000-Ethernet.

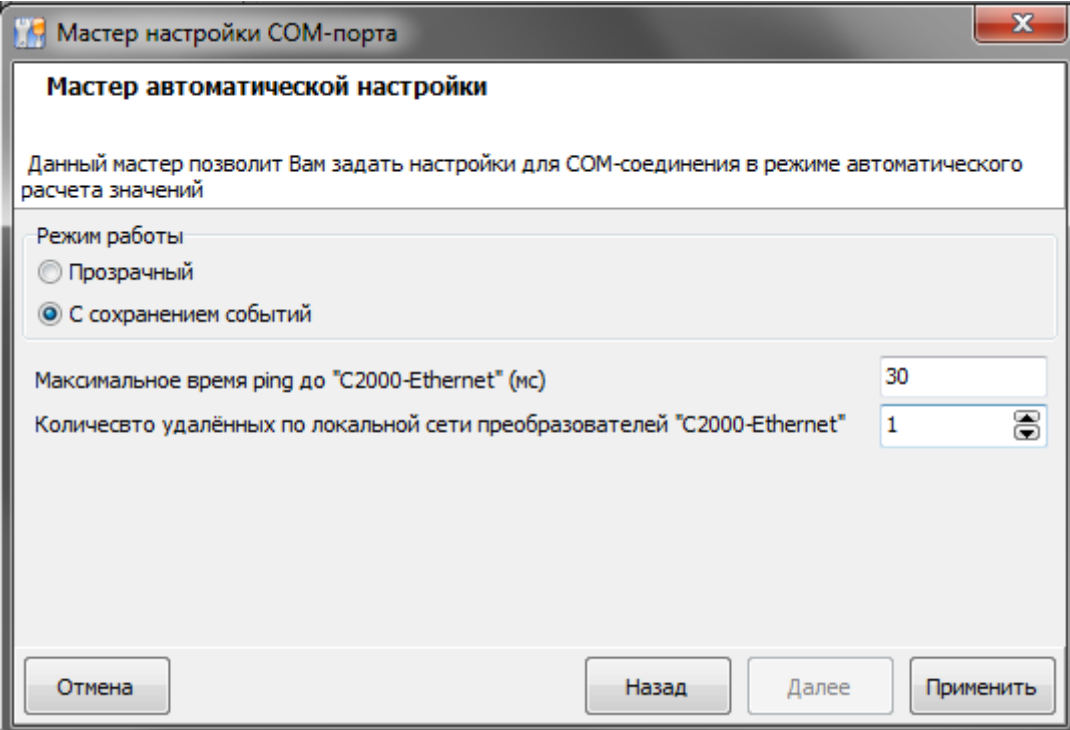

По нажатию "Применить" параметры выбранного в самом начале порта, а также параметры «Общие RS» заполняются следующим образом:

- Если выбран «Режим работы» «Прозрачный»:
	- o Таймаут ожидания запроса = [значение по умолчанию] + [максимальное время пинг] + 50 + 15 \* [Количество удаленных по локальной сети преобразователей «С2000-Ethernet]
	- o Пауза после общей команды = [значение по умолчанию] + [максимальное время пинг] + 50 + 15 \* [Количество удаленных по локальной сети преобразователей «С2000-Ethernet]
	- $\circ$  Таймаут ожидания команд = [значение по умолчанию] + [максимальное время пинг] + 50 + 15 \* [Количество удаленных по локальной сети преобразователей «С2000-Ethernet]
- Если выбран «Режим работы» «С сохранением событий»:
	- $\circ$  Таймаут ожидания запроса = 80
	- o Пауза после общей команды = [значение по умолчанию] + [максимальное время пинг] + 50 + 15 \* [Количество удаленных по локальной сети преобразователей «С2000-Ethernet]
	- o Таймаут ожидания команд = [значение по умолчанию] + [максимальное время пинг] + 50

#### 7.9.2.5 Настройка «С2000-РПИ»

Выбрав в качестве преобразователя контроллер» С2000-РПИ», Вам необходимо указать только количество точек ретрансляции

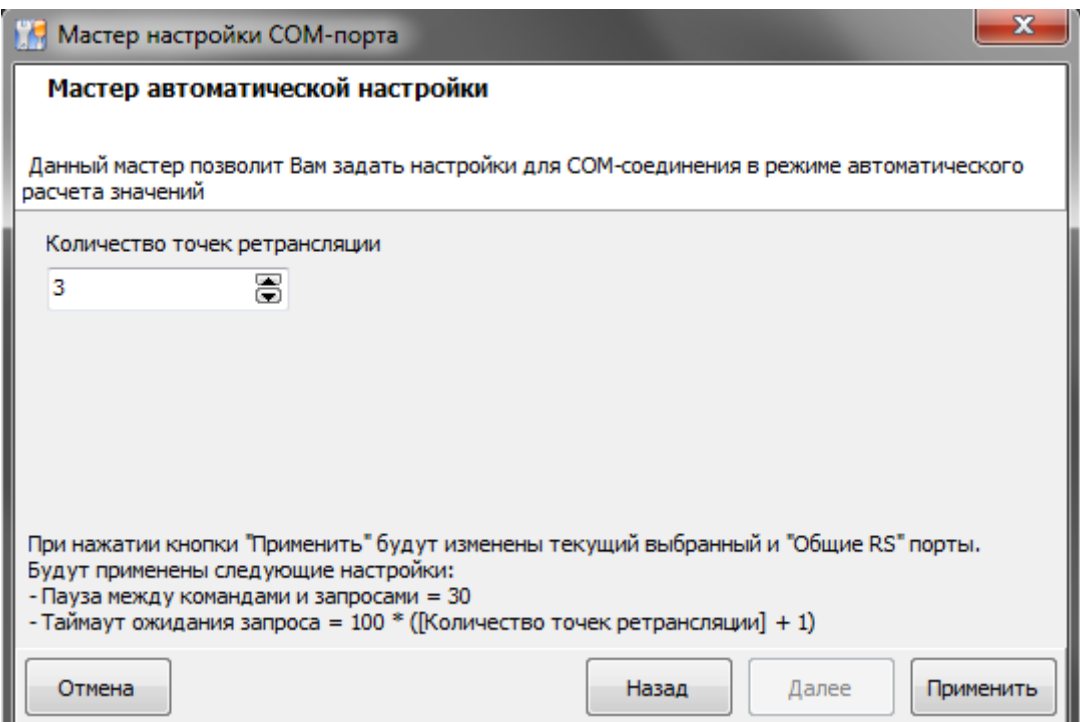

После установки нужного количества точек ретрансляции (от 0 до 4) "мастер" применит следующие изменения:

- Таймаут для ответа при поиске = 100 \* ([Количество точек ретрансляции] + 1)
- Пауза между командами и запросами = 30

Все изменения перенесутся в соответствующие поля параметров выбранной конфигурации и "Общие RS".

# **18 Интеграция сустройствами хранения и учёта компании ООО «ЭВС»**

В АРМ «Орион Про» поддержаны секции хранения СХ-24, СХ-32, СД-18 (секции хранения мелких предметов) под контролем секций управления (СУ и СУ-12, совмещённой с пеналами).

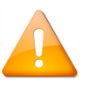

Новые версии секций хранения (выпускаемых с 2019 года и позже) не поддерживаются и могут работать некорректно.

Функциональные возможности интеграции:

- Привязка кодов ключей сотрудников к пеналам ключниц посредством АБД;
- Автоматическое взятие\снятие разделов при возврате\взятии пеналов;
- Выполнение сценариев на события от ключниц\пеналов;
- Отображение текущего состояния ключниц и пеналов в «Оперативной задаче»;
- Предоставление централизованного доступа к пеналам ключниц «по кнопке»;
- Формирование отчетов по прошедшим событиям, связанных устройствами хранения и учёта;
- Возможность запуска драйвера ключниц на удалённом компьютере и его связь с Ядром Опроса посредством сети Ethernet;
- Подключение устройств по отдельному RS-485 интерфейсу;
- Подключение устройств по Ethernet (если предусмотрено конструктивом).

Для интегрирования ключниц в АРМ «Орион Про» необходимо приобрести соответствующую лицензию на ПО «Электронный сейф». Лицензия на ключницы прописывается в ключ «Ядра опроса» АРМ «Орион Про». То есть, в базе данных АРМ «Орион Про» существует такое рабочее место с «Ядром опроса», с которым ассоциированы ключницы. В случае, если интерфейс RS-ключниц будет ассоциирован с несколькими ядрами, то для каждого ядра необходимо приобретать лицензию ПО «Электронный сейф» (https://bolid.ru/production/orion/po-orion/poarm/el\_safe.html).

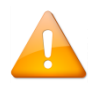

Если версия используемой секции управления СУ-12 ниже, чем 8.2.46, то для корректной работы необходимо запросить у производителя ООО «ЭВС» данную версию прошивки и обновить устройство.

## **18.1Описание работы драйвера ключниц**

В принцип работы сервера ключниц положены драйвер ключниц и компоненты XML RPC – сервер и клиент. Структурная схема сети обслуживания сервера ключниц:

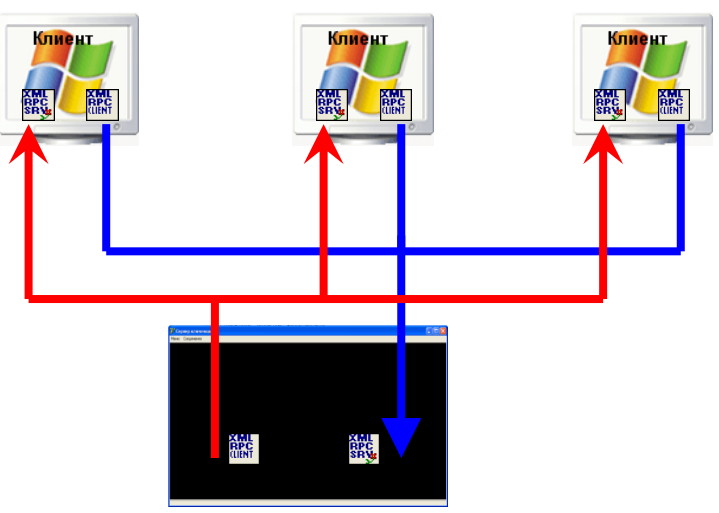

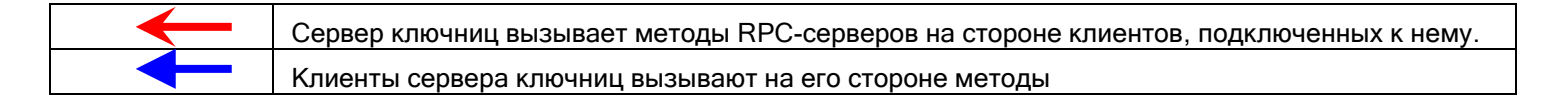

Для работы ключниц (как RS, так и Ethernet) в АРМ «Орион Про» необходимо, чтобы в системе был запущен и работал драйвер ключниц.

Драйвер ключниц должен запускаться на компьютере, к которому ключницы подключены физически. Если на этом же компьютере запускается «Ядро опроса» (CoreOrion.exe), то АРМ сам будет запускать драйвер при старте и закрывать при выходе. В этом случае в АБД для данного компьютера в базу должен быть добавлен COM-порт с типом протокола "Ключница" либо сетевой интерфейс и устройство СК на нём.

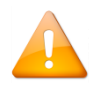

*Если ключницы подключены к рабочему месту, отличному от рабочего места, на котором запускается Ядро опроса, то запустить Драйвер ключниц необходимо вручную.*

При запуске драйвер подгружает файл протокола обмена с ключницами серии СК со списком и описанием всех команд "..\DATA\syntax.txt", открывает соединение с устройствами и циклически опрашивает их протоколы на наличие новых событий. Если в АБД уже были добавлены ключницы, то «Ядро опроса» присылает драйверу список этих адресов, и опрос начинается с них. Если удалось обнаружить ключницу – в лог драйвера выдается сообщение о нахождении устройства, и к поиску новых устройств добавляется циклический опрос протоколов событий у найденных ключниц. Информация о состоянии пеналов и все события из протоколов найденных ключниц отображаются в логе драйвера и транслируются в «Ядро опроса». Кроме этого, драйвер в соответствии с заданными настройками периодически проверяет доступность всех устройств на интерфейсе. Если устройство не отвечает на данный запрос – драйвер считает его потерянным, и формирует соответствующее событие.

При обнаружении устройства драйвер пытается подгрузить информацию о считанной конфигурации прописанных в него ключей из кэш-файла «drvConfig.ini», который находится в той же папке, где и сам драйвер. Если этого файла не существует, либо его структура повреждена, либо в нём нет информации по найденной ключнице, драйвер переходит в режим считывания конфигурации карт данного устройства. Процесс этот довольно длительный и может занимать 10-15 минут и даже больше, в зависимости от способа подключения и количества прописанных в прибор карт. По окончании в лог драйвера выдаётся сообщение о завершении чтения конфигурации и формируется кэш-файл "drvConfig.ini", и на следующей итерации драйвер работает уже с файлом кэша. По желанию пользователя он может принудительно запустить механизм чтения конфигурации найденных ключниц в любой момент, выбрав соответствующий пункт в меню «Действия».

Информация с текущей конфигурацией ключей после чтения из кэша (или из устройства) транслируется в Ядро Опроса, а оно в свою очередь, при получении конфигурации карт начинает процесс синхронизации, сравнивая информацию по ключам из БД, которые должны быть прописаны в ключницу и присланную информацию от драйвера. В сравнении участвуют только ключи с правами доступа «Пользователь», остальные - игнорируются. Если обнаружен ключ, который есть в БД, но не обнаружен в конфигурации, присланной от драйвера - происходит запись такого ключа с правами «Пользователь» в ключницу.

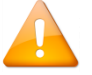

Если в присланной конфигурации обнаруживается пользовательский ключ, которого нет в БД Орион Про - он удаляется. Если ключ обнаруживается в обеих конфигурациях - происходит сравнение количества разрешенных пеналов и окон времени, и при несовпадении - ключ перезаписывается, за основу берётся конфигурация БД Ориона Про

## 18.2 Основное окно программного модуля

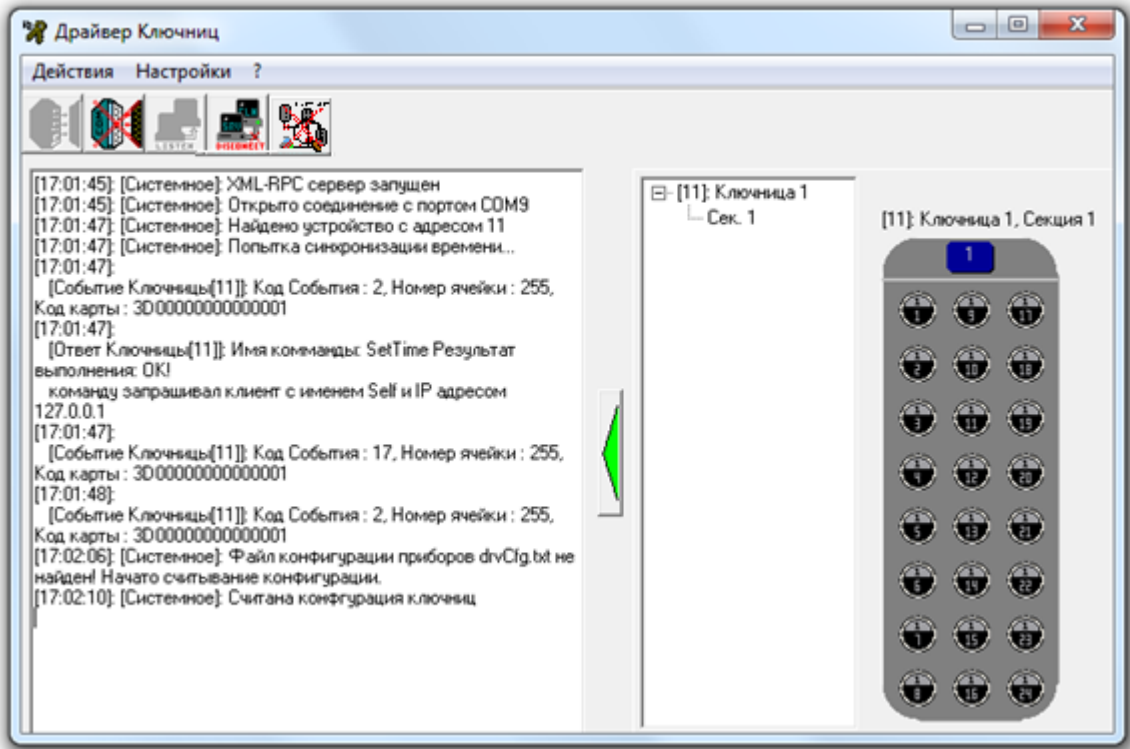

Окно драйвера ключниц состоит из:

- Меню.
- Кнопок управления.
- Лога событий.
- Графическое обозначение ключницы

В логе событий отображаются все события ключниц, а также самого драйвера.

Драйвер ключниц сам автоматически выполняет все необходимые действия для работы с электронными сейфами для ключей. Но при необходимости можно выполнить следующие действия вручную:

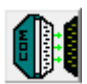

Открыть соединение с СОМ-портом при помощи кнопки или пункта меню

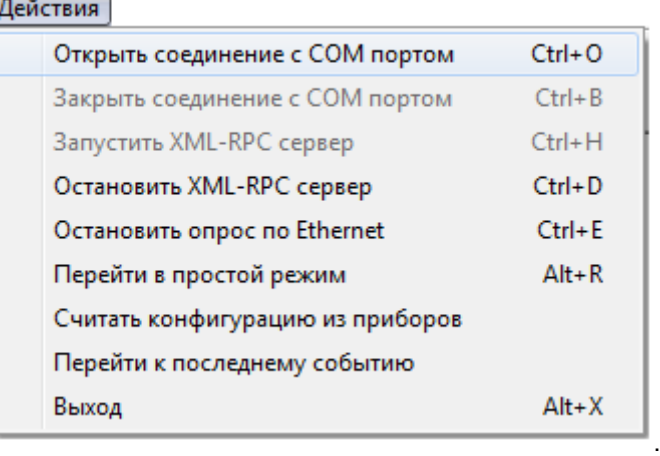

• Закрыть соединение с COM-портом при помощи кнопки **или пункта меню** 

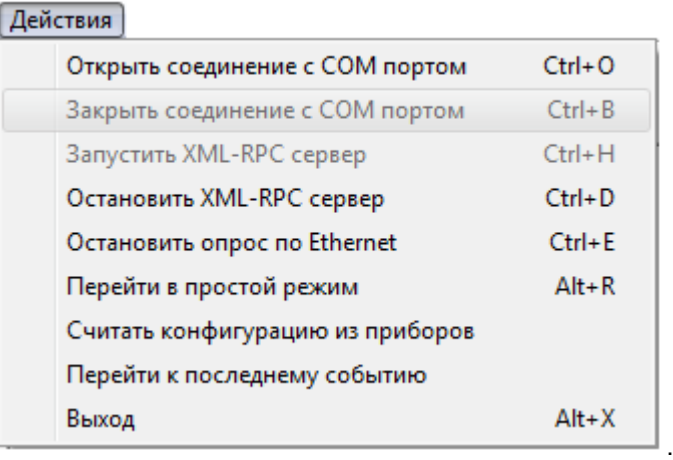

• Установить связь с Ядром опроса при помощи кнопки **Видам** или пункта меню

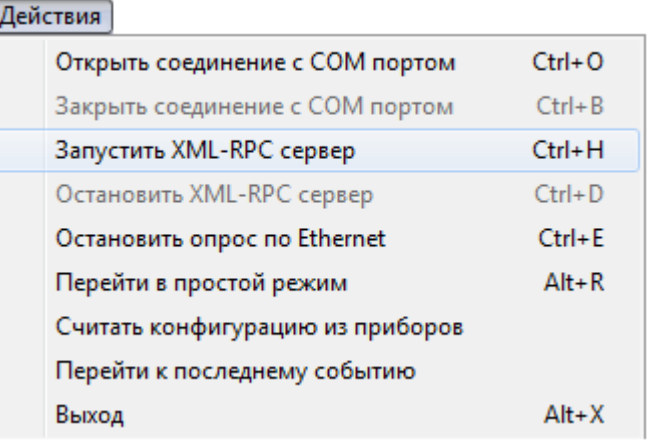

Разорвать связь с Ядром опроса при помощи кнопки **полнения** или пункта меню

.

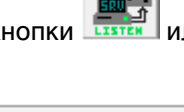

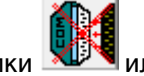

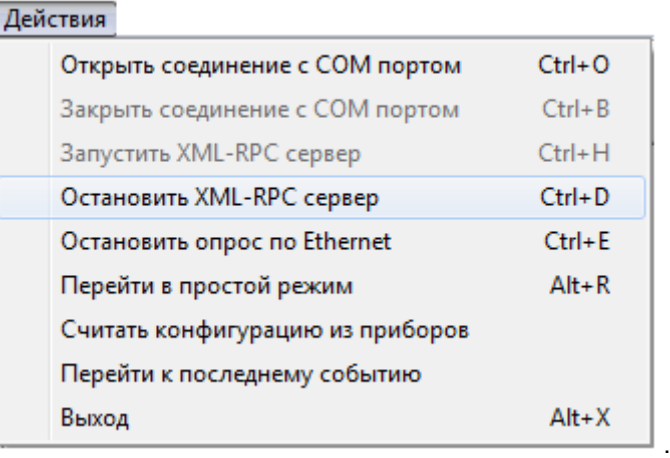

Включить или отключить опрос по Ethernet при помощи кнопок

L

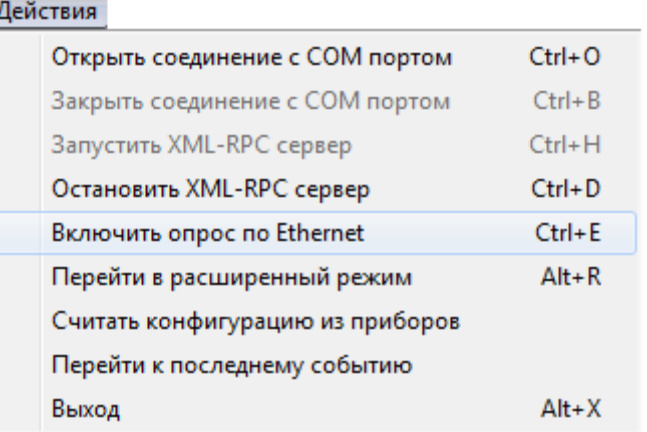

ü

Показать или скрыть графическое отображение ключницы при помощи пункта меню

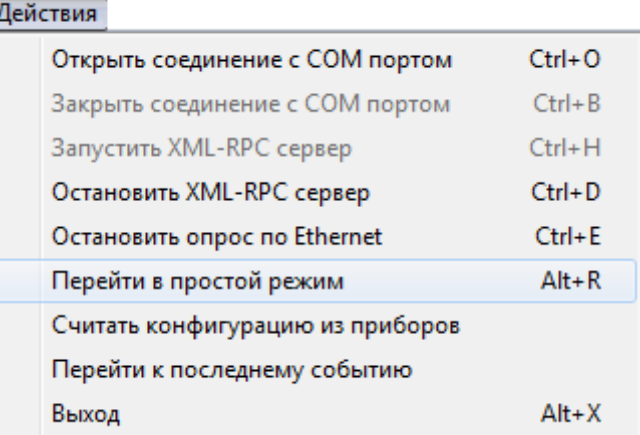

 Пункт меню «Перейти к последнему событию» — однократная посылка команды на очистку списка событий во всех ключницах.

Данное действие может потребоваться при долговременной локальной работе ключниц, если произошедшие за это время события не нужны в Базе данных АРМ «Орион Про».

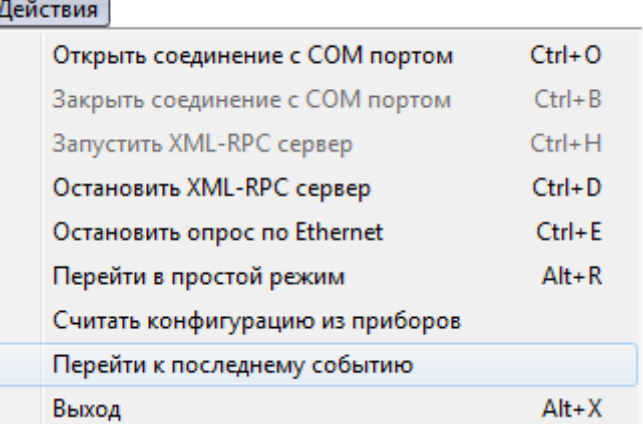

Считать конфигурацию из приборов при помощи пункта меню

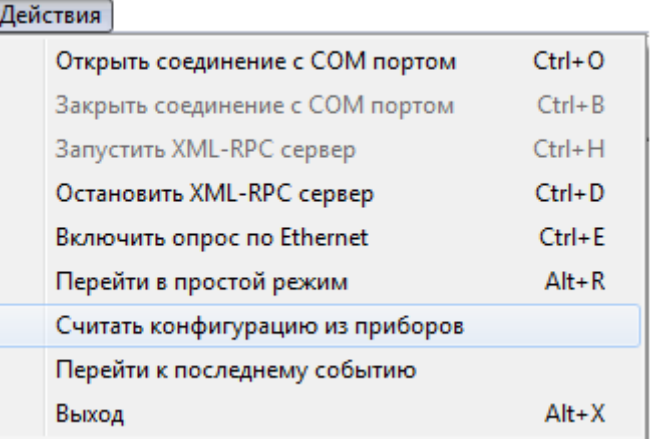

У драйвера ключниц присутствует несколько настроек.

Настройки связи с Ядром опроса вызываются при помощи пункта меню:

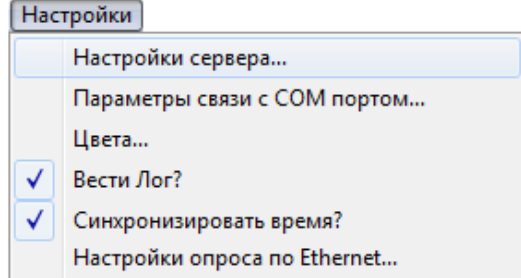

В окне настроек соединения с Ядром опроса присутствует всего один параметр:

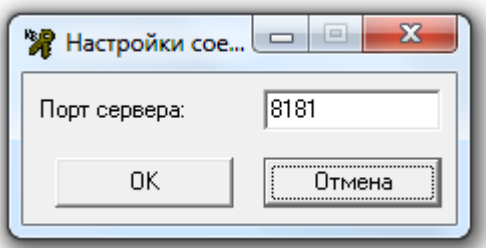

 «Порт сервера» — TCP порт, используемый драйвером ключниц для соединения с Ядром опроса в случае ручного запуска драйвера на удаленном компьютере. Если драйвер запускается автоматически Ядром опроса, то TCP порт для связи вычитывается из Базы данных.

Настройки COM-порта вызываются при помощи пункта меню:

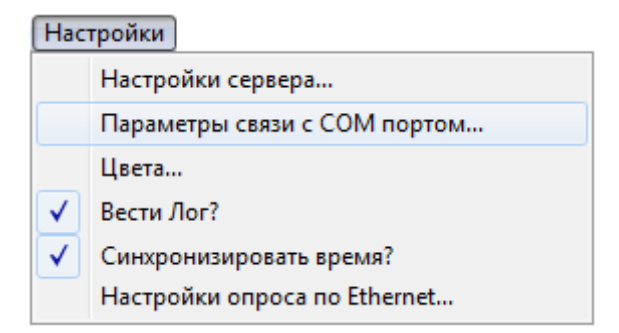

Описание параметров приведено в п. [18.3.3.1.2](#page-808-0)

### **18.3 Подготовка системы к работе**

Ключница – самостоятельное устройство со своей внутренней логикой, поэтому все решения, относительно выдачи пеналов она принимает самостоятельно, кроме случаев, когда оператор из «Оперативной задачи» может принудительно предоставить доступ к заданному пеналу от своего имени, либо при выполнении шага сценария «Открыть пенал с заданным номером». Важно понимать, что АРМ «Орион Про» лишь подписан на события от ключниц, которые они выдают в свой лог посредством драйвера.

### **18.3.1 Предварительная настройка ключницы**

#### <span id="page-803-0"></span>18.3.1.1 Подключение по RS-485

Прежде чем подключать устройство к компьютеру, необходимо убедится, что оно корректно настроено. С помощью карты Администратора необходимо зайти в настройки прибора, в соответствии с руководством по эксплуатации на Ключницу выбрать пункт меню "Параметры Связи" -> "Порт RS485". Выставить "Тип протокола" = 2 и желаемую скорость обмена (например, 19200).

#### 18.3.1.2 Подключение по Ethernet

Для подключения по Ethernet с помощью карты Администратора необходимо зайти в настройки, выбрать меню "Параметры Связи" -> "Порт ETHERNET". Выключить DHCP, задать IP-адрес, маску и шлюз в соответствии с настройками Вашей локальной сети, а также выписать на лист бумаги 20-тизначный ключ доступа из подменю "Ключ Доступа">>"Показать" – этот ключ понадобится для настройки подключения к устройству в АБД. Кроме этого убедитесь, что настройка «Тип протокола» для Ethernet выставлена в «0», т.е. «шифрованный тип обмена».

Параметр "Тип внешнего управления" необходимо выставить в 0.

#### 18.3.1.3 Считыватель ключницы

Особое внимание стоит уделить считывателю ключницы. В подавляющем большинстве случаев в комплект поставки ключницы идёт считыватель в формате WIEGAND-26. Соответственно в заводских настройках по умолчанию параметр «Длина кода со считывателя» выставлен в 24 бит. В системе же Орион ПРО чаще всего используются считыватели в формате WIEGAND-44 (считыватели серии Proxy2A, Proxy3A и т.п.). Если при поднесении карты к считывателю ключницы драйвер выводит в лог сообщения с номерами карт вида «XX000000YYZZZZ01», где ХХ – байт контрольной суммы (CRC), YY и ZZZZ – 3 байта серии (YY) и кода (ZZZZ), то считыватель в ключнице настроен на выдачу проксимити карт в формате WIEGAND-26. Если же при этом при регистрации этой же самой проксимити карты в АБД с помощью другого считывателя системы отображается другой код (в старших байтах серии вместо 000000 присутствуют другие цифры), то данную коллизию для дальнейшей работы необходимо устранить.

Возможны 2 варианта решения этой проблемы приведения кодов к общему виду:

- Произвести перенастройку всех считывателей системы к формату WIEGAND-26, произвести перерегистрацию всех пользователей в соответствии с новыми кодами проксимити карт, а также перезапись всех вновь созданных кодов ключей во все приборы.
- Заменить модель считывателя ключницы из стандартного комплекта поставки на модель, используемую в данной системе Орион ПРО и перенастроить устройство на выдачу кодов проксимити карт в заданном формате.

Чаще всего интеграция с ключницами СК проводится на уже существующей и работающей системе с большим числом пользователей, что осложняет процесс перерегистрации всех проксимити карт, либо существующие считыватели невозможно перенастроить на выдачу кодов проксимити карт в формате WIEGAND-26, поэтому для решения данной проблемы используют второй вариант. Хорошим примером для замены стандартного считывателя ключницы служит считыватель Proxy-A2, который можно настроить на работу в нескольких режимах (cм. РЭ на Proxy-2A).

*ВАЖНО! Сразу после замены считывателя нужно открыть Руководство по Эксплуатации ключницы (последняя версия должна быть доступна на официальном сайте ЭВС [www.evs.ru](http://www.evs.ru/)) и в соответствии с пунктом 8.4.4. «Начальная инициализация» выполнить все описанные там действия, обратив особое внимание на такие параметры начальной инициализации как «Длина кода со считывателя» и «Регистрация карты Администратора». Если в системе используются считыватели в формате WIEGAND-44 (44 бит кода), то параметр «Длина кода со считывателя» должен быть равен 44, если в системе используется другая длина кода – необходимо для этого параметра указать количество бит используемого формата кода проксимити карт. Кроме этого обязательно необходимо зарегистрировать карту(ы) администратора, иначе дальнейшая настройка сейфа будет невозможна.* 

### **18.3.2 Настройка Драйвера ключниц.**

Настройка драйвера ключница подразумевает указание порта, по которому «Ядро опроса» будет осуществлять соединение с драйвером ключниц. Для этого запустите драйвер ключниц (KeyBoxServer.exe). Программа при загрузке автоматически сворачивается в область уведомлений Windows (System Tray). Развернуть её можно, щелкнув двойным щелчком мыши по пиктограмме сервера ключниц, либо с помощью контекстного меню «Показать», которое вызывается при нажатии правой кнопки мыши на пиктограмме сервера ключниц (изображение со связкой ключей).

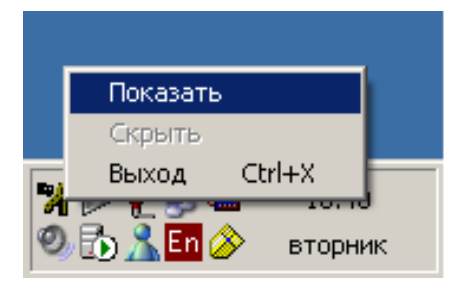

Для настройки сетевых подключений необходимо задать порт сервера. Сделать это можно, воспользовавшись меню «Настройки» -> «Настройки сервера». В появившемся диалоговом окне указать номер порта сервера ключниц и нажать кнопку «OK».

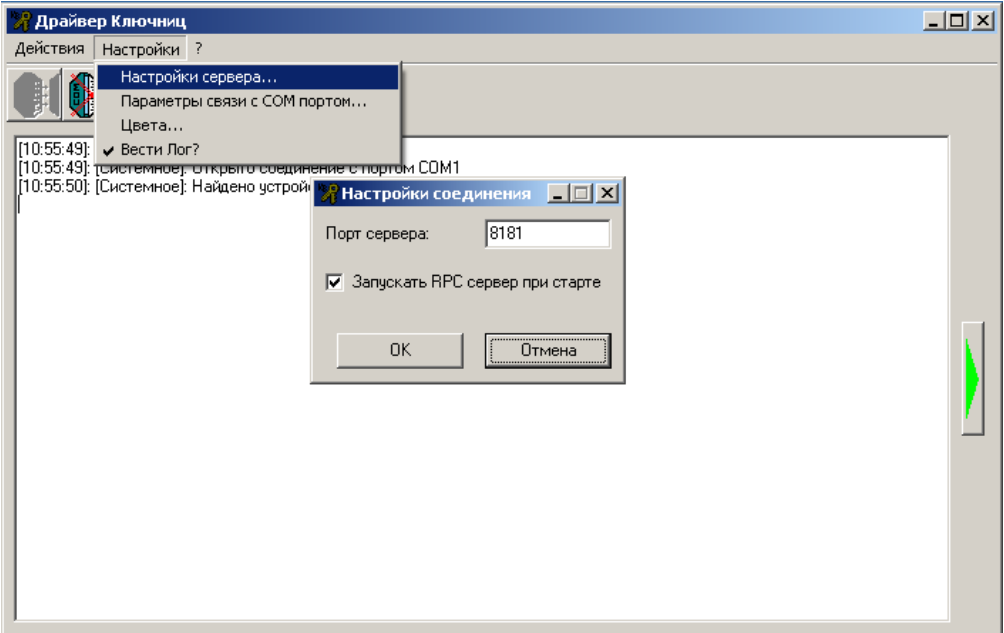

По умолчанию используется порт 8181. Если был задан другой порт, то чтобы изменения вступили в силу, необходимо остановить XML-RPC сервер и затем запустить его вновь, воспользовавшись меню «Действия» -> «Остановить XML-RPC сервер» и

«Действия» -> «Запустить XML-RPC сервер», либо с помощью кнопок на панели инструментов главной формы.

### **18.3.3 Добавление ключниц в базу данных АРМ «Орион Про»**

Для работы с электронными сейфами в АРМ «Орион Про» предварительно необходимо добавить устройства в базу данных.

RS-устройства можно добавить с помощью автоматического опроса, а также вручную указав параметры для подключения к прибору. Необходимо понимать, что если ключница добавляется в базу данных вручную, то драйвер ключниц всё равно требует настройки для корректной работы. Настраиваемые параметры драйвера приведены в п. [18.3.3.1.2.](#page-808-0)

Ethernet-устройства добавляются в базу данных только вручную.

#### 18.3.3.1 RS-ключницы

Перед добавлением в базу данных RS-ключниц, сначала необходимо добавить к рабочему месту с «Ядром опроса» COM-порты, к которым будут подключаться ключницы. После добавления порта в базу данных к нему можно добавлять ключницу.

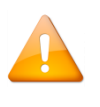

*Обратите внимание, что фактически электронные сейфы могут подключаться к удалённым рабочим местам системы, на которых не установлено «Ядро опроса». При этом в базе данных такие ключницы всё равно добавляются к компьютеру с «Ядром опроса», в ключе которого прописана лицензия на ПО «Электронный сейф».*

После добавления в базу данных порта, к которому будет подключаться ключница, потребуется отредактировать его свойства:

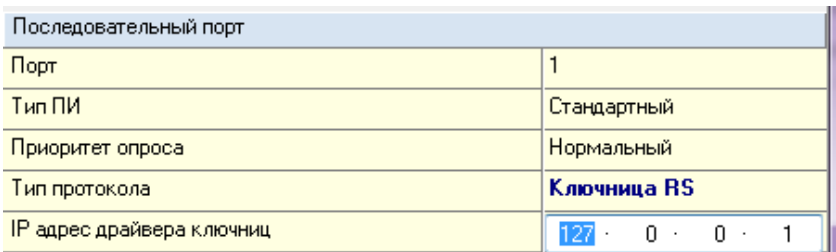

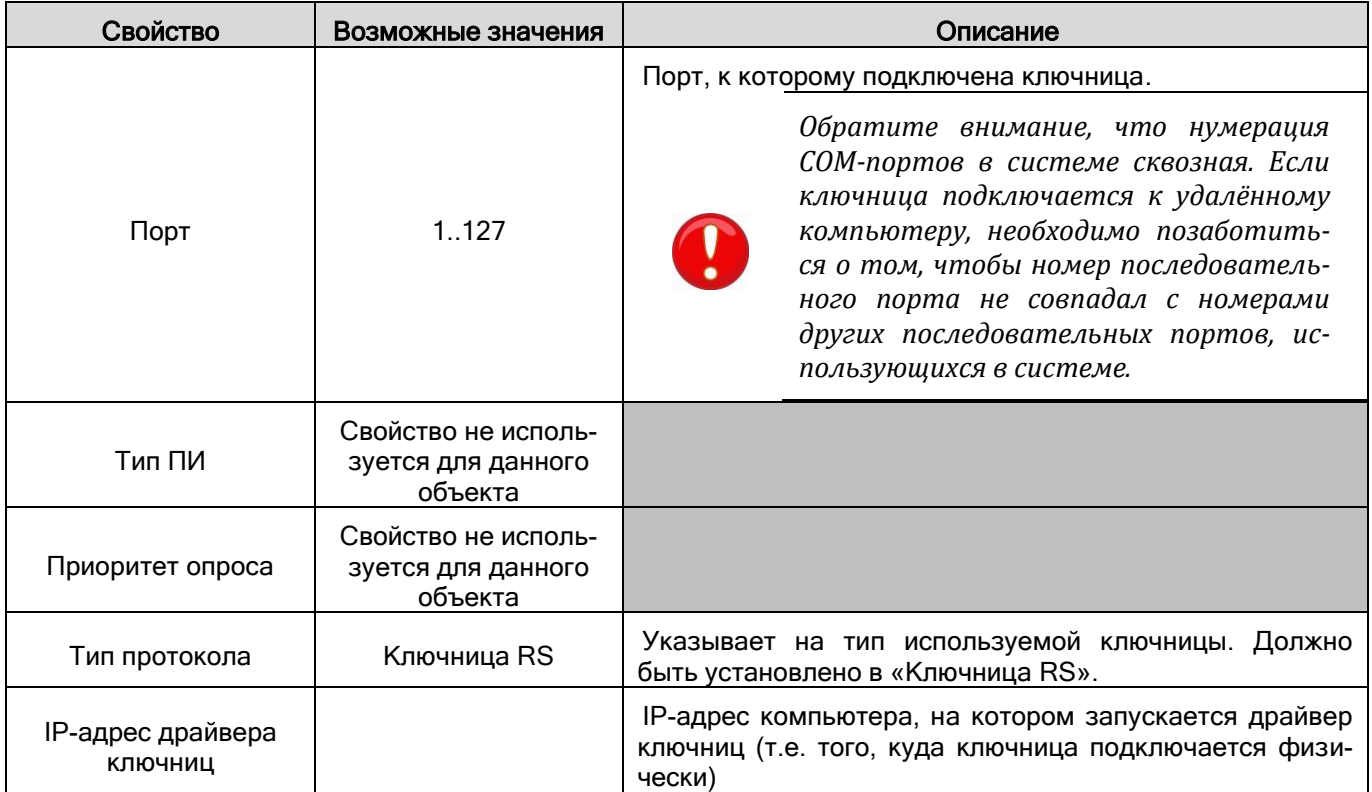

Рассмотрим объект системы «Ключница RS».

[<mark>.D. 5</mark> [Адрес 1, Ключница]: Сейф для ключей

В дереве объектов системы ключницы привязаны к объектам «COM-порты» с протоколом работы «Ключница».

> [Последовательный порт]: СОМ2 (Ключница) [валя Ключница]: Сейф для ключей

К объекту «Ключница» в зависимости от его свойств автоматически привязывается необходимое количество пеналов:

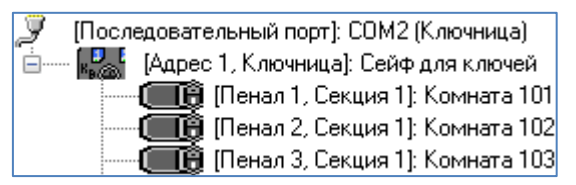

АБД позволяет формировать список подключённых к рабочим местам ключниц вручную (при помощи кнопки «Добавить») или проводить опрос ключниц, подключённых к рабочим местам с установленными программными модулями «Ядро опроса», и формировать список подключённых приборов на основе данных, полученных непосредственно с COM-портов ПК.

При добавлении ключниц в базу данных для каждого устройства необходимо указывать такие свойства как «Адрес», «Версия» и «Типы секций». Остальные параметры заполняются при необходимости:

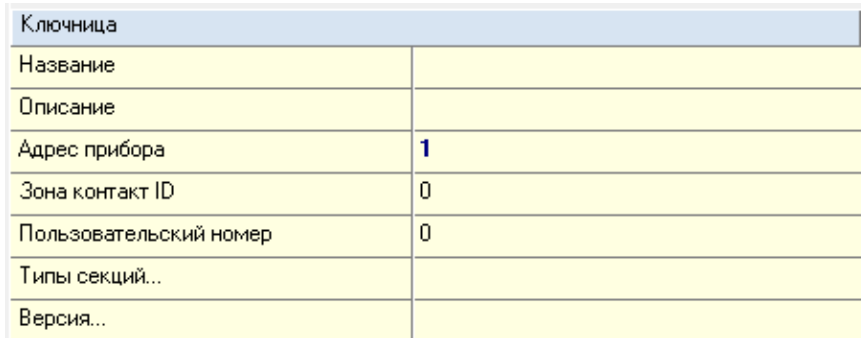

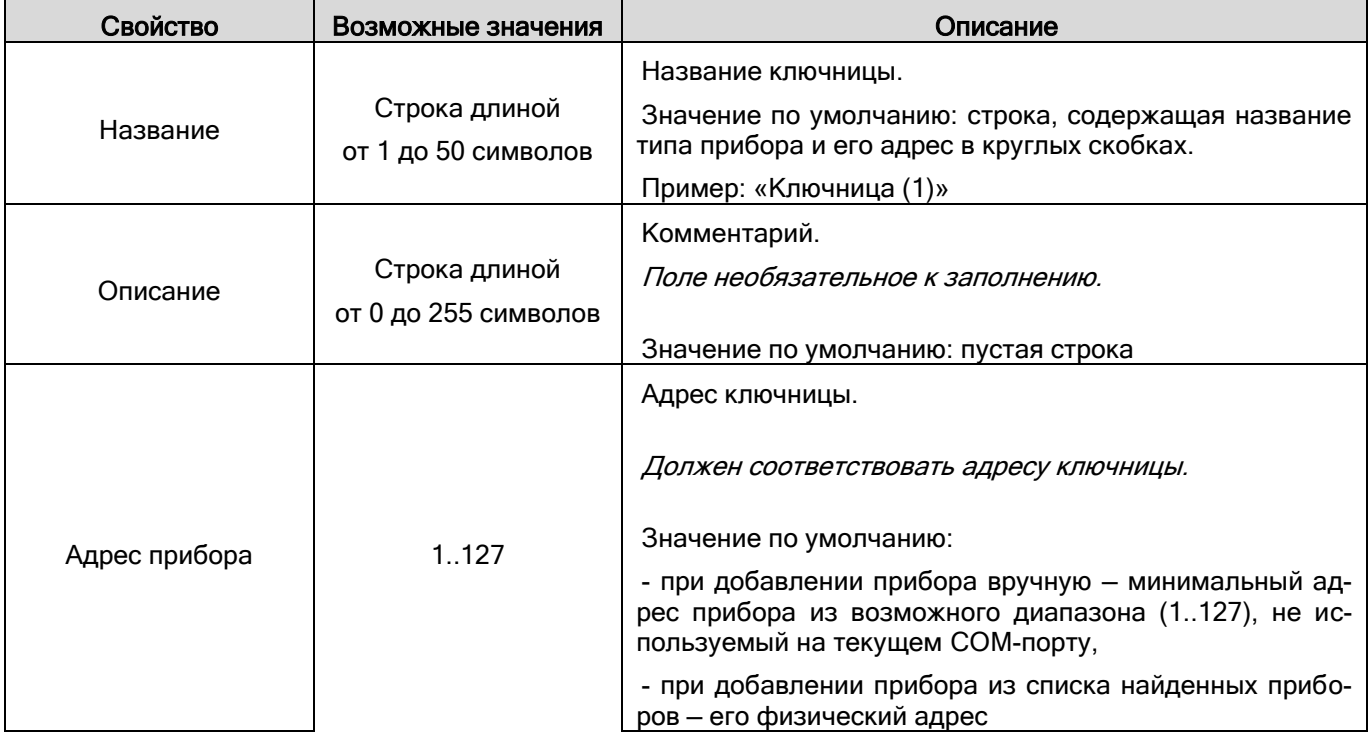

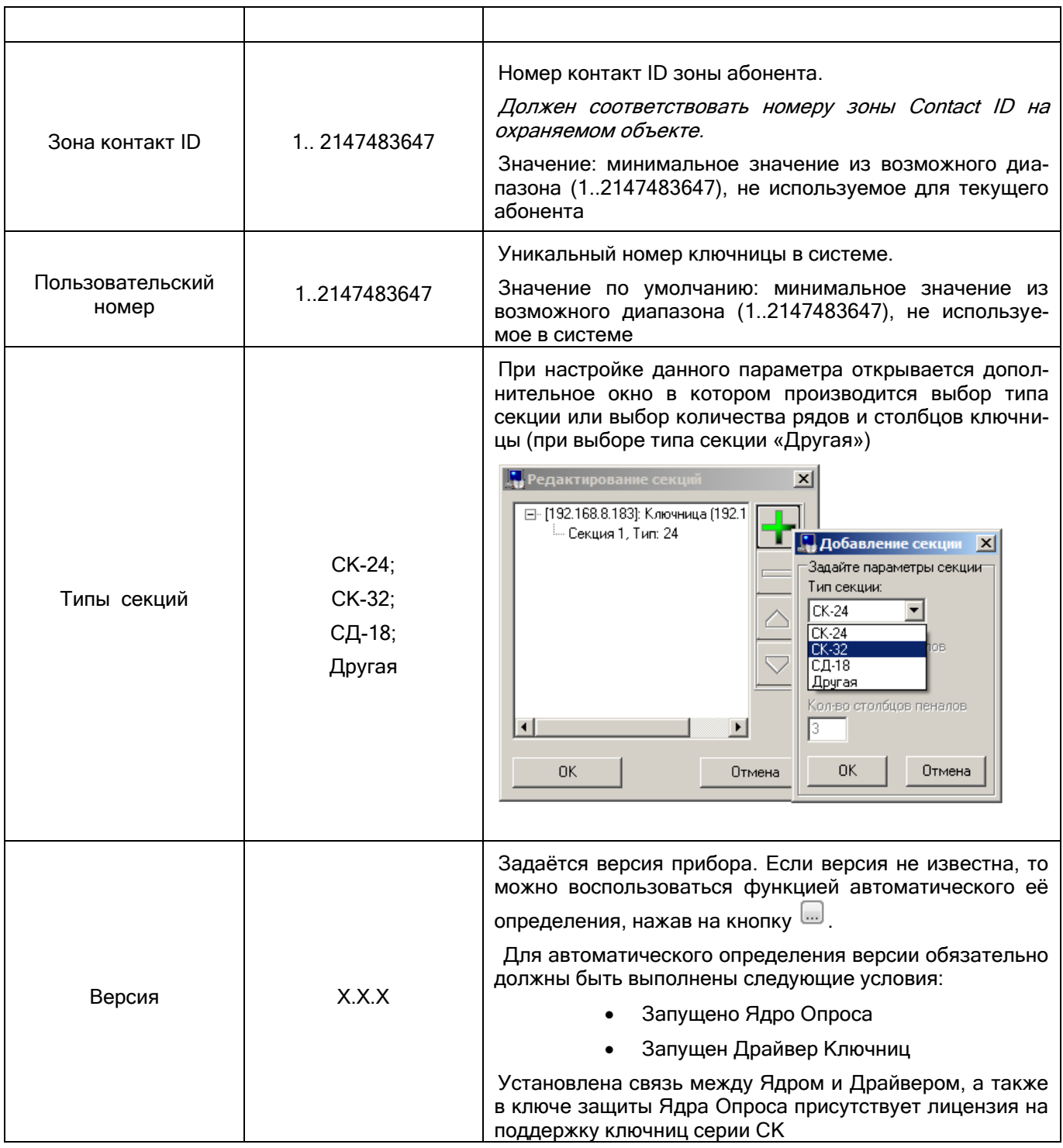

#### <span id="page-807-0"></span>*18.3.3.1.1 Добавление ключниц вручную*

Чтобы добавить новый объект «Ключница», необходимо выбрать в дереве объектов требуемый узел («COM-порт») и нажать кнопку «Добавить». Затем необходимо ввести значения для всех свойств нового объекта «Прибор» и нажать кнопку «Сохранить».

При необходимости требуется отредактировать свойства пеналов.

Чтобы изменить значения свойств объекта «Ключница» или «Пенал», нужно выбрать в дереве объектов необходимый объект и нажать кнопку «Править». Затем необходимо изменить значения требуемых свойств объекта и нажать кнопку «Сохранить».

Чтобы удалить объект «Ключница», нужно выбрать в дереве объектов необходимый объект и нажать кнопку «Удалить». Затем необходимо в появившемся диалоговом окне подтвердить удаление, нажав кнопку «Да».

Удалить объекты «Пенал» нельзя. Они удаляются автоматически при удалении ключницы или при изменении свойств ключницы.

#### <span id="page-808-0"></span>*18.3.3.1.2 Опрос подключённых ключниц*

АБД не может работать непосредственно с COM-портами ПК. Все действия по поиску и конфигурированию приборов выполняют Ядра опроса в соответствии с командами Администратора Базы данных. Таким образом, чтобы получить список подключённых приборов, необходимо на соответствующем рабочем месте запустить программный модуль «Ядро опроса», предварительно занеся в Базу данных:

- данные о рабочем месте;
- COM-порт с протоколом работы «Ключница» (свойства порта для протокола работы «Ключница» описаны в п. [18.3.3.1.1\)](#page-807-0).

Запуск «Ядра опроса» производится автоматически Оболочкой системы. Запустите на рабочем месте, к которому подключены приборы, Оболочку системы. Оболочка системы установит соединение с Центральным Сервером Орион Про и получит из Базы данных параметры рабочего места. Если в списке модулей, запускаемых на рассматриваемом ПК, указано Ядро опроса, то оно будет автоматически запущено.

Ядро опроса работает с электронными сейфами для ключей через Драйвер Ключниц. Соответственно Ядро опроса запустит Драйвер ключниц автоматически.

Найдите в Области уведомлений (System Tray, в правом нижнем углу экрана) иконку Драйвера Ключниц и активируйте окно программы, совершив двойной клик на иконку левой кнопкой мыши.

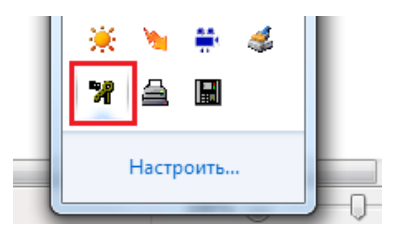

В появившемся окне программного модуля «Драйвер Ключниц» выберите пункт меню «Настройки» / «Параметры связи с COM портом»:

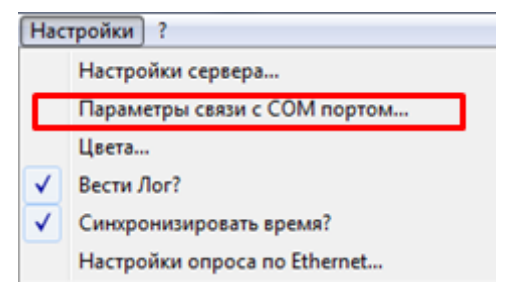

Отобразится окно «Параметры связи»:

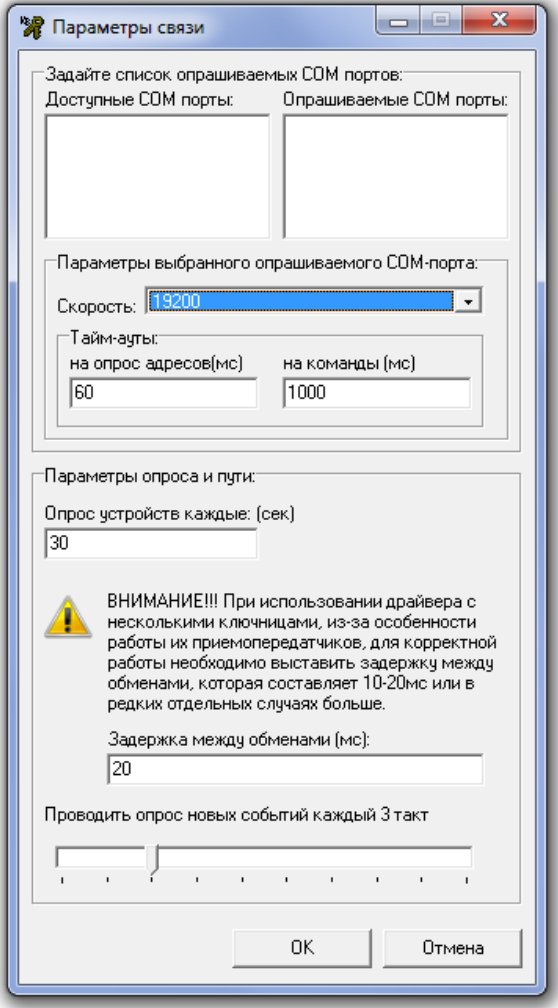

В появившемся диалоговом окне необходимо выбрать используемый порт (порты) двойным щелчком левой кнопкой мыши (порт переместится из левого фрейма «Доступные СОМ-порты» в правый - «Опрашиваемые СОМ-порты). Удалить СОМ порт из списка опрашиваемых можно по аналогии: дважды шелкнув мышью по СОМ порту из списка опрашиваемых.

Далее необходимо выставить скорость обмена такую же, как и в настройках самой ключницы, выставленную в пункте 18.3.1.1. После выставления скорости драйвер предложит стандартные значения тайм-аутов при работе с выбранным СОМ портом и выбранной скоростью. Данные тайм-ауты подбирались опытным путём с подключением ключницы через С2000-ПИ. Другие преобразователи интерфейсов дают бОльшие задержки:

- C2000-USB, RS485 -> USB дают дополнительно порядка 30мс;
- С2000-Ethernet 110мс и более;

Если при подключении используются вышеперечисленные преобразователи, необходимо в полях «Таймауты на опрос адресов и на команды» прибавить к предложенным значениям задержки используемых преобразователей. Другие преобразователи интерфейсов могут также вносить некоторые задержки, величины которых пользователь может установить сам опытным путём, внося изменения в соответствующие поля и перезапуская опрос.

В описании протокола обмена между сейфами СК и ПК указано, что устройство СК-24(32) должно ответить на команду не позднее чем через 1с, поэтому величины тайм-аутов более 1000мс (+возможные задержки преобразователя интерфейса) ставить нецелесообразно. Если устройство подключено правильно, но драйвер при опросе не находит ключницу на указанном адресе, попробуйте увеличить тайм-аут на опрос адресов.

Далее настраиваются параметры опроса. Поле «Опрос устройств» отвечает за интервал опроса найденных устройств на интерфейсе (по умолчанию равен 30 секундам). Значение 0 для этого параметра указывает, что драйвер не будет проверять устройства совсем.

Параметр «Задержка между обменами» определяет время, которое дайвер будет ожидать между любыми двумя посланными командами в интерфейс (20мс по умолчанию). Если интерфейс достаточно длинный или на нём используются преобразователи, этот параметр для стабильной работы желательно увеличить на 5-10мс.

Кроме этого он также может напрямую влиять на нахождение устройств на интерфейсе: если при увеличении тайм-аутов на опрос устройства не находятся, попробуйте увеличьте этот параметр на 5-20мс.

С помощью последнего параметра «Проведение опроса» можно отрегулировать соотношение времени, которое драйвер будет тратить на вычитывание лога событий уже найденных устройств по отношению ко времени, которое будет уходить на опрос адресов на интерфейсе. За 1 такт драйвер может либо опросить очередной адрес на интерфейсе, либо вычитать 1 событие из лога уже найденного устройства. При крайнем левом положении риски драйвер после каждого очередного опрошенного адреса будет проверять лог уже найденных ключниц на наличие новых событий, т.е. распределение времени – 50% на 50%. При крайнем правом – на каждые 10 опрошенных адресов будет один опрос новых событий, т.е. распределение времени – 90% на 10%

Для каждого COM порта из списка можно задать свои настройки скорости и тайм-аутов. При нажатии кнопки «ОК» все настройки будут сохранены в отдельный файл KeyboxServer.ini и загружены оттуда при следующих запусках драйвера.

После этого нужно закрыть Оболочку системы и снова запустить Оболочку системы. Дождаться запуска Драйвера Ключниц и удостовериться, что подключённые к COM-порту приборы обнаружены:

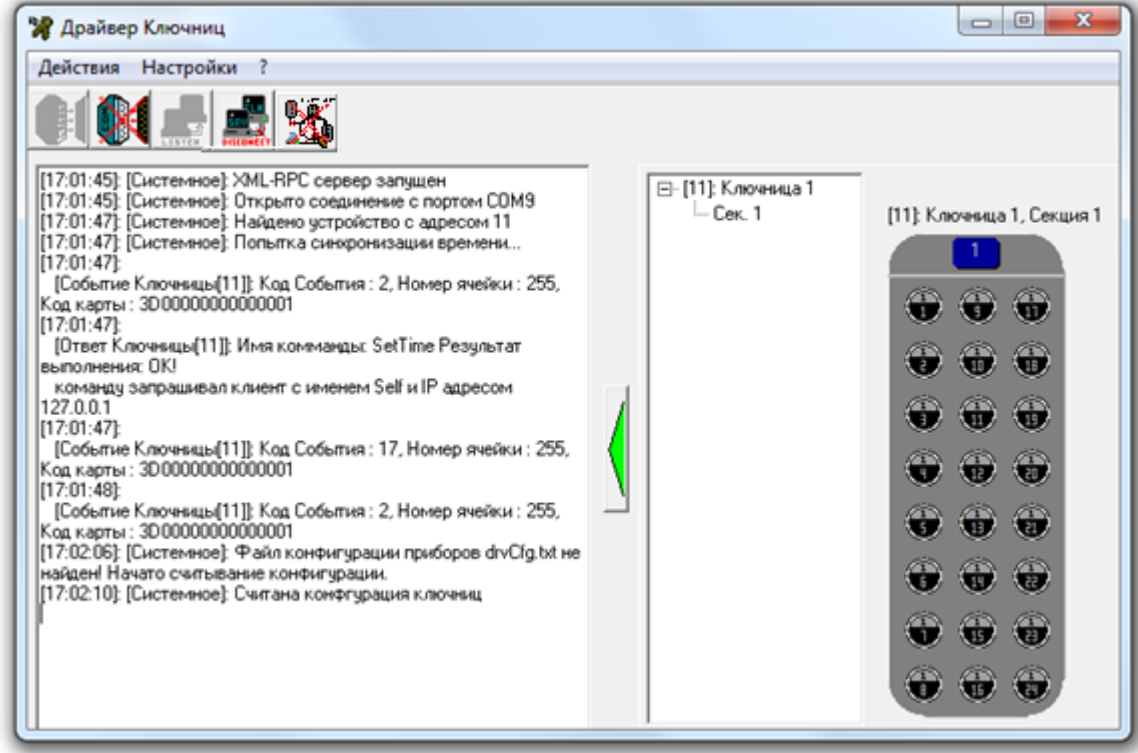

Для того чтобы получить список найденных устройств в АБД, следует выбрать в дереве объектов системы соответствующее рабочее место, на котором были запущены Ядро опроса и Драйвер Ключниц, и нажать кнопку «Опрос».

В нижней половине основного окна будет отображён список найденных приборов с их сетевыми адресами. Структура списка найденных приборов аналогична структуре дерева объектов:

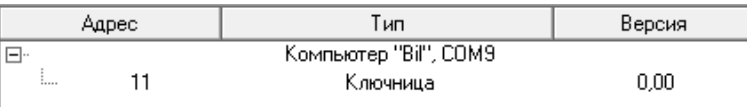

Для добавления найденных ключниц в Базу данных необходимо выбрать в списке найденных ключниц требуемую ключницу и, кликнув на ней правой кнопкой мыши, выбрать в всплывающем меню пункт «Добавить в базу данных», а затем в всплывающем подменю указать «COM-порт» с протоколом «Ключница», к которому будет привязана ключница:

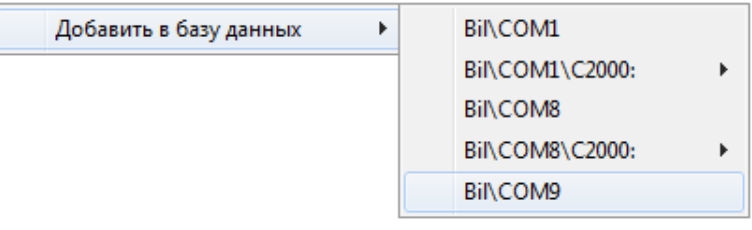

Можно сделать выборку из нескольких ключниц при помощи клавиш <Shift> (выбор диапазона) или <Ctrl> (комбинированный выбор).

Как уже указывалось ранее, в дереве объектов к объекту «Ключница» в зависимости от его свойств (а именно — свойства «Количество секций») автоматически привязывается необходимое количество пеналов:

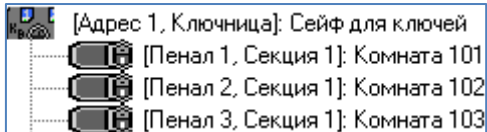

При необходимости требуется отредактировать свойства ключницы и пеналов.

Чтобы изменить значения свойств объекта «Ключница» или «Пенал», нужно выбрать в дереве объектов необходимый объект и нажать кнопку «Править». Затем необходимо изменить значения требуемых свойств объекта и нажать кнопку «Сохранить».

Чтобы удалить объект «Ключница», нужно выбрать в дереве объектов необходимый объект и нажать кнопку «Удалить». Затем необходимо в появившемся диалоговом окне подтвердить удаление, нажав кнопку «Да».

Удалить объекты «Пенал» нельзя. Они удаляются автоматически при удалении ключницы или при изменении свойств ключницы.

#### 18.3.3.2 Ethernet-ключницы

Для добавления Ethernet-ключницы предварительно в базу данных необходимо добавить сетевую карту. Для этого на вкладке «Адреса приборов» нужно выбрать компьютер, на котором запускается «Ядро опроса» (с лицензией ПО «Электронный сейф) и нажать кнопку «Добавить». В появившемся диалоговом окне выбрать «Сетевая карта», выбрать из списка доступный сетевой адаптер и нажать кнопку OK:

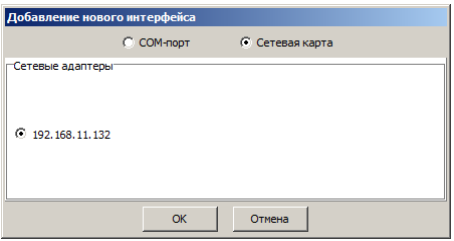

После этого в дереве устройств в системе появится сетевой адаптер. Далее необходимо выделить этот адаптер, нажать кнопку «Добавить» и в инспекторе выбрать тип прибора «Ключница Ethernet».

Заполните все необходимые свойства подключаемого устройства и нажмите «Ок».

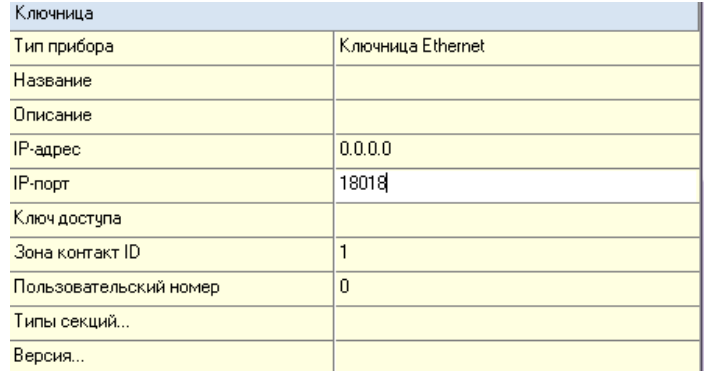

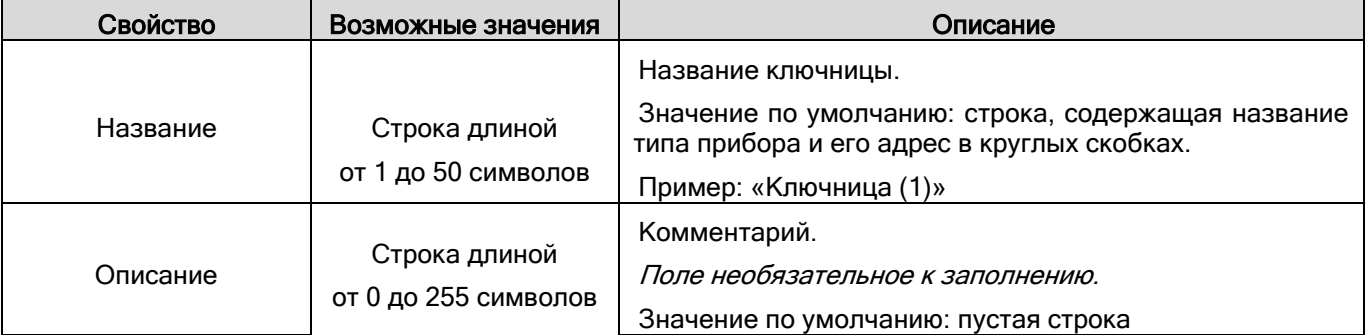

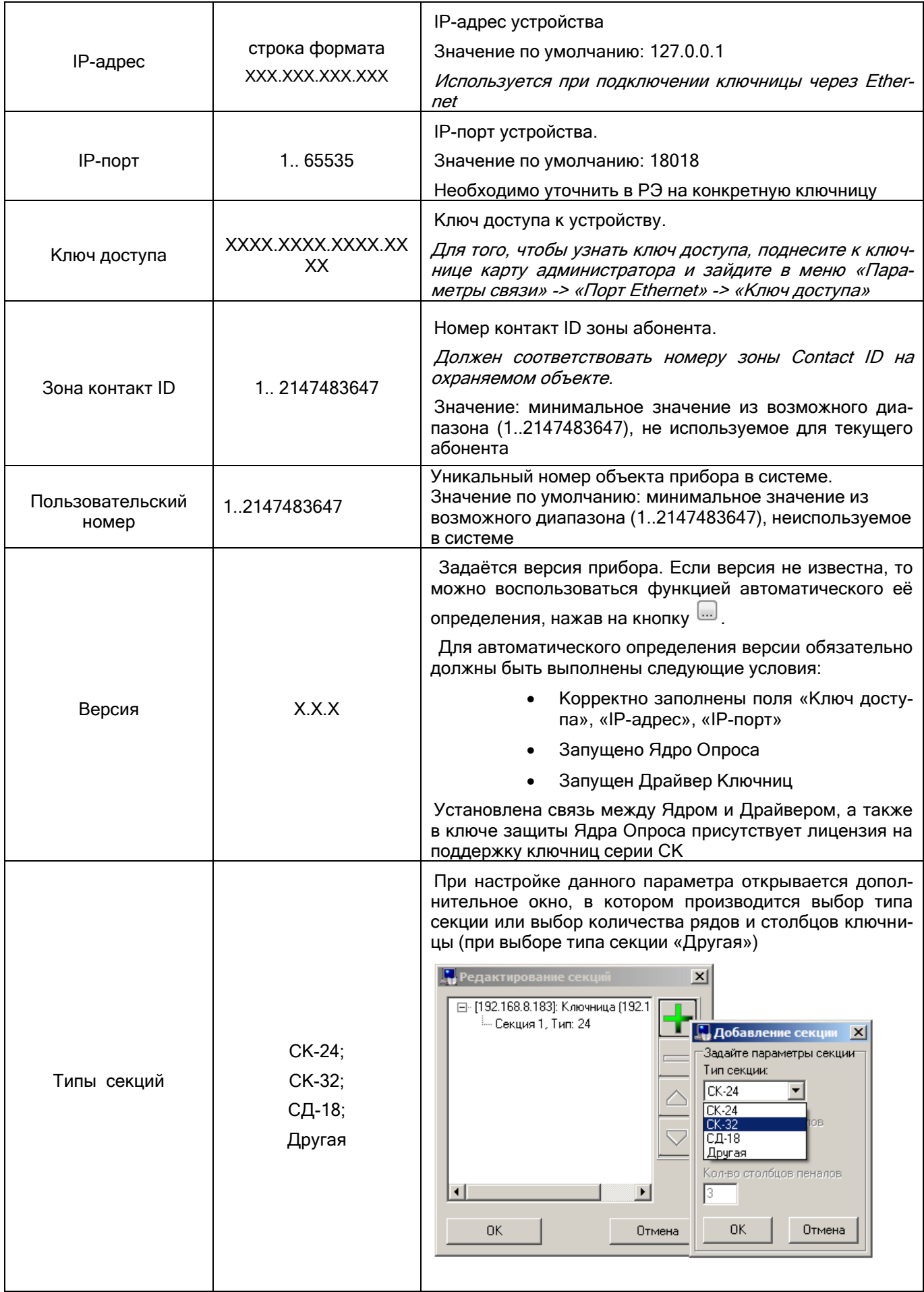

Рассмотрим объект системы «Пенал».

**101** [Пенал 1, Секция 1]: Комната 101

В дереве объектов системы пеналы привязаны к объектам «Ключницы».

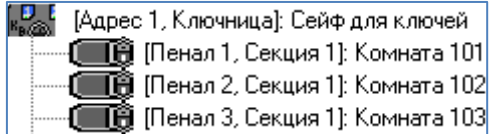

Для объекта «Пенал» в дереве объектов отображается:

- Номер пенала;
- Номер секции;
- Название.

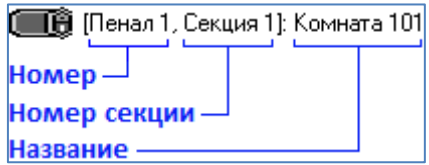

Чтобы изменить значения свойств объекта «Пенал» нужно выбрать в дереве объектов необходимый объект и нажать кнопку «Править». Затем необходимо изменить значения требуемых свойств объекта и нажать кнопку «Сохранить».

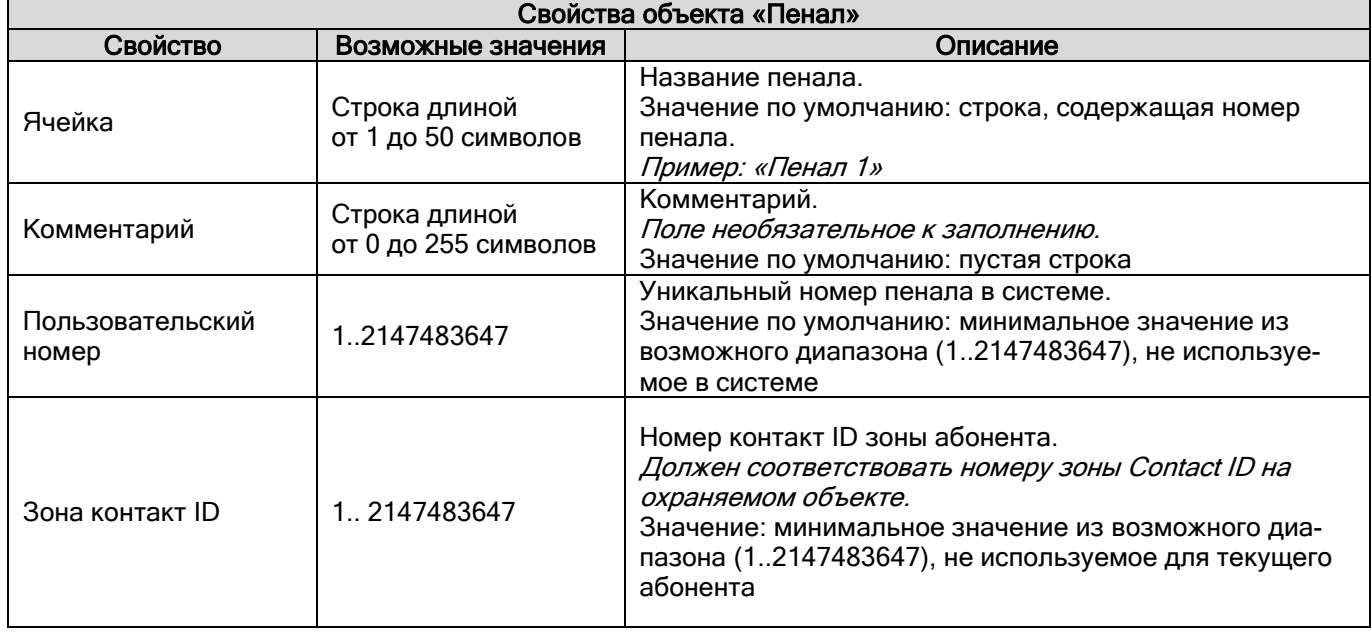

### **18.3.4 Создание уровней доступа для работы с ключницами**

В уровне доступа задаются полномочия на извлечение и вставку пеналов ключниц. Полномочия задаются списком пеналов.

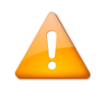

*Для ключницы управление может быть только локальным.*

Полномочия на управление пеналами ключниц задаются в уровне доступа на вкладке «Пеналы ключниц».

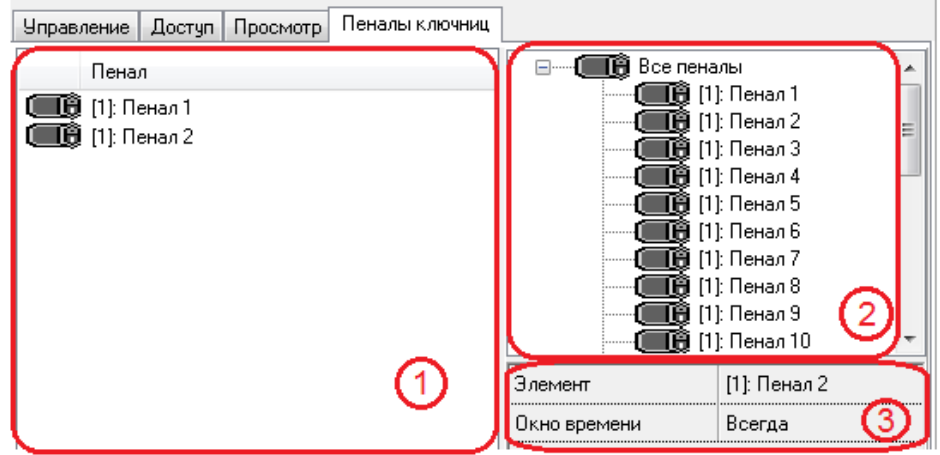

Визуально вкладка разделена на три области. В области (1) отображается список пеналов, добавленных в уровень доступа. В области (2) список всех пеналов системы. В области (3) указание окна времени. В списке всех пеналов и добавленных в уровень доступа, для каждого объекта отображается: адрес ключницы и название.

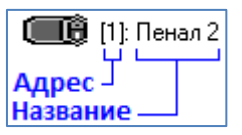

Чтобы добавить новый объект в список пеналов уровня доступа, необходимо в режиме редактирования уровня доступа:

- Выбрать в списке всех пеналов системы требуемый объект.
- Дважды кликнуть на объекте левой кнопкой мыши;.
- При необходимости выбрать одно из существующих окон времени.

Чтобы удалить объект из списка пеналов уровня доступа, необходимо в режиме редактирования уровня доступа выбрать в списке пеналов уровня доступа требуемый объект и нажать клавишу <Del> на клавиатуре. В появившемся диалоговом окне подтвердить удаление.

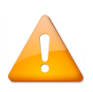

*Если необходимо создать уровень доступа для управления взятием/снятием какого-либо раздела при манипуляциях с пеналом, то в такой уровень доступа нужно добавить и пенал, и раздел с правами взятие/снятие.*

### **18.3.5 Автоматическое взятие\снятие разделов**

Для автоматического взятия\снятия разделов при постановке\взятии пенала необходимо:

- 1. Создать уровень доступа, добавить в него пеналы ключниц и разделы, которыми необходимо управлять. Разделы должны находиться в режиме «Взятие\Снятие».
- 2. На вкладке «Адреса приборов» необходимо выбрать пенал, нажать кнопку «Добавить» и выбрать разделы, которыми нужно управлять (визуально в дереве устройств после этой операции разделы должны быть привязаны к пеналу ключницы). Автоматическое взятие\снятие этих разделов будет осуществляться только, если они входят в заданный уровень доступа и находятся в режиме «Взятие\Снятие», и если выбранный пенал также входит в заданный уровень доступа.
- 3. На вкладке «Пароли» присвоить сотруднику заданный уровень доступа.
- 4. Перезагрузить систему или выбрать пункт меню «Сервис Обновить БД в Оперативной Задаче» чтобы изменения вступили в силу.

### **18.3.6 Дополнительные настройки драйвера**

#### 18.3.6.1 Проверка работы Ethernet-ключниц через драйвер

Если драйвер используется автономно, то настройку можно осуществить, воспользовавшись диалоговым окном "Настройки">>"Настройки опроса по Ethernet" из самого драйвера.

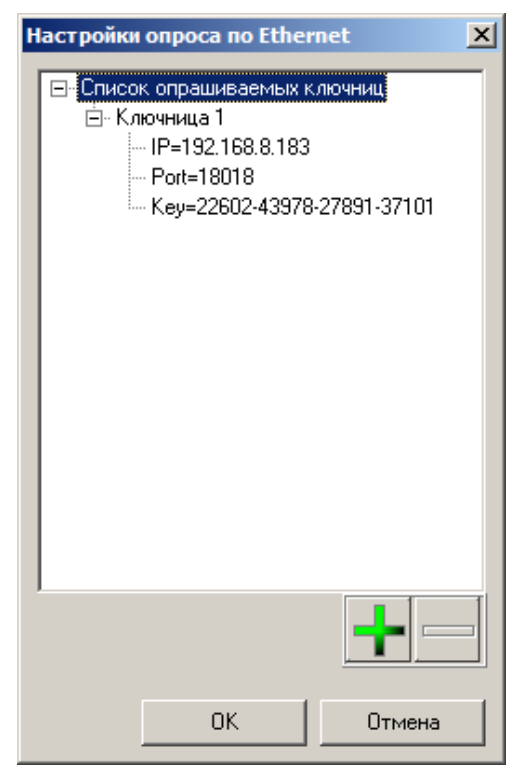

Для добавления нового устройства к списку опрашиваемых нужно нажать на кнопку «+». В первом поле "IP=" нужно задать IP-адрес, который был присвоен устройству в п. 3.1. В поле "Port=" нужно задать сетевой порт устройства, к которому будет подключаться драйвер. Для ключниц серии СК на данный момент производителем заявлен порт 18018. Если драйверу не удаётся подключиться к прибору по указанному порту – убедитесь, что в Руководстве по Эксплуатации на прибор при подключении по Ethernet указан именно этот порт, иначе выставите номер сетевого порта, указанного в Руководстве по Эксплуатации. В поле "Key=" необходимо записать код доступа к ключнице. Для того, чтобы узнать ключ доступа, поднесите к ключнице карту администратора и зайдите в меню «Параметры связи» -> «Порт Ethernet» -> «Ключ доступа». После ввода всех настроек и нажатия кнопки "OK" список текущих опрашиваемых ключниц по Ethernet будет сохранён в файл keyboxserver.ini, и при следующем запуске вся информация будет считана драйвером из него. По завершению настройки списка опрашиваемых ключниц необходимо перезапустить опрос, воспользовавшись меню: "Действия">>"Остановить опрос по Ethernet" и затем "Действия">>"Включить опрос по Ethernet", либо воспользоваться одноименной кнопкой на панели быстрого запуска.

Для удаления ключницы из списка опроса нужно выбрать в списке ключницу и нажать кнопку «-»

#### 18.3.6.2 Настройка цвета отображаемых событий

Для удобства чтения лога можно задать цвет каждому типу сообщений (системные, события ключницы, ответы ключницы, сообщения об ошибках). Настройки цветов событий в логе событий вызываются при помощи пункта меню:

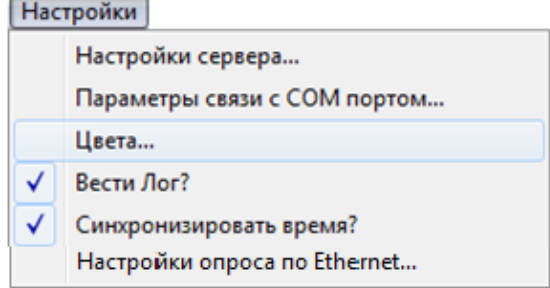

В окне настроек цветов событий в логе событий присутствует несколько параметров:

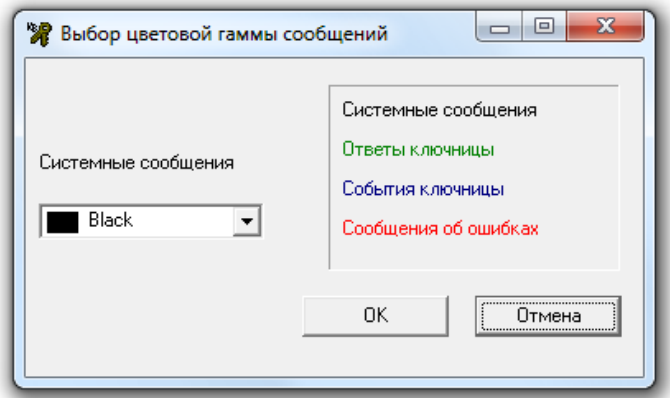

- «Системные сообщения» цвет отображения системных сообщений.
- «Ответы ключницы» цвет отображения ответов ключниц.
- «События ключницы» цвет отображения событий ключниц.
- «Сообщения об ошибках» цвет отображения сообщений об ошибках.

При помощи пункта меню «Вести лог» можно указать, необходимо ли сохранять в файл протокол событий ключниц, а также самого драйвера.

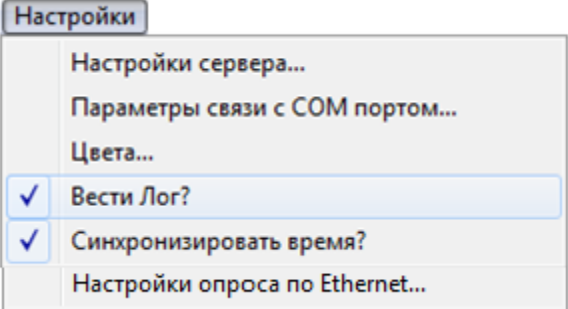

Лог сохраняется в текстовом файле DrvLog.txt в той же папке, где находится и сам сервер ключниц. Для отключения \ включения ведения текстового лога нужно снять \ отметить галочкой меню «Настройки» => «Вести Лог?».

Все настройки программы сохраняются в системном реестре Windows в ветви:

«HKEY\_LOCAL\_MACHINE\SOFTWARE\BOLID\KeyBoxDriver». Будьте внимательны: в 64-х разрядных версиях Windows ветка HKEY\_LOCAL\_MACHINE находится в «Wow6432Node».

При помощи пункта меню «Синхронизировать время» можно указать, необходимо ли при соединении с ключницами однократно синхронизировать время в ключницах и компьютере.

При соединении драйвера ключниц с Ядром опроса, Ядро опроса синхронизирует время в ключницах однократно при соединении, а также каждый час работы. Поэтому данный параметр практической роли не играет и может потребоваться только в специфической ситуации.

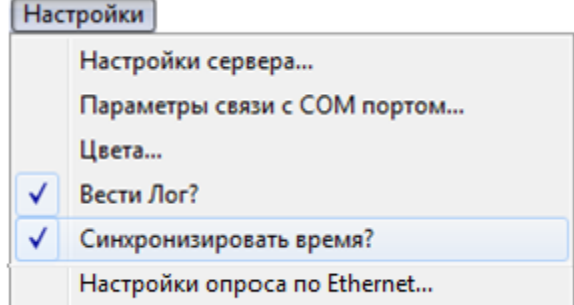

При помощи пункта «Настройки опроса Ethernet…» вызывается окно «Настройки опроса по Ethernet»

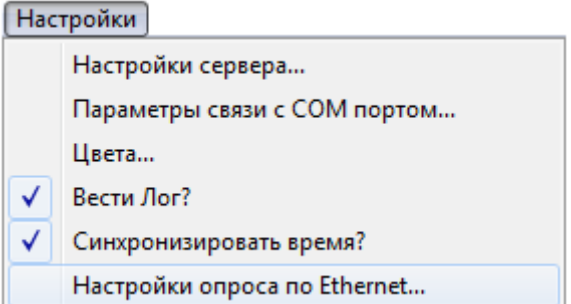

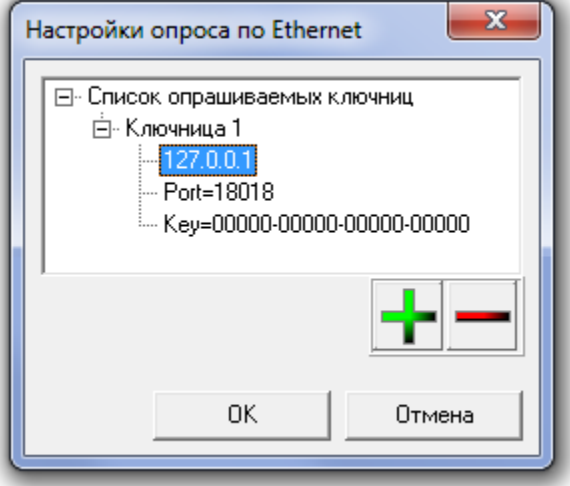

В данном окне происходит добавление опрашиваемых ключниц кнопкой **и и удаление кнопкой** 

. А так же редактирование IP адреса ключницы, номера порта, лицензионного ключа.

При помощи пункта меню  $\boxed{?}$  можно вызвать окно с информацией о драйвере ключниц.

### **18.3.7 Сценарии управления**

В АРМ существует шаг сценария управления «Открыть пенал ключницы». При добавлении данного шага в произвольный сценарий системой будет предоставлен доступ к заданному пеналу ключницы.

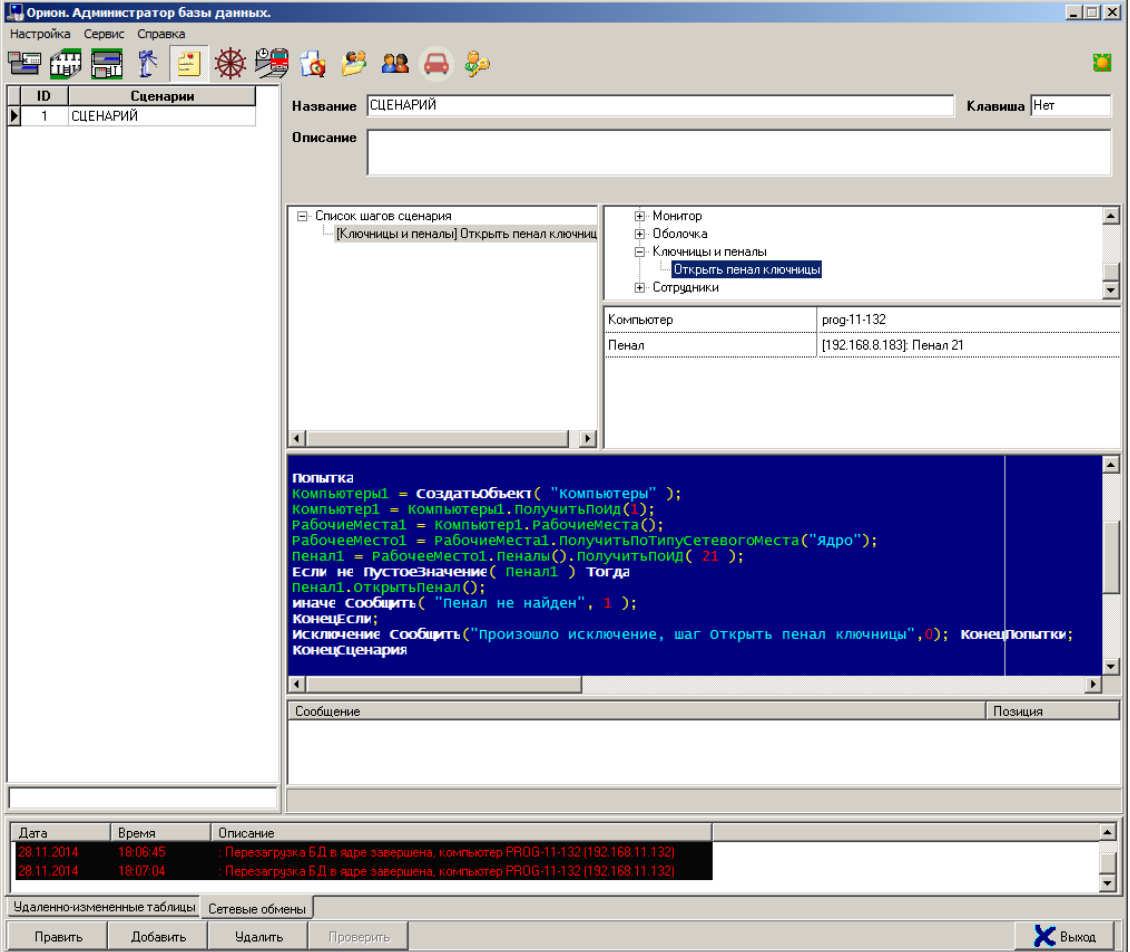

# **19 Состояние шлейфов приборов**

Программный модуль «Состояние шлейфов приборов» предназначен для мониторинга параметров приёмно-контрольных приборов (ПКП), состояния их зон (шлейфов сигнализации (ШС), адресных датчиков и контролируемых цепей) и релейных выходов при проведении пусконаладочных и сервисных работ.

Программный модуль «Состояние шлейфов приборов» позволяет проконтролировать:

- Напряжение питания ПКП;
- Состояние корпуса ПКП;
- Значение АЦП зон;
- Состояние зон;
- Состояние цепи релейного выхода;
- Состояние релейного выхода (маску мигания);
- Напряжение ДПЛС;
- Уровень запылённости камеры для ДИП-34А;

и др.

Перечень поддерживаемых приборов: «С2000-2», «С2000-4», «Сигнал-20», «Сигнал-20 сер. 02», «Сигнал-20П», «Сигнал-20П вер. 2.04», «Сигнал-20М», «Сигнал-10», «С2000-КДЛ», «С2000-КДЛ-2И», «С2000-КДЛС», «С2000-СП1», «С2000-КПБ», «С2000-АСПТ», «С2000-АСПТ вер. 2.00», «С2000-АСПТ вер. 3.00», «Поток-3Н», «Поток-3Н вер. 1.03», «Рупор», «Рупор вер. 2.00», «Рупор исп. 01», «Рупор-200», «УО-4С», «РИП-12 RS», «РИП-12-2А RS», «РИП-24-2А RS».

> *Программный модуль «Состояние шлейфов приборов» не может использоваться совместно с другим ПО ИСО «Орион» («Ядро опроса» АРМ «Орион Про», UProg и PProg), перед использованием, необходимо завершить работу с данными программами.*

> *При использовании в системе пульта С2000 (С2000М), его необходимо перевести в «Режим программирования».*

Для запуска программного модуля «Состояние шлейфов приборов» (файл Shleifes.exe в папке с установленным АРМ «Орион Про») необходимо в меню «Пуск» Windows в группе «Болид» / «АРМ Орион Про» / «Утилиты» выбрать ярлык «Состояние шлейфов приборов»:

### **19.1Интерфейс программного модуля «Состояние шлейфов приборов»**

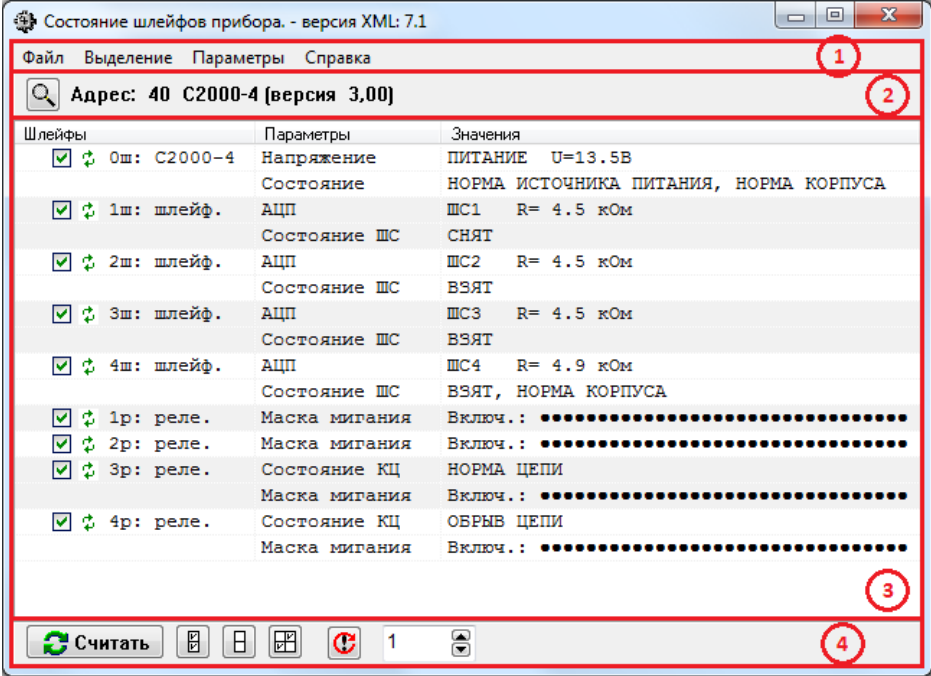

Как показано на скриншоте, интерфейс программного модуля «Состояние шлейфов приборов» состоит из следующих элементов:

- 1. Меню:
- 2. Область поиска прибора;
- 3. Область отображения считанных значений;
- 4. Область управления чтением значений.

## 19.2 Меню

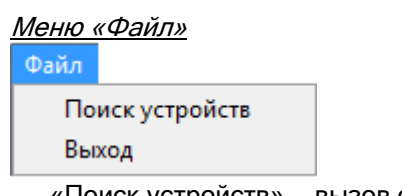

- «Поиск устройств» вызов окна «Поиск приборов» (см. пункт 19.3);
- «Выход» закрытие программного модуля.

#### Меню «Выделение»

#### Выделение

- 開 Отметить все
- R. Снять отметку со всего
- **Н**Инвертировать отметки
- «Отметить все» выбрать все зоны и выходы прибора для считывания значений и состояний:
- «Снять отметку со всего» снять отметки со всех зон и выходов прибора;
- «Инвертировать отметки» изменить состояния отметок на противоположные.

#### Меню «Параметры»

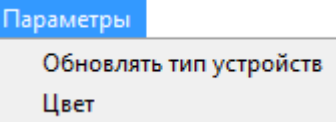

- «Обновлять тип устройств» - запрос типа адресной зоны прибора «С2000-КДЛ» перед каждым запросом состояния и АЦП.

Если параметр «Обновлять тип устройств» не активирован (по умолчанию), программный модуль определяет тип шлейфа только в момент его выбора (когда шлейф отмечается галкой).

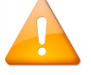

Если параметр «Обновлять тип устройств» активирован, программный модуль запрашивает тип адресной зоны перед каждым запросом состояния и АЦП. Это может

использоваться для последовательной проверки разных извещателей, имеющих одинаковый адрес.

- «Цвет» - отображение состояния зон и выходов прибора цветом самого приоритетного состояния.

#### Примеры:

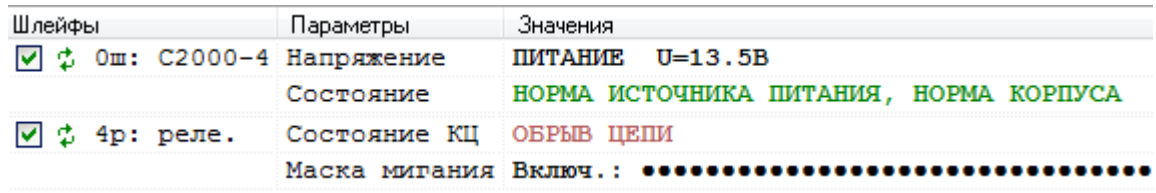

Цвета соответствуют цветам состояний объектов, отображаемых в Мониторе системы.

#### Меню «Справка»

Справка

О программе

«О программе» — вызов окна «О программе…».

В данном окне отображается:

- Версия, выпуск и постройка «Ядра опроса»;
- Версия и выпуск АРМ «Орион Про»;
- Информация о ЗАО НВП «Болид».

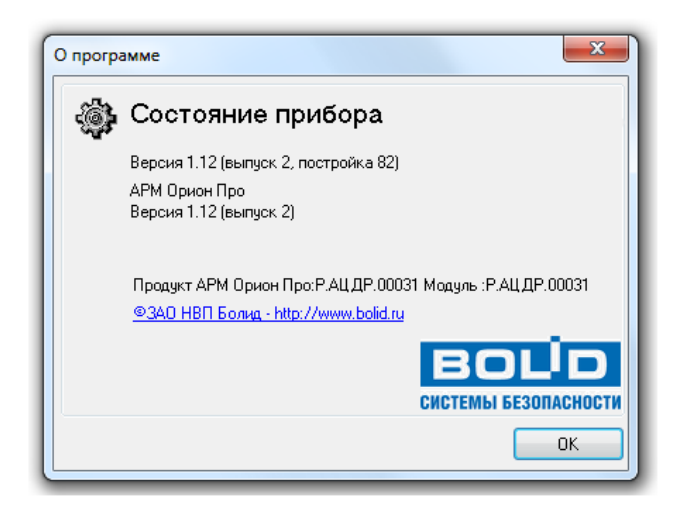

## **19.3Выбор прибора для отображения состояния зон и выходов**

Для выбора прибора для отображения необходимо:

Нажать на кнопку «Произвести поиск подключённых устройств» **Q** или воспользоваться пунктом меню «Файл» / «Поиск устройств».

Отобразится окно «Поиск приборов»

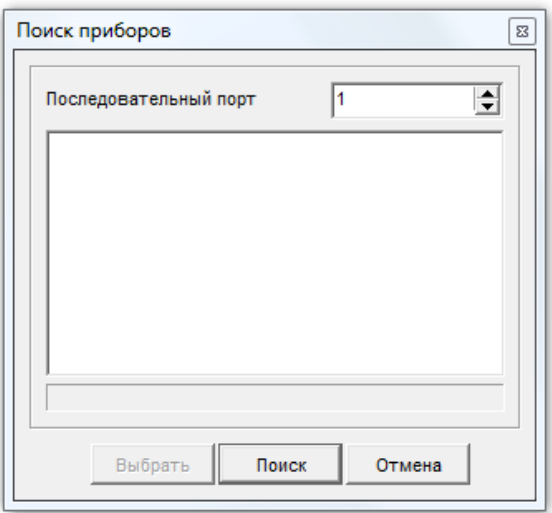

Выбрать COM-порт, к которому подключён прибор,

ł1

Последовательный порт

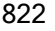

÷

Нажать кнопку Поиск

Дождаться окончания поиска. Либо после нахождения требуемого прибора нажать кнопку .

Поиск приборов по адресу 43 Γg Последовательный порт  $\Rightarrow$ ● Адрес: 1 С2000 (вер. 2,05)  $\blacktriangle$  $\equiv$ ● Адрес: 3 С2000-К (вер. 1,05) ● Адрес: 4 С2000-КС (вер. 1.03) ● Адрес: 5 С2000-2 (вер. 1,06) ● Адрес: 6 С2000-2 (вер. 1,02) Annec: 7 C2000-4 (Bep. 2.04) ● Адрес: 8 С2000-4 (вер. 2,04) Отмена Выбрать Cron

Выбрать требуемый прибор в списке найденных приборов и нажать кнопку .

После выбора прибора:

- В области поиска прибора будет отображён его тип и версия;
- В области отображения считанных значений будет отображён список зон и релейных выходов прибора.

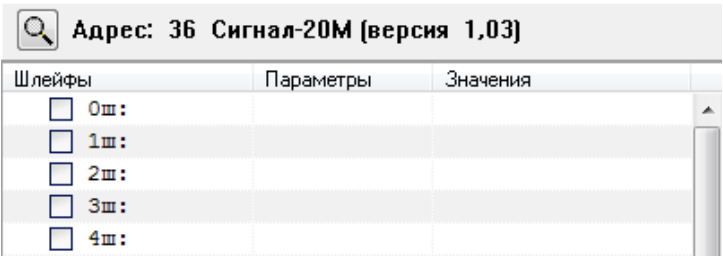

### **19.4Просмотр состояний и АЦП**

Для просмотра состояний необходимо:

- 1. Выбрать требуемые зоны и выходы.
- 2. Произвести считывание состояний и АЦП.

#### **19.4.1 Выбор зон и выходов**

Для того чтобы установить вывод параметров какой-либо зоны или какого-либо релейного выхода, необходимо поставить отметку (галочку) возле номера зоны/выхода левой кнопкой мыши, после чего отобразятся параметры, которые будут считываться для зоны/выхода:

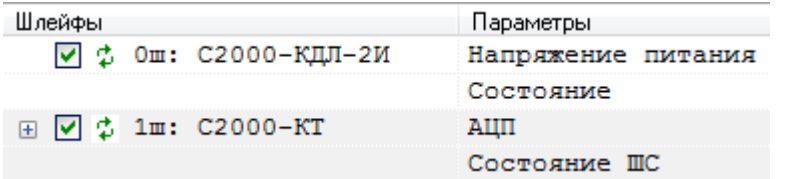

Для удобства управления отметками можно воспользоваться одним из вариантов:

1. Пунктами меню «Выделение»:

Выделение

- 開 Отметить все
- B Снять отметку со всего
- Н Инвертировать отметки
- 2. Пунктами контекстного меню области отображения считанной информации:

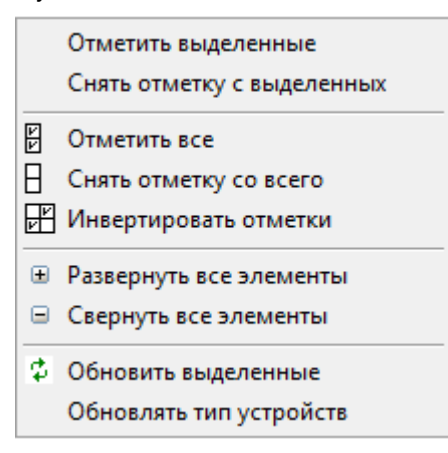

3. Кнопками области управления чтением значений:

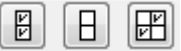

Допускается выделять несколько зон:

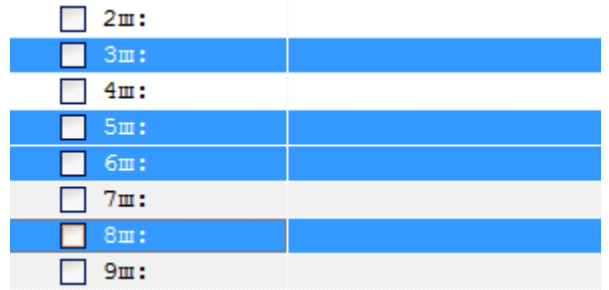

и воспользоваться пунктами контекстного меню области отображения считанной информации:

- «Отметить выделенные» установить отметку для всех выделенных зон и выходов прибора.
- «Снять отметку с выделенных» снять отметки со всех выделенных зон и выходов прибора.

У некоторых зон имеется набор дополнительных параметров, который по умолчанию не виден и, соответственно, не будет считан. Наличие дополнительного набора параметров отображается наличием раскрывающегося списка (

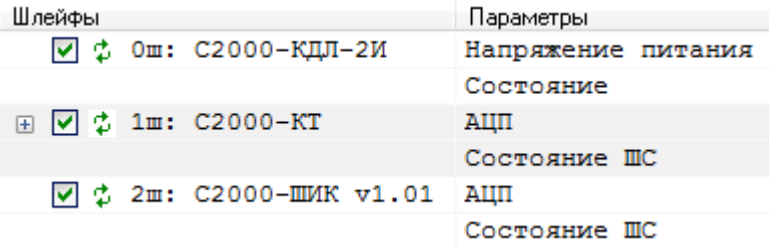

При нажатии на кнопку раскрытия списка ( $\boxplus$ ) параметры будут отображены:

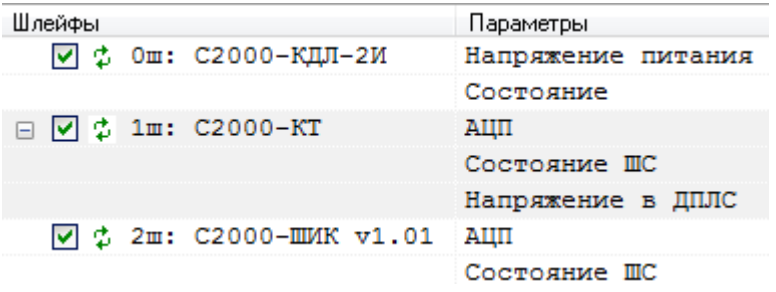

При нажатии на кнопку закрытия списка ( $\Box$ ) параметры снова будут скрыты.

Для удобства управления раскрытием/скрытием дополнительных параметров можно также воспользоваться пунктами контекстного меню области отображения считанной информации:

- «Развернуть все элементы» отобразить дополнительные параметры для всех отмеченных зон и выходов прибора.
- «Свернуть все элементы» скрыть дополнительные параметры для всех отмеченных зон и выходов прибора.

По умолчанию в области отображения считанных значений список зон и релейных выходов прибора отображён в следующем порядке:

- Зоны.
- Выхолы.

При нажатии на название столбца Шлейфы будет применена сортировка, которая располагает зоны и выходы в следующем порядке:

- ⊠ Отмеченные зоны,
- ⊠ Отмеченные выходы,
- □ Неотмеченные зоны.
- □ Неотмеченные выходы.

Повторное нажатие возвращает порядок отображения по умолчанию.

#### 19.4.2 Чтение состояний и АЦП

Считывание состояния и АЦП зон и выходов возможно в двух режимах:

- 1. Однократное:
- 2. Непрерывное.

Однократное считывание состояния и АЦП

Для однократного считывания состояния и АЦП зоны или выхода необходимо:

- Убедиться, что зона или выход отмечен(а) галочкой У:
- Нажать на кнопку обновления состояния зоны или выхода  $\ddot{\ddot{\cdot}}$ .

Для того чтобы однократно считать состояние и АЦП всех отмеченных зон и выходов прибора, необходимо нажать кнопку «Считать текущие параметры ШС»:

**В** Считать

Также можно воспользоваться пунктом <sup>ф</sup> Обновить выделенные контекстного меню области отображения считанной информации.

Непрерывное считывание состояния и АЦП

Для непрерывного считывания состояния и АЦП отмеченных зон и выходов прибора необходимо:

ввести требуемый период для считывания в секундах:

8 1 ,

нажать кнопку «Опрос устройств через заданные интервалы времени»:

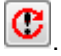

Для отмены непрерывного считывания необходимо повторно нажать кнопку  $\boxed{\mathbf{C}}$ 

### **19.4.3 Отображение считанной информации**

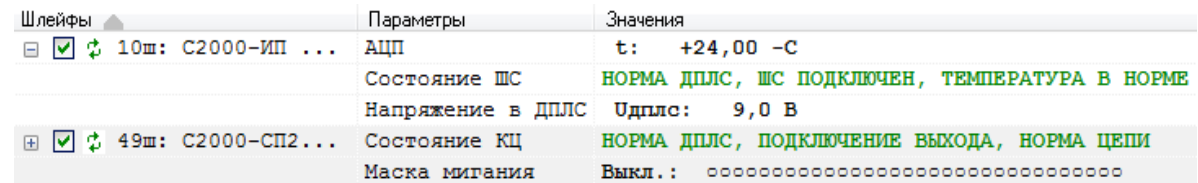

В области отображения считанной информации для зоны или релейного выхода отображается:

Номер и тип объекта: зона (ш) или выход (р):

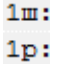

Название типа прибора (для зоны самого прибора (0-й зоны)):

C2000-ACIT

либо название типа адресного устройства (для приборов «С2000-КДЛ», «С2000-КДЛ-2И» и т.п.):

C2000-ИП исп.02 v2.02 C2000-CH2 Mcn.02 v1.00

```
либо название зоны (для приборов «С2000-АСПТ», «Поток-3Н» и т.п.):
```
Зона контроля ШС1 Табло1 "Уходи"

либо просто название (для приборов «С2000-4», «Сигнал-20П» и т.п.):

шлейф.

реле.

- Название параметров;
- Считанные значения параметров.

Для зон и релейных выходов в зависимости от типа и версии прибора доступен различный набор параметров.

Для зон возможны следующие параметры:

«Состояние»

Шлейфы Англии и поставка Параметры Значения  $\boxed{\vee}$  Ф 0ш: С2000-4 Состояние НОРМА ИСТОЧНИКА ПИТАНИЯ, НОРМА КОРПУСА

Шлейфы А Параметры Значения √ С 3ш: шлейф. Состояние ШС ВЗЯТ, ШС ПОДКЛЮЧЕН, НОРМА КОРПУСА, НОРМА БАТАРЕИ

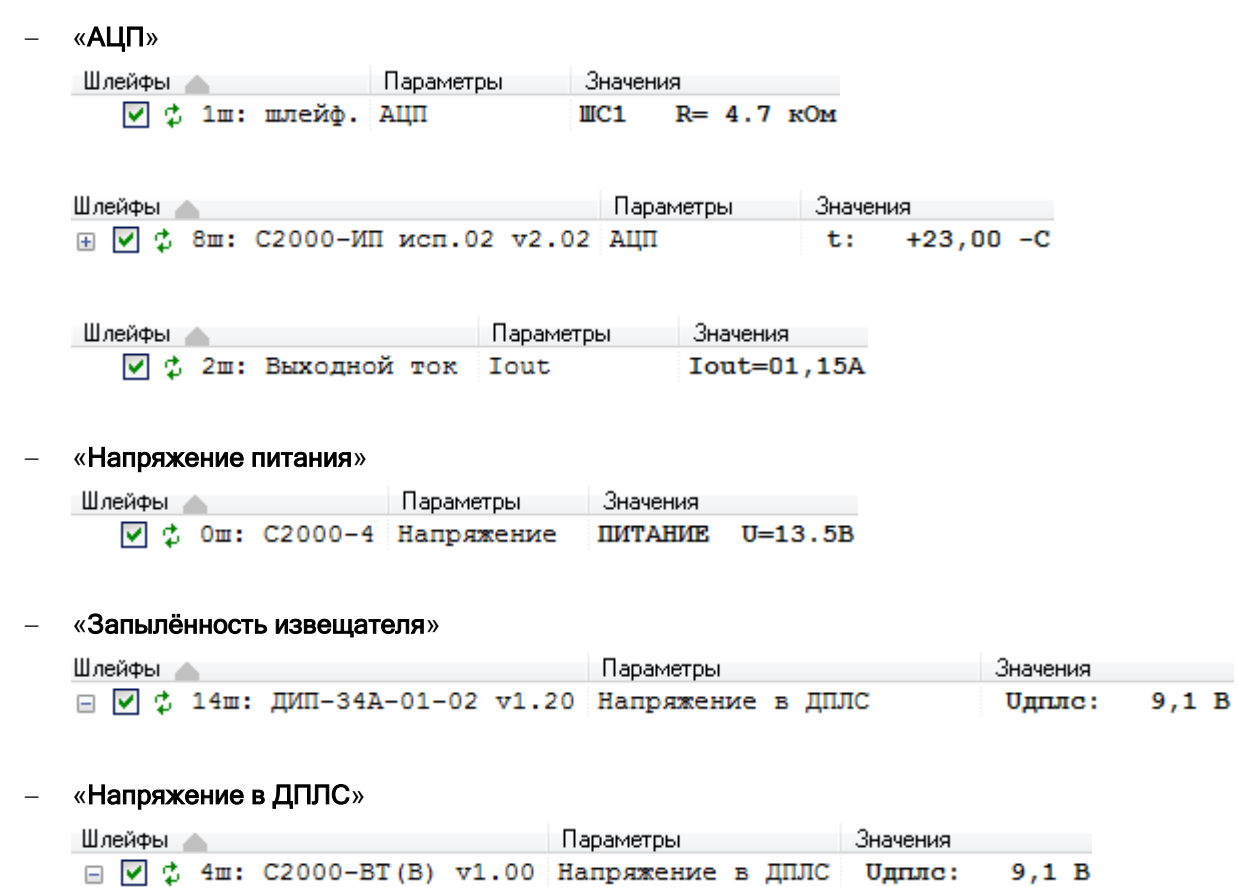

Для выходов возможны следующие параметры:

### «Состояние»

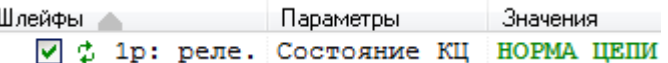

Шлейфы △<br>⊞ ⊙ ф 49ш: С2000-СП2 исп.02 v1.00 Состояние КЦ <mark>НОРМА ДПЛС, ПОДКЛЮЧЕНИЕ ВЫХОДА, НОРМА ЦЕПИ</mark>

#### «Маска мигания»

<u>Шлейфы — Параметры — Значения по политических подроб</u>  $\boxed{\vee}$  Ф 1p: реле. Маска миг... Выкл.: осоосоосоосоосоосоосоосоосоосоос

### «Напряжение в ДПЛС»

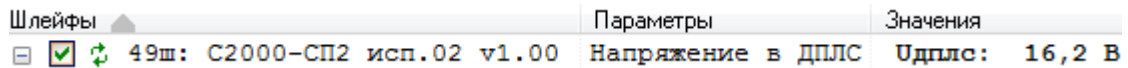

# **20 Обслуживание АРМ «Орион Про»**

Для предотвращения переполнения объёма памяти SQL Server Express следует не реже чем через 6 месяцев проводить удаление данных (журналов событий, тревог и статистики) из Базы данных АРМ «Орион Про».

Удаление данных из Базы данных проводится в соответствии с указаниями, приведёнными в пункте 4.5.

Перед проведением удаления Базы данных следует проводить архивацию данных согласно пункту 4.6.

# **21 Дополнительная документация для АРМ «Орион Про»**

В каталоге DOC с установленным ПО АРМ «Орион Про» Вы можете найти дополнительную информацию по настройке системы. А именно:

- регистрация и учёт посетителей;
- настройка GSM-модема;
- функция автоматического распознавания документов;
- руководство пользователя видеосистемы;
- руководство пользователя «Орион Авто»;
- руководство оператора охранной сигнализации АРМ «Орион Про»;
- руководство оператора системы контроля и управления доступом АРМ «Орион Про»;
- настройка передачи SMS-сообщений через SMS-центр.